# **ARIES R37 Client Help Manual**

# **Table of Contents**

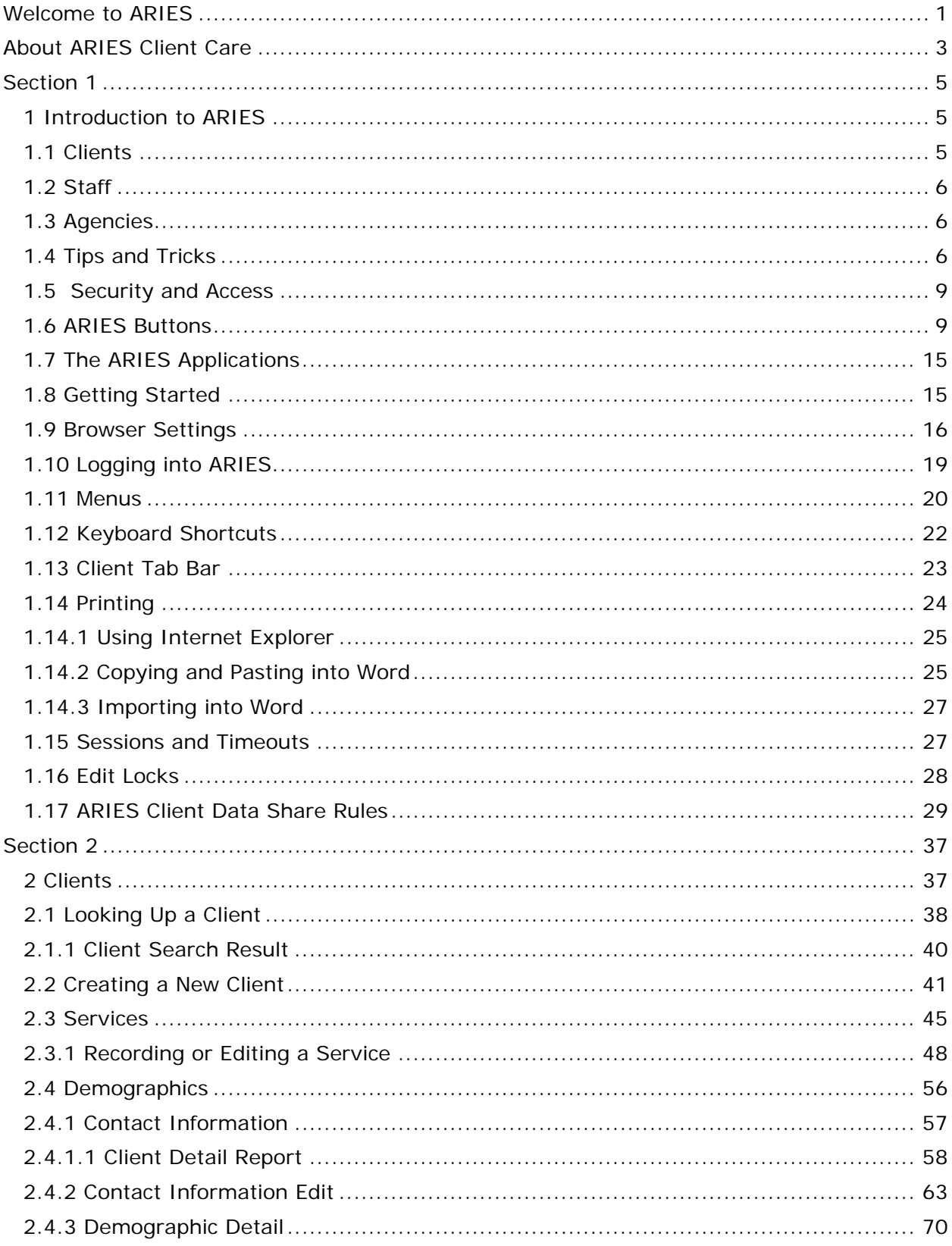

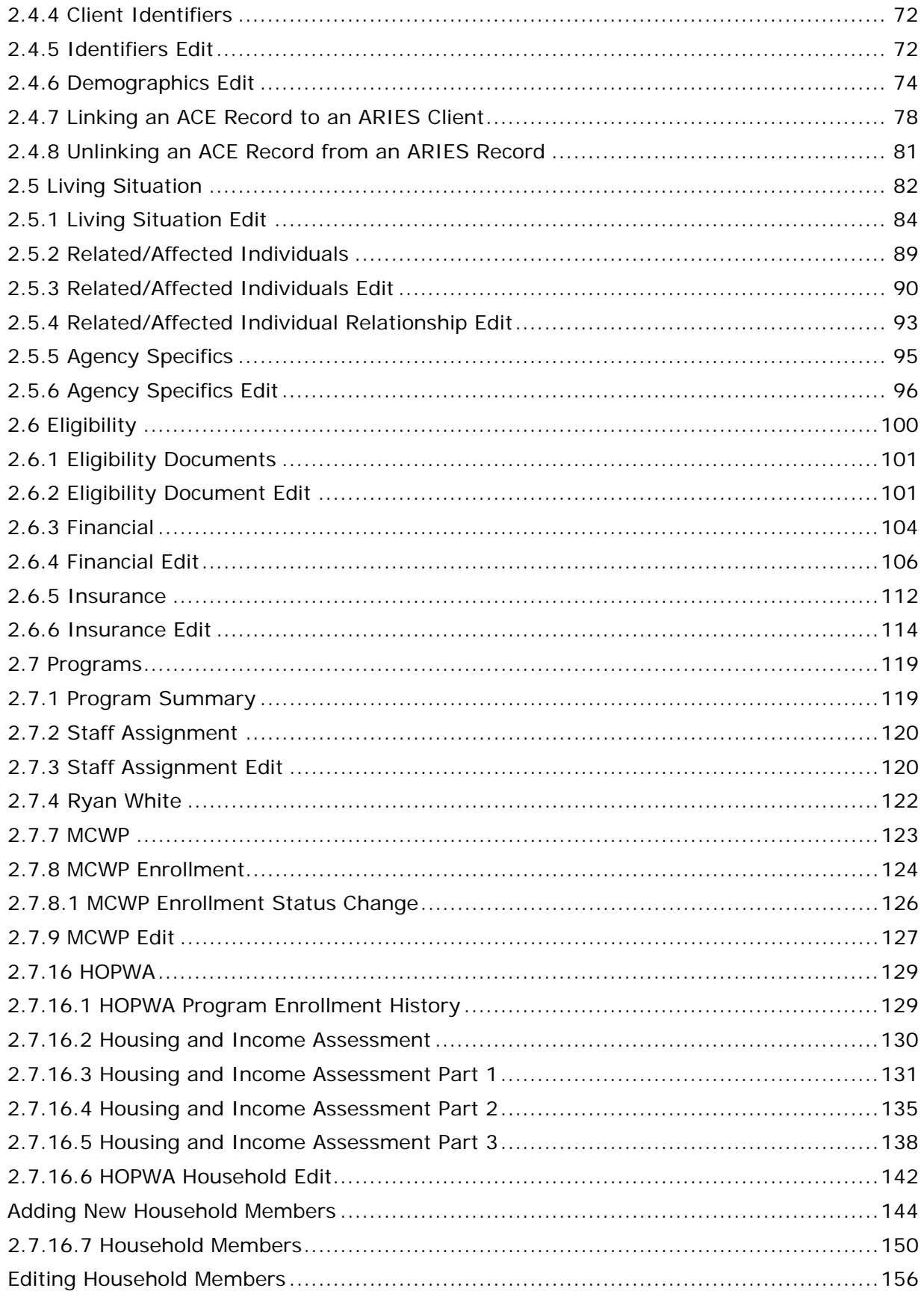

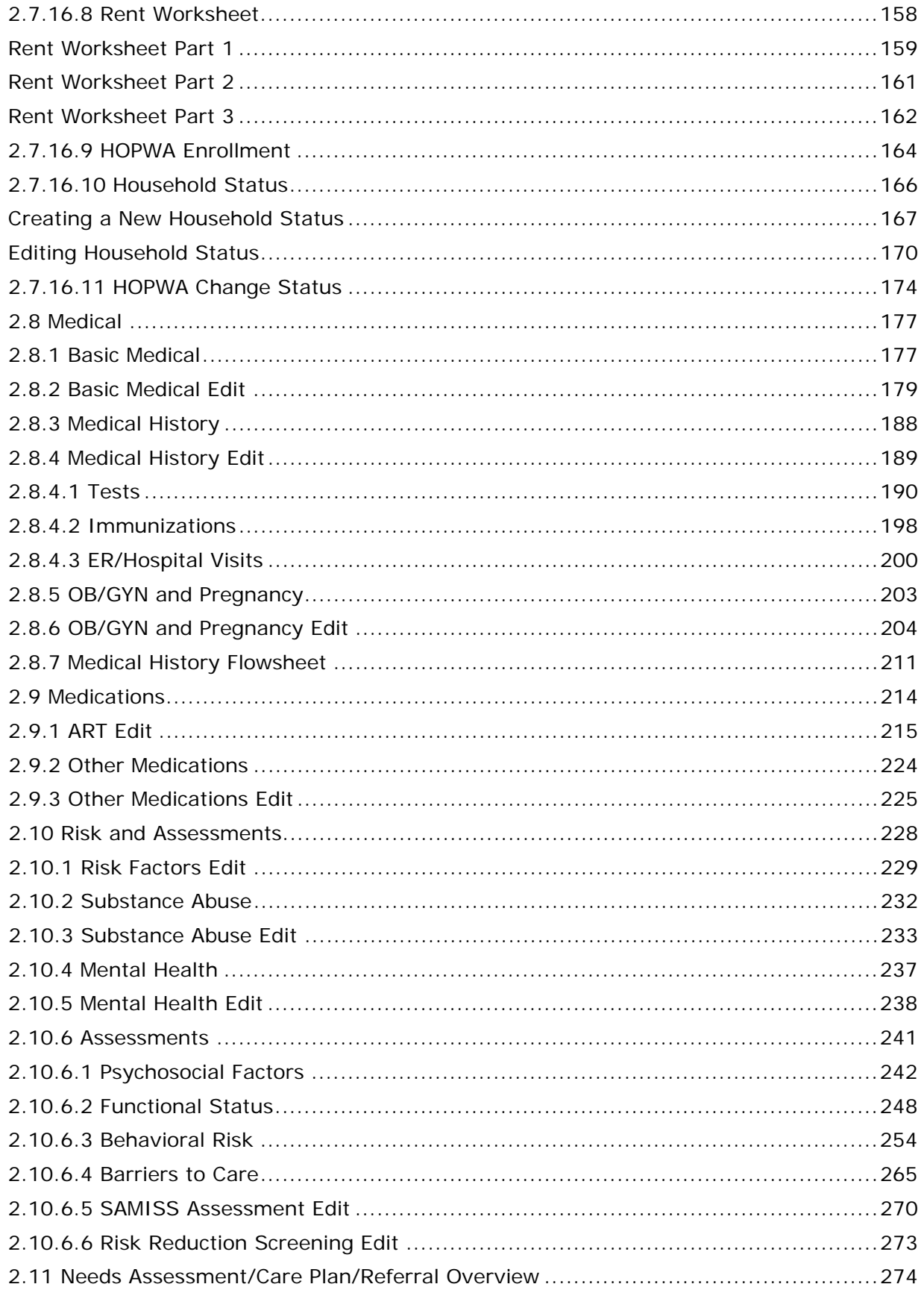

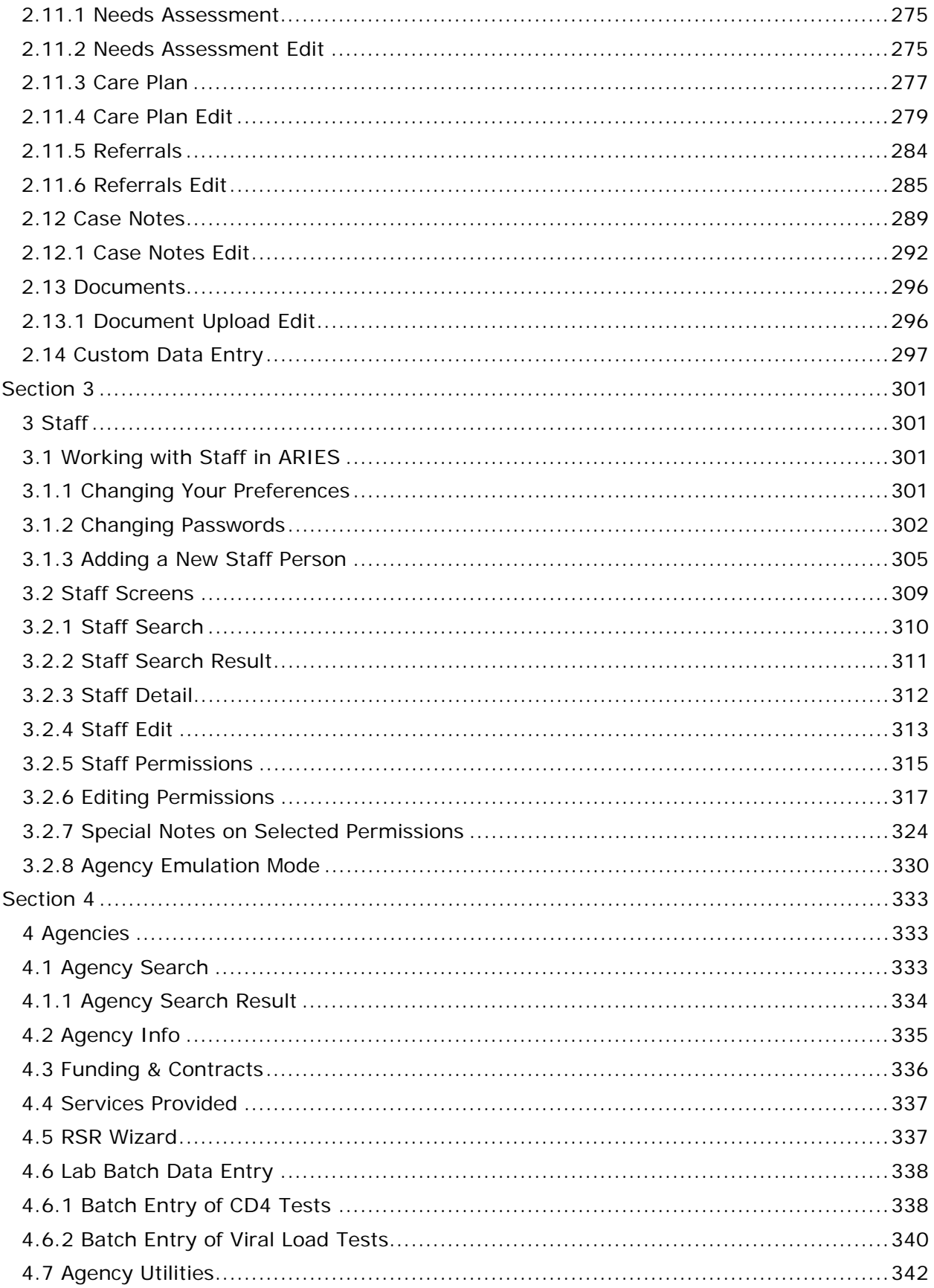

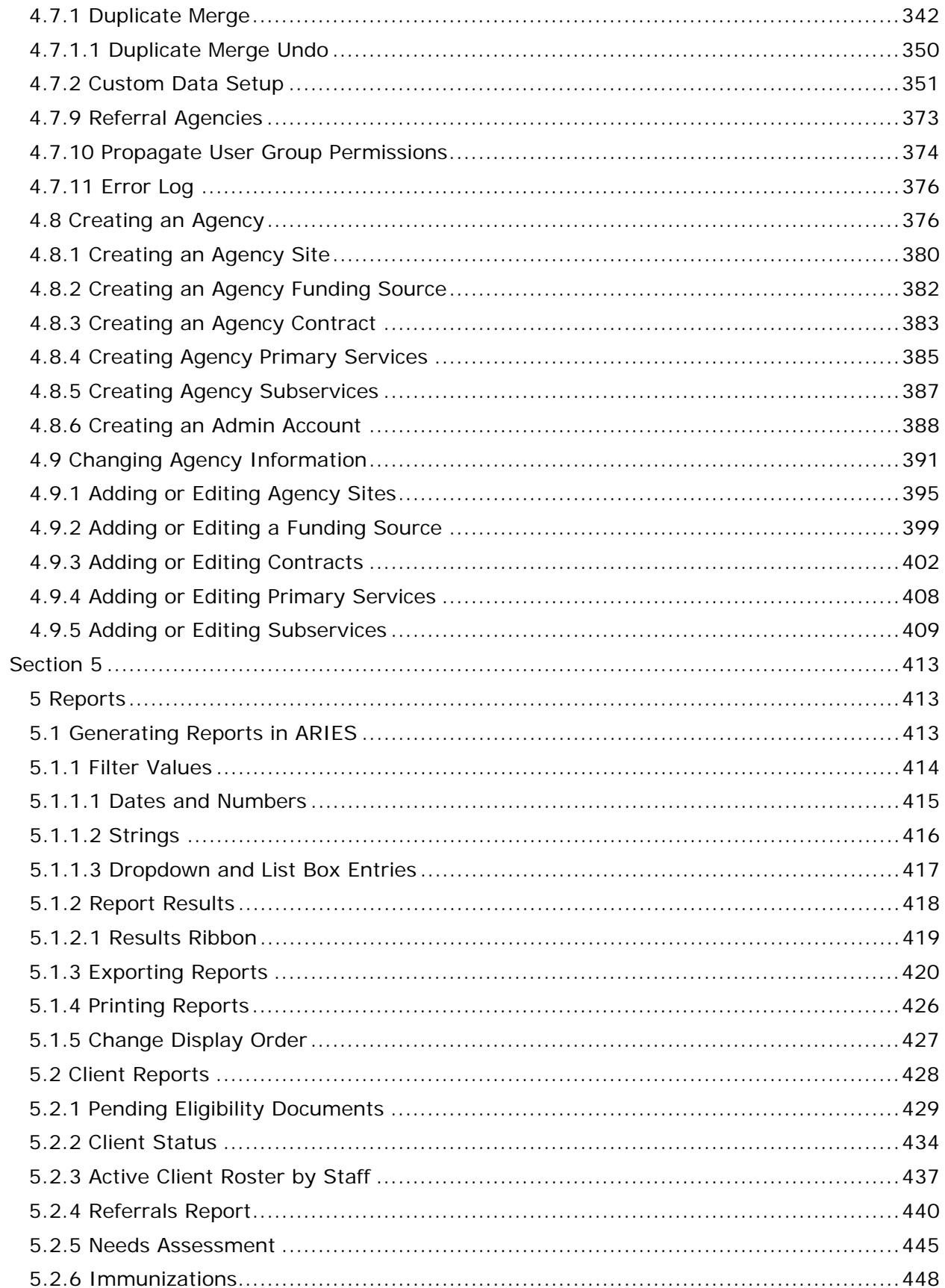

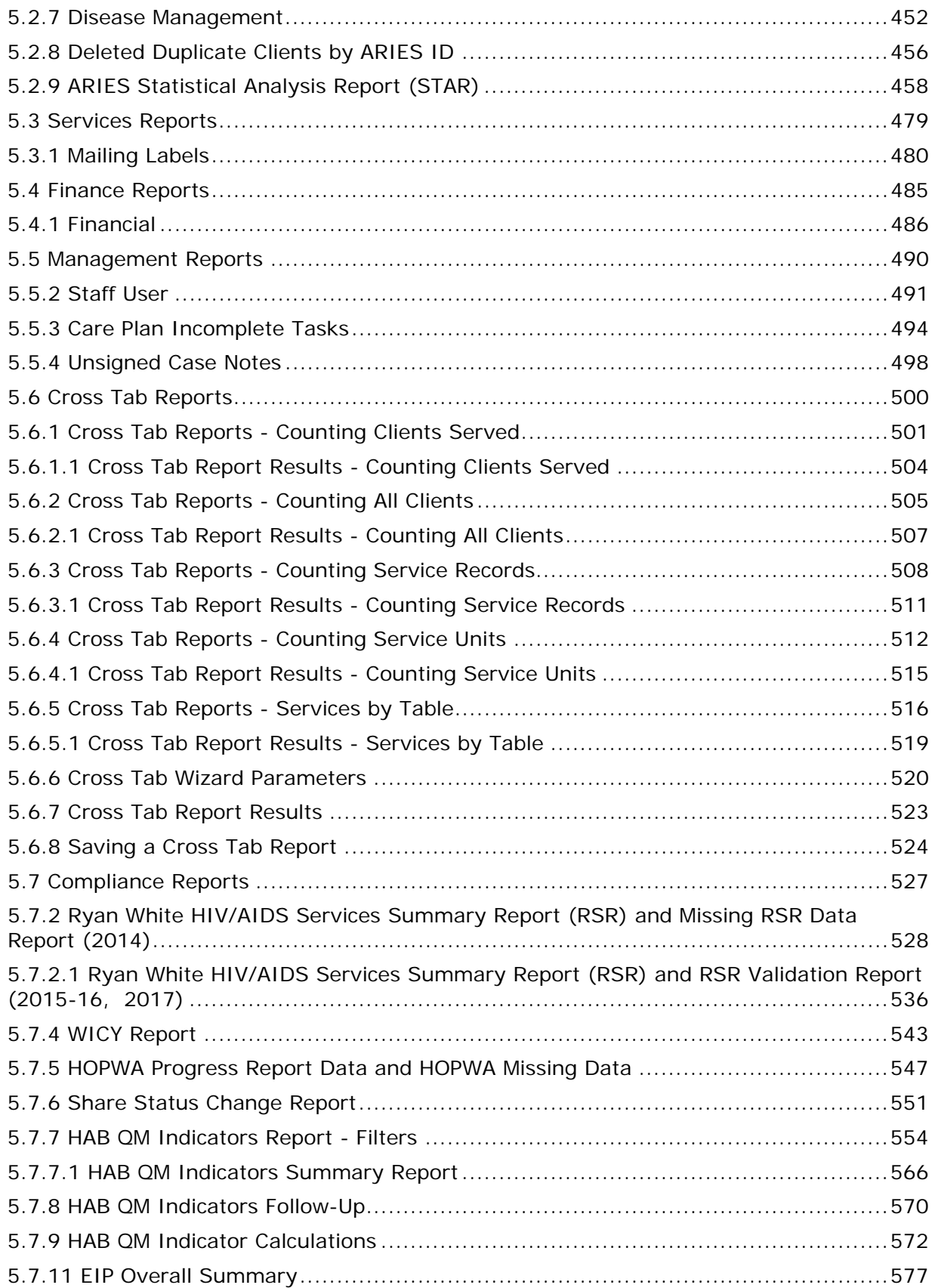

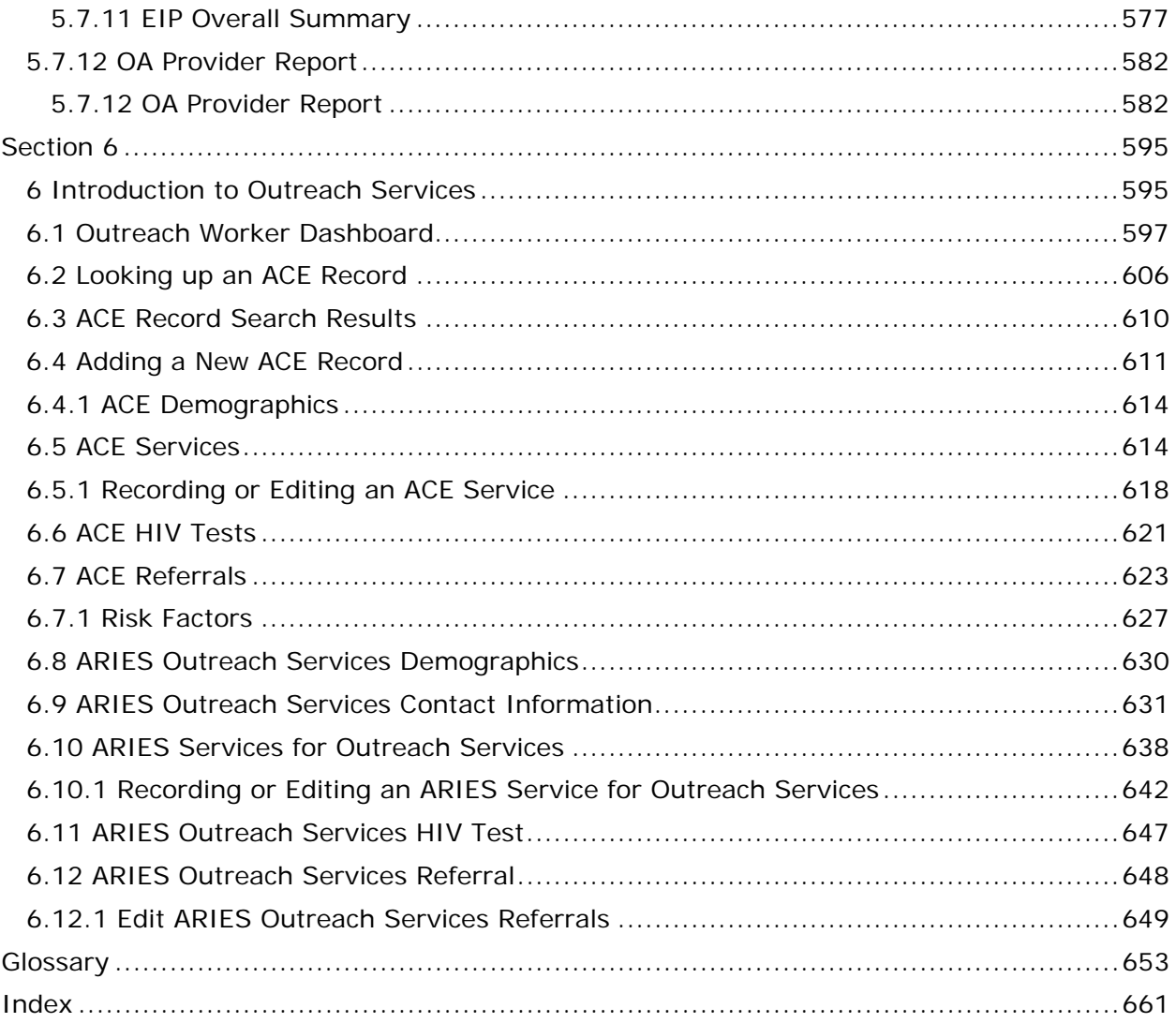

# <span id="page-10-0"></span>**Welcome to ARIES**

This interactive guide will assist you with the creation and maintenance of data pertaining to clients and agencies within the AIDS Regional Information and Evaluation System (ARIES). To begin, continue to **Introduction to ARIES**.

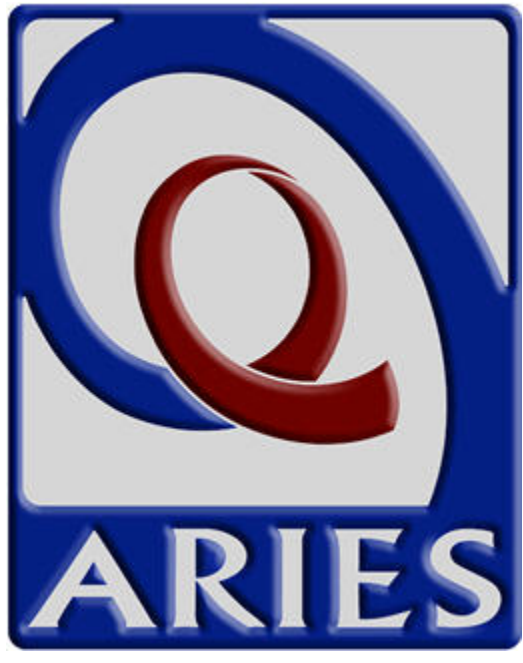

Help Release R38

# <span id="page-12-0"></span>**About ARIES Client Care**

This is Help Release R38 for the ARIES Client Care product.

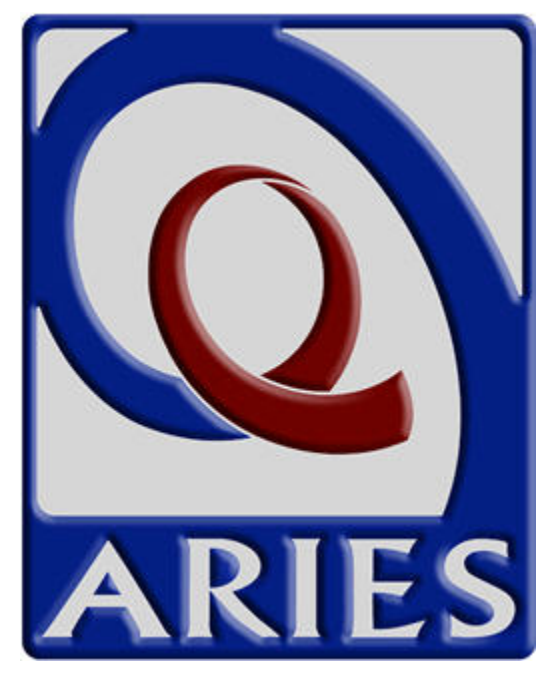

# <span id="page-14-0"></span>**Section 1**

# <span id="page-14-1"></span>*1 Introduction to ARIES*

ARIES (AIDS Regional Information and Evaluation System) is a custom, Web-based, centralized HIV/AIDS client management system. The project grew out of a combined effort by the State of Texas, the County of San Diego, the County of San Bernardino, and the Statenof California. ARIES provides a single point of entry for clients and supports coordination of client services among providers. It meets both Health Resources and Services Administration (HRSA) and state care and treatment reporting requirements and provides comprehensive data for program monitoring and scientific evaluations.

Working with providers to organize, plan, manage, and report on available services furthers the goal of helping clients who suffer with AIDS. Through high-quality automated

service tracking and reporting, ARIES centralizes client data, service details, and agency and staff information, giving agencies a more complete picture of a client's

care plan and the services available.

Maximizing the quality of client services in this way results in better care. In addition, the use of ARIES by many agencies leads to the simplification of service referrals: With the client's permission, agencies can share an individual client's records.

ARIES administrators can customize the Web application for the individual agency by designing new reports and creating custom data fields.

Typical uses of ARIES available to agencies include:

- Intake Enroll new clients and enter their records.
- Case Management Complete assessments, create care plans, enter case notes, make referrals, associate clients with services.
- Service Providers, Clinicians Access schedules, enter client notes, approve treatment plans.
- Agency Management Generate reports to track costs, services, reimbursements, and grant writing.
- Research Evaluate programs, analyze aggregate reporting and data while maintaining client confidentiality.

The next few Help sections describe ARIES [clients,](#page-14-2) [staff,](#page-15-0) [agencies](#page-15-3) and [Tips and Tricks.](#page-15-2)

#### <span id="page-14-2"></span>*1.1 Clients*

Clients are individuals who receive services from your agency. These services can include items such as medical care, housing, counseling, and meals. Clients may be HIV; they may also be related to, or affected by, persons with HIV (family members, dependents, and roommates) who may be eligible for services like housing assistance and transportation.

Once a client is entered into ARIES, and you have the proper permissions, you can perform a variety of actions such as assigning services to that client and entering client case notes. From the client screens, you can search for clients, create new client records (which contain the client's contact information and medical history), enter services for clients, and create client reports.

# <span id="page-15-3"></span><span id="page-15-0"></span>*1.2 Staff*

All services are administered by staff, which includes clinicians, receptionists, volunteers, administrators, and case managers.

Every staff person at your agency, full-time, part-time, or volunteer, should be added to ARIES, even if they don't directly use ARIES. Their inclusion in the system is important as it allows for more complete tracking of items such as staff information and their clients.

The staff screens allow you to search for staff at your agency, view their contact information, and edit their preferences and permissions.

## <span id="page-15-1"></span>*1.3 Agencies*

Agencies are organizations that administer services. All staff members and clients are associated with an agency. Clients registered with multiple agencies can agree to share their data between agencies, which can help facilitate services provided to clients.

Agencies that manage other agencies are known as administrative agencies, and are allowed to report on the administered agency's client and service data. Staff in administrative agencies can also create new agency records.

The agency screens in ARIES allow you to search for agencies, view agency addresses, manage agency contracts, and produce RSR/RDR/CADR reports. In addition, agency utilities are available for duplicate data merges, custom data creation, reallocation of service funding, and other actions.

A search for agencies by the services they provide is helpful when you need to find referrals for services such as housing, food banks, or transportation.

## <span id="page-15-2"></span>*1.4 Tips and Tricks*

Each section of this manual contains step-by-step examples for performing common tasks in the application, along with descriptions of the screens and their functions.

The present topic is designed to supplement the Help topics for individual ARIES Client screens. Here, you'll find tips and tricks for using the features of ARIES Client more effectively.

Other helpful topics on using ARIES:

- [Menus](#page-29-1)
- [Keyboard Shortcuts](#page-31-1)
- [Logging into ARIES](#page-28-0)
- **[Printing](#page-33-0)**
- [Copying and Pasting into Word](#page-34-1)
- [Importing into Word](#page-36-0)
- [ARIES Buttons](#page-18-1)
- [Tips for collecting CD4 and Viral Load counts](#page-199-1)
- **[ARIES Client Data Share Rules](#page-38-0)**

#### **ARIES Menu Bar**

When referring to the selection of menu items from the **ARIES** menu bar, this manual uses terms like "Choose the **Find > Client** menu item." To perform the action in this example, do the following:

- 1. Move the cursor to the Find menu option. When your cursor rolls over "Find," a menu drops down, presenting all the available choices.
- 2. Move your cursor down to the "Client" option and click your mouse to select the item.

#### **Entering Data in ARIES Fields**

The ARIES field types provide several input options for the forms on a screen. Here are tips for successful data entry.

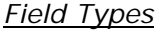

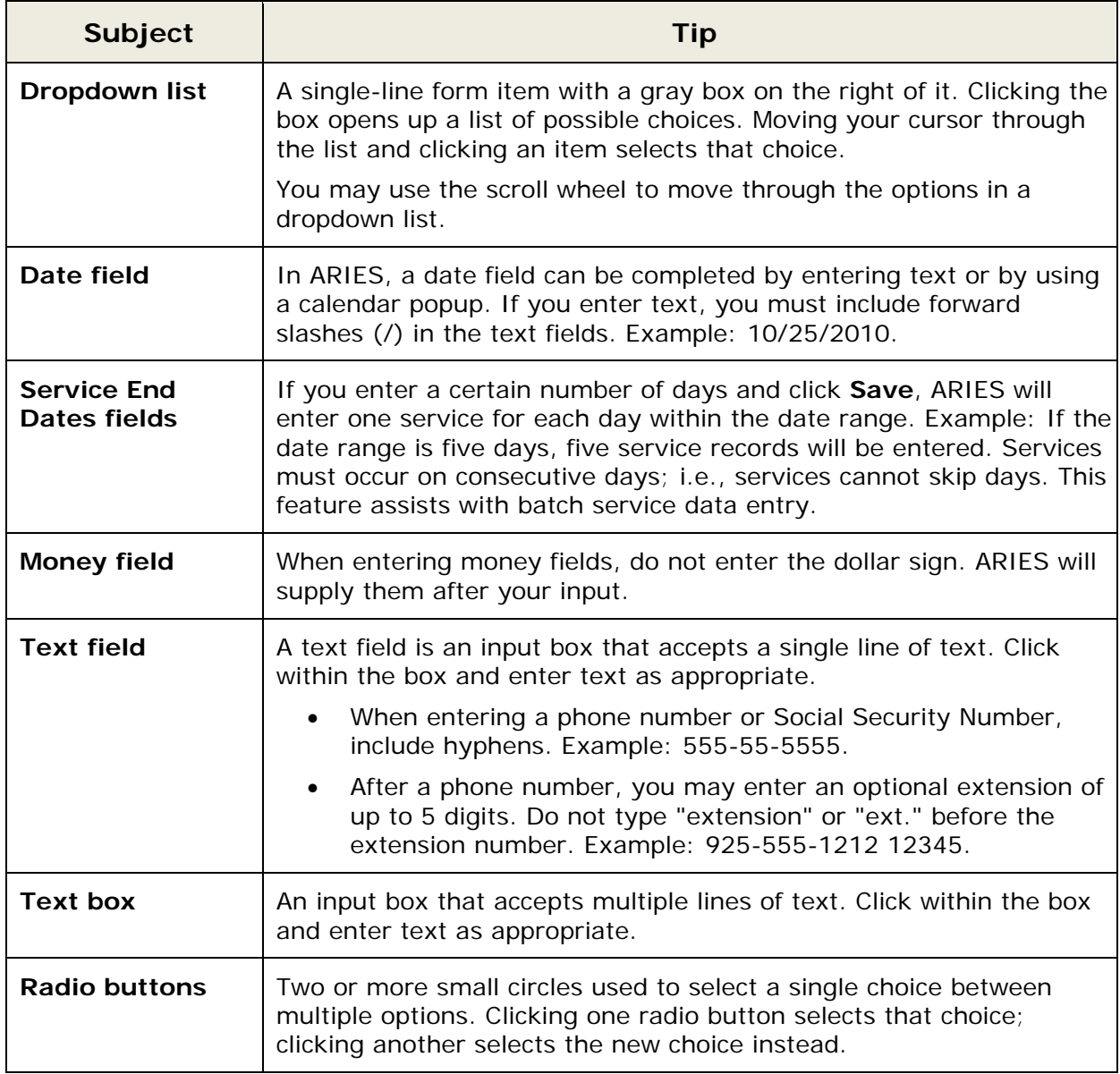

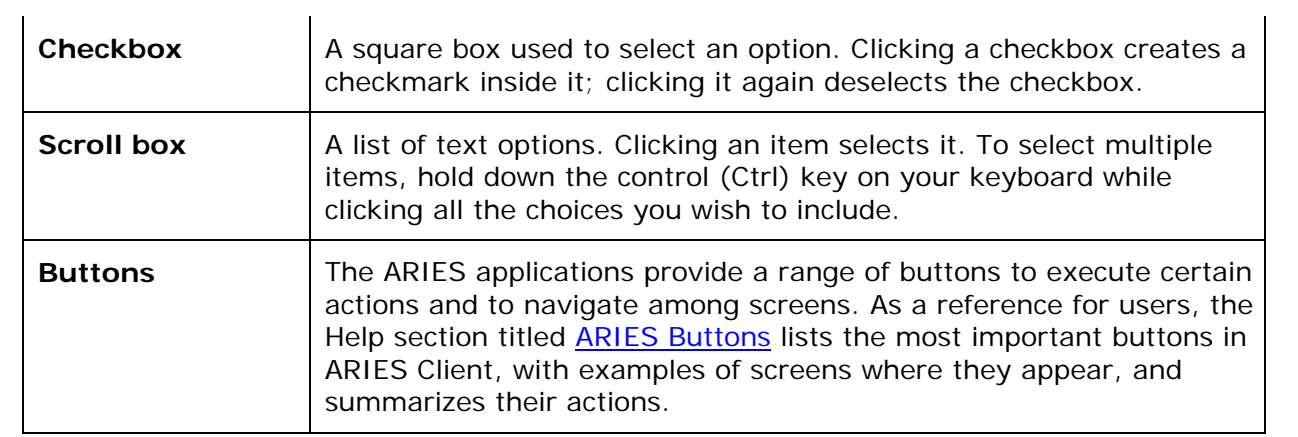

#### *Other ARIES Features*

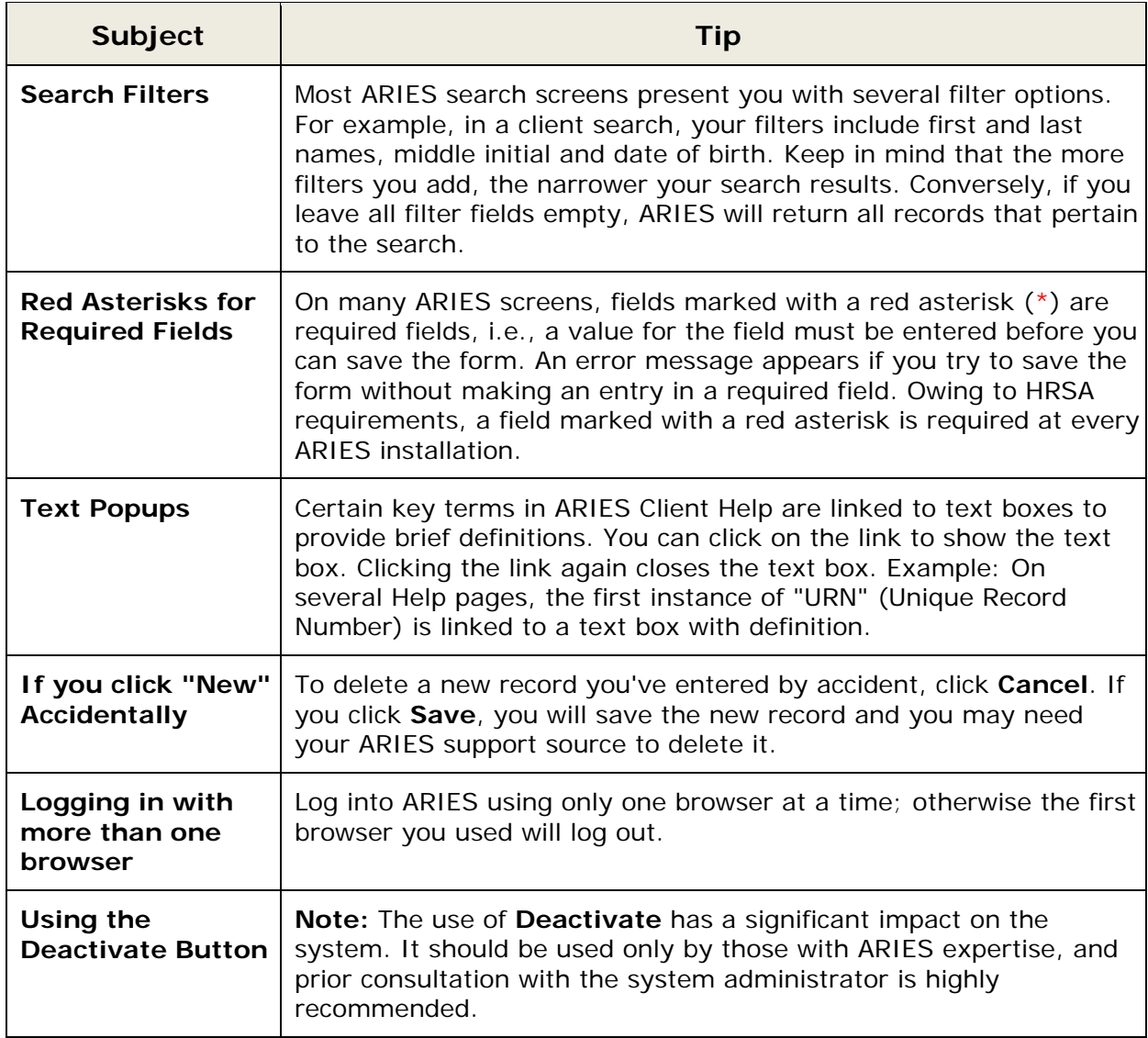

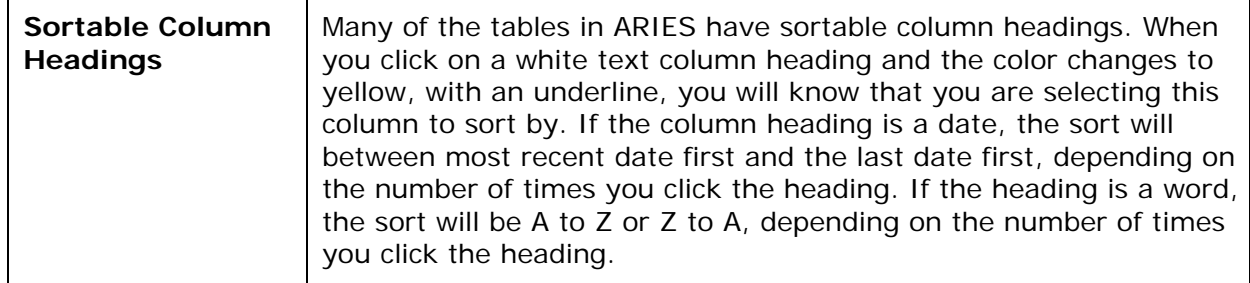

## <span id="page-18-0"></span>*1.5 Security and Access*

ARIES employs multiple layers of security measures to protect client data, including threetier hardware, multiple firewalls and system intrusion-detection tools. Each user has a unique login and password to access ARIES. In addition, each computer must have a separate digital security certificate installed on it for every user who accesses the system. The ARIES web servers and databases are also protected by firewalls to prevent unauthorized access. Please note that ARIES has been developed to disallow the preservation of passwords between sessions. This means that your browser will not allow you to save your password for the next login.

If a hacker should break through all three firewalls to get at stored data, they would not be able to read client data, because it is encrypted. In ARIES, encryption is also used to secure communication over the Internet; secure files used by SQL Server; secure ARIES client IDs and user passwords; secure database connection strings; secure client identifiers in the database.

Administrators can customize individual users' permissions for access to each sector of ARIES. This allows all members of staff to use ARIES while controlling access to the system and preserving client trust.

Depending on your permissions, you may not see all the functions referenced in this manual and the ARIES forms may have fields that are grayed out and inaccessible to you. To have your permissions changed, contact your supervisor or ARIES support provider.

For security purposes, ARIES tracks the viewing of client data on read-only screens as well as the date/time/source/user of all edits to the database.

# <span id="page-18-1"></span>*1.6 ARIES Buttons*

The ARIES applications provide a range of buttons to execute certain actions and to navigate among screens. As a reference for users, the table below lists the most important buttons in ARIES Client, with examples of screens where they appear, and summarizes their actions. Those actions are also detailed on Help pages for the applicable screens.

**Note:** Your level of permissions determines whether you can see a given button.

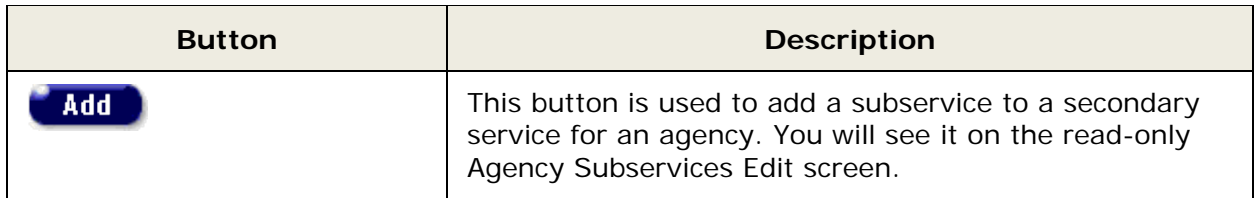

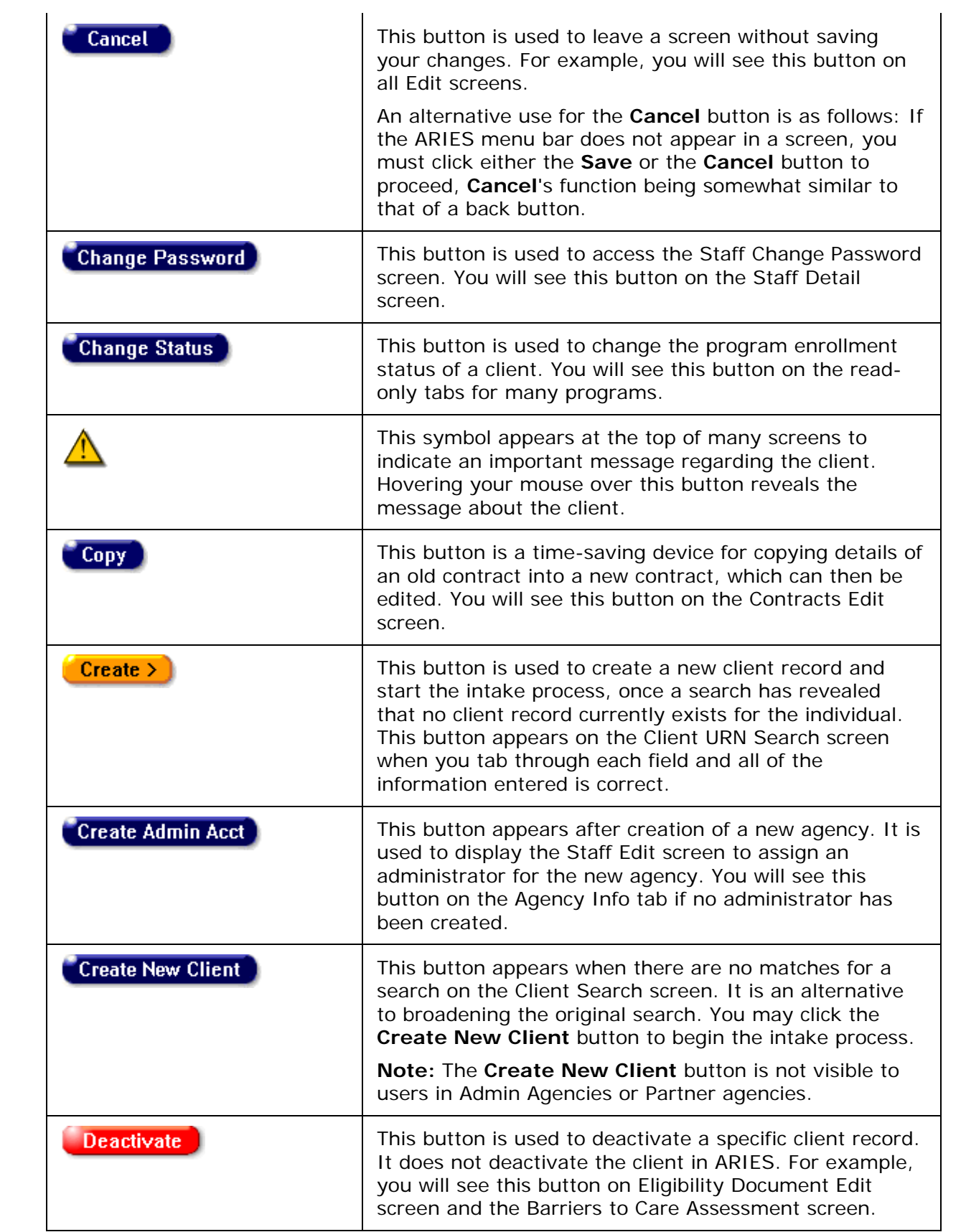

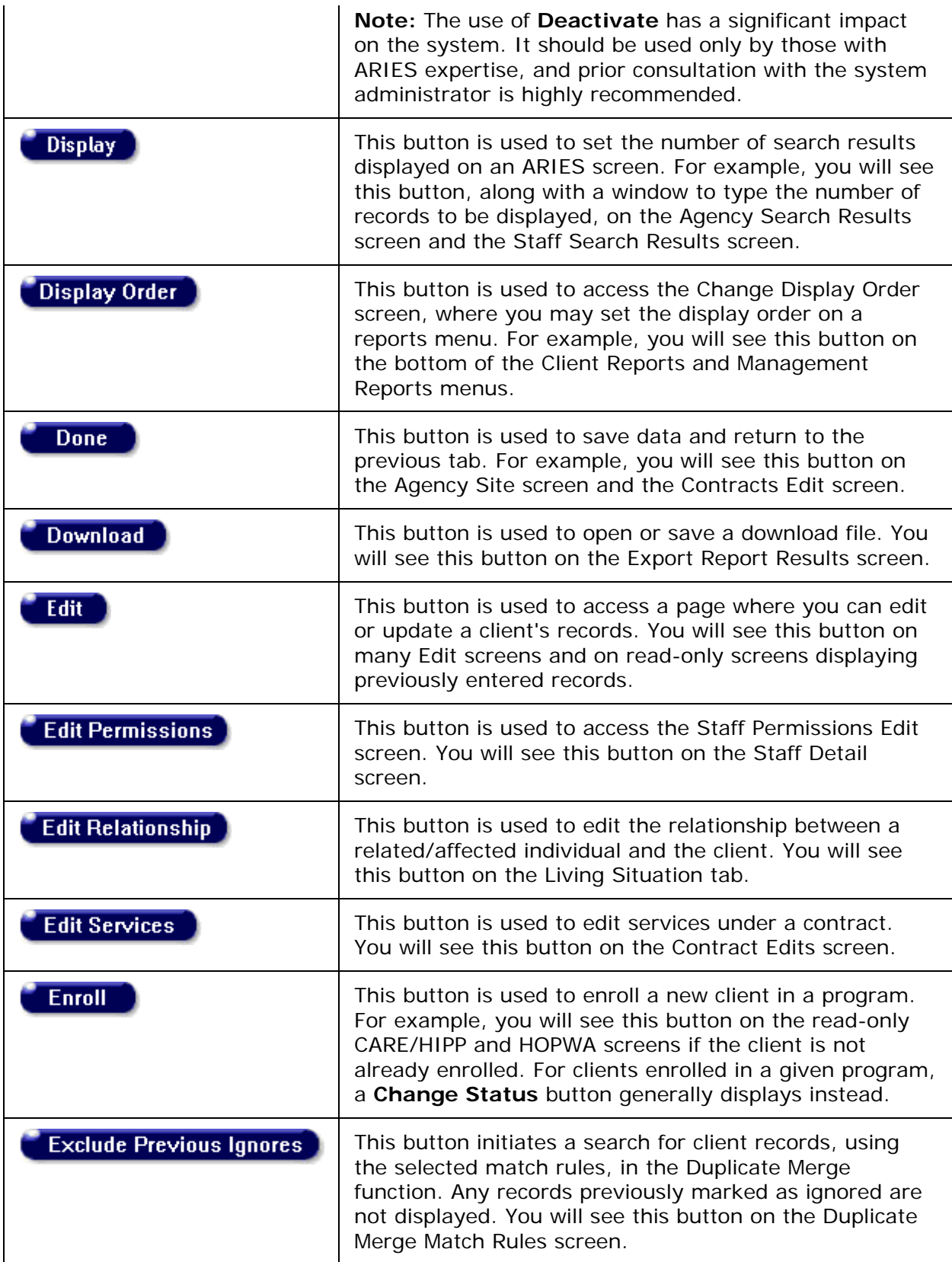

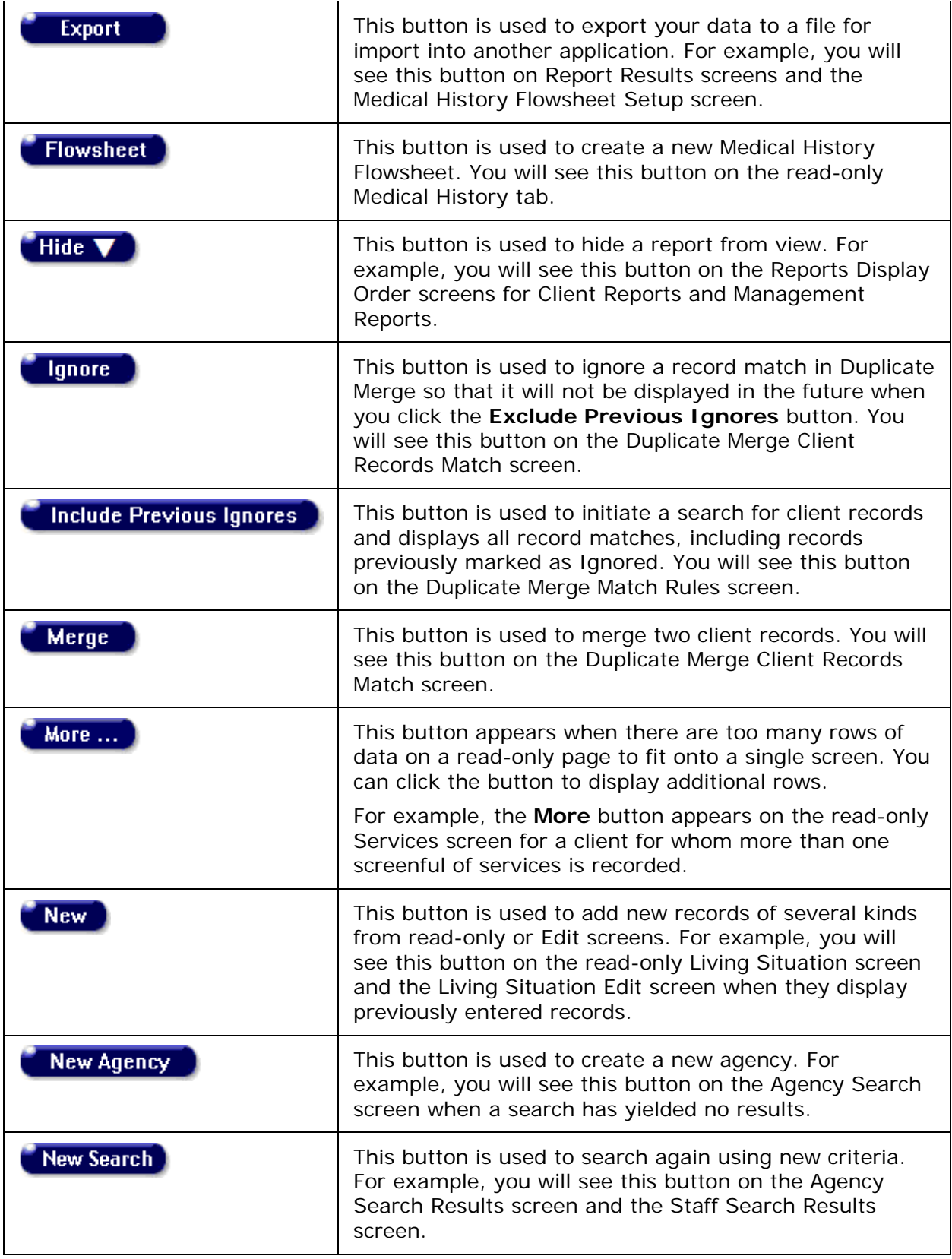

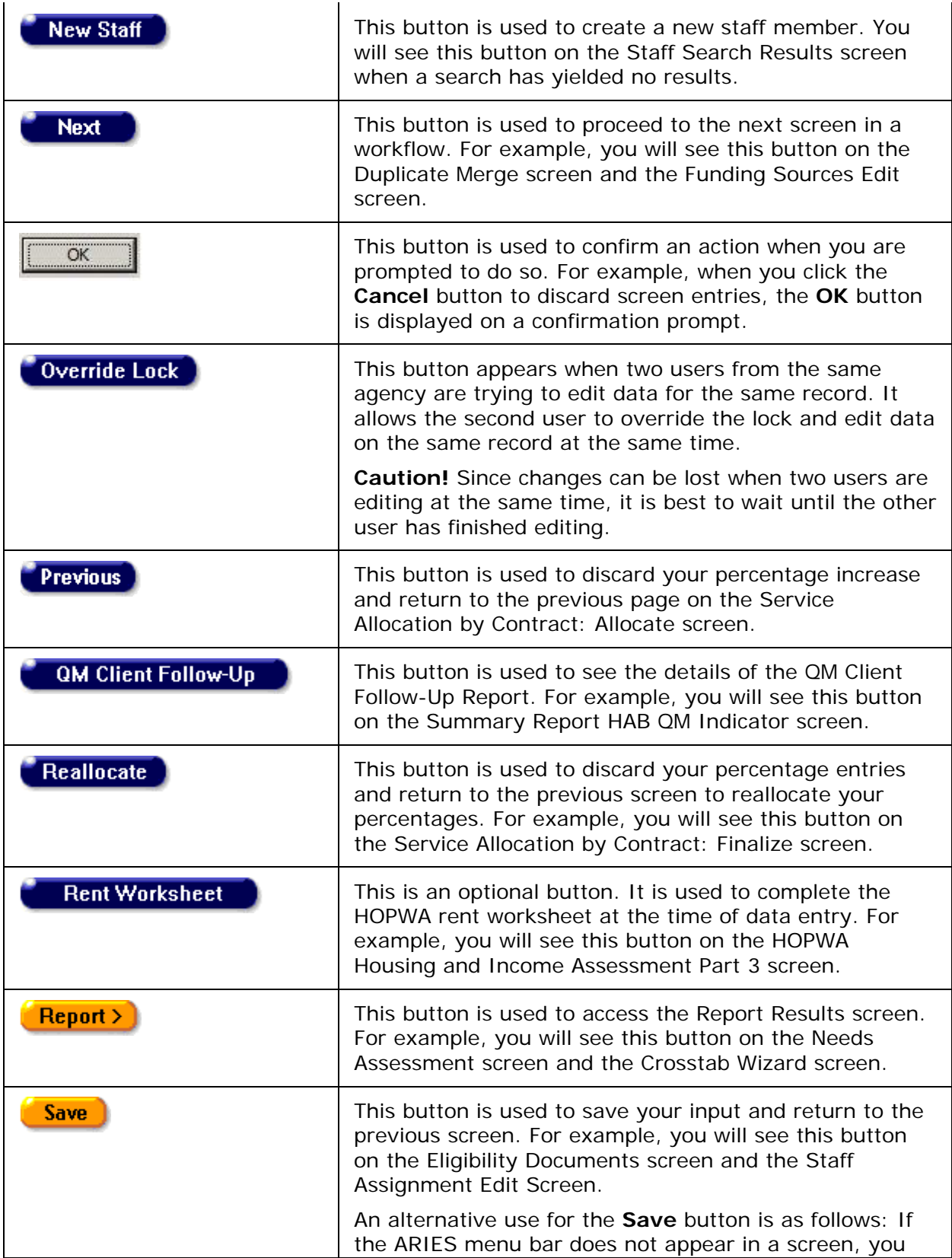

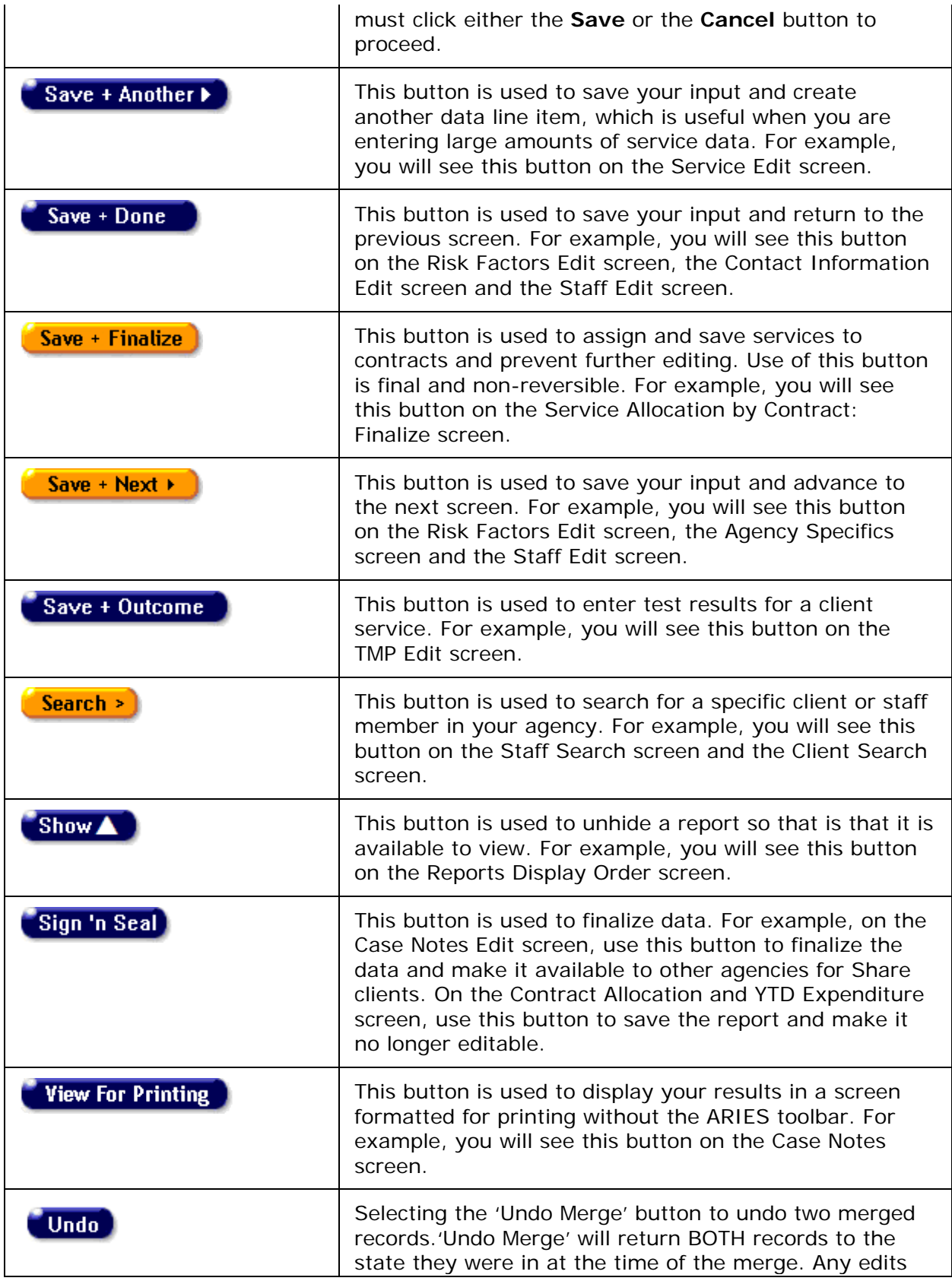

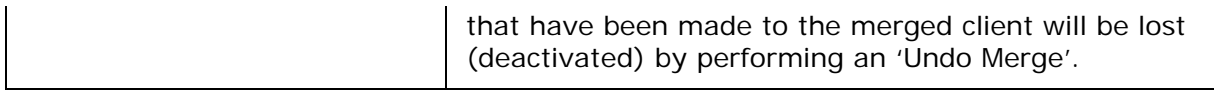

# <span id="page-24-0"></span>*1.7 The ARIES Applications*

ARIES has four separate applications that work in conjunction with one another.

- **ARIES Client,** commonly referred to as ARIES, is the main application where staff persons enter, search, edit, and generate reports from records. The other three support applications allow Administrators to customize and perform maintenance on ARIES.
- **ARIES Report Export** allows Administrators to define custom reports, and to export ARIES data in a variety of formats (including XML) for inclusion in other applications.
- **ARIES Import** is used by Administrators to bring data into ARIES from other sources. ARIES Import accepts XML files, checks them for validity, and then inserts or updates the database with the data.
- **ARIES Administration** is the application that Administrators use to monitor and control ARIES activity, as well as customize ARIES edit screens. Administrators can oversee users and groups, design reports, customize data entry, troubleshoot problems, and perform maintenance.

#### <span id="page-24-1"></span>*1.8 Getting Started*

Your ARIES administrator will typically configure ARIES for you on your computer. To run ARIES, the minimum client system requirements are:

- Internet Explorer 7.0 or above; JavaScript and cookies must be enabled.
- ARIES now supports the use of Chrome and Edge browsers. ARIES will be temporarily supporting IE browser versions IE7-IE10 until all users are on IE11, Chrome or Edge.

**Important Note:** Microsoft is no longer supporting older versions of Internet Explorer, which includes IE7 - IE10. If you attempt to log on from Internet Explorer 7.0-10.0, you will receive the message "The browser version you are using to access ARIES will no longer be supported as of 4/1/2016. You must upgrade to IE11, Chrome X.X, or Edge X.X prior to that date if you wish to continue using ARIES."

IF you are using IE11 and you receive the browser alert message, turn off compatibility mode and the message will go away.

- Windows XP or above.
- Pentium processor.
- 256 MB RAM.
- 1.5 GB available space on hard disk.
- Access to the Internet via T1, DSL, cable modem, or satellite connection that allows secure sockets layer (SSL) communication.

**Note:** Access with a 56 kb modem will provide a less satisfying user experience.

You will be given a login and password by an ARIES administrator. If you choose your own password, it must be 6-32 characters long. It must include:

- At least one upper case character.
- At least one lower case character.
- At least one number.
- At least one special character (except for the  $\frac{1}{2}$ ,  $\frac{1}{2}$ ,  $\frac{1}{2}$ , and  $\frac{1}{2}$ ).

As a security measure, passwords typically have a lifespan of six months. After six months, ARIES will prompt you to [change your password.](#page-311-1)

You must also have a security certificate installed on your computer. A certificate is a small file that allows you to connect securely to ARIES using the SSL (Secured Sockets Layer) protocol. The security certificate is installed by an ARIES administrator.

**Note:** To successfully log in to ARIES, you must have JavaScript, cookies and popups enabled. Otherwise you will receive error messages upon ARIES login.

#### <span id="page-25-0"></span>*1.9 Browser Settings*

This section presents steps for configuration of your browser to run ARIES. ARIES uses cookies to maintain your login session. ARIES also uses JavaScript (Active Scripting) to add functionality to forms and buttons.

To adjust your Internet Explorer settings:

• Select **Tools > Internet Options**. When the dialogue box appears, select the Security tab, and then click the Custom Level button.

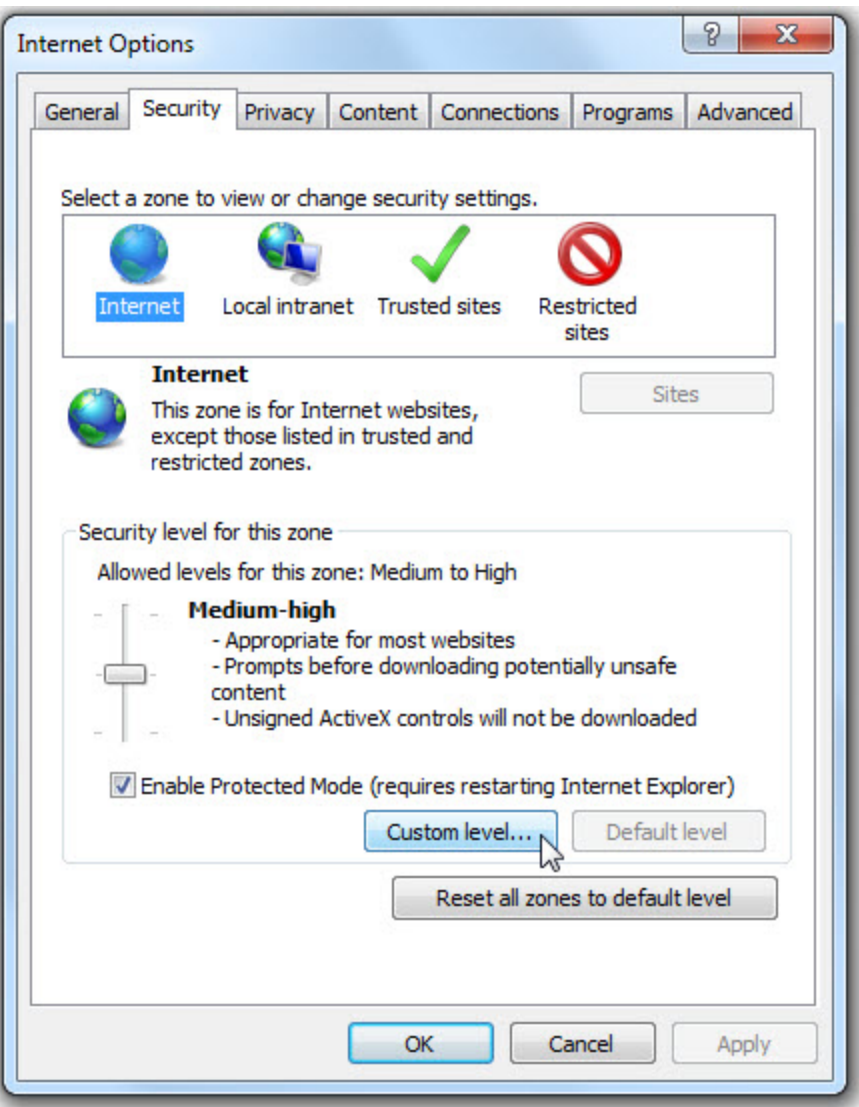

• The "Security Settings - Internet Zone" dialogue appears. Scroll down the Settings list until you reach Scripting.

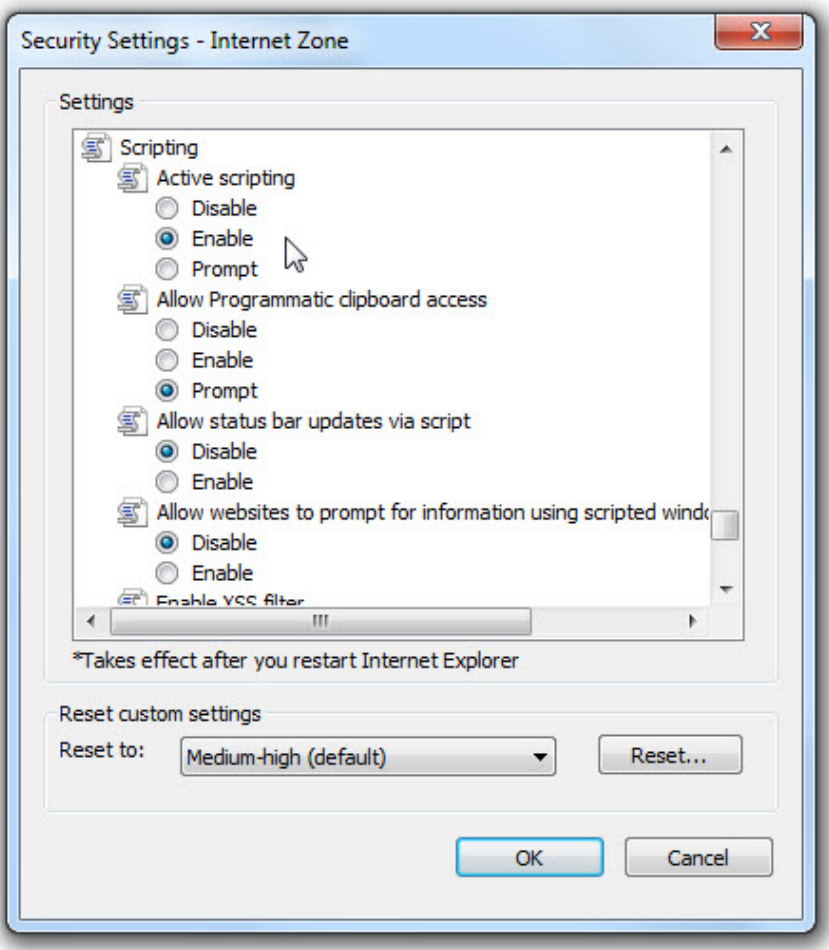

- Under Active scripting, make sure the **Enabled** radio button is selected.
- Click **OK**.
- Click on the Privacy tab of the Internet Options dialogue to check your cookie settings.
- On the Privacy tab, click the **Advanced** button and then click the "Override automatic cookie handling" checkbox.

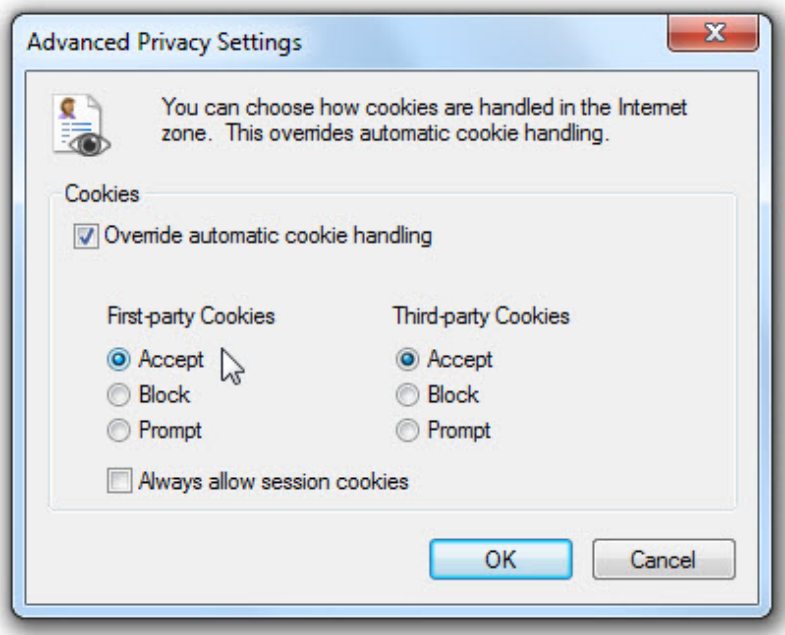

- Set your browser to accept first-party and third-party cookies by selecting the **Accept** radio buttons.
- Click **OK**.

Make sure your computer has the proper digital security certificate installed. Digital certificates are used as an extra layer of security to prevent access by unauthorized computers, and to encrypt data to and from the web server.

**Note:** If you have access to ARIES from multiple computers, each computer must have a separate security certificate installed on it by an ARIES Administrator.

## <span id="page-28-0"></span>*1.10 Logging into ARIES*

After you are set up as an ARIES user, you will be given a URL link that allows you to connect to ARIES. Adding this link to Favorites in Internet Explorer will give you easy access to the URL for future logins.

**Reminder:** To successfully log in to ARIES, you must be running Internet Explorer 7.0 or higher; and you must have JavaScript, cookies and popups enabled. Otherwise you will receive error messages upon ARIES login.

ARIES now supports Chrome and Edge browsers and Microsoft is no longer supporting older versions of Internet Explorer, which includes IE7 - IE10. If you log on from Internet Explorer 7.0-10.0, you will receive the message "The browser version you are using to access ARIES will no longer be supported as of 4/1/2016. You must upgrade to IE11, Chrome X.X, or Edge X.X prior to that date if you wish to continue using ARIES."

IF you are using IE11 and you receive the browser alert message, turn off compatibility mode and the message will go away.

#### **Important:**

<span id="page-29-1"></span>If you are logged into ARIES in one browser window and you attempt to log into ARIES again in a second browser window, you will receive the message "You are already logged in. If you continue your existing session will be logged out."

If you continue to log into ARIES in the second window, the first window will no longer function. The same message will appear if you close an ARIES browser window without logging out first, and then attempt to log back into ARIES. To prevent this message from displaying, never try to open more than one ARIES browser window at a time, and always log out of ARIES before closing the browser window.

When you browse to the ARIES URL link, you will be prompted to select your digital certificate for ARIES. After you select your digital certificate, the ARIES Login screen appears.

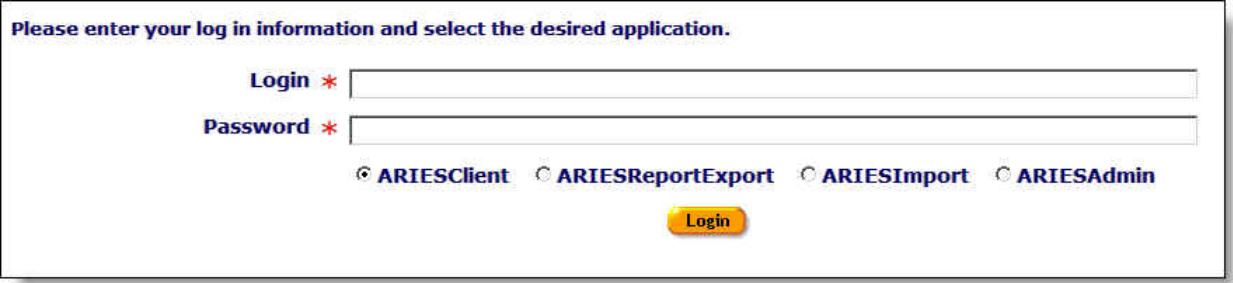

- Enter your login ID. Your login ID *is not* case-sensitive.
- Enter your secure password. Your password *is* case-sensitive.
- Select the radio button for **ARIESClient**.
- Click the **Login** button.
- Your default Home Page with Menu Bar displays.

**Note:** If your computer does not have a security certificate installed, or you experience any kind of problem logging in, contact your supervisor or ARIES support provider.

To Change Your Default Home Page:

From the [Staff Edit](#page-322-0) screen:

- Click on the Home Page dropdown.
- Use the Home Page dropdown to select your new default home page screen from the list by clicking on the new default.
- Click **Save** to save your new default Home Page screen.

#### <span id="page-29-0"></span>*1.11 Menus*

The ARIES menu bar, which appears on the top of many screens, is used to navigate to different screens in ARIES. The menu bar is not visible if you are filling out a form that must be saved or cancelled before you proceed. If the ARIES menu bar does not appear in a screen, you must click either the **Save** or the **Cancel** button to proceed.

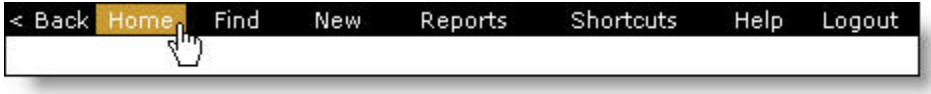

#### ARIES Menu Bar Buttons

The **Back** button on the left of the menu bar allows you to navigate to ARIES screens you have previously visited. Use this button instead of your browser's back button, as your browser's back button is not supported in ARIES applications. The Internet Explorer history feature often causes edit locks if you are editing a form and you use the browser's back button without saving or canceling.

The **Home** button takes you to your selected home page. You can set your home page in the [Staff Edit](#page-322-0) screen.

#### ARIES Menus

The **Find** menu, depending on your selection, brings up a search page for Client, Staff, or Agency.

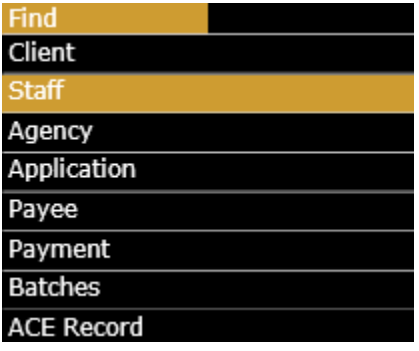

The **New** option allows you to create new Client, Staff, Service Line Item, and Document records in ARIES.

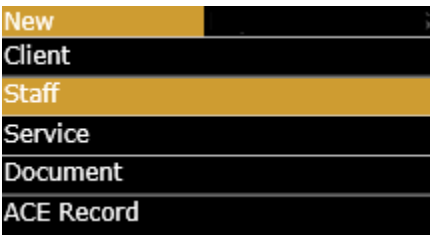

The **Reports** menu provides shortcuts to the reports pertaining to clients, services, finance, management, compliance, and Insurance Assistance Services (IAS), as well as the option to jump to the Cross Tab Wizard for producing simple ad hoc reports.

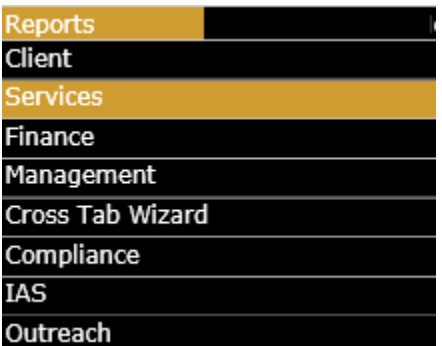

The **Shortcuts** menu offers the ability to jump immediately to a number of different places, depending on your permissions. If you are not in a client record but, Shortcut options may

<span id="page-31-1"></span>include the Service Line Item screen of ARIES, or to your ARIES user profile, or to Agency Emulation, or to the ACE Dashboard.

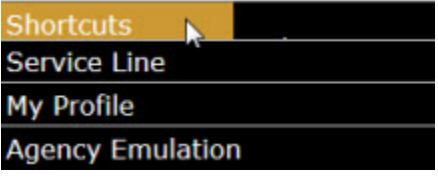

From within a Client record, the Shortcuts options are extensive and permission based. The specific permissions required for each Shortcut items are detailed in the section on [Special](#page-333-1)  [Notes on Selected Permissions.](#page-333-1)

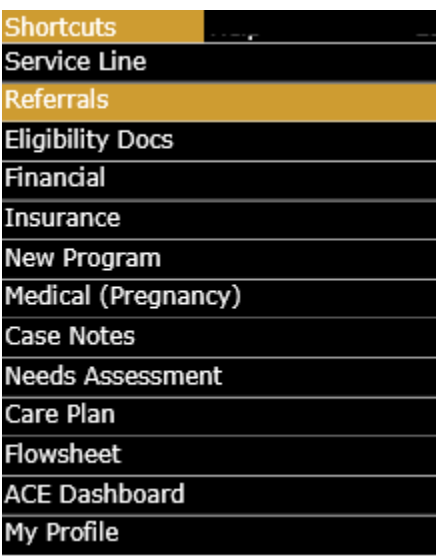

The **Help** menu provides access to the help system and to a help page that summarizes ARIES history and displays the current version number of the applications.

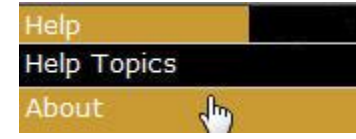

Selecting **Logout** will log you out of ARIES and take you back to the login screen.

## <span id="page-31-0"></span>*1.12 Keyboard Shortcuts*

Data entry staff may use ARIES to enter large amounts of service data. To speed up this work, ARIES provides keyboard shortcuts.

Every Edit screen has a default button that is colored gold; pressing the **Enter** key on the computer's keyboard is equivalent to clicking the gold button. For example, in the Staff Detail screen, the **Edit** button is in gold; pressing the **Enter** key takes you to the Staff Edit screen.

Every edit screen includes a **Cancel** button, which, when clicked, leaves the screen without saving any changes. The **Esc** key is a keyboard shortcut for the **Cancel** button.

For repetitive data entry - for example, entering large amounts of Service data - some Edit screens display a button labeled **Save + Another**. Pressing this button saves all the current values and brings up a new screen pre-filled with the same values. At the bottom of the

screen, the values are listed in a read-only table. Example: When entering service line items for a group therapy session of clients, click **Save + Another** after entering the data for the first client. An identical screen appears. Then enter the name of the next client in the group and click **Save + Another** until all the clients are entered.

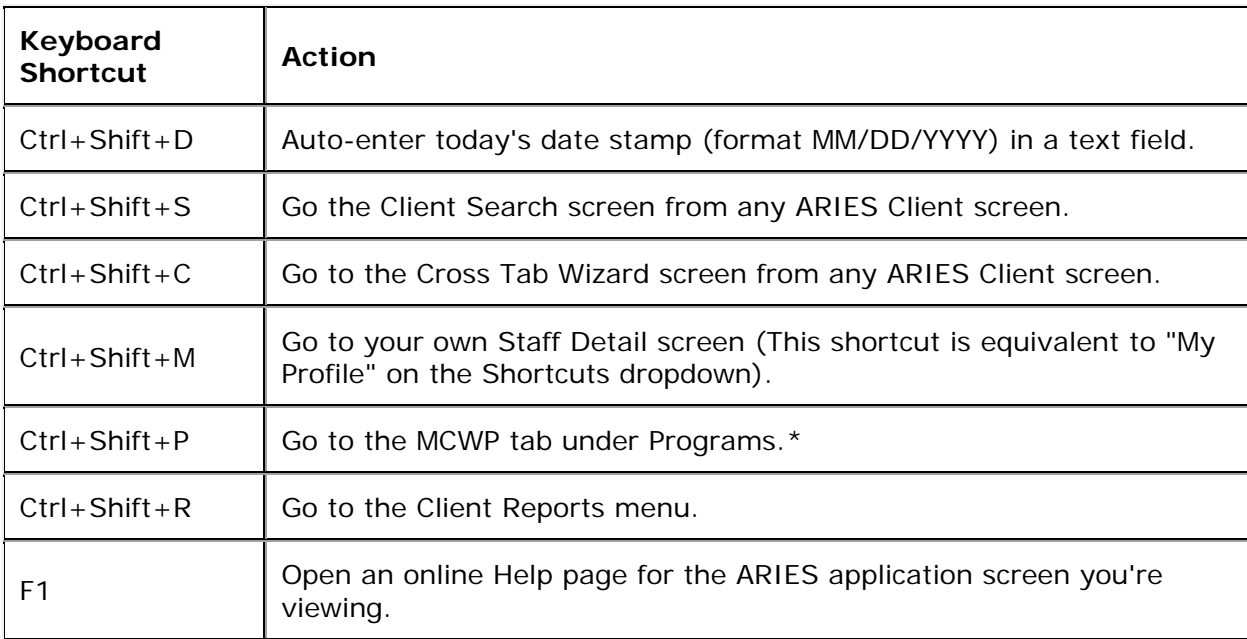

The table below lists the other keyboard shortcuts.

\* Keyboard shortcuts marked with an asterisk are only available after a client has been found.

**Reminder:** The **Back** button on the left of the [ARIES menu bar](#page-29-1) allows you to navigate to ARIES screens you have previously visited. Use this button instead of your browser's back button, as your browser's back button is not supported in ARIES applications. If the ARIES menu bar does not appear in a screen, you must click either the **Save** or the **Cancel** button to proceed.

## **Help Topics**

If you need to access Help, you can press the **F1** function key to open up the help window. Because this function is context-sensitive, it will bring up help for the screen you are on. If you are using a pop-up window blocker with your browser, this function may not work correctly. In this case, you can either disable the pop-up blocker to view the help, or choose Help > Help Topics from the Menu bar.

# <span id="page-32-0"></span>*1.13 Client Tab Bar*

The Client screens, which contain information for the client such as contact information, medical history, and program information, are frequently used by case managers and intake personnel. A series of tabs on both the upper and lower bars helps to navigate through the Client screens by displaying a specific section when a tab is clicked.

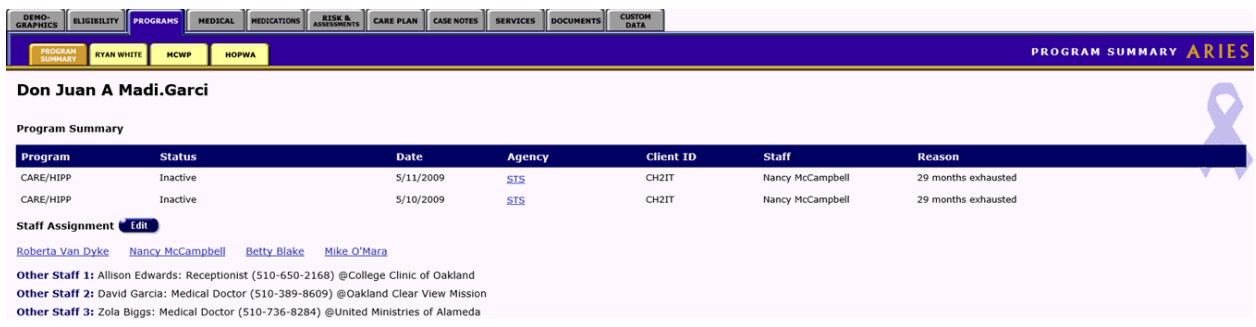

#### **Upper Tab Bar**

The upper tab bar contains all the client sections, e.g., Demographics, Eligibility, Programs, Medical, Medications, Risk & Assessments, Care Plan, Case Notes, and Services. Example: Clicking the Programs tab brings up a summary of the client's programs.

#### **Lower Tab Bar**

The lower tab bar contains a set of tabs for more detailed screens, allowing you to focus on specific programs within the section selected on the upper tab bar. Example: To update the client's Medicare Part D record, click on the Medicare Part D subtab under Programs.

To return to the initial Programs view for a client, click the Program Summary tab.

#### **Read-Only vs. Edit Screens**

Each subtab (tab in the lower bar) has a read-only screen and a corresponding edit screen. Read-only screens display information previously entered on an edit screen. Edit screens are where users add or edit client data.

The **Edit** buttons on the read-only screens are only available to those with the appropriate permission levels.

## <span id="page-33-0"></span>*1.14 Printing*

Every screen in ARIES can be printed using the Internet Explorer print function. For greater control over formatting and layout, you can also:

- Save the screen in HTML
- Import the screen into a word processor
- Reformat the screen in the word processor
- Print out the results

For frequently printed screens such as reports, ARIES gives you the option to display the screen in a printer-friendly format by hiding the ARIES menu bar and possibly other information that is not necessary to the report in printed form (such as hyperlinks). When you have printed the page, use the browser's back button to restore the ARIES menu bar.

You can print in ARIES using any of the following methods:

- Using Internet Explorer
- Copying and pasting into Word
- Importing into Word

See the following sections for details on printing in each of the above methods.

• [Using Internet Explorer](#page-34-0)

- [Copying and pasting into Word](#page-34-1)
- [Importing into Word](#page-36-0)

#### <span id="page-34-0"></span>*1.14.1 Using Internet Explorer*

Every screen in ARIES can be printed using your browser's print function. For wider screens and reports, it is best to print in landscape document orientation, where the printed page is horizontal. This ensures that no data is cut off on the right hand side of the page.

To print in landscape using Internet Explorer:

- From the Menu bar, select **File > Page Setup**. The Page Setup dialog box will be displayed.
- In the Orientation section, select the **Landscape** radio button and then click **OK**.

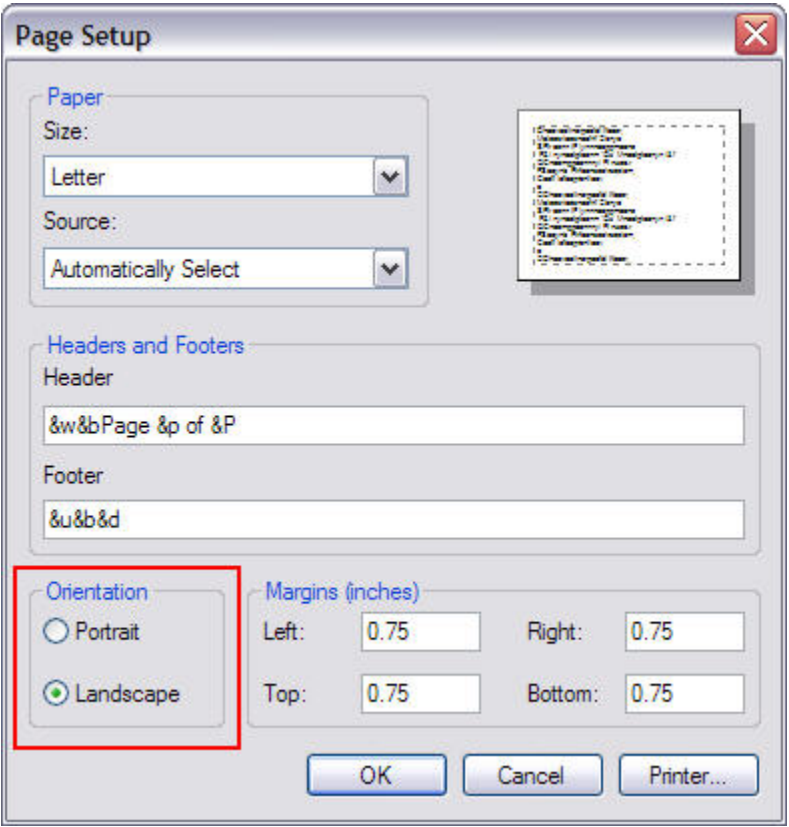

- From the Menu bar, select **File > Print**. The Page Setup dialog box will be displayed.
- Select the printer you wish to print to and then click **Print**.

## <span id="page-34-1"></span>*1.14.2 Copying and Pasting into Word*

To quickly incorporate ARIES data into your documents and reports, you can copy and paste directly from your browser into Microsoft Word (version 2000 or higher).

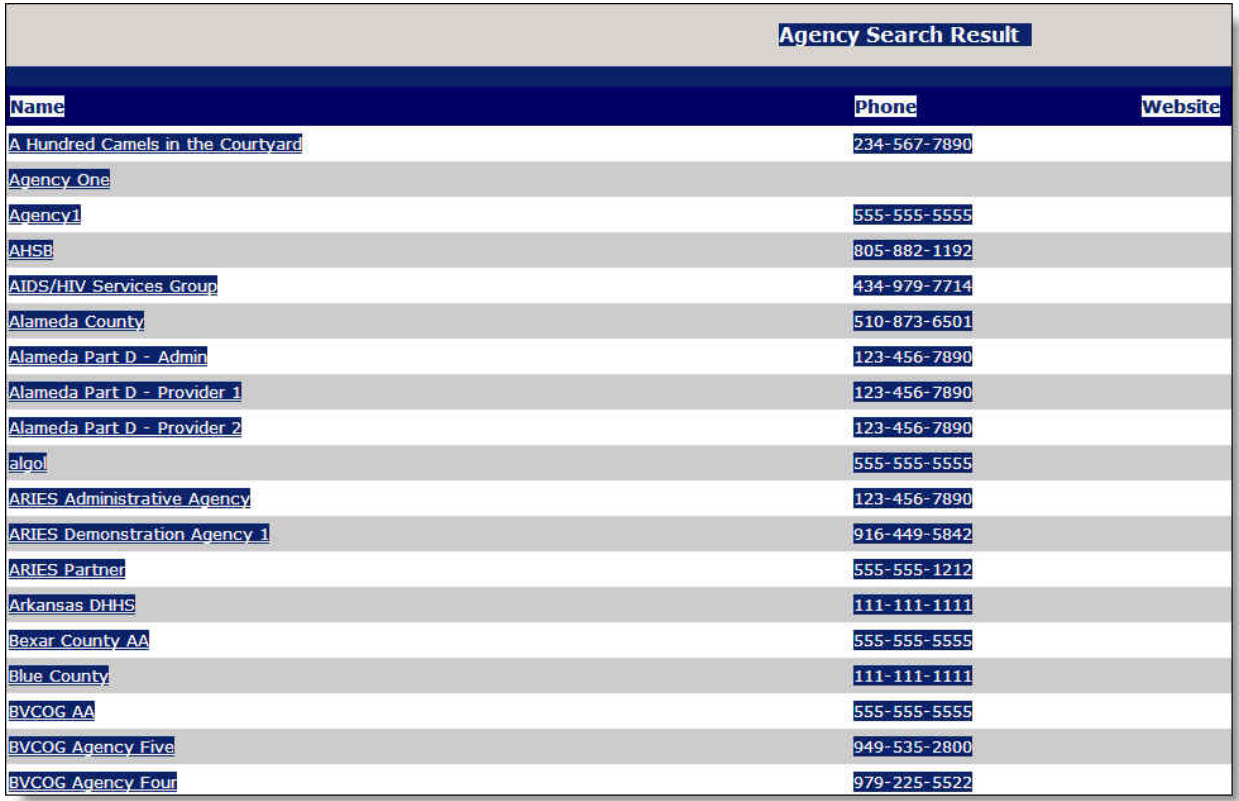

- Use the cursor to highlight the text you wish to copy, as shown above.
- From the Internet Explorer Menu bar, select **Edit > Copy** (or press **CTRL+C**).
- Open or switch to your Microsoft Word document: From the Menu bar, select Edit > Paste (or press **CTRL+V**).
- The text copied from ARIES appears in your Microsoft Word document, as shown below, retaining its formatting and table structure. You can then use Word to format the document.

To print the document:

- From the Menu bar, select **File > Print**. The Print dialog box will be displayed.
- Select the printer you wish to print to and then click **Print**.
#### ARIES R37 Client Help Manual

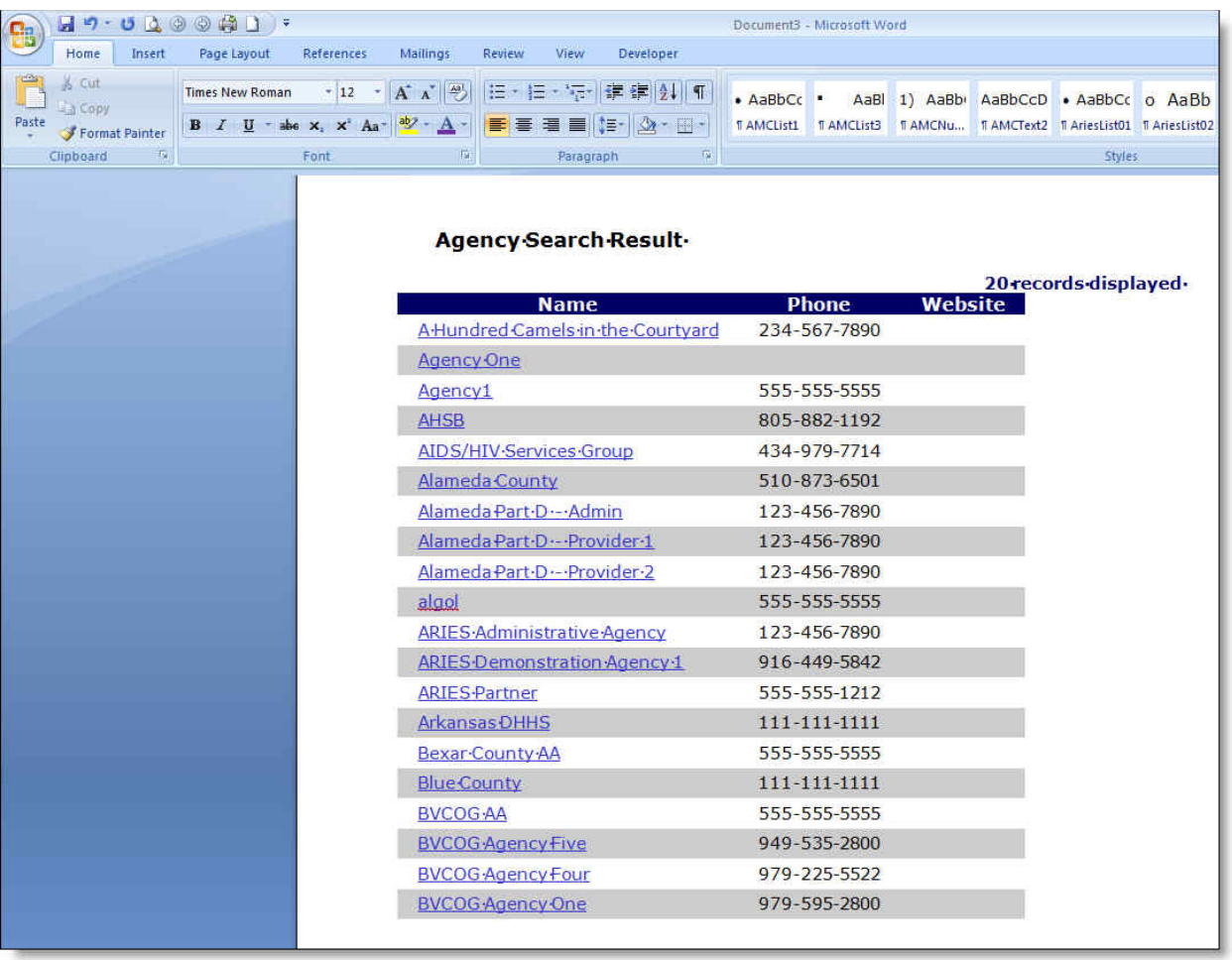

# *1.14.3 Importing into Word*

To save an entire web page and import it into Word:

- From the Internet Explorer Menu bar, select **File > Save As**, and save the HTML page to your computer.
- Open or switch to your Microsoft Word document: From the Menu bar, select **Edit > Open**, and select the saved HTML page.
- The web page copied from ARIES appears in your Microsoft Word document. You can then use Word to format the document.

To print the document:

- From the Menu bar, select **File > Print**. The Print dialog box will be displayed.
- Select the printer you wish to print to and then click **Print**.

#### *1.15 Sessions and Timeouts*

If your ARIES session times out because of extended inactivity and you try to save data or navigate to another screen in ARIES, you will be prompted to log in again. After you enter the correct password, ARIES will return to the screen you were previously viewing. Timeouts are a security feature to prevent unauthorized users from accessing ARIES if you step away from your computer.

Contact your ARIES support provider if you have questions.

# *1.16 Edit Locks*

When two users attempt to enter data for the same record, ARIES uses an edit lock to prevent data loss. The user who accessed the record first is able to save their

data.

Users from the Same Agency

If the two users are both within the same agency, the second user is informed of the identity of the first user editing the record via the following warning:

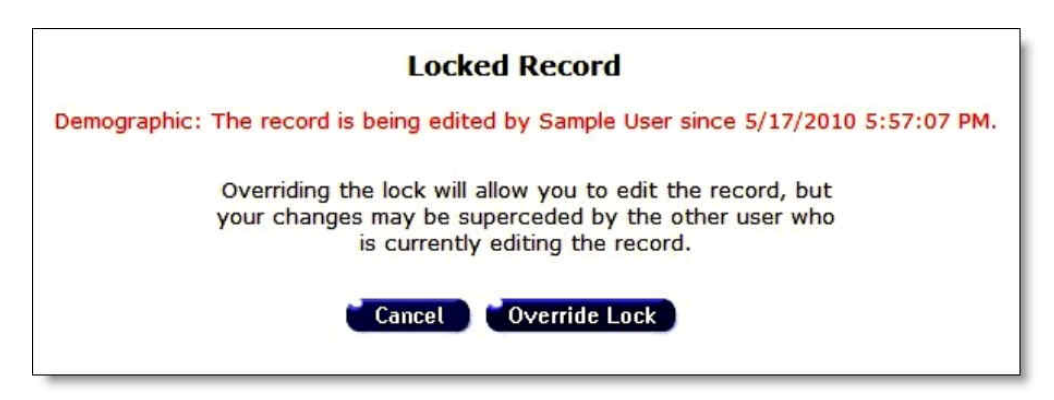

#### Overriding the Edit Lock

By clicking the **Override Lock** button, the second user has the option of overriding the lock and editing the record only if the first user is from the same agency.

**Caution**: If the lock is overridden and both users save their changes, then the edited data may be lost. It is recommended that the second user click the Cancel button and wait to enter new data until the user currently editing the record has finished.

#### Users from Different Agencies

If the record is being edited by a user at another agency with whom a client has agreed to share their data, then the user who encounters the edit lock does not have the option of overriding a lock. Nor will they know the identity of the user currently editing the record.

The second user is presented with the following warning:

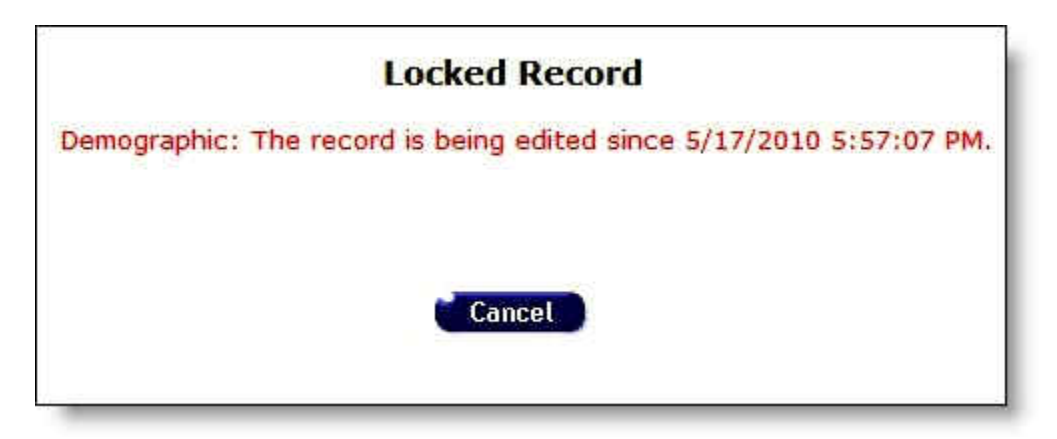

**Note**: If you are editing a record and you exit the screen without clicking **Save** or **Cancel** (e.g., you use the browser **Back** button or close the browser window), the record will remain open and locked until your session expires after 8 hours or until you access the record again and save it.

To prevent this, avoid using the browser's back button, which is not supported in ARIES applications. Instead, use the [ARIES menu bar](#page-29-0) **Back** button; or, if you are editing a record, click the **Cancel** or **Save** button to exit the screen.

# *1.17 ARIES Client Data Share Rules*

#### **Non-longitudinal Tables with Standard Share Rules**

For shared clients, non-longitudinal client data tables contain a single record with an agency ID of 0, which is shared by all agencies where the client is enrolled. For non-shared clients, non-longitudinal client data tables contain a separate record for each agency where the client is enrolled (agencyID is never 0), and each record is visible and editable only by the agency that created it. AA or Partner agencies may view and edit non-longitudinal records for any client within a supervised agency, regardless of the client's share status.

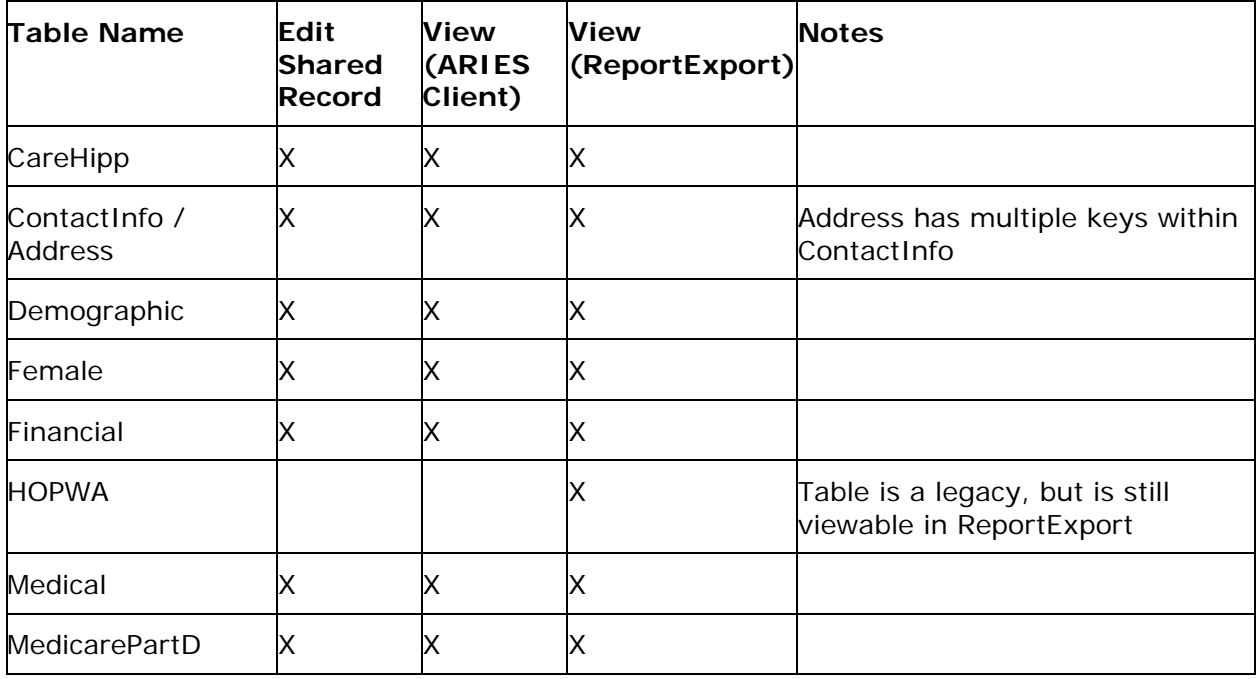

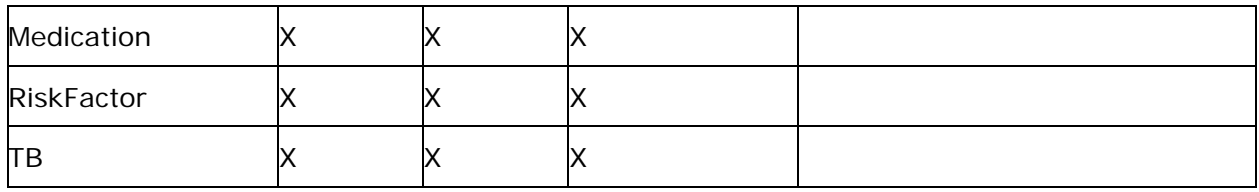

#### **Non-longitudinal Tables that are Not Shared**

These non-longitudinal tables are not shared. (AgencyID will never have a zero value). Data is not viewable or editable except by the agency that created it, or an AA or Partner agency who supervises the agency that created it.

#### **Table Name**

EIPPsychosocial

#### **Longitudinal Tables with Standard Share Rules**

For shared clients, most longitudinal tables are viewable in ARIES Client and in ReportExport by all agencies that serve the client, but only the agency that created the record or an AA or Partner agency who supervises the agency) can edit the record.

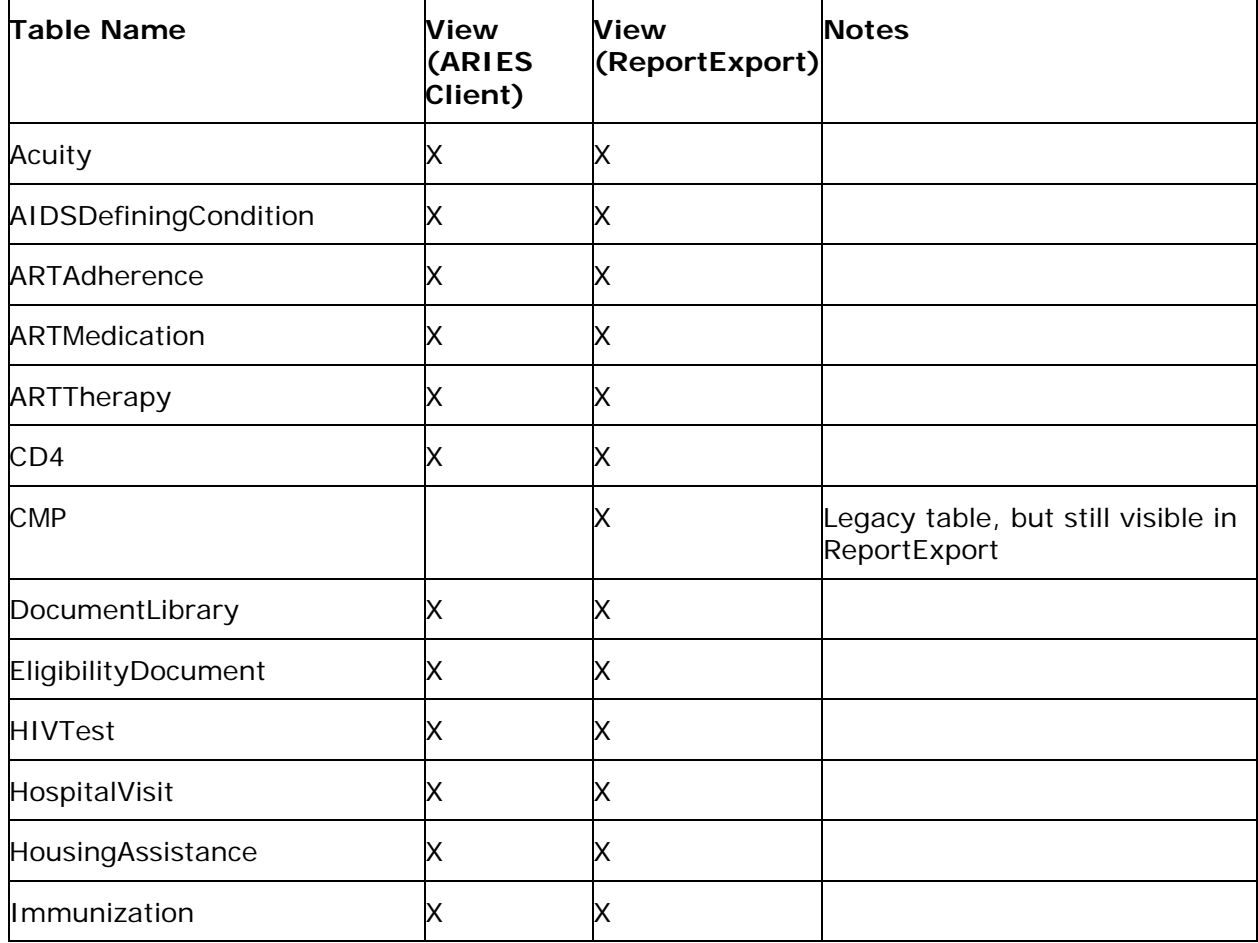

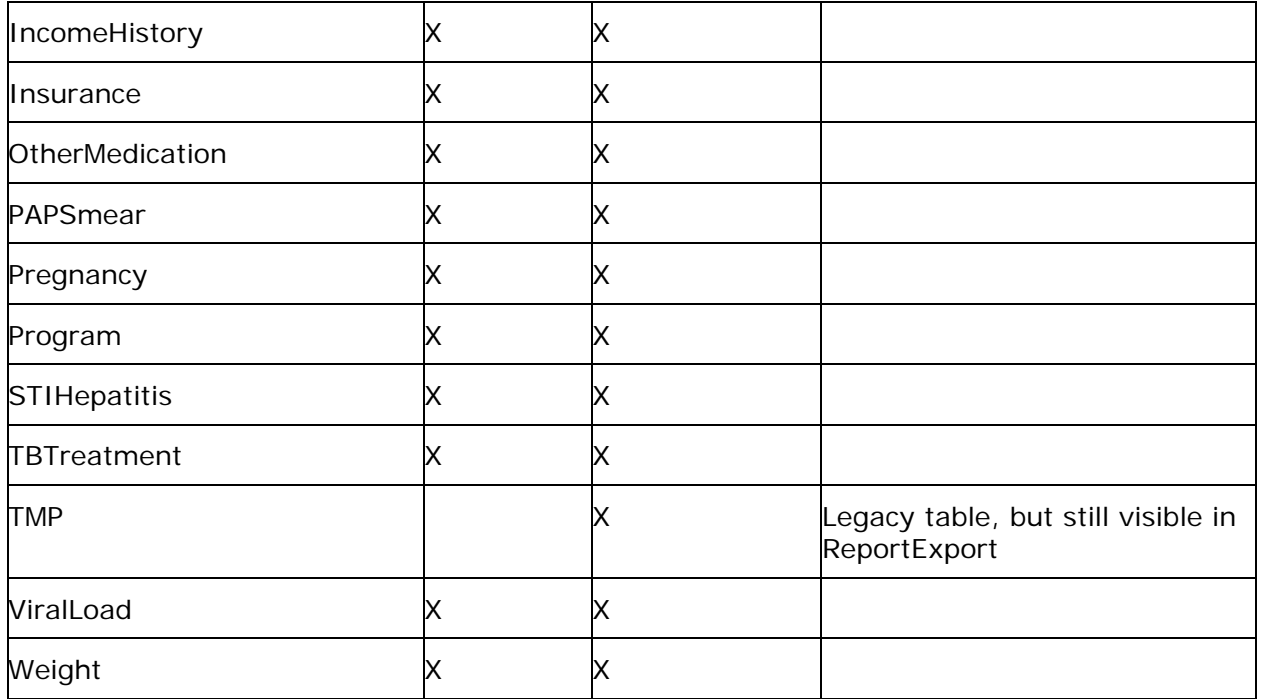

### **Longitudinal Tables that are Not Shared**

These longitudinal tables are not shared. Data is not viewable or editable except by the agency that created it, or an AA or Partner agency who supervises the agency that created it.

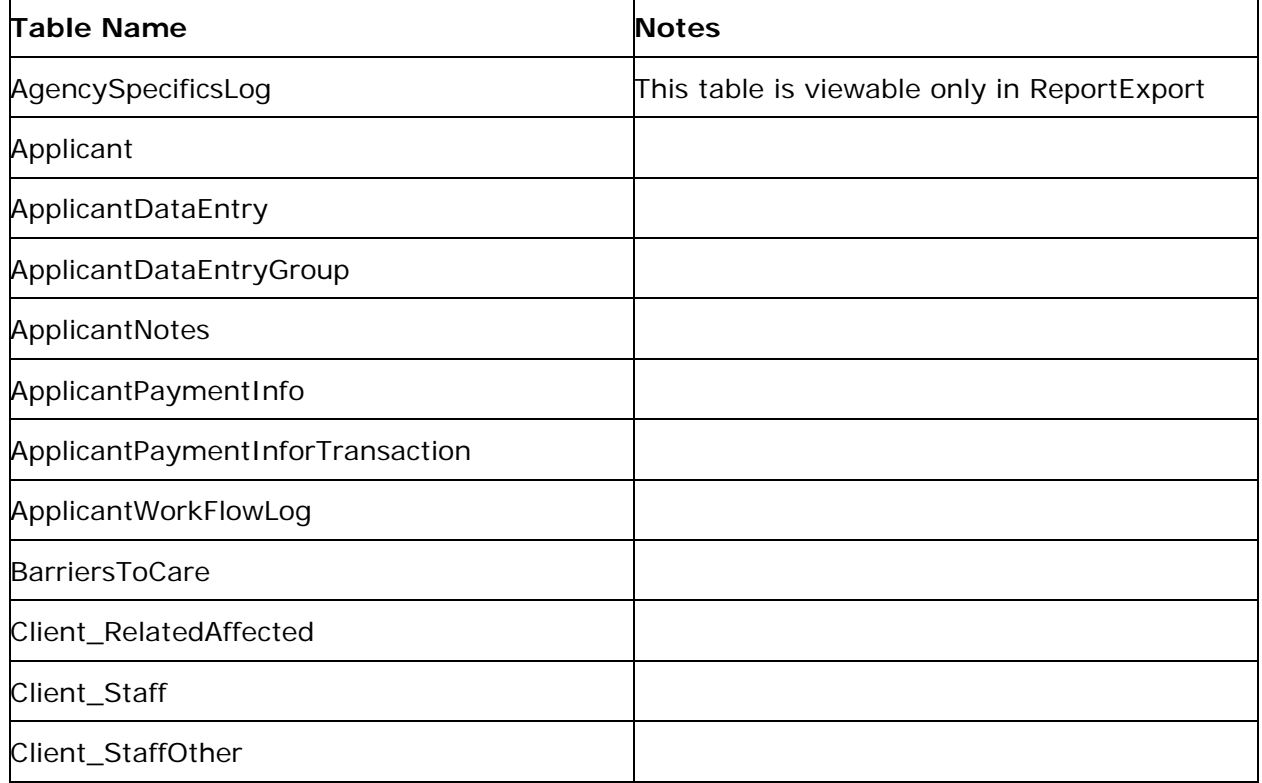

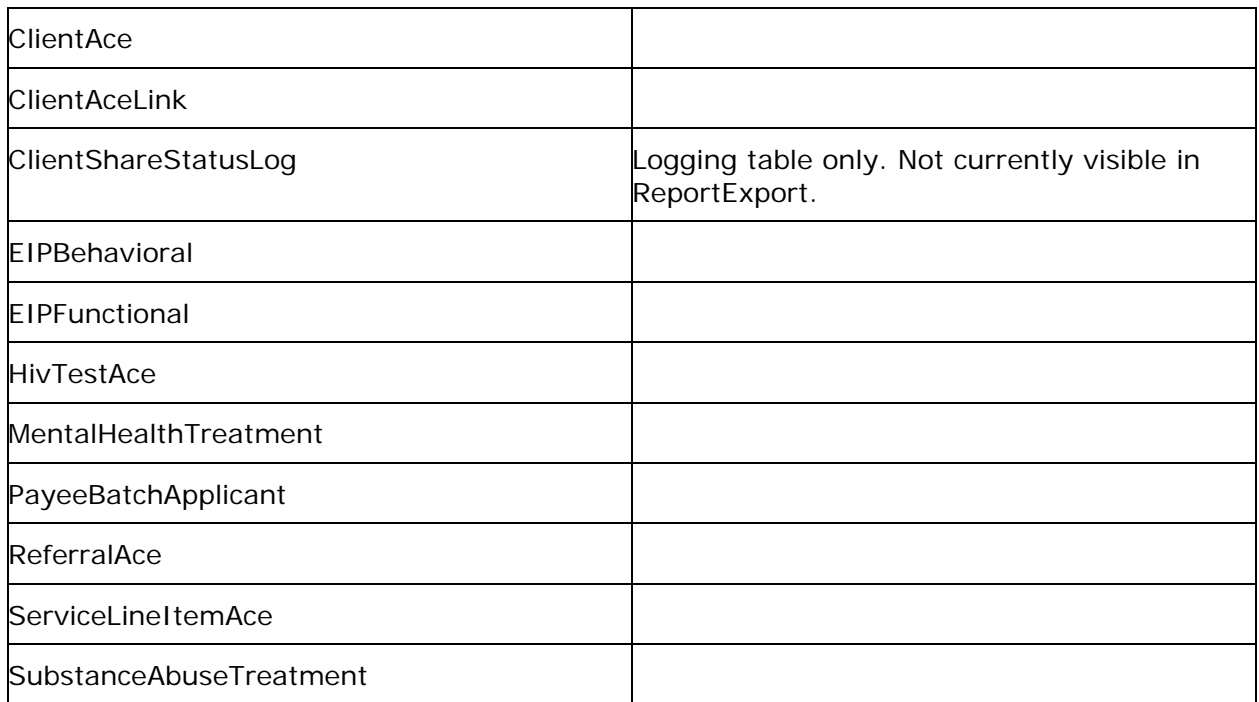

### **Longitudinal Tables with Customized Share Rules**

These are longitudinal tables which have variations on the 'standard' rules, above.

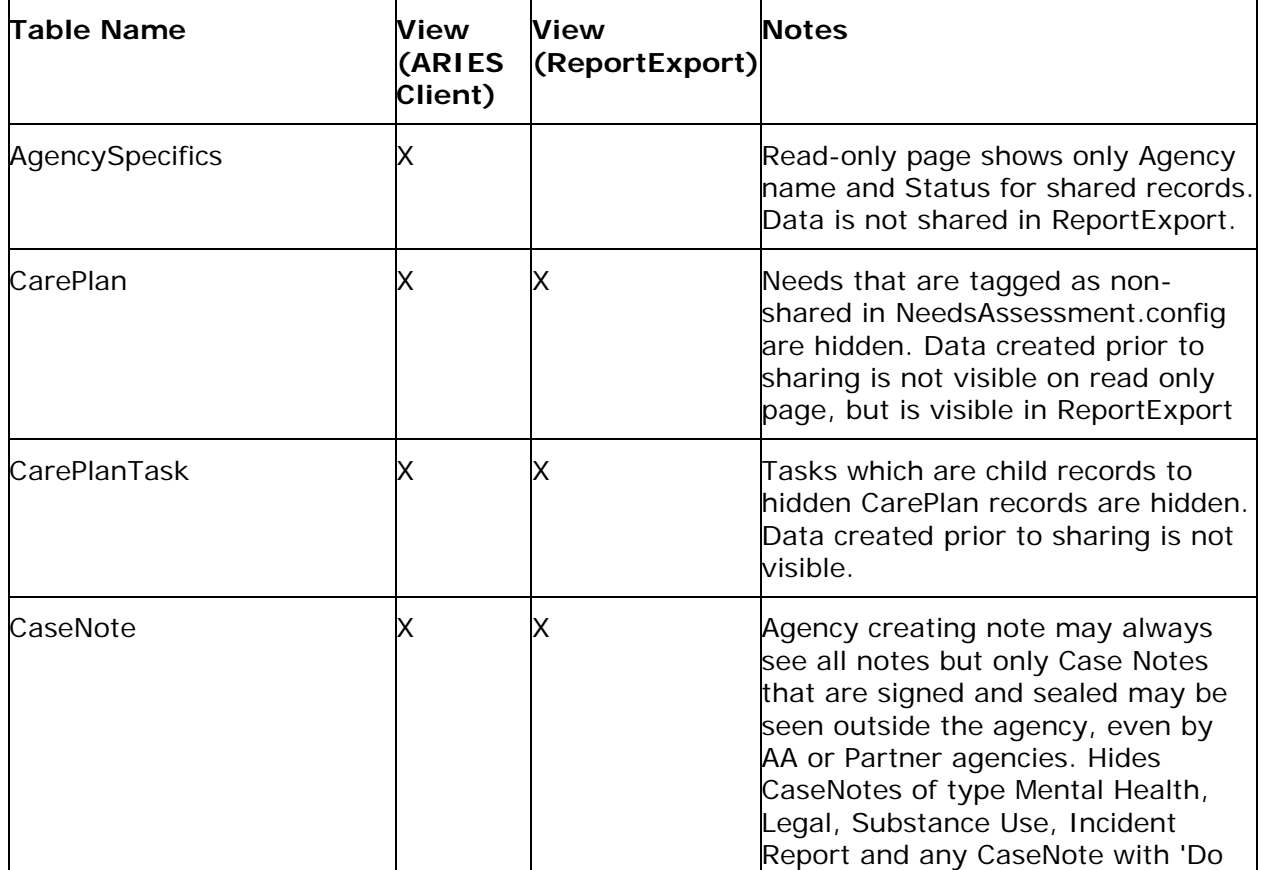

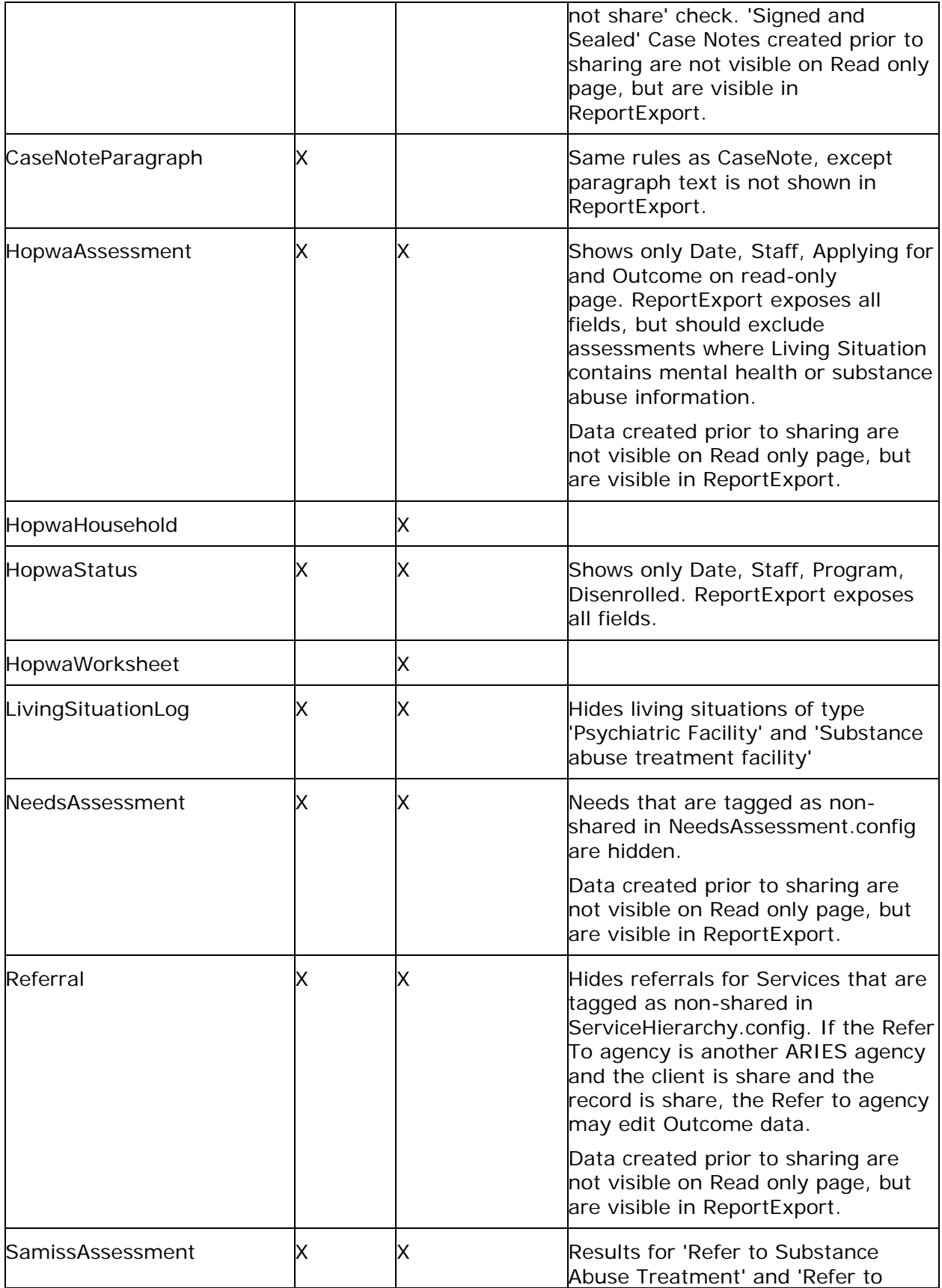

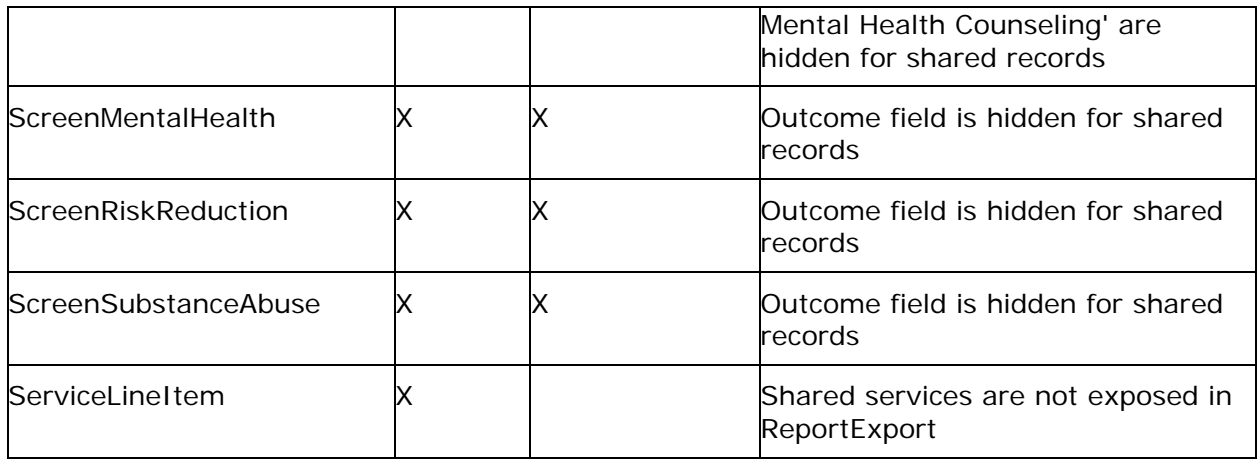

# **'Custom Data' Share Rules**

In ARIES, you can create both non-longitudinal and longitudinal 'virtual tables' (custom data) via the Agency Utilities menu. Share rules differ, depending on what level of agency created the structure of the virtual tables. Client custom data is entered via the 'Custom Data' tab. Note: In ReportExport, a virtual table 'Custom Data Entry Group' table is used, which combines CustomDataEntry and CustomDataEntryGroup into a single virtual table.

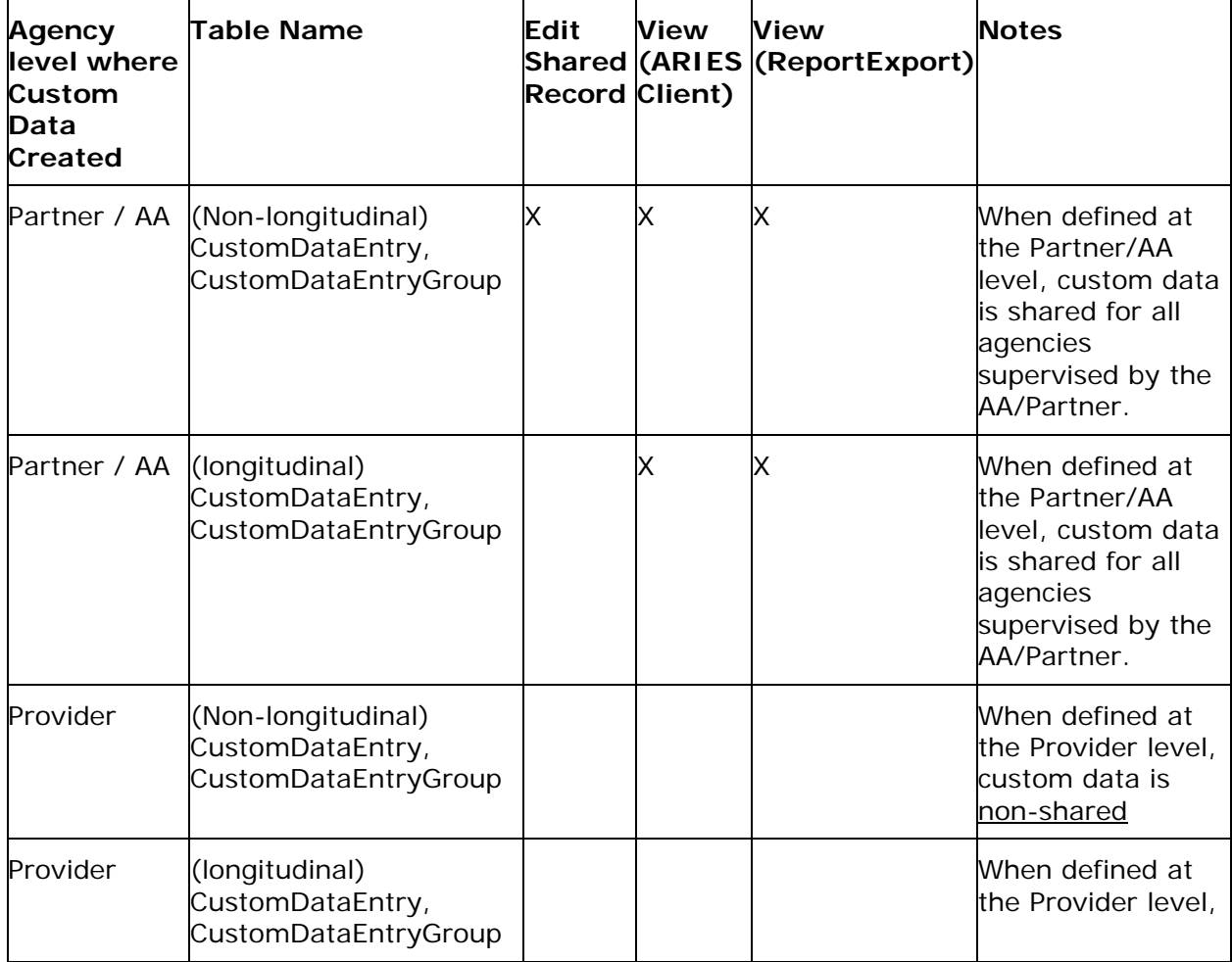

# ARIES R37 Client Help Manual

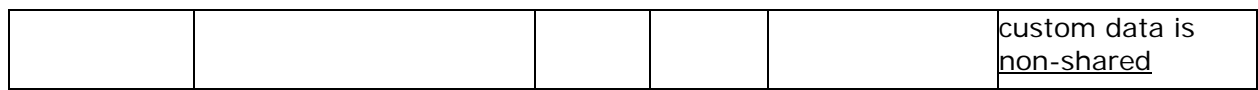

# **Section 2**

# *2 Clients*

Clients are individuals who receive services from your agency. These services may include items such as medical care, housing, counseling, and meals. Clients may be HIV; they may also be related to, or affected by persons with HIV (family members, dependents, or roommates) who may be eligible for services like housing assistance and transportation.

Each client is recorded in ARIES by intake personnel as part of the client enrollment process. Client records contain information such as how to contact them, their demographic and medical information, and services provided to them.

#### **Uses of Client Information**

- Intake Enroll new clients and enter their records.
- Case Management Complete assessments, create care plans, enter case notes, make referrals, associate clients with services.
- Service Providers, Clinicians Access schedules and enter client notes, approve treatment plans.
- Agency Management Generate reports to track costs, services, reimbursements, and grant writing.
- Research Evaluate programs, analyze aggregate reporting and data while maintaining client confidentiality.

#### **Sharing Client Data with Other Agencies**

If a client gives permission, their data may be shared with other agencies. This allows the client to access services at other agencies without going through the enrollment process again. Sharing data with other agencies gives the staff at each agency a better overall view of the client's case, thus providing the most appropriate services.

Client data is available to be shared, but it is not actually shared until the client gives an agency the "keys" to unlock his/her data. The keys are: first name, middle initial, last name, date of birth, gender, and mother's maiden name. These variables are used to generate clients' [Unique Record Numbers](#page-81-0) (URN).

If a client goes from non-share to share, all of his/her data elements will be shared, with the exception of certain types of case notes. These non-shared case notes are: legal, substance abuse, mental health and incident reports.

#### **Entering Client Information**

Since many staff persons access client records, it is important that all information entered is correct. Incorrectly entered information not only affects reports, but may prevent clients from receiving the services they need.

You can perform a variety of actions on the Client Screens, such as looking up a client, creating a new client and recording a service for a client. Click below for procedures on:

- [Looking Up a Client](#page-47-0)
- [Creating a New Client](#page-50-0)
- [Recording a Service for a Client](#page-57-0)
- [Running a Client Detail Report](#page-67-0)

The client screens also include:

- <span id="page-47-0"></span>• [Client Search](#page-47-0)
- [Client Search Result](#page-49-0)
- [Creating Clients](#page-50-0)
- [Demographics](#page-65-0)
- [Eligibility](#page-109-0)
- [Programs](#page-128-0)
- [Medical](#page-186-0)
- [Medications](#page-223-0)
- [Risks and Assessments](#page-237-0)
- [Care Plan](#page-286-0)
- [Case Notes](#page-298-0)
- [Services](#page-54-0)
- [Custom Data](#page-306-0)

# *2.1 Looking Up a Client*

• From the [ARIES menu bar](#page-29-0) at the top of the ARIES screen, select **Find > Client**. The Client Search screen is displayed.

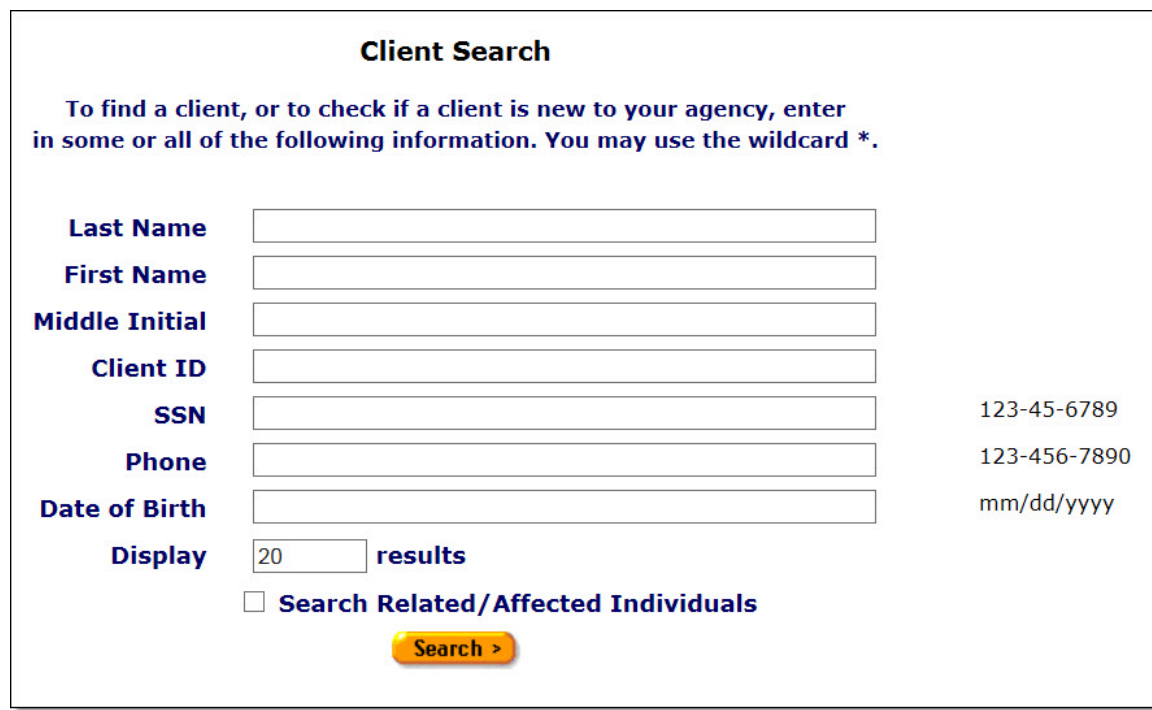

#### **Search Filters**

You may search for any client registered at your agency. You can limit the search results by using one of the following filters: Name, agency client ID, Social Security number, date of birth, or by related/affected individuals.

Most ARIES search screens present you with several filter options. For example, in a client search, your filters include first and last names, middle initial and date of birth. Keep in mind that the more filters you add, the narrower your search results. Conversely, if you leave all filter fields empty, ARIES will return all records that pertain to the search.

#### **To Search by Client Name**

Last Name - Enter the client's last name.

First Name - Enter the client's first name. Do not use middle initial in the First Name field, e.g., "Mary J."

Middle Initial - If available, enter the client's middle initial.

If you are unsure of the spelling of a name, you can try using the wildcard "\*" (asterisk). Example: If you enter "Mac\*" in the last name field, the search will return all last names and all "Also Known As" names that begin with "Mac."

Click the **Search** button. The results appear in the Client Search Results screen.

If no clients match, then the Client Search screen redisplays, giving you an opportunity to broaden your search.

If only one client matches your search criteria, ARIES takes you directly to that individual's Contact Information screen. If the record does not match the client you are searching for, the Client Search screen redisplays, giving you an opportunity to search again with more detailed information.

If multiple matches are found, you are taken to the Client Search Result screen (displayed under the Client Search Results section below), which lists all clients who match your search. If none of the results match the client you're searching for, click **New Search** to search again with more detailed information.

### **To Search by Agency Client ID**

Enter any of the client's identification numbers in the Agency Client ID text field. Agency client IDs are unique identifiers assigned by your agency or by specific programs.

Click the **Search** button. The results appear in the Client Search Results screen.

If only one client matches your search criteria, ARIES takes you directly to that individual's Contact Information screen. If the record does not match the client you are searching for, the Client Search screen redisplays, giving you an opportunity to search again with more detailed information.

If multiple matches are found, you are taken to the Client Search Result screen (displayed under the Client Search Results section below), which lists all clients who match your search. If none of the results match the client you're searching for, click **New Search** to search again with more detailed information.

#### **To Search by Social Security Number**

Enter the Social Security Number (SSN) using the format 123-45-6789.

Click the **Search** button. The results appear in the Client Search Results screen.

If only one client matches your search criteria, ARIES takes you directly to that individual's Contact Information screen.

If no clients match, then the Client Search screen redisplays, giving you an opportunity to broaden your search.

#### **To Search by Phone**

Enter the Phone Number using the format 123-456-7890.

Click the **Search** button. The results appear in the Client Search Results screen.

If only one client matches your search criteria, ARIES takes you directly to that individual's Contact Information screen.

If no clients match, then the Client Search screen redisplays, giving you an opportunity to broaden your search.

#### **To Search by Date of Birth**

Enter the Date of Birth using format MM/DD/YYYY. Example: To specify a DOB of September 27, 1968, enter, "9/27/1968."

Click the **Search** button. The results appear in the Client Search Results screen.

If only one client matches your search criteria, ARIES takes you directly to that individual's Contact Information screen. If the record does not match the client you are searching for, the Client Search screen redisplays, giving you an opportunity to search again with more detailed information.

If multiple matches are found, you are taken to the Client Search Result screen (displayed under the Client Search Results section below), which lists all clients who match your search. If none of the results match the client you're searching for, click **New Search** to search again with more detailed information.

#### **To Include Related/Affected Individuals**

Select the Search Related/Affected Individuals checkbox to broaden your search to include clients who are HIV negative as well as those with unknown HIV status. An affected client can be a family member or partner, but they must be linked to an infected client who is receiving services.

Click the **Search** button. The results appear in the Client Search Results screen.

If only one client matches your search criteria, ARIES takes you directly to that individual's Contact Information screen. If the record does not match the client you are searching for, the Client Search screen redisplays, giving you an opportunity to search again with more detailed information.

If multiple matches are found, you are taken to the Client Search Result screen (displayed under the Client Search Results section below), which lists all clients who match your search. If none of the results match the client you're searching for, click **New Search** to search again with more detailed information.

#### **To Specify Number of Results**

You can specify the number of results to return on your search; the more results you ask for, the longer the search takes. The default is set at 20, which will typically fill the results screen.

To increase or decrease the number of results displayed in the search screen, place your cursor in the Display field and type a number.

#### **To Search Other Agencies**

If you are at an administrative agency, you may search for clients at all the agencies you administer.

If you have trouble finding a client, try reducing your search criteria. You may search for any client registered at your agency.

## <span id="page-49-0"></span>*2.1.1 Client Search Result*

When you click the **Search** button on the [Client Search](#page-47-0) screen, ARIES looks up all the clients who match all your criteria and then displays them on the Client Search Result screen (as shown in the following screenshot). If there is only a single result for your search, you will be taken to the **Contact Information** screen.

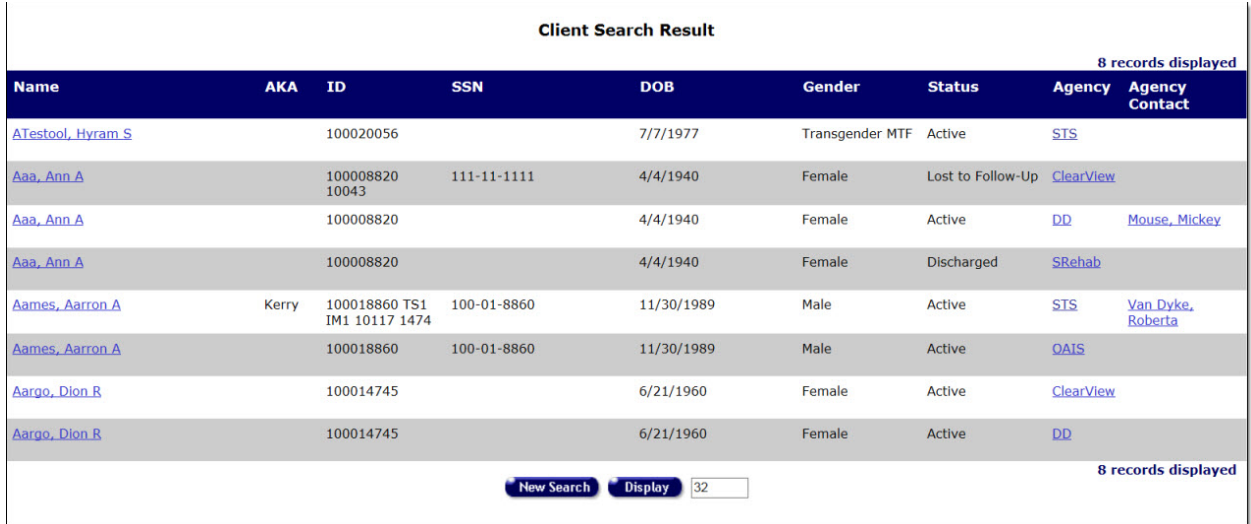

The search results are listed in a table, alphabetically ordered by client name. Also listed in columns are the client's AKA ("also known as"), the client's agency ID number (if applicable), Social Security number, date of birth, gender, status, agency short name, and agency contact. In addition, the client's middle initial is embedded with the first and last names, e.g., the "S" in "ATestool, Hyram S."

Clicking a client name takes you to that individual's [Contact Information](#page-66-0) screen.

If your search didn't find the client you were looking for, you can increase the number of results displayed by entering a new number in the text field to the right of the **Display** button in the Client Search Result screen, and then clicking the **Display** button.

If you still can't find the client you are searching for, try a new search using fewer criteria (for example, try using the last name only) by clicking the **New Search** button.

To create a new client, click the **Create New Client** button, which will initially take you to the **Client Search** screen. You will learn how to create clients in the following section.

# <span id="page-50-0"></span>*2.2 Creating a New Client*

When creating a new client,be careful not to enter duplicate client records. ARIES helps you avoid this by first asking you to search for the individual in the system before you create a new record for them.

**Notes:**

- ARIES blocks the addition of clients and contracts for Administrative Agencies and Super AA's.
- The **Create New Client** button is not visible to users in Admin Agencies or Super AA's. New clients may not be created in these agencies.
- 1. From the [ARIES menu bar](#page-29-0) at the top of the ARIES screen, choose the **New > Client** menu item, which takes you to the [Client Search](#page-47-0) screen. In this screen, start with a quick search to make sure the client has not already enrolled at your agency.

2. If there are no matches for your search, then the Client Search screen redisplays with a suggestion to broaden your search, as well as a **Create New Client** button at the bottom. If you searched using only the client's last name, and you are sure it is correct, then you know that the client has not visited your agency before. Click the **Create New Client** button to search the records of other agencies and create a new record if the client isn't found.

**Reminder:** The **Create New Client** button is not visible to users in Admin Agencies or Super AA's. New clients may not be created by those agencies.

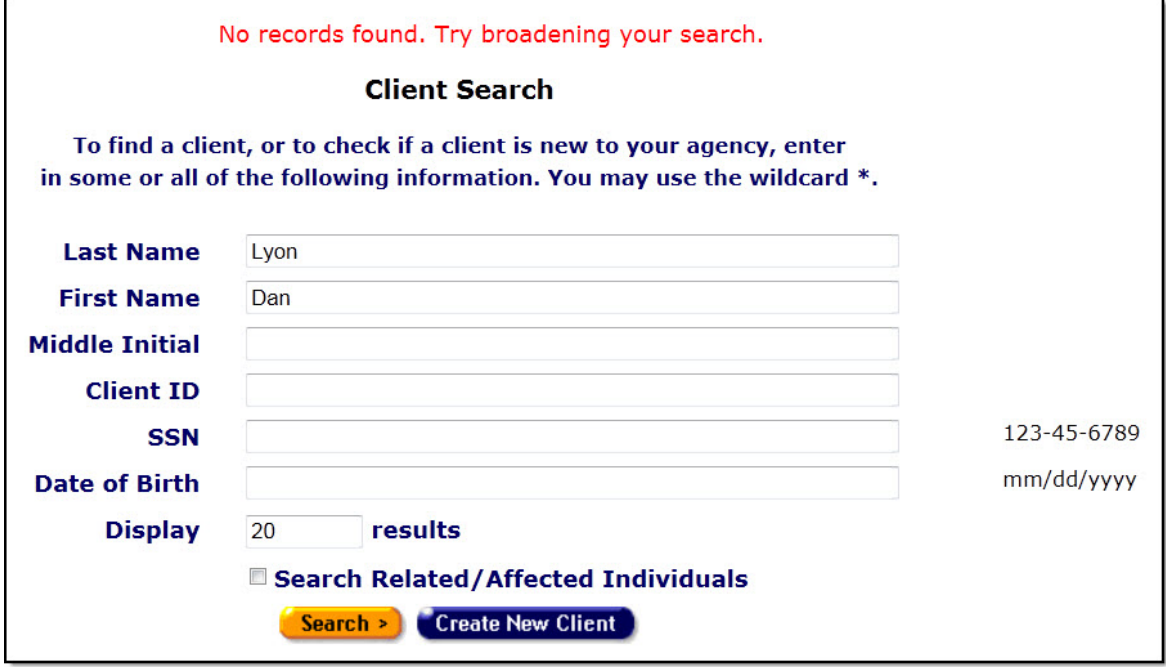

3. When you click **Create New Client**, a Client URN screen appears. This screen uses the components of a Unique Record Identifier (URN) to check whether the client is already registered in ARIES.

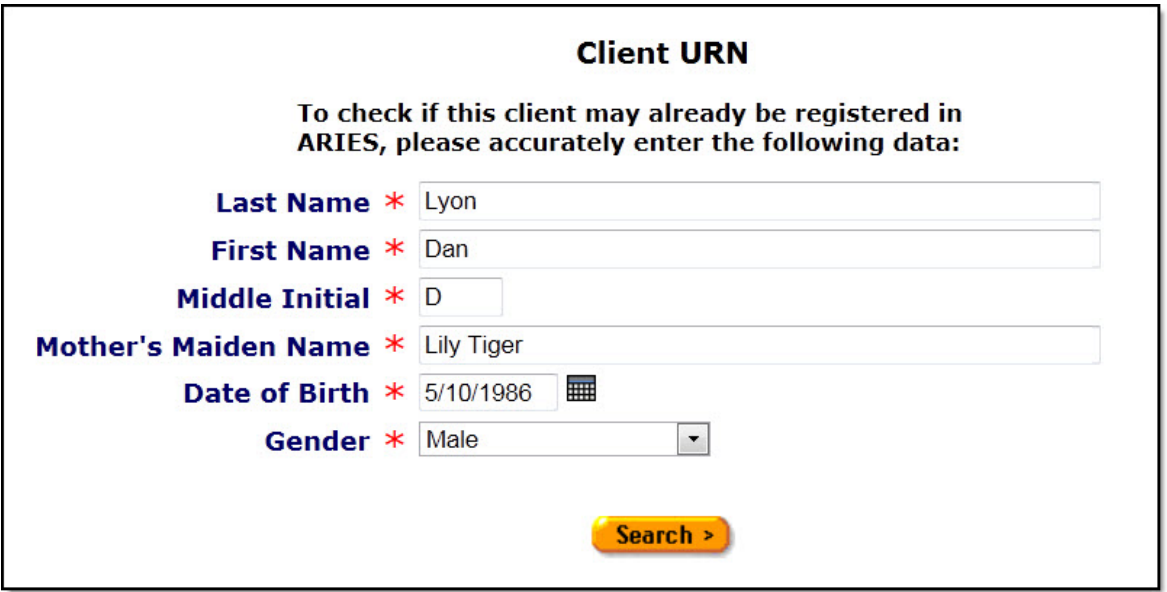

In the Client URN screen, ARIES matches the client's personal details against existing records to prevent any duplicates. Enter the client's last name, first name, middle initial, mother's maiden name, and date of birth in the corresponding text fields. You must be precise with this information to prevent duplicate records, and avoid using nicknames.

If the client has no middle name, leave the Middle Initial field blank.

For date of birth, use the format MM/DD/YYYY; for example, to specify a DOB of September 27, 1968, enter "9/27/1968." Use the dropdown list to choose the appropriate gender. In addition to male and female, a client may be transgender MTF (male-to-female) or transgender FTM (female-to-male). Gender may also be listed as "Other," "Unknown," or "Refused to Report."

**Note:** Remember that when a large red asterisk appears to the left of a data field, or in the column name above it, the field is HRSA-required. Fields marked by a red asterisk are required to produce the RDR and CADR reports. Owing to HRSA requirements, a field marked with a red asterisk is required at every ARIES installation. In some cases you will not be able to save a screen unless you make entries in all fields with a red asterisk.

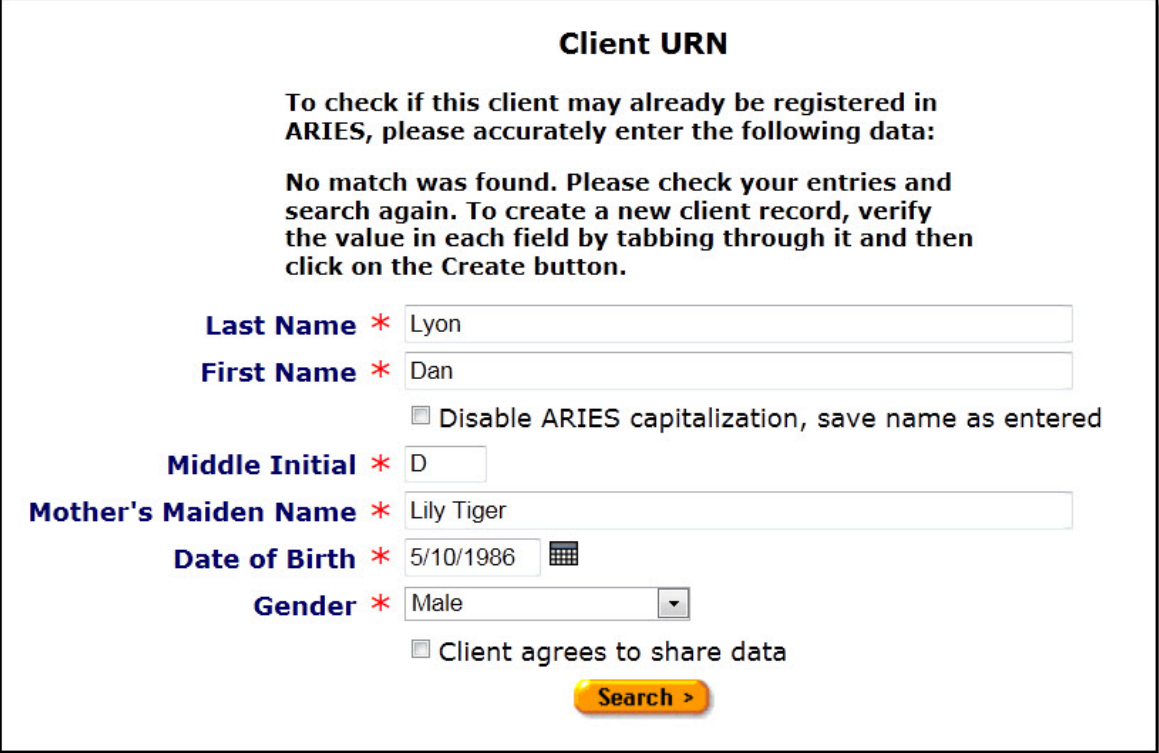

ARIES clients can receive services from multiple agencies. If a particular client is new to your agency, but has received services from another agency, ARIES alerts you that a record for them already exists. If the client has agreed to share their data between agencies, your agency will share access to the client's record and you do not need to make a new client entry.

If the client has a record at another agency but they have chosen not to share their information between agencies, ARIES alerts you. You should explain to the client that a record for them already exists in the system with another agency, and if they choose to, they can sign a release and a staff person with the proper permissions can share the client record with your agency. If the client chooses to keep separate (and therefore private) records at each agency, you must create a new record for them.

When you click the **Search** button, ARIES checks all clients for a match. If the search yields a match, and the client has agreed to share their data, then you will be taken to the [Client Contact Information](#page-66-0) screen. If no match is found, ARIES will prompt you to double check your information for accuracy; this is done to avoid multiple records for a client. Press the **Tab** key through each text field and ensure that all the client's information has been entered properly and is correctly spelled.

When you tab through each field and all the information is correct, the **Search** button becomes a **Create** button. Before you click this button, explain to the client that if they choose, their record can be shared with other agencies. This helps expedite the intake process at other agencies. Ask them to review and sign the release allowing their record to be shared. If they agree to share their data and sign the release, go ahead and select the "Client agrees to share data" checkbox.

<span id="page-54-0"></span>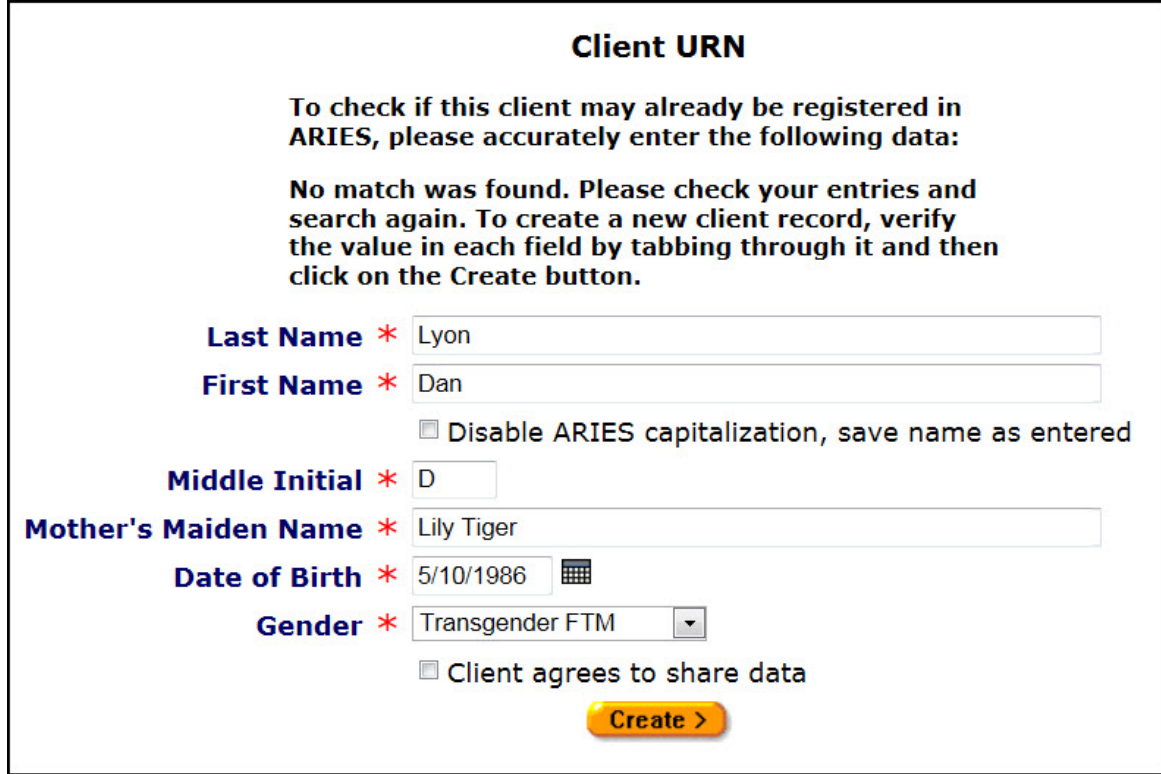

4. Click the **Create** button to save the client record and start the intake process with the Client [Contact Information Edit](#page-72-0) screen.

## *2.3 Services*

Agencies provide services for clients. Services can include medical consultations, meals, housing assistance, psychological counseling, transportation, medication, and even intakes. ARIES manages and tracks services to help automate budgeting, create reports, and provide quality care for clients.

Each service must be entered as a separate service line item. This is done to track individual services for reporting purposes. Wherever possible, ARIES pre-fills text fields to make data entry quick and simple.

Staff persons enter new service line items after a client's eligibility for services has been verified and the client has been entered into the ARIES system. Staff persons who enter service line items include intake personnel, case managers, support services providers, data entry personnel, and other personnel who have proper permissions.

To access a client's Services screen:

• Click the Services tab at the top right of the Client Details screen. The Services screen lists all the services a client has received in a table.

You can filter the view of services for a client by selecting a date or date range, the staff person who provided the services, the program under which services were provided, the primary and secondary service categories, and subservices if any.

**Note:** A program will not display in the program dropdown list unless a contract exists for that program and the date range of the contract covers the service date you entered.

| DEMO-<br><b>GRAPHICS</b>     | <b>ELIGIBILITY</b><br><b>PROGRAMS</b> | <b>RISK &amp;</b><br>ASSESSMENTS<br><b>MEDICAL</b><br><b>MEDICATIONS</b> | <b>CARE PLAN</b><br><b>CASE NOTES</b>                          | <b>SERVICES</b> | <b>TASKS</b><br><b>DOCUMENTS</b> | <b>CUSTOM</b><br><b>DATA</b>   |                |
|------------------------------|---------------------------------------|--------------------------------------------------------------------------|----------------------------------------------------------------|-----------------|----------------------------------|--------------------------------|----------------|
|                              |                                       |                                                                          |                                                                |                 |                                  |                                | SERVICES ARIES |
| Hyram S ATestool $\triangle$ |                                       |                                                                          |                                                                |                 |                                  |                                |                |
| <b>Services</b> New          |                                       | <b>Date</b><br>$\check{ }$                                               | <b>■</b> and                                                   | <b>■</b> Staff  | $\checkmark$                     |                                |                |
|                              |                                       | <b>Program</b>                                                           | $\vee$ Primary                                                 |                 | $\checkmark$                     |                                |                |
|                              |                                       | <b>Secondary</b>                                                         | $\vee$ Subservice                                              |                 |                                  | <b>Search</b><br>$\checkmark$  |                |
| <b>Date</b>                  | <b>Staff</b>                          | <b>Category</b>                                                          |                                                                |                 | <b>UOS</b>                       | <b>Total</b>                   | Edit           |
| 3/9/2017                     | Mike O'Mara                           |                                                                          | CARE/HIPP > Health Insurance Premium > Co-Payment > Co-Payment |                 |                                  | 25.00 Month @ \$0.00<br>\$0.00 | Edit           |

Complete the fields as follows:

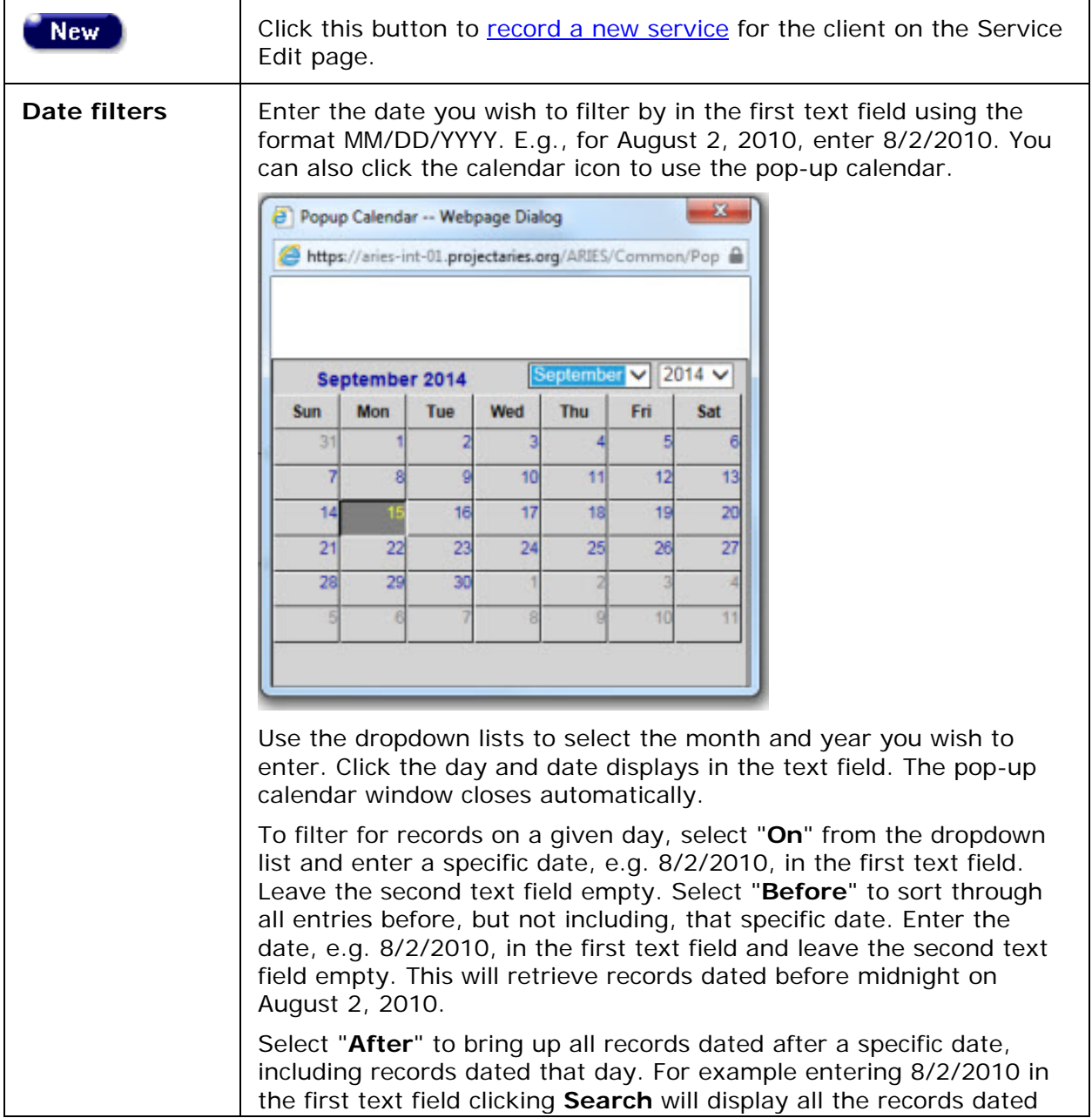

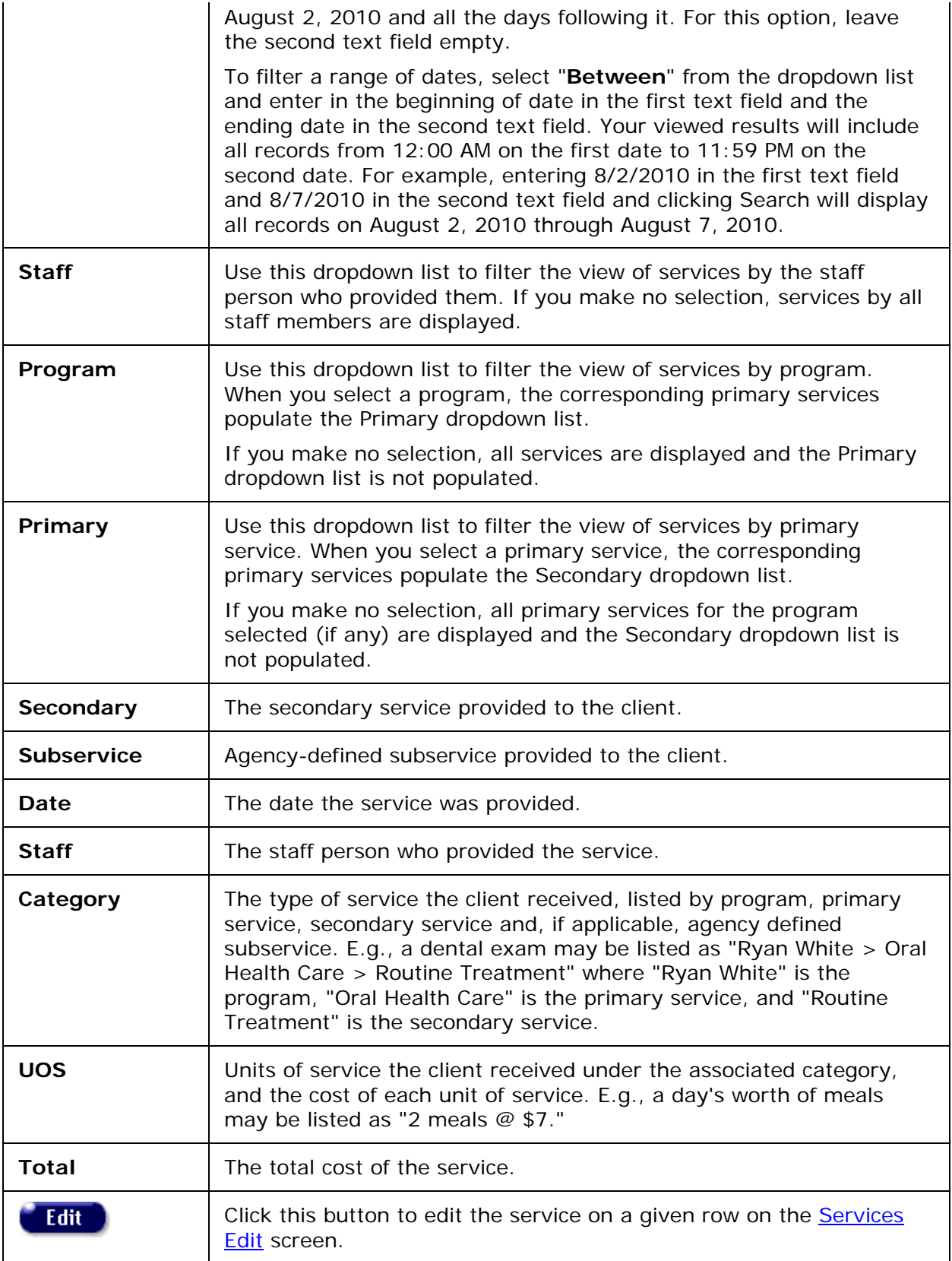

# <span id="page-57-0"></span>*2.3.1 Recording or Editing a Service*

Agencies provide clients with services which may include medical consultations, meals, housing assistance, psychological counseling, transportation, medication, and case management. ARIES manages and tracks these services to help automate budgeting, create reports, and provide quality care for clients.

Staff persons (intake personnel, case managers, support services providers, and data entry personnel) enter new service line items after a client's eligibility for services has been verified and the client has been entered into ARIES. Each service must be entered as a separate service line item, to track individual services for reporting purposes. Wherever possible, ARIES pre-fills text fields to make data entry quick and simple.

The default unit of service (UOS) for most service categories is "15 minutes." However, some service categories have different units of measurement such as "test" or "visit." Because the "Other Services" categories are a mixture of diverse services, the units of measurement are varied.

#### **Notes:**

- When you enter a new client a red message appears next to the client's name on the screen. This message reads, "*Check the client's CDC Disease Status*." ARIES needs this minimal information filled out in the Basic Medical subtab, which appears later in the client intake screens. Once you supply this information, the red message will disappear.
- Remember that when a large red asterisk appears to the left of a data field, or in the column name above it, the field is HRSA-required. Fields marked by a red asterisk are required to produce the RDR and CADR reports. Owing to HRSA requirements, a field marked with a red asterisk is required at every ARIES installation.
	- o The system prevents you from going on if data is not entered in these fields.

#### <span id="page-57-1"></span>**Entering a New Service**

- Do a Client Search to access the client's Services screen.
- From the ARIES menu bar at the top of the ARIES screen, select Find > Client. The Client Search screen is displayed.

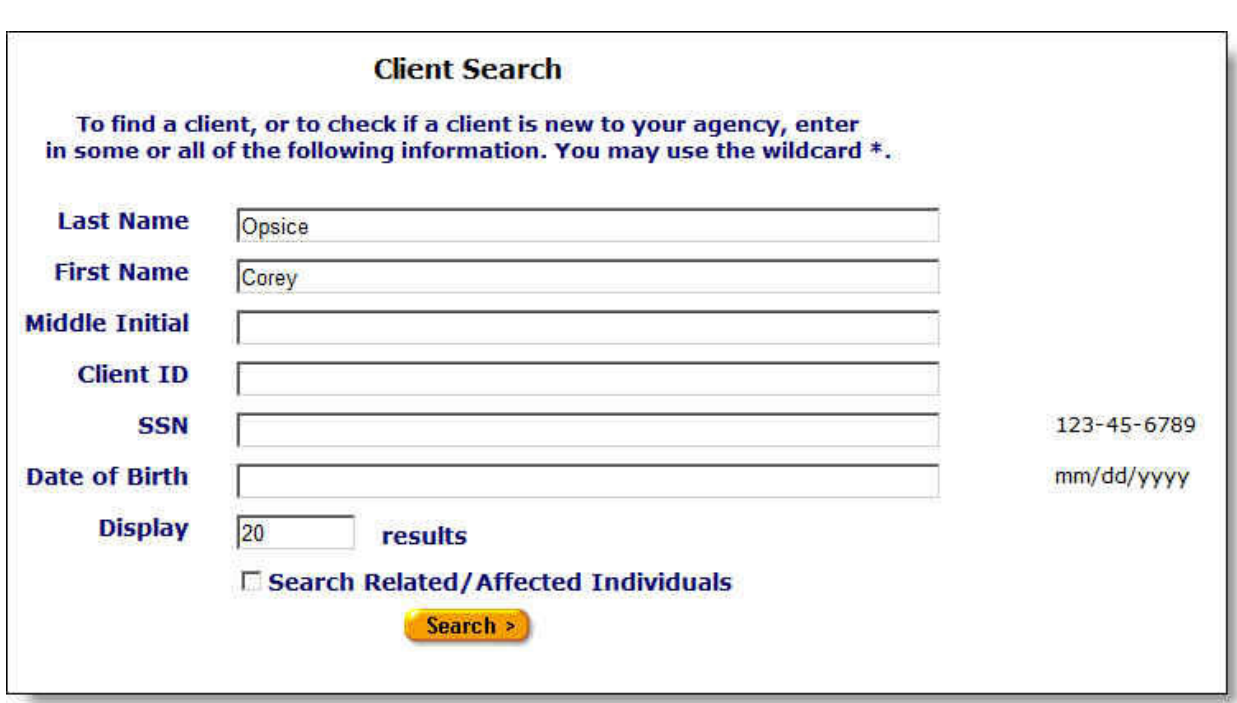

#### **Search Filters**

• You may search for any client registered at your agency. You can limit the search results by using one of the following filters: Name, agency client ID, Social Security number, date of birth, or by related/affected individuals.

#### **To Search by Client Name**

- Last Name Enter the client's last name.
- First Name Enter the client's first name. Do not use middle initial in the First Name field, e.g., "Mary J."
- Middle Initial if available, enter the client's middle initial.
- If you are unsure of the spelling of a name, you can try using the wildcard "\*" (asterisk). Example: If you enter "Mac\*" in the last name field, the search will return all last names and all "Also Known As" names that begin with "Mac."
- Click the **Search** button. ARIES looks up all the clients who match all your criteria and then displays them on the Client Search Result screen (as shown in the following screenshot). If there is only a single result for your search, you will be taken to the Contact Information screen.

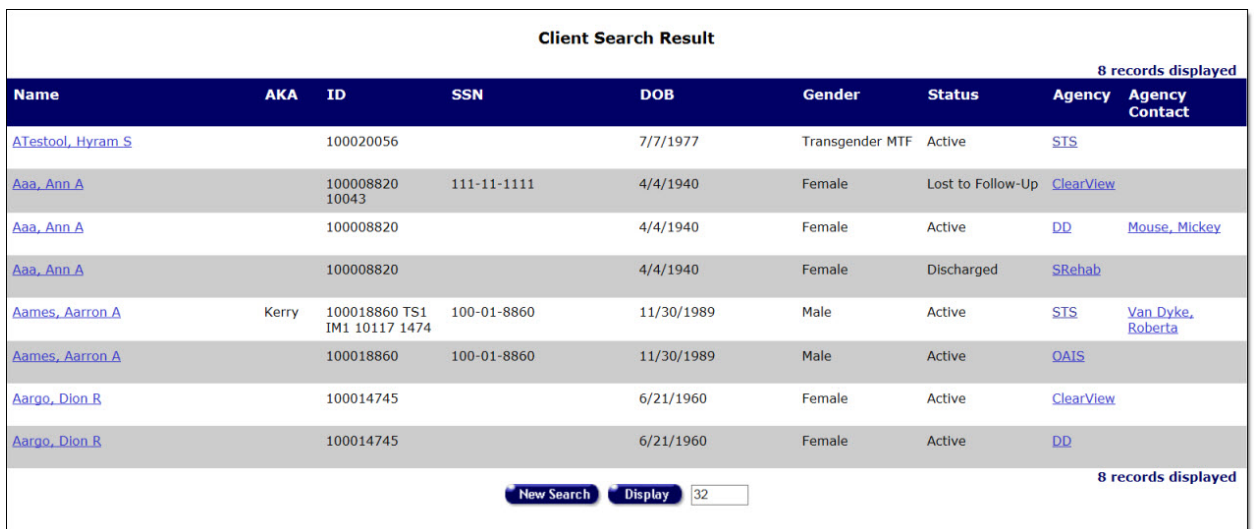

• Click the client's name to go to that individual's **Contact Information** screen.

**Note:** If your search didn't find the client you were looking for, you can increase the number of results displayed by entering a new number in the text field to the right of the **Display** button in the Client Search Result screen, and then clicking the **Display** button. If you still can't find the client you are searching for, try a new search using fewer criteria (for example, try using the last name only) by clicking the **New Search** button.

• Select the Service tab on the far right of the client tabs to bring up the client's Services screen, which lists all the client's service line items.

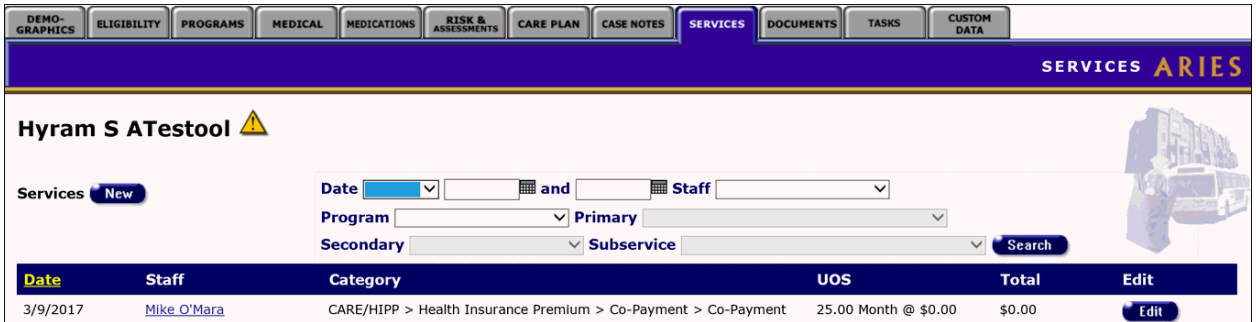

• Click the **New** button in the upper left-hand corner of the screen to bring up the New Service screen. Some information is pre-filled by default but can be changed.

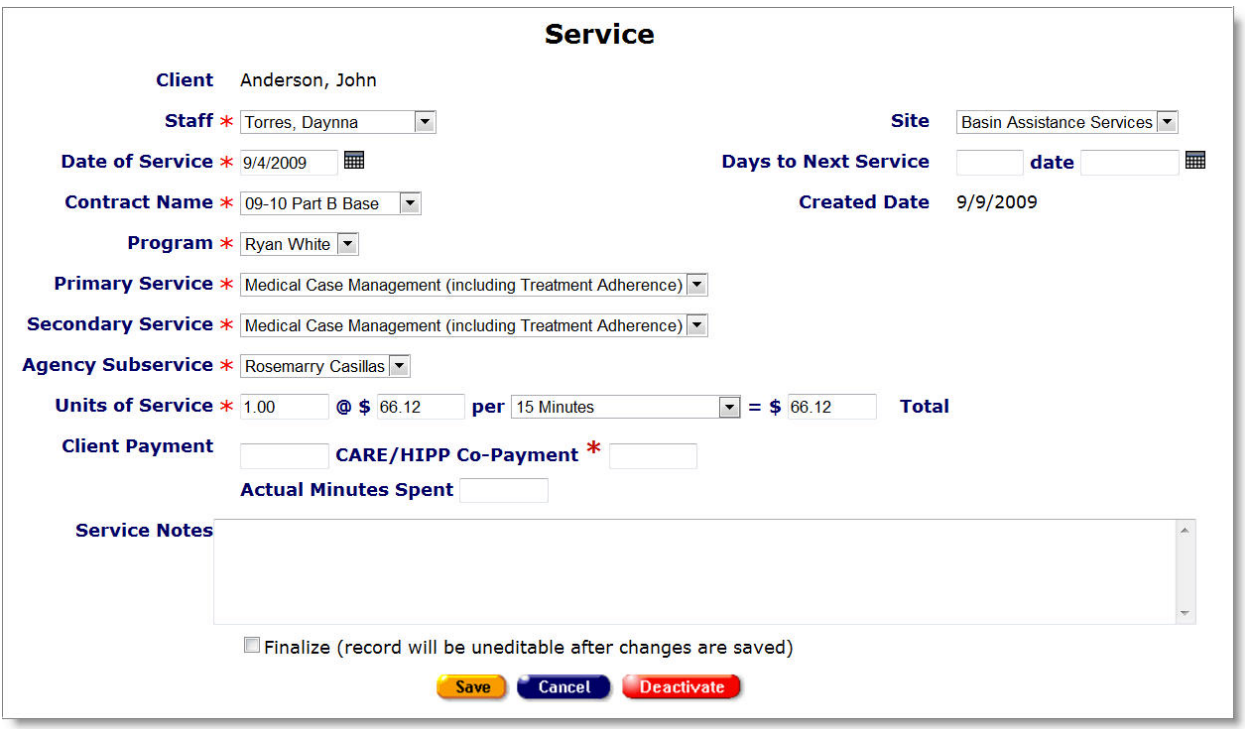

Complete the fields as follows. Fields marked with a red asterisk (\*) are required.

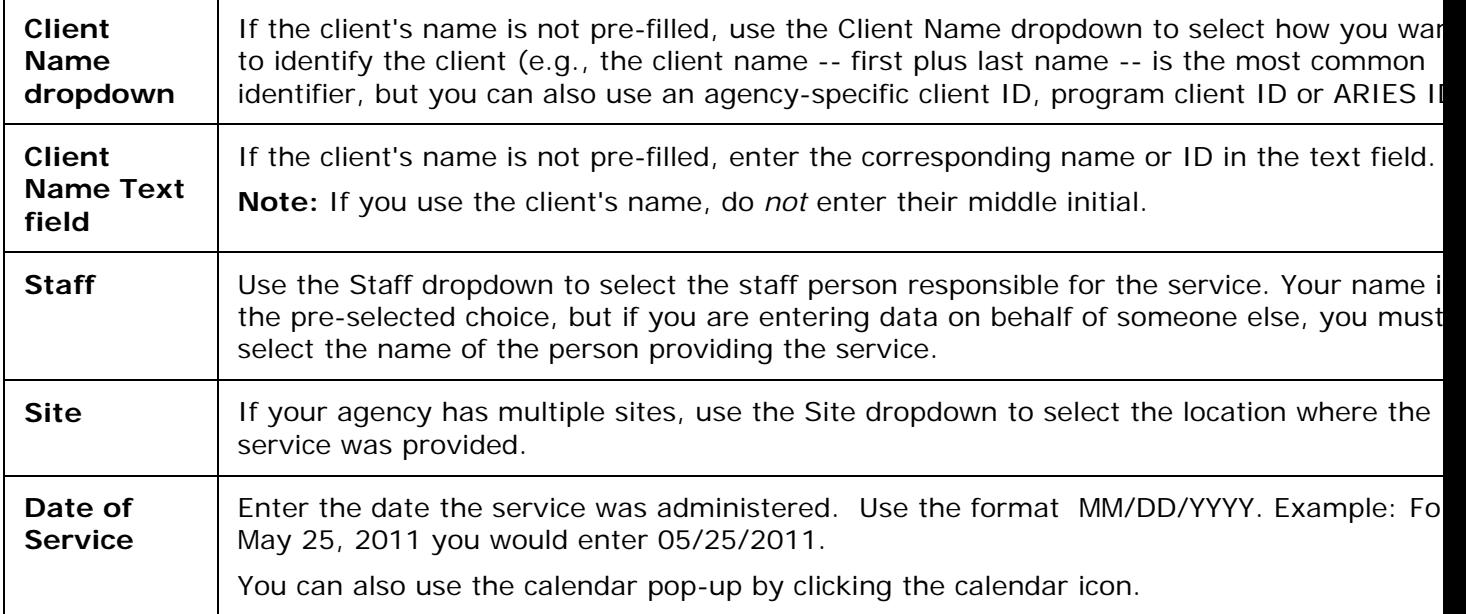

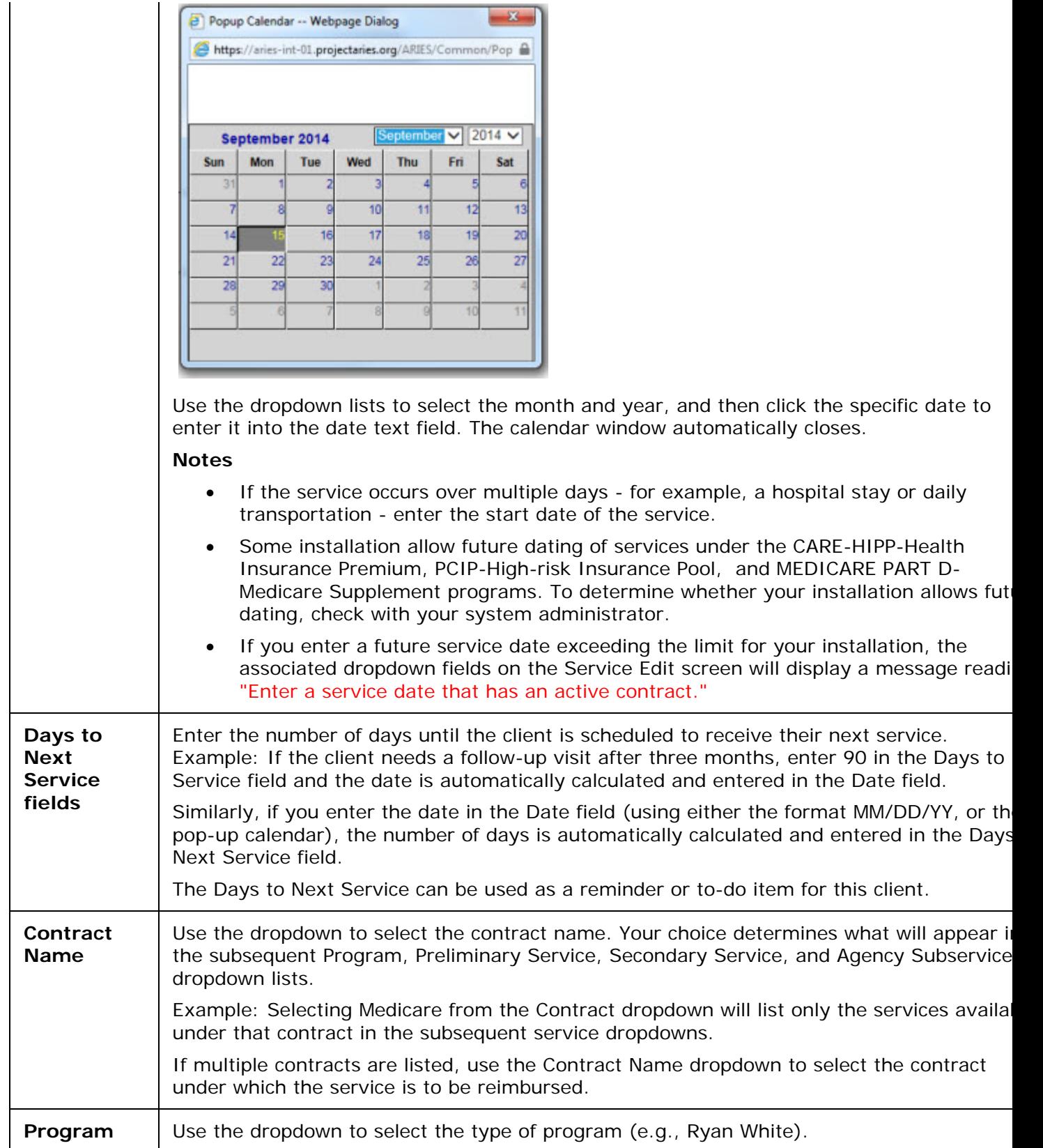

Services are organized in four tiers: Program, Primary Service, Secondary Service, and Agency Subservice. The dropdown selection you choose at one tier fills in the available services at lower tiers.

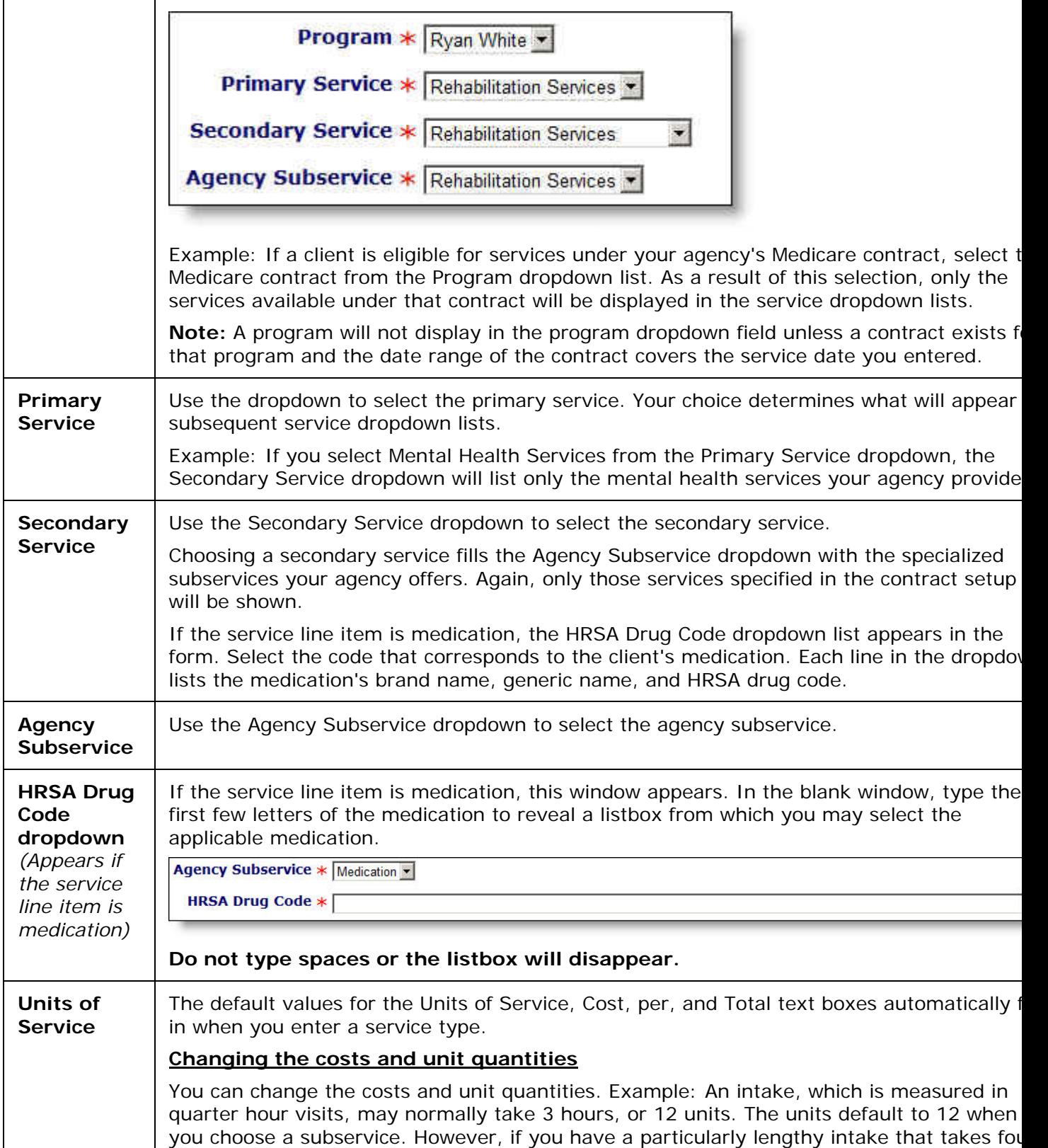

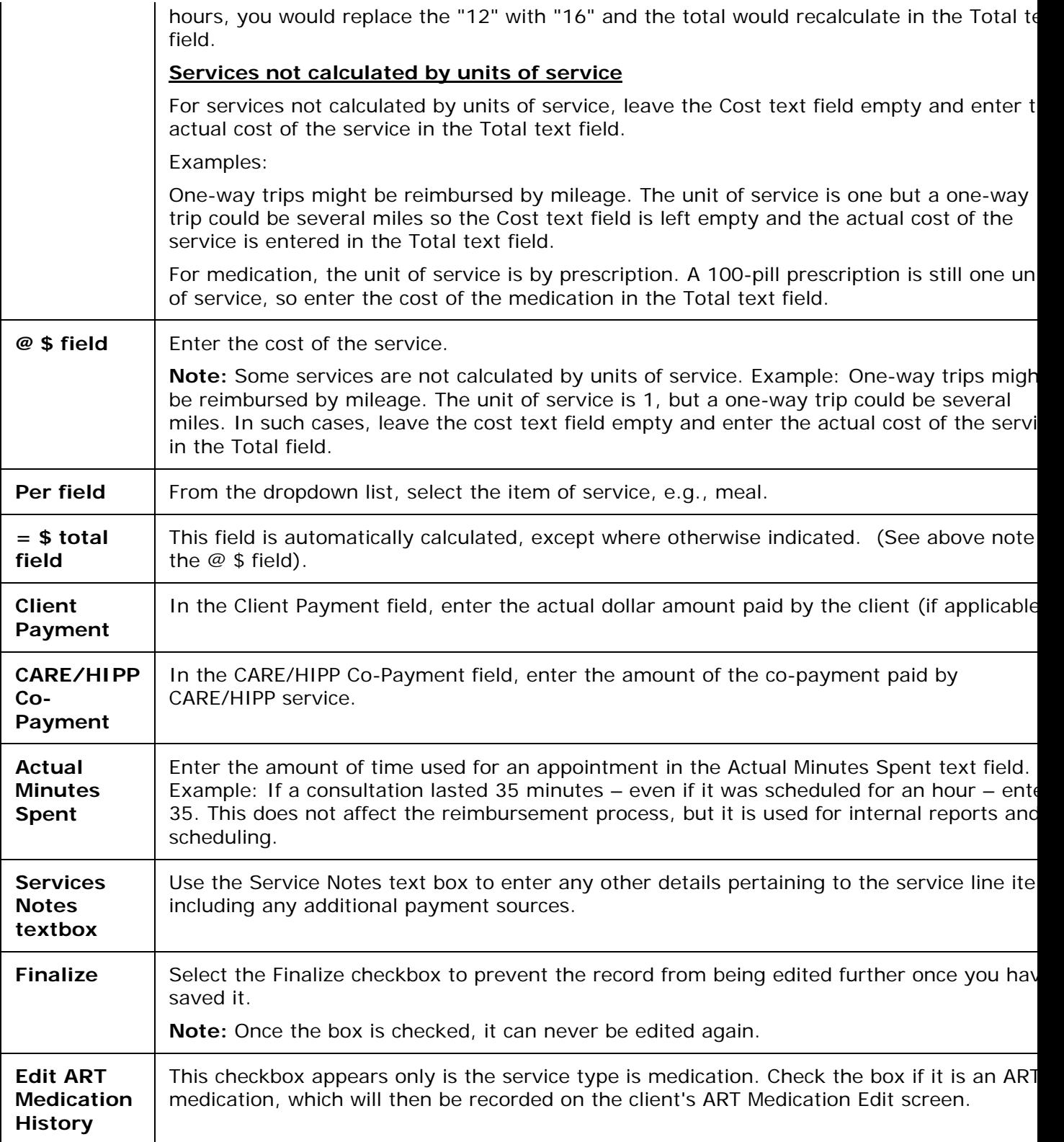

**Note:** If you attempt to enter a duplicate service (same client, date, contract, program, primary service, secondary service and subservice), ARIES displays a warning message. To save the duplicate service, you must check the "Create Duplicate Service Records" box and click **Save + Done** or **Save + Another**.

When you have completed your entries:

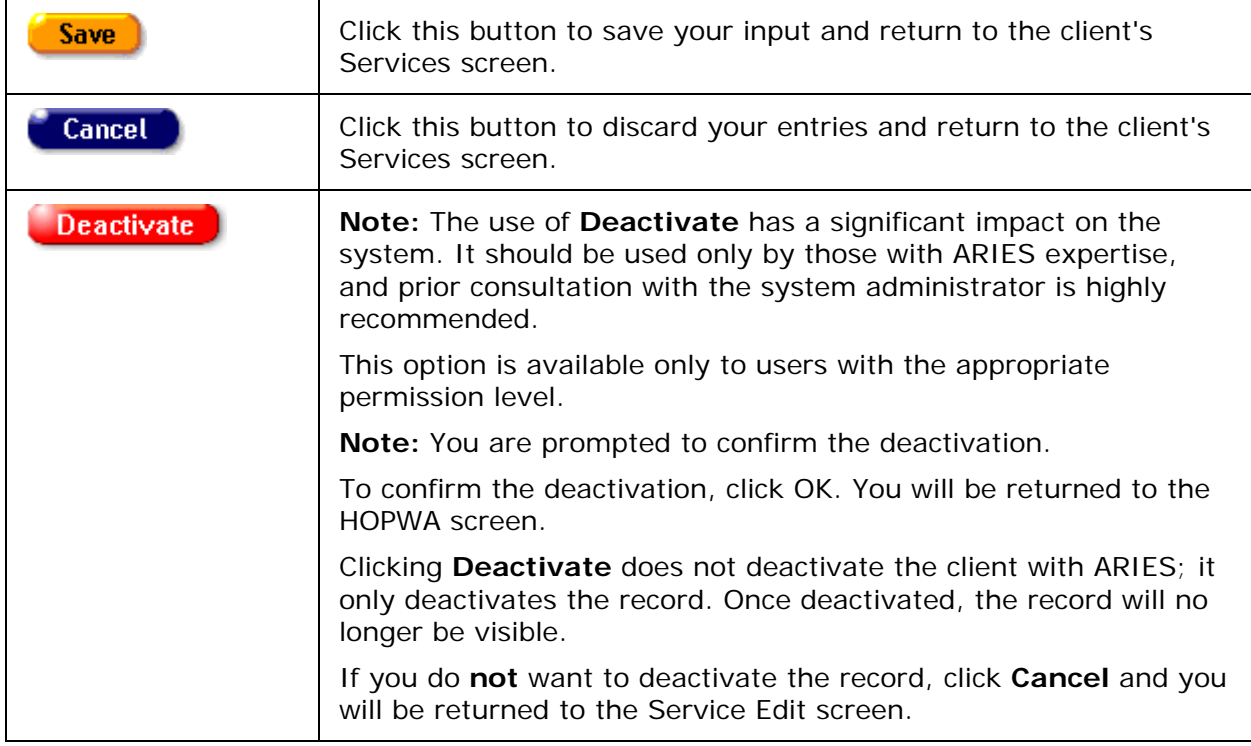

#### **Editing an Existing Service**

To access the client's Services screen:

- Perform a Client Search to access the client's Contact Information screen.
- Select the Services tab on the far right side of the client tabs to bring up the client's Services screen, which lists all the client's service line items.
- Click the **Edit** button on the row of the service you wish to edit to bring up the Service Edit screen pre-filled with the client's information.
- Follow the above instructions under **Entering a New Service** to edit a specific item in an existing service.

When you have finished editing, select one of the following:

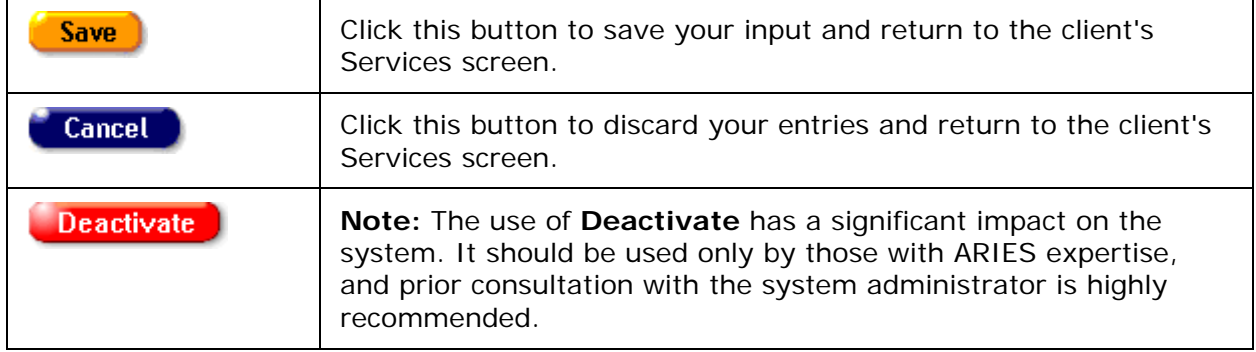

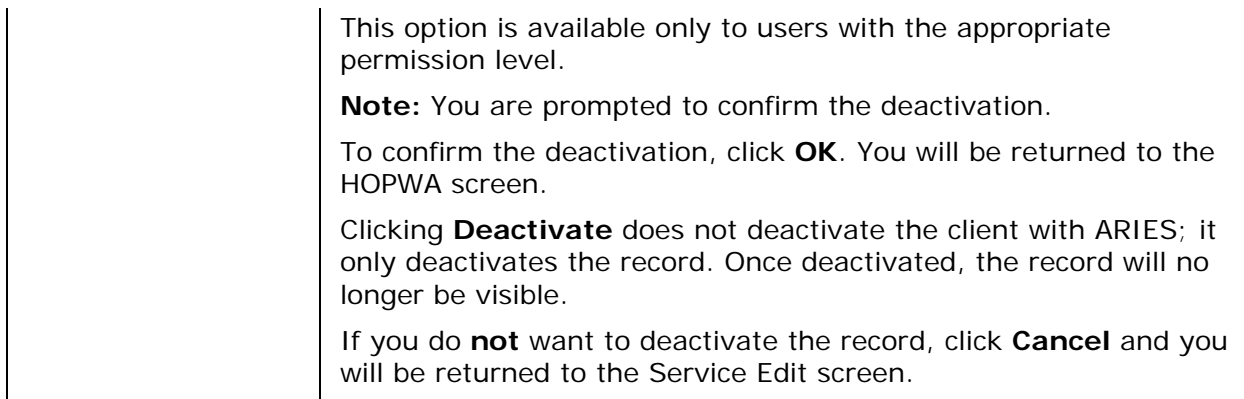

# <span id="page-65-0"></span>*2.4 Demographics*

The Client Demographics screens show the client's residential and personal information which contains important contact and assistance details. In addition, having a full demographic overview could avail a client of programs available for specific demographic groups. For data collectors and researchers, aggregate demographics can help enhance the quality and efficiency of services to clients.

#### **Client Alerts**

A yellow triangular caution icon next to a client's name signifies that a client alert has been entered.

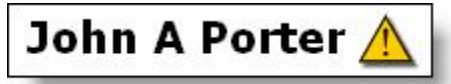

Client alerts contain important details about dealing with the client - for example, if they have sensitive health problems or behavioral issues.

- Click the yellow caution icon to open an alert box with message details, the name of the person who entered the information, and the date it was recorded.
- You may also hover your mouse over the triangle to view a message about the client. The display will include the name of the user who entered or edited the message and the date of entry. The user's name and the entry date are updated when the alert is entered or updated.

The Demographics screens include a second tier of navigational tabs. Use these tabs to jump to each section's screen.

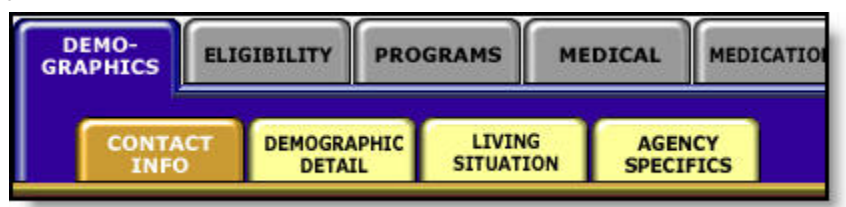

The Demographics screens include:

- [Contact Information](#page-66-0)
- **[Demographic Detail](#page-79-0)**
- **[Living Situation](#page-91-0)**

<span id="page-66-0"></span>• **[Agency Specifics](#page-104-0)** 

# *2.4.1 Contact Information*

When you access a client's demographic details, the first screen you will see is the Contact Information screen. This screen contains phone numbers, current and previous addresses, e-mail address, and emergency contact information, as well as the client's contact preferences.

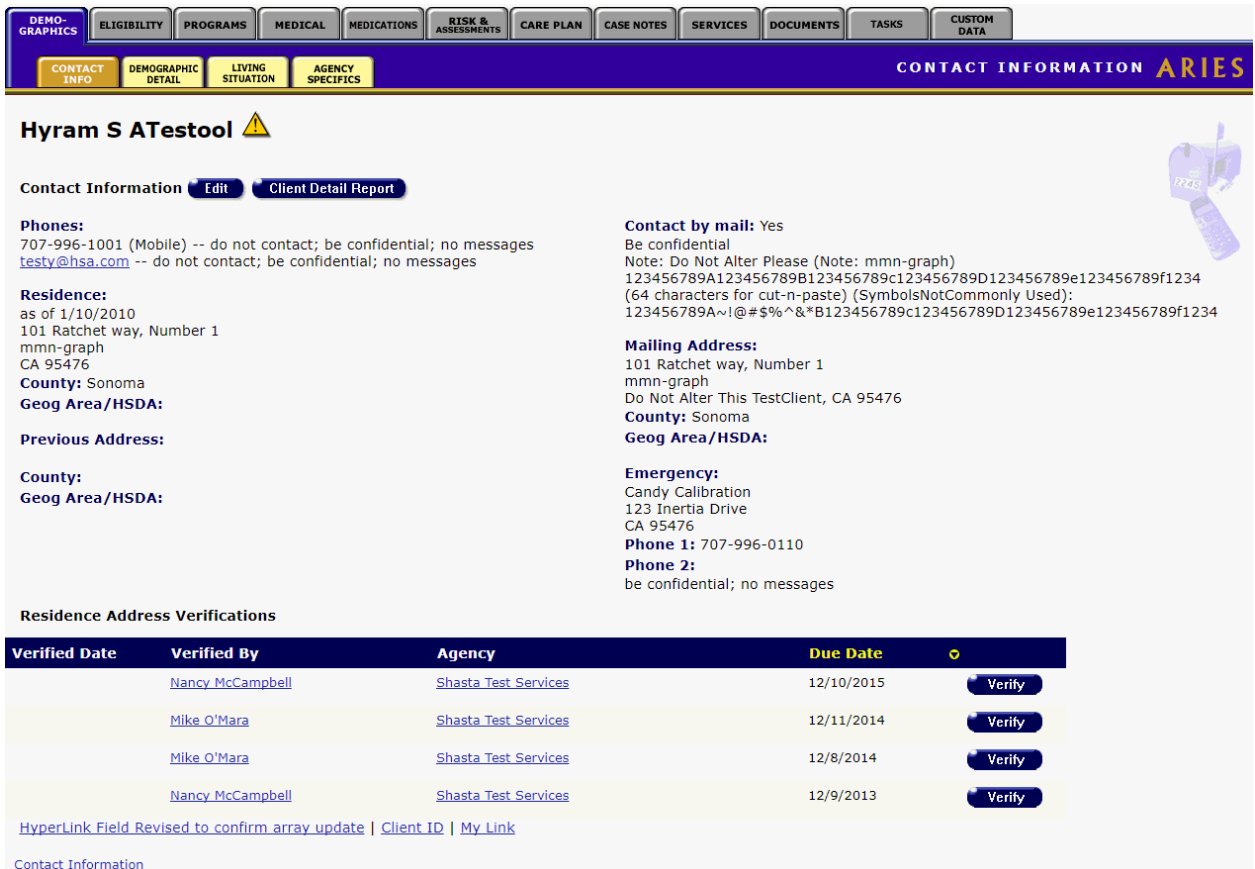

#### **Client Preferences**

It's very important to look at any notes next to the contact phone numbers, including:

- Do not call Do not use this phone number under any circumstances.
- No messages If the client or contact is not available, do not leave a message of any kind.
- Be confidential Do not use the agency name or leave any HIV-related information in a message or on an answering machine.

#### **Contact by Mail**

If the client chooses to be contacted by mail, use the mailing address given. "Stay confidential" means that the client wants no reference to the agency on the envelope.

#### **Emergency Contact**

If the emergency contact contains the note, "Confidential," this means that the agency should only speak to the individual listed as the contact. "No messages" means that if the emergency contact is not available, do not leave a message of any kind.

• If you have the proper permissions, you may click the **Edit** button to change any contact information.

#### **Residence Address Verifications**

The Residence Address Verifications grid displays client task list information related to verifying the client's address. This may happen, for example, as part of a recertification or attestation process. The table tells which agency generated the task ('Agency'), the Staff who is assigned the Task ('Verified By'), the Task Outcome Date ('Verified Date') and the date that the Task is due ('Due Date').

The table sorts in reverse date order so that incomplete verifications appear at the top.

Selecting the **Verify** button brings up a popup window with Outcome which defaults to 'Complete,' Outcome Date which defaults to today's date, Save which saves the record and Cancel which returns the user to the read-only page without saving anything.

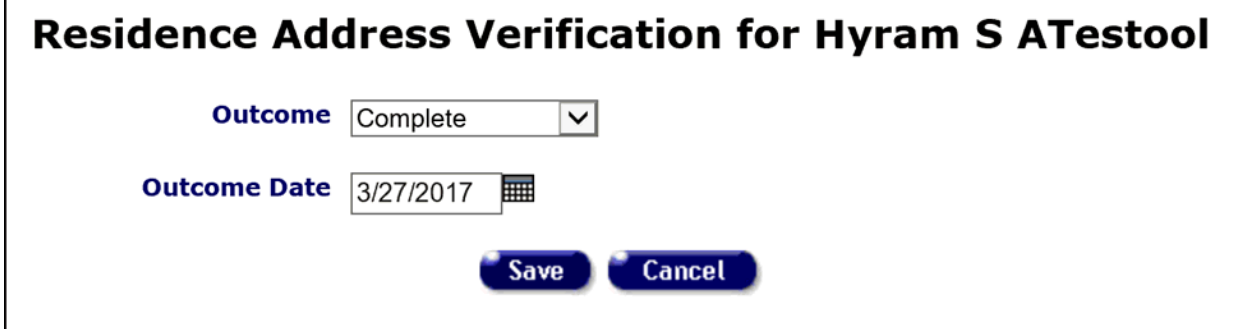

# <span id="page-67-0"></span>*2.4.1.1 Client Detail Report*

You can run a Client Detail Report listing all information for a client, including services, that you may view in ARIES based on your permissions.

If you have the proper permissions, the **Client Detail Report** button is visible on the readonly Contact Info tab.

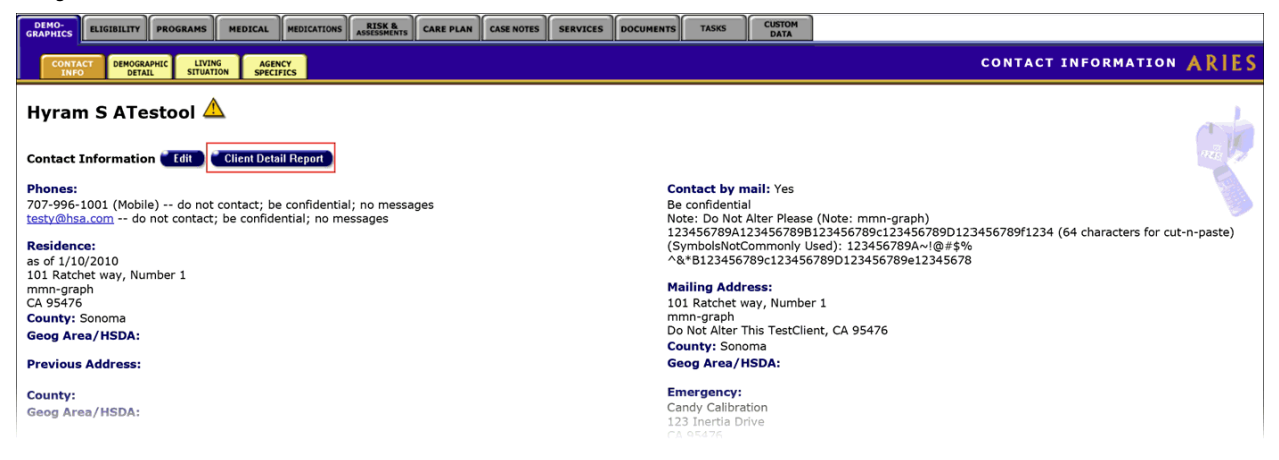

To create a Client Detail Report, click on the **Client Detail Report** button to bring up the Client Detail Report parameters screen.

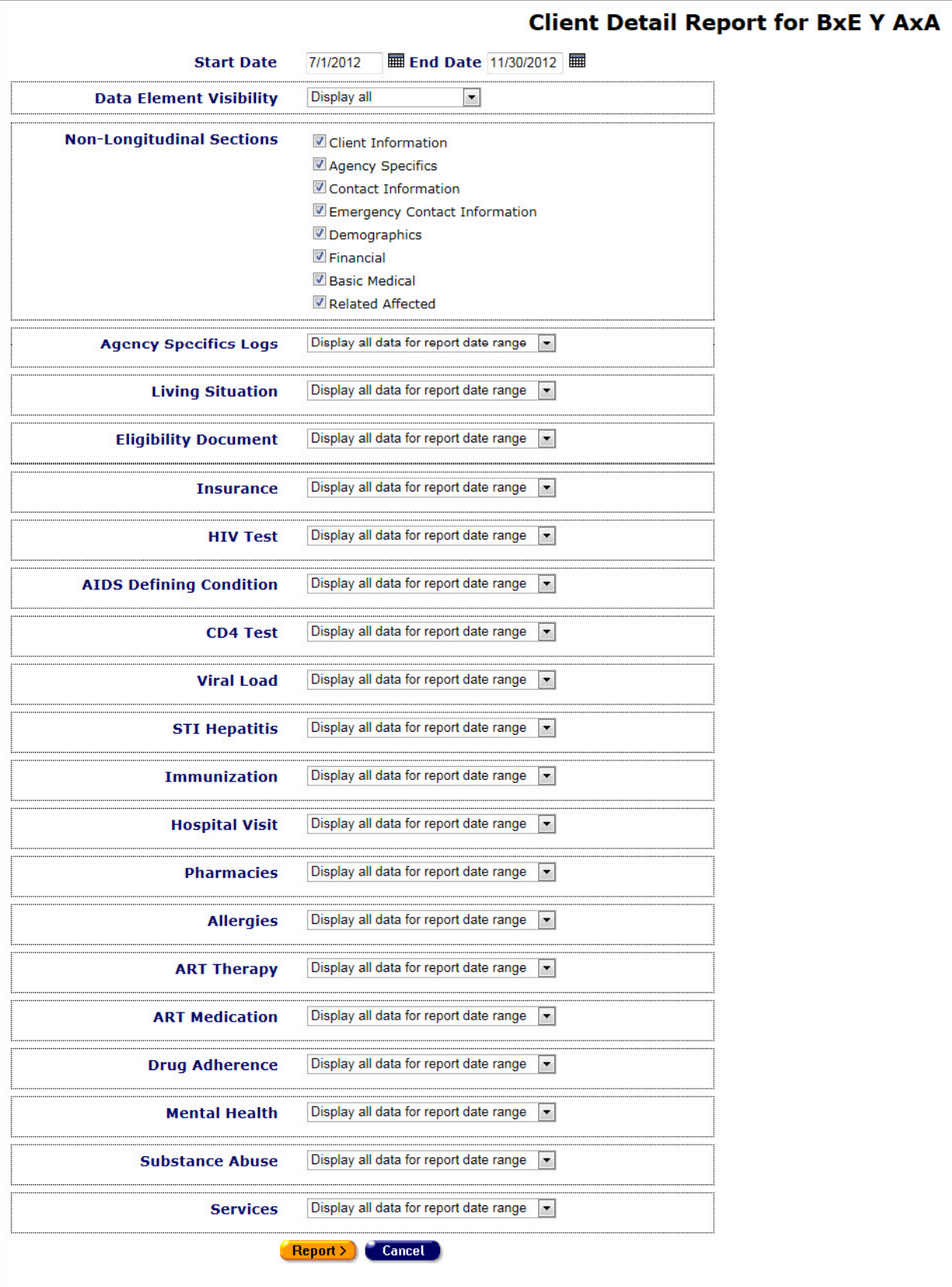

Complete the report parameters as follows:

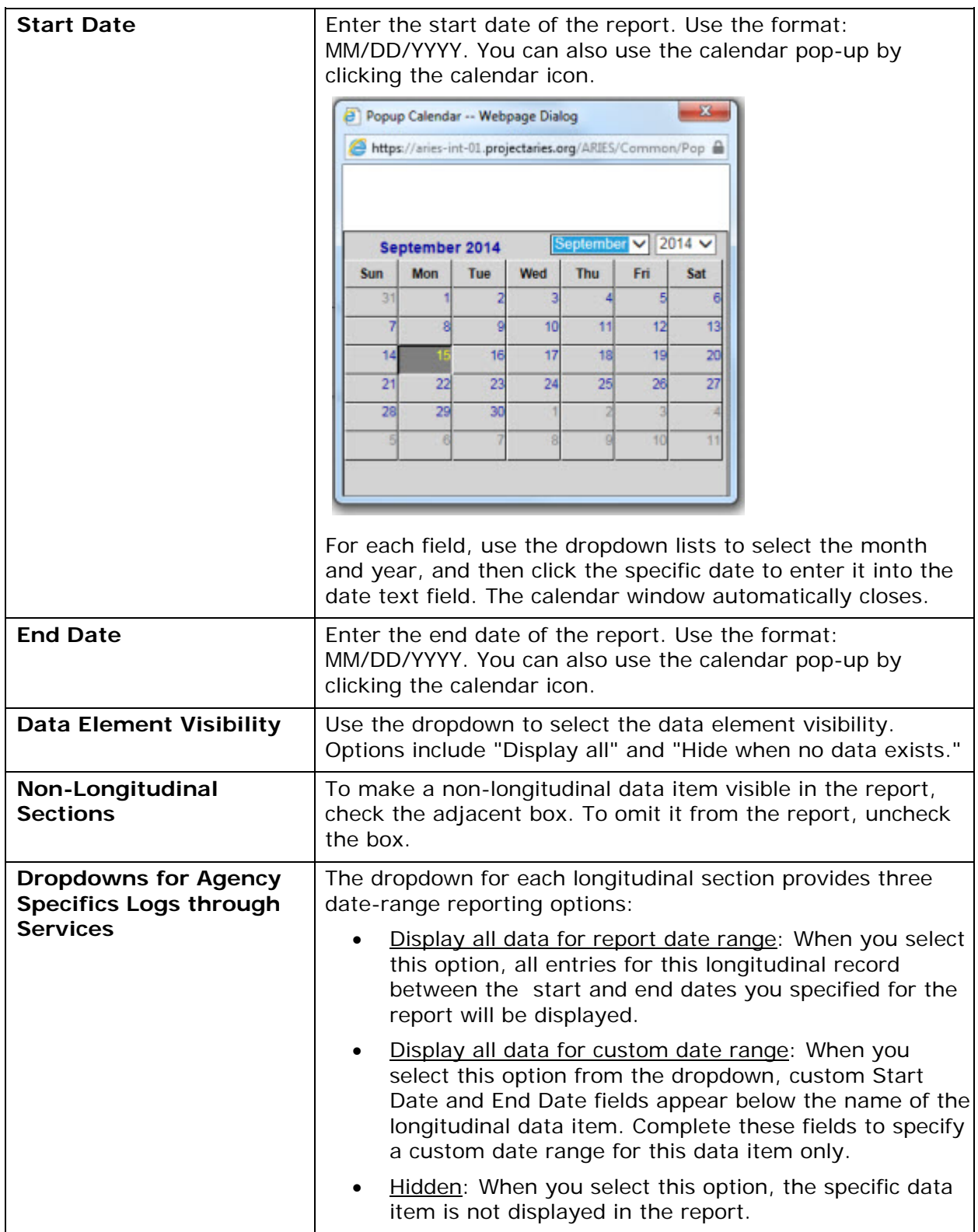

After selecting your parameters:

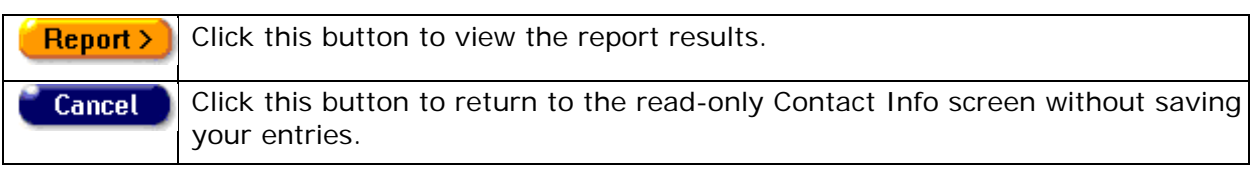

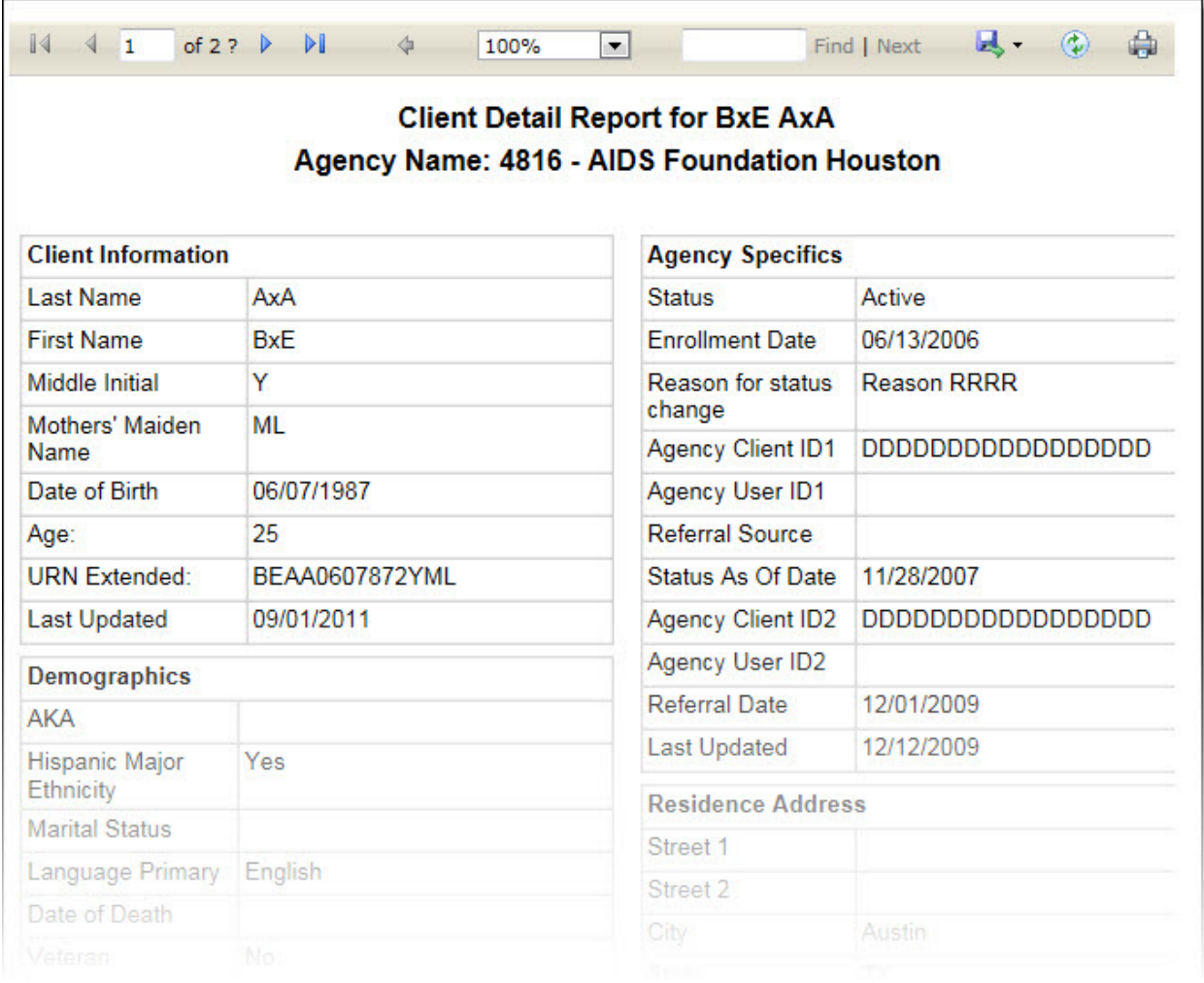

# All result screens display a ribbon with the following icons (from left to right):

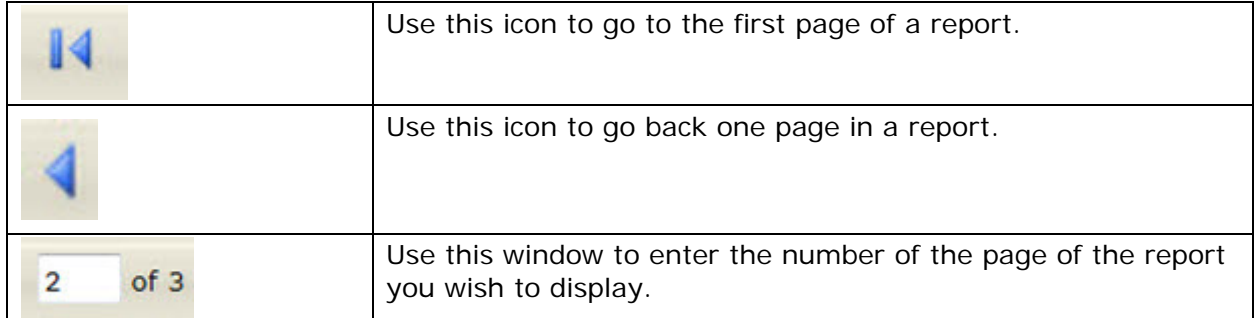

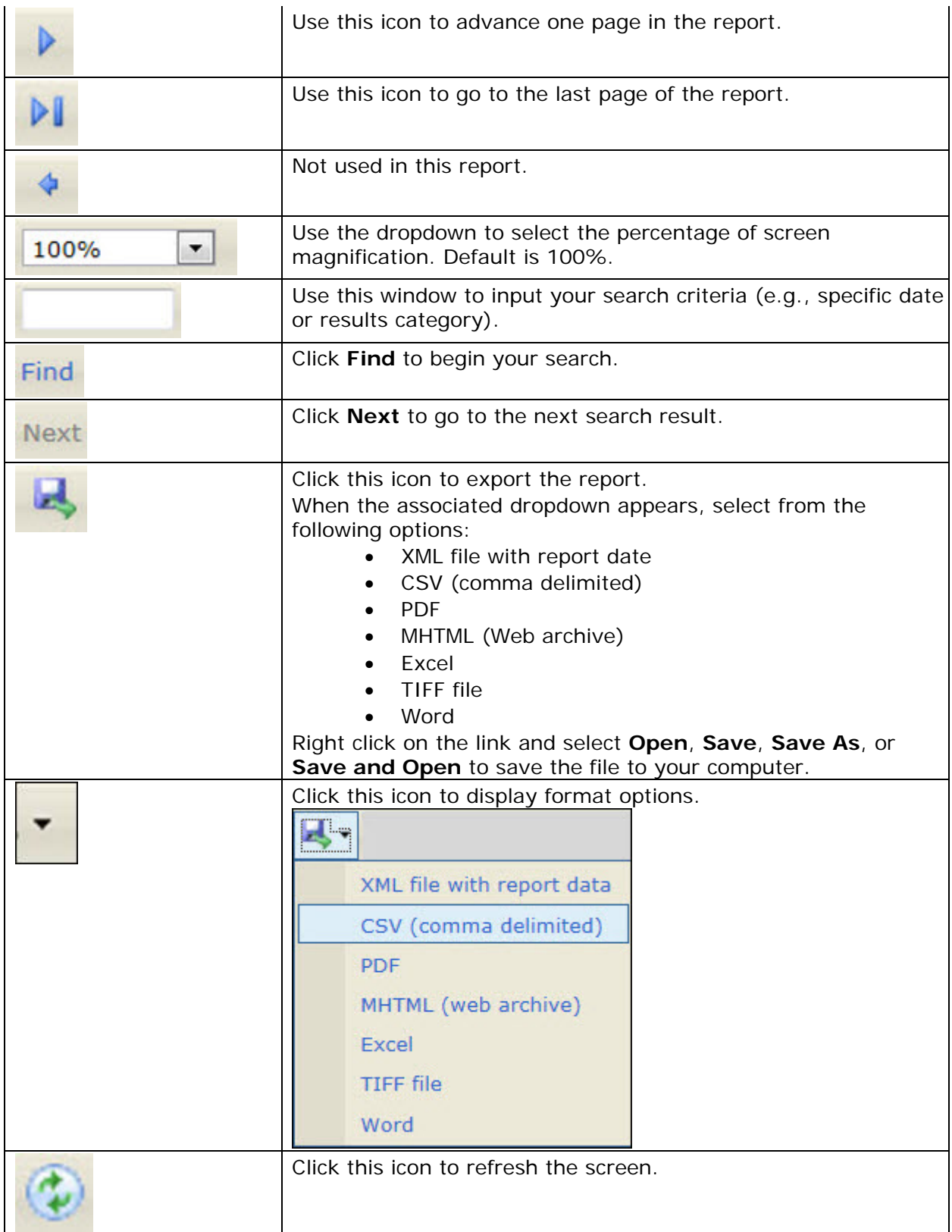
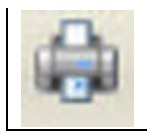

Click this icon to print the report. Follow the printing instructions in your browser.

# *2.4.2 Contact Information Edit*

### **Notes**

- When you enter a new client, a red message appears next to the client's name on the screen. This message reads, "Check the client's CDC Disease Status." ARIES needs this minimal information filled out in the Basic Medical subtab, which appears later in the client intake screens. Once you supply this information, the red message will disappear.
- Remember that when a large red asterisk appears to the left of a data field, or in the column name above it, the field is HRSA-required. Fields marked by a red asterisk are required to produce the RDR and CADR reports. Owing to HRSA requirements, a field marked with a red asterisk is required at every ARIES installation.
- When you have updated the client's records on the Contact Information, Demographic Detail, or Living Situation tab, you must update the Agency Specifics screen by making a selection from the Reason for Status Change dropdown list.
- The defaults for phone calls, messages, mail and e-mail are all set at "NO" to maximize client confidentiality. All users must answer each field according to the client's actual responses to these items. Users should review and accurately answer each field before saving the record.
- **Exception:** The exception to the above bullet is the settings for the Emergency Contact section at the right side of the screen. In that section, the most confidential setting is "Yes."

The Contact Information Edit screen allows you to enter a new client, or to edit the phone numbers, addresses and emergency contact information for an existing client.

The top portion of the Contact Information Edit Screen contains four sections: Residence, Mailing, Previous, and Emergency Contact.

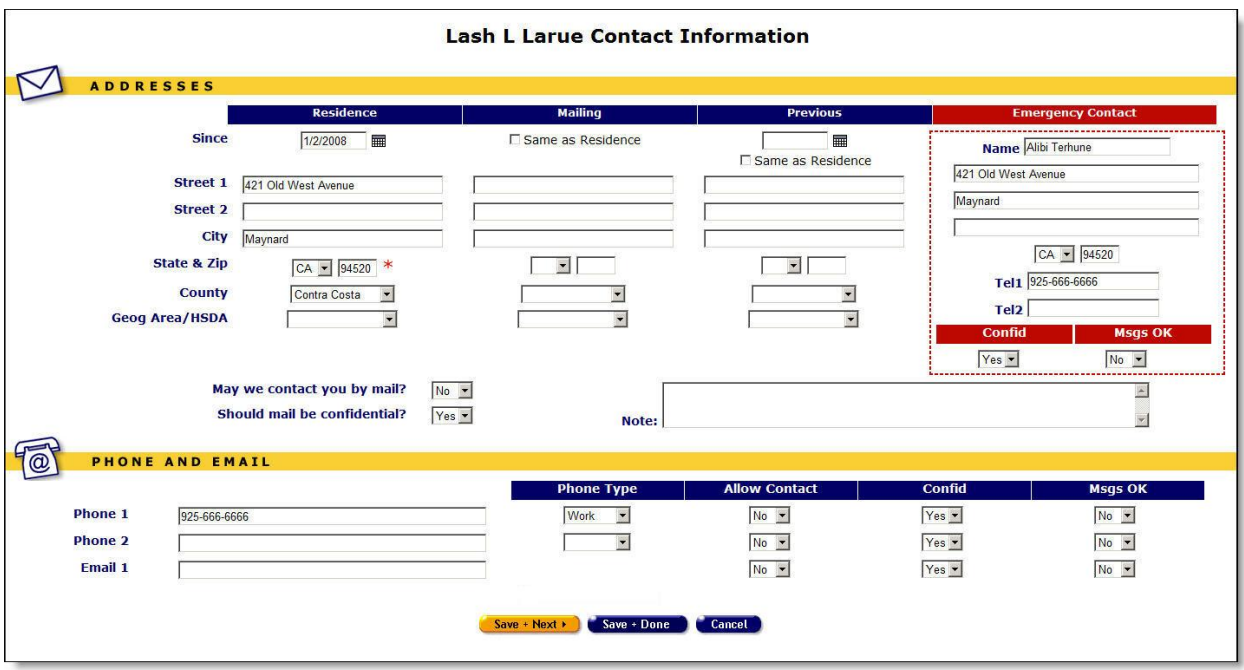

# **Completing the Top Portion of the Screen**

### **Residence**

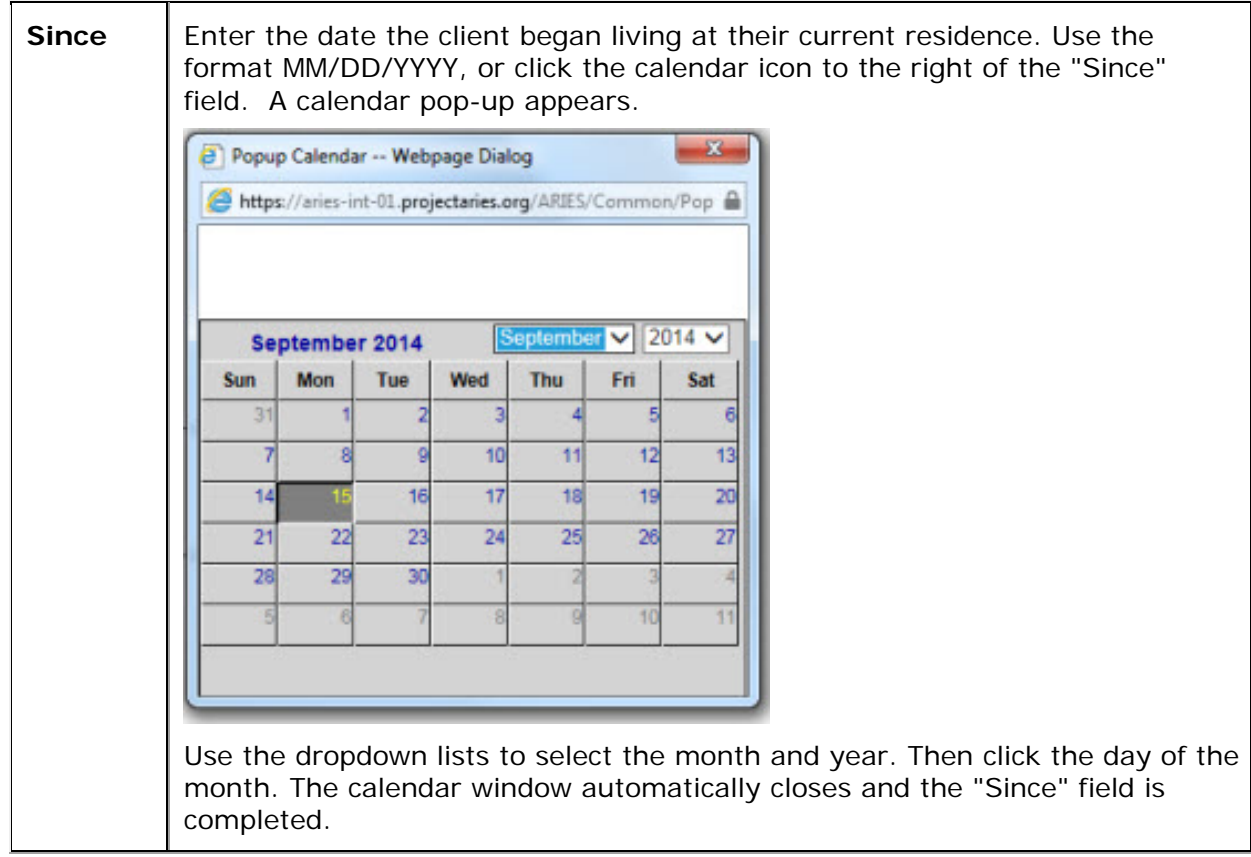

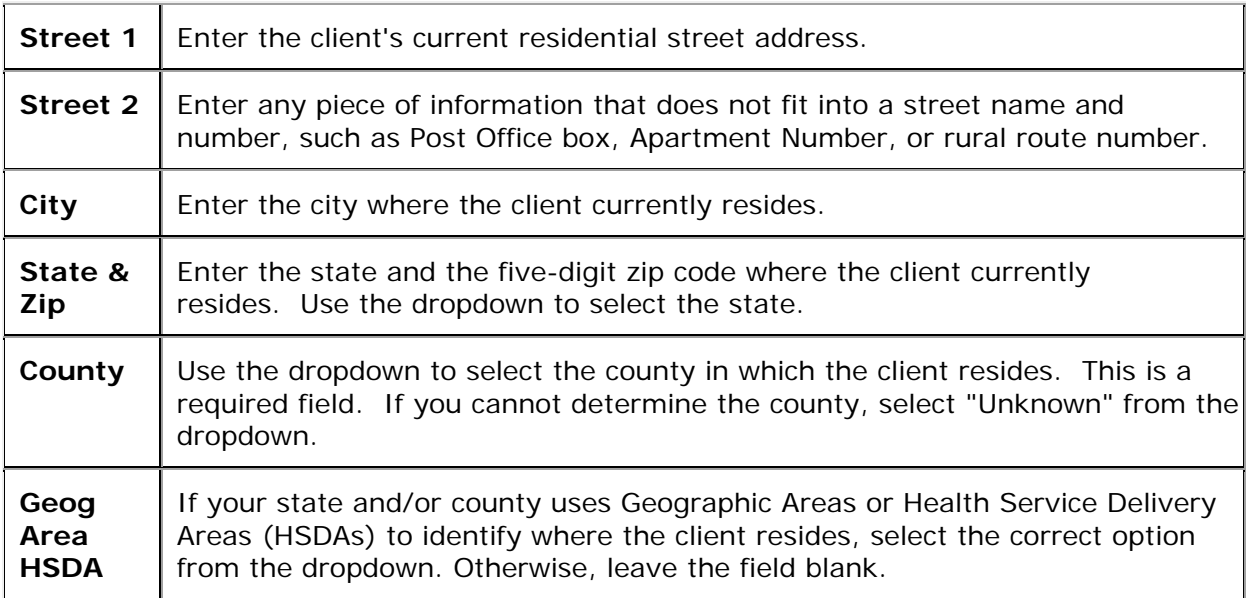

# **Mailing**

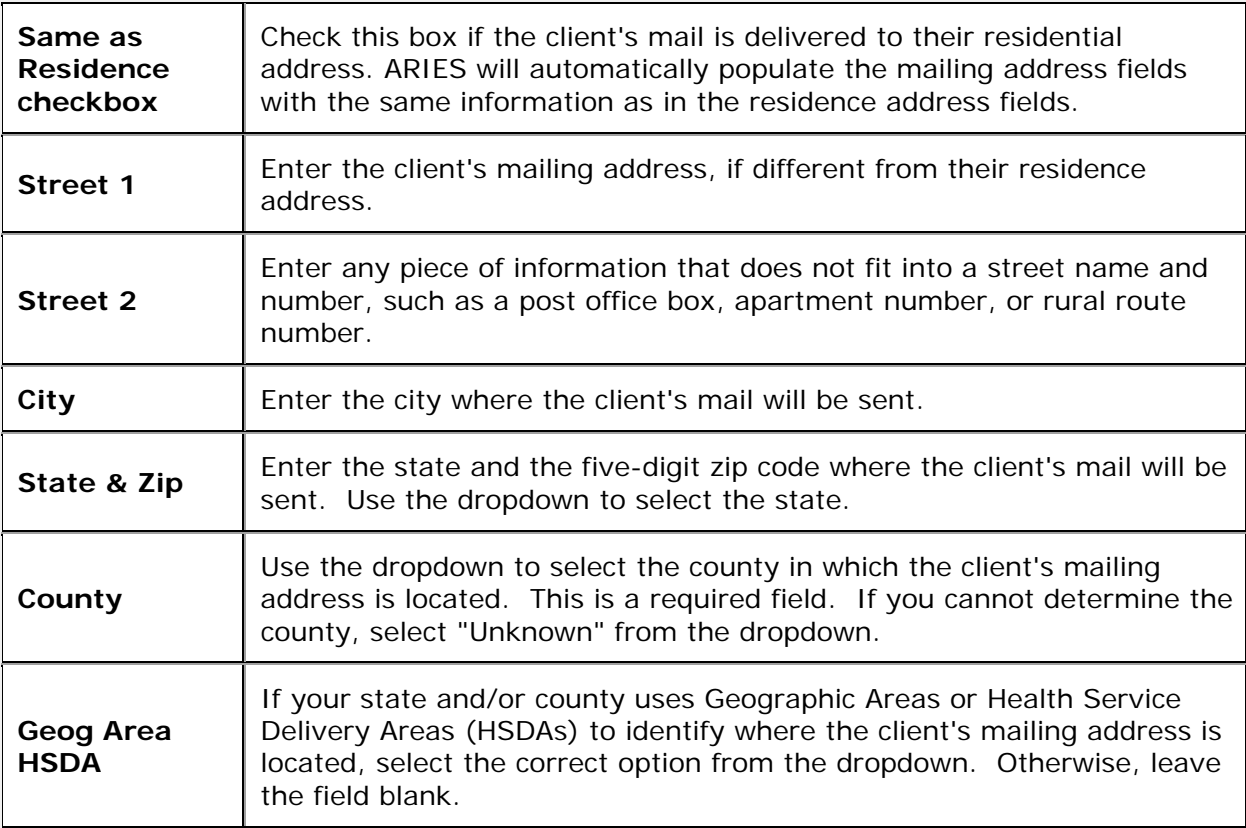

## **Previous**

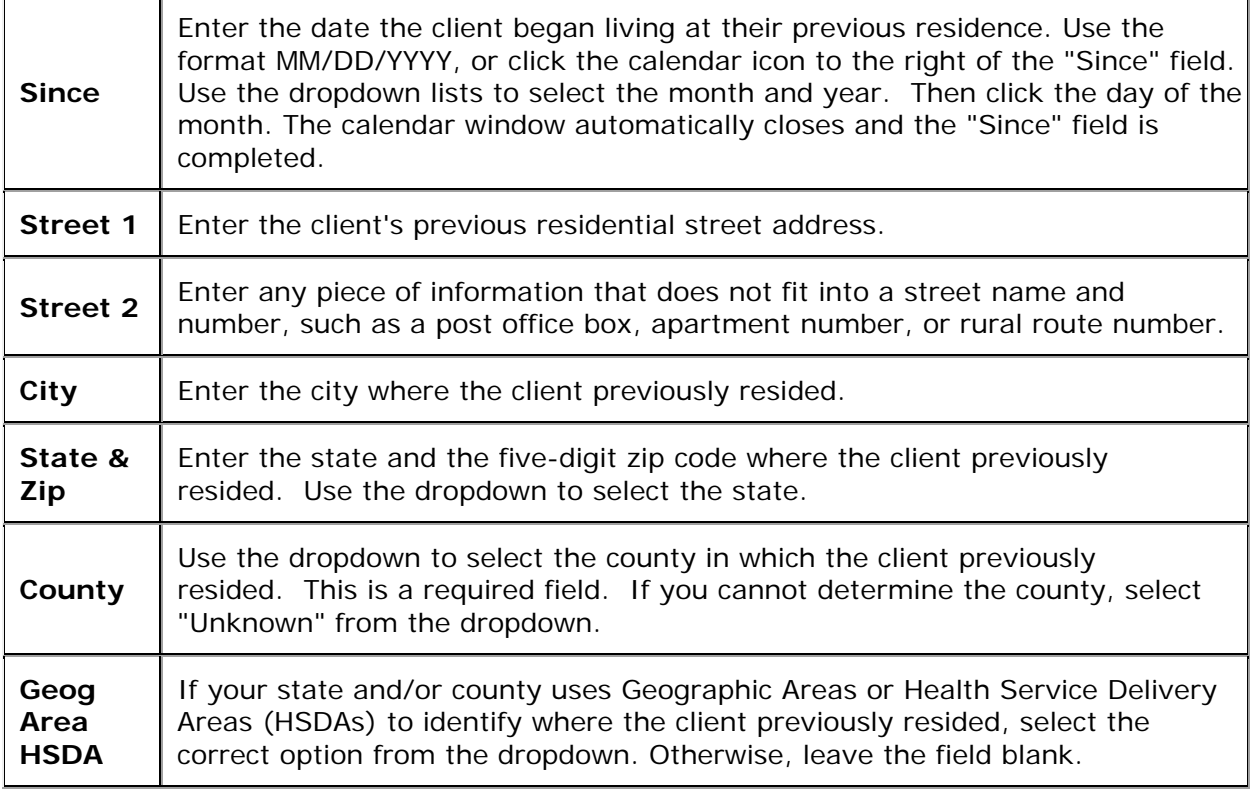

## **Emergency Contact**

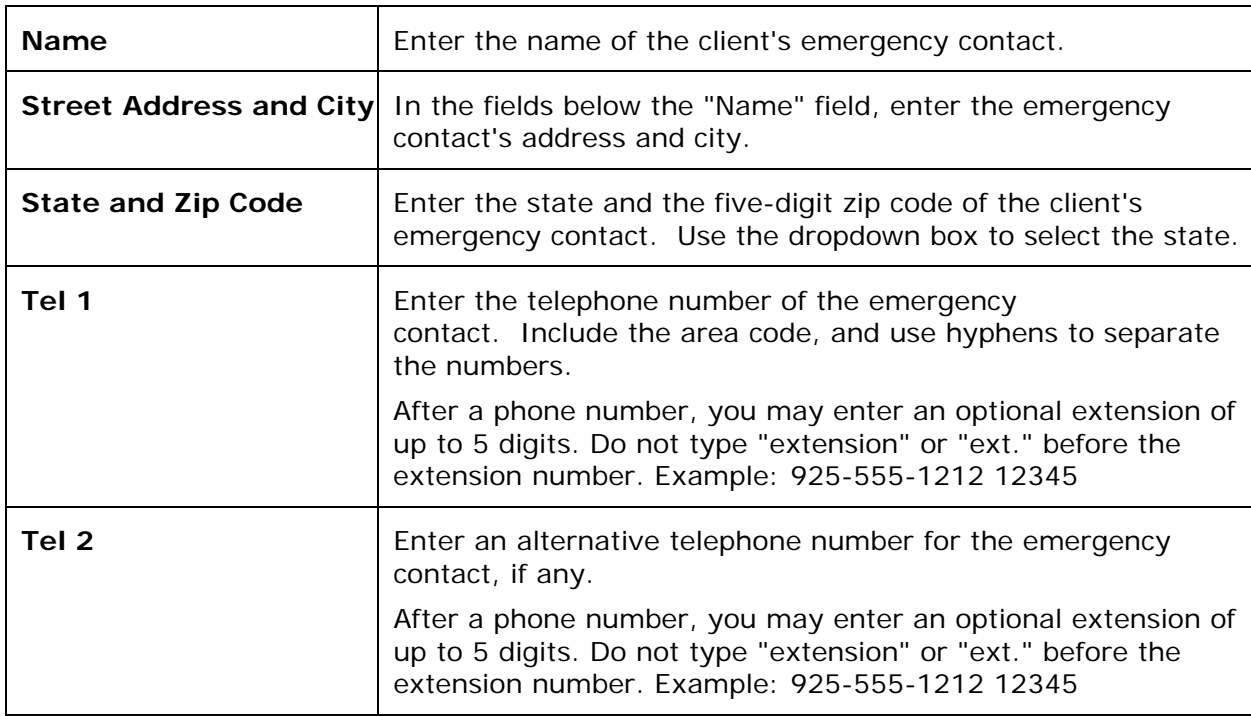

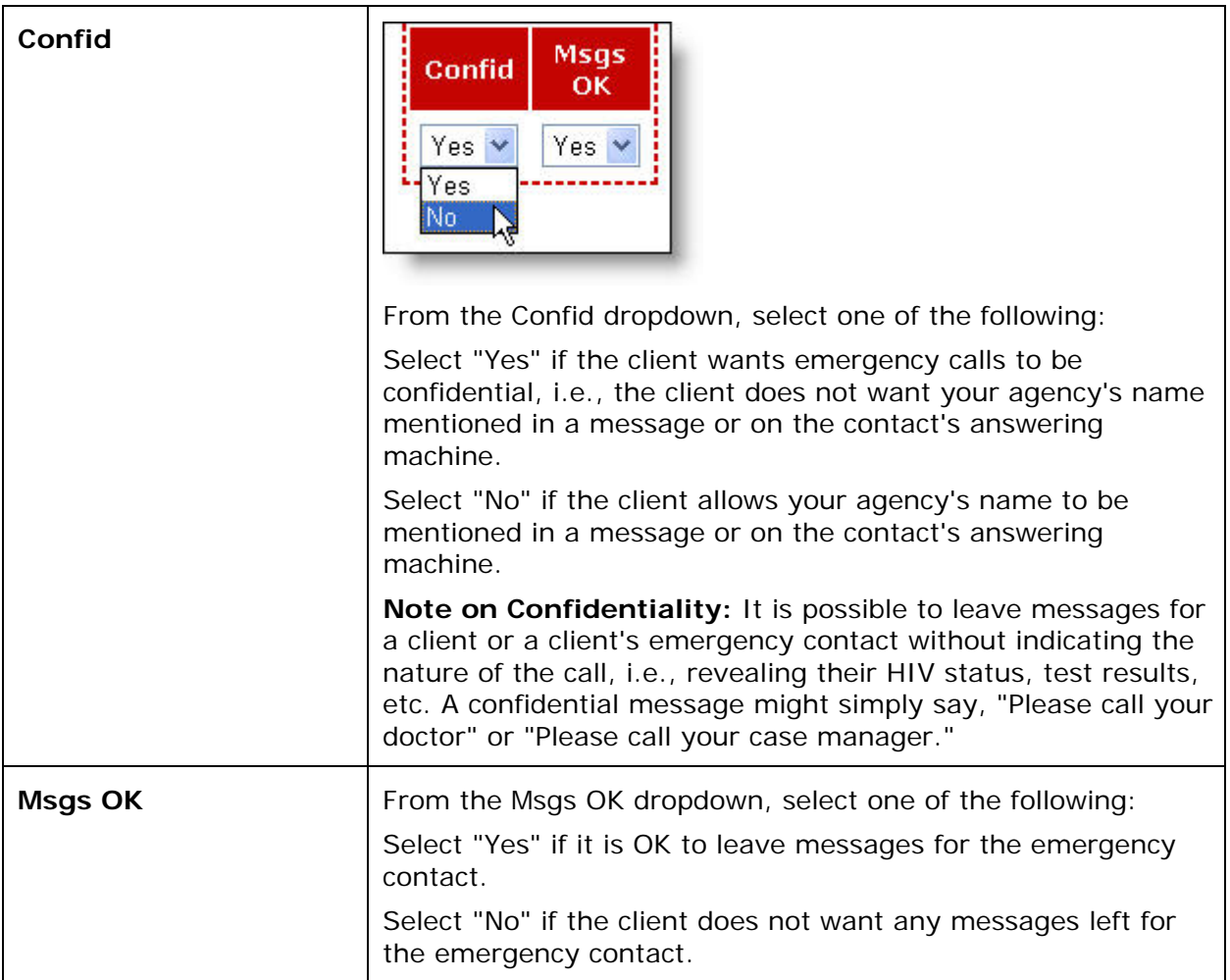

# **Mail Preferences**

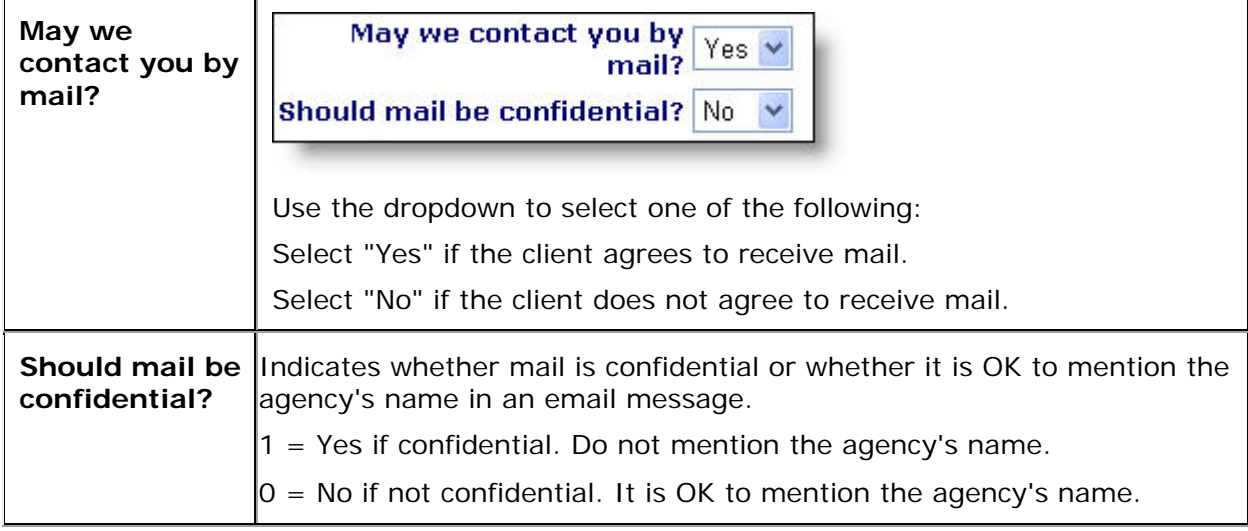

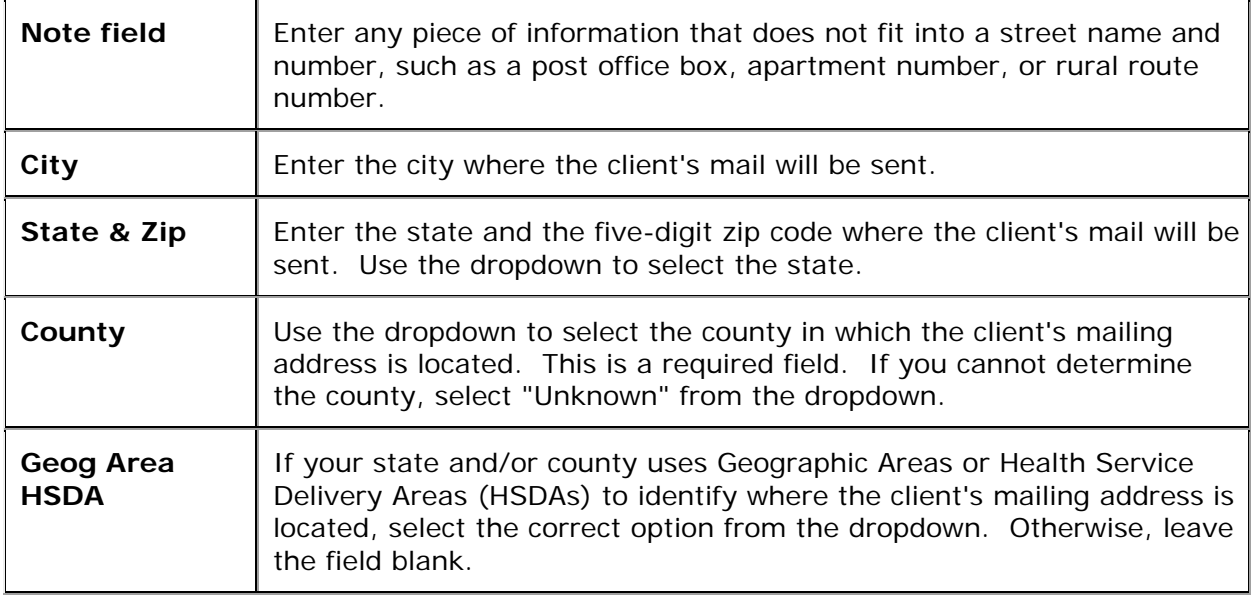

The lower portion of the Contact Info Edit screen contains a table of fields for phone and email information:

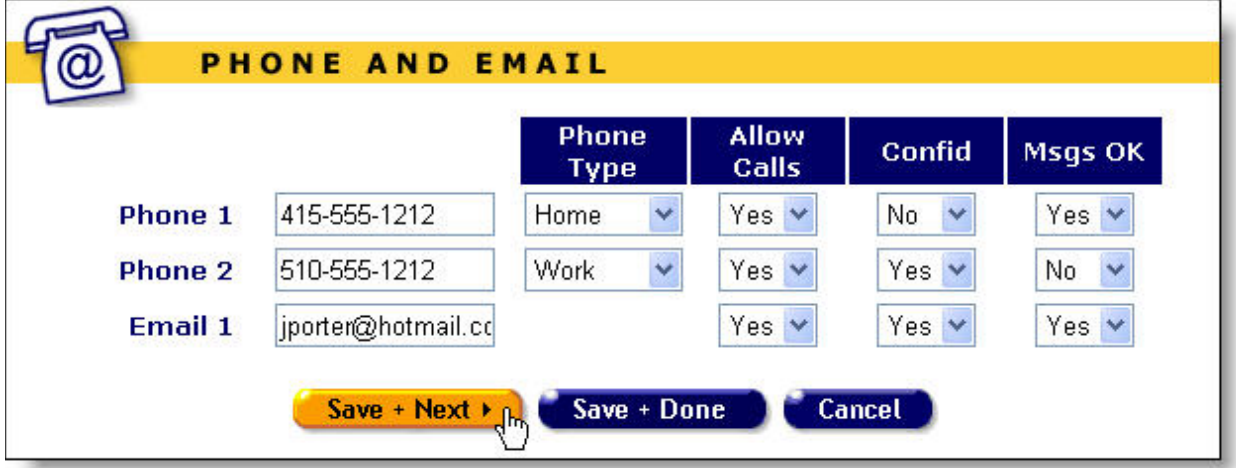

## **Completing the Lower Portion of the Screen**

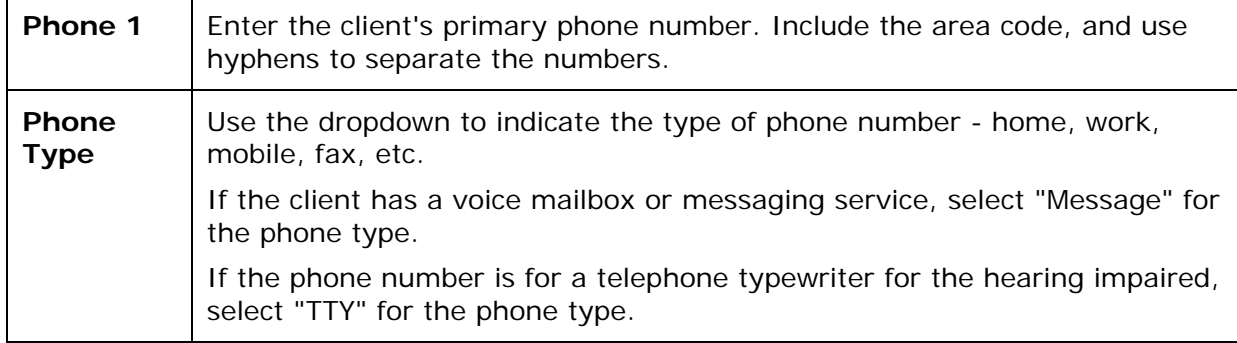

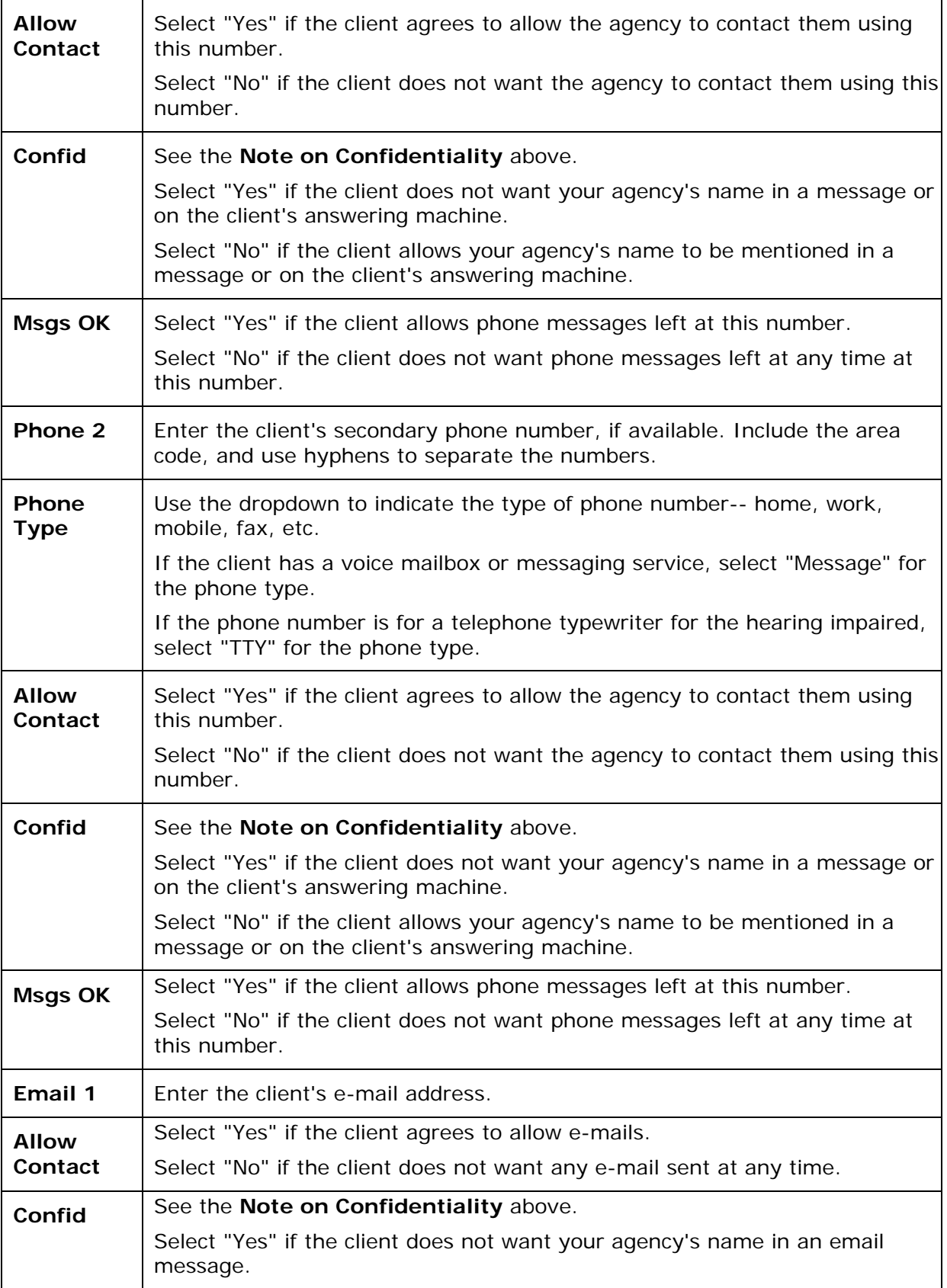

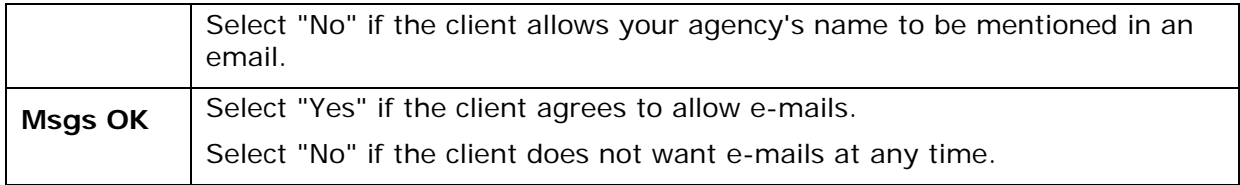

After completing the fields on the screen:

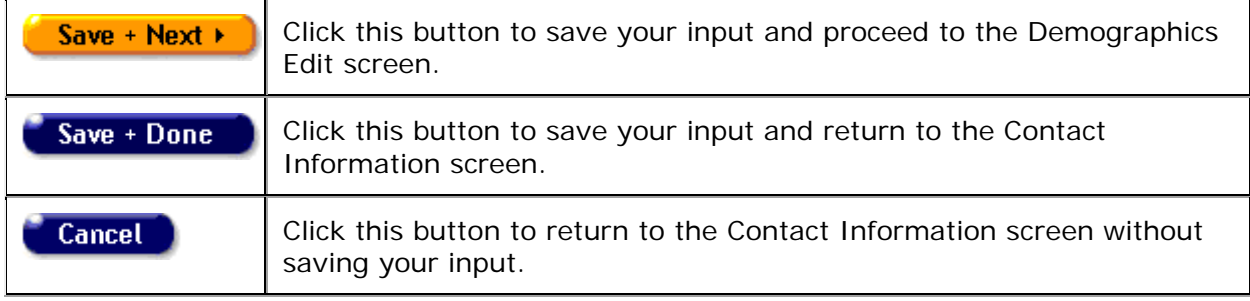

# <span id="page-79-0"></span>*2.4.3 Demographic Detail*

The Demographic Detail screen contains personal information about the client including gender, race, education, and marital status.

To access this screen from the Client Detail screen click the Demographic Detail tab in the second row of tabs. If you have the proper permissions, you may click the **Edit** button to edit or add any demographics information.

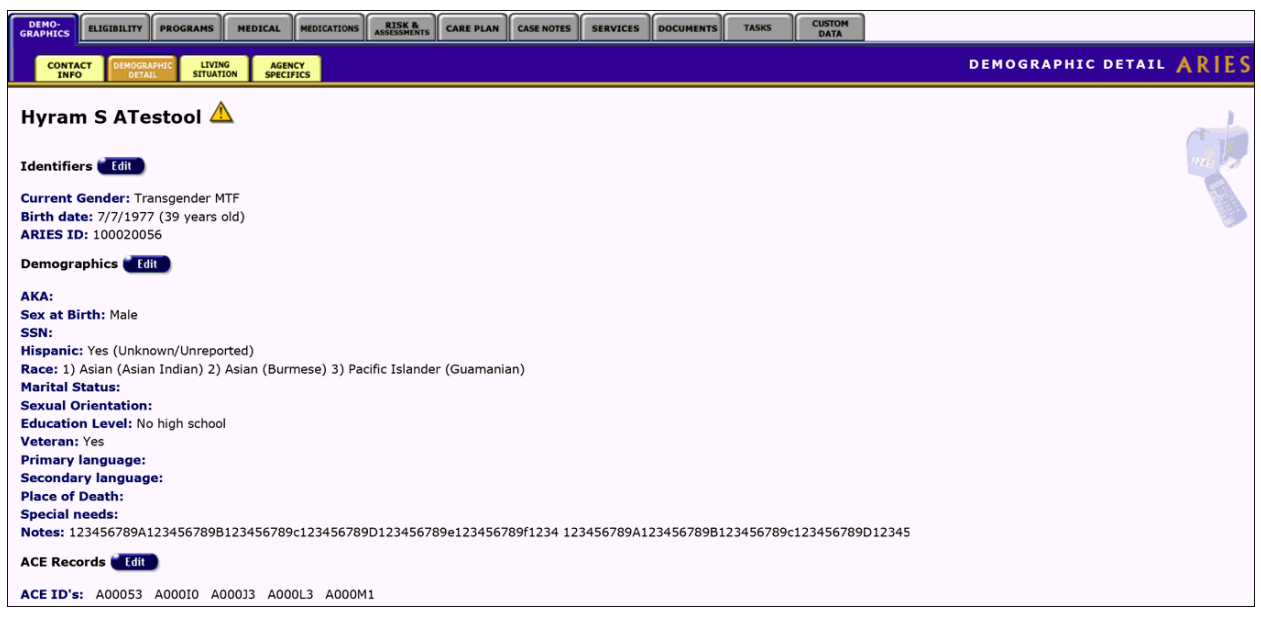

The demographics information includes the following items:

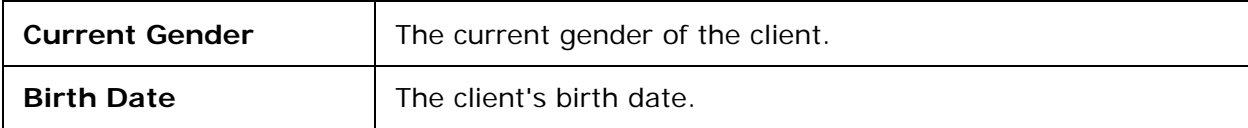

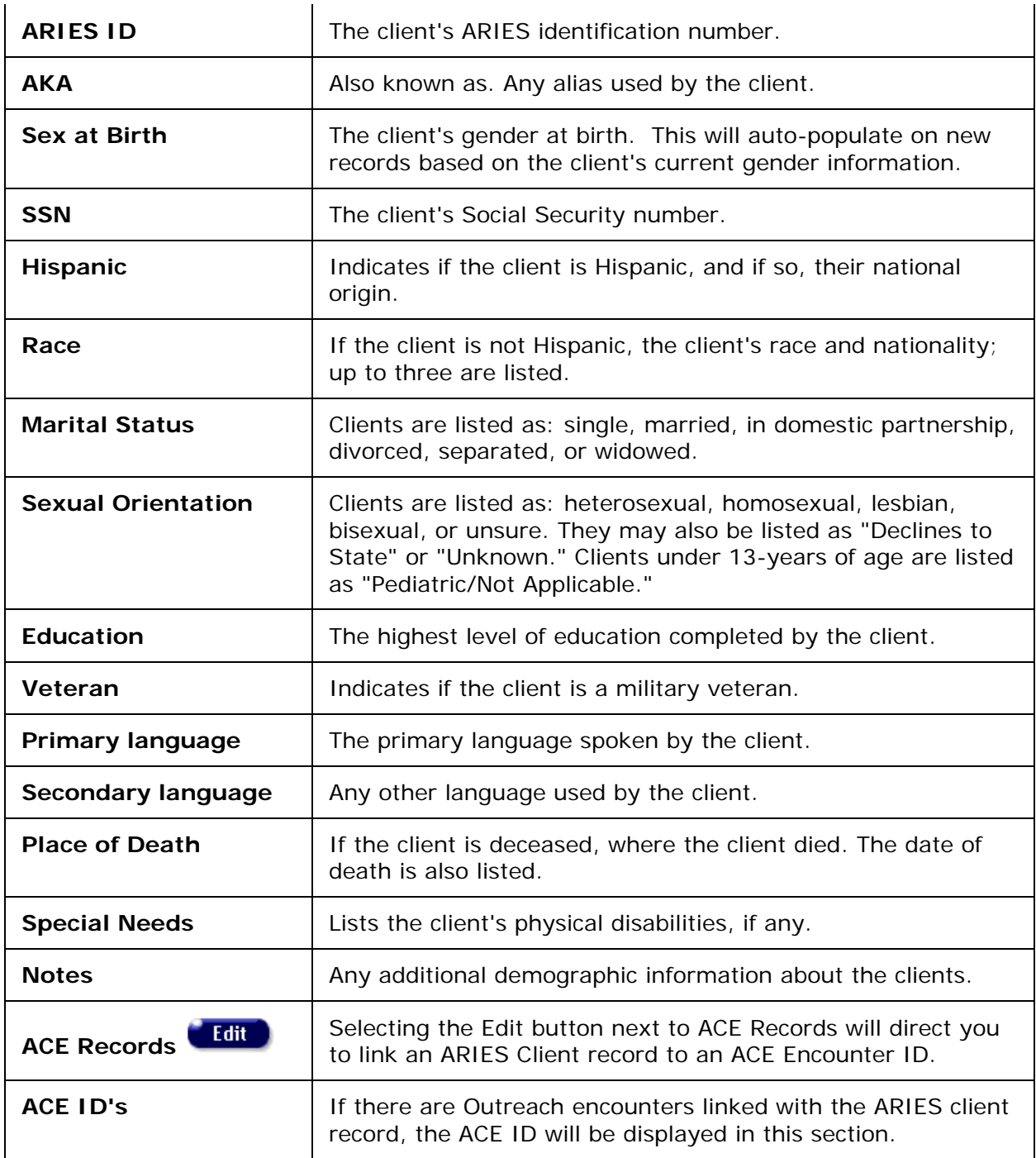

### **Note on ACE Records:**

The final step in closing a successful Outreach case is perhaps the most important: establishing a link between an ACE client and an ARIES client.

To illustrate, let's assume you enroll an ACE (anonymous) client into Outreach Services, and after working with the client, you are successfully able to get the client into care. You escort the client to the Intake Worker at your agency, and verify that the client provides the necessary six identifiers, signs the required ARIES Consent Form, and is enrolled into

<span id="page-81-0"></span>ARIES. At that point, the client will exist in ARIES twice: once as an anonymous ACE client, and again as a known ARIES client. More importantly, that client's data will exist in two unrelated sections of ARIES, making it hard to see the big picture. There will be no way to know that the ARIES client came into your agency via Outreach, and the data entered in on the Outreach screens (Services, HIV Tests, Referrals) will not be visible for the ARIES client. Similarly, there will be no way to know the nature of the care that the ACE client received, or whether the ACE client is still engaged in care.

The screen above shows an "ACE Records" section at the bottom of the Demographic Detail subtab in full ARIES.

This feature can be used to link an ARIES client to an ACE client. Linkage requires that you know the ACE ID that was assigned to the client while in Outreach Services. Continuing with the scenario above, when you escort the ACE client to the Intake Worker for ARIES enrollment, you should also provide the Intake Worker with the ACE ID of the client.

After enrolling the client in ARIES, the Intake Worker can click on the Edit button next to ACE Records and will be directed to the [Link New Ace Record](#page-87-0) screen.

# *2.4.4 Client Identifiers*

The Client Identifiers screen lists the client's gender, birth date, and age.

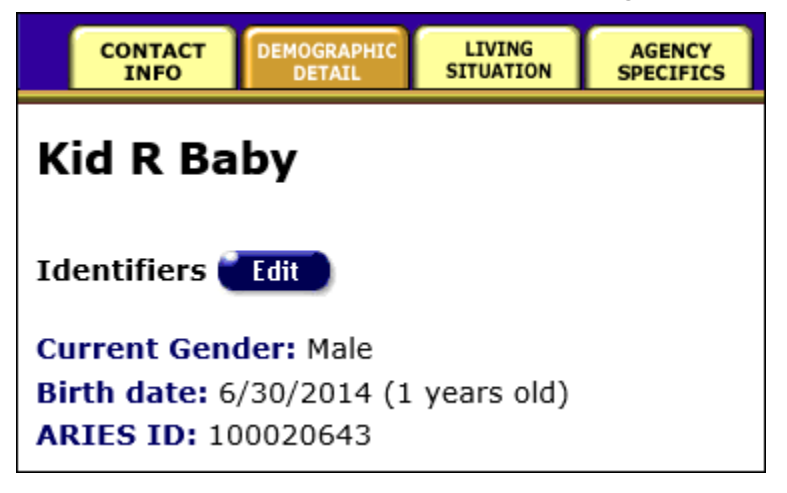

If you have the proper permissions, you may click the **Edit** button to edit any information, which takes you to the [Identifiers Edit](#page-81-0) screen.

# *2.4.5 Identifiers Edit*

Use the Identifiers Edit screen to enter a new client, or edit an existing client's name, mother's maiden name, date of birth, and gender. These fields - collectively known as the extended URN (Unique Record Number) - are used as a unique identifier for the client.

**Note:** Remember that when a large red asterisk appears to the left of a data field, or in the column name above it, the field is HRSA-required. Fields marked by a red asterisk are required to produce the RDR and CADR reports. Owing to HRSA requirements, a field marked with a red asterisk is required at every ARIES installation.

The **URN** is composed of the first and third characters of the client's first and last name, the date of birth and gender.

The **extended URN** (eURN) includes all of the above, **plus** the client's middle initial and the first and third characters of the client's mother's maiden name.

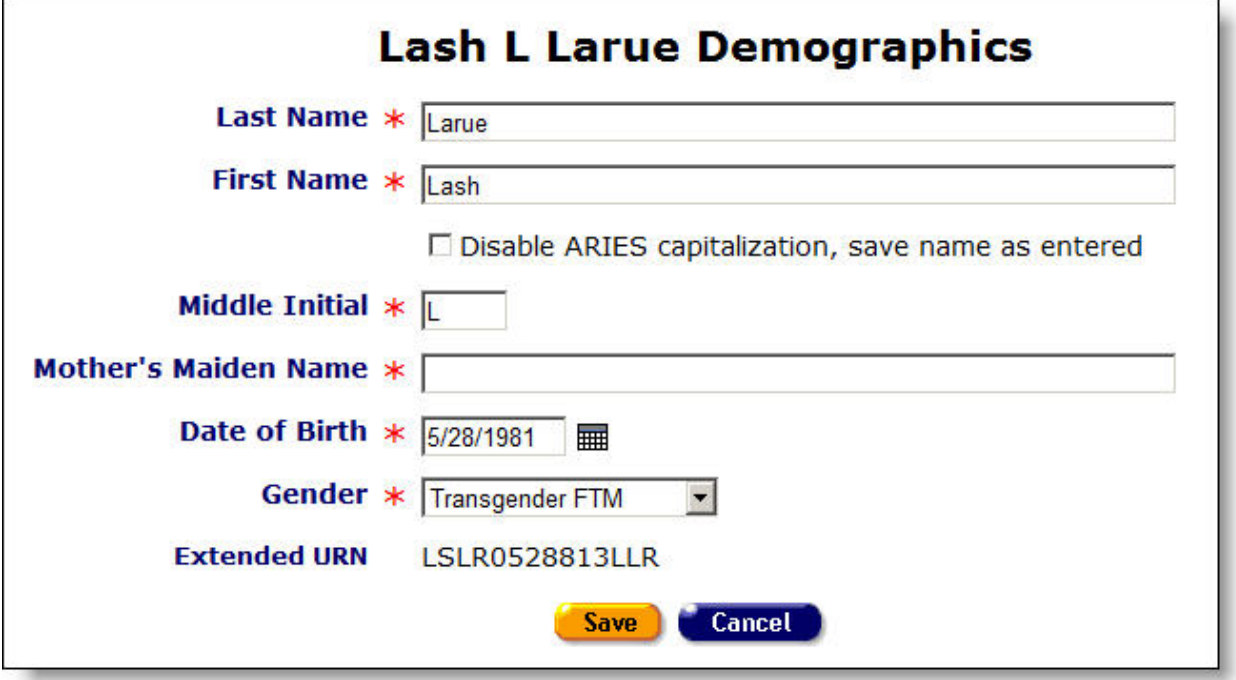

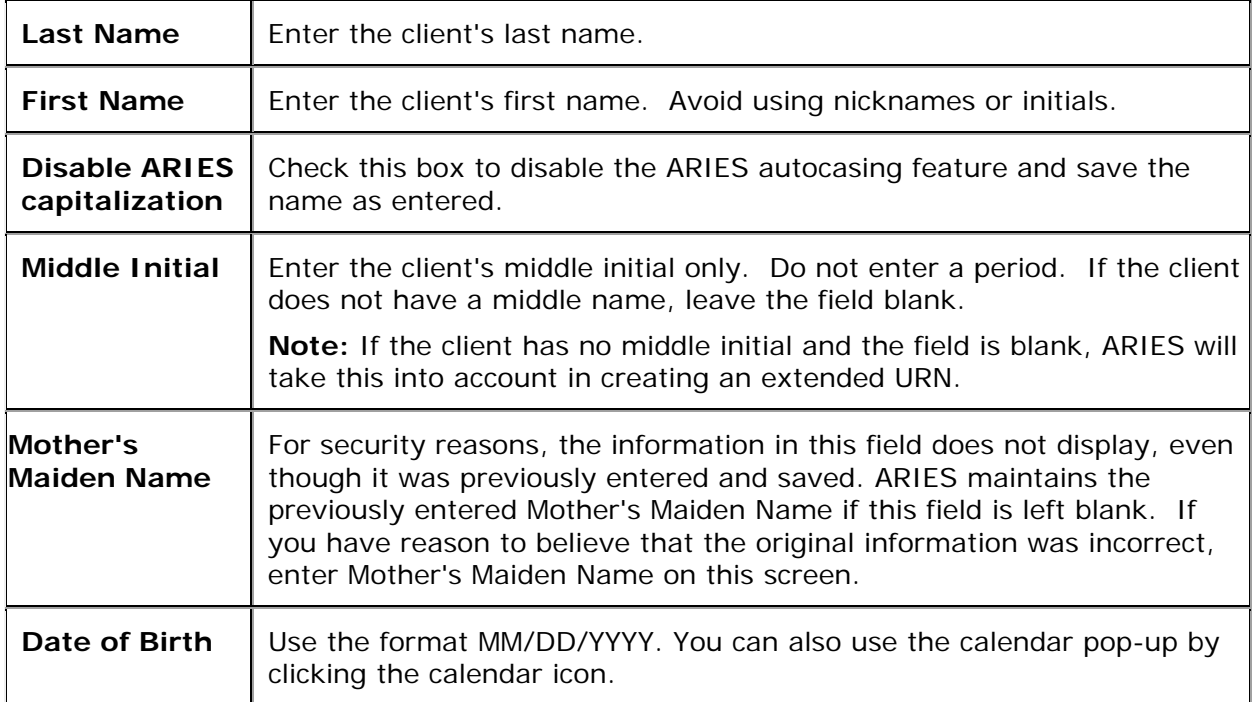

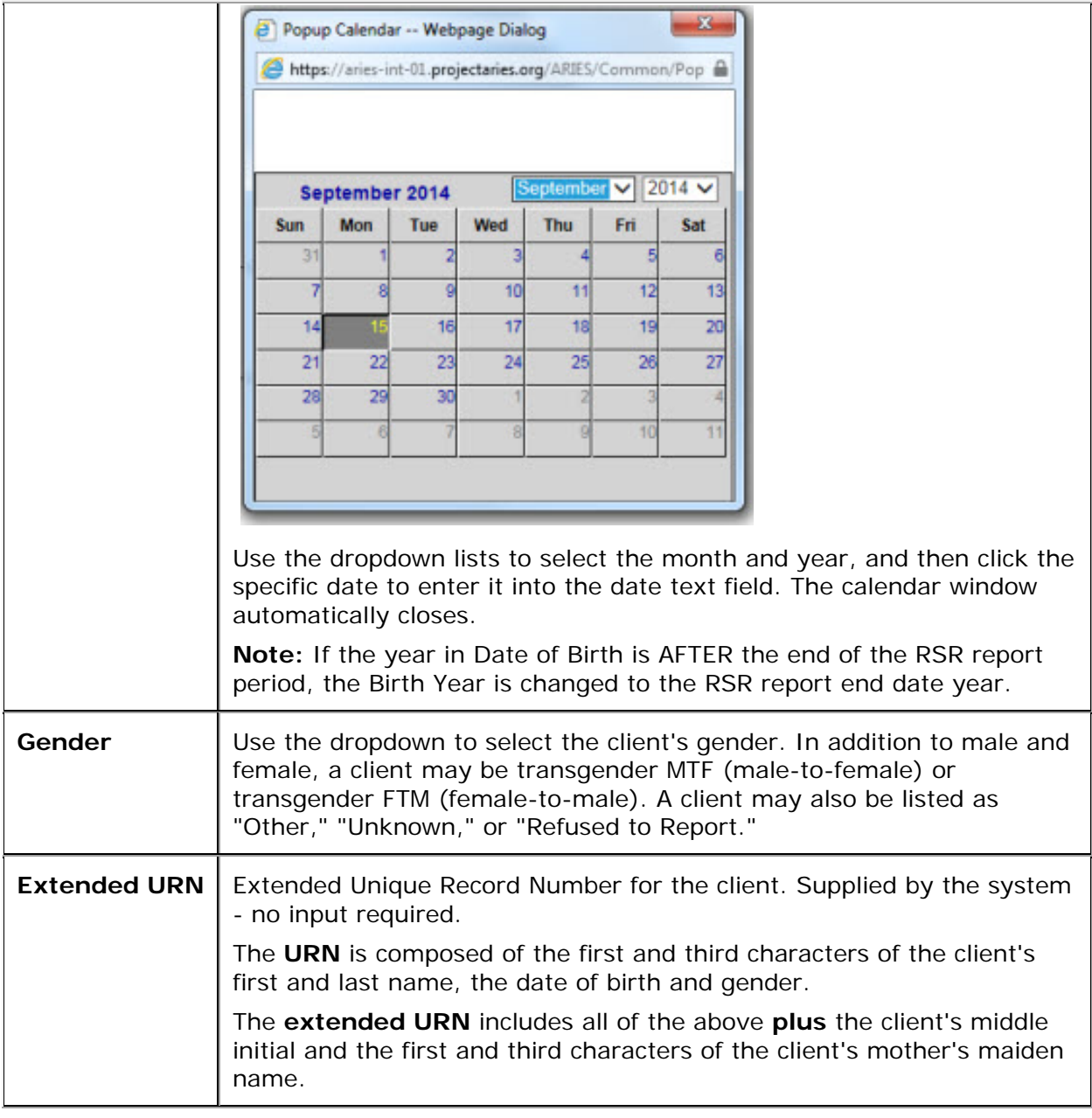

After completing the fields on the screen:

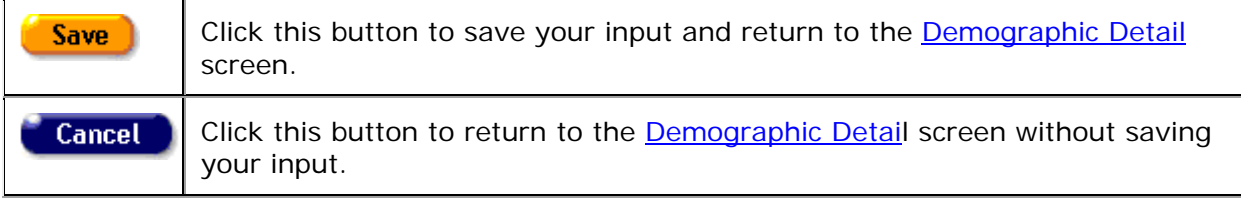

# *2.4.6 Demographics Edit*

#### **Notes:**

- When you enter a new client a red message appears next to the client's name on the screen. This message reads, "Check the client's CDC Disease Status." ARIES needs this minimal information filled out in the Basic Medical subtab, which appears later in the client intake screens. Once you supply this information, the red message will disappear.
- Clients must self-identify for the Hispanic and Race 1 fields. Because these fields are required in ARIES and by HRSA, you must complete this information to save your entries and advance to the next screen. Use the optional Race 2 and Race 3 fields if clients identify with more than one race. Note that the Hispanic and Race 1, 2 and 3 fields all have corresponding National Origin/Ethnicity fields to the right side of the screen, allowing for more detail in self-identification.
- Remember that when a large red asterisk appears to the left of a data field, or in the column name above it, the field is HRSA-required. Fields marked by a red asterisk are required to produce the RDR and CADR reports. Owing to HRSA requirements, a field marked with a red asterisk is required at every ARIES installation.
- When you have updated the client's records on the Contact Info, Demographic Detail, or Living Situation tab, you must update the Agency Specifics screen by making a selection from the Reason for Status Change dropdown list.

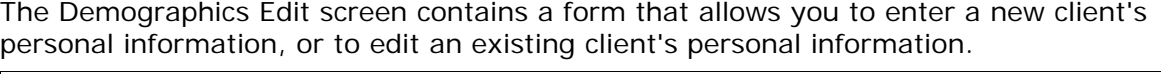

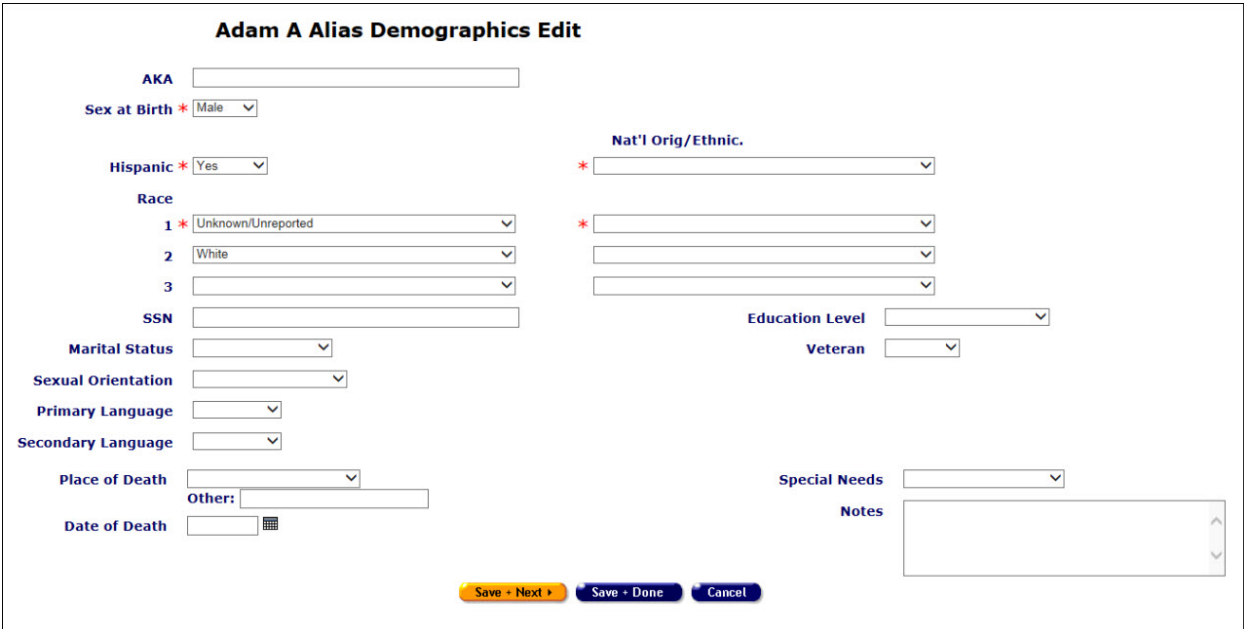

The demographic fields include:

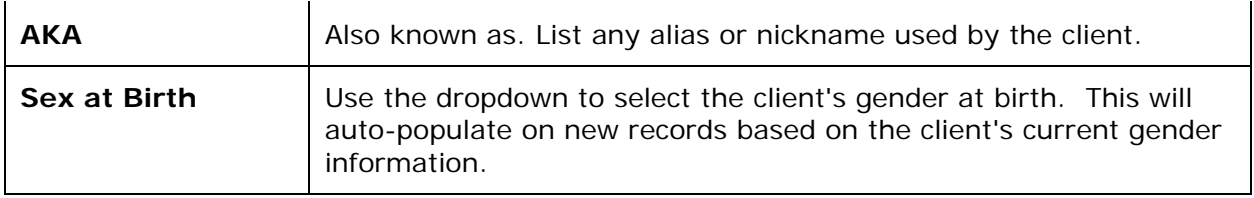

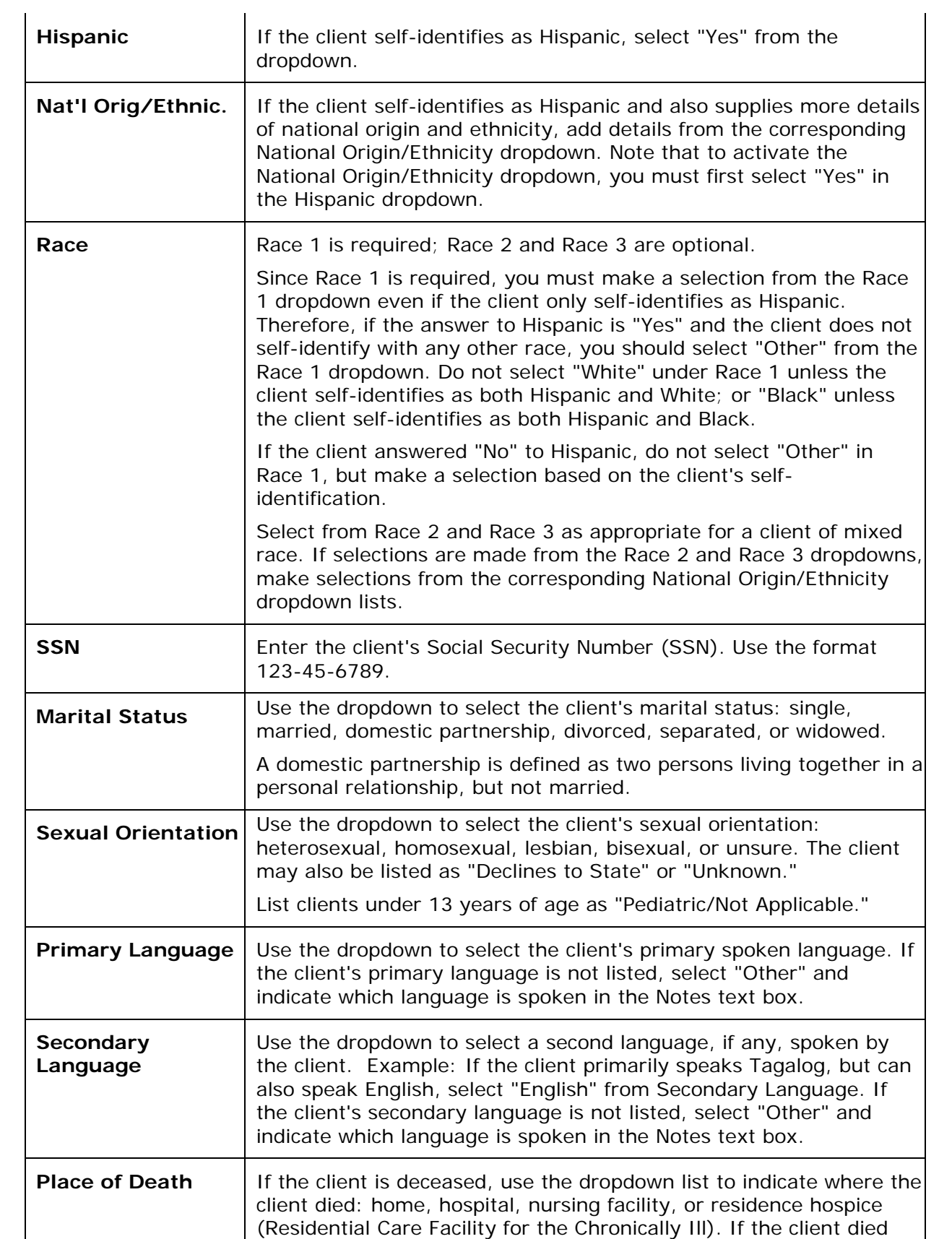

<span id="page-86-0"></span>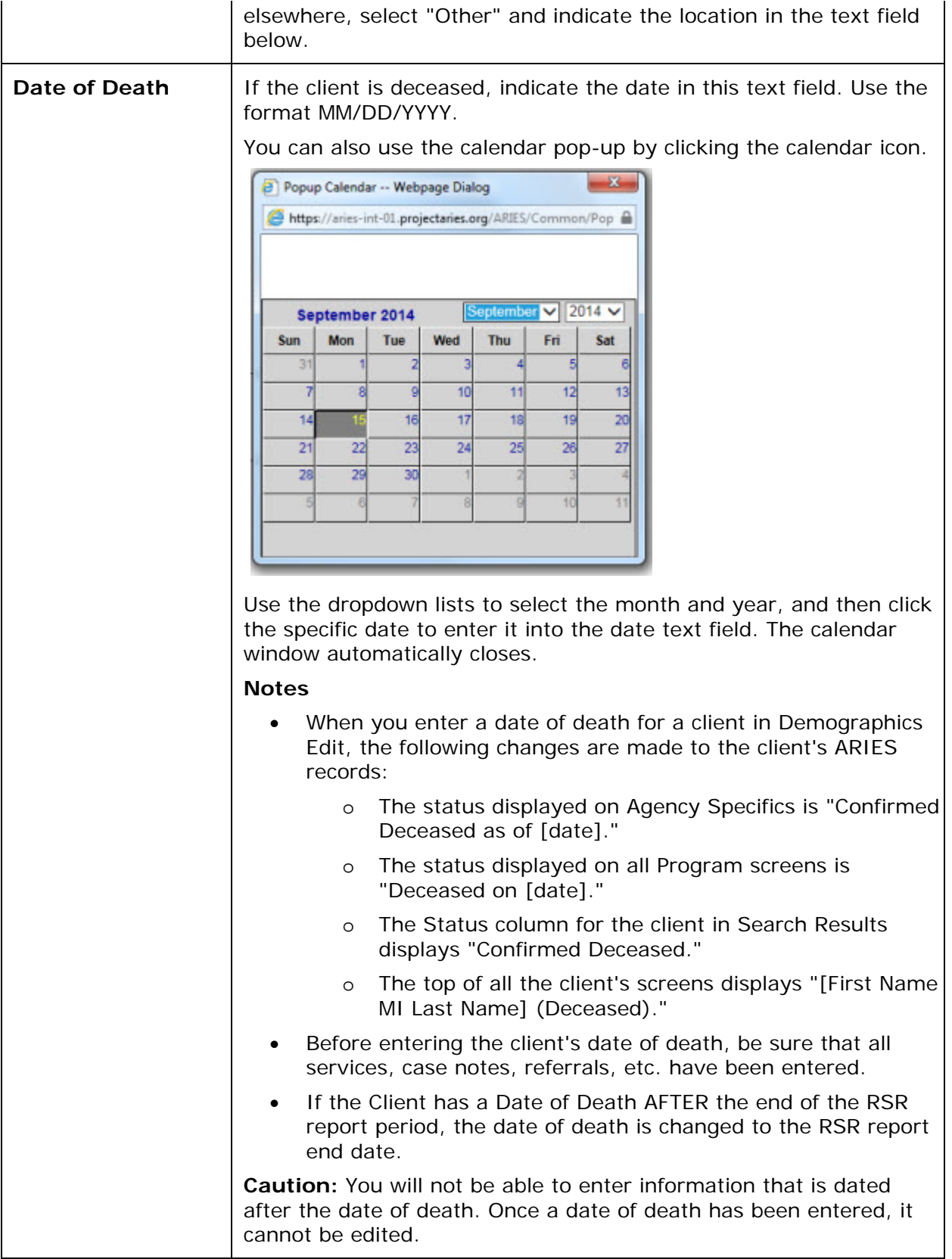

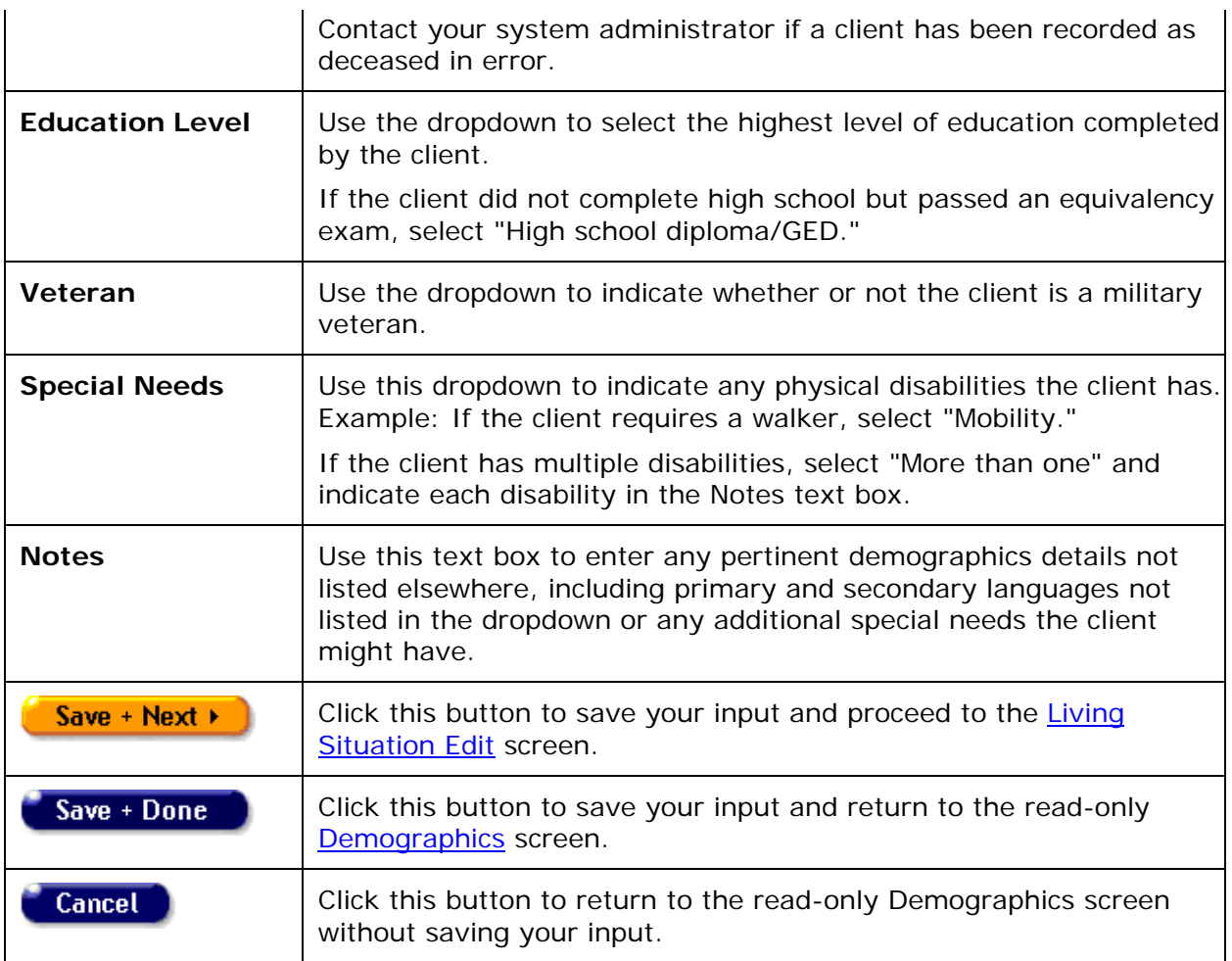

# <span id="page-87-0"></span>*2.4.7 Linking an ACE Record to an ARIES Client*

Users with proper permissions are able to associate Anonymous Client Encounter (ACE) record ID's with a known ARIES client. The case may be that an ARIES client has fallen out of care and subsequently been referred to Outreach Services and then brought back into Care. When an ACE ID is linked to an ARIES record, the ACE record may still record going forward. In the case where an ACE ID is UNLINKED from an ARIES record, BOTH records go back to state they were in at the time they were linked. This means that any changes made to the ARIES record in the interim will be lost. Please note that ACE ID records and ARIES Client records must belong to the same agency in order to be linked.

To link an ACE ID to an ARIES record do the following:

- Make sure that you have the ACE IDs or ID that you want to link at hand.
- Find the ARIES Client record to which you want to link the ACE ID or IDs.
- Select the **Edit** button next to ACE ID on the Demographic Detail read only screen.

**ACE Records** Edit

The screen will display only **Done** and **Link New** buttons if there are no other ACE IDs associated with the ARIES record. If there are ACE IDs associated, the screen will display the information and may display the **Unlink** button.

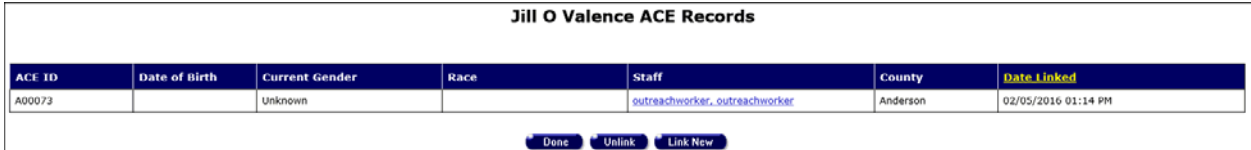

- Select **Link New**.
- Enter the ACE ID into the "ACE ID to link" box.

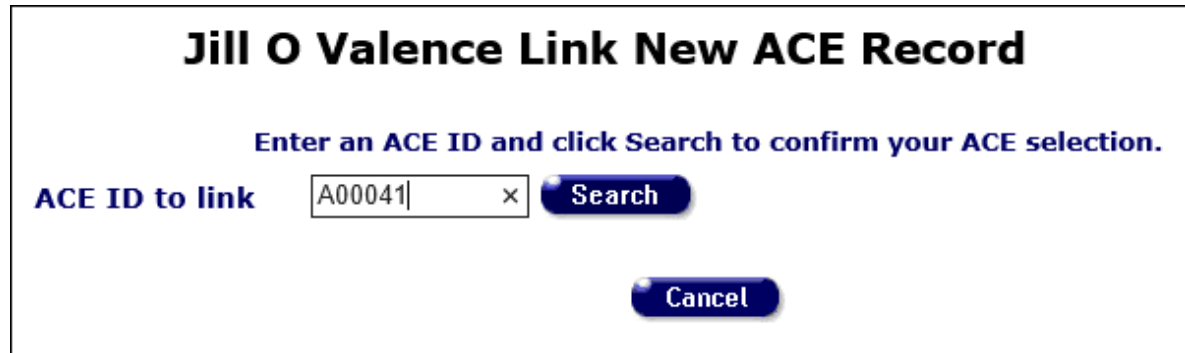

Select Search. ARIES will display a table with ACE First Contact Date, Agency Enrollment Date, Date of Birth, Gender, Race, Nat'l Orig/Ethnicity and County variables for the matching ACE record and the current ARIES Client. This will allow you to compare the records in order to determine if you want to proceed with the Link. If you are satisfied that the two records belong to the same client and you want to proceed, select Save to link the records.

Be sure you have the correct clients. Linking can only be reversed under certain circumstances, and only within a very narrow window of time. Once you click Save, all of the historical (longitudinal) data from the ACE client (Services, HIV Tests, Referrals) will be added to the ARIES client. Any non-longitudinal data (demographics) will be used to update the ARIES client, assuming that the ACE data is more current than the ARIES data. When the linkage is complete, the screen below will appear, and the ACE ID of the linked client will be shown at the bottom of the Demographics read-only page.

After selecting Save, ARIES will display a table with the Linked ACE records. You may select Done to return to the Demographic Detail screen or Link New to link another ACE record. Users with appropriate permissions may select Unlink to reverse the link process.

#### **Alias A Adam Link New ACE Record**

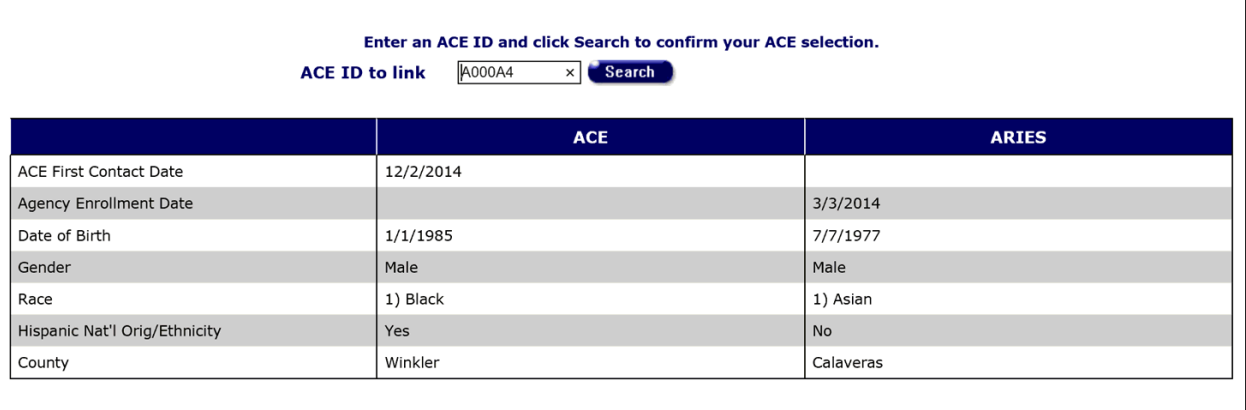

#### Save Cancel

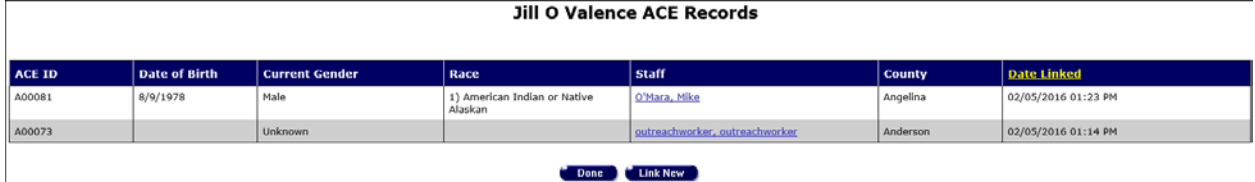

Note that the screen above allows for linking multiple ACE clients to the same ARIES client. It is not unusual for a client to fall out of care multiple times, and each time that occurs, the client may receive Outreach Services again, but may not be known to be a former ARIES client. The Outreach Worker may begin working with the client as an anonymous client, and eventually get the client into care, and during the ARIES enrollment process (which always involves a search), it may be discovered that the client is already enrolled in ARIES. To accommodate this scenario, the linkage process allows a single ARIES Client record to be linked to multiple ACE client records. However, a given ACE client can only be linked to one ARIES client. For additional information on the purpose and function of linking an ARIES Client to and ACE encounter, see the "Note on ACE Records" section of the [Demographics Detail](#page-79-0) page.

Please note that the 'linking' of an ACE client to an ARIES client will not be allowed if any ACE referral records exist which do not have an Outcome Date. That is, you will not be able to link ACE records that have 'open' referrals.

If you select an ACE record for linking that does not meet the above criteria, the following instructional error message will appear:

Please correct the following:

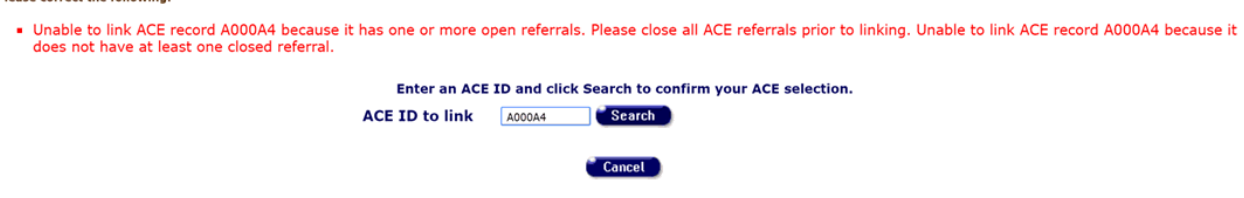

'Linking' will also be disallowed if there are no ACE referral records (for the selected ACE client). Creating an ACE record creates a referral record, but it is possible to deactivate that record, resulting in ACE record that does not meet the linking criteria. A message will appear saying, "Unable to link ACE record "XXXXXX" because it does not have at least one closed referral."

The linking process for ACE-to-ARIES clients also looks at whether there are any ACE services entered that are prior to the ARIES Agency Enrollment Date. If there are any ACE services prior to the ARIES Agency Enrollment date, you will be warned that they these services will be excluded from the RSR, and you will be given a chance to correct the problem.

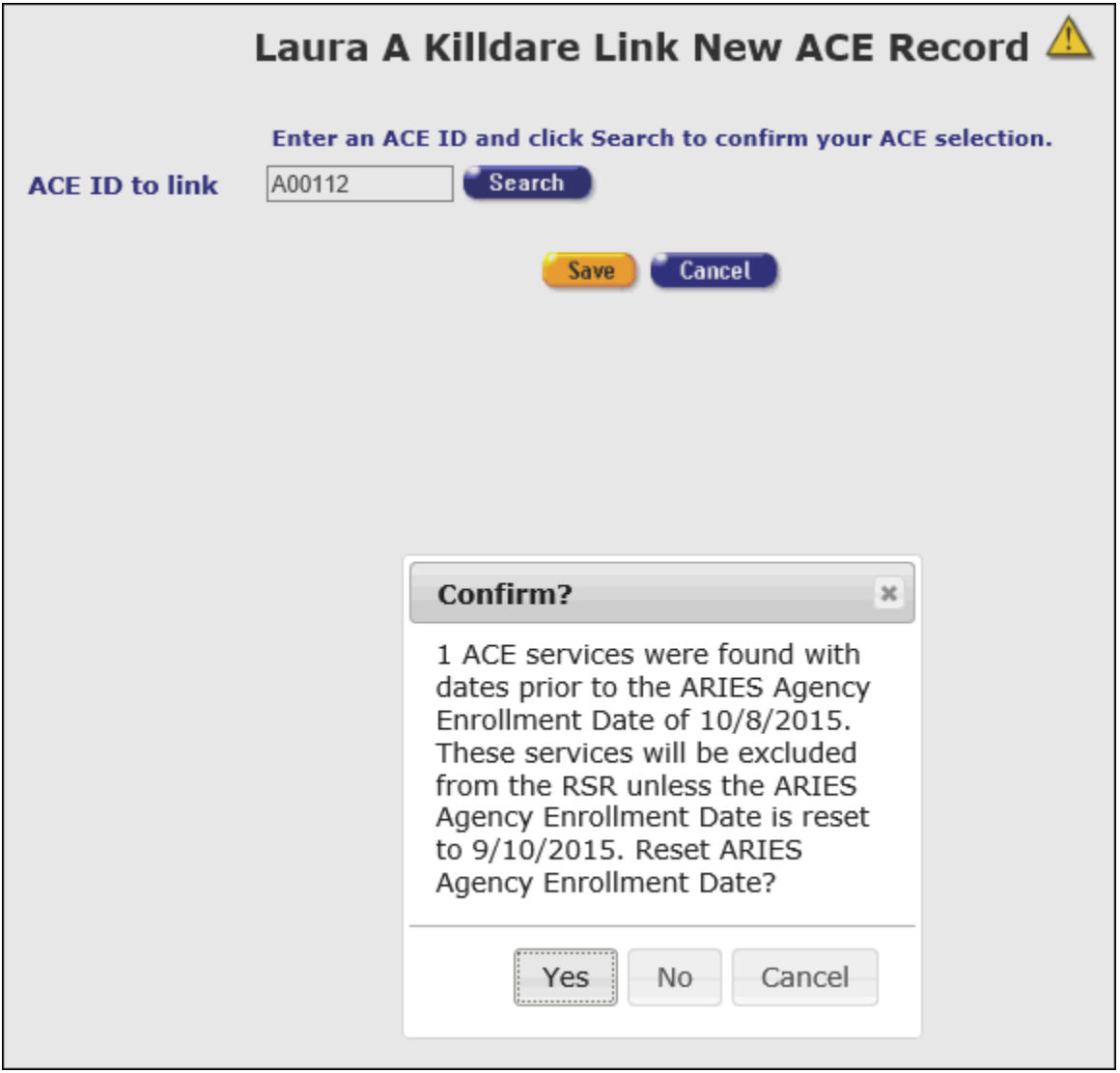

You must select one of the three following choices:

Yes: The Agency Enrollment Date is reset to the date of the matching Ryan White Eligibility record and the linking process then continues as usual (i.e. you must confirm link).

No: No change is made (services will be excluded from the RSR), but the link then continues as usual (i.e. you must confirm link).

Cancel: Exit the linking process completely with no linking and no changes.

# *2.4.8 Unlinking an ACE Record from an ARIES Record*

Users with proper permissions are able to unlink and Anonymous Client Encounter (ACE) record ID's from an associated ARIES client record. All edits are performed on the ARIES record going forward. In the case where an ACE ID is UNLINKED from an ARIES record, BOTH records go back to state they were in at the time they were linked. This means that any changes made to the ARIES record in the interim will be lost.

<span id="page-91-0"></span>To unlink an ACE record from an ARIES Client record, do the following:

- Find the ARIES Client record you want to work with.
- Select the **Edit** button next to ACE Records on the Demographics tab> Demographic Detail sub-tab.

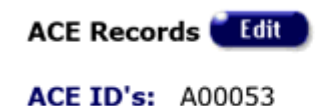

ARIES will display a table with the associated ACE IDs. You may select **Done** to return to the Demographics Detail sub-tab, **Link New** to add a new ACE ID to the ARIES record. To unlink, select the **Unlink** button.

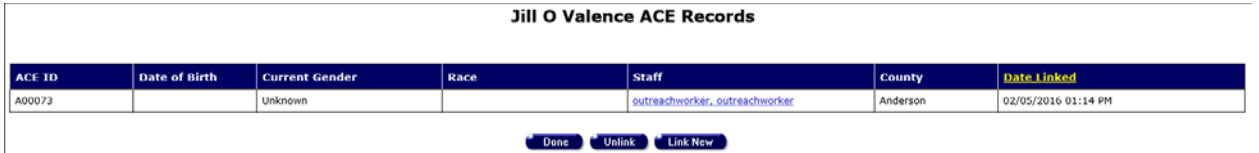

ARIES will display a warning message letting you know that both the ACE record and the ARIES record will be returned to the state they were in at the moment they were linked. The ACE record will have been locked to further editing but the ARIES Client record may have sustained significant edits. To leave the unlink process, select Cancel. To proceed, select OK.

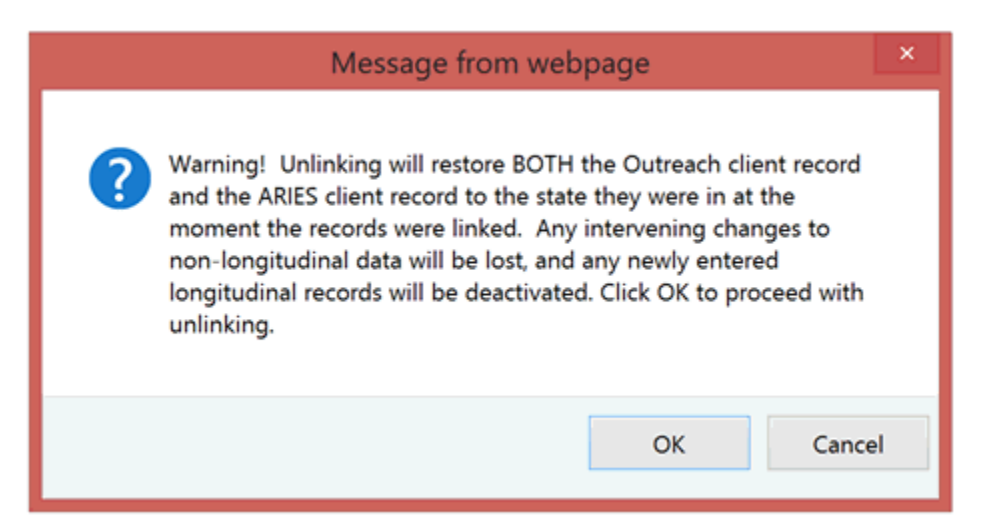

Selecting **OK** will unlink the records. You will be returned to the Demographics Detail read only screen and the ACE ID will no longer appear under ACE ID's.

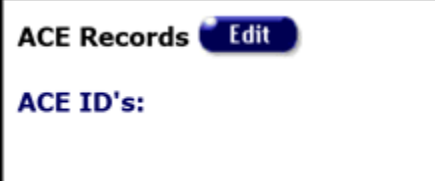

*2.5 Living Situation*

#### ARIES R37 Client Help Manual

The Living Situation screen includes current housing information of the client.

To access this screen:

- Click the [Demographics](#page-65-0) tab.
- Select the Living Situation tab in the second row of tabs.

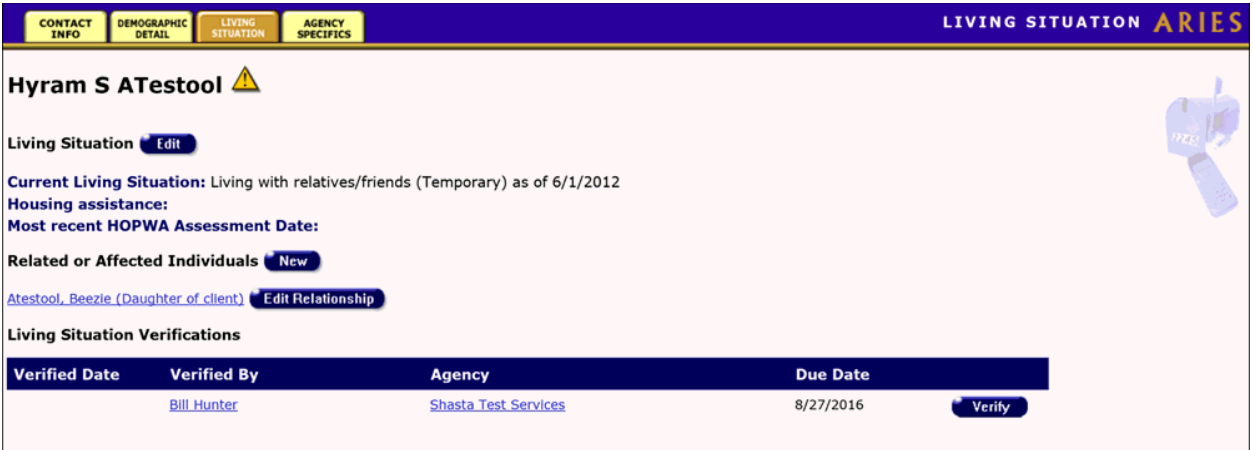

#### **Notes**

- Living Situation data is longitudinal, as this information changes over time and should be updated at least annually.
- Living Situation records are non-shared under certain conditions, namely, when these records contain a reference to Mental Health or Substance Abuse problems. These may be indicated, for example, by the values "Psychiatric facility" and "Substance abuse treatment facility." As with Needs Assessments, the specific values requiring non-share status will vary for each ARIES installation.

The Living Situation data includes:

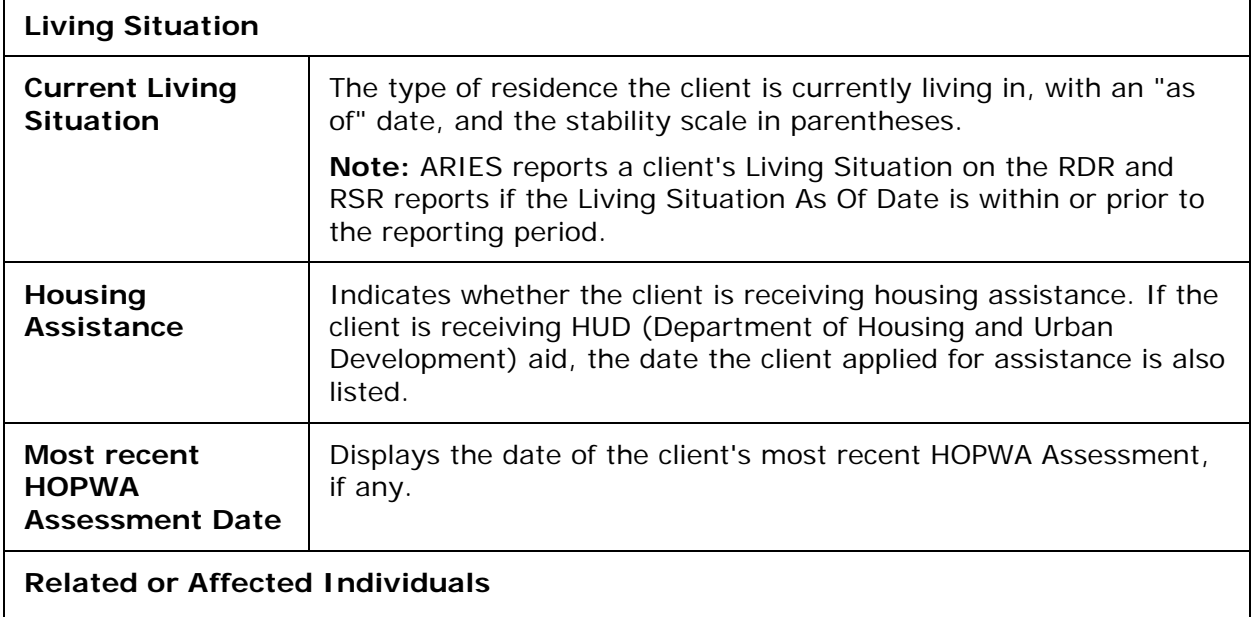

Click [here](#page-98-0) for details on this topic.

<span id="page-93-0"></span>• If you have the proper permissions, you may click the **Edit** button to change or add Living Situation data.

### **Living Situation Verifications**

The Living Situation Verifications grid displays client task list information related to verifying the client's type of living situation. This may happen, for example, as part of a recertification or attestation process. The table tells which agency generated the task ('Agency'), the Staff who is assigned the Task ('Verified By'), the Task Outcome Date ('Verified Date') and the date that the Task is due ('Due Date').

The table sorts in reverse date order so that incomplete verifications appear at the top.

Selecting the **Verify** button brings up a popup window with Outcome which defaults to 'Complete,' Outcome Date which defaults to today's date, Save which saves the record and Cancel which returns the user to the read-only page without saving anything.

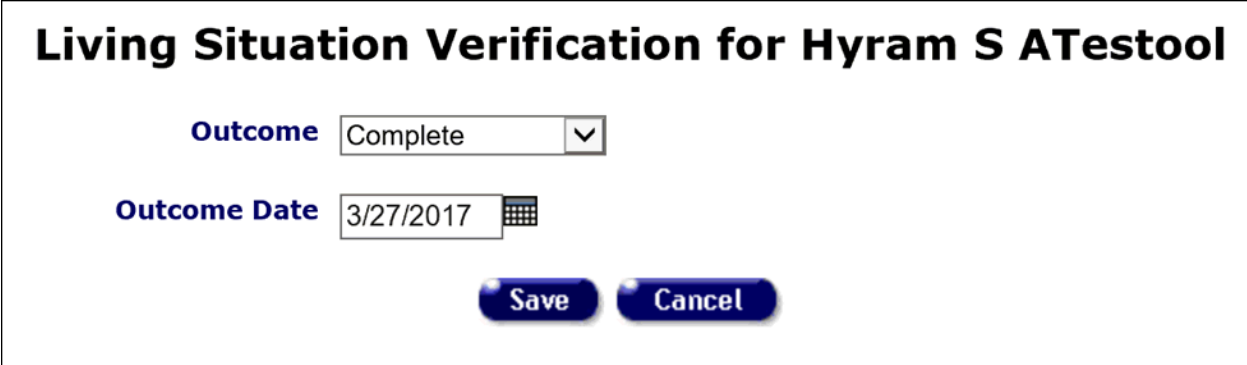

# *2.5.1 Living Situation Edit*

#### **Notes:**

- Features on this screen may appear different depending on your installation's configuration. Check with your System Administrator for additional information.
- When you enter a new client a red message appears next to the client's name on the screen. This message reads, "Check the client's CDC Disease Status." ARIES needs this minimal information filled out in the Basic Medical subtab, which appears later in the client intake screens. Once you supply this information, the red message will disappear.
- ARIES reports a client's Living Situation on the RDR and RSR reports if the Living Situation Since Date is within or prior to the reporting period.
- When you have updated the client's records on the Contact Info, Demographic Detail, or Living Situation tab, you must update the Agency Specifics screen by making a selection from the Reason for Status Change dropdown list.

From the Living Situation screen, click the **Edit** button to access the Living Situation Edit screen. This screen allows you to enter a new client, or to edit an existing client's living situation information.

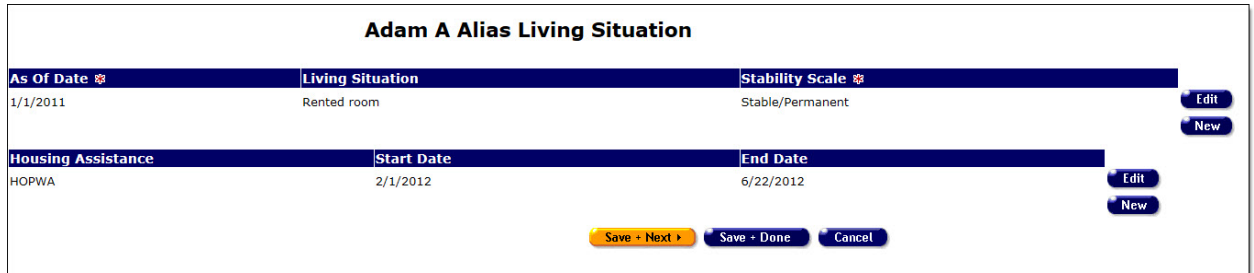

## To Create a New Living Situation Record

Click the **New** button under Living Situation. An editable row opens on the screen.

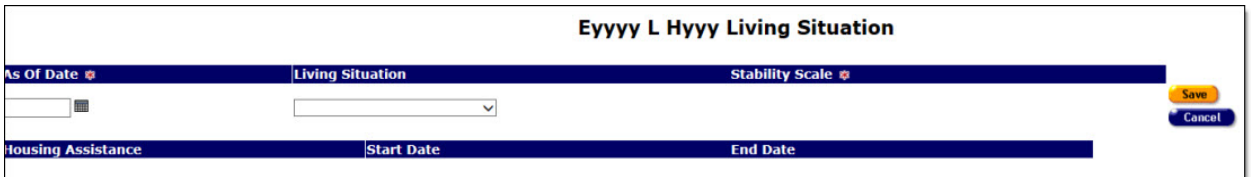

Complete the fields as follows:

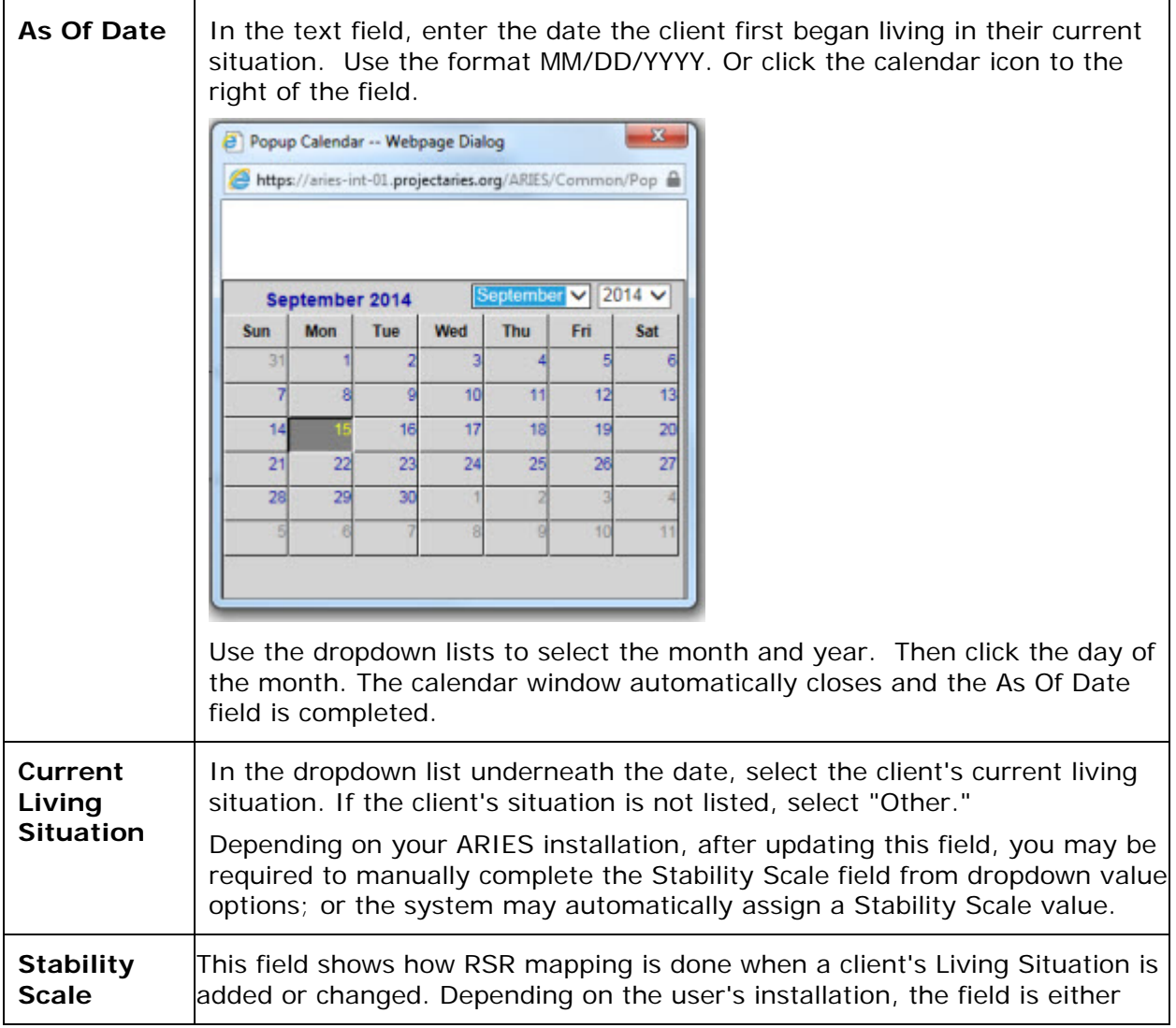

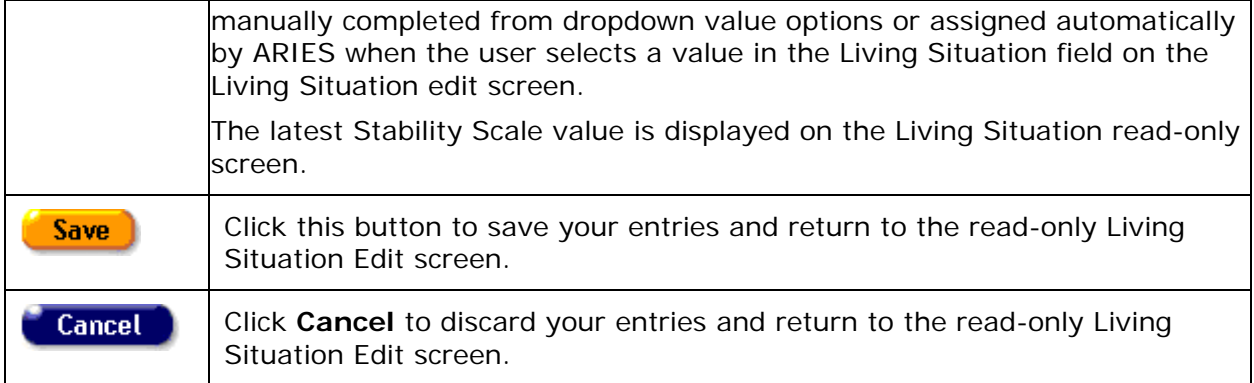

# To Update an Existing Living Situation Record

Click the **Edit** button to the right of the row to be edited. The fields in the row become editable.

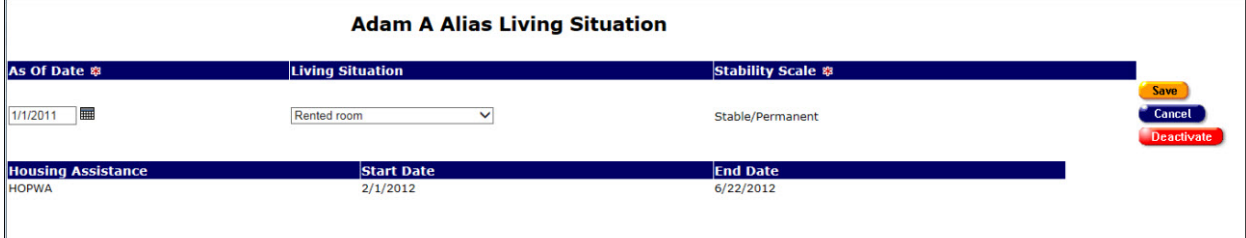

Complete the fields as follows:

| As Of Date                                | In the text field, enter the date the client first began living in their<br>current situation. Use the format MM/DD/YYYY. Or click the<br>calendar icon to the right of the field.                             |
|-------------------------------------------|----------------------------------------------------------------------------------------------------|
|                                           | Use the dropdown lists to select the month and year. Then click the<br>day of the month. The calendar window automatically closes and<br>the As Of Date field is completed.                                    |
| <b>Current Living</b><br><b>Situation</b> | In the dropdown list underneath the date, select the client's current<br>living situation. If the client's situation is not listed, select "Other."                                                            |
| <b>Stability Scale</b>                    | This is a read-only field and changes when the Living Situation<br>dropdown value changes.                                                                                                    |
| <b>Save</b>                               | Click this button to save your entries and return to the read-only<br>Living Situation Edit screen.                                                                                                    |
| Cancel                                    | Click <b>Cancel</b> to discard your entries and return to the read-only<br>Living Situation Edit screen.                                                                                                    |
| <b>Deactivate</b>                         | Note: The use of Deactivate has a significant impact on the<br>system. It should be used only by those with ARIES expertise, and<br>prior consultation with the system administrator is highly<br>recommended. |

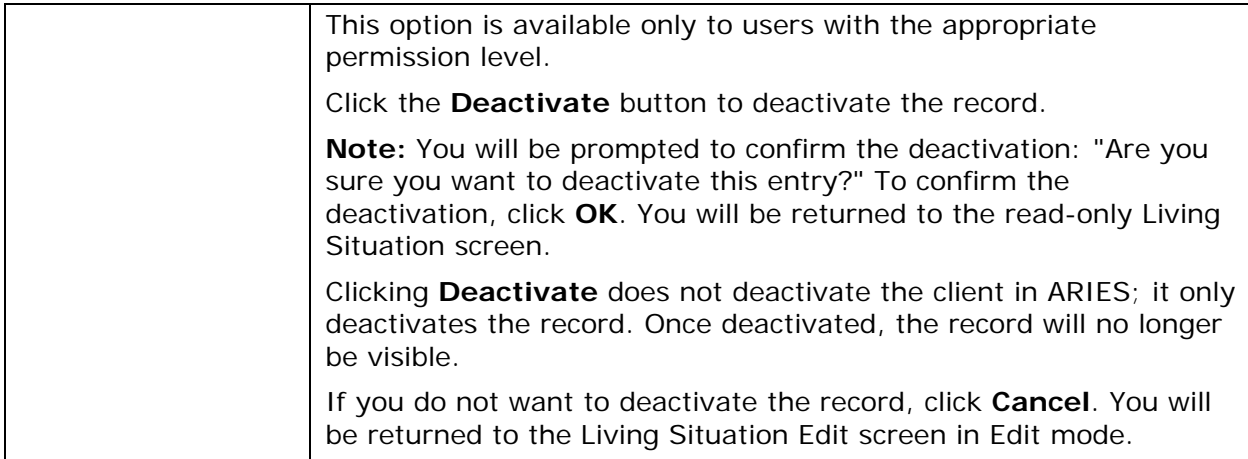

### To Create a New Housing Assistance Record

Click the **New** button under Housing Assistance. An editable row opens on the screen.

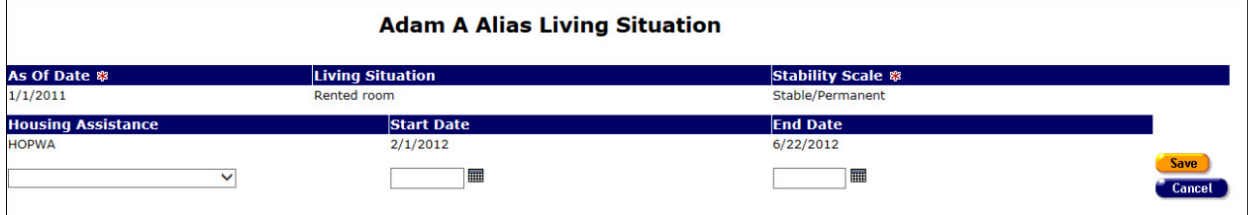

Complete the Housing Assistance fields as follows:

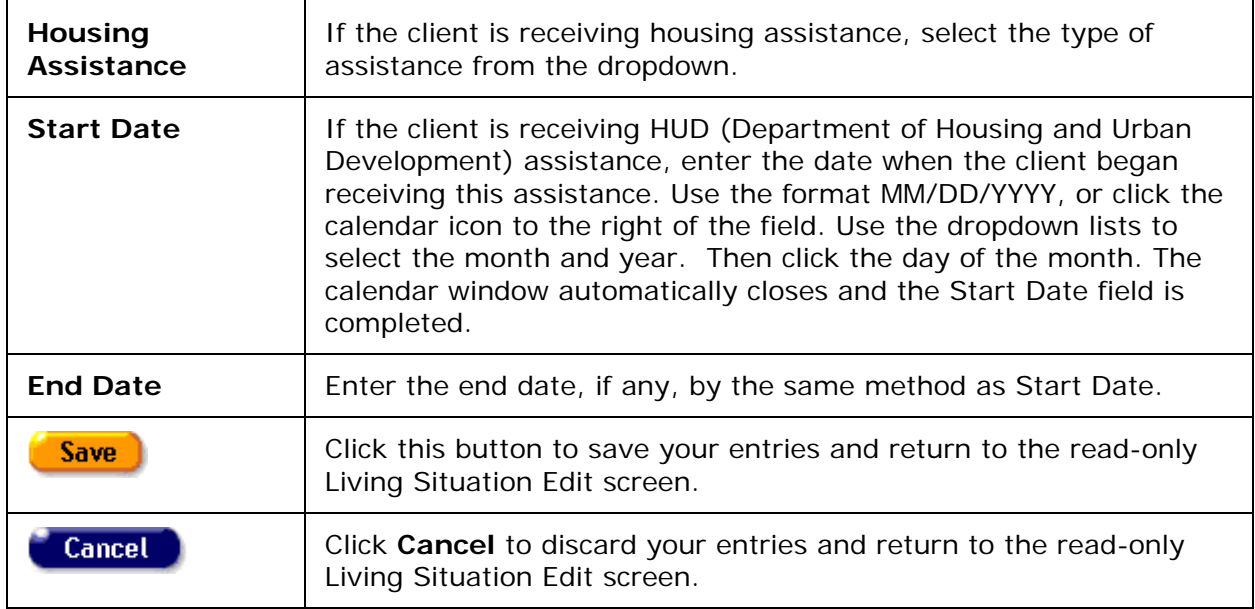

### To Update an Existing Housing Assistance Record

Click the **Edit** button to the right of the row to be edited. The fields in the row become editable.

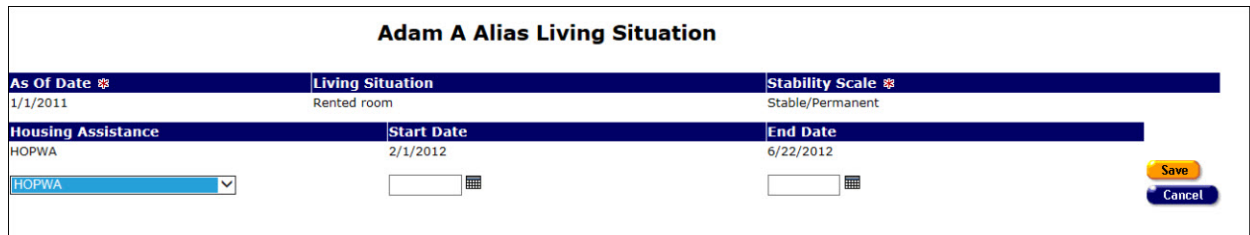

Complete the Housing Assistance fields as follows:

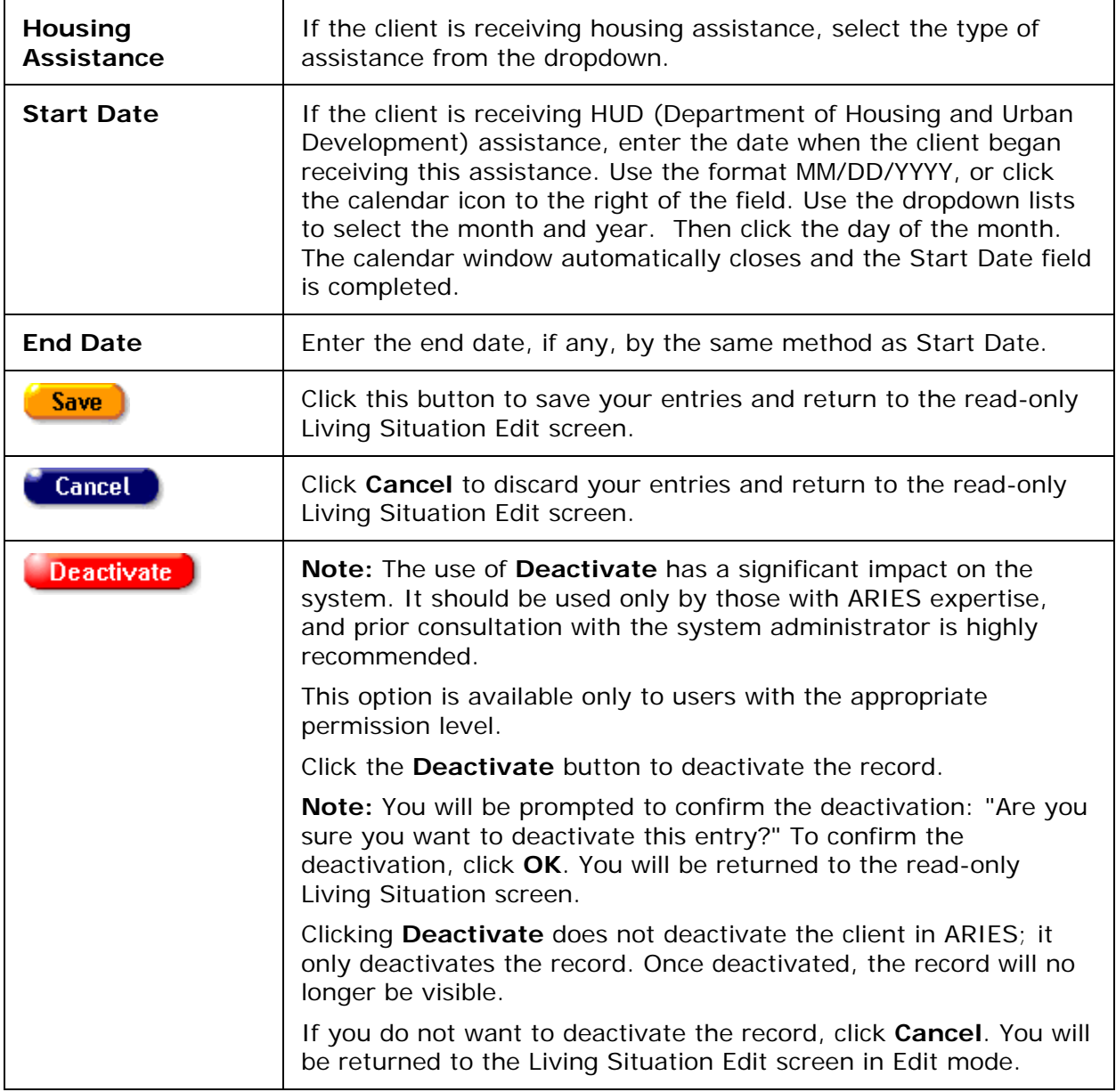

Back on the read-only Living Situation Edit screen after completing the fields as necessary:

<span id="page-98-0"></span>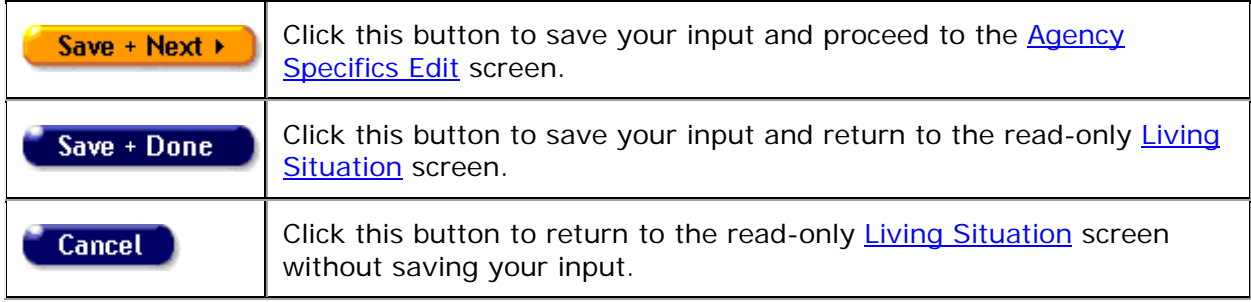

# *2.5.2 Related/Affected Individuals*

The Related/Affected Individuals lists other clients associated with the client who is HIVnegative, as well as those with unknown HIV status. An affected client can be a family member or partner, but they must be linked to an infected client who is receiving services. Affected clients may be eligible for services like housing assistance or transportation.

For example, if the client is an HIV+ mother, her children may be eligible for services such as meals and daycare. Please note that related or affected individuals have their own separate client records. Clicking an individual's name takes you to their client record.

#### Indeterminate Infants under 21 Months Old

Note that indeterminate infants should not be enrolled as Related/Affected Individuals. An indeterminate infant is a child whose mother was HIV+ at the time of the birth, and who is less than 21 months old. Such infants are considered "indeterminate" since their immune system is not mature enough to produce antibodies to the HIV virus, making it impossible to know their true HIV status. Be sure to enroll an indeterminate infant as a regular ARIES client and use a CDC Disease Stage of "Pediatric Indeterminate."

#### Clients over 21 Months Old

CDC Disease Stage "Indeterminate" is not valid for clients over 21 months old. A client who is 21 months or older and has previously been assigned a CDC Disease Stage of "Pediatric indeterminate" or "Pediatric, confirmed HIV-positive" should be reported on the RSR as "Unknown."

**Note:** If a user attempts to save the Basic Medical Edit page with a CDC Disease Stages of "Pediatric indeterminate" or "Pediatric, confirmed HIV-positive" and the client is 21 months or older, ARIES will display the message "A CDC Disease Stage of 'Pediatric Indeterminate' or 'Pediatric, confirmed HIV-positive' applies only to children under 21 months."

• A similar rule for "Pediatric, confirmed HIV-positive" is NOT required, since these clients are reported on the RSR as HIV-positive regardless of age.

To add a related or affected individual for a client:

• Go to the client's read-only Living Situation tab and click the **New** button.

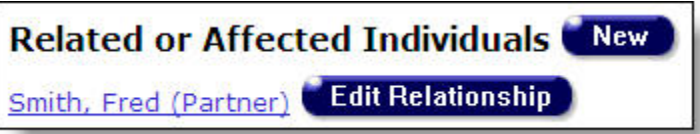

This takes you to the [Related/Affected Individuals Edit](#page-99-0) screen, where you may add a related/affected individual for the client.

To edit the relationship between the affected individual and the client, go to the read-only Living Situation tab for the related/affected individual and click the **Edit Relationship** button, which takes you to the [Related/Affected Individual Relationship Edit](#page-102-0) screen.

**Note:** If you save a record for a Related/Affected individual on the Basic Medical Edit screen and the Related/Affected client's CDC Disease stage is changed to anything other than 'Unknown' or 'HIV Negative', ARIES will no longer classify them as 'Related/Affected.'

Before you save the record, you will receive the following confirmation prompt: "Click OK to save the change and convert the client to a non-Related/Affected client."

# <span id="page-99-0"></span>*2.5.3 Related/Affected Individuals Edit*

The Related/Affected Individuals Edit screen allows you to create a new related/affected individual record for the client or edit an existing related/affected individual record for the client.

When a new related/affected record is created, ARIES links that individual to the related HIV+ client. Once the record is created, new services can be entered for the related/affected individual.

### **Notes:**

- If you save a record for a Related/Affected individual on the Basic Medical Edit screen and the Related/Affected client's CDC Disease stage is changed to anything other than "Unknown" or "HIV Negative," ARIES will no longer classify them as "Related/Affected."
- When you enter a new client a red message appears next to the client's name on the screen. This message reads, "Check the client's CDC Disease Status." ARIES needs this minimal information filled out in the Basic Medical subtab, which appears later in the client intake screens. Once you supply this information, the red message will disappear.
- Remember that when a large red asterisk appears to the left of a data field, or in the column name above it, the field is HRSA-required. Owing to HRSA requirements, a field marked with a red asterisk is required at every ARIES installation.

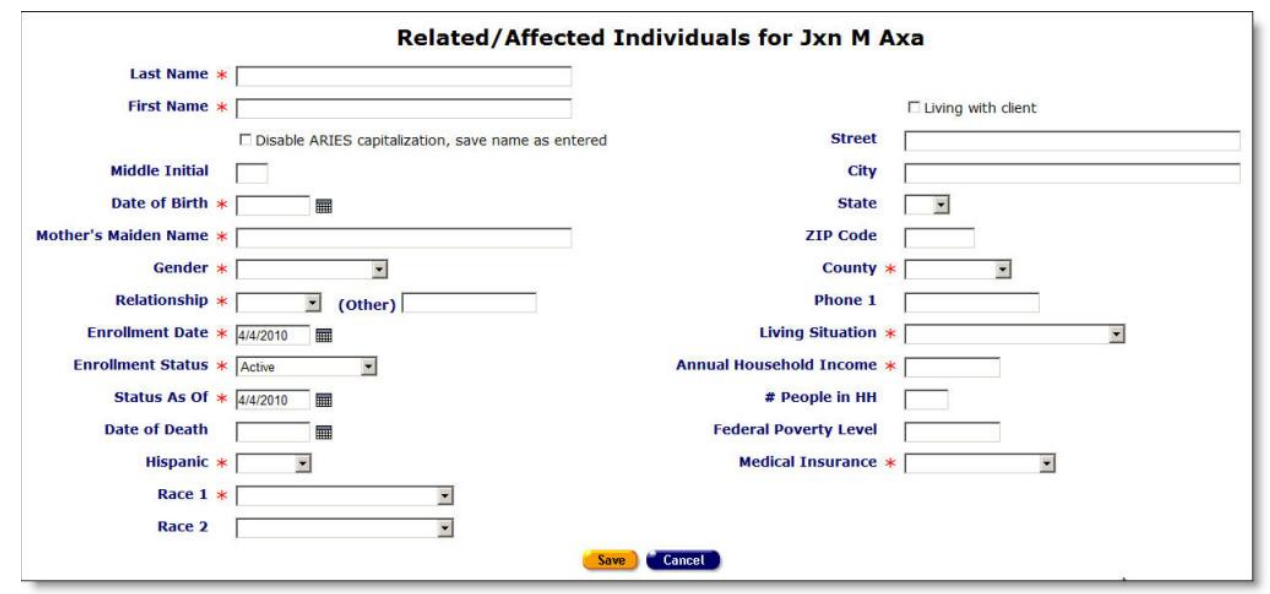

Fields marked with an asterisk (\*) are required fields.

Complete the Related/Affected Individuals fields as follows:

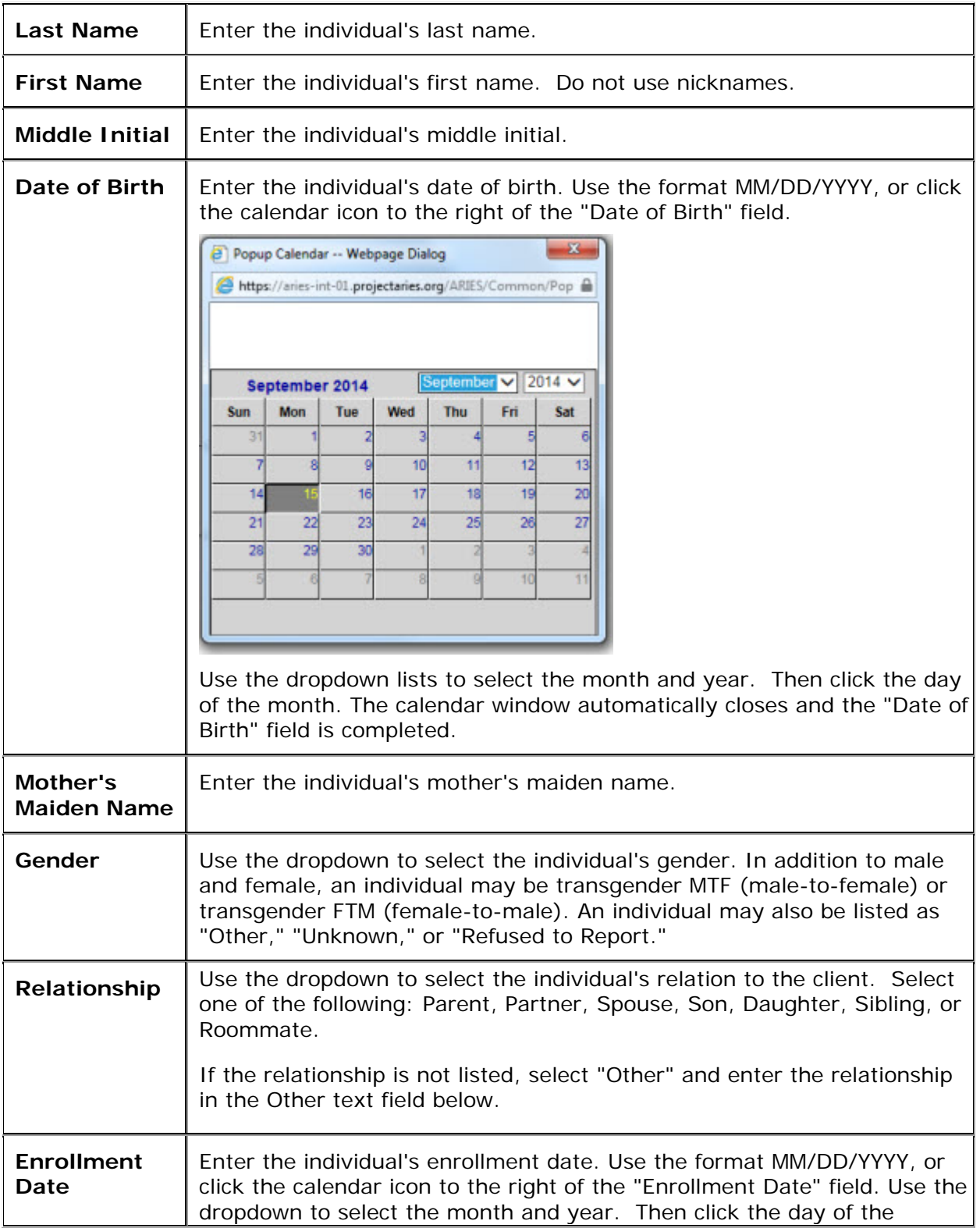

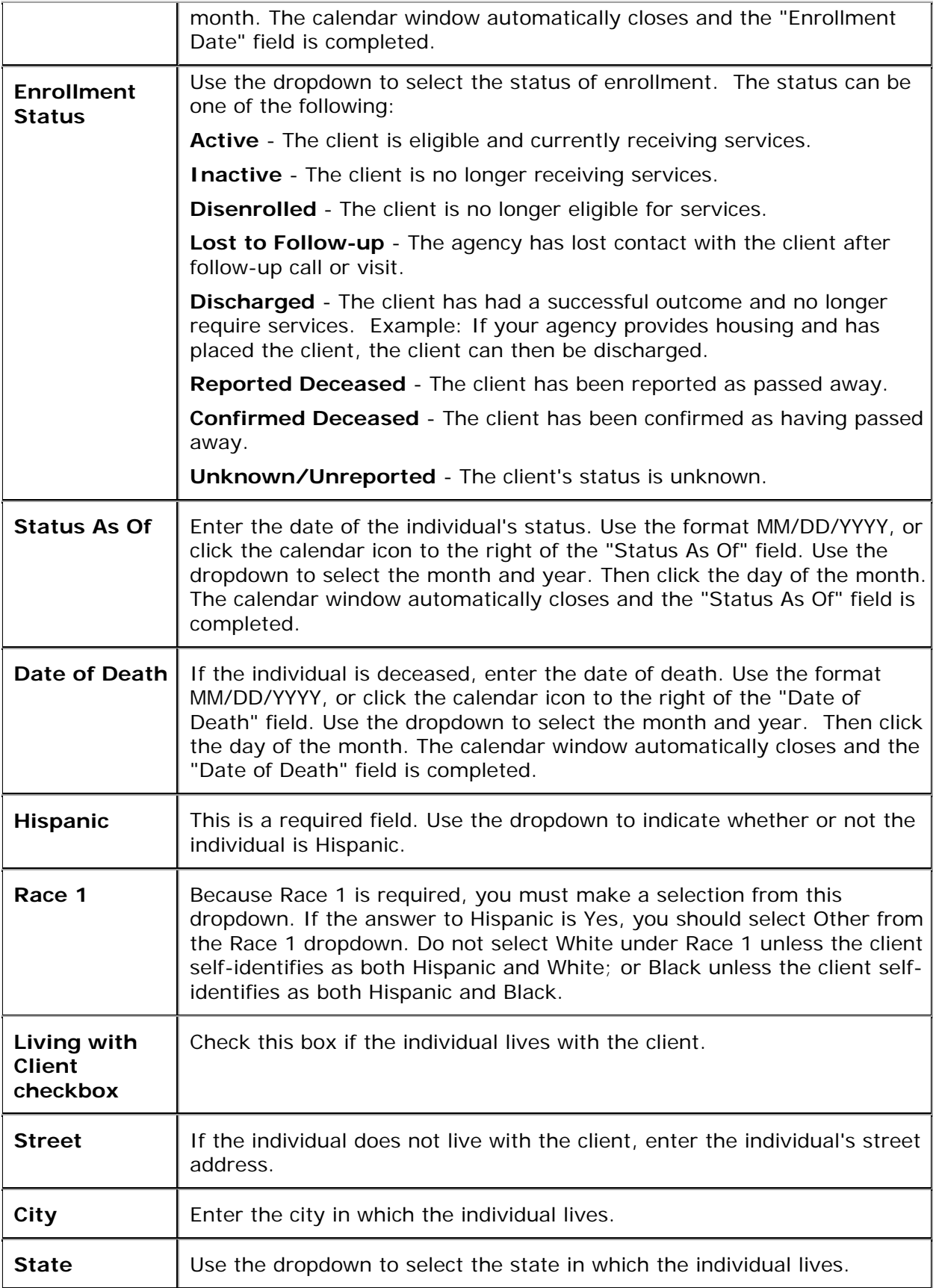

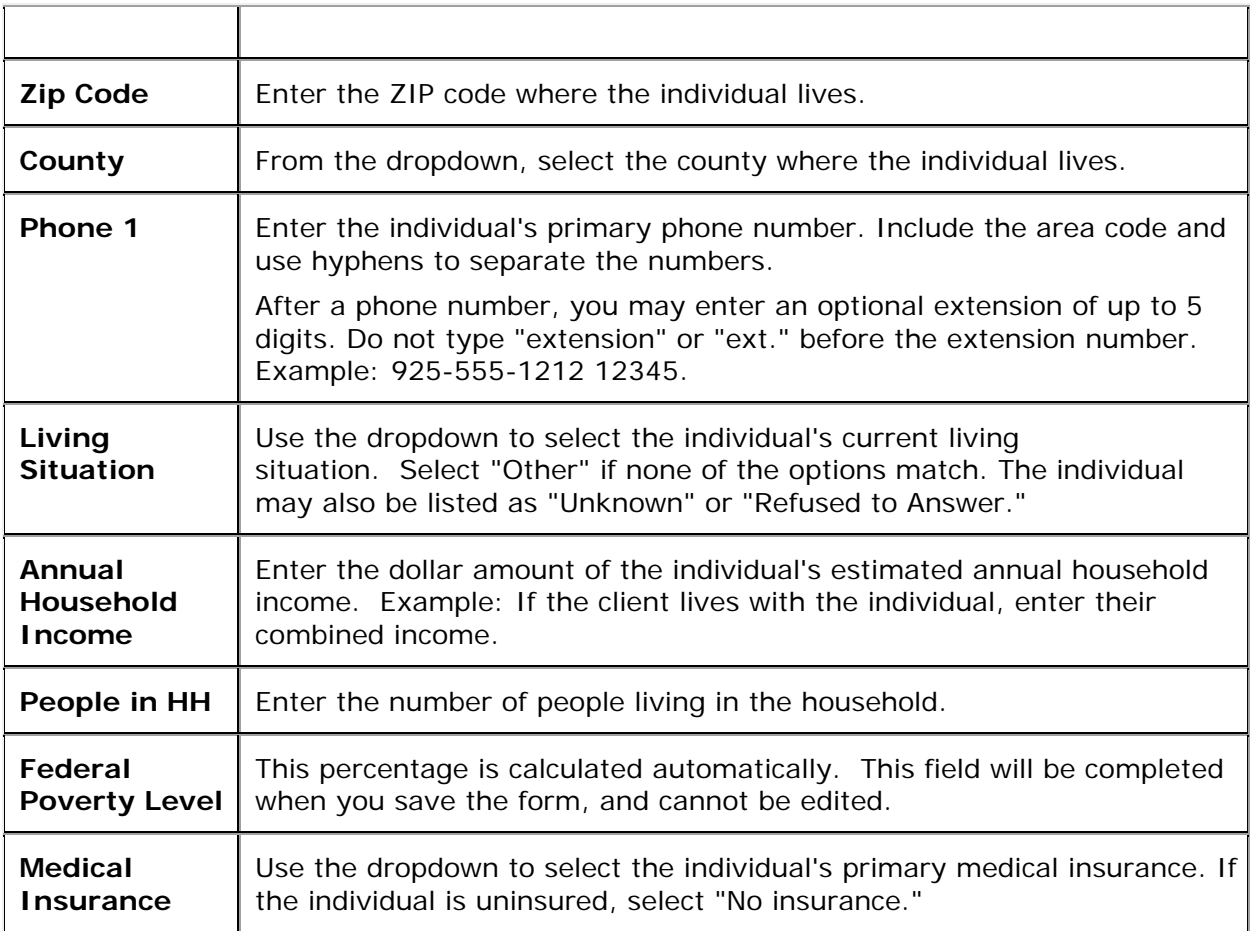

### After completing the fields on the screen:

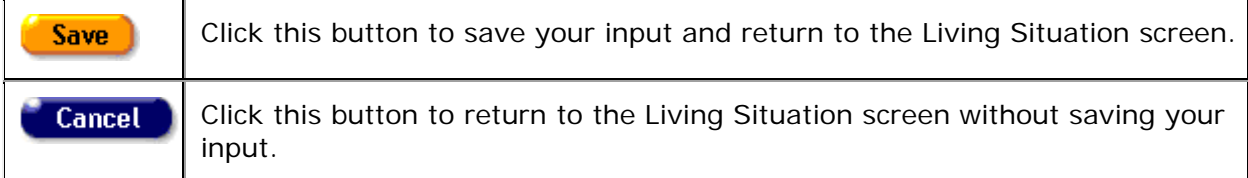

# <span id="page-102-0"></span>*2.5.4 Related/Affected Individual Relationship Edit*

Use the Related/Affected Individual Relationship Edit screen to change the relationship between a client and a related or affected individual. Example: If a client marries their partner, change their relationship in this screen.

**Notes:**

- If you save a record for a Related/Affected individual on the **Basic Medical Edit** screen and the Related/Affected client's CDC Disease stage is changed to anything other than 'Unknown' or 'HIV Negative', ARIES will no longer classify them as 'Related/Affected.'
- Remember that when a large red asterisk appears to the left of a data field, or in the column name above it, the field is HRSA-required. Fields marked by a red asterisk

are required to produce the RDR and CADR reports. Owing to HRSA requirements, a field marked with a red asterisk is required at every ARIES installation.

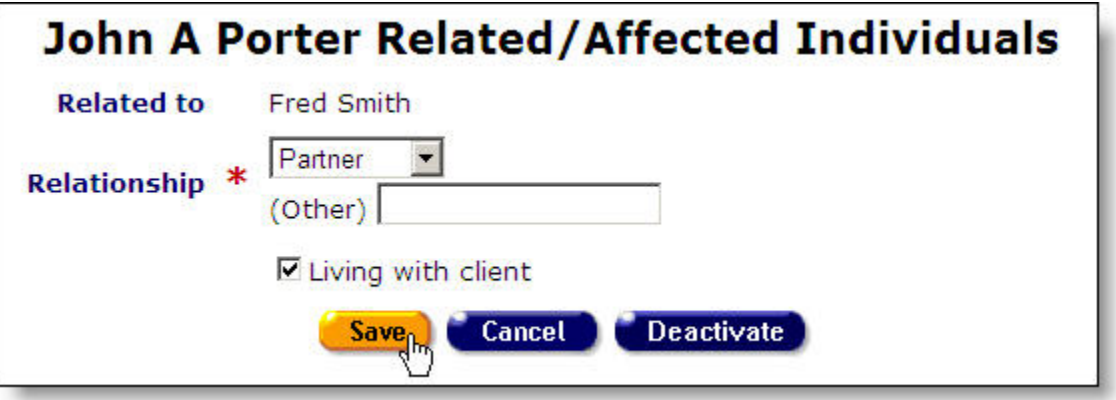

Complete the fields as follows.

Fields marked with an asterisk (\*) are required fields.

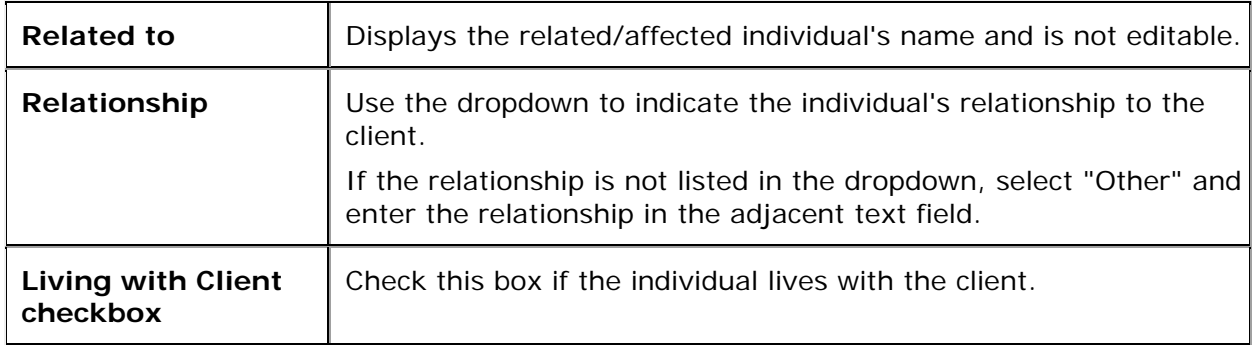

After completing the fields on the screen, click on one of the following:

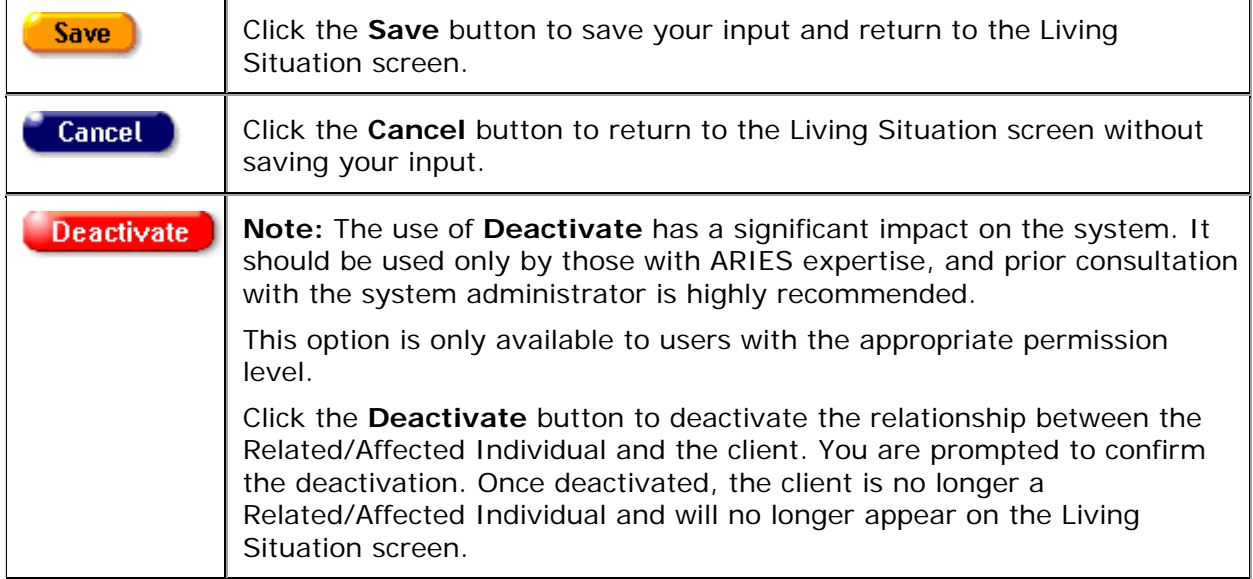

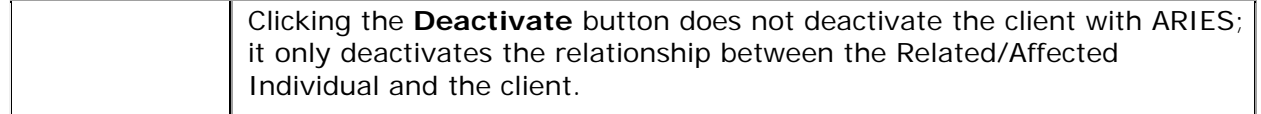

# *2.5.5 Agency Specifics*

The Agency Specifics screen contains all the relevant agency information about the client. To access this screen from the Client Detail screen, click the Agency Specifics tab in the second row of tabs. If you have the proper permissions, click the **Edit** button to update any agency specifics.

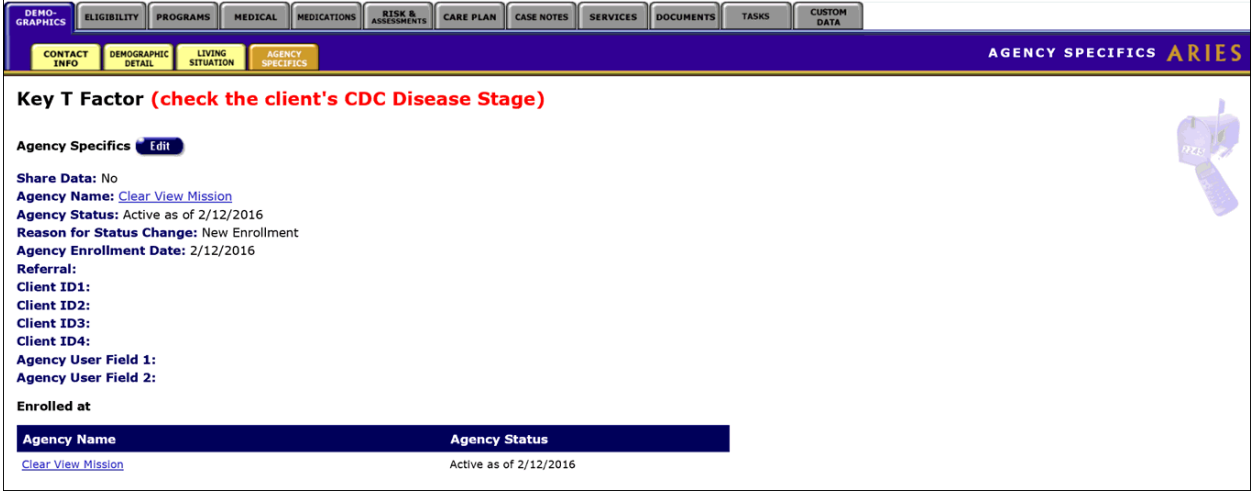

The Agency Specifics information includes:

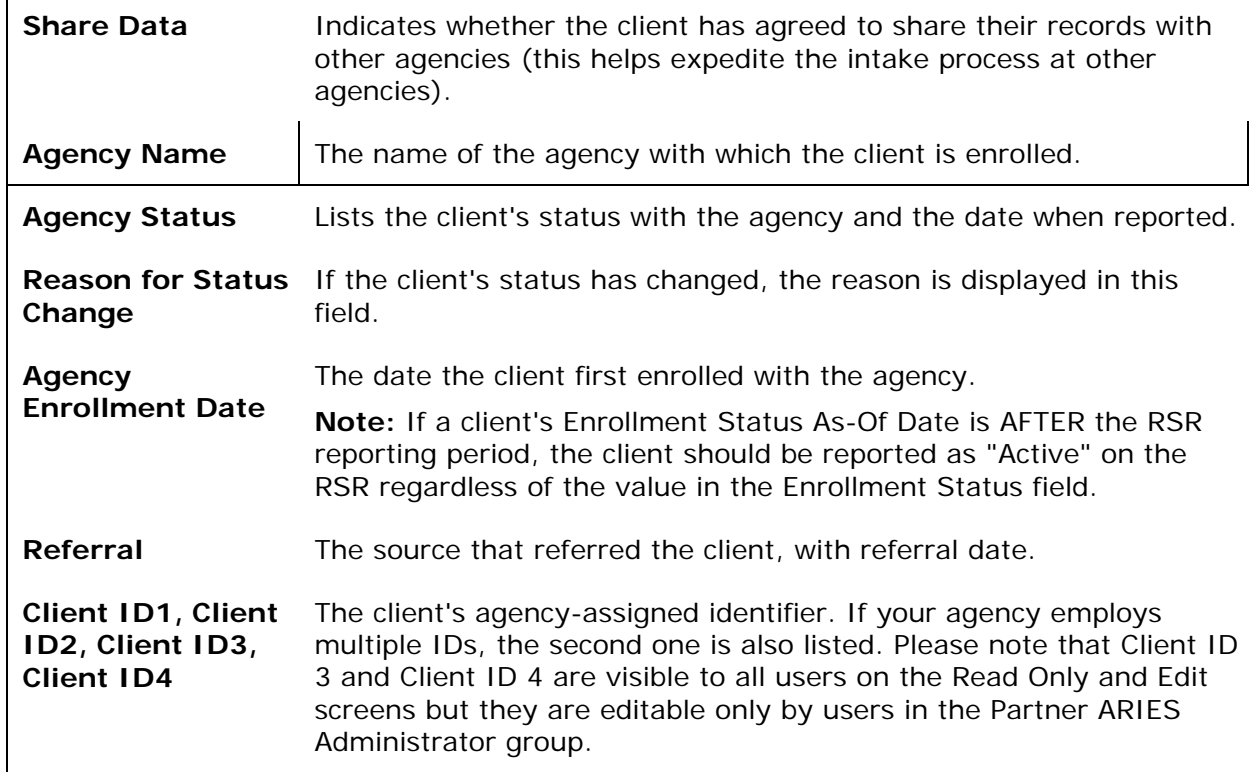

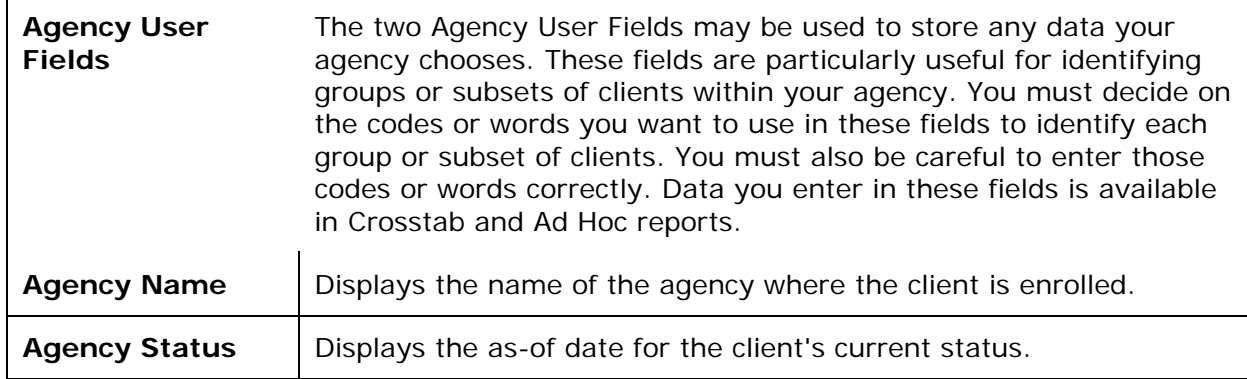

Please note that when a client is enrolled at an agency or when their enrollment status is changed on the Agency Specifics tab, an enrollment record is automatically generated and added to the history table on the [Ryan White Program](#page-131-0) sub-tab.

# <span id="page-105-0"></span>*2.5.6 Agency Specifics Edit*

Use the Agency Specifics Edit screen to edit existing information or add new relevant agency information about the client.

Proper permission is required to edit all Agency Specifics fields. Share Data status can only be changed by a supervisor.

Enrollment Date, Referral Date, and Referral Source are entered only once and may not be edited.

#### **Notes:**

- When you enter a new client, a red message appears next to the client's name on the screen. This message reads, "Check the client"s CDC Disease Status." ARIES needs this minimal information filled out in the Basic Medical subtab, which appears later in the client intake screens. Once you supply this information, the red message will disappear.
- Remember that when a large red asterisk appears to the left of a data field, or in the column name above it, the field is HRSA-required. Fields marked by a red asterisk are required to produce the RDR and CADR reports. Owing to HRSA requirements, a field marked with a red asterisk is required at every ARIES installation.
- If a client's Enrollment Status As Of Date is AFTER the RSR reporting period, the client should be reported as "Active" on the RSR regardless of the value in the Enrollment Status field.
- If the Agency Specifics enrollment date is AFTER the earliest service date within the report period, the enrollment date is reset to the earliest service date within the report period.

#### **Special Notes on Agency Specifics Permissions**

- For ARIES users with Agency Specifics *Change* permission, the **Edit** button is displayed on the Agency Specifics screen for any client.
- For users with Agency Specifics *Create* permission, the **Edit** button is **not** displayed if any of the following fields has been completed and saved:
	- o Referral Date
	- o Referral Source
- o Agency Client ID 1
- o Agency Client ID 2
- o Alert.
- If these fields have not been completed and saved, then the **Edit** button **is visible** to users with Agency Specifics Create permission. For these users, the remaining fields on Agency Specifics Edit are grayed out.

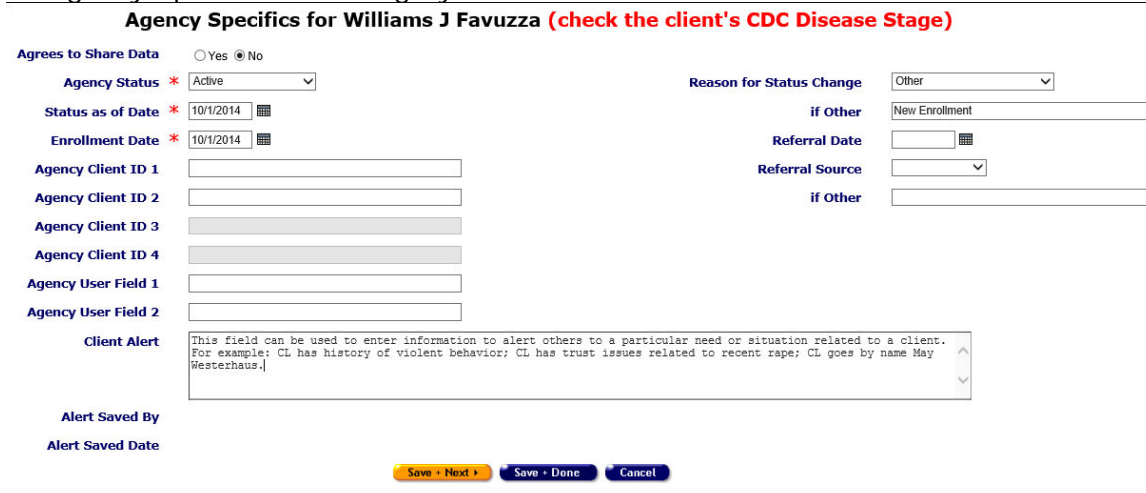

Complete the Agency Specifics fields as follows:

Fields marked with an asterisk (\*) are required fields.

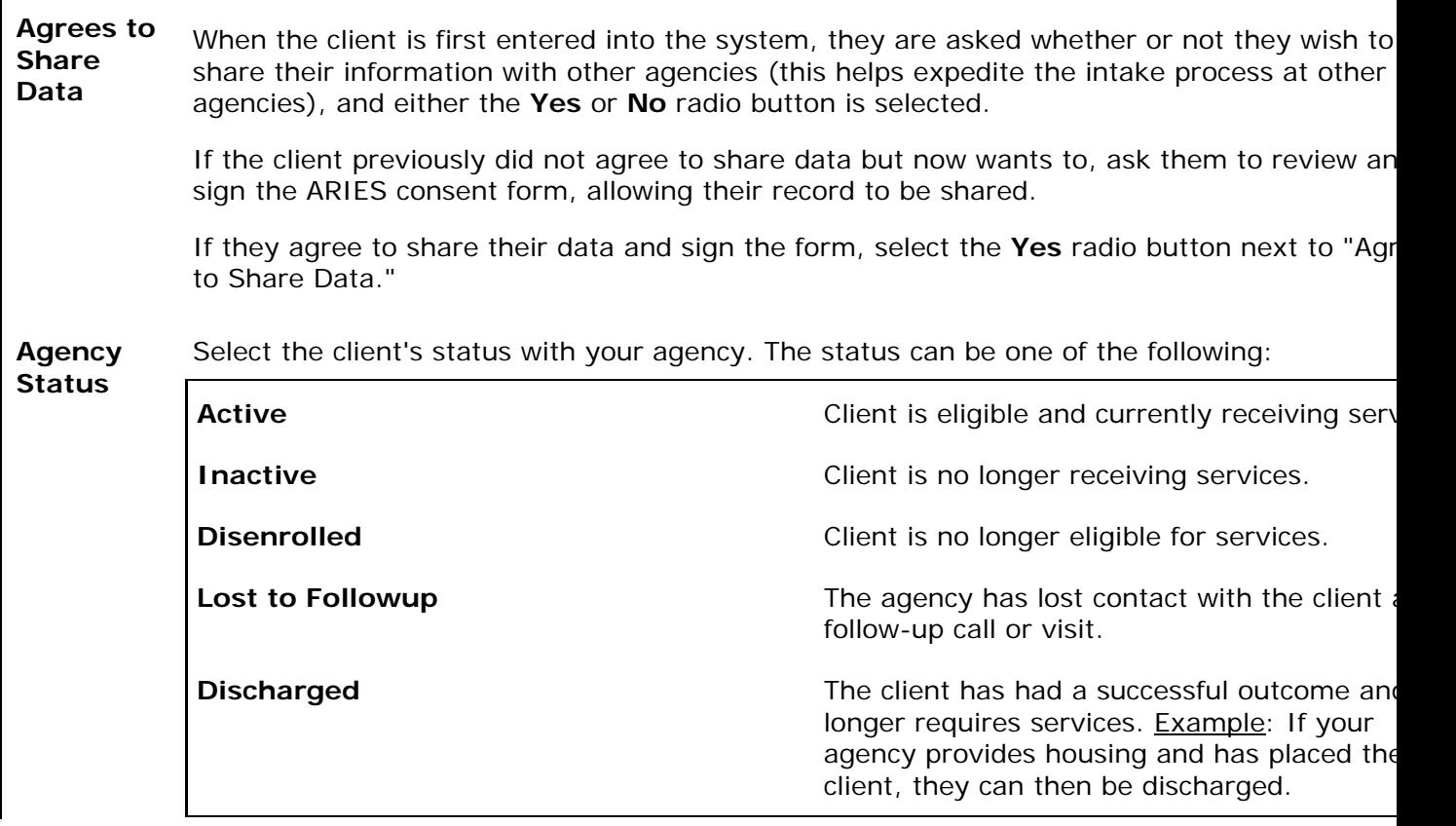

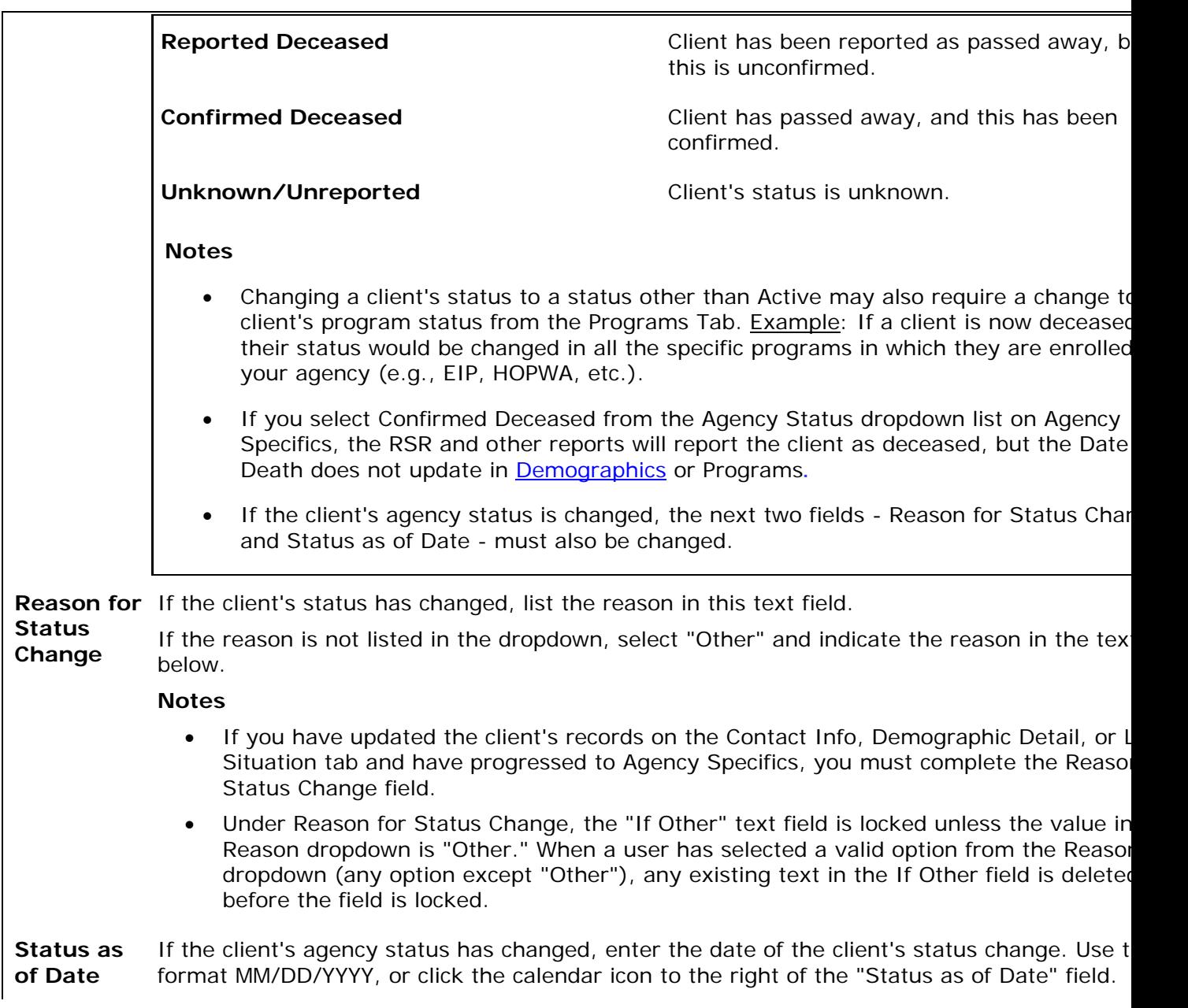
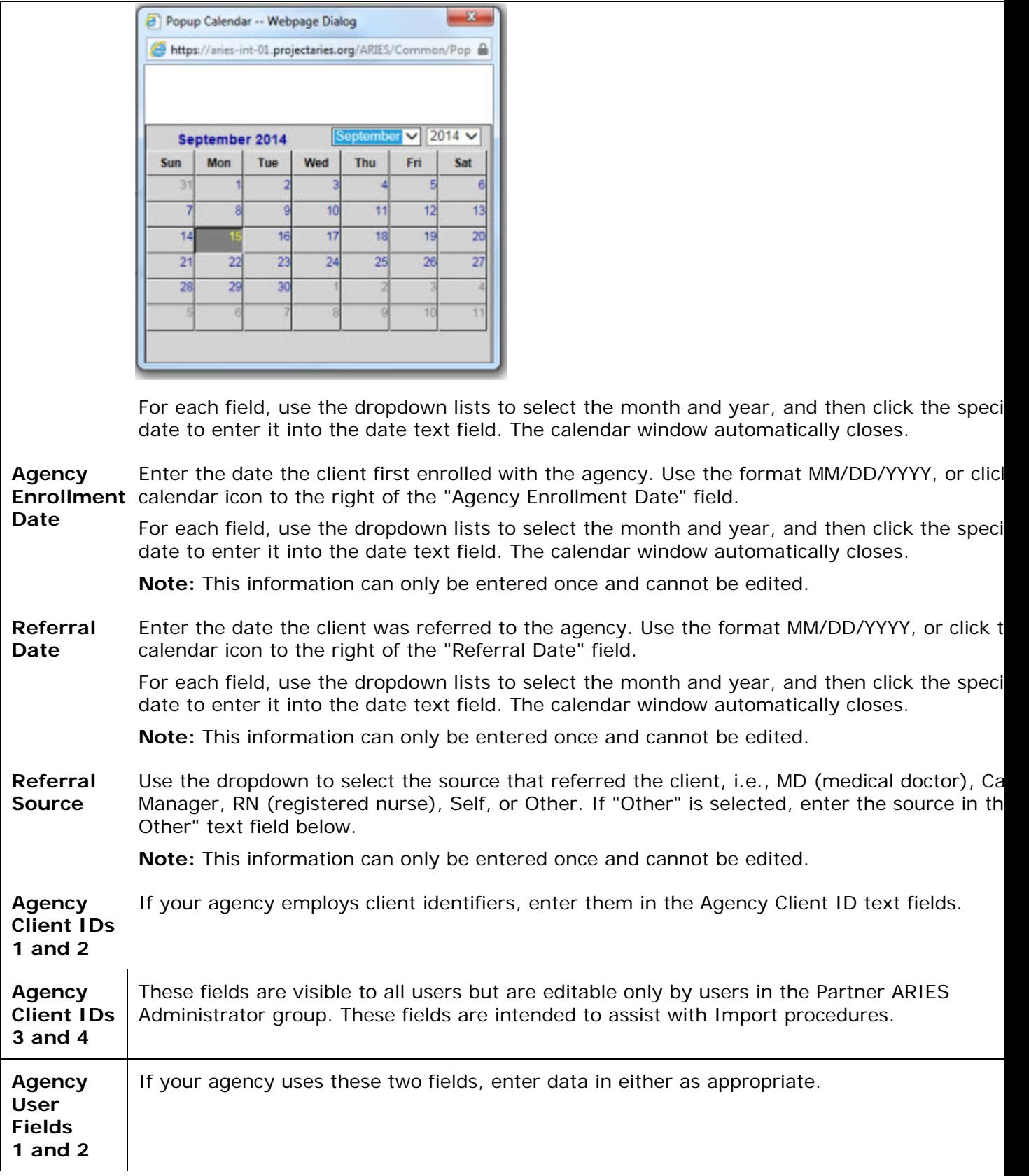

**Client Alert** Use the text box field to enter any pertinent details about dealing with the client, such as sensitive health problems or behavioral issues. Example: If a client has a violent history, it i important for all staff persons to be aware of this. This is a scrollable field.

> When a client alert is entered, a yellow triangle icon appears next to the client's name in the Client Details screens. Users may hover the mouse over it to view a message about the clie The display will also include the name of the user who entered or edited the message and th date of entry. Clicking this icon will open an alert box containing the alert message.

> **Note:** After saving updates to Agency Specifics, the Client Alert on any page changes so tha your name is displayed. Click on the yellow triangle on most screens to see a pop-up with the client alert message.

**Notes:**

- When you have updated the client's records on the Contact Info, Demographic Detail, or Living Situation tab and you progress to Agency Specifics, make a selection from the Reason for Status Change dropdown list. If you select "Other" from the dropdown, type a reason in the "if Other" window just below it.
- After you save updates to Agency Specifics for a client, the Client Alert on any page changes so that your name is displayed. Click on the yellow triangle on most screens to see a pop-up with the client alert message.

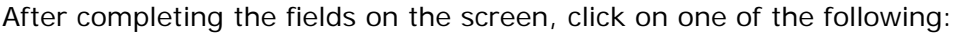

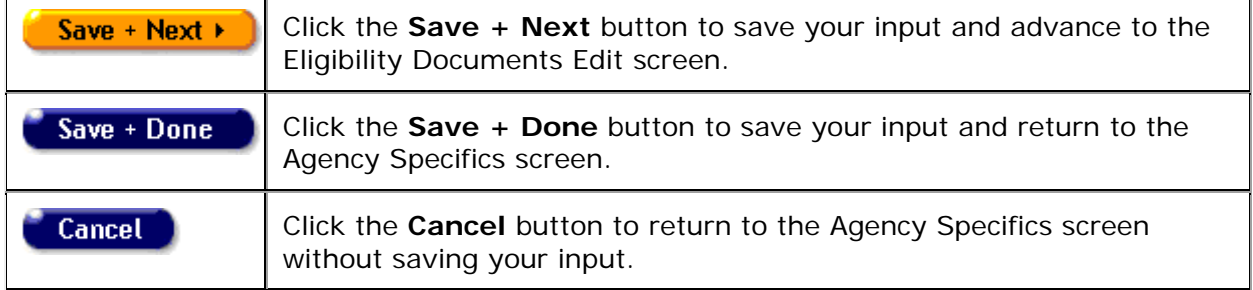

# *2.6 Eligibility*

The Eligibility screens contain the records of the client's eligibility documents required for your agency's services as well as financial records and insurance information. To access this screen, click the Eligibility tab in the top row of tabs.

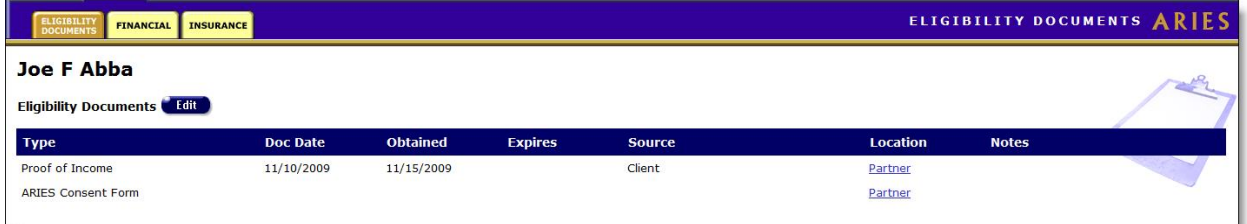

This information is used to determine which services the client is eligible for. Accurate details help ensure the client receives all the benefits to which they are entitled.

The Eligibility screens include:

**[Eligibility Documents](#page-110-0)** 

- <span id="page-110-0"></span>• [Financial](#page-113-0)
- **[Insurance](#page-121-0)**

## *2.6.1 Eligibility Documents*

The Eligibility Documents screen contains a table listing the client's eligibility documents. To access this screen, click the Eligibility tab from the top row of tabs.

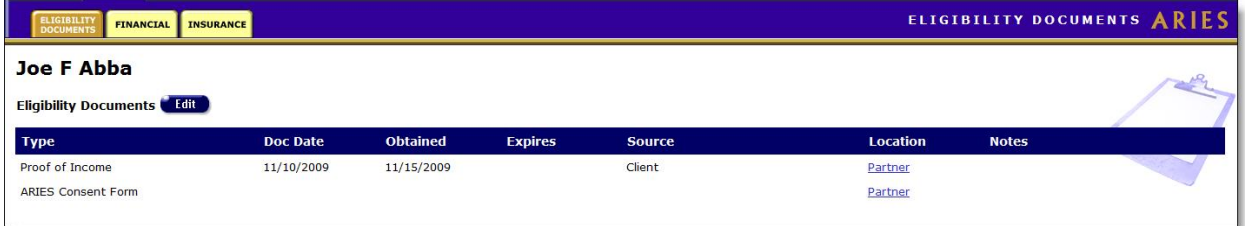

The headings of the table columns in this screen are as follows:

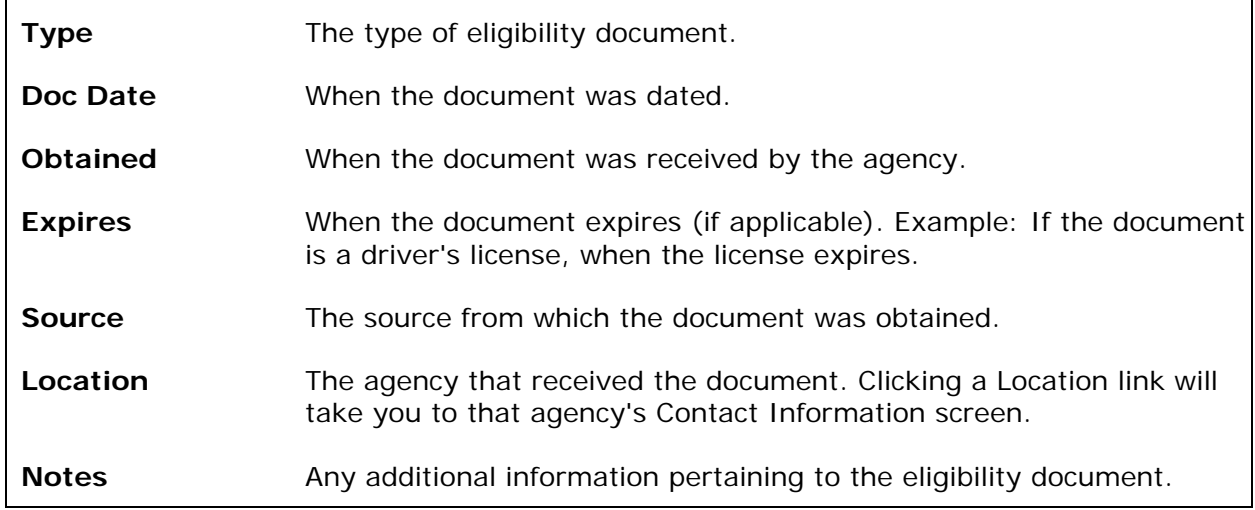

If you have the proper permissions, click the **Edit** button to change or add any eligibility document information.

## *2.6.2 Eligibility Document Edit*

Note: When you enter a new client, a red message appears next to the client's name on the screen. This message reads, "Check the client's CDC Disease Status." ARIES needs this minimal information filled out in the Basic Medical subtab, which appears later in the client intake screens. Once you supply this information, the red message will disappear.

Users can (1) upload a file to a newly-created record, (2) add a file to an existing record, (3) replace an old file in an existing record with a new file, or (4) delete a file from an existing record.

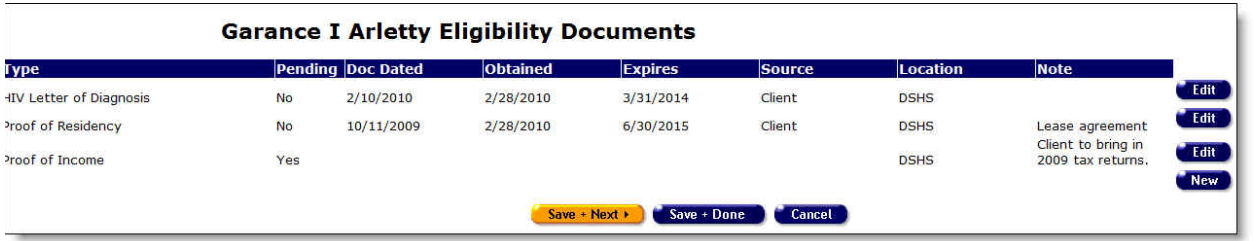

To edit an existing record, click the **Edit** button. Note that to edit an existing record, the record must be in a pending status (indicated by "Yes" in the Pending column).

If you need to make changes to a record that is not currently in a pending status, you must contact your Administrative Agency or to have the record updated. The exceptions to this rule are those who work at Administrative or Partner level agencies.

To create a new eligibility document record, click the **New** button. There is a new field called File with a Browse button to the right of it. Click Browse to locate and select the file on your computer or network. Its name should now appear in the File field. Continue to fill out or edit the other fields (e.g., Document Date, Expiration Date, Source) for the record. Click Save and then click Done.

**Note:** If you click **New** inadvertently, do not click **Save** on the new row or you will create a new record with the default of "ADAP" in the Type field. To remove a new row after clicking **New** by accident, click **Cancel**.

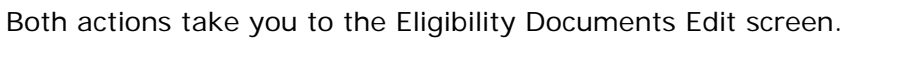

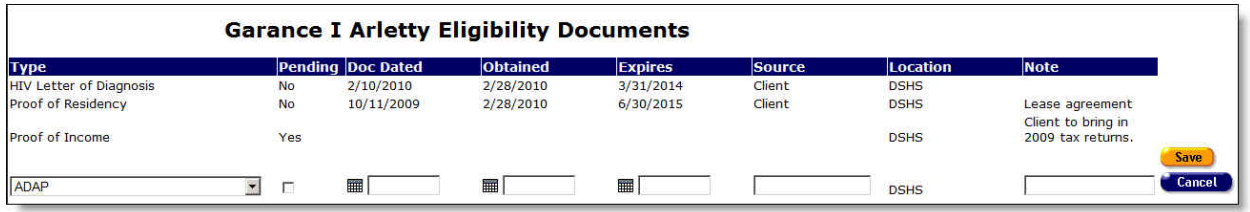

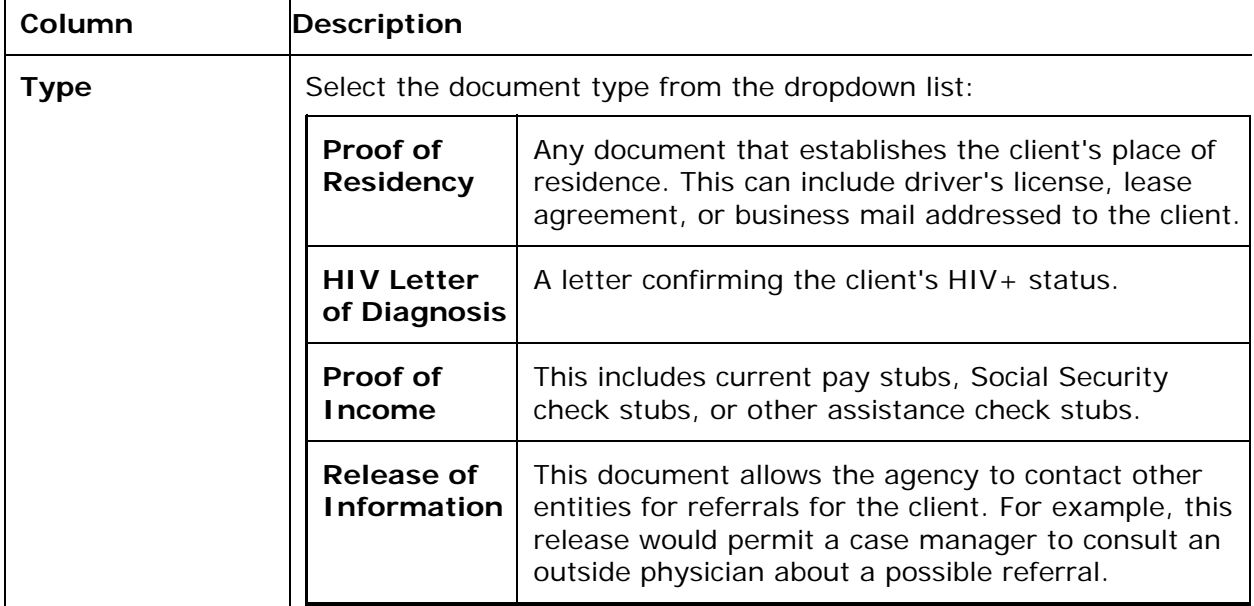

Complete the Eligibility Documents row as follows.

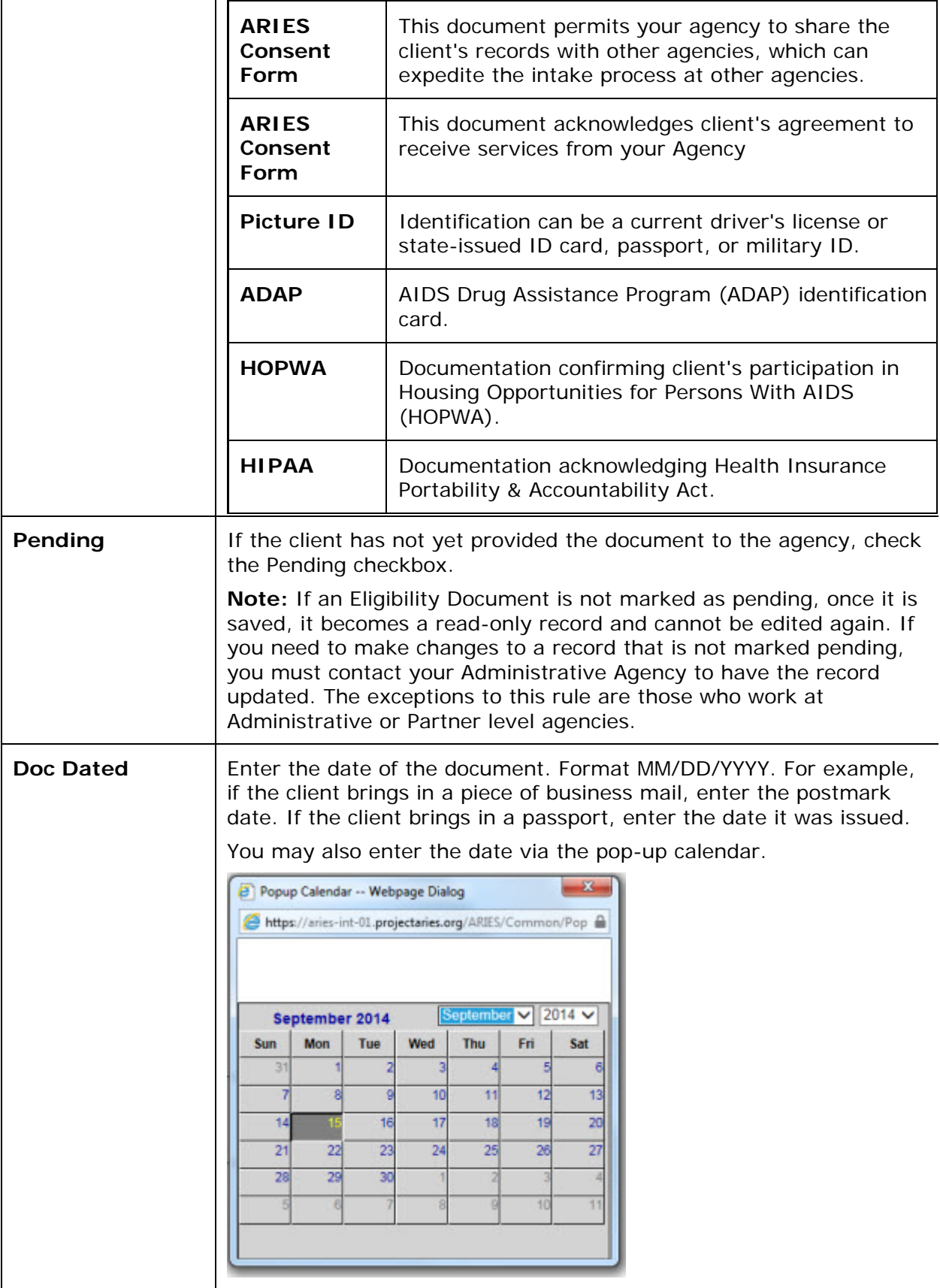

<span id="page-113-0"></span>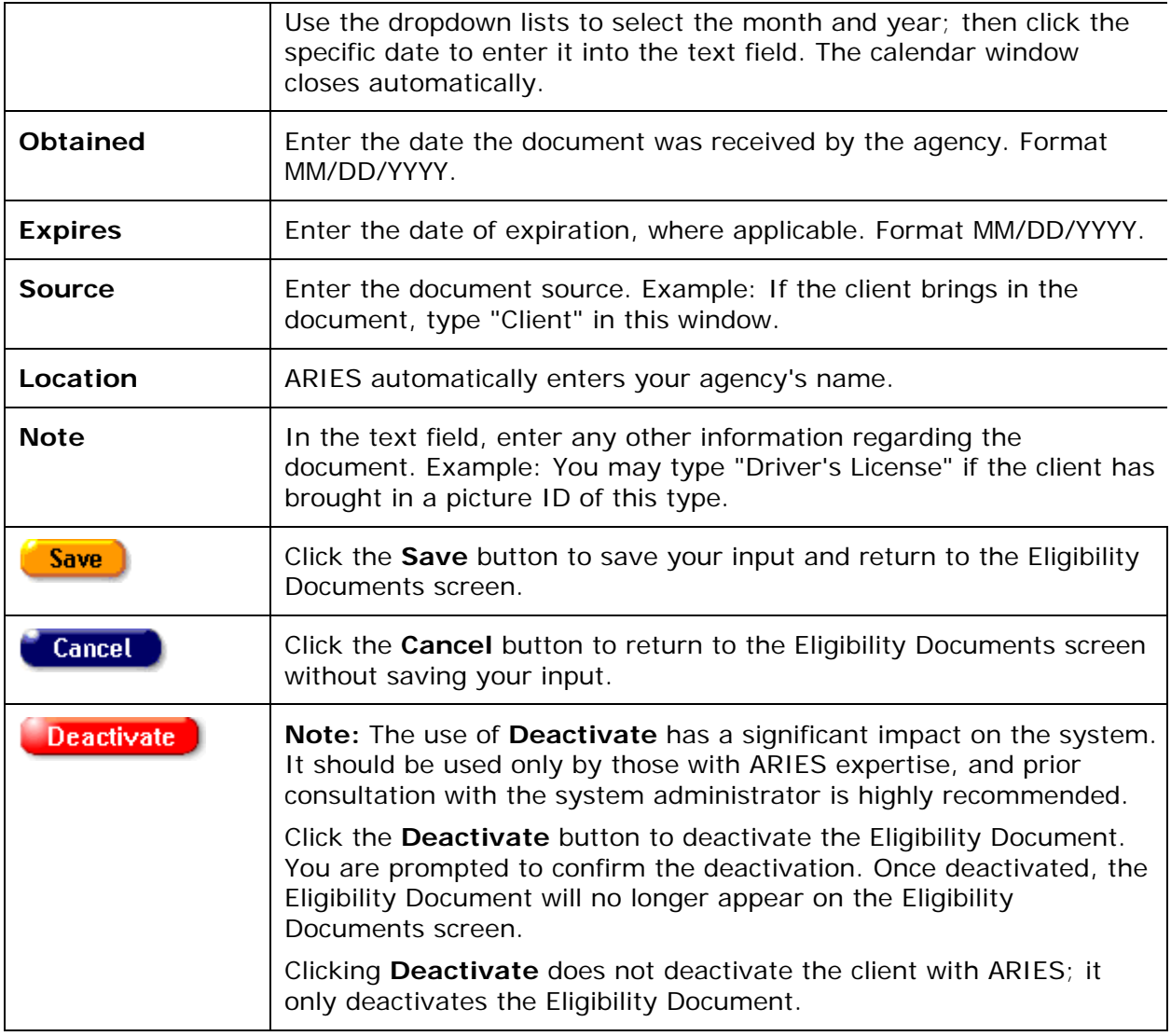

After completing the fields on the screen, click on one of the following:

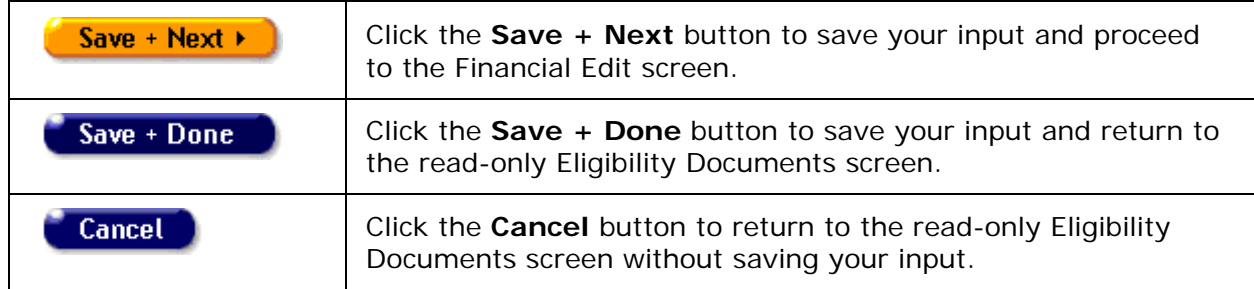

# *2.6.3 Financial*

The Financial screen displays all of the client's financial information including household income and assets. To access this screen:

To access this screen select Eligibility from the top row of tabs, then click the Financial tab from the second row of tabs.

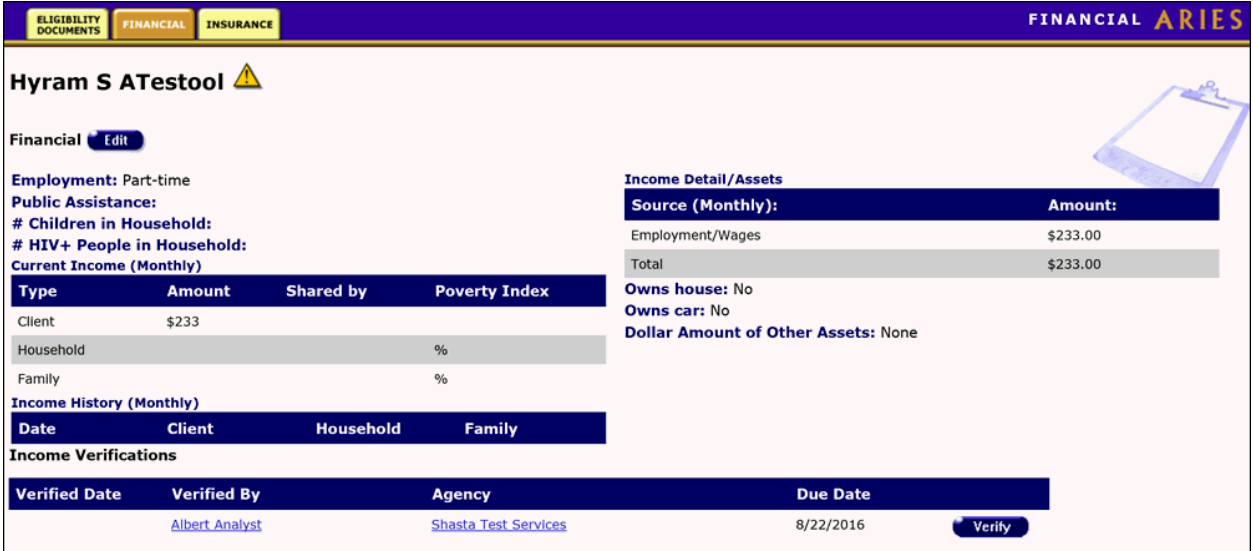

#### Financial

The left side of the screen displays the client's employment situation, whether they receive public assistance, and how many children live in the client's household. Also listed is how many HIV+ people live in the household, including the client.

The following is displayed below this area:

#### Current Income (Monthly)

- Client The first row displays the client's personal income and whether the amount is earned annually or monthly.
- Household The second row displays the combined income of everyone who lives in the client's household, whether the amount is earned annually or monthly, how many people live in the household (including the client), and the poverty index of the household.

**Note:** Poverty guidelines are established each year by the federal Department of Health and Human Services and are published annually in the Federal Register, usually in January or February.

• Family - The third row in the table lists the combined income of everyone related to the client (including the client), whether the amount is earned monthly or annually, how many people are in the family (including the client), and the poverty index of the client's family.

#### Income History (Monthly)

The table on the bottom of the screen shows the client, household and family income history.

#### **Income Detail/Assets**

#### Source (Monthly)

On the right side of the screen is a table listing the client's sources of income. If the client has no income, "Client has no income" is shown next to Income Detail/Assets.

The list below the right side indicates whether the client is a homeowner, whether they own a car, and the total value of their other assets.

If you have the proper permissions to change or edit the client's financial information, click the **Edit** button, which takes you to the [Financial Edit](#page-115-0) screen.

#### **Income Verifications**

The Income Verifications grid displays client task list information related to verifying the client's income. This may happen, for example, as part of a recertification or attestation process. The table tells which agency generated the task ('Agency'), the Staff who is assigned the Task ('Verified By'), the Task Outcome Date ('Verified Date') and the date that the Task is due ('Due Date').

The table sorts in reverse date order so that incomplete verifications appear at the top.

Selecting the **Verify** button brings up a popup window with Outcome which defaults to 'Complete,' Outcome Date which defaults to today's date, Save which saves the record and Cancel which returns the user to the read-only page without saving anything.

# **Income Verification for Hyram S ATestool**

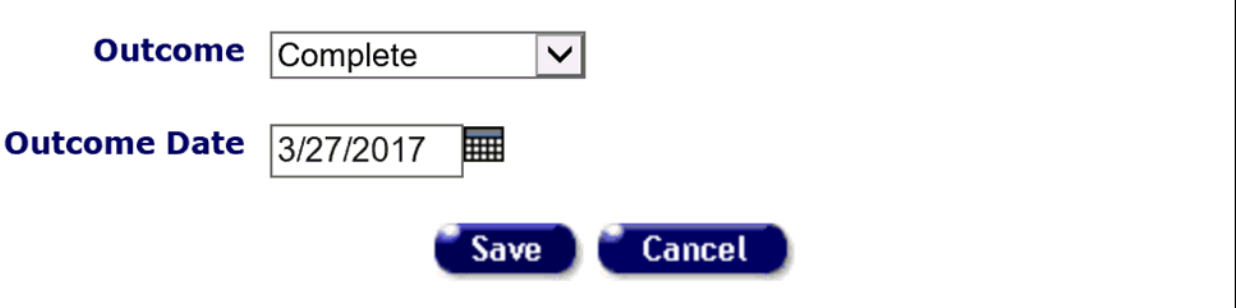

## <span id="page-115-0"></span>*2.6.4 Financial Edit*

#### **Notes:**

- When you enter a new client, a red message appears next to the client's name on the screen. This message reads, "Check the client's CDC Disease Status." ARIES needs this minimal information filled out in the Basic Medical subtab, which appears later in the client intake screens. Once you supply this information, the red message will disappear.
- Remember that when a large red asterisk appears to the left of a data field, or in the column name above it, the field is HRSA-required. Fields marked by a red asterisk are required to produce the RDR and CADR reports. Owing to HRSA requirements, a field marked with a red asterisk is required at every ARIES installation.
- When completing monetary fields, do not enter the dollar sign. ARIES will supply the dollar sign after you save the record.

Use the Financial Edit screen to edit the client's existing income and asset information, or add new financial information. The screen is separated into the five sections: Client Income, Household Income, Family Income, Assets and Income History.

**Note:** If you are entering income for the client in any field, be sure to uncheck "No source of income." Otherwise you will not be able to enter the income.

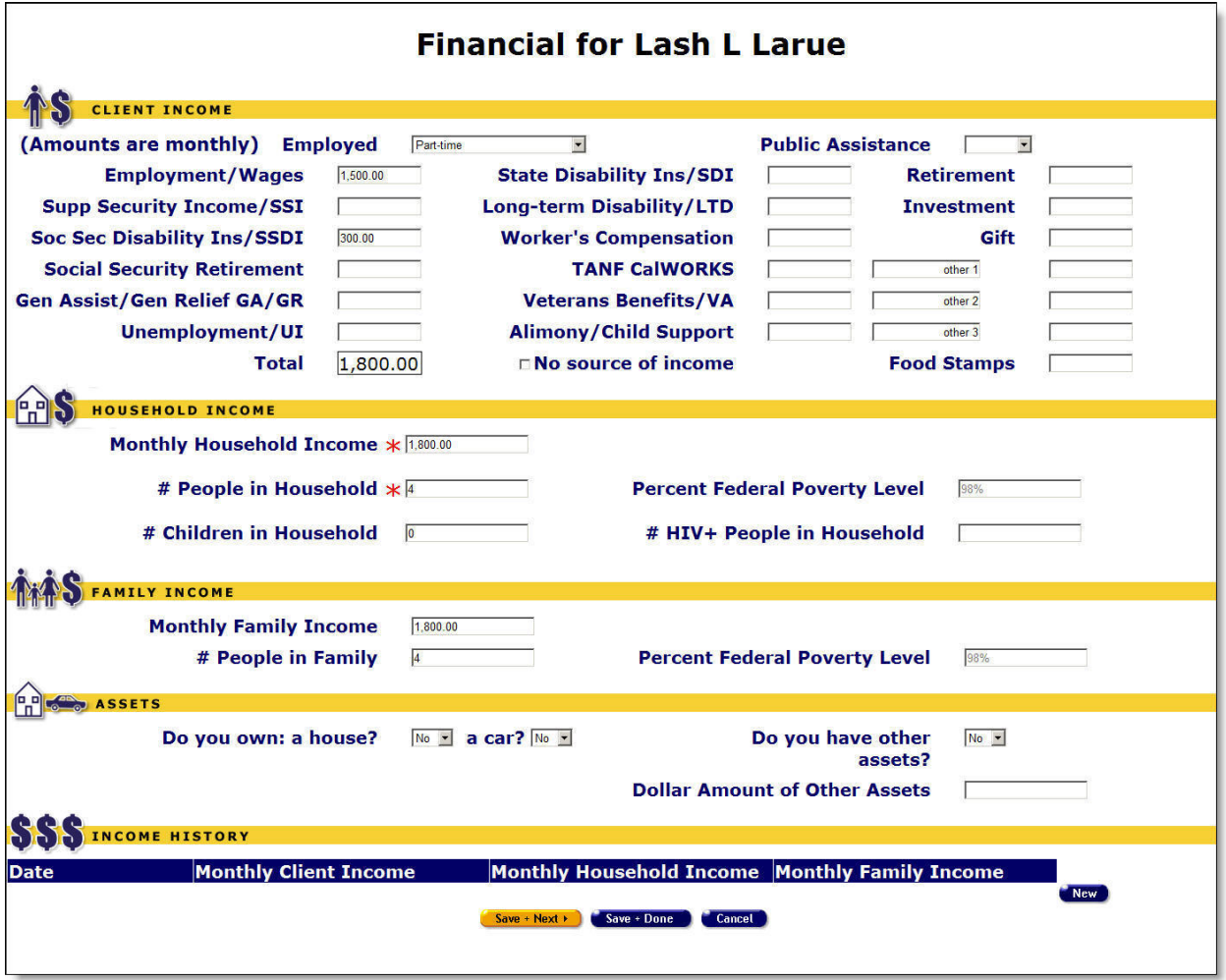

Complete the Financial Edit fields as follows:

Fields marked with an asterisk (\*) are required fields.

#### **Client Income Section**

*(Amounts are monthly)*

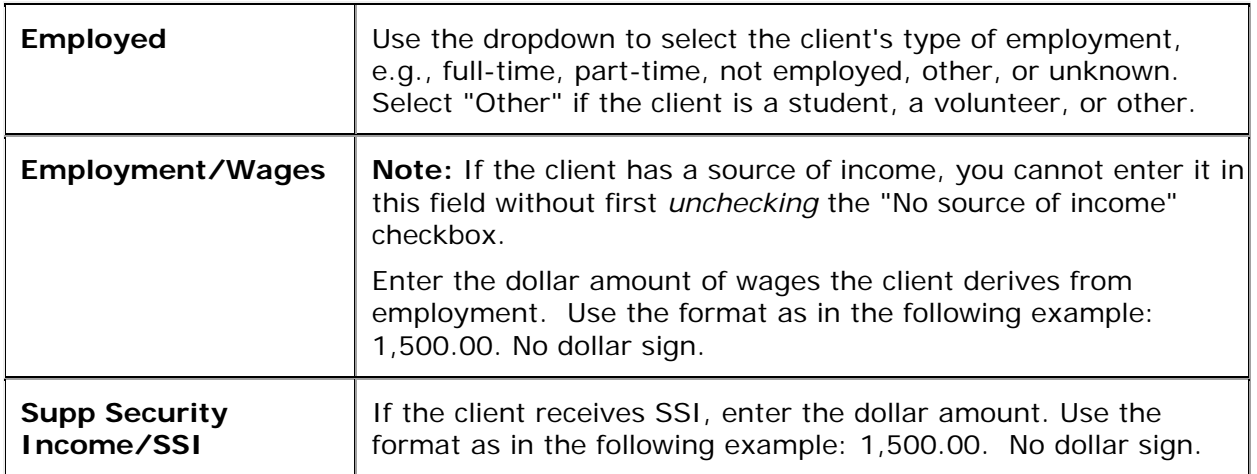

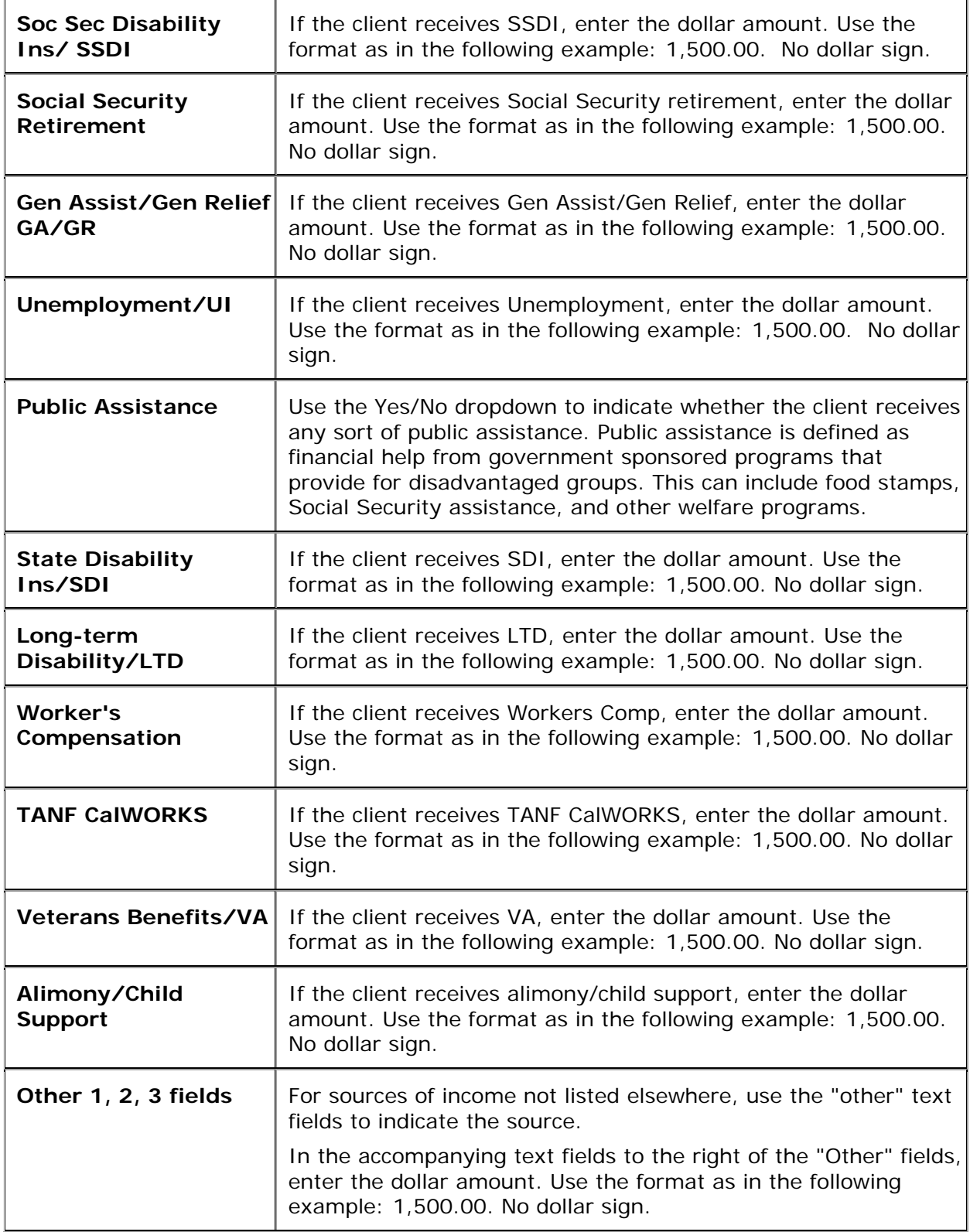

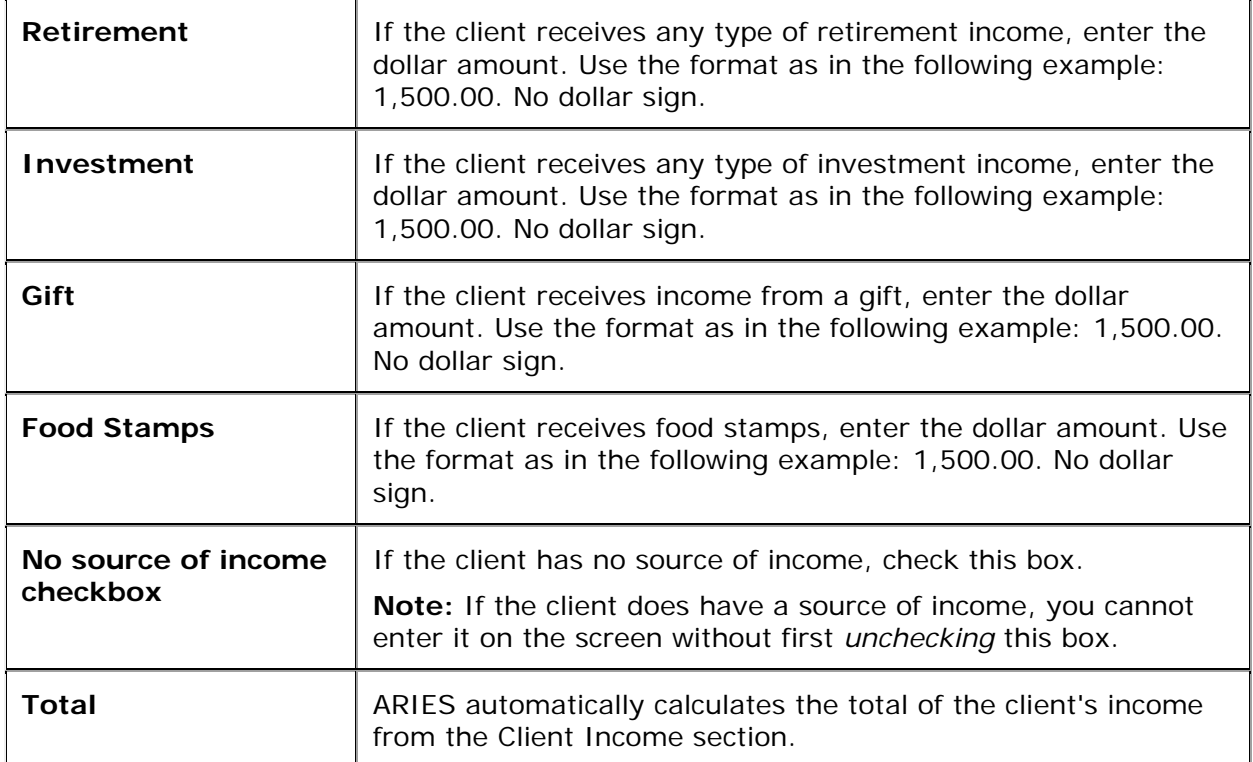

#### **Household Income Section**

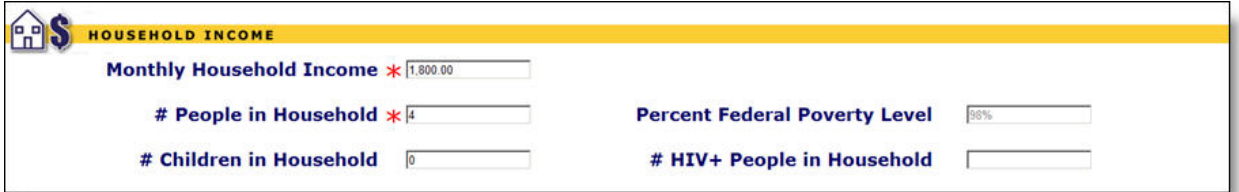

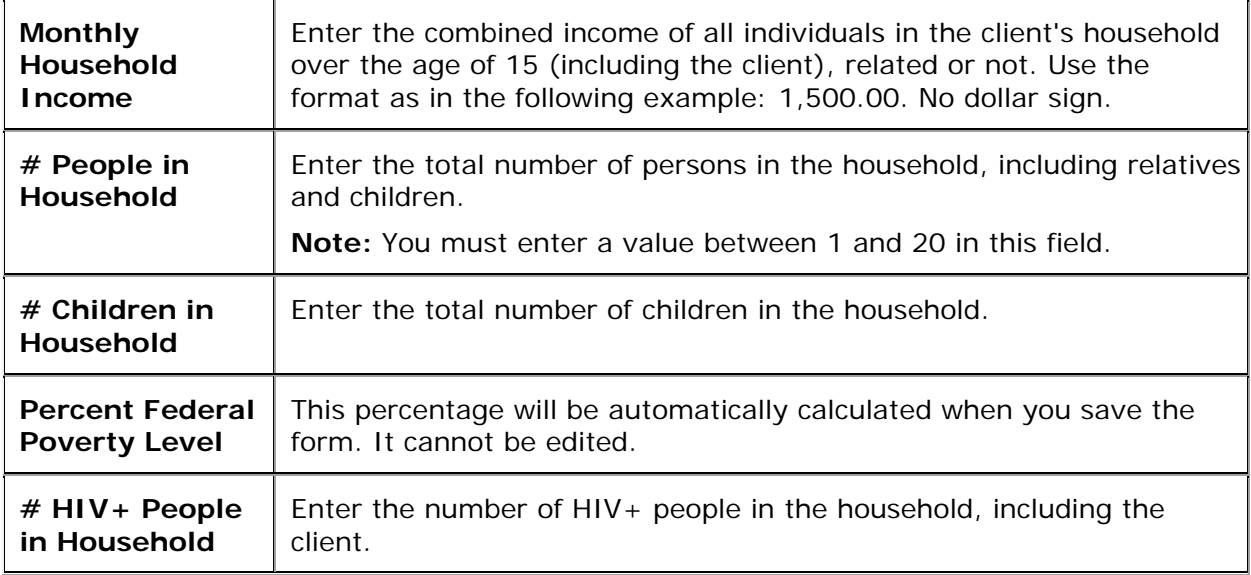

## **Family Income Section**

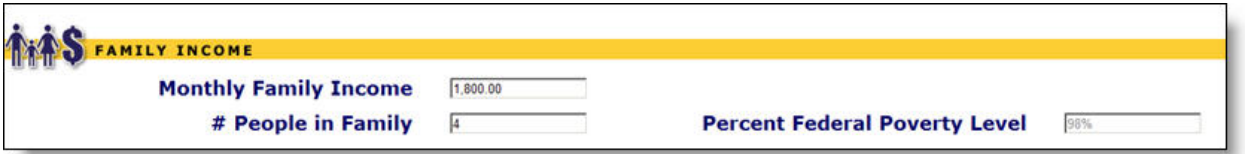

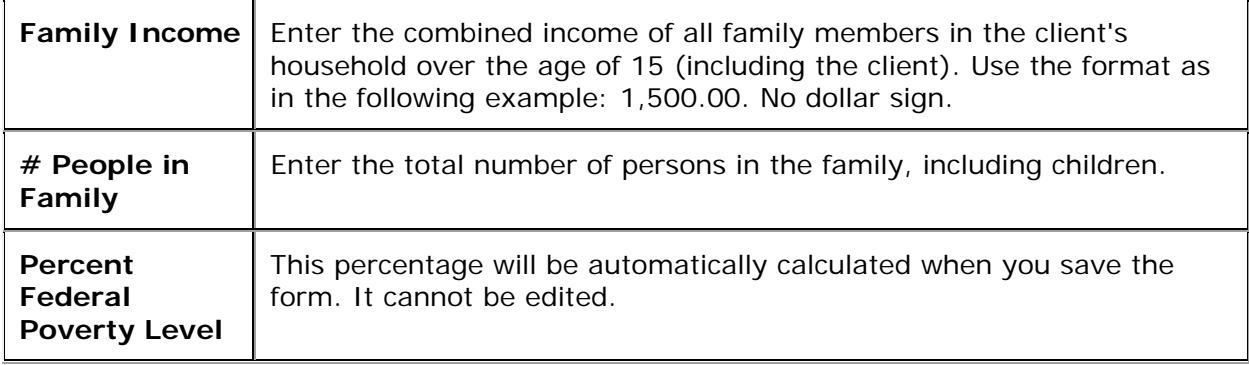

#### **Assets**

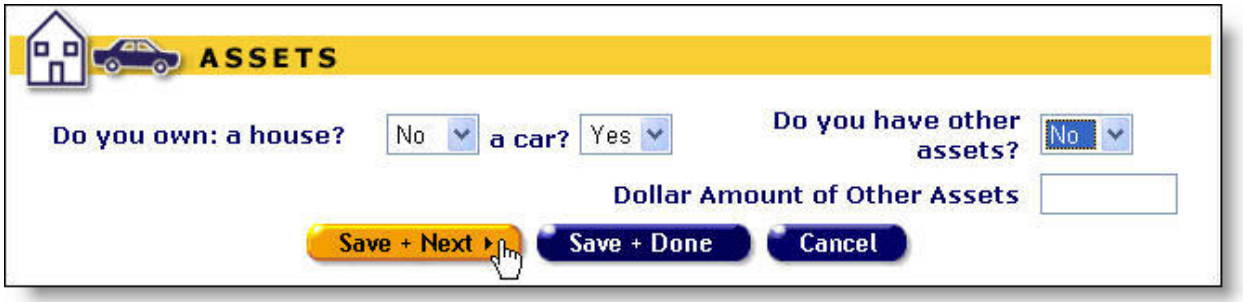

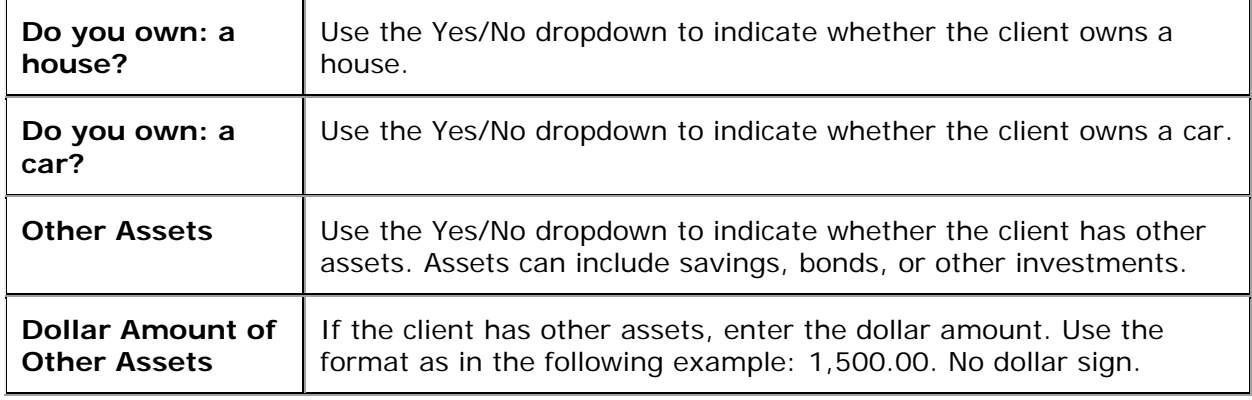

**Income History**

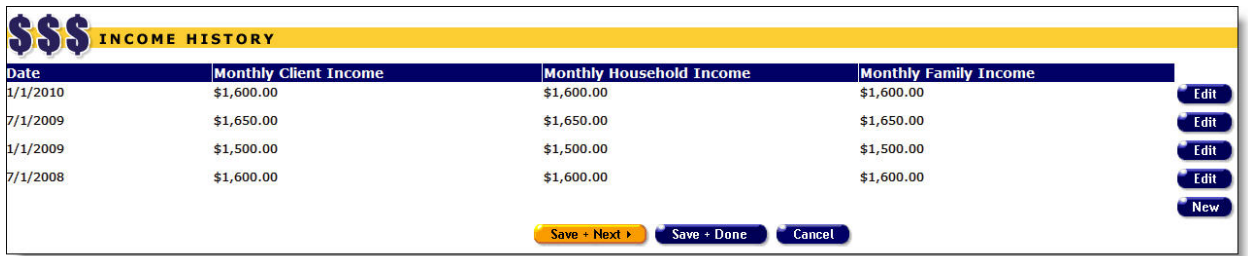

- To populate the income history fields with the revised income you have just entered in the sections above, click the **New** button. ARIES will automatically calculate the income history.
- To edit a row in the Income History, click on the **Edit** button for that row.
- To enter a new row of Income History, click the **New** button.

Either action makes a row editable on the Financial Edit screen.

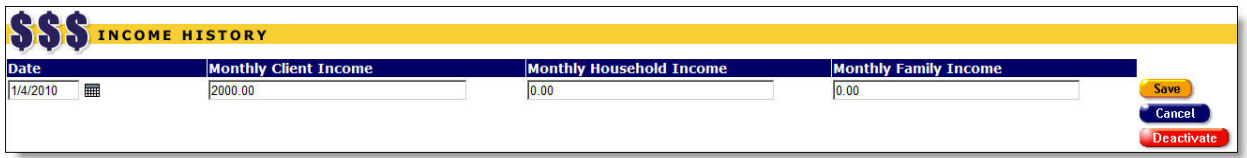

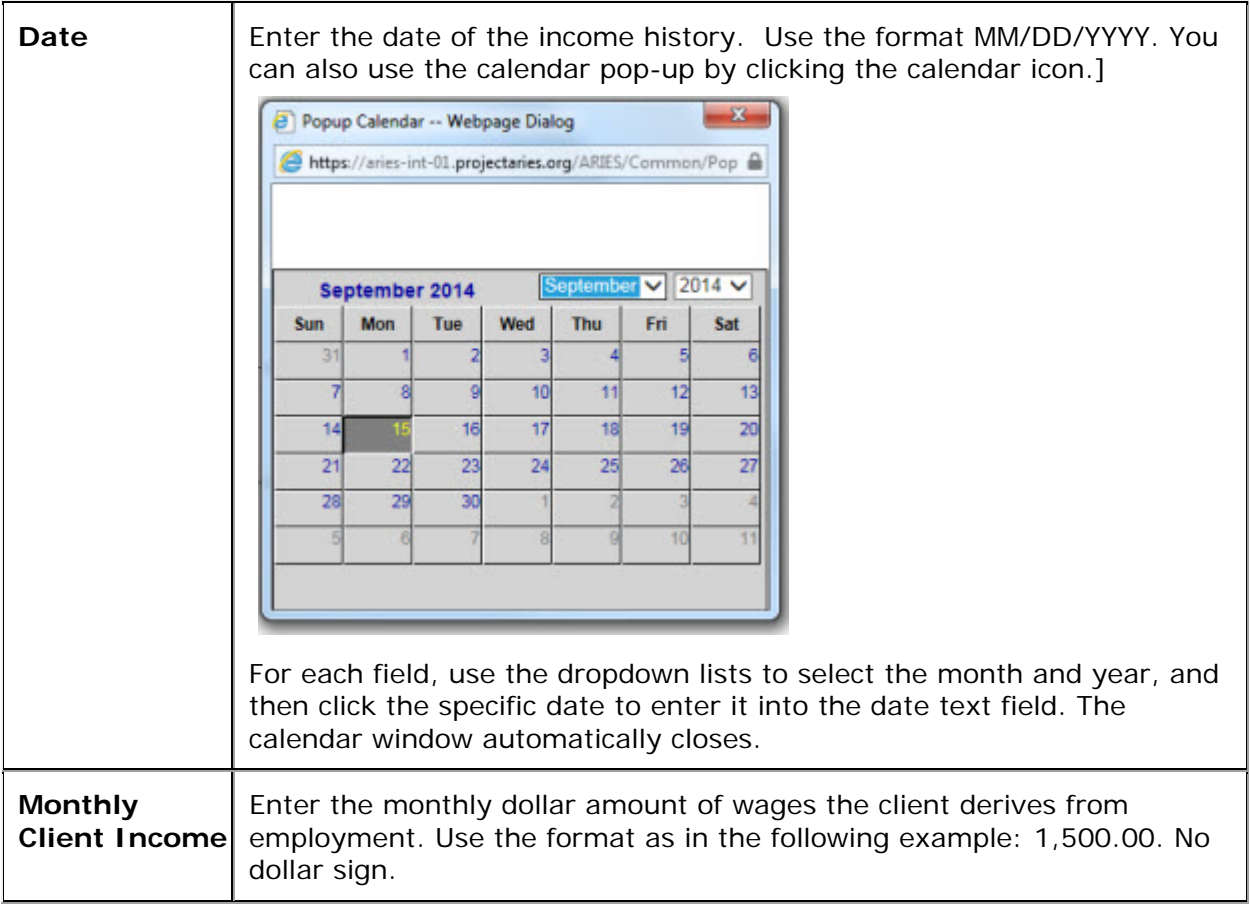

<span id="page-121-0"></span>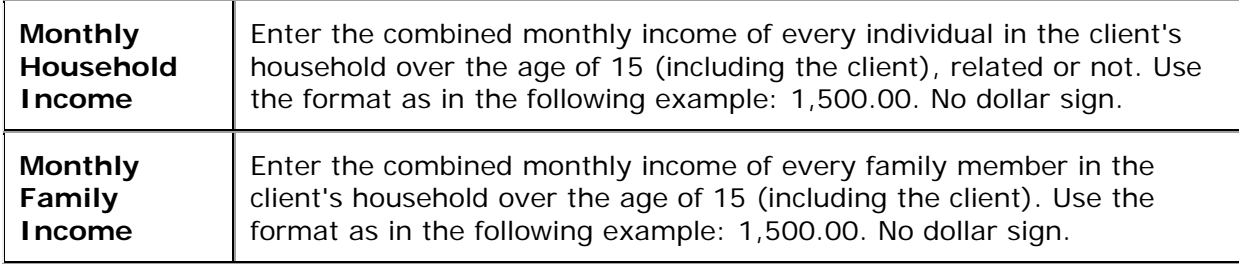

After completing your entries:

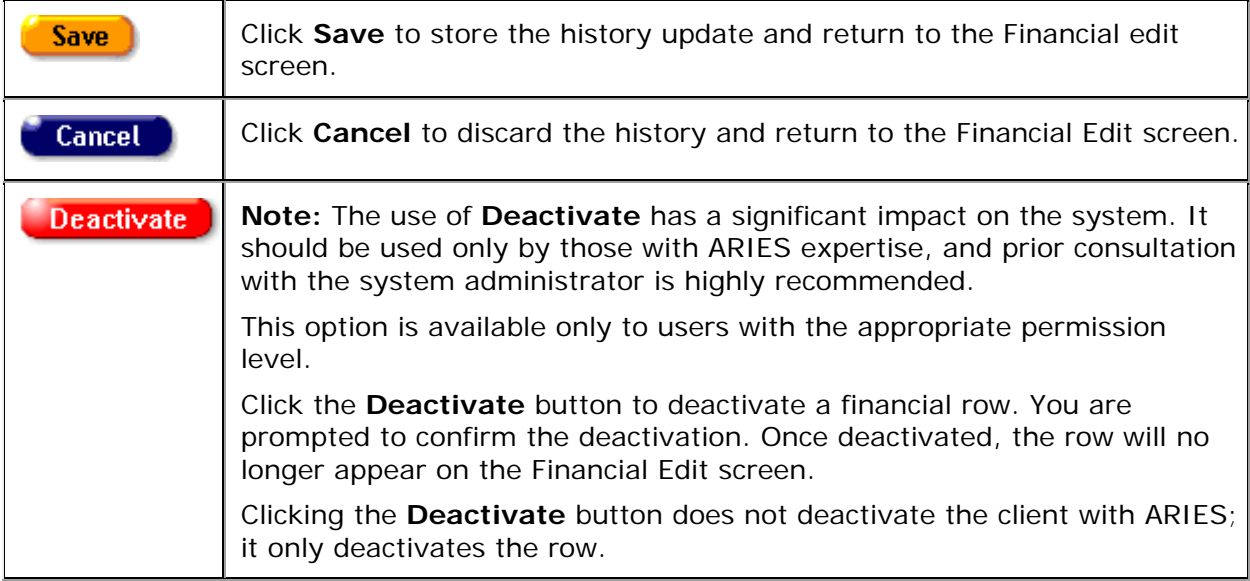

**Note:** Be sure to click the **New** button each time the Income History financial information is edited, to save the new information for historical purposes.

After editing the financial information or adding new financial information:

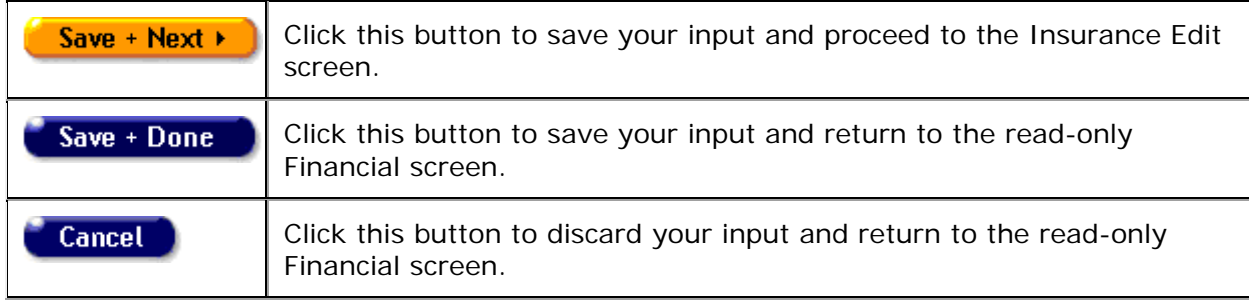

## *2.6.5 Insurance*

The Insurance screen lists the client's health insurance information.

To access this screen select the Eligibility tab from the top row of tabs, then click the Insurance tab from the second row of tabs.

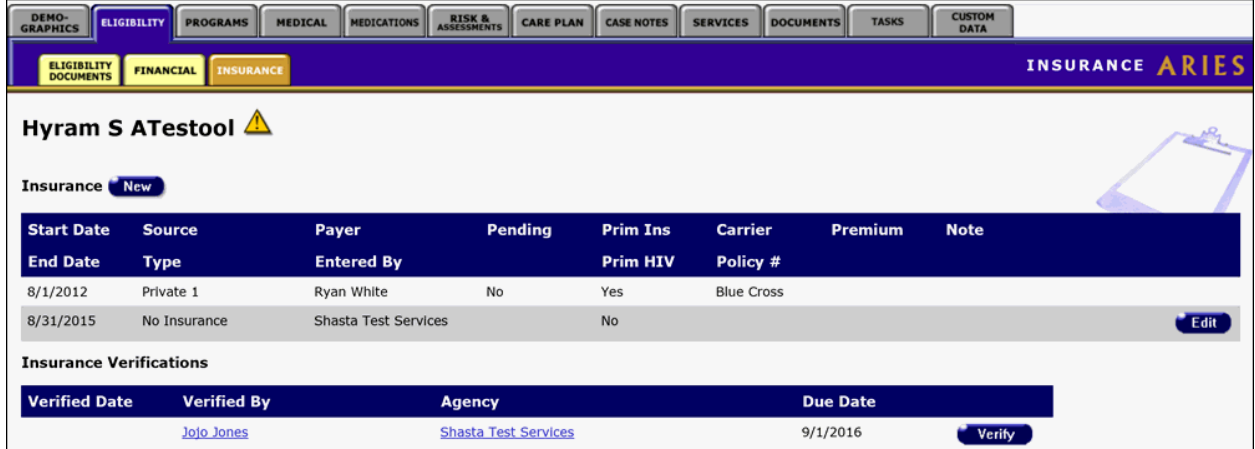

The insurance table contains the following information:

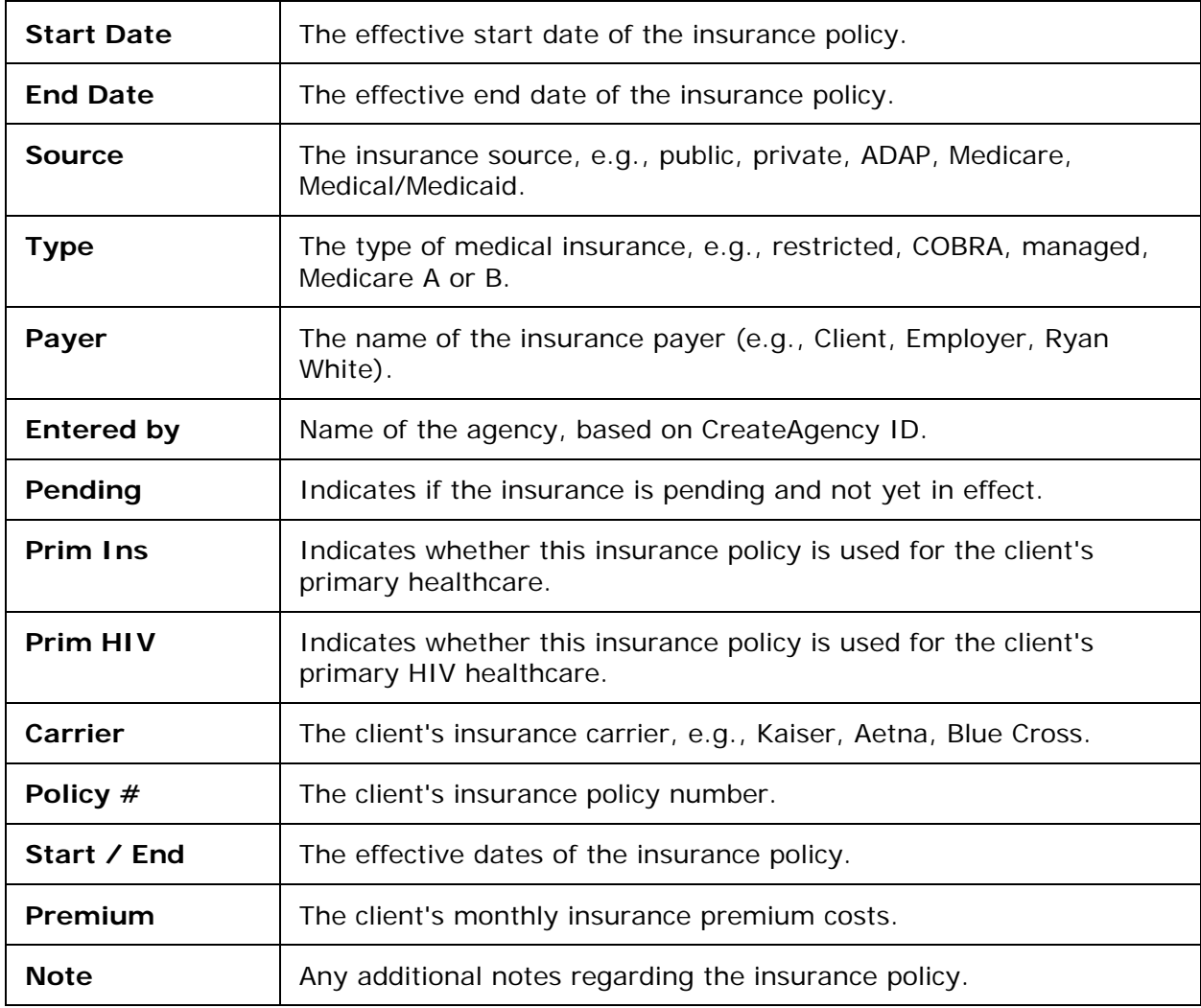

If you have the proper permissions to change or add any insurance information, click the **Edit** button to go to the **Insurance Edit** screen.

#### <span id="page-123-0"></span>**Insurance Verifications**

The Insurance Verifications grid displays client task list information related to verifying the client's insurance. This may happen, for example, as part of a recertification or attestation process. The table tells which agency generated the task ('Agency'), the Staff who is assigned the Task ('Verified By'), the Task Outcome Date ('Verified Date') and the date that the Task is due ('Due Date').

The table sorts in reverse date order so that incomplete verifications appear at the top.

Selecting the **Verify** button brings up a popup window with Outcome which defaults to 'Complete,' Outcome Date which defaults to today's date, Save which saves the record and Cancel which returns the user to the read-only page without saving anything.

# **Insurance Verification for Hyram S ATestool**

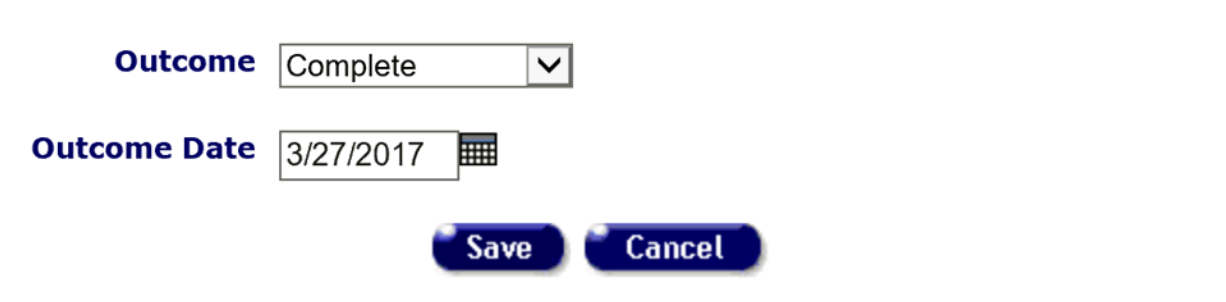

## *2.6.6 Insurance Edit*

#### **Notes**

- When you enter a new client, a red message appears next to the client's name on the screen. This message reads, "Check the client's CDC Disease Status." ARIES needs this minimal information filled out in the Basic Medical subtab, which appears later in the client intake screens. Once you supply this information, the red message will disappear.
- Remember that when a large red asterisk appears to the left of a data field, or in the column name above it, the field is HRSA-required. Fields marked by a red asterisk are required to produce the RDR and CADR reports. Owing to HRSA requirements, a field marked with a red asterisk is required at every ARIES installation.
- The [Ryan White HIV/AIDS Services Summary Report \(RSR\)](#page-545-0) and Statistical Analysis [Report \(STAR\)](#page-467-0) display results only for clients for whom insurance start dates are recorded in ARIES.

Use the Insurance Edit screen to edit a client's existing health insurance information, or to enter new health insurance information.

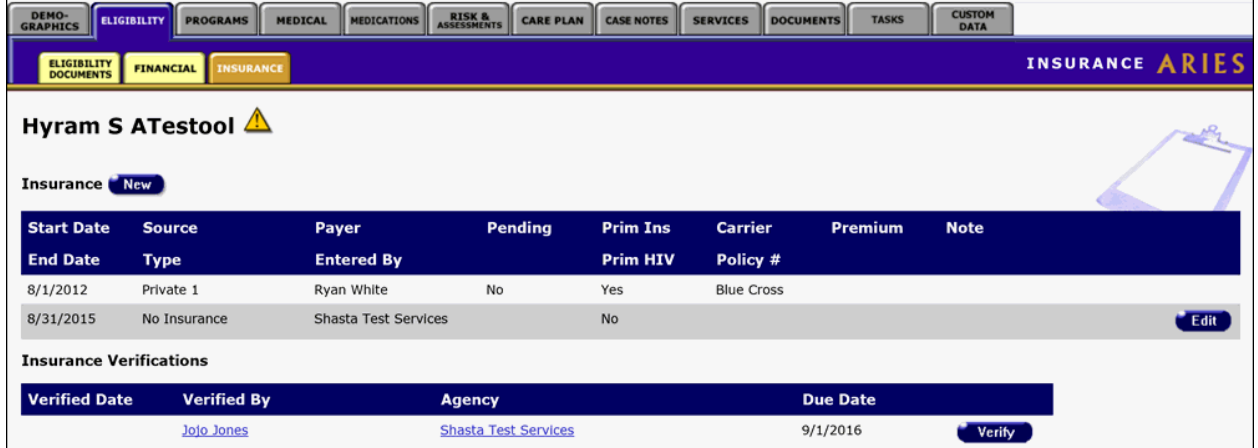

**Note:** Client insurance information is longitudinal data and is intended to capture the client's insurance history. If a client's insurance is renewed, you need to make a new entry; do not simply update the start and end dates for an existing entry.

Example: A client has Medicare insurance with a start date of 7/10/2011 which expires 7/09/2012. If the insurance coverage is renewed on 7/10/2011 for another year, you need to make a new entry for Medicare insurance with a start date of 7/10/2011 and an end date of 7/09/2012.

To enter a new row of Insurance, click the **New** button. To edit an existing row of Insurance, click the **Edit** button.

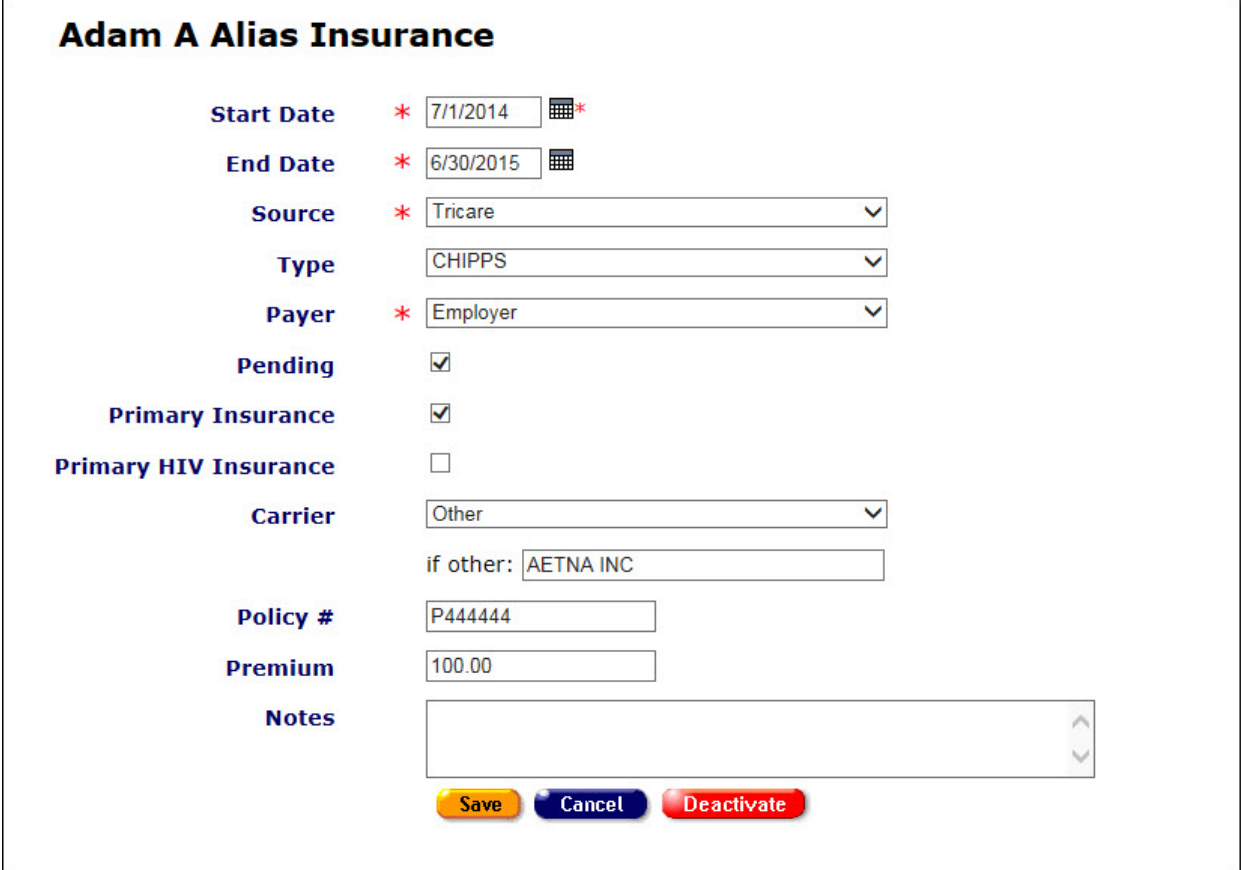

Complete the fields as follows:

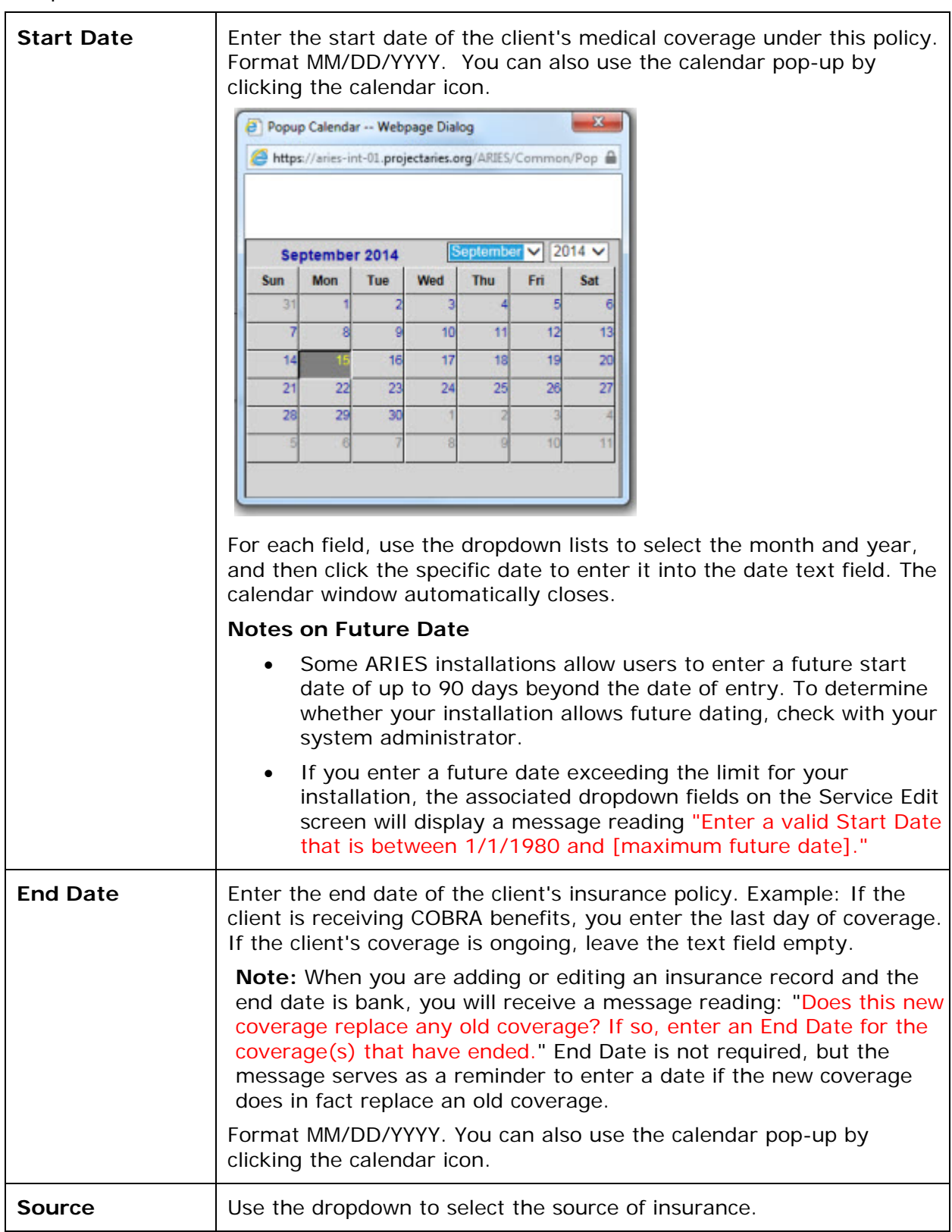

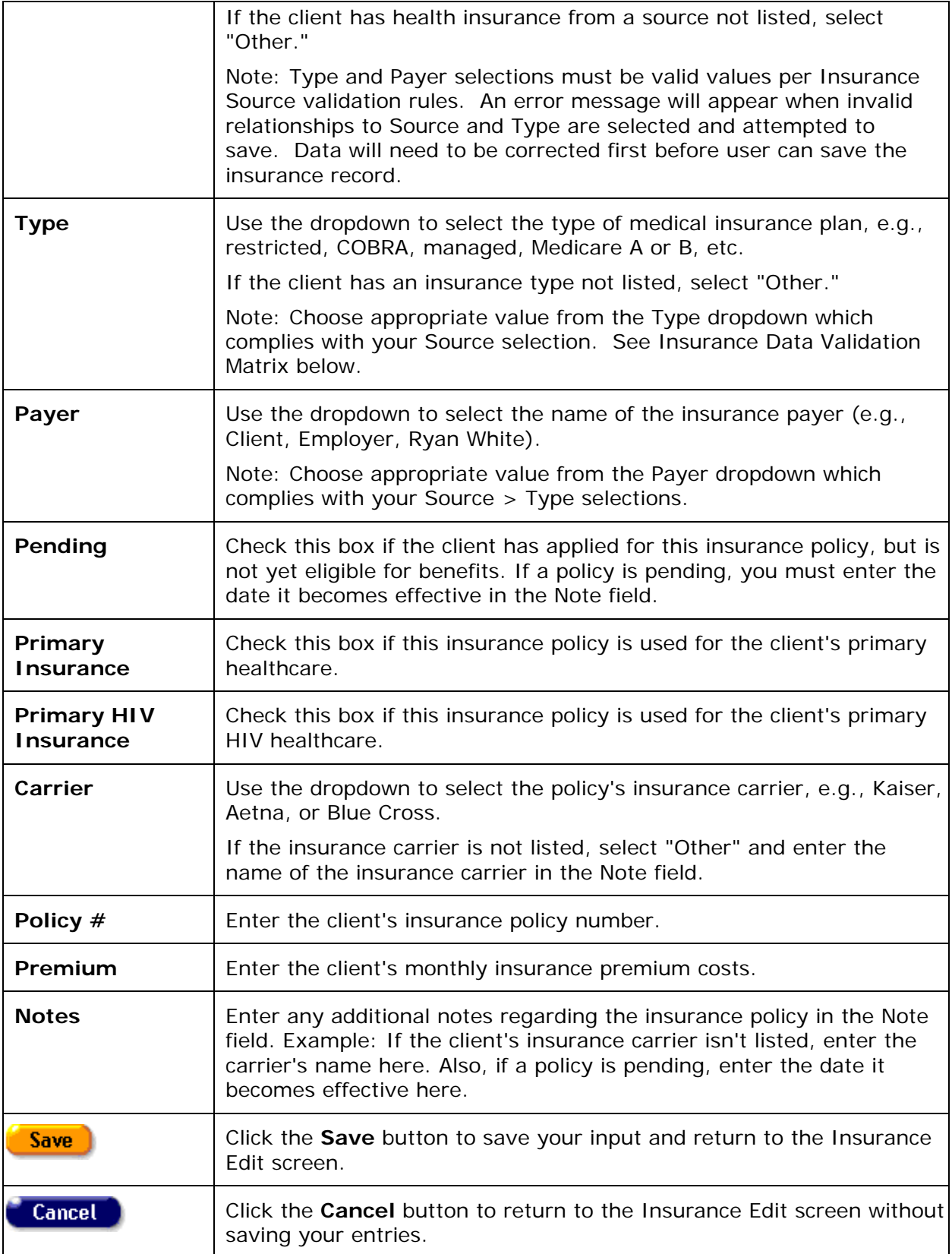

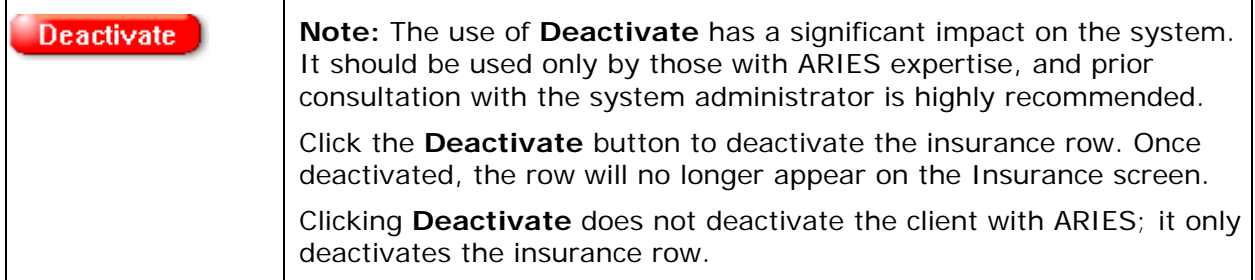

#### **Insurance Data Validation Matrix**

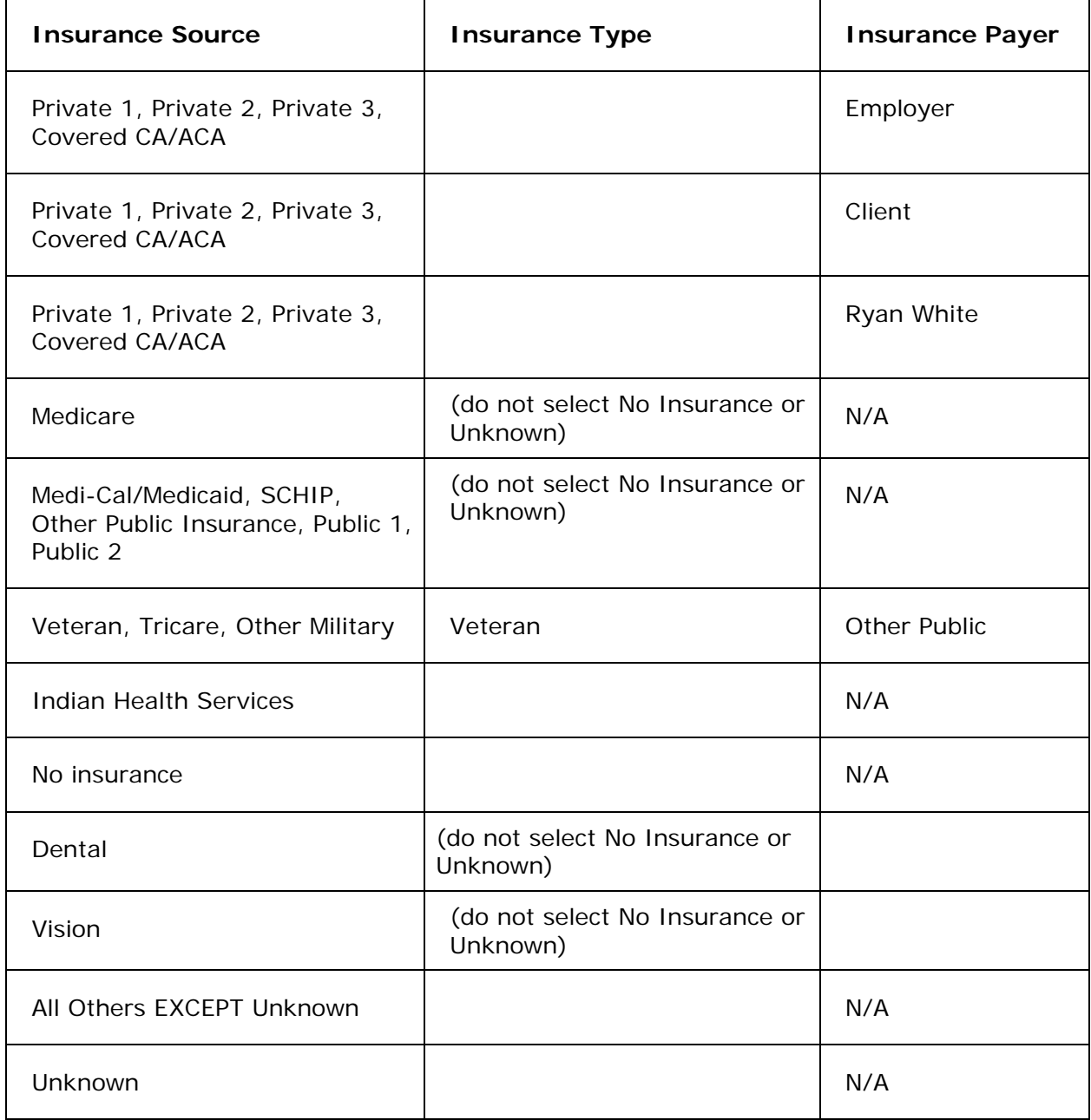

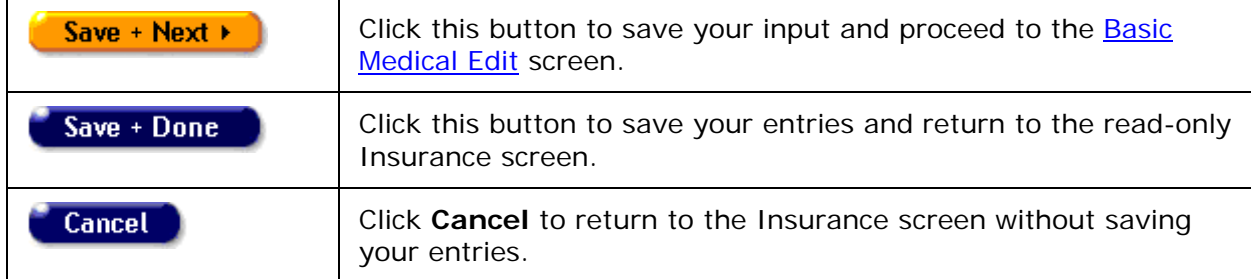

<span id="page-128-0"></span>After completing all the fields on the screen, click on one of the following:

#### *2.7 Programs*

For some regions and agencies, services are available through specialized programs. These programs are set up for persons with specific needs who meet certain eligibility requirements. For example, Medi-Cal Waiver Program (MCWP) provides home- and community-based services for persons with AIDS and symptomatic HIV infection whose cognitive and functional abilities are impaired.

Each program has a separate enrollment process. Accuracy is critical in the enrollment process, as clients cannot receive benefits unless enrollment process is complete.

To access the Programs screen, click the Programs tab from the top tier of tabs. The first screen that displays is the [Program Summary](#page-128-0) screen.

# *2.7.1 Program Summary*

The Program Summary screen displays a table of the programs the client is enrolled in:

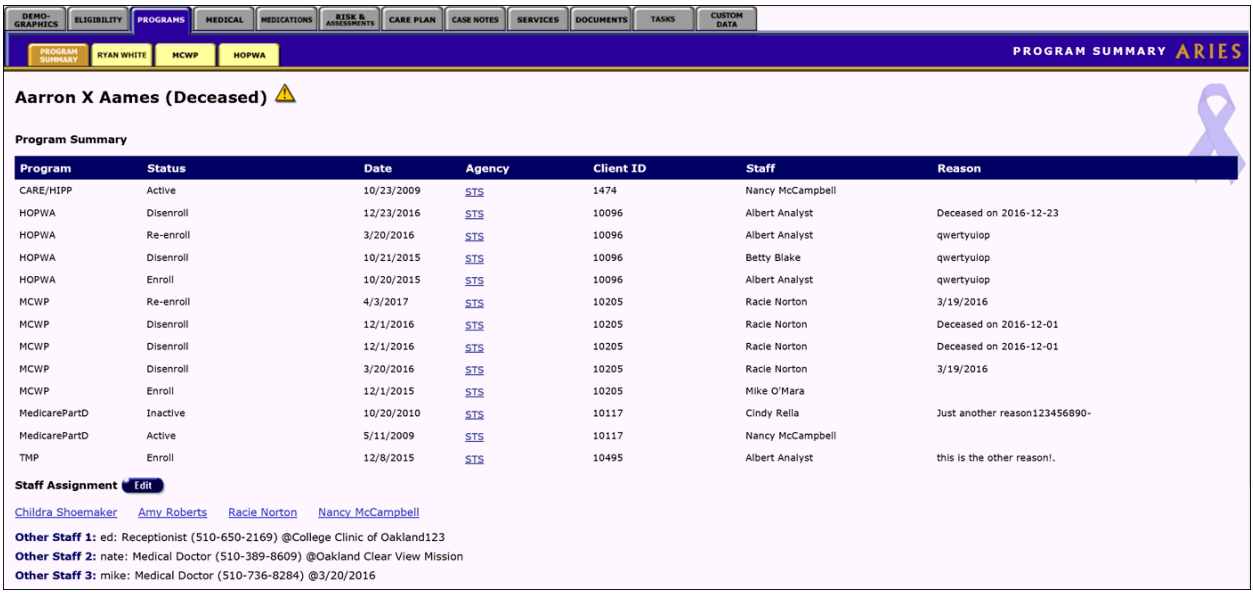

This screen lists the program name, the status of the client within the program (if the client is active or disenrolled), the date the program information was entered, the agency the client is enrolled at, the client ID, the staff person assigned for that program, and the reason for their disenrollment (if any).

Please note that although there is no longer a CARE/HIPP, TMP or Medicare Part D program in which to enroll clients, previous enrollment data is still available and will appear in the Program Summary table.

The Agency column displays the short name of the agency as a link. Click this link to quickly access information about the agency, such as contact info or to find staff at the agency.

To access information regarding a specific program, use the second tier of tabs to select the program you want to view.

Clients can be assigned to specific staff persons. This person can be a case manager, a clinician, or even individuals outside of your agency. The staff person should be the person who has regular contact with the client; this should be done so that others who might need information about that client can access it easily by looking up the client's staff assignment.

If you have the proper permissions to change or enter a client's staff assignments, click the **Edit** button in the Program Summary screen to access the [Staff Assignment Edit](#page-129-0) screen.

## *2.7.2 Staff Assignment*

Clients can be assigned to specific staff persons. This person can be a case manager, a clinician, or even individuals outside of your agency. The staff person should be the person who has regular contact with the client; this should be done so that others who might need information about that client can access it easily by looking up the client's staff assignment.

For example, a staff person can look up a client's staff assignments to see who their therapist is; or, if an agency administrator has a question about a client's care plan, they can quickly look up the client's case manager and ask that case manager about the client's care plan.

Every ARIES client can have multiple Staff Assignments. With proper permissions to change or enter a client's staff assignments, click the **Edit** button in the Program Summary screen to access the **Staff Assignment Edit** screen.

After a client is disenrolled, discharged or deceased and the client's Agency Status has been updated to reflect the change, some agencies may also wish to remove active staff from the Staff Assignment 1 information that is documented on the Program Summary tab of the client record. This would simply remove the client from any searches for clients by staff provider and the staff name would no longer appear in the Agency Contact column of the client search results. Similarly, reports that capture Staff Assignment 1 data (e.g. caseload, client : provider ratio, and productivity reports) would no longer capture these clients due to staff assignment 1 being removed from the Program Summary tab.

It is important to note, removing staff assignment from the Program Summary tab for a non-active client will not impact or modify existing (or new) service delivery data, case notes, assessments, etc. provided or documented by the staff member in the client record.

All staff assignments  $(1 – 4)$  are removable for end users whose ARIES permissions allow viewing and changing the staff assignments located on the Program Summary tab.

## <span id="page-129-0"></span>*2.7.3 Staff Assignment Edit*

**Note:** When you enter a new client, a red message appears next to the client's name on the screen. This message reads, "Check the client's CDC Disease Status." ARIES needs this minimal information filled out in the Basic Medical subtab, which appears later in the client intake screens. Once you supply this information, the red message will disappear.

You may use the Staff Assignment Edit screen to enter up to 4 agency staff persons to a client. For example, you could use Staff 1 to represent the client's Case Manager, Staff 2 to represent the client's Primary Physician, etc...In addition, you can manually enter the names of the three non-ARIES staff persons.

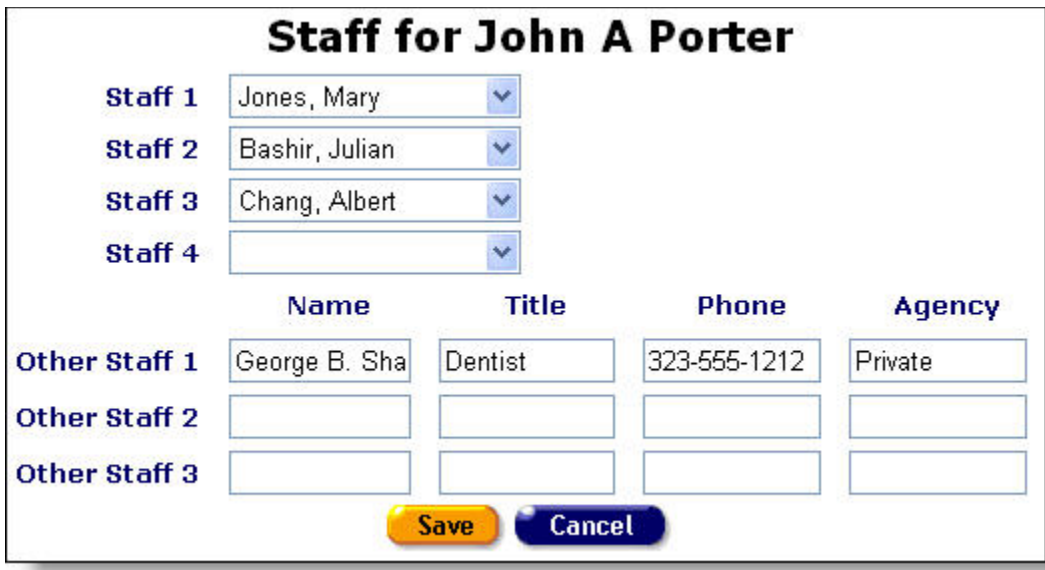

Complete the fields as follows:

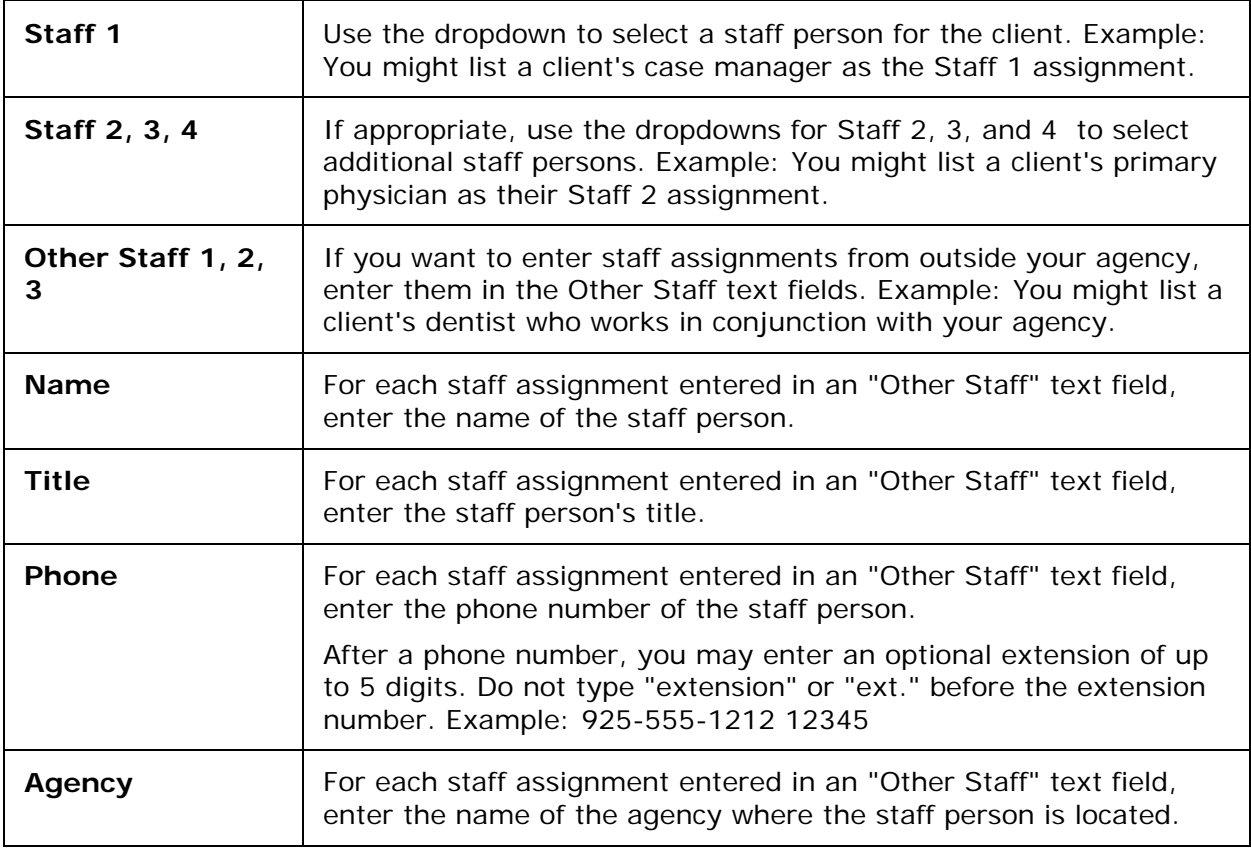

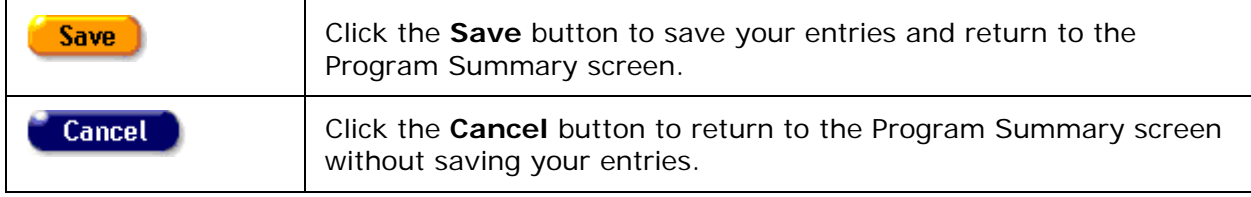

Please note that the **Active Client Roster by Staff** is based on the staff assignments for each client and is designed to identify a staff person's active case load.

# *2.7.4 Ryan White*

The 2015 Ryan White Services Report (RSR) introduces the concept of Eligible Scope which expands the RSR to include eligible services received by eligible clients. Eligible services are easy to identify: if you received Ryan White funding for a service category, all services provided under that service category are eligible regardless of the actual funding source of the service. ARIES automatically identifies eligible services for the RSR. Eligible clients, on the other hand, are more difficult to identify. The Ryan White program sub-tab allows you track a client's Ryan White eligibility.

When a new client is enrolled at an agency, a new Ryan White Eligibility History record is created automatically with the same date as the Enroll Date (by default, today's date), a Status of "Eligible", and a Comment of "New Enrollment". If you back date the enrollment date on the Agency Specifics page, the Ryan White history record will automatically be updated to reflect the new enrollment date. The only thing that may be edited on this record is the Status value of Eligible or Ineligible.

Please note that when a client's Agency Specifics status is changed, a new record is automatically created on the Ryan White tab.

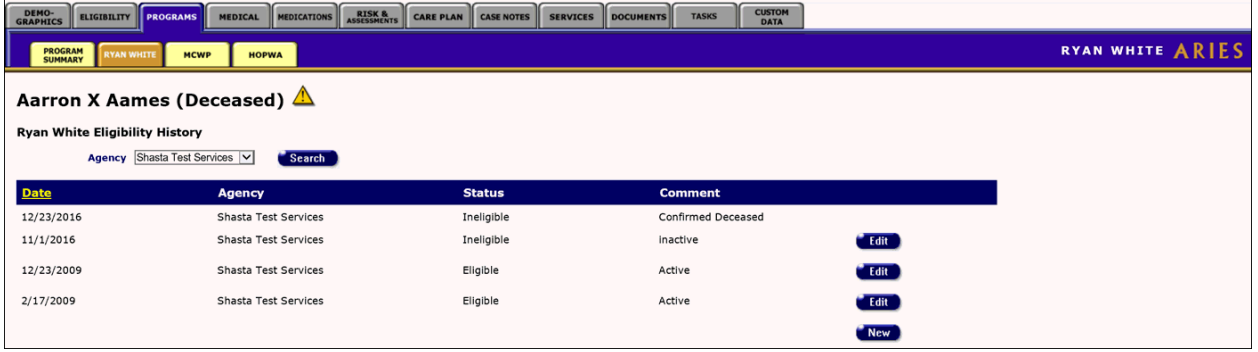

The Agency filter allows you to see either all records, or only records from one agency. By default, the Agency filter will match the agency context. In other words, if you are a user at Agency A (or a user emulating Agency A) and you come to this screen, you will see only the records from Agency A with the most recent record at the top. If you wish to see records from other agencies (for share clients), you can change the agency filter.

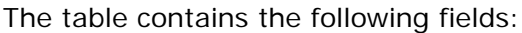

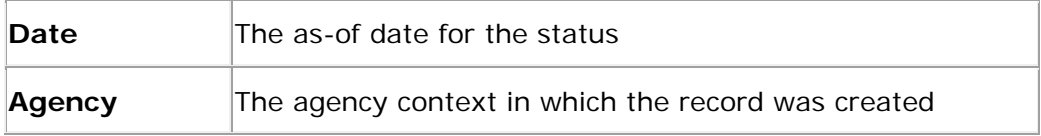

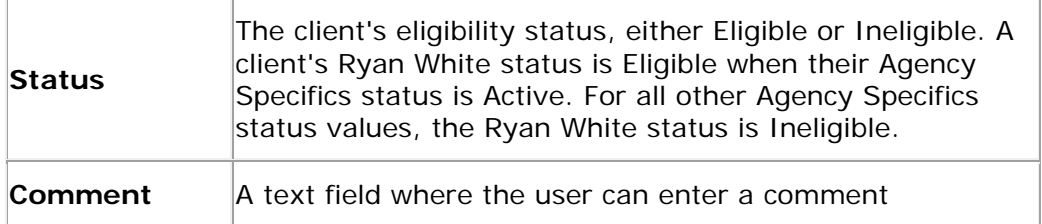

If a client becomes ineligible for Ryan White services, you may select 'Edit' and change the Status from Eligible to Ineligible. If the client later becomes once again eligible for Ryan White services, simply select the 'New' button and enter the Date they become eligible, a status of Eligible and an optional comment of your choice. Select Save to return to the Ryan White tab or Cancel to cancel out of any changes.

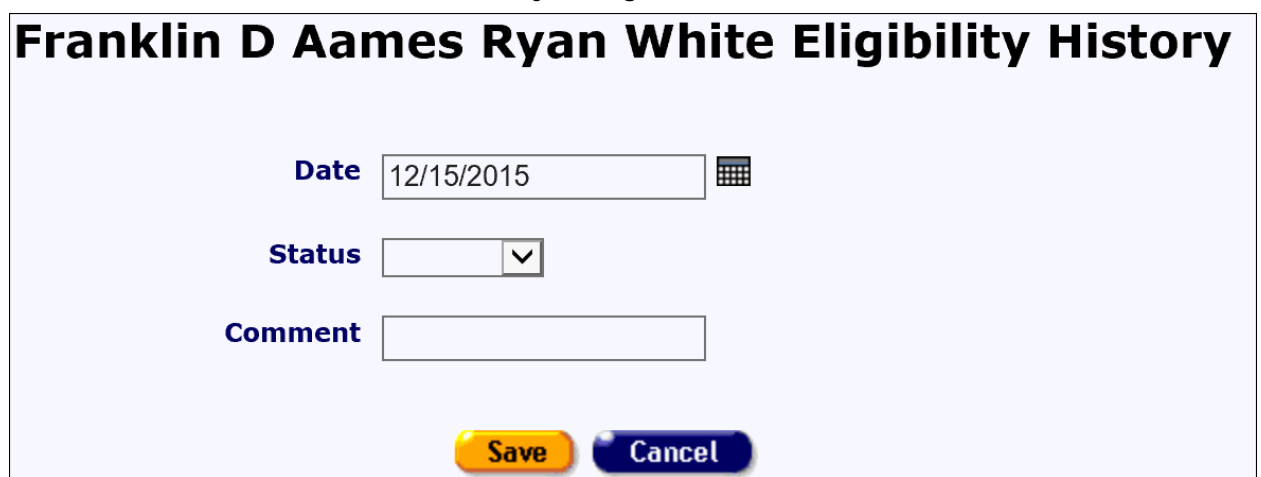

The comment field is optional and can contain any kind of comment. Some suggested comments are as follows:

- Recertification
- Disenrolled
- Lost to follow up
- No contact for 90 days
- Got a job

#### *2.7.7 MCWP*

Medi-Cal Waiver Program (MCWP) provides home- and community-based services for persons with AIDS and symptomatic HIV infection whose cognitive and functional abilities are impaired.

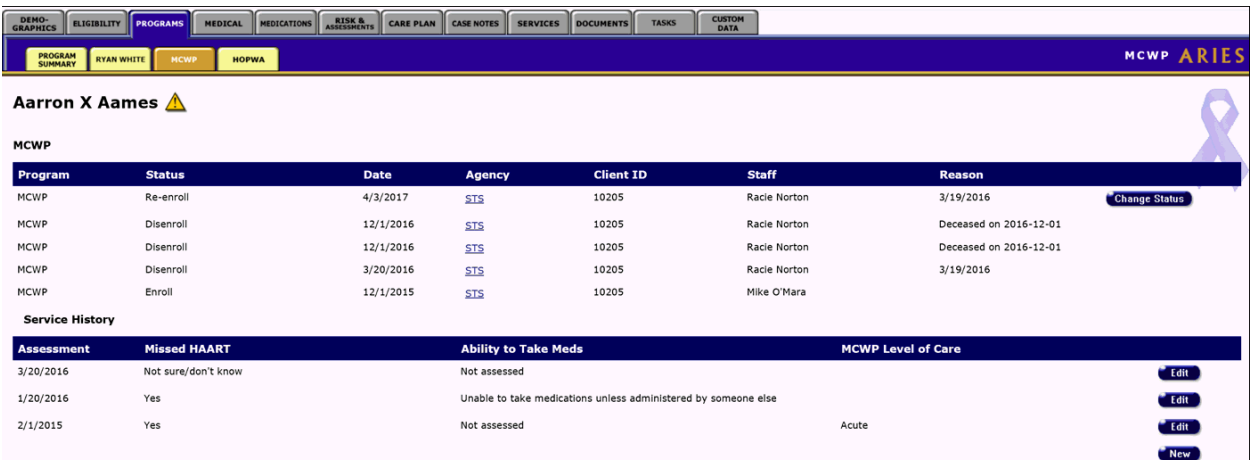

To access the MCWP screen, from a client's information screen, click the Program tab from the top tier of tabs. From the second tier of tabs, select the MCWP tab.

The screen is separated into two sections. The top portion shows the client's program status in a table. Listed are the client's status, the date of their last program update, the agency that enrolled them, their client ID, and the staff person assigned to them. Also included is the reason for disenrollment, if any.

To enroll a client, click the **Enroll** button, which takes you to the MCWP Enrollment screen. Before a client can be enrolled, their Medical information must first be complete, including their CDC Disease Stage and viral load.

**Note:** When you have enrolled a client, a **[Change Status](#page-135-0)** button becomes visible on the read-only tab.

To change a client's enrollment status, click the **Change Status** button, which takes you to the [MCWP Enrollment Change Status](#page-135-0) screen.

The second half of the screen displays a table of the client's assessments. MCWP clients are evaluated every 60 days on their HAART (highly active antiretroviral therapy) adherence. The first column lists the assessment dates; the second column indicates whether the client has not taken the HAART medications in the 48 hours before the assessment. The third column lists the client's ability to take their HAART medications. The fourth column shows the MCWP level of are, if indicated.

The MCWP Level of Care column lists the acuteness of the client's condition. This information is collected at enrollment.

To change an assessment, click the **Edit** button next to the entry. To enter a new assessment, click the **New** button. Either action takes you to the MCWP Edit screen.

## *2.7.8 MCWP Enrollment*

On this screen, you can enroll eligible clients in MCWP. However, you cannot enroll a client until you have finished entering the client's Medical information, including their CDC Disease Stage and viral load information.

**Note:** When you have enrolled a client, a **[Change Status](#page-135-0)** button becomes visible on the read-only tab.

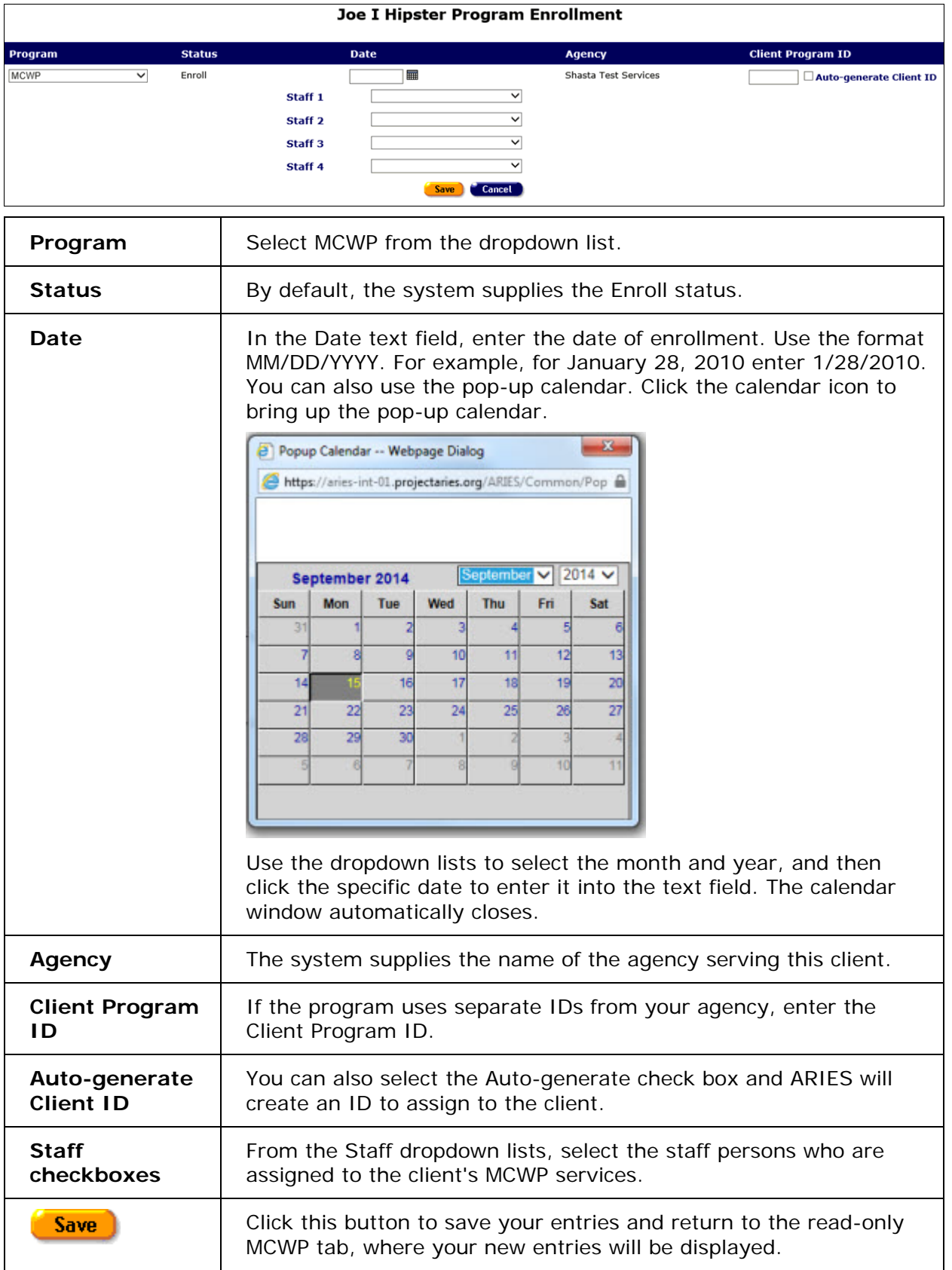

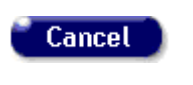

Click this button to discard your entries and return to the readonly MCWP tab.

# <span id="page-135-0"></span>*2.7.8.1 MCWP Enrollment Status Change*

A client's enrollment status in MCWP can change based on their health status or any variety of reasons. When you change a client's program status, a new entry will display at the bottom of a table of the programs the client is enrolled in.

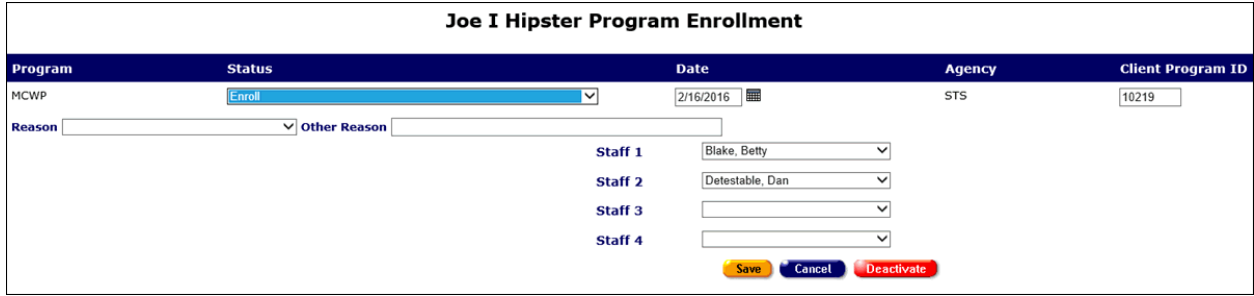

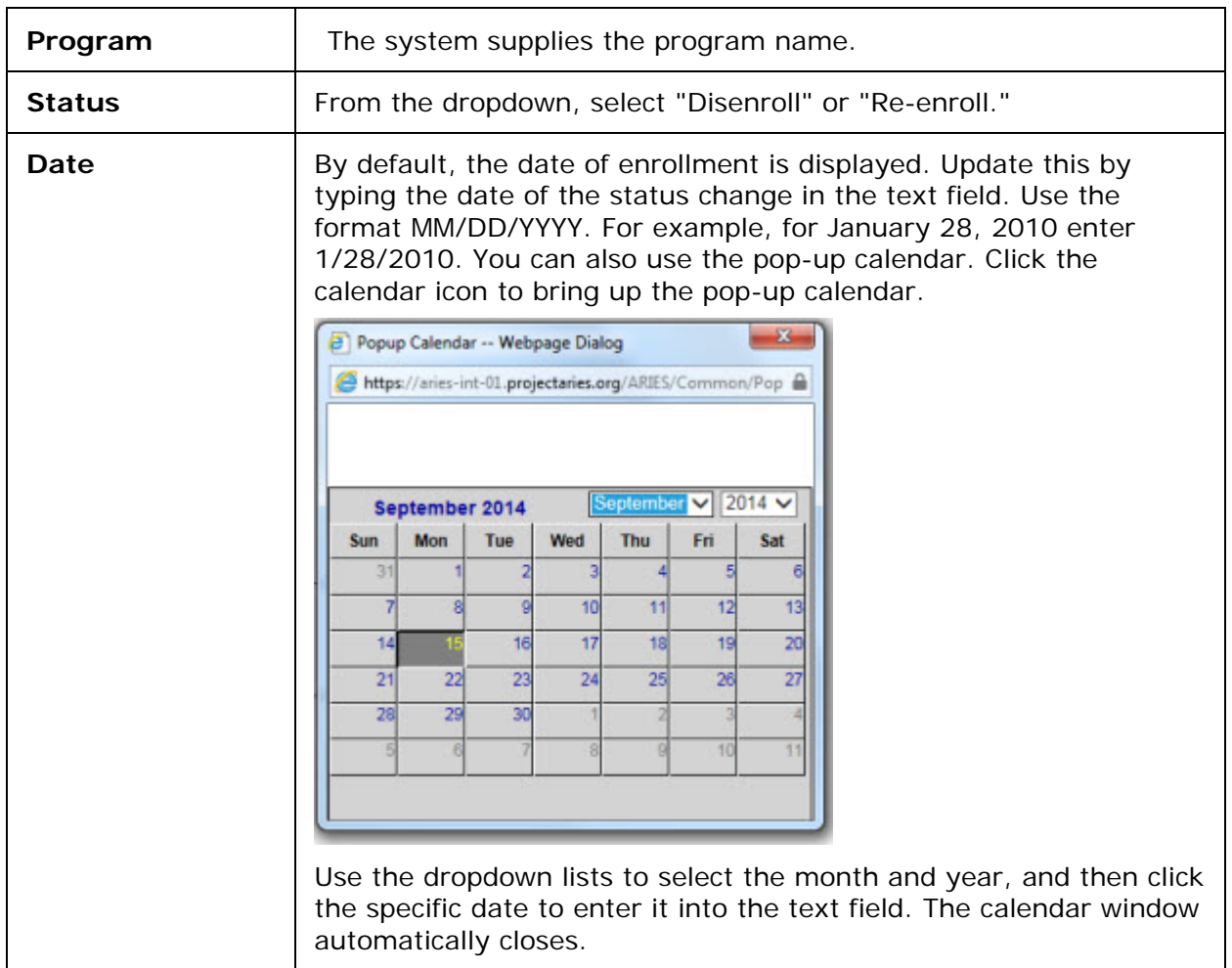

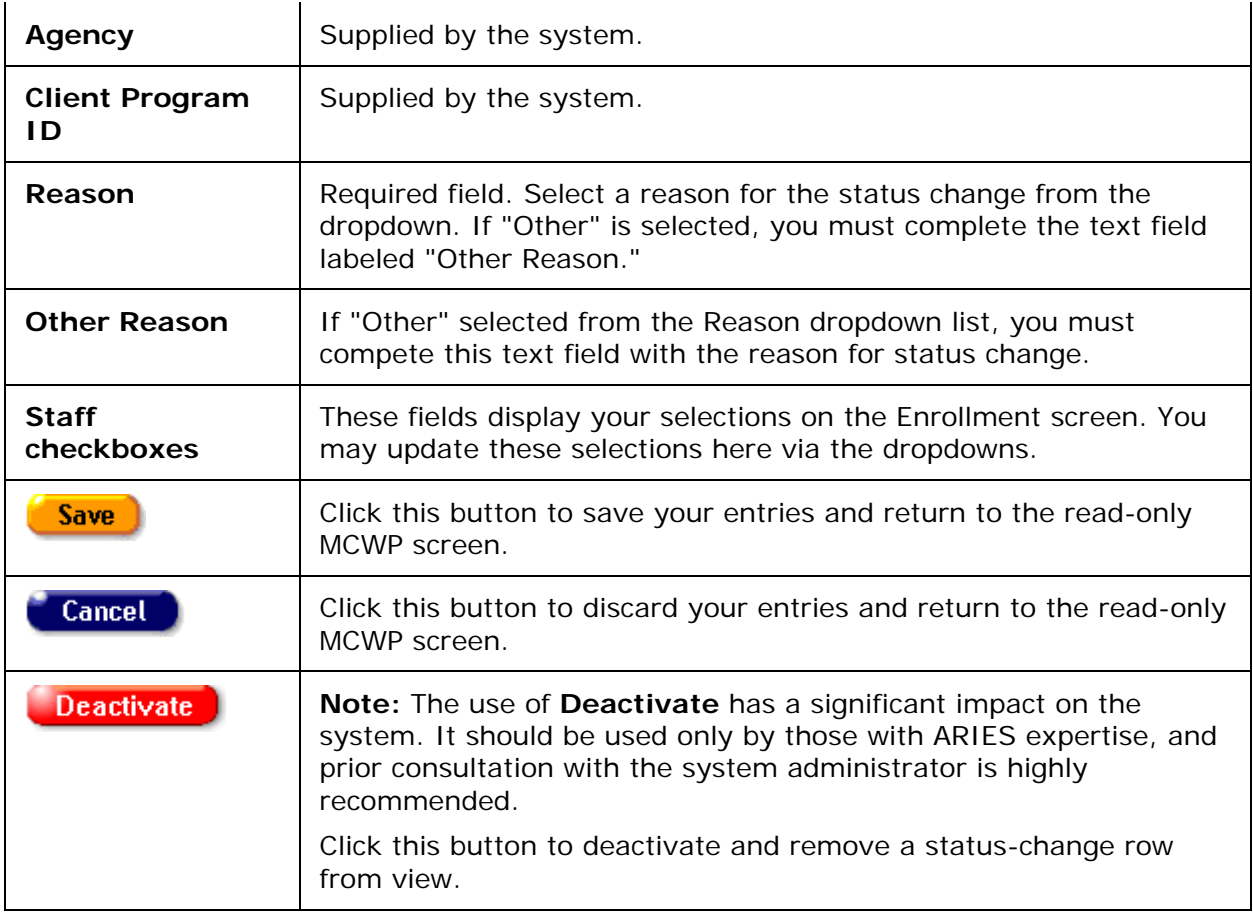

## *2.7.9 MCWP Edit*

Clients enrolled in MCWP should be assessed every 60 days for their adherence to their HAART (highly active antiretroviral therapy) medications.

If the client has not previously been assessed, the read-only MCWP screen will display a **New** button in the Service History section. Click this button to enter assessment data on the MCWP edit screen.

• To update a previous assessment, click the **Edit** button in the Service History section.

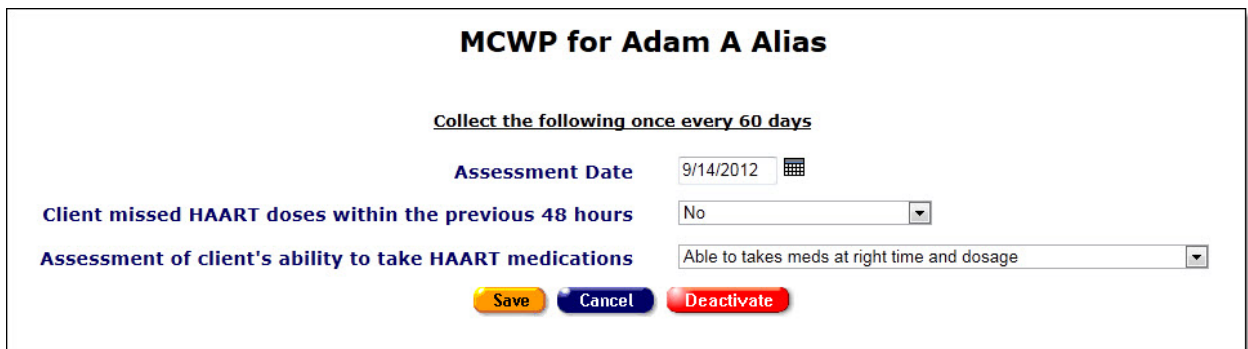

To record the assessment, complete the fields as follows.

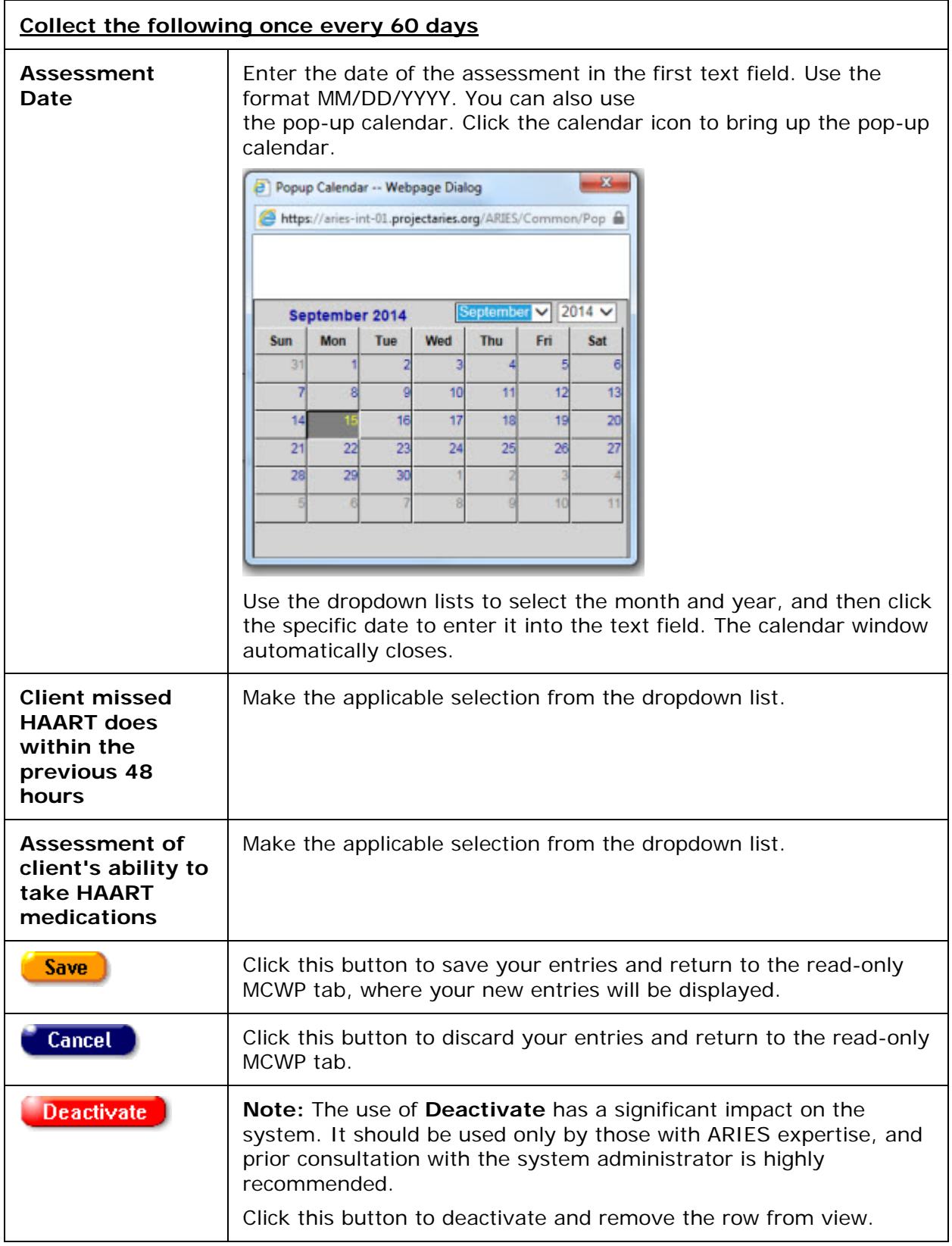

## *2.7.16 HOPWA*

The Housing Opportunities for Persons With AIDS (HOPWA) screen summarizes enrollment and status change information if the client is receiving assistance from HOPWA. Use this screen to add or edit HOPWA-related information.

**Note:** Before a client can be enrolled in HOPWA via ARIES, a Housing and Income Assessment must be completed with an outcome of "Eligible." The **Enroll** button becomes visible only when the client has been found eligible for HOPWA services by means of a Housing and Income Assessment showing that the client meets low-income eligibility guidelines

To access the HOPWA screen from the Programs screen, click the HOPWA tab in the second row of tabs.

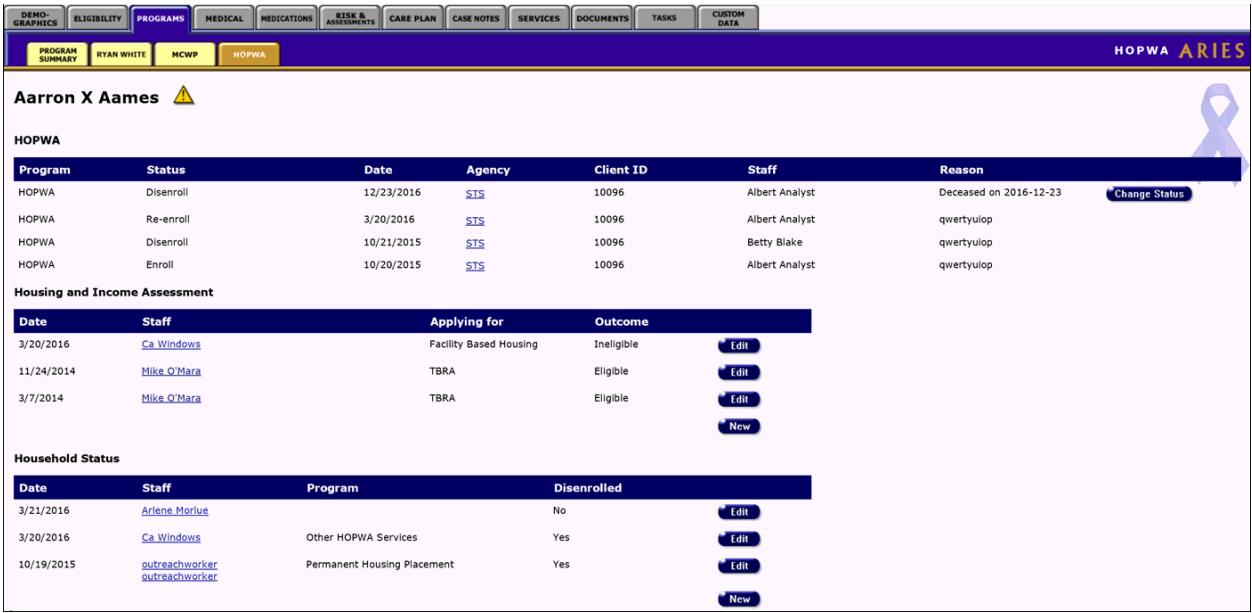

The read-only HOPWA screen is divided into three portions, each containing a summary of the information pertaining to the client:

- [HOPWA](#page-138-0) program enrollment history
- [Housing and Income Assessment](#page-139-0) summary
- Household Status summary.

## <span id="page-138-0"></span>*2.7.16.1 HOPWA Program Enrollment History*

The HOPWA section displays the enrollment records for a client enrolled in HOPWA. This information includes:

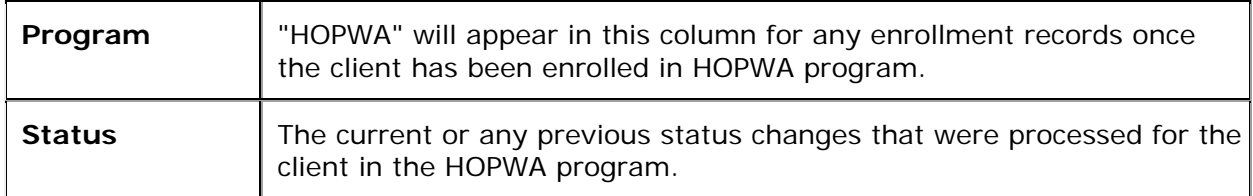

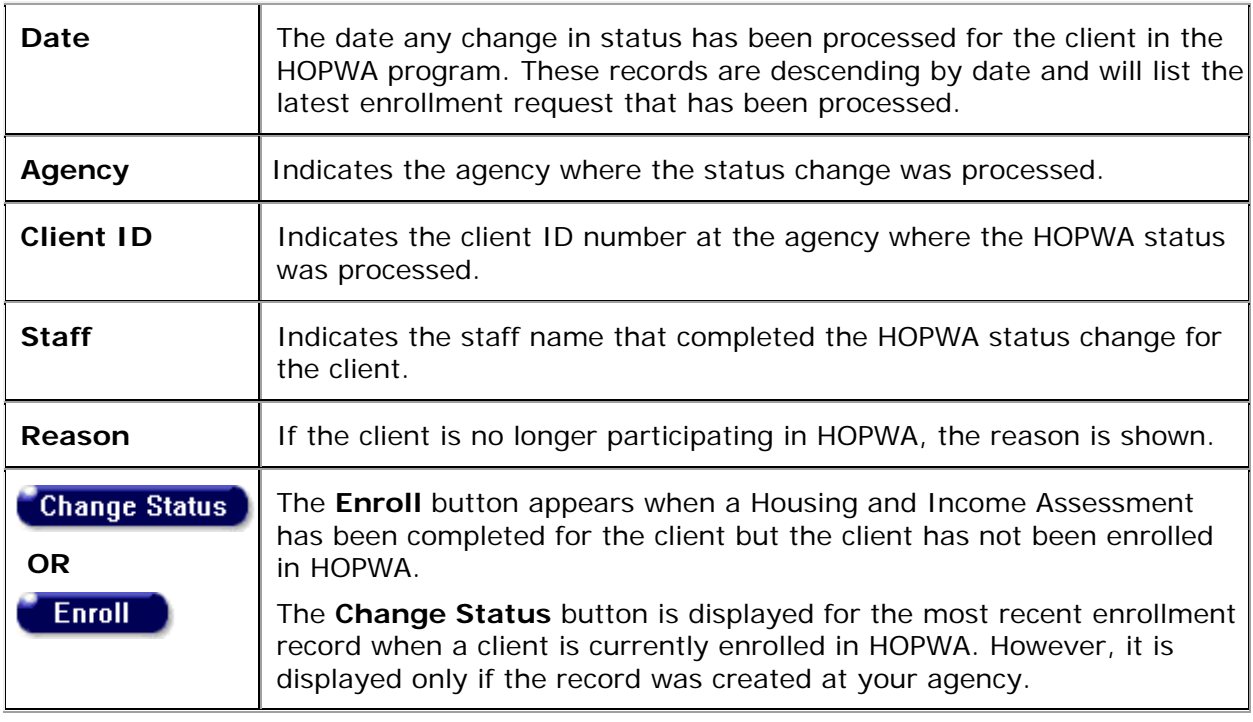

**Note:** The absence of enrollment records displayed in this section would indicate that the client has never been enrolled in HOPWA.

Click [here](#page-139-0) for a description of the read-only Housing and Income Assessment section.

## <span id="page-139-0"></span>*2.7.16.2 Housing and Income Assessment*

The read-only Housing and Income Assessment section of the HOPWA screen displays the eligibility records for a client. This information includes:

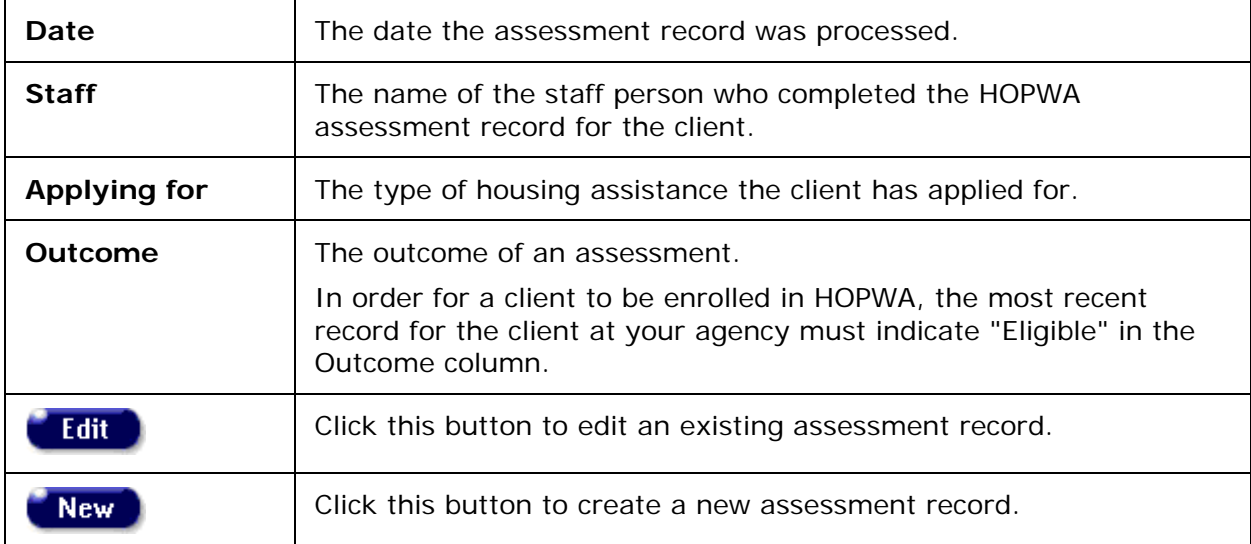

- There can be multiple records per client, and the records can be entered prior to enrollment in the HOPWA program. You may see records created at other agencies if you have the proper permissions, but you will not be able to edit the data in these records.
- You can only edit records that have been created at your agency, and then only if you have the proper permissions.
- An assessment record should only be edited if a correction is needed, or if the client has not yet been enrolled in HOPWA. An existing record is a snapshot of a particular date, and the information is used to justify why the client was originally enrolled in HOPWA.
- Once the client is enrolled in HOPWA, and a client's household changes or the income of any household member changes, a new Housing and Income Assessment record should be created.
- A client must be determined to be HIV positive before a Housing and Income Assessment can be completed. If the client record is missing this information when you try to create a new assessment, the system will display a message saying, "Client must be HIV+ or have AIDS."

Click here to view help on the read-only Household Status section.

## *2.7.16.3 Housing and Income Assessment Part 1*

Anyone with HIV/AIDS and their family members, regardless of income, can receive HOPWA-funded Housing Information Services.

To be eligible for HOPWA Housing Assistance and Supportive Services:

- At least one family member must have HIV/AIDS.
- The household income must qualify.
- The HOPWA-eligible person can be a minor. However, an adult with custodial authority must accompany the eligible minor.

Prior to enrolling a client in HOPWA, a Housing and Income Assessment record must be completed to determine if the client is eligible for enrollment in HOPWA. The assessment record consists of three (3) different screens, all of which must be completed in order to save the new record.

To create a new Housing and Income Assessment record:

• Click the **New** button in the Housing and Income Assessment section on the HOPWA screen to display the HOPWA Housing and Income Assessment Part 1 screen.

#### **Notes**

- o All data values (except Assessment Date) from an existing assessment will automatically copy to a new assessment. You may then edit the new assessment as needed.
- o ARIES prevents sharing of restricted Living Situation data that reveal substance abuse or mental health issues.

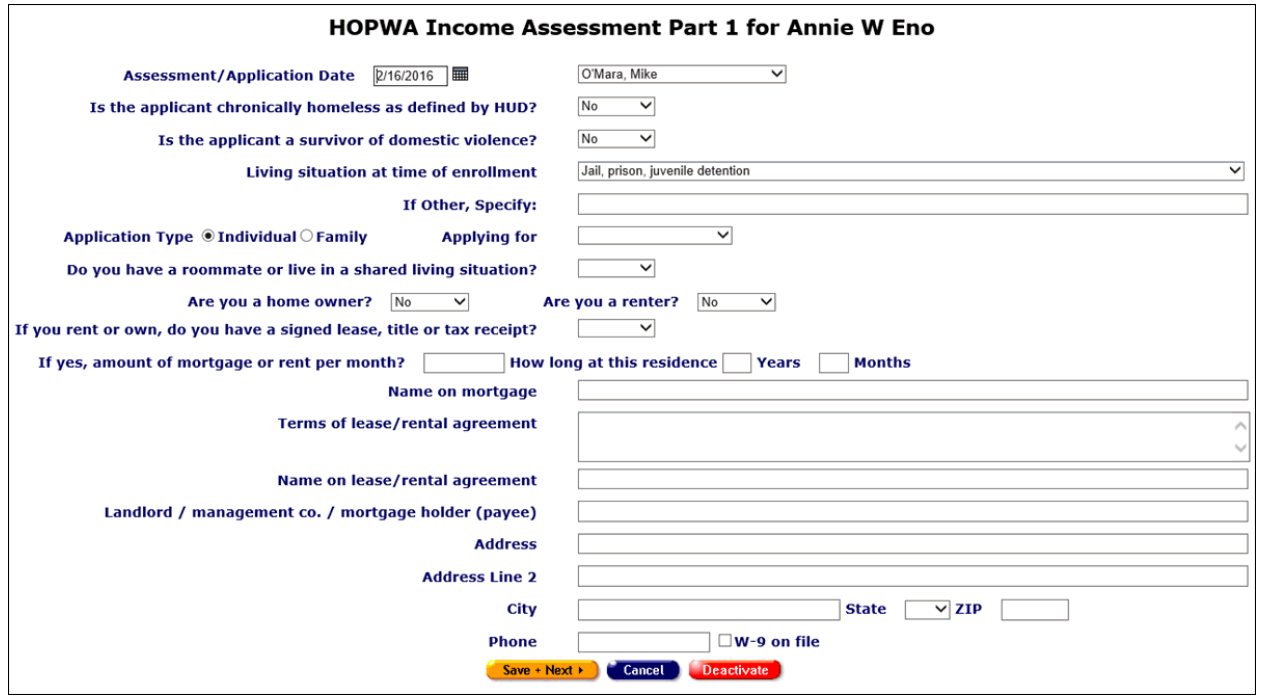

**Note:** For confidentiality purposes, not all family members are required to be entered as related/affected in ARIES.

Complete the fields as follows:

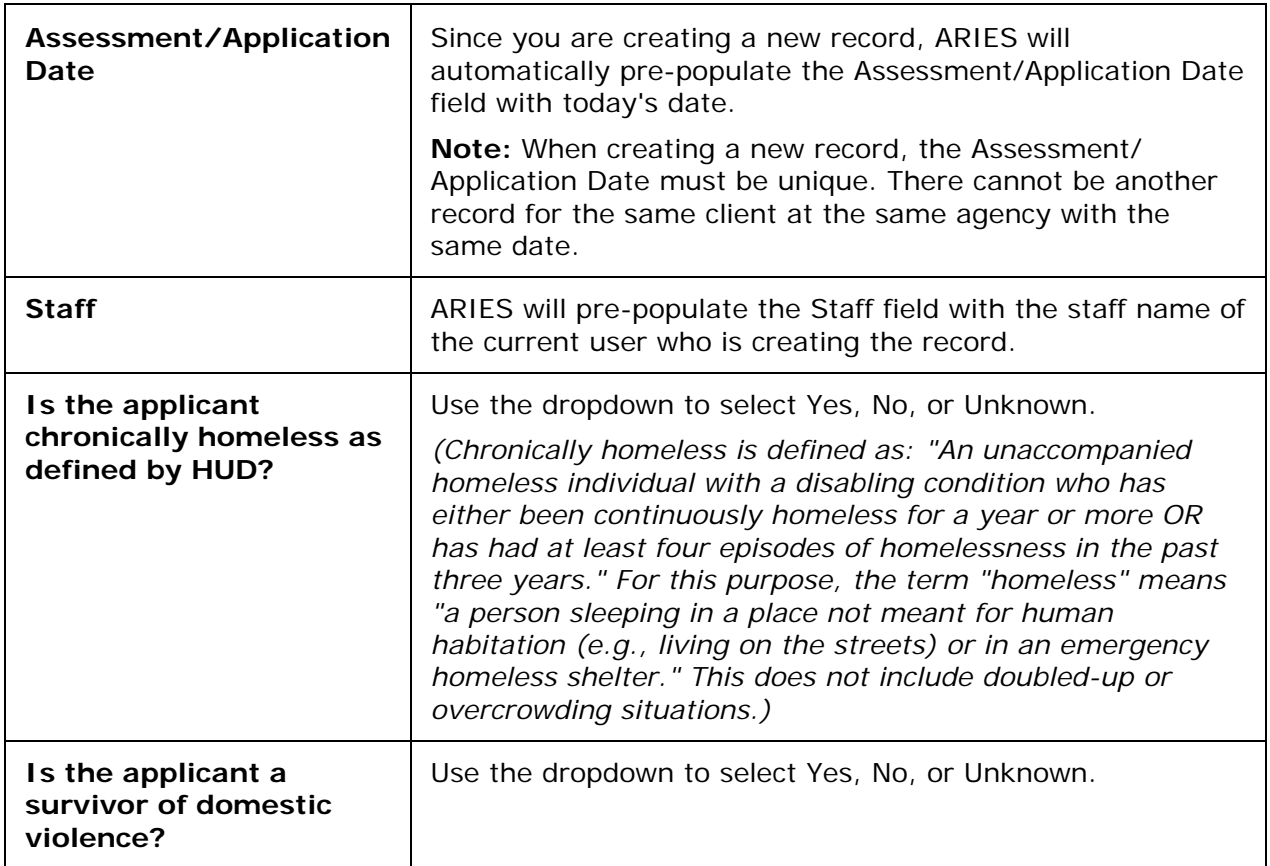

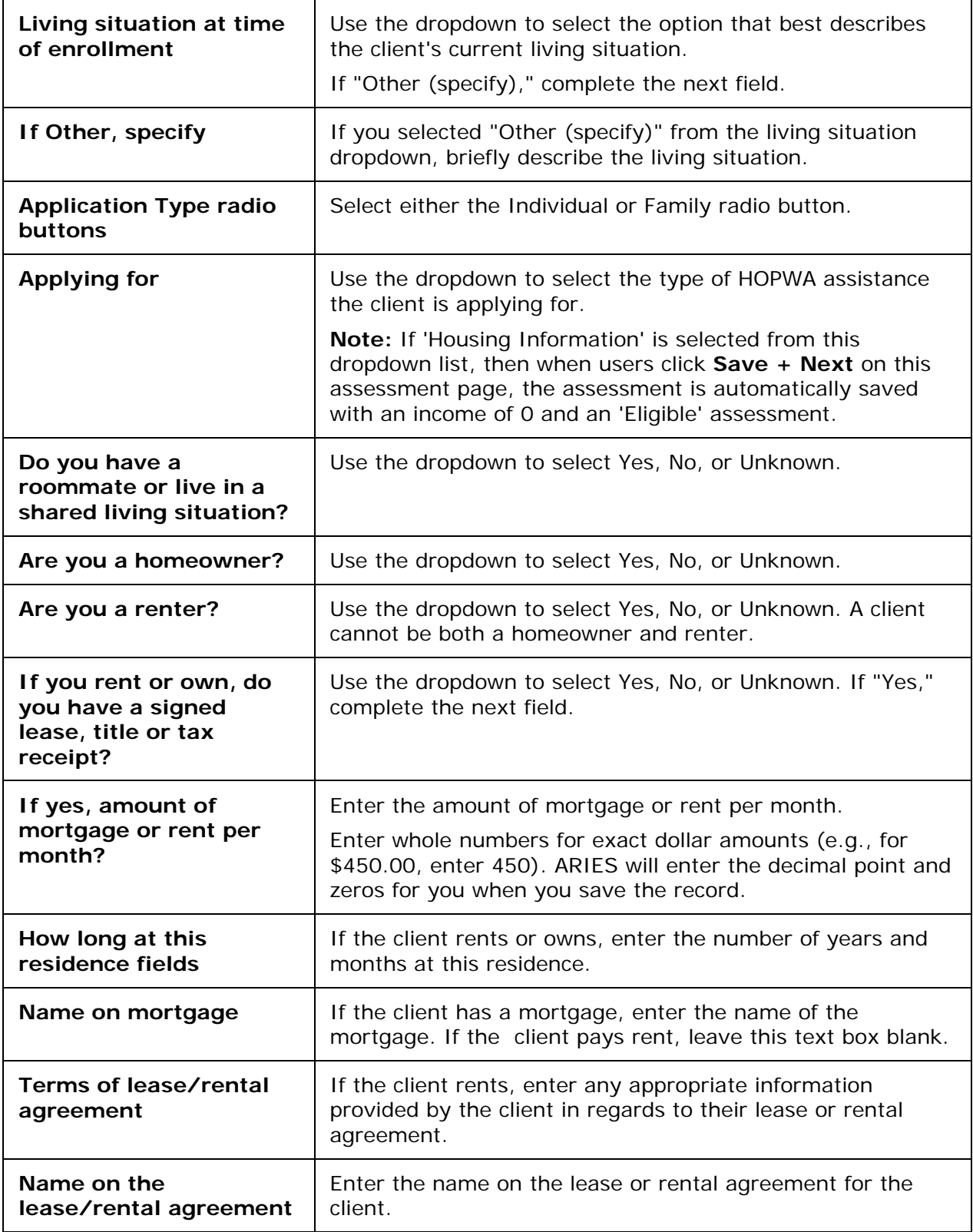

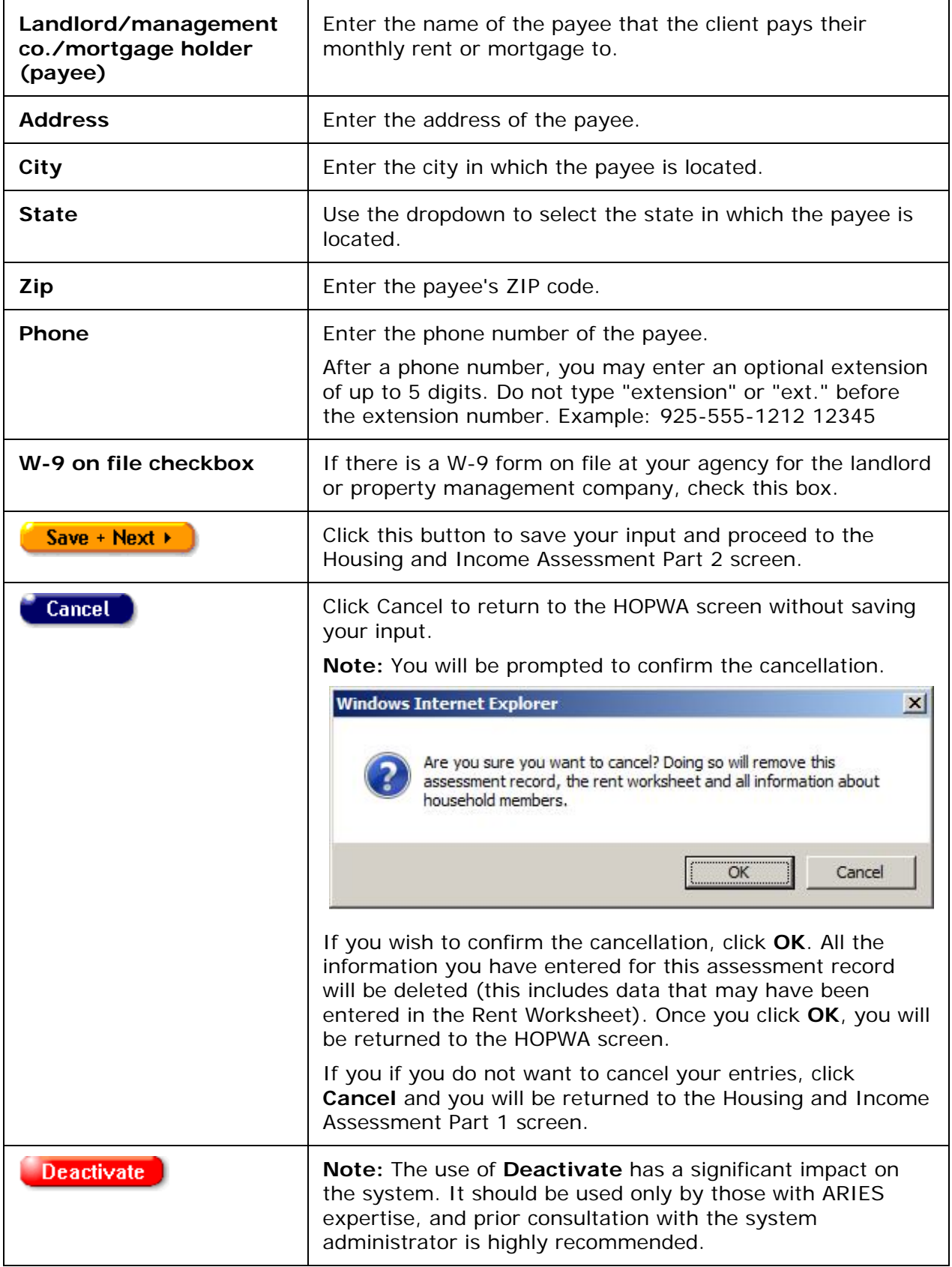
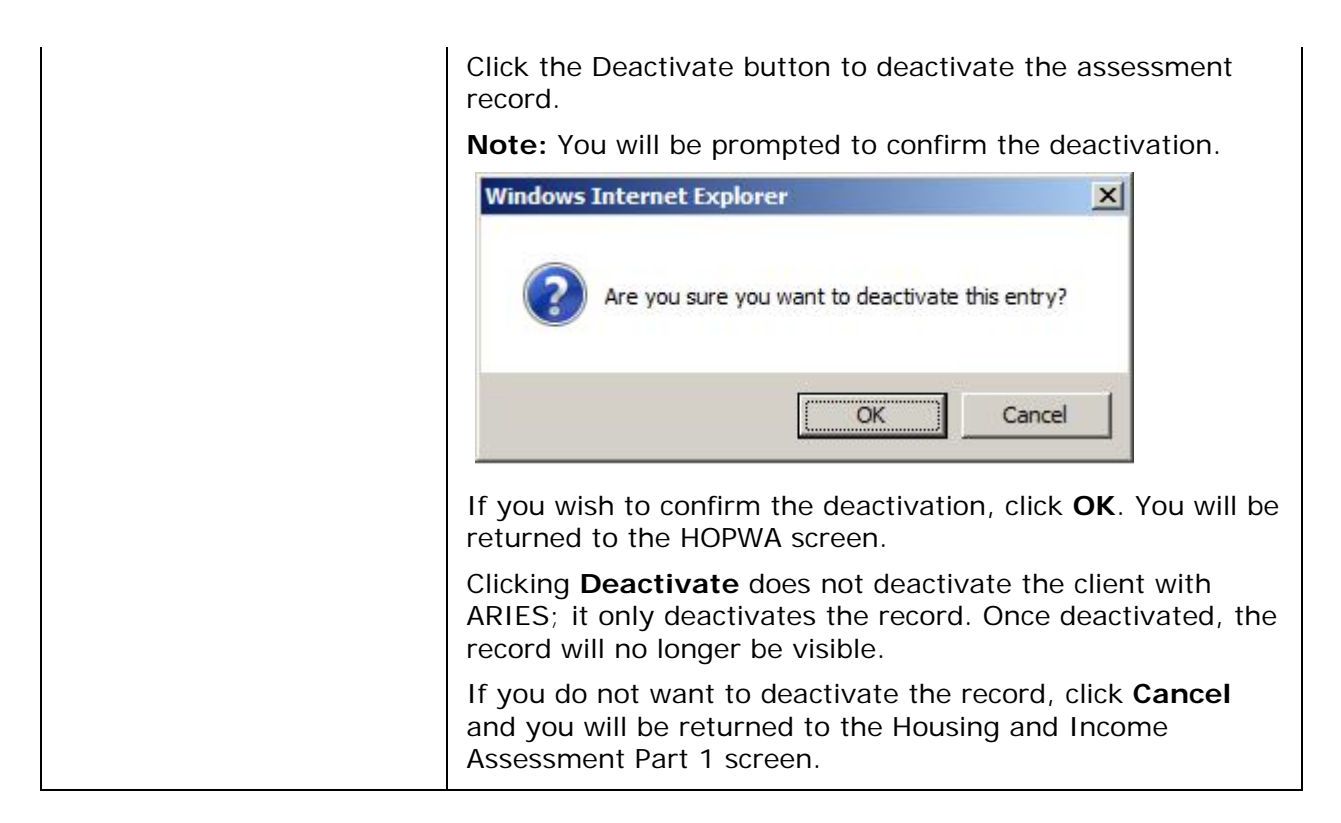

### *2.7.16.4 Housing and Income Assessment Part 2*

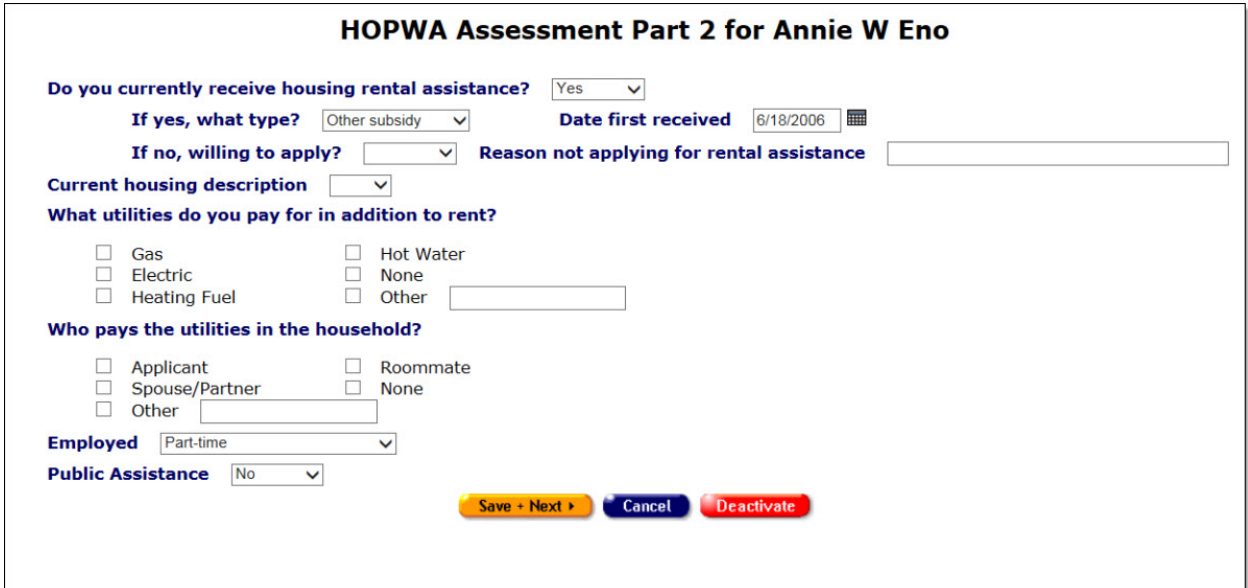

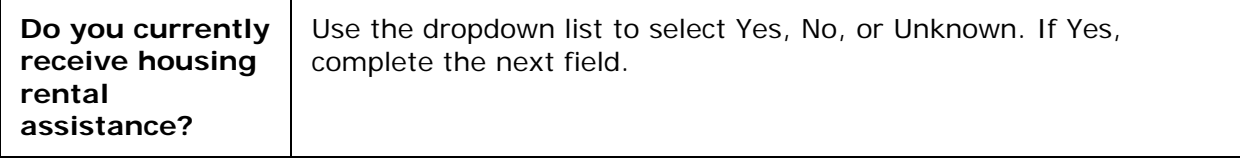

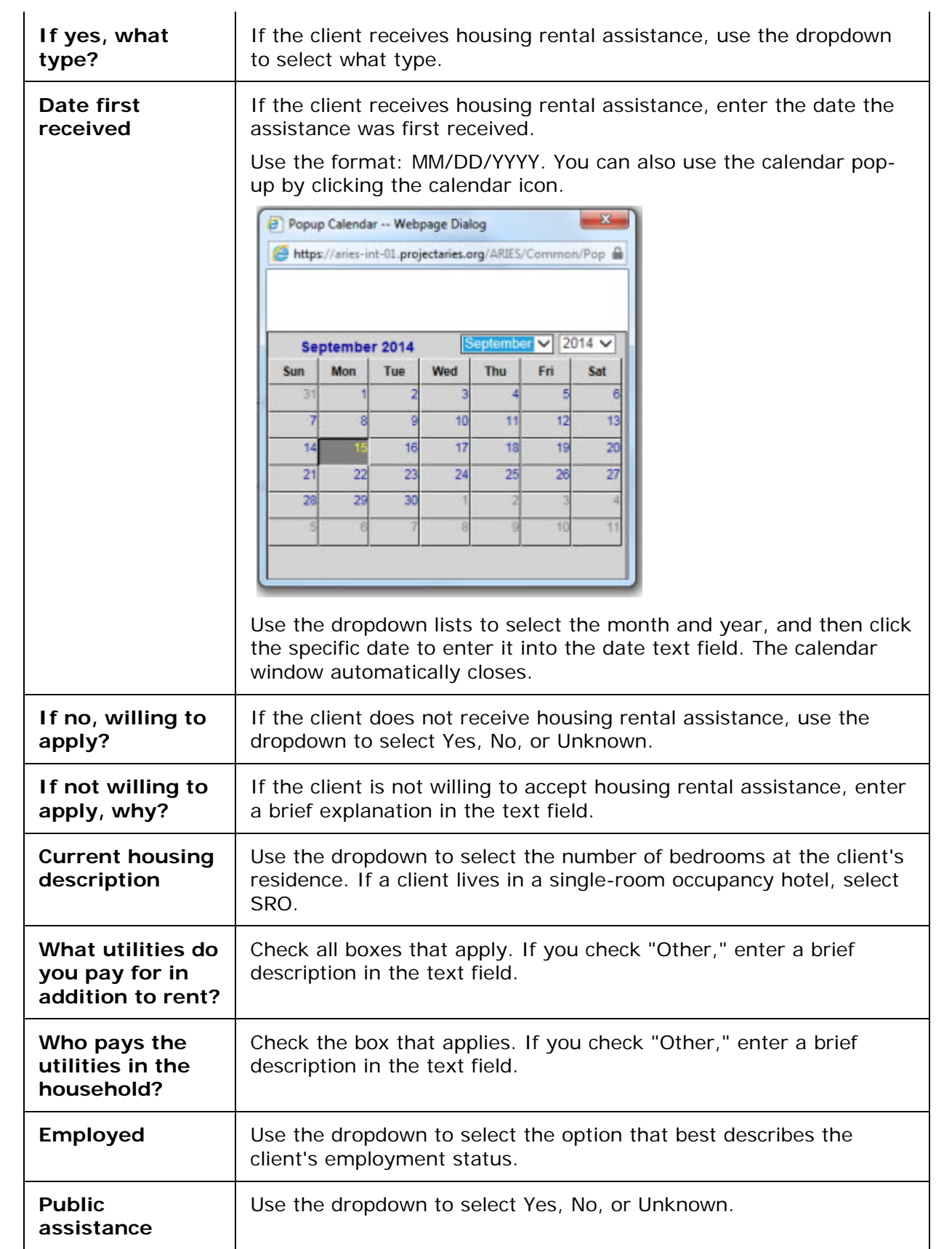

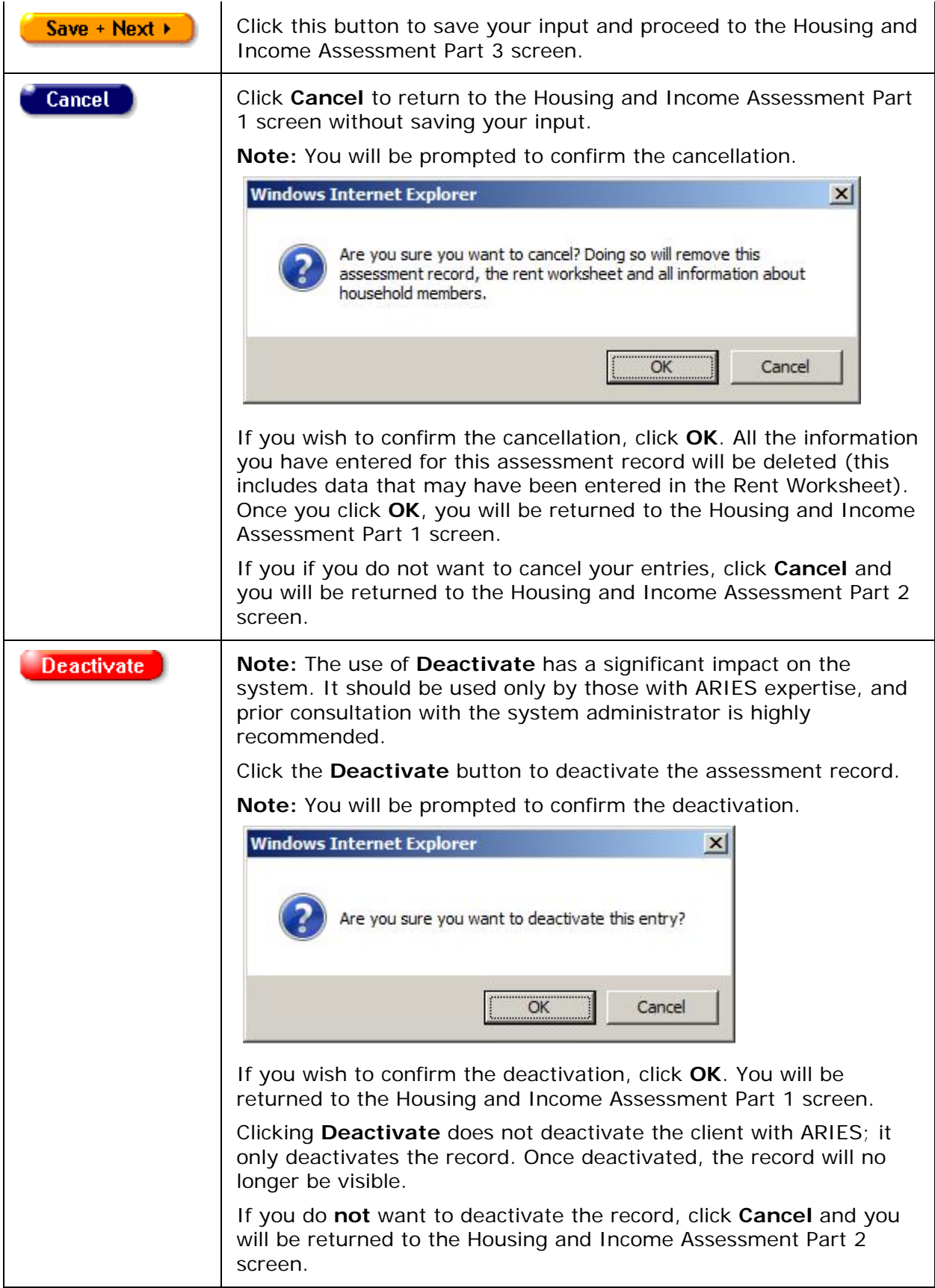

 $\overline{\phantom{a}}$ 

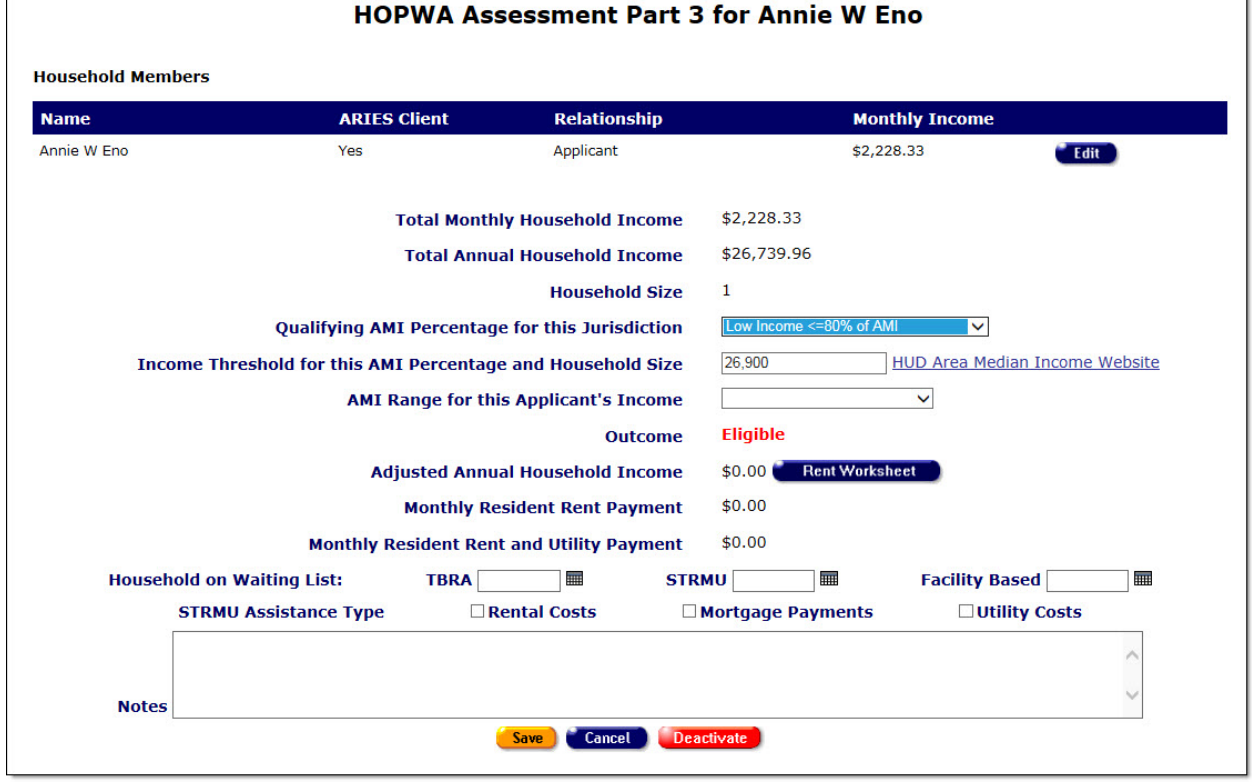

# *2.7.16.5 Housing and Income Assessment Part 3*

#### Household Members Section

Ē

The top row displays the applicant's household records based on the applicant's income and demographics information that was previously entered in ARIES.

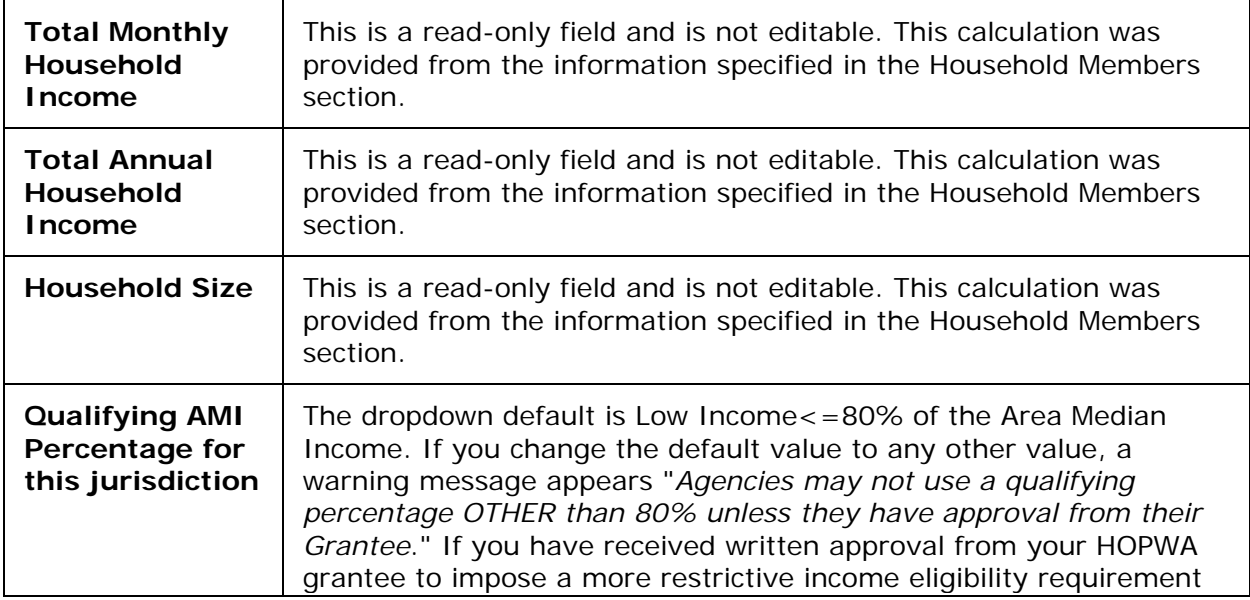

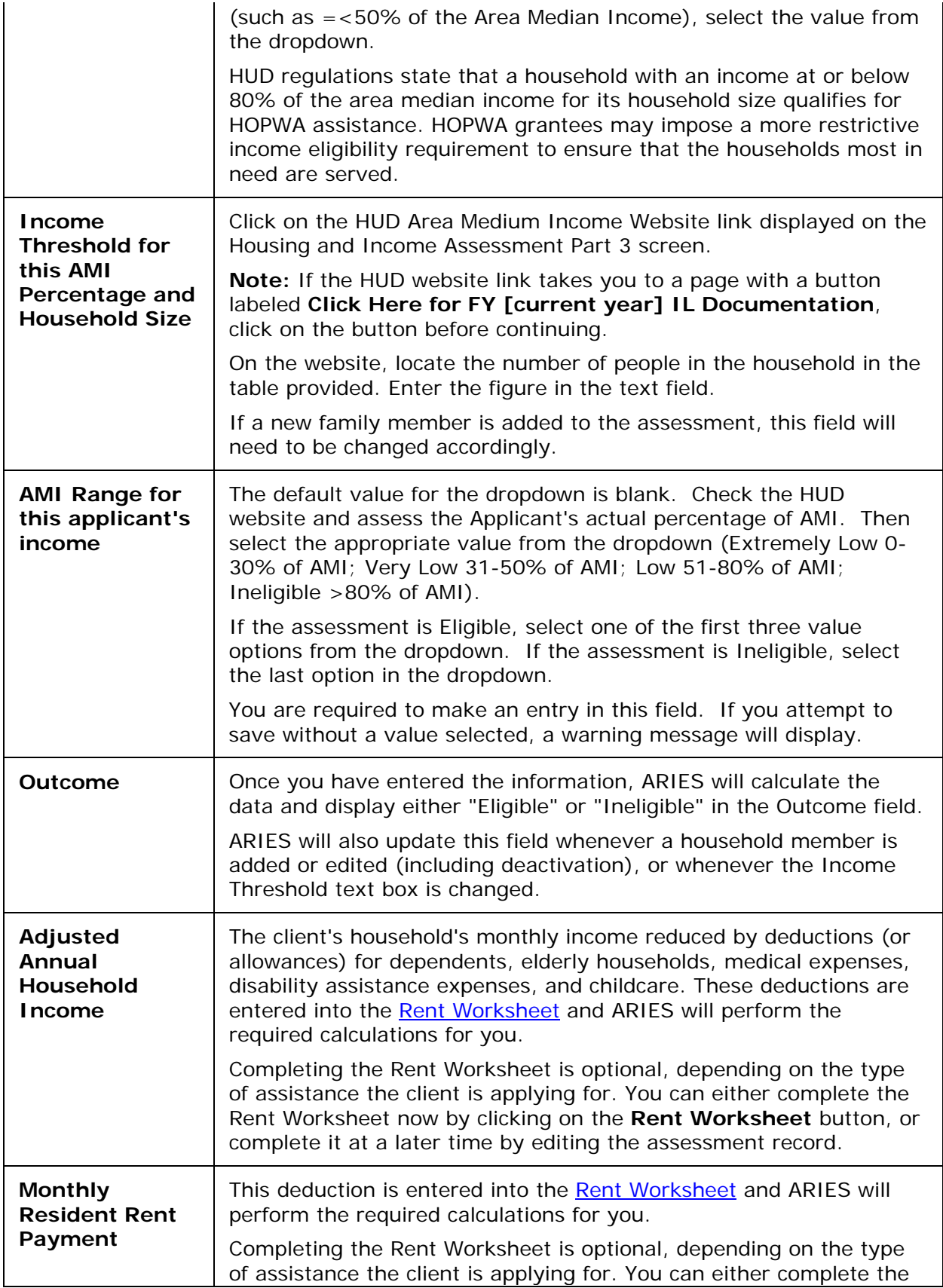

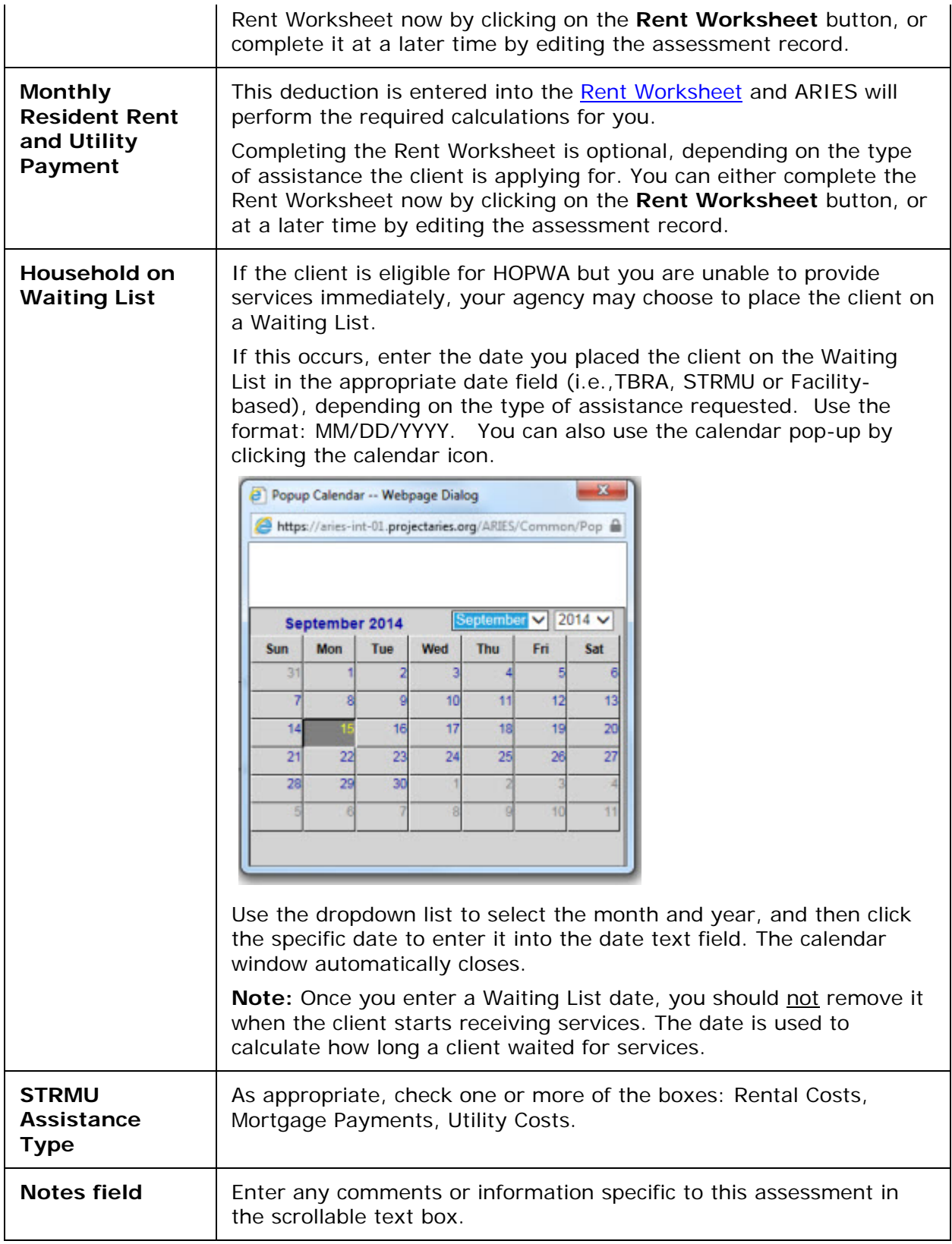

If you wish to add a new household member, or edit an existing one, from this screen, click the **New** button or **Edit** button as appropriate. Follow the instructions in the section titled "Household Members New" or "Household Members Edit."

After completing all the fields on the Housing and Income Assessment Part 3 screen, select one of the following:

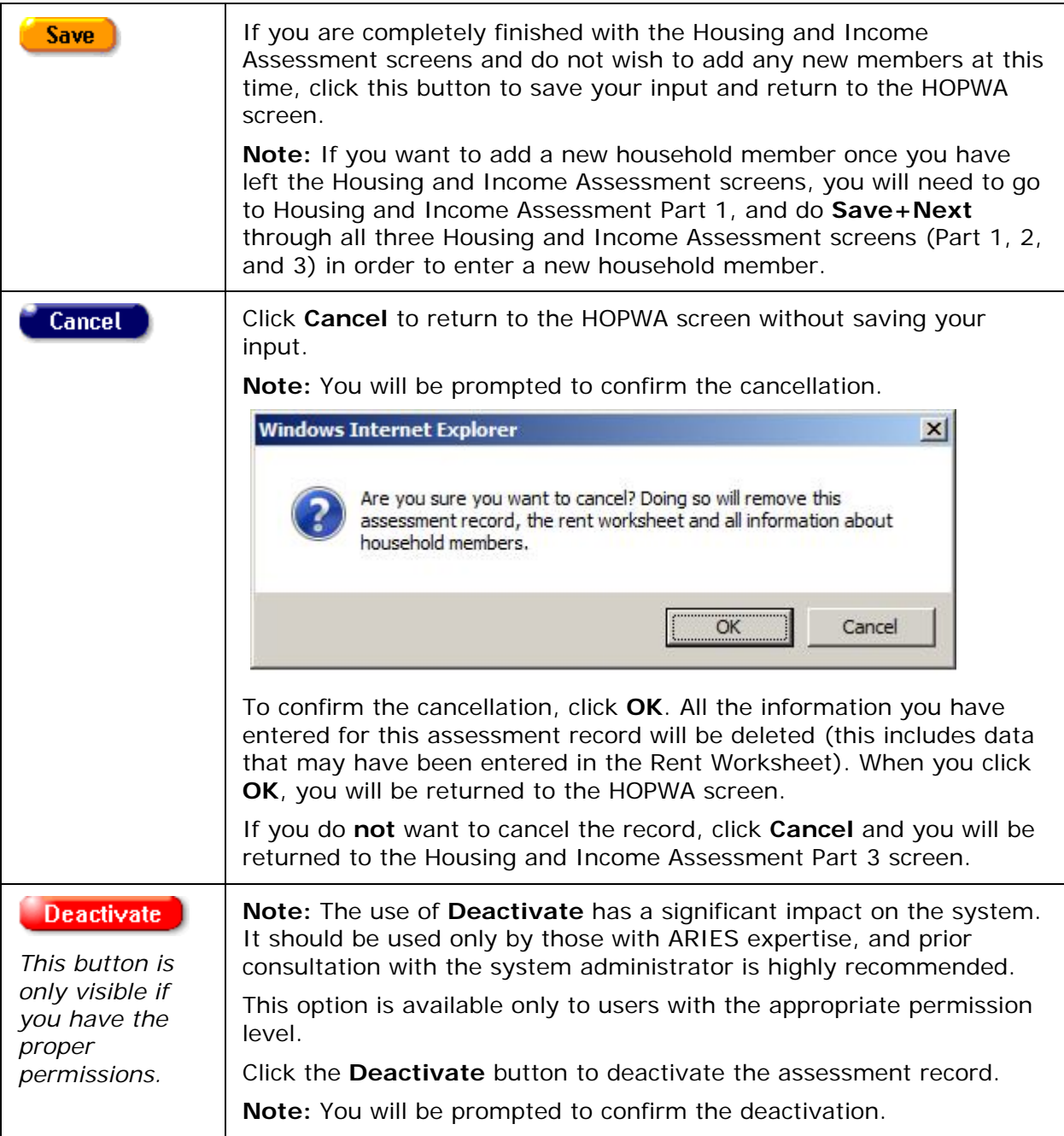

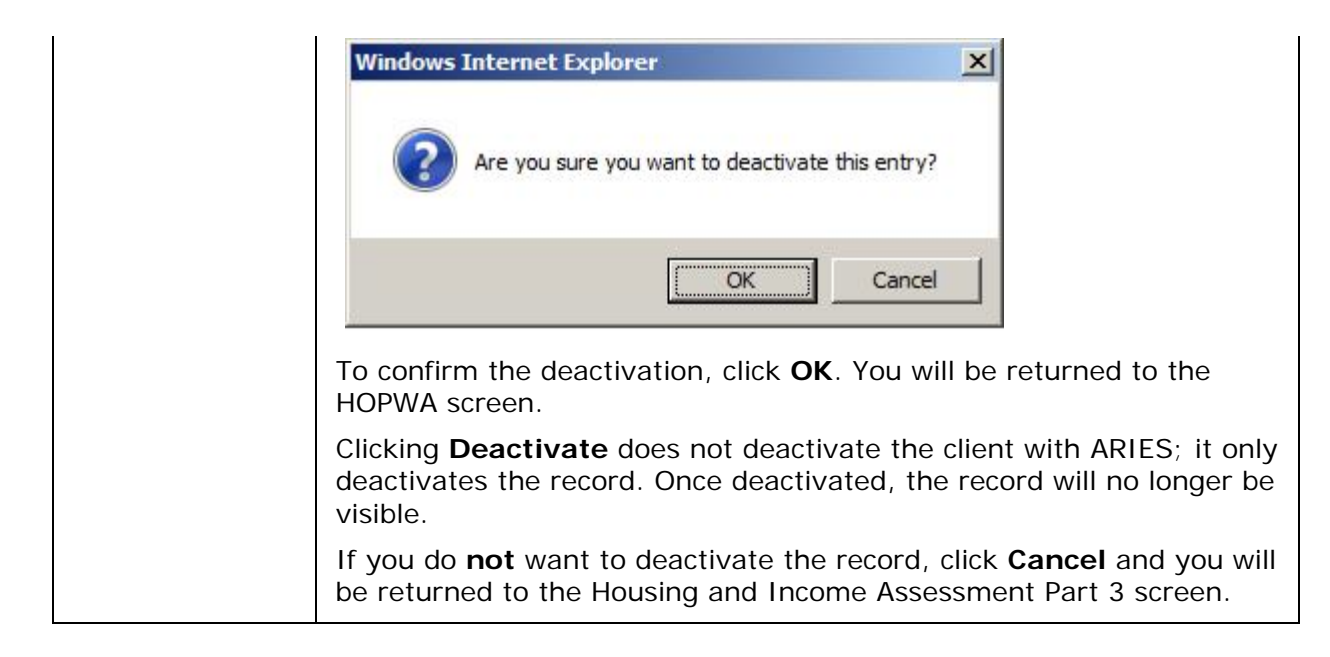

# *2.7.16.6 HOPWA Household Edit*

Click to view [Adding New Household Members](#page-153-0)

#### **Editing Household Members**

To edit an existing Household member:

From the HOPWA Housing and Income Assessment Part 3 screen, click the **Edit** button in the row of the household member you wish to edit. This brings up the HOPWA Household Edit screen.

**Note:** When a new Housing and Income Assessment record is started, income information for the applicant and any Related/Affected clients linked to the applicant and living with the applicant is automatically added to the Household Members section.

**Non-ARIES clients:** When editing an existing household member record for the applicant that you have manually added to the Household Members section, all of the fields on the screen are editable (except for Total Monthly Income).

If you are editing an existing household member record for a non-ARIES client, perform the updates as needed to the Demographics section of the screen, and then continue to the financial section.

**ARIES clients:** When editing an existing household member record for the applicant or an ARIES client, all the demographic fields are disabled. This information can only be edited from the [Demographics](#page-65-0) tab.

If you are editing an existing household member record for an ARIES client, complete the financial section after editing the demographics section.

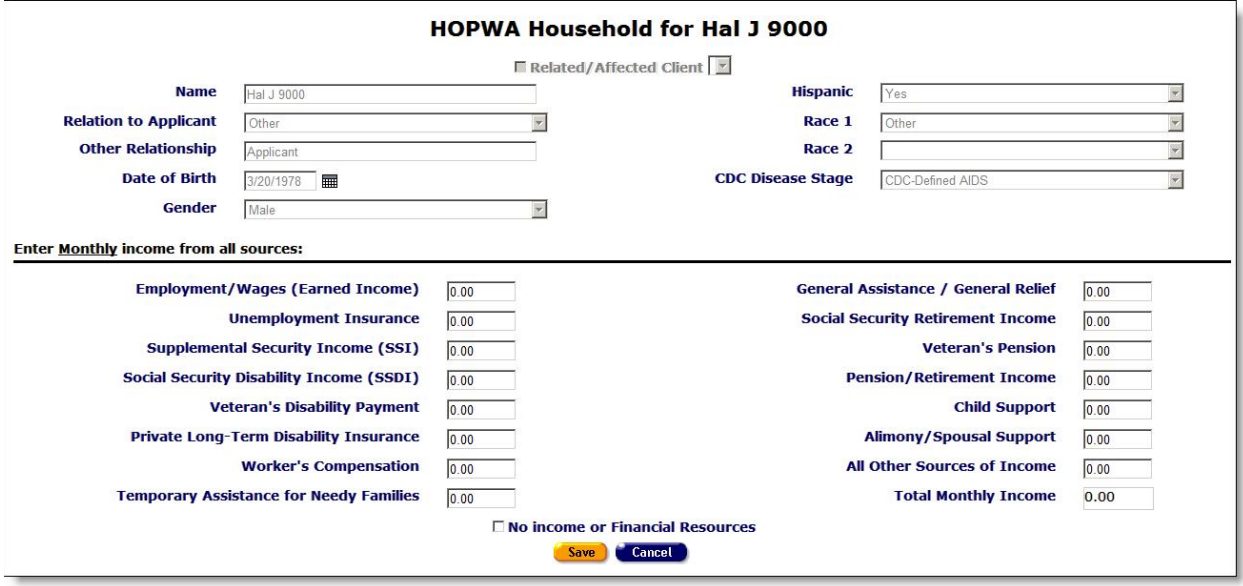

### To Complete the Financial Section

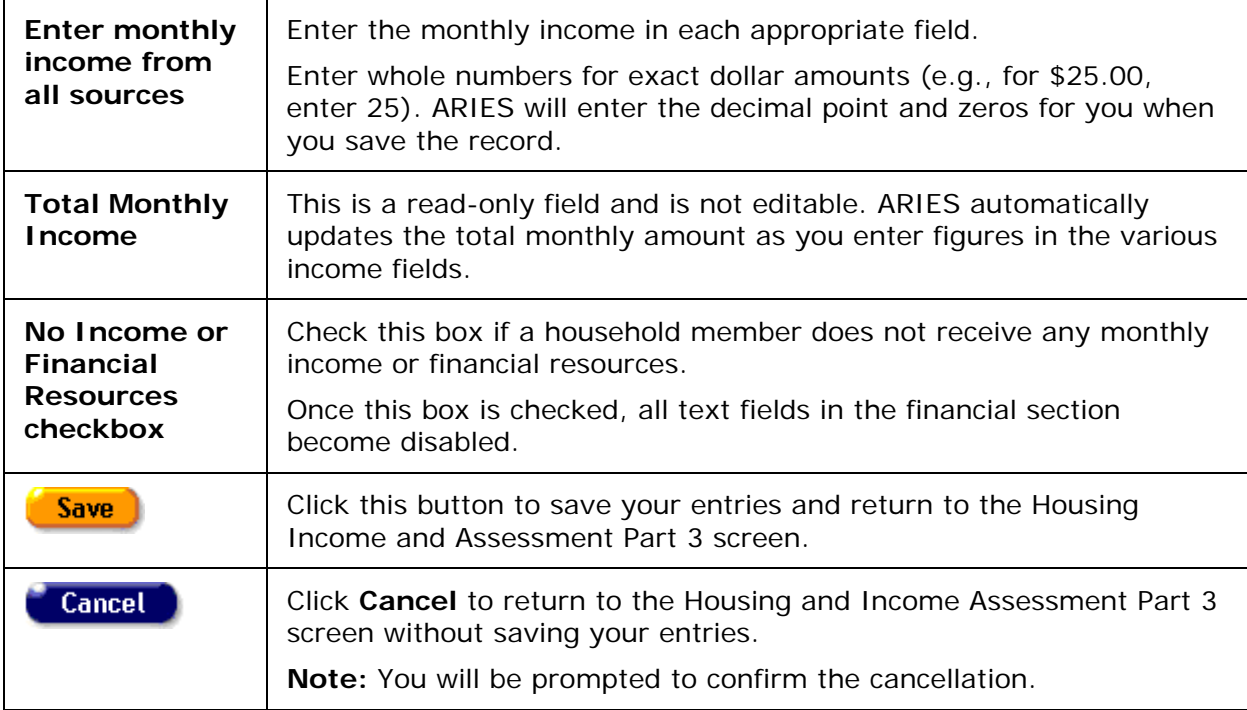

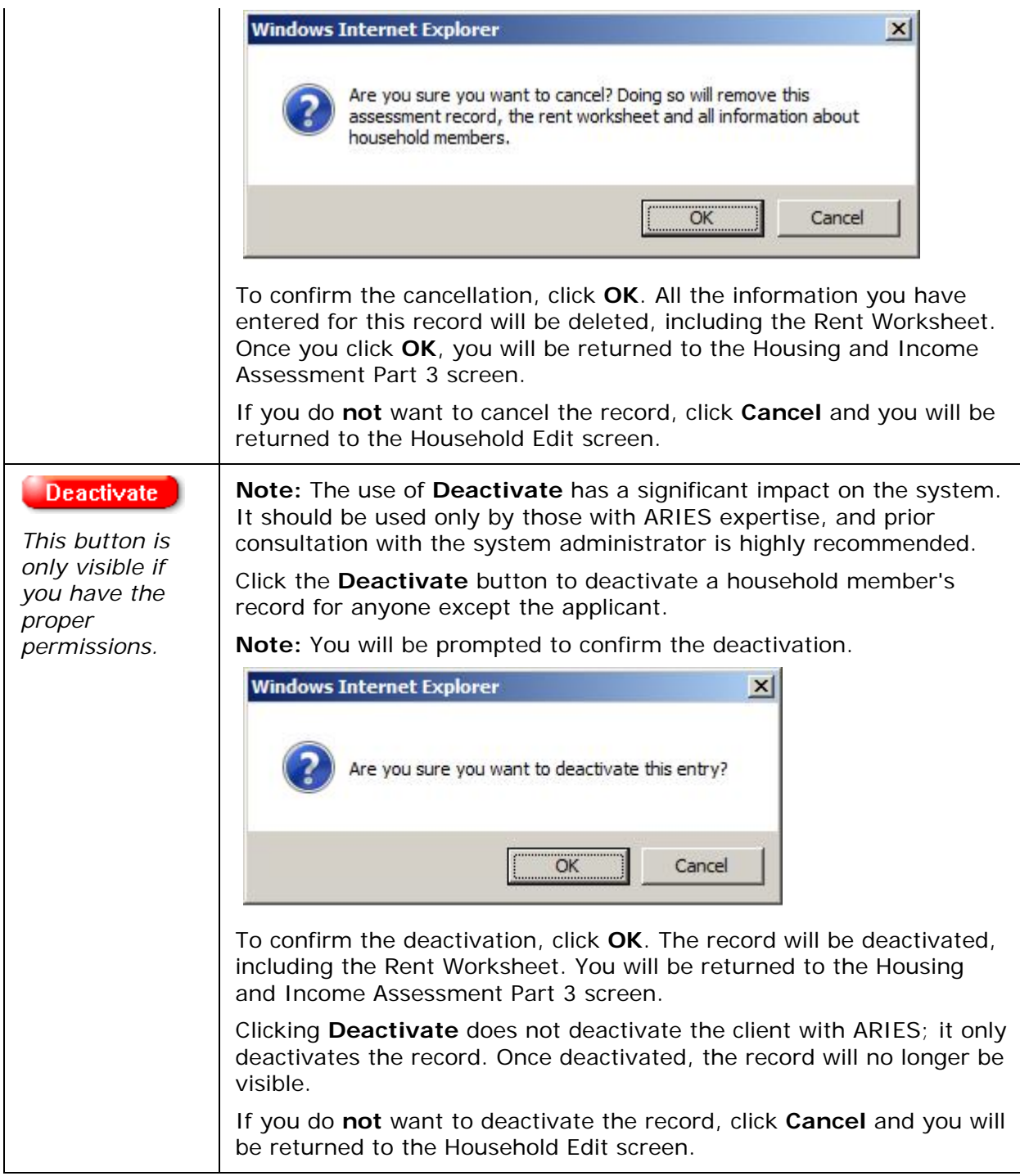

# <span id="page-153-0"></span>*Adding New Household Members*

To include the income for any Related/Affected clients living in the household but not currently linked to the applicant, or to include the income for any household member who is not specified as a Related/Affected client, you will need to add this information manually.

To manually add a new household member:

• From the HOPWA Housing and Income Assessment Part 3 screen, click the **New** button, to bring up the HOPWA Household Edit screen. All of the fields in the demographic and financial sections are enabled.

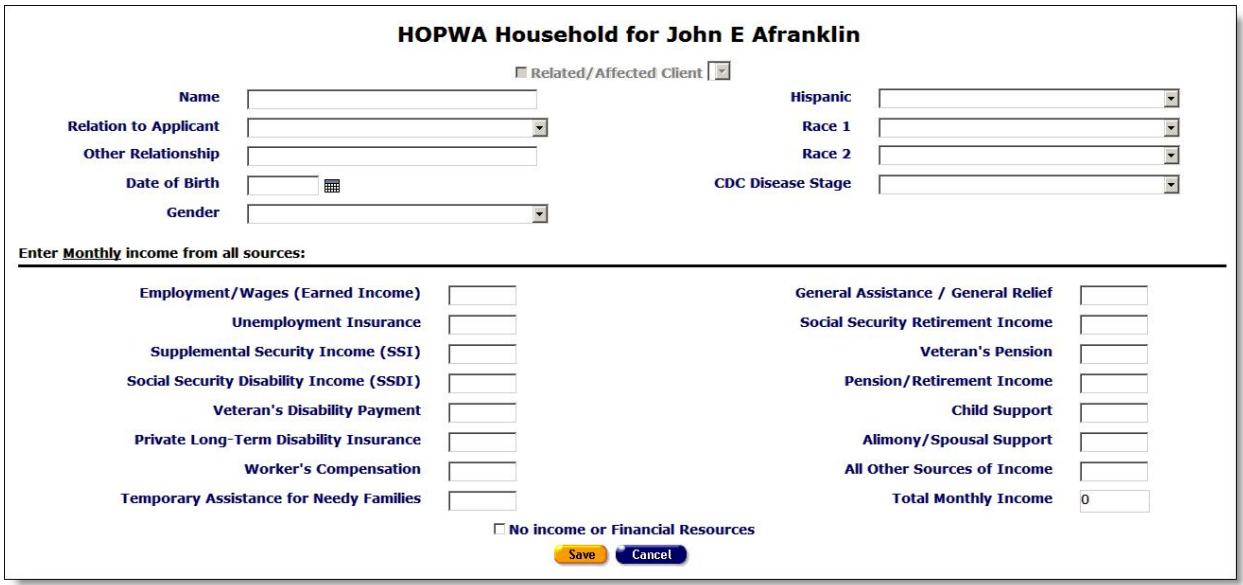

**Note:** If you selected "Individual" as the "Application Type" in Housing and Income Assessment Part 1 of this record, the **New** button does not appear, and only the applicant's name will be displayed.

#### **For a Household Member Who Exists in ARIES**

A HOPWA household must include all of the people who are living with the applicant. Some of the household members might already be receiving services from the agency, and will be enrolled in ARIES as a Related/Affected client linked to the applicant, but not specified as living with the applicant.

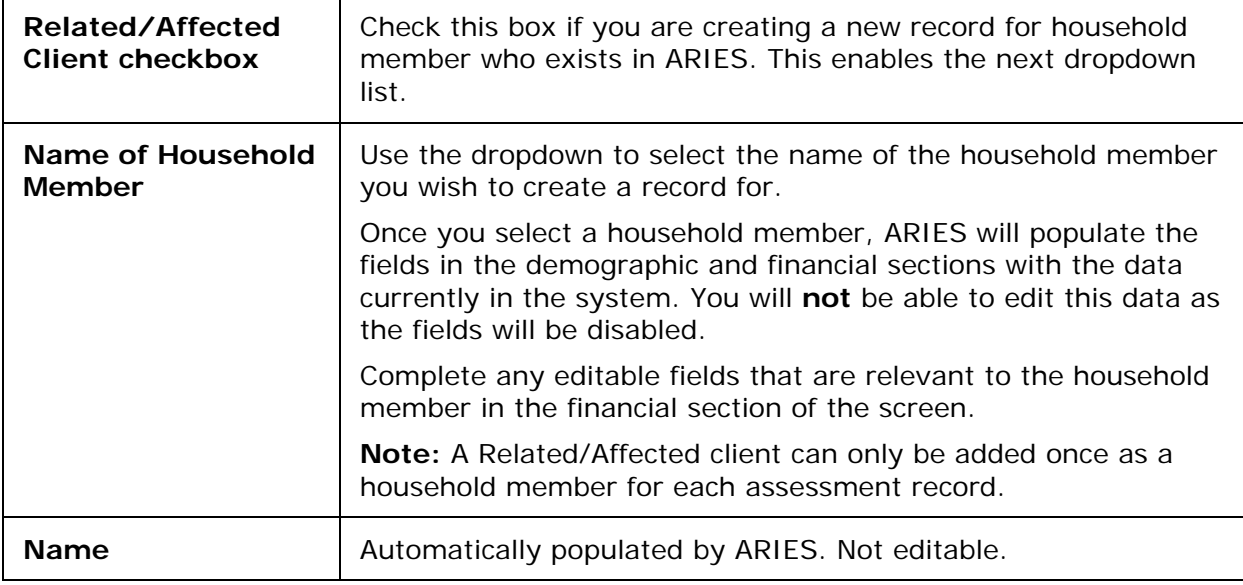

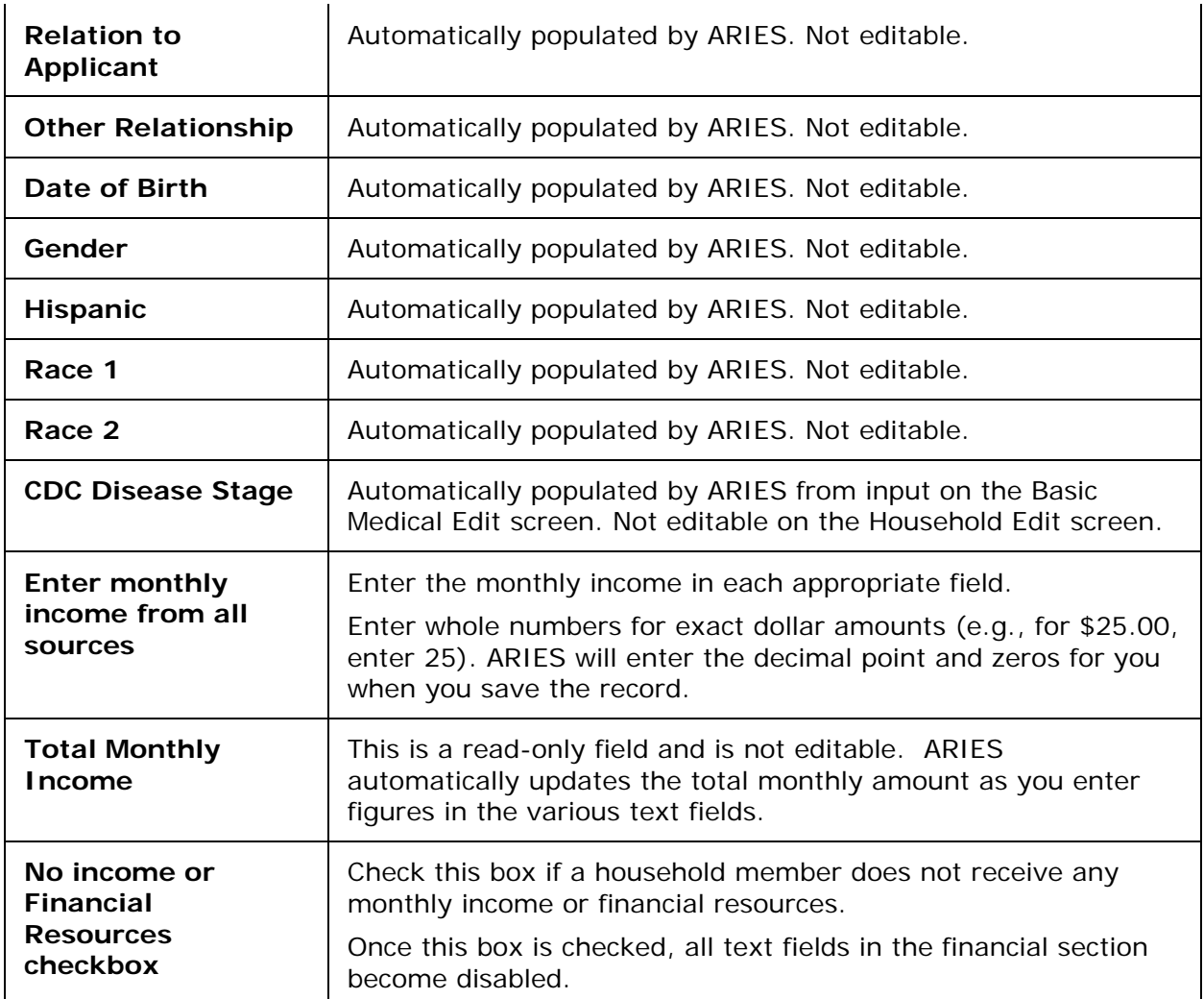

**Note:** If any information has been entered incorrectly or left out, an error message will be displayed. Examples:

Total Monthly Income must be greater than 0 unless No Income is checked.

Income threshold must be between 0.01 and 999,999,99. Do not enter dollar sign (\$) in monetary fields. ARIES will do this for you.

Re-check your figures and make the necessary corrections.

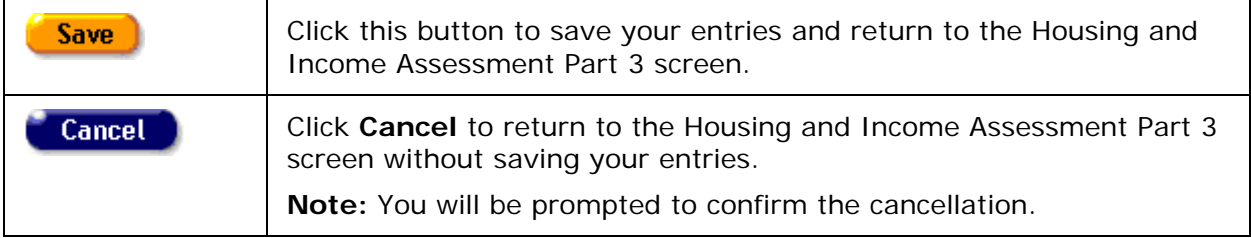

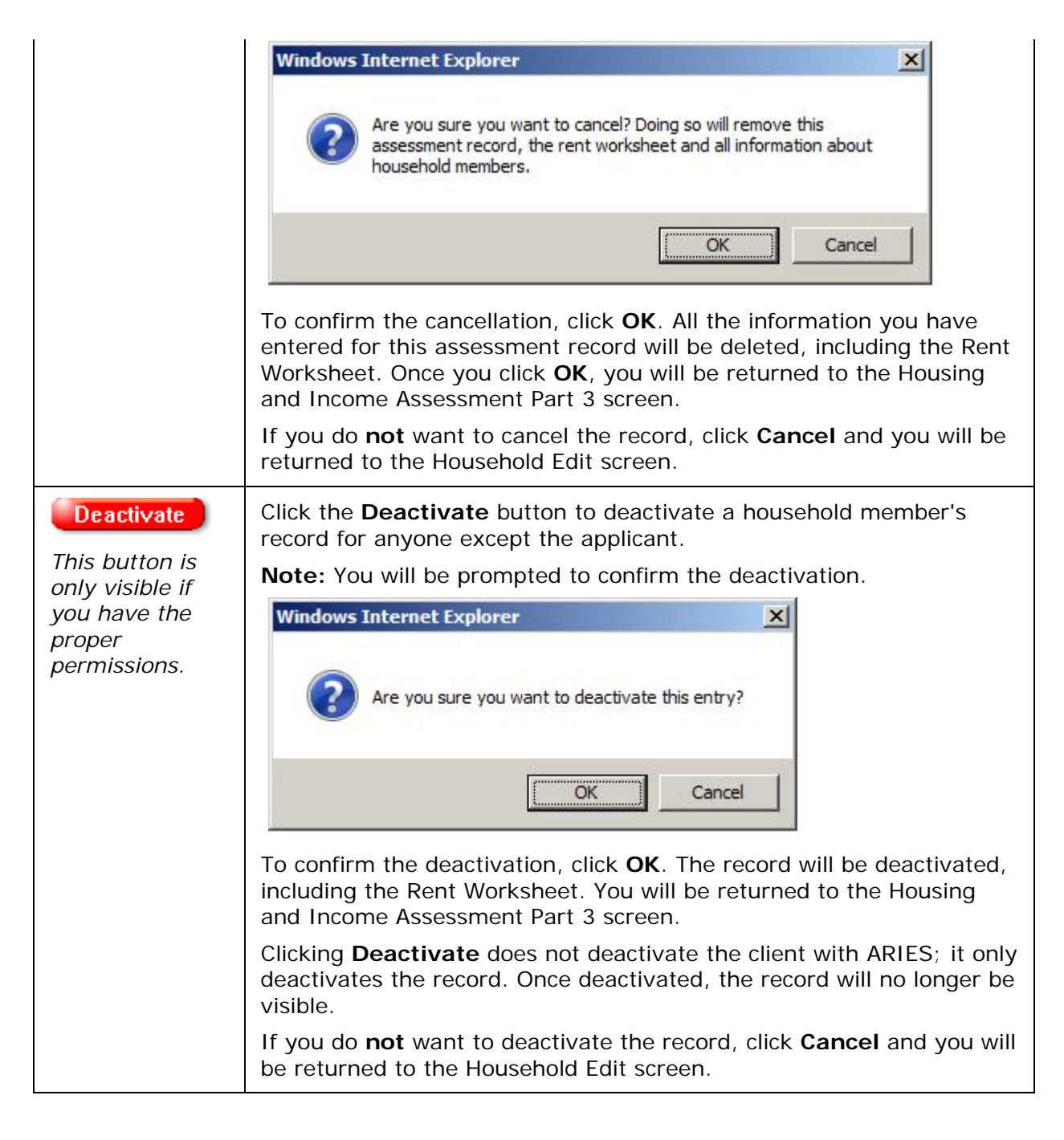

#### **For a Household Member Who Does NOT Exist in ARIES**

In many cases, there are members of the household who are not receiving any services from the agency, and therefore are not enrolled as Related/Affected clients (i.e., a non-ARIES client). For those household members that fit these descriptions, you must add them manually.

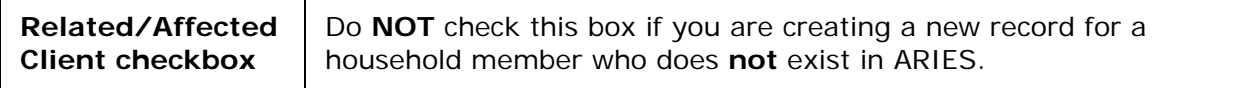

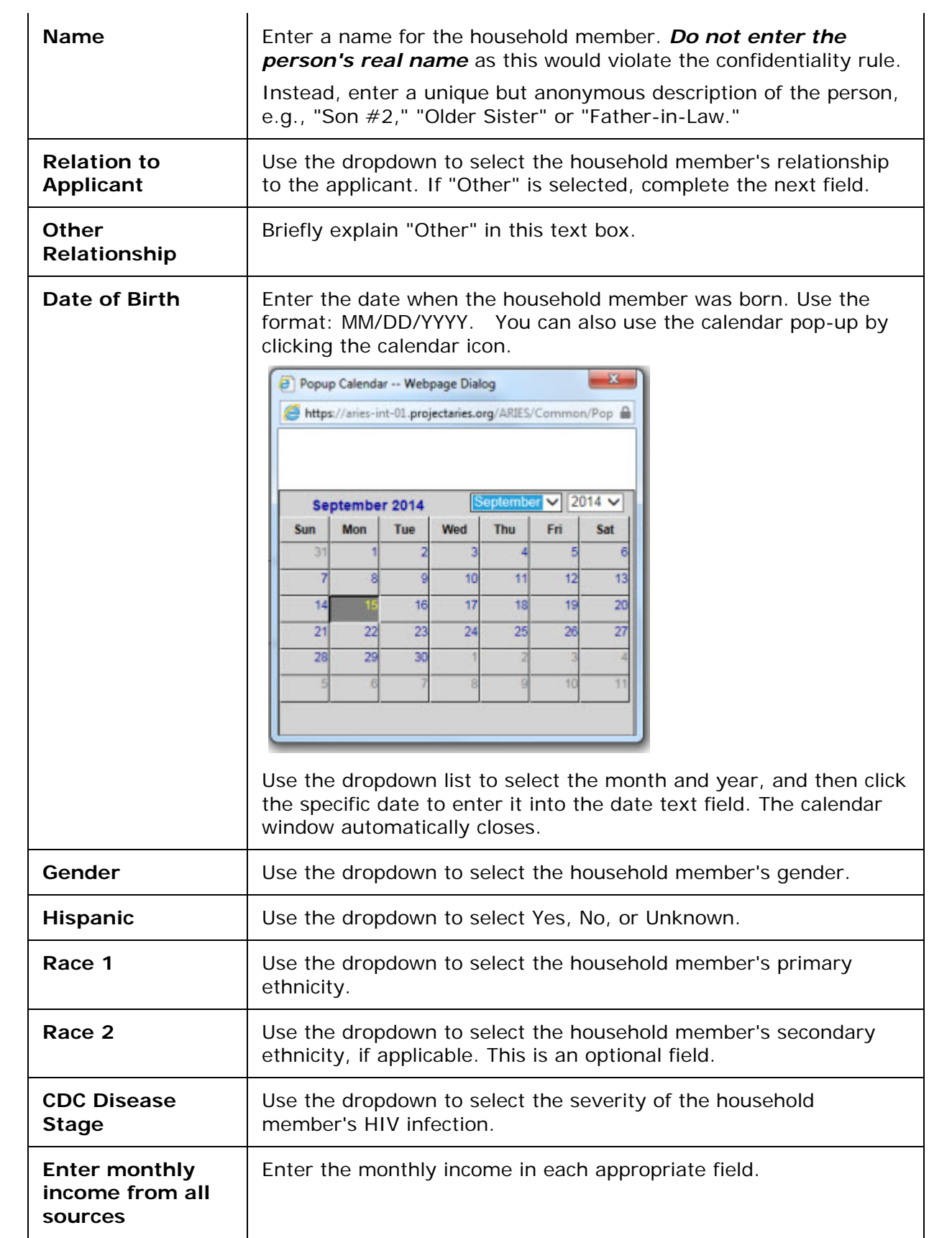

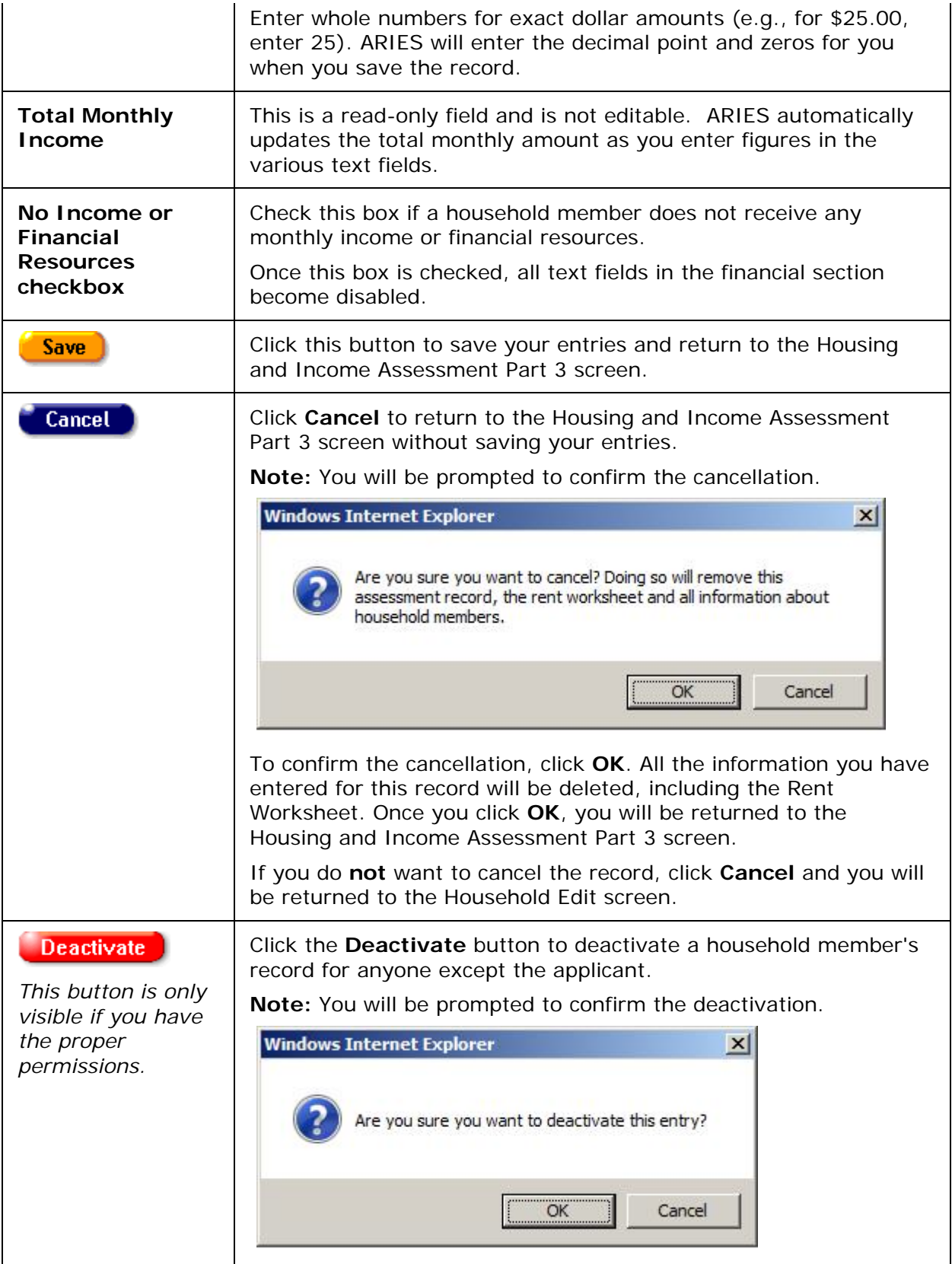

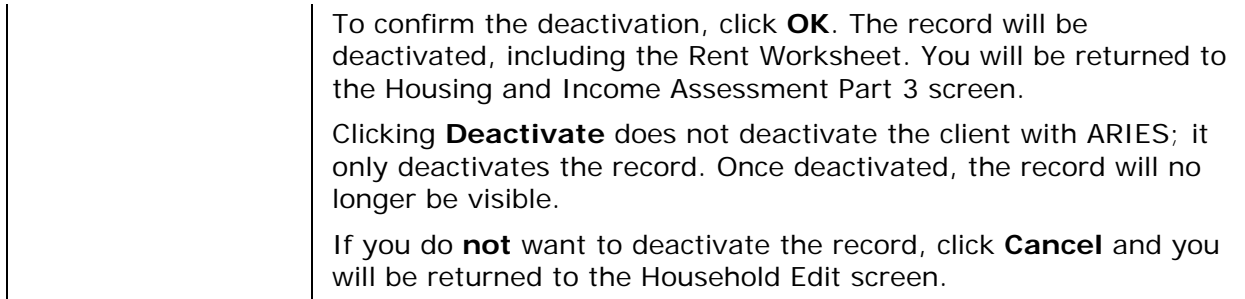

### *2.7.16.7 Household Members*

#### Click to view [Editing Household Members](#page-165-0)

#### **Adding New Household Members**

To include the income for any Related/Affected clients living in the household but not currently linked to the applicant, or to include the income for any household member who is not specified as a Related/Affected client, you will need to add this information manually.

To manually add a new household member navigate to the HOPWA Housing and Income Assessment Part 3 screen and click the **New** button, to bring up the HOPWA Household Edit screen. All of the fields in the demographic and financial sections are enabled.

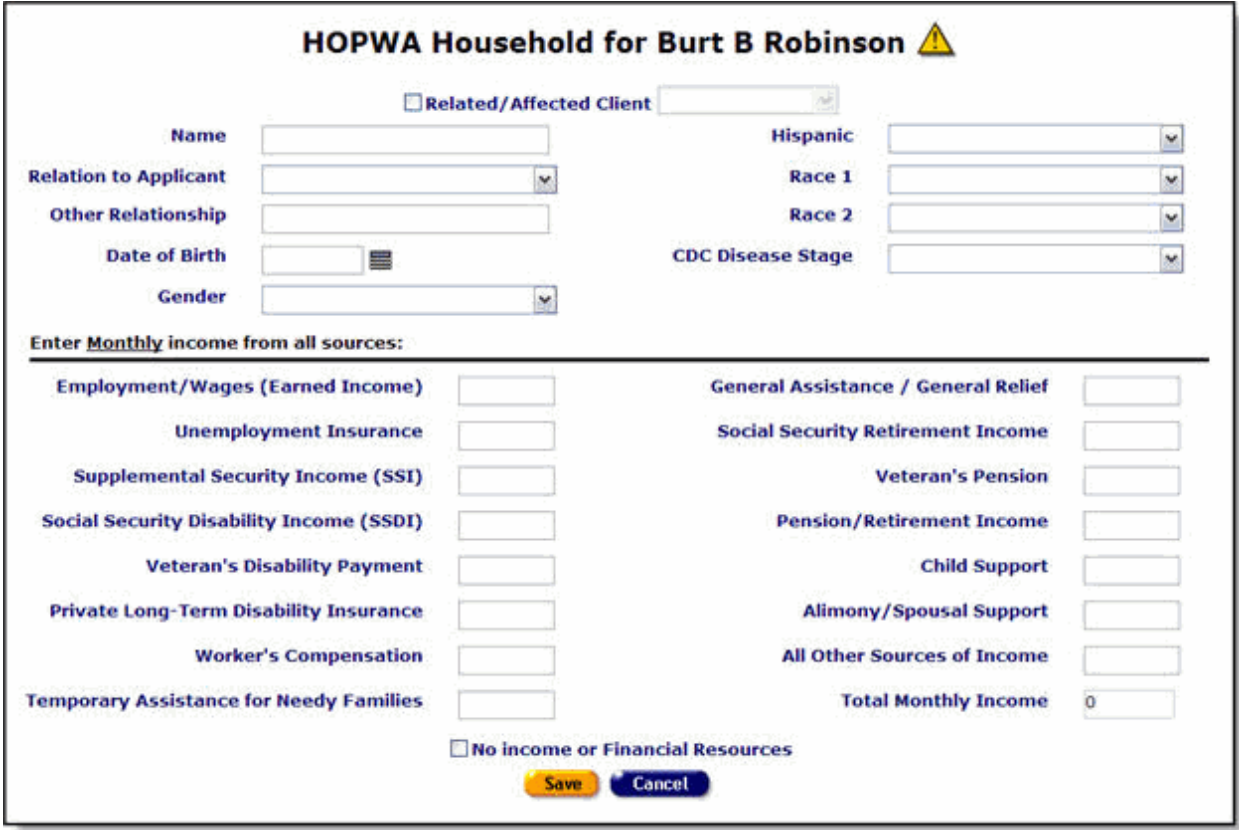

**Note:** If you selected "Individual" as the "Application Type" in Housing and Income Assessment Part 1 of this record, the **New** button does not appear, and only the applicant's name will be displayed.

#### **For a Household Member Who Exists in ARIES**

A HOPWA household must include all of the people who are living with the applicant. Some of the household members might already be receiving services from the agency, and will be enrolled in ARIES as a Related/Affected client linked to the applicant, but not specified as living with the applicant.

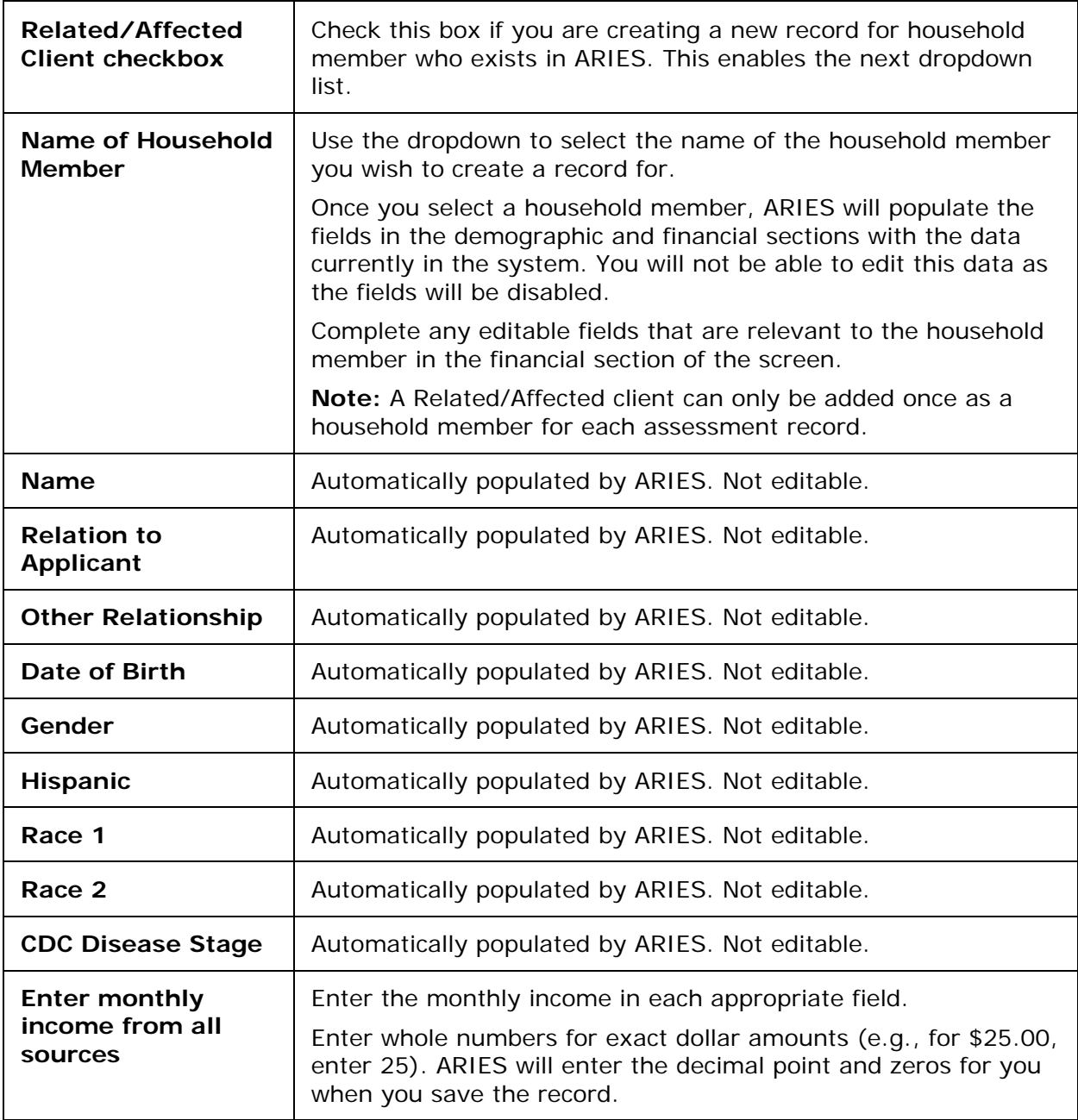

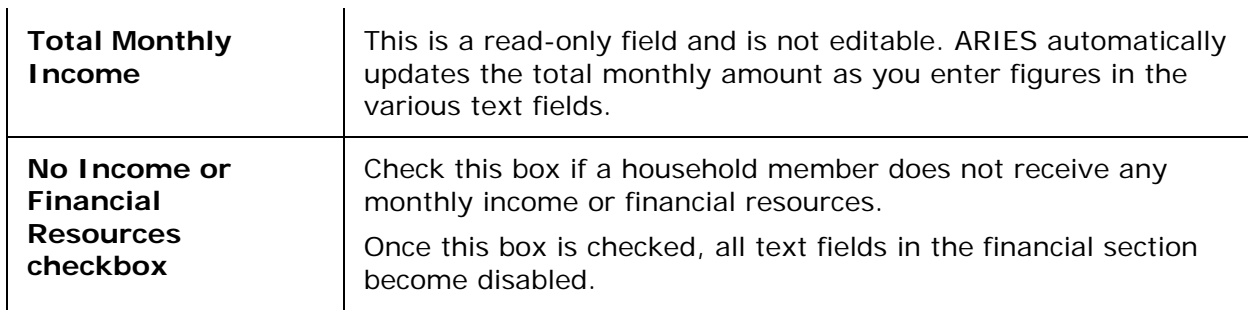

**Note:** If any information has been entered incorrectly or left out, a message will be displayed. Examples:

Total Monthly Income must be greater than 0 unless No Income is checked.

Income threshold must be between 0.01 and 999,999,99. Do not enter dollar sign (\$) in monetary fields. ARIES will do this for you.

Re-check your figures and make the necessary corrections.

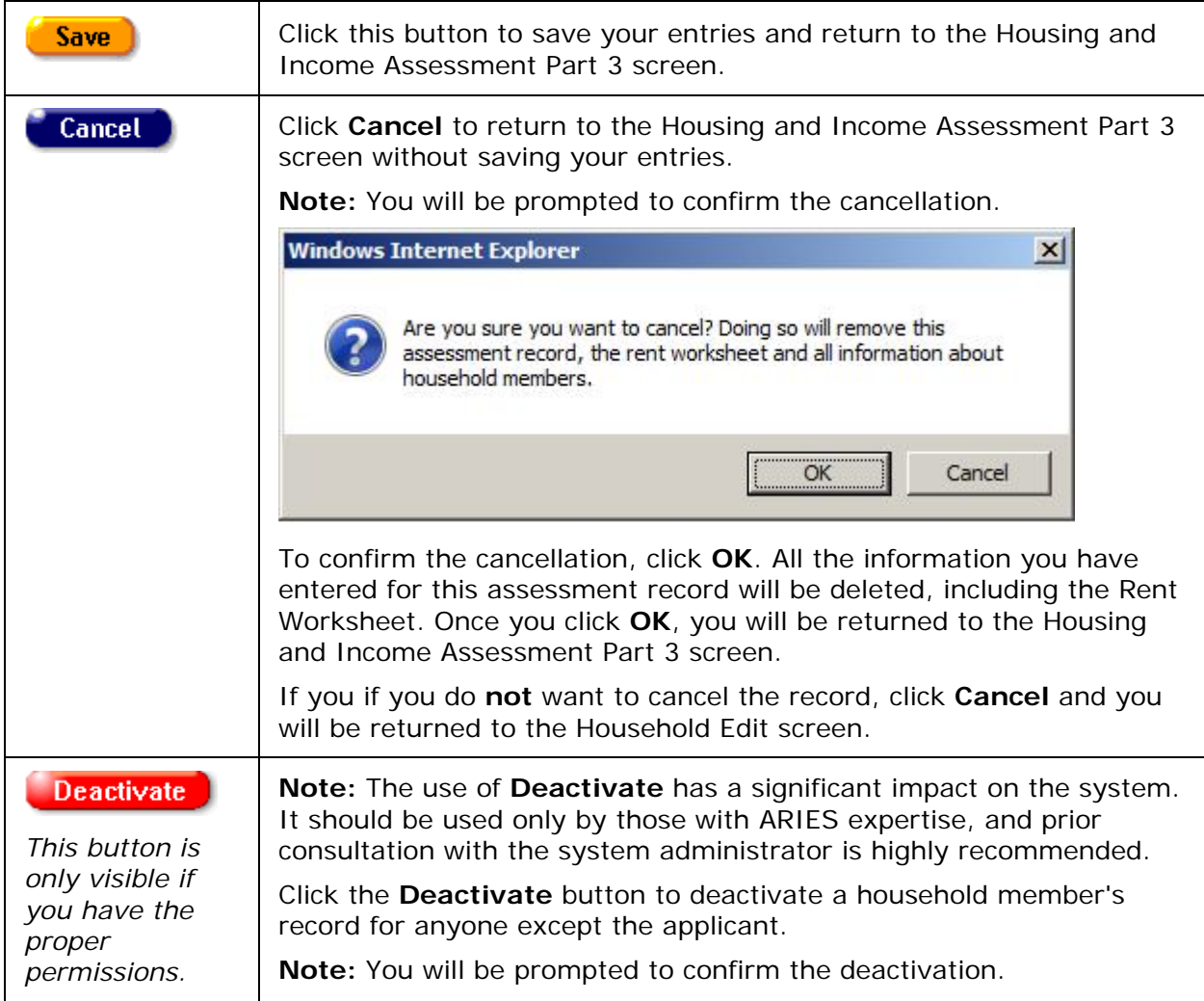

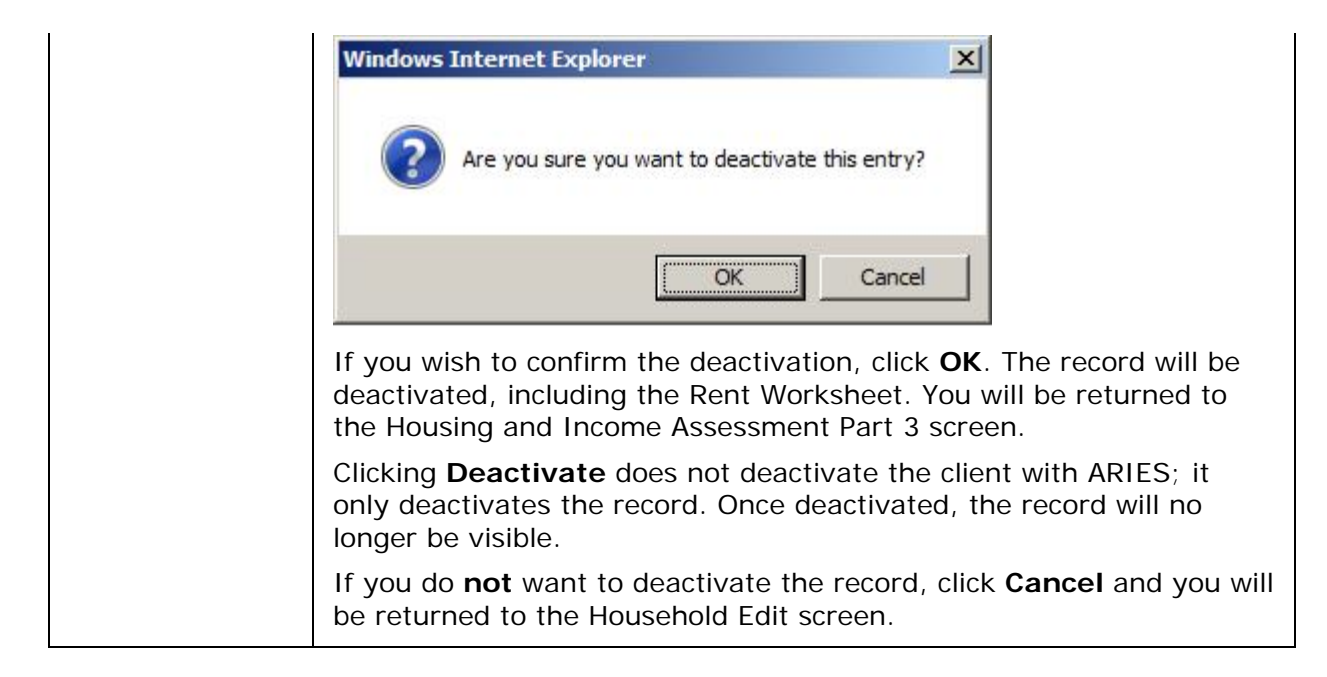

#### **For a Household Member Who Does NOT Exist in ARIES**

In many cases, there are members of the household who are not receiving any services from the agency, and therefore are not enrolled as Related/Affected clients (i.e., a non-ARIES client). For those household members that fit these descriptions, you must add them manually.

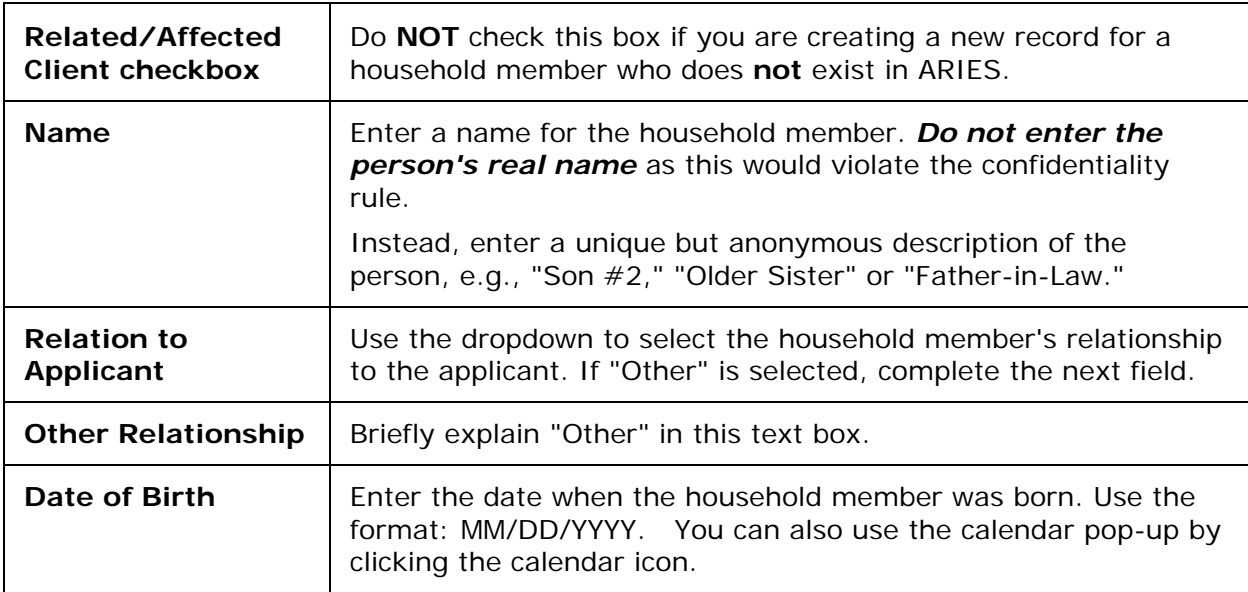

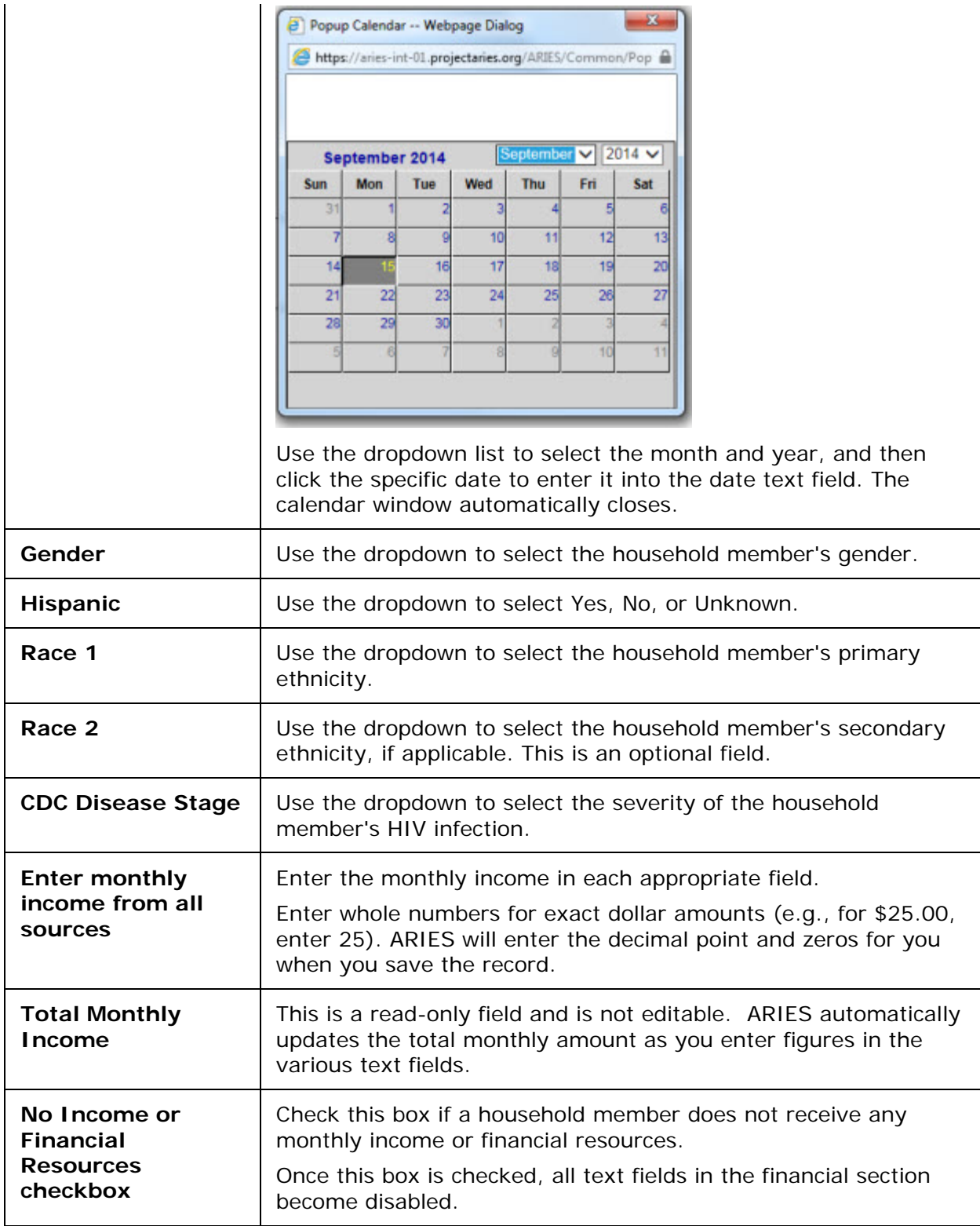

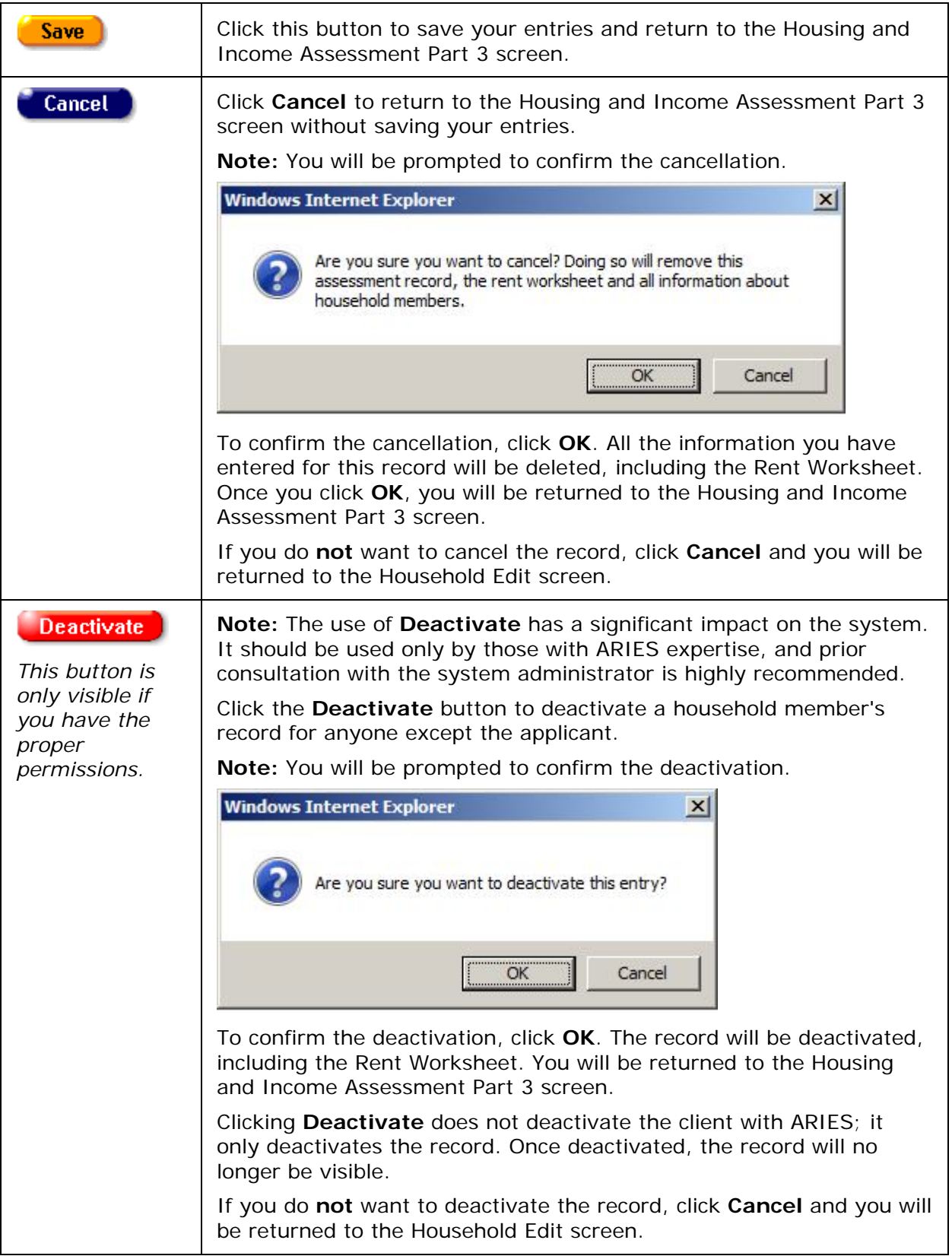

## <span id="page-165-0"></span>*Editing Household Members*

To edit an existing household member:

From the HOPWA Housing and Income Assessment Part 3 screen, click the **Edit** button in the row of the household member you wish to edit. This brings up the HOPWA Household Edit screen.

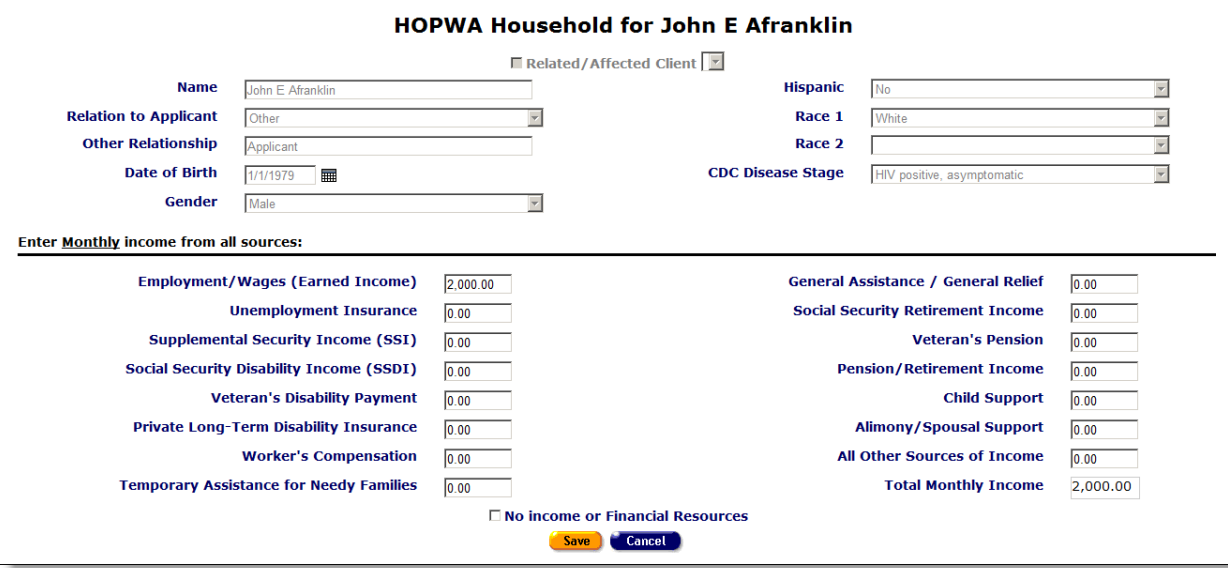

**Note:** When a new Housing and Income Assessment record is started, income information for the applicant and any Related/Affected clients linked to the applicant and living with the applicant is automatically added to the Household Members section.

**Non-ARIES clients:** When editing an existing household member record for the applicant that you have manually added to the Household Members section, all of the fields on the screen are editable (except for Total Monthly Income).

If you are editing an existing household member record for a non-ARIES client, perform the updates as needed to the Demographics section of the screen, and then continue to the financial section.

**Note:** When the 'Name' field is editable (that is, only when a manually entered household member is being edited), the label for this field is 'Description' (rather than 'Name') and a message in red font appears below the field: 'Do Not Enter Real Name.'

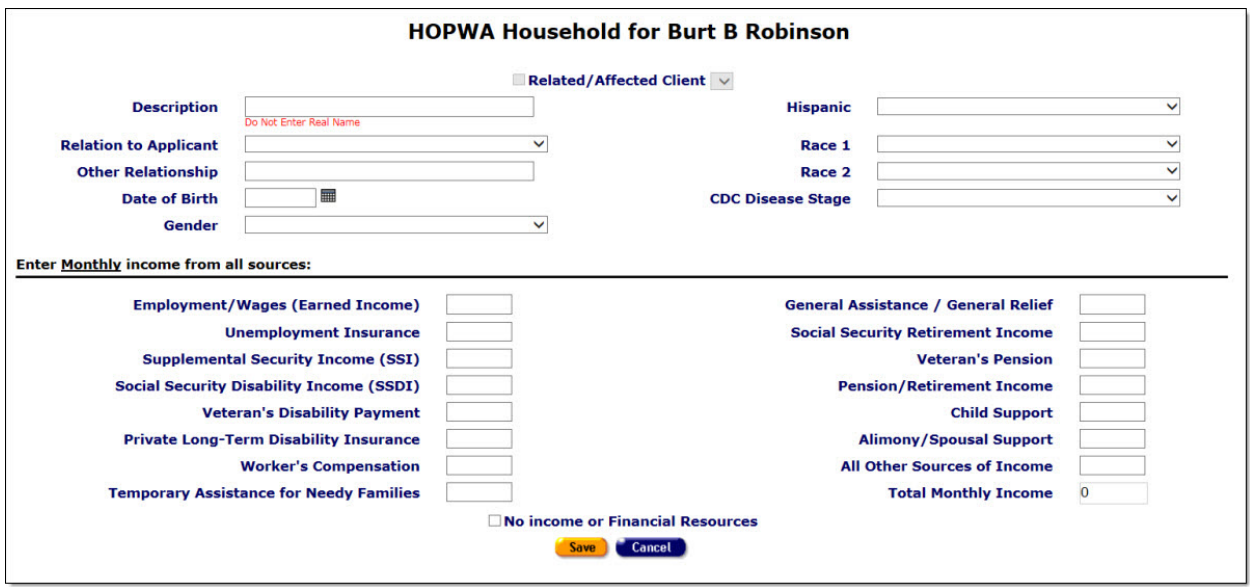

**ARIES clients:** When editing an existing household member record for the applicant or an ARIES client, all the demographic fields are disabled. This information can only be edited from the Demographics tab.

If you are editing an existing household member record for an ARIES client, complete the financial section after editing the demographics section.

#### To Complete the Financial Section

Complete the fields as follows:

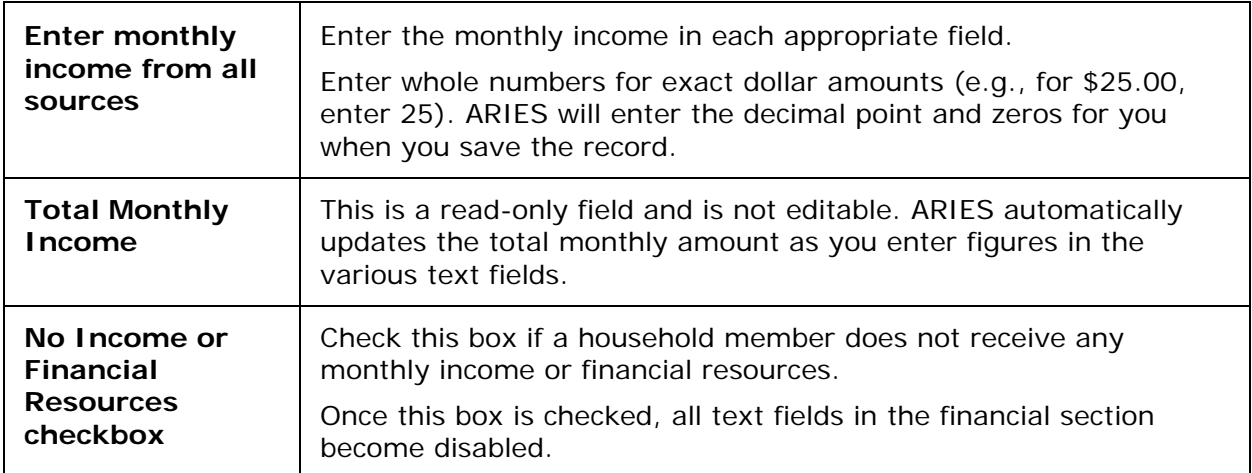

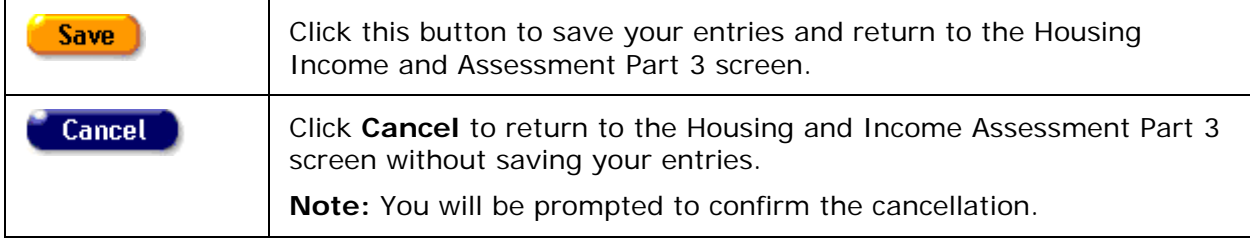

<span id="page-167-0"></span>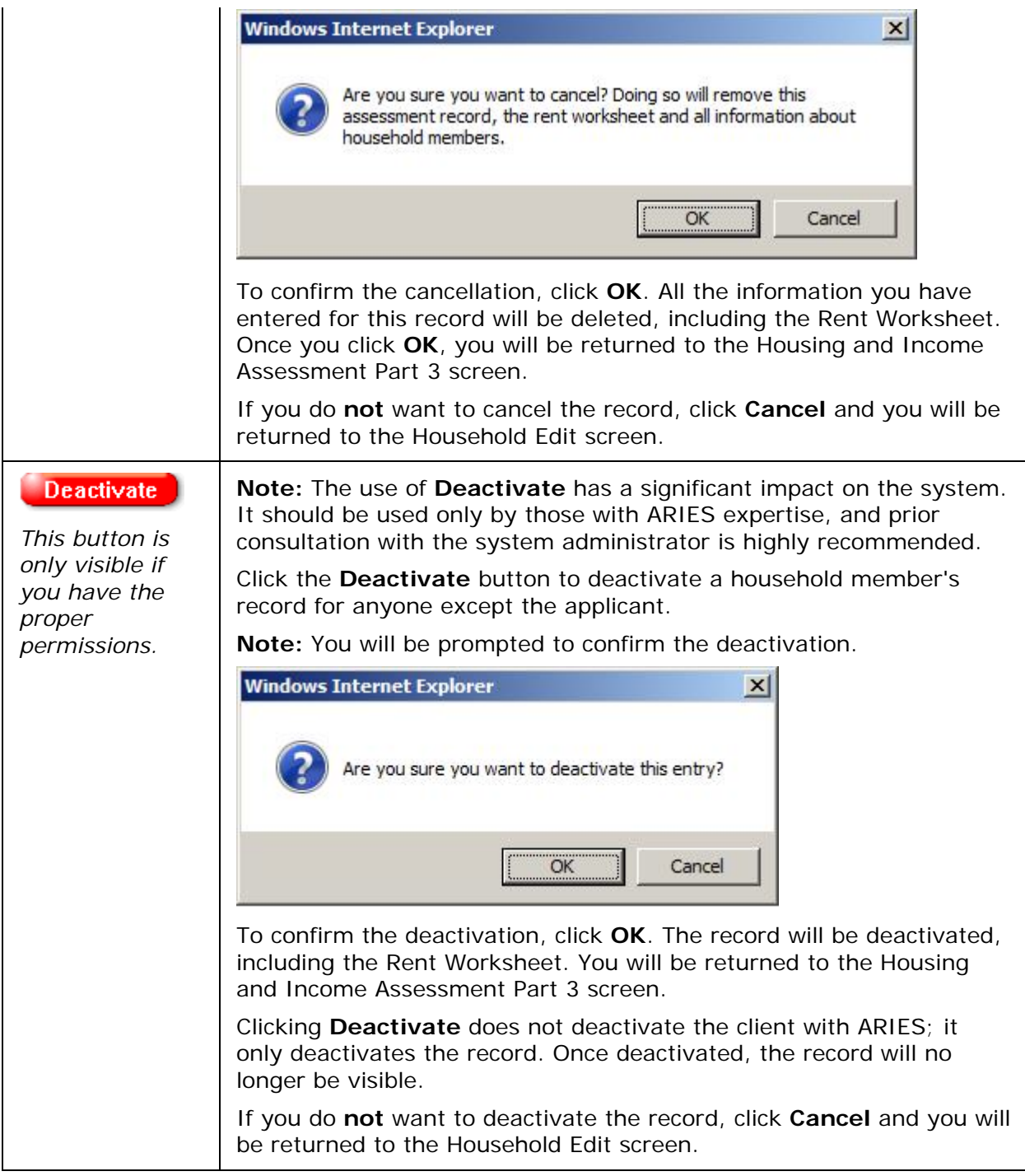

# *2.7.16.8 Rent Worksheet*

Click to view [Rent Worksheet Part 1.](#page-168-0)

Click to view [Rent Worksheet Part 2.](#page-170-0)

Click to view [Rent Worksheet Part 3.](#page-171-0)

### <span id="page-168-0"></span>*Rent Worksheet Part 1*

To access the Rent Worksheet:

• Click the **Rent Worksheet** button on the HOPWA Housing and Income Assessment Part 3 screen to display the Rent Worksheet Part 1 screen.

This is the first in a series of 3 screens that are required in order to complete the Rent Worksheet. Completing the Rent Worksheet is optional.

The Rent Worksheet will determine the tenant rent payment based on the greater of 10% of Monthly Gross Income or 30% of Monthly Adjusted Income.

- The total income of the household (Annual Gross Income) is from all sources anticipated to be received in the 12-month period following the effective date of the income certification. Therefore, income must be annualized (i.e., payment amount multiplied by the number of payments per year for all income sources.
- If you do complete the Rent Worksheet as part of the Housing and Income Assessment record, the Rent Worksheet must be updated:
- On an annual basis to reflect annual income adjustments.
- Any time during the current year when there is a substantial change in the household's income, an adjustment must be made to the resident rent to reflect the change in income.

Each of the three Rent Worksheet screens contains text fields that are either editable or read-only ("grayed-out"). The read-only text fields are automatically completed by the ARIES system as you enter data throughout the worksheet.

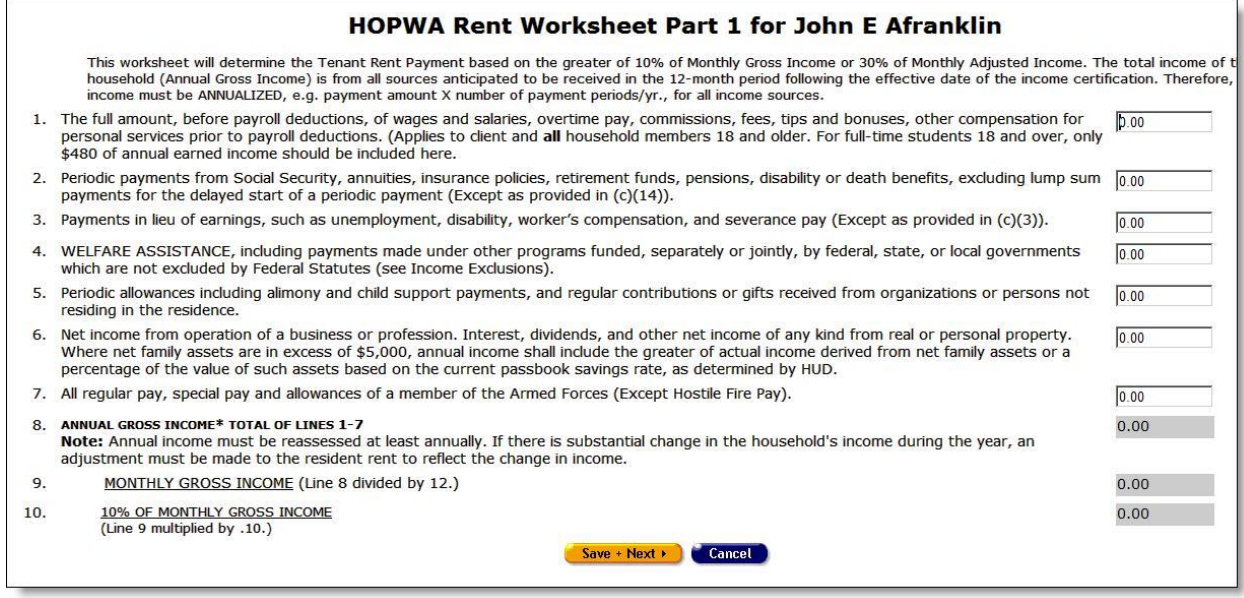

- Complete fields 1 through 7, following the on-screen instructions.
- Enter whole numbers for exact dollar amounts (e.g., for \$25.00, enter 25). ARIES will enter the decimal point and zeros for you when you save the record.
- Fields 8, 9, and 10 are read-only. ARIES automatically updates these fields as you enter data throughout the screen.

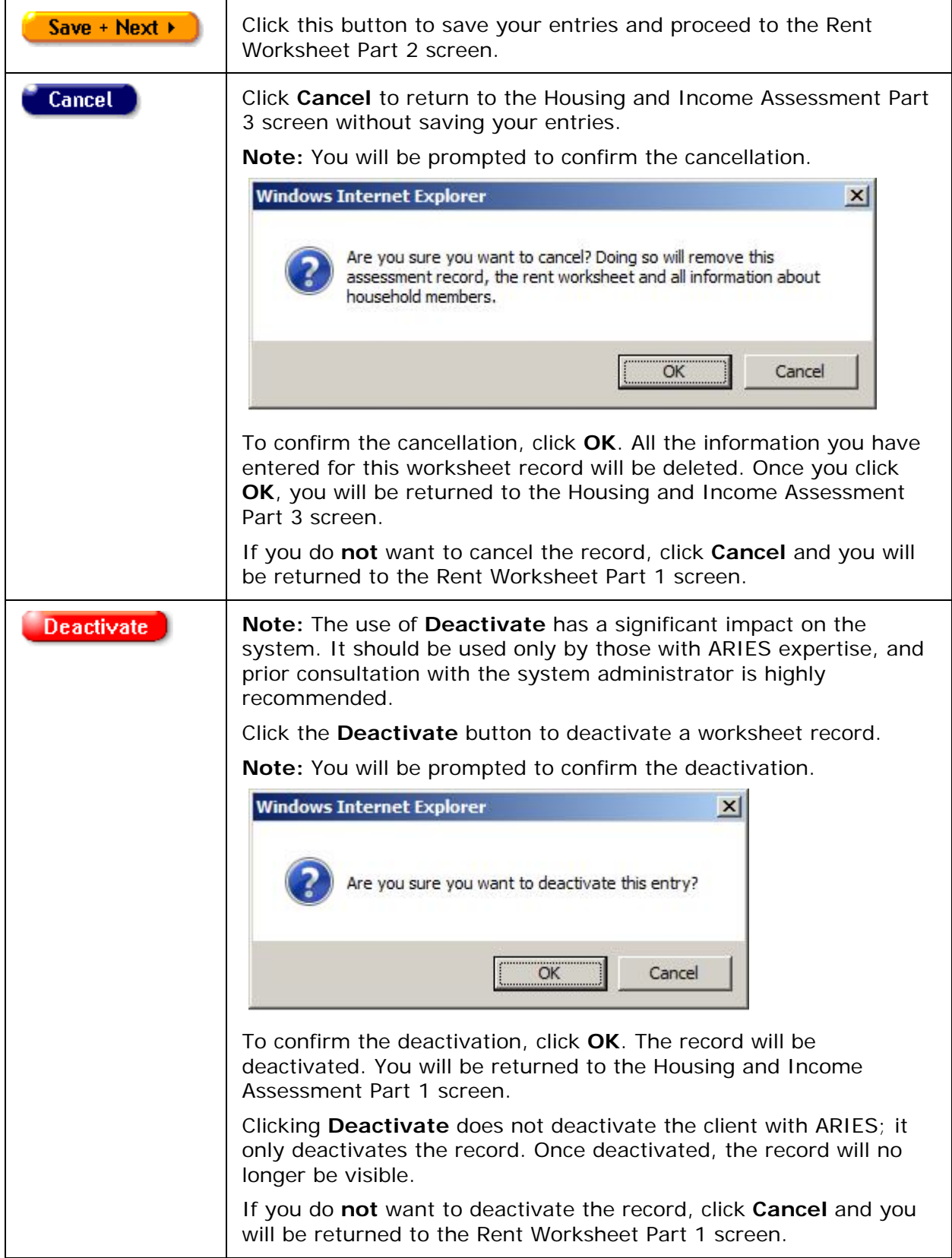

## <span id="page-170-0"></span>*Rent Worksheet Part 2*

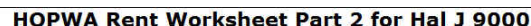

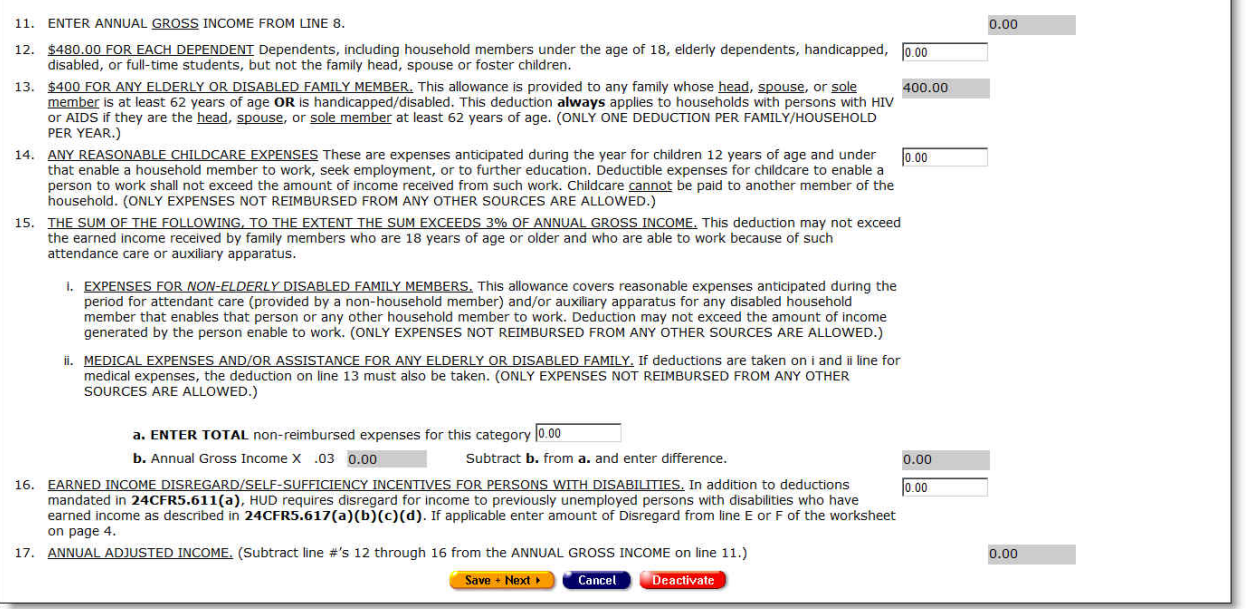

- Complete fields 12, 14, 15a and 16, following the on-screen instructions.
- Enter whole numbers for exact dollar amounts (e.g., for \$25.00, enter 25). ARIES will enter the decimal point and zeros for you when you save the record.
- Fields 11, 13, 15b and 17 are read-only. ARIES automatically updates these fields as you enter data throughout the screen.

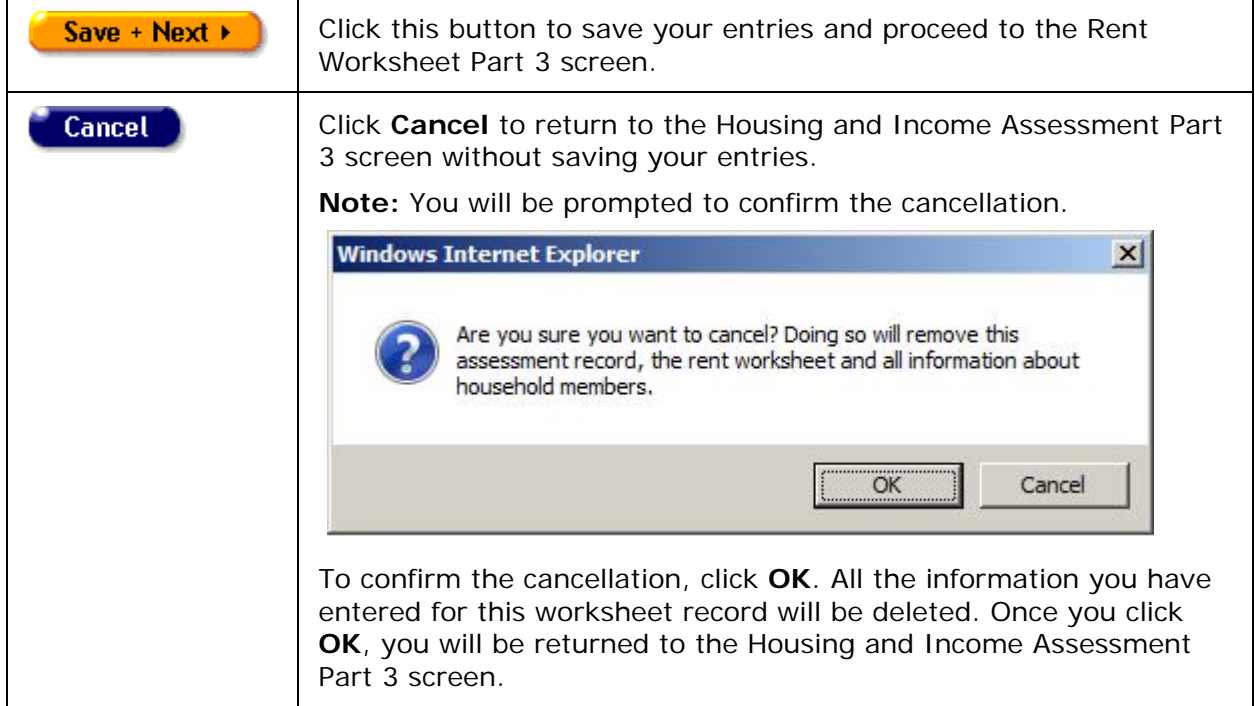

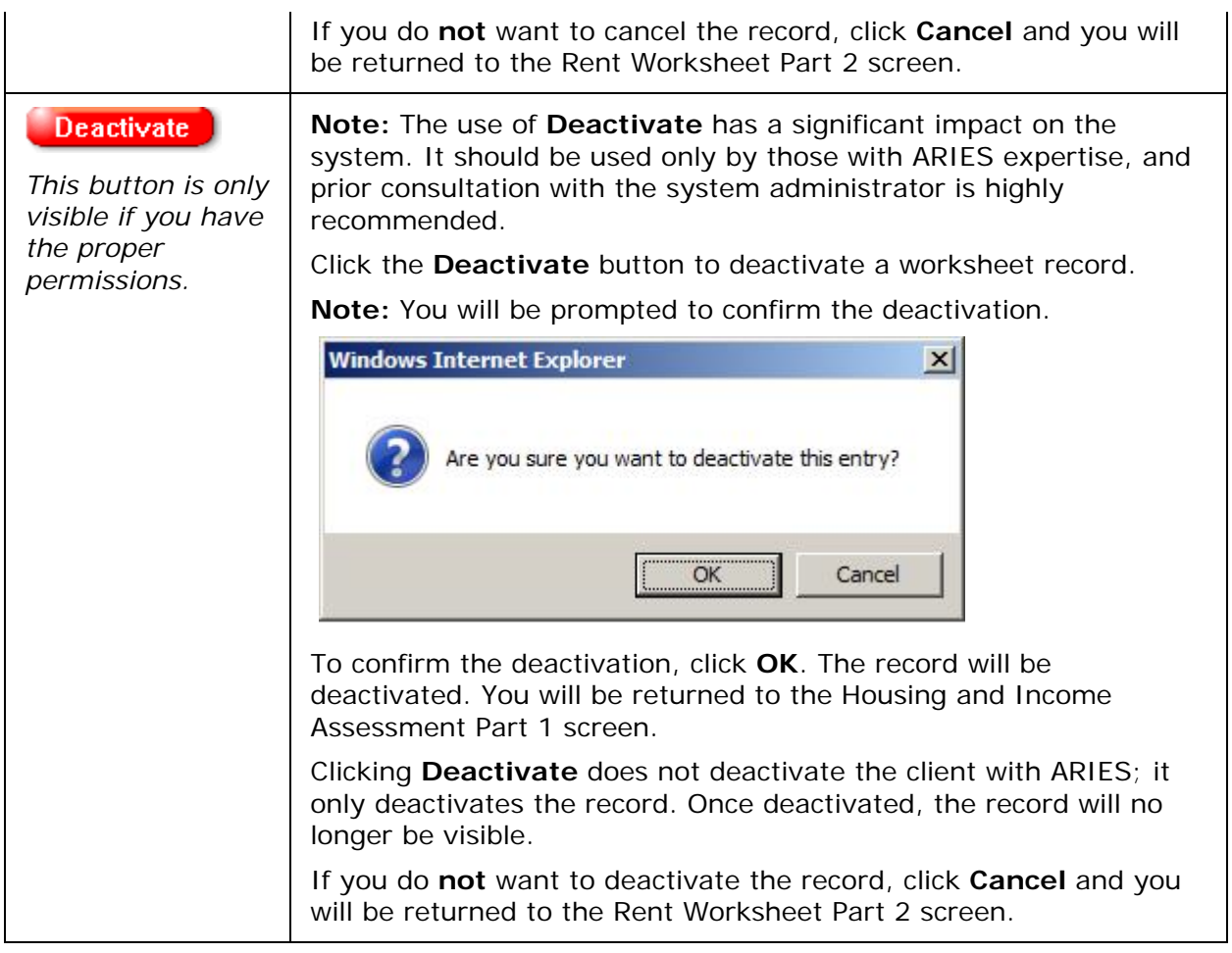

# <span id="page-171-0"></span>*Rent Worksheet Part 3*

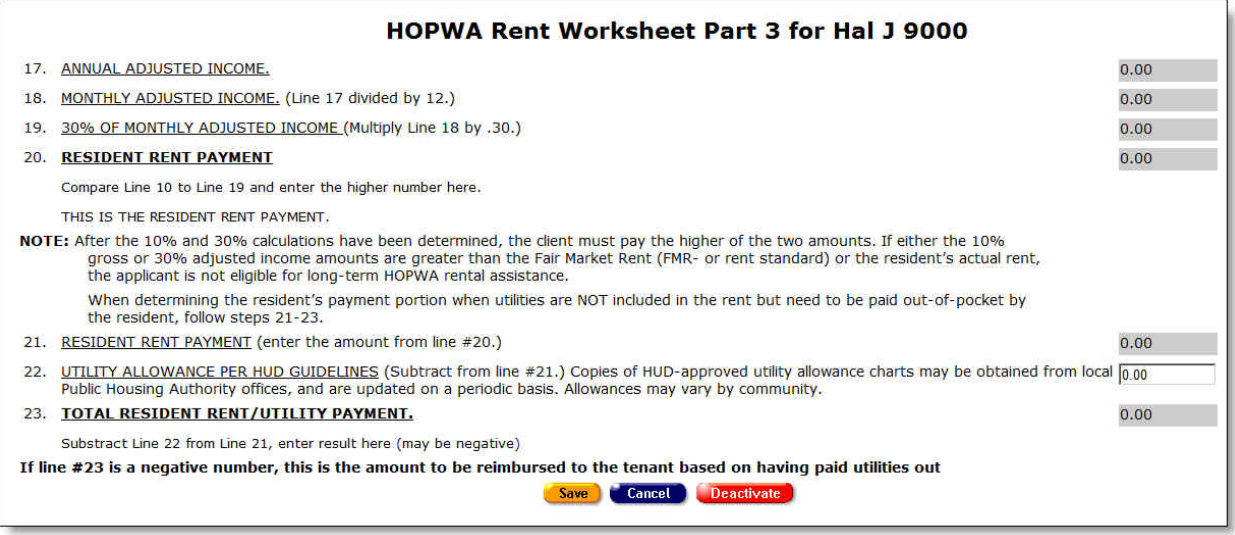

• Complete field 22, following the on-screen instructions.

- Enter whole numbers for exact dollar amounts (e.g., for \$25.00, enter 25). ARIES will enter the decimal point and zeros for you when you save the record.
- Fields 17 through 21 and 23 are read-only. ARIES automatically updates these fields as you enter data throughout the screen.

**Note:** The amount in field 23 can be a negative. If it is a negative number, this is the amount to be reimbursed to the tenant based on utilities paid out.

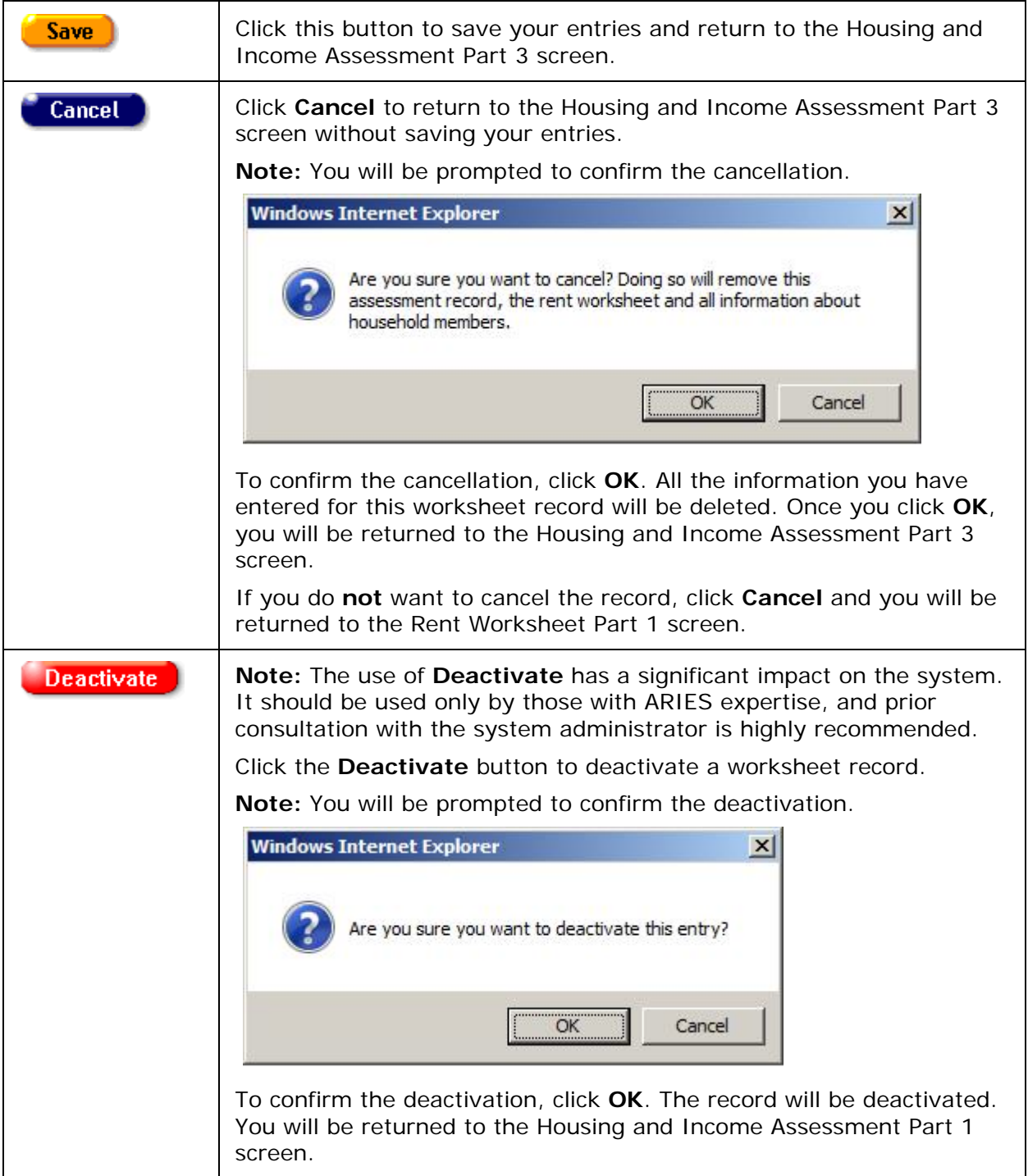

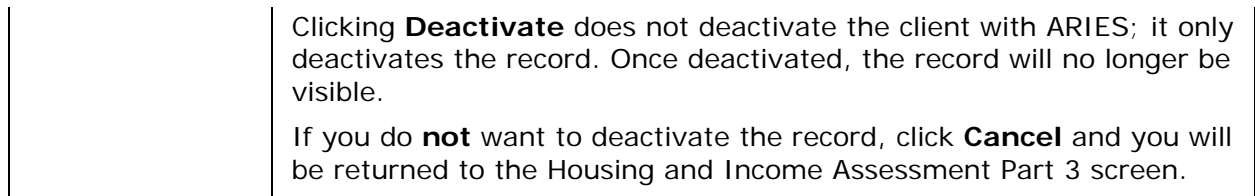

## *2.7.16.9 HOPWA Enrollment*

If you have the proper permissions, the Enroll button becomes visible only when a client has been found eligible for HOPWA services after completing a Housing Income and Assessment record that displays an Outcome of "Eligible" on the HOPWA screen.

To access the HOPWA screen, navigate to the Programs screen and click the HOPWA tab in the second row of tabs.

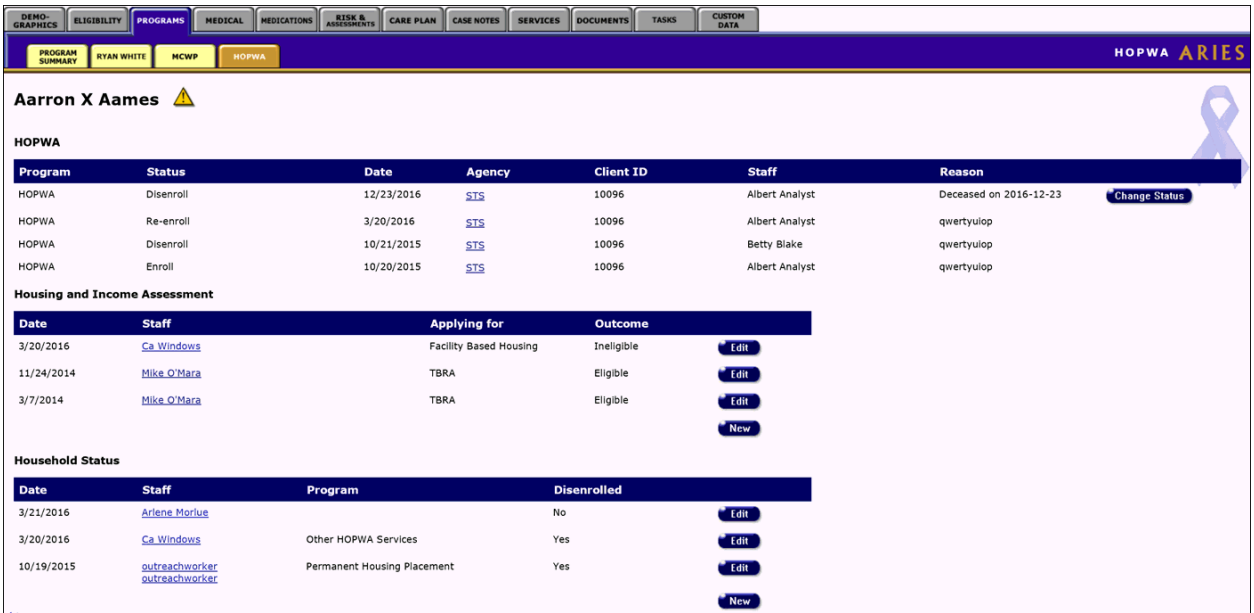

From the "Program" dropdown list, ARIES To enroll a client in HOPWA, click the **Enroll** button.

**Note:** If the client was disenrolled from HOPWA and is now being re-enrolled, the button is labeled **Change Status** instead of **Enroll**. For more detail on the Change Status function, click [here.](#page-183-0)

The Program Enrollment screen is displayed.

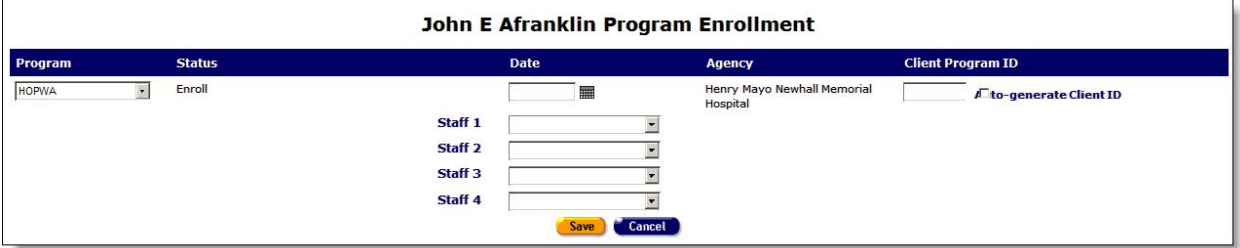

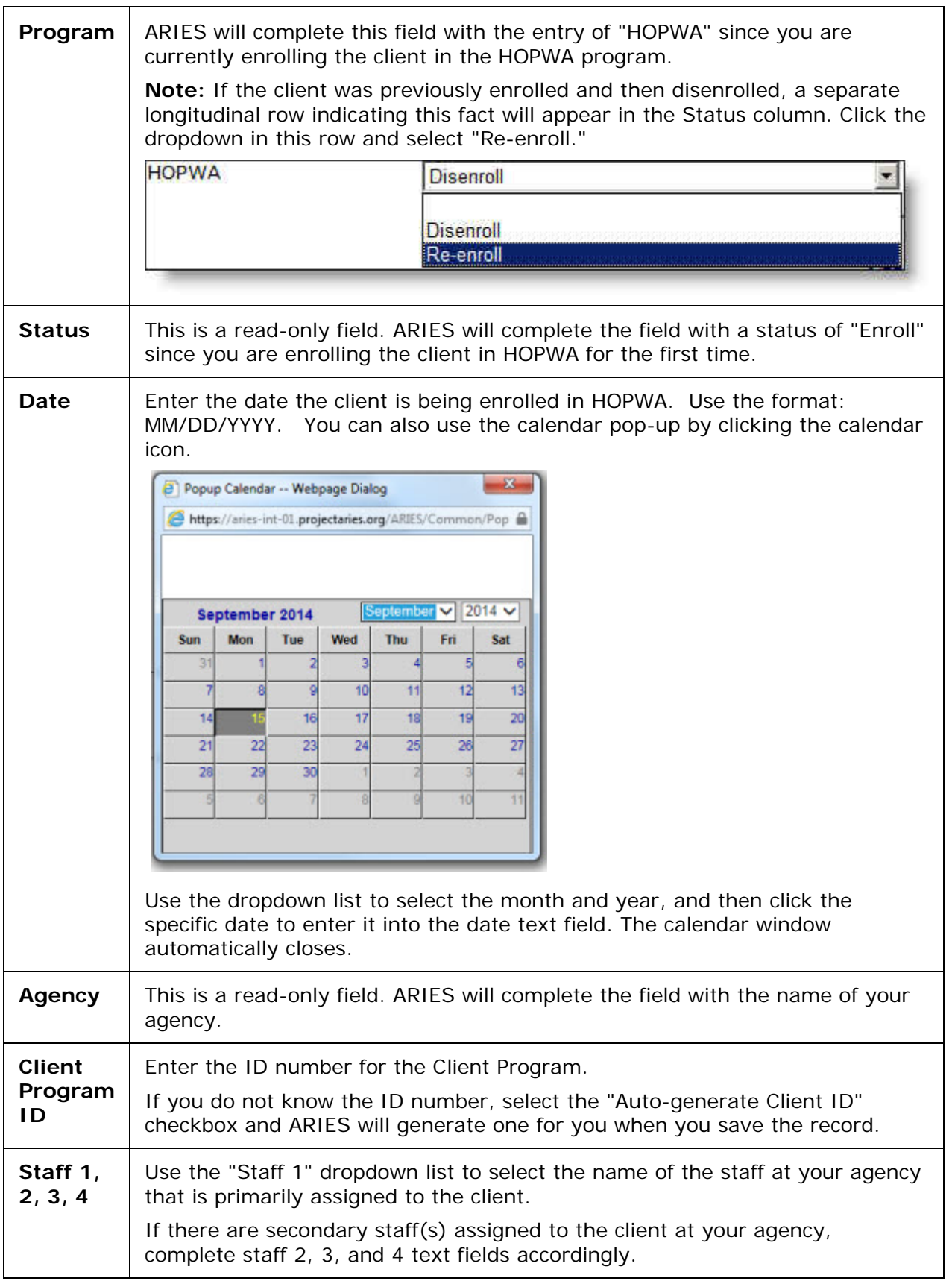

After completing all the fields, select one of the following:

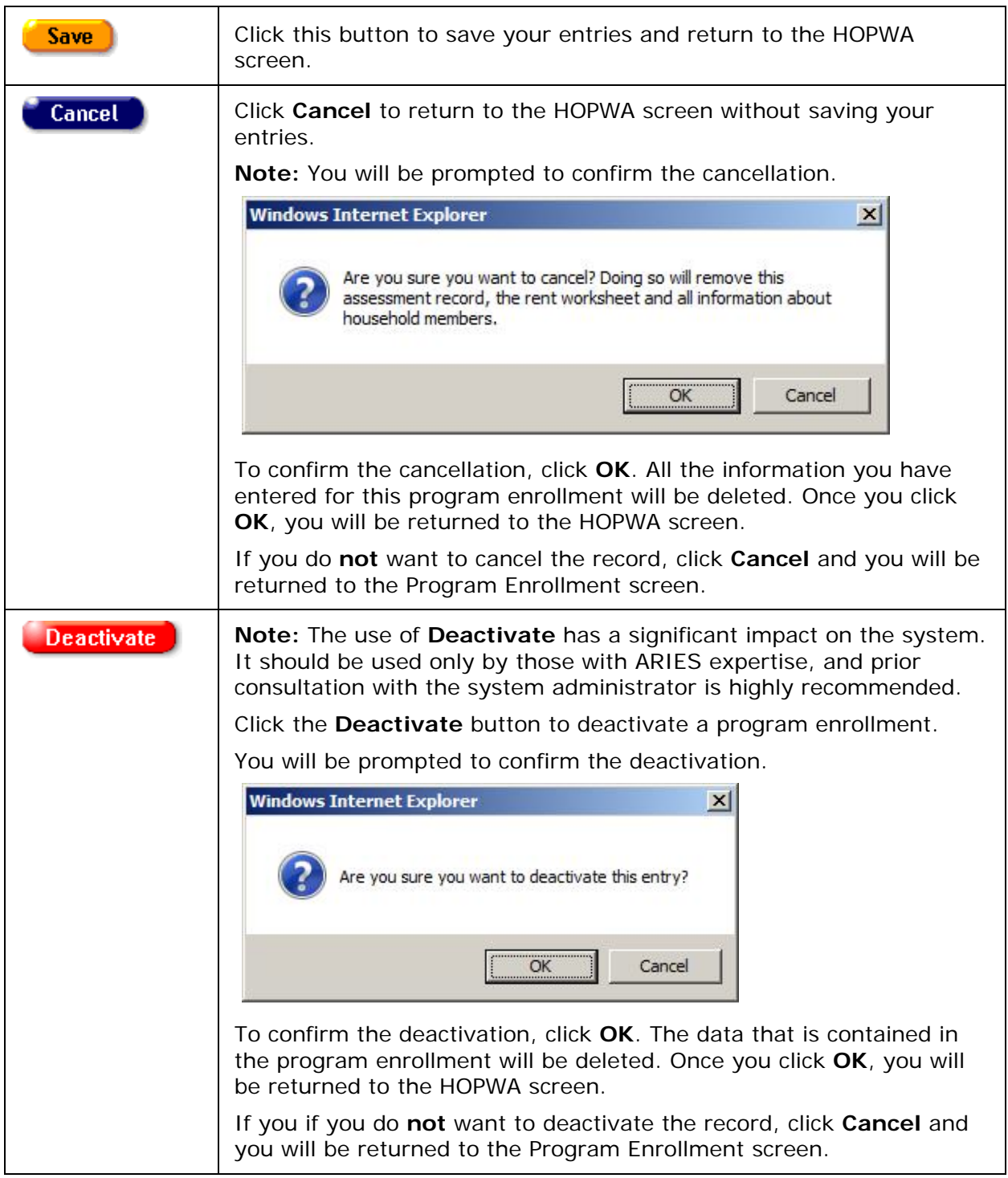

# *2.7.16.10 Household Status*

• Click to view [Creating a New Household Status](#page-176-0)

• Click to view [Editing Household Status](#page-179-0)

#### <span id="page-176-0"></span>*Creating a New Household Status*

The HOPWA reports in ARIES require a client's household status to be reported at one of two time periods:

- At disenrollment (i.e., if the client disenrolls before the end of the year) OR
- At the end of the program year (i.e., if the client is continuing in the HOPWA program at the end of the year).

Creating the record in ARIES is the responsibility of the staff at the agencies. It is not necessary to create a Household Status record at the time of enrollment or when the status changes, only at disenrollment or at the end of the program year, i.e.:

- When you disenroll a client from HOPWA, you will need to create a Household Status record as of the same date.
- If you don't disenroll a client during the program year, then at or near (i.e., before) the end of the program year, you will need to create a Household Status record.

**Note:** Even though it is not necessary, it is good practice to create the Household Status record when you enroll a client in HOPWA to provide a visual reminder that you will need to update the record if the client disenrolls, or at the end of the program year.

To create a new Household Status record:

• Click the **New** button in the Household Status section of the HOPWA screen to display the Household Status screen.

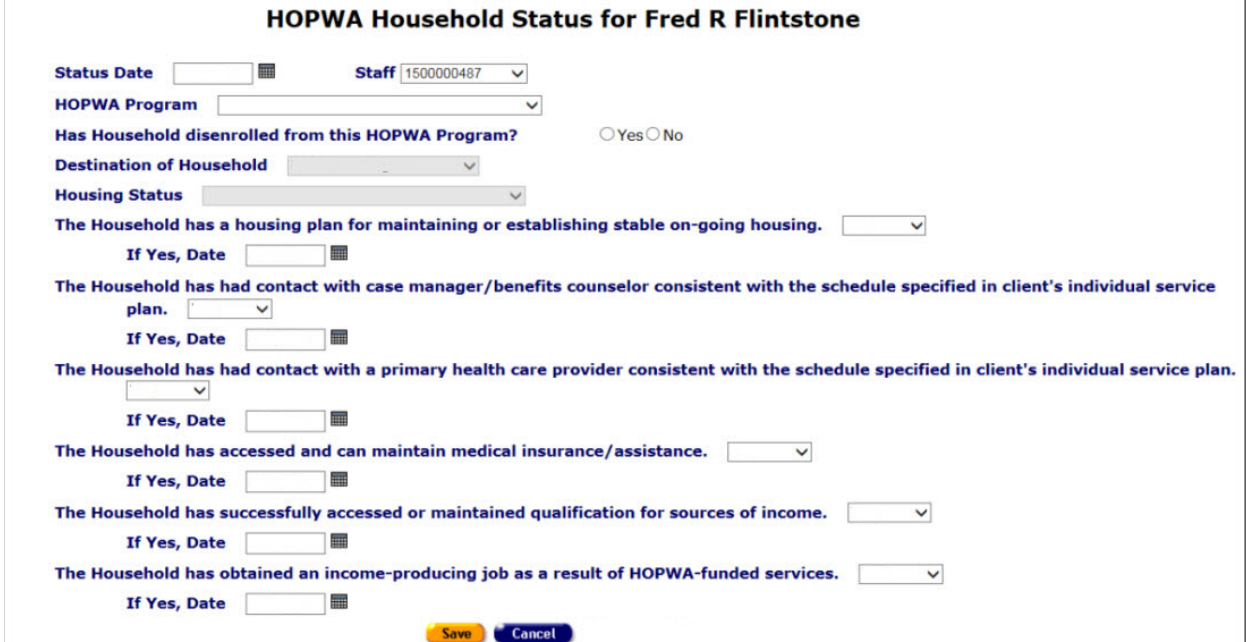

Complete the fields as follows:

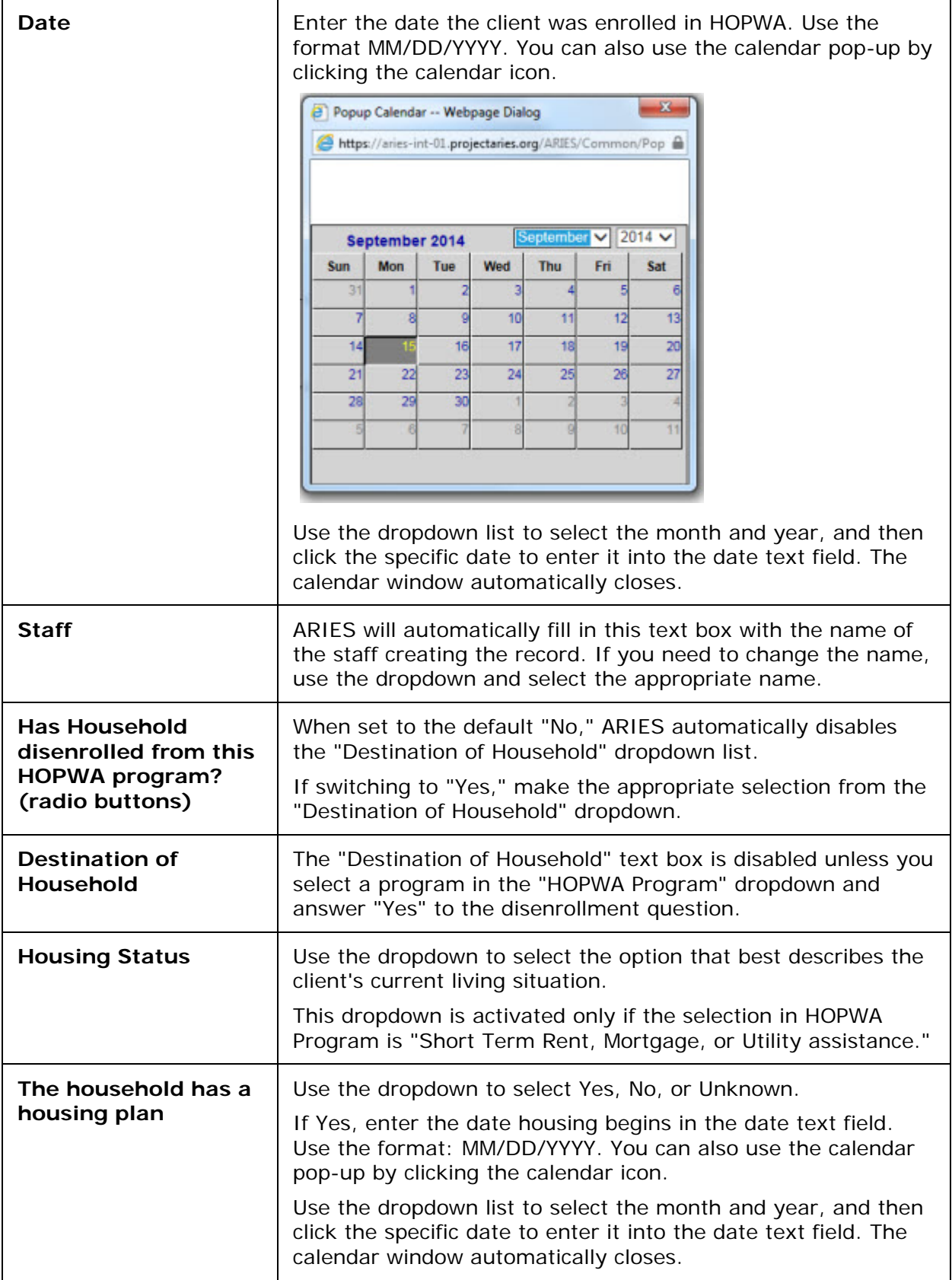

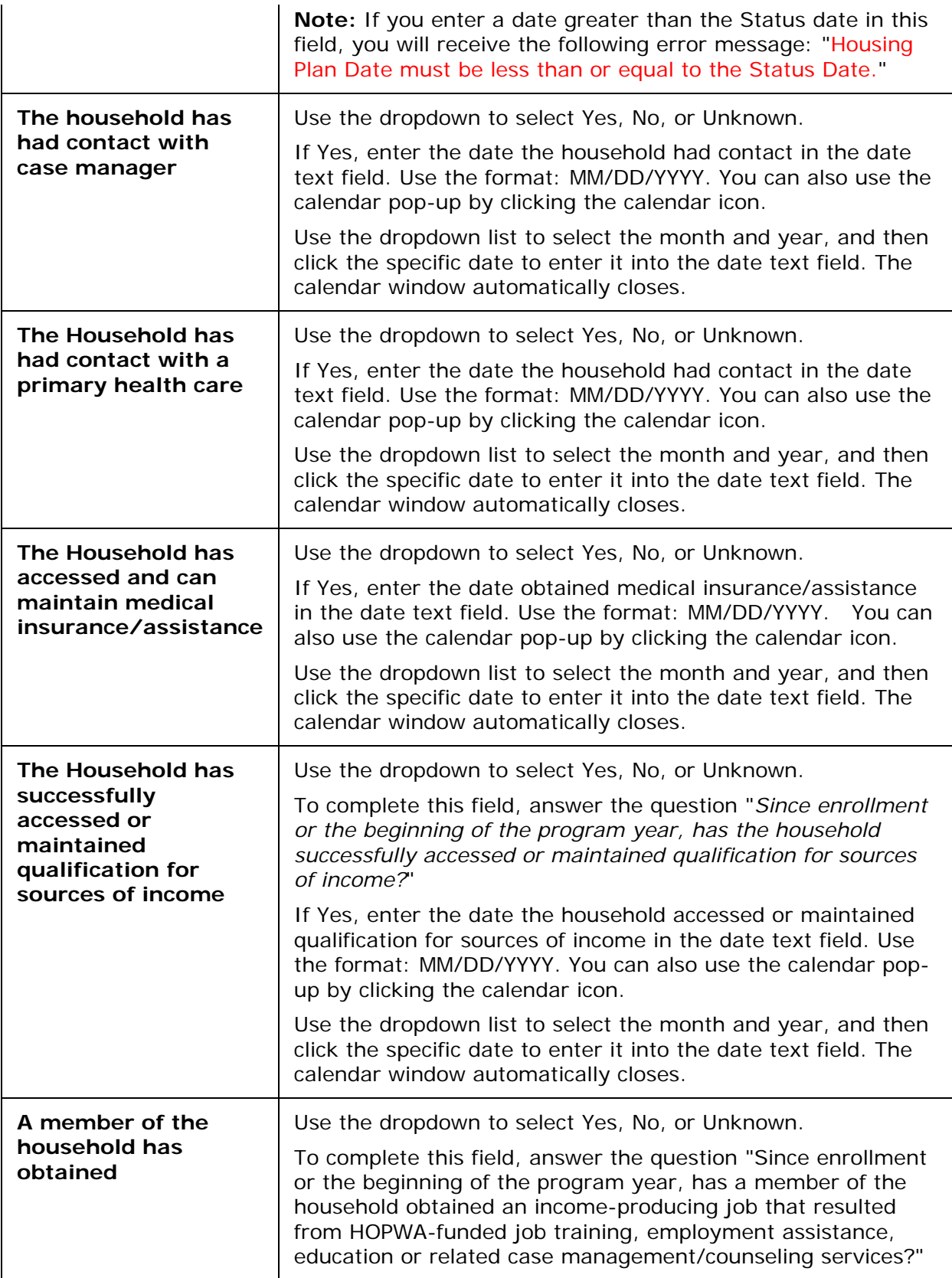

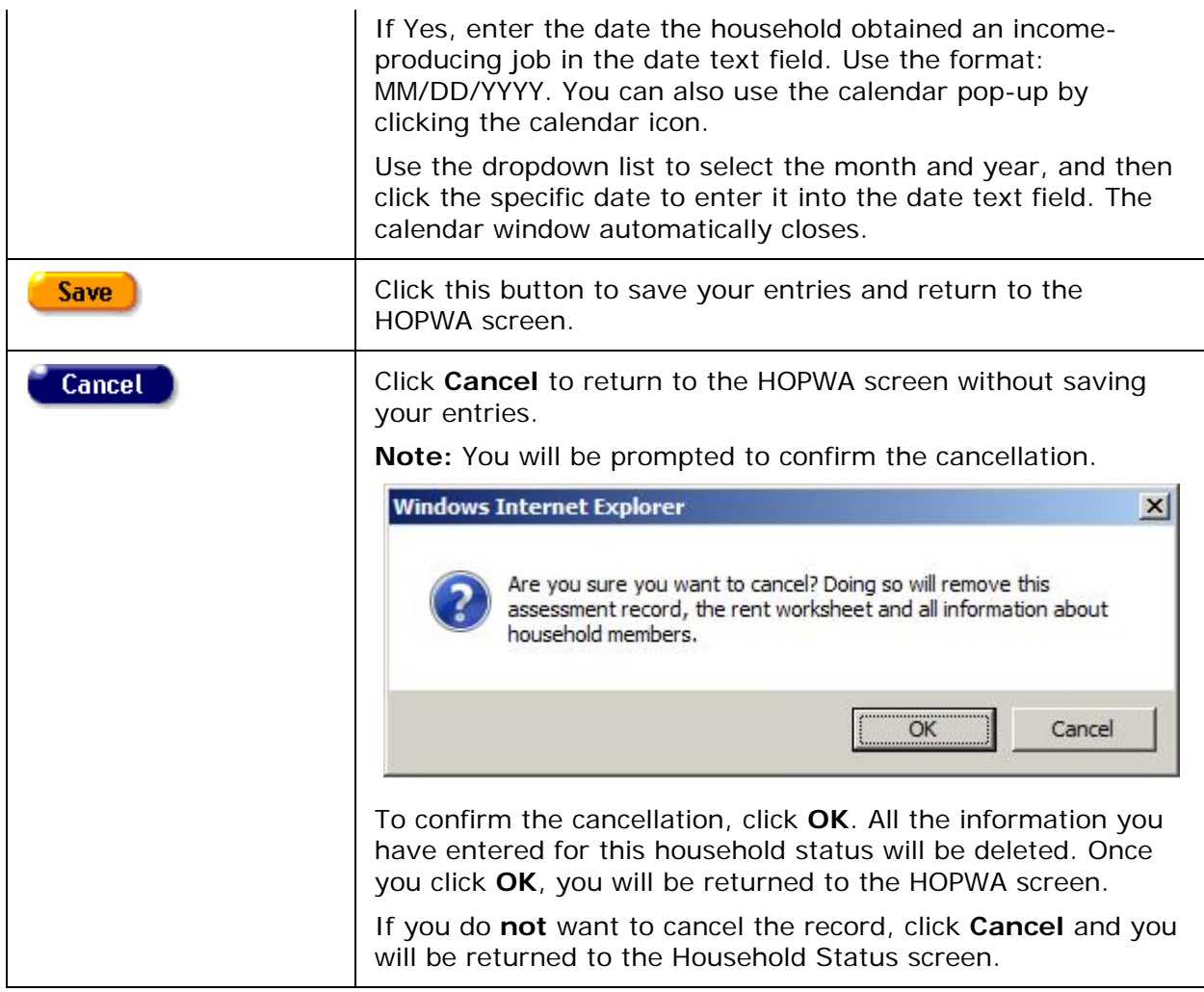

# <span id="page-179-0"></span>*Editing Household Status*

You will need to update the Household Status record if:

- You created a Household Status record when you enrolled a client in HOPWA.
- The client disenrolls from HOPWA during the program year.
- It is at or near the end of the program year.

To update an existing Household Status record:

• Click the **Edit** button in the Household Status section of the HOPWA screen to display the Household Status Edit screen.
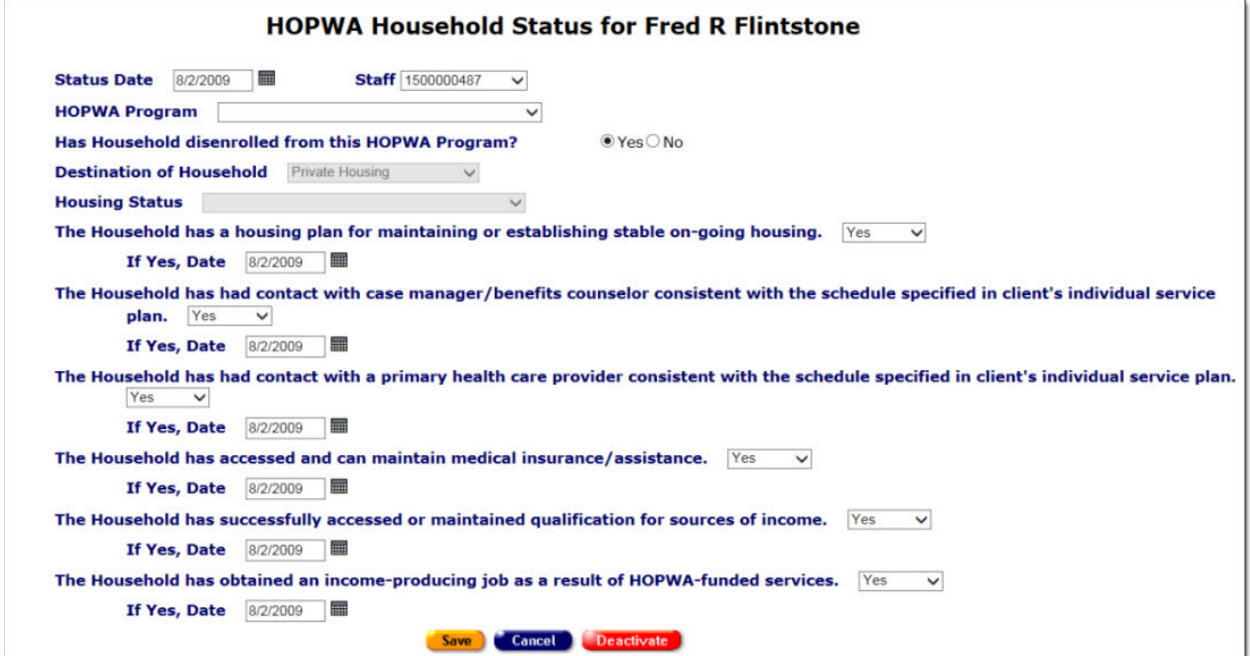

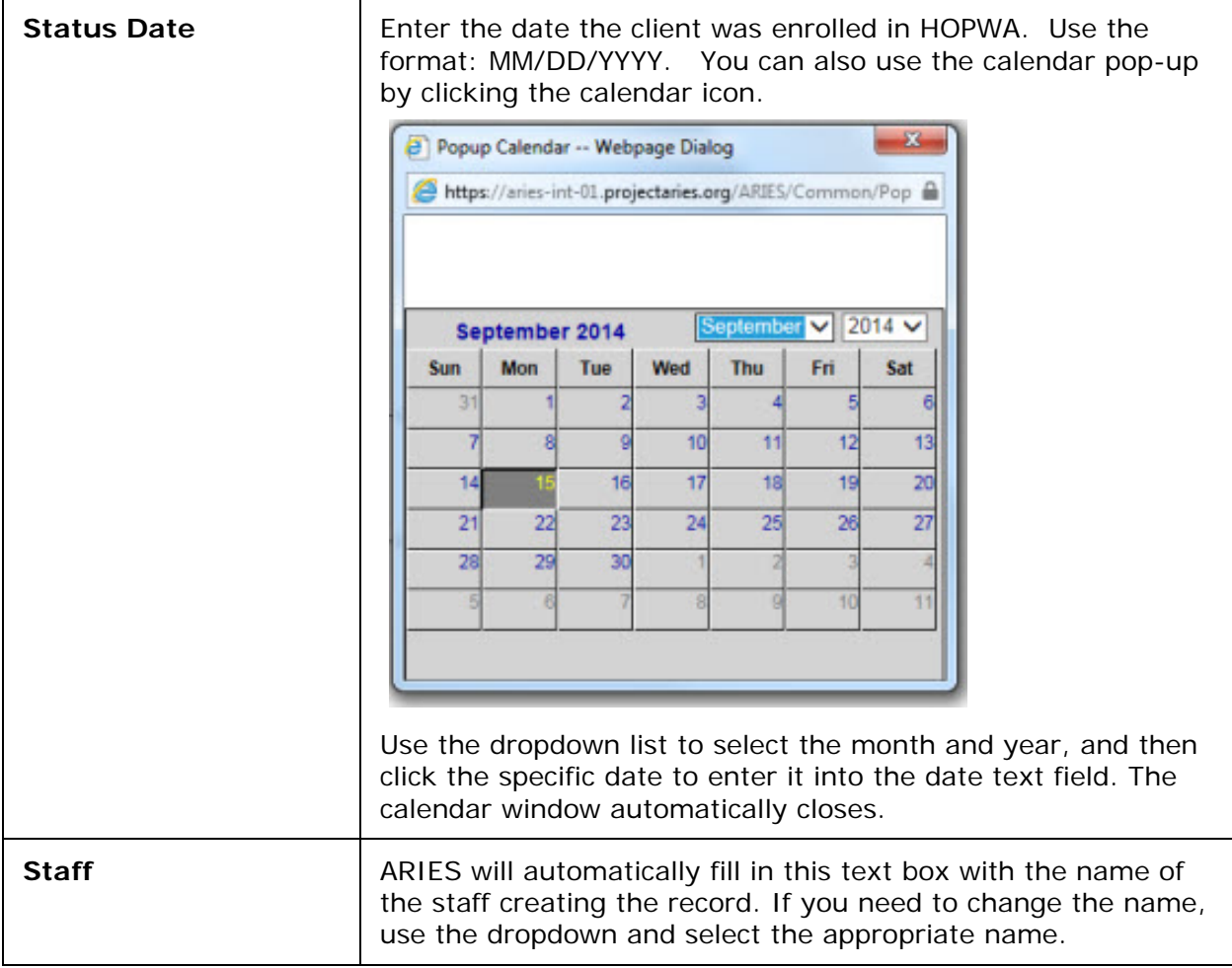

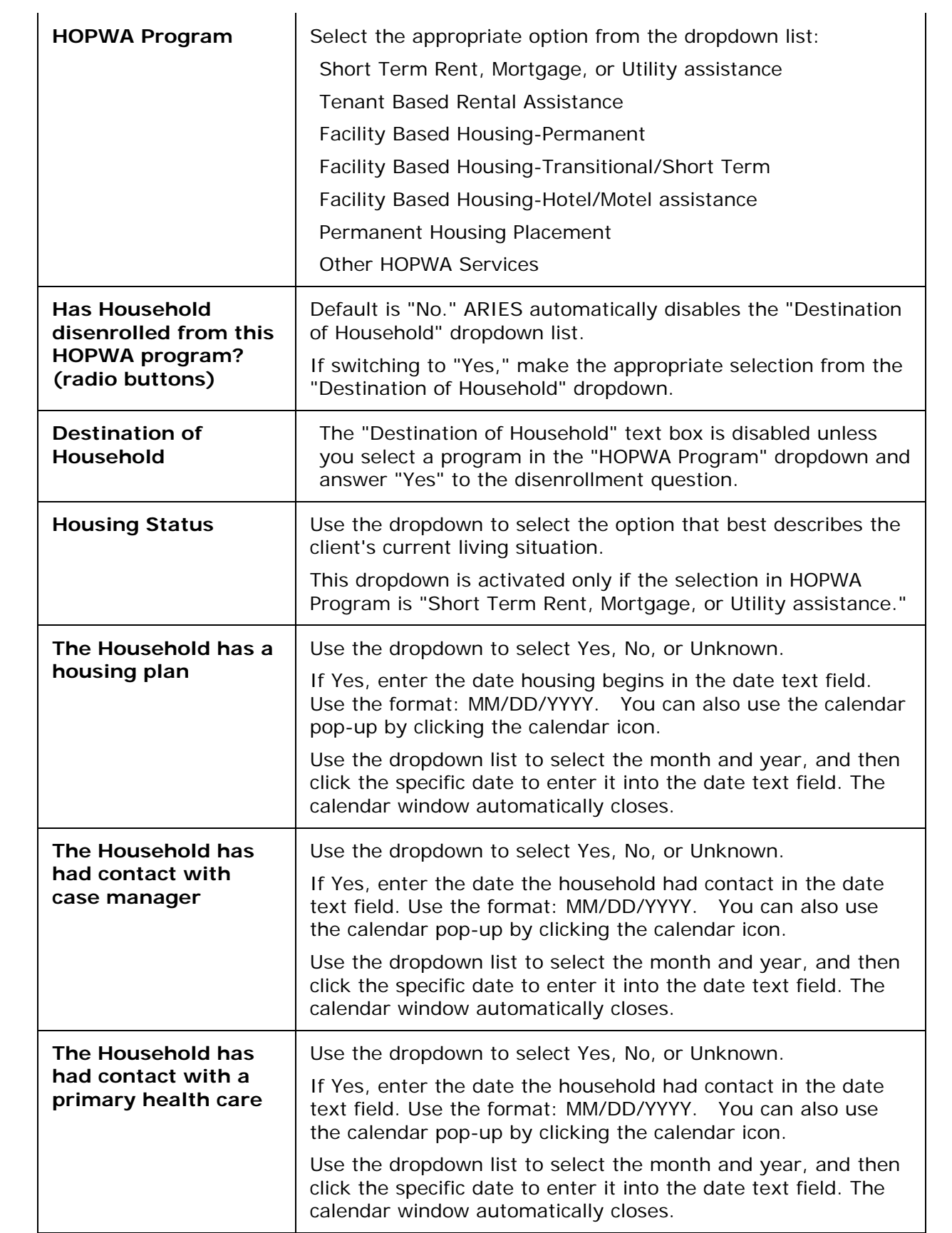

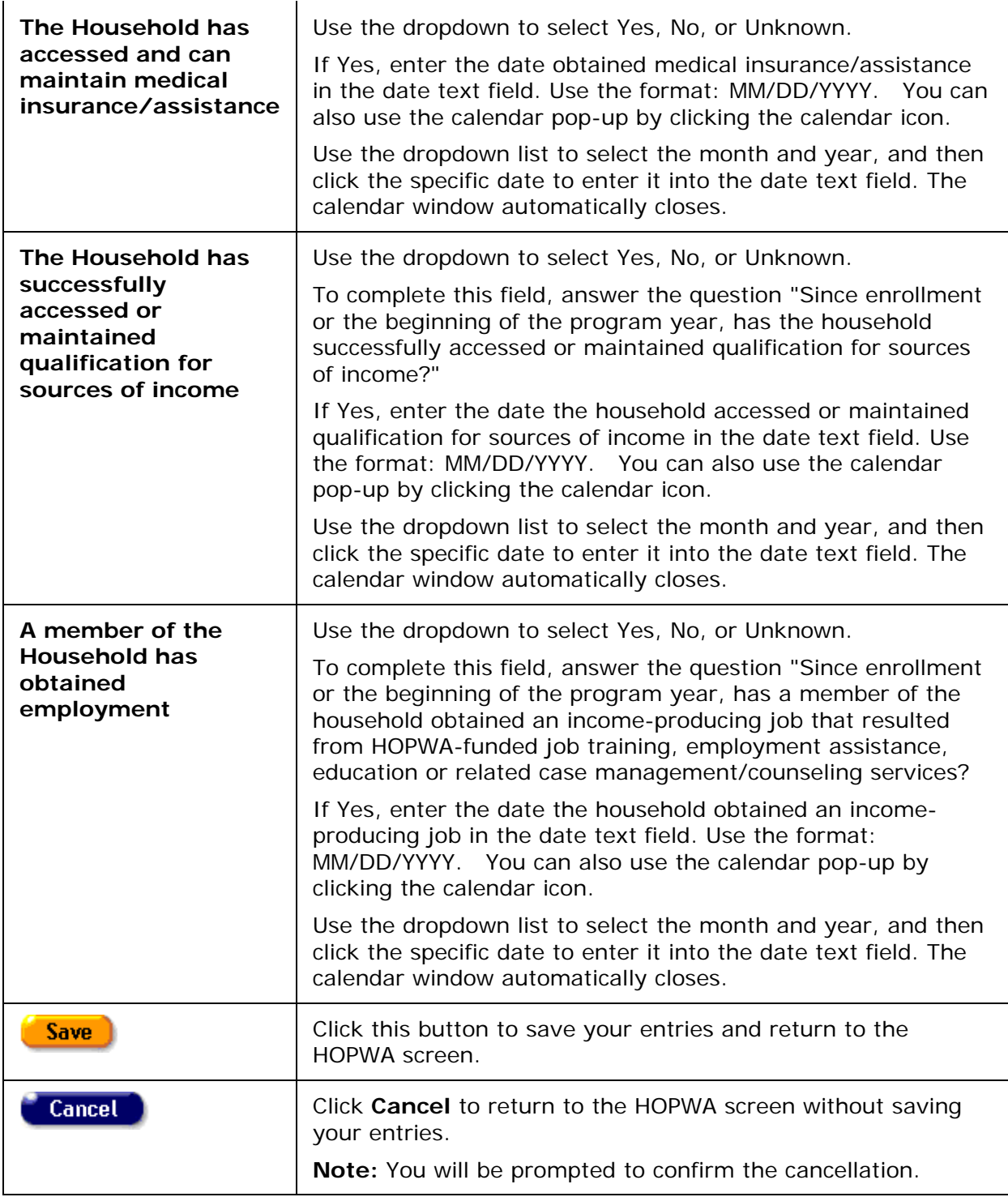

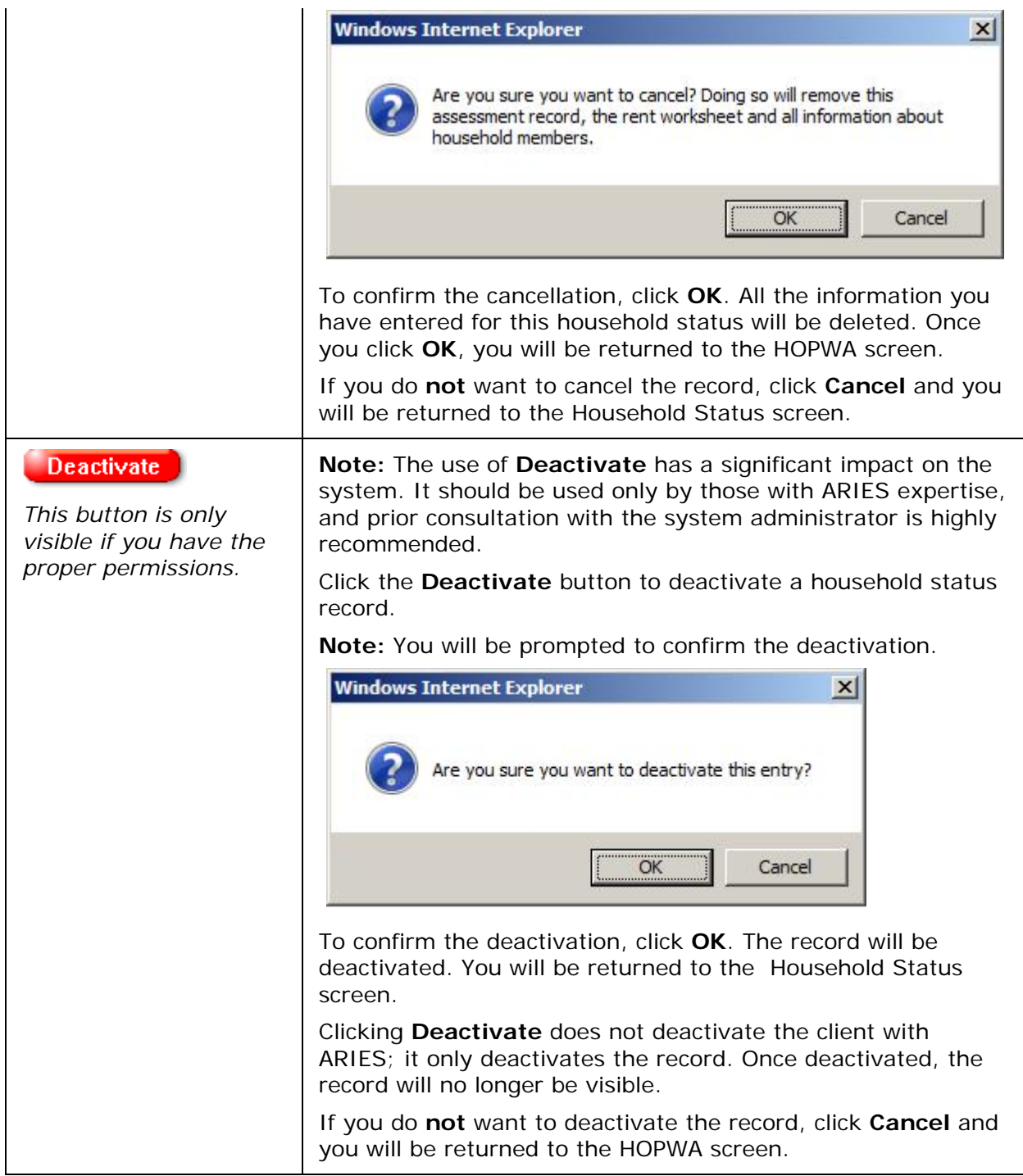

# *2.7.16.11 HOPWA Change Status*

The eligibility for a client to participate in the HOPWA program may change for several reasons. Whenever you perform an update to a Housing and Income and Assessment record, it may be necessary to update the HOPWA status for the client.

To change the status of a client that is currently enrolled in HOPWA, click the **Change Status** button in the HOPWA section of the HOPWA screen.

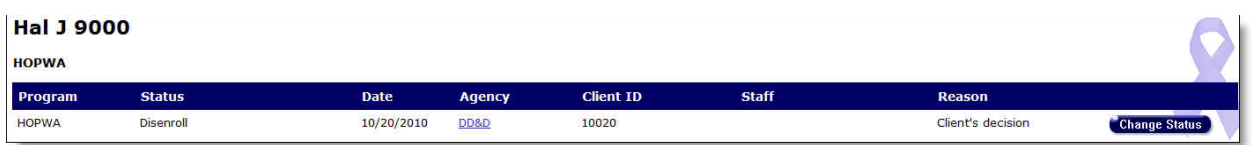

The Program Enrollment Edit screen is displayed.

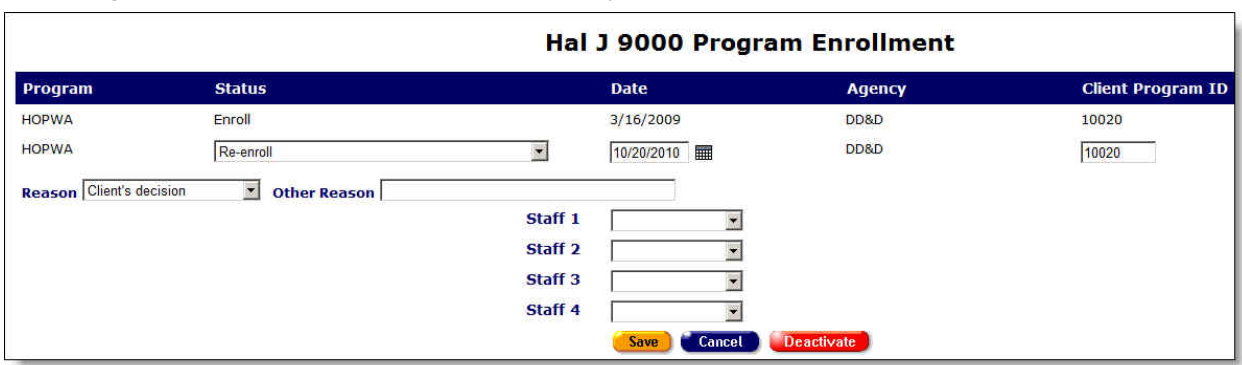

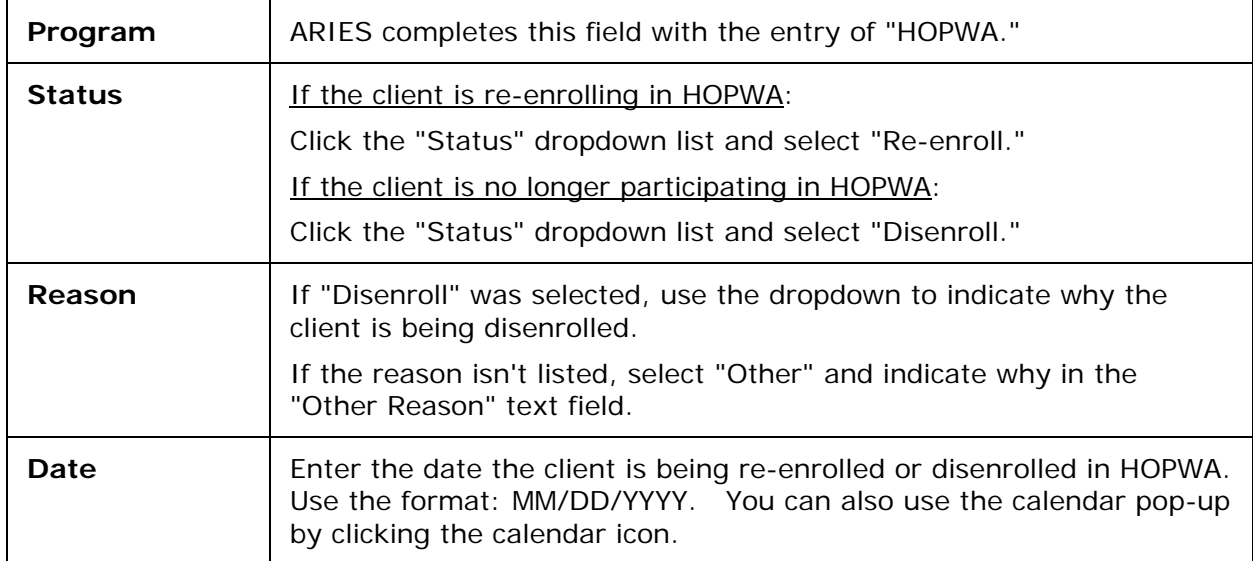

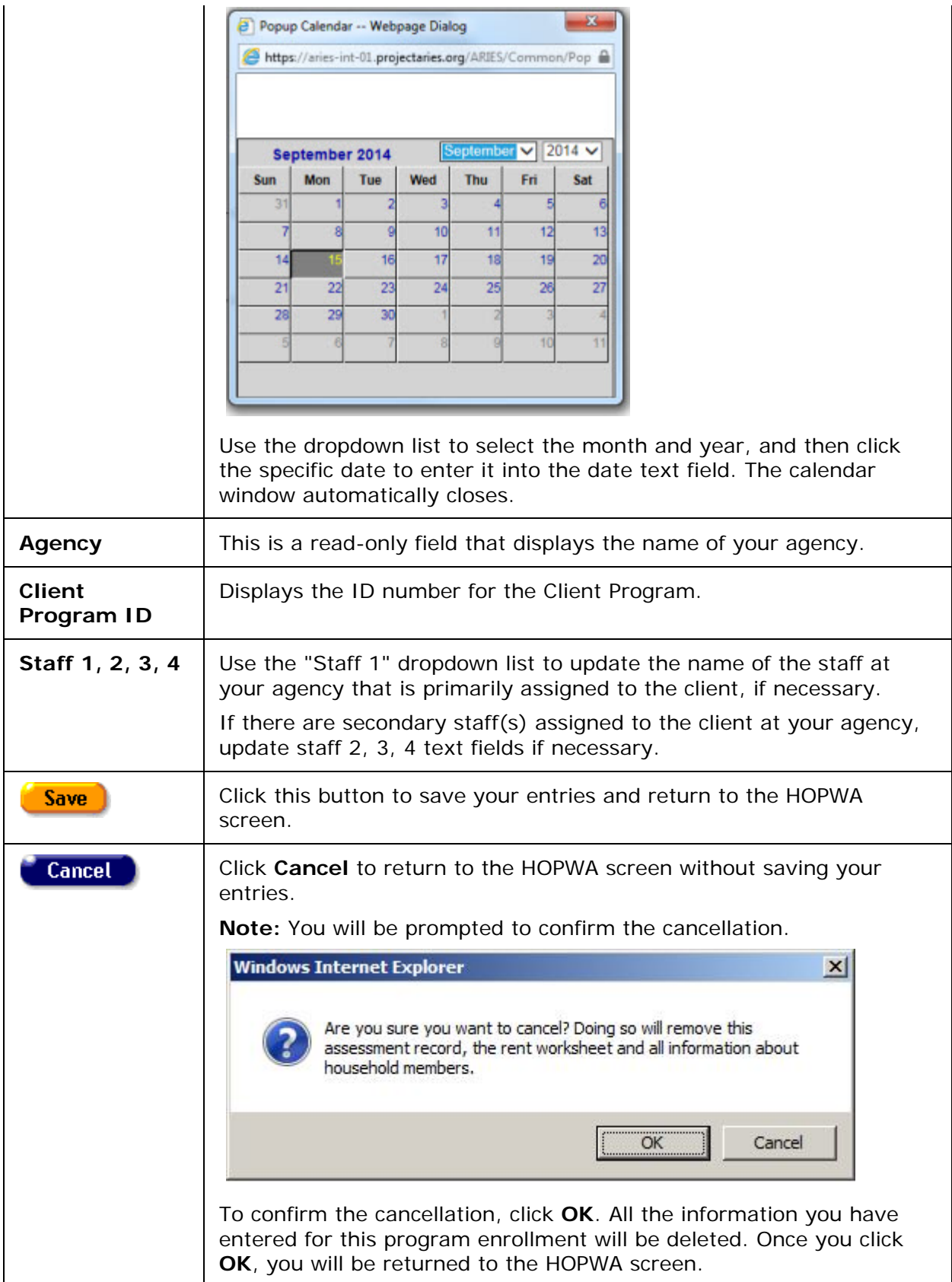

<span id="page-186-0"></span>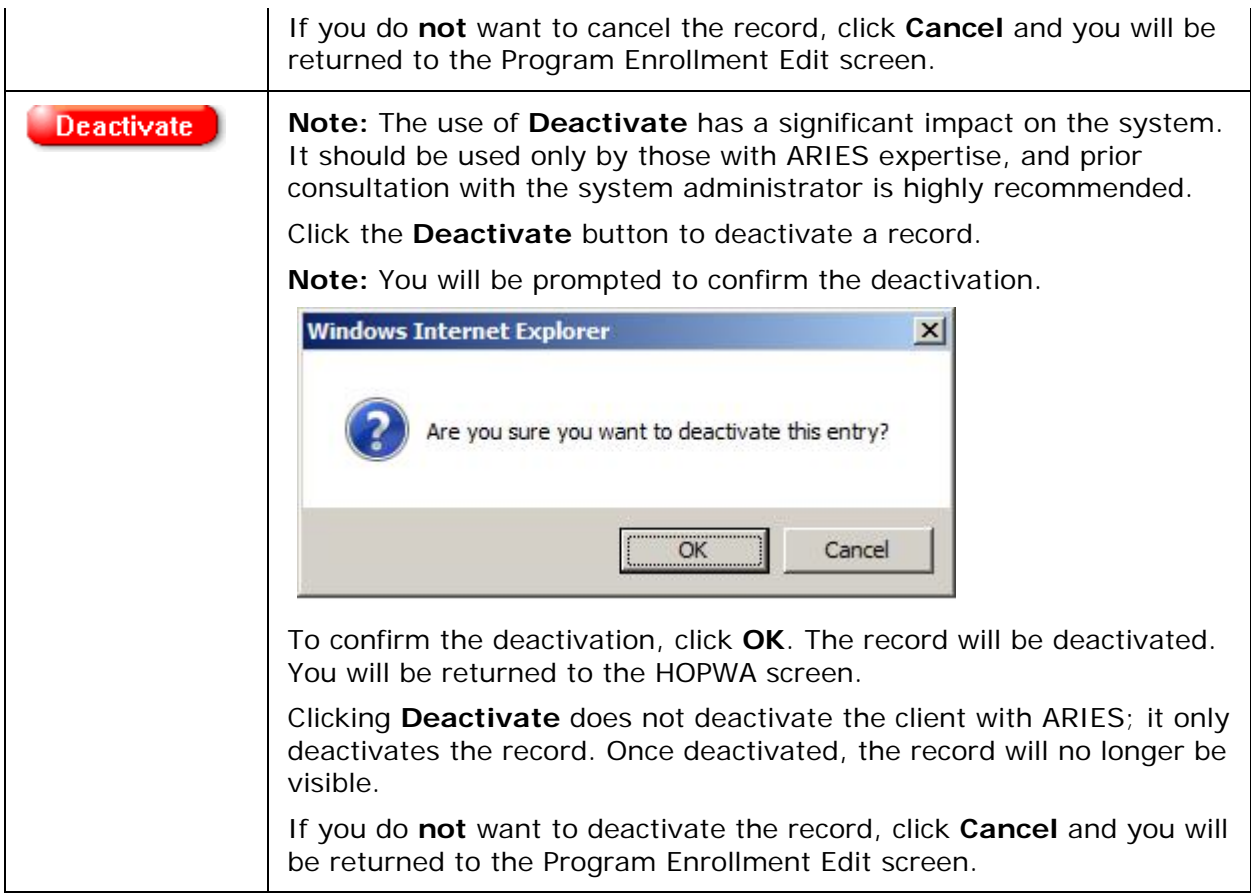

# *2.8 Medical*

One of the key elements of the client intake process is getting an accurate medical overview of the client. Many programs provide services based on a wide variety of health criteria. Having a full medical background of the client ensures that they receive all the benefits they are eligible for. Also, the information helps clinicians deliver the most effective treatment and care.

From the Client Info screen, click the Medical tab to access the client's medical information. The Medical screen contains tabs for:

- [Basic Medical](#page-186-0)
- [Medical History](#page-197-0)
- [OB/GYN & Pregnancy](#page-212-0)

## *2.8.1 Basic Medical*

The Basic Medical screen appears first when you click the Medical primary tab. This screen contains the client's medical background including their primary health care providers and HIV status.

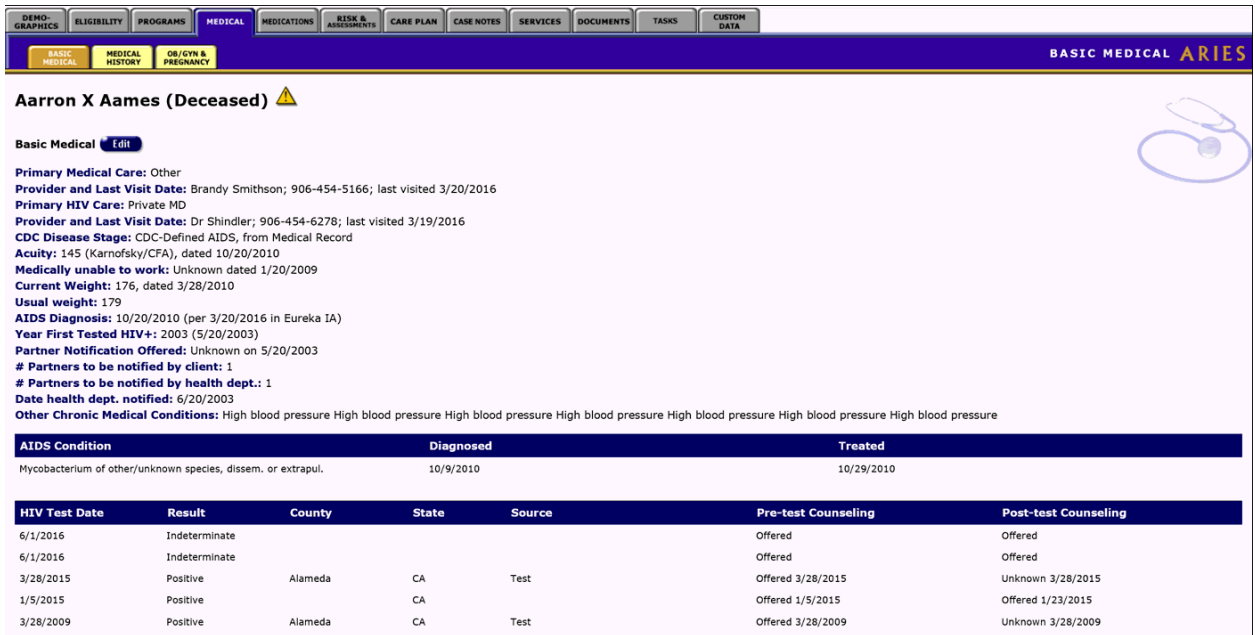

The Basic Medical information includes:

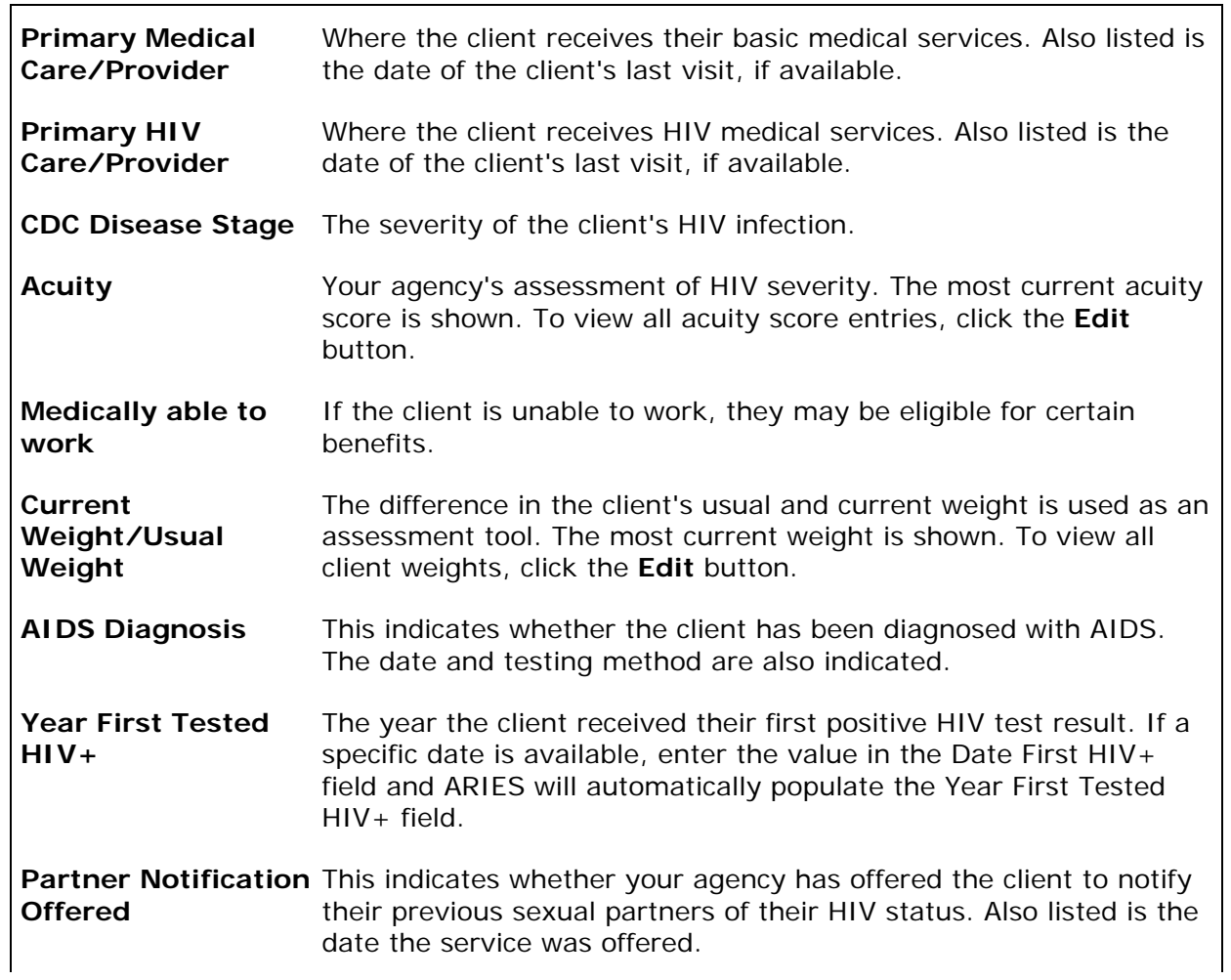

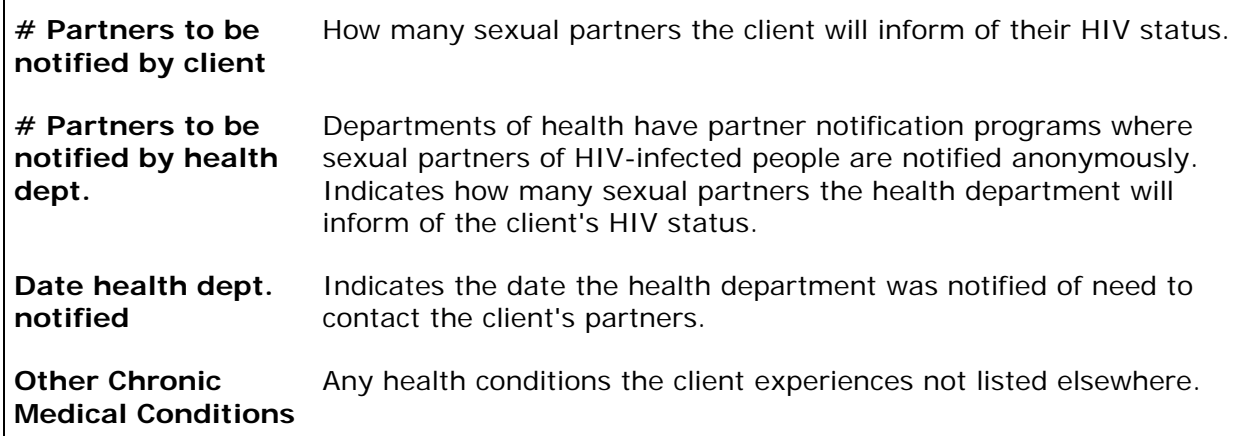

## **AIDS Condition**

Near the bottom of the screen is a table that lists any AIDS defining conditions, when the client was diagnosed with the condition, and when they received treatment for the condition.

## **HIV Test Date**

This table lists the client's HIV testing history including when and where they received testing, the results of the test, and whether pre- and post-test counseling was offered.

• To change or add any basic medical information, click the **Edit** button.

## *2.8.2 Basic Medical Edit*

## **Notes**

- Remember that when a large red asterisk appears to the left of a data field, or in the column name above it, the field is HRSA-required. Fields marked by a red asterisk are required to produce the RDR and CADR reports. Owing to HRSA requirements, a field marked with a red asterisk is required at every ARIES installation.
- **Special Note on CDC Disease Stage:** When you enter a new client a red message appears next to the client's name on the screen. This message reads, "Check the client's CDC Disease Status." ARIES needs this minimal information filled out in the Basic Medical subtab, which appears later in the client intake screens. Once you supply this information, the red message will disappear.
- If you attempt to save the Basic Medical edit screen without selecting a CDC Disease Stage, you receive the message "CDC Disease Stage is required."
- The CDC Disease Stage field on this screen provides a dropdown list to select the CDC disease stage that most closely describes the client's current HIV status.
- "CDC" is the Centers for Disease Control and Prevention (previously the Centers for Disease Control; hence CDC). The CDC is a federally funded agency whose mission is "to create the expertise, information, and tools that people and communities need to protect their health – through health promotion, prevention of disease, injury and disability, and preparedness for new health threats." For more information, go to www.cdc.gov.
- Early in the AIDS epidemic, the CDC established Disease Stages for HIV/AIDS that describe a client's stage in the progression of the disease. These stages are used by almost all state and federal agencies for reporting HIV and AIDS cases. There are nine stages based on a combination of CD4 count/percent and HIV/AIDS-related symptoms.
- The nine categories are often grouped into three:
	- o HIV asymptomatic (A1, A2).
	- o HIV symptomatic (B1, B2).
	- o AIDS (A3, B3, C1, C2, C3).
- The CDC defines a person with AIDS as someone with documented HIV infection and at least ONE of the following: a CD4 count<200, a CD4 percent <14, or an AIDS Indicator Disease. The CD4 and disease criteria are not based on the client's current status, but on the person's having met the criteria at any time since testing HIVpositive. Once a client meets this criterion, a client is always diagnosed as having AIDS regardless of their health.
- Technically, the ARIES CDC Disease Stage dropdown is not a list of the official CDC Disease Stages. It contains many more options than just the CDC stages, and uses language different from the official CDC language. This is because federal/state funding sources as well as healthcare providers need more specific information about a client's health. However, the principle remains the same: Once diagnosed with AIDS, the client should always have one of the AIDS options selected for CDC Disease Stage. Even if the client responds well to treatment and shows no symptoms of HIV disease, and even if CD4 counts/percents increase, the client is still considered to be diagnosed with AIDS, and the ARIES CDC Disease Stage should reflect that status.

Use the Basic Medical Edit screen to edit the client's existing basic medical information or add new information.

• To access this screen, from the Client Detail screen, click the Medical tab from the top row of tabs, then click the Basic Medical tab from the second row of tabs.

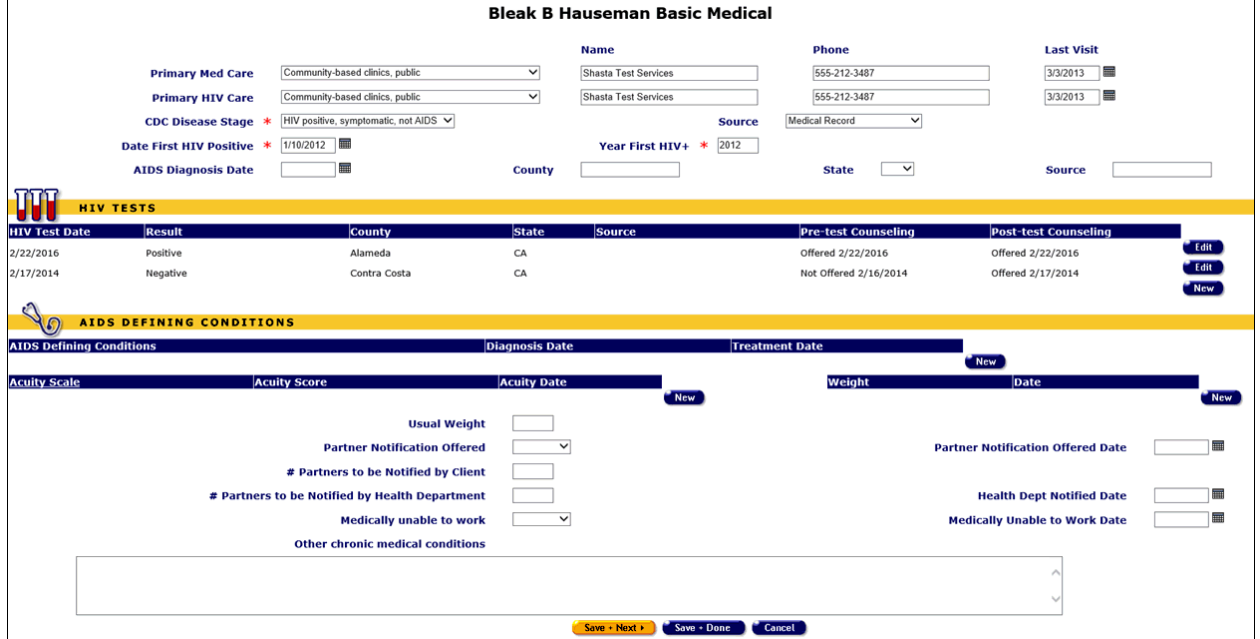

At the top of the screen, complete the fields for the client's primary medical and HIV care information as follows:

Ť.

Fields marked with an asterisk (\*) are required fields.

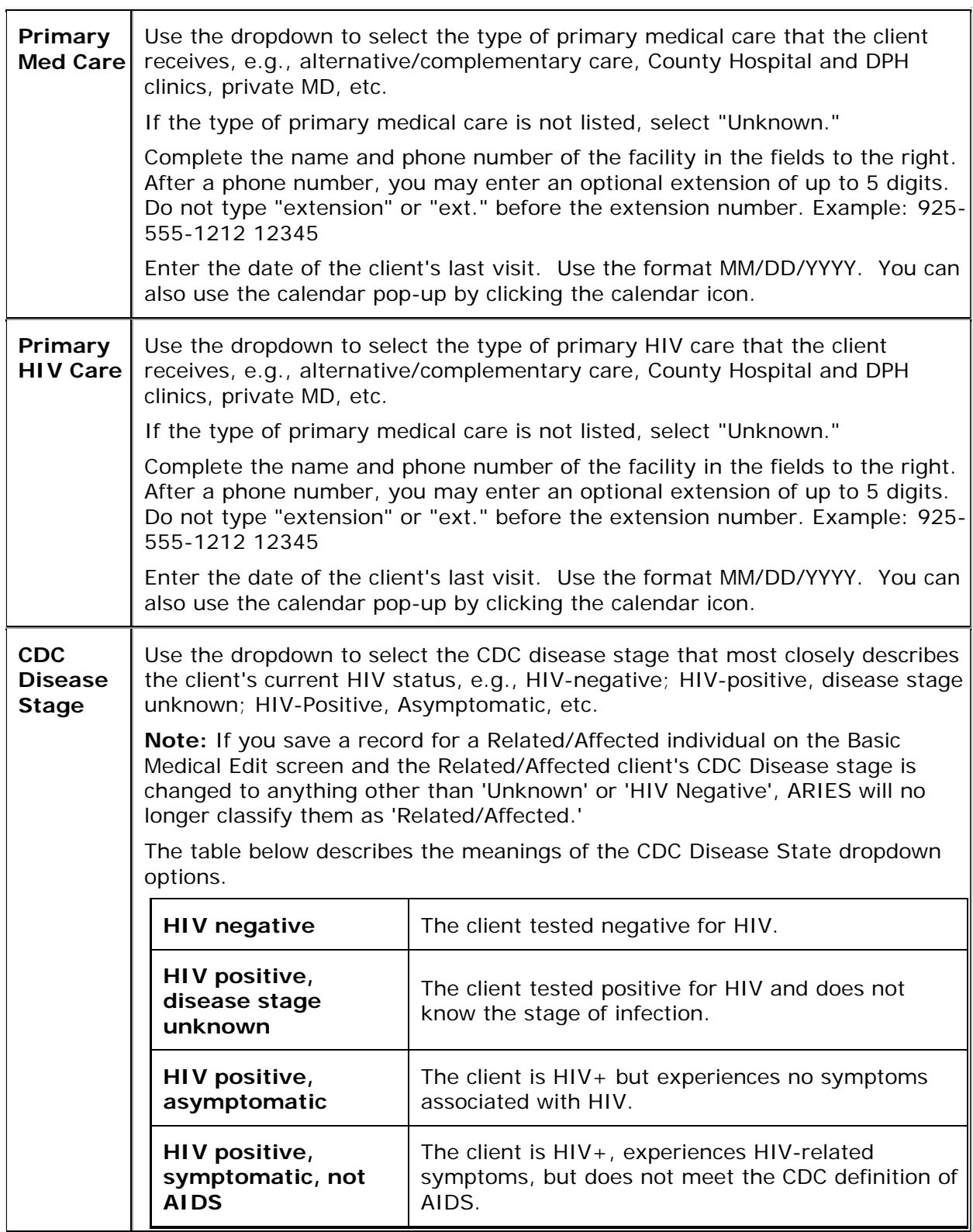

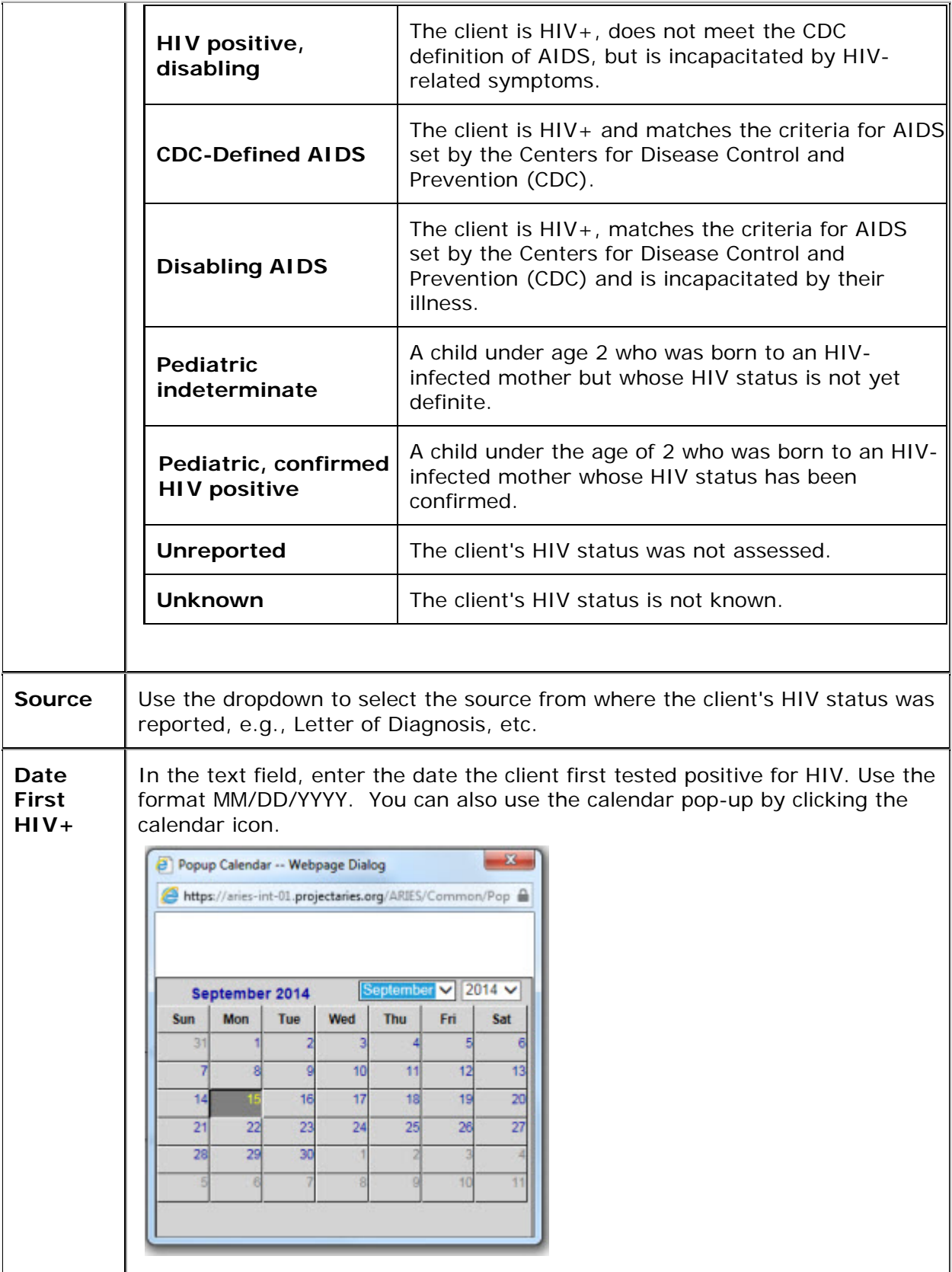

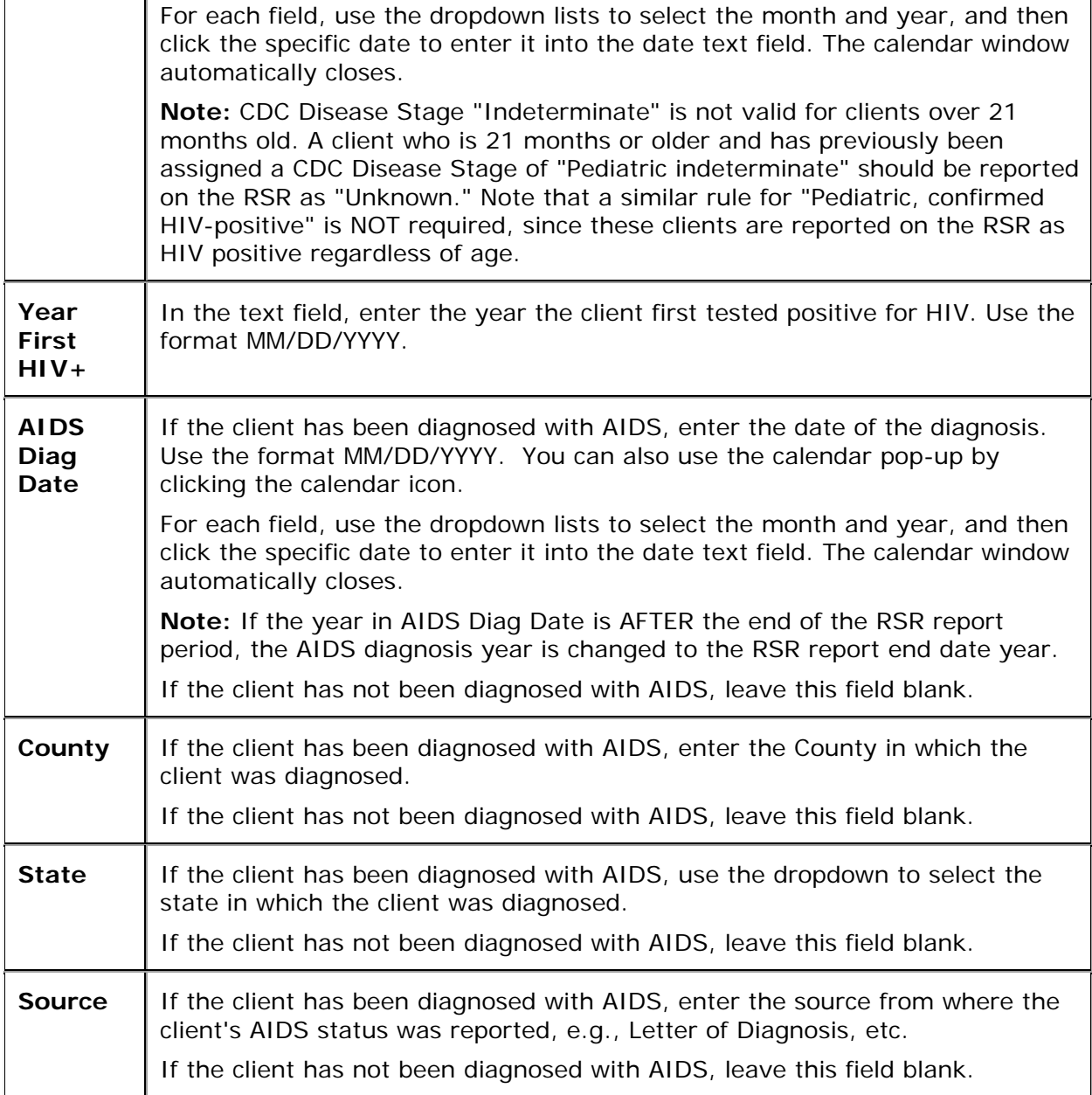

## **HIV Tests Section**

Use the HIV Tests section of the screen to edit existing HIV test information, or to add new test information.

- To add new HIV test information, click the **New** button.
- To edit existing HIV test information, click the **Edit** button.

Both actions put the HIV Tests section of the Basic Medical Edit screen into Edit mode.

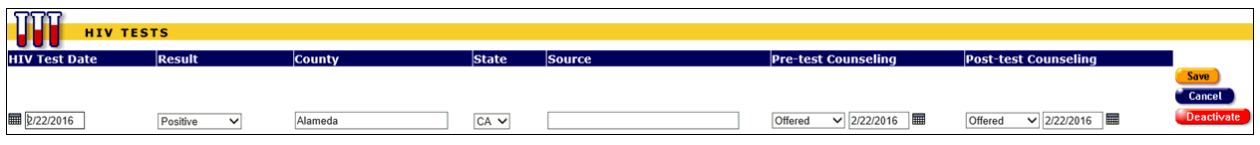

Complete the fields as follows:

Fields marked with an asterisk (\*) are required fields.

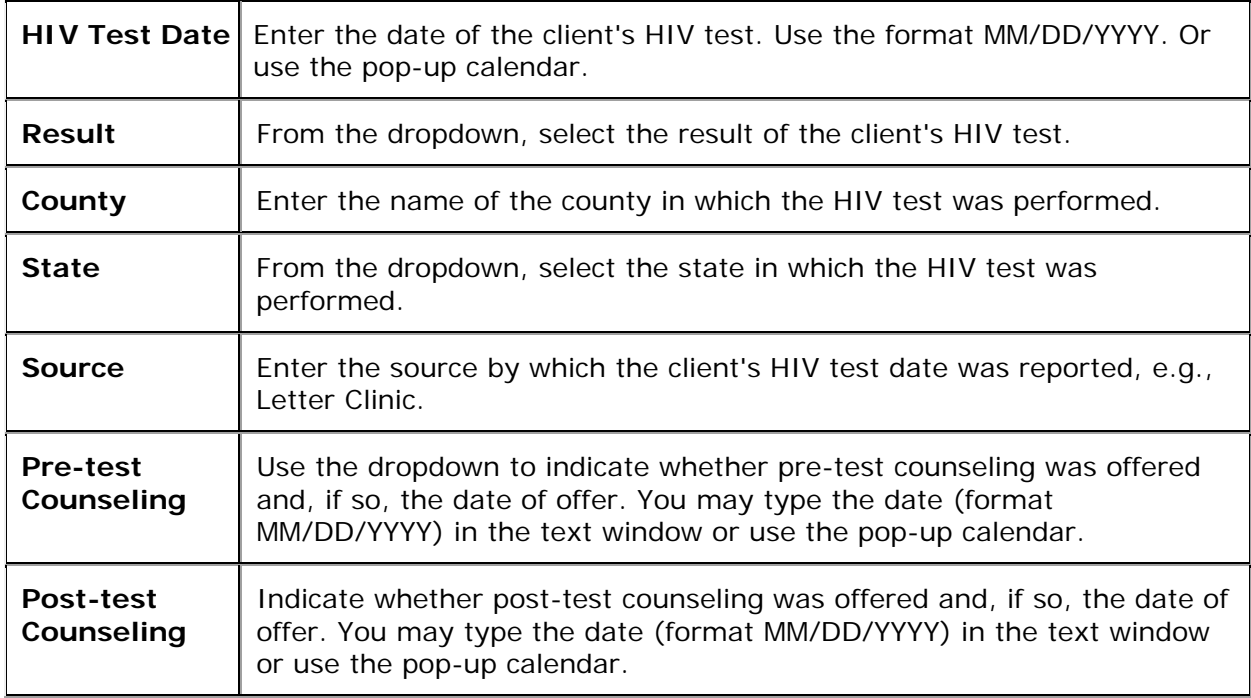

When you have completed your entries:

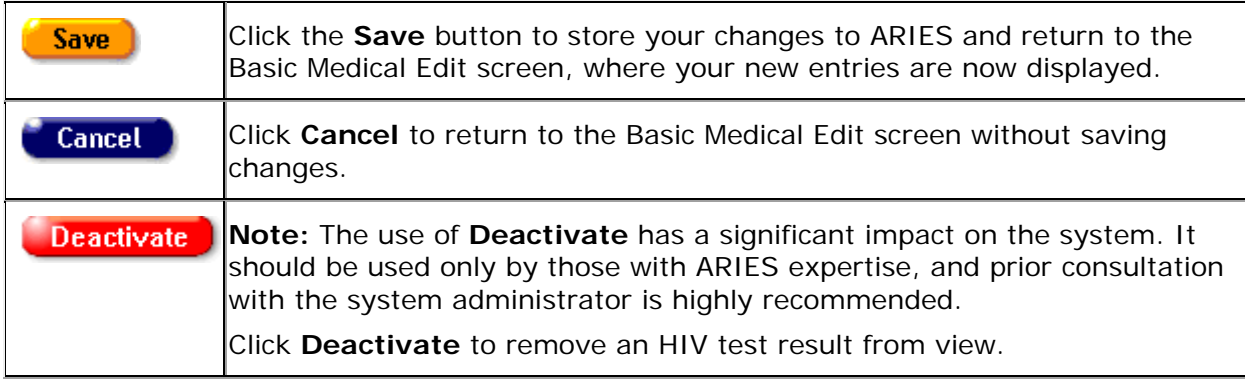

## AIDS Defining Conditions Section

This table lists any AIDS defining conditions the client has been diagnosed with as they appear in the Centers for Disease Control and Prevention HIV case report form.

- To edit an existing entry, click the **Edit** button.
- To add a new entry, click the **New** button.

Both actions put the AIDS Defining Conditions section of the Basic Medical edits screen into Edit mode.

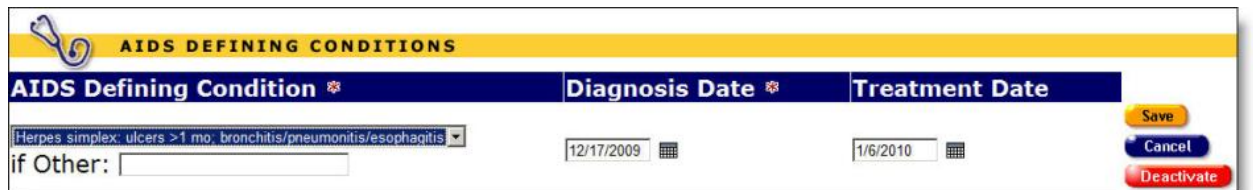

Complete the fields as follows:

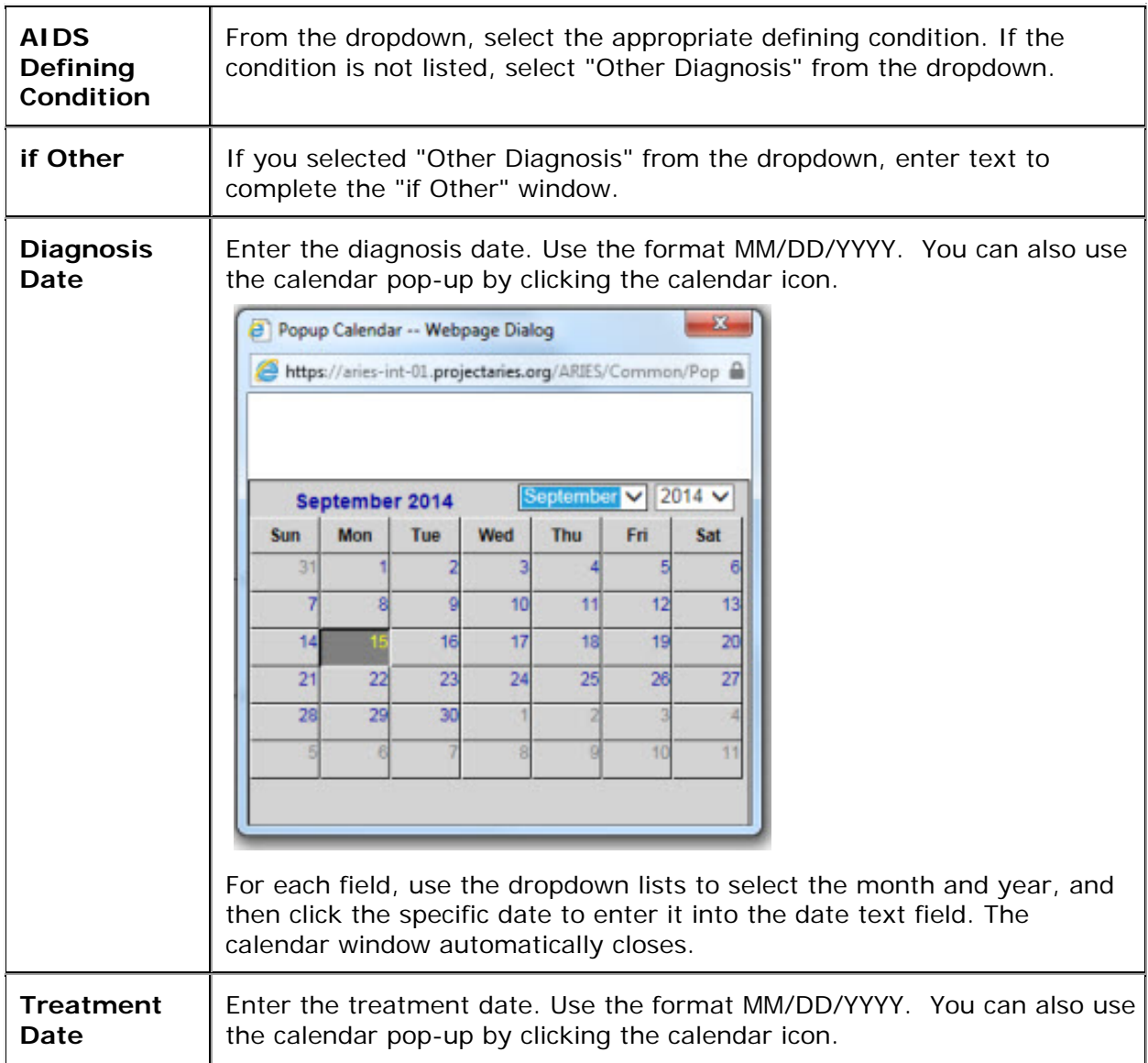

When you have completed your entries, use the **Save**, **Cancel** or **Deactivate** button as appropriate.

Acuity and Weight Section

Use the Acuity and Weight section of the screen to edit existing acuity/weight information, or to add new acuity/weight information.

• To add new acuity/weight information, click the **New** button.

• To edit existing acuity/weight information, click the **Edit** button.

Both actions put the Acuity and Weight section of the Basic Medical Edit screen into Edit mode.

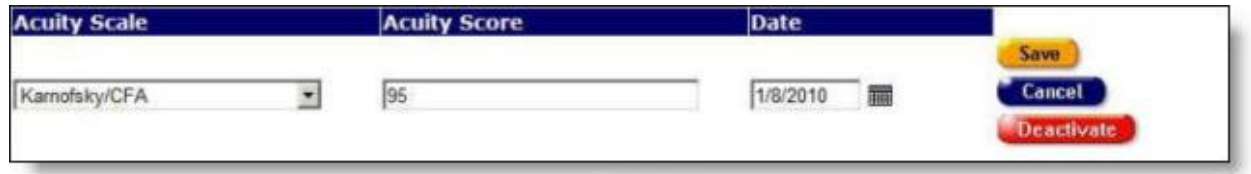

Complete the fields as follows:

**Acuity Scale** Enter the name of the acuity scale used. **Acuity Score** Enter the client's acuity score. **Date** Enter the date on which the acuity scoring was performed. Use the format MM/DD/YYYY. Or use the pop-up calendar.

Fields marked with an asterisk (\*) are required fields.

When you have completed this row, use the **Save**, **Cancel** or **Deactivate** button as appropriate. Note that the Weight section has its own **Edit** and **New** buttons.

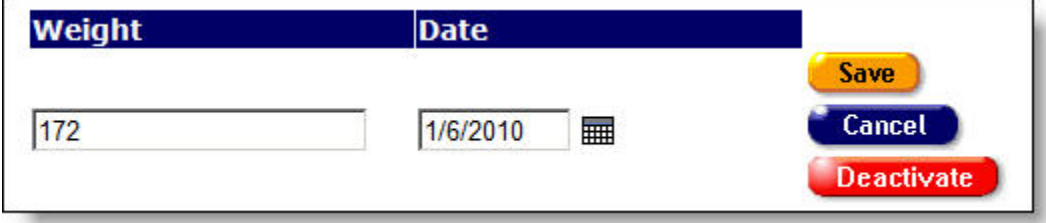

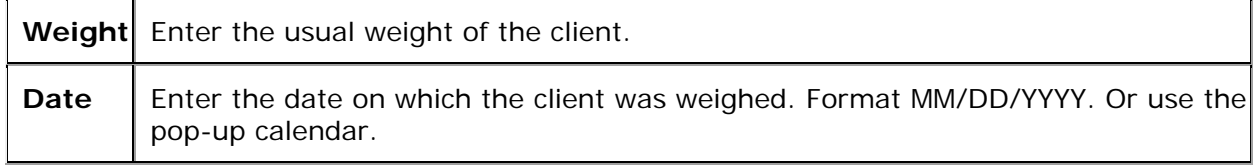

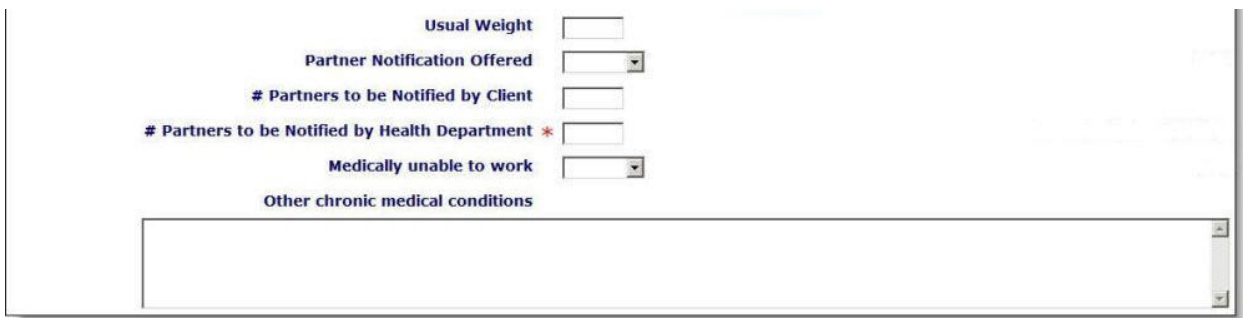

In the bottom section of the screen, complete the fields as follows.

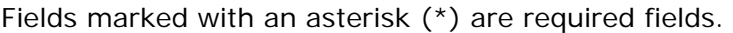

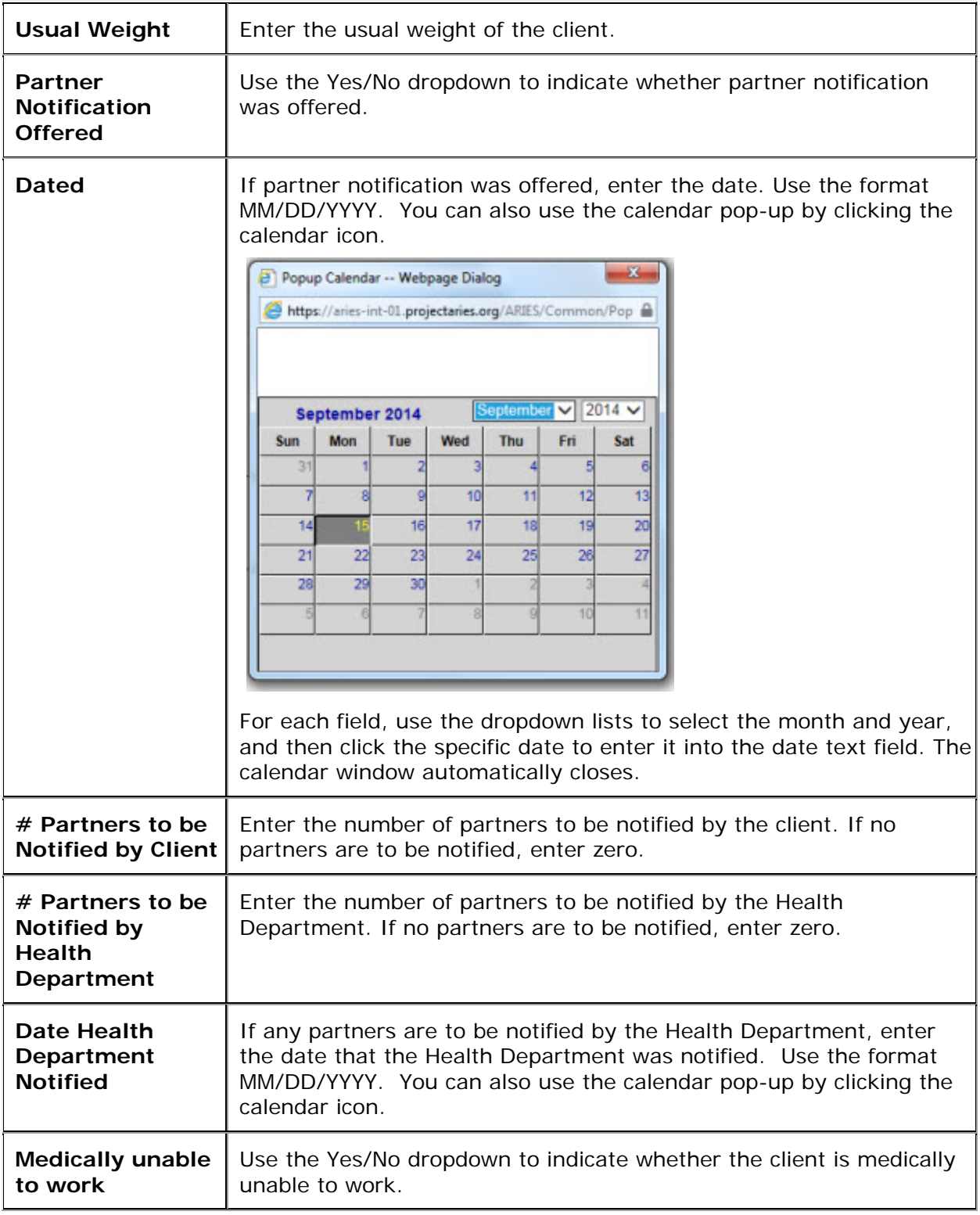

<span id="page-197-0"></span>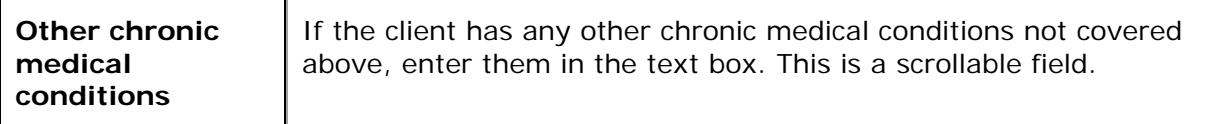

When you have completed all entries on the screen:

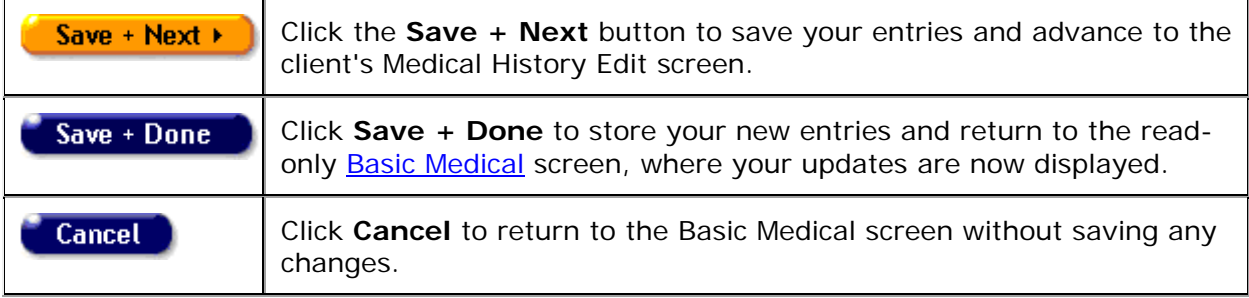

# *2.8.3 Medical History*

To access this screen, click the Medical tab from the top row of tabs, then click the Medical History tab from the second row of tabs.

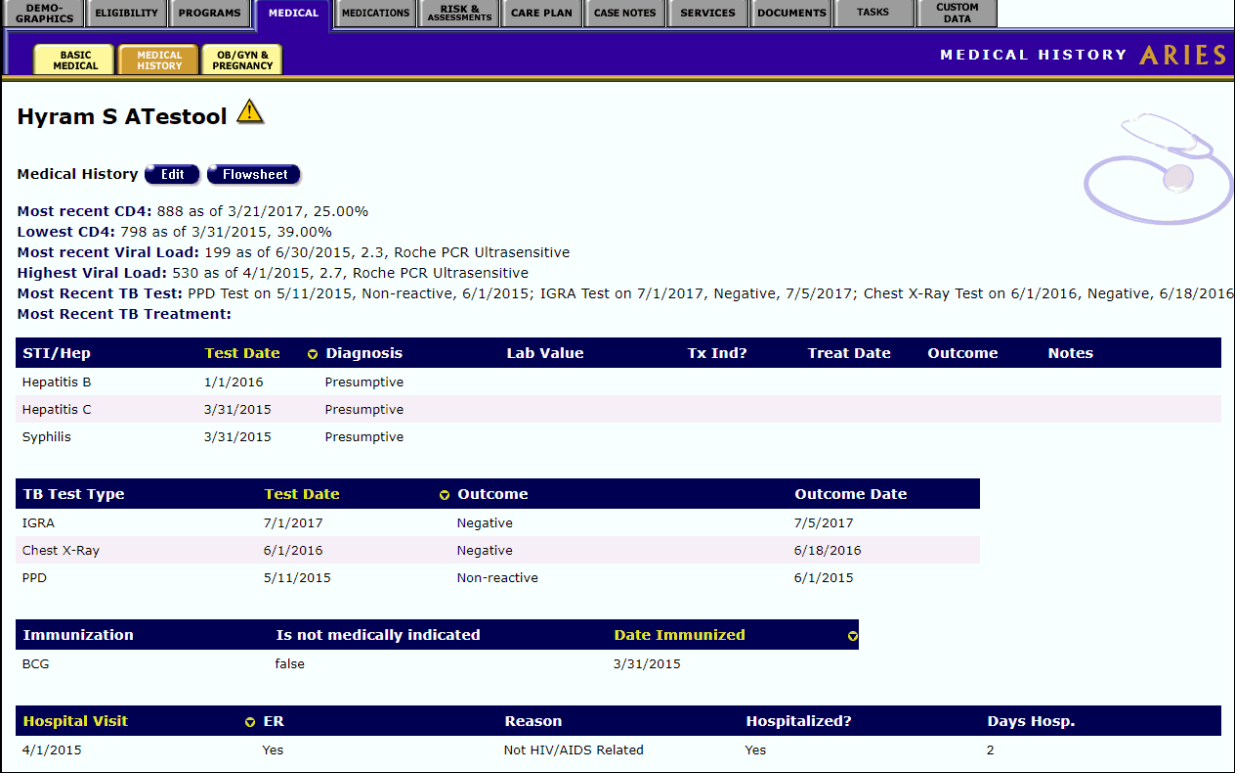

The Medical History information includes:

**Most recent CD4** The most current CD4+ T-lymphocyte count including the date of testing and the lymphocyte percentage.

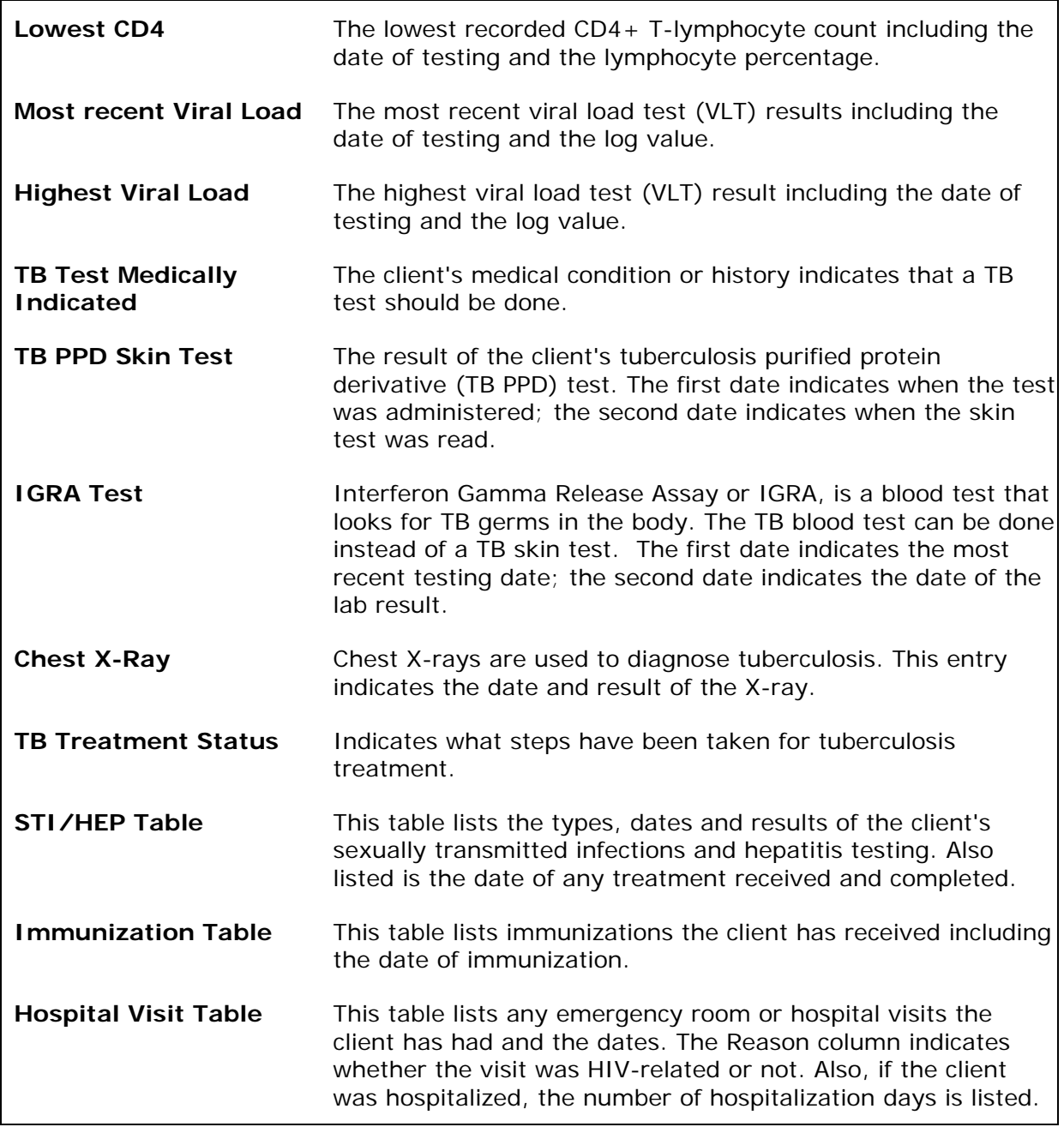

To Edit the Record or Add New Information, click the **Edit** button, which takes you to the [Medical History Edit](#page-198-0) screen.

# <span id="page-198-0"></span>*2.8.4 Medical History Edit*

## **Notes:**

• When you enter a new client a red message appears next to the client's name on the screen. This message reads, "Check the client's CDC Disease Status." ARIES needs this minimal information filled out in the Basic Medical subtab, which appears later in

<span id="page-199-0"></span>the client intake screens. Once you supply this information, the red message will disappear.

- RSR data on IGRA (TB) test results and date is taken from the Medical History Edit screen. Before running RSR, sure to enter client data on this screen.
- Remember that when a large red asterisk appears to the left of a data field, or in the column name above it, the field is HRSA-required. Fields marked by a red asterisk are required to produce the RDR and CADR reports. Owing to HRSA requirements, a field marked with a red asterisk is required at every ARIES installation.

Use this screen to edit a client's existing medical history, or to enter new information regarding the client's medical history. This screen is separated into three sections: Tests, Immunizations, and ER/Hospital Visits.

- **[Tests](#page-199-0)**
- [Immunizations](#page-207-0)
- [ER/Hospital Visits](#page-209-0)

#### Hyram S ATestool Medical History Edit  $\triangle$ ESTS **Viral Load**<br>Date **©** CD4 Date # Test Type  $\omega_{\rm o}$ Value **\*** Log Roche PCR<br>Ultrasensitive Edit 7/1/2015 42 920 Edit  $2.3$ 6/30/2015 199  $\overline{a}$ Edit Roche PCR<br>Ultrasensitive 3/31/2015 798 39 Edit 4/1/2015 530  $2.7$ **New** New 1 **STI/Hepatitis** ent End Outcome Lab Value Date g Tx Ind? Treatment<br>Start Date **Diagnosis** Notes Edit 3/31/2015 Syphilis Presumptive Edit 3/31/2015 Henatitis B Presumptive Edit Hepatitis C 3/31/2015 Presumptive New ) **Tuberculosis** TB Test Type  $$$ Test Date Qutcom **Outcome Date** 6/15/2015 Positive Edit<sub>1</sub> Chest X-Ray 6/20/2015 PPD 5/11/2015 Non-reactive 6/2/2015  $E$  Edit New Is multi drug **TB Treatment Type TB Treatment Status Start Date End Date** resistant Treatment Completed 6/30/2015 1/29/2016 Yes Edit New **IMMUNIZATIONS unization Type &** Is not medically indicated # Tn Date # Hepatitis B - Dose 3 false 3/31/2015 Edit New 1

**ER/HOSPITAL VISITS** If hospitalized, # of<br>days **Date ER Visit** Reason Hospitalized New Save + Next + Save + Done **Contact Information** 

*2.8.4.1 Tests*

The Tests section lists the client's HIV-related and STI test results.

#### **Notes**

- Remember that when a large red asterisk appears to the left of a data field, or in the column name above it, the field is HRSA-required. Fields marked by a red asterisk are required to produce the RDR and CADR reports. Owing to HRSA requirements, a field marked with a red asterisk is required at every ARIES installation.
- Remember, if your agency is a medical provider, the CD4 and Viral Load fields are required for the RSR and RDR.
- Whenever possible, use lab results or documentation rather than relying on the client self-reporting the CD4 and Viral Load information.
- If possible, have provider agency staff double check the CD4 and Viral Load entries.
- If the client is a share client, you will be able to see CD4 and VL counts that other agencies have entered.
- The percent field for CD4 is not required. You can leave it blank. Do not enter 0.

## **CD4 Tests**

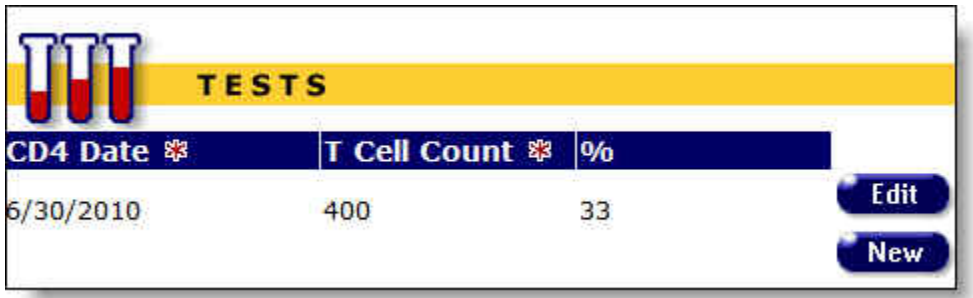

To enter a new test result, click the **New** button. A new row appears, with the columns blank.

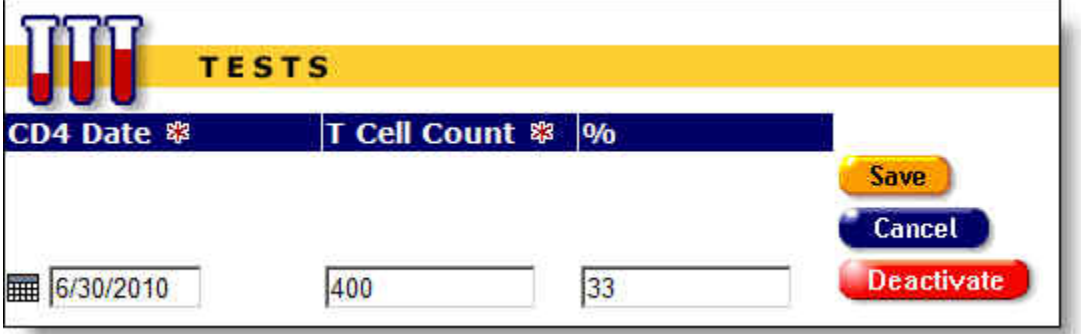

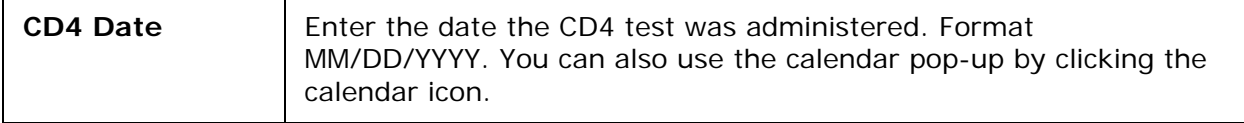

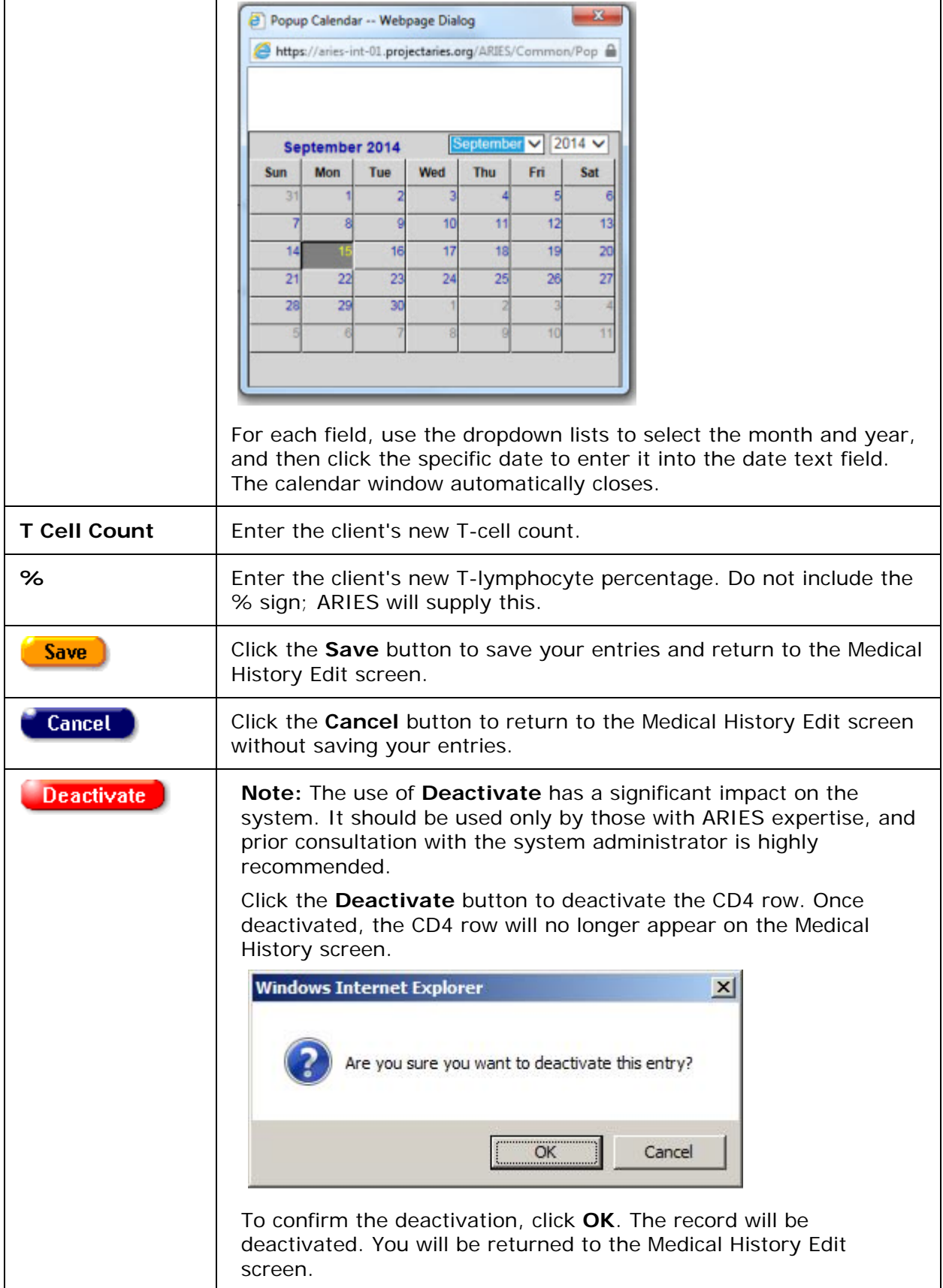

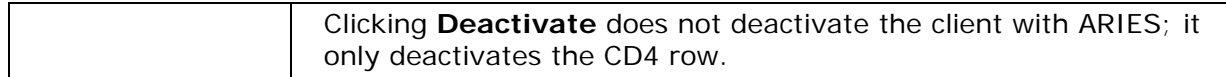

## **Viral Load Tests (VLT)**

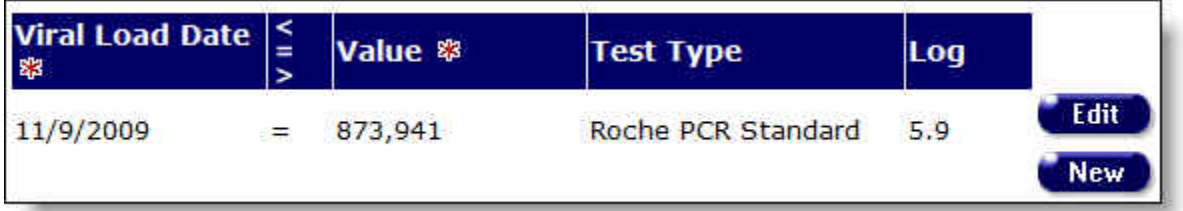

- To enter a new VLT result, click the **New** button.
- To edit an existing resulting, click the **Edit** button. A new row appears, with the columns blank.

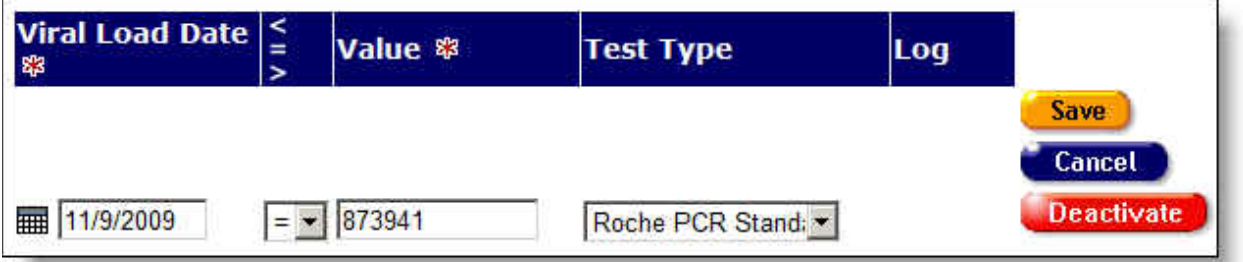

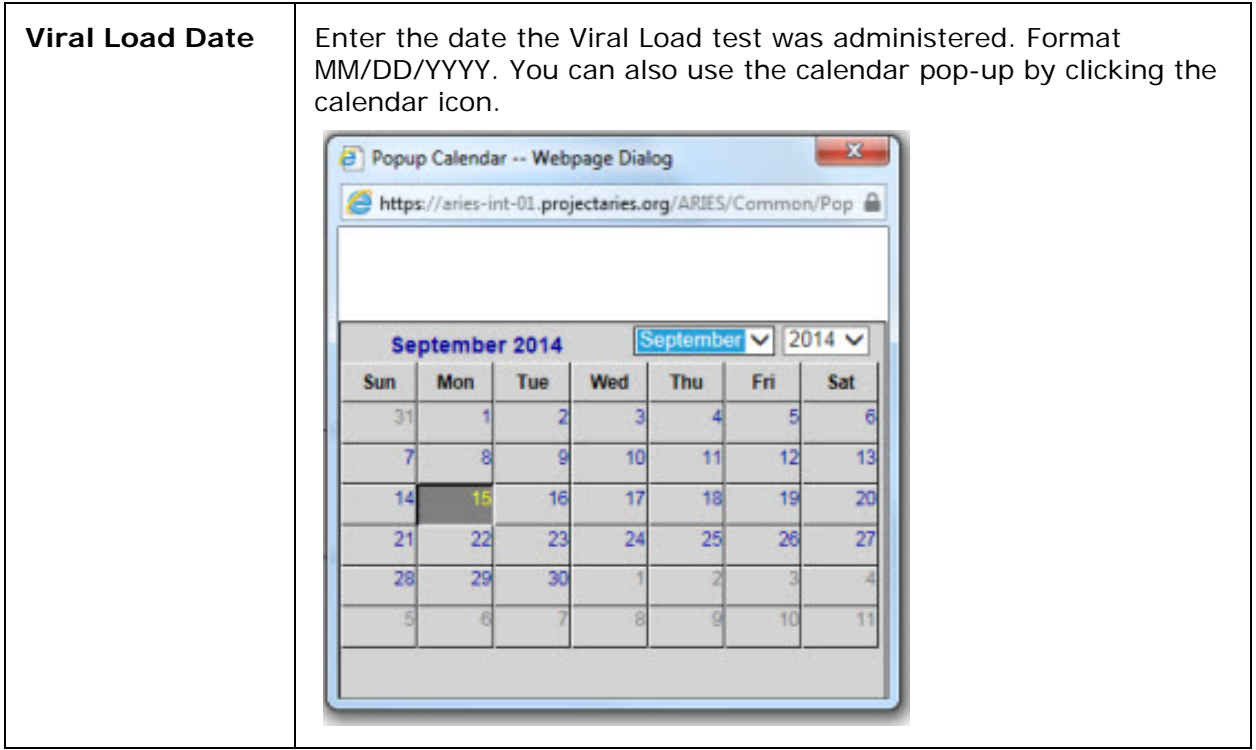

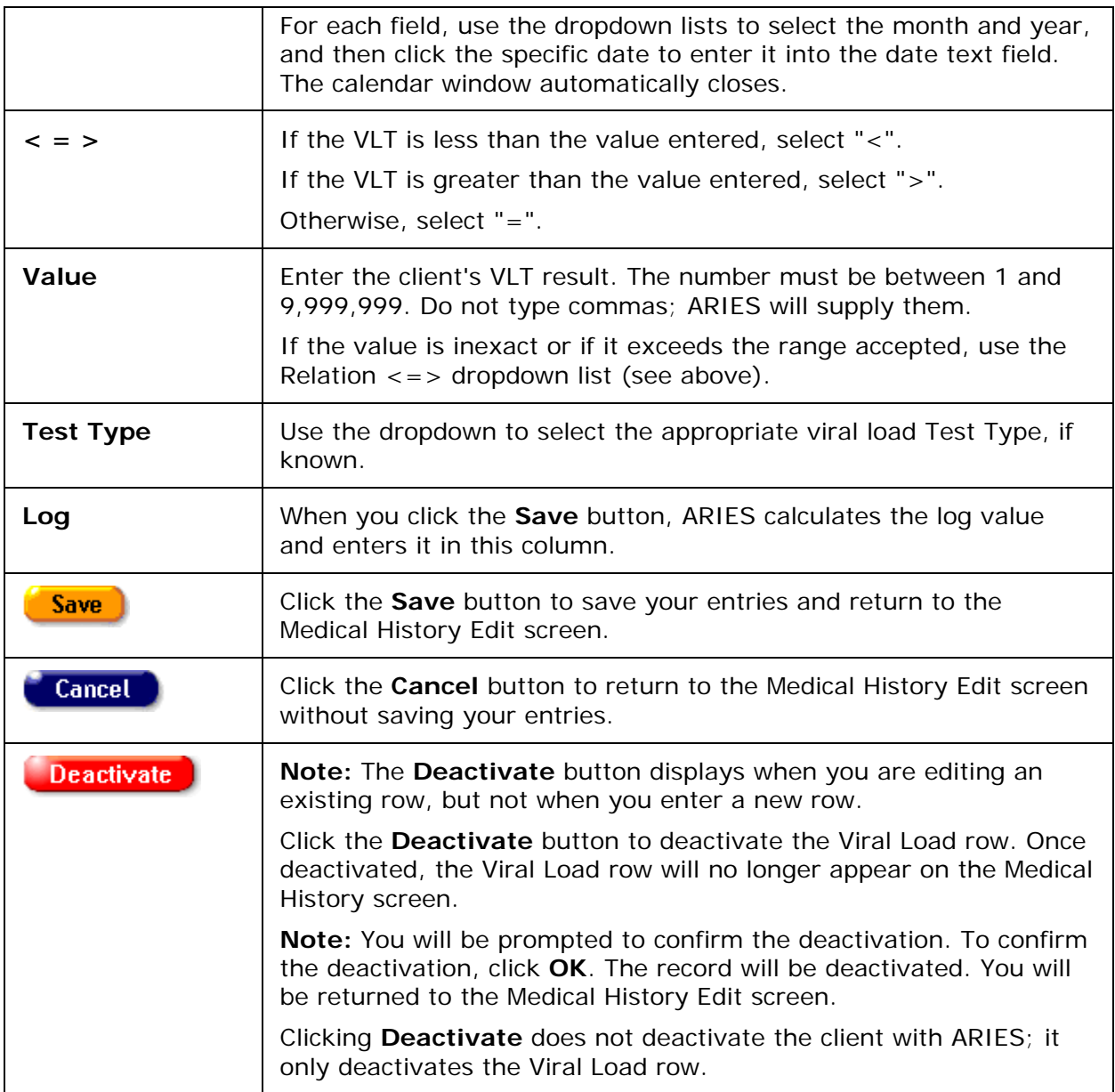

# **STI/Hepatitis Tests**

To enter a new test result, click the **New** button. A new row appears, with the columns blank.

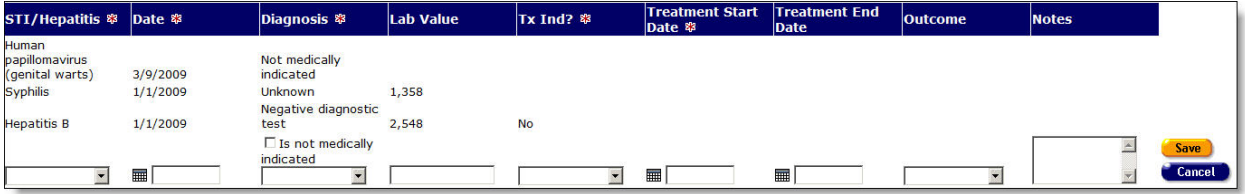

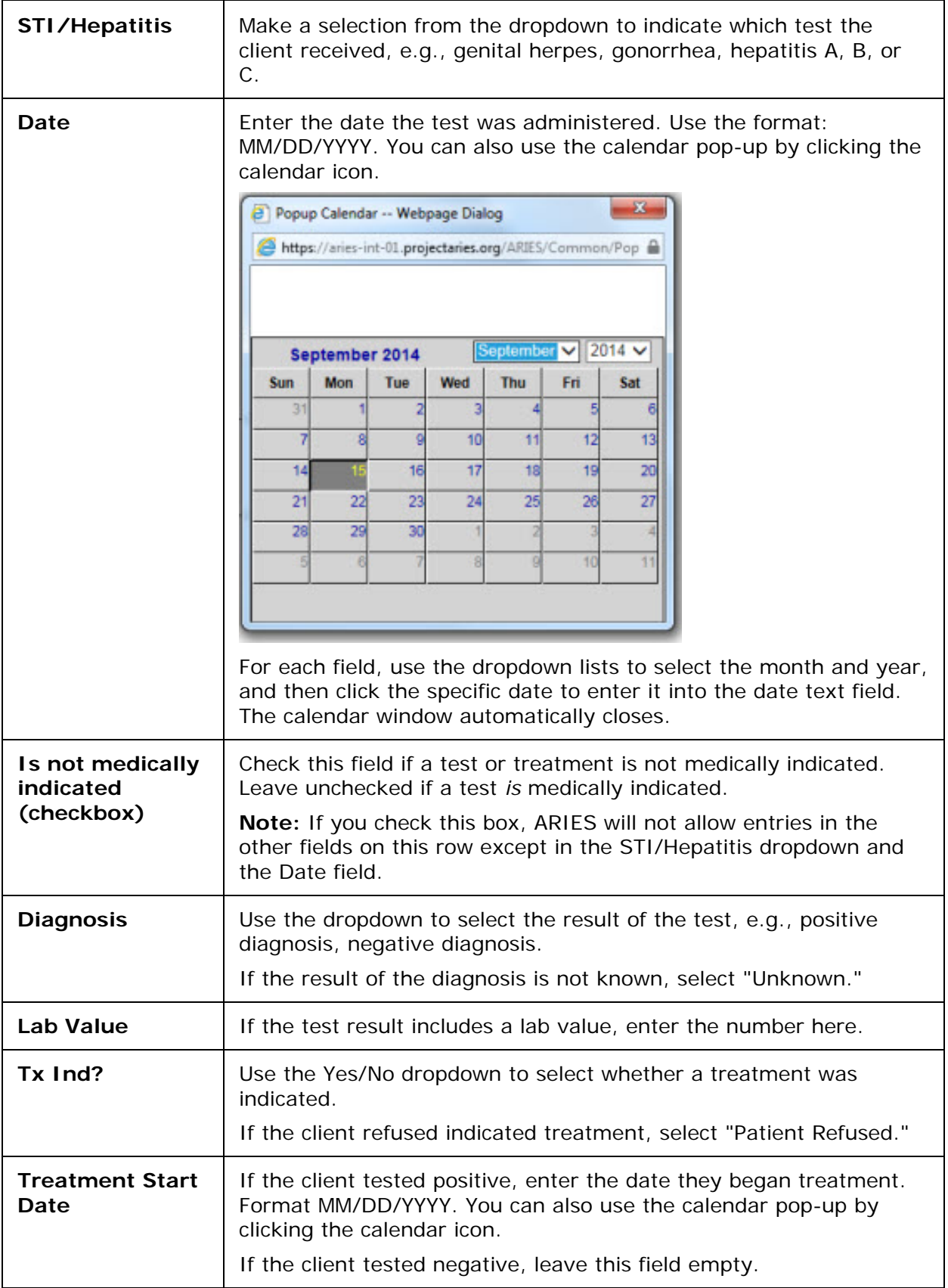

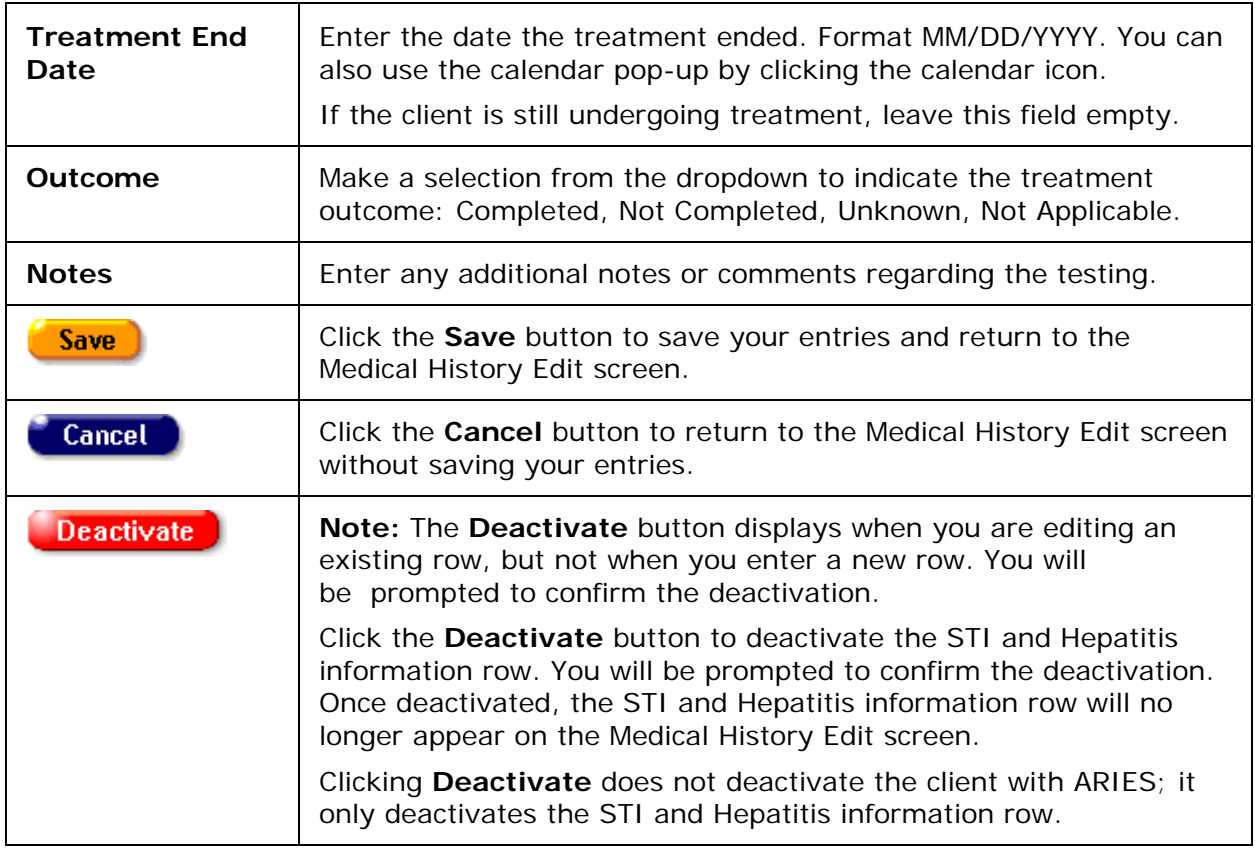

# **Tuberculosis Tests**

This section of the screen requests information about the client's Tuberculosis testing.

- To enter a new result, click **New**, or click **Edit** to change an existing entry.
- Click **Save** when you are finished, or click **Cancel** to return to the [Medical History](#page-198-0)  **[Edit](#page-198-0)** screen without saving changes.
- To remove an entry from view, click the **Deactivate** button.

**Tuberculosis** 

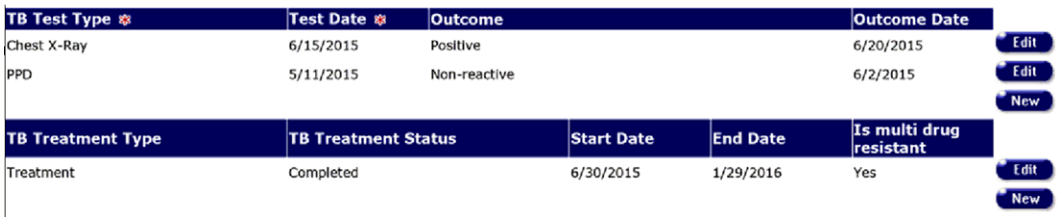

Fields marked with an asterisk (\*) are required fields.

Complete the fields as follows:

**TB Test Type** Dropdown: Test Type options are PPD, IGR, and Chest X-Ray. This is a required entry.

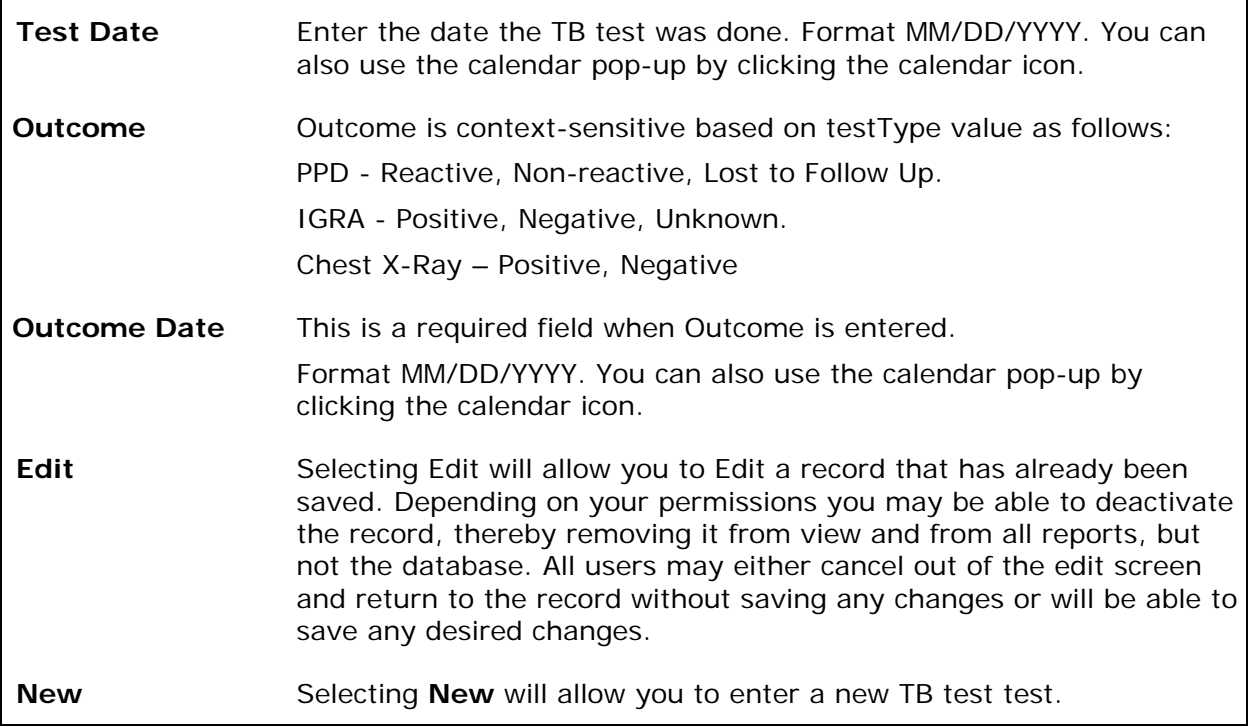

## **TB Treatment Type**

This section contains the client's tuberculosis treatment information.

- To enter new tuberculosis treatment type and status information, click the **New** button. A new row appears, with the columns blank.
- To edit an existing row, click **Edit**.

#### **Tuberculosis**

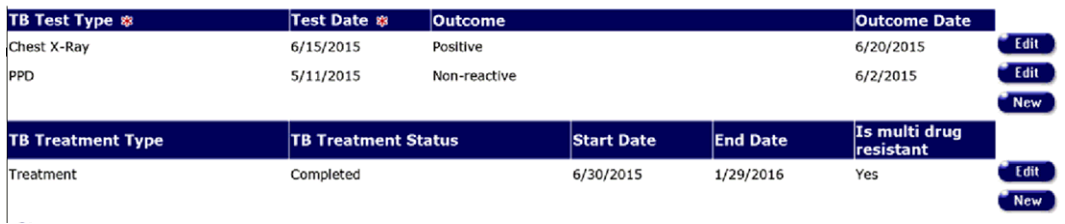

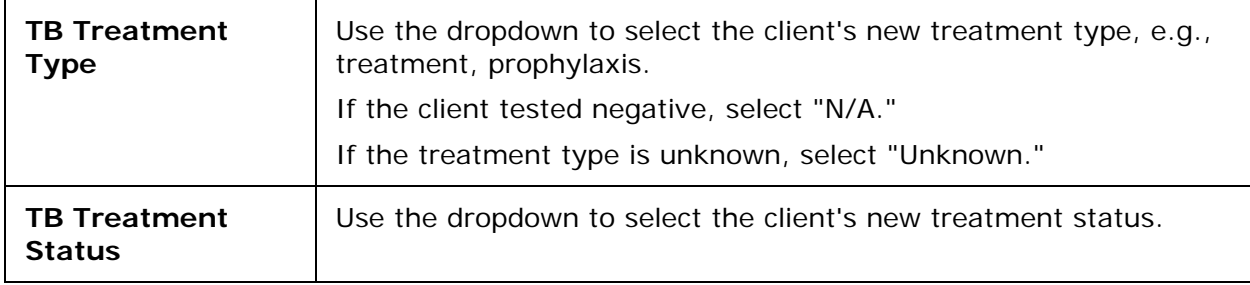

<span id="page-207-0"></span>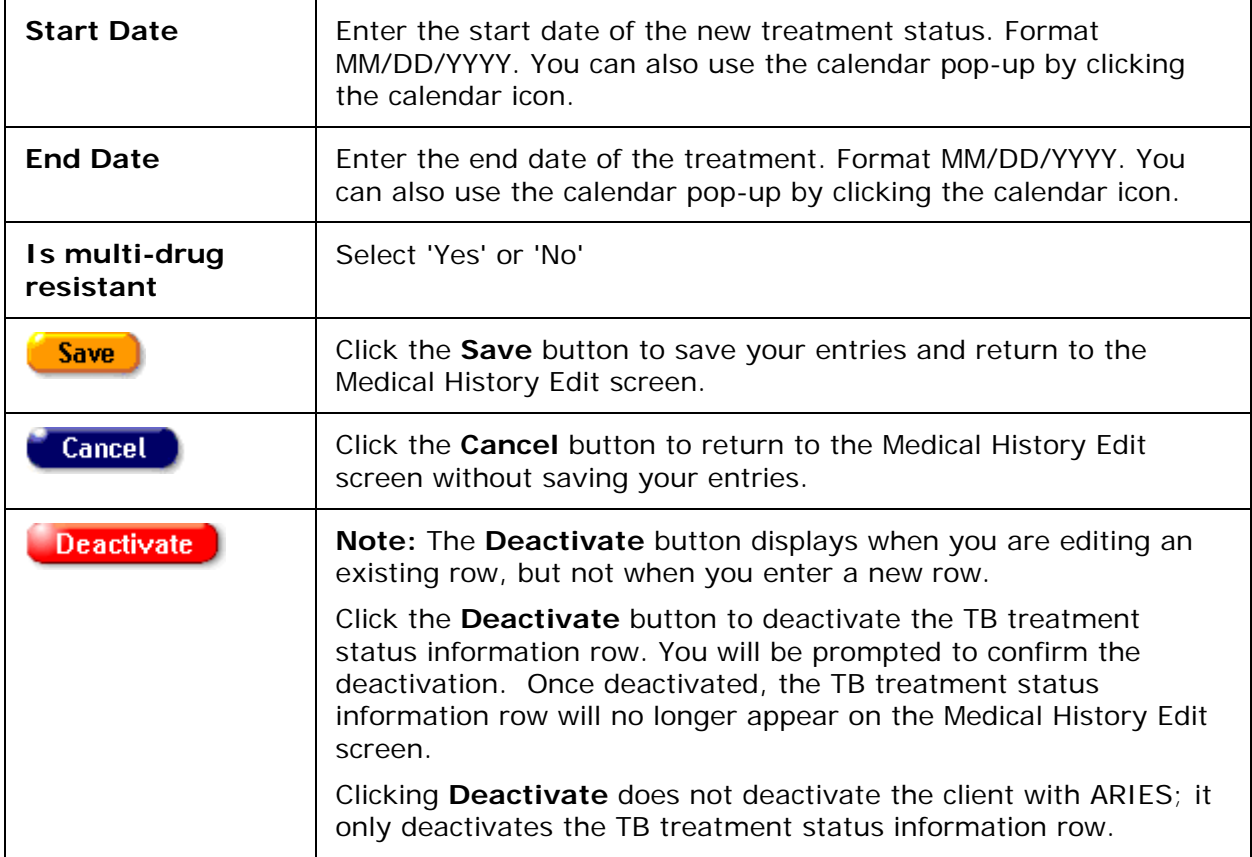

# *2.8.4.2 Immunizations*

The immunization table lists all immunizations the client has received.

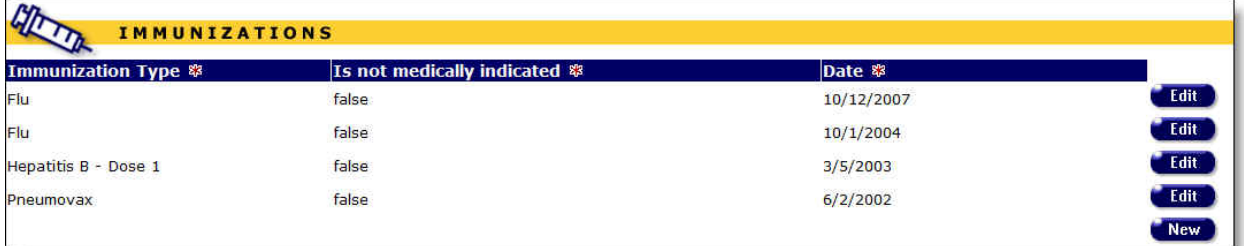

• To enter new immunization information, click the **New** button. A new row appears, with the columns blank.

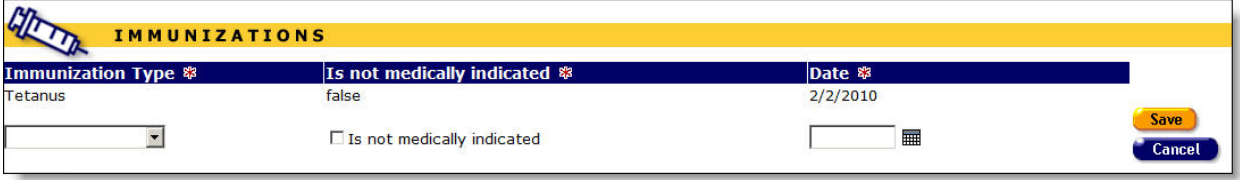

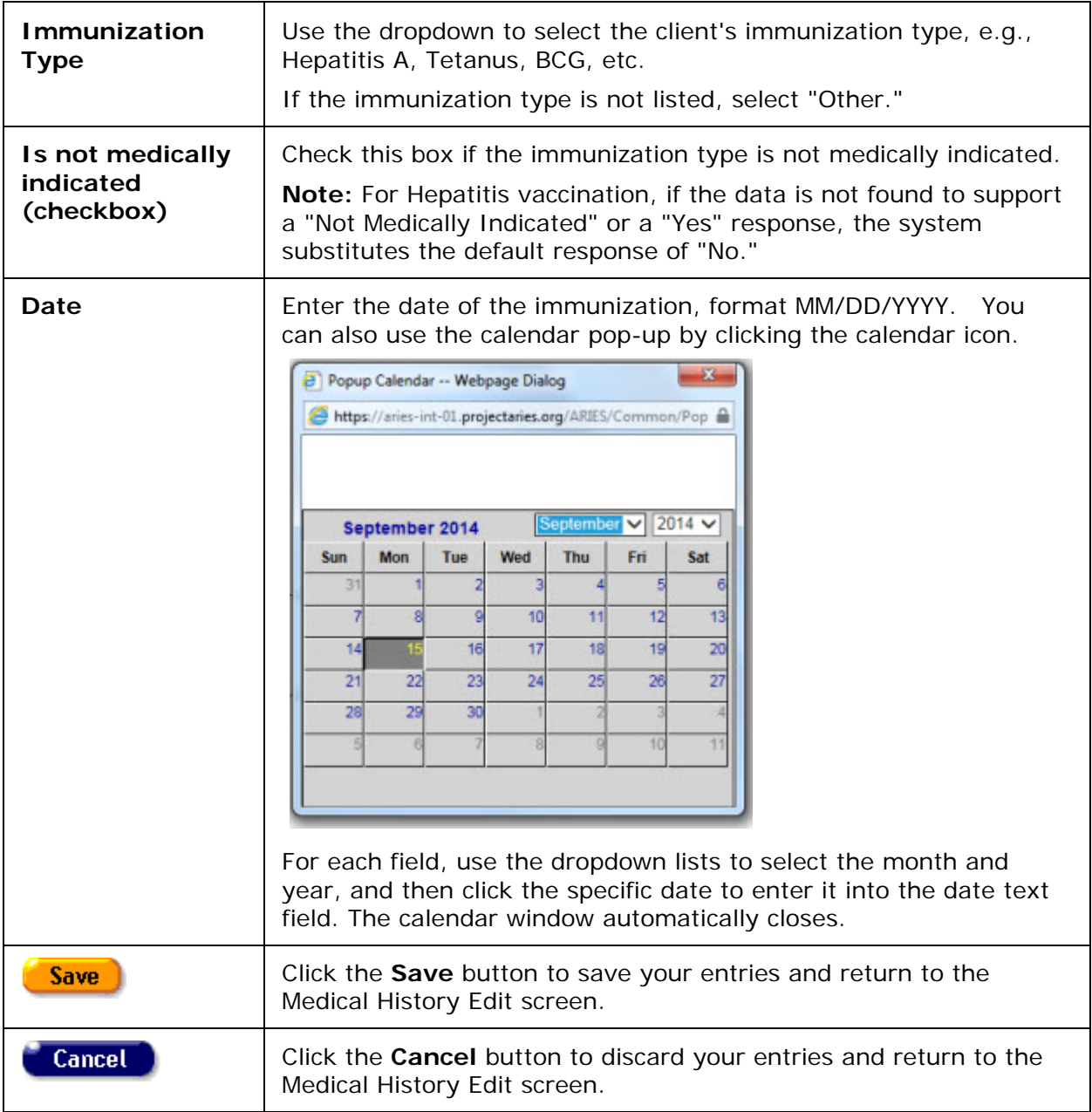

• To edit existing immunization data, click the **Edit** button to the right of the row.

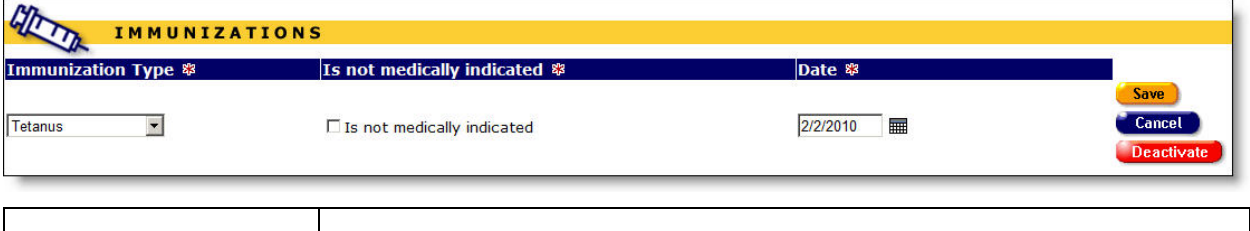

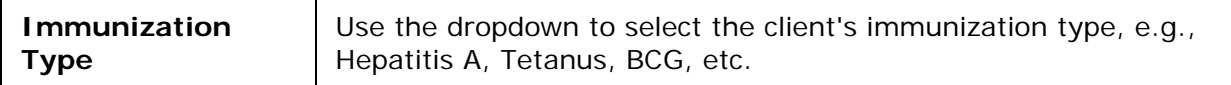

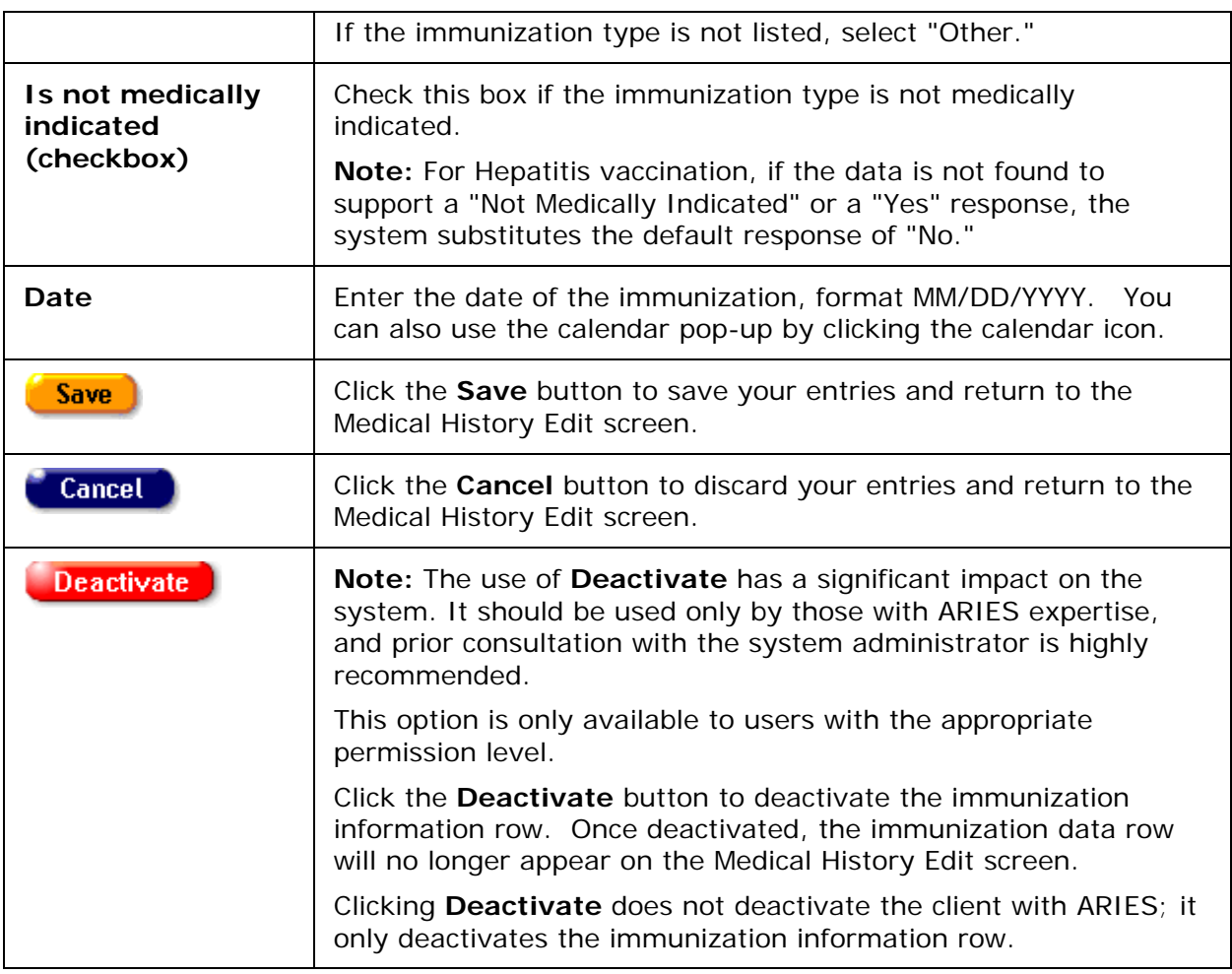

# <span id="page-209-0"></span>*2.8.4.3 ER/Hospital Visits*

The bottom of the [Medical History Edit](#page-198-0) screen contains a table of the client's emergency room and hospital visits.

- To create a new entry, click the **New** button.
- Click the **Edit** button to change an existing record.

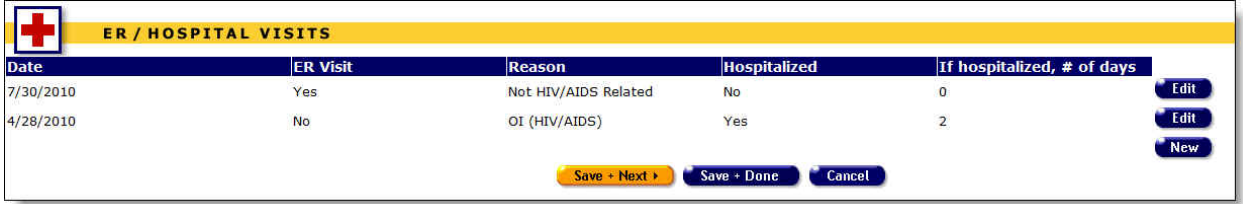

## A new row appears, with the columns blank.

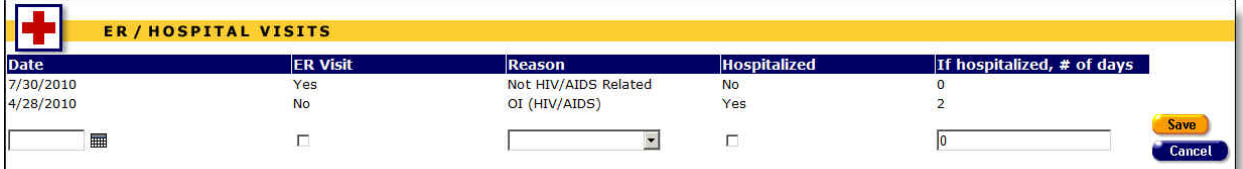

Complete the fields as follows:

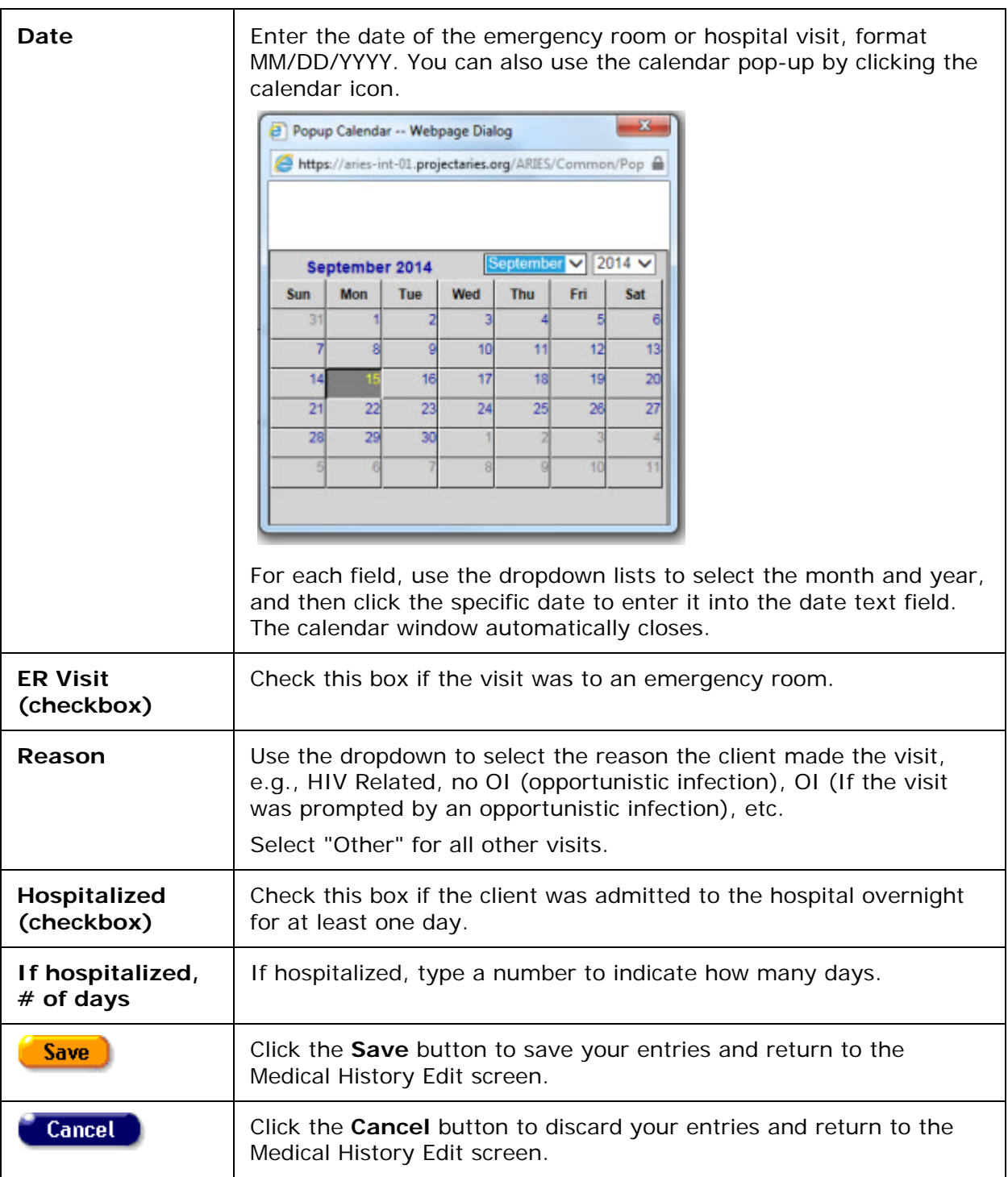

• To edit existing ER/hospital information, click the **Edit** button to the right of the row.

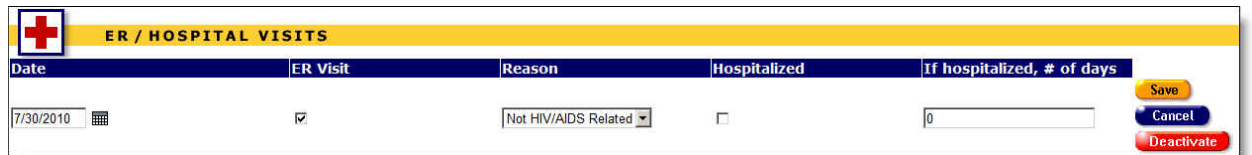

Complete the fields as follows:

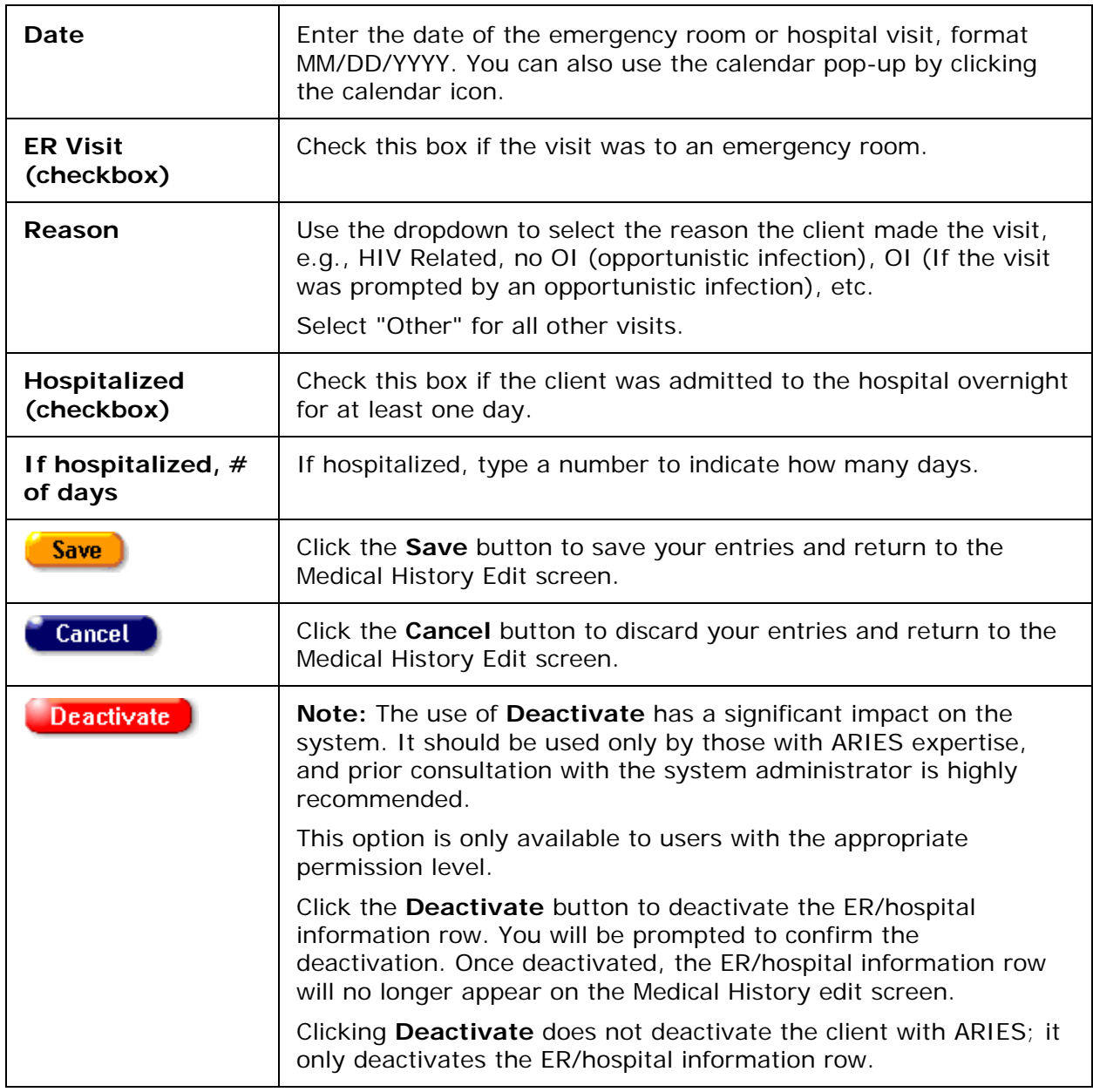

When you have completed all information on the Medical History Edit screen:

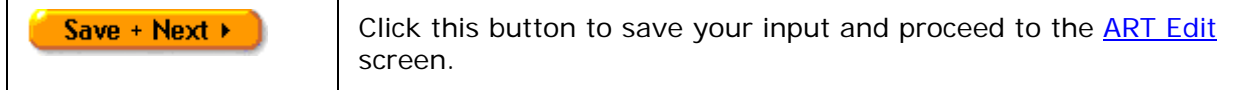

<span id="page-212-0"></span>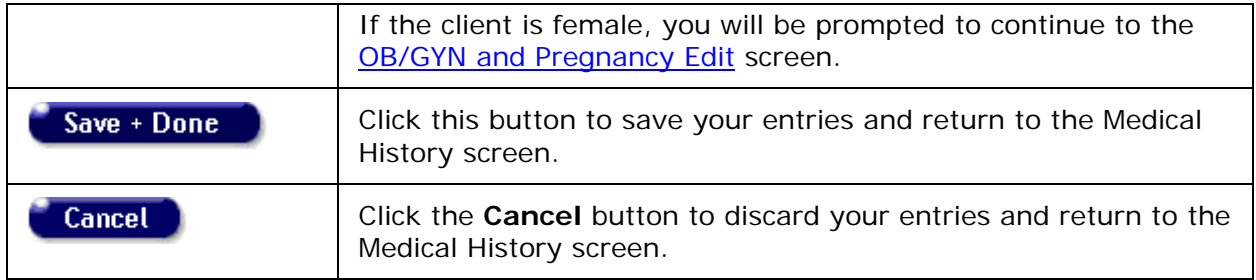

## *2.8.5 OB/GYN and Pregnancy*

ARIES maintains obstetric and gynecologic data for female clients. As HIV+ patients are at a higher risk for cervical cancer, this information can be valuable in the client's treatment. Also, pregnant HIV+ women have a high risk of passing on an infection to their unborn infants. Keeping track of this data is important should the infants require services.

To access the OB/GYN & Pregnancy screen:

- Select the Medical tab from the client's tab bar.
- Then select OB/GYN & Pregnancy from the lower tab bar.

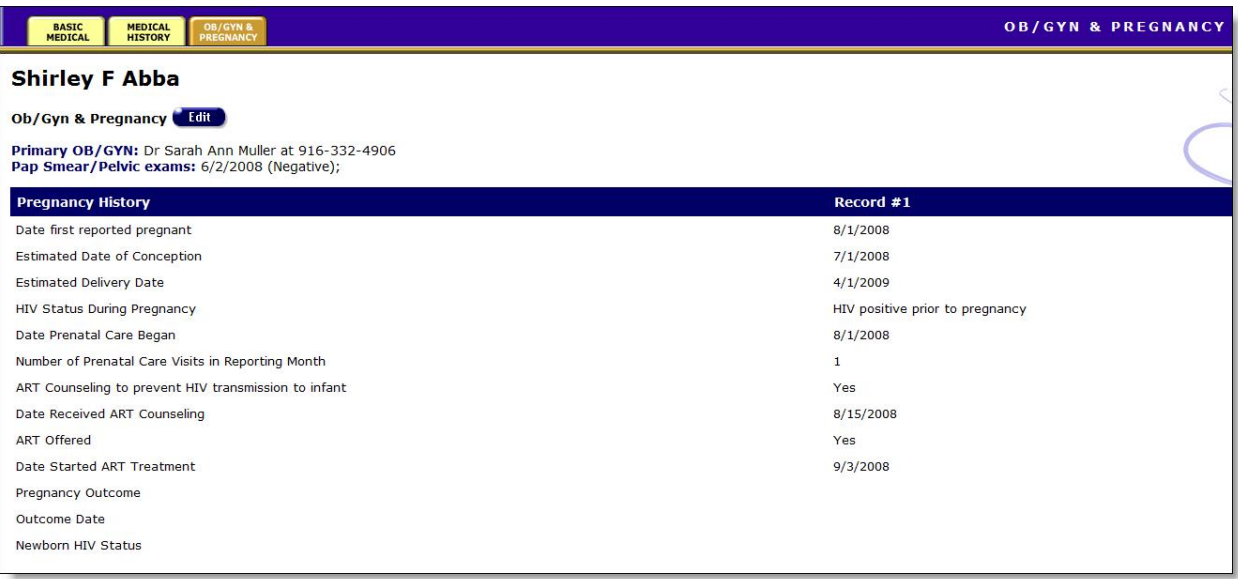

The screen lists the client's primary OB/GYN doctor and the results and dates of any pap smear tests or pelvic exams.

The pregnancy history table lists details about all known pregnancies of the client while she was infected with HIV. The table rows include:

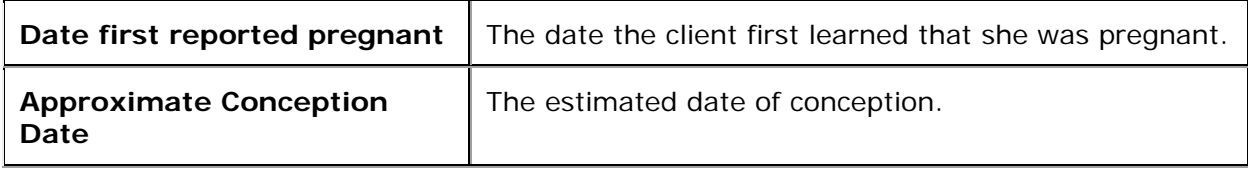

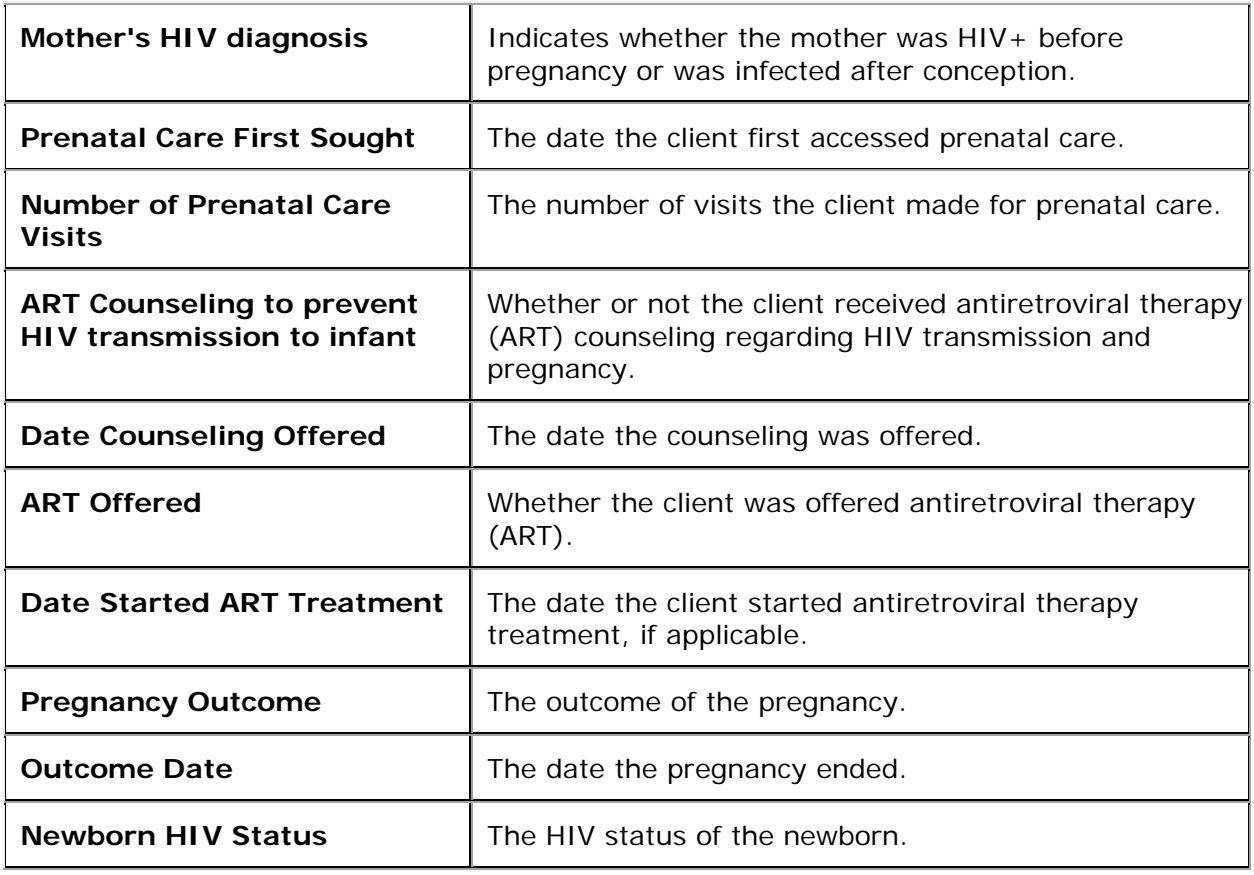

To Change or Enter New Entries

• Click the **Edit** button.

# <span id="page-213-0"></span>*2.8.6 OB/GYN and Pregnancy Edit*

## **Notes:**

- When you enter a new client a red message appears next to the client's name on the screen. This message reads, "Check the client's CDC Disease Status." ARIES needs this minimal information filled out in the Basic Medical subtab, which appears later in the client intake screens. Once you supply this information, the red message will disappear.
- Remember that when a large red asterisk appears to the left of a data field, or in the column name above it, the field is HRSA-required. Fields marked by a red asterisk are required to produce the RDR and CADR reports. Owing to HRSA requirements, a field marked with a red asterisk is required at every ARIES installation.
- The RSR allows only one pregnancy to be reported on the RSR, even though a client could have multiple ARIES pregnancy records that cover some portion of the reporting period.

Use this screen to edit the client's existing Ob/Gyn and pregnancy information, or add new Ob/Gyn and pregnancy information.

## ARIES R37 Client Help Manual

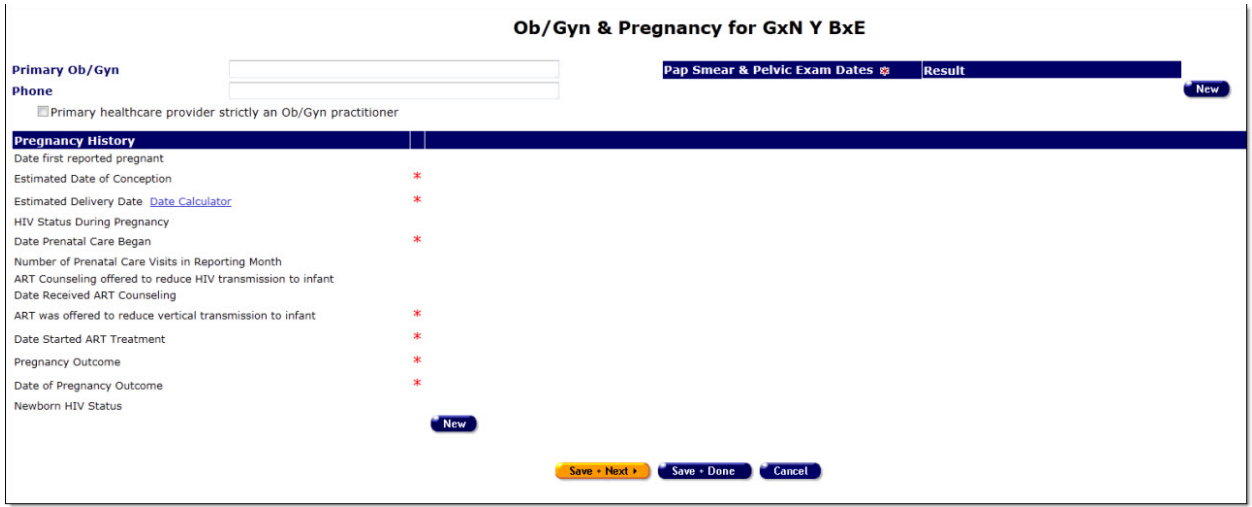

Fields marked with an asterisk (\*) are required fields.

Complete the fields as follows:

## Primary Ob/Gyn Section

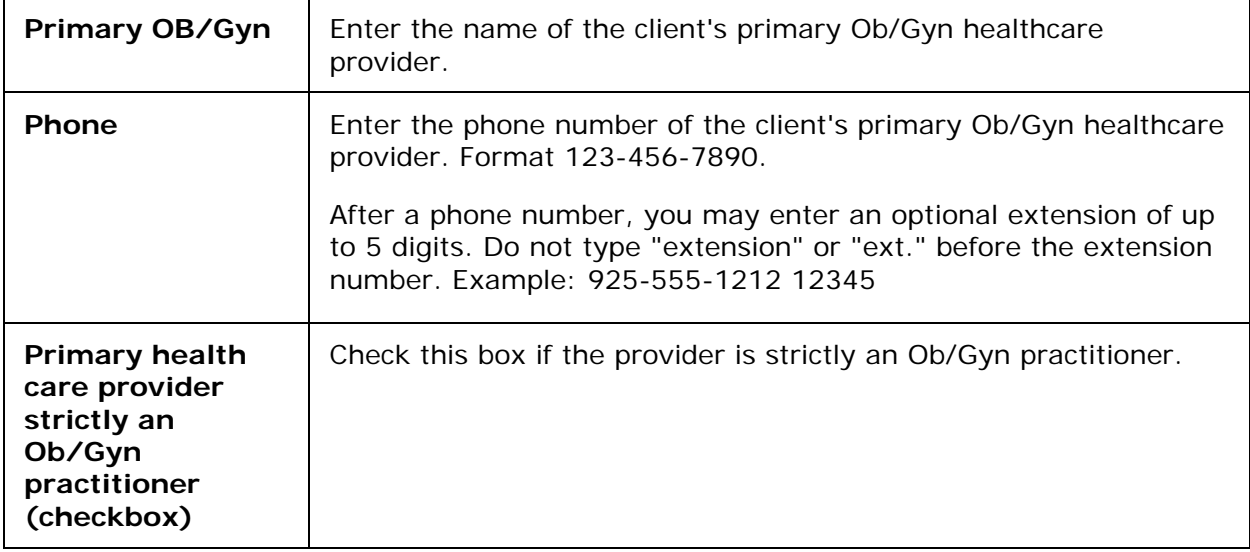

## Pap Smear and Pelvic Exam Section

To enter a new pap smear and pelvic exam result, click the **New** button. A new row appears, with the columns blank.

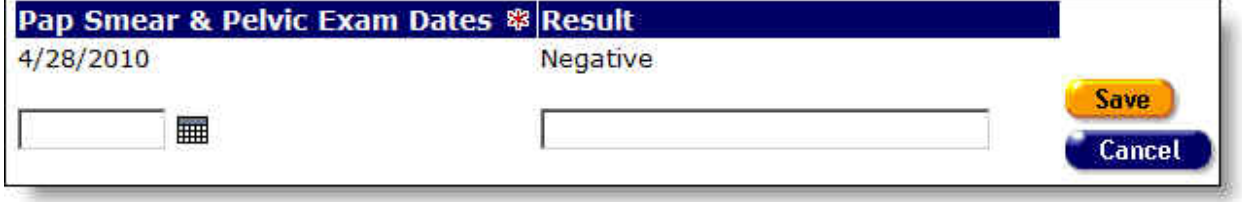

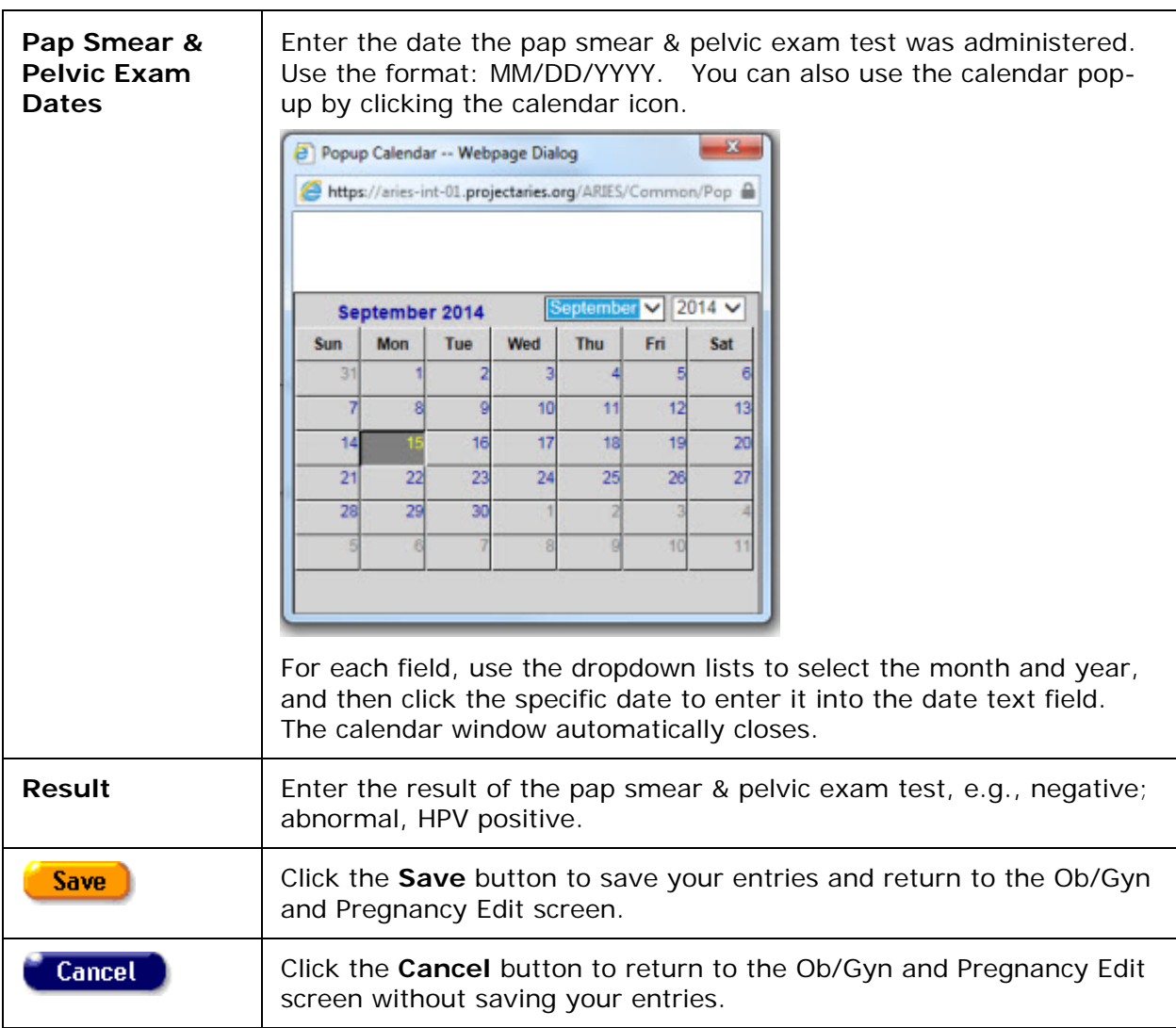

To edit information for an existing Ob/Gyn and pregnancy status, click the **Edit** button to the right of the row.

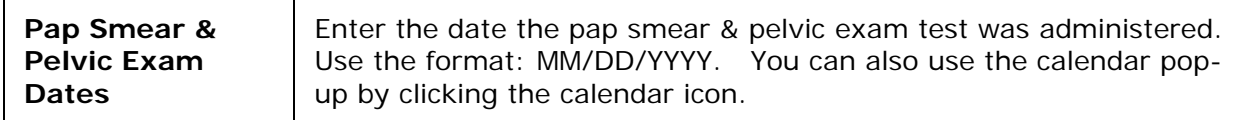
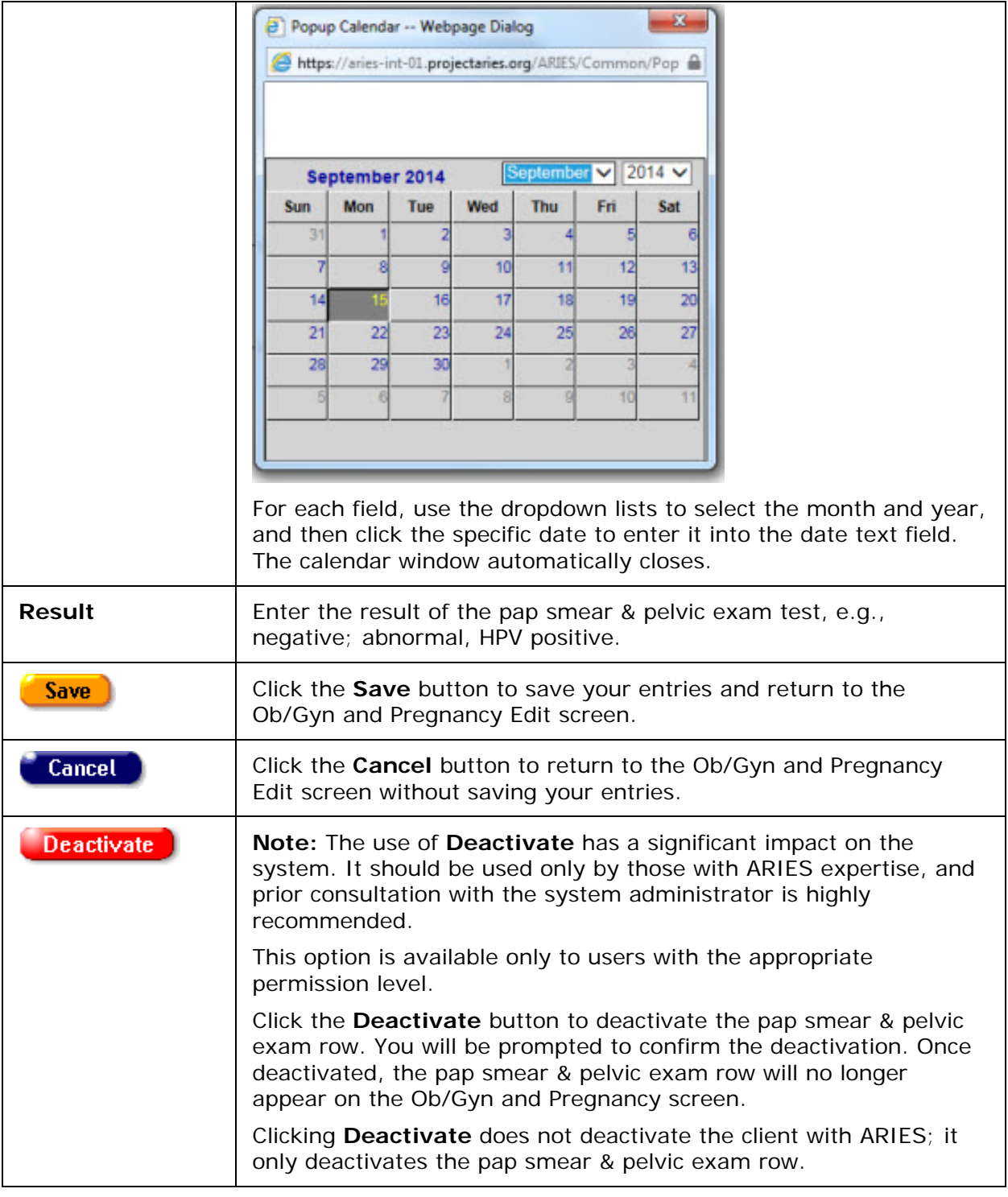

### Pregnancy History Section

This section of the screen lists the client's pregnancies. Each column represents one pregnancy, e.g., Record #1, Record #2.

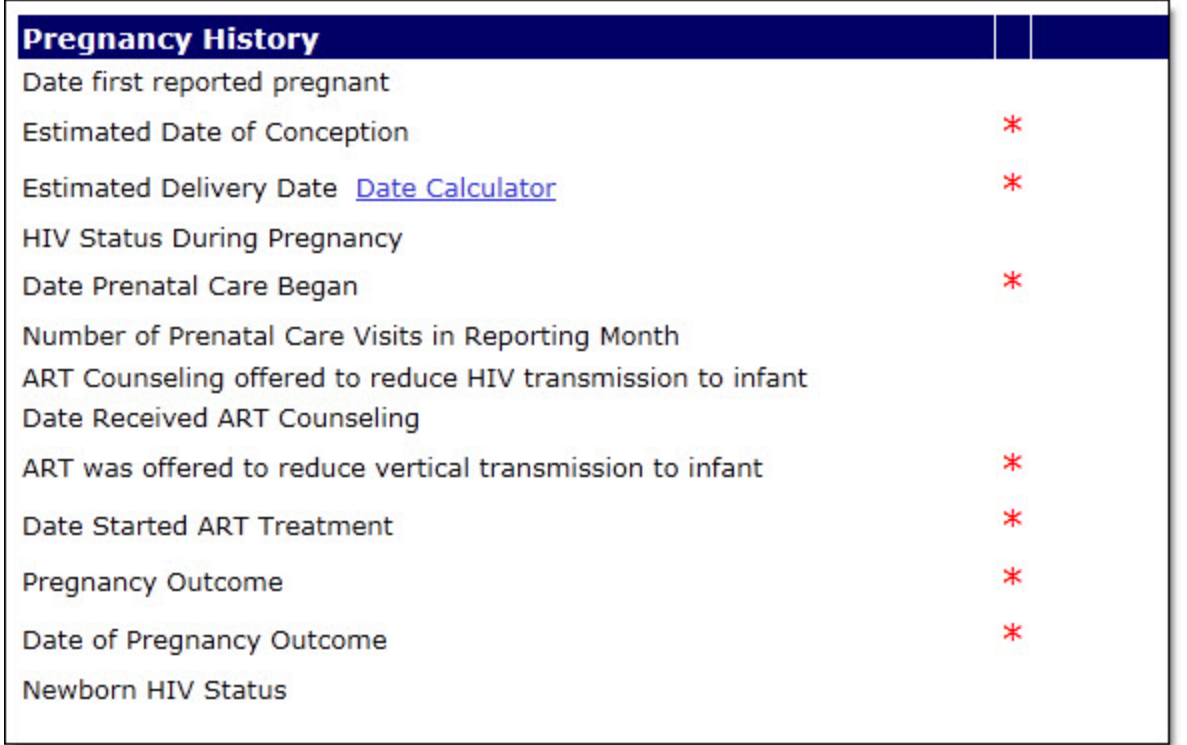

To enter a new pregnancy history, click the **New** button.

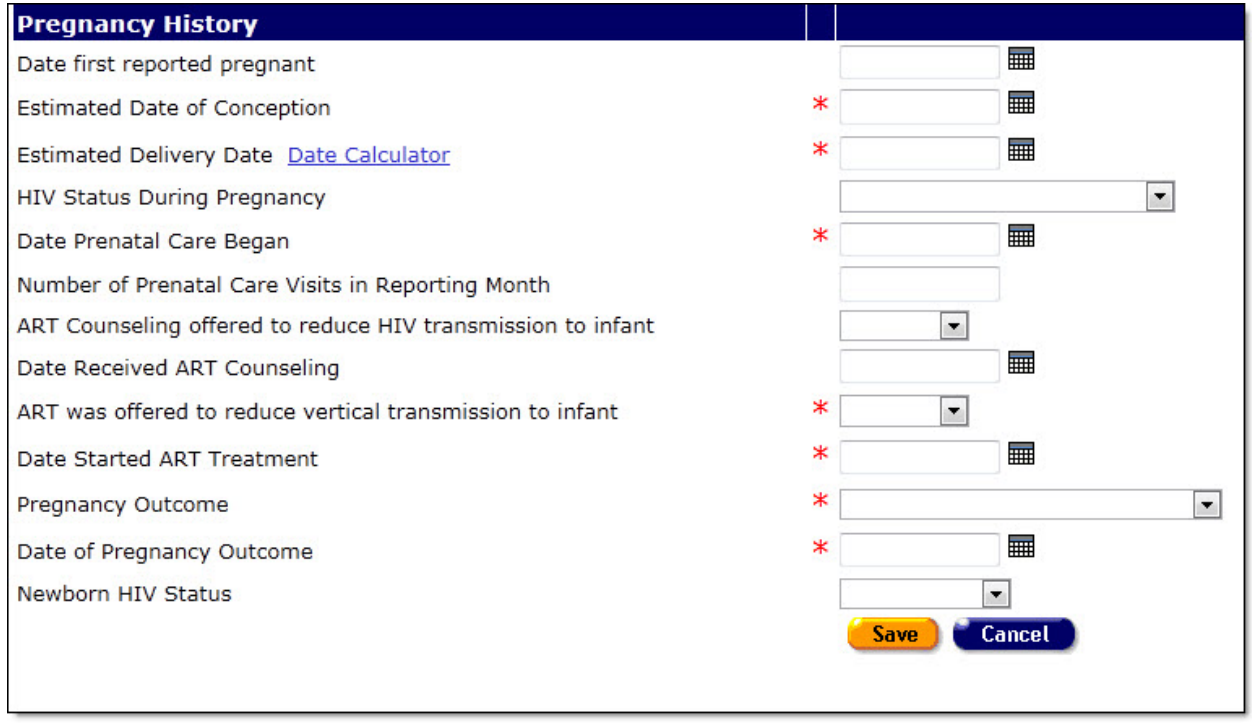

Complete the fields as follows:

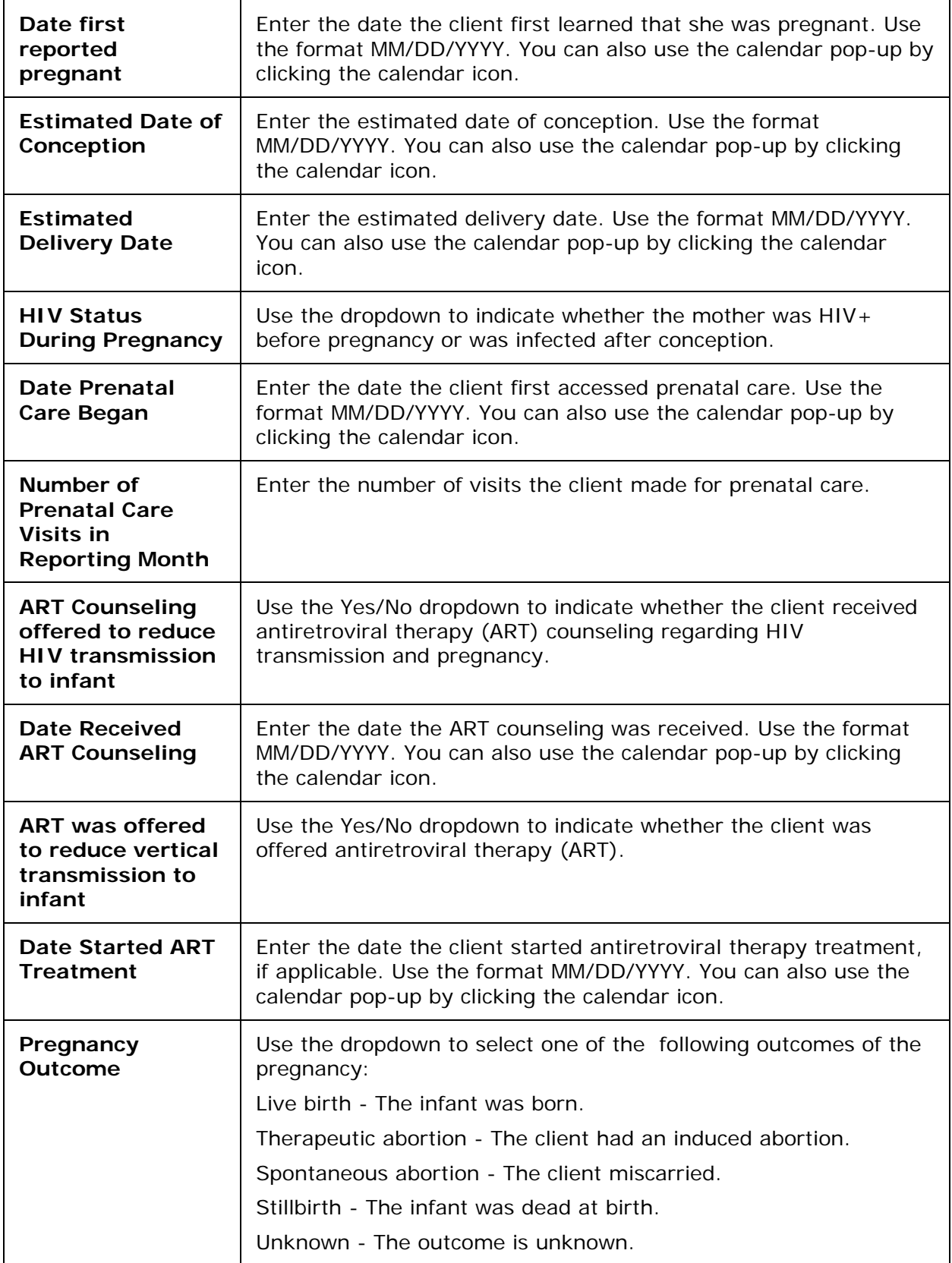

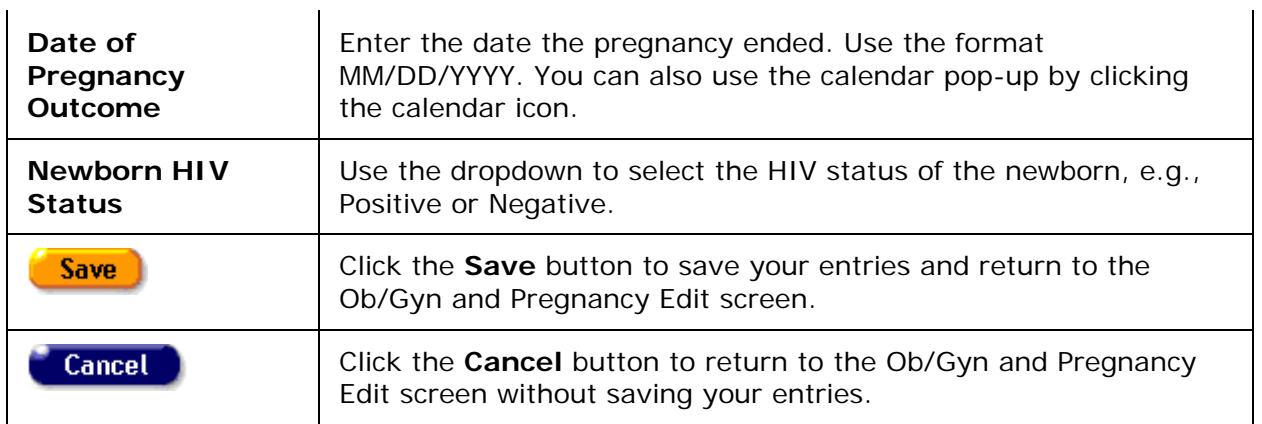

To edit information for an existing pregnancy history, click the **Edit** button to the right of the row. Edit the fields as indicated in the section for new record entry above. After editing pregnancy history information, click on one of the following:

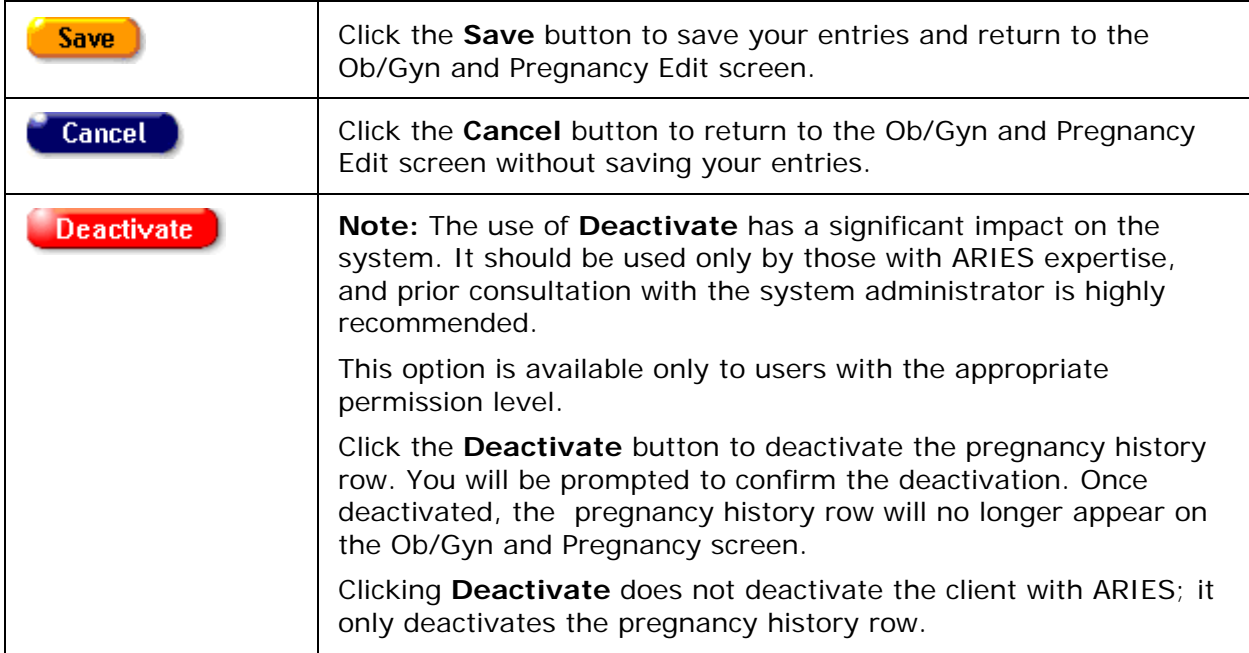

After completing all the fields on the screen, click on one of the following:

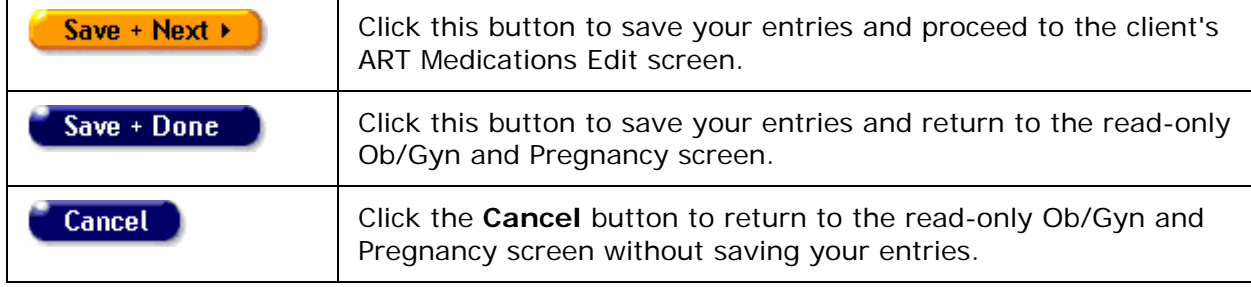

# *2.8.7 Medical History Flowsheet*

The Medical History Flowsheet is a longitudinal medical history report for a client over a specified time period. In ARIES, the user may select the medical history elements to include on the flowsheet from a list of longitudinal data maintained in ARIES. This report allows agency staff to view a client's medical history over time to evaluate the client's health progress.

To Access the Medical History Flowsheet

- From the ARIES menu bar at the top of the ARIES screen, choose the **Find > Client** menu item, which takes you to the Client Search screen.
- Search for the client for whom you want to create the flowsheet.
- After selecting the client, click the Medical tab on the top tier.
- Then click the Medical History tab on the lower tier.

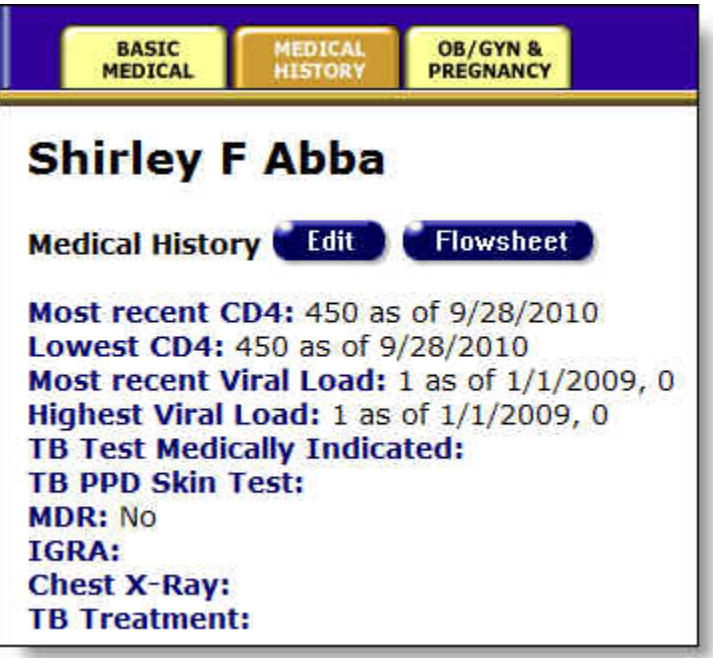

• On the Medical History review screen, click the **Flowsheet** button to create a new flowsheet.

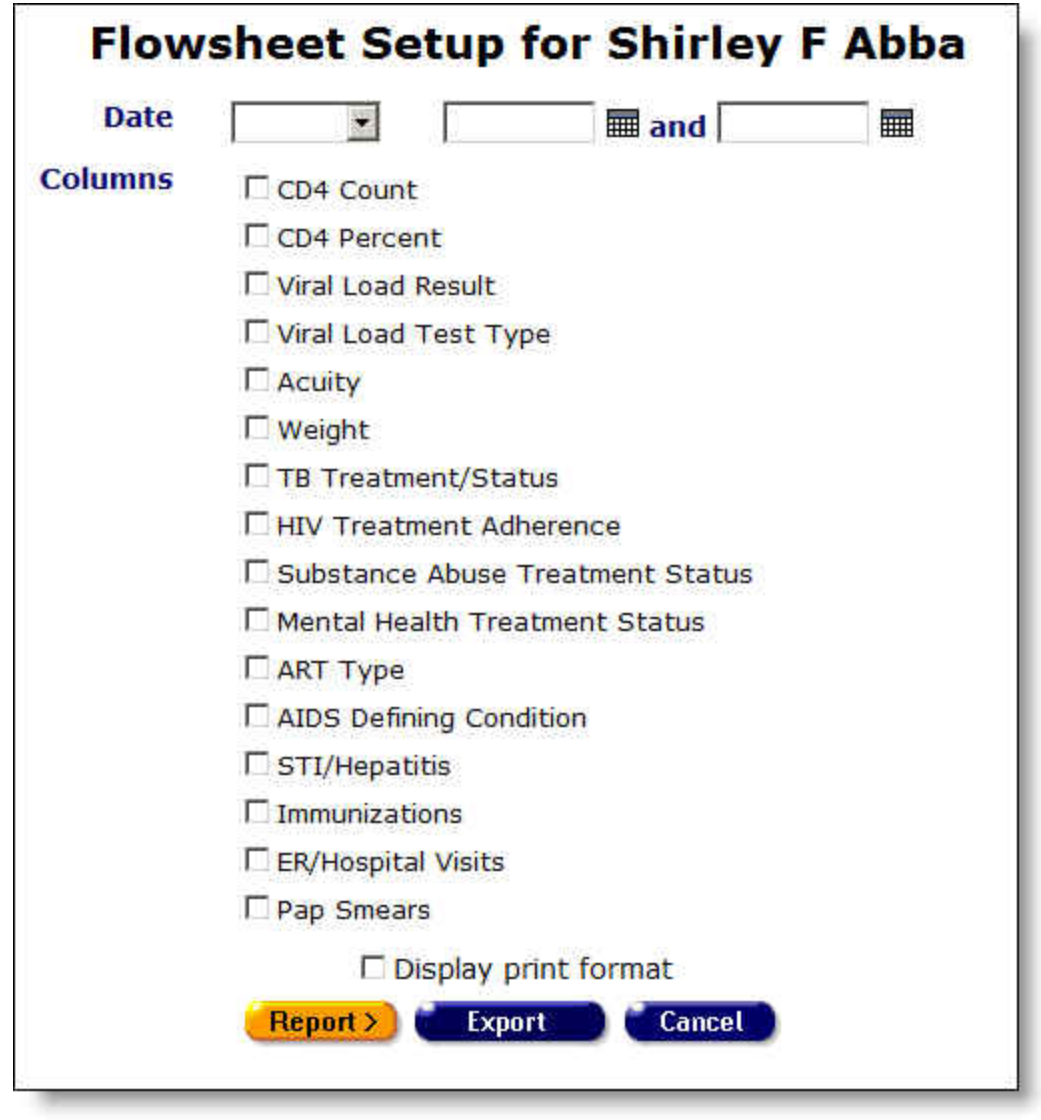

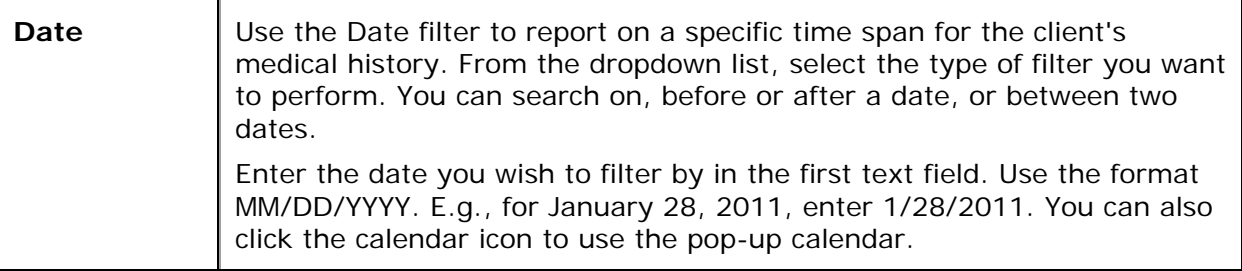

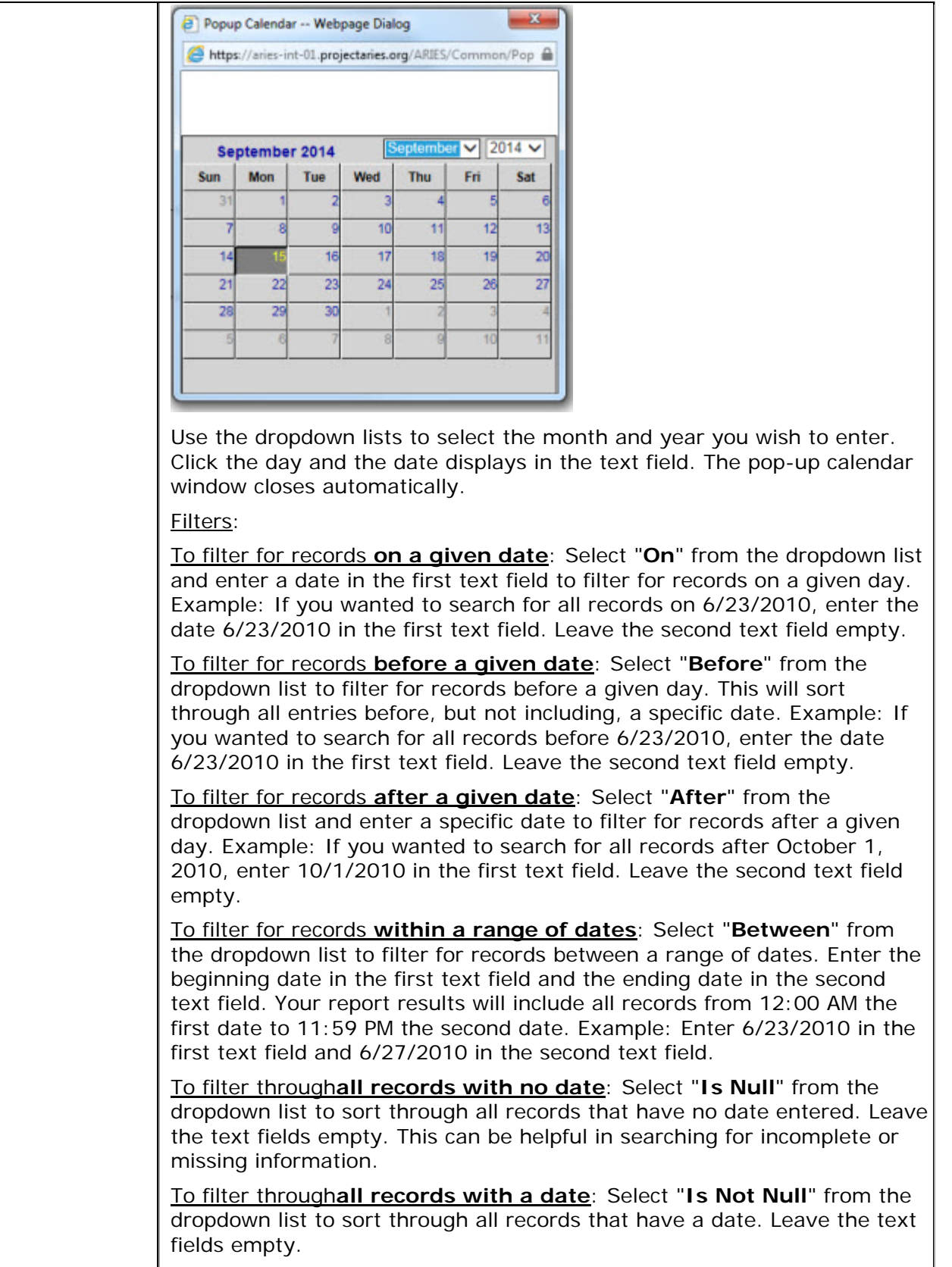

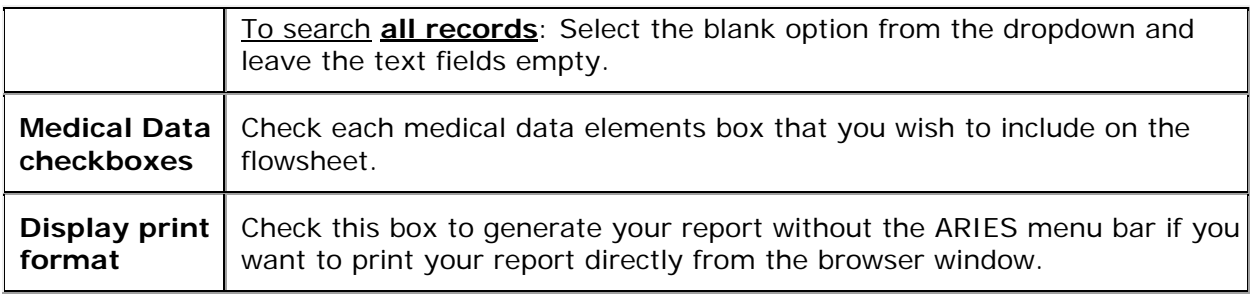

### After choosing your filters:

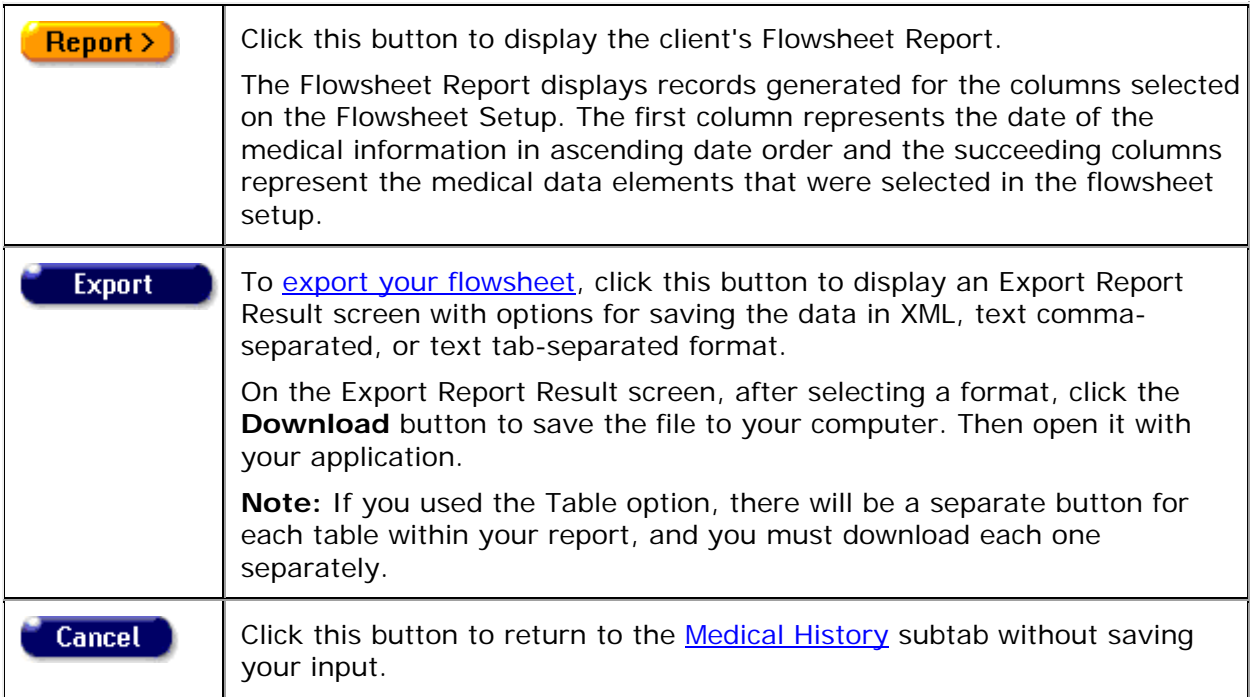

### *2.9 Medications*

In order to give clients proper care, it is necessary to know what medications they are taking and what has worked for them in the past. Whether provided by your agency or through other means, a full account of a client's medications is invaluable to your agency's clinicians.

Redundant prescriptions and hazardous drug interactions can be avoided with careful record keeping. Also, it is important to know how well the client responds to certain therapies and drugs and whether they adhere to the treatments prescribed to them. Example, if a doctor knows that a client frequently forgets to take medication, they will be more inclined to prescribe a once-daily protease inhibitor over a twice-daily one.

Provide as much detail as possible when you record a client's medication history.

Clicking the Medications tab brings you to the ART Medications screen, which lists all of the anti-retroviral therapy drugs the client has been prescribed.

<span id="page-224-0"></span>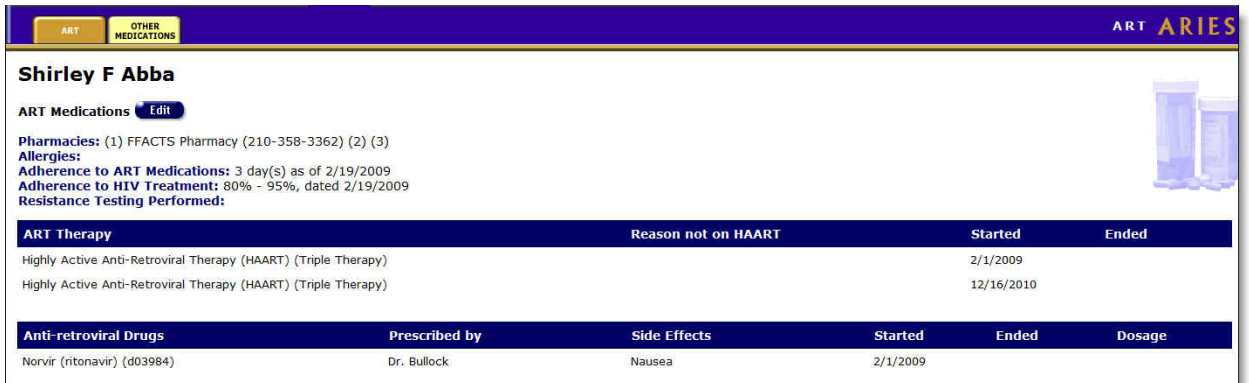

The top of the screen lists the following:

Pharmacies - The pharmacies used by the client.

Allergies - Any known allergies the client has.

Adherence to ART Medications - Indicates how often, over a three-day period, the client followed the prescribed ART medications. If it lists "2 day(s)," that means that the client has taken his ART drugs at the proper time and in the prescribed dosage for two of the three previous days from when they were questioned.

Adherence to HIV Treatment - Lists an estimation of how closely the client has followed the prescribed anti-retroviral therapy for the previous four weeks.

Resistance Testing Performed - Some HIV+ clients are infected by mutated strains that are resistant to certain anti-retroviral drugs. This indicates whether or not the client has received testing for HIV drug-resistance.

### **ART Therapy**

This table lists anti-retroviral therapies the client has received and when they were prescribed.

### **Anti-retroviral Drugs**

This table lists the HIV drugs the client has been prescribed and by which doctor. The table also lists any side effects the client experienced, when they were prescribed the drugs, and in what dosage (total milligrams per day).

To edit or add ART Medication Information:

• Click the **Edit** button, which takes you to the [ART Edit](#page-224-0) screen.

### *2.9.1 ART Edit*

**Note:** When you enter a new client a red message appears next to the client's name on the screen. This message reads, "Check the client's CDC Disease Status." ARIES needs this minimal information filled out in the Basic Medical subtab, which appears later in the client intake screens. Once you supply this information, the red message will disappear.

The ART Edit screen allows you to change and add HIV therapy and medication information for a client.

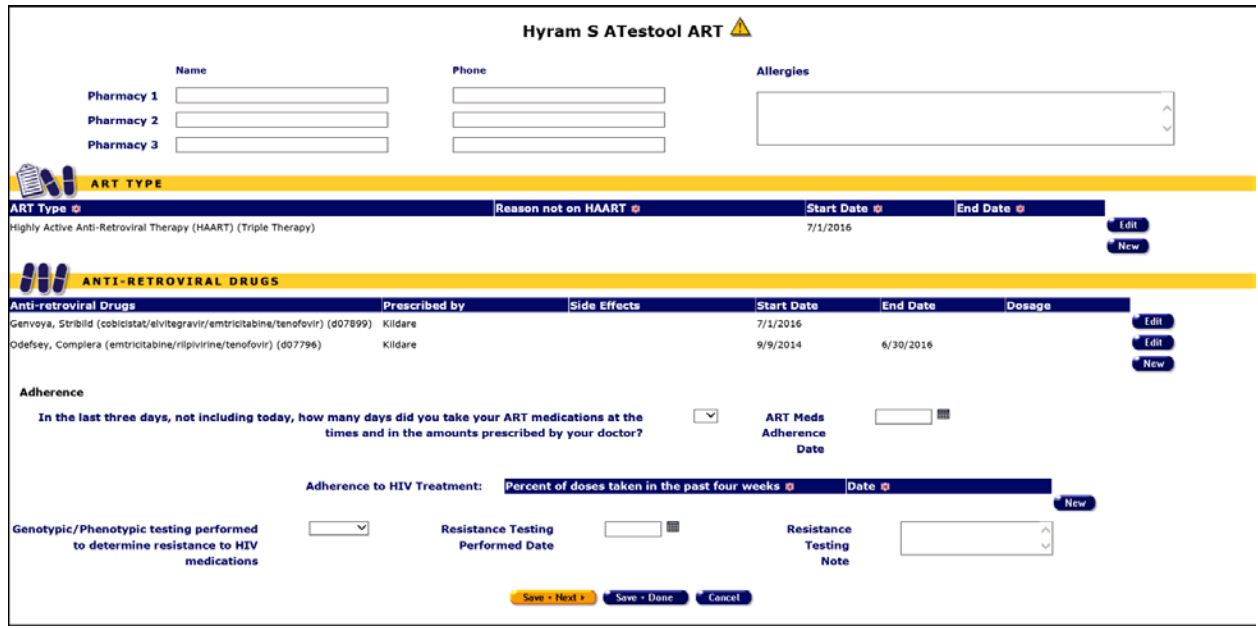

#### Pharmacy Section

Use this section to edit pharmacy information.

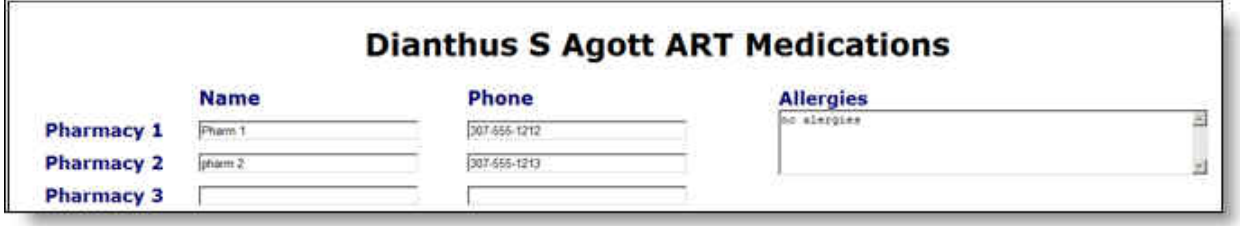

Enter the name and phone number of the pharmacy. After a phone number, you may enter an optional extension of up to 5 digits. Do not type "extension" or "ext." before the extension number. Example: 925-555-1212 12345

Add any known drug allergies in the scrollable Allergies text box.

#### **ART Type Section**

 $\blacksquare$ 

Use this section to enter ART therapies the client has received.

To enter new ART type information, click the **New** button. A new row appears, with the columns blank. Red asterisks beside the column names designate required fields.

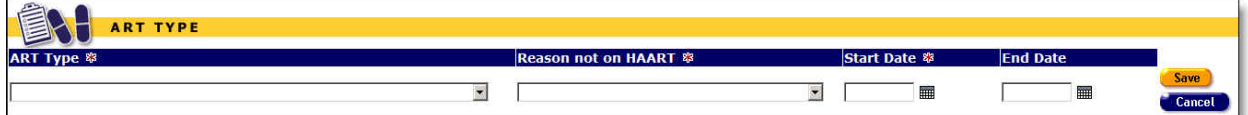

Complete the fields as follows:

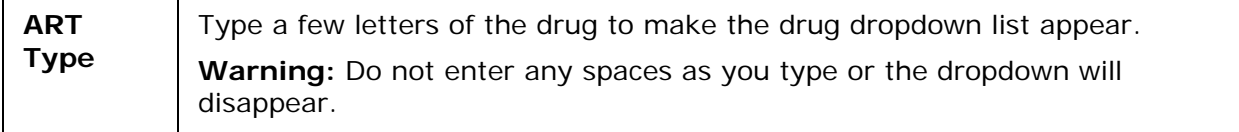

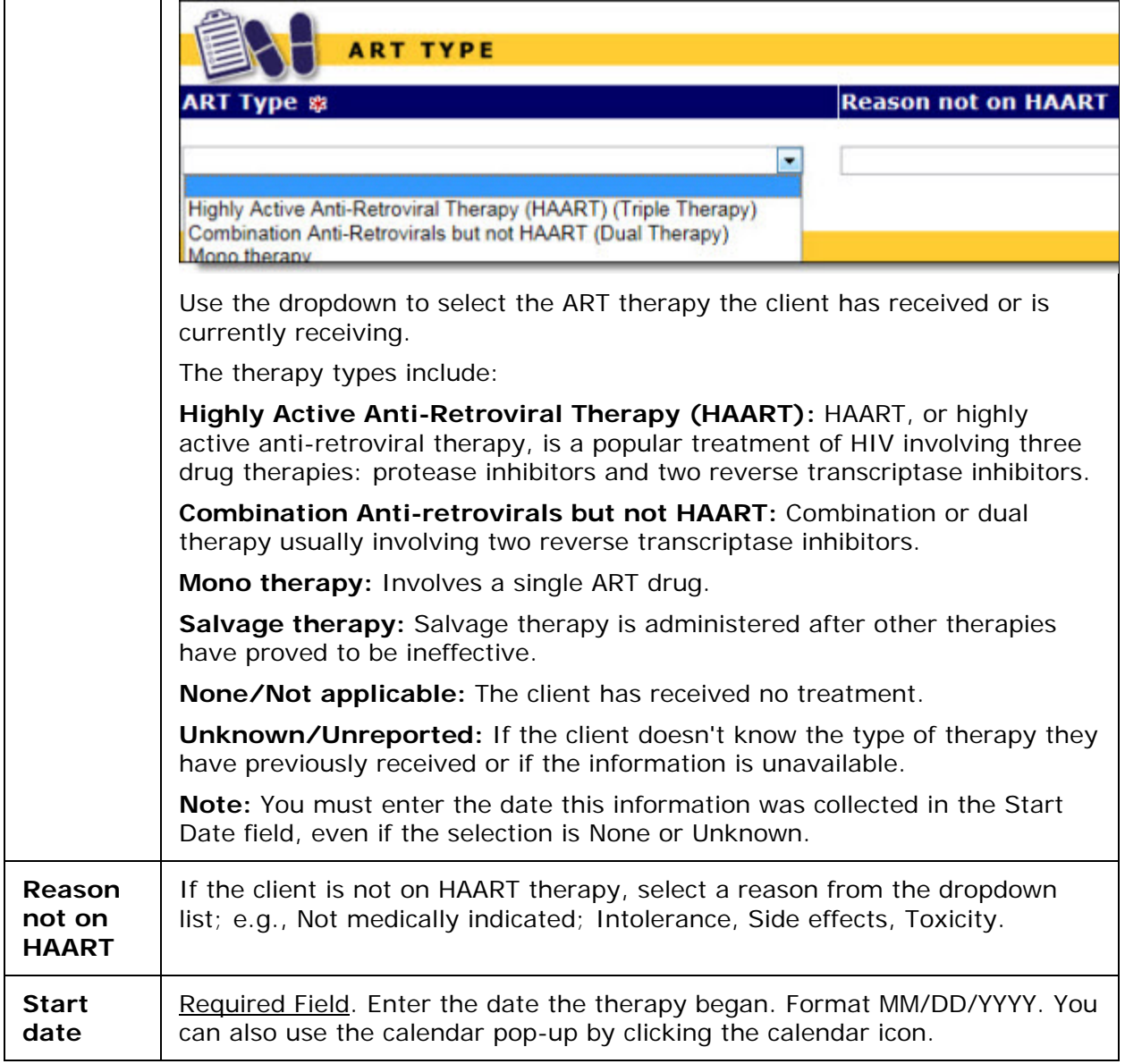

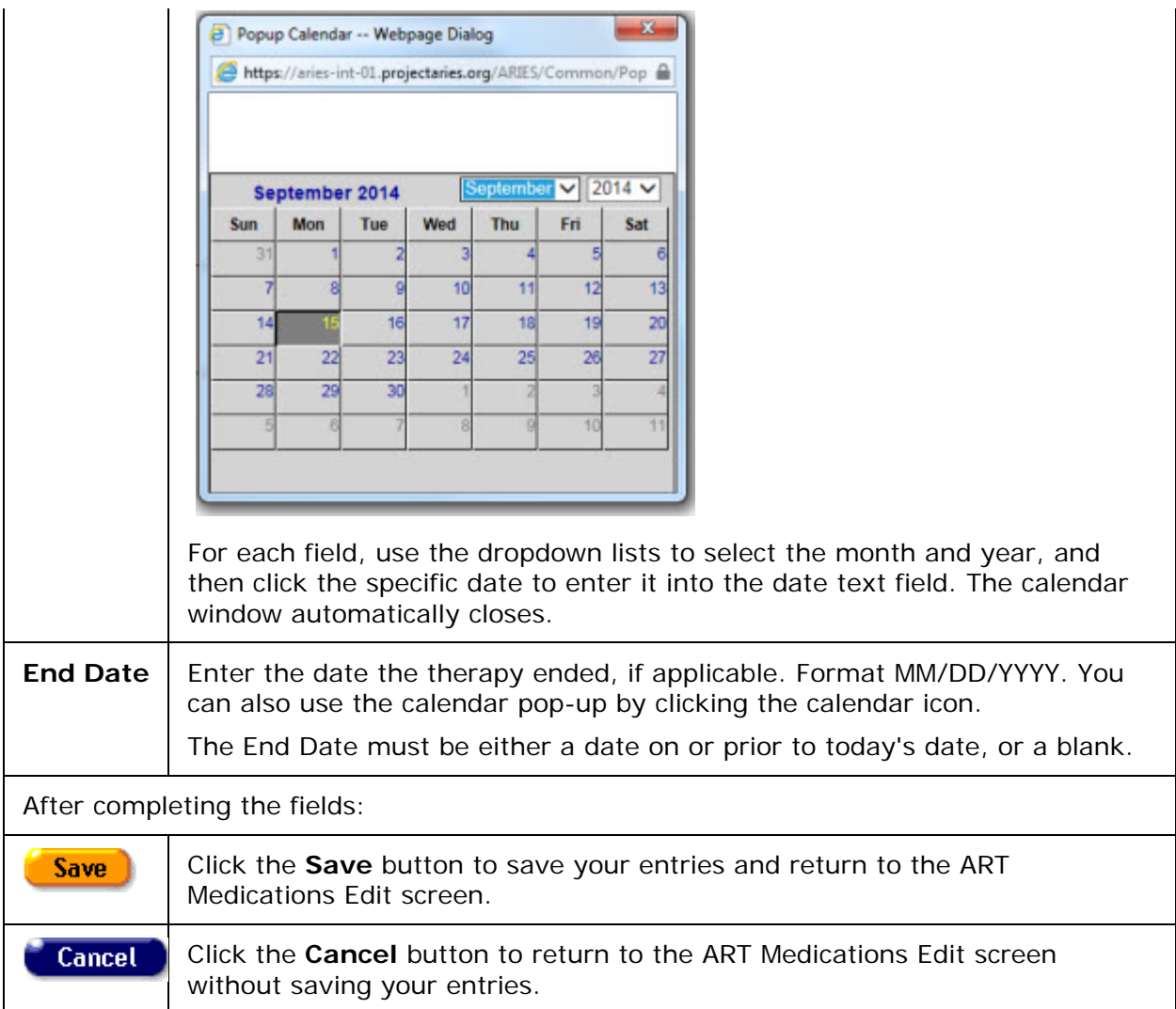

To edit existing ART type information, click the **Edit** button to the right of the row. The row then appears in editable windows.

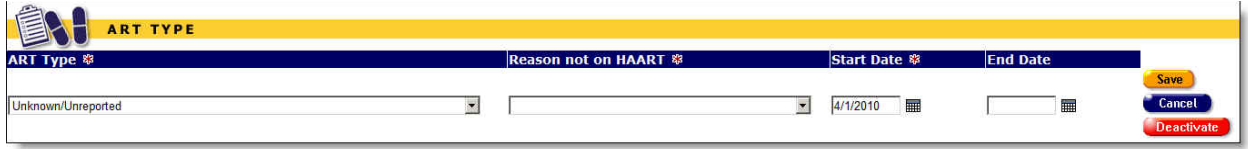

Complete the fields as indicated in the section on new record entry above.

After editing ART type information, click on one of the following:

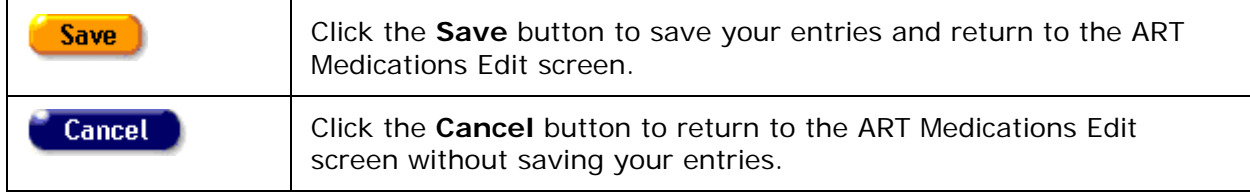

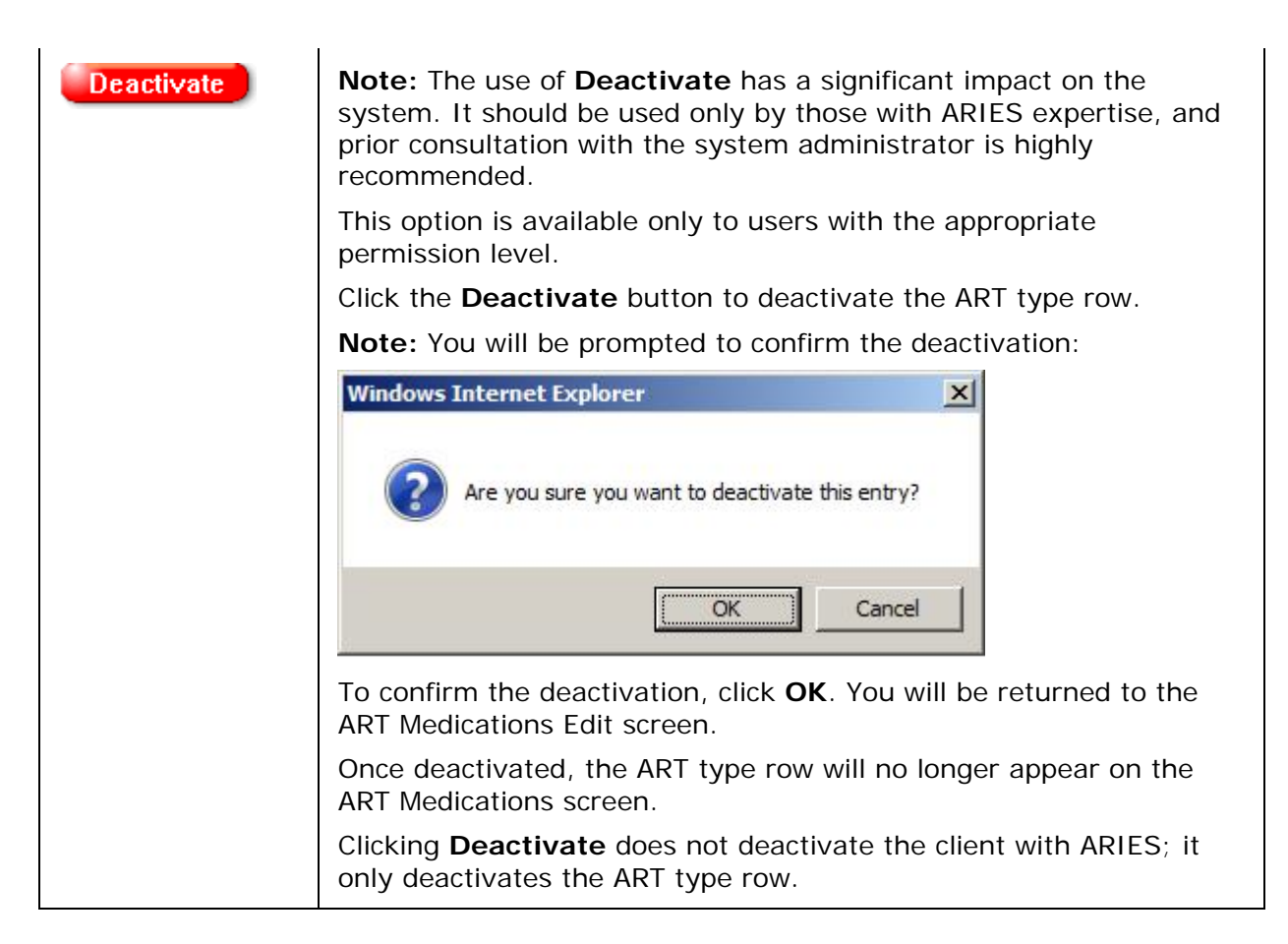

### Anti-Retroviral Drugs Section

With each ART Type, the client will have taken or is taking anti-retroviral drugs. Use the Anti-Retroviral Drugs table to enter these and any other ART medications prescribed to the client. Click the **New** button to add new information.

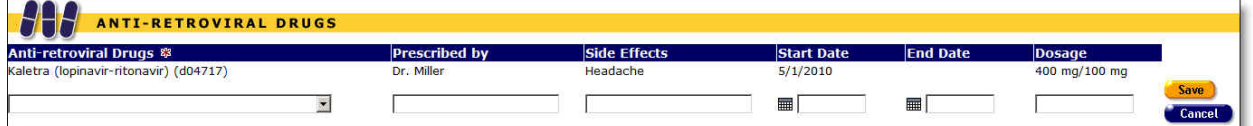

### Complete the fields as follows:

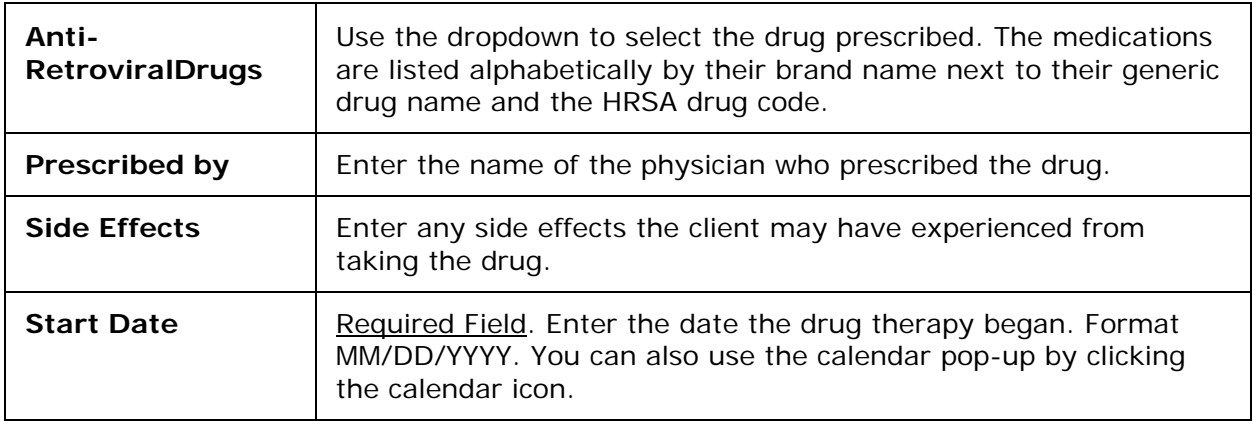

**Note:** A future start date is not allowed. If entered, a future date will result in an error message.

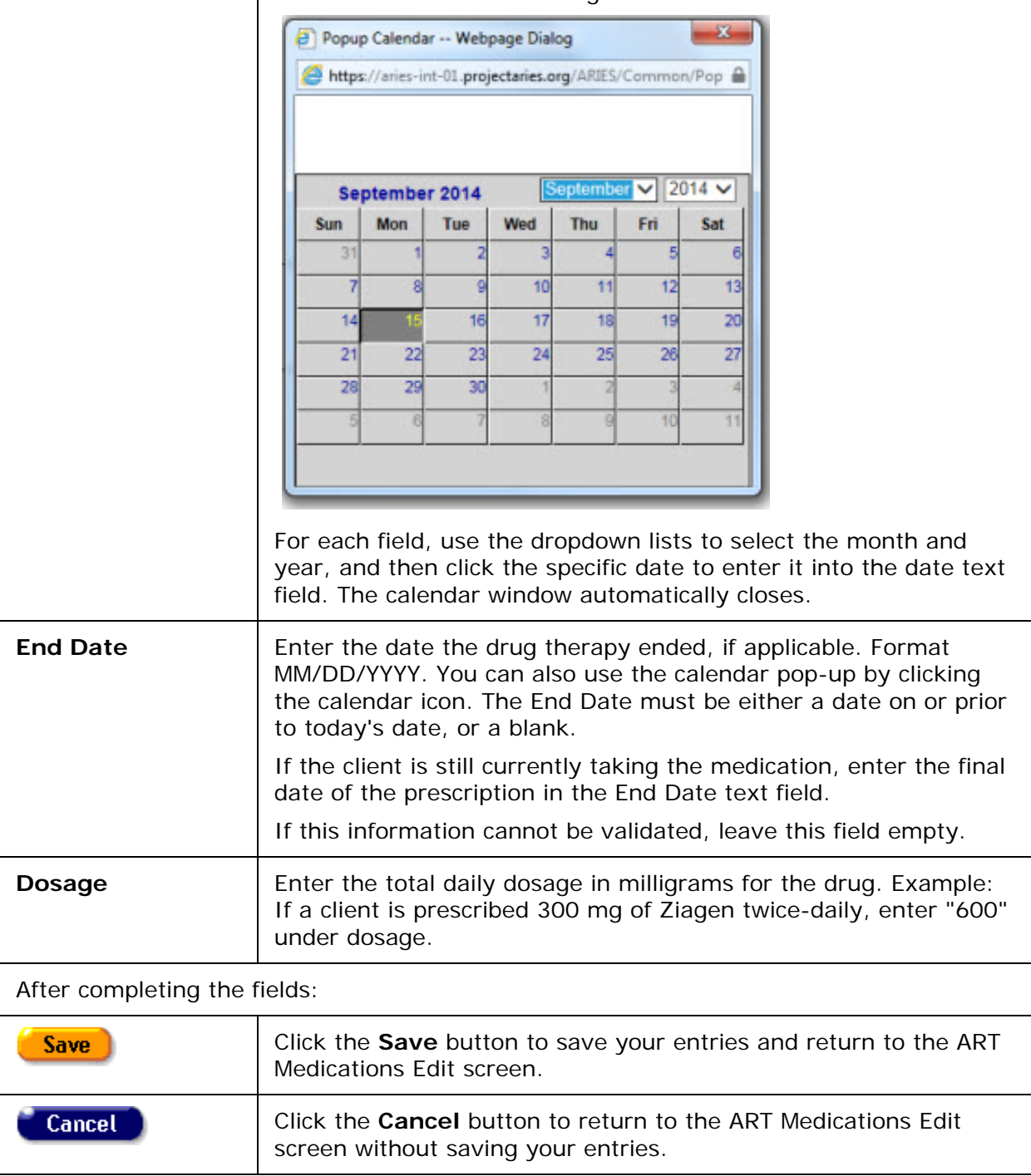

To edit existing anti-retroviral drug information, click the **Edit** button to the right of the row.

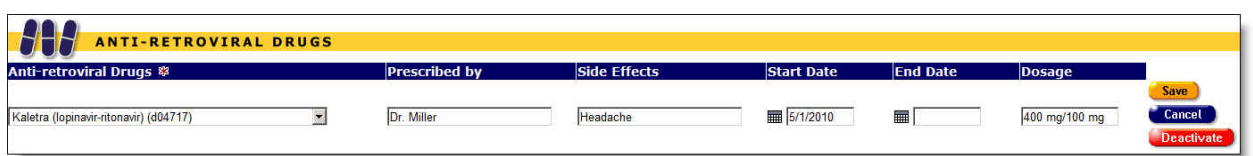

Edit the fields as indicated in the section for new record entry above.

After editing anti-retroviral drug information, click on one of the following:

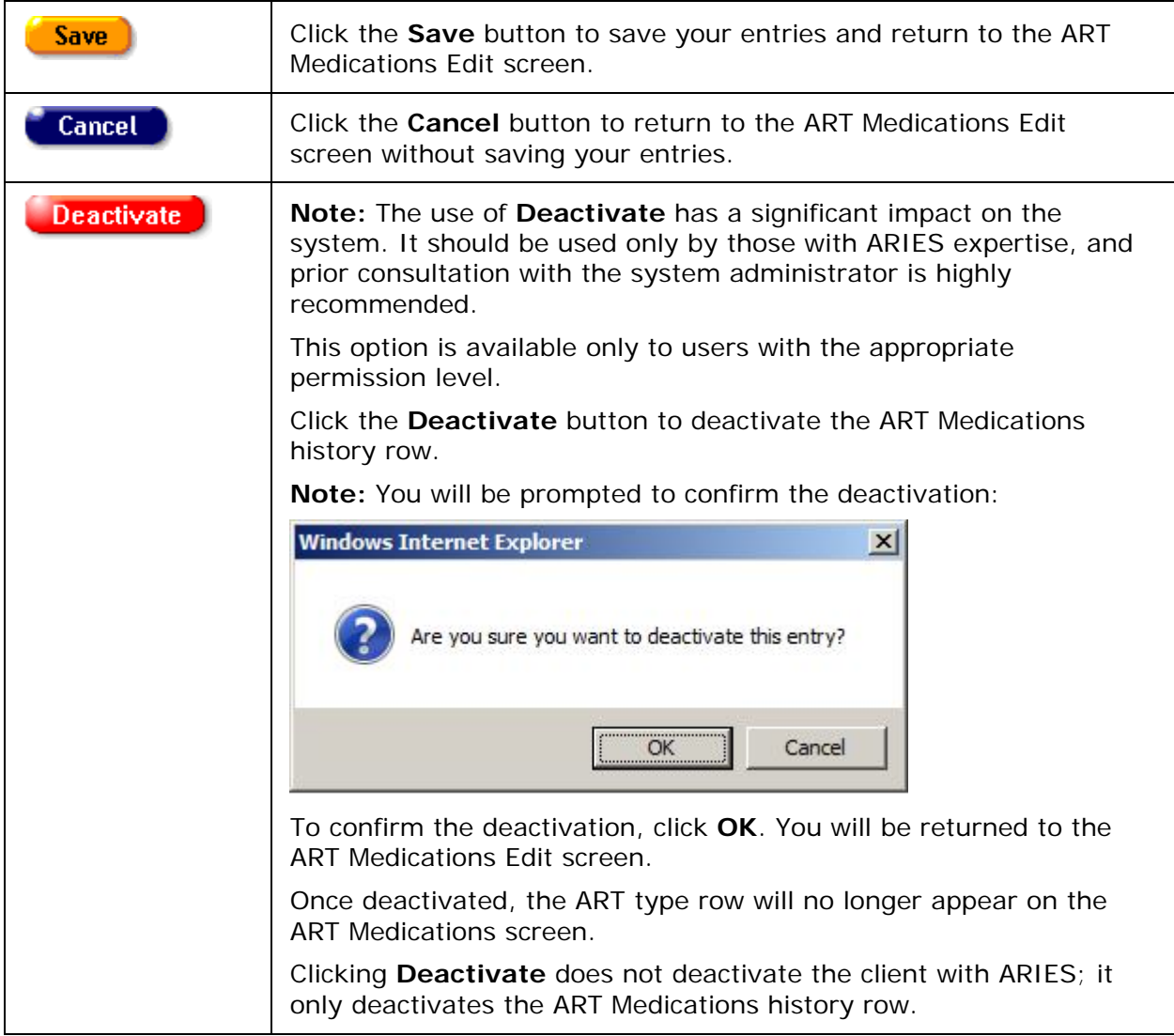

### Adherence Section

One challenge in HIV treatment is therapy compliance. Advanced HIV patients often have memory problems and they forget to take their medications, or an HIV patient might be a substance abuser, which can affect compliance. Understanding how well a client adheres to their ART therapy helps clinicians treat them effectively. Use this section to document the patient's therapy compliance.

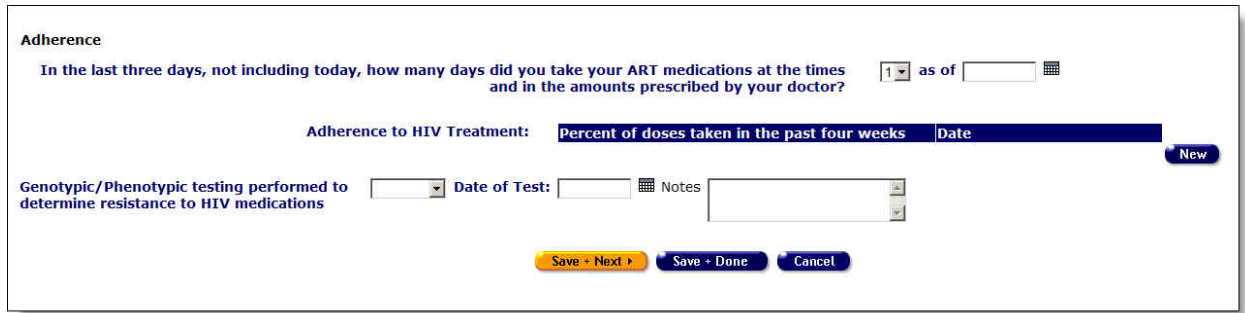

Complete the Adherence section fields as follows:

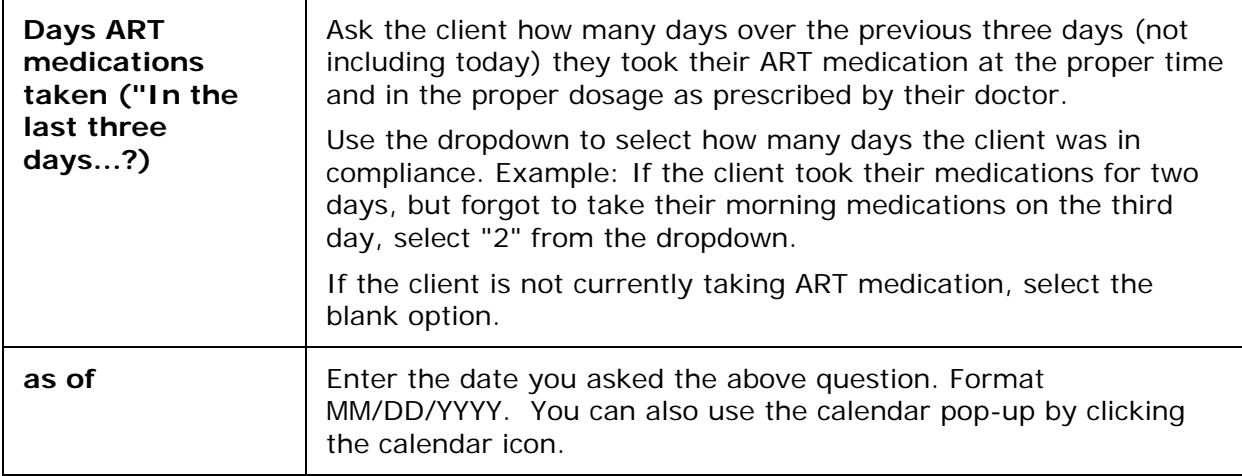

### Adherence to HIV Treatment Section

To enter new HIV treatment information, click the **New** button. A new row appears, with the columns blank.

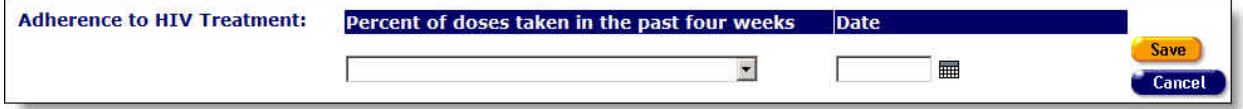

Complete the fields as follows:

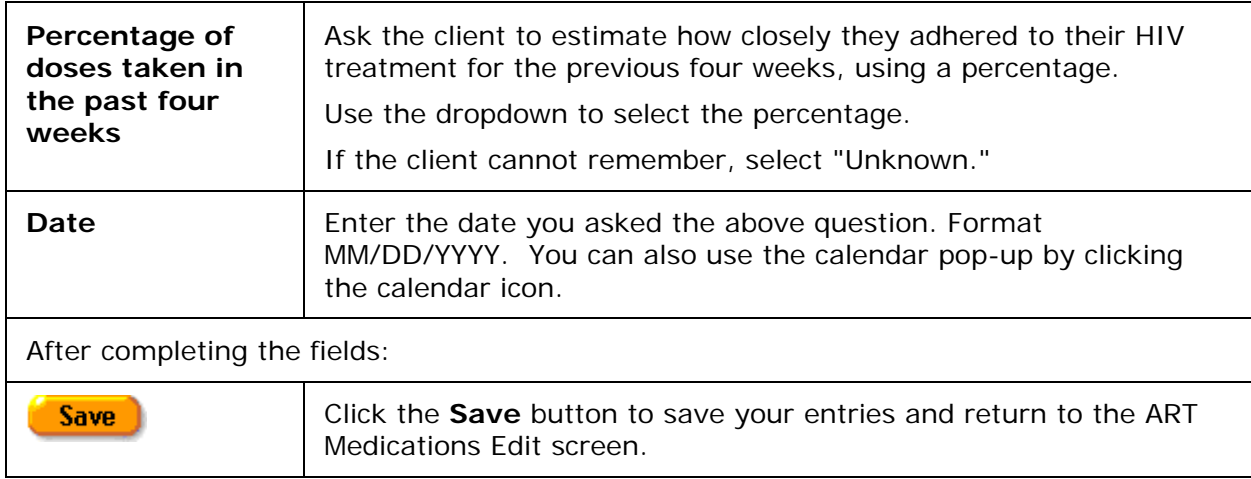

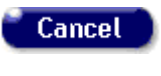

Click the **Cancel** button to return to the ART Medications Edit screen without saving your entries.

To edit existing adherence information, click the **Edit** button to the right of the row.

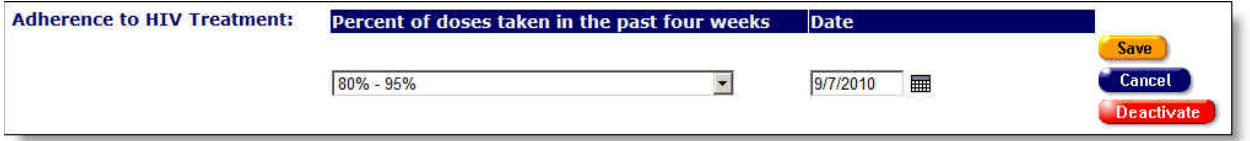

Complete the fields as indicated in the section on new record entry above.

After editing adherence information, click on one of the following:

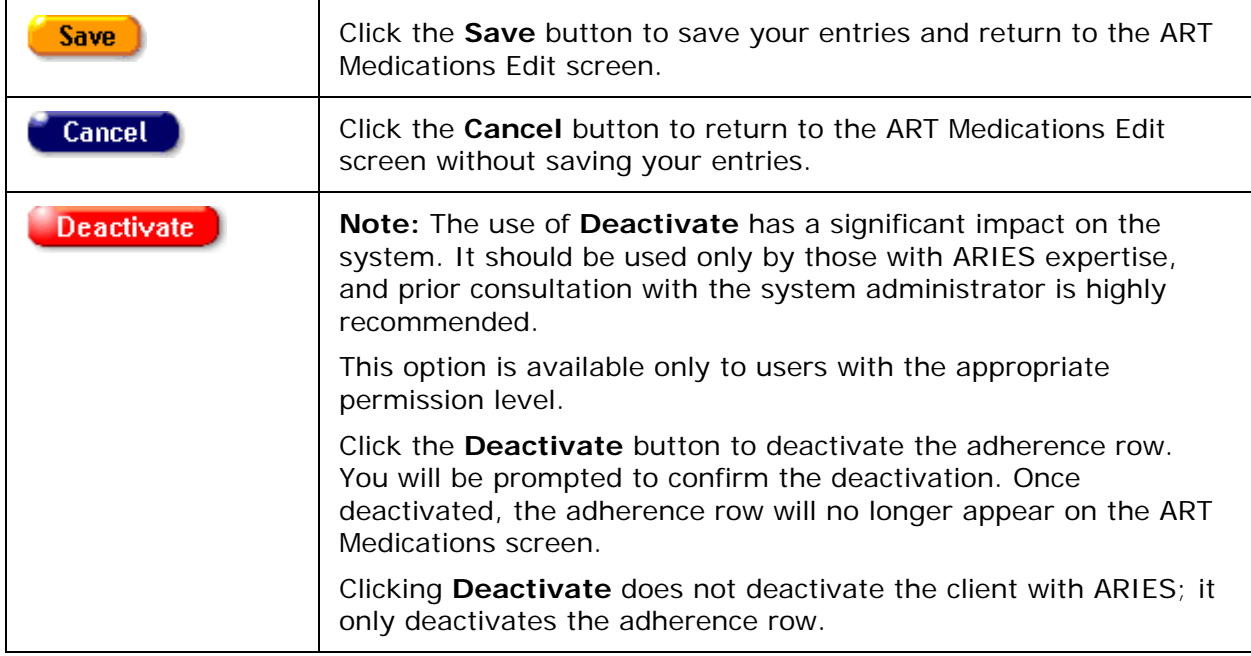

### Genotypic/Phenotypic Testing Section

Genotypic/phenotypic HIV drug resistance testing is performed to gauge whether a patient has an HIV virus strain that is resistant to certain drugs. Knowing what drugs are ineffective for a client helps clinicians outline a proper course of action.

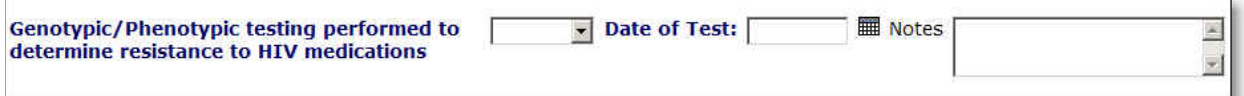

Complete the fields as follows:

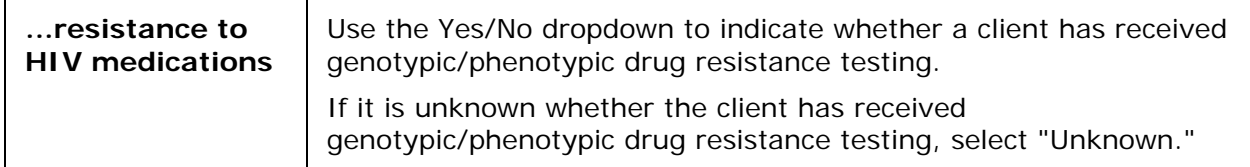

<span id="page-233-0"></span>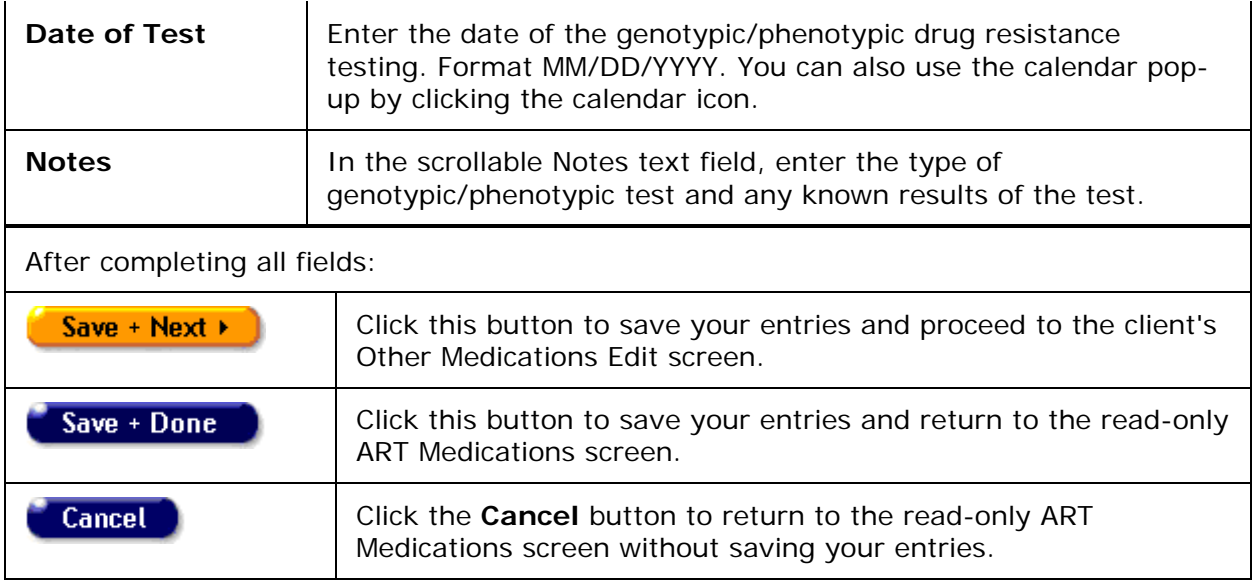

# *2.9.2 Other Medications*

The Other Medications screen lists non-ART prescribed medications. Persons with HIV often experience health complications and symptoms that are treated with non-ART (antiretroviral therapy) medications. For example, anti-inflammatories are prescribed for joint pain and sleeping aids are often prescribed for insomnia. Also, a client may be taking medications for conditions completely unrelated to their HIV status.

It is important to know all medications the client is taking as some drugs can interact with and hinder the effects of HIV medications.

To access this screen from the Client Detail screen:

- Click the Medications tab from the top row of tabs.
- Then click the Other Medications tab from the second row of tabs.

The screen is organized as a table with columns for the name of the medication, the prescriber, the condition for which it was prescribed, the type of medication, the dates the client took the medication, and in what dosage. At the bottom of the screen is a prescription adherence question.

To change or add medication information, click the **Edit** button, which takes you to the [Other Medications Edit](#page-234-0) screen.

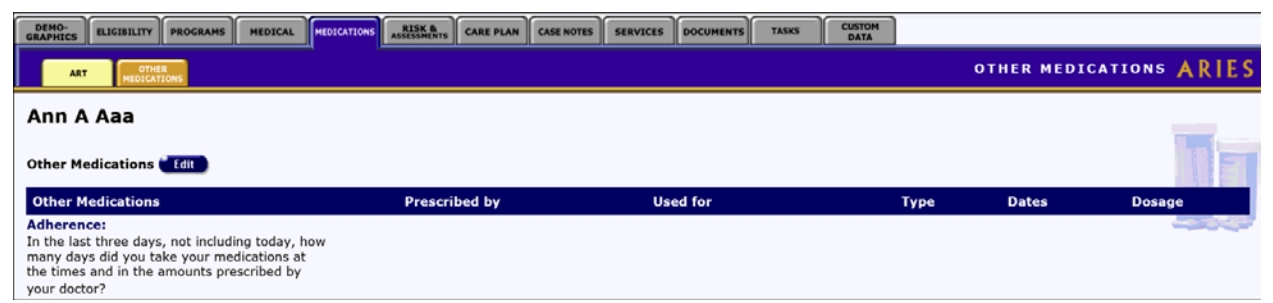

The screen is organized as a table with columns for the name of the medication, the prescriber, the condition for which it was prescribed, the type of medication, the dates the <span id="page-234-0"></span>client took the medication, and in what dosage. At the bottom of the screen is a prescription adherence question.

### *2.9.3 Other Medications Edit*

### **Notes**

- When you enter a new client a red message appears next to the client's name on the screen. This message reads, "Check the client's CDC Disease Status." ARIES needs this minimal information filled out in the Basic Medical subtab, which appears later in the client intake screens. Once you supply this information, the red message will disappear.
- Remember that when a large red asterisk appears to the left of a data field, or in the column name above it, the field is HRSA-required. Fields marked by a red asterisk are required to produce the RDR and CADR reports. Owing to HRSA requirements, a field marked with a red asterisk is required at every ARIES installation.

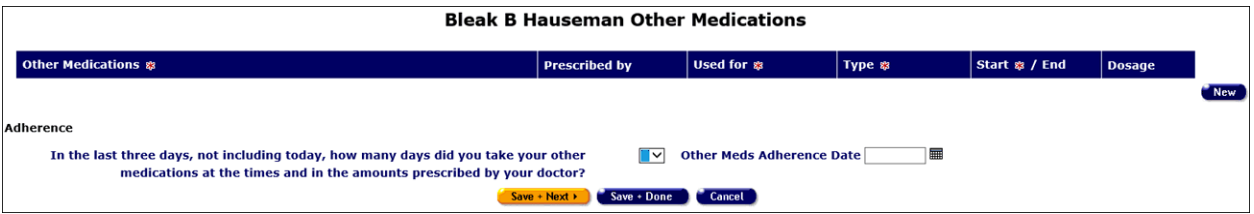

The Edit Other Medications screen lists the client's non-ART medications. To change details of a listed medication, click the **Edit** button next to that line item. To add a new medication, click the **New** button.

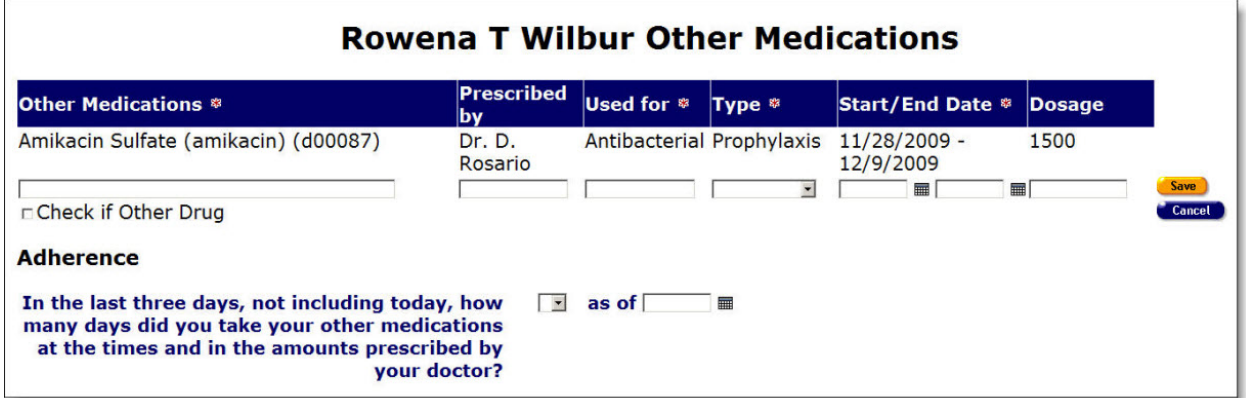

Complete the windows in all columns with new or updated information.

**Other Medications** In the blank window, type the first few letters of the medication's name. A listbox will appear from which you may select the medication.

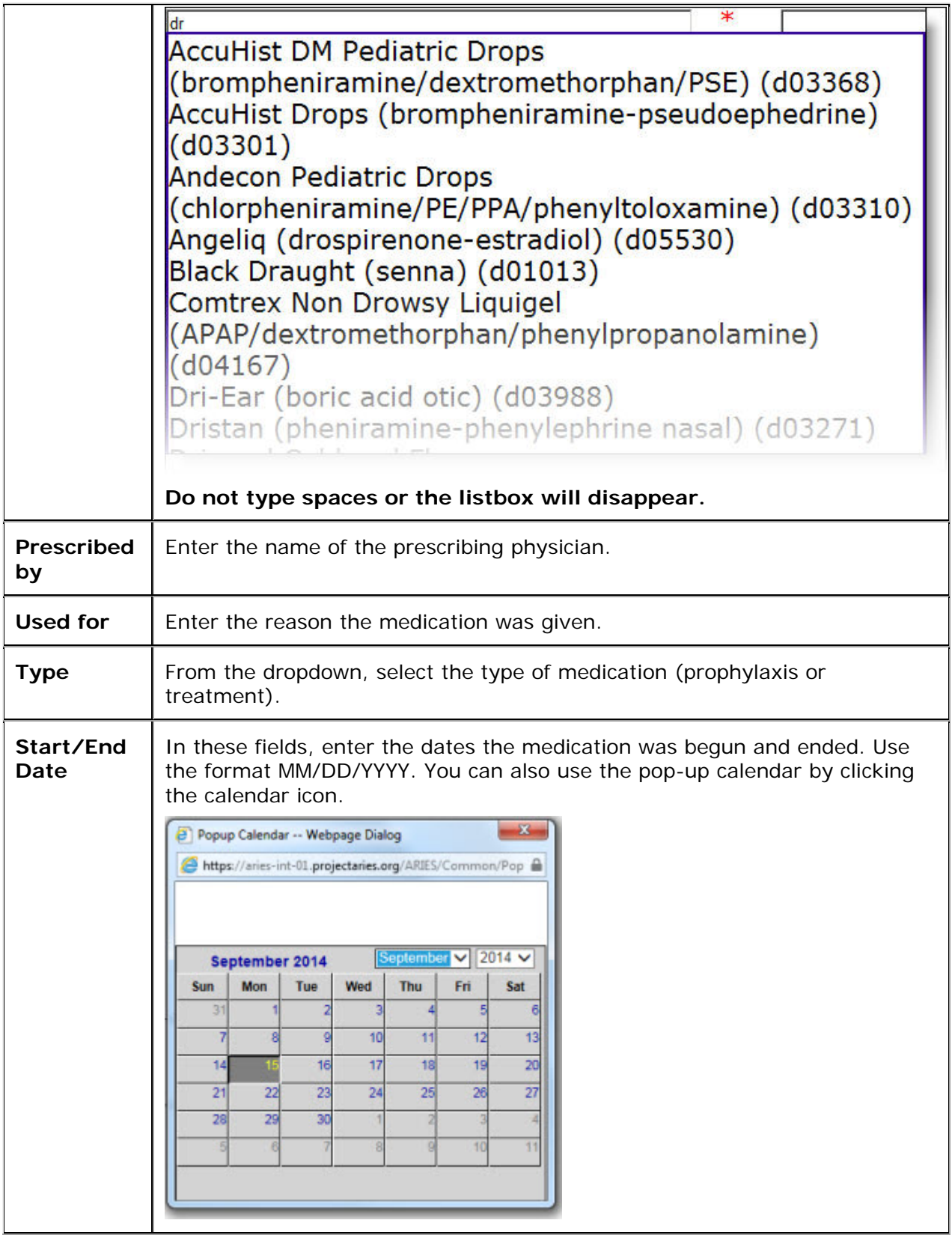

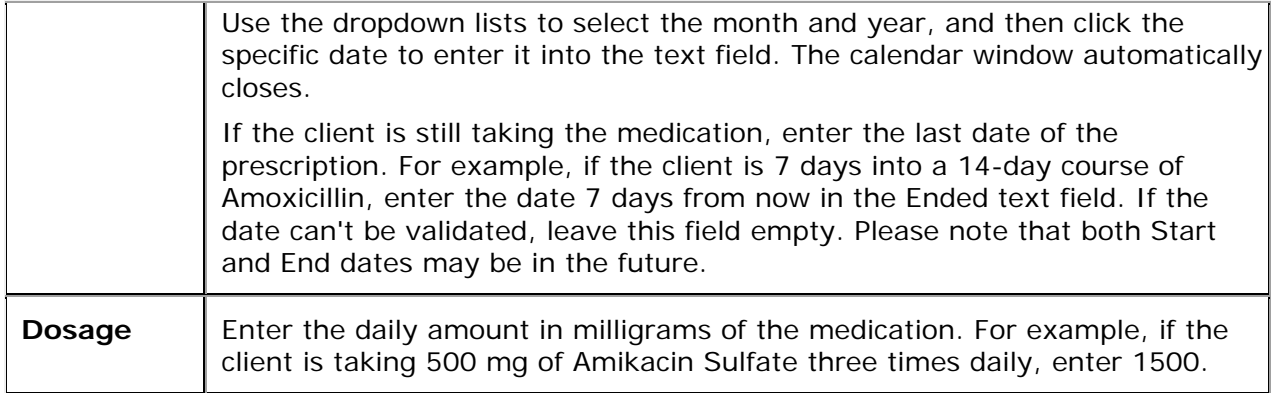

When you have finished editing the medication information:

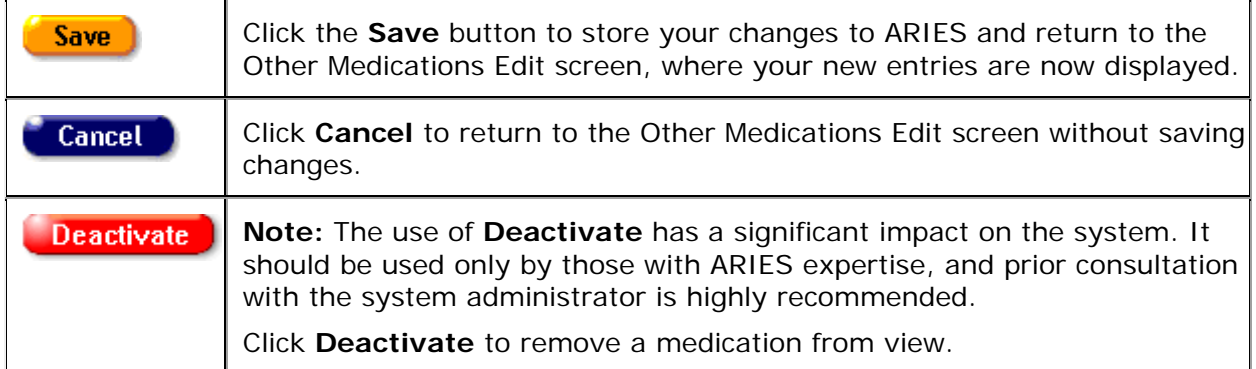

### Adherence Section

After entering the client's non-ART medications, ask the client how many days over the previous three days (not including today) they took their non-ART medication at the proper time and in the proper dosage as prescribed by their doctor.

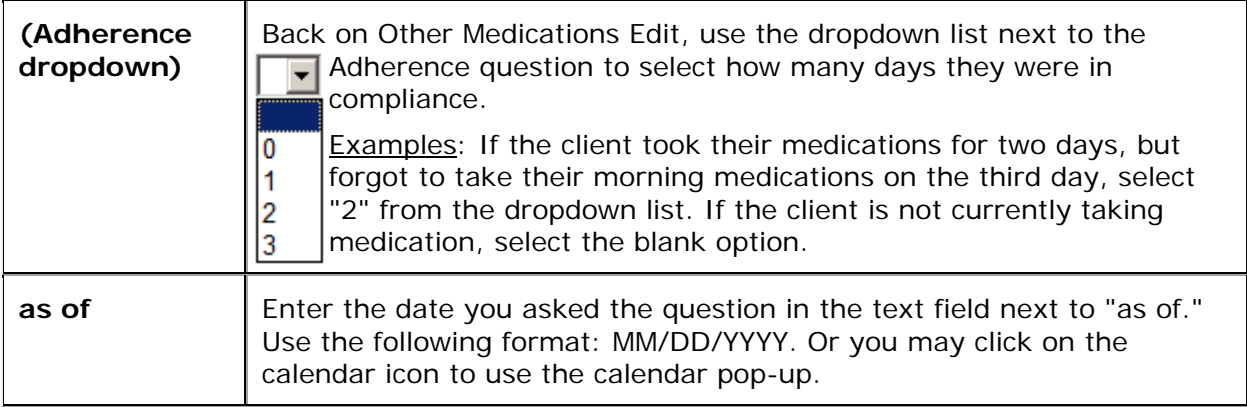

When you have finished entering the client's medications information:

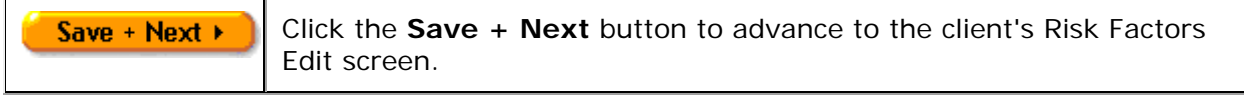

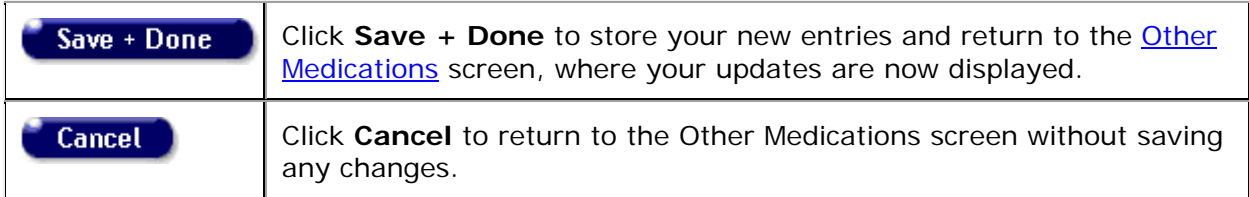

# *2.10 Risk and Assessments*

The Risk & Assessments screen catalogs the client's HIV-related behaviors, their substance abuse history, and their mental health history. On the Assessments tab, tools are available to monitor psychosocial factors, the client's function status, behavioral risks and potential barriers that may keep a client from receiving the medical care they need. This information is helpful in servicing the client and in understanding HIV epidemiology.

Clinicians can use this information to help counsel clients and advise them to help prevent further infection. Researchers collect aggregate risk factor data to analyze behavior patterns. Also, based on their risk factors, clients may be eligible for certain services.

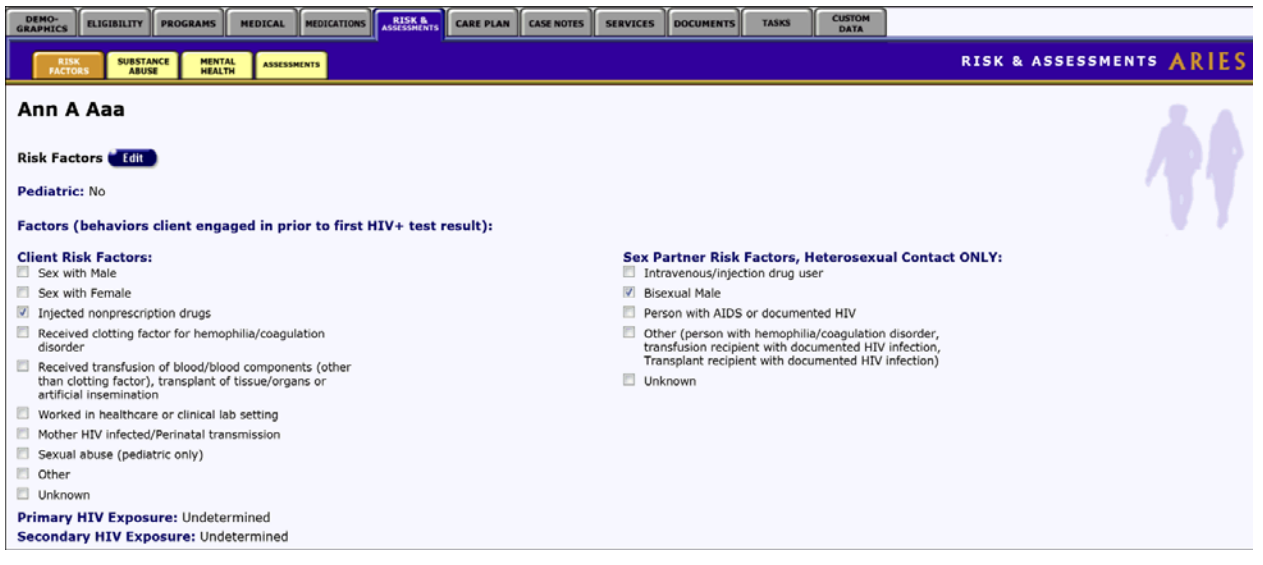

The top left of the screen indicates whether or not the client is a pediatric case, i.e., if the client is under 13 years of age.

### **Factors**

On the left is a checklist listing the high-risk behaviors the client engaged in before they received their first positive HIV test result. These behaviors may or may not have contributed to the client's HIV infection. A checkmark appears next to each selected factor.

### **Sex Partner Risk Factors, Heterosexual Contact Only**

On the right is a checklist regarding the risk factors of the client's heterosexual partners before the client's first positive HIV test result. Note that Heterosexual Contact is a risk factor only if the client's heterosexual partner was known to be at-risk or infected.

Primary HIV Exposure lists the client's known contact to HIV infection before their first positive HIV test result. For example, if the client was a heroin user who shared needles with HIV + persons, "intravenous drug user" will be listed as their primary contact.

Secondary HIV Exposure lists any other known exposure to HIV infection beyond their primary HIV exposure.

To change or edit a client's risk factors:

• Click the **Edit** button, which takes you to the [Risk Factors Edit](#page-238-0) screen.

## <span id="page-238-0"></span>*2.10.1 Risk Factors Edit*

#### **Notes:**

- When you enter a new client a red message appears next to the client's name on the screen. This message reads, "Check the client's CDC Disease Status." ARIES needs this minimal information filled out in the Basic Medical subtab, which appears later in the client intake screens. Once you supply this information, the red message will disappear.
- Remember that when a large red asterisk appears to the left of a data field, or in the column name above it, the field is HRSA-required. Fields marked by a red asterisk are required to produce the RDR and CADR reports. Owing to HRSA requirements, a field marked with a red asterisk is required at every ARIES installation.

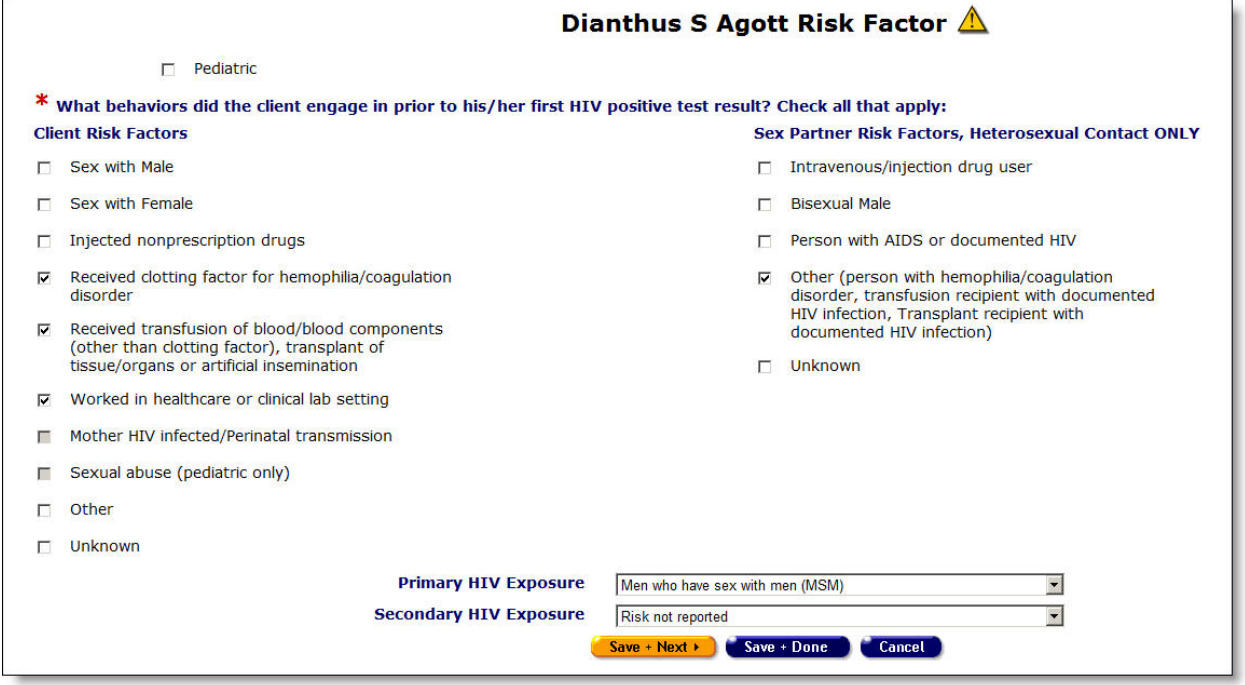

Use this screen to record the client's risk factors and high risk behaviors.

### Top Right Section of Screen

At the top of many screens, a small yellow triangle appears:

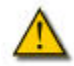

This is a Client Alert symbol. Hover your mouse over it to view a message about the client. The display will also include the name of the user who entered or edited the message and

the date of entry. The user's name and the entry date are updated when the alert is entered or updated.

### Top Left Section of Screen

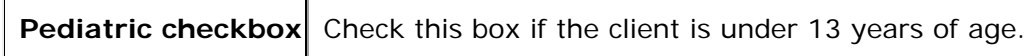

### Client Risk Factors Section

Check all of the boxes that apply to the behaviors that the client engaged in prior to his/her first HIV positive test result. Select all the behaviors that apply, not just those the client suspects exposed them to HIV infection.

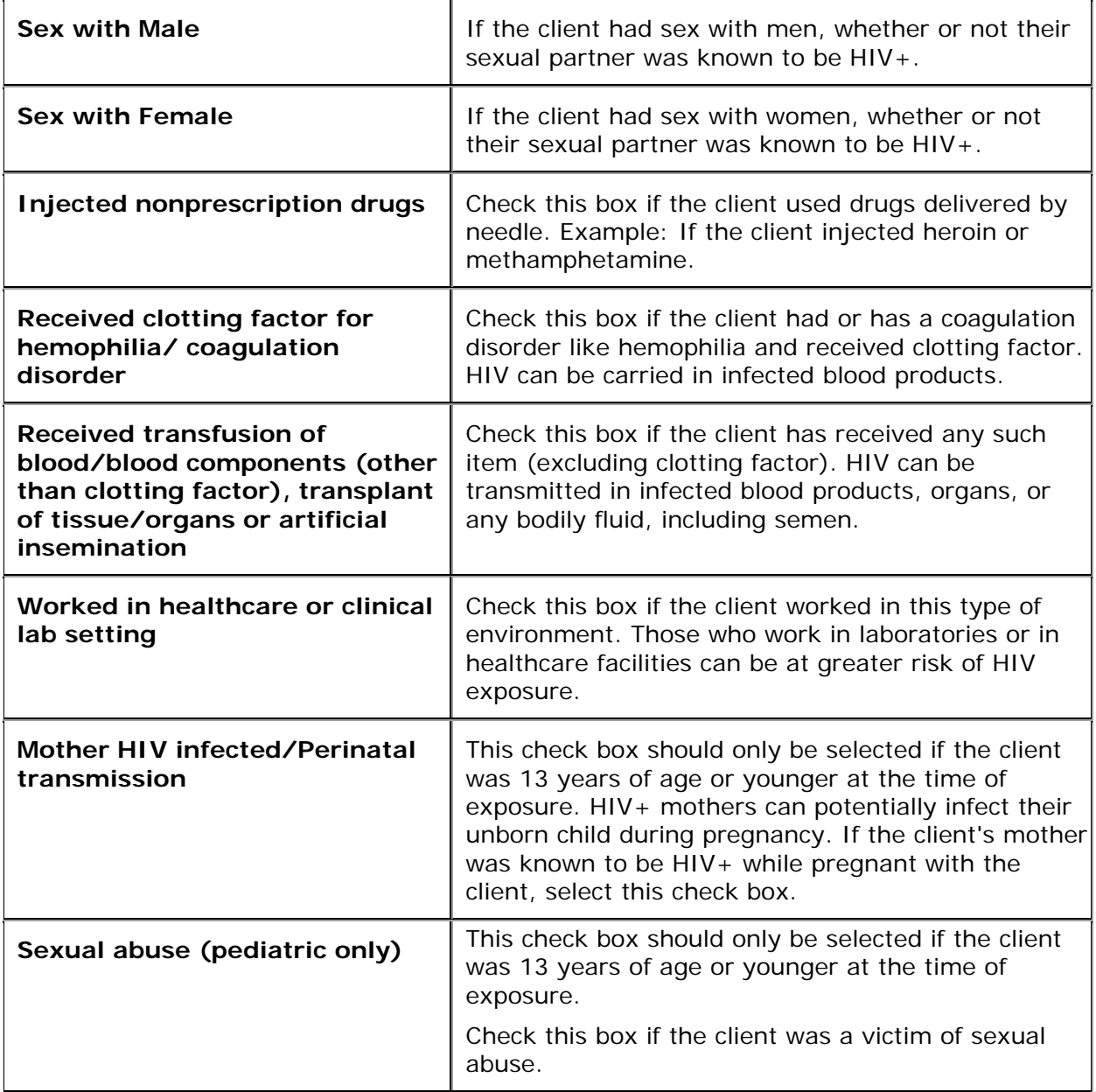

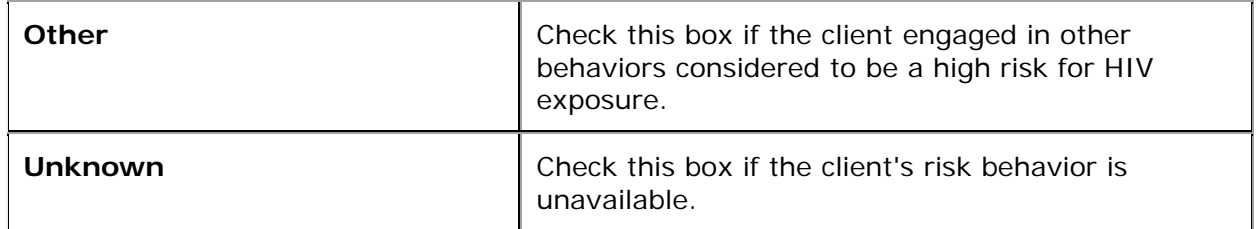

#### Sex Partner Risk Factors, Heterosexual Contact Only Section

Check all of the boxes that apply to the client's heterosexual partners before the client's first positive HIV test result. Select all the behaviors that apply, not just those the client suspects exposed them to HIV infection.

Note that Heterosexual Contact is a risk factor only if the client's heterosexual partner was known to be at-risk or infected. Make appropriate entries in the Heterosexual Contact Only column if you are prompted with the following message resulting from an entry in the lefthand column:

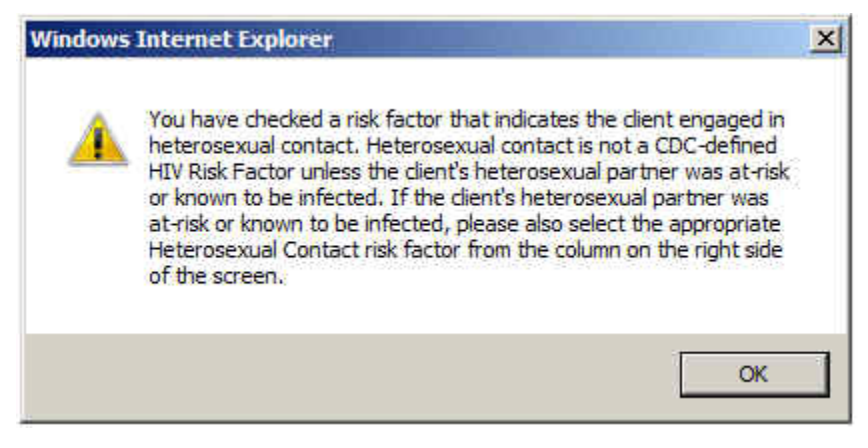

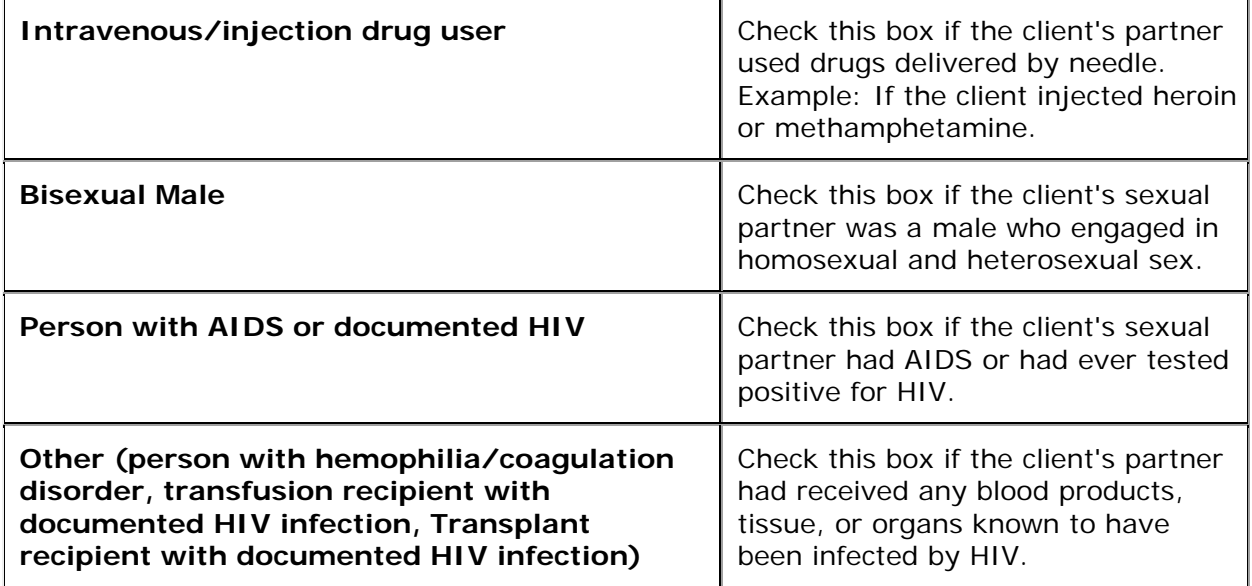

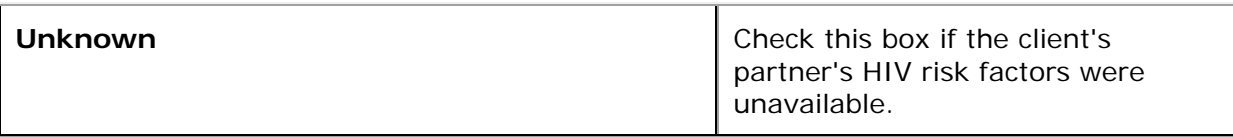

### HIV Exposure Section

Complete the fields as follows:

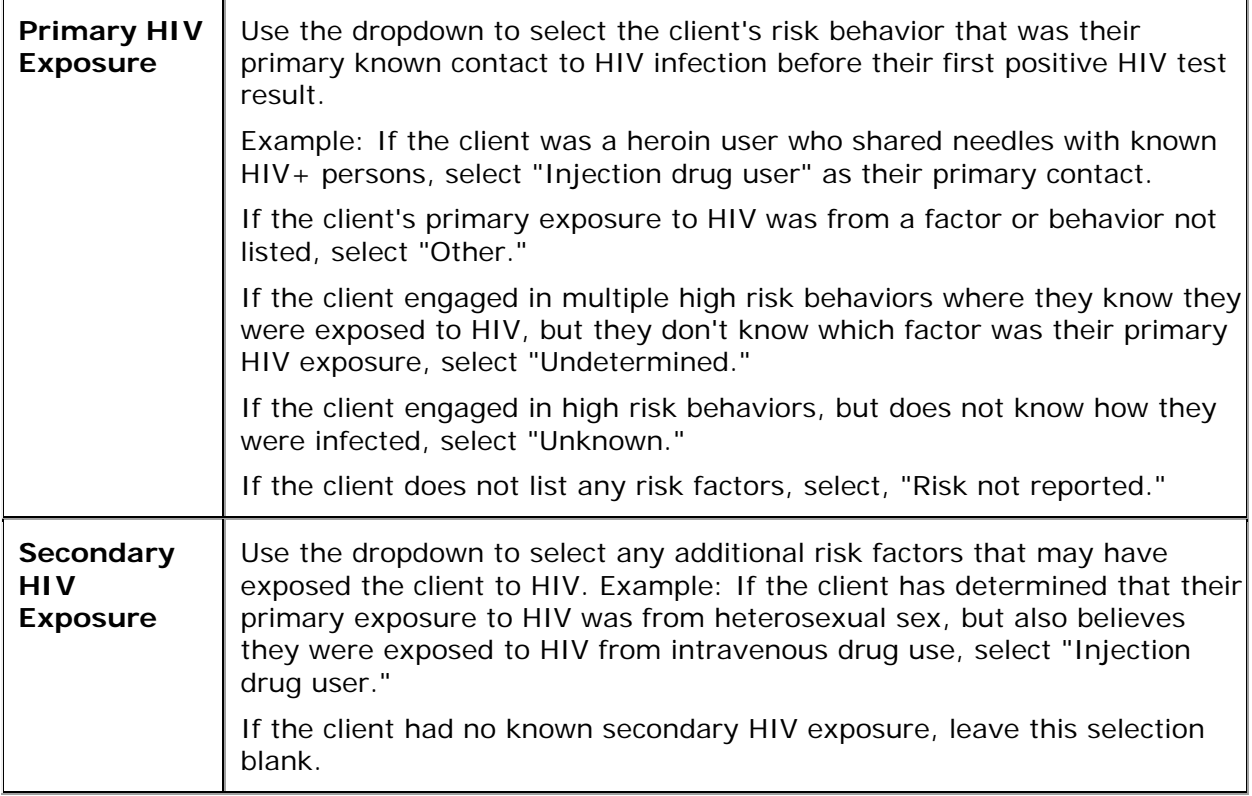

After completing the screen fields:

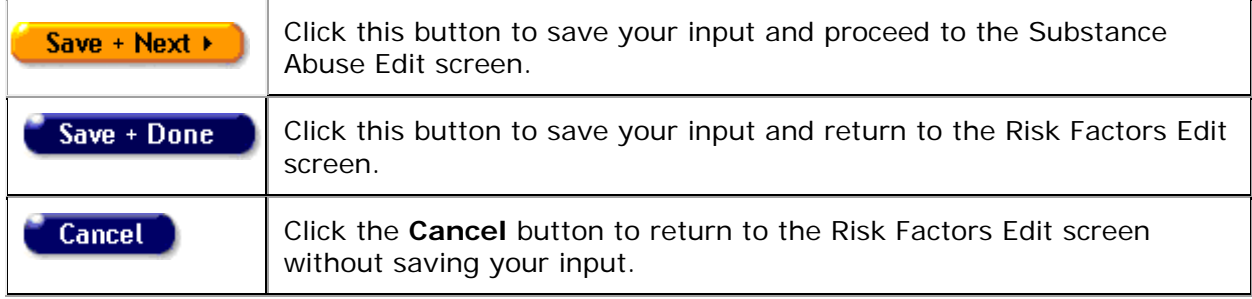

# *2.10.2 Substance Abuse*

The Substance Abuse screen displays the client's treatment status, but, for privacy reasons, it does not list the client's history with drug and alcohol abuse.

To access a client's Substance Abuse screen, from their information page:

- Click the Risk & Assessments tab from the top tier of tabs.
- From the second tier of tabs, select the Substance Abuse tab.

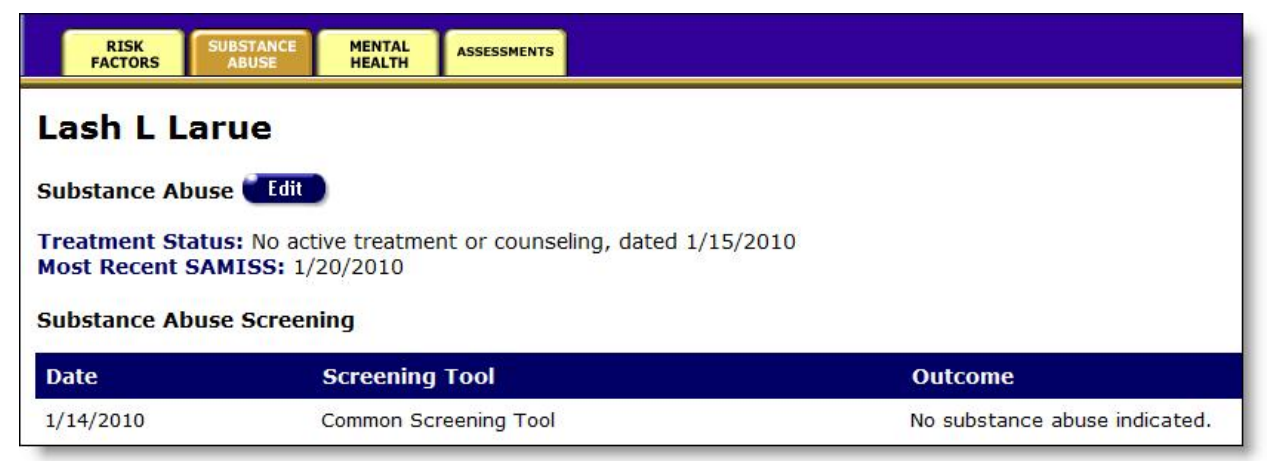

To edit a client's substance abuse information:

• Click the **Edit** button to access the [Substance Abuse Edit](#page-242-0) screen.

### <span id="page-242-0"></span>*2.10.3 Substance Abuse Edit*

Use the Substance Abuse Edit screen to update the client's existing substance abuse information, or to enter new substance abuse information.

#### **Notes**

- When you enter a new client a red message appears next to the client's name on the screen. This message reads, "Check the client's CDC Disease Status." ARIES needs this minimal information filled out in the Basic Medical subtab, which appears later in the client intake screens. Once you supply this information, the red message will disappear.
- Remember that when a large red asterisk appears to the left of a data field, or in the column name above it, the field is HRSA-required. Fields marked by a red asterisk are required to produce the RDR and CADR reports. Owing to HRSA requirements, a field marked with a red asterisk is required at every ARIES installation.

Update the client's substance abuse treatment status on this form.

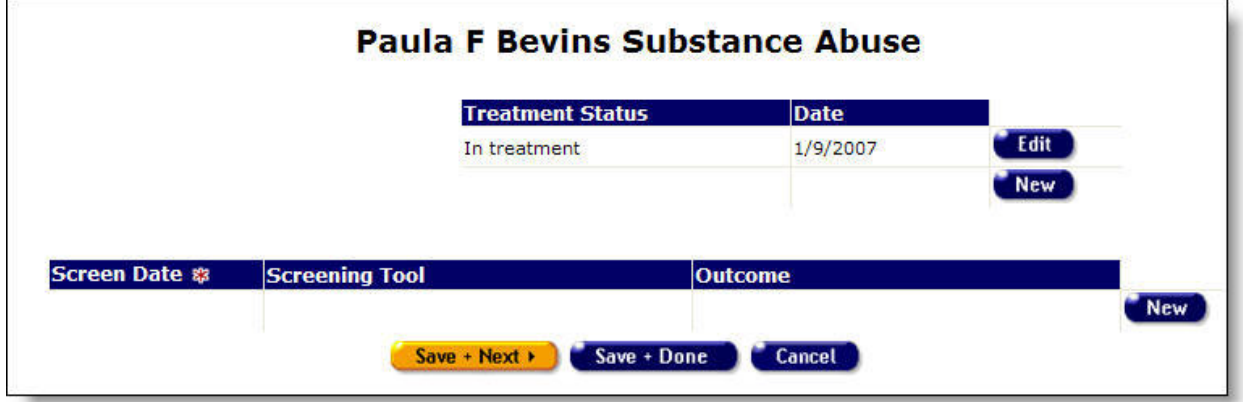

ARIES maintains a history of the client's treatment status. A new Treatment Status entry should be made whenever the client's status changes.

Treatment Status Section

- To enter the client's new substance abuse treatment status and the date, click the **New** button. A new row appears, with the Treatment Status and Date columns blank.
- To edit information for an existing status, click **Edit**. The row for the status date changes to a dropdown. Select a new status from the drop-down and click **Save**.

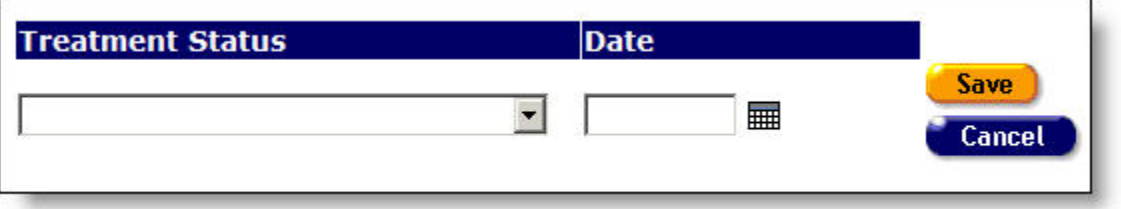

Complete the fields as follows:

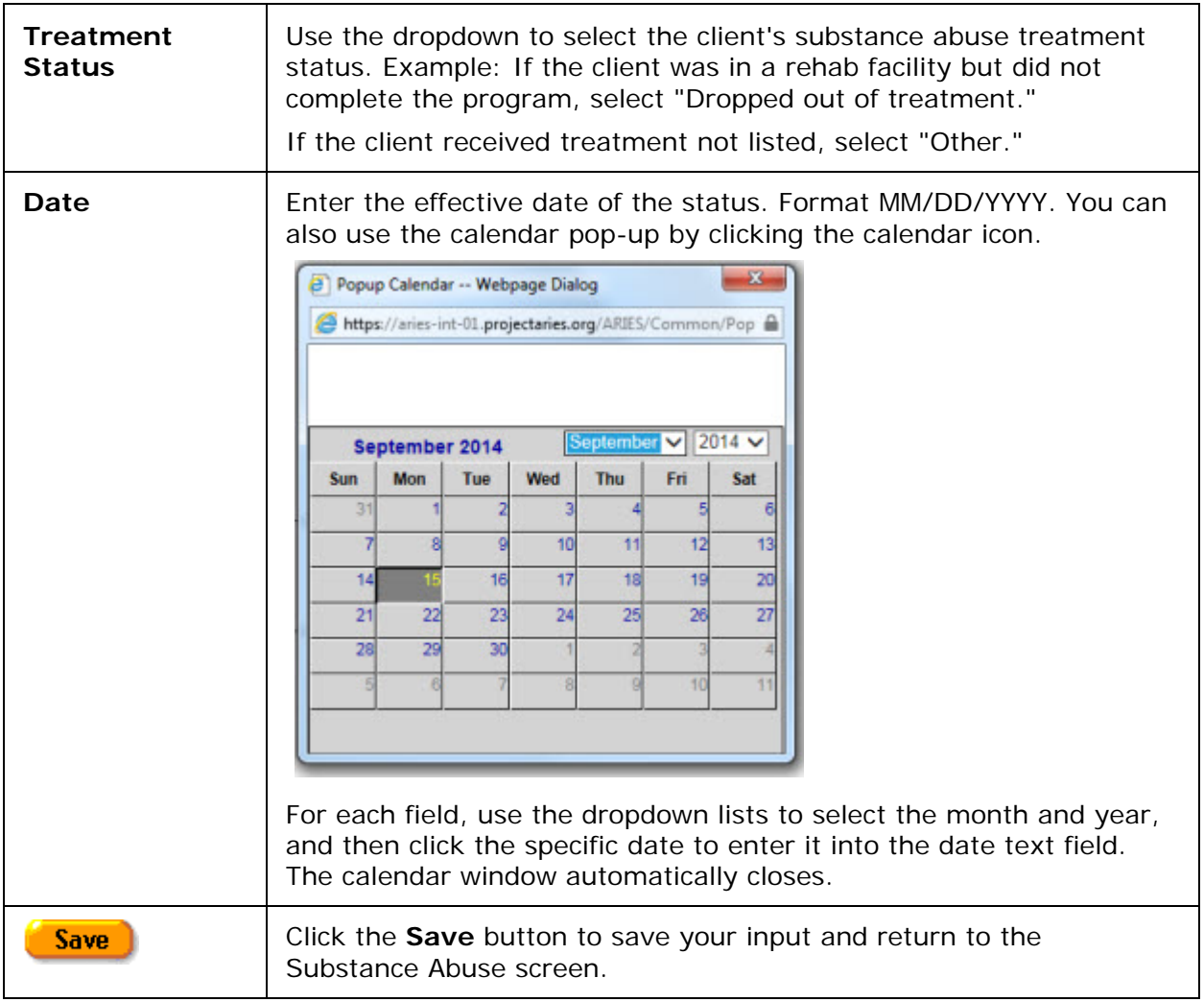

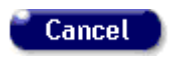

Click the **Cancel** button to return to the Substance Abuse screen without saving your input.

• To edit information for an existing status, click the **Edit** button.

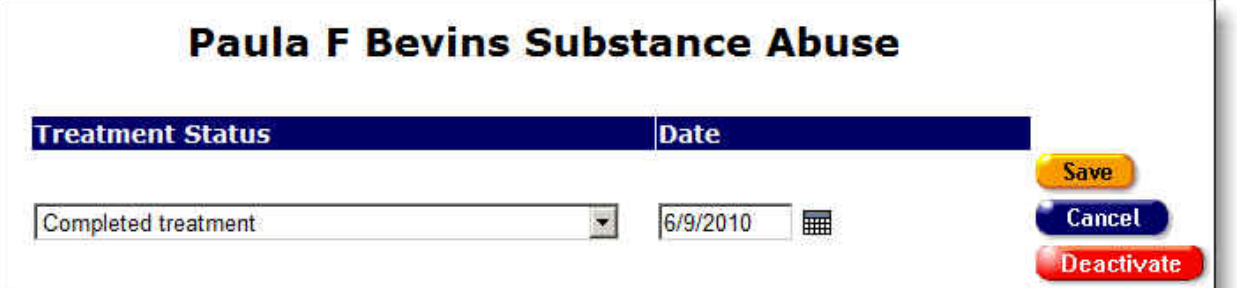

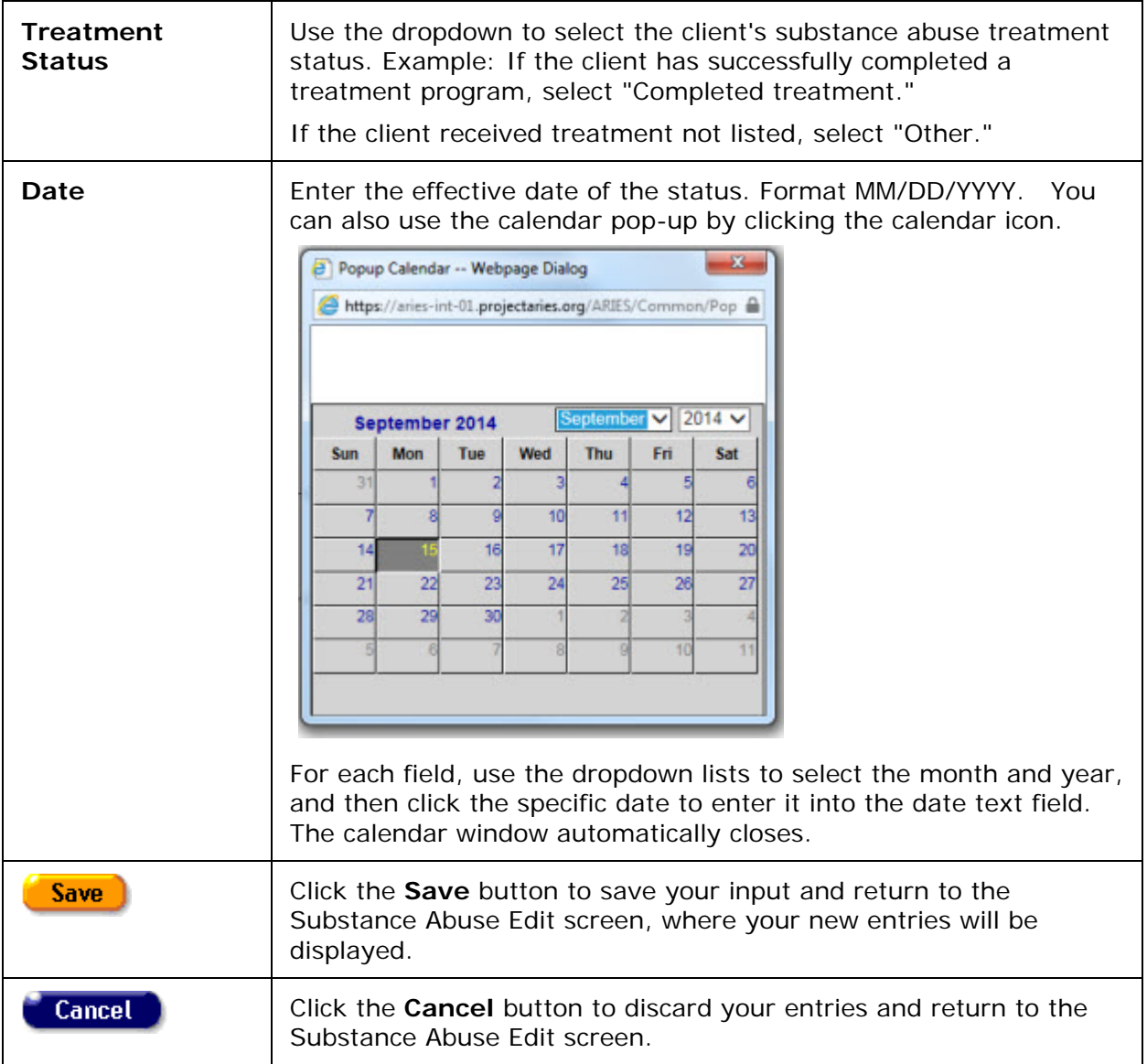

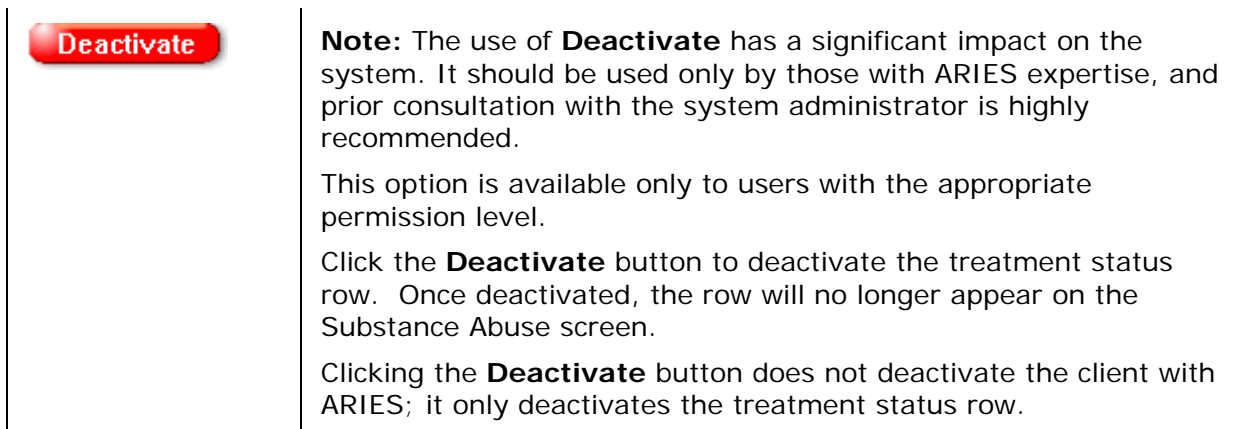

When you click **Save** or **Cancel**, the Substance Abuse Edit screen displays the following three buttons at the bottom:

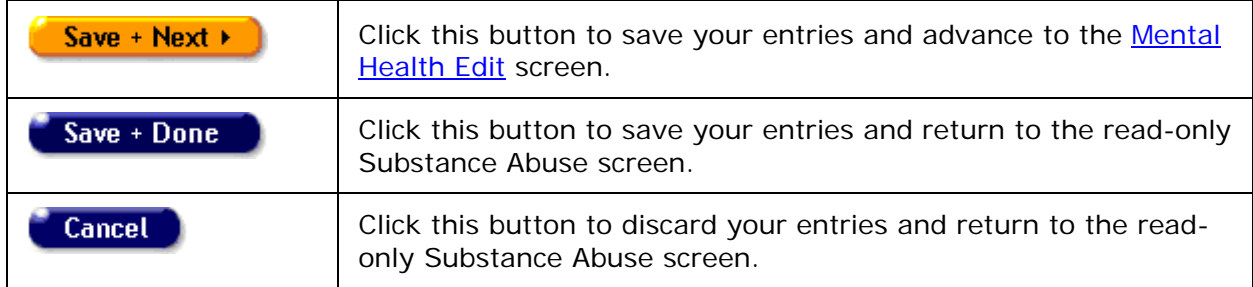

**Screening Section** 

• To enter new substance abuse screening information, click the **New** button. A new row appears with blank fields.

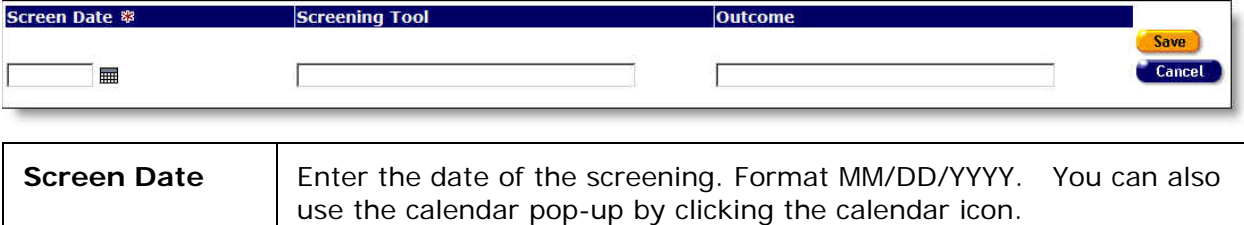

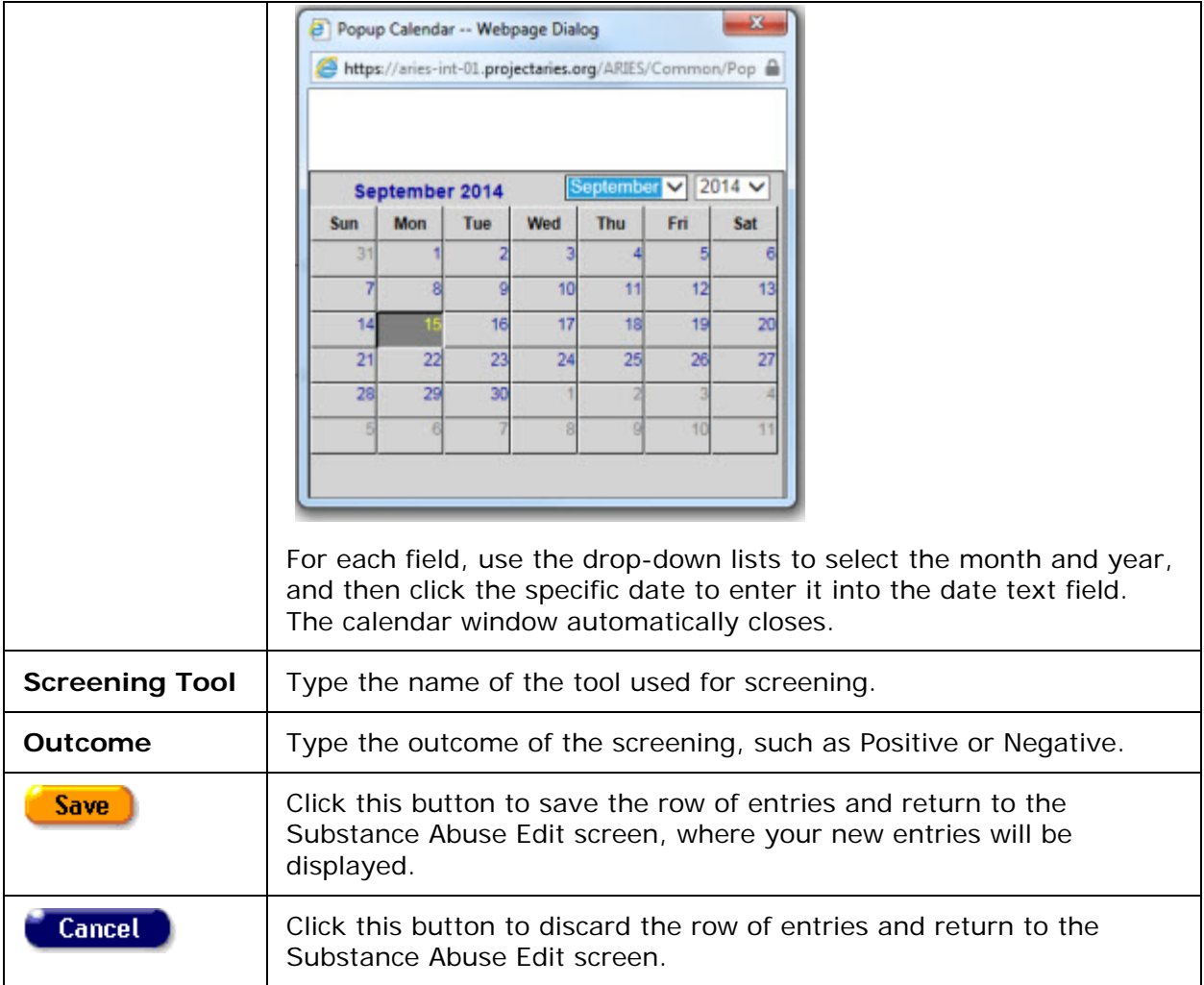

When you click **Save** or **Cancel**, the Substance Abuse Edit screen displays the following three buttons at the bottom:

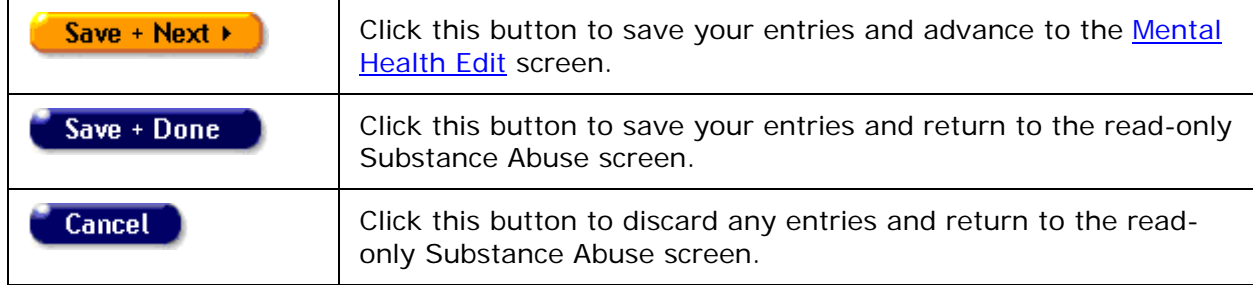

# *2.10.4 Mental Health*

The Mental Health screen displays the client's mental health treatment status, but, for privacy, it does not display the mental health history.

To access a client's Mental Health screen:

- Click the Risk & Assessments tab from the top tier of tabs.
- From the second tier of tabs, select the Mental Health tab.

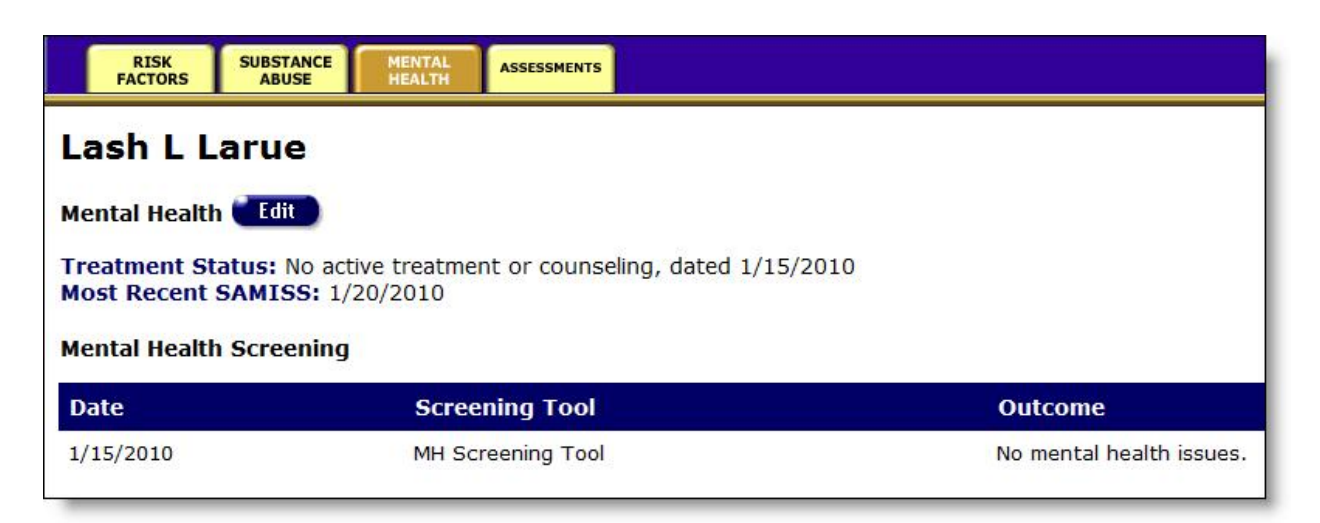

Treatment Status - Indicates whether or not the client received treatment for a mental illness.

Mental Health Screening - Indicates the date, tool and outcome of mental health screening. To change a client's mental health status record:

• Click the **Edit** button, which takes you to the [Mental Health Edit](#page-247-0) screen.

# <span id="page-247-0"></span>*2.10.5 Mental Health Edit*

**Note:** When you enter a new client a red message appears next to the client's name on the screen. This message reads, "Check the client's CDC Disease Status." ARIES needs this minimal information filled out in the Basic Medical subtab, which appears later in the client intake screens. Once you supply this information, the red message will disappear.

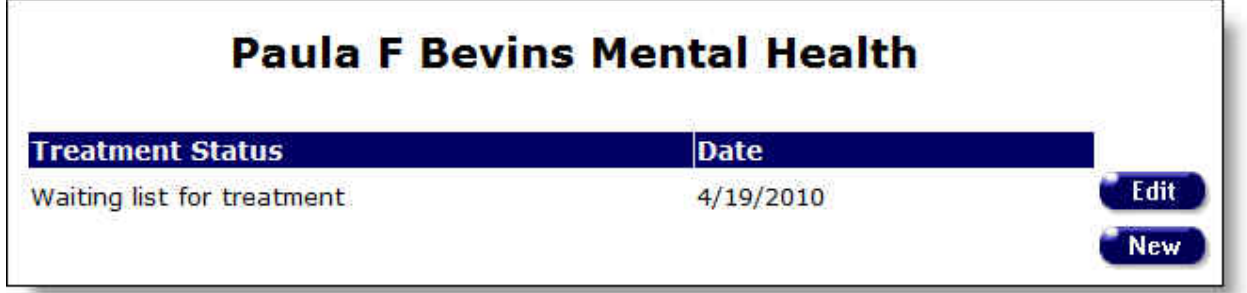

In the top of this screen, update the client's mental health status. Click **Edit** to update an existing status or **New** to add the current status.

### **Treatment Status**

• To enter a new mental health treatment status for the client, click the **New** button. A new row appears, with the Treatment Status and Date columns blank.

# **Paula F Bevins Mental Health**

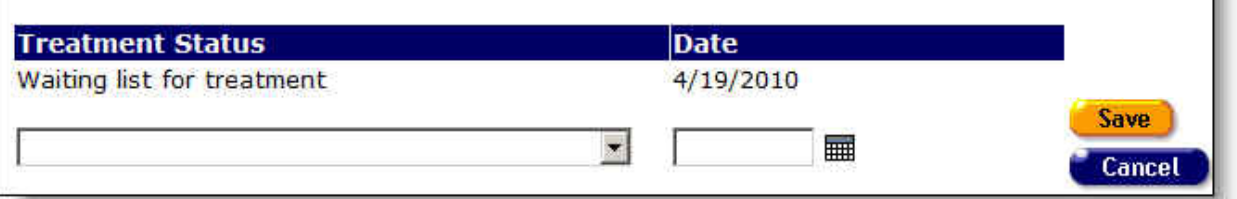

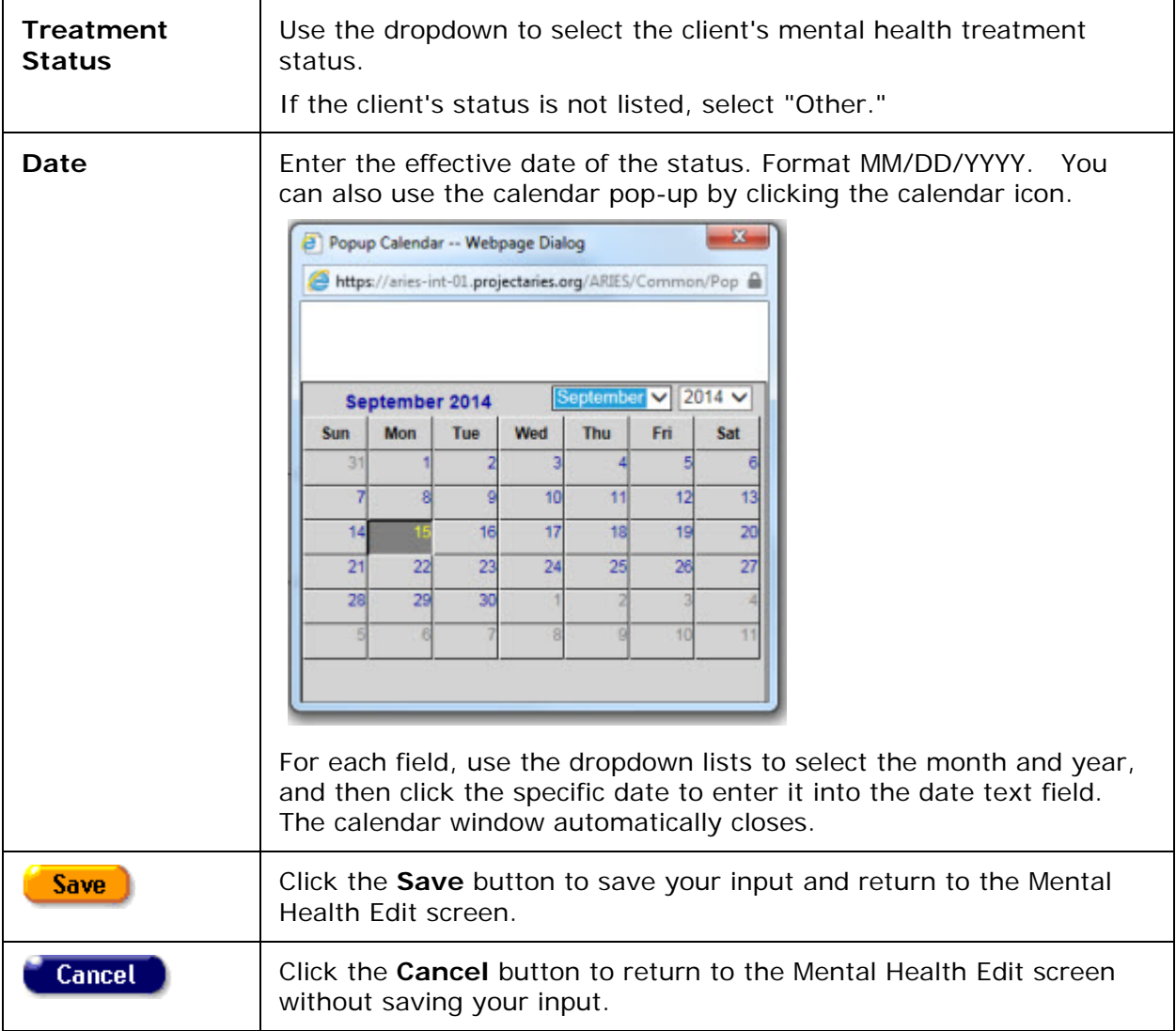

• To edit information for an existing status, click the **Edit** button. The information in the status row appears in editable windows.

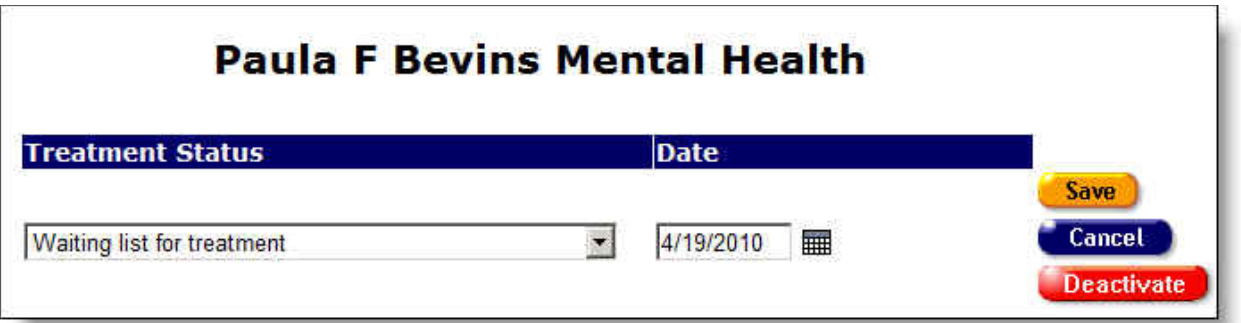

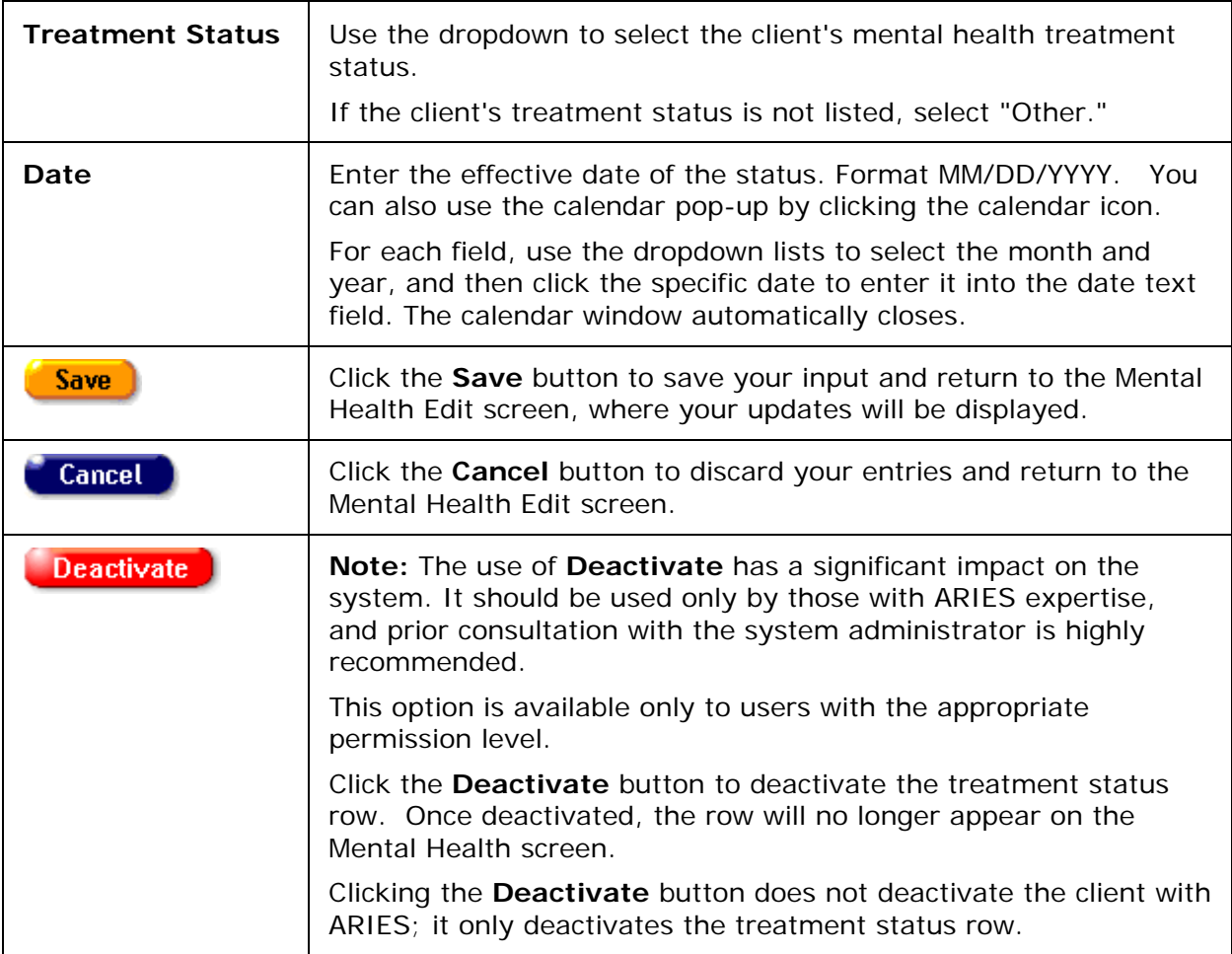

### **Screening Section**

• To enter new mental health screening information, click the **New** button. A new row appears with blank fields.

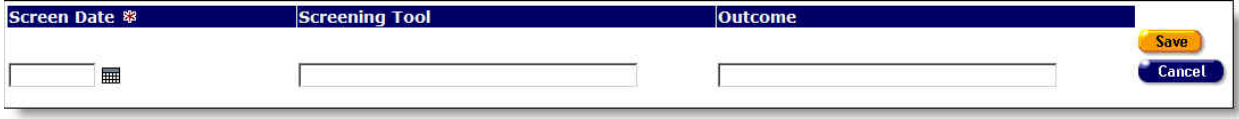

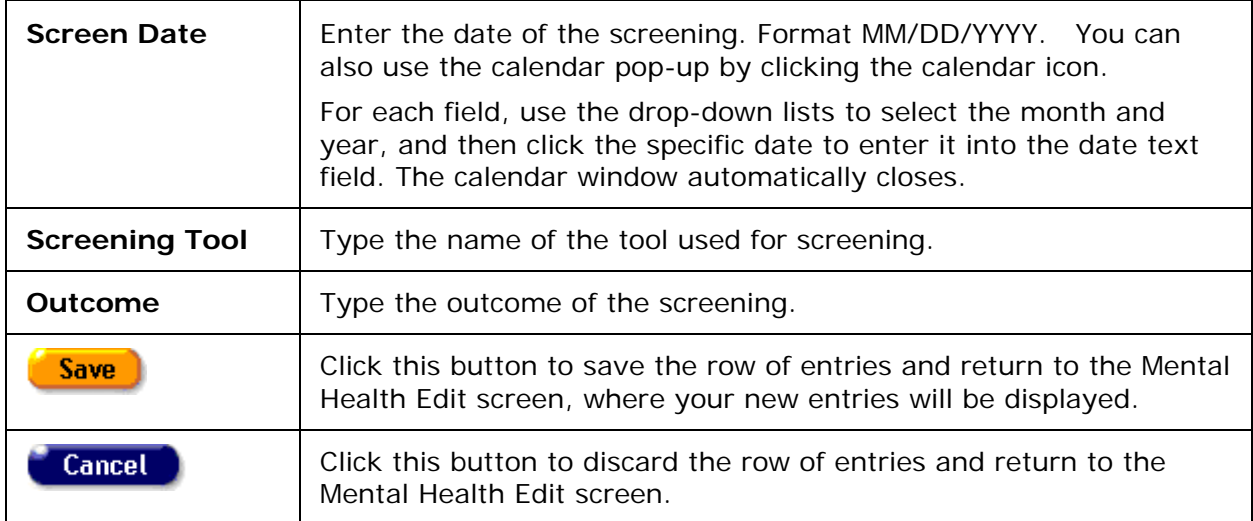

When you click **Save** or **Cancel**, the Mental Health Edit screen displays the following three buttons at the bottom:

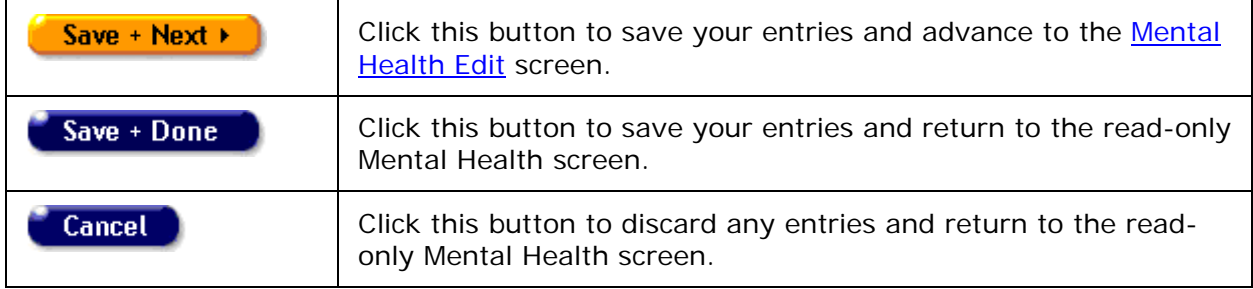

# *2.10.6 Assessments*

When a client is first registered at an agency, a baseline assessment of psychosocial status can be conducted. The Psychosocial Factors evaluation consists of three screens: History of Abuse, Legal, and Diagnostic Impression and Mental Health History.

Use this screen to enter the client assessments. When performing an evaluation, attention to detail is critical.

To access the Assessments screen:

- Click the Risk & Assessments tab from the top tier of tabs.
- From the second tier of tabs, select the Assessments tab.

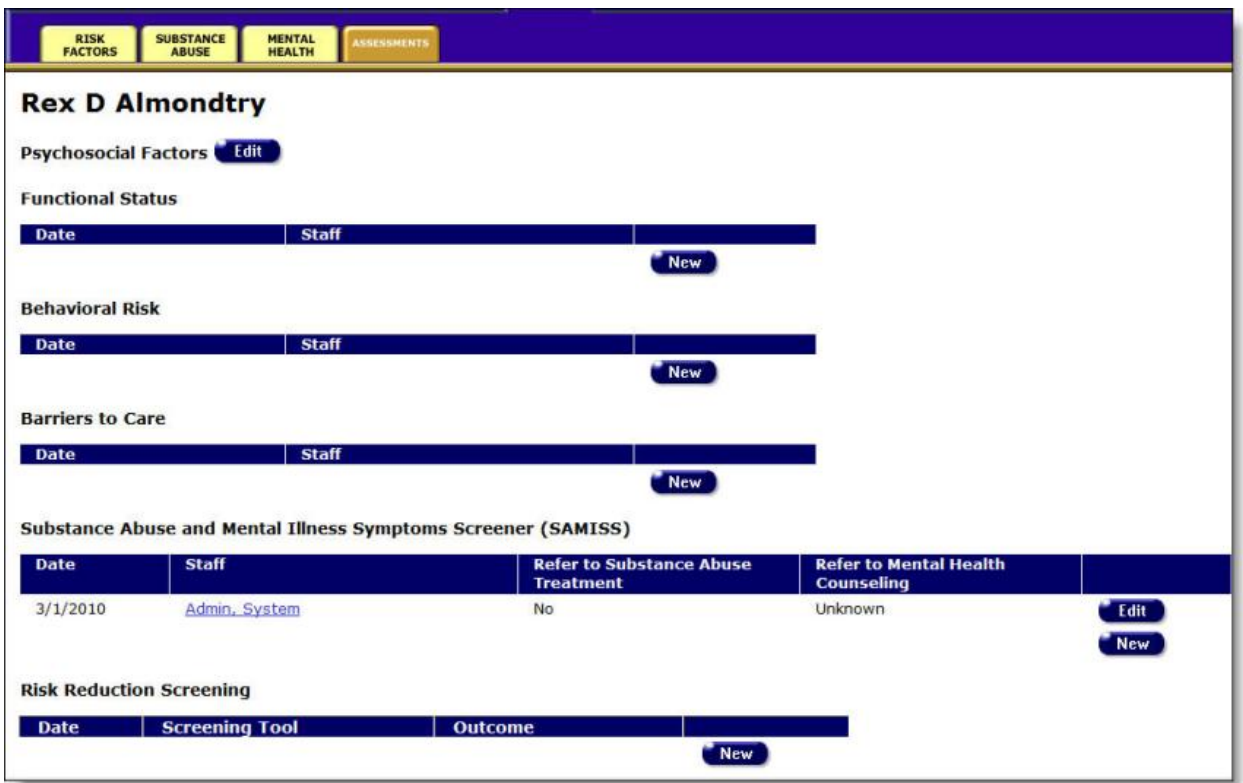

To enter a new assessment, edit an existing assessment, or view a client's baseline assessment:

• Click the **Edit** button to the right of Psychosocial Factors, which takes you to the [Psychosocial Factors: History of Abuse Edit](#page-251-0) screen.

# *2.10.6.1 Psychosocial Factors*

**Note:** When you enter a new client a red message appears next to the client's name on the screen. This message reads, "Check the client's CDC Disease Status." ARIES needs this minimal information filled out in the Basic Medical subtab, which appears later in the client intake screens. Once you supply this information, the red message will disappear.

View help for [Psychosocial Factors: History of Abuse](#page-251-0)

View help for [Psychosocial Factors: Legal](#page-253-0)

View help for [Psychosocial Factors: Diagnostic Impression and Mental Health History](#page-254-0)

### <span id="page-251-0"></span>**Psychosocial Factors: History of Abuse**

Use this screen to record the client's history of abuse.
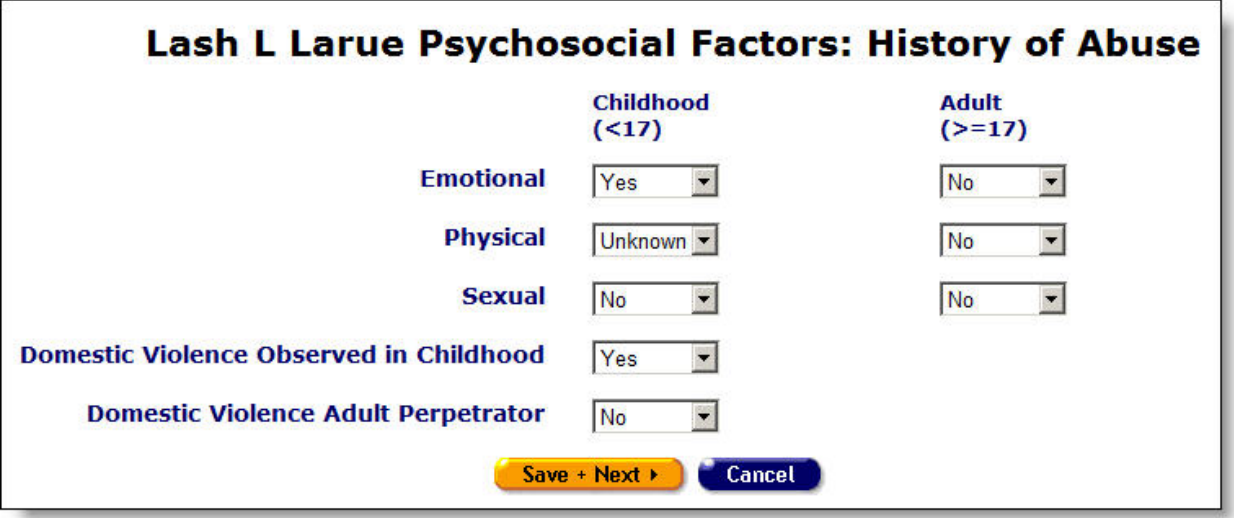

Complete the Childhood (under 17 years of age) fields as follows:

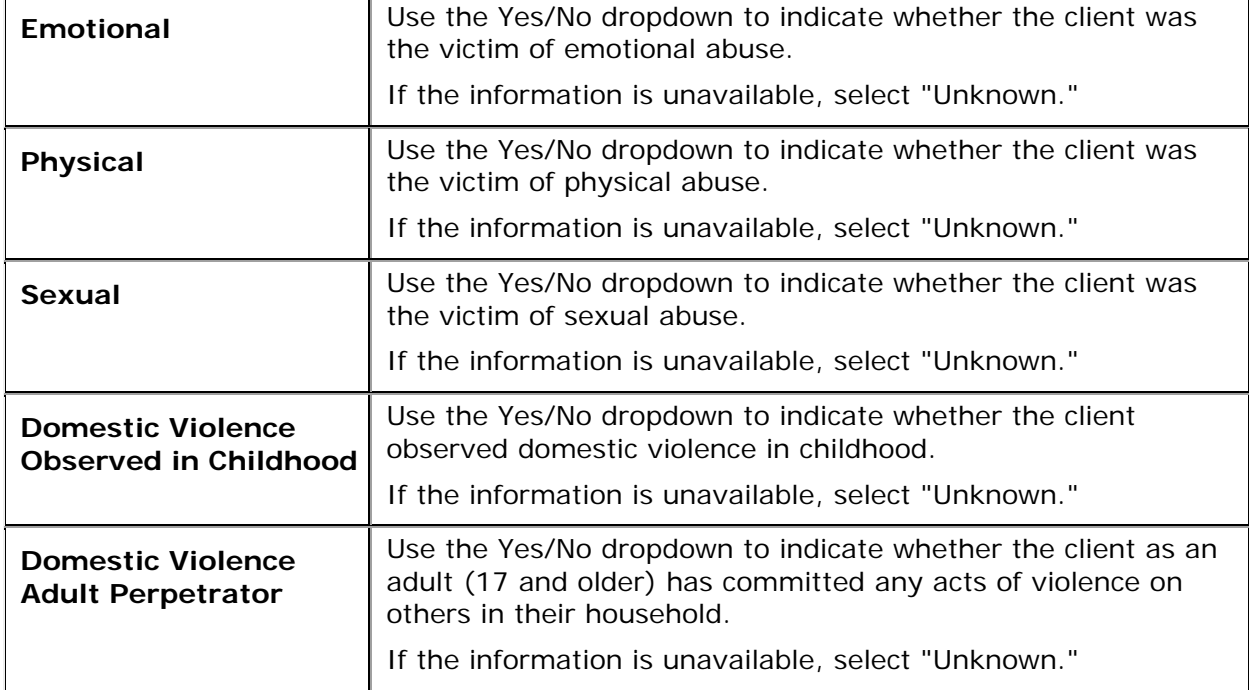

Complete the Adult (17 years and older) fields as follows:

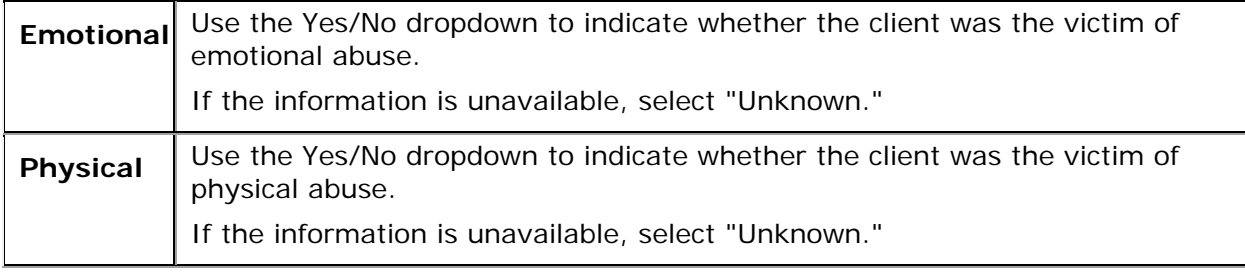

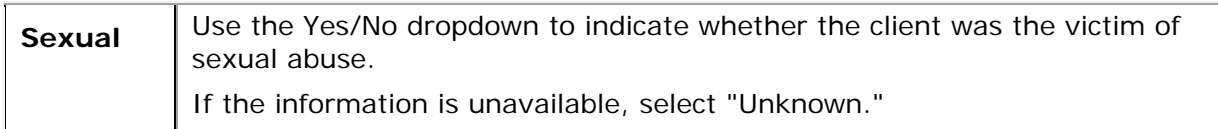

After entering a new assessment, or editing an existing assessment, click on one of the following:

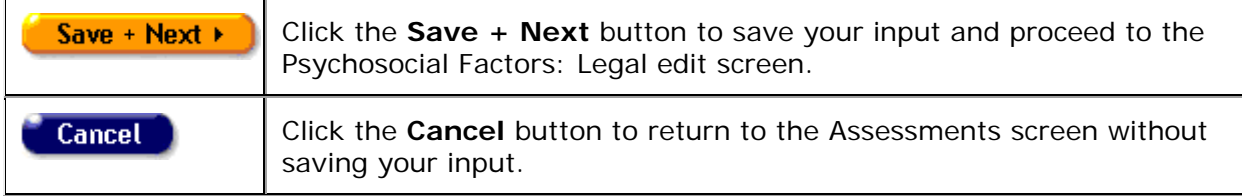

### **Psychosocial Factors: Legal**

 $\overline{a}$ 

Use this screen to record the client's pending legal issues.

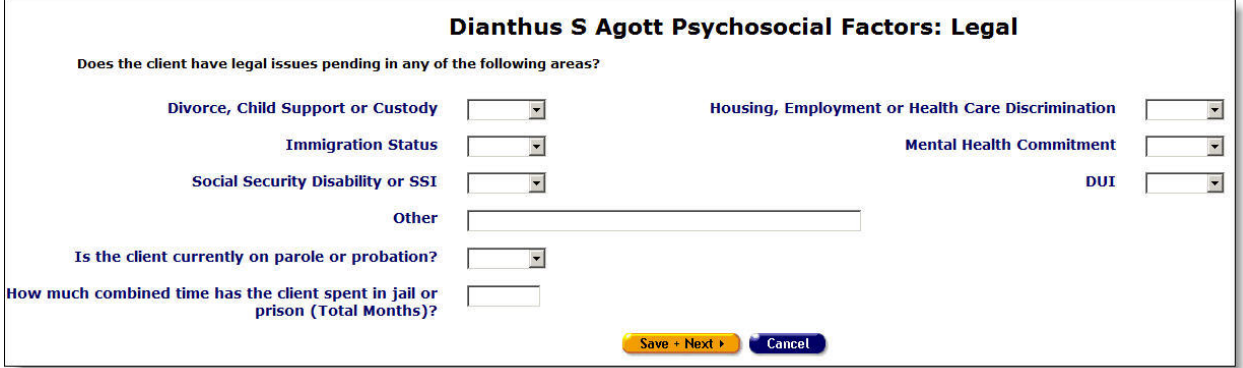

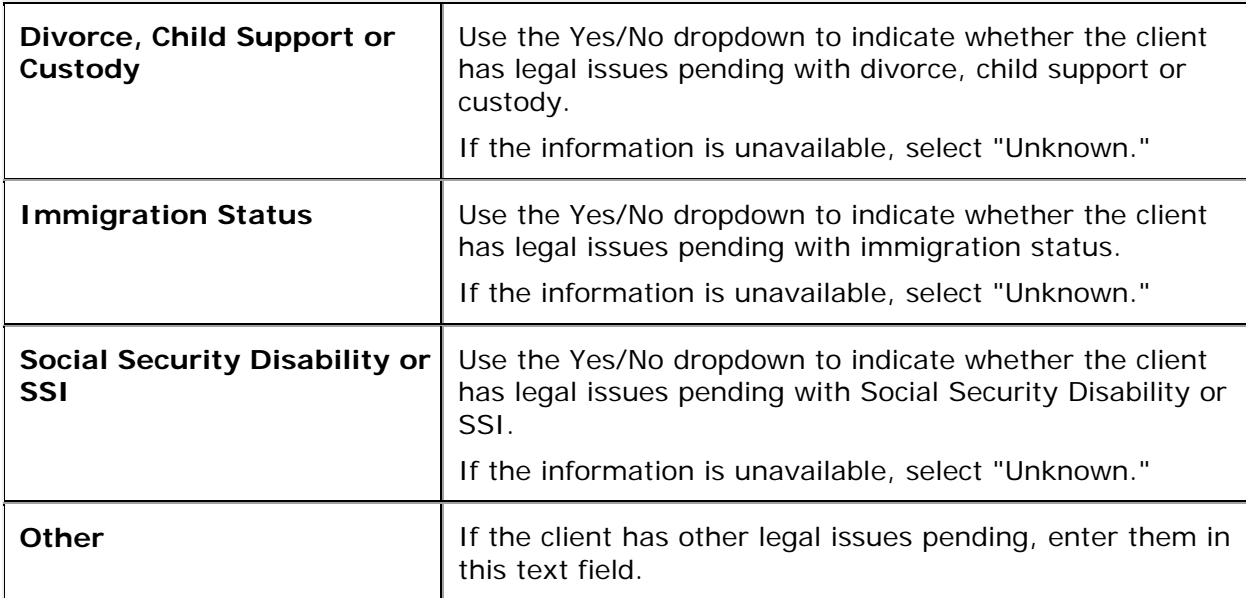

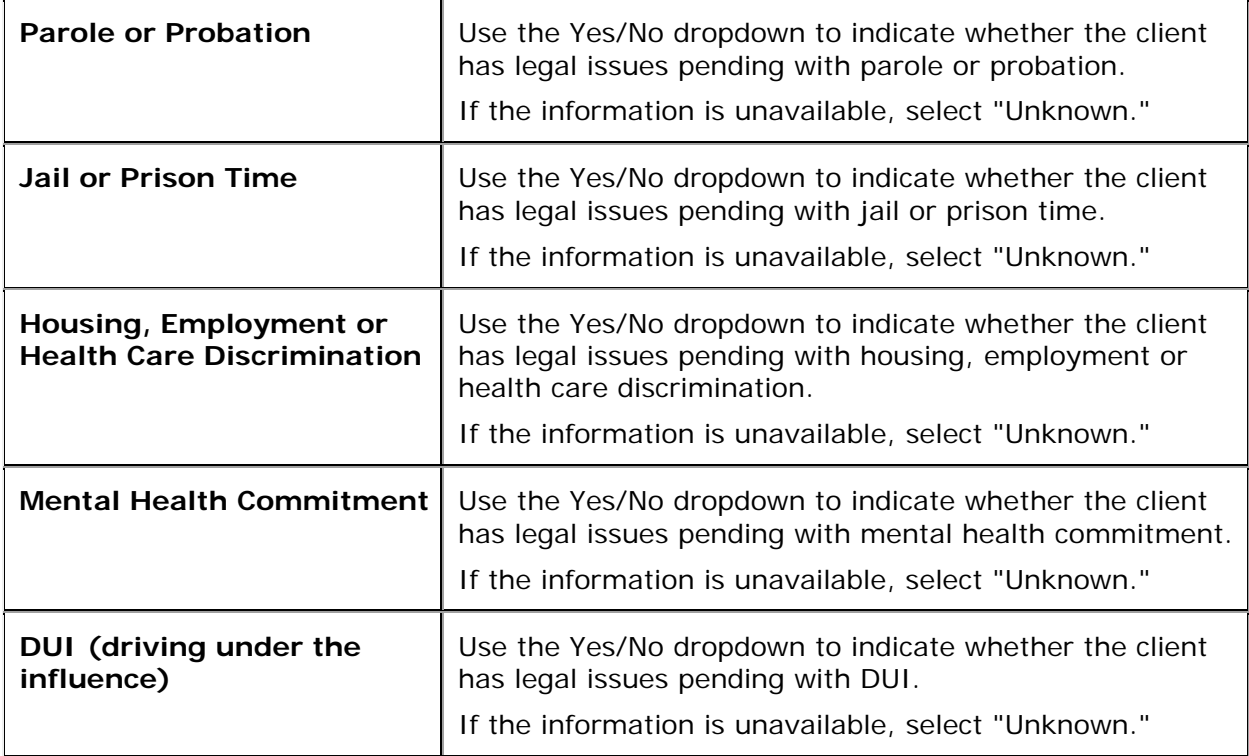

After entering a new assessment, or editing an existing assessment:

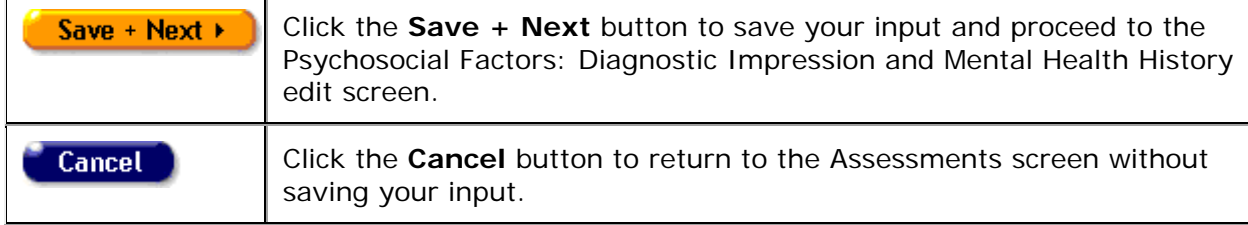

## **Psychosocial Factors: Diagnostic Impression and Mental Health History**

Use this screen to record the client's mental health history.

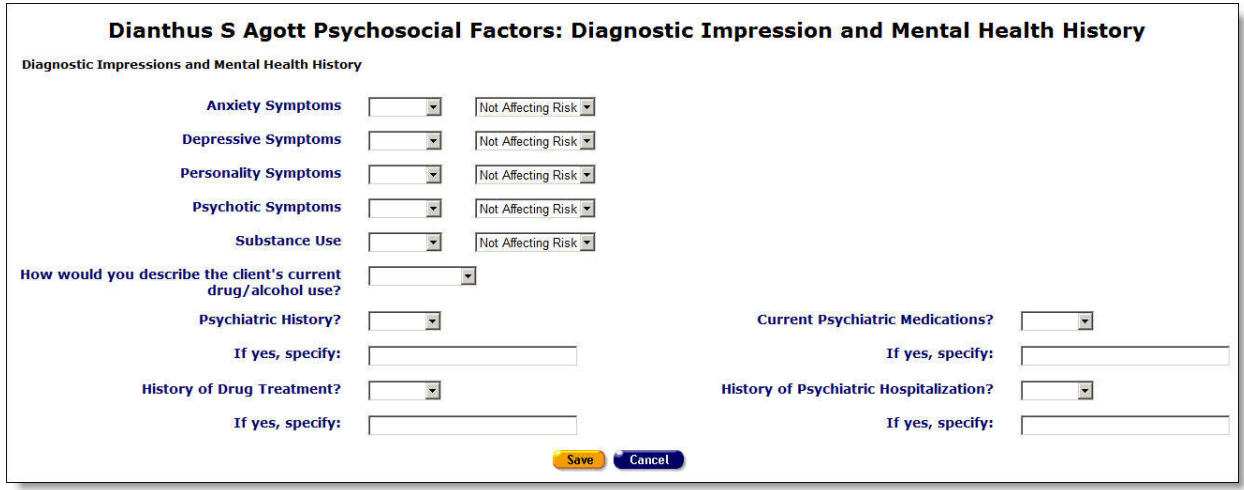

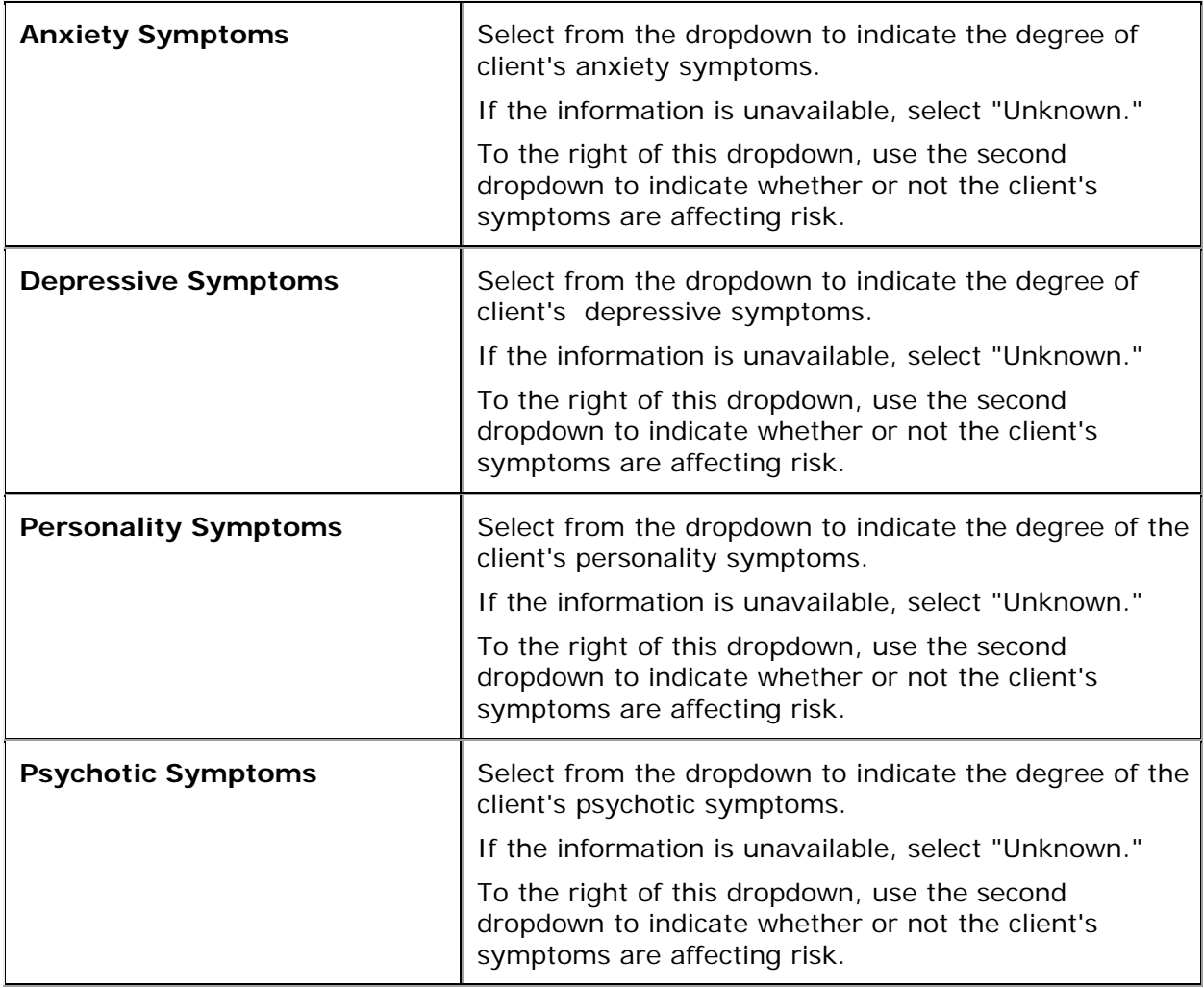

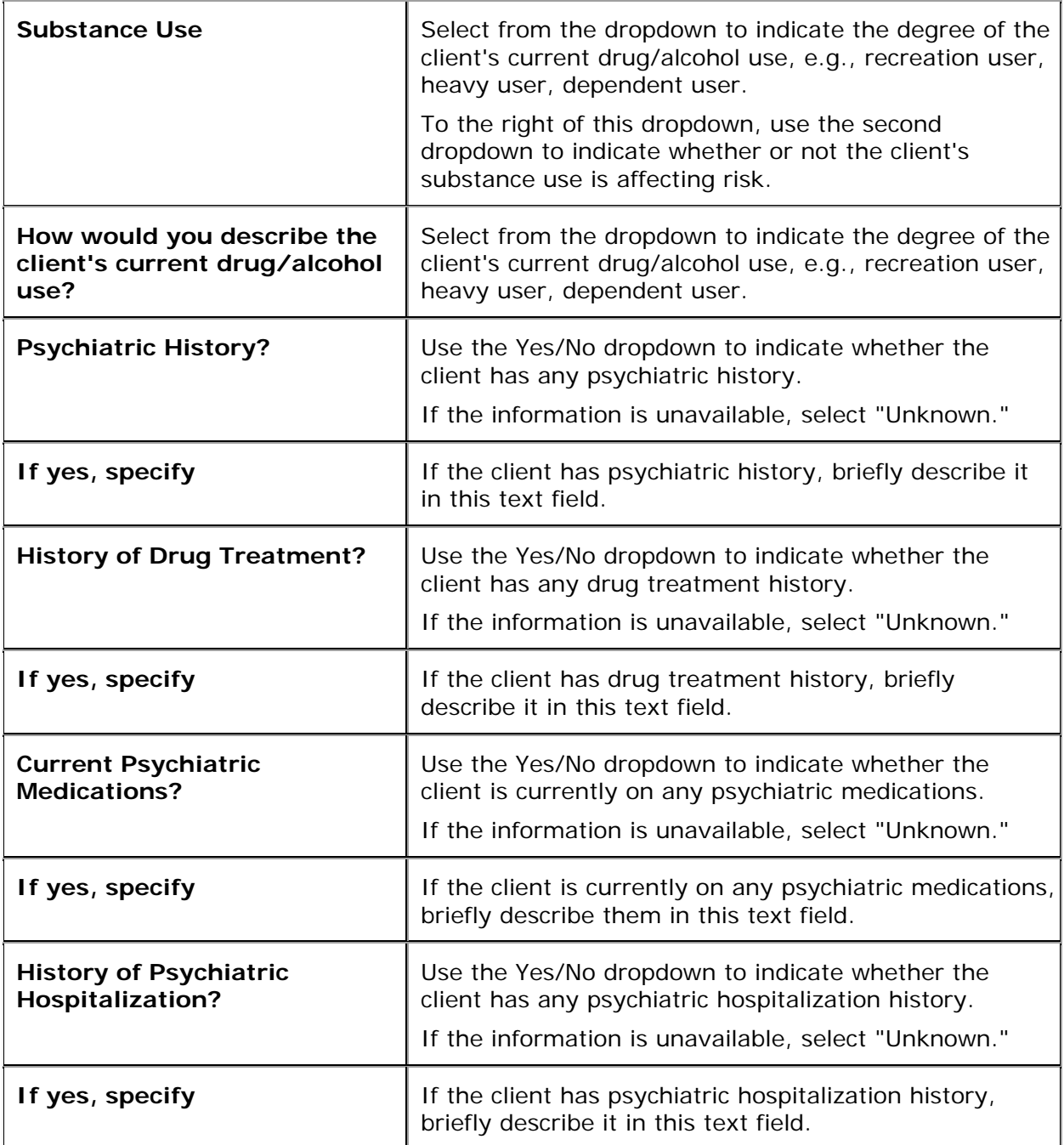

After entering a new assessment, or editing an existing assessment, click on one of the following:

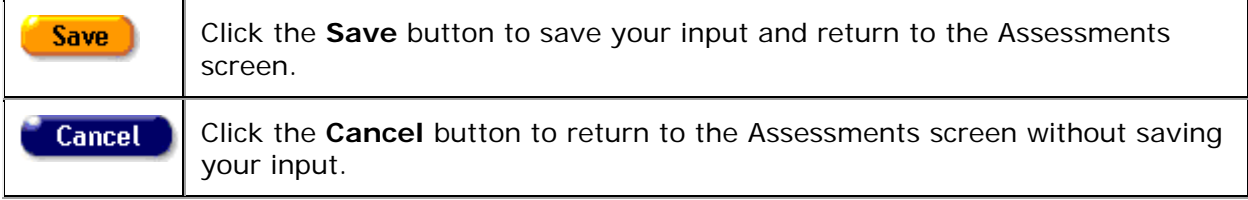

## *2.10.6.2 Functional Status*

**Note:** When you enter a new client a red message appears next to the client's name on the screen. This message reads, "Check the client's CDC Disease Status." ARIES needs this minimal information filled out in the Basic Medical subtab, which appears later in the client intake screens. Once you supply this information, the red message will disappear.

The purpose of the Functional Status Assessment is to evaluate clients for their functional status and quality of life at the present time and over the past month. This assessment is divided into three screens.

View help for [Functional Status/Quality of Life](#page-257-0)

View help for [Functional Status/Quality of Life Section 2](#page-259-0)

View help for [Functional Status/Quality of Life Section 3](#page-260-0)

### <span id="page-257-0"></span>**Functional Status/Quality of Life**

Use this screen to evaluate the client's functional status and quality of life. The assessment is separated into three sections. Reach this screen by clicking **Edit** or **New** in the Functional Status section of the read-only Assessments screen.

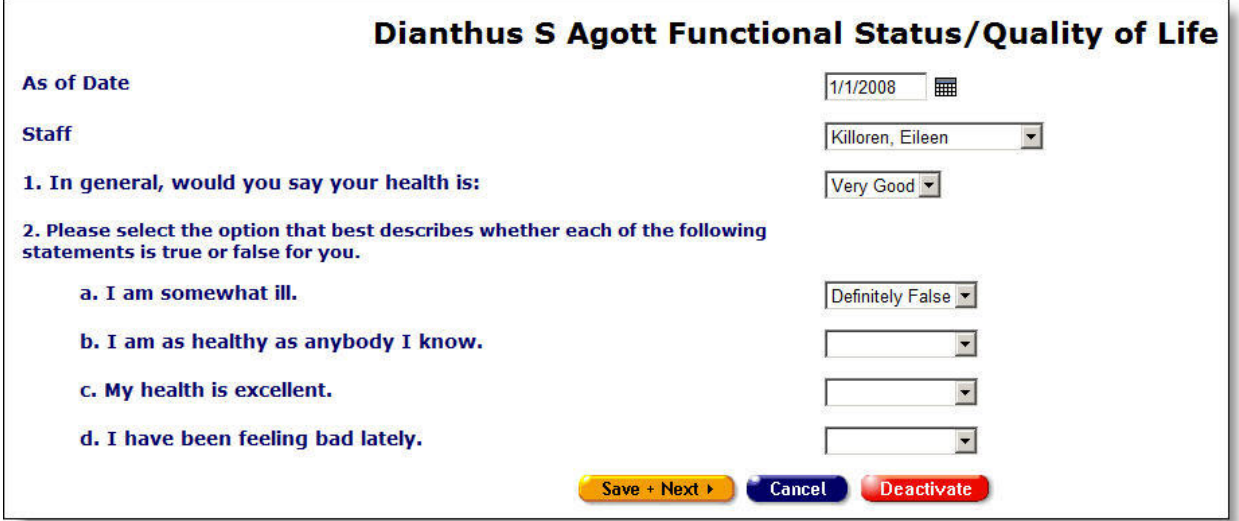

Complete the fields on the screen as follows:

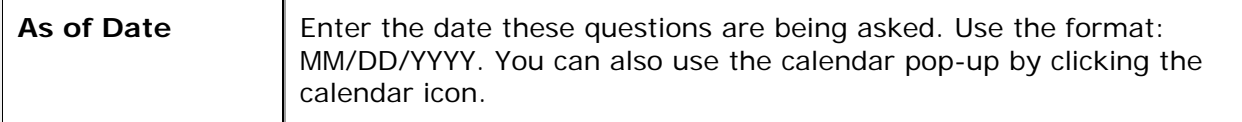

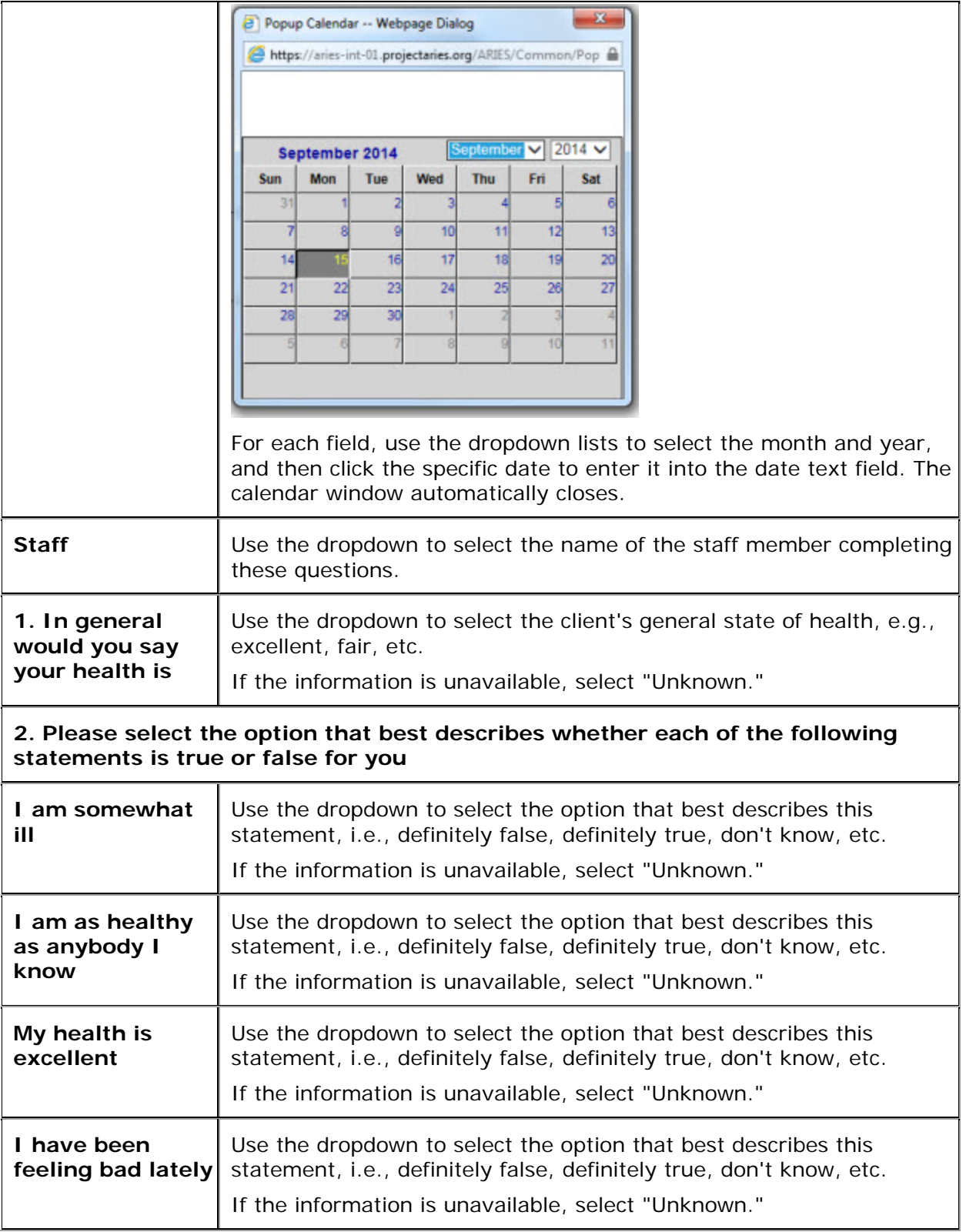

After completing the fields on this screen:

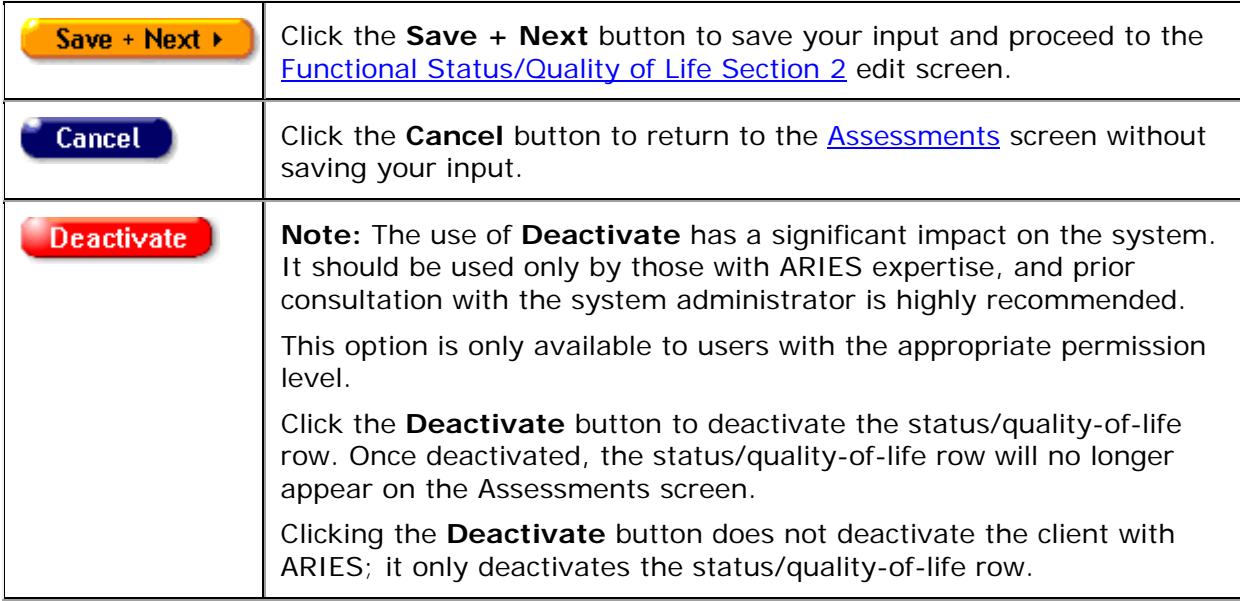

## <span id="page-259-0"></span>**Functional Status/Quality of Life Section 2**

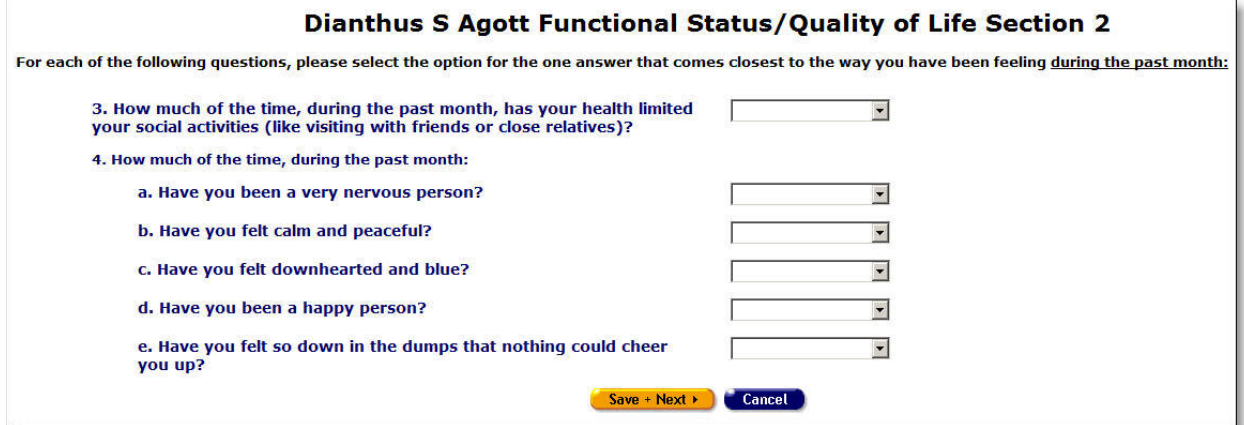

For each of the following questions, select the option that comes closest to the way the client has been feeling *during the past month*:

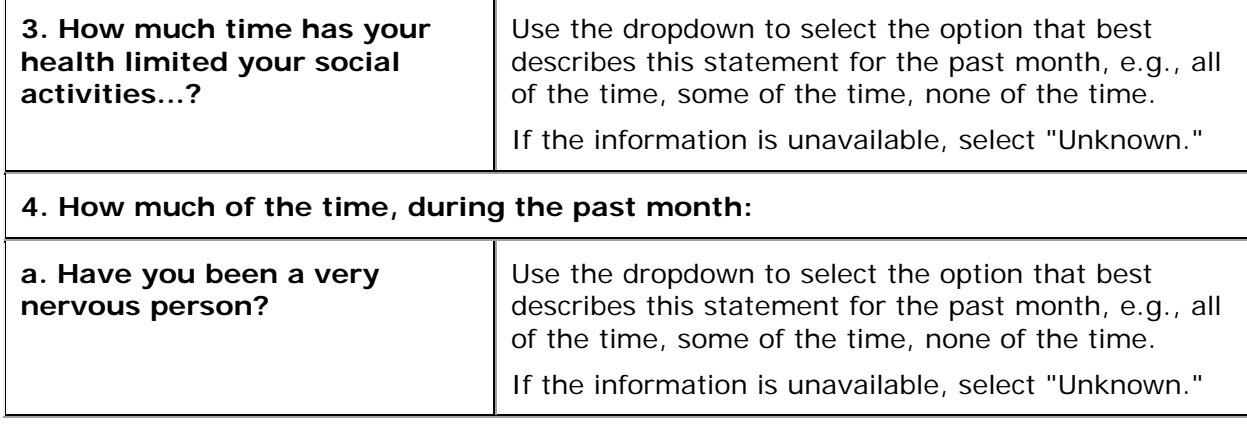

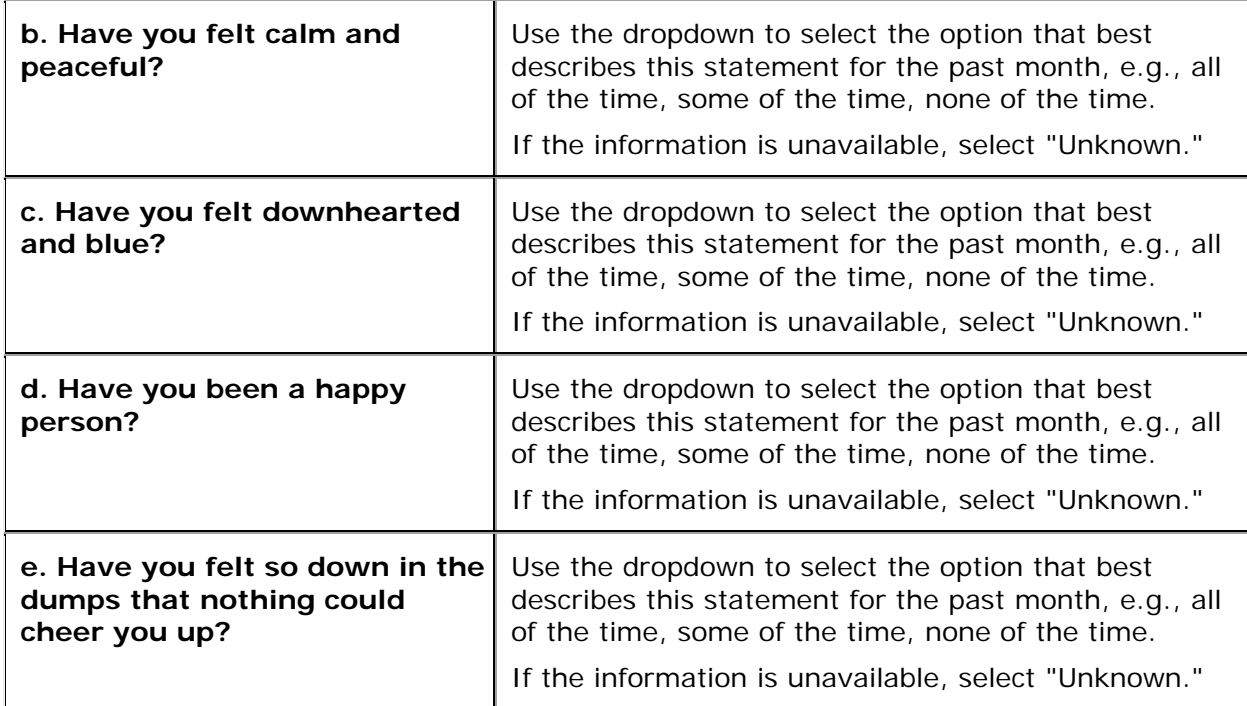

#### After completing the fields on this screen:

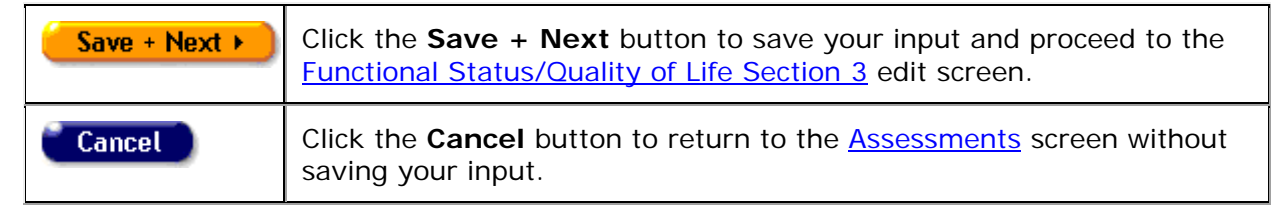

#### <span id="page-260-0"></span>**Functional Status/Quality of Life Section 3**

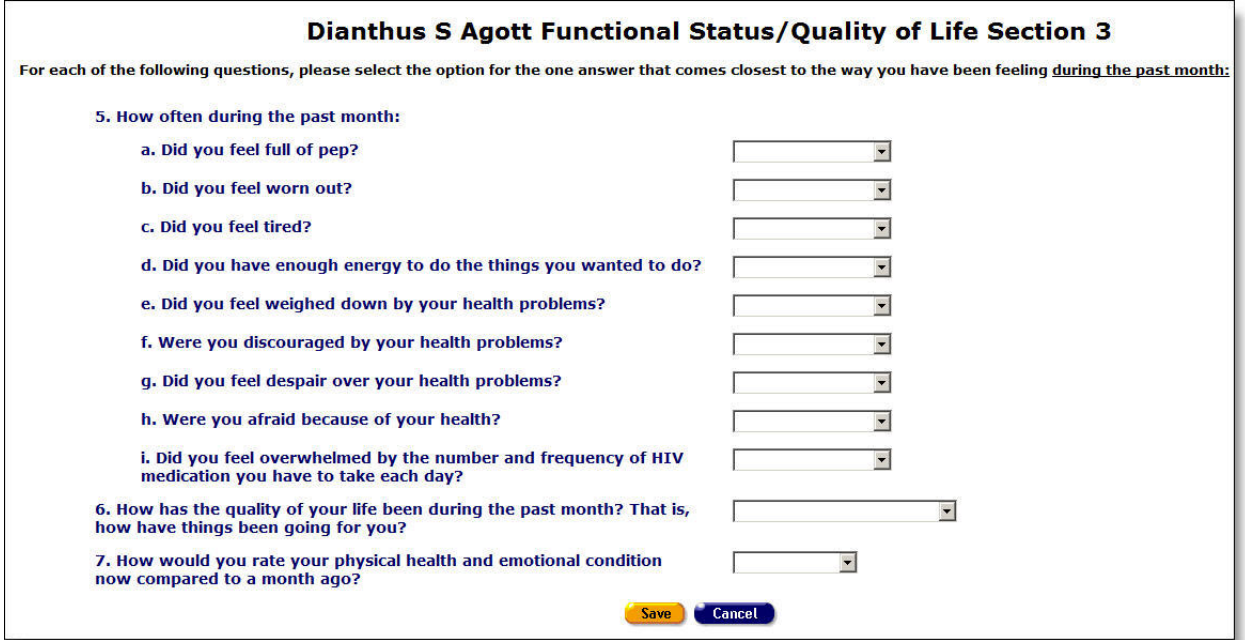

For each of the following questions, select the option that comes closest to the way the client has been feeling *during the past month*:

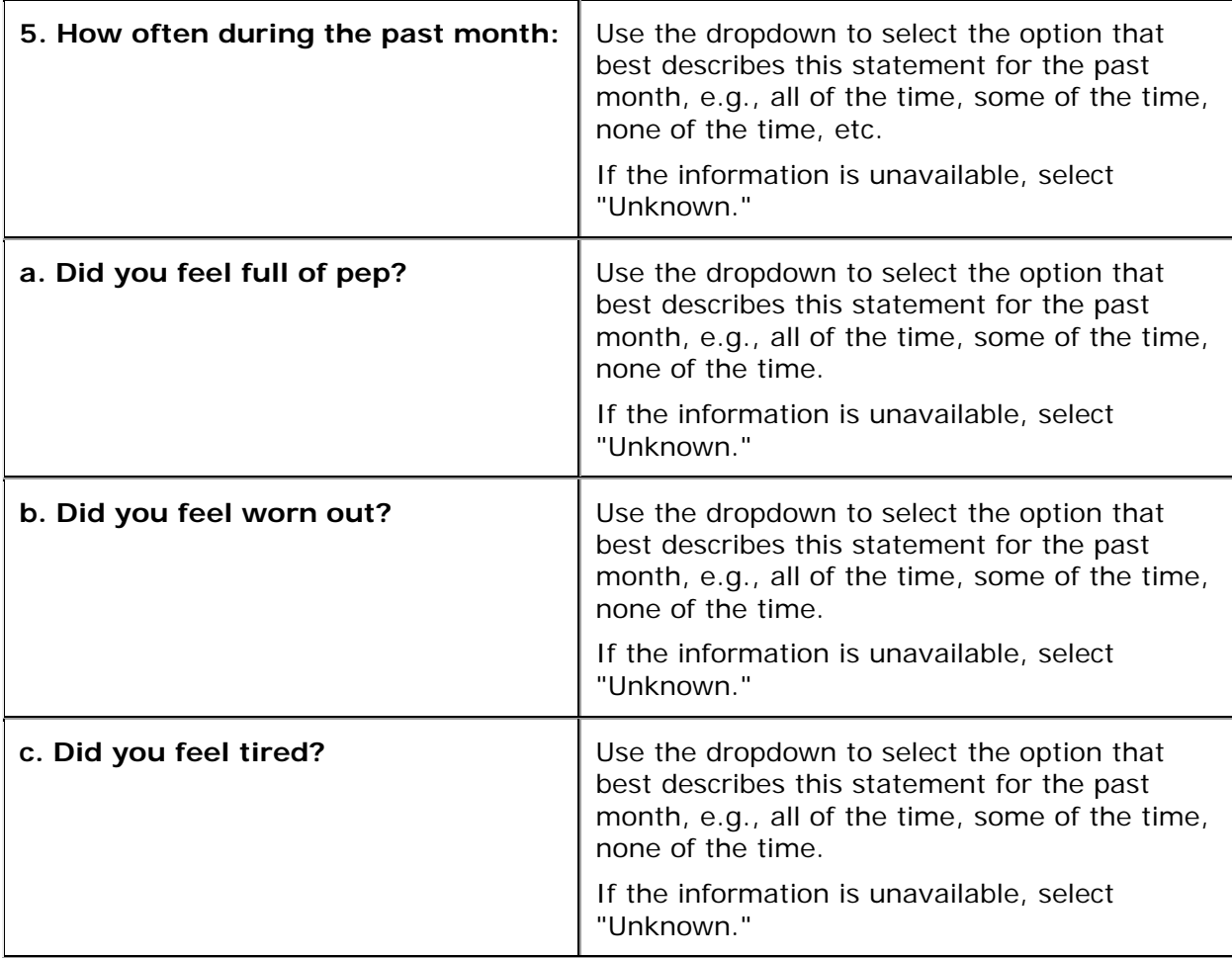

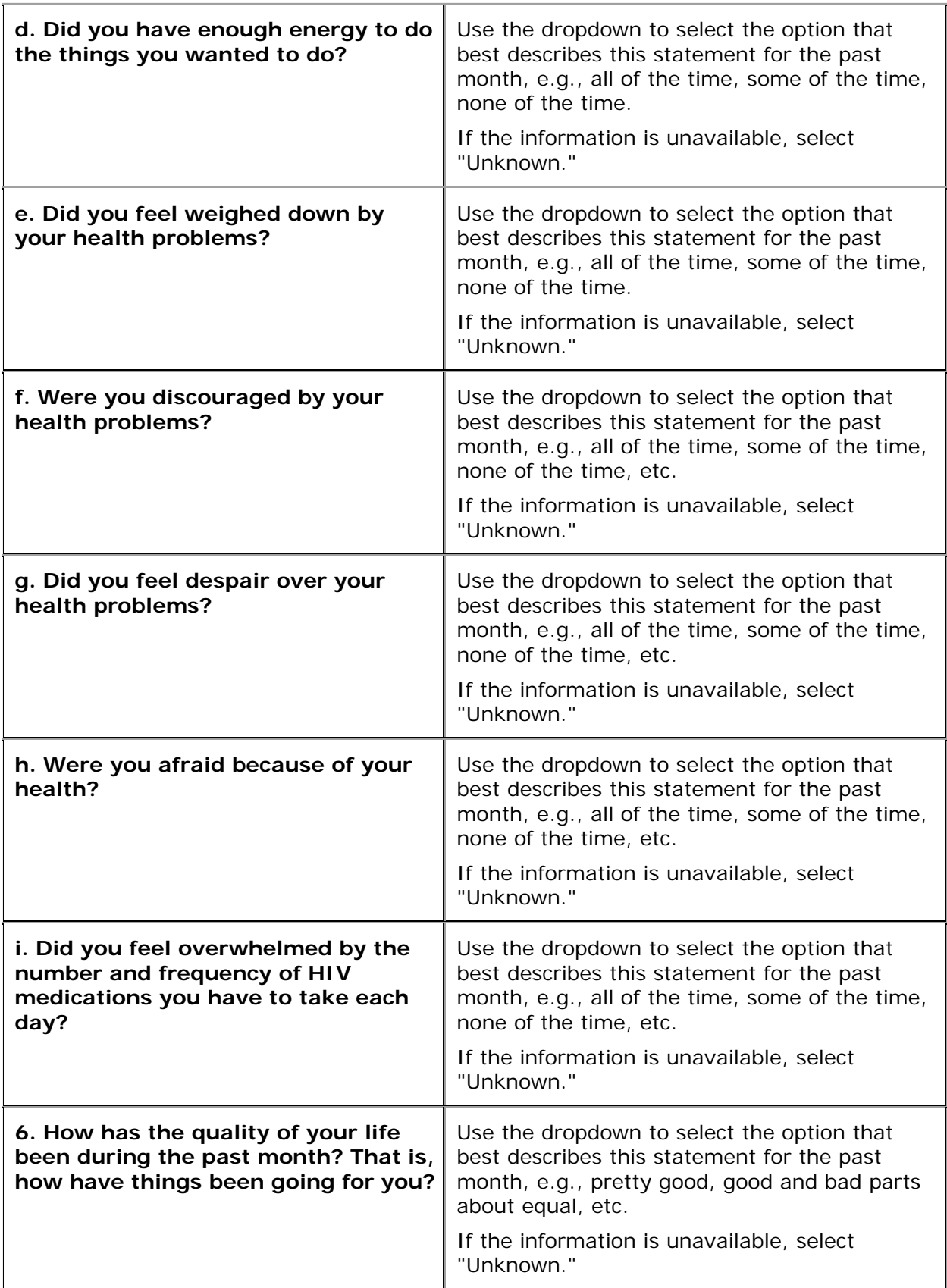

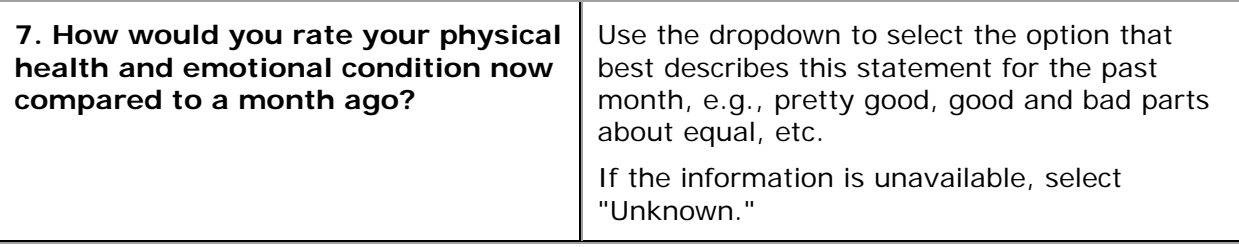

After completing the fields on this screen:

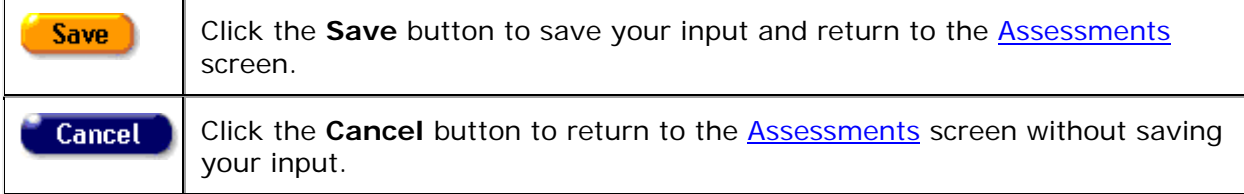

## *2.10.6.3 Behavioral Risk*

**Note:** When you enter a new client a red message appears next to the client's name on the screen. This message reads, "Check the client's CDC Disease Status." ARIES needs this minimal information filled out in the Basic Medical subtab, which appears later in the client intake screens. Once you supply this information, the red message will disappear.

Clients can be assessed for HIV transmission risk, including sexual and substance abuse behaviors as well as changes in life circumstances or health and mental status that may affect risk behaviors.

View help for [Behavioral Risk, Section 1](#page-263-0)

View help for [Behavioral Risk, Section 2](#page-266-0)

View help for [Behavioral Risk, Section 3](#page-269-0)

View help for [Behavioral Risk, Section 4](#page-271-0)

#### <span id="page-263-0"></span>**Behavioral Risk, Section 1**

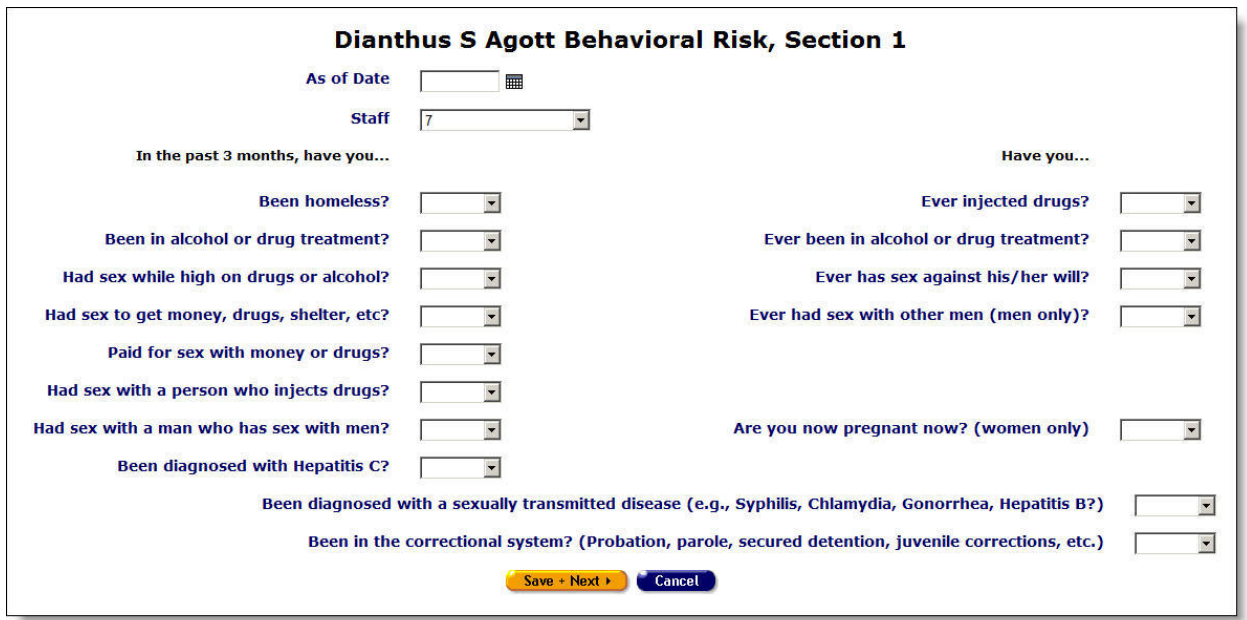

Use this screen to evaluate the client's HIV transmission risk, including sexual and substance abuse behaviors as well as changes in life circumstances or health and mental status that may affect risk behaviors. The assessment is separated into four sections.

Reach this screen by clicking **Edit** or **New** in the Behavioral Assessment section of the readonly Assessments screen.

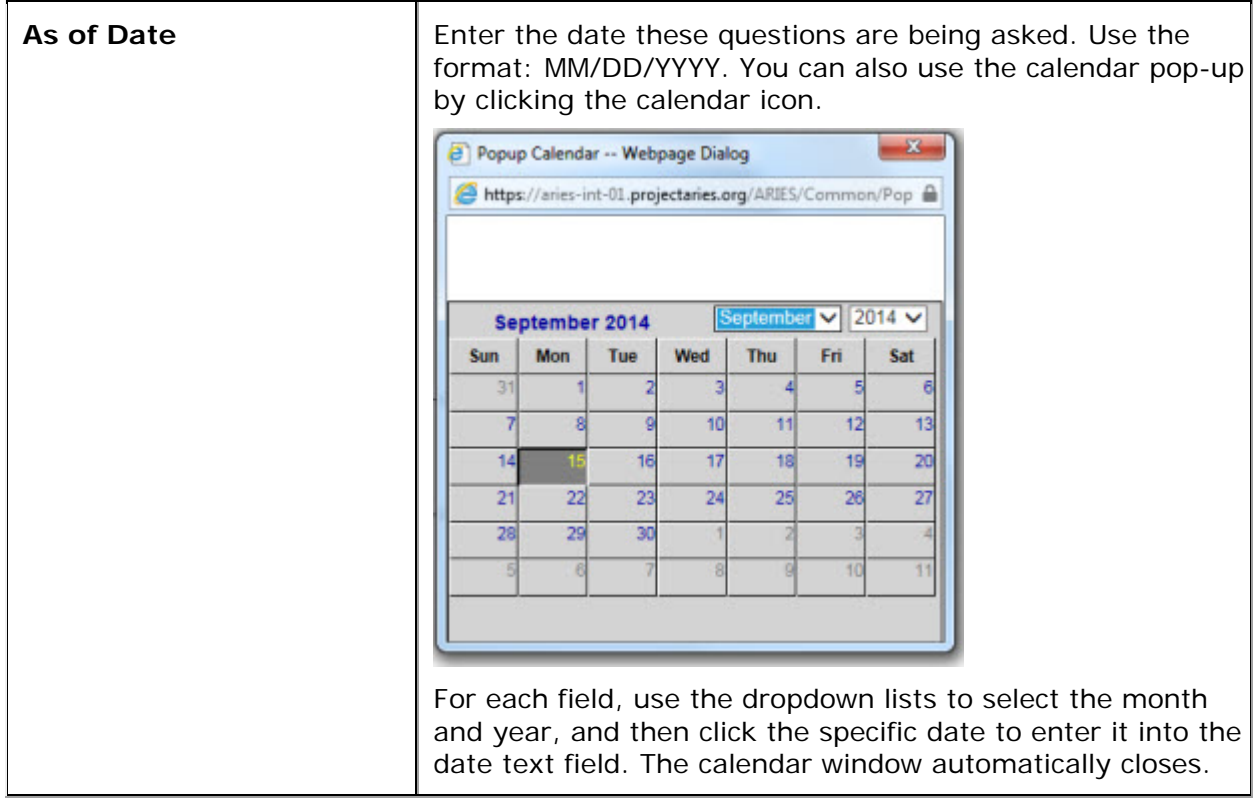

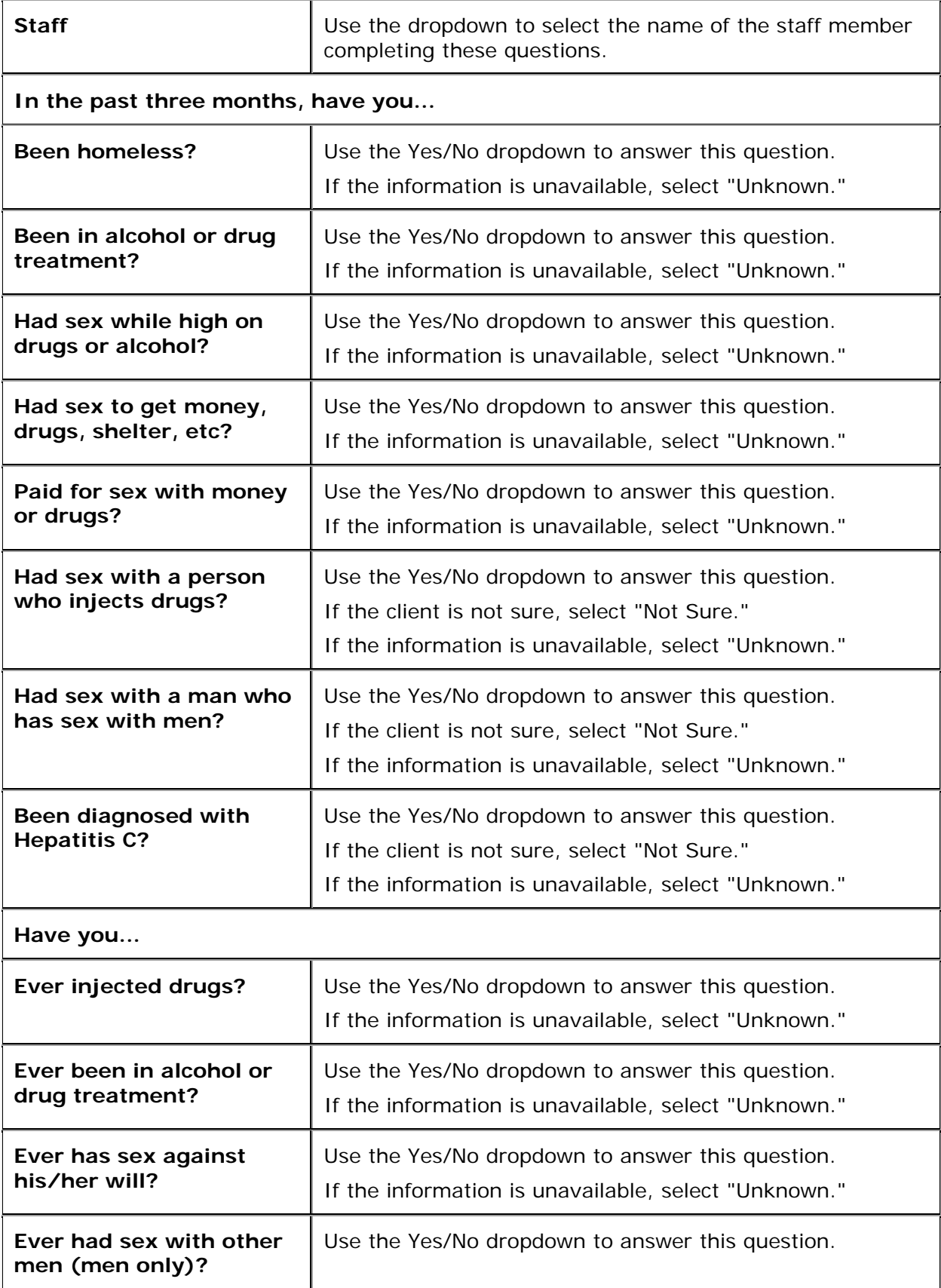

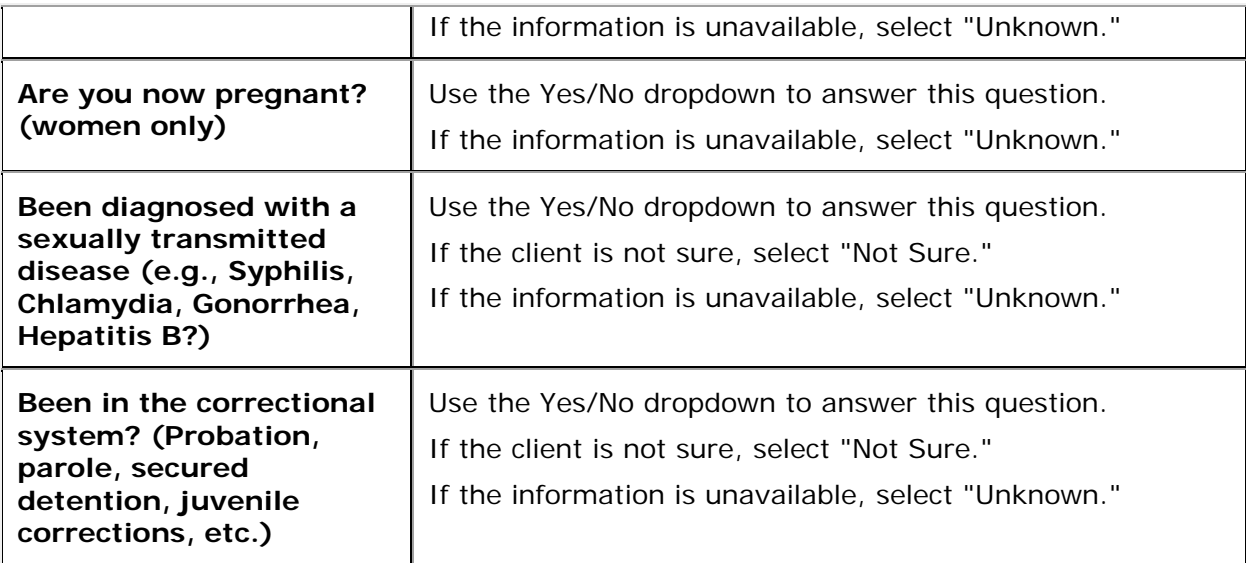

## After completing the fields on this screen:

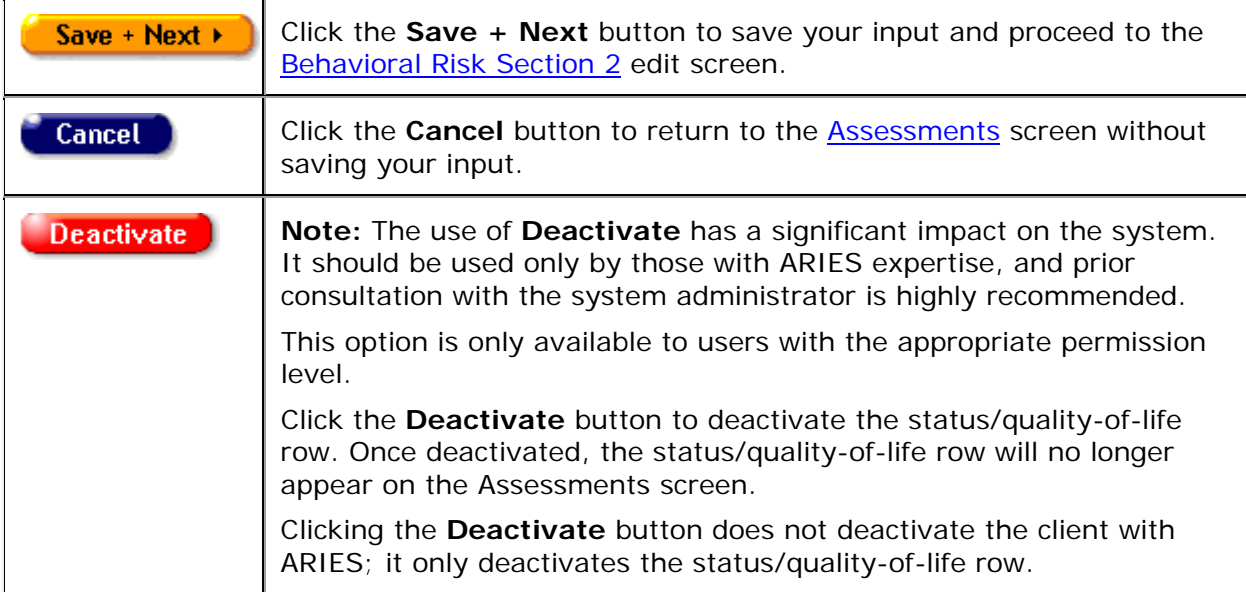

### <span id="page-266-0"></span>**Behavioral Risk, Section 2**

## Section 2

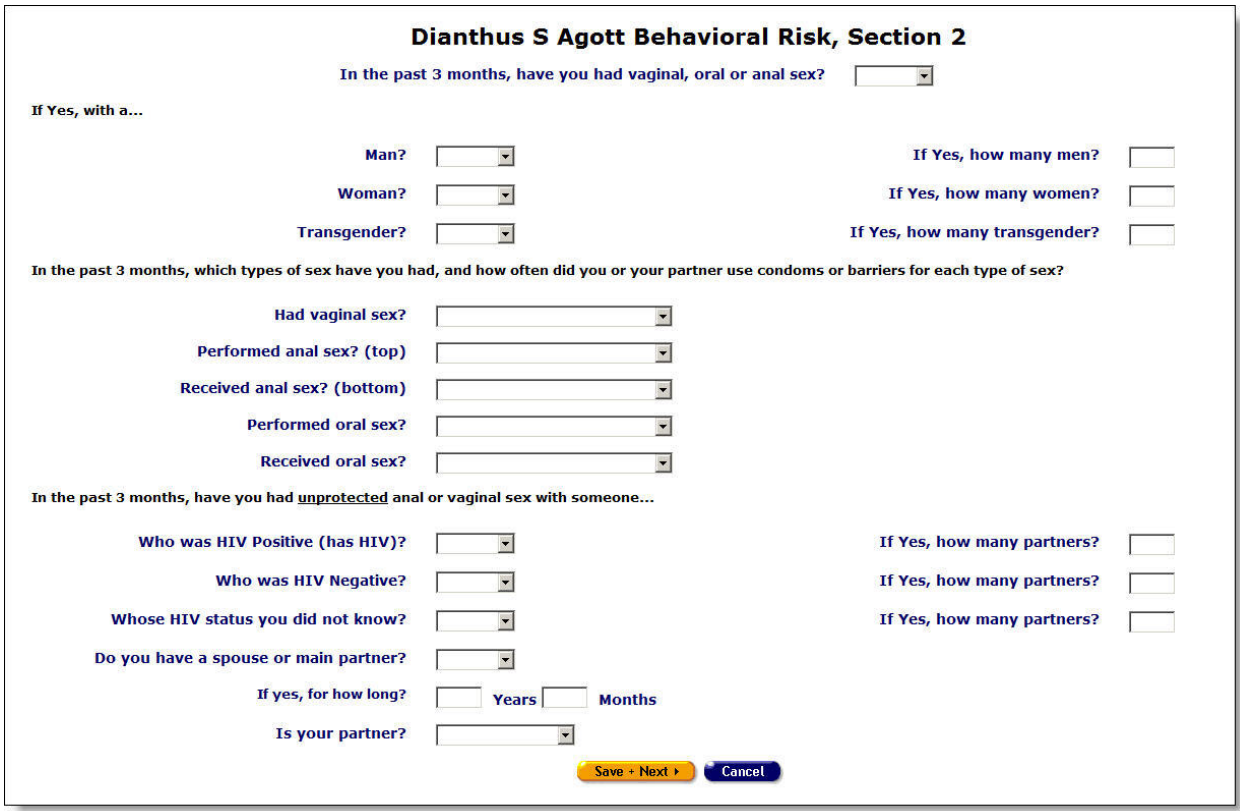

Complete the following information on the screen:

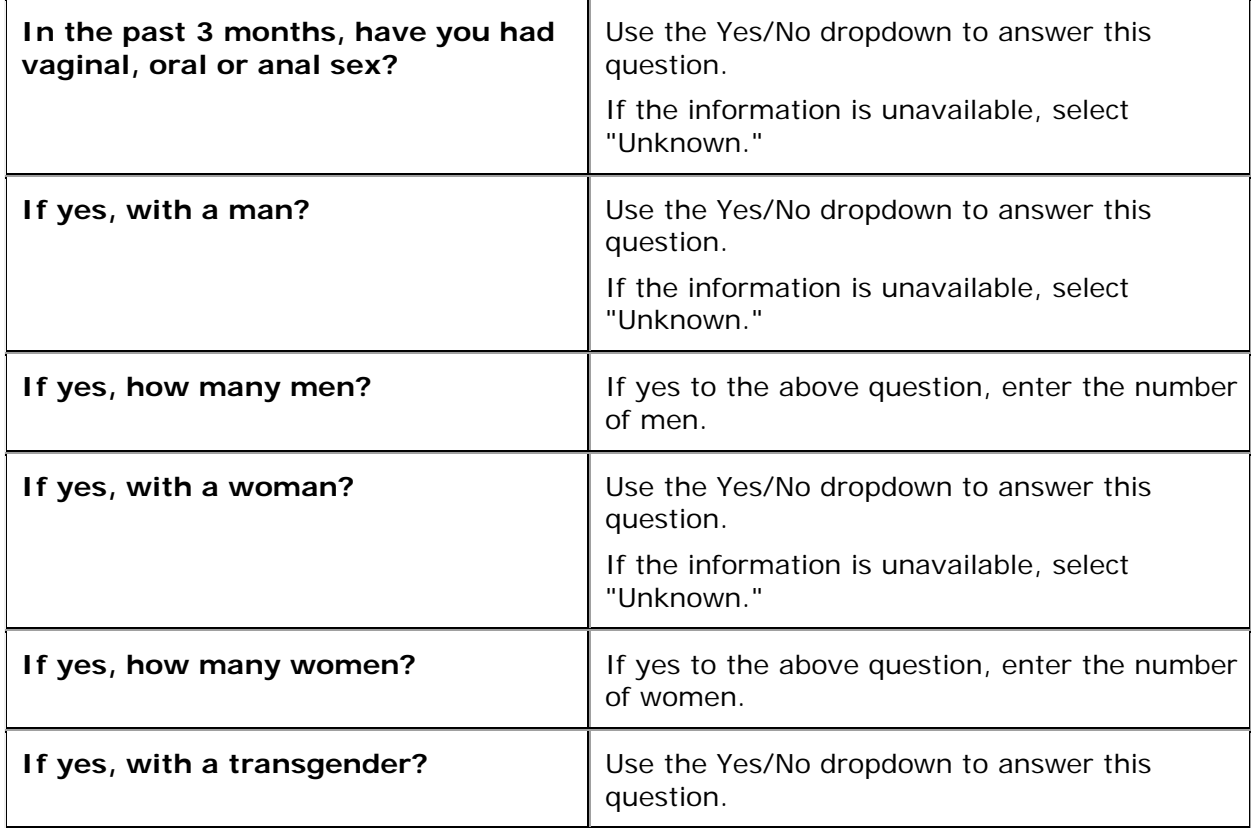

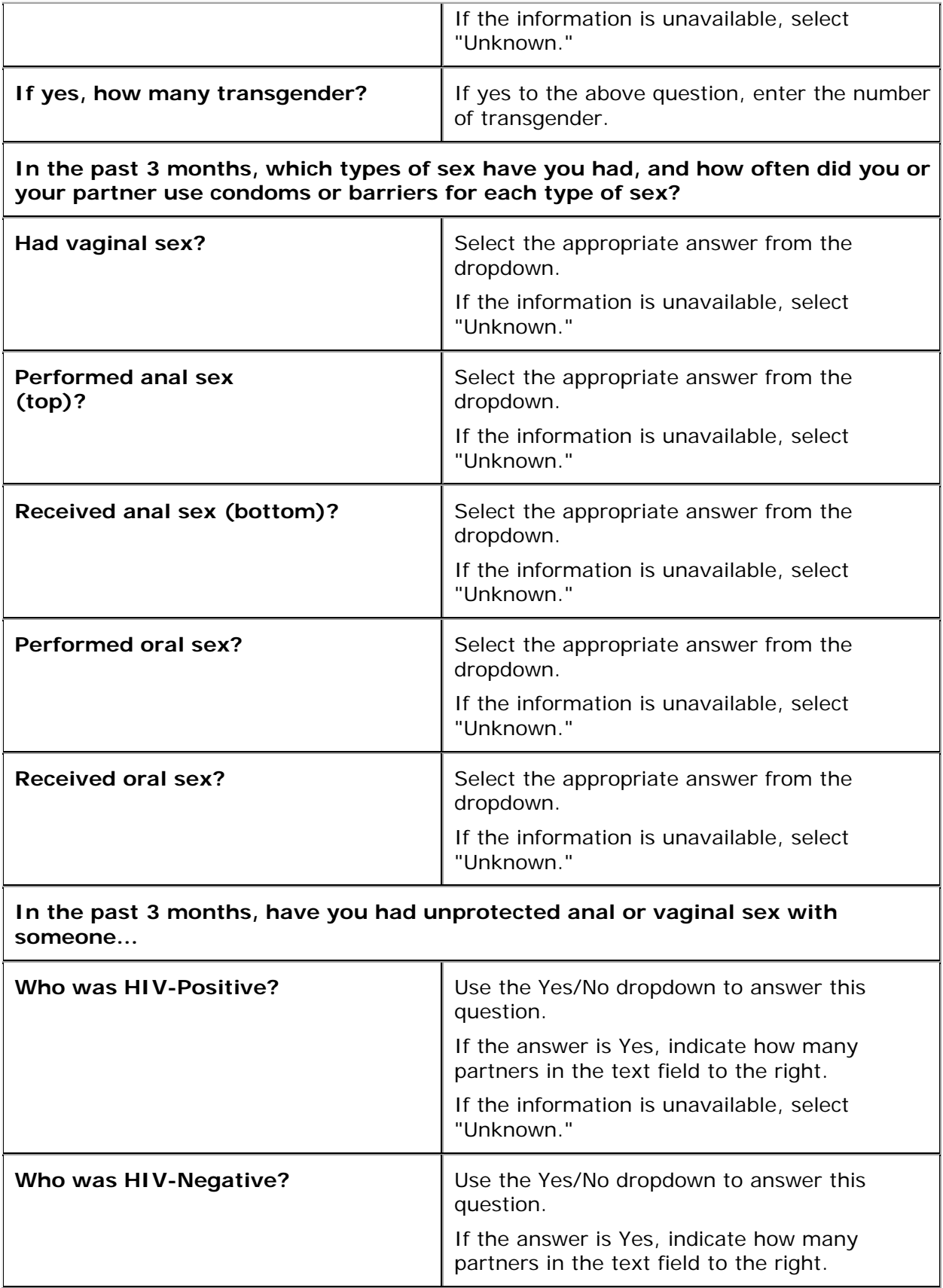

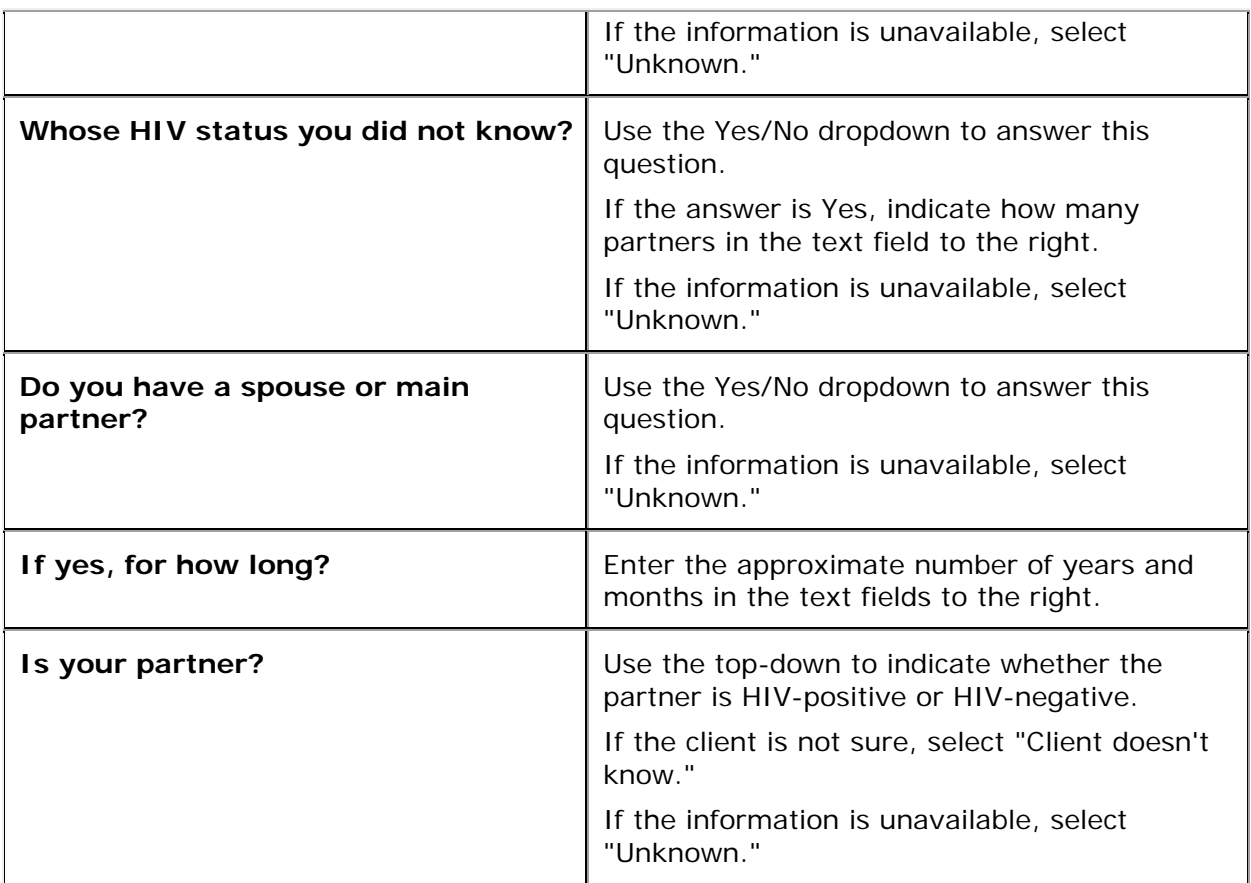

After entering a new assessment, or editing an existing assessment:

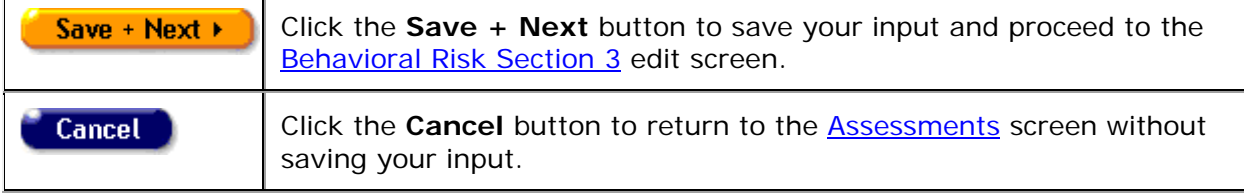

<span id="page-269-0"></span>**Behavioral Risk, Section 3**

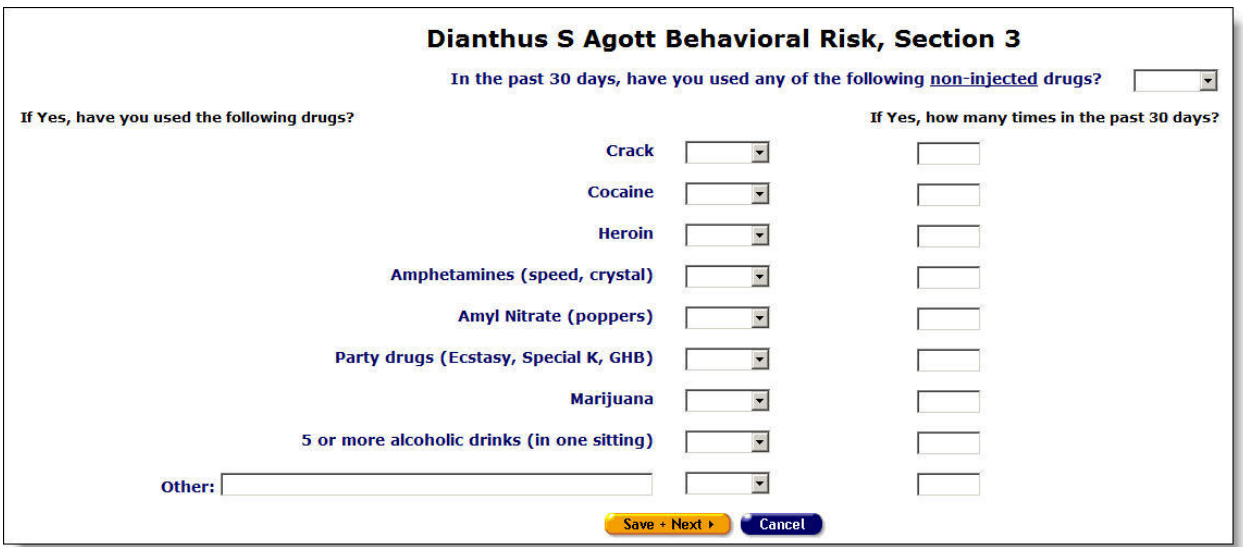

Complete the information on the screen as follows:

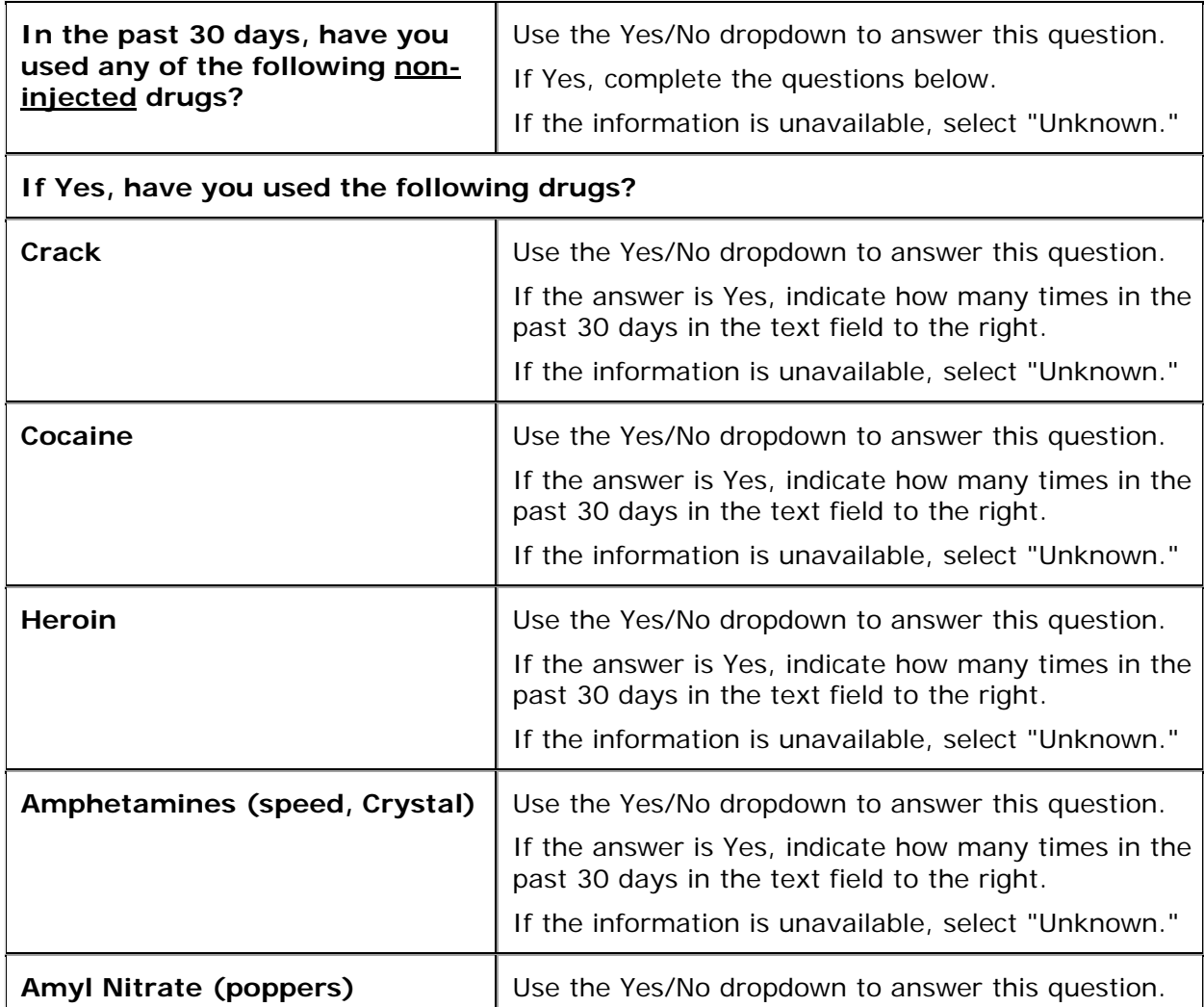

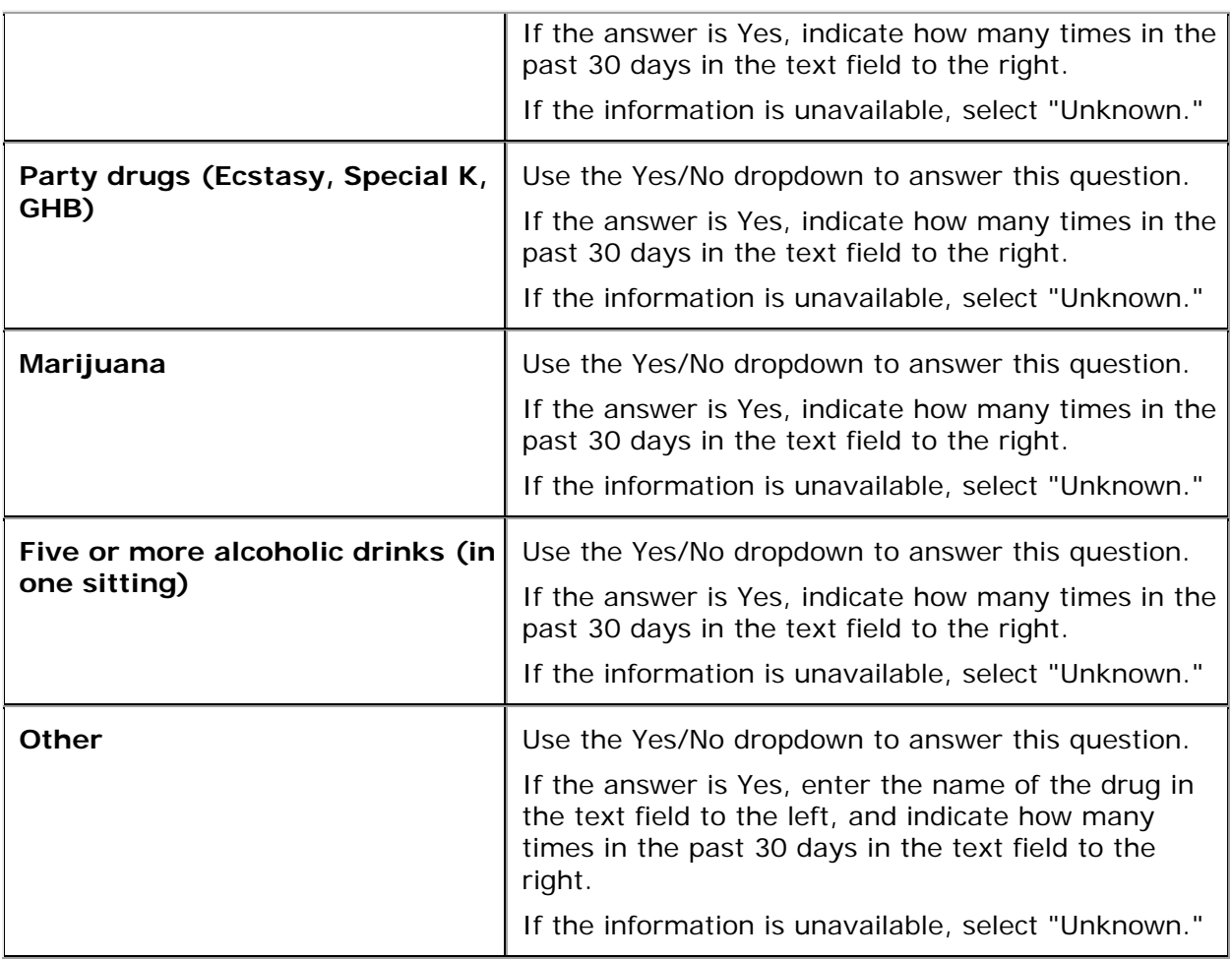

After entering a new assessment, or editing an existing assessment:

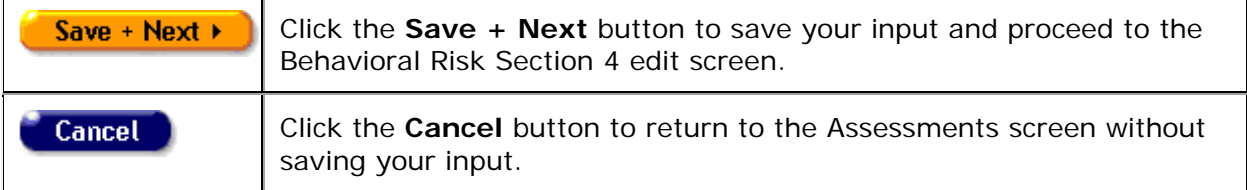

## <span id="page-271-0"></span>**Behavioral Risk, Section 4**

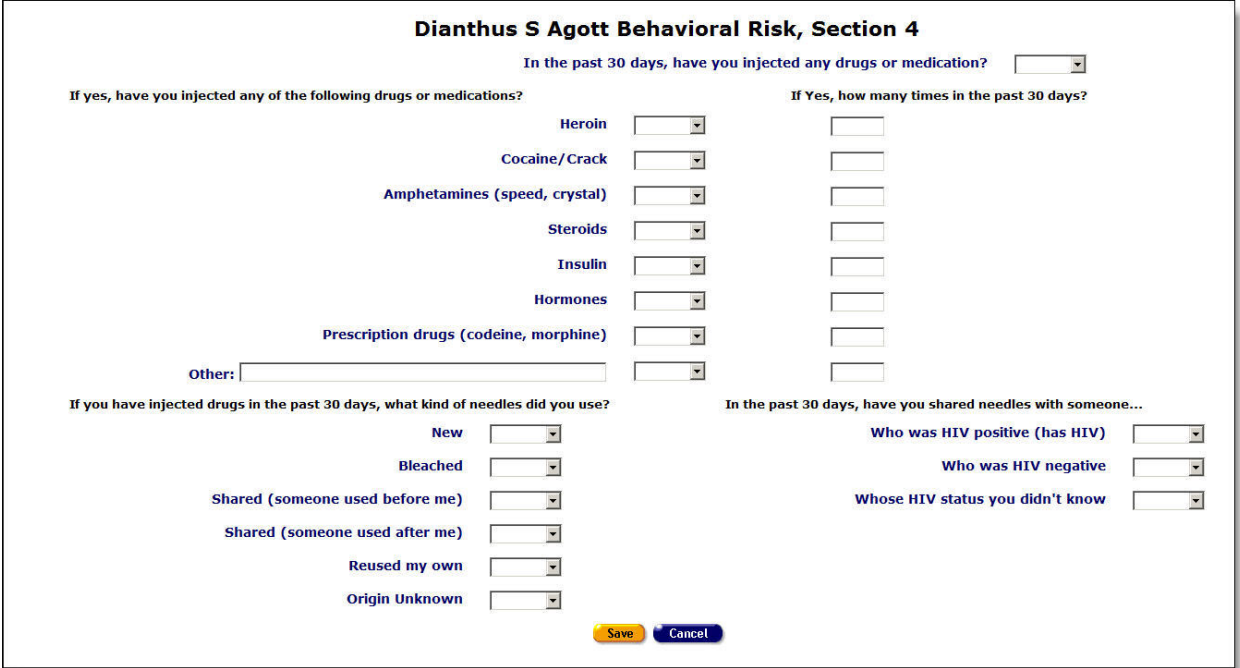

For the following questions, in the past 30 days, has the client injected any of the following drugs or medication:

٦

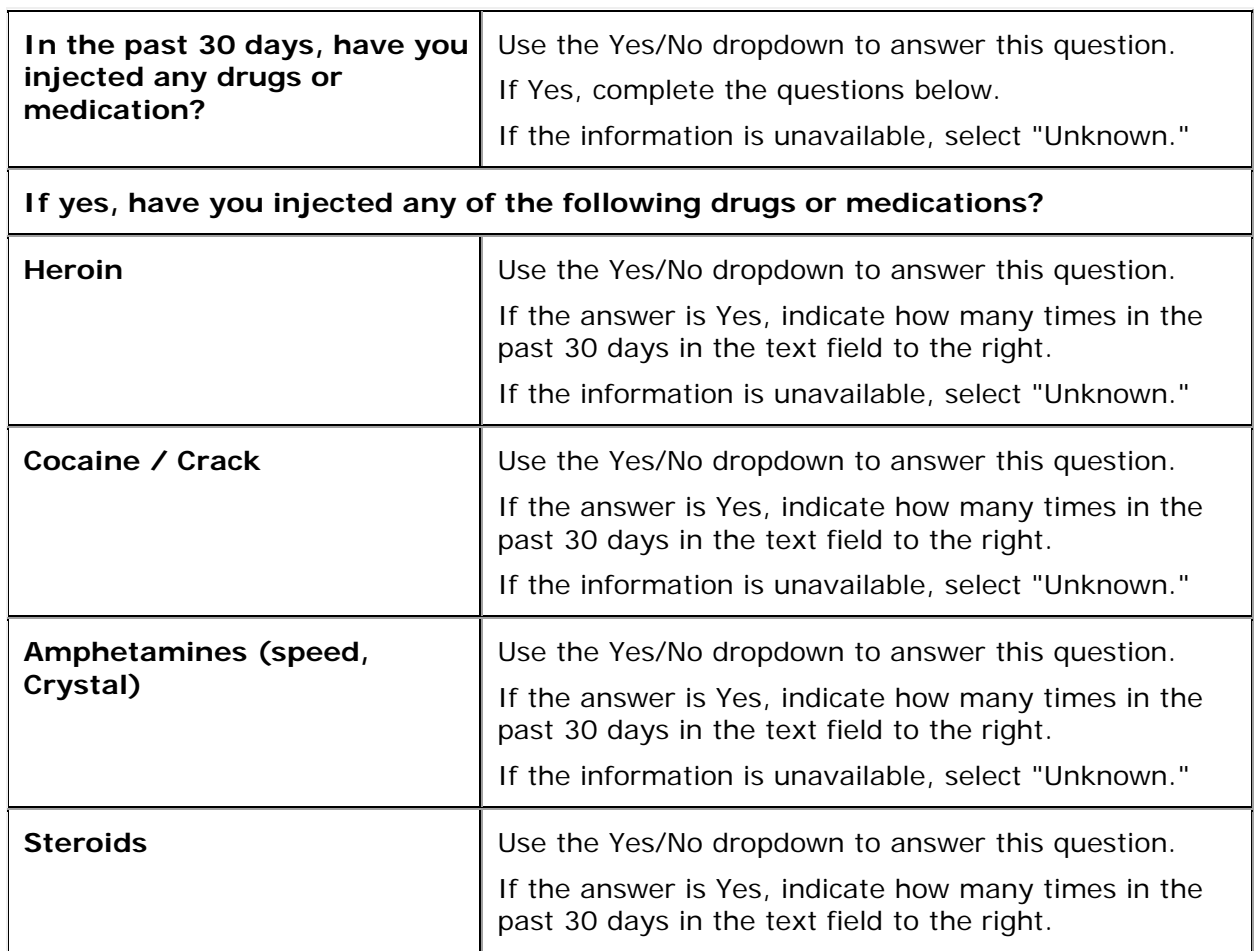

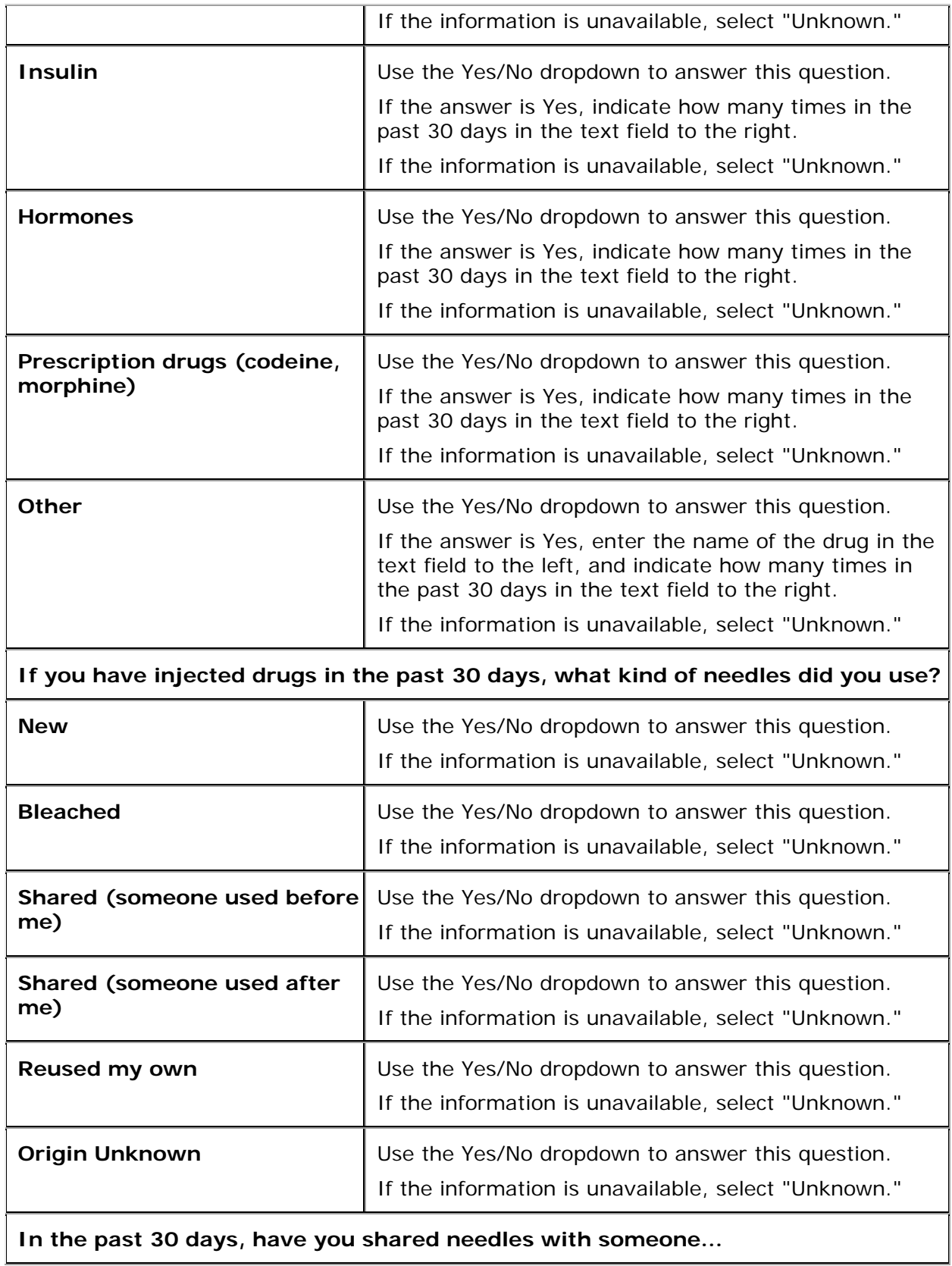

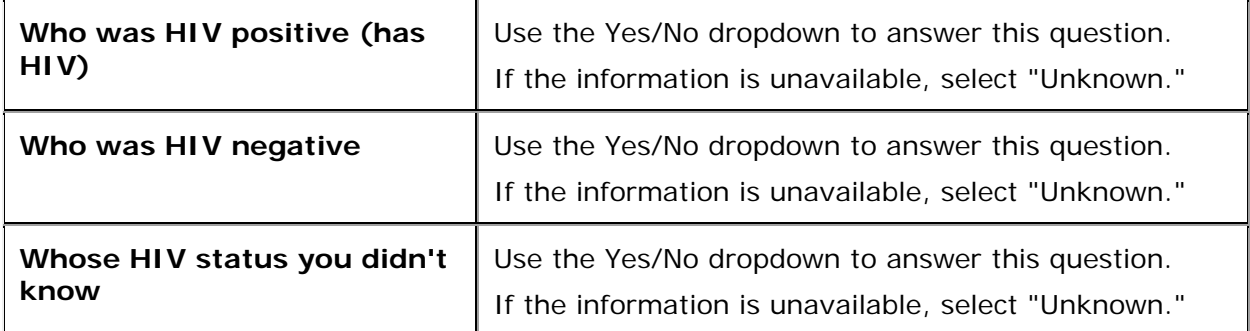

After entering a new assessment, or editing an existing assessment:

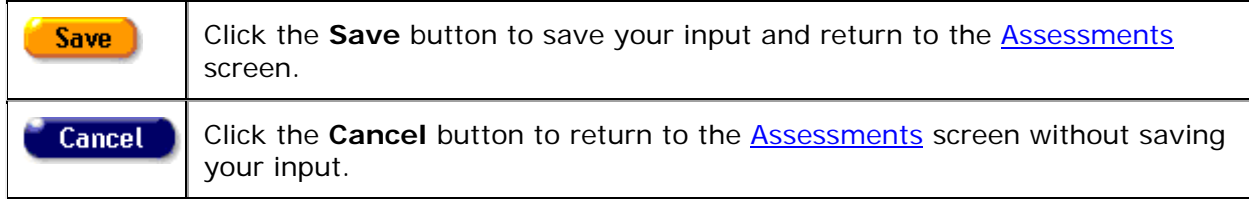

## *2.10.6.4 Barriers to Care*

**Note:** When you enter a new client a red message appears next to the client's name on the screen. This message reads, "Check the client's CDC Disease Status." ARIES needs this minimal information filled out in the Basic Medical subtab, which appears later in the client intake screens. Once you supply this information, the red message will disappear.

The Barriers to Care Assessment is separated into two sections. Use these screens to identify HIV-positive clients who have never been in care and to link them with the appropriate service providers. This assessment also works with clients who have dropped out of care, as part of an effort to bring them back into care.

Reach the first screen by clicking **Edit** or **New** in the Barriers to Care section of the readonly Assessments screen.

View help for **Barriers to Care (first screen)** 

View help for [Barriers to Care \(second screen\)](#page-277-0)

#### <span id="page-274-0"></span>**Barriers to Care (first screen)**

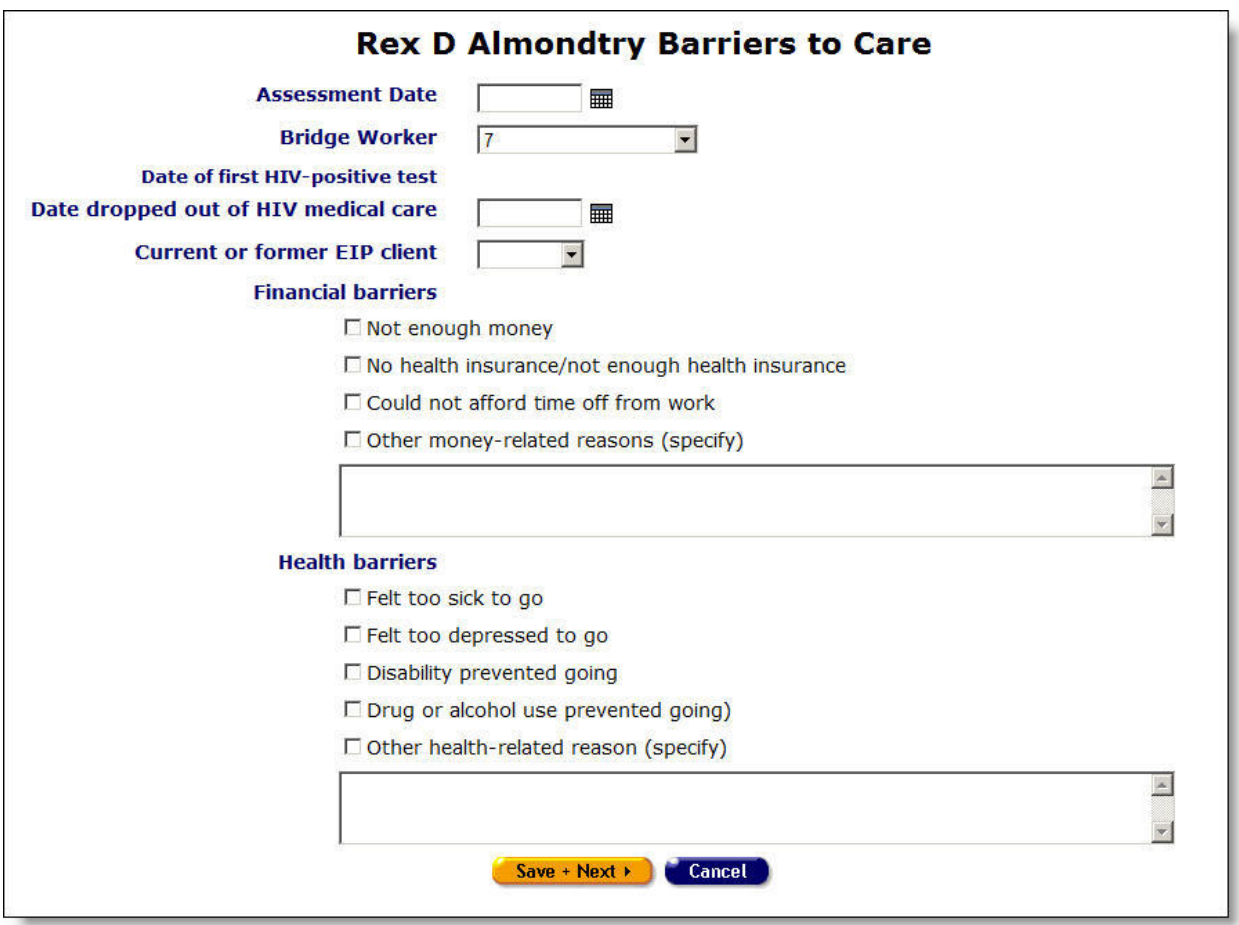

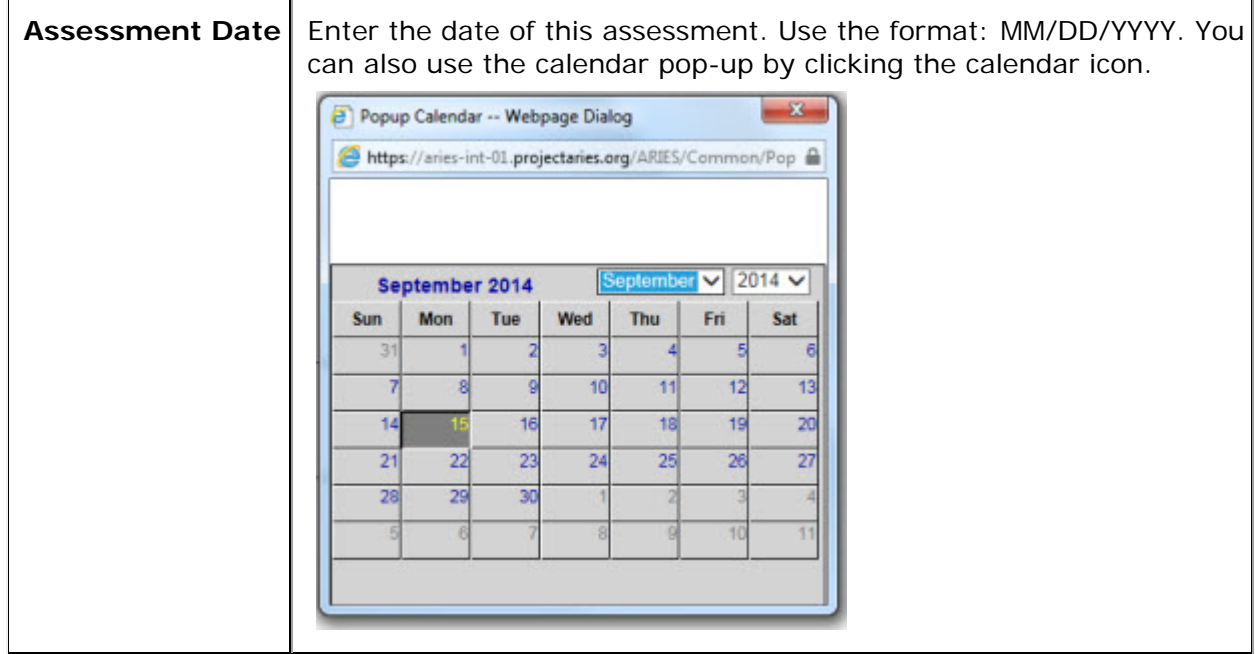

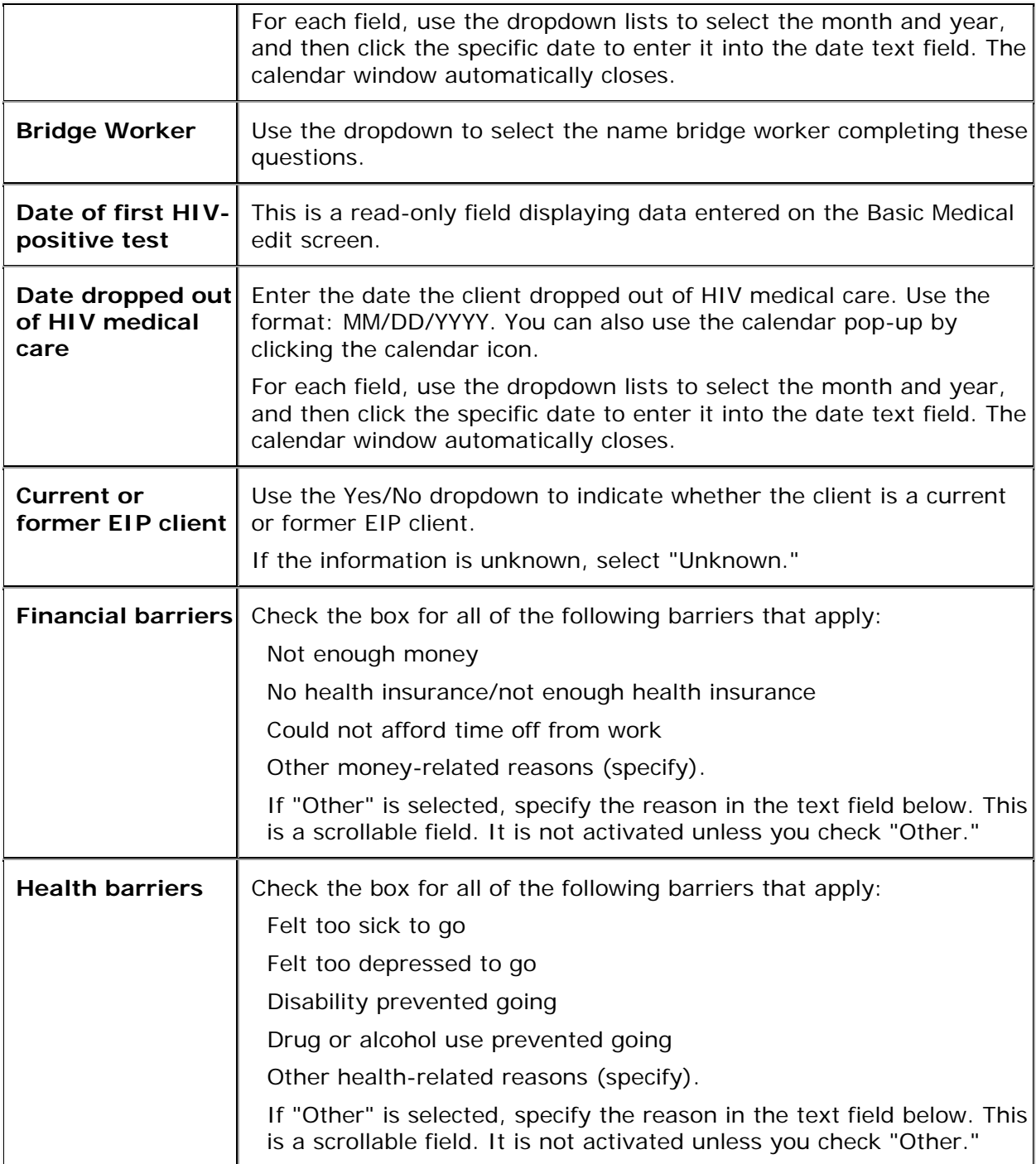

## After entering a new assessment, or editing an existing assessment:

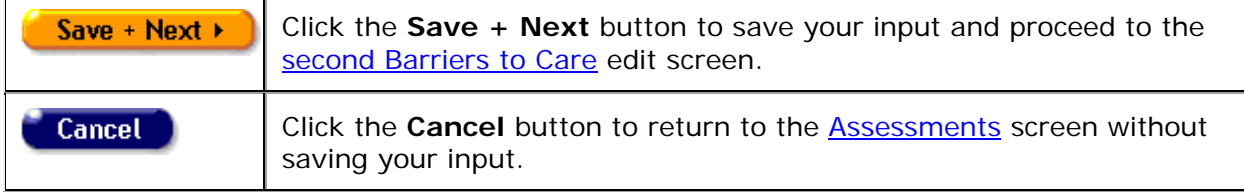

 $\mathbf{r}$ 

# <span id="page-277-0"></span>**Barriers to Care (second screen)**

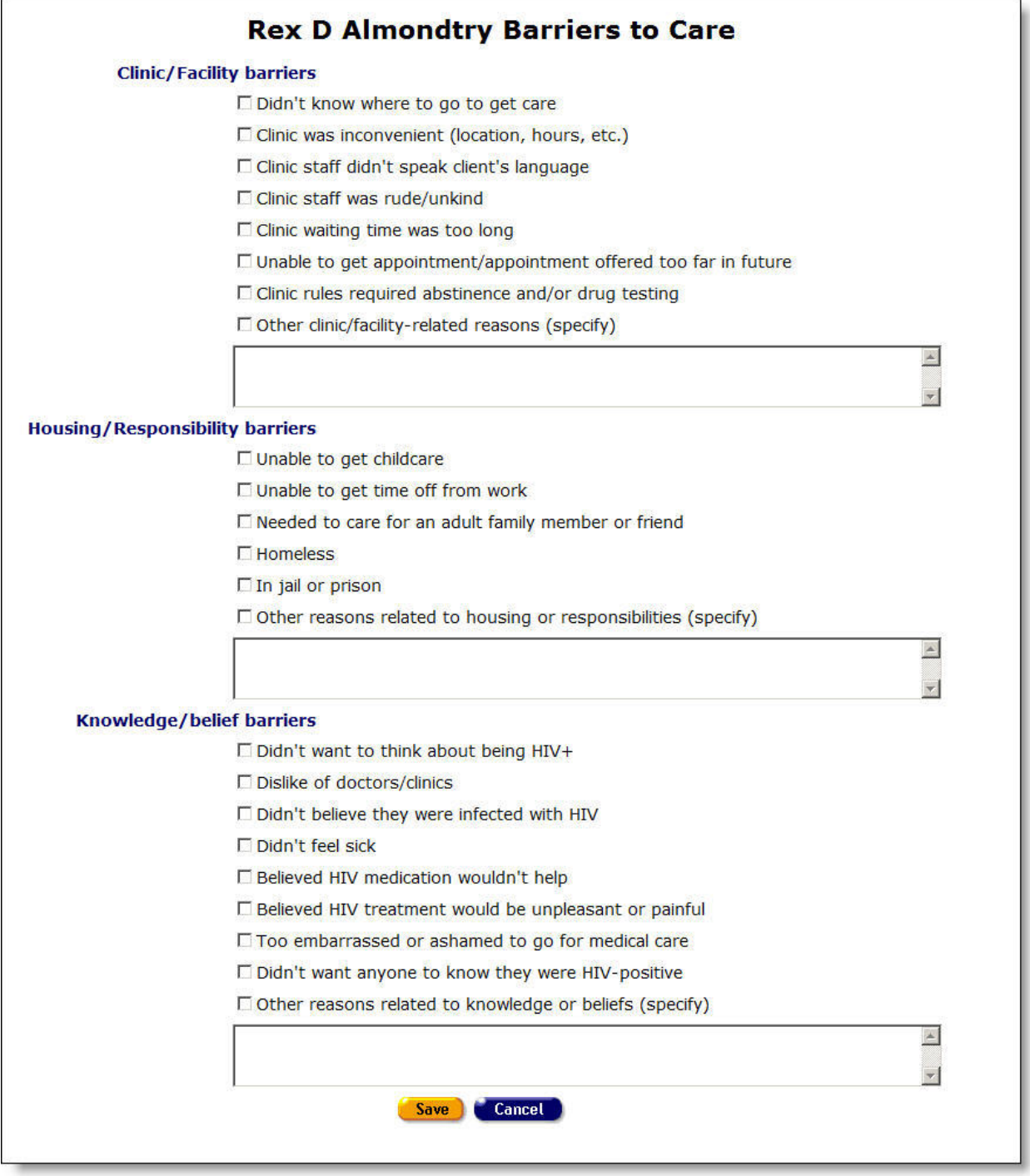

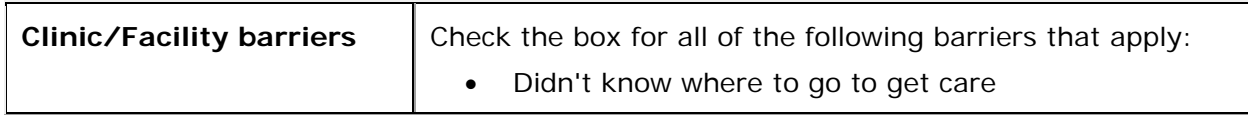

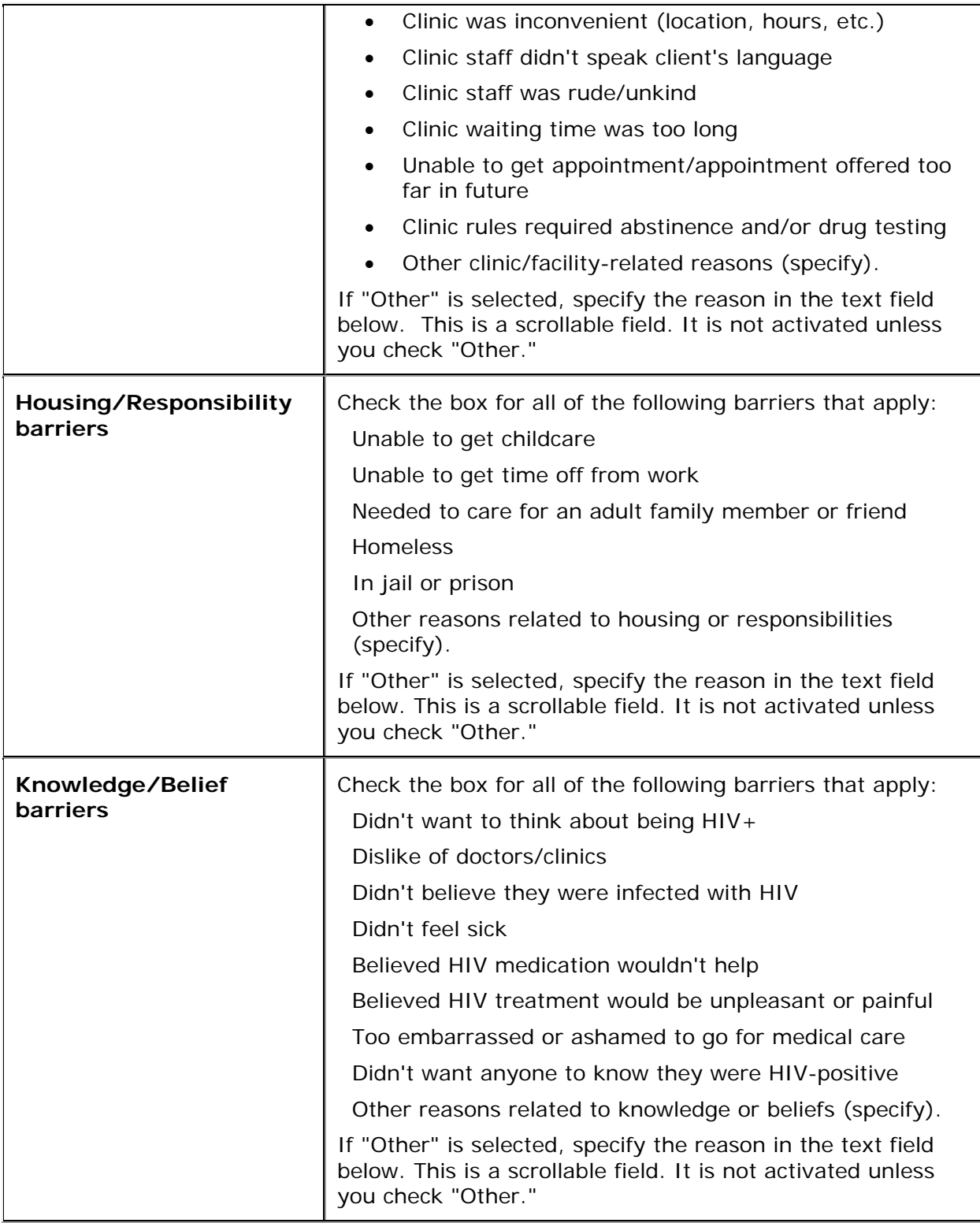

After entering a new assessment, or editing an existing assessment:

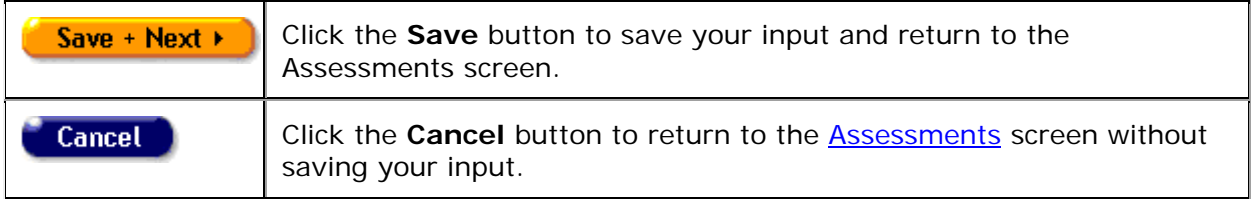

## *2.10.6.5 SAMISS Assessment Edit*

The Substance Abuse and Mental Illness Symptoms Screener (SAMISS) Edit screen stores information gathered about a client's possible substance abuse.

#### **Notes**

- When you enter a new client a red message appears next to the client's name on the screen. This message reads, "Check the client's CDC Disease Status." ARIES needs this minimal information filled out in the Basic Medical subtab, which appears later in the client intake screens. Once you supply this information, the red message will disappear.
- RSR collects data on SAMISS from the Mental Health and Substance Abuse screen. Before running RSR, sure to enter client data on this screen.
- The top of this Help page describes part 1 of the SAMISS Assessment. Click [here](#page-281-0) for a description of SAMISS Assessment Part 2 on this Help page.

**Part 1**

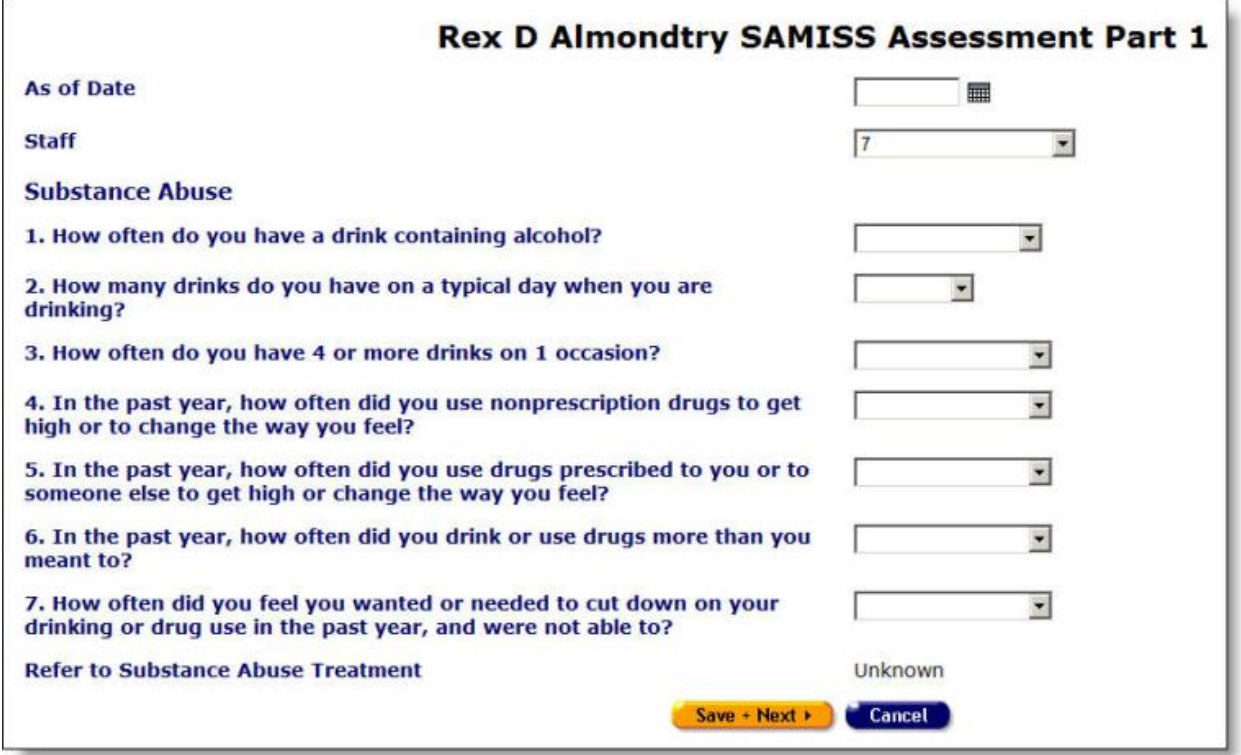

Answer the questions in the page.

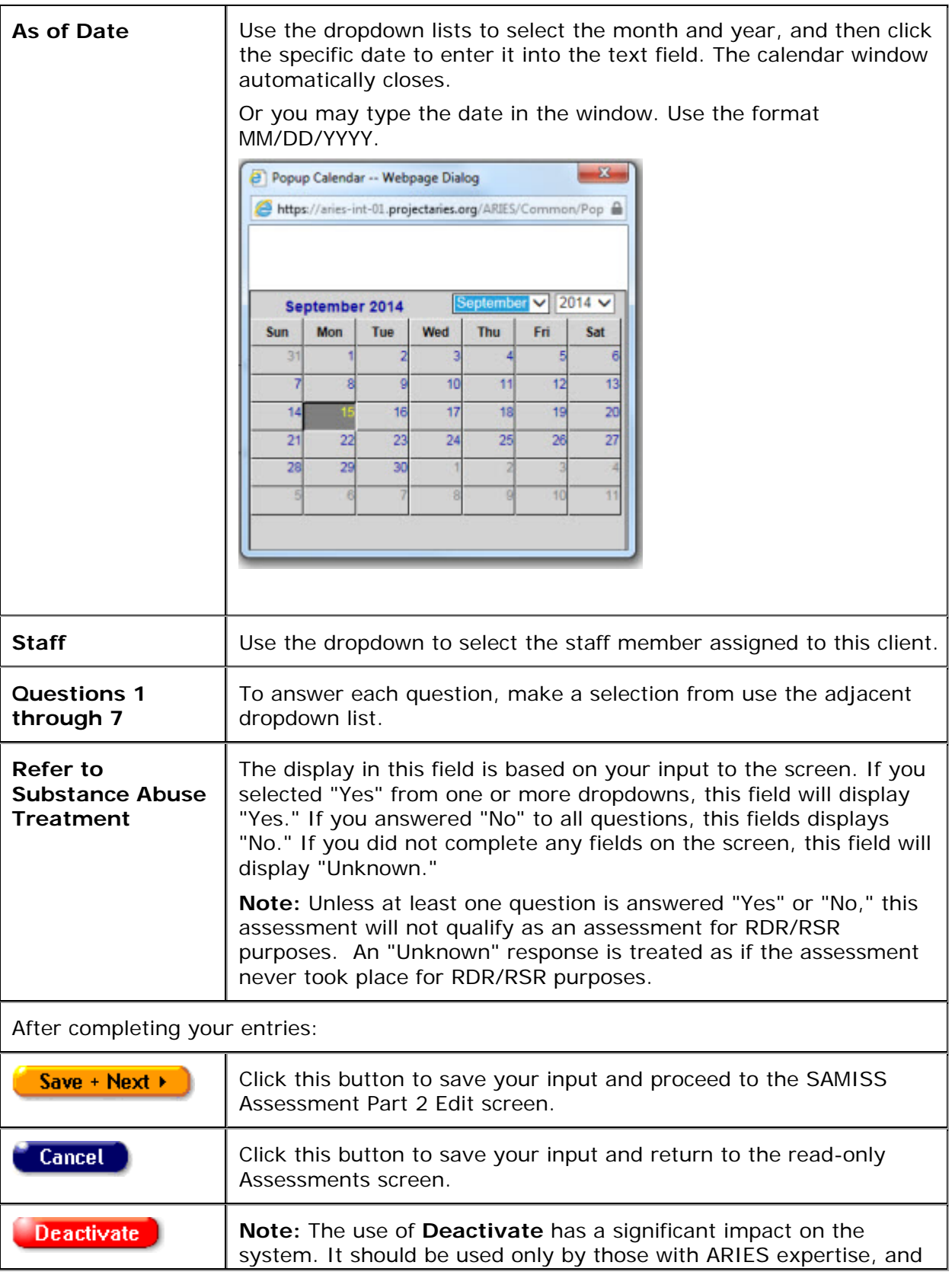

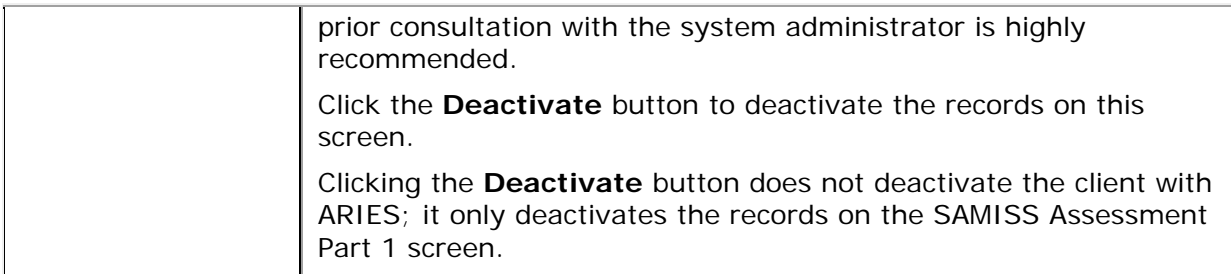

### <span id="page-281-0"></span>**Part 2**

Part 2 continues the questionnaire.

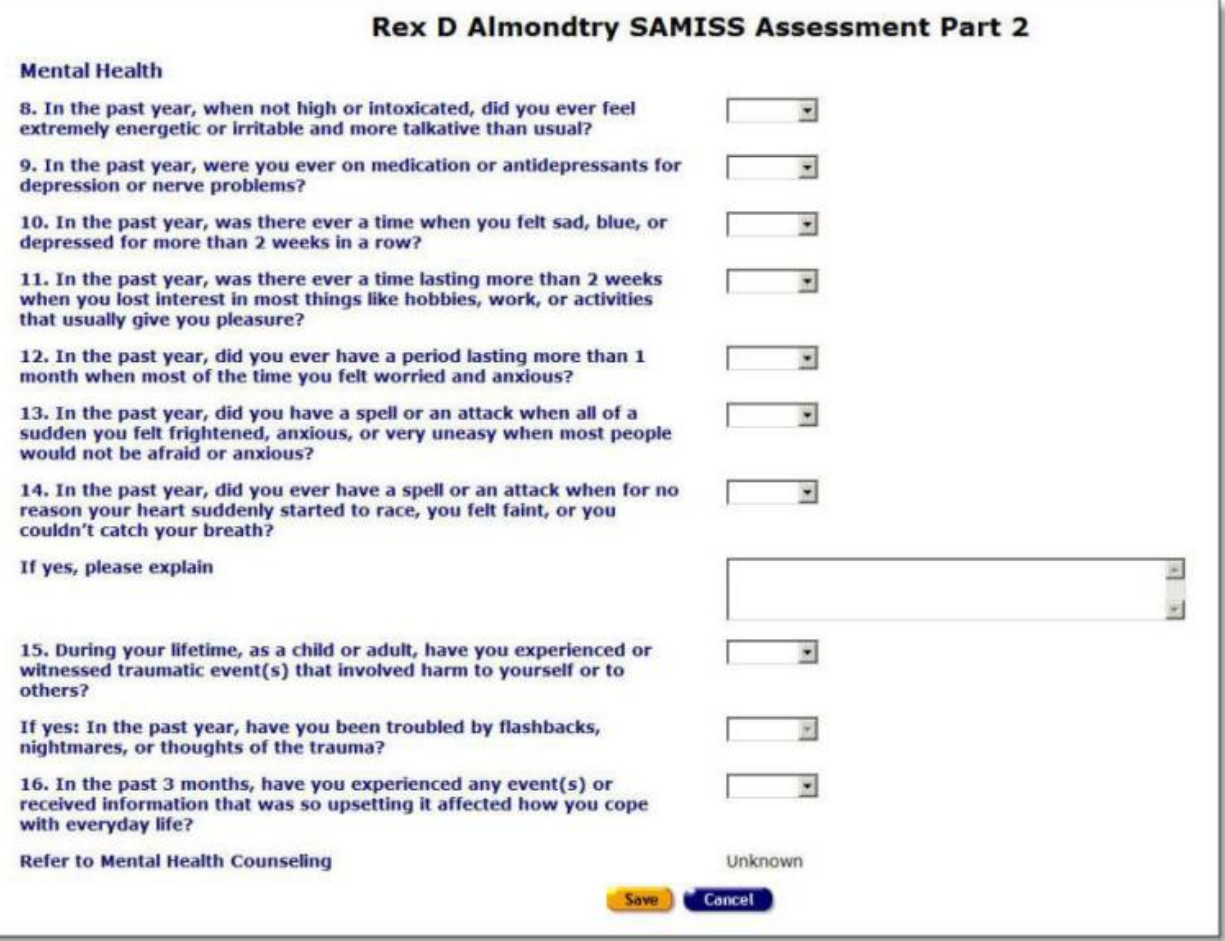

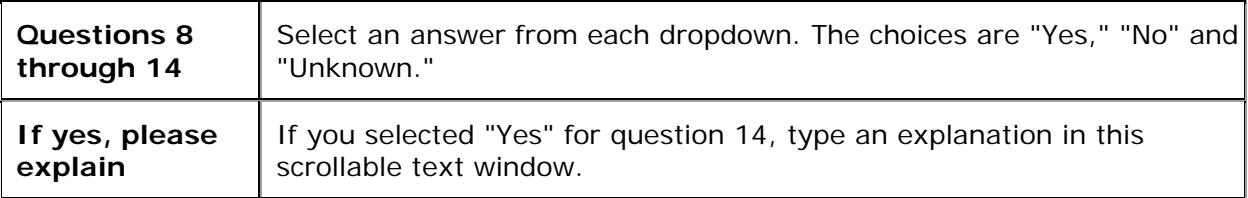

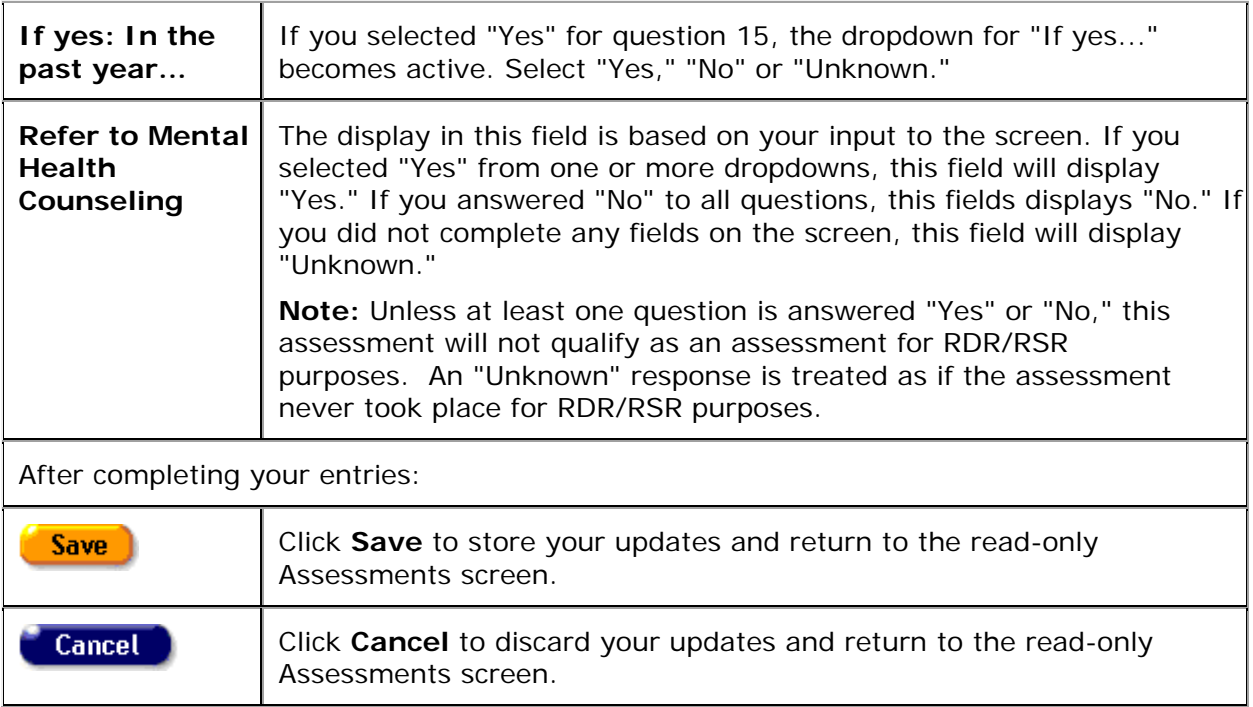

# *2.10.6.6 Risk Reduction Screening Edit*

#### **Notes:**

- When you enter a new client a red message appears next to the client's name on the screen. This message reads, "Check the client's CDC Disease Status." ARIES needs this minimal information filled out in the Basic Medical subtab, which appears later in the client intake screens. Once you supply this information, the red message will disappear.
- Reach the Risk Reduction Screening Edit screen by clicking **Edit** or **New** in the Risk Reduction Screening section of the read-only Assessments screen.

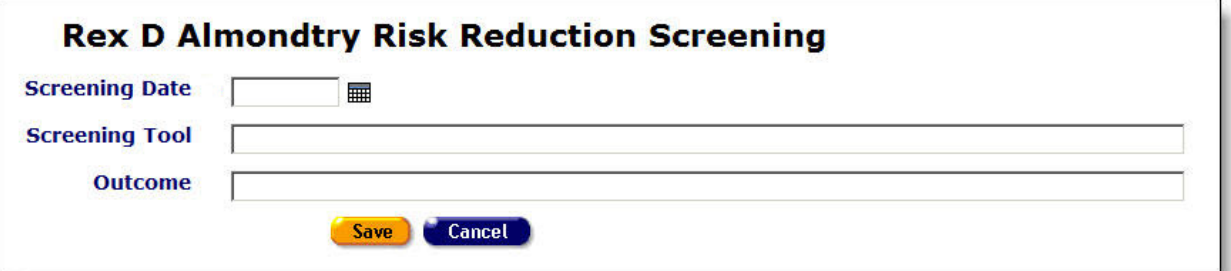

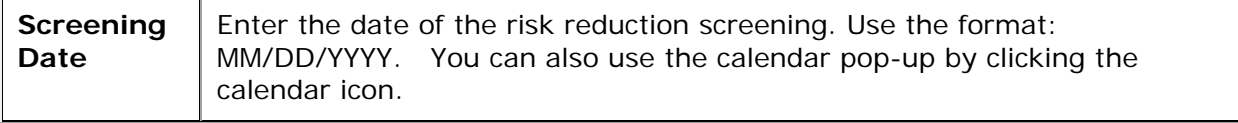

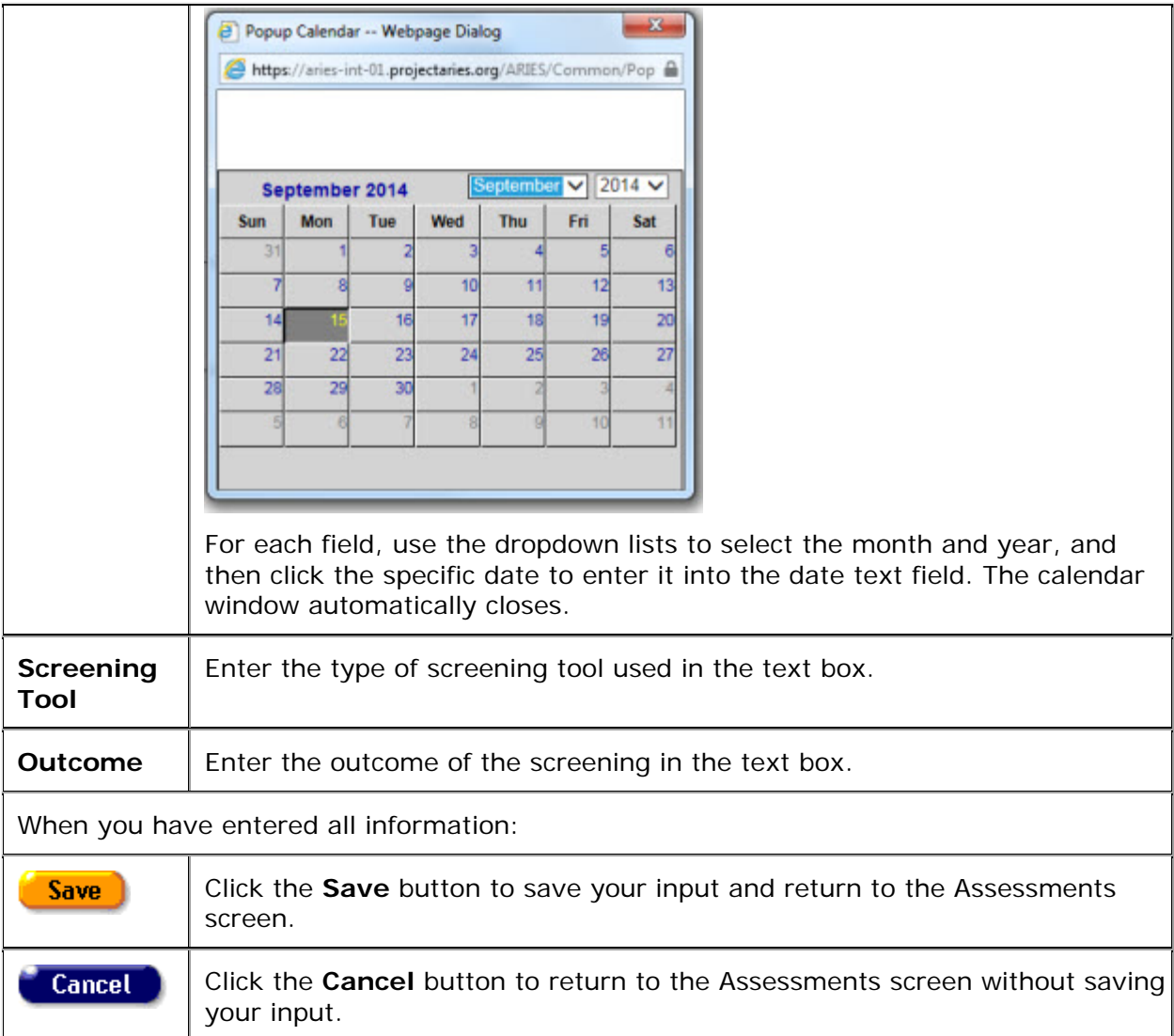

# *2.11 Needs Assessment/Care Plan/Referral Overview*

Case managers routinely perform needs assessments to determine the services clients require. From an assessment, a [care plan](#page-286-0) can be designed, outlining problem-solution steps to meet the client's needs. The care plan may require interventions and services from your agency, and may also require referrals to help clients access services that are unavailable at your agency.

You can think of the needs assessment as a "problem statement." The screens in the ARIES Care Plan tab are valuable tools to help you assess problems/needs (Needs Assessment tab), develop a solution (Care Plan tab) and manage tasks and resources (Tasks, Interventions, Referrals, Services) to bring about that solution. Therefore, when creating an initial care plan for a client, it is strongly recommended that you start by performing a [needs assessment](#page-284-0) for the client. Then use the tabs under Care Plan to create the plan and track it to completion.

To navigate to the Needs Assessment, Care Plan, or Referral screen:

• Click the Care Plan tab.

<span id="page-284-0"></span>• Then from the second tier of three tabs, click one of the following three tabs.

## *2.11.1 Needs Assessment*

Case managers perform needs assessments during an intake and periodically thereafter. The Needs Assessment tab provides a checklist of general services the client may require.

With the needs assessment as a starting point, ARIES can generate a care plan template for each need. Care plans help you coordinate and track tasks, referrals and services for the client. Needs assessment information can also be highly useful to researchers and administrative agencies in analyzing demographics and assessing community needs.

To navigate from a client's information screen to the Needs Assessment screen:

- Click the Care Plan tab from the top tier of tabs.
- Then, on the second tier of tabs, click Needs Assessment.

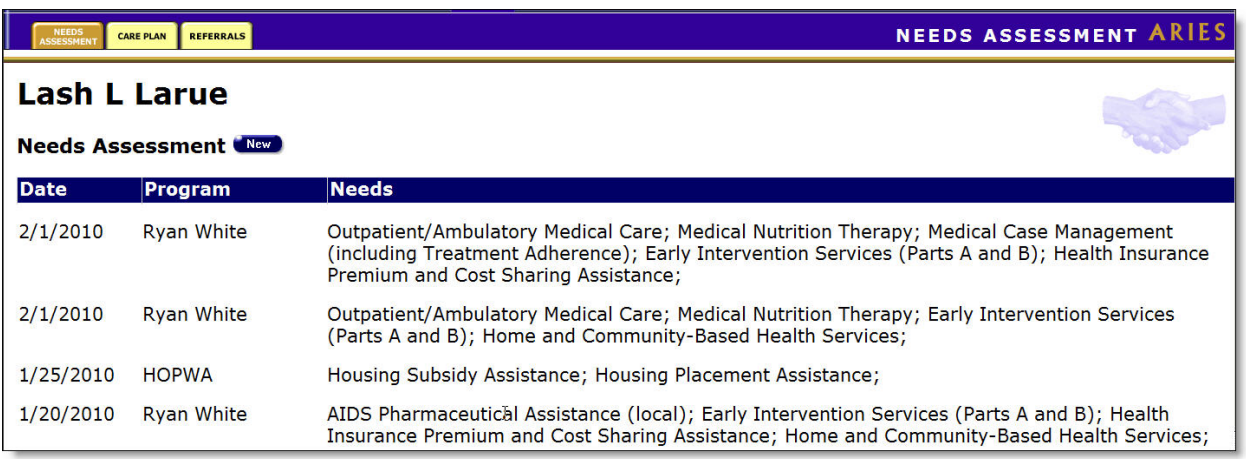

This screen displays the client's previous needs assessment results. The left column lists the dates of previous needs assessments and the right column lists all the needs identified at those time.

**Note:** Previously recorded needs assessments cannot be edited or deactivated.

To record a new needs assessment:

• Click the **New** button, which takes you to the [Needs Assessment Edit](#page-284-0) screen.

## *2.11.2 Needs Assessment Edit*

#### **Notes:**

- The Needs Assessment Edit, Care Plan Edit and Referrals Edit screens automatically tag Mental Health and Substance Abuse related entries as non-share, regardless of the client's share status. This affects both new and existing Mental Health and Substance Abuse entries and matches the same data confidentiality rules that exist for client services entered into ARIES.
- When you enter a new client a red message appears next to the client's name on the screen. This message reads, "Check the client's CDC Disease Status." ARIES needs this minimal information filled out in the Basic Medical subtab, which appears later in

the client intake screens. Once you supply this information, the red message will disappear.

• When you create a Needs Assessment, ARIES will automatically create a Care Plan for each need for which you have checked the Create Care Plan box.

The Needs Assessment Edit screen lists general services offered by agencies to clients. For certain needs, your source of information may be a tool that focuses on a specific subject (such as the SAMISS for substance abuse). The categories of an assessment can be customized by using the Program dropdown at the top of the screen. For other needs, you may use your skill in eliciting information from the client – the Program dropdown lists will serve as a focus.

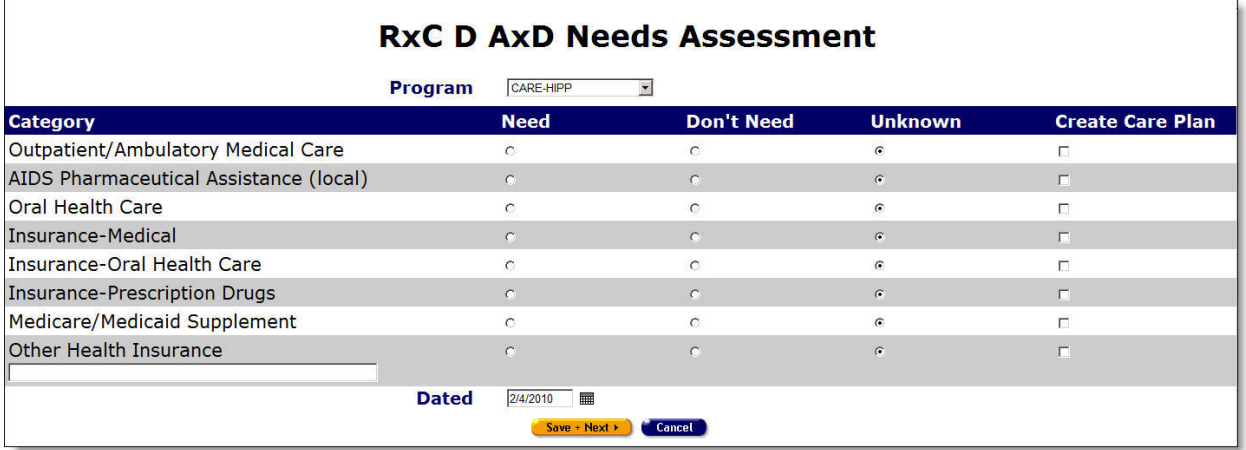

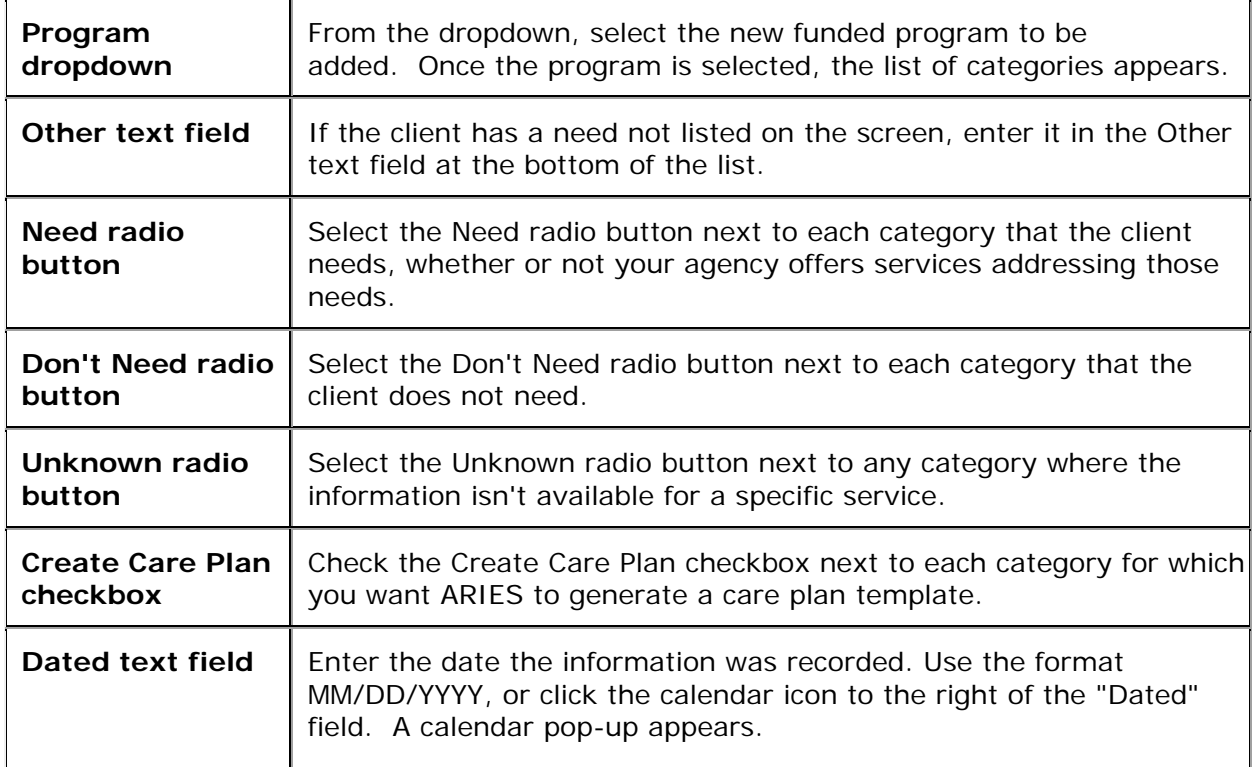

<span id="page-286-0"></span>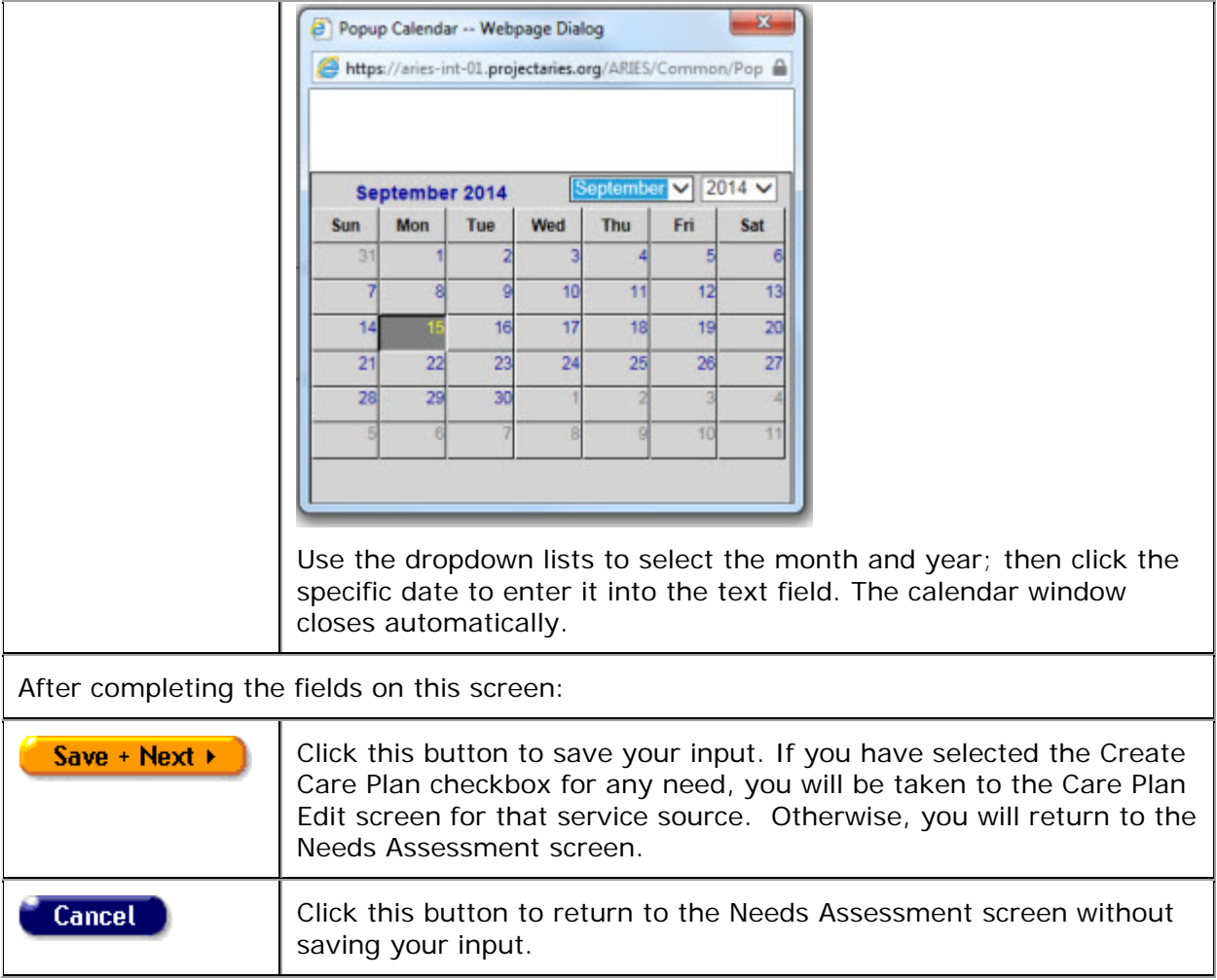

## *2.11.3 Care Plan*

From a [needs assessment,](#page-284-0) a care plan can be designed outlining steps to meet the client's needs. These steps can include instructions for caregivers, tasks for staff persons and/or clients, referrals, and services. With care plans, case managers can track a client's progress, which helps ensure quality care. Care plans also allow you to list tasks that aren't classified as services but are still necessary for the client's welfare. For example, if a client has memory problems and requires reminder phone calls for appointments, you can assign this task to a staff person.

Case managers can also use tasks as reminders. For example, if you know a client has history of medication [adherence](#page-224-0) problems, you can assign a task to yourself to follow up with a client's medical provider and see how well the client is adhering to the drug course.

A care plan focuses on meeting a single need of the client. Therefore, multiple care plans can be open for a client at any time.

- On the Care Plan screen, ARIES lists the open care plans first; that is, the plans you can still edit. The most recent plans at the top of the screen.
- Completed care plans are at the bottom of the screen.

• As with specific tasks, the care plan has outcome fields that let you identify when you completed the care plan and whether it was successful in meeting the client's needs.

An important use of the care plan is to document unmet need. The Needs Assessment itself only identifies a need without indicating whether it was met. Creating a care plan allows you to use the "Not Available" option in the Outcome dropdown to record unmet needs.

To navigate to the Care Plan screen from the client's information screen:

- Click the Care Plan tab from the top tier of tabs.
- Then, in the second tier of tabs, click the Care Plan tab.

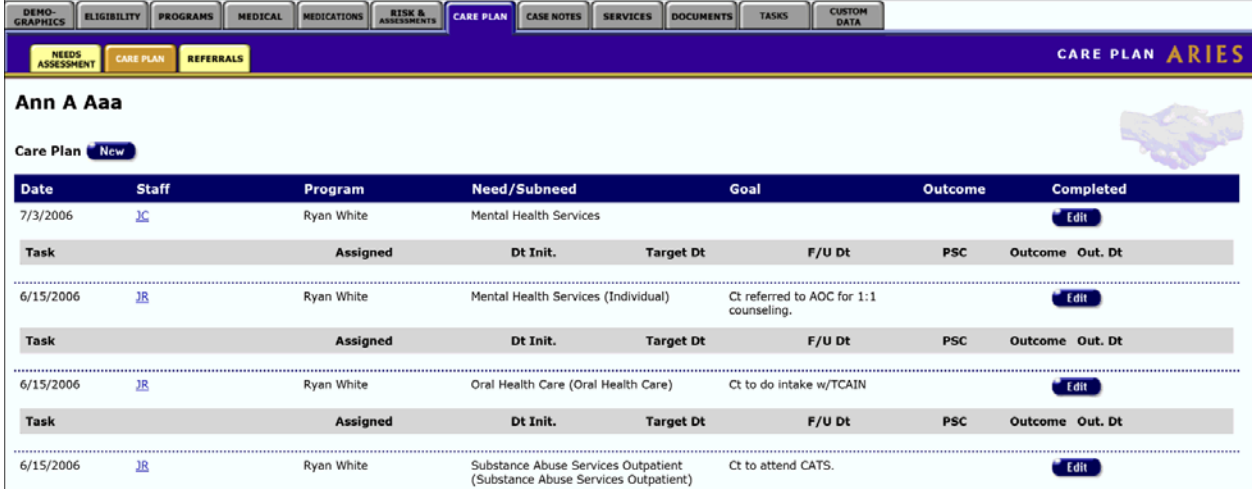

The Care Plan screen displays the following fields for the client's existing care plans:

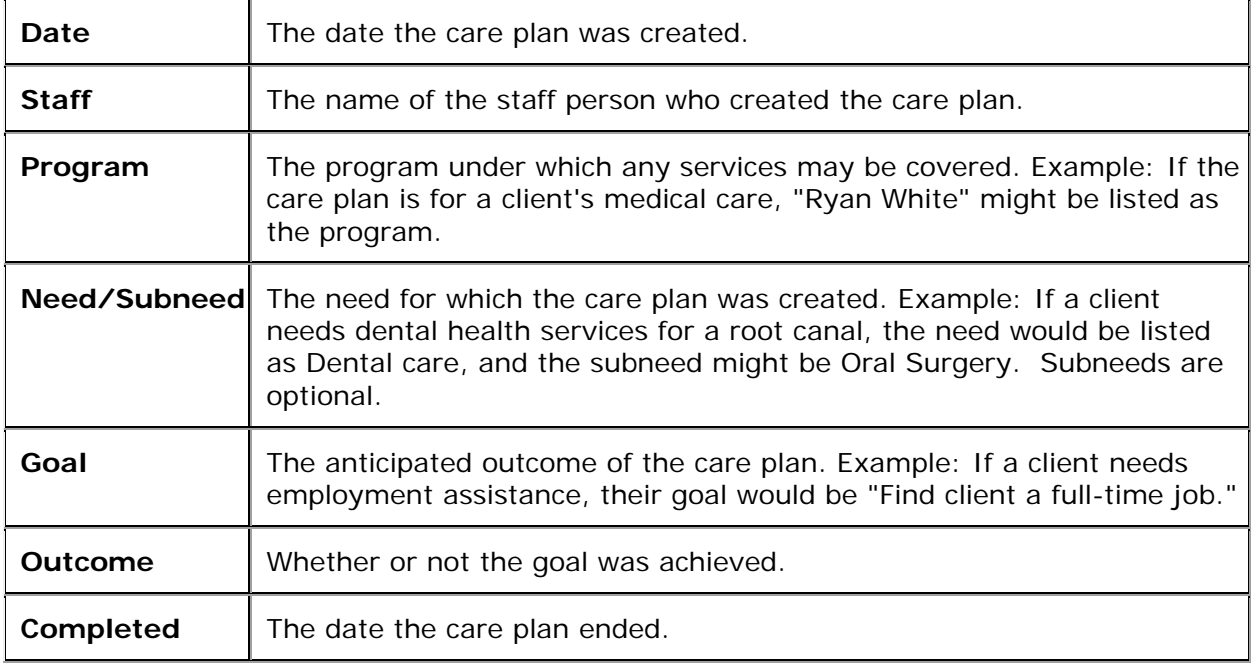

**Tasks, Referrals, and Services**
<span id="page-288-0"></span>Each care plan includes a list of tasks, referrals, and services listed in a gray table underneath each care plan row. For example, if a client needed complementary therapies for an anxiety disorder, tasks may include group therapy, pharmaceutical, and transportation services as well as coordinating tasks like reminder phone calls and followups with counselors. All these tasks would be listed under one single care plan.

To edit a care plan, click the **Edit** button to the right of the care plan entry.

To enter a new care plan, click the **New** button.

Both actions take you to the [Care Plan Edit](#page-288-0) screen.

### *2.11.4 Care Plan Edit*

**Note:** When you enter a new client a red message appears next to the client's name on the screen. This message reads, "Check the client's CDC Disease Status." ARIES needs this minimal information filled out in the Basic Medical subtab, which appears later in the client intake screens. Once you supply this information, the red message will disappear.

This Help page will first discuss the form with the details of the care plan at the top of the Care Plan edit screen. Next the Help page will discuss the [Interventions section](#page-290-0) at the bottom of the Care Plan edit screen.

Care Plan works best if the client is a Share client. This allows all agencies that serve the client to review and update the care plan, so that all agencies have the most recent data about the client's situation.

However, the Needs Assessment Edit, Care Plan Edit and Referrals Edit screens automatically tag Mental Health and Substance Abuse related entries as non-share, regardless of the client's share status. This affects both new and existing Mental Health and Substance Abuse entries and matches the same data confidentiality rules that exist for client services entered into ARIES.

After a **Needs Assessment**, the care plan allows you to identify specific interventions (Tasks) to meet a particular need. Each task can be assigned to a staff member within your agency or to the client him/herself. You can identify the date the task began, and a date when you expect the task to be complete. You can also enter a follow-up date when a task has been revisited. And you can record the outcome of the task (successful or unsuccessful) and the date you determined the outcome.

Working with others to meet a specific need may involve providing services to the client within your agency, or referring the client for services outside your agency. You can record Services and Referrals on the Care Plan screen, thus linking them to the care plan so that you can get the big picture by viewing this one screen.

Be aware that Services and Referrals appear on this screen only if they were entered from this screen.

**Important:** On the Care Plan Edit screen, ARIES requires completion of two fields to complete a Care Plan: Outcome and Date Completed. Regardless of the Outcome dropdown option you select, once you make an entry in the Date Completed field, you can no longer edit the Care Plan record. DO NOT MAKE AN ENTRY in the Date Completed field until you are ready to close out the Care Plan.

You can only edit a Care Plan created by your agency, and not a Care Plan created by another agency, even if the client is a Share client.

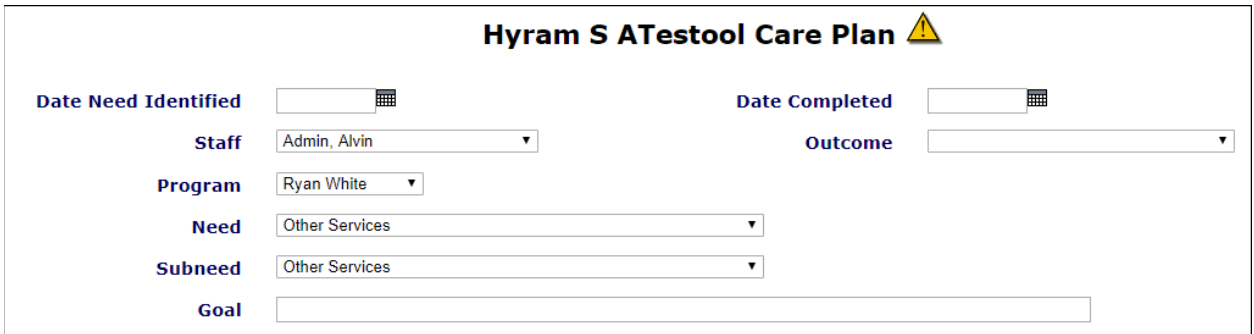

If you reached the Care Plan edit screen by clicking **Save + Next** in Needs Assessment Edit with "Create Care Plan" checked, the Date Need Identified field is pre-populated.

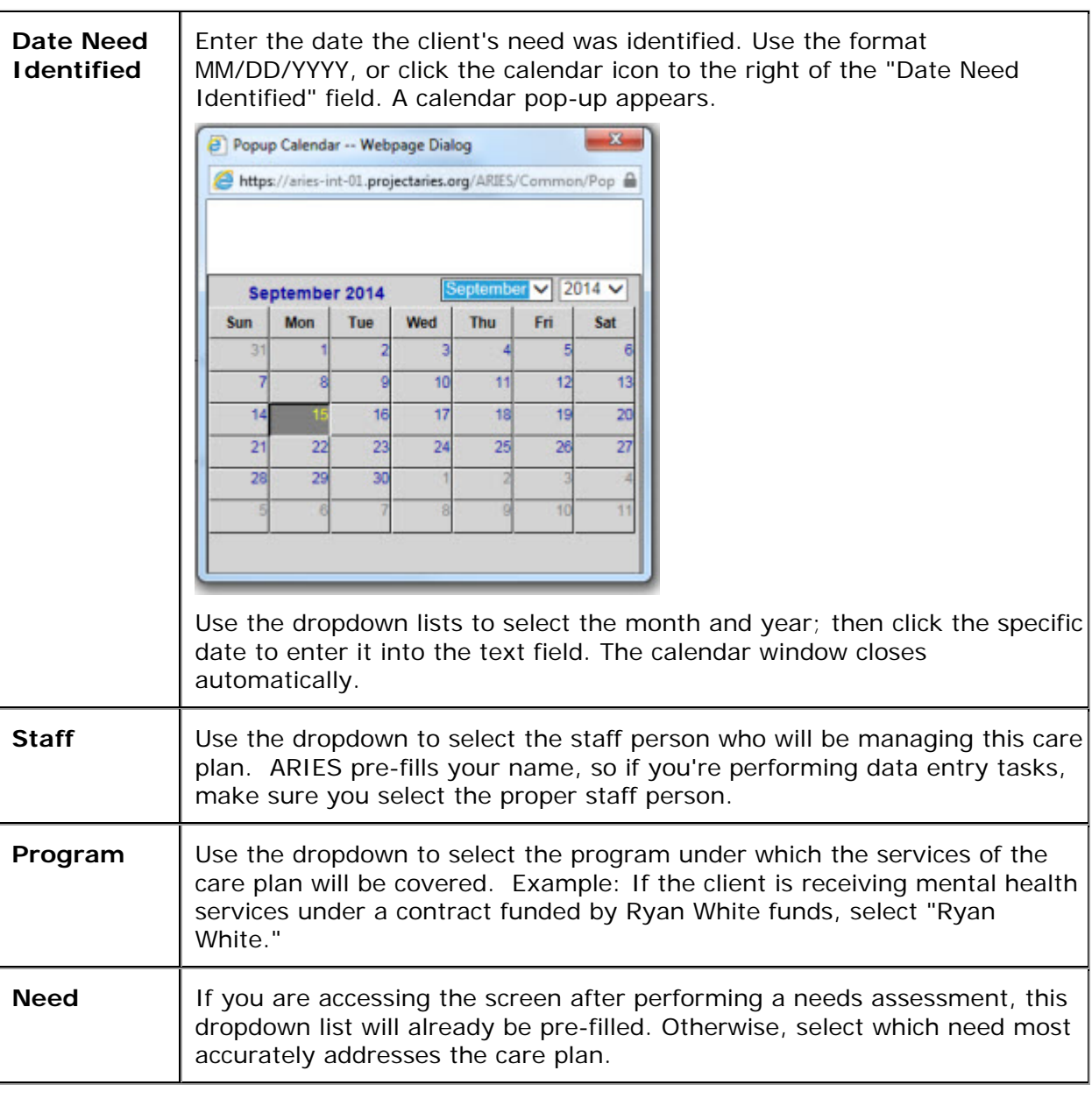

If the fields have not been pre-populated, complete them as follows:

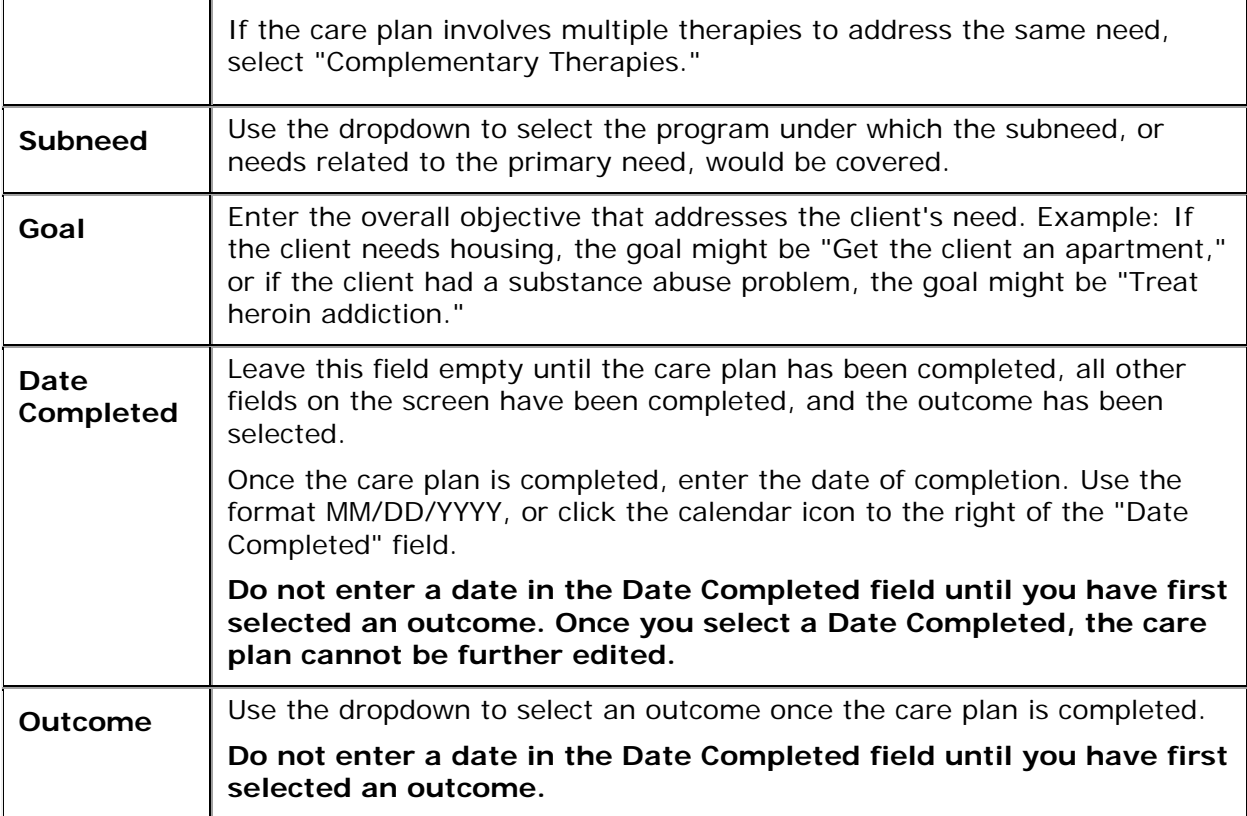

The Outcome dropdown list includes the following:

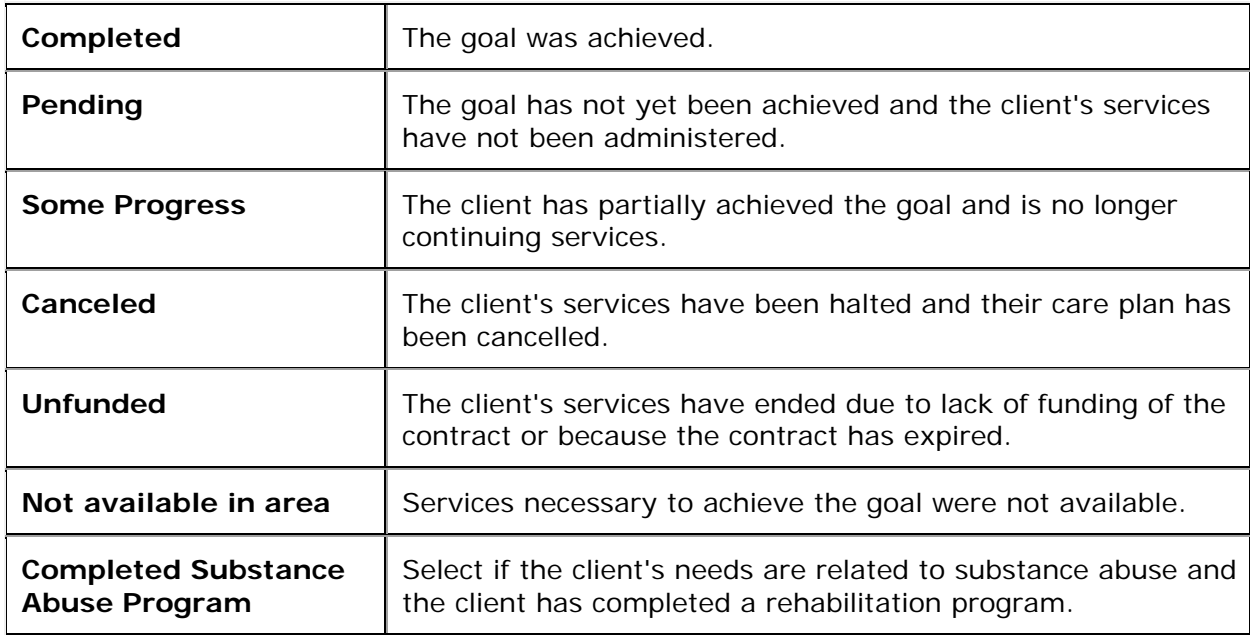

### <span id="page-290-0"></span>**Interventions**

The lower half of the Care Plan Edit screen lists the interventions of the care plan. Interventions are steps taken to achieve the client's care plan goal. They can include tasks performed internally by staff persons, referrals to other agencies, and services administered by your agency. When you enter a service or referral from this screen, each entry is automatically associated with this care plan.

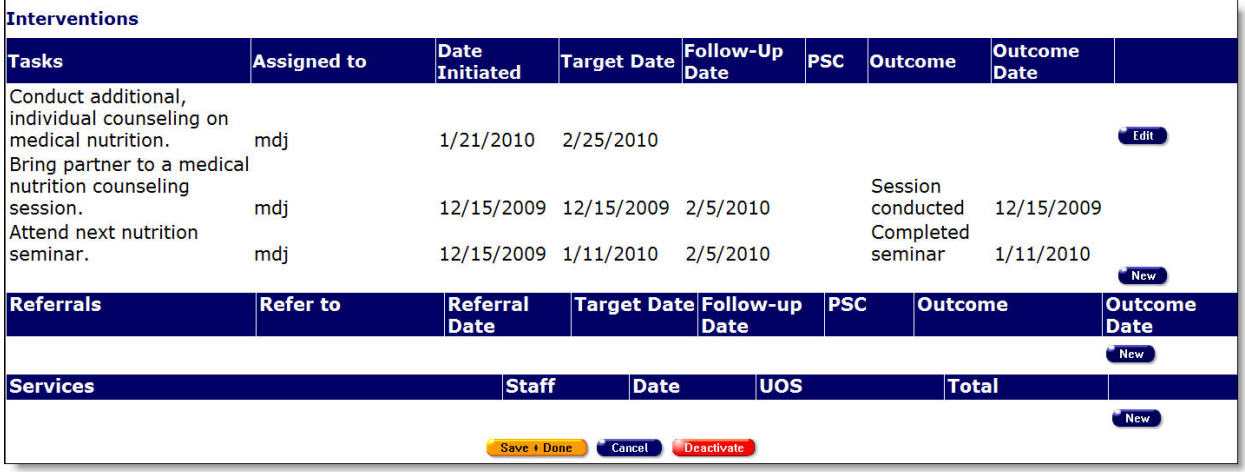

**Reminder:** Fill in the Date Completed field last of all on the screen.

### **Tasks Section**

The tasks table lists the tasks to be performed, as well as the person assigned to the task, the date the task was initiated, the target date of the task's completion, a follow-up date if appropriate, the payment source code, outcome of the test, and the date of the outcome.

To edit a current task, click the **Edit** button to the right of the task. The row for the task is opened in edit mode.

**Note:** Completed tasks cannot be edited.

To create a new task, click the **New** button. A new task row opens.

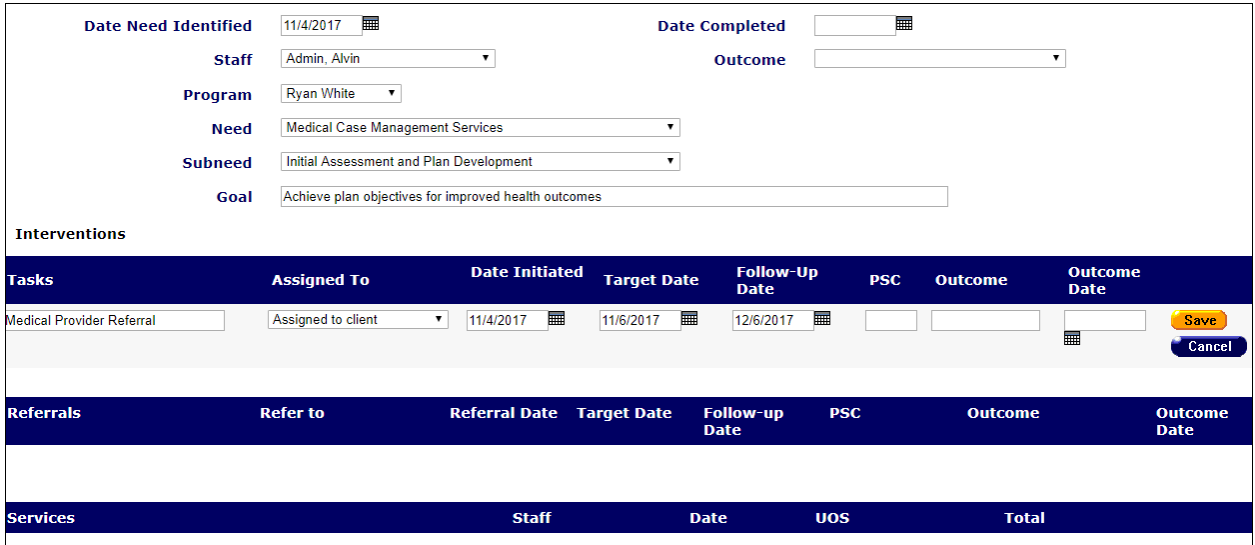

Complete the fields as follows:

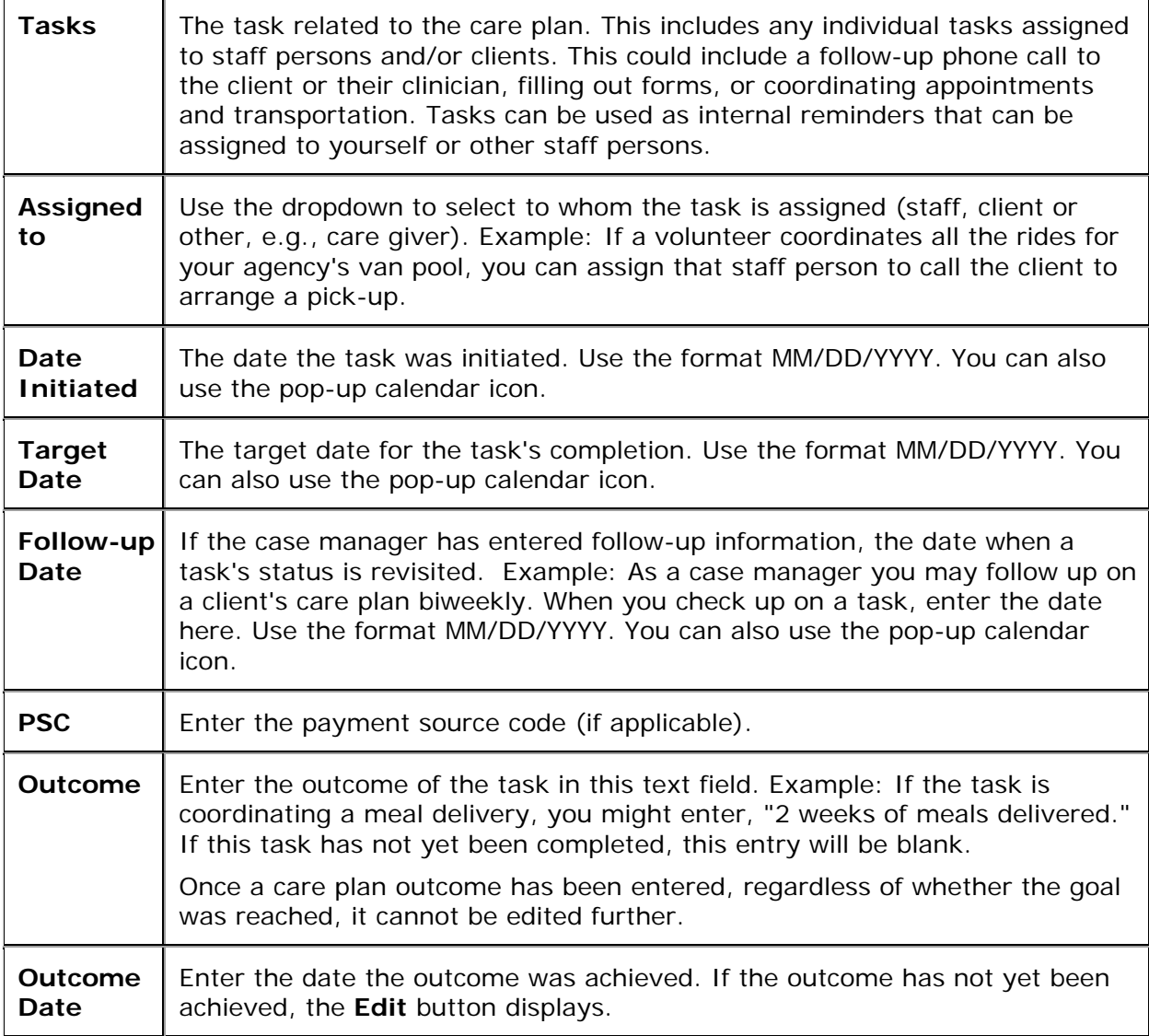

When you have finished entering in a task, click the **Save** button to save that row. Or click **Cancel** to return to the Care Plan Edit screen without saving the row.

### **Referrals Section**

This table lists any referrals to other agencies necessary to achieve the client's care plan goal. Click here to go to [Referrals Edit](#page-294-0) screen help.

To edit an existing referral, click the **Edit** button.

To create a new one, click the **New** button.

Either button takes you to the Referrals Edit screen.

### **Services Section**

The third Interventions table lists any services associated with the client's care plan along with the staff person responsible for the service, the date of the service, the units of service (UOS), and the total cost of the service. For example, if a client's goal is to get a treatment

plan for their HIV symptoms, their medical services and pharmaceutical services would be listed along with the costs.

To enter a new service under Interventions on the Care Plan Edit screen, click the **New** button under Services. This takes you to the [Service Edit](#page-57-0) screen.

When you enter a new service on that screen and click **Save + Done**, you are taken back to the Care Plan Edit screen. If you click **Save + Done** again on Care Plan Edit, you are taken to the read-only Care Plan screen and the new service you entered is displayed there.

### *2.11.5 Referrals*

 $\sim$ 

 $\sim$   $\alpha$ 

Referrals are used to help clients access services that are unavailable at your agency. For example, if your agency specializes in psychosocial counseling, but your client needs medical attention, you can enter a referral to a medically based agency.

• It is important that referrals be recorded, as your agency may be reimbursed for referrals.

To navigate to the Referrals screen from a client's information screen:

- Click the Care Plan tab from the top tier of tabs.
- Then, from the second tier of tabs, click the Referrals tab.

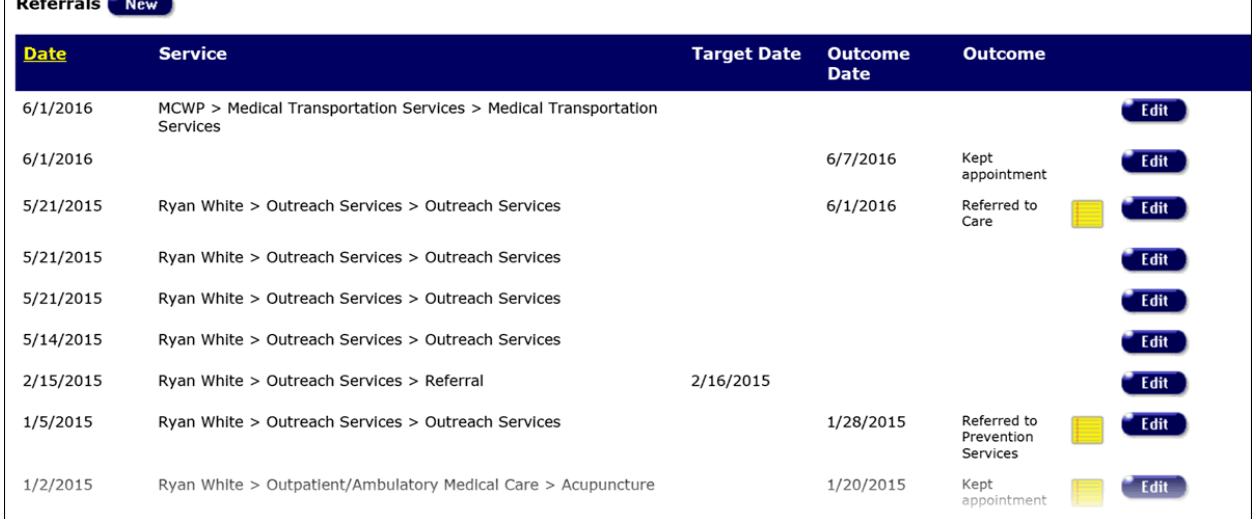

Although you can enter in referrals directly from this screen, best practice is to create a care plan for the client starting with a [needs assessment.](#page-284-0) From there, you can coordinate your own agency's services and tasks with the referral based on the client's overall need.

The screen displays a table of the client's referrals to other agencies.

Date - When the referral was made.

Service - Indicates what type of service the client needed.

Target Date - Estimated date when the client was to receive the referred services.

Outcome Date - The date when the Outcome was achieved.

Outcome - The outcome of the referral; whether the client attended their appointment with the other agency or not. If an Outcome has been entered, it will appear above the Edit button and if the user entered a Note, a note pad icon will also appear near the outcome.

### <span id="page-294-0"></span>ARIES R37 Client Help Manual

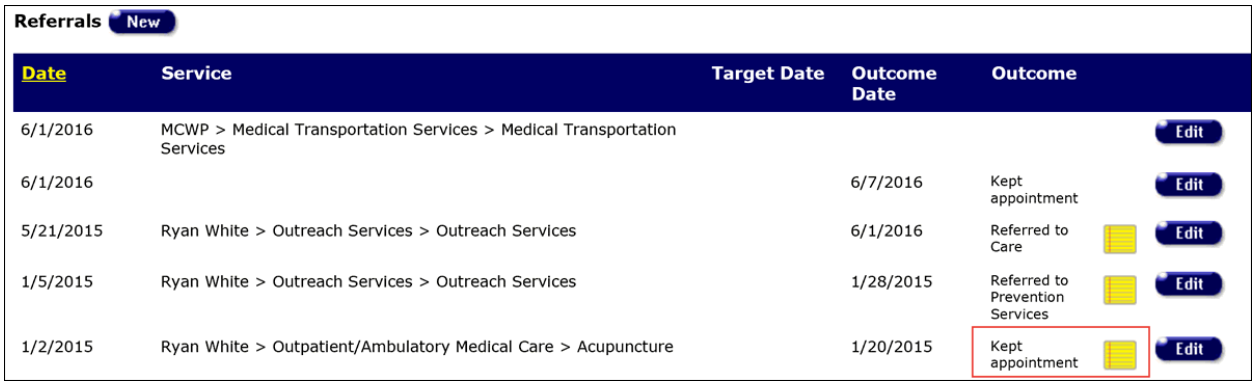

Hovering over the note pad icon will reveal the contents of the note field. If the message is too long to be viewed in the space revealed by hovering, clicking on the note pad icon will reveal the contents of the note field. Clicking on the 'X' in the upper right hand corner of the screen will close the pop-up note and return you to the Referral read only screen.

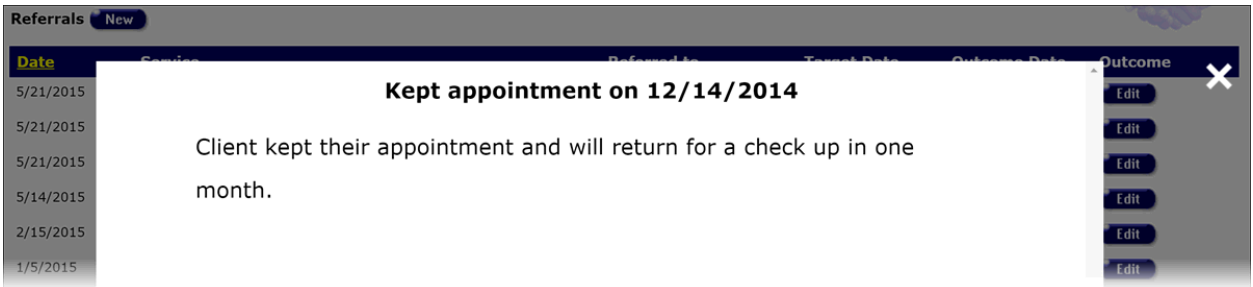

To create a new referral:

• Click the **New** button.

To update an existing referral:

- Click the **Edit** button.
- Either action takes you to the [Referrals Edit](#page-294-0) screen.

**Note:** For closed referrals, special permissions are required to edit the referral. With permissions enabled, for closed referrals, an outcome (e.g., "Kept Appointment") is displayed beside the Edit button on the read-only Referrals screen.

### *2.11.6 Referrals Edit*

#### **Notes**

- Certain features may or may not be available depending on your installation's configuration. Check with your System Administrator for additional information.
- The Needs Assessment Edit, Care Plan Edit and Referrals Edit screens automatically tag Mental Health and Substance Abuse related entries as non-share, regardless of the client's share status. This affects both new and existing Mental Health and Substance Abuse entries and matches the same data confidentiality rules that exist for client services entered into ARIES.
- When you enter a new client a red message appears next to the client's name on the screen. This message reads, "Check the client's CDC Disease Status." ARIES needs this minimal information filled out in the Basic Medical subtab, which appears later in

the client intake screens. Once you supply this information, the red message will disappear.

In the Referrals Edit screen, you can enter and edit information for a client referral to another agency. For example, if your agency handles peer advocacy and a client needs employment assistance, which is handled by another agency, you can create a referral for the client. Referrals are important for management of a client's care plan and for referral reimbursements for your agency.

• With the appropriate permission level, you can look up which agencies/providers are in your network via the **Agency Search** screen. This may help you select a provider when making a referral.

Rather than create a new referral on Referrals Edit, best practice is to start by creating a [needs assessment](#page-284-0) to better manage all the tasks and services of the client's needs.

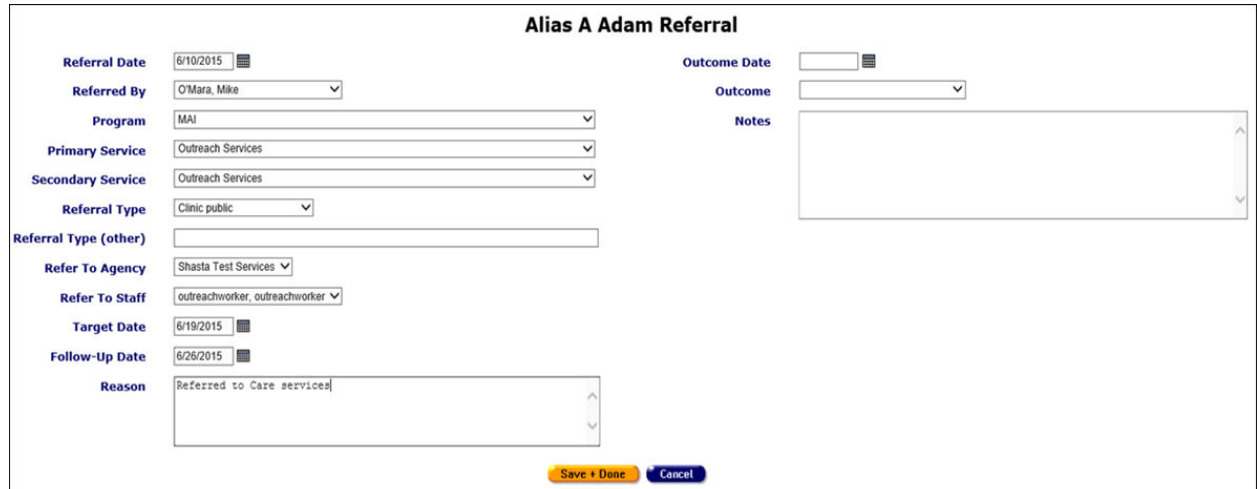

Complete the Referrals Edit fields as follows:

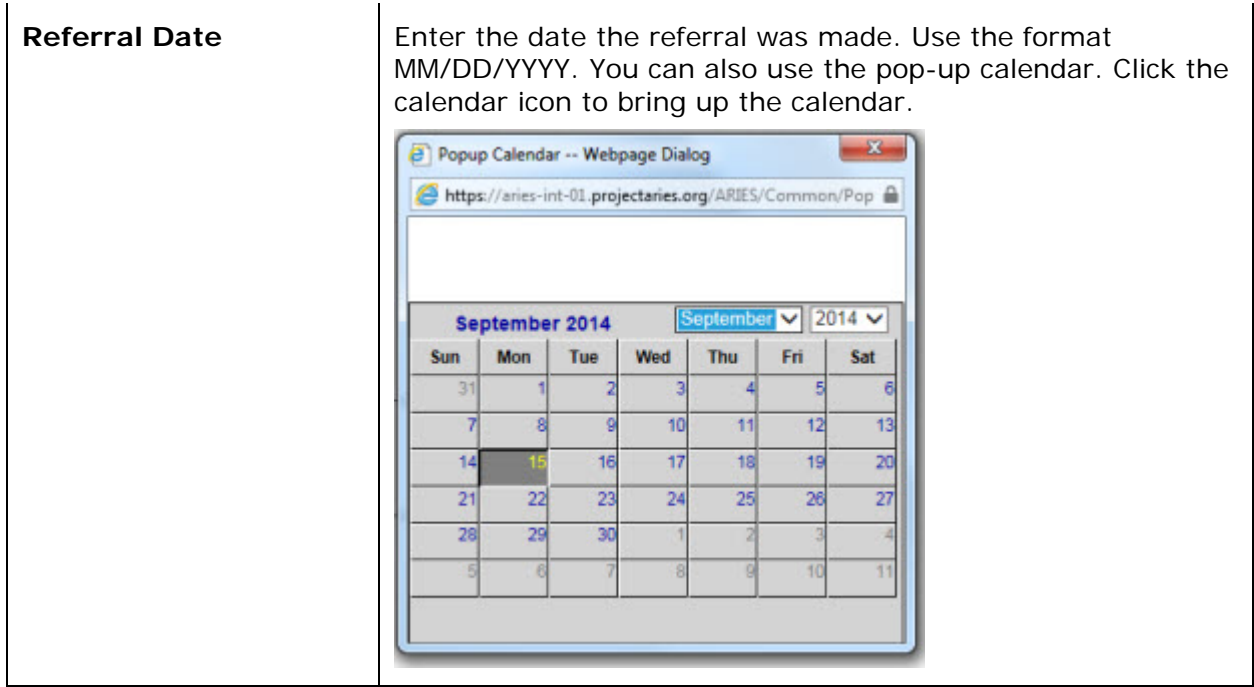

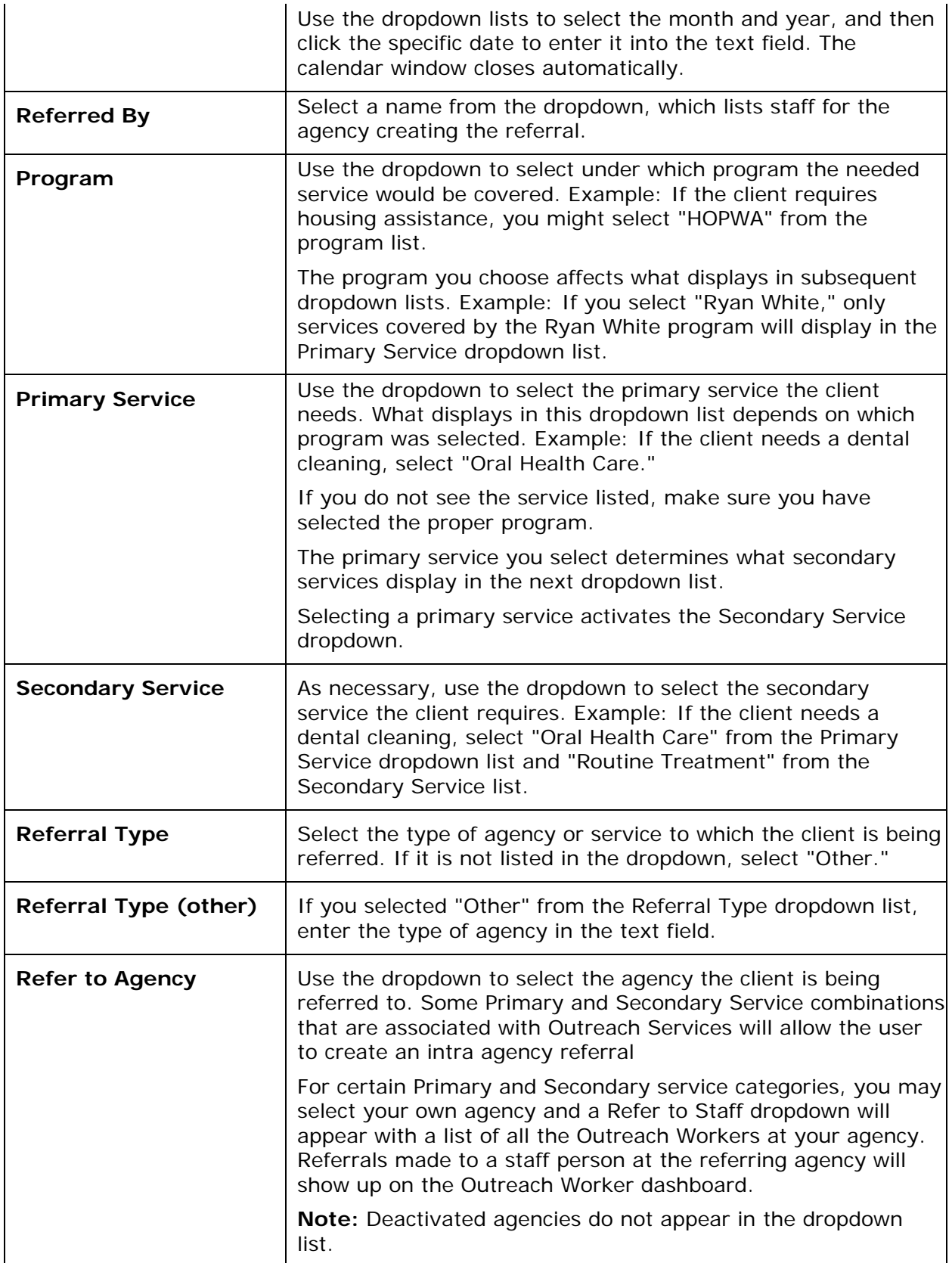

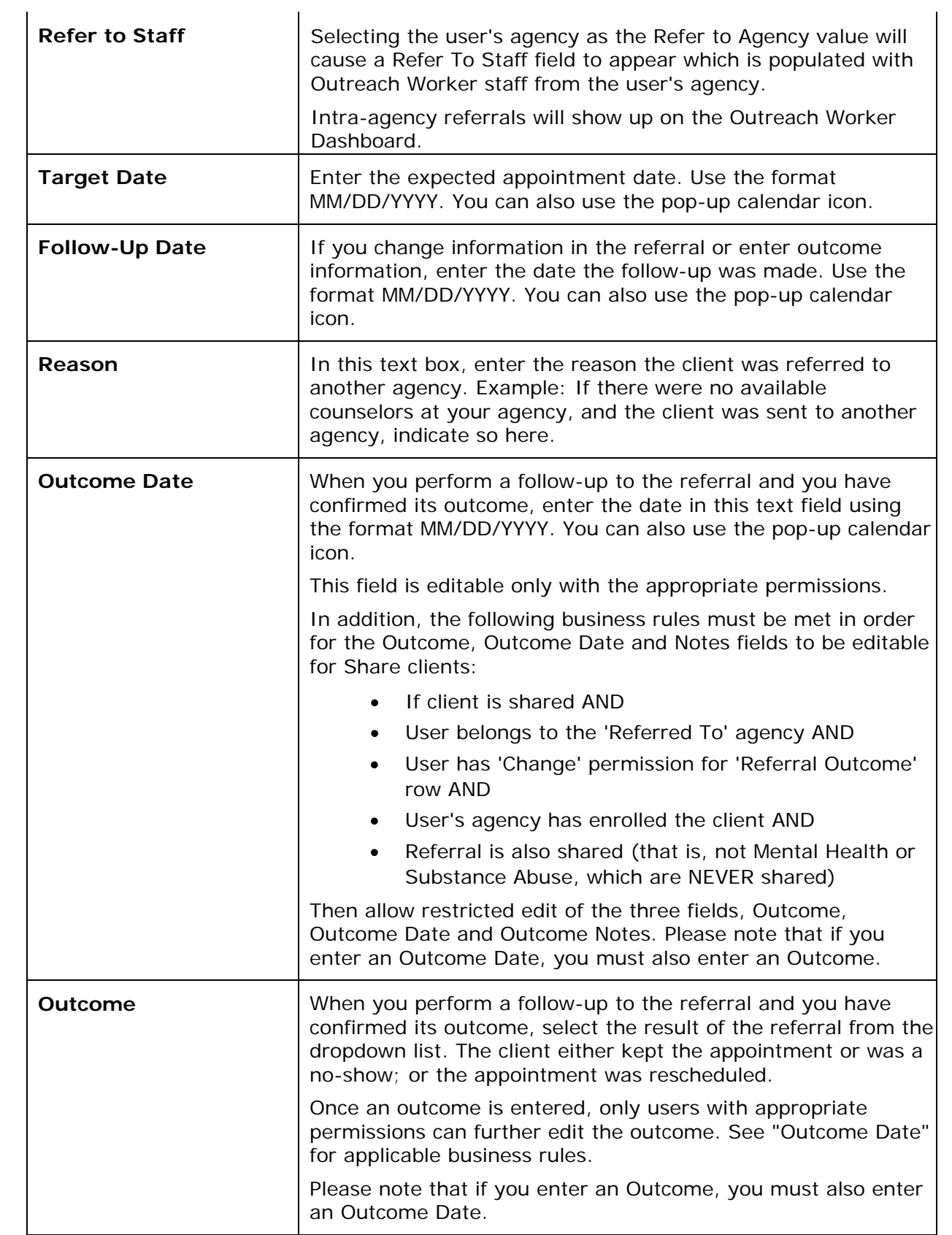

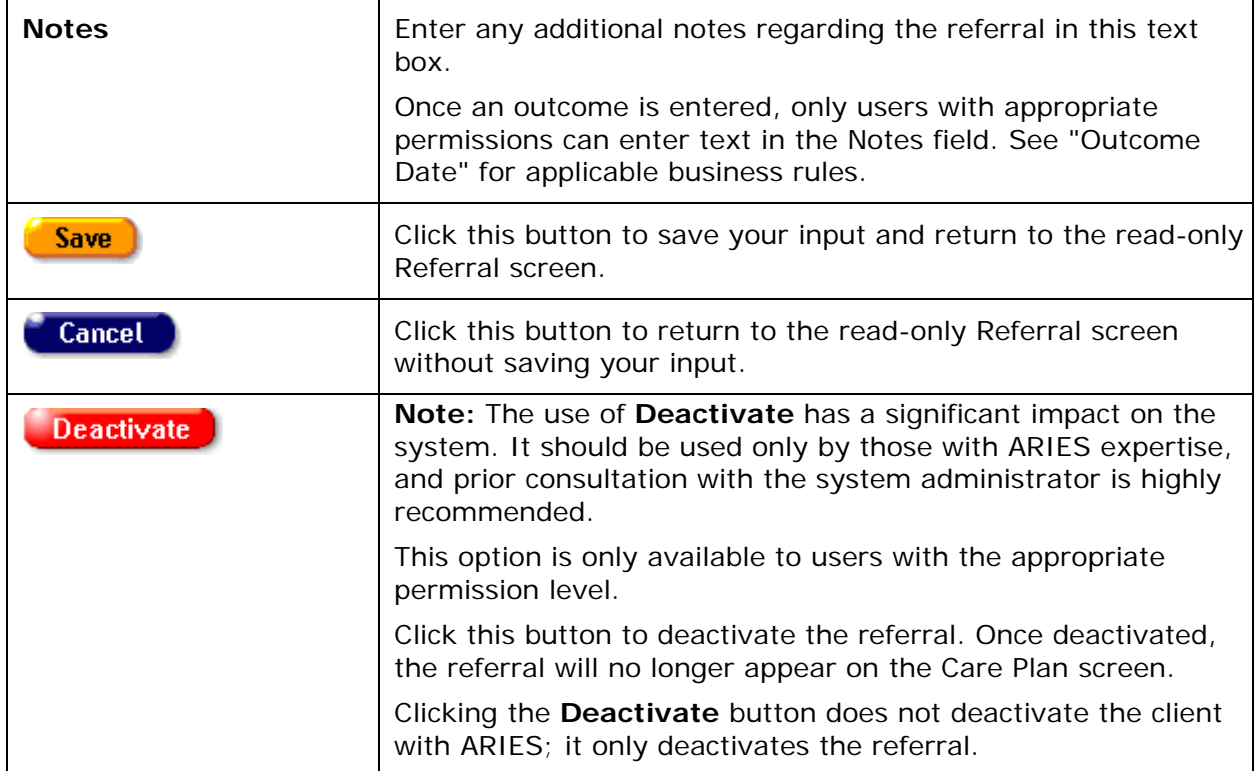

### *2.12 Case Notes*

Client case notes are valuable and flexible tools for agencies. Within case notes, you provide information about a client and their services that can be shared within your agency and, in some cases, with other agencies.

Case notes can be used to track a client's progress. For example, if a client had a history of behavior problems with staff persons, a case manager could search their case notes for incidents. There is no expiration on the "Sign and Seal " feature; the note stays in ARIES indefinitely.

Also, if a client's notes are shared, other agencies can get an overview of a client's background if they are a referral. You also have the option not to share case notes with other agencies.

By default, incident reports, legal, substance abuse, and mental health notes are not shared between agencies, even administrative agencies. For a case note to be shared, three conditions must be met:

- The client must be a share client.
- The case note must be signed & sealed.
- The case note must not have the "Don't share" box checked.

**Note:** Permissions to view or change Signed and Sealed case notes can be enabled or disabled for a given ARIES installation.

To access the Case Notes screen from a client's information screen:

• Click the Case Notes tab on the right of the top tier of tabs.

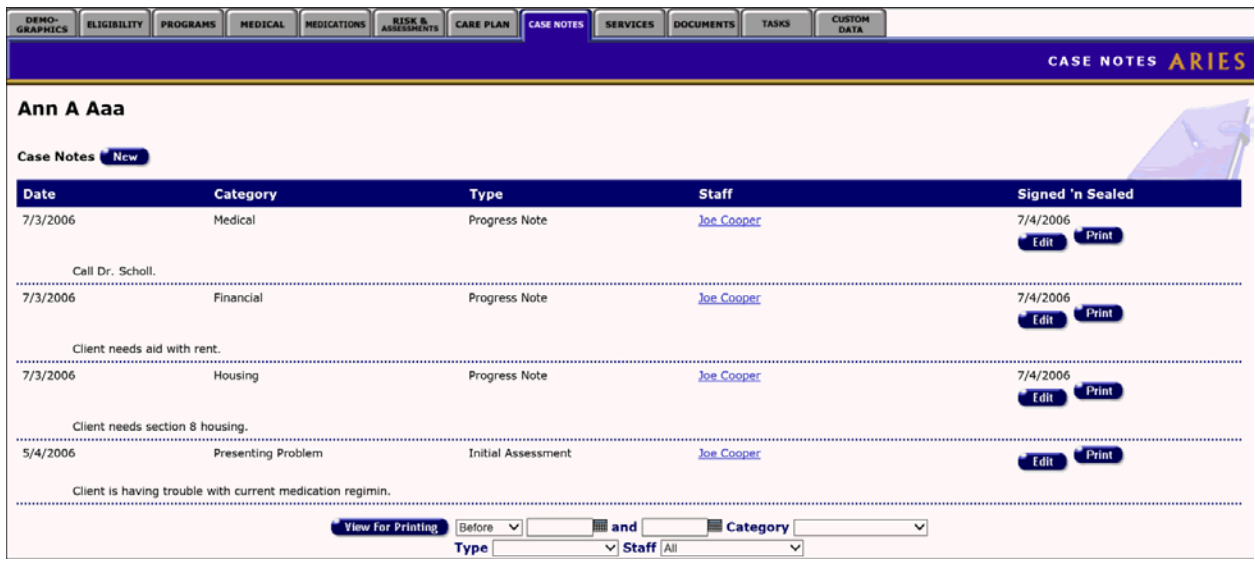

Case notes are presented in a table on the read-only screen. Each row displays information for a paragraph of case notes. The items on this screen are listed by Activity Date (the date the note was recorded or updated), with the most recent activity date record at the top. Case Notes entered on the same date are listed in descending order.

The Case Notes fields are as follows:

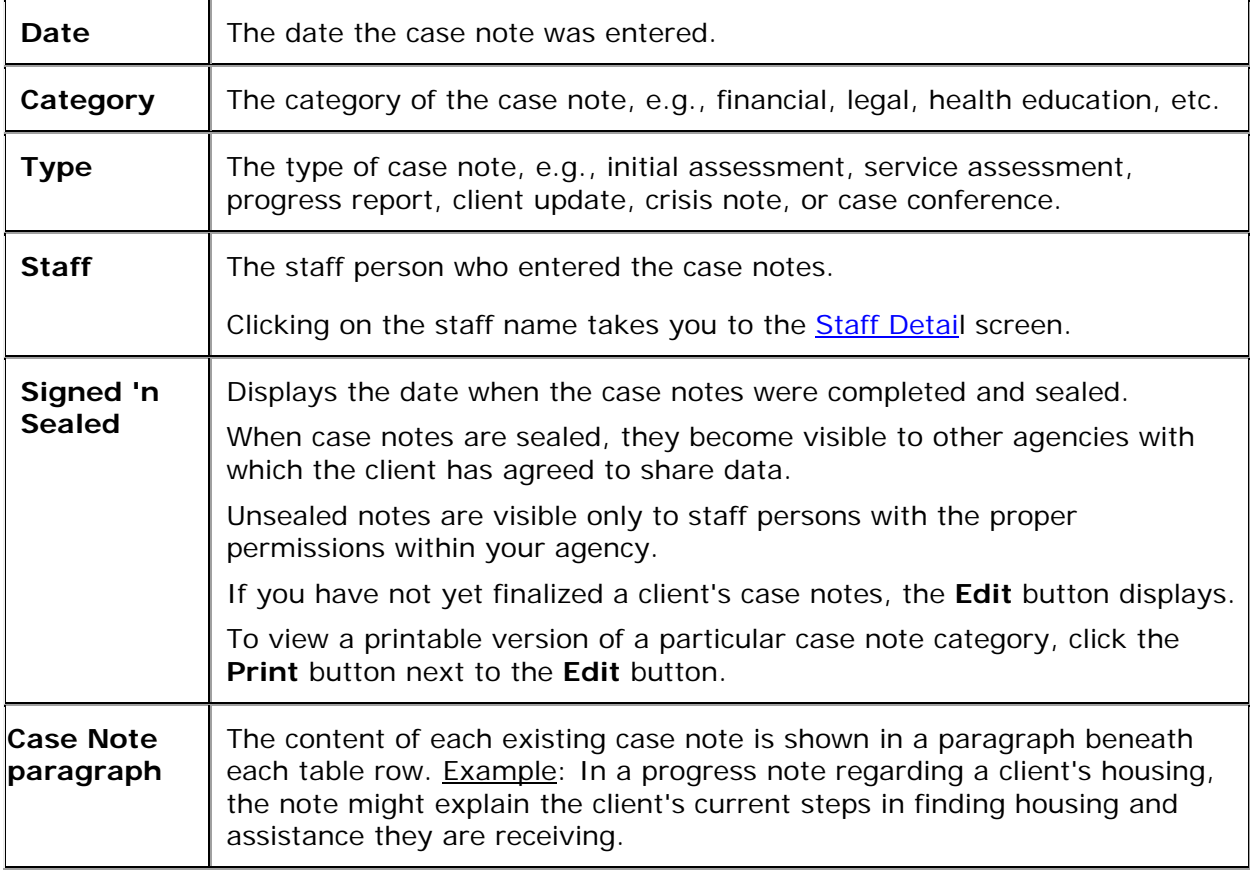

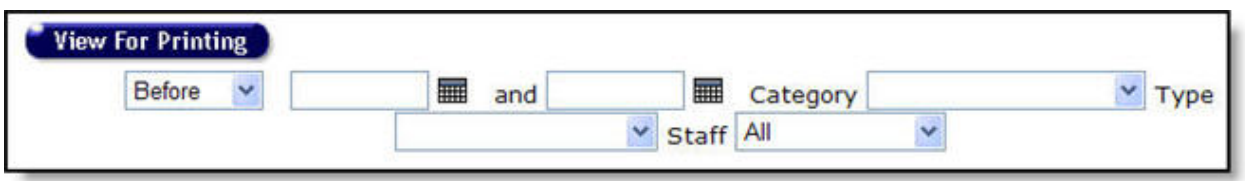

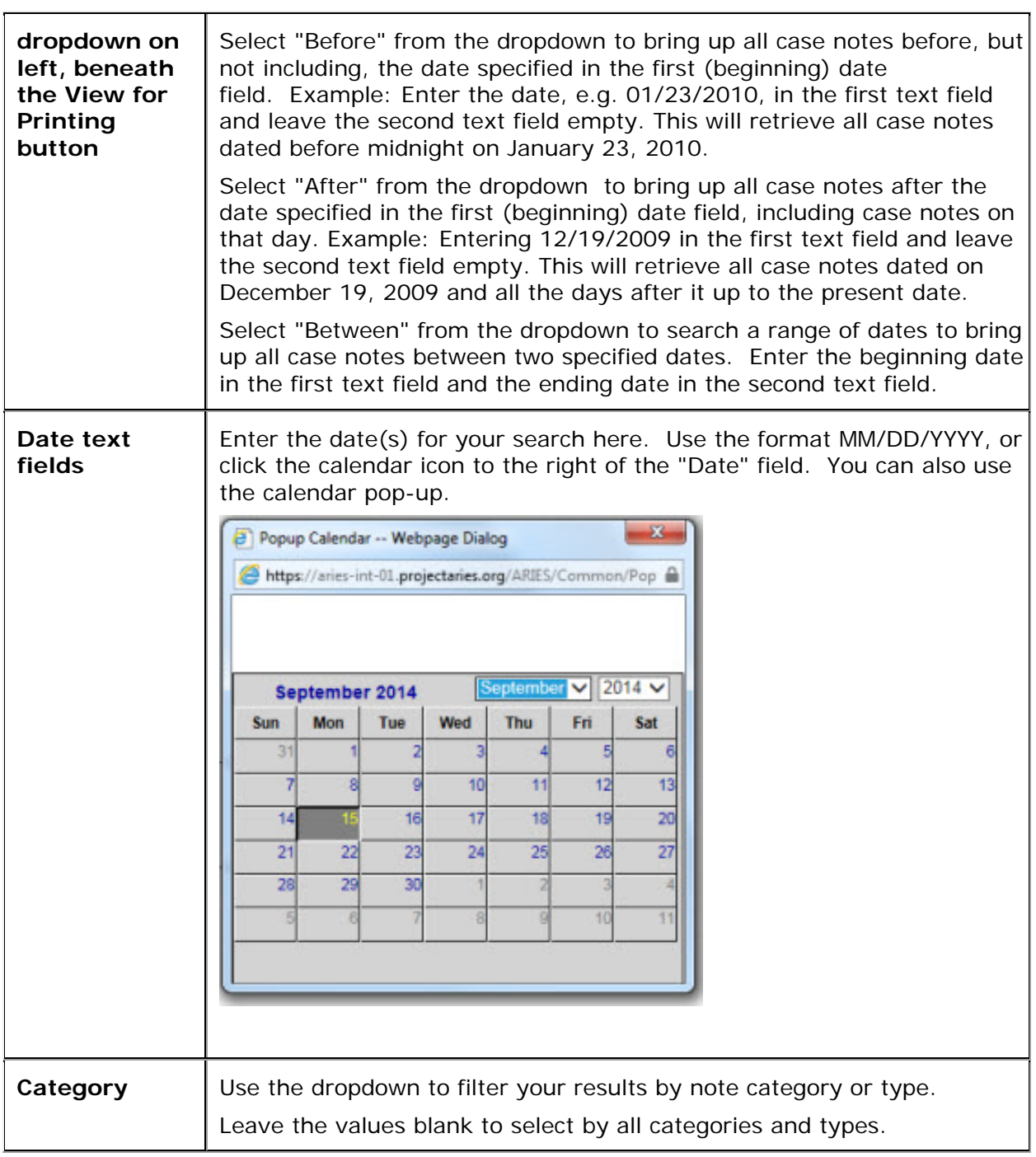

<span id="page-301-0"></span>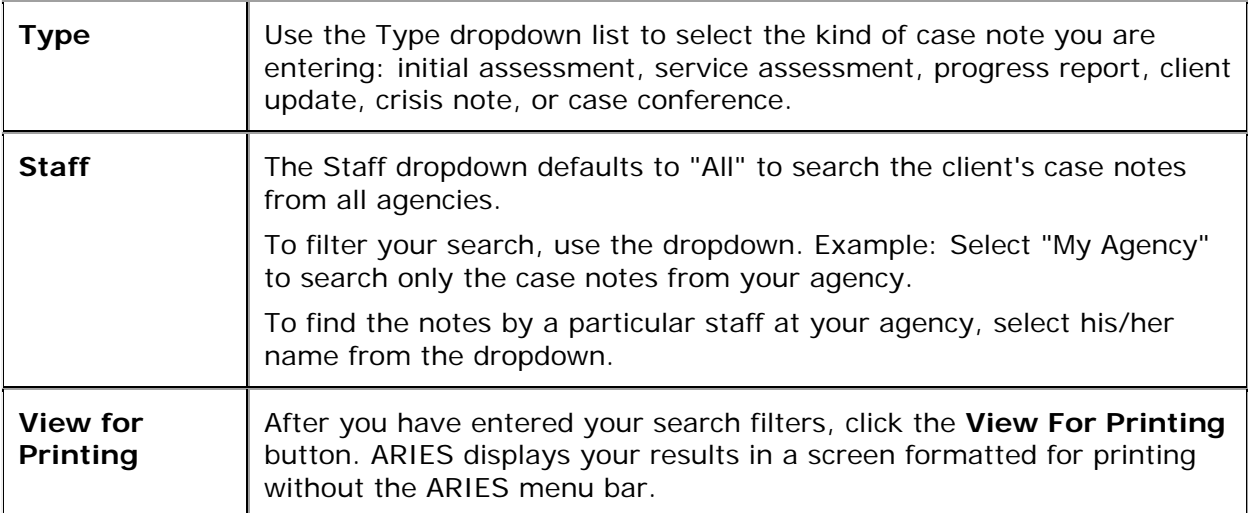

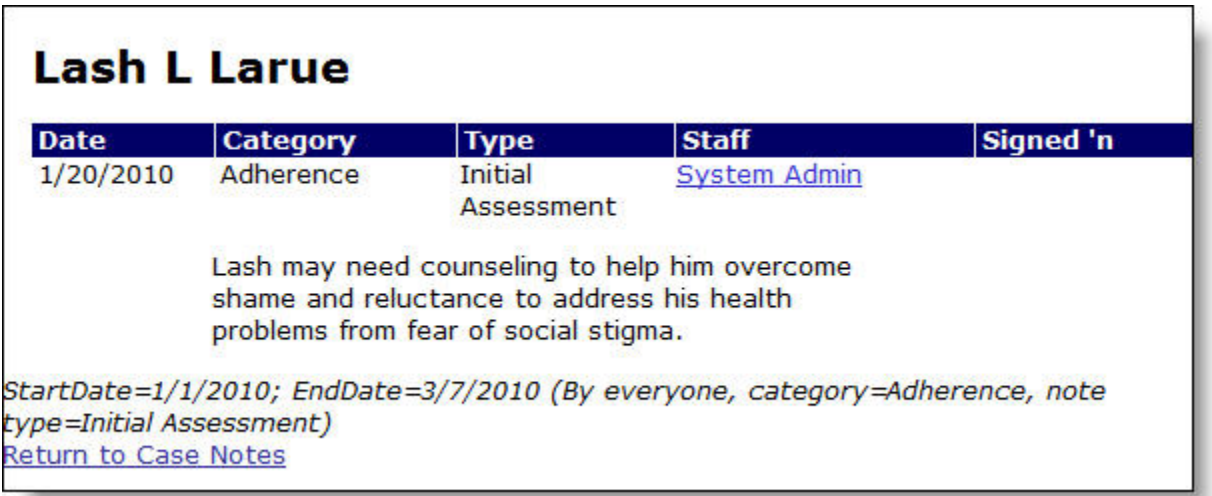

- Click the "Return to Case Notes" link in the lower left corner of search results to return to the previous screen.
- To print a case note, click the **Print** button to the right of the case note.
- To change an unsealed case note, click the **Edit** button on the right of the case note.
- To create a new case note, click the **New** button at the top left of the screen.
- Either action takes you to the [Case Notes Edit](#page-301-0) screen.

# *2.12.1 Case Notes Edit*

**Note:** When you enter a new client a red message appears next to the client's name on the screen. This message reads, "Check the client's CDC Disease Status." ARIES needs this minimal information filled out in the Basic Medical subtab, which appears later in the client intake screens. Once you supply this information, the red message will disappear.

ARIES offers case managers flexibility in entering case notes. For example, in an intake, you can enter case notes about the client's medical, financial, and substance abuse status all

from the same screen. ARIES separates the notes into individual, but linked, entries, which saves time and helps organize case notes more efficiently.

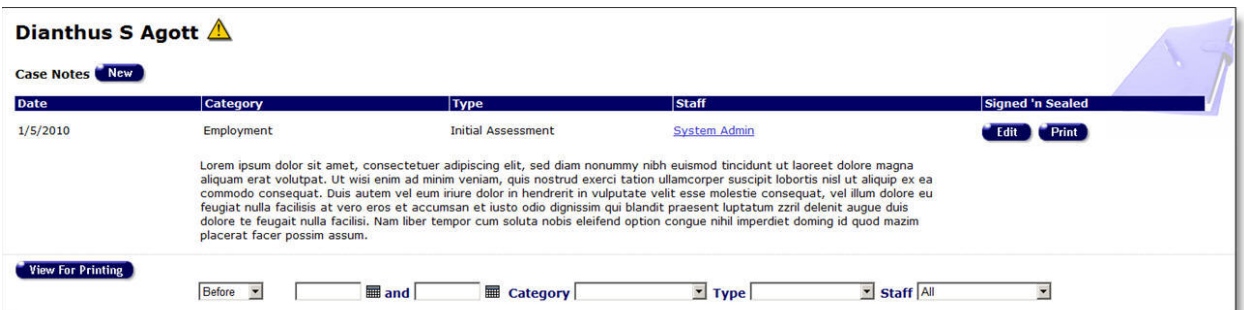

### **Before Entering New Case Notes**

Before entering new Case Notes for a client in Edit mode, you must first enter an Activity Date and then make a selection from the Category dropdown list. The Paragraph text box will not accept text until you select from the Category dropdown.

Once you have selected an Activity Date and a Category, click **New** on the Case Notes screen.

#### **Notes:**

- If you attempt to select a Category before entering an Activity Date, you will receive the following error message in red at the top of the screen: Activity Date is required.
- If you click **Save** after selecting a category but leaving the Paragraph window blank, the new record will be saved but not the blank paragraph.
- If you do not have Case Notes "Deactivate" permission and you attempt to delete all of the text for a Case Note, you will receive a warning message: Unable to delete all Case Note text.

**Note:** Permissions to view or change Signed and Sealed case notes can be enabled or disabled for a given ARIES installation.

Complete the Case Note Edit fields as follows:

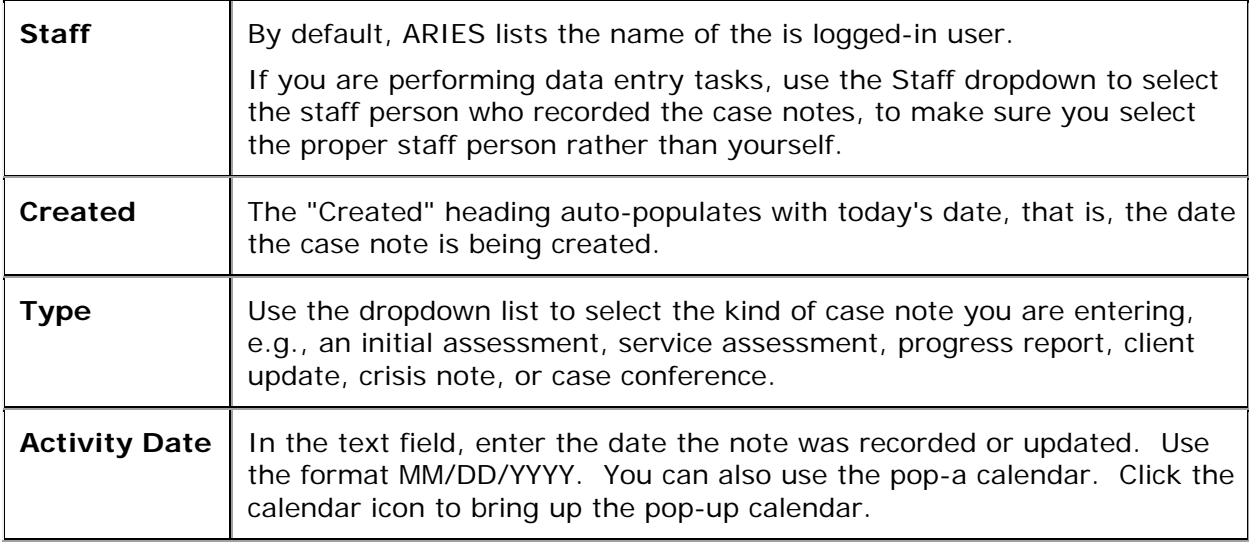

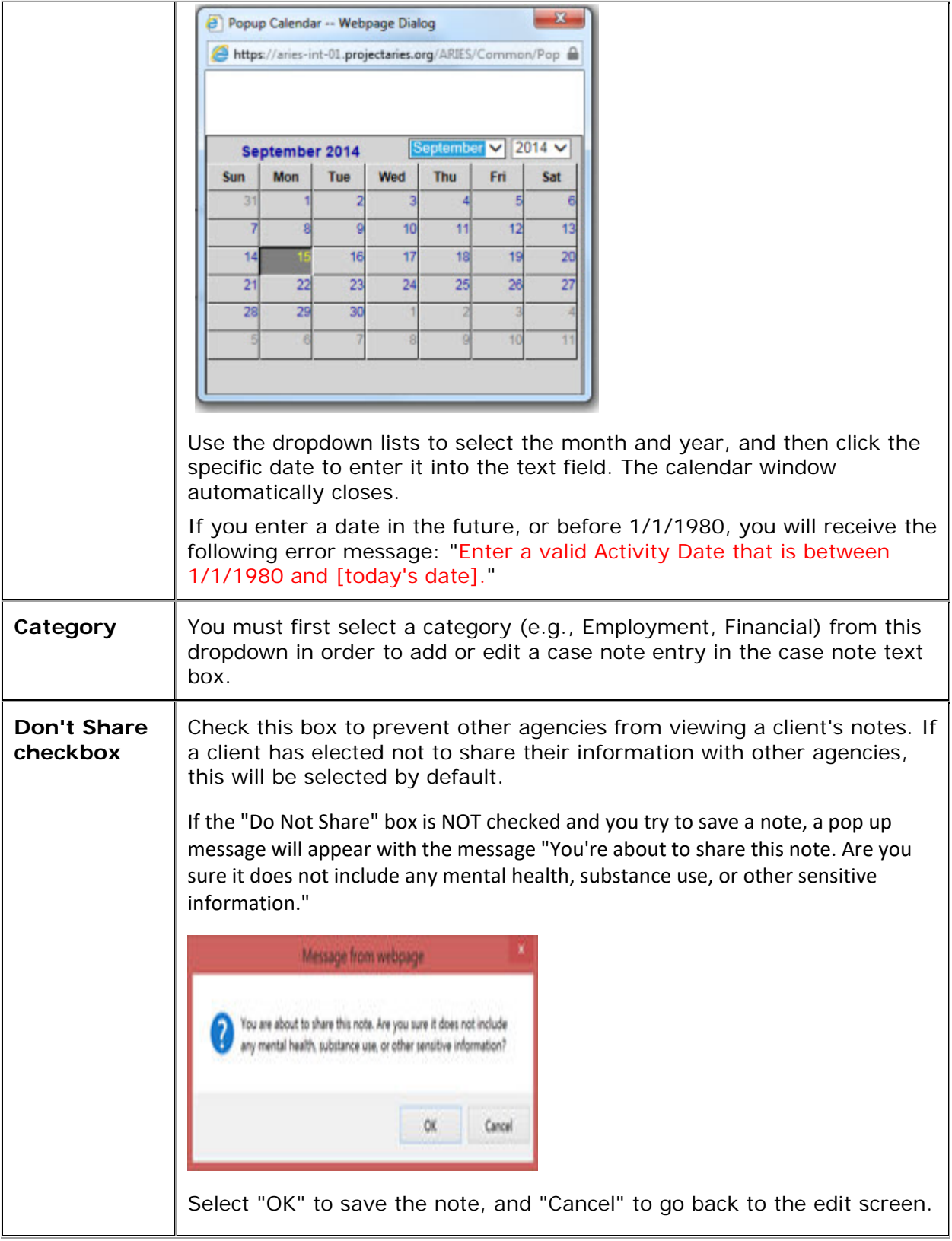

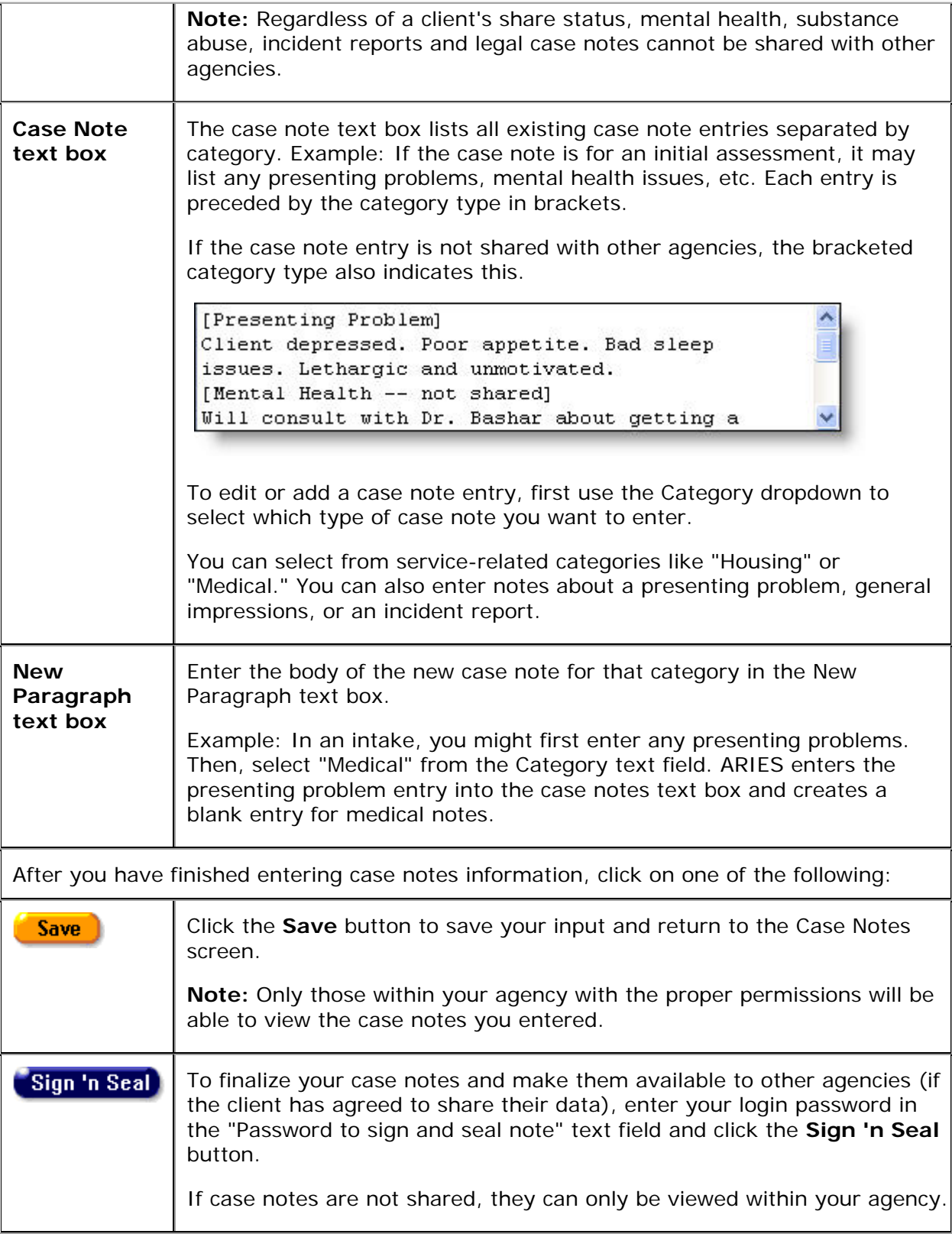

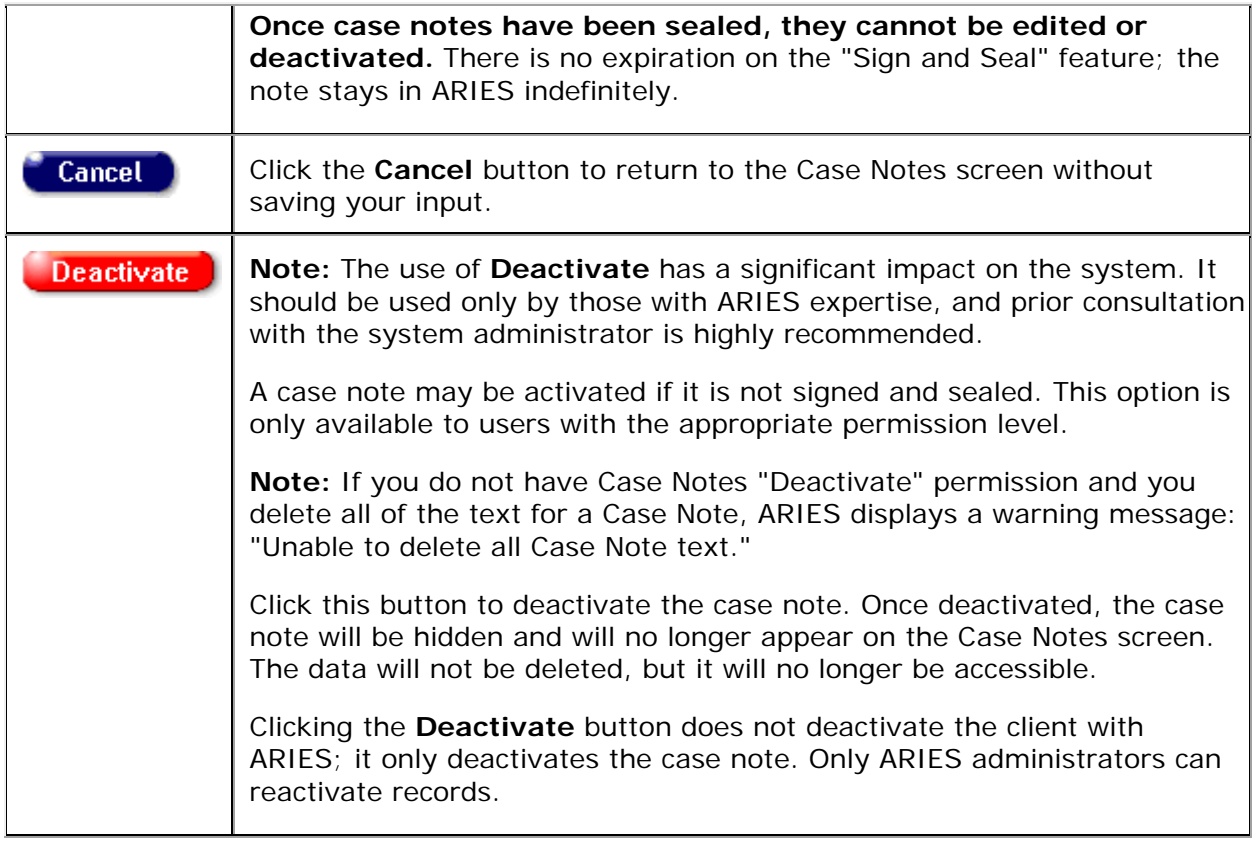

# *2.13 Documents*

If you have appropriate permissions, you can use the Documents screen to upload documents for the client, such as a Medical Certification Form.

Uploaded documents are associated with records for specific clients.

- Click the **Documents** primary tab.
- Click **New** to display the **Document Upload Edit** screen.

| DEMO-<br>GRAPHICS | <b>ELIGIBILITY</b> | <b>PROGRAMS</b> | <b>MEDICAL</b> | <b>MEDICATIONS</b> | <b>RISK &amp;</b> | <b>CARE PLAN</b> | <b>CASE NOTES</b>                     | <b>SERVICES</b> | <b>DOCUMENTS</b> | <b>TASKS</b> | <b>CUSTOM</b><br>DATA |                 |  |
|-------------------|--------------------|-----------------|----------------|--------------------|-------------------|------------------|---------------------------------------|-----------------|------------------|--------------|-----------------------|-----------------|--|
|                   |                    |                 |                |                    |                   |                  |                                       |                 |                  |              |                       | DOCUMENTS ARIES |  |
| Ann A Aaa         |                    |                 |                |                    |                   |                  |                                       |                 |                  |              |                       |                 |  |
| <b>Documents</b>  |                    |                 |                |                    |                   |                  |                                       |                 |                  |              |                       |                 |  |
| <b>Name</b>       |                    |                 |                | <b>Upload Date</b> | <b>Notes</b>      |                  |                                       |                 |                  |              |                       | Edit            |  |
| test              |                    |                 |                | 10/20/2014         |                   |                  | test to see if scan engine is working | Edit            |                  |              |                       |                 |  |
|                   |                    |                 |                |                    |                   |                  |                                       |                 |                  |              |                       | New             |  |

<span id="page-305-0"></span>*2.13.1 Document Upload Edit*

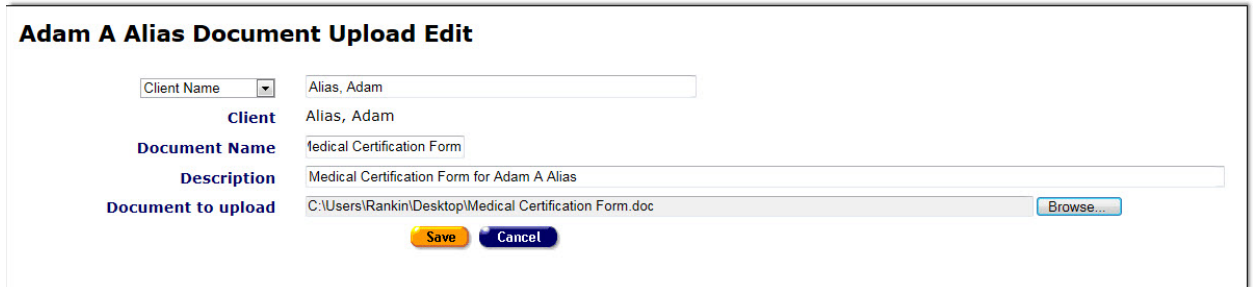

Complete the fields as follows:

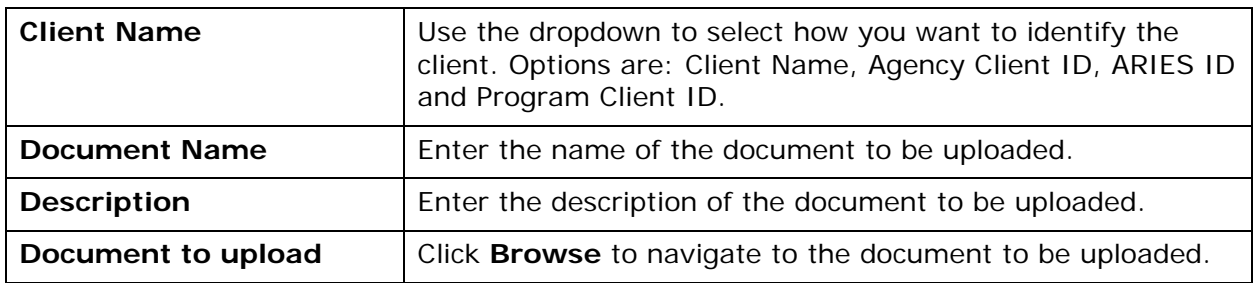

**Note:** Current upload limits are as follows:

- Maximum file size: 200 KB.
- Document types allowed: .doc, .docx, .pdf.

In addition, as determined by your ARIES installation, you will receive a warning message when you reach the limit for number of documents to upload and number of documents to attach to the client's eligibility record.

After you have completed your entries:

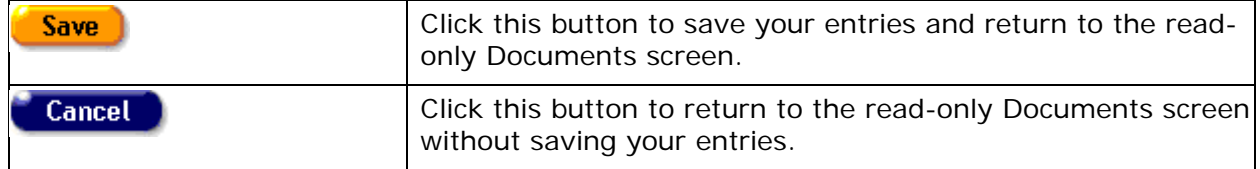

When you save the uploaded document, it is listed on the read-only Documents tab. You can click on the link to open the uploaded document, save it to your computer, or save it with a different file name.

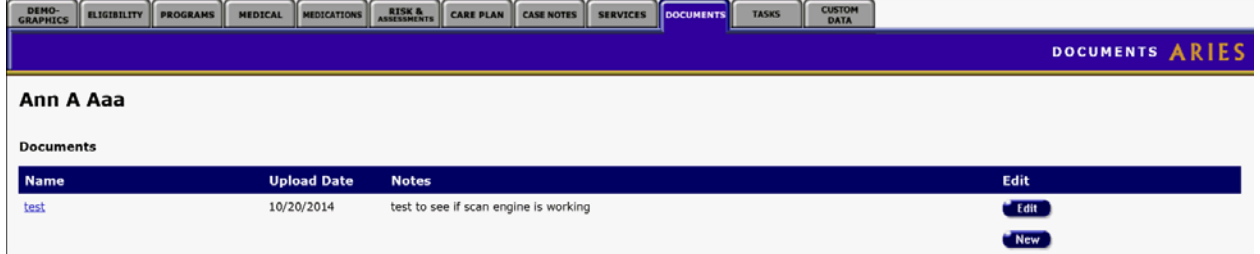

*2.14 Custom Data Entry*

The Custom Data tab displays any Custom Data Groups and fields that have been created for your agency by an administrator for an Admin Agency or Partner Agency. Custom Data created at the AA level is available to all agencies managed by the AA. Custom Data created at the Partner level is available to all agencies. The Custom Data function offers users power and flexibility, for example by supporting multiple non-longitudinal and multiple longitudinal data elements, as well as for multiple data types.

Only users with Custom Date Entry View permission can access this tab. Only users with Custom Data Entry Create permission can add new records. Only users with Custom Data Entry Change permission can edit existing records.

Below are examples of ways end users can use Custom Data fields that have been set up for their agency. These examples are not intended to exhaust the possibilities of Custom Data.

As an example of Custom Data, this tab for a client might display special fields in groups labeled Agency Specifics, Demographics, Financial, and Medical History.

#### **Notes**

- Difference between Longitudinal and Non-Longitudinal groups on this screen: If the **Edit** button is displayed next to the name of the group, the group is non-longitudinal (only one record per client). If the **Edit** button is shown next to a row of data (such as the Medical History section), then the Data Group is longitudinal (multiple records per client).
- Client data on Duplicate Merge screens: Custom data for clients will not appear on client-data screens in Duplicate Merge. The data is automatically merged based on the last saved date.

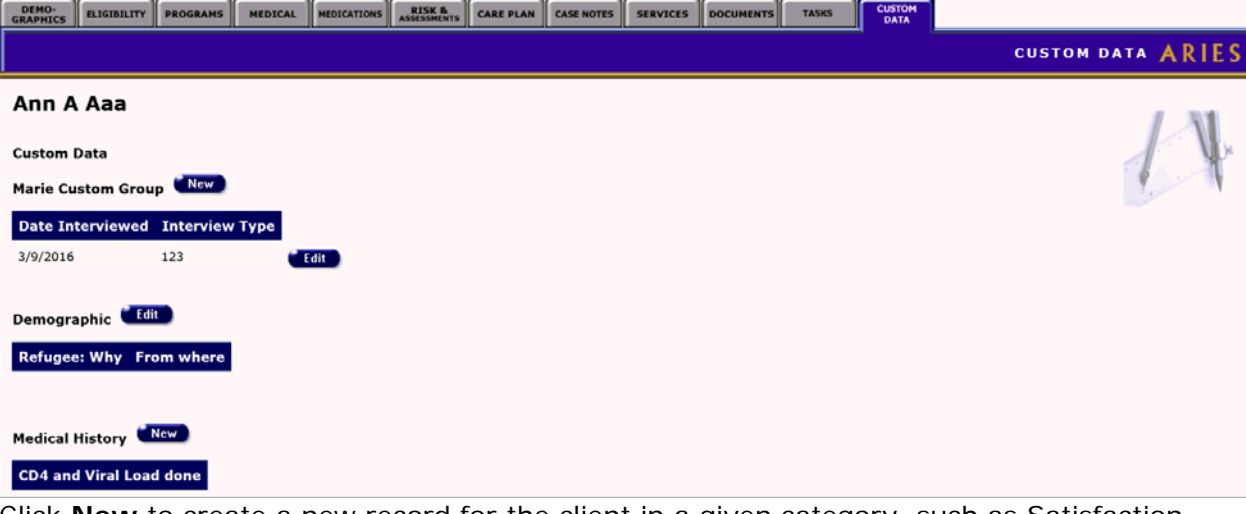

Click **New** to create a new record for the client in a given category, such as Satisfaction Survey. Click **Edit** to update an existing record.

Complete the resulting Edit screen as indicated. Click **Save** to store your changes or **Cancel** to discard them and return to the read-only Custom Data tab.

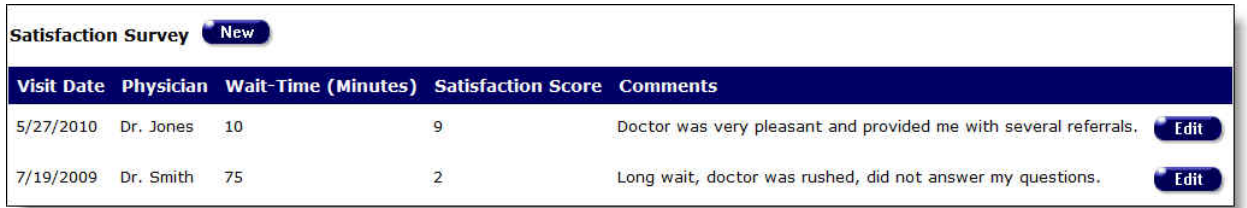

Another example illustrates the differences between longitudinal and non-longitudinal records displayed on the Custom Data tab. Non-longitudinal records (e.g., the Education Level group) are displayed in separate rows. Longitudinal records (e.g., the Satisfaction Survey group) are displayed as rows in a data grid. You would click **Edit** to update a row in the grid, or **New** to create a new row of longitudinal data in the grid.

In this example, you would click the applicable **New** button to create a longitudinal record for the client in Fasting Lipids or Satisfaction Survey. To edit one of the existing longitudinal records, you would click the adjacent **Edit** button and complete the resulting Edit screen as indicated; then click **Save** to store your entries or **Cancel** to discard them and return to the read-only Custom Data tab.

**Reminder:** These are examples only, to illustrate the capabilities of Custom Data. Actual tabs and Edit screens will be tailored to the needs of your agency.

# <span id="page-310-0"></span>**Section 3**

# *3 Staff*

All client services are administered by staff, which may include clinicians, receptionists, volunteers, administrators, and case managers.

It is important that every staff person at your agency, whether full-time, part-time, or volunteer, be added to ARIES, even if they do not directly use ARIES. Once a staff person is in the system you can ascribe services to them and enter case notes for them.

To change or create staff records other than your own, you must have the proper Administrative permissions. The staff screens allow you to search for staff at your agency, see all their contact information and, with the proper permissions, edit their preferences and permissions.

The most common tasks include:

- [Changing Your Preferences](#page-310-0)
- [Changing Your Password](#page-311-0)
- [Adding a New Staff Person](#page-314-0)

The staff screens include:

- [Staff Search](#page-319-0)
- [Staff Search Result](#page-320-0)
- [Staff Detail](#page-321-0)
- [Staff Edit](#page-322-0)
- [Staff Permissions](#page-324-0)
- [Editing Permissions](#page-326-0)

### *3.1 Working with Staff in ARIES*

When entering new staff information, try to be as complete as possible, which will help others to search the staff records more accurately. Avoid using nicknames and initials for first names.

The most common tasks include:

- [Changing Your Preferences](#page-310-0)
- [Changing Your Password](#page-311-0)
- [Adding a New Staff Person](#page-314-0)

### *3.1.1 Changing Your Preferences*

All of the personal information for your account is held in your preferences and can always be edited by you. Follow the steps in this Help topic to edit your preferences. To change your password, refer to [Changing Your Password.](#page-311-0)

If you need to change your permissions for additional user capabilities in ARIES, please contact an ARIES administrator or ARIES support provider.

- <span id="page-311-0"></span>1. From the [ARIES menu bar](#page-29-0) at the top of the ARIES screen, choose Find > Staff to get to the [Staff Search](#page-319-0) screen.
- 2. Enter your first and last name in the corresponding text fields.
- 3. Click the **Search** button, which will take you either to your [Staff Detail](#page-321-0) screen or the [Staff Search Result](#page-320-0) screen. If you are taken to the Staff Search Result screen, click your name to get to your Staff Detail screen.
- 4. From the Staff Detail page, click the **Edit** button.

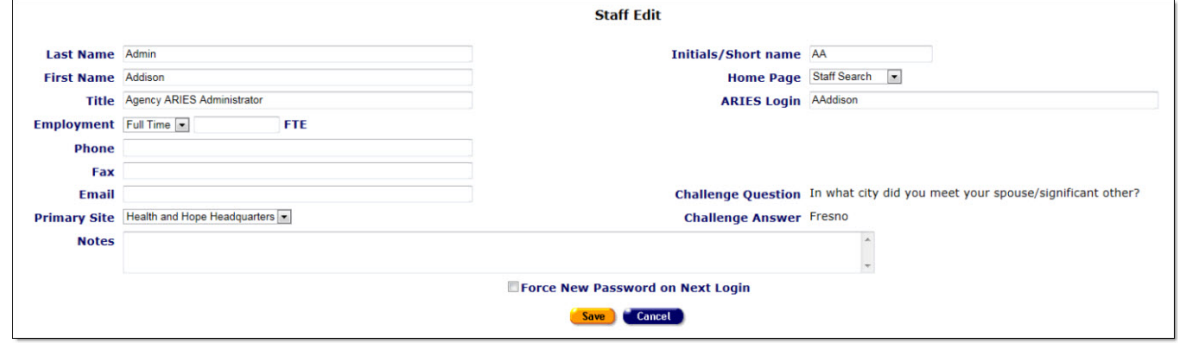

- 5. In the Staff Edit screen, enter any new information. For a detailed description of the fields please see [Staff Edit](#page-322-0) help.
- 6. Click the **Save** button to keep your changes. To discard your entries, click the **Cancel** button, which will take you back to the Staff Detail screen.

If you need to change your permissions to access more capabilities in ARIES, please contact an ARIES administrator or ARIES support provider.

# *3.1.2 Changing Passwords*

View [Changing your own password](#page-311-1)

View [Changing another user's password](#page-313-0)

### **Notes**

- *Password for Those Leaving an Agency:* The Admin should immediately change the ARIES password of any staff person leaving the agency. Then technical leads should contact their Admins to have the user's digital certificates revoked.
- Do not delete staff out of ARIES when staff leave an agency. Username is attached to client records in ARIES and other users need to be able to access/edit past users' records.
- If you have forgotten your own password, please contact an ARIES administrator to reset it.
- To edit the password of a staff person other than yourself, you must have the proper Administrator permissions.
- To edit staff persons from another agency, you must administer that agency and have the proper Administrator permissions.

#### <span id="page-311-1"></span>**Changing your own password**

From the ARIES menu bar at the top of the ARIES screen, choose **Find > Staff** to access the Staff Search screen.

- Enter your last name and first name in the corresponding text fields.
- Click **Search**.
- Either your Staff Detail screen or the Staff Search Result screen will display. If you are taken to the Staff Search Result screen, click on your name to display your Staff Detail screen.
- From the Staff Detail page, click **Change Password**. The Staff Change Password screen displays.

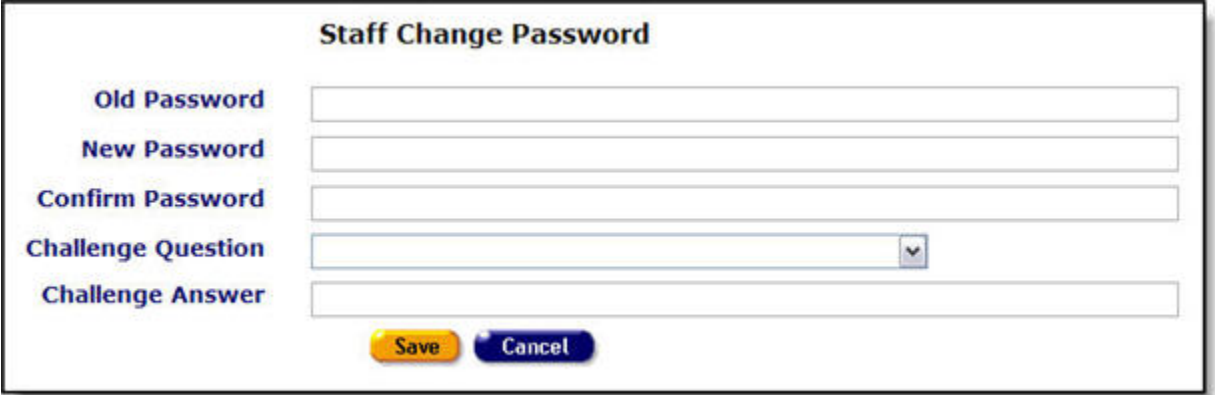

Complete the fields as follows:

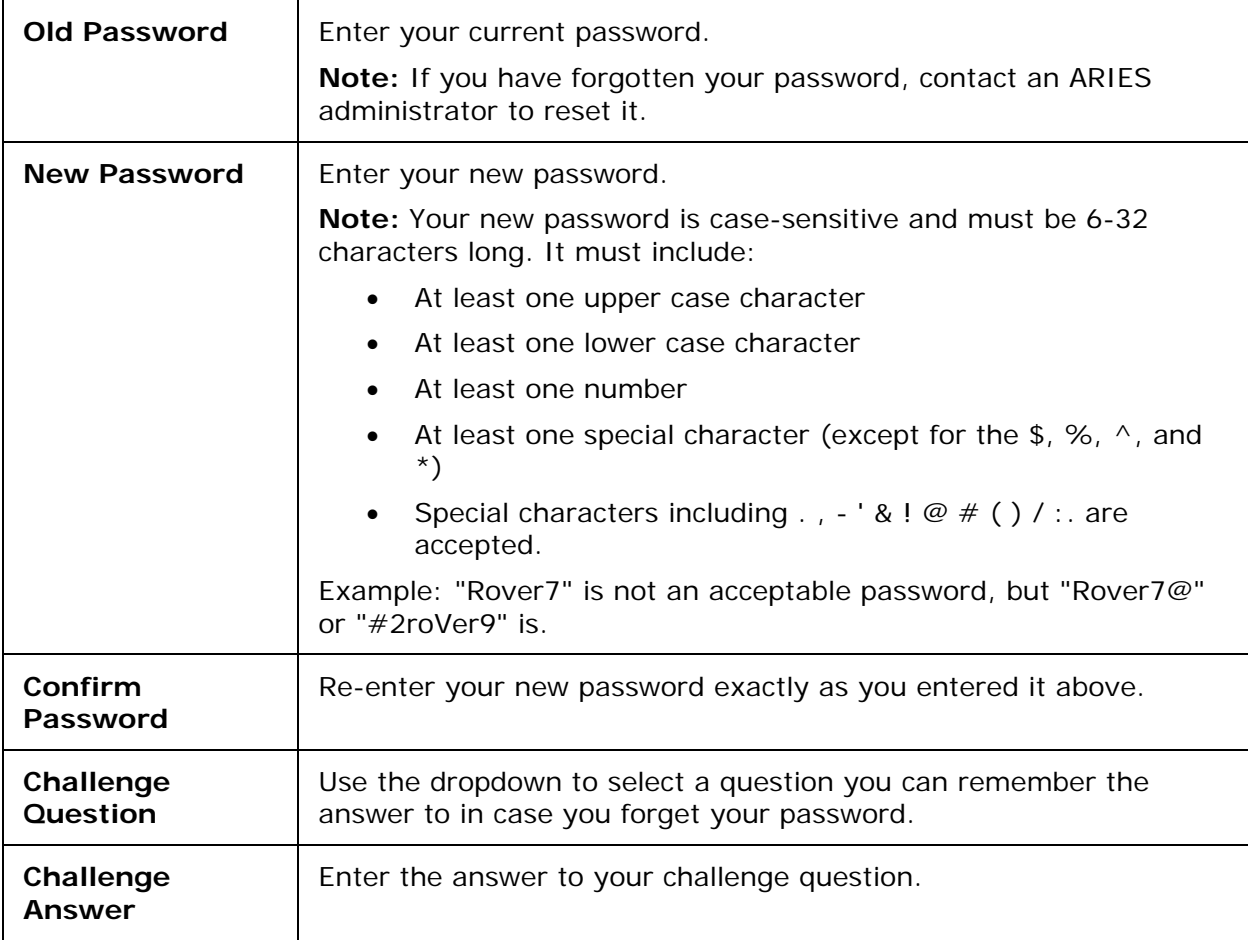

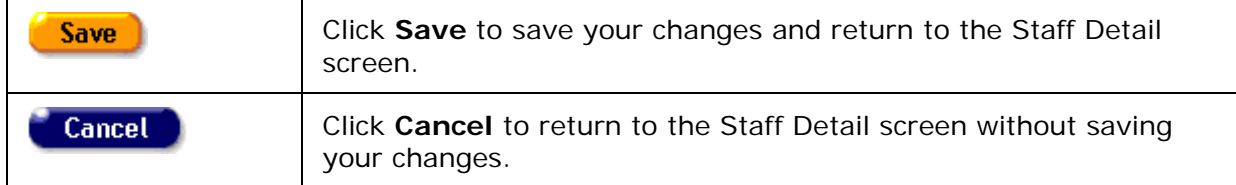

### <span id="page-313-0"></span>**Changing another user's password**

**Note:** This procedure is available only to users with Admin permissions.

**Reminder:** Immediately change the password of any staff person leaving the agency. Do not delete the staff person from the ARIES database.

From the ARIES menu bar at the top of the ARIES screen, choose **Find > Staff** to access the Staff Search screen.

- Enter the user's last name and first name in the corresponding text fields.
- Click **Search**.
- Either the user's Staff Detail screen or the Staff Search Result screen will display. The Staff Search Result screen indicates that there is more than one user with the same name. If you are taken to the Staff Search Result screen, click on the appropriate name to display the user's Staff Detail screen.
- From the Staff Detail page, click **Change Password**. The Staff Change Password screen displays. Note that it displays less detail than the screen for changing your own password.

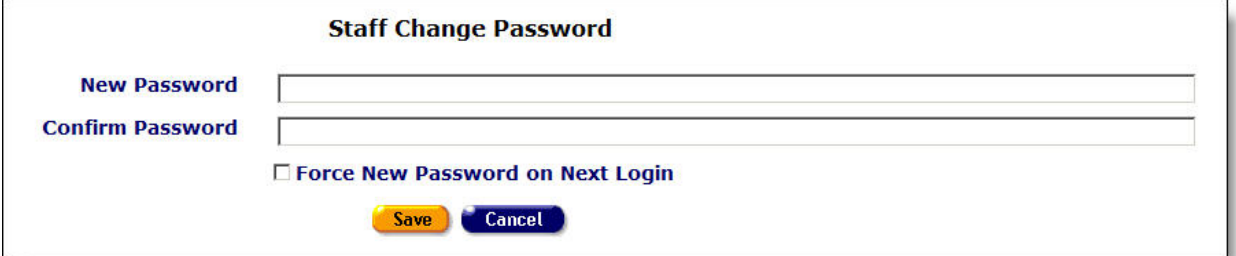

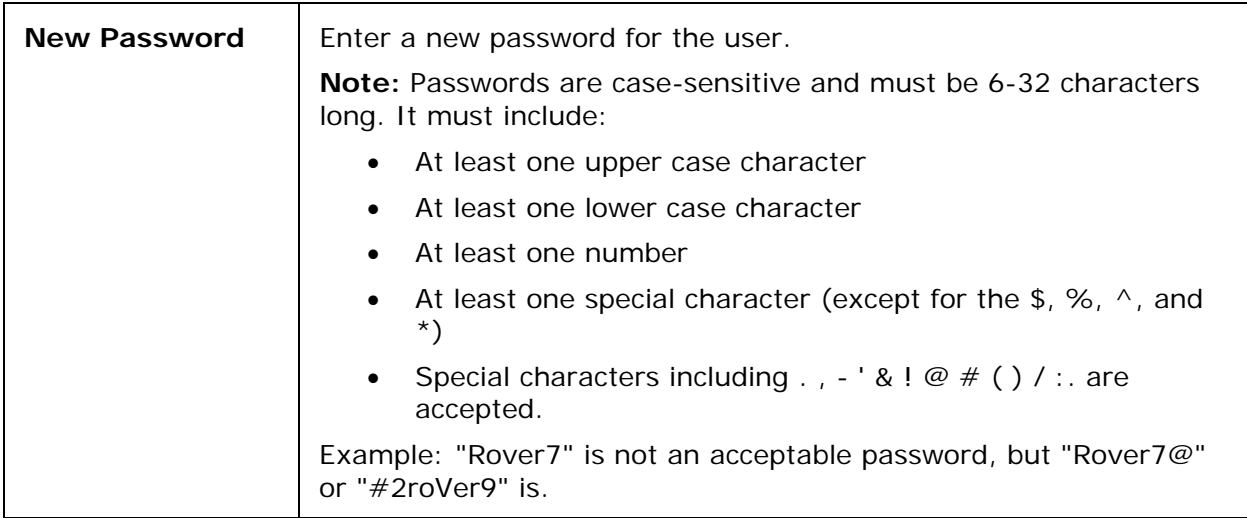

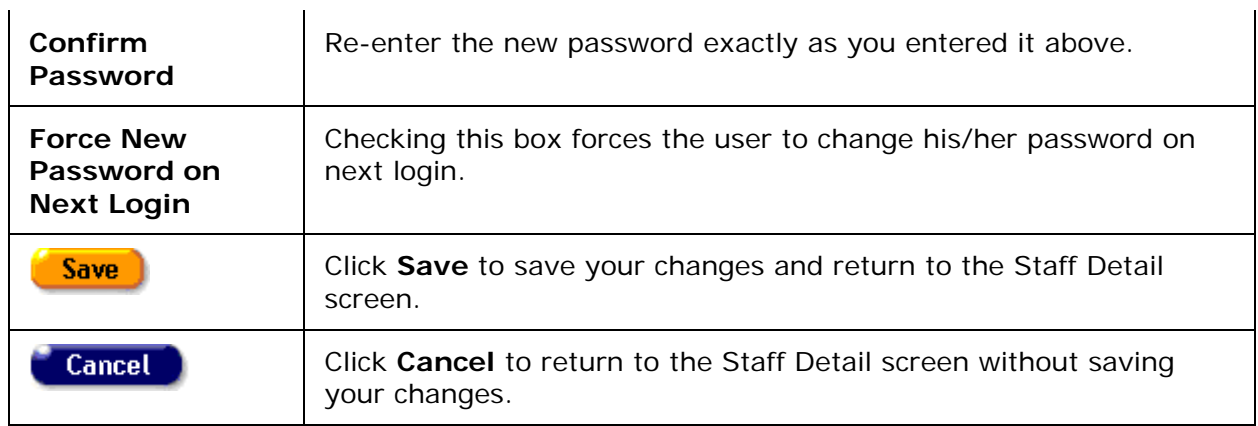

### <span id="page-314-0"></span>*3.1.3 Adding a New Staff Person*

**Notes:**

- To add a new staff person, you must have the proper Administrator permissions.
- The following rule applies to assignment of a new staff member to a User Group: "Administrative Agency ARIES Administrator" cannot be assigned to a user unless their agency's Agency Type is "Administrative Agency" or "Super AA."
- **Reminder:** Security logic prevents user from granting rights that they themselves do not have. For example, if you have no permission to access the ReportExport application, you cannot grant that permission to someone else.

From the [ARIES menu bar](#page-29-0) at the top of the ARIES screen, select **New > Staff** to display the Staff Search screen.

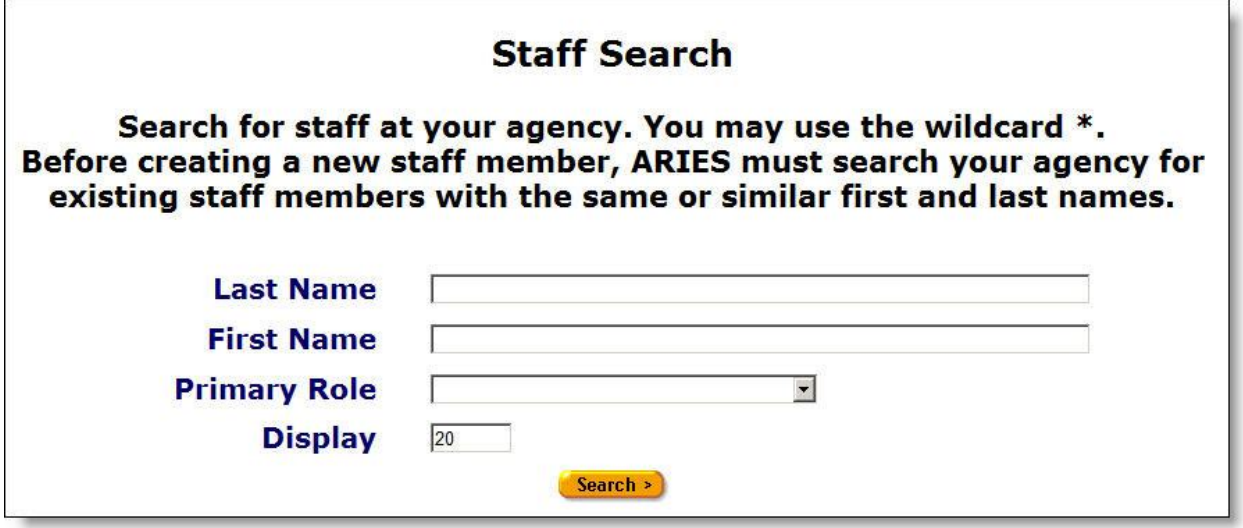

Before adding a new staff person, search for their name in ARIES to avoid duplicate entries. You may search for any staff person at your agency.

Complete the fields as follows:

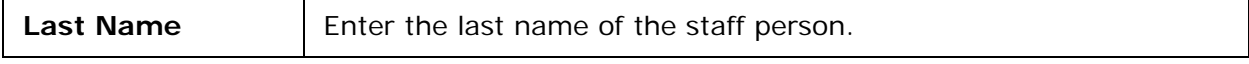

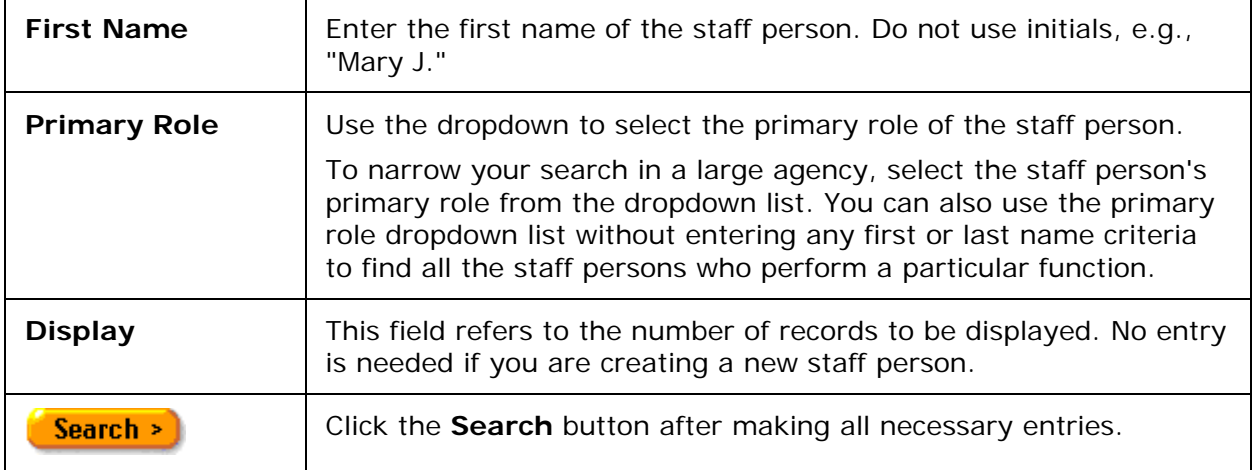

- Click the **Search** button. If more than one result is found, the results appear in the Staff Search Result screen. For details, refer to the ["Client Search Result"](#page-320-0) section.
- If an exact match is found, that person's **Staff Detail screen will display**.
- If no records are found, the Staff Search screen displays again with the message "No records found. Try broadening your search." A **New Staff** button also appears.

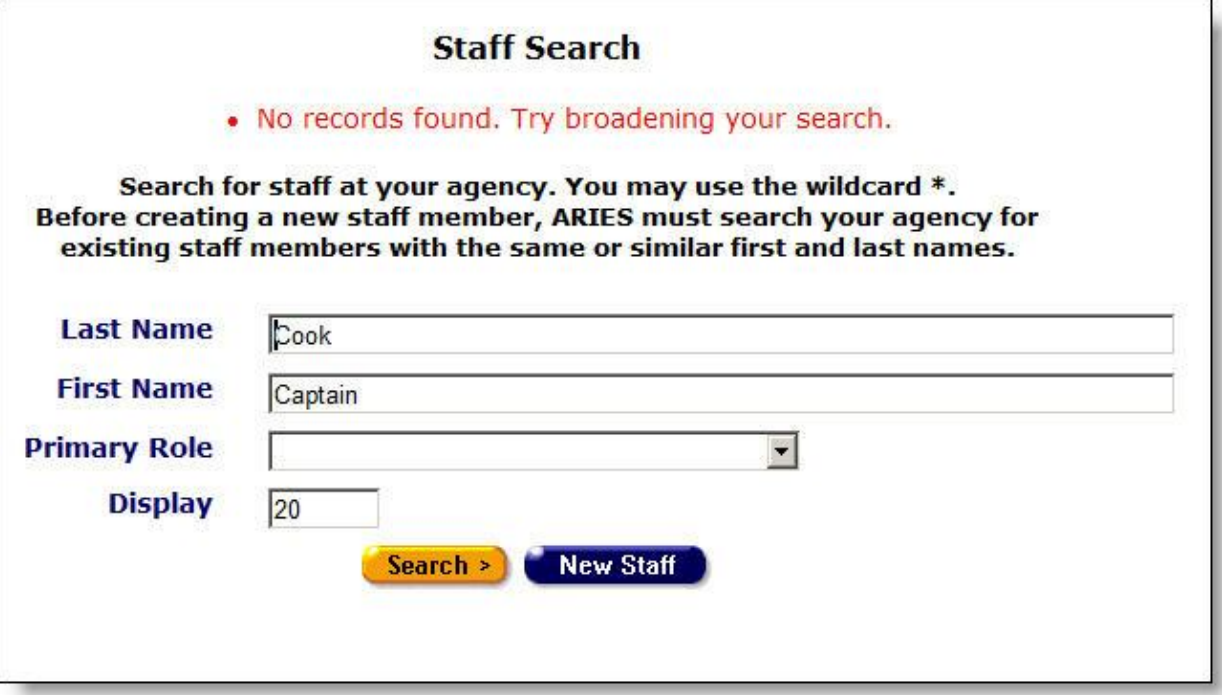

If the name you are searching for does not appear in the Staff Search Result screen, click the **New Staff** button to display the Staff Edit screen.

**Note:** This button will only be visible if you have permission to create a new staff person.

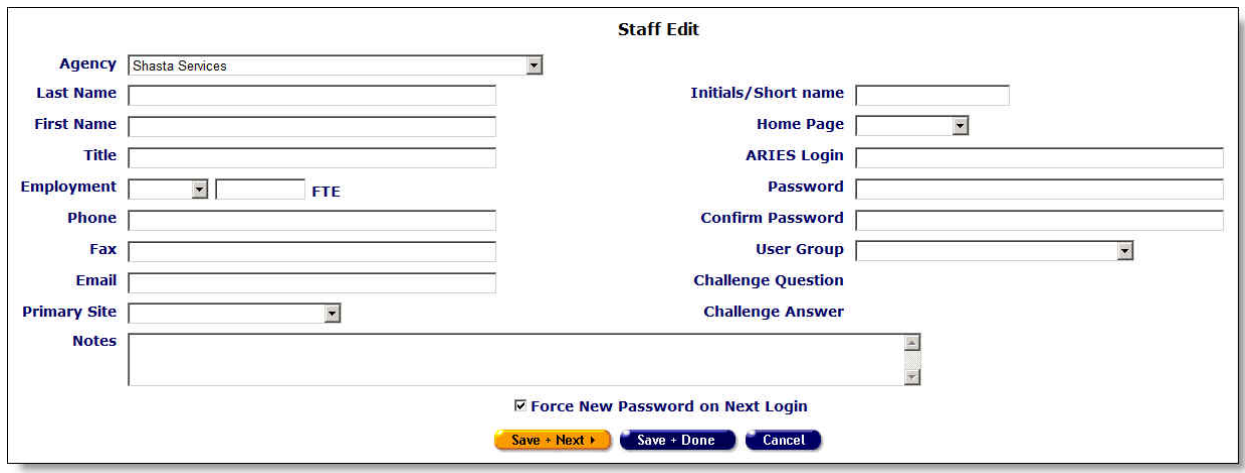

Complete the fields as follows.

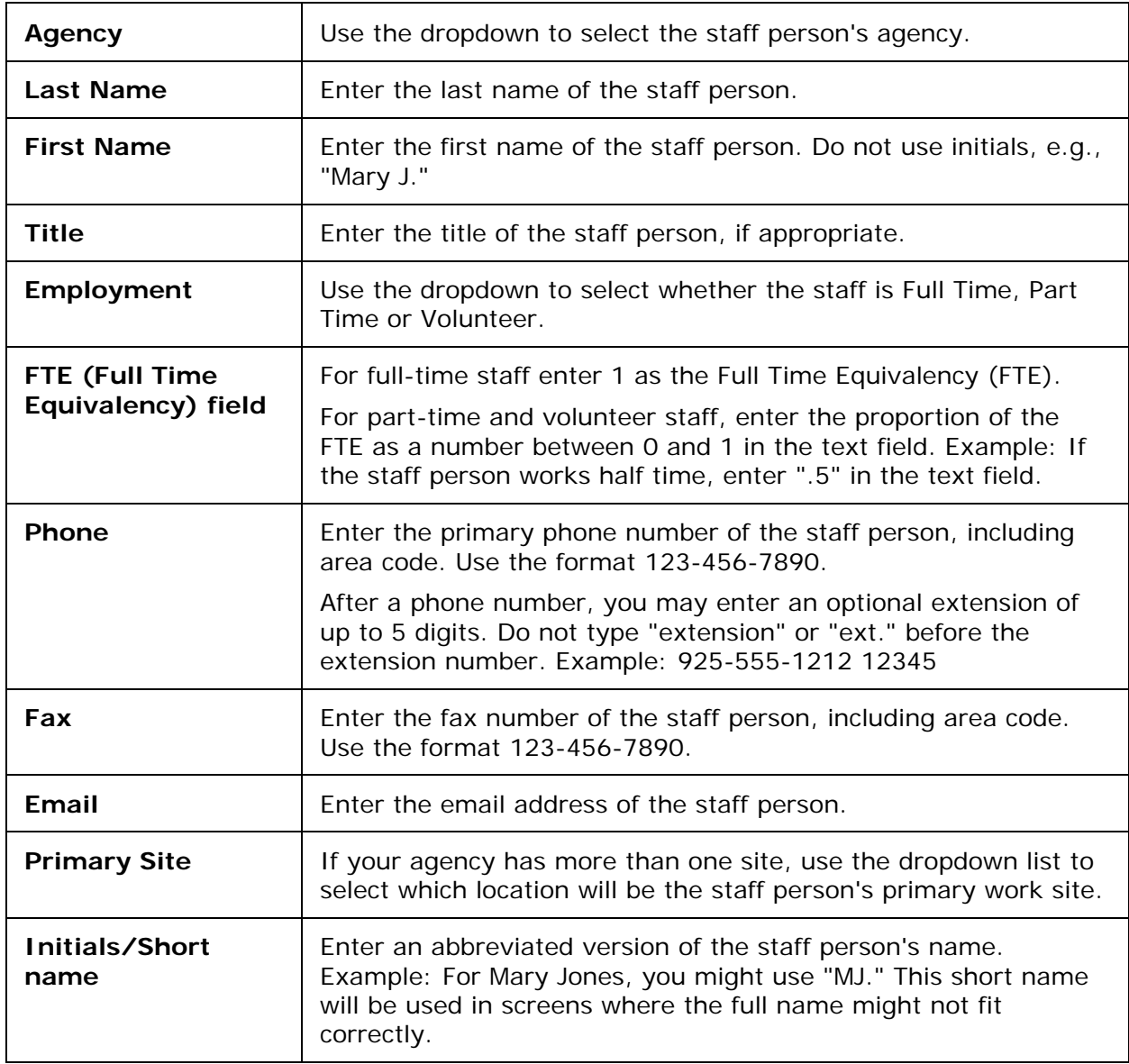

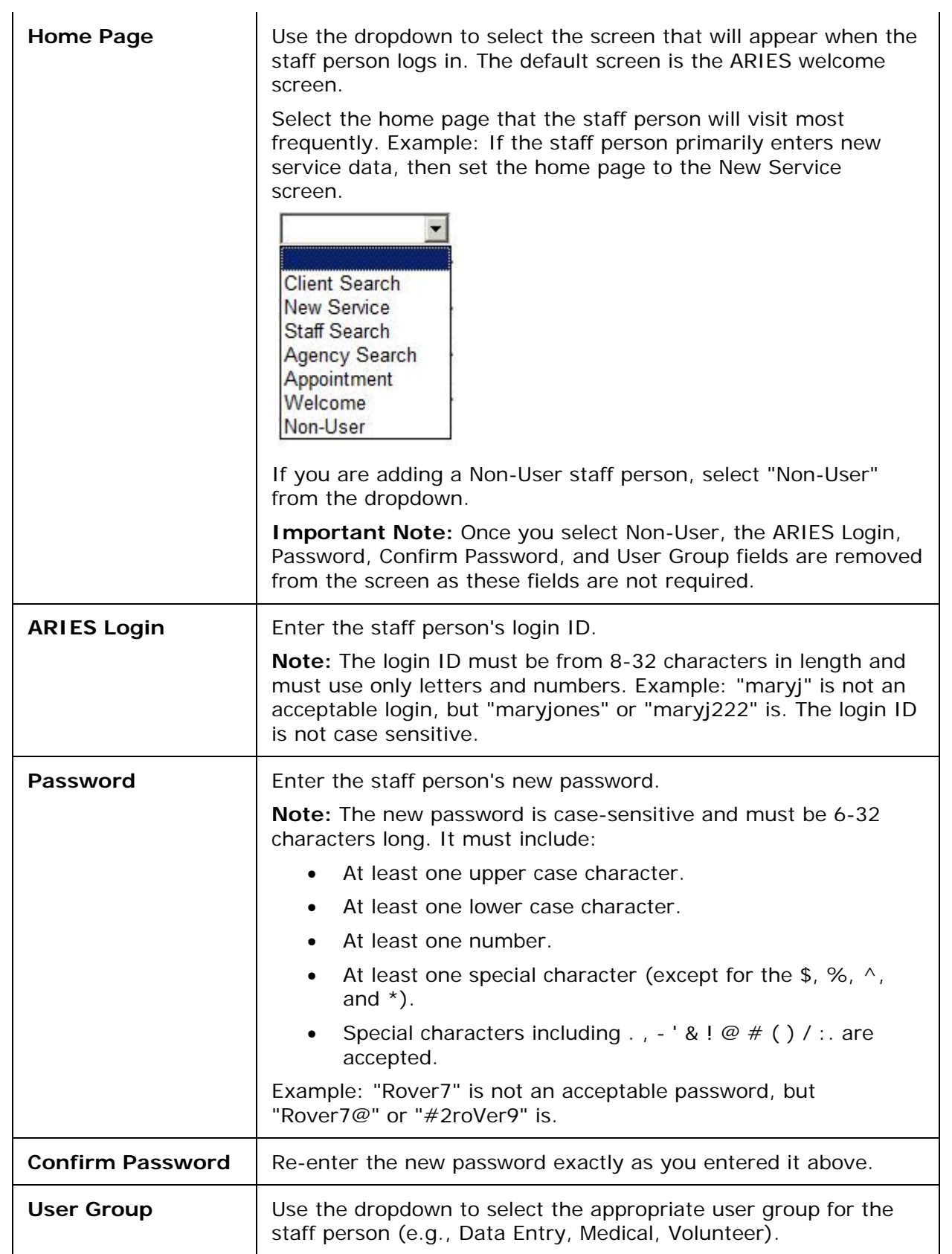

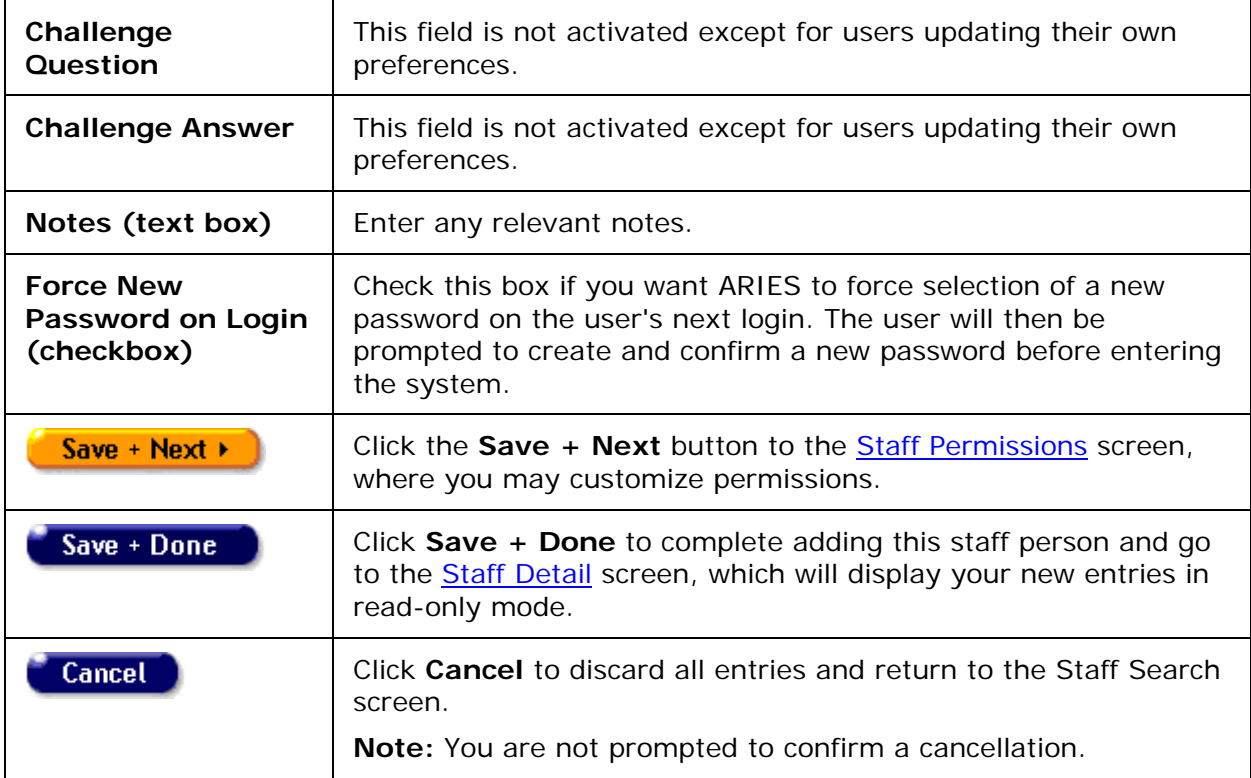

Staff Persons Entered at Another Agency

• If a staff person is already entered at another agency, you must enter a new record for them at your agency.

Staff Persons Reassigned or Working at Two Different Agencies

• If a staff person is reassigned or is working at two different agencies, they must have a separate record at each agency.

# *3.2 Staff Screens*

To access the staff screens, start by accessing the **Staff Search** screen. From the **ARIES** [menu bar,](#page-29-0) select **Find - Staff**. From there, you can access the screens that allow you to search for staff at your agency, see all their contact information, and edit their preferences and permissions.

The staff screens include the following. Click on a link for details.

- [Staff Search](#page-319-0)
- [Staff Search Result](#page-320-0)
- [Staff Detail](#page-321-0)
- [Staff Edit](#page-322-0)
- **[Staff Permissions](#page-326-0)**
- [Editing Permissions](#page-326-0)

# <span id="page-319-0"></span>*3.2.1 Staff Search*

From the [ARIES menu bar](#page-29-0) at the top of the ARIES screen, select **Find > Staff** to reach the Staff Search screen. Note that this search screen is also displayed as the first step in creating a new staff person.

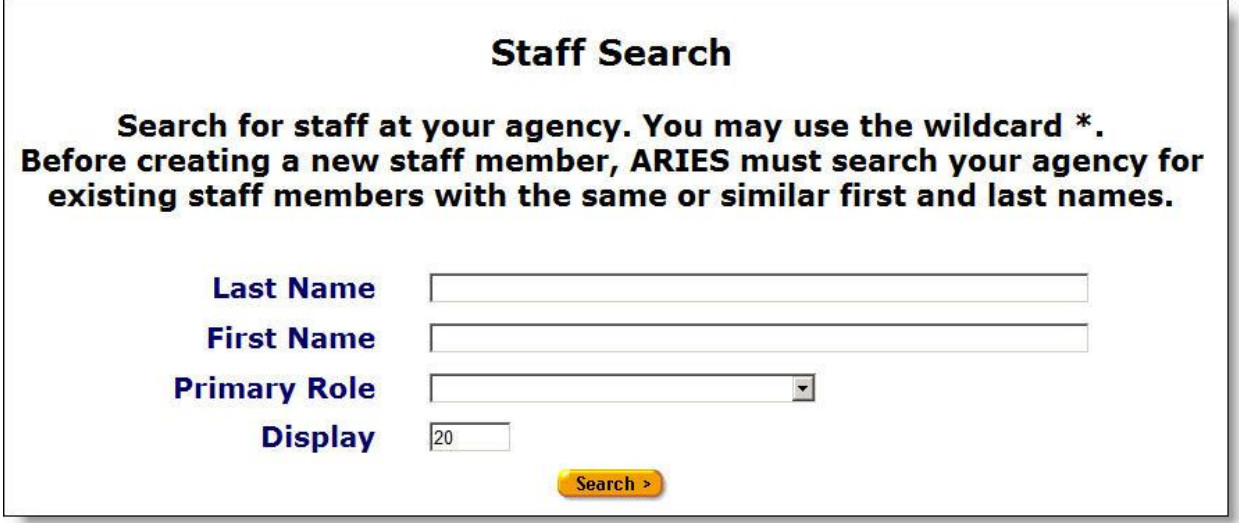

Most ARIES search screens present you with several filter options. For example, in a staff search, your filters include first and last names and primary role. Keep in mind that the more filters you add, the narrower your search results. Conversely, if you leave all filter fields empty, ARIES will return all records that pertain to the search.

Before entering a new staff person, search for their name in ARIES to avoid duplicate entries. You may search for any staff person at your agency.

Complete the fields as follows:

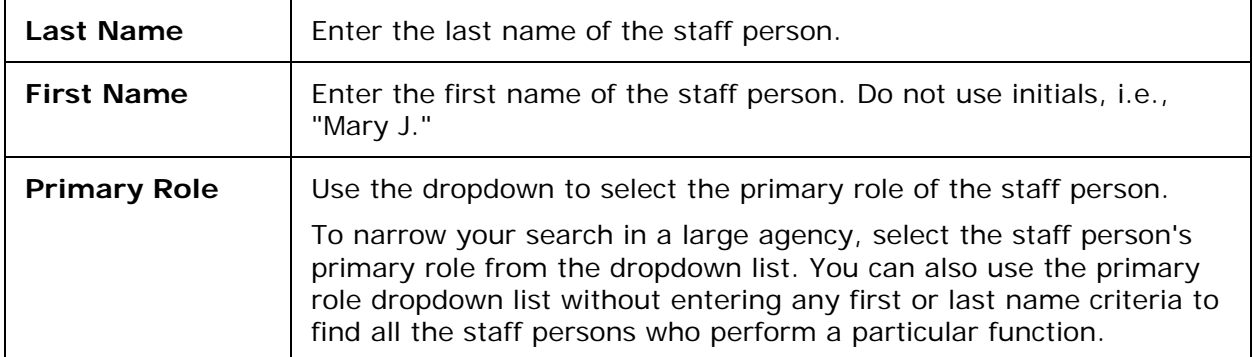

- Click the **Search** button. If more than one result is found, the results appear in the Client Search Results screen. For details, refer to the [Staff Search Result](#page-320-0) section.
- If an exact match is found, that person's Staff Detail screen will display.
- If no records are found, the Staff Search screen displays again with the message "No records found. Try broadening your search."

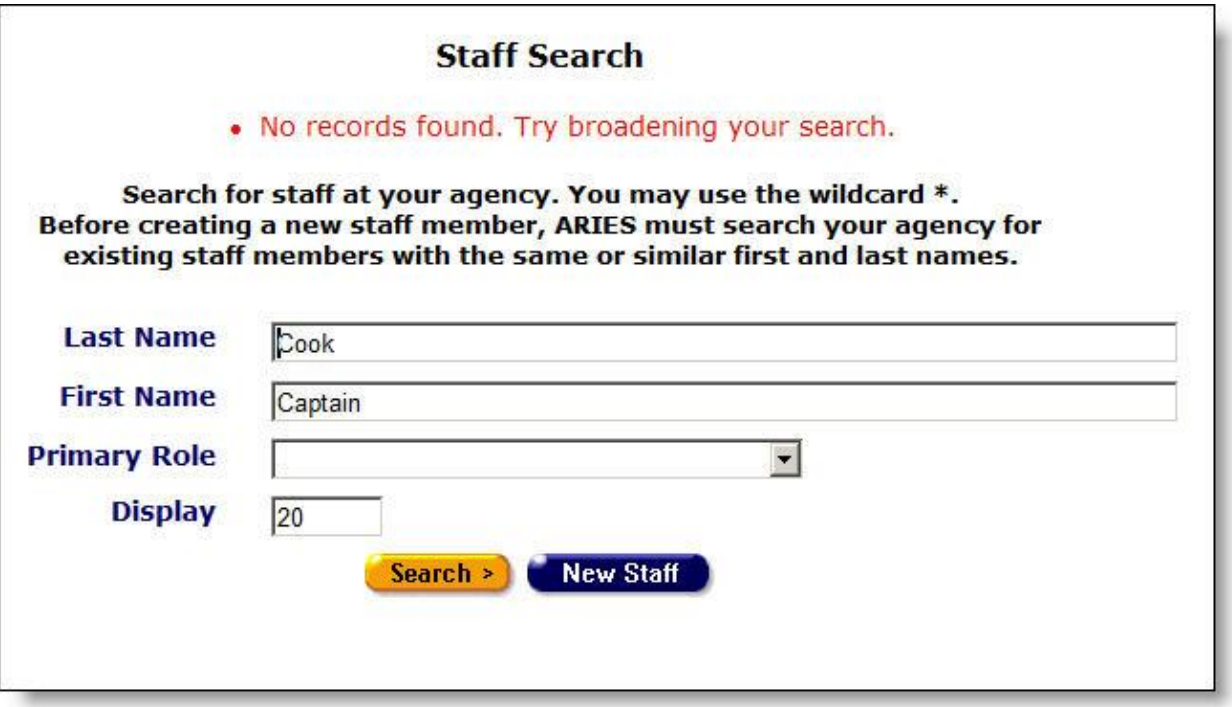

- If you are unsure about the spelling of a name, you can try using the wildcard "\*" (asterisk). Example: If you enter "Mac\*" in the last name field, the search will return all last names and all "Also Known As" names that begin with "Mac."
- If you are having trouble finding a staff person, try reducing or changing your search criteria. The quickest way to get results is to type the first few letters of the staff person's last name followed by "\*" and selecting from the resulting matches. Many people use nicknames as first names, so searches using first names are not as reliable.

#### To Specify the Number of Results

You can specify the number of results to return on your search; the more results you ask for, the longer the search takes. The default is set at 20, which will typically fill the results screen.

• To increase or decrease the number of results displayed in the search screen, place your cursor in the Display field and type a number.

#### To Search Other Agencies

If you are at an administrative agency, you may search for clients at all the agencies you administer.

# <span id="page-320-0"></span>*3.2.2 Staff Search Result*

When you click the **Search** button on the [Staff Search](#page-319-0) screen, ARIES looks up all the staff persons who match all your criteria and then displays them on the Staff Search Result screen. If there is only a single result for your search, you are taken to the [Staff Detail](#page-321-0) screen.

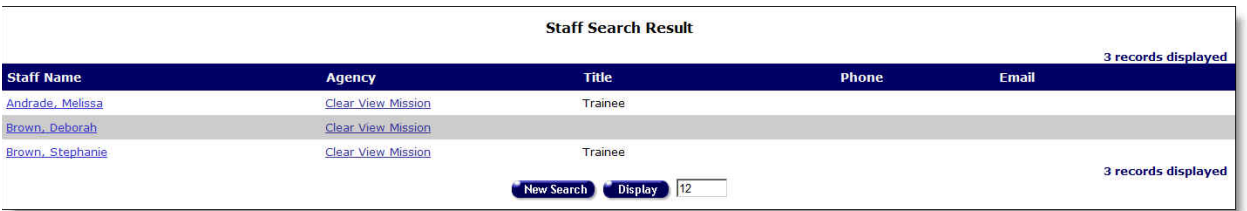

- The search results are listed in alphabetical order by staff name. Also listed are the name of the staff person's agency, the staff person's title, phone and email.
- Click on a name to display that individual's [Staff Detail](#page-321-0) screen.
- Click on an agency to display the **Agency Info** screen.
- Click an email address to open a new email addressed to the staff person in your computer's default email program.
- To change the number of items displayed, enter a new number in the Display field. Click **Display** to refresh your screen with the new number of results to be displayed.
- If none of the results match the staff person you are searching for, do a new search by clicking the **New Search** button and entering different criteria.
- If you are sure that the staff person is not enrolled at your agency, you can create a new staff person if you have the proper Administrative permissions. Click the **New Staff** button, which takes you to the **Staff Edit** screen. See Adding a New Staff [Person](#page-314-0) for details.

# <span id="page-321-0"></span>*3.2.3 Staff Detail*

From the **Staff Search Result** screen, click on a name to get to the Staff Detail screen, which contains a staff person's personal information (agency, primary site, address, phone number and email address).

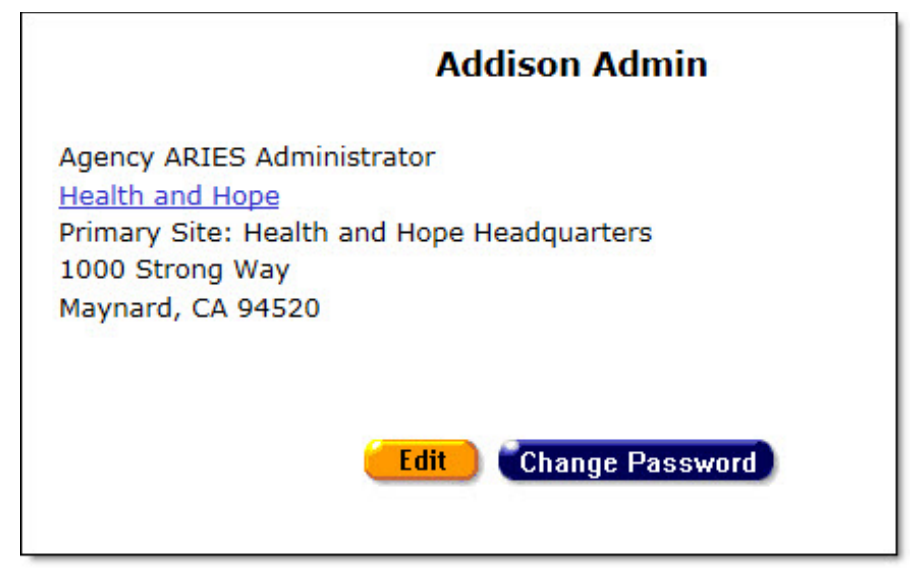

- Click the agency link to display the [Agency Info](#page-344-0) screen.
- Click the email address to open a new email message addressed to the staff person in your computer's default email program.

**Note:** You always have permission to change your own preferences. To edit staff persons other than yourself, you must have the proper Administrator permissions. To edit staff persons from another agency, you must administer that agency and have the proper Administrator permissions.

If you do not see the **Edit** or the **Edit Permissions** button then you do not have the necessary permissions to make changes.

- **Edit** Click the **Edit** button to display the [Staff Edit](#page-322-0) screen.
- **Edit Permissions** Click the **Edit Permissions** button to display the [Staff](#page-324-0)  [Permissions](#page-324-0) screen.
- **Change Password** Click the **Change Password** button to display the **Staff** [Change Password](#page-311-0) screen.

# <span id="page-322-0"></span>*3.2.4 Staff Edit*

### **Editing Your Personal Preferences**

To locate your personal preferences, from the **ARIES menu bar** at the top of the ARIES screen, choose Find > Staff to access the **Staff Search** screen.

- Enter your last name and first name in the corresponding text fields.
- Click **Search**.
- Either your Staff Detail screen or the Staff Search Result screen will display. If you are taken to the Staff Search Result screen, click on your name to display your Staff Detail screen.

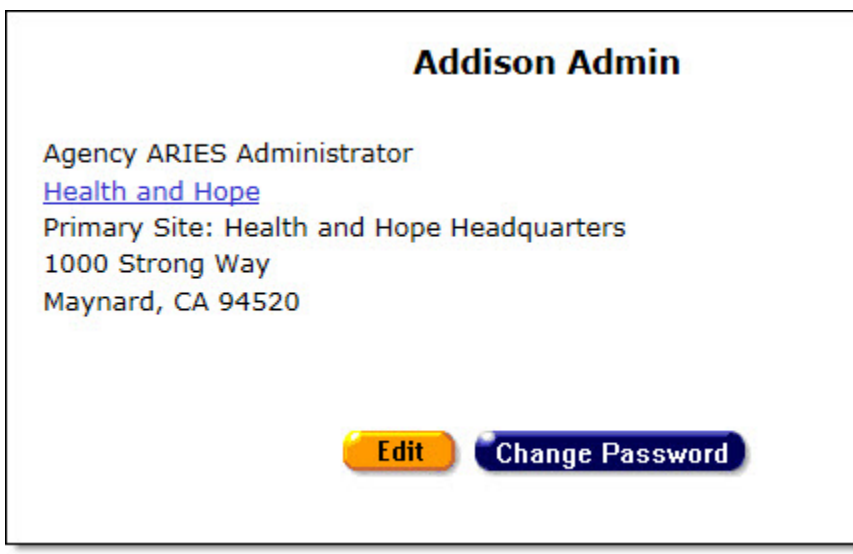

- From the Staff Detail page, click **Edit**.
- Your Staff Edit page displays.

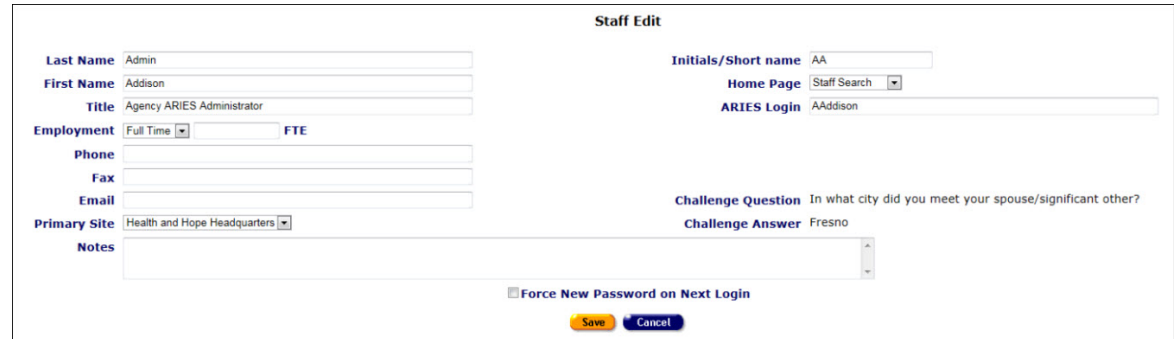

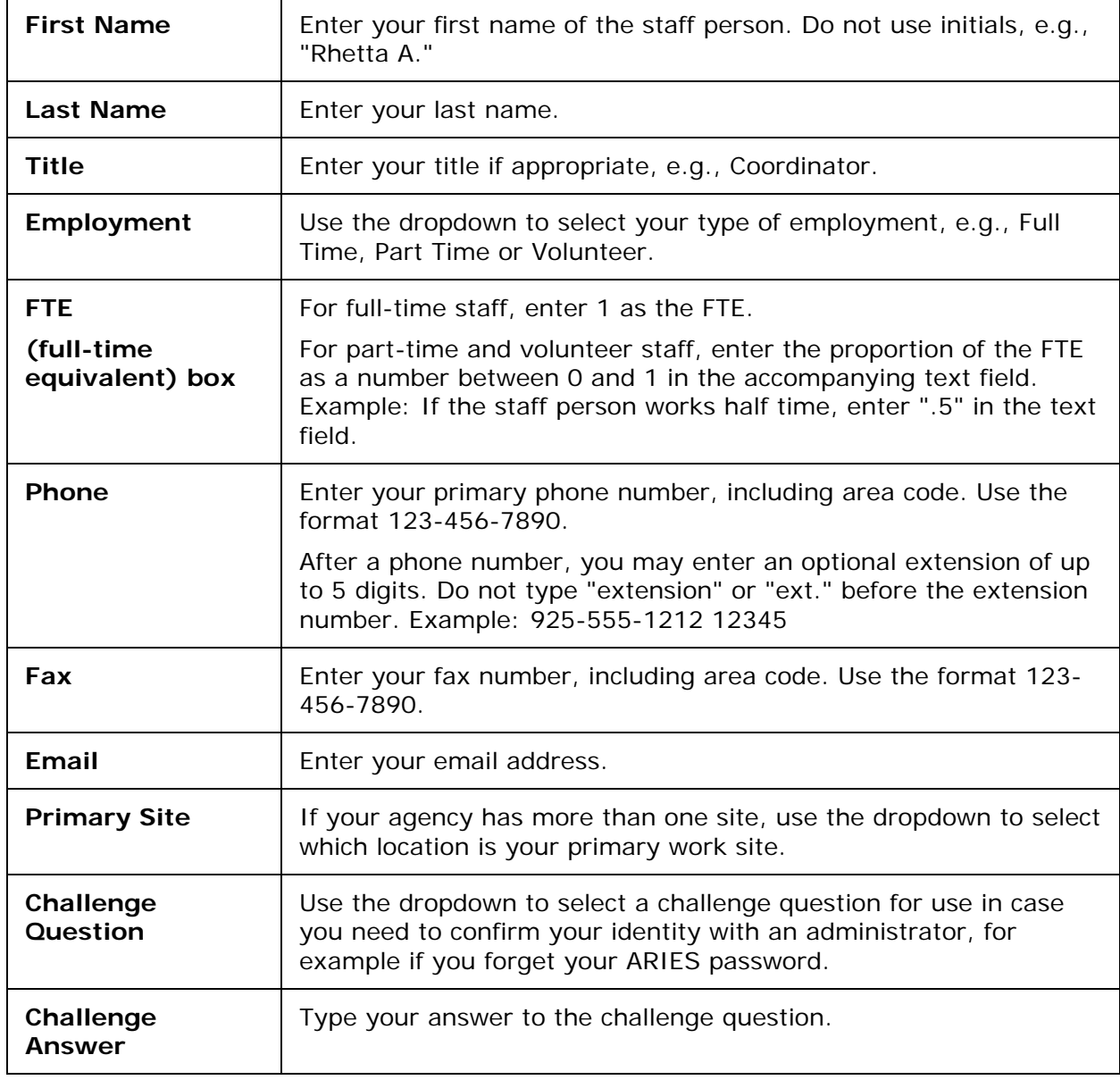

To enter new information or change your preferences, complete the fields as follows. l,
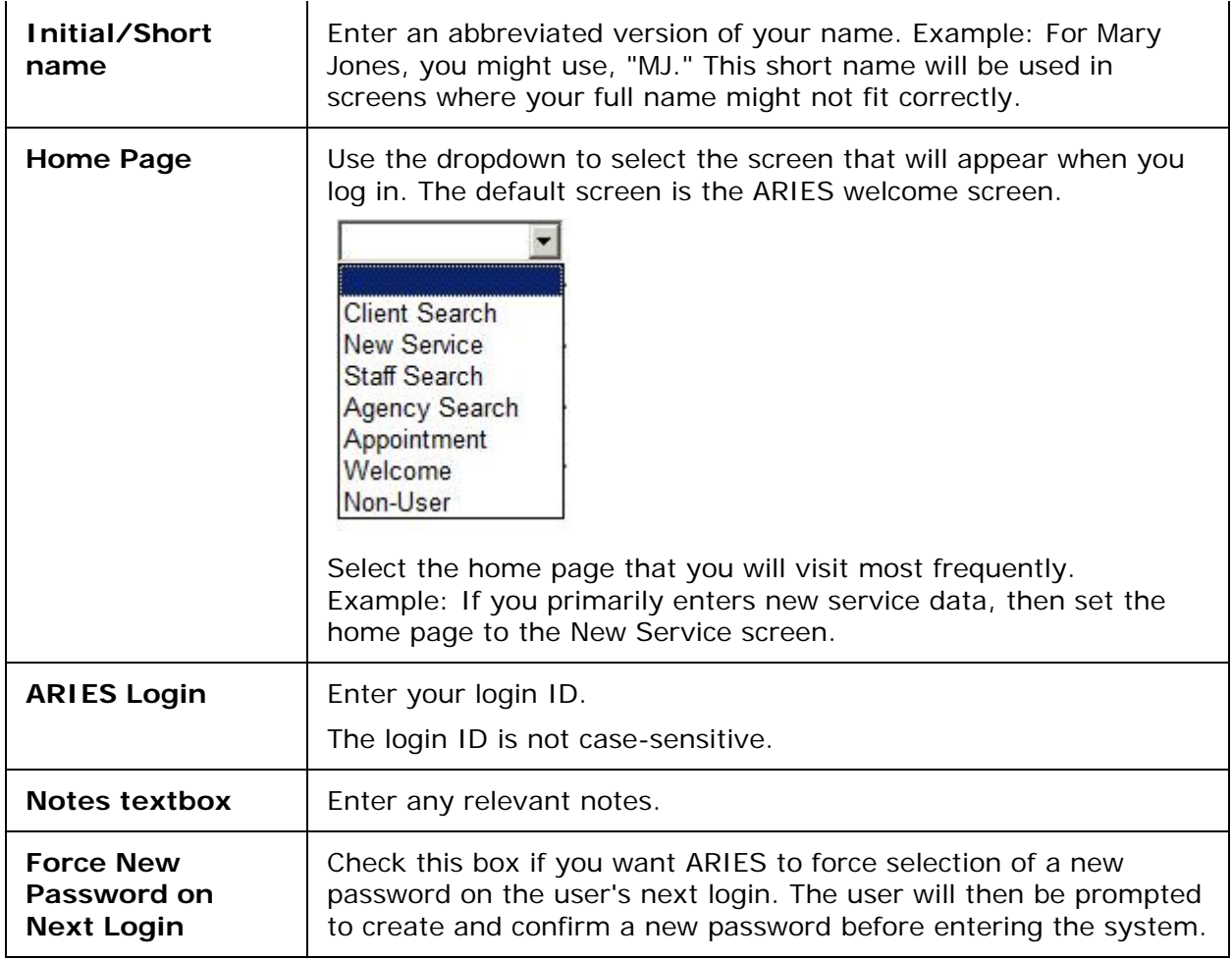

#### When you have completed your entries:

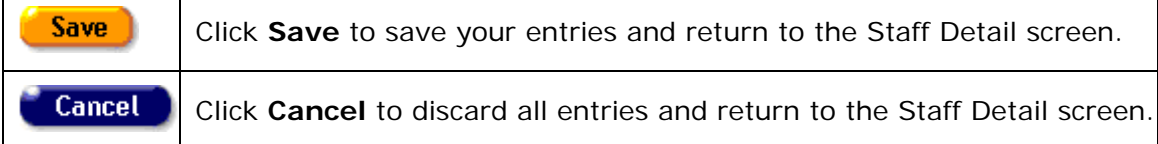

### **Editing the Preferences of a Staff Person Other Than Yourself**

- To edit staff persons other than yourself, you must have the proper Administrator permissions.
- To edit staff persons from another agency, you must administer that agency and have the proper Administrator permissions.
- A user cannot be assigned to the "Administrative Agency ARIES Administrator" user group unless their agency's Agency Type is "Administrative Agency" or "Super AA."

# *3.2.5 Staff Permissions*

Owing to the strictly confidential nature of its work and that of its member agencies, ARIES employs extensive security measures to protect client data. Accordingly, staff persons preserve client trust through their use of ARIES.

A staff person newly entered into the ARIES system is assigned to an initial role or user group, which determines their default permissions. Permissions are rights to view, change, create or deactivate records as appropriate for the type of work a user performs in the system. The default permissions for the groups or roles are created by the ARIES Administrator. But in many cases, individuals may need more or fewer permissions than the default for their group. As appropriate for the staff people at your agency, an Admin can add to or remove from the default permissions with this screen.

Staff members cannot edit their own permissions; those with the proper permissions control the details of a user's access to the system via updates on the Permissions screens in the Client application.

#### **Important Notes**

*To Inactivate Staff:* Dropdowns that display a list of Staff will display only active staff.

- Do *not* use the **Deactivate** button to remove inactive staff from ARIES. Edit the permissions of inactive staff in ARIES by changing the user group role to "Inactive." This role has no checkmarks on the user permissions screen, and hence no access to ARIES. It is not necessary to change the ARIES password of any staff person leaving the agency.
- Follow your agency's established procedures covering staff departures.

#### *Password for Those Leaving an Agency:*

• Do not deactivate staff in ARIES when staff leave an agency. Username is attached to client records in ARIES and other users need to be able to access/edit past users' records.

*Permission-Based Actions:* Staff persons can view, change and create records in ARIES based on their own permissions. ARIES administrators can change these privileges on the Staff Permissions screen. As an Admin changing a staff person's permissions, be sure not to give the individual more permissions than needed for the job.

*Agency Emulation Mode:* ARIES has an "Agency Emulation Mode" feature whereby Administrative Agencies (AA's) and Partners can login as themselves, but work interactively within the Client application as if they were logged in as a provider-agency user. Therefore it is not necessary for AA's to have many different logins and certificates in order to review the data of the provider agencies they manage. The Agency Emulation functionality does not require additional user permissions. For access to this functionality, the user need only be a staff member of an administrative or partner agency.

*Permissions Hierarchy:* There is a hierarchy within each row of permissions. Some examples are:

- Granting Change permissions also implies granting View permissions (you cannot Change a record unless you can first View it), and when you place a checkmark in the Change box, ARIES will automatically place a checkmark in the View box (if not already checked).
- Granting Create permissions implies View permissions, and granting Deactivate permissions implies View, Change and Create permissions.
- Revoking View permissions also revokes Change, Create, and Deactivate permissions.

<span id="page-326-0"></span>To access a staff person's permissions, start by performing a staff search. From the Staff Detail screen, click the **Edit Permissions** button.

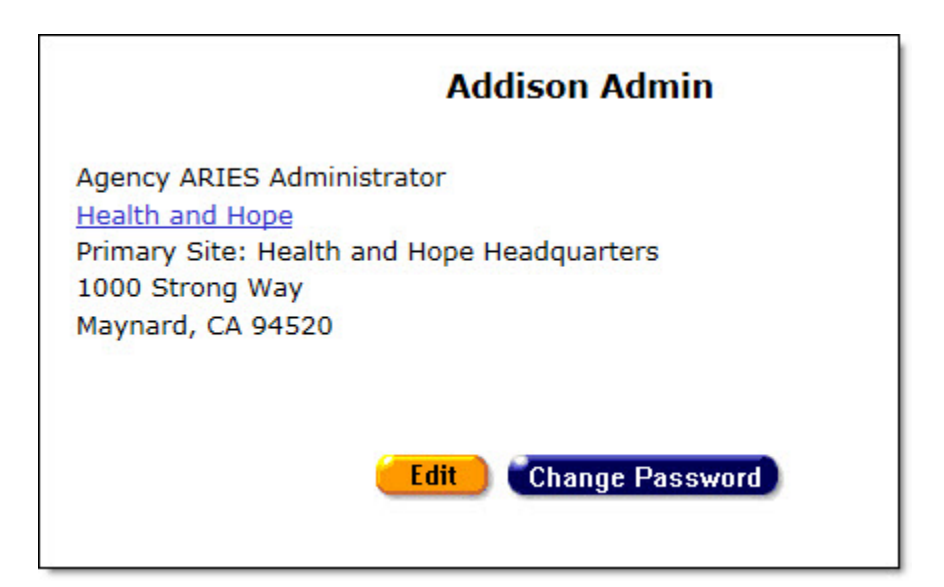

Clicking the **Edit Permissions** button takes you to the Staff Permission Edit screen. Click [here](#page-326-0) for details on using that screen.

Click here to view the help topic [Special Notes on Selected Permissions.](#page-333-0)

# *3.2.6 Editing Permissions*

Click to view the special section on [Custom Data User Permissions.](#page-333-1)

Click to view the help topic [Special Notes on Selected Permissions.](#page-333-0)

*Note on Inactive Staff (Removed from Dropdowns):* Most dropdowns that display a list of Staff will display only active staff.

- Managers or technical leads should not use the Deactivate button to remove inactive staff from ARIES. Rather, they should immediately edit the permissions of inactive staff in ARIES by changing the user group role to "Inactive." This role has no checkmarks on the user permissions screen, and hence no access to ARIES.
- Contact your ARIES support provider to complete the Inactivation process and ensure the inactive user's access is revoked.

*Permission-Based Actions:* Staff persons can view, change and create records in ARIES based on their own permissions. In addition, ARIES administrators can also deactivate records in ARIES. ARIES administrators can change these permissions on the Staff Permissions screen. As an Admin changing a staff person's permissions, be sure not to give the individual more permissions than needed for the job.

*Agency Emulation Mode:* ARIES has an "Agency Emulation Mode" feature whereby Administrative Agencies (AA's) and Partners can log in as themselves, but work interactively within the Client application as if they were logged in as a provider-agency user. Therefore it is not necessary for AA's to have many different logins and certificates in order to review the data of the provider agencies they manage. The Agency Emulation functionality does not require additional user permissions. For access to this functionality, the user need only be a staff member of an administrative or partner agency.

*Case Notes Permissions:* The staff permissions screen displays several lines of permissions for Case Notes. These determine whether users can view, change or create various types of notes (legal, mental health, etc.). The last line under Case Notes is Sign and Seal, which has only two active checkboxes: View and Change. The View permission determines whether the user can Sign and Seal a note. Essentially, View determines whether the user can view the box (that is, enter a password in the password field) and button for Sign and Seal. The Change permission determines whether the user can edit a note even AFTER it has been Signed and Sealed.

**Note:** Permissions to view or change Signed and Sealed case notes can be enabled or disabled for a given ARIES installation.

#### **Special Notes on Agency Specifics Permissions**

- For ARIES users with Agency Specifics *Change* permission, the **Edit** button is displayed on the Agency Specifics screen for any client.
- For users with Agency Specifics *Create* permission, the **Edit** button is **not** displayed if any of the following fields has been completed and saved:
	- o Referral Date
	- o Referral Source
	- o Agency Client ID 1
	- o Agency Client ID 2
	- o Alert.
- If these fields have not been completed and saved, then the **Edit** button **is visible** to users with Agency Specifics Create permission. For these users, the remaining fields on Agency Specifics Edit are grayed out.

### **Navigation to the Staff Permission Edit screen:**

- Perform an agency search to find the agency in which the user is working.
- On the Agency Info screen for this agency, click the **Find > Staff** link. This takes you to the Staff Search Result screen.

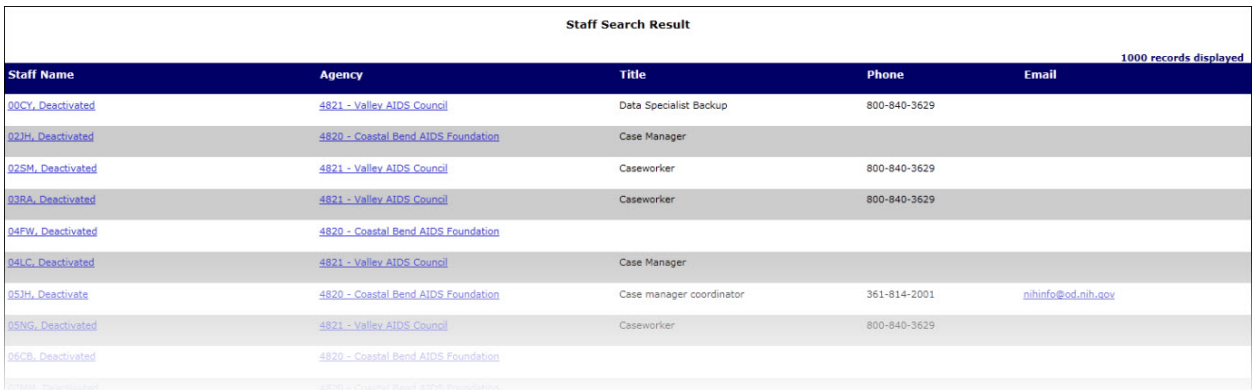

• On the Staff Search Result screen, locate the user's name and click the link for that name. This takes you to the Staff Detail screen for the user.

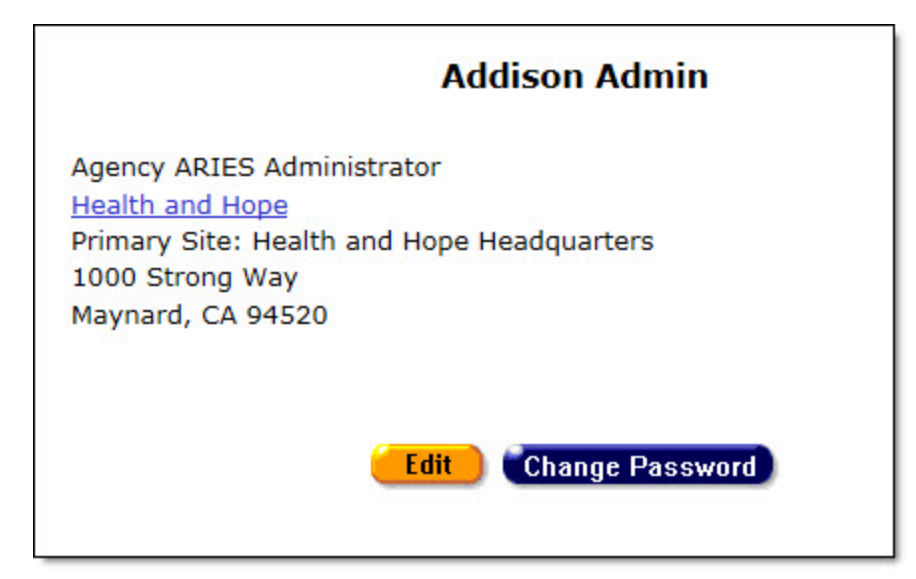

• On the Staff Detail screen for the user, click the **Edit Permissions** button. This takes you to the Staff Permission Edit screen, which displays all of the ARIES permissions categories with checkboxes selected to represent this user's current permissions, organized by screen or user function.

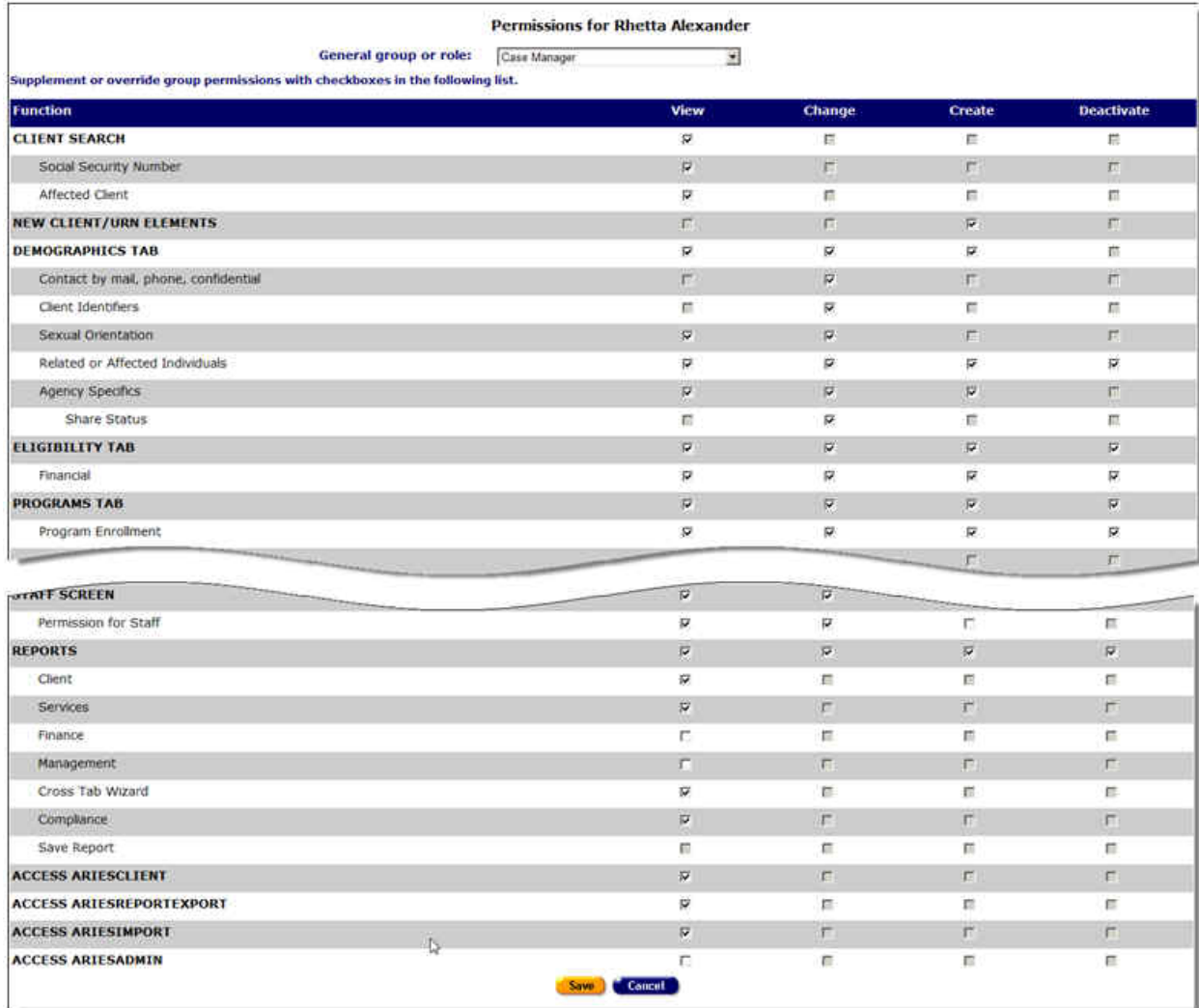

For a given user group, such as Case Managers, certain checkboxes are automatically selected according to a predefined set of permissions. An Admin could grant additional permissions, e.g., for the Finance and Management reports, but if the job does not typically involve these reports, that permission is omitted.

Some checkboxes are grayed out, generally because you cannot grant a staff person more permission than you have yourself; therefore, the permission check boxes that are disabled for you are also disabled for all the staff people you administer. Boxes that are grayed out may not be checked as part of a permissions adjustment. When you hover your mouse over a grayed-out checkbox, it displays a red border.

#### **Scope of Admins' Update Capabilities**

If you have been granted the right to edit staff permissions, you may only edit permissions for staff within your agency scope.

- Agency Admins can only edit staff within their agency.
- Administrative Agency Admins can only edit staff within the agencies that they manage.
- System Admins can edit all staff regardless of agency.

• Note on User Group Assignment: The following rule applies to assignment of a new staff member to a User Group: "Administrative Agency ARIES Administrator" cannot be assigned to a user unless their agency's Agency Type is "Administrative Agency" or "Super AA."

#### **Permissions and Their Meanings**

Generally, a staff person can be granted permission to view, change, create, and deactivate records for major ARIES functions by selecting the corresponding checkbox. Those with proper permissions can also deactivate records.

The table below outlines these types of user permissions in ARIES and their meanings. For special notes on selected permissions - those that require additional, related permissions for proper use - see the Help section ["Special Notes on Selected Permissions.](#page-333-0)"

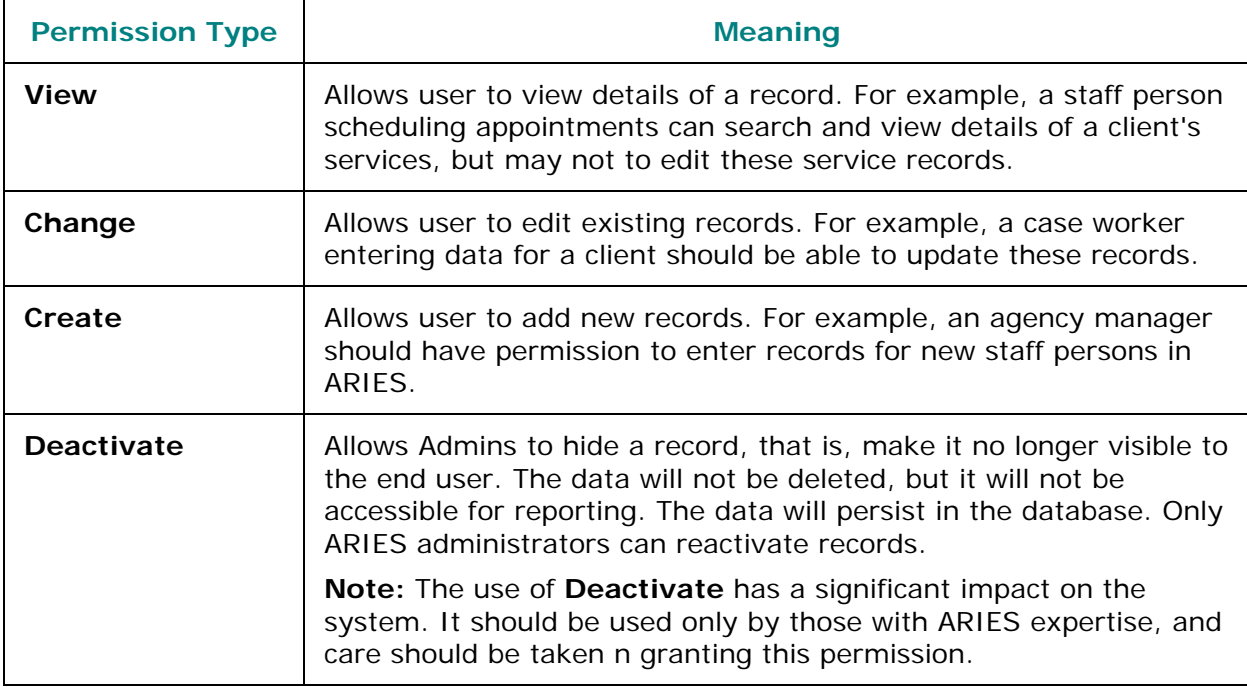

As discussed, the user's default permissions align with their typical job duties, but a user with sufficient permissions can modify these permissions as appropriate for special needs.

The permissions table drills down to specifics as needed for a particular function. The Medical History tab provides an example. On that tab there is a separate permission for STI/Hepatitis records, but the CD4 and Viral Load functions use the Medical History permission instead of a separate subclass of permissions.

A staff person newly entered into the ARIES system is assigned to an initial role or user group, which determines their default permissions. The default permissions for the groups or roles are created by the ARIES Administrator. But in many cases, individuals may need more or fewer permissions than the default for their group. As appropriate for the staff people at your agency, you can add to or remove from the default permissions on the Staff Permission Edit screen.

Below are examples of updates you can make to a user's ARIES permissions to fit specific working assignments. These are typical examples but are not intended to exhaust the possibilities of permissions edits.

**Example 1:** *The user is assigned as a case manager with no job duties that are greater or lesser than those under the role.* On the Staff Permission Edit screen, make sure the General group or role dropdown displays "Case Manager" for this user. No further action is required.

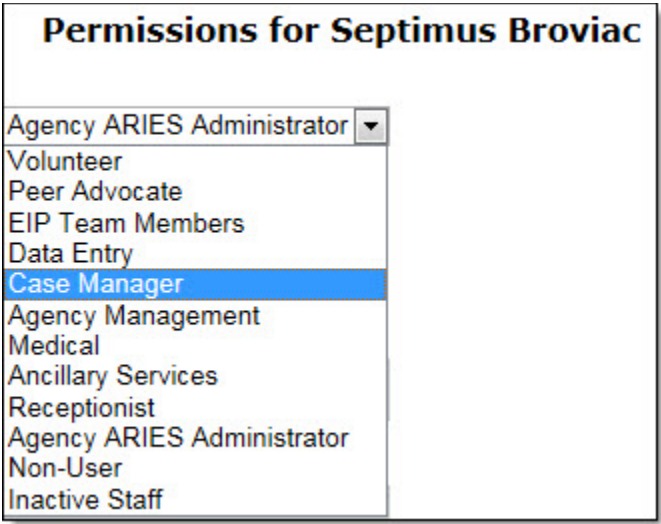

**Example 2:** *The user is assigned a task beyond the scope of system permissions for his/her user group.* For instance, volunteers typically do not create or edit case notes for a client. However, if your agency has a volunteer who is allowed to work with case notes, then you can check the checkboxes for the corresponding permissions.

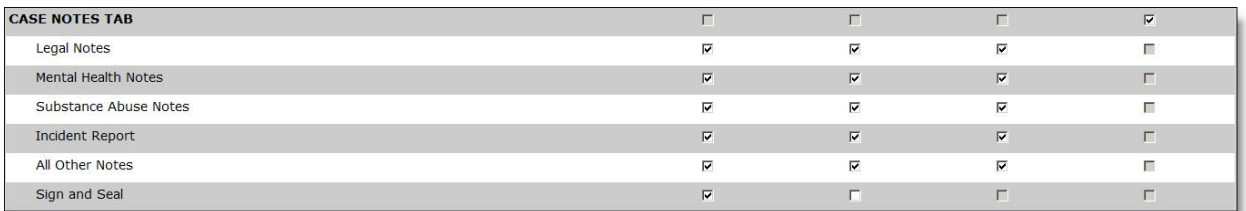

• Conversely, if a user belongs to a group with default permissions to manage case notes, but this user is not assigned to do so, you may deselect the checkboxes in the Case Notes Tab rows.

**Example 3:** *A staff person is assigned to a new set of responsibilities requiring different user permissions.* For instance, a volunteer is promoted to do case management work at your agency, but was initially entered into ARIES with only volunteer permissions. On the Staff Permission Edit screen, you can grant the broader permissions of a case manager by assigning the user to the "Case Manager" role.

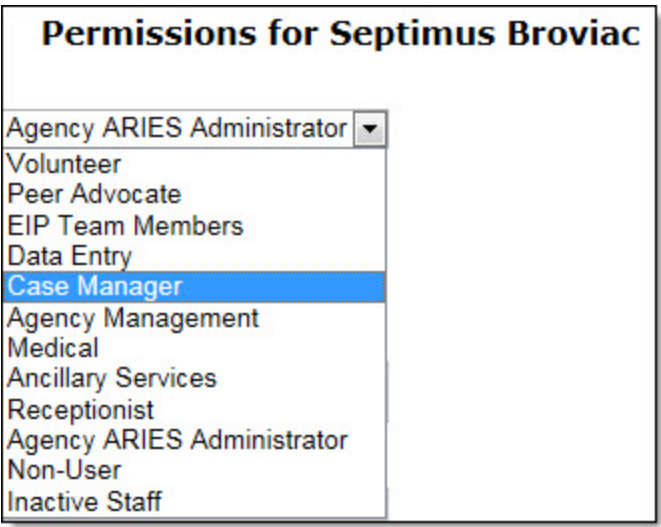

In the "General group or role" dropdown list at the top of Staff Permission Edit, select a different user group for the staff person.

ARIES prompts you for confirmation of the change with the following message: "Are you sure? All custom permissions will be replaced if you click Yes."

• Click **Yes** if you wish to confirm the change. All the permissions are then changed to the default values for the new group.

OR

• Click **Cancel** if you wish to discard any updates and restore the user's existing permissions.

When you have finished customizing the staff person's permissions, click one of the following buttons at the bottom of the screen:

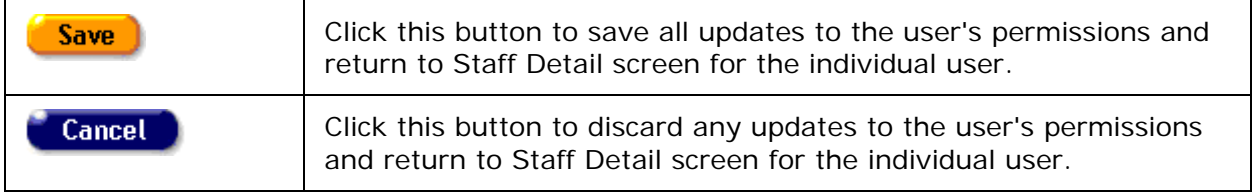

**Example 4:** A staff person's permissions are revoked or the staff person leaves the agency. Managers or technical leads should not use the **Deactivate** button to remove inactive staff from ARIES. Rather, they should immediately edit the permissions of inactive staff in ARIES by changing the user group role to "Inactive." This role has no checkmarks on the user permissions screen, and hence no access to ARIES. The agency's normal support source should then be contacted to complete the Inactivation process and revoke the inactive user's digital certificates.

**Example 5:** A staff person is added in error. If you add a new staff person in error, contact your System Administrator.

For details on the consequences of assigning certain permissions, see the section titled [Special Notes on Selected Permissions.](#page-333-0)

#### <span id="page-333-1"></span><span id="page-333-0"></span>**Custom Data User Permissions**

Different permission levels apply to those who set up Custom Data screens and those who enter client information on those screens. Exact permissions are granted on a perinstallation basis -- contact your ARIES support provider for details.

#### Admin users in Admin Agencies and Partner Admins:

Generally, to edit user permissions, in the Custom Data Setup row, the View, Change, Create and Activate boxes should be checked to allow the user to set up Custom Data.

Separate permissions are required to set up Custom Data Links (hyperlinks). In the Custom Data Links Append Client Identifiers row, the Change box should be checked to allow the user to set up Custom Data Links.

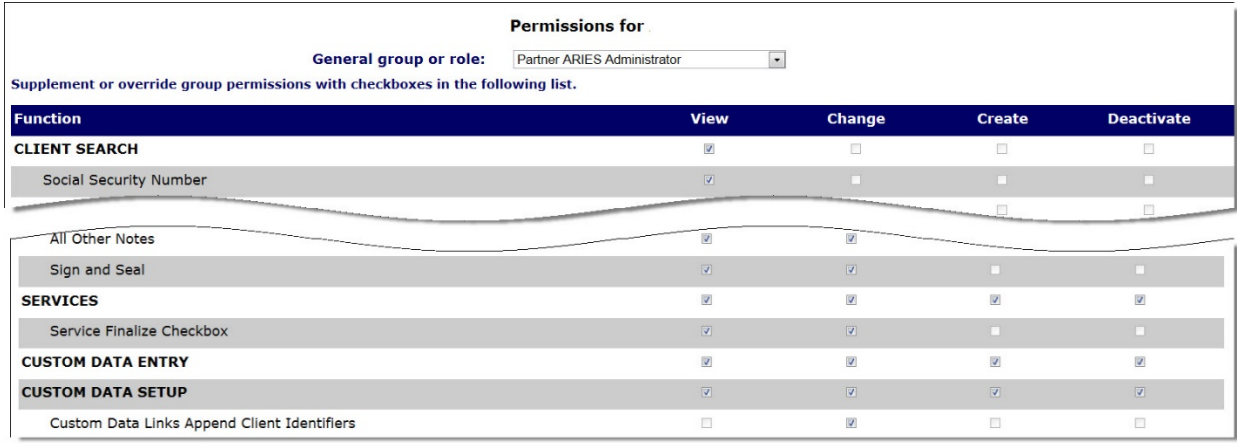

#### End users entering client information:

In the Custom Data Entry row, the View, Change, Create and Activate boxes should be checked if the user should have access to viewing, editing and entering Custom Data. Note that these permissions apply to ALL Custom Data - you cannot restrict a user's access to specific Custom Data Groups.

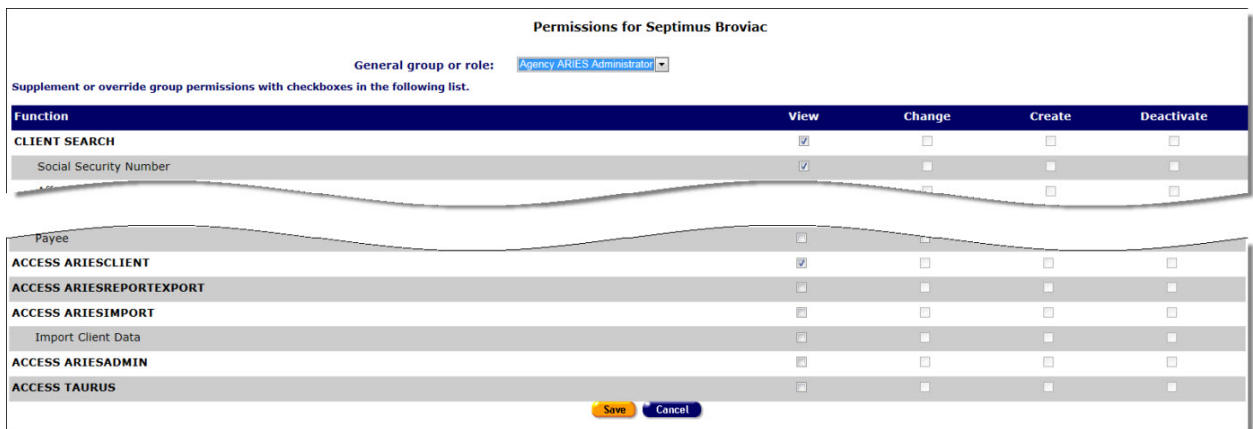

# *3.2.7 Special Notes on Selected Permissions*

Certain user permissions require related permissions to enable the user's access to a given function. The table below lists those related permissions and generally described the results of assigning permissions to a user.

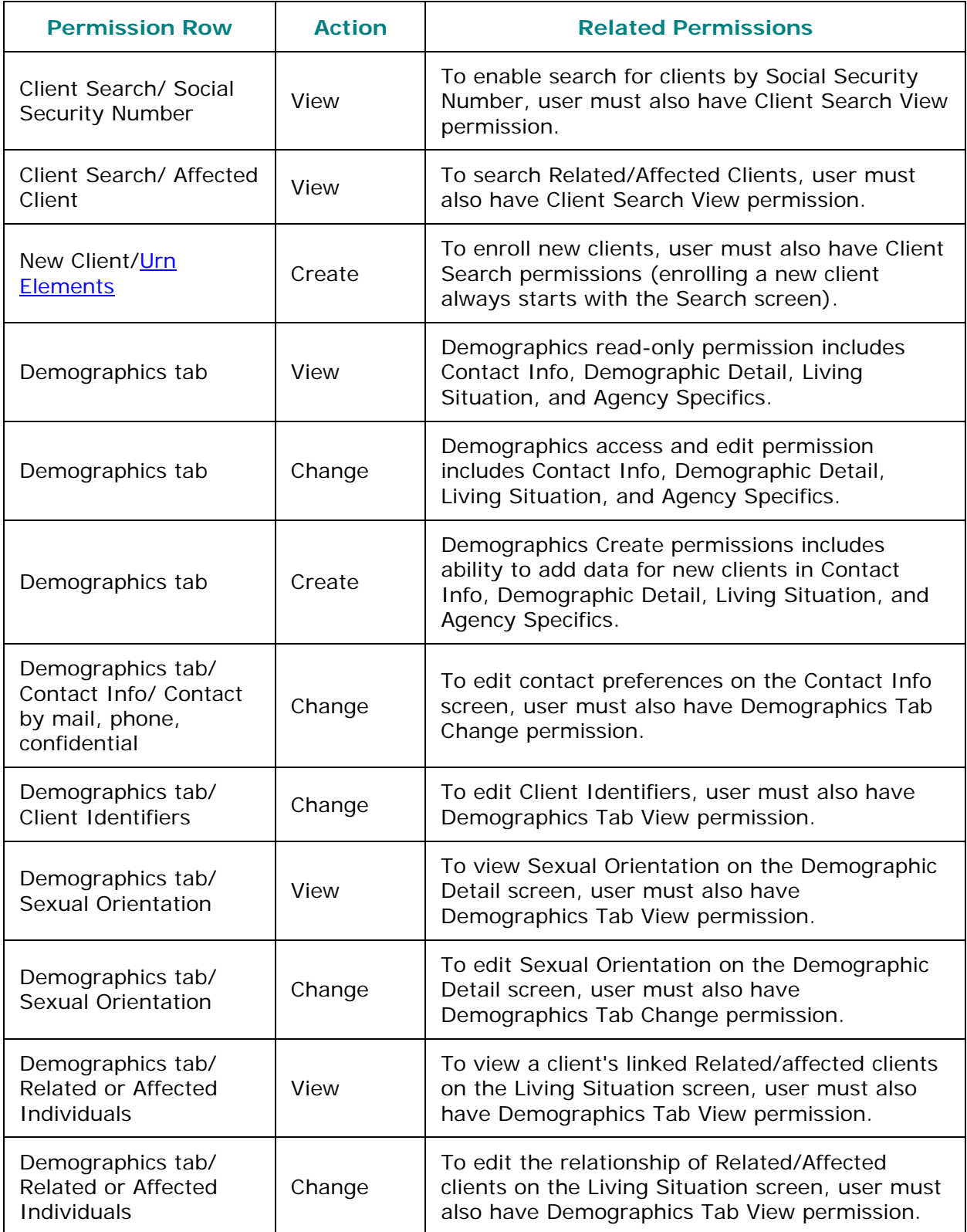

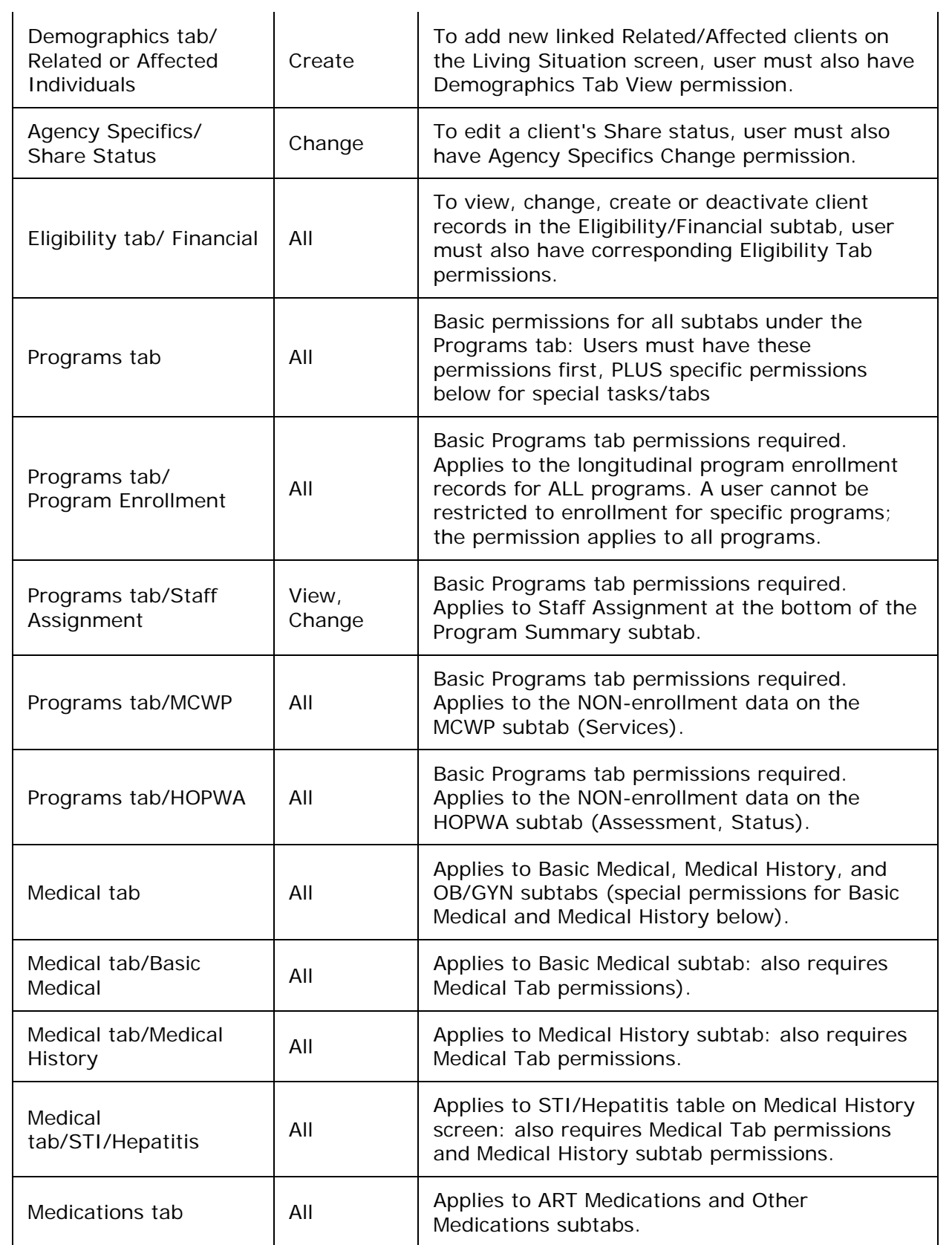

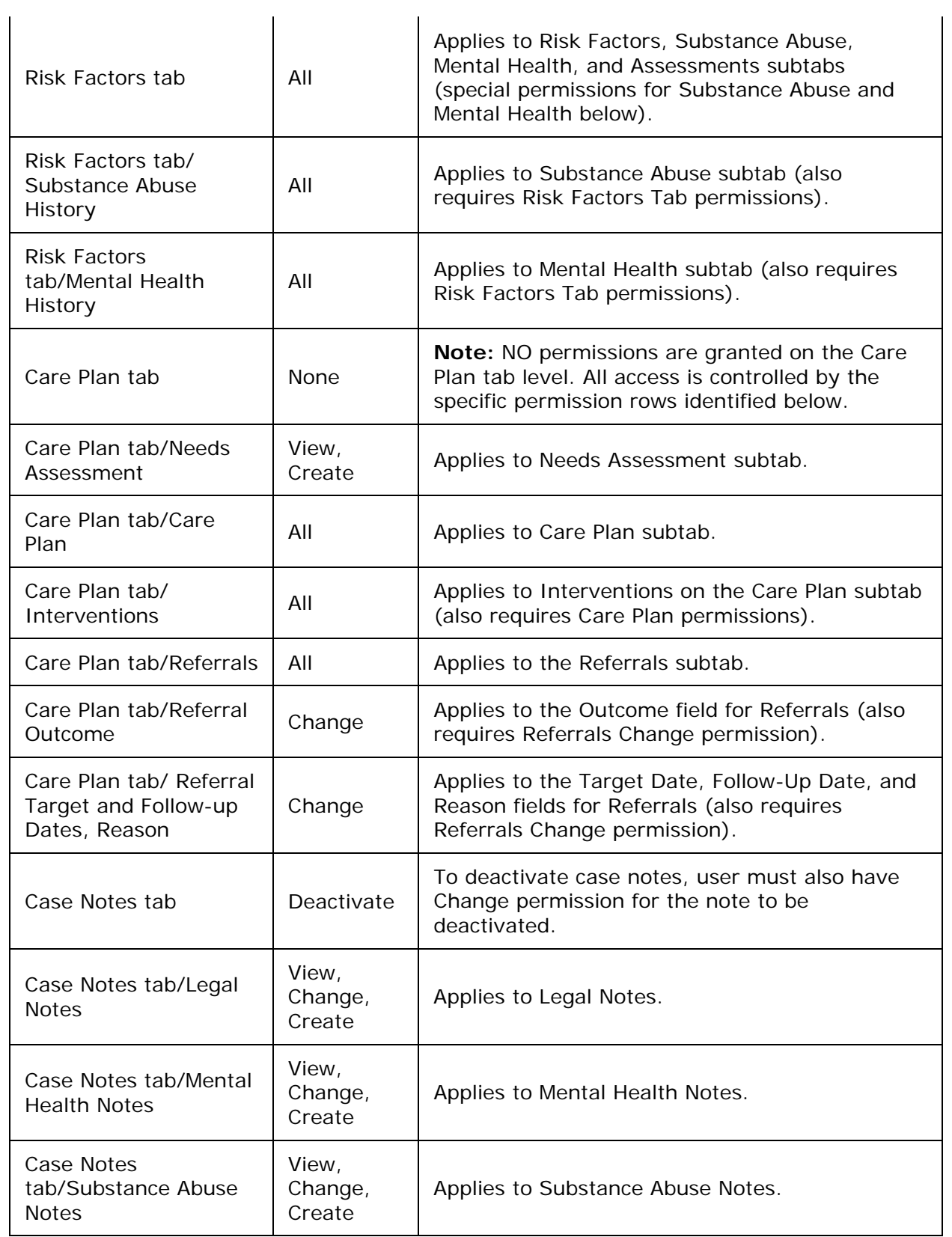

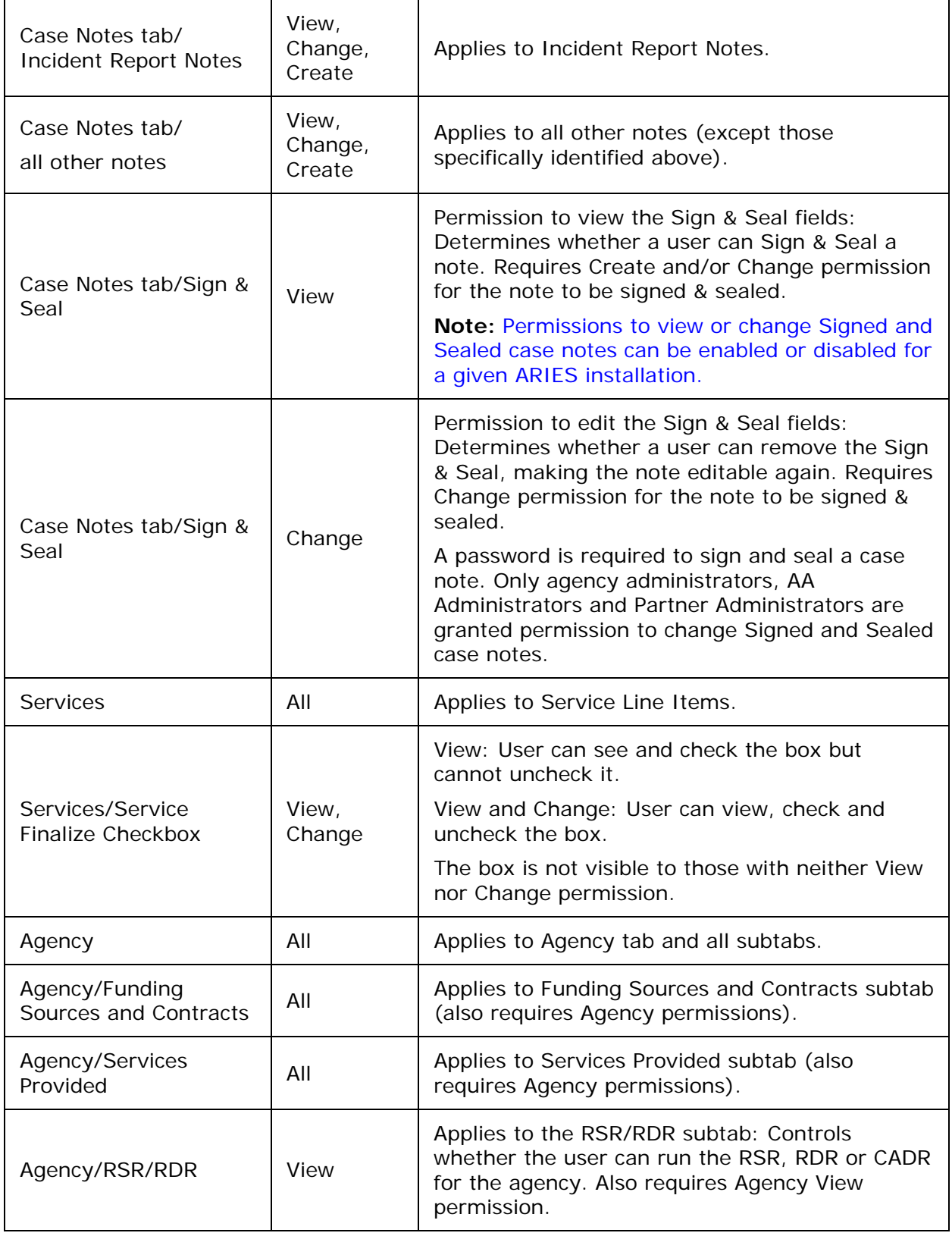

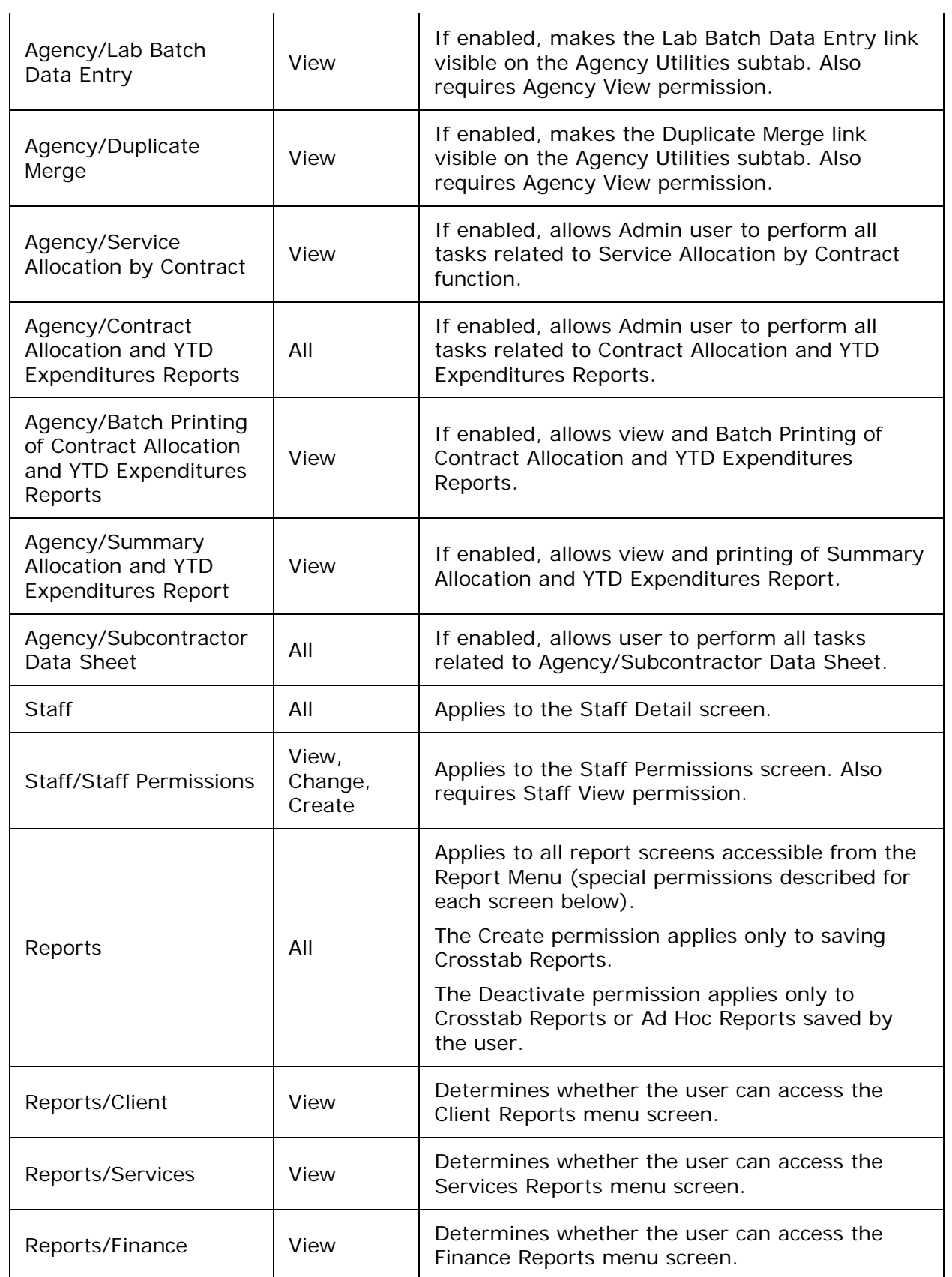

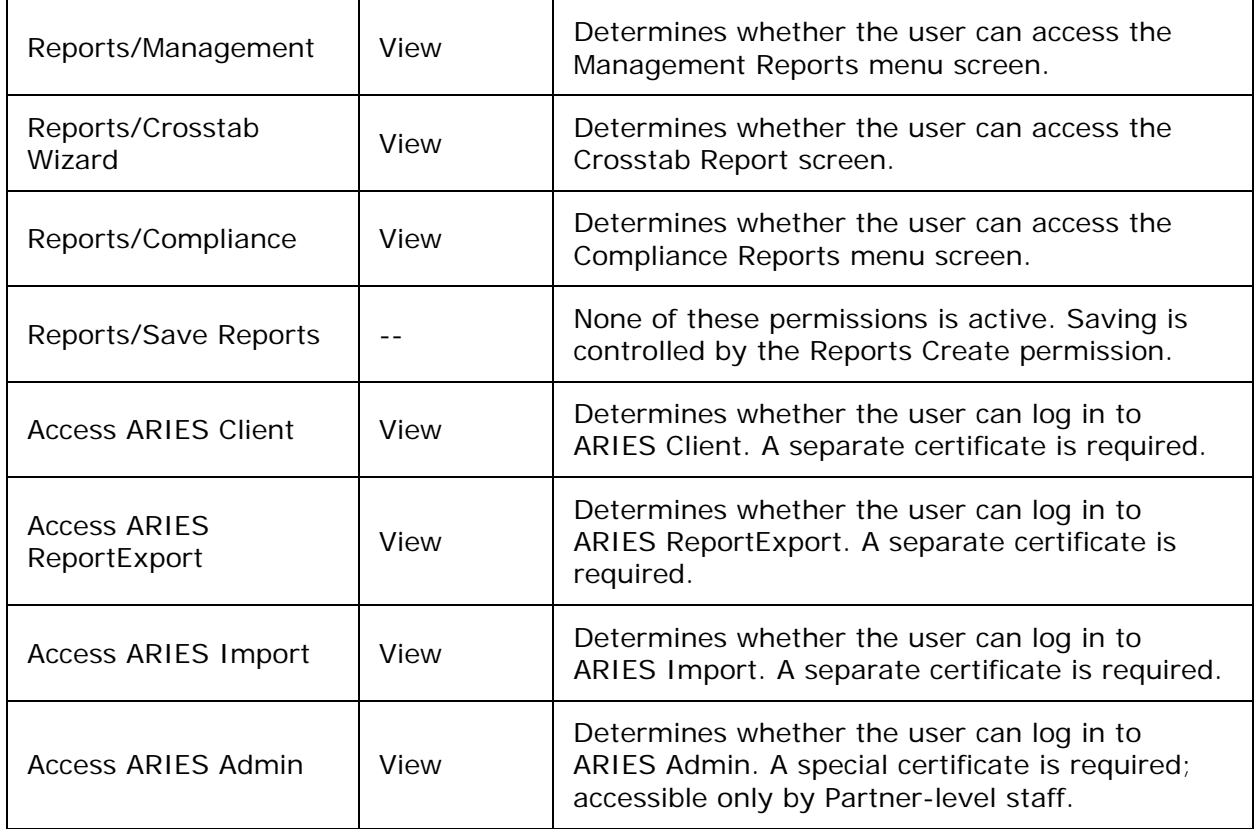

### **Shortcut Menus**

For each shortcut menu, the following permissions are needed:

- Referrals Referrals/Create
- Eligibility Docs EligibilityTab/Modify
- Financial Financial/Change
- Insurance EligibilityTab/Modify
- New Program ProgramEnrollment/Read
- Medical (Pregnancy) MedicalTab/Modify
- Case Notes Create for any of the Case Notes Categories
- Needs Assessment NeedsAssessment/Create
- Care Plan CarePlan/Create
- Flowsheet MedicalHistory/Read

# *3.2.8 Agency Emulation Mode*

ARIES has an "Agency Emulation Mode" feature whereby Administrative Agencies (AA's) and Partners can log in as themselves, but work interactively within the Client application as if they were logged in as a provider-agency user. Working in Agency Emulation Mode, an AA or Partner can add or edit client data. It is not necessary for AA's to have many different logins and certificates in order to review the data of the provider agencies they manage.

The Agency Emulation functionality does not require additional user permissions. For access to this functionality, the user need only be a staff member of an administrative or Partner agency.

Log on with your administrator ID password. On the main menu, click **Shortcuts > Agency Emulation**. The Agency Emulation screen appears.

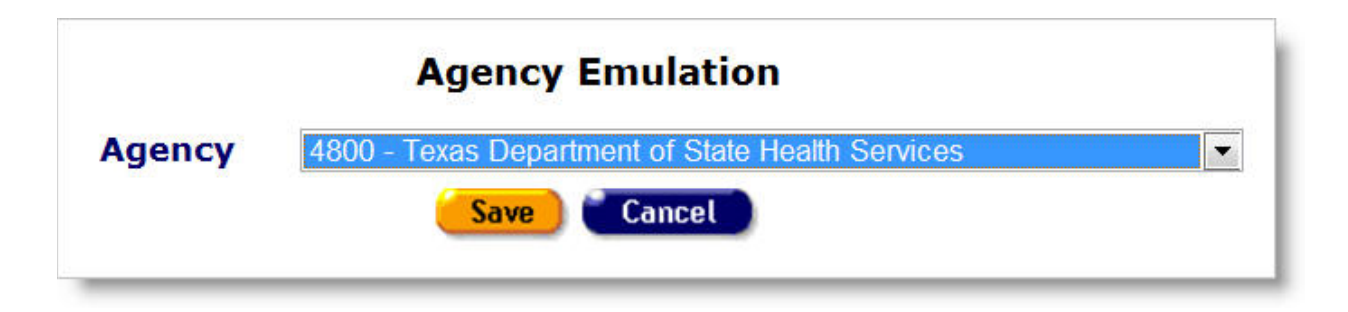

Use the dropdown list to select the name of the agency you want to emulate.

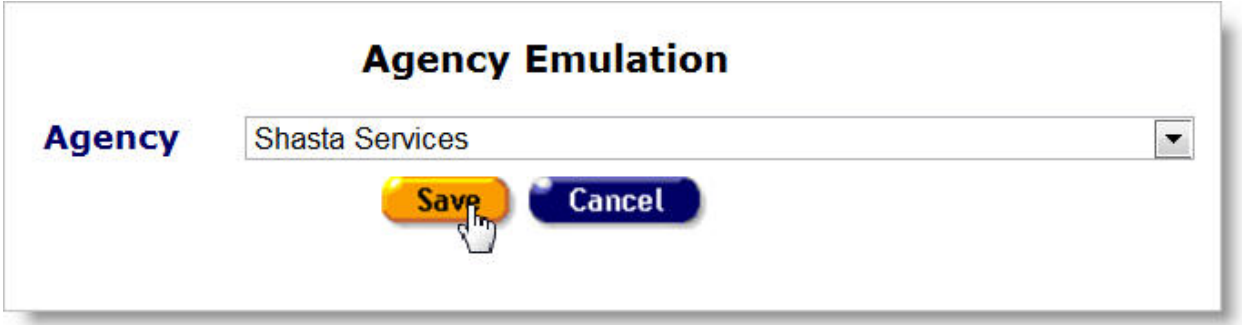

To save the emulation user profile, click **Save**. Or, click **Cancel** to return to the landing page without saving the profile.

When you save the emulation profile, a banner appears at the top of your ARIES Client screens, indicating that emulation mode is on.

**EMULATING SHASTA SERVICES** 

You may terminate emulation mode either by selecting your own agency from the Agency Emulation screen or by logging off of ARIES Client. To run in emulation mode at your next login, you will need to repeat the procedures above.

# <span id="page-342-0"></span>**Section 4**

# *4 Agencies*

Agencies are organizations that administer services. Agencies that manage other agencies are known as *administrative agencies*. Administrative agencies are allowed to report on their client and service data, as well as administer sub-agency information. Most agency information will be entered and maintained by administrative agencies or ARIES Administrators in conjunction with a representative of the agency.

If your agency has permission to create new agencies, then you are automatically an administrative agency and you automatically administer every agency you create. An ARIES administrator can change or remove the agencies administered by using ARIES Administration application.

With the proper permissions, you can perform a variety of actions on the Agency screens; these include searching for agencies, viewing agency addresses, managing agency contracts and producing RDR and RSR reports. A search for agencies by services provided can be helpful if you need to find referrals for services such as housing, food banks, or transportation.

Attention to accuracy and completeness in entering or editing agency information helps facilitate budgeting and tracking. This also makes it easier for staff to enter services for your agency.

The Agency screens include:

- **[Agency Search](#page-342-0)**
- [Agency Search Result](#page-343-0)
- **[Agency Info](#page-344-0)**
- **[Funding & Contracts](#page-345-0)**
- [Services Provided](#page-346-0)
- [RSR/RDR](#page-346-1)
- [Lab Batch Data Entry](#page-347-0)
- [Agency Utilities](#page-351-0)
- [Changing Agency Information](#page-400-0)
- **[Agency Sites](#page-389-0)**
- [Funding Sources](#page-391-0)
- **[Contracts](#page-392-0)**
- **[Primary Services](#page-394-0)**
- **[Subservices](#page-395-0)**

# *4.1 Agency Search*

Use the Agency Search screen to find a specific agency by name. You can also use this screen to access agencies that provide specific services, which can be helpful in finding referrals.

From the [ARIES menu bar](#page-29-0) at the top of the ARIES screen, choose the Find > Agency menu item, which takes you to the Agency Search screen.

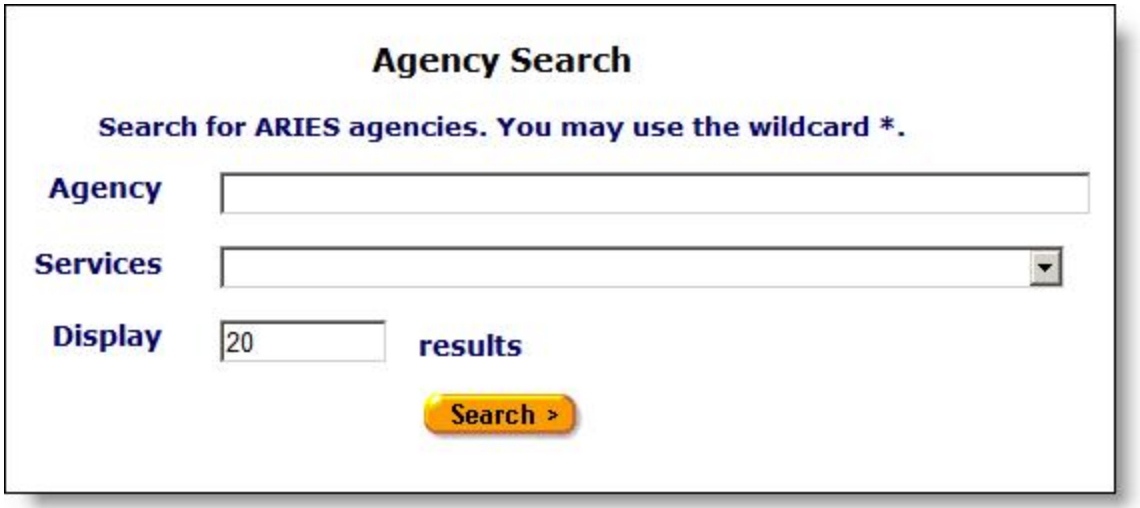

Most ARIES search screens present you with several filter options. For example, in an agency search, your filters include Agency and Services. Keep in mind that the more filters you add, the narrower your search results. Conversely, if you leave all filter fields empty, ARIES will return all records that pertain to the search.

To Search for a Specific Agency

- Enter the name of the agency you wish to find in the Agency text field. As a shortcut, you can enter the first few letters of the agency and use the "\*" wildcard. Example: If you wanted to find the Ryan White Center, you would enter "ryan\*."
- Click **Search**.

To Locate Agencies That Provide Specific Services

- Use the Services dropdown list, which lists all available services, to select the service or class of services. Example: If you need to give an oral health care referral, choose the dental service you are searching from the dropdown list. ARIES will search for all agencies that provide this service.
- Click **Search**.
- This takes you to the **Agency Search Result** screen.

**Note:** To narrow or increase the number of agencies listed in the Agency Search Results screen, place your cursor in the Display results field and type in a new number. The default is set at 20, which will approximately fill the Results screen.

### <span id="page-343-0"></span>*4.1.1 Agency Search Result*

When you click Search on the **Agency Search** screen, ARIES looks up all the agencies that match your criteria and then displays them on the Agency Search Result screen.

If only one agency is found in your search, you will be taken directly to the [Agency Info](#page-344-0) screen.

<span id="page-344-0"></span>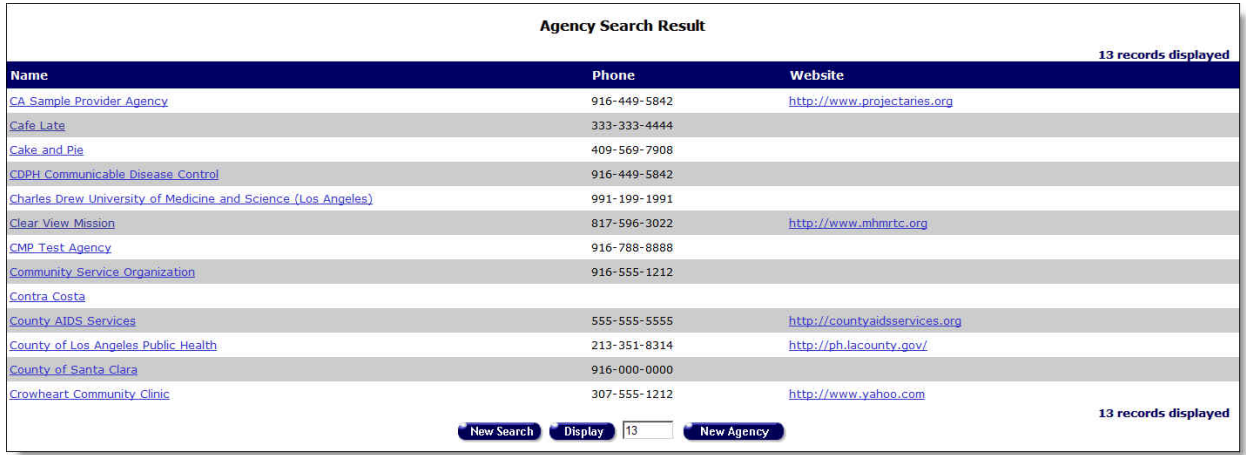

Agency search results are listed in a table, alphabetically by agency name.

- Click an agency name to go to that agency's **Agency Info** screen.
- Click an agency's Web site link to open a new browser window for that agency's Web site.

**Note:** If you're having trouble finding the agency you're looking for, try a new search and double-check your spelling. The quickest way to get results is to type the first few letters of the agency name followed by "\*" and then select from the resulting matches.

• To narrow or increase the number of agencies listed on the Agency Search Results screen, place your cursor in the Display field and type in a new number.

If you wish to create a new agency, click the **New Agency** button at the bottom of the screen, which takes you to the **Agency Search** screen.

Note: This option is only available to users with the appropriate permission level.

# *4.2 Agency Info*

The Agency Info screen displays the following tabs at the top of the window: Agency Info, Funding & Contracts, Services Provided, RSR/RDR, Lab Batch Data Entry and Agency Utilities. These tabs provide information about an agency, including contact and site information, funding sources, services provided, and an RSR/RDR Wizard.

Use these tabs to toggle between the screens.

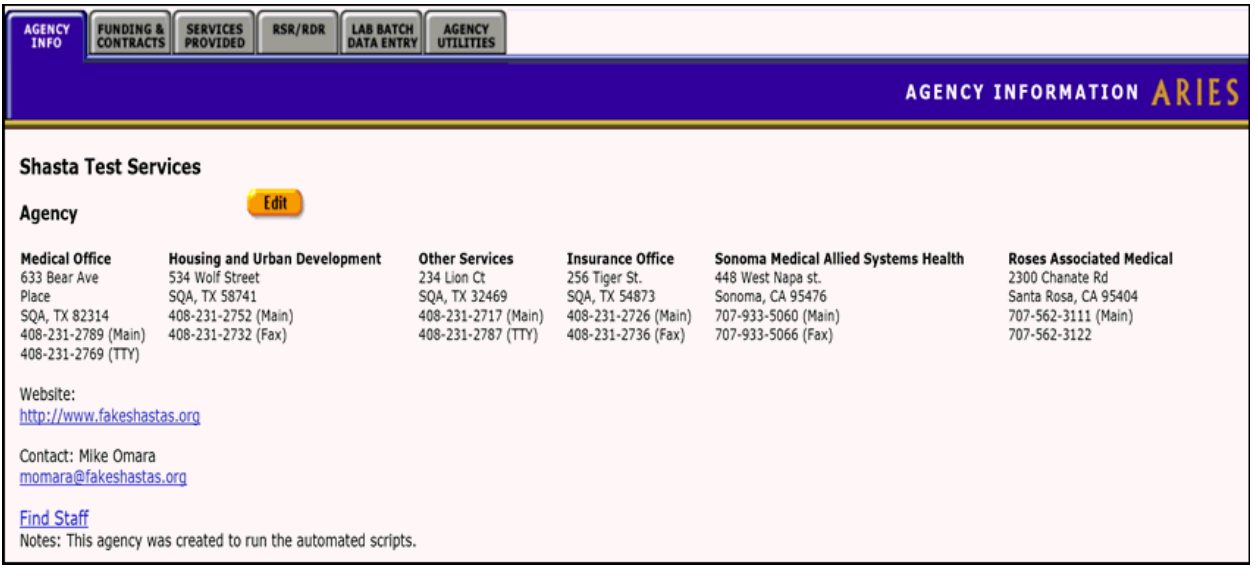

- Click the Contact Email link to open a new email message addressed to the contact person.
- Click the Find Staff link to go to a **Staff Search Result** screen that contains all the staff persons employed by that agency.
- Click the Website link to go to the agency's website. You will be directed to a new window.
- Click the **Edit** button to go to the [Agency Edit](#page-400-0) screen.

**Note:** This option is only available to users with the appropriate permission level.

# <span id="page-345-0"></span>*4.3 Funding & Contracts*

The Funding & Contracts tab displays an agency's contracts and its funding sources. The table columns include the contract name, the source of the funding, the contract number, the start and end date of the contract and the amount of funding.

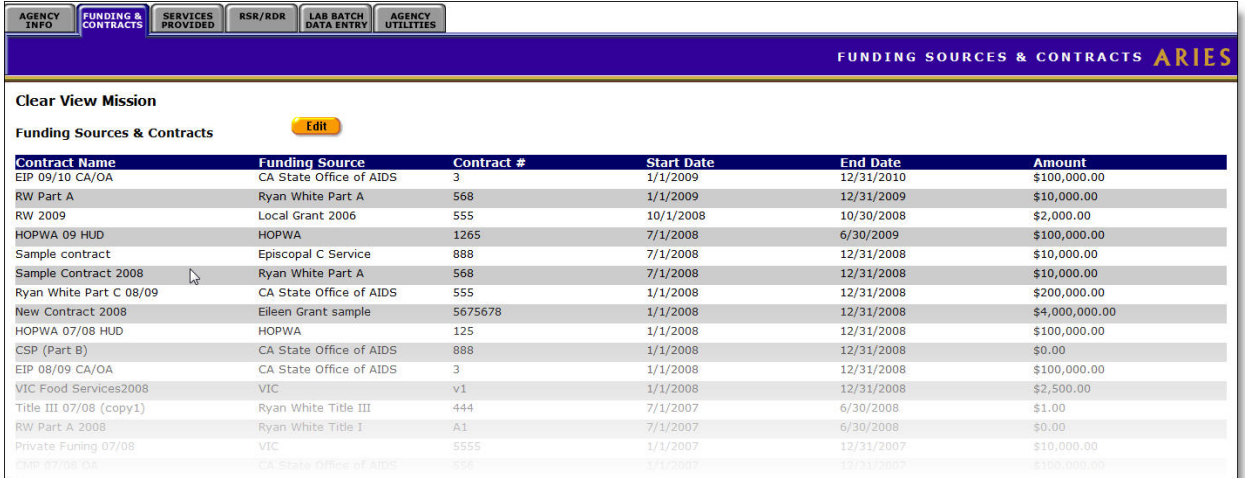

#### To Display a Funding Source

• Click the **Edit** button to go to the [Funding Sources Edit](#page-408-0) screen.

# <span id="page-346-1"></span><span id="page-346-0"></span>*4.4 Services Provided*

The Services Provided tab displays all the services provided by an agency. The services are broken down by service, unit, default quantity, default price, Unit of Service (UOS) goal, Unduplicated Client (UDC) goal, budget, and any notes.

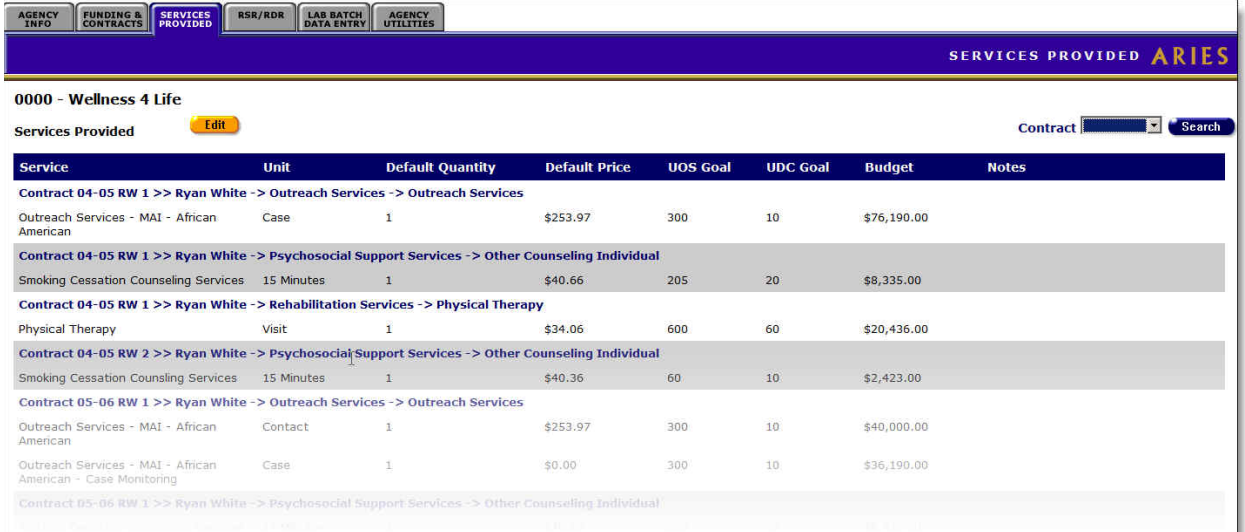

To Display Services Provided under a Specific Contract

From the Contract dropdown, select one of the contracts displayed.

- Click **Search** to display services for that contract.
	- OR
- Click **Edit** to go the [Agency Subservices Edit](#page-418-0) screen to display the subservices for that service.

# *4.5 RSR Wizard*

The RSR tab displays links to three reports.

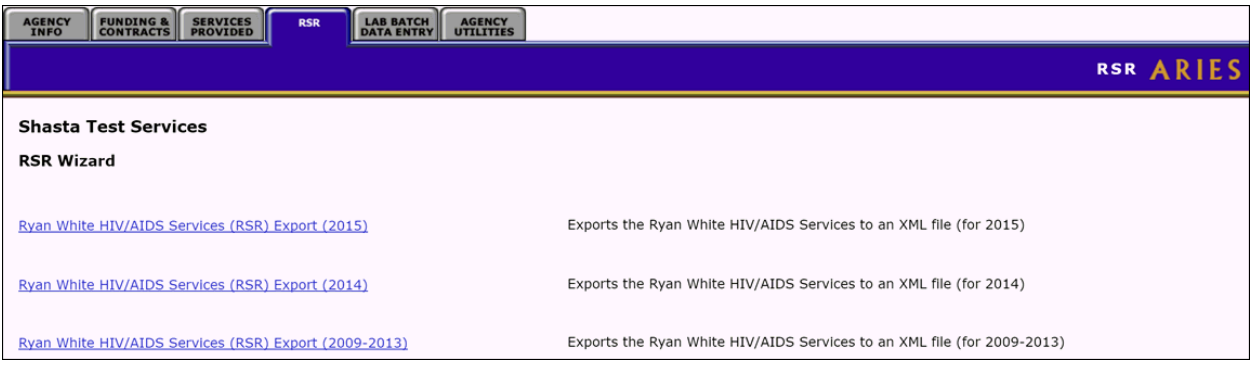

### Ryan White HIV/AIDS Services (RSR) Export (2015)

• Clicking on this link exports the Ryan White HIV/AIDS services to an XML file for 2015.

<span id="page-347-0"></span>Ryan White HIV/AIDS Services (RSR) Export (2014)

• Clicking on this link exports the Ryan White HIV/AIDS services to an XML file for 2014.

Ryan White HIV/AIDS Services (RSR) Export (2009-2013)

• Clicking on this link exports the Ryan White HIV/AIDS services to an XML file for 2013.

You can also access these reports by clicking Reports > Compliance Reports and then the individual report links.

# *4.6 Lab Batch Data Entry*

The Lab Batch Data Entry tab allows for batch entry of CD4 and Viral Load test results in a single location. This saves significant time over the task of retrieving individual clients' records and tabbing to their medical screen to enter data.

**Navigation:** In Agency Search, type the name of your agency and click Search. Your agency appears with the Agency Info tab selected.

Click the Lab Batch Data Entry tab. The system displays that tab.

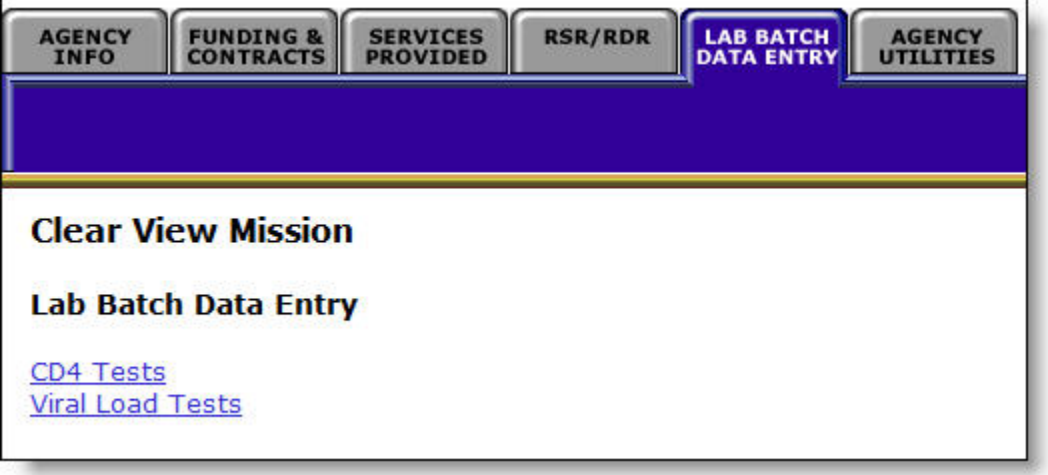

To enter data on [CD4 Tests](#page-347-0), click the link titled CD4 Tests. The CD4 Tests page appears.

To enter data on Viral Load Tests, click the link titled Viral Load Tests. The [Viral Load Tests](#page-349-0) page appears.

### *4.6.1 Batch Entry of CD4 Tests*

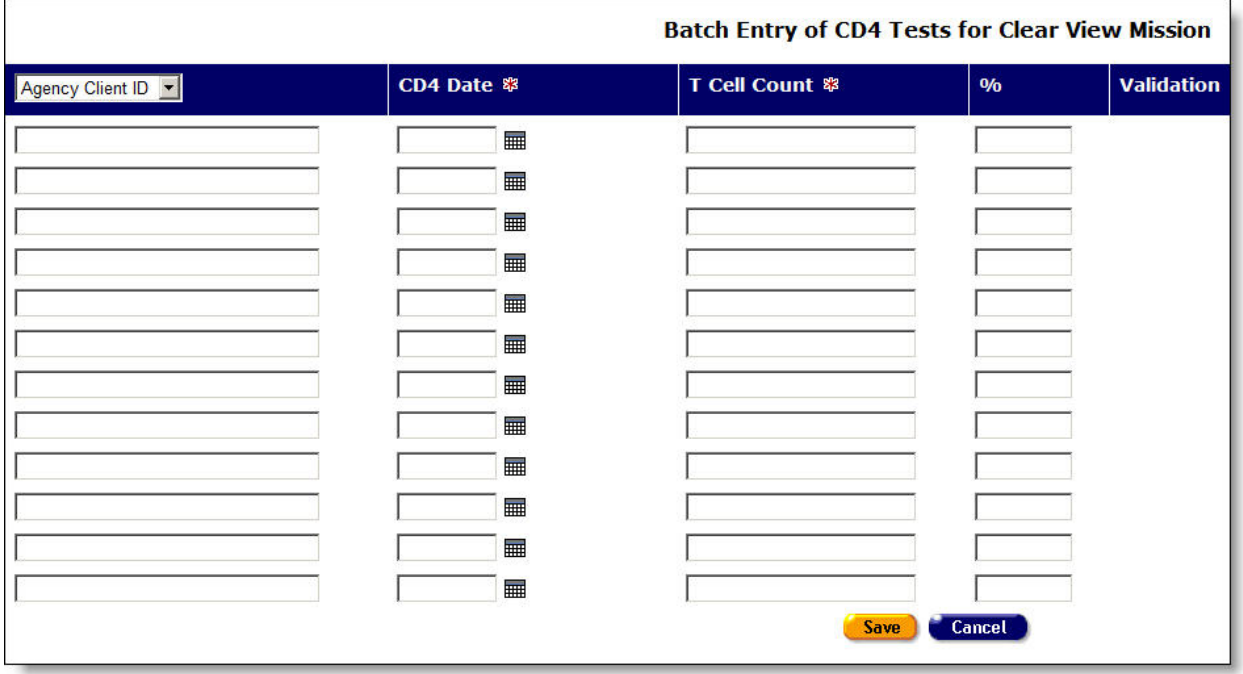

Complete the fields for batch entry.

Note that fields with a red asterisk are required for the RDR Report.

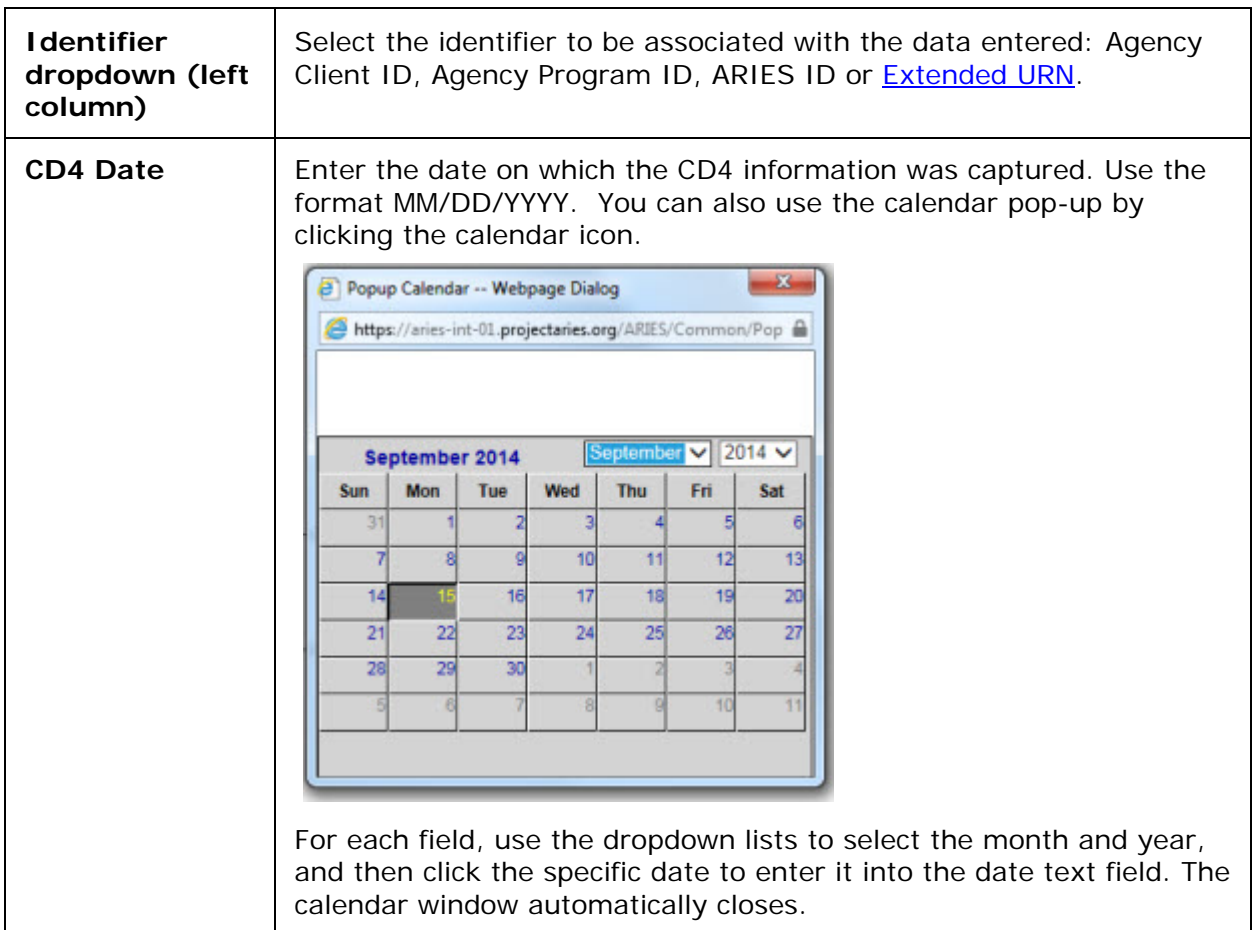

<span id="page-349-0"></span>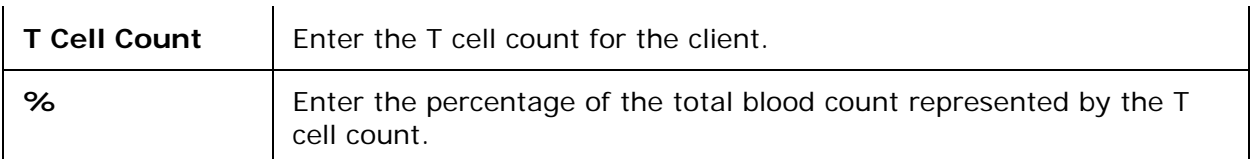

After completing all fields:

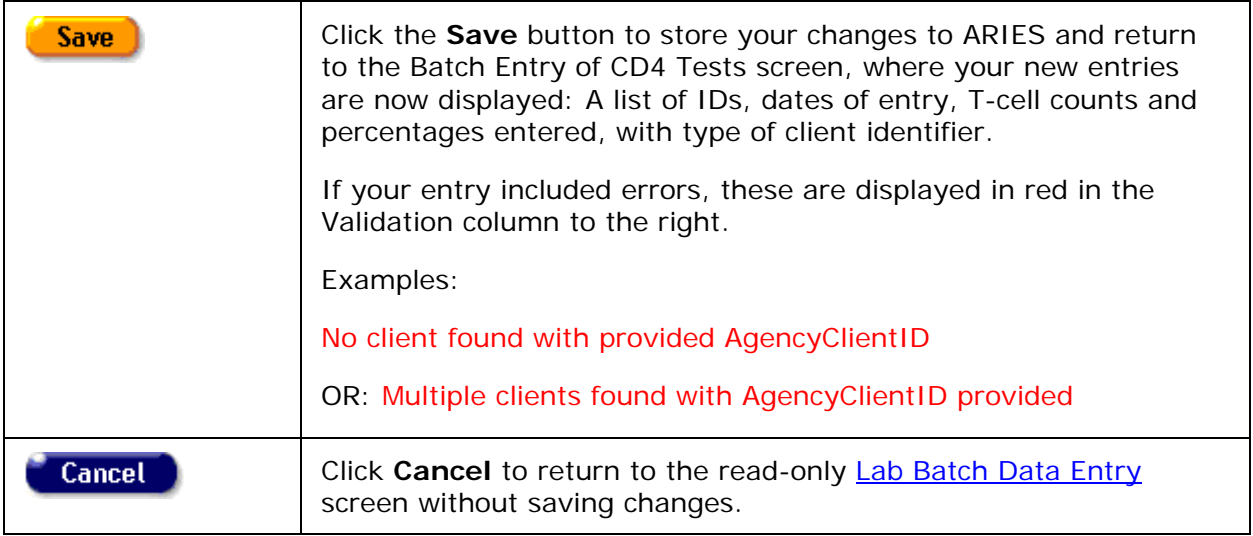

# *4.6.2 Batch Entry of Viral Load Tests*

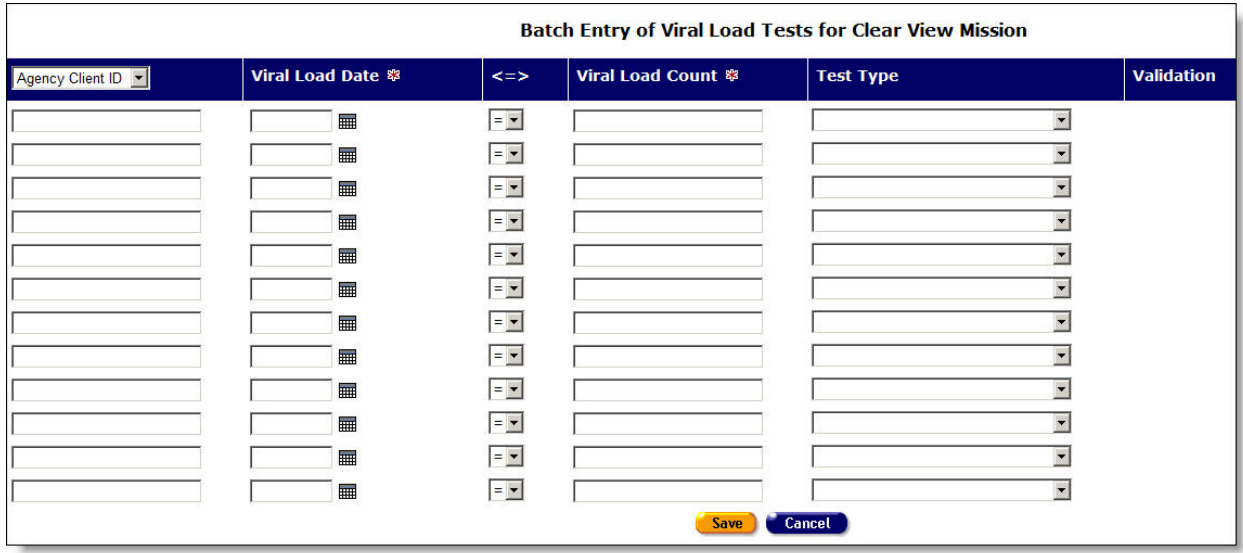

Complete the fields for batch entry.

Note that fields with a red asterisk are required for the RDR Report.

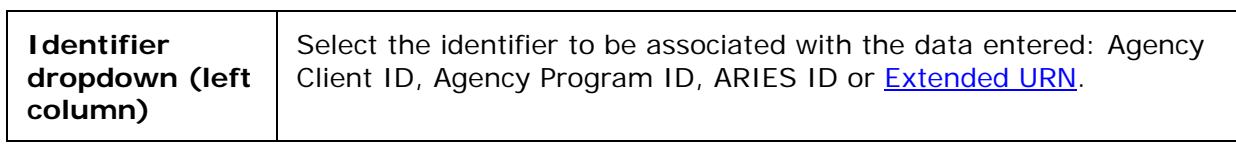

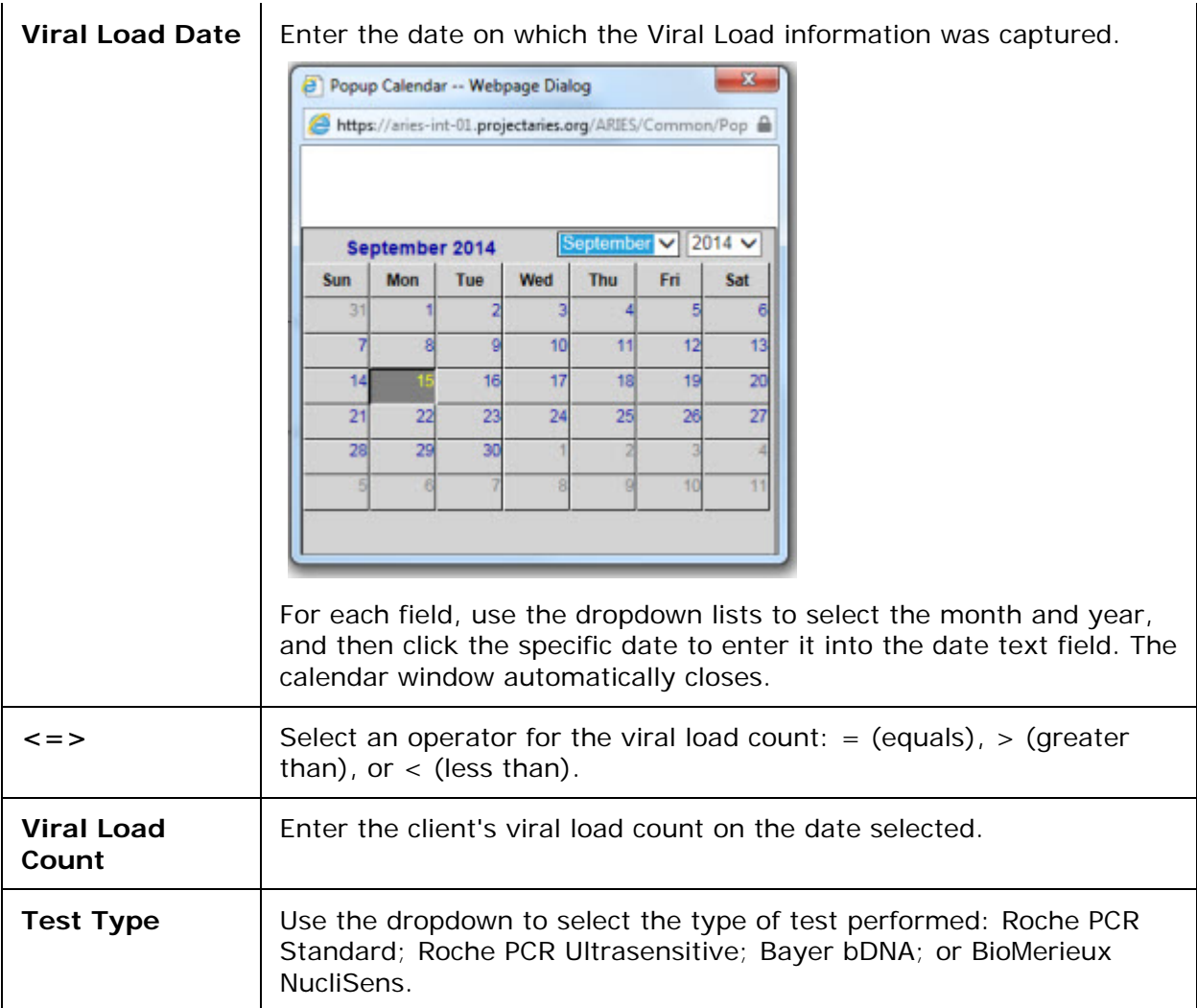

### After completing all fields:

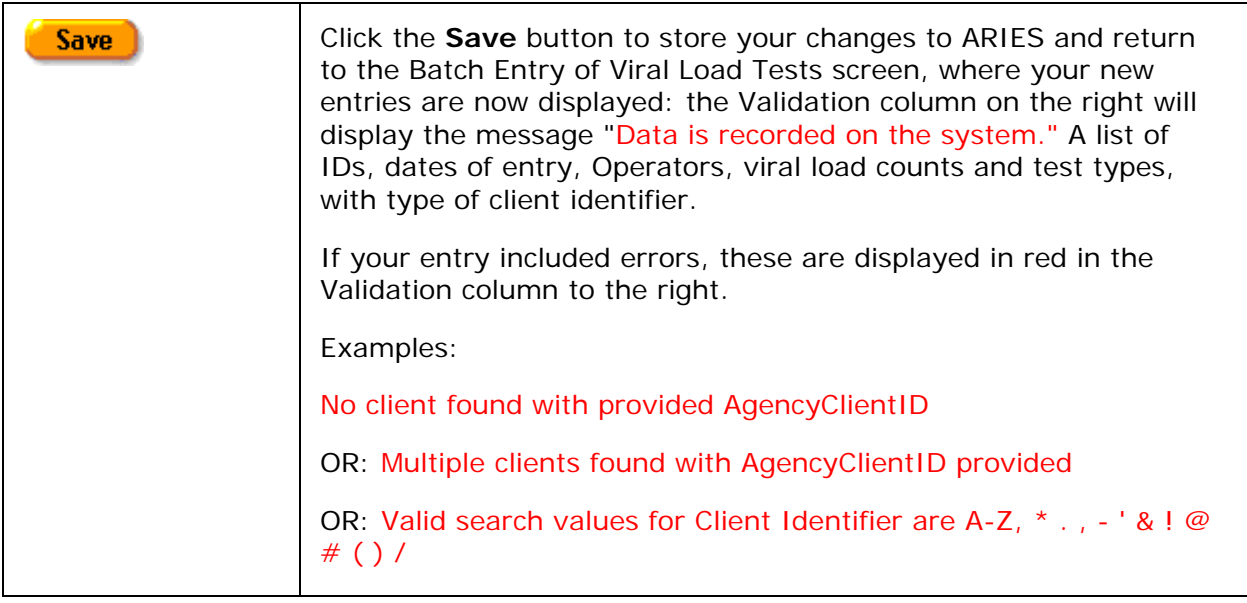

<span id="page-351-0"></span>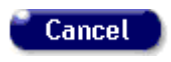

Click **Cancel** to return to the read-only [Lab Batch Data Entry](#page-347-0) screen without saving changes.

# *4.7 Agency Utilities*

The Agency Utilities screen provides a single point of access to certain special functions. These functions can make permanent and irreversible changes to client and agency data, and only highly skilled users should be given access to this page. The functions linked from this page include:

- [Duplicate Merge](#page-351-0)
- [Duplicate Merge Undo](#page-359-0)
- [Custom Data Setup](#page-360-0)
- [Referral Agencies](#page-382-0)
- [Propagate User Group Permissions](#page-383-0)
- [Error Log](#page-385-0)
- Outreach Referral Staff
- Task Setup

Click on the links for a description of these functions.

### *4.7.1 Duplicate Merge*

The Duplicate Merge screen enables you to review potential duplicate client records and merge those that are found to be duplicates. The Duplicate Merge screen displays match rules and buttons for merging duplicate records.

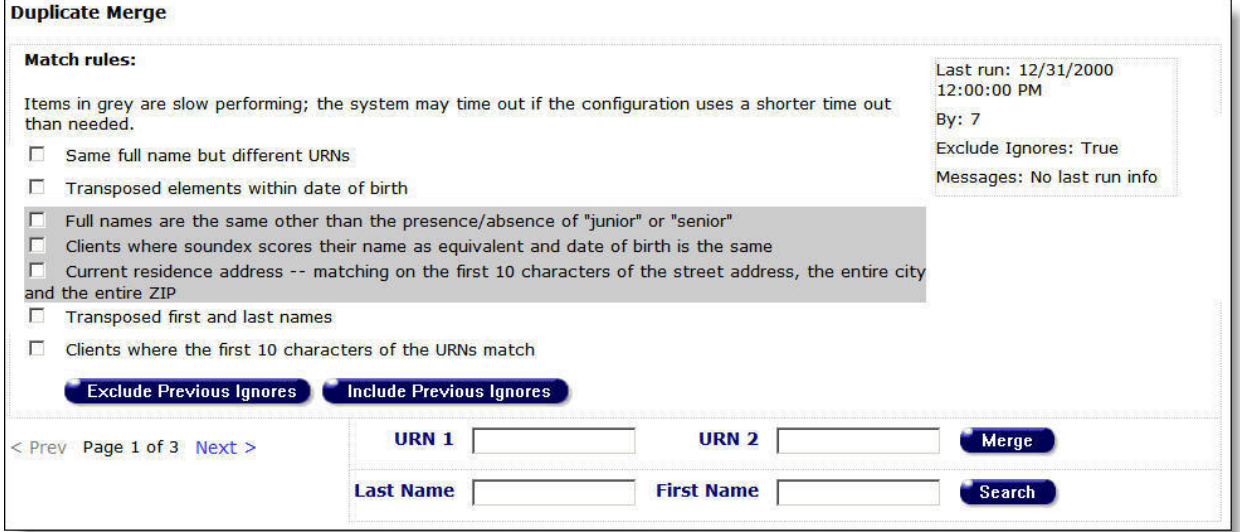

#### **Notes**

• The match rules highlighted in gray require extra computing time to locate duplicate records. Select these options only when absolutely necessary, as they could slow down the ARIES servers.

- In some cases, a merge of two clients would result in multiple *non-longitudinal* records for the same group. If a user attempts to merge such clients, ARIES will transfer the most recent updated non-longitudinal custom data record to the new client ID created in the merge.
- When a duplicate merge involves *longitudinal* custom data records with the same content for both clients, ARIES reassigns the new client ID.
- Custom data for clients will not appear on client-data screens in Duplicate Merge. The data is automatically merged based on the last saved date.

The following table describes the items displayed on the Duplicate Merge screen.

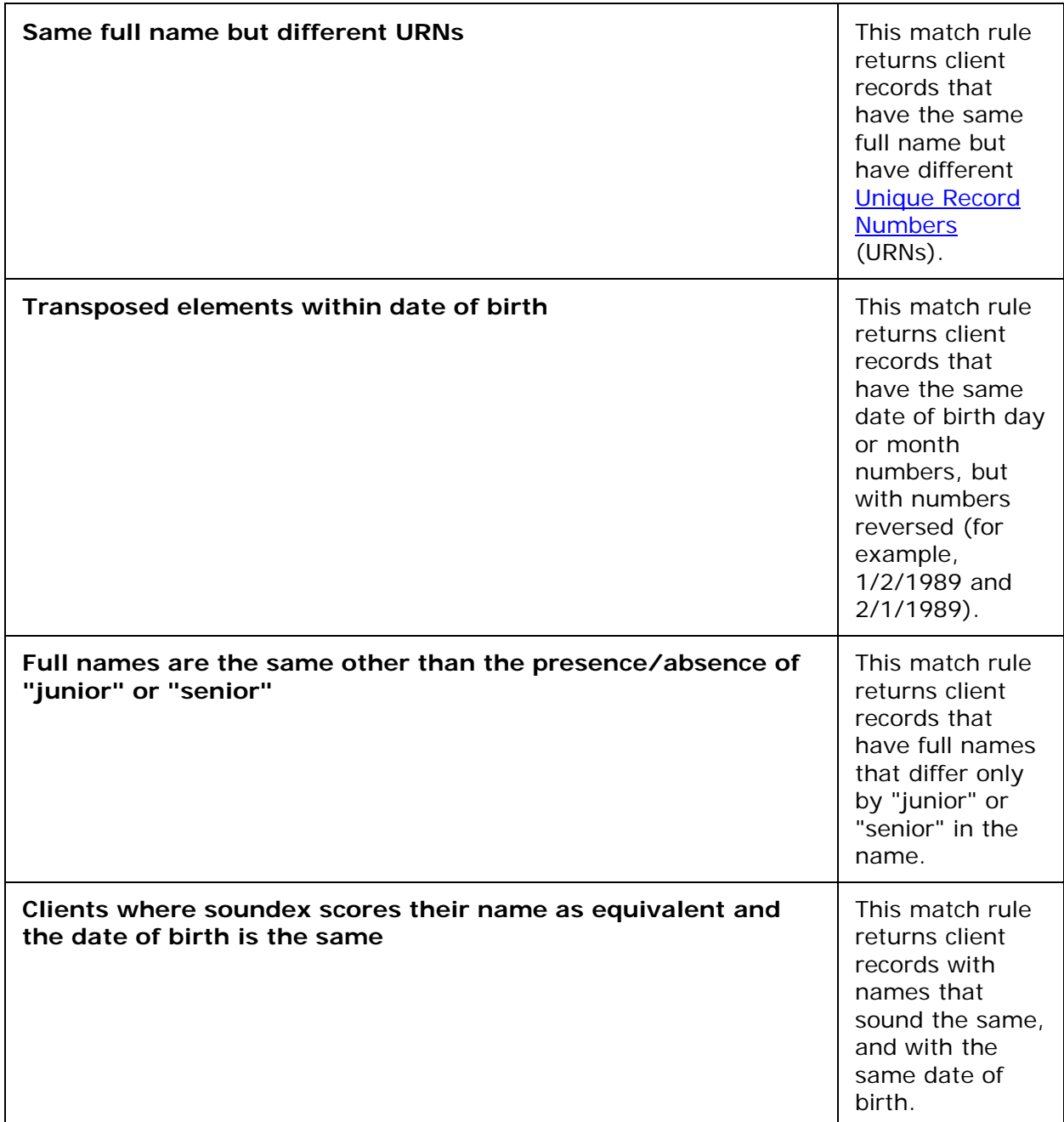

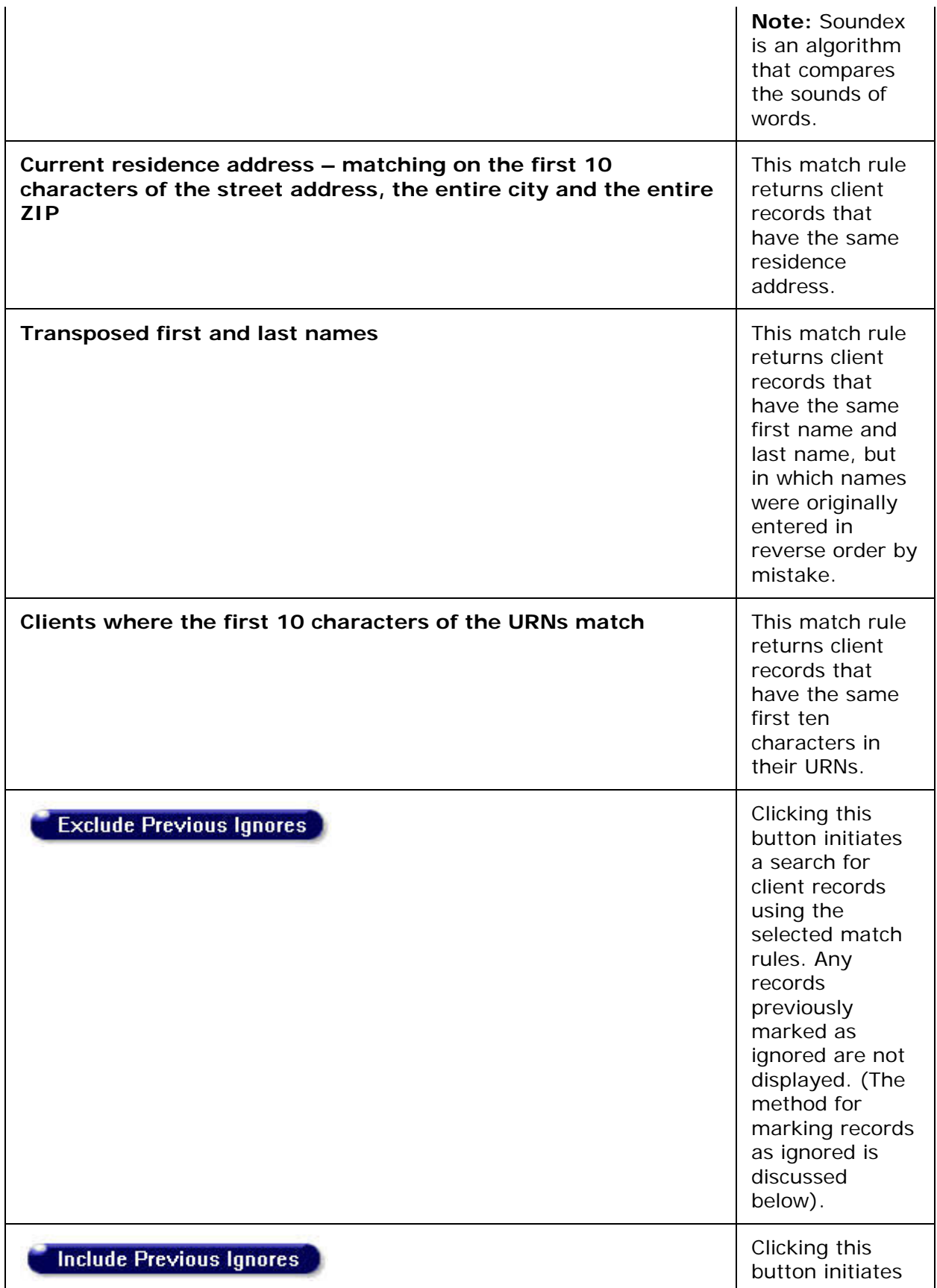

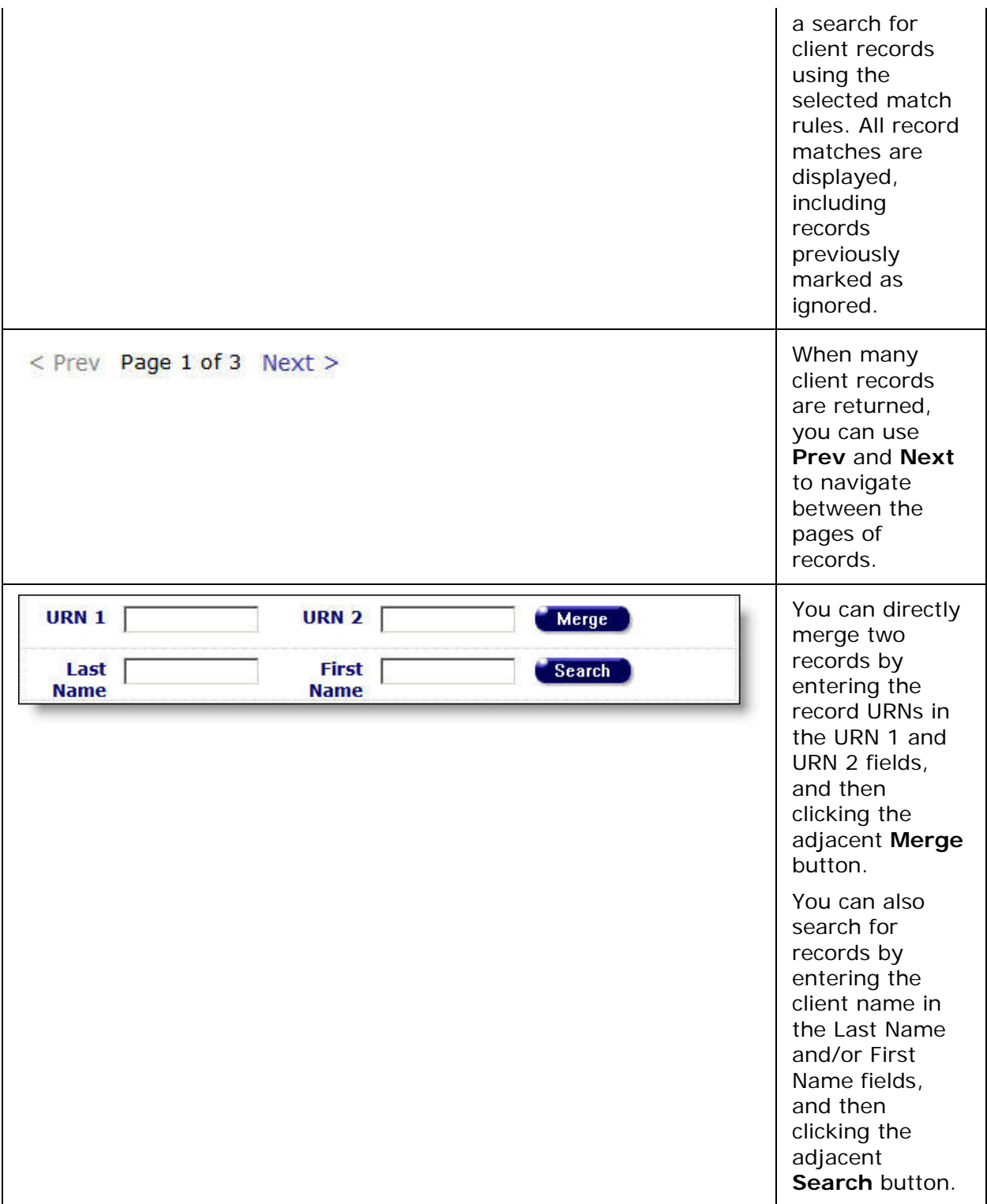

To search the client records and perform a duplicate merge:

- 1. Select the match rule(s) for locating the client records.
- 2. Click one of the following buttons:

**Exclude Previous Ignores** (hides previously ignored client records)

**Include Previous Ignores** (displays all client records)

Examples of client record matches are illustrated below.

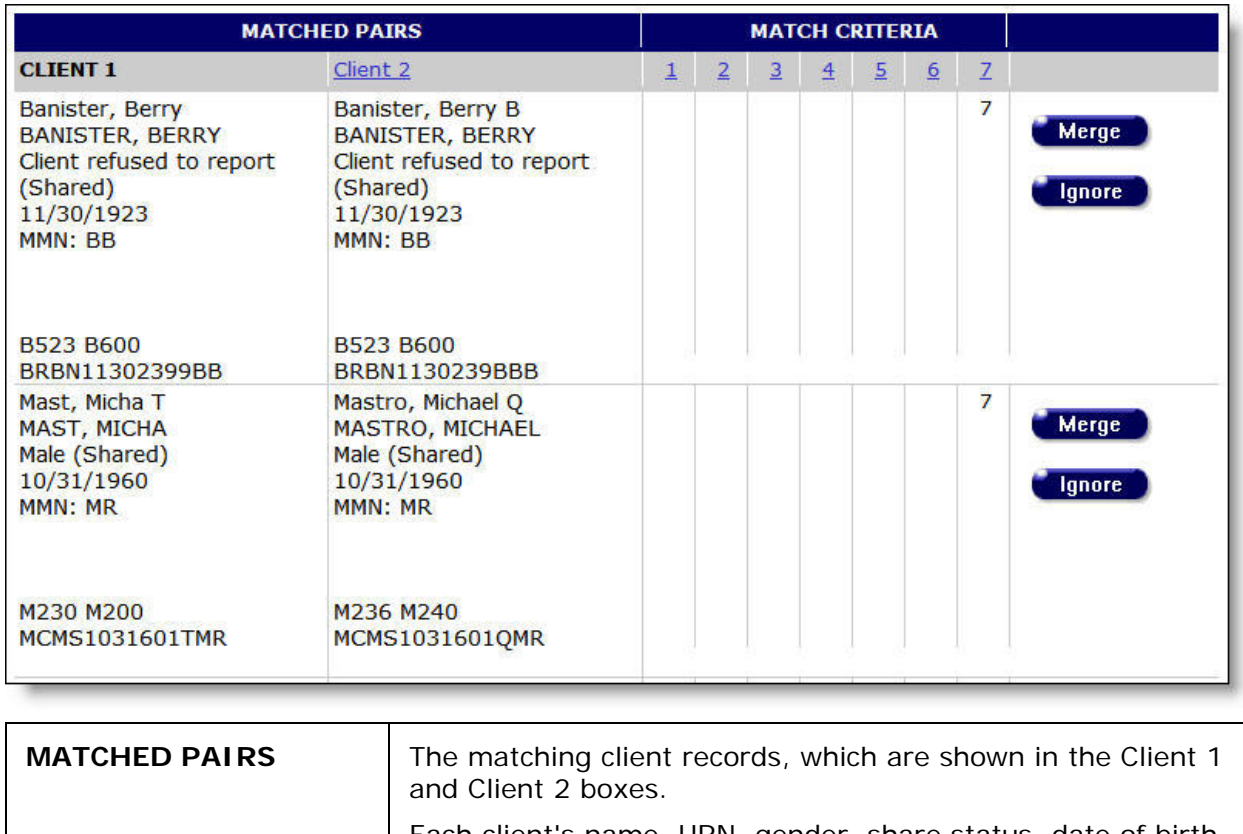

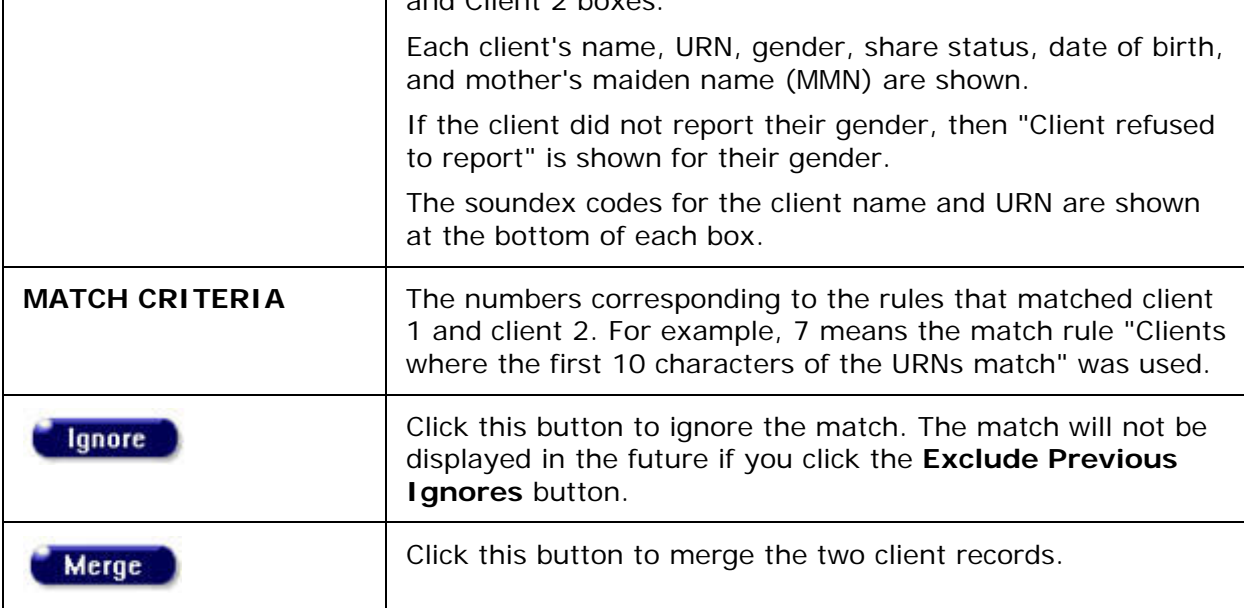

3. To merge the records, click the **Merge** button. The Merge Records screen is displayed. The top of the Merge Records screen is illustrated below.

### ARIES R37 Client Help Manual

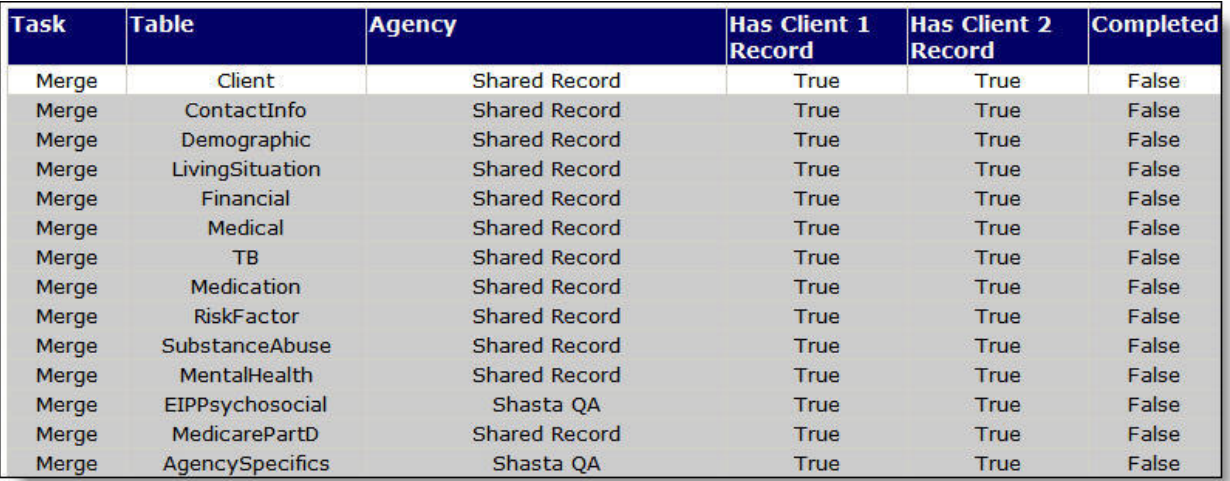

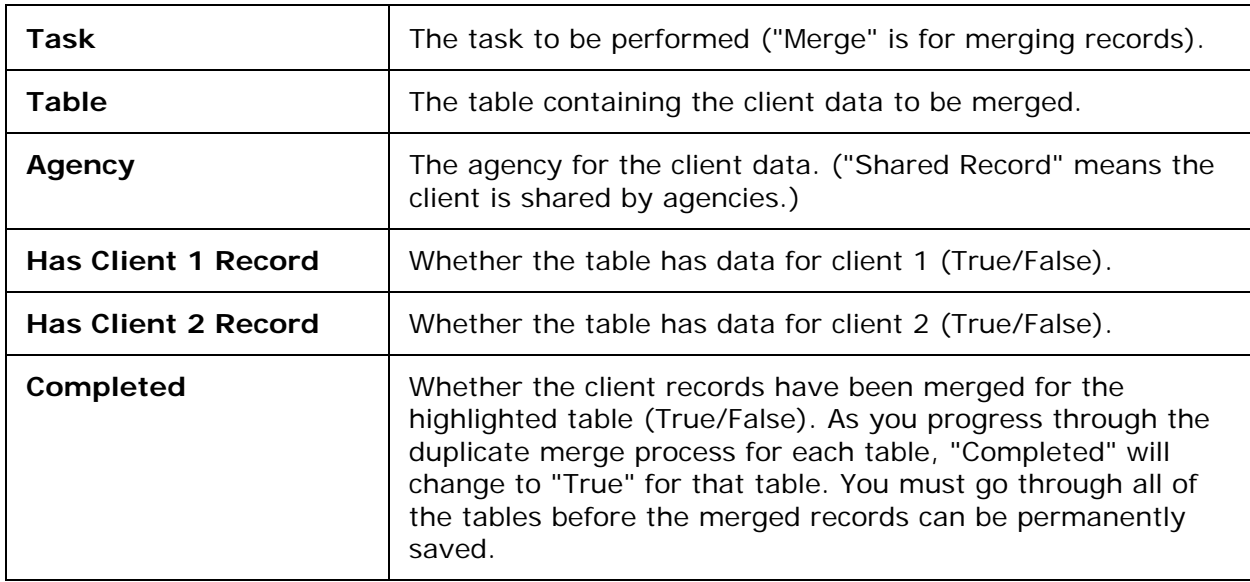

The bottom of the Merge Records screen, showing the table's data for client 1 and client 2, is illustrated below.

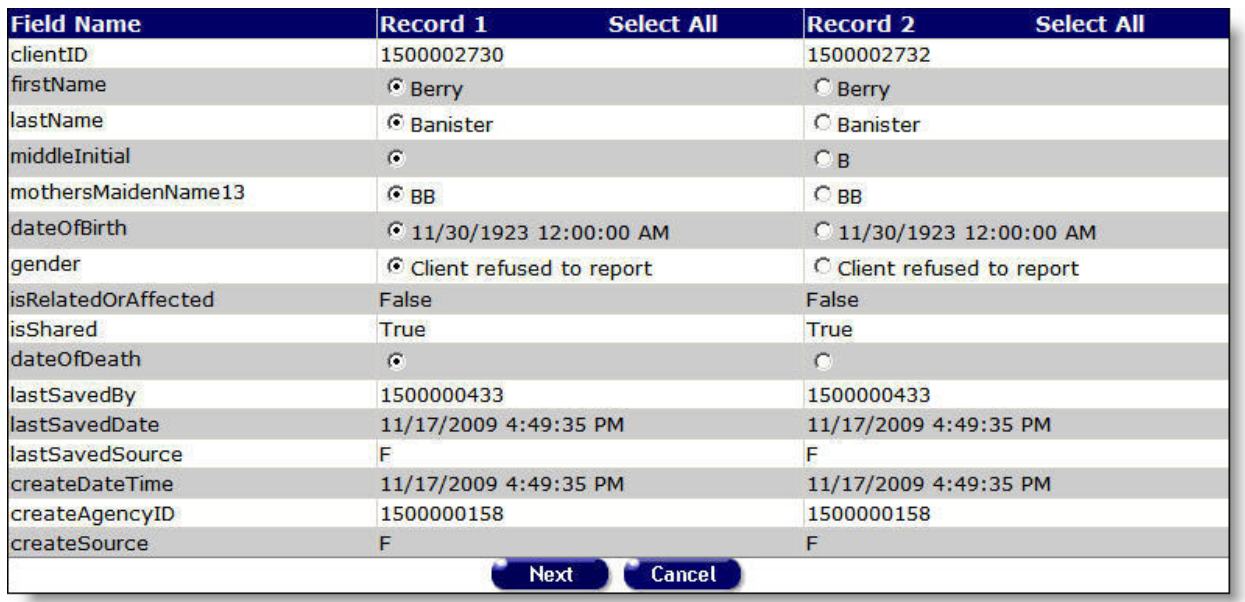

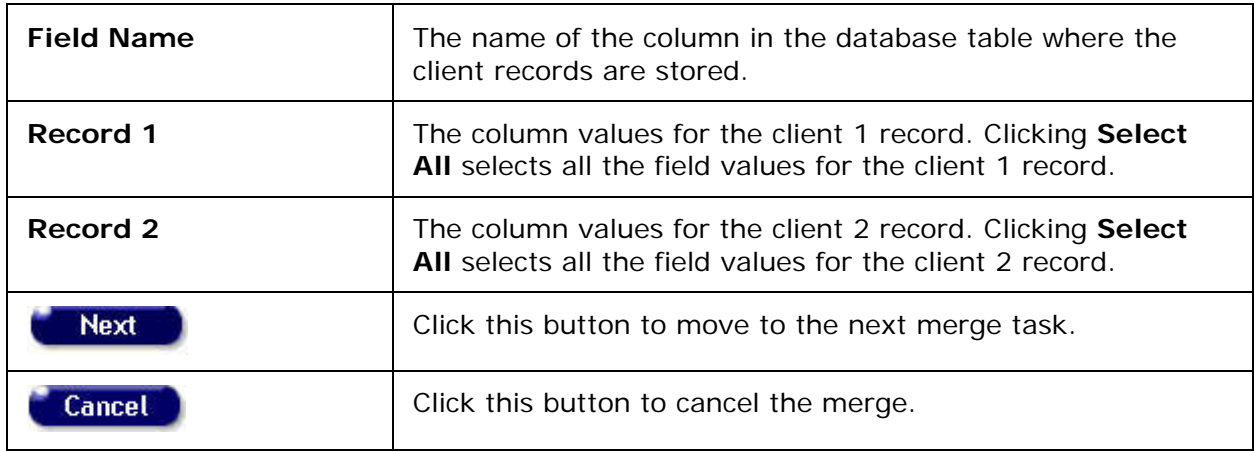

**Note:** ARIES automatically sets the radio buttons to pick the record value that was most recently updated. You must ensure the correct record value is selected and set the radio buttons as required.

4. When you have finished selecting the values for the table, click the **Next** button to proceed to the next table.

#### **Notes**

- Some field values cannot be changed. You cannot set the radio buttons for those values.
- If the client has only one record in a table, ARIES automatically copies the record for you and the record is not shown on the screen.
- An unshared client might have multiple records in the same table. This is because each agency retains its own copy of the client's data when the client is unshared. If each record is from a different agency, ARIES automatically copies the records for you and the records are not shown on the screen.

After you click the **Next** button, the task is marked as completed in the top portion of the Merge Records screen and the next table is highlighted. In the illustration below, the Client table is marked as completed and the ContactInfo table is highlighted.

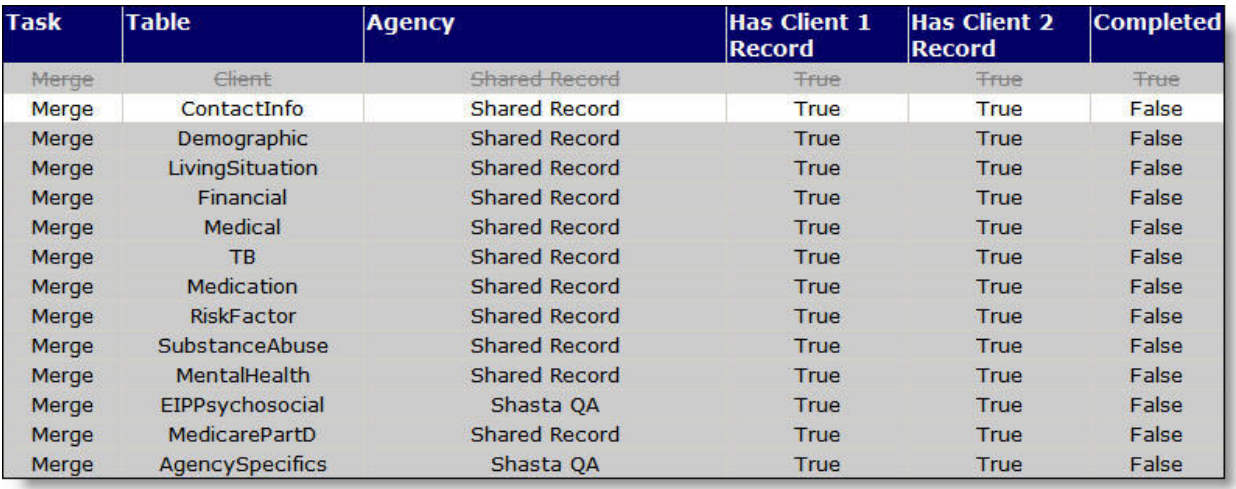

- 5. Then select the column values for the ContactInfo table using the radio buttons next to each value as was done for the Client table.
- 6. Proceed through all the tasks until they are complete.
- 7. After the tasks are complete, you are prompted to save the merged records.
	- . All records have been prepared for the merge. Click Save to record the selections have you made.

#### **Merge Records**

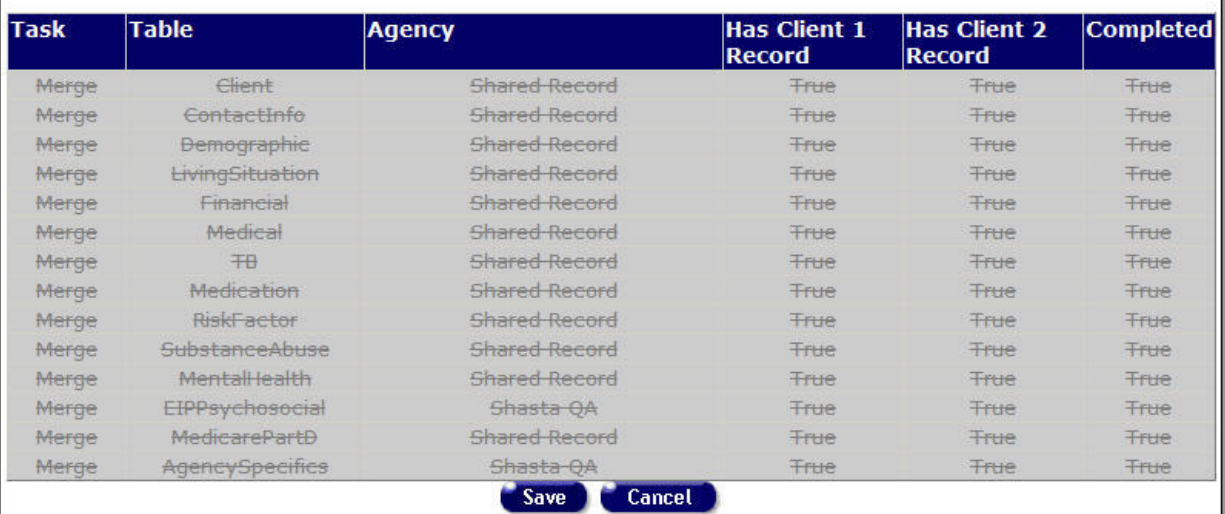

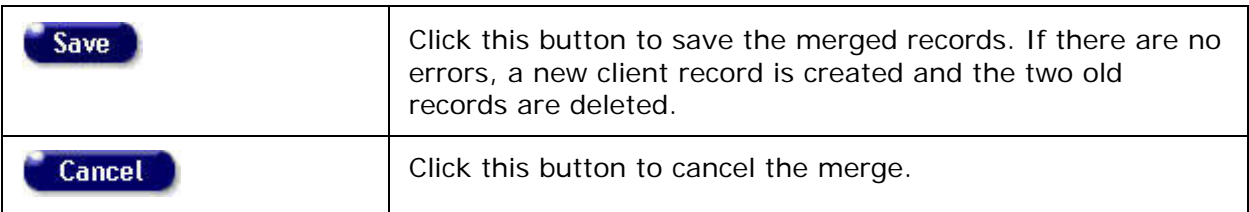

After **Save** or **Cancel** is clicked, the Duplicate Merge screen is displayed again and you can start the merge process for another client record.

### <span id="page-359-0"></span>*4.7.1.1 Duplicate Merge Undo*

The Duplicate Merge Undo screen enables you to review previously merged duplicate client records and undo any merges that were done in error. The Duplicate Merge undo screen shows all merges since today's date, with the exclusion of merges that were completed prior to the "Merge Expiration Date" set by your administrator. This means that merges can only be undone within a system specified window of time.

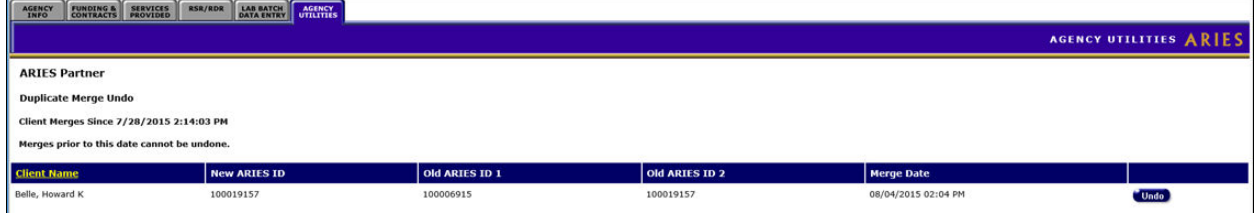

Selecting 'Undo' will be a COMPLETE ROLLBACK of ALL ARIES CLIENT DATA, from the point in time when the merge was done. Clicking 'Undo' will display a warning message saying "Warning! Undoing a merge restores all data for the two merged clients to the state prior to the merge. Any subsequent changes to non-longitudinal data and any newly entered longitudinal records will be lost. Continue?"

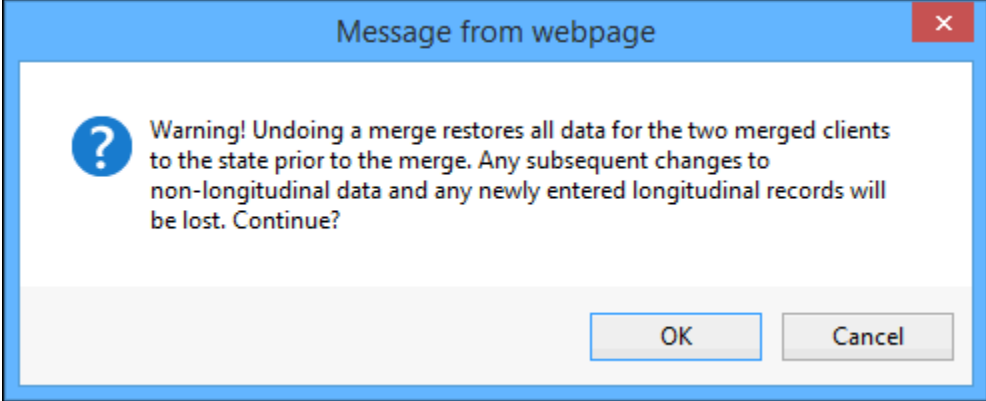

If you are certain that you want to proceed, undoing a previous merge, then select 'OK.' If you are not certain, select 'Cancel.' After a successful Merge Undo, you will be returned to the Duplicate Merge Undo screen. A message will be displayed at the top of the screen indicating the "Dup Merge Undo was successful." You will also no longer see the previously merged record displayed in the table.

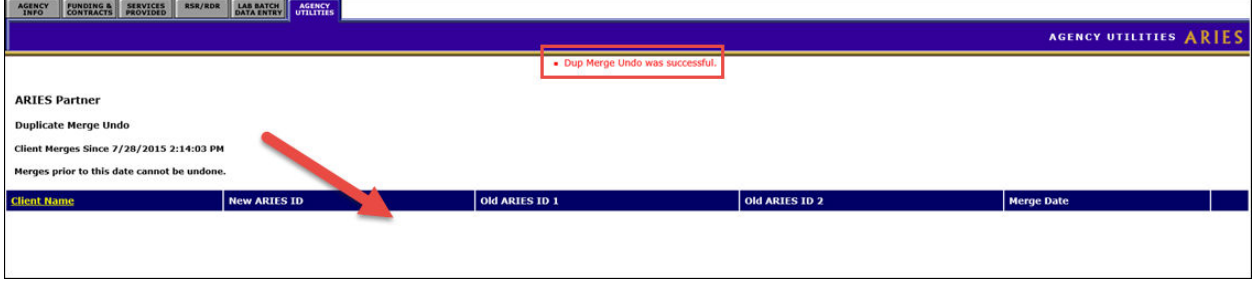
# *4.7.2 Custom Data Setup*

The Custom Data Setup page provides functionality to create Custom Data fields at the Administrative Agency (AA) and Partner levels, depending on the permissions set for a specific installation. Custom Data created at the AA level is available to all agencies managed by the AA. Custom Data created at the Partner level is available to all agencies. The Custom Data function supports multiple non-longitudinal and multiple longitudinal data elements, as well as multiple data types. However, bear in mind that this function can make permanent and irreversible changes to client and agency data.

Functions that the Admin user can carry out via Custom Data Setup include:

- Setting up a [new Data Group.](#page-361-0)
- [Creating](#page-362-0) new custom fields or [editing](#page-365-0) data groups or custom fields.

Creation and editing steps are described in this Help section. Also see the section on custom field [data types.](#page-368-0)

There are special procedures for creating fields of the Hyperlink data type. Click [here](#page-378-0) to view these instructions.

• Setting appropriate [end-user permissions.](#page-333-0)

View Help for [Custom Data User Permissions](#page-333-0) procedures.

Help for end users to complete available Custom Data fields can be viewed in the section on [Custom Data Entry.](#page-306-0)

**Navigation:** To create or edit Custom Data Groups and fields, the Admin user should go to the Agency Utilities tab and click on the Custom Data Setup link.

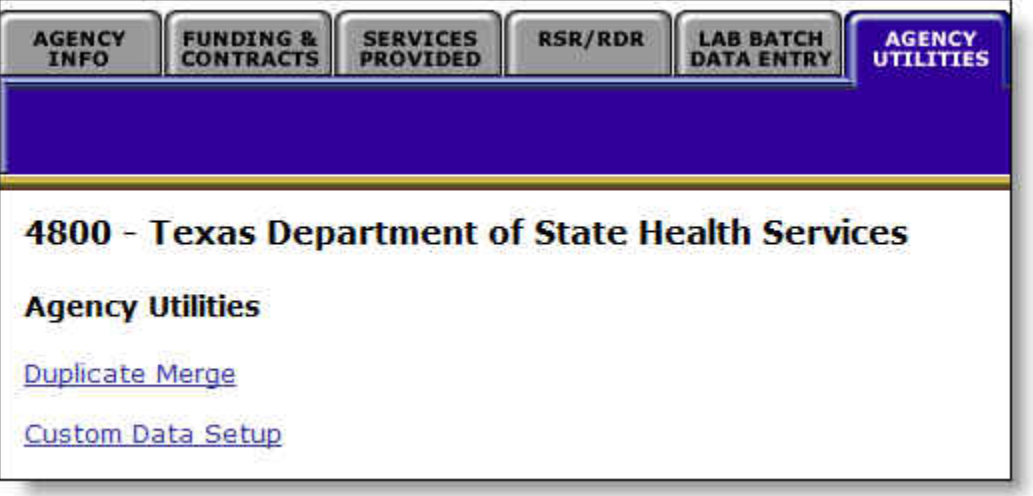

The read-only Custom Data Setup screen appears.

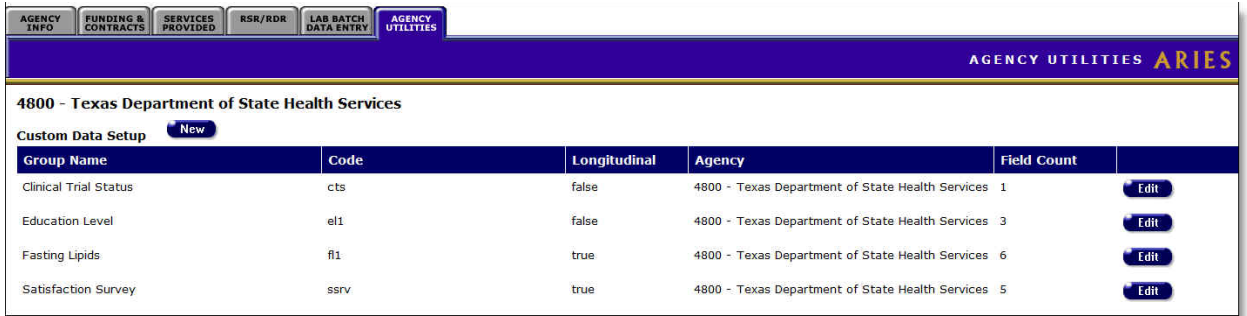

Attributes of any Custom Data Groups or fields already created for agencies under your supervision will be displayed on the read-only Custom Data Setup screen.

Custom Data fields are always a part of a Custom Data Group. Each Custom Data Group may have one or many data fields, and the group may be longitudinal (more than one record per client) or non-longitudinal (only one record per client). The setup screen displays only the Custom Data Groups. To view the individual data fields that are a part of each group, click the **Edit** button.

**Note:** Client data on Duplicate Merge screens: Custom data for clients will not appear on client-data screens in Duplicate Merge. The data is automatically merged based on the last saved date.

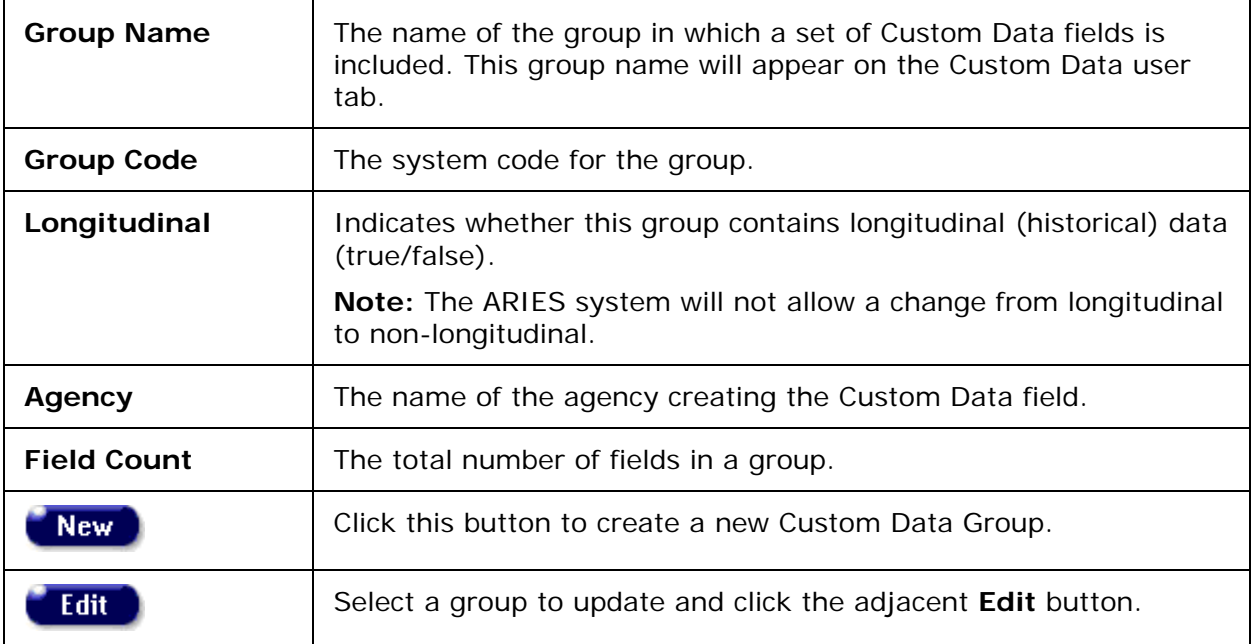

#### <span id="page-361-0"></span>**New Group Setup**

To create a new Custom Data Group, click New on the read-only Custom Data Setup screen. A blank Custom Data Setup Record Edit screen appears. There, you may first create the Custom Data Group and then create fields within that group.

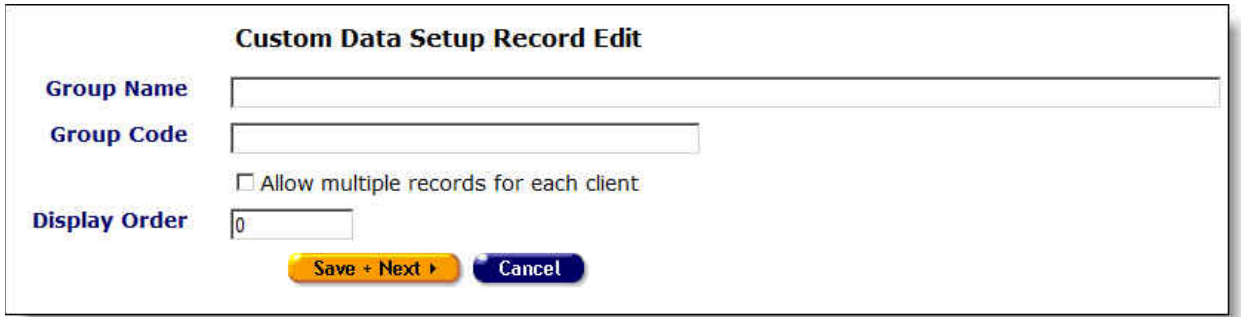

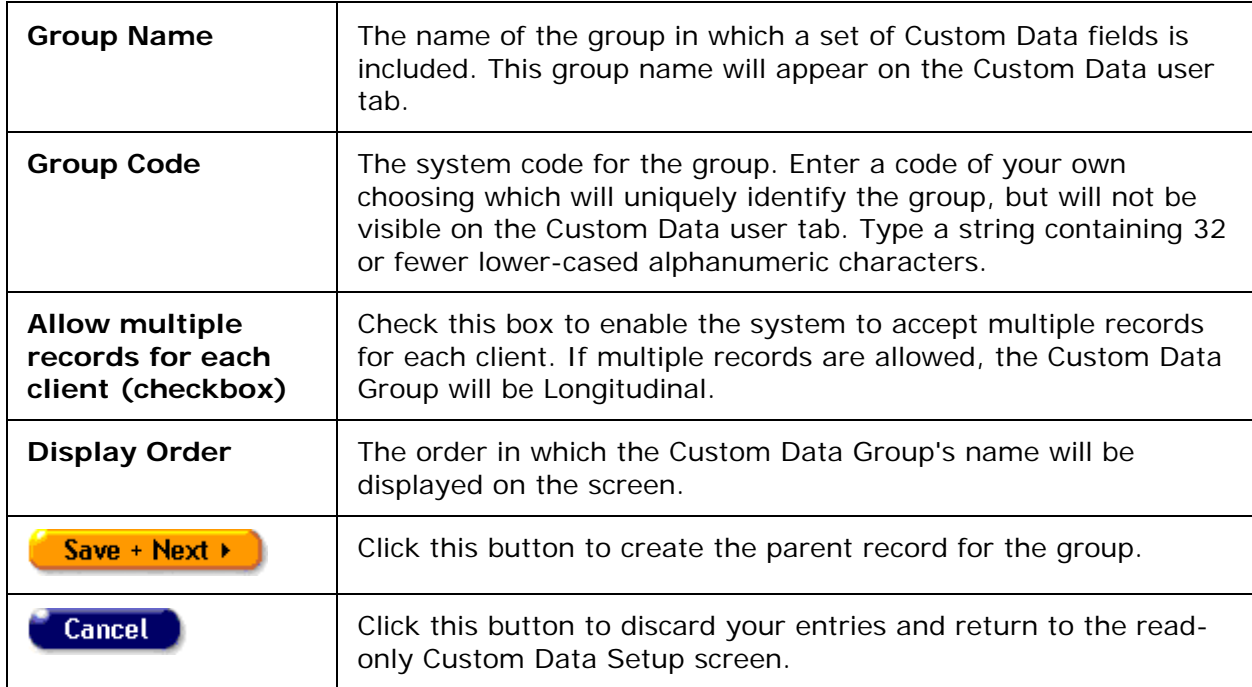

#### <span id="page-362-0"></span>**Creating a New Custom Field**

When you create the parent record for the group by clicking **Save + Next**, the system displays field configuration options on the next screen.

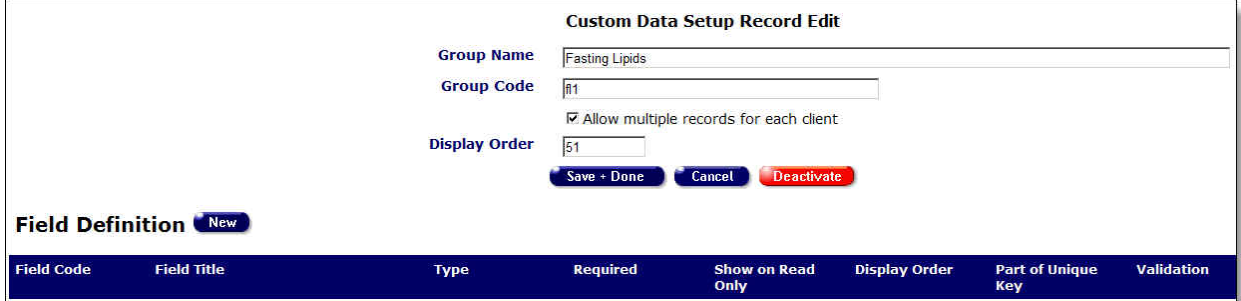

You may edit attributes of the overall Data Group in the fields at the top of the screen. To create a new custom field within the Data Group, click the **New** button adjacent to "Field

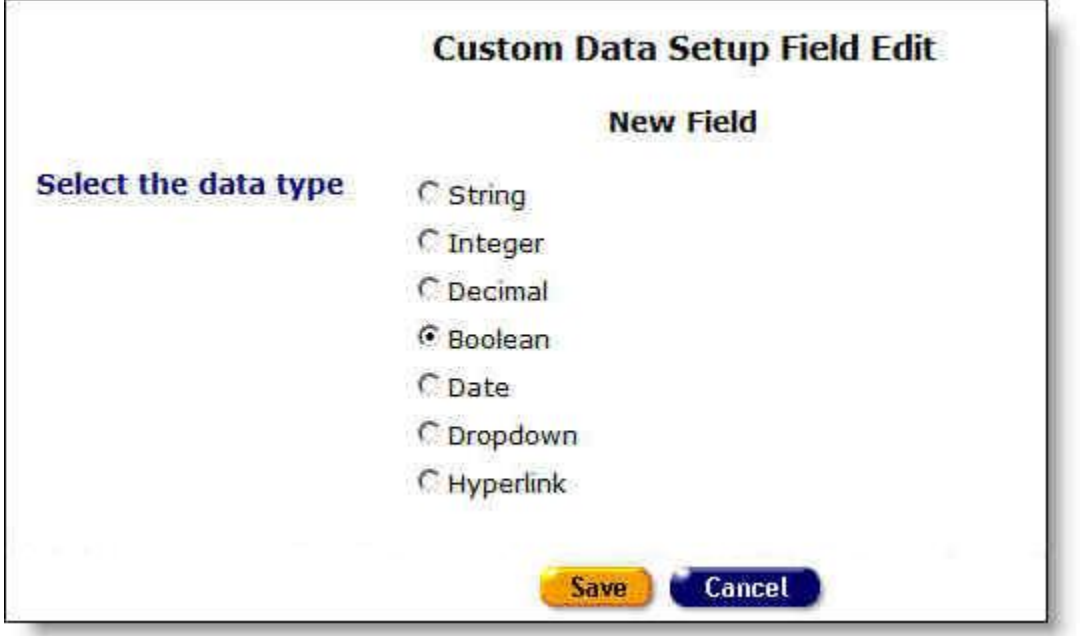

Definition." A Custom Data Setup Field Edit / New Field screen displays options for the field's data type.

Select a radio button for the data type of the new field. Then click **Save**. Your selection of data type determines the appearance of the next screen, which displays configuration options for that data type. In this example, the data type selected is Boolean.

• For illustrations of other data types, go to [Data Types.](#page-368-0)

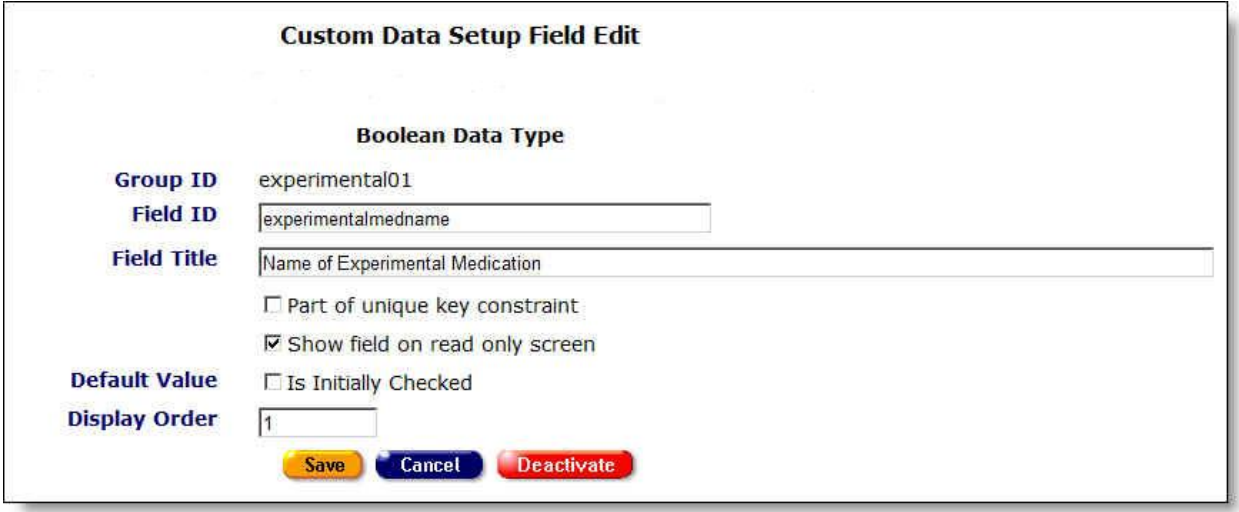

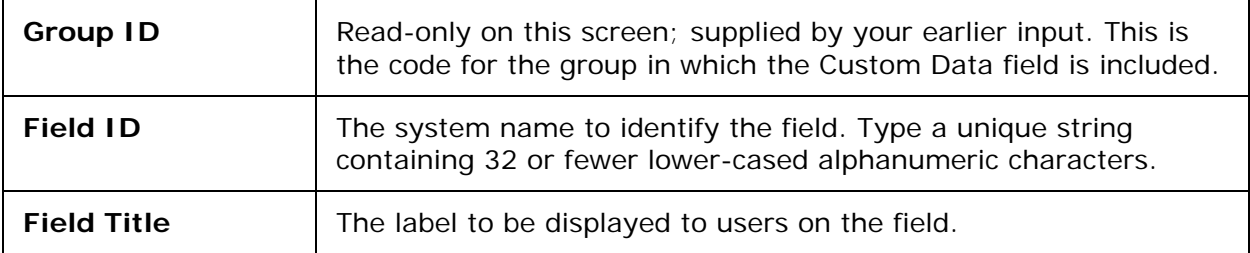

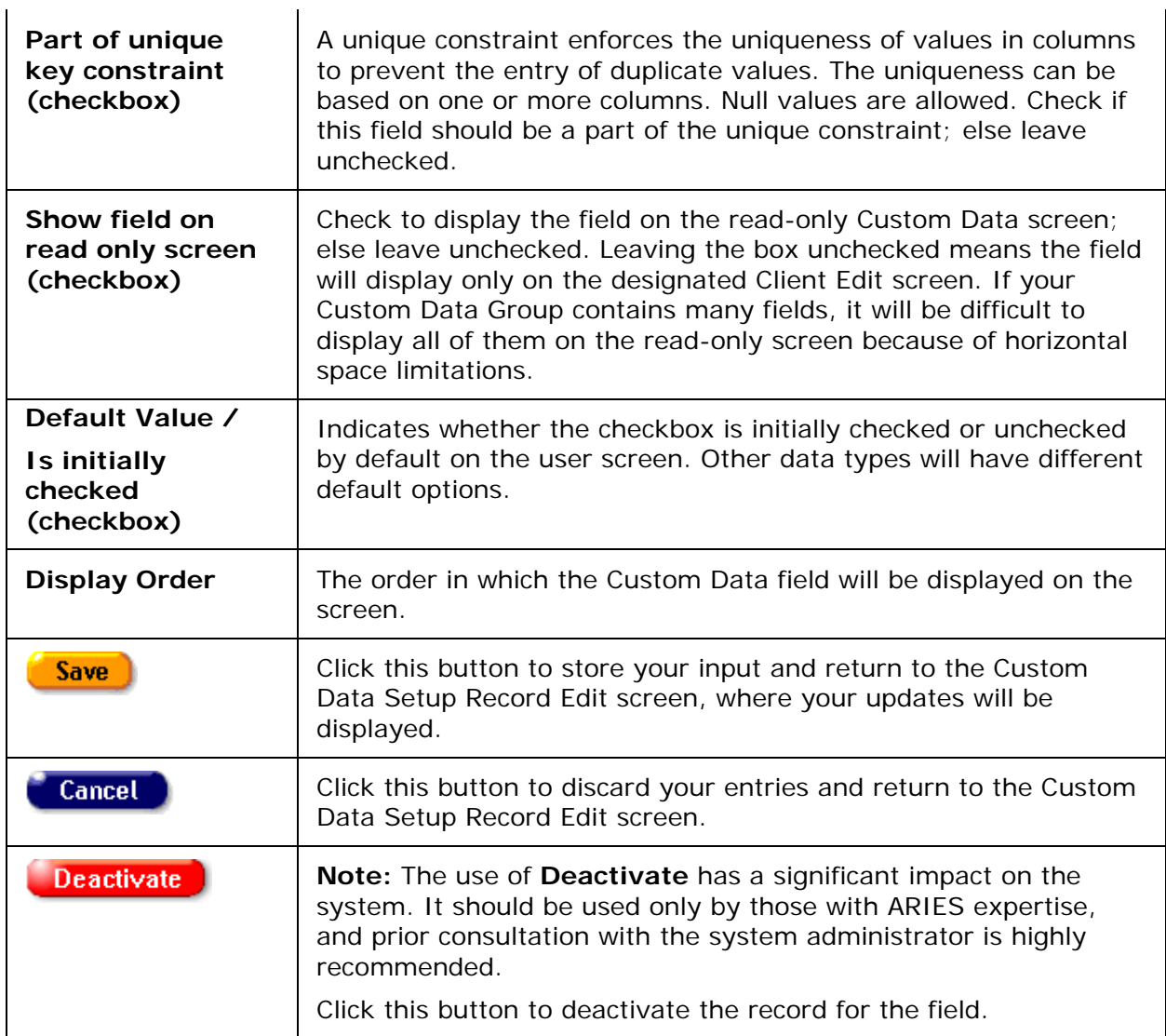

When you click **Save** on this screen, your entries for the new Custom Data field are saved and you return to the Custom Data Setup Record Edit screen. On that screen, you may click **New** again to create additional Custom Data fields. To view examples for all data types, go to Data Types.

To set up a longitudinal data grid on a read-only page

- In editing the Data Group information on Custom Data Record Setup Edit, click the box labeled "Allow multiple records for each client."
- In editing each field of the data group, click the checkbox labeled "Show field on read only screen."

An example of the resulting data grid would appear on the read-only Custom Data tab.

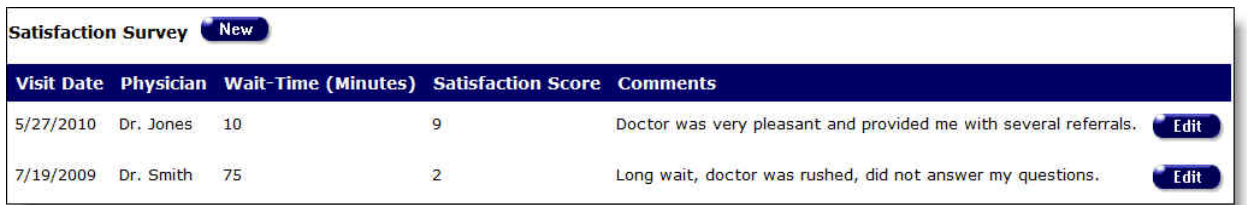

#### <span id="page-365-0"></span>**To Edit an Existing Group or Custom Data Field**

To edit an existing Data Group or field, start by clicking the **Edit** button to the right of the group's name on the read-only Custom Data Setup screen. A Custom Data Setup Record Edit screen for the group appears. The top portion is in Edit mode.

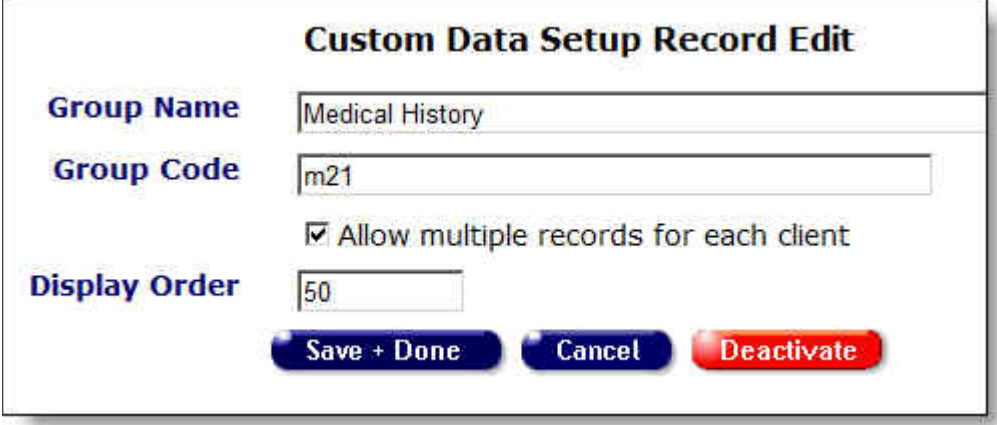

#### **Editing the Group**

You may update the editable fields for the group on the top portion of the screen as follows:

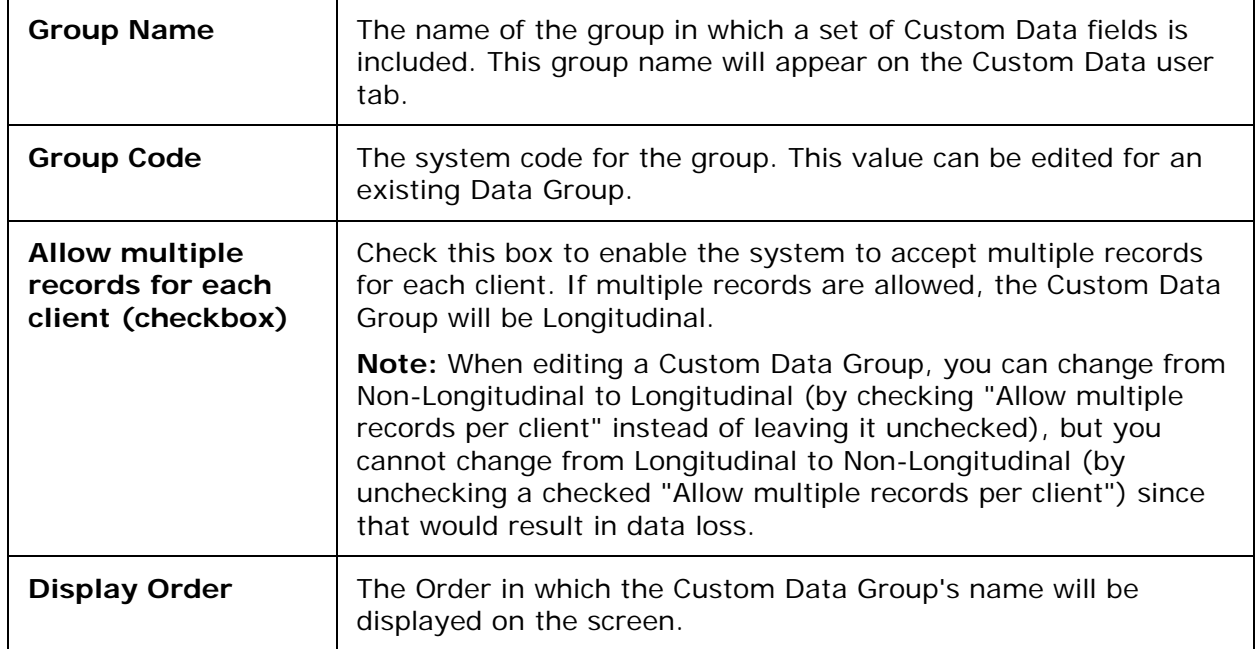

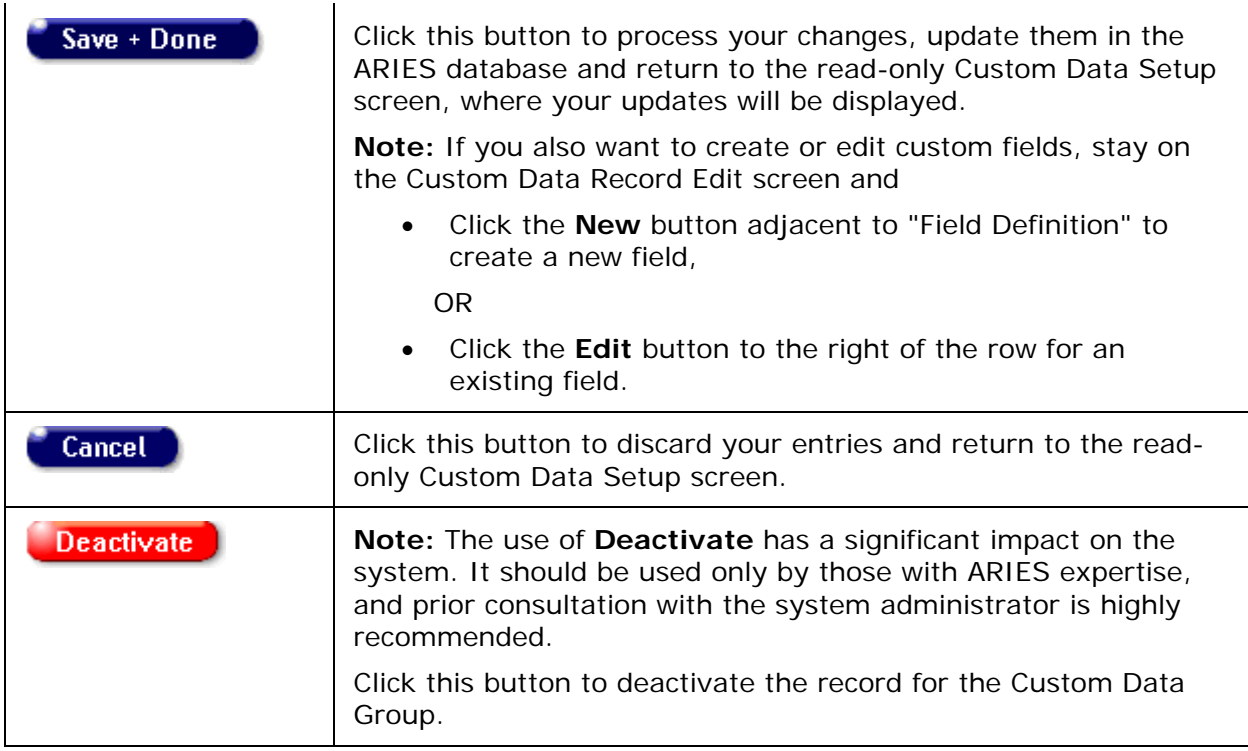

The bottom portion of the Custom Data Setup Record Edit screen is read-only, but displays buttons for further editing options.

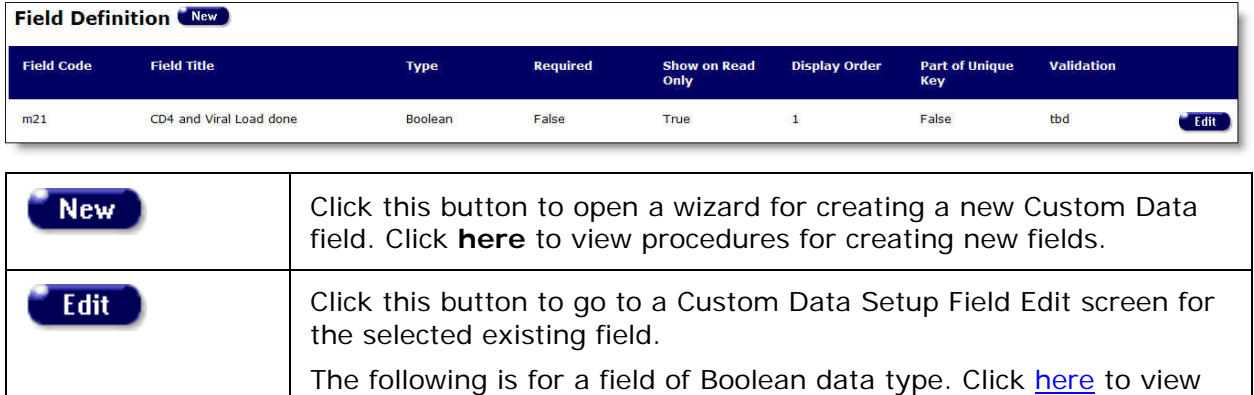

When you click **Edit** on the row for an existing data field, the Custom Data Setup Field Edit screen for that field appears.

configuration screens for other data types.

**Note:** You cannot change the data type when editing a field. Exception: The system does allow a change from Integer to Currency data type.

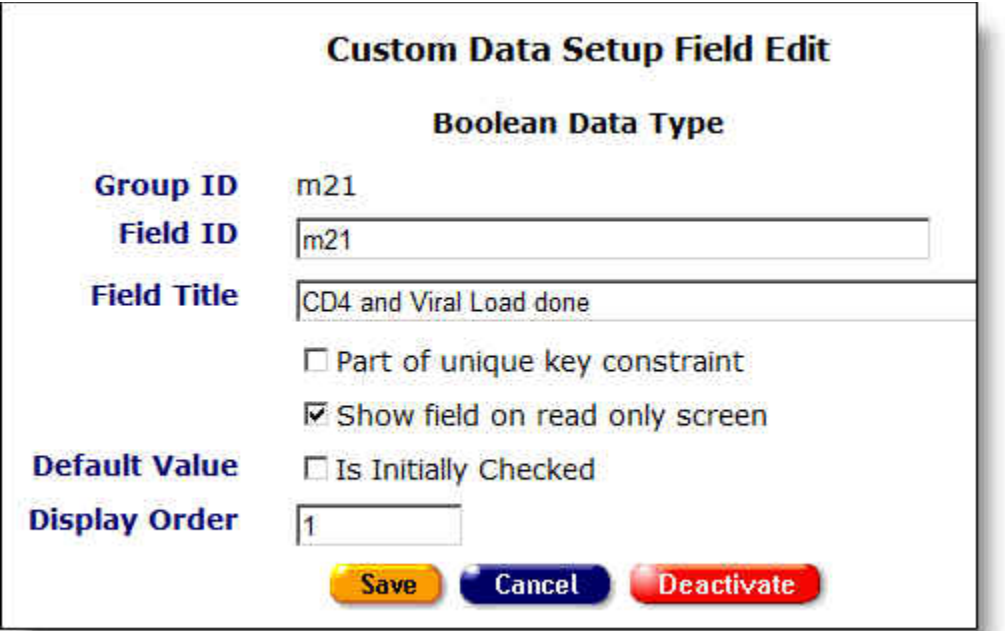

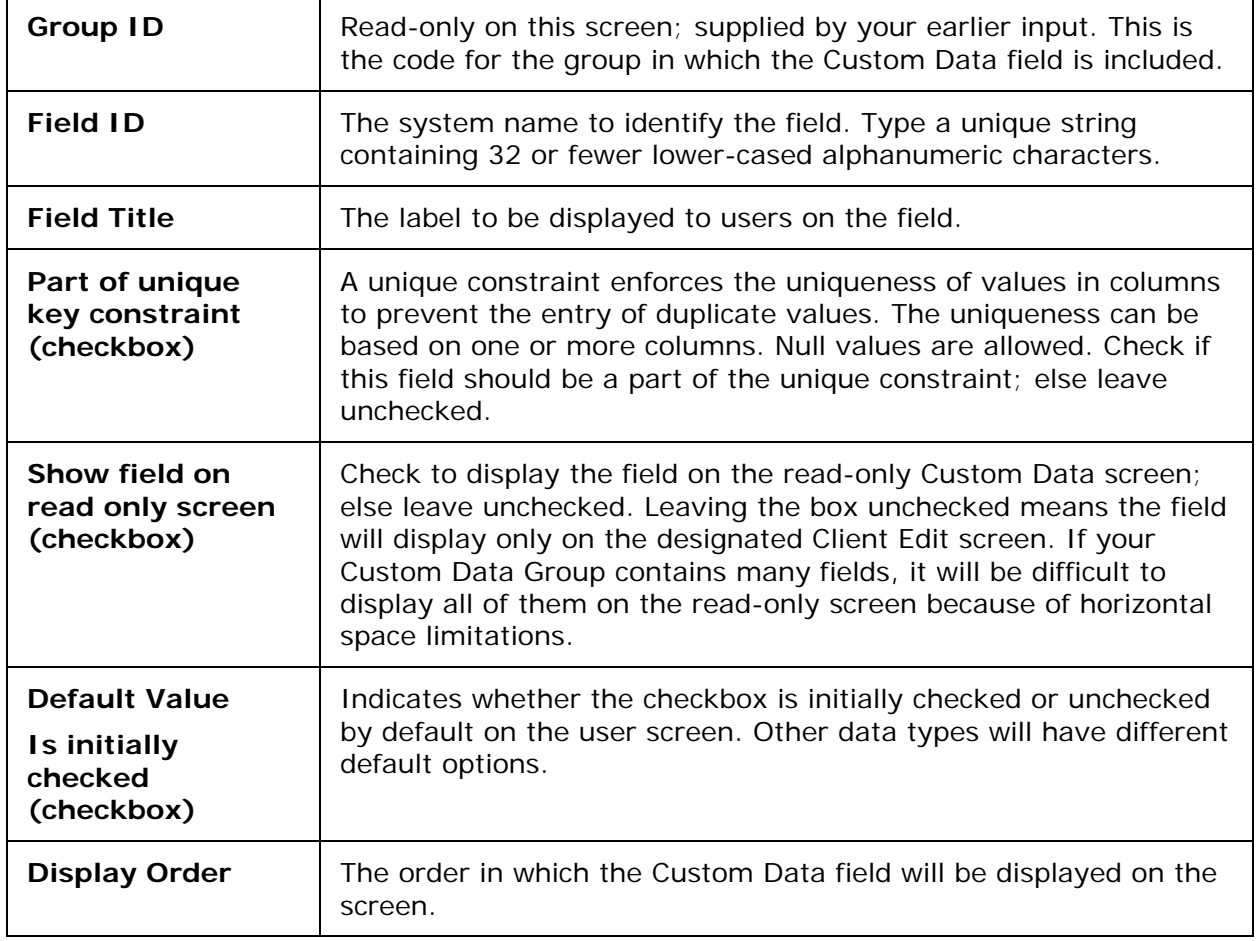

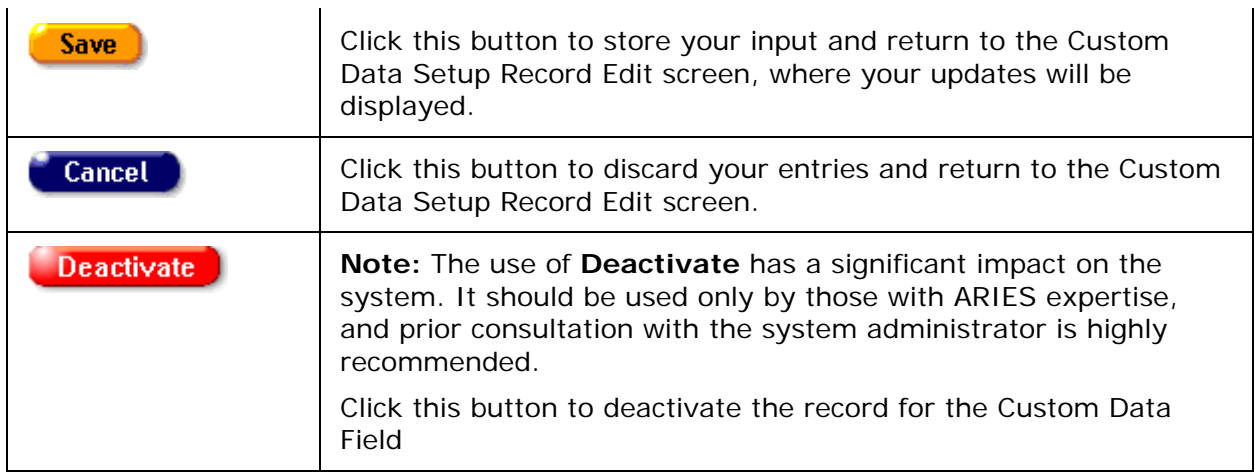

#### <span id="page-368-0"></span>**Data Types for Record Setup**

When you are setting up a field within a Custom Data Group, the setup screen you use will be unique for each different data type. For example, setting up a Boolean (true/false) field is very different from setting up a String type. The configuration page for each data type is illustrated below, with field descriptions.

Generally, you will not be able to change a data type once you have established it. Instead, you must deactivate a field and create a new one with the desired data type.

Exception: The system does allow a change from Integer to Currency data type.

#### **String Data Type**

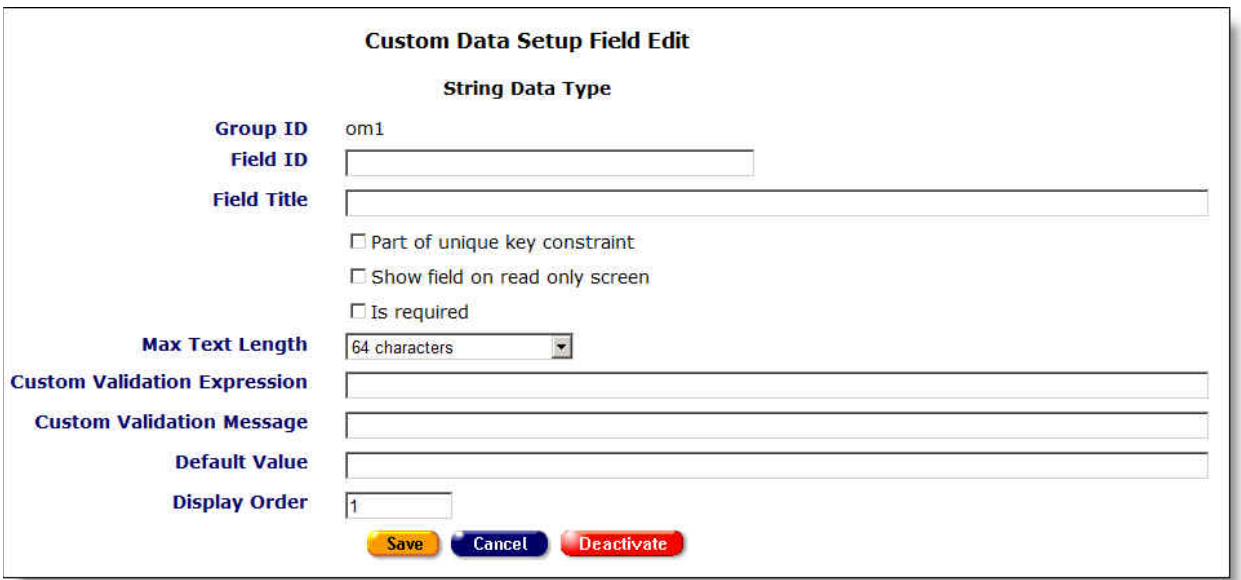

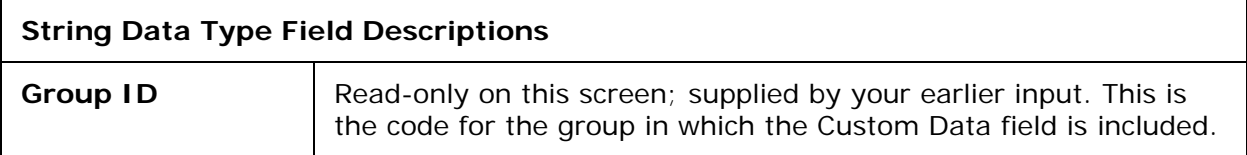

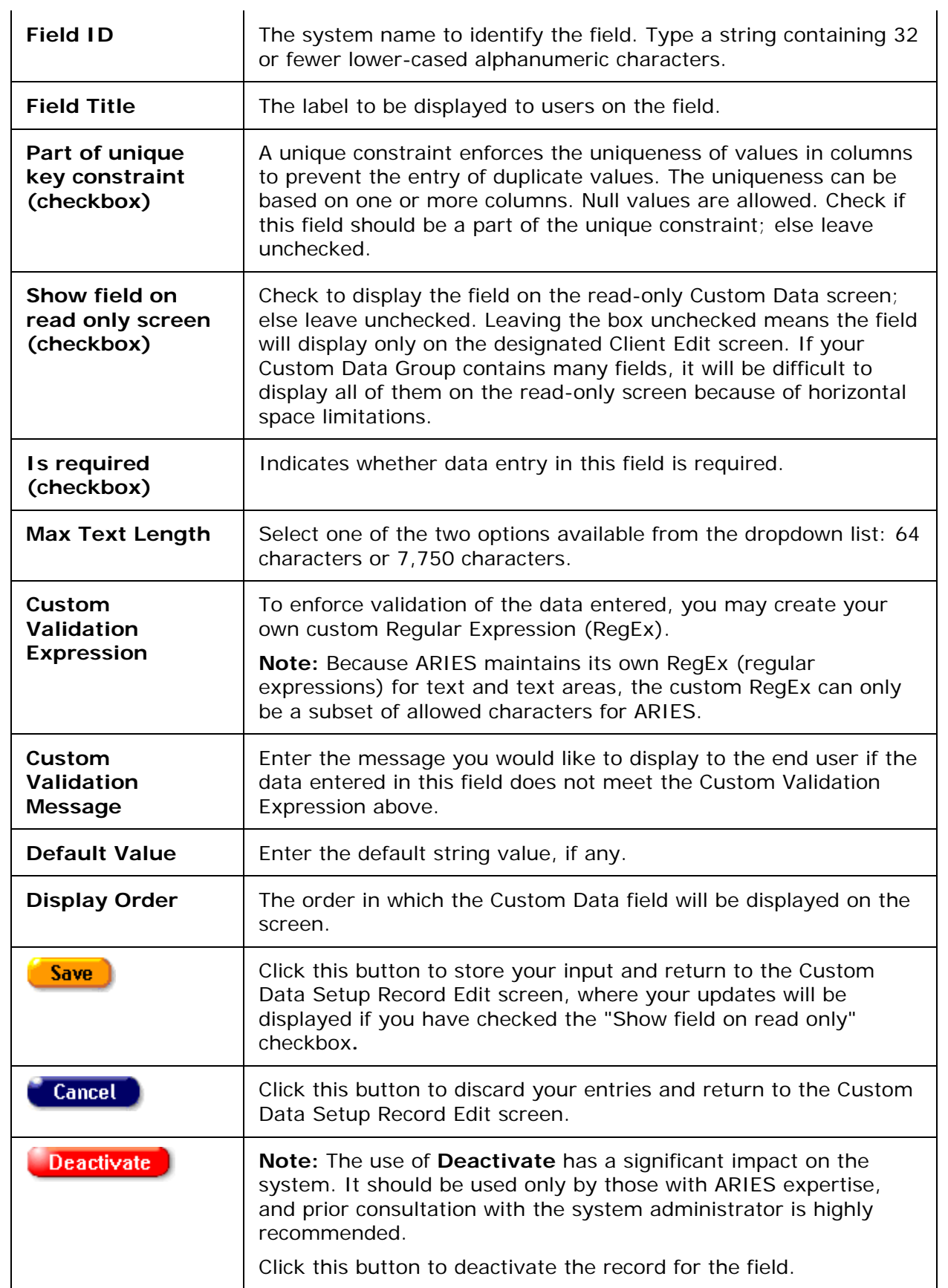

## Integer Data Type

**Note:** Although generally a change in data type is not allowed, the system does allow a change from Integer to Currency data type.

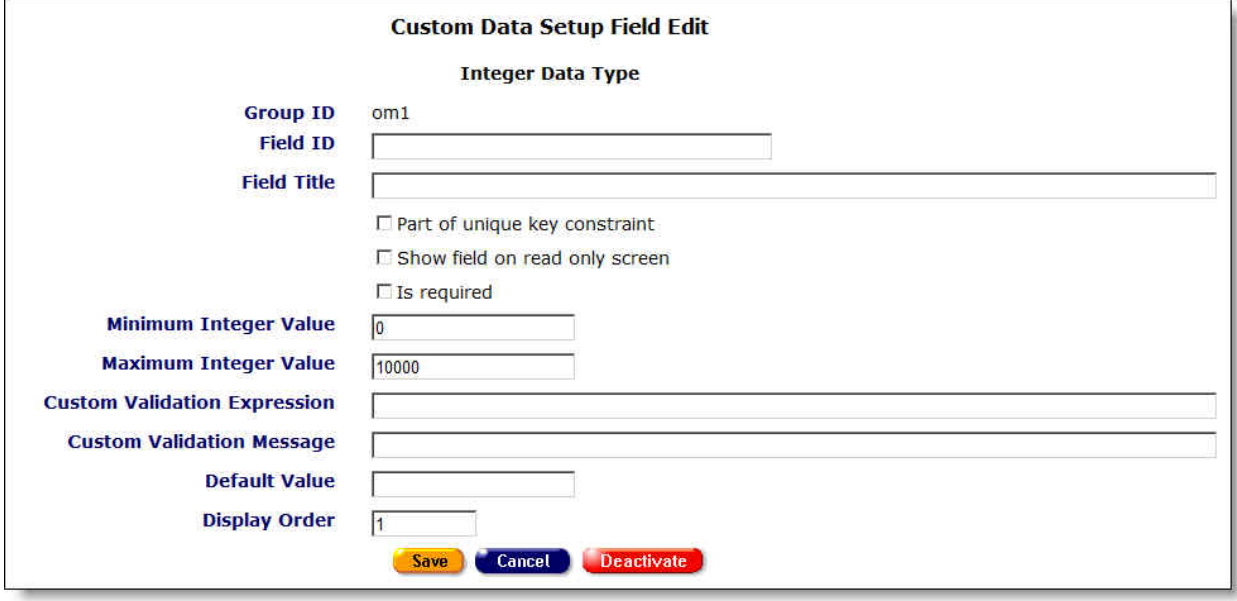

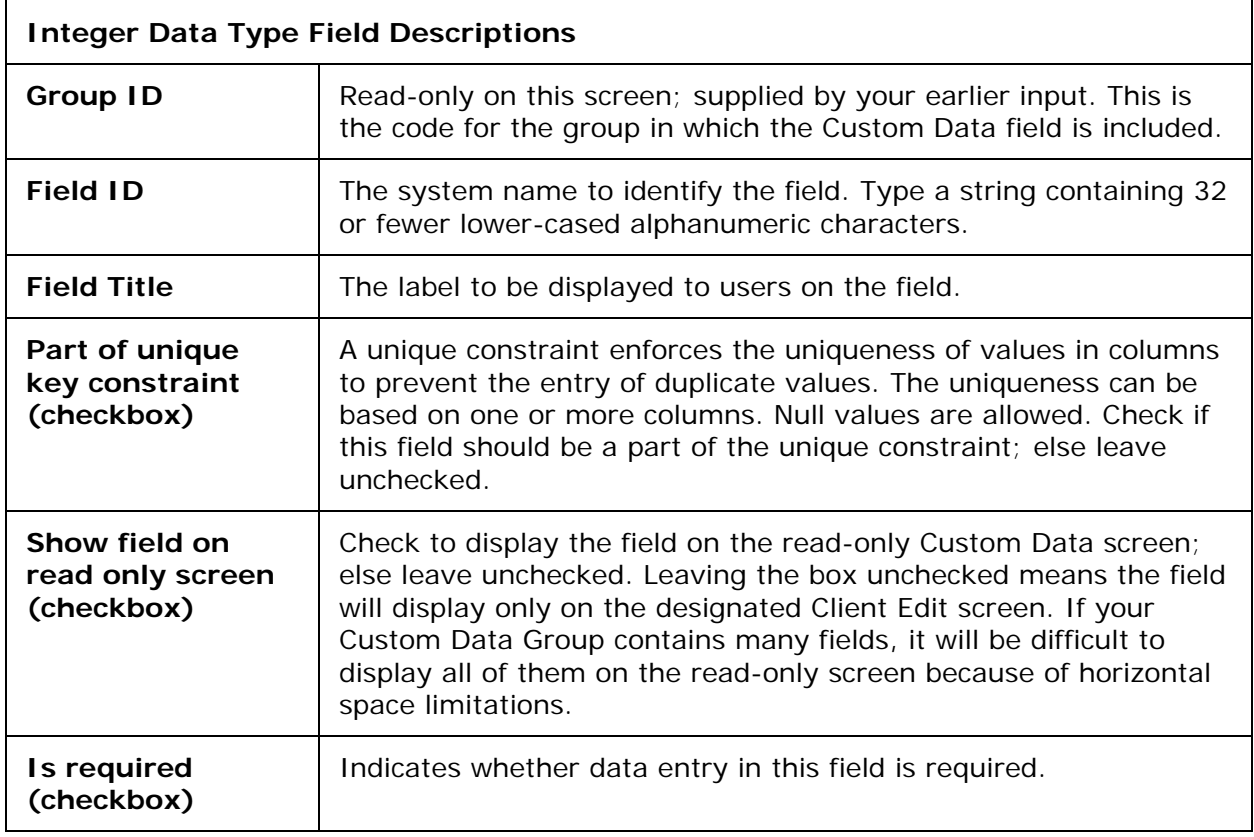

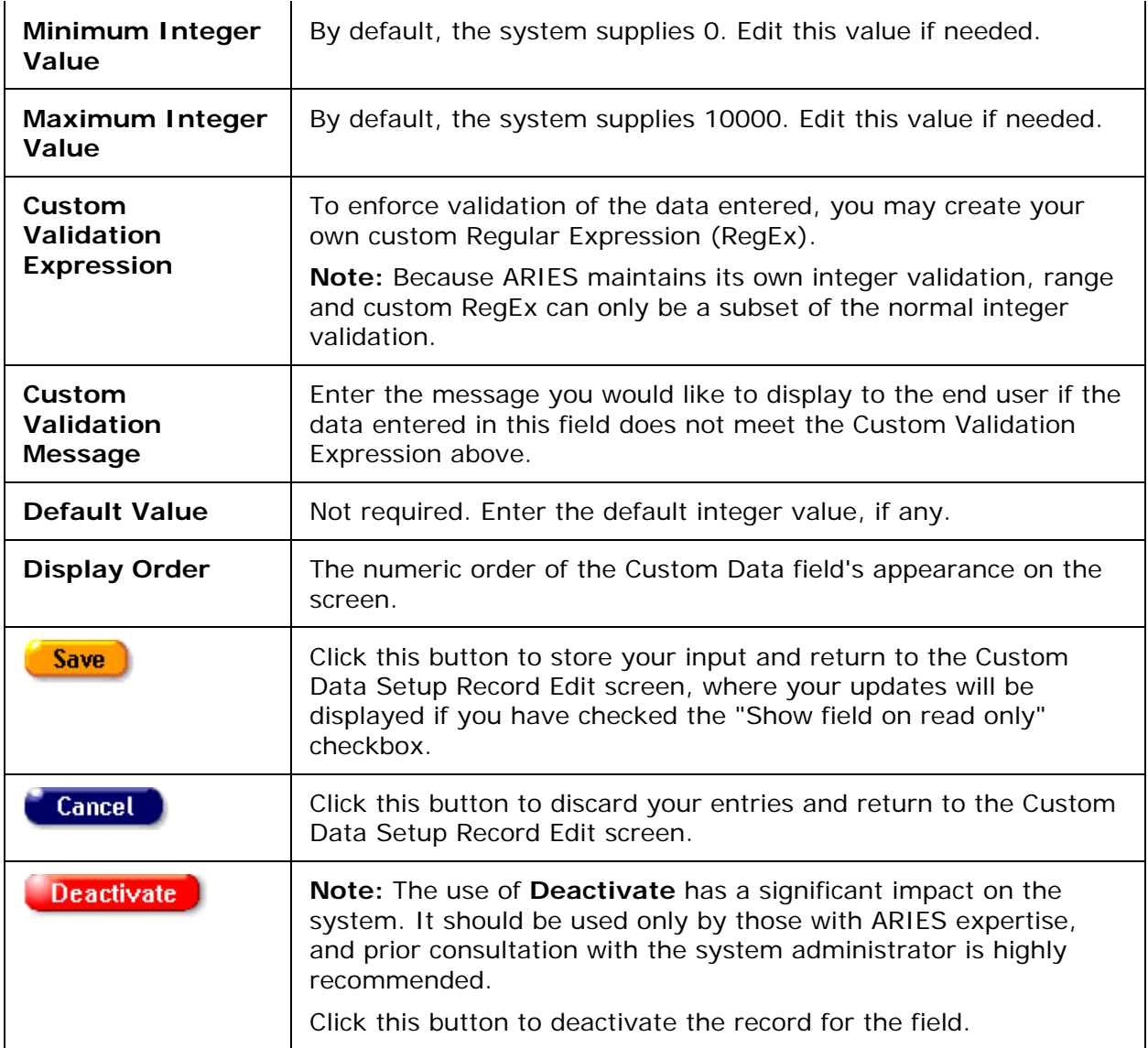

Decimal Data Type

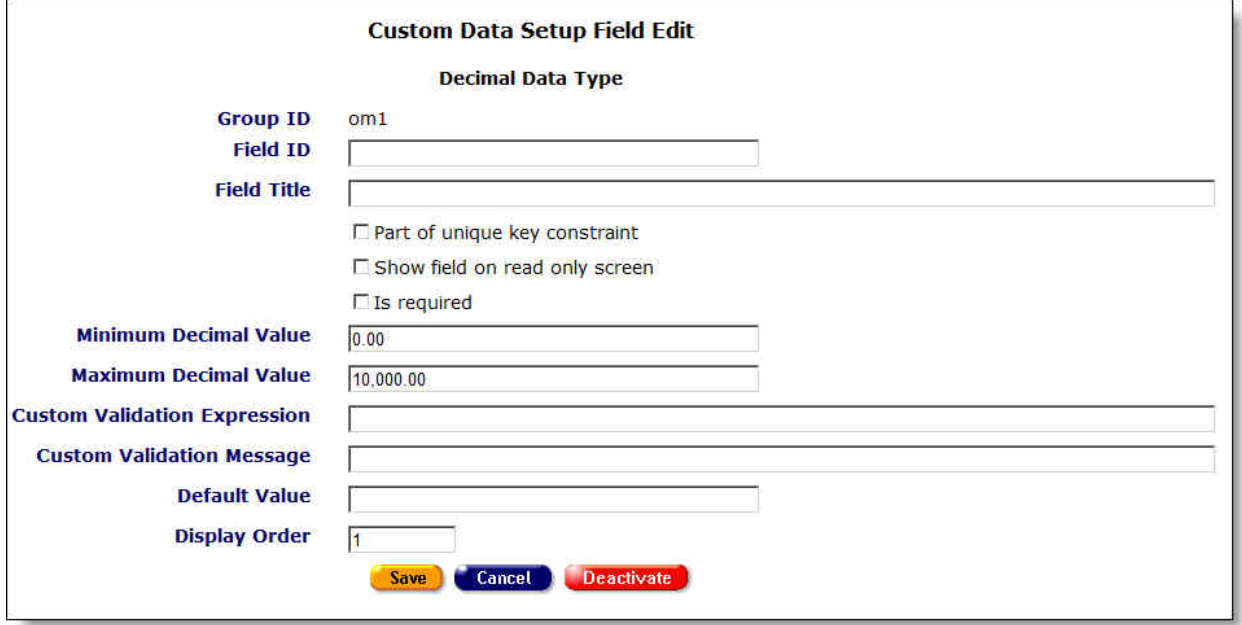

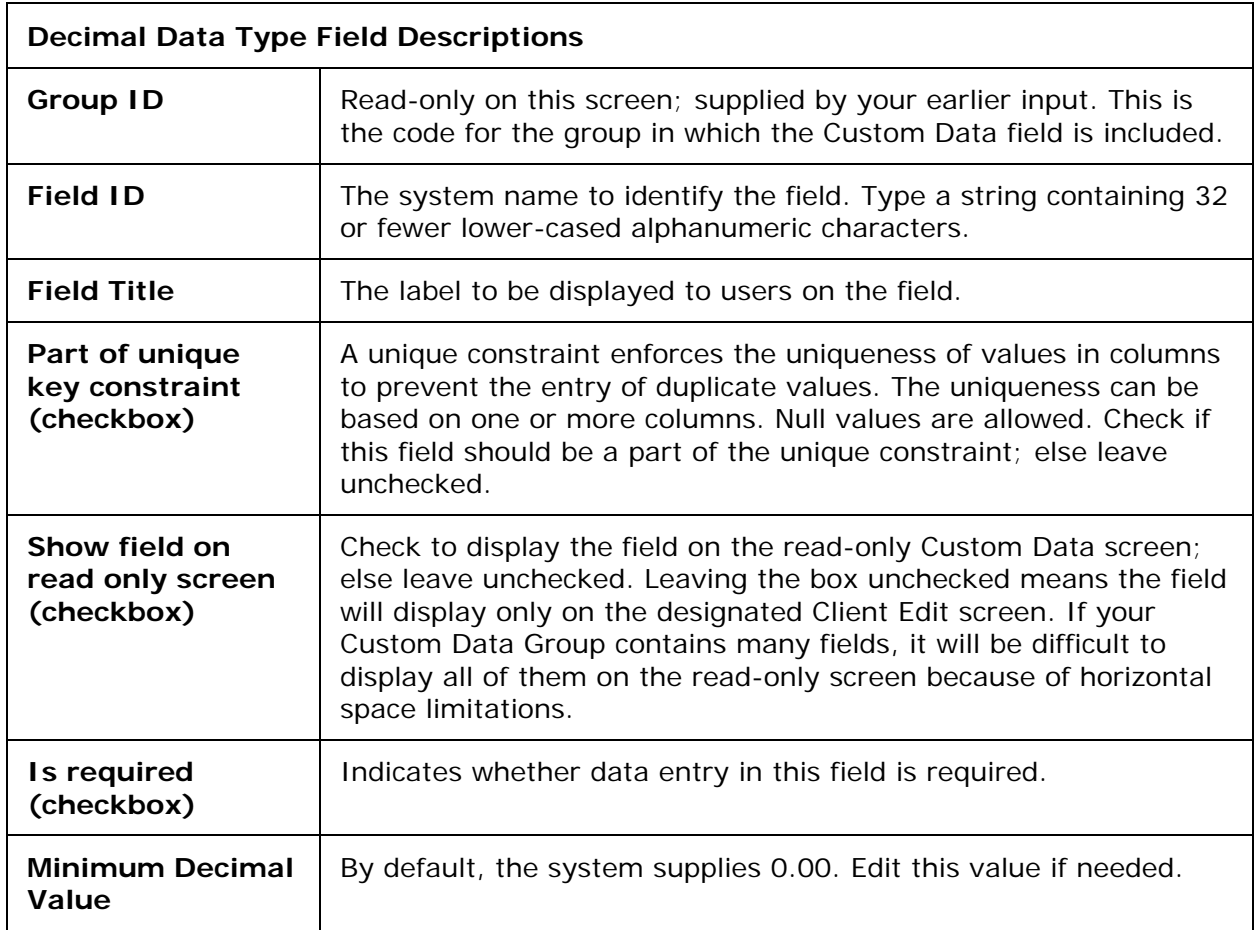

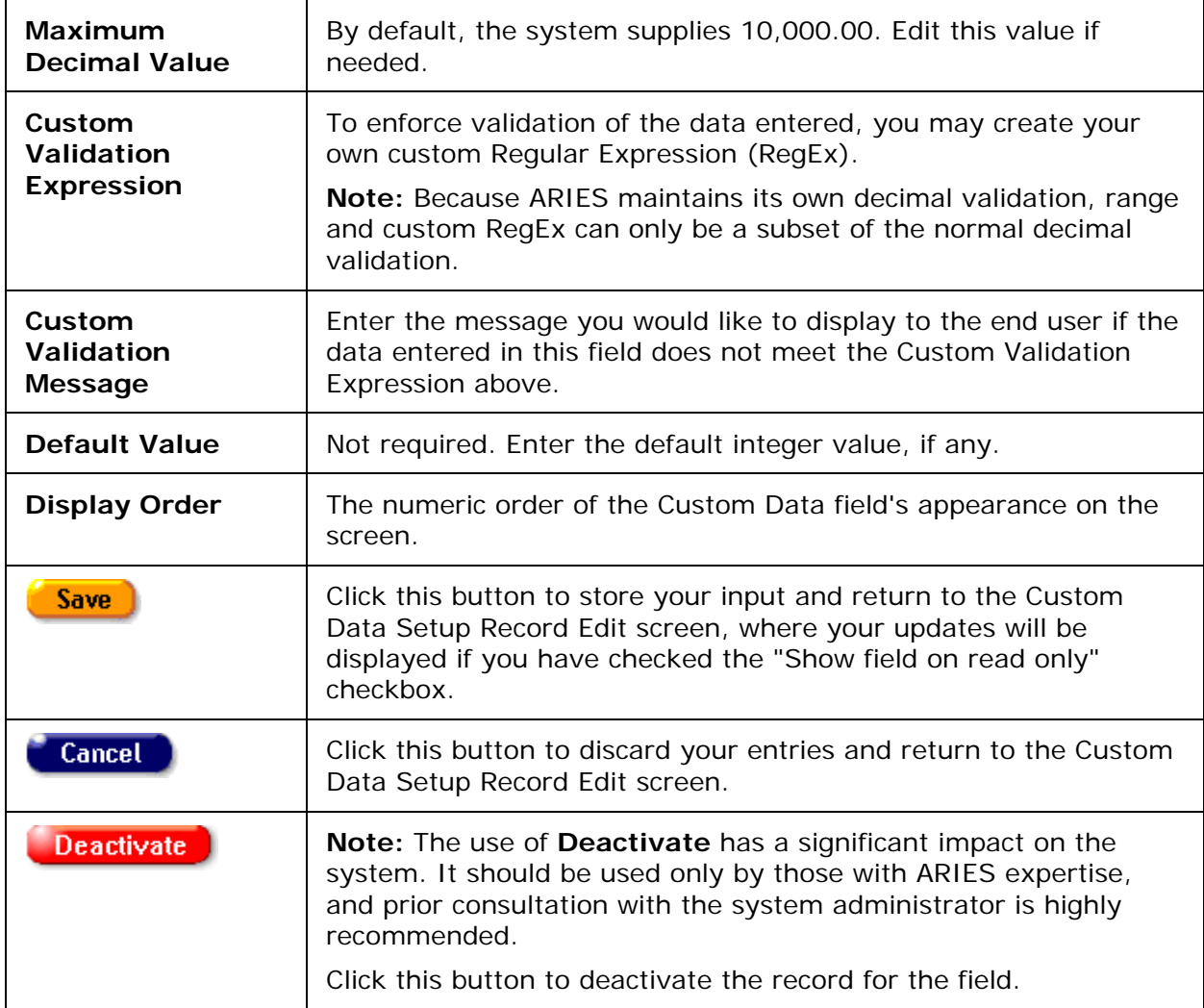

## Boolean Data Type

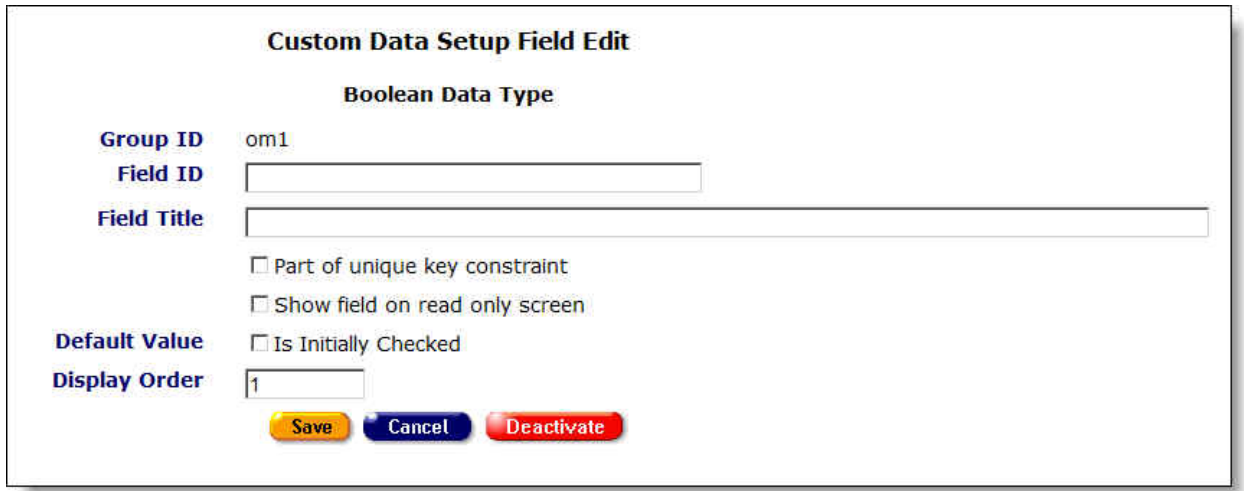

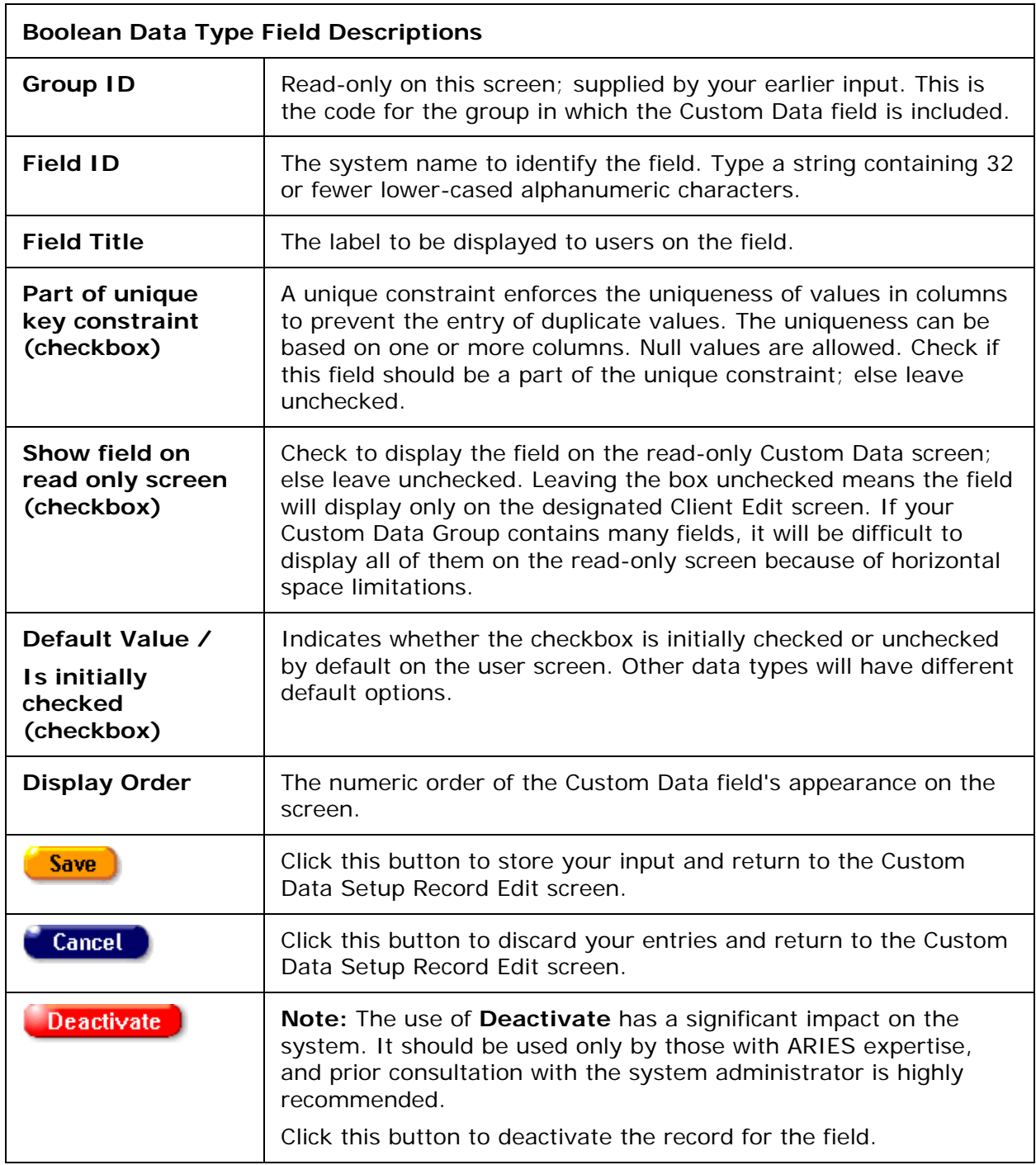

## Date Data Type

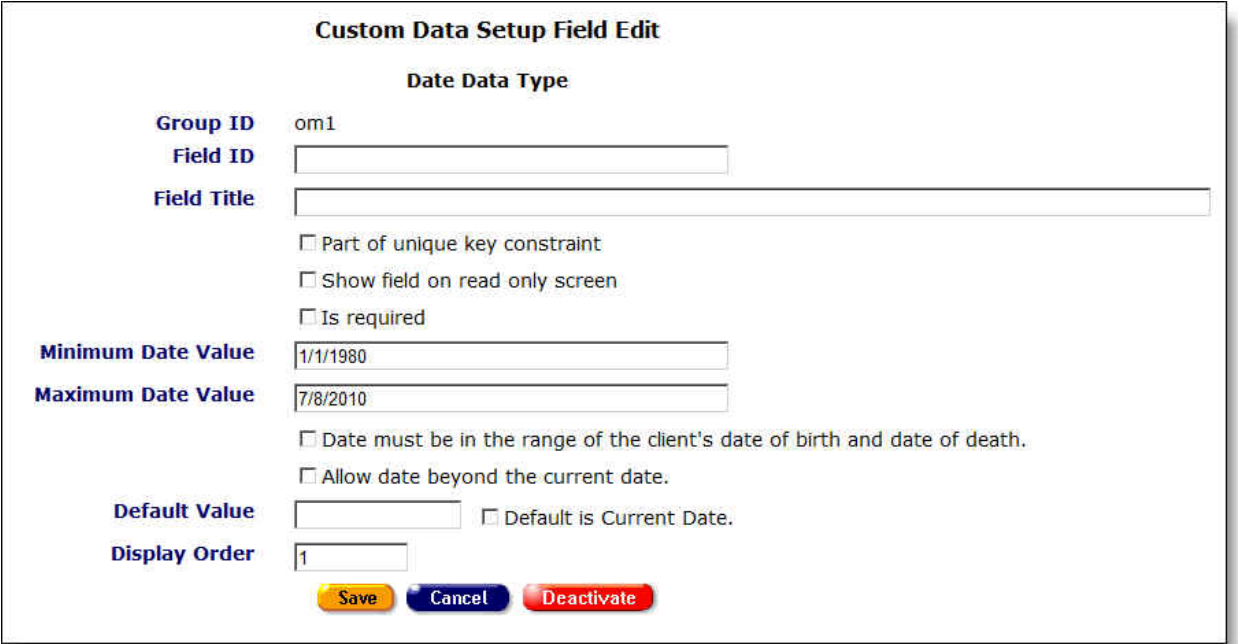

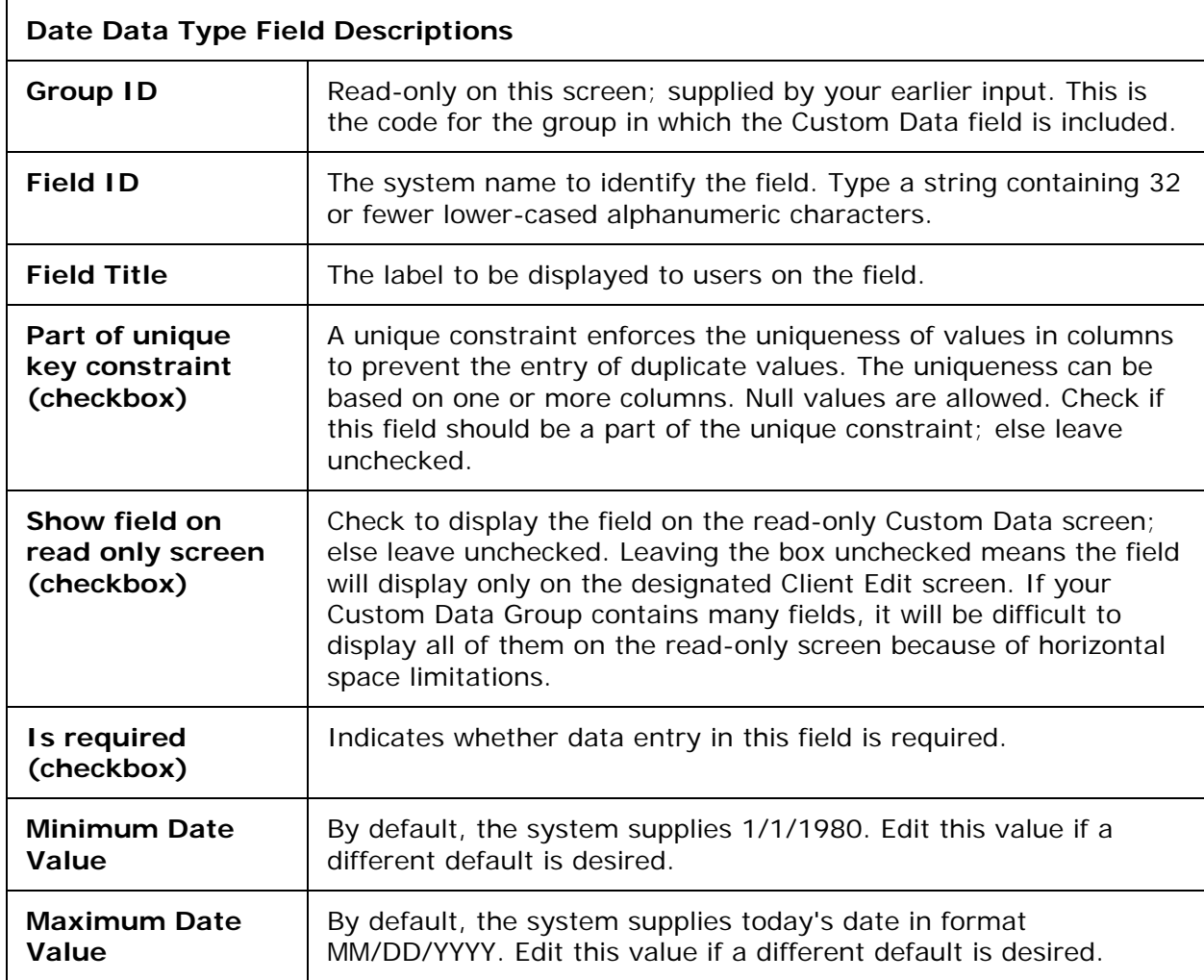

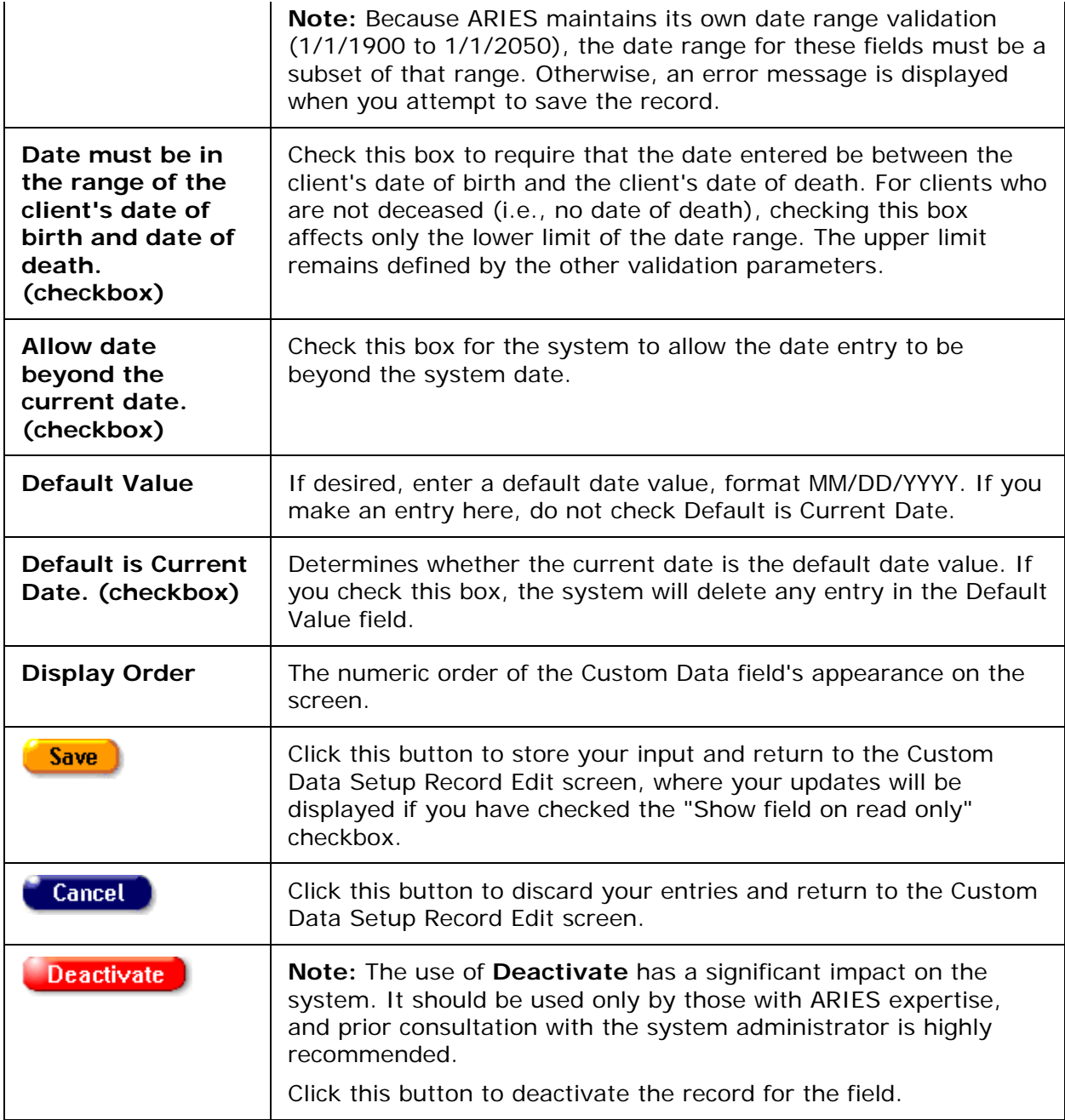

# Dropdown Data Type

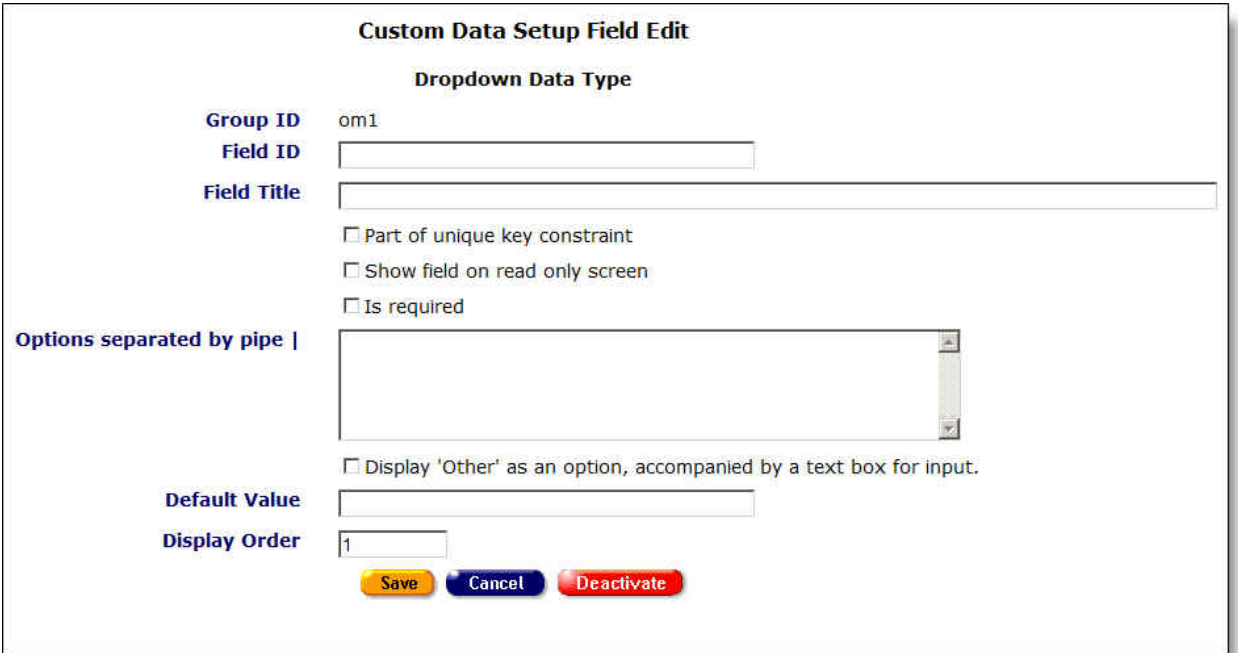

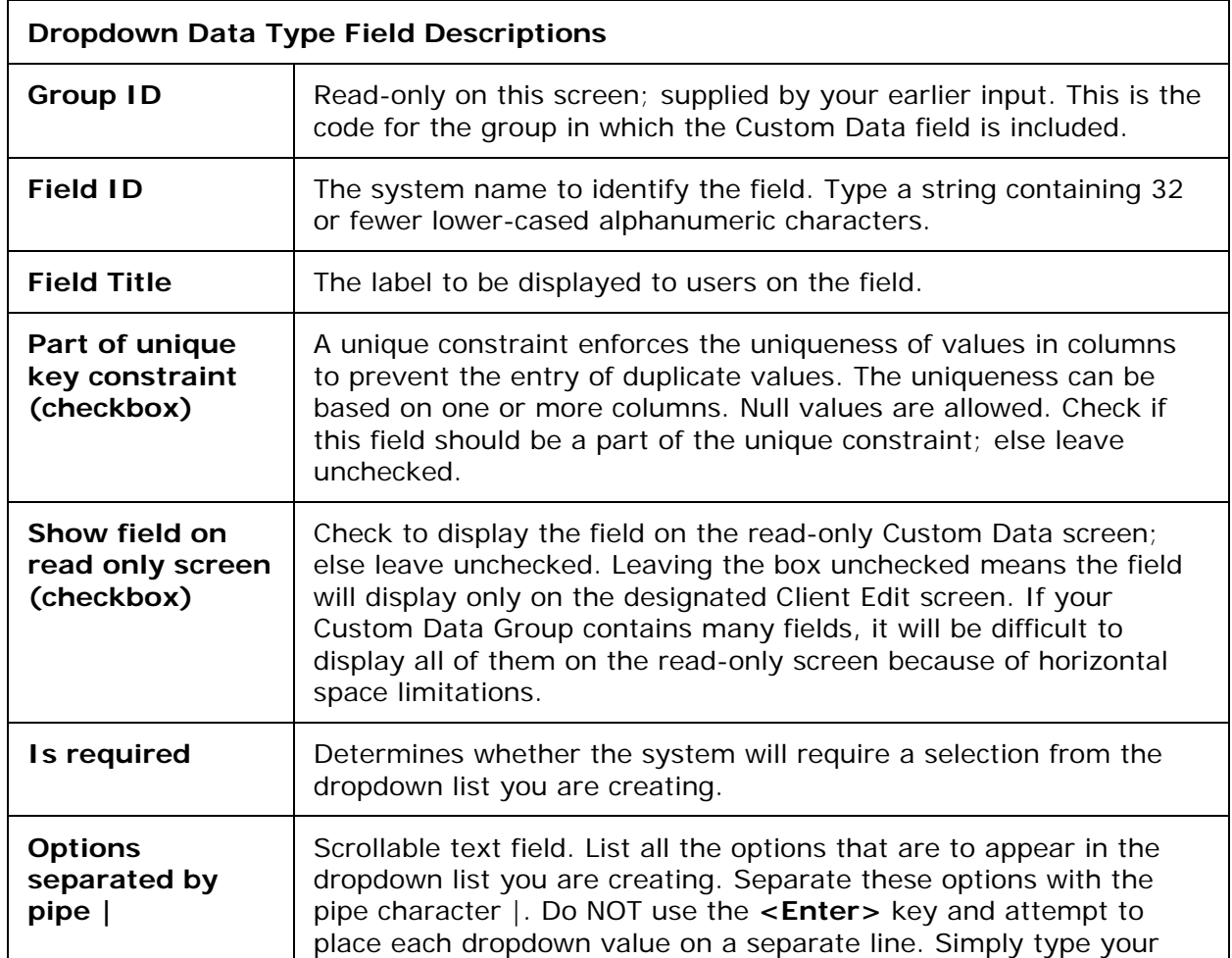

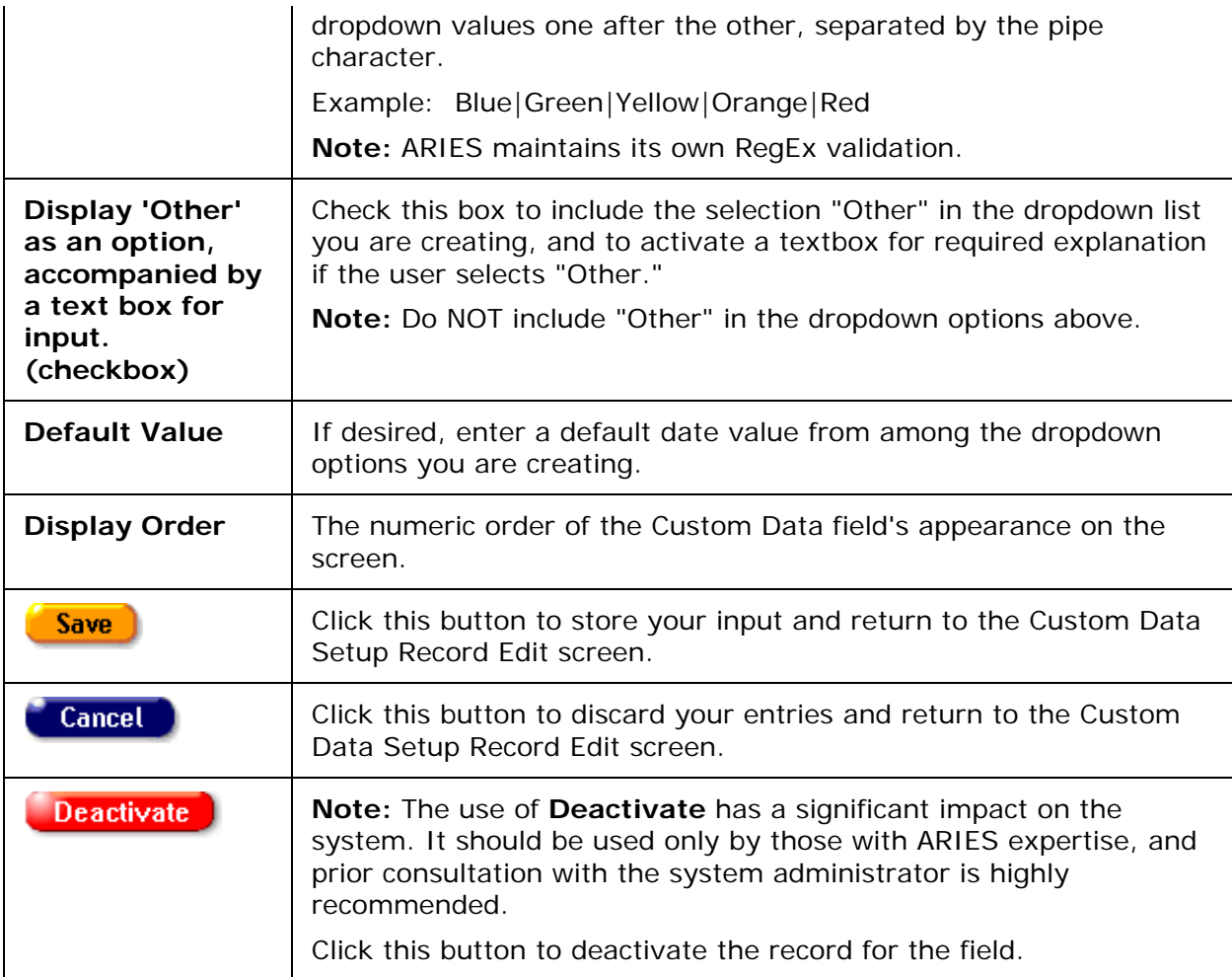

### Hyperlink Data Type

#### <span id="page-378-0"></span>**Special Procedures for Hyperlink Data Type**

These procedures cover field descriptions and special steps for creating, editing and encrypting Custom Data fields of hyperlink data type.

Given appropriate security permissions, ARIES allows system administrators at any level to define custom links to external websites. The links can be displayed on any Client read-only or Client Edit screen and may include an encrypted query string value for the target external system to use in establishing client context.

#### **Creating a Link**

To create a hyperlink, Admins use the Custom Data Setup functionality, accessible via link from the Agency Utilities tab of an agency's profile. When you click on the Custom Data Setup link on Agency Utilities, the read-only Custom Data Setup screen appears.

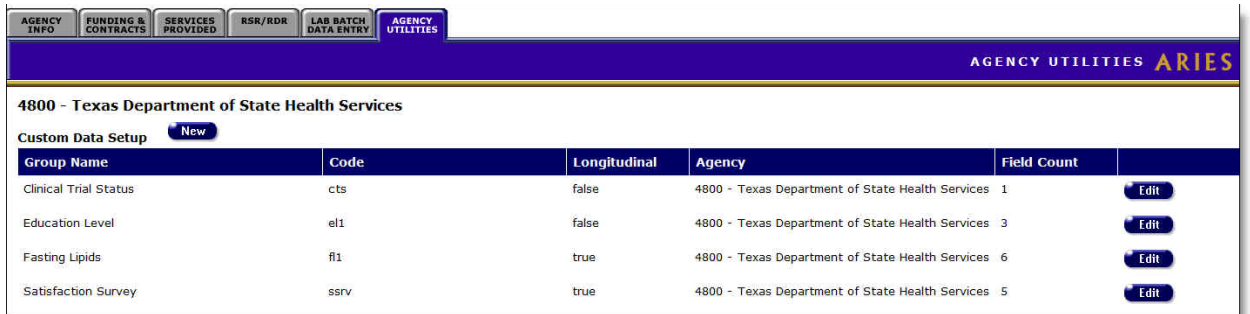

Click on the **Edit** button for the group in which you will create the new custom link. This example uses the Clinical Trial Status group. A Custom Data Setup Record Edit screen appears.

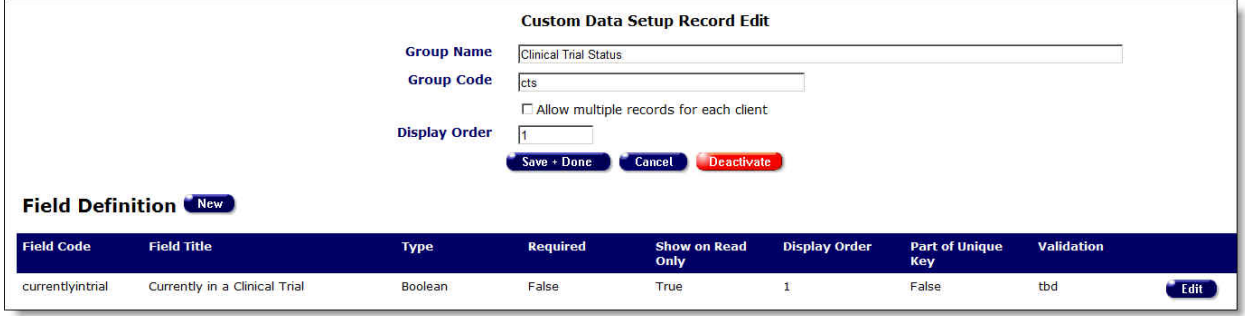

Click the **New** button adjacent to "Field Definition." A Custom Data Setup Field Edit screen appears, displaying data-type options. A Custom Data Setup record Edit screen appears.

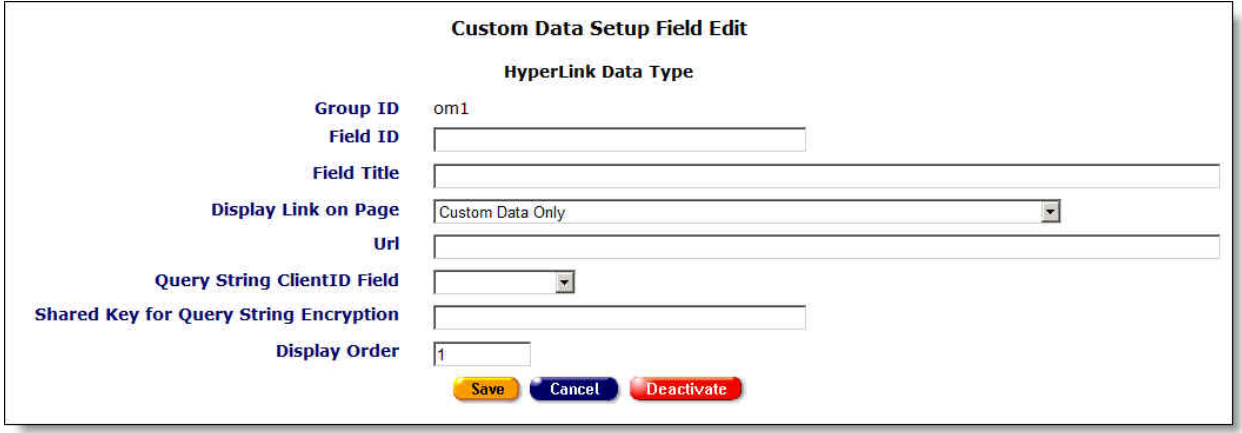

Select the "Hyperlink" radio button and click **Save**. An additional Custom Data Setup Field Edit screen appears. It is specific to configuration of a hyperlink.

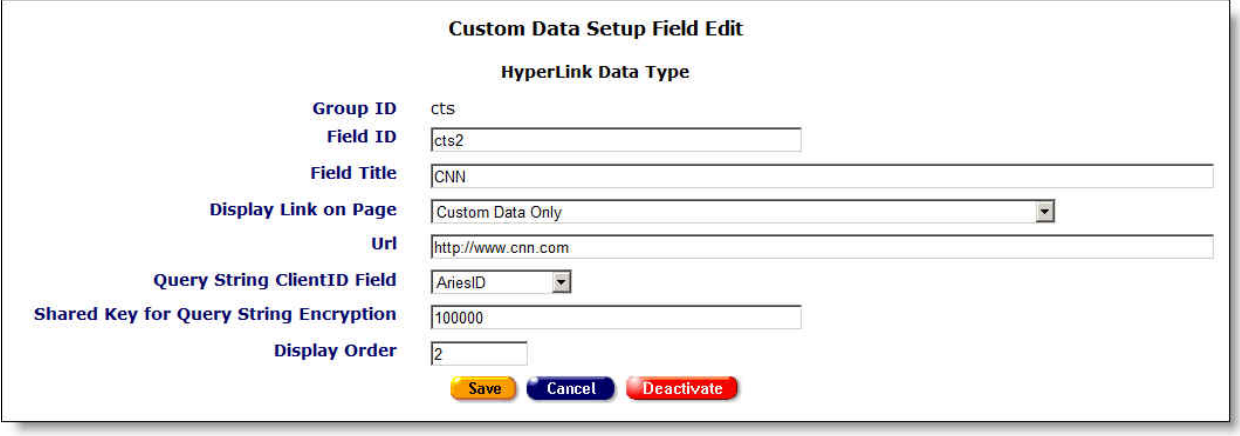

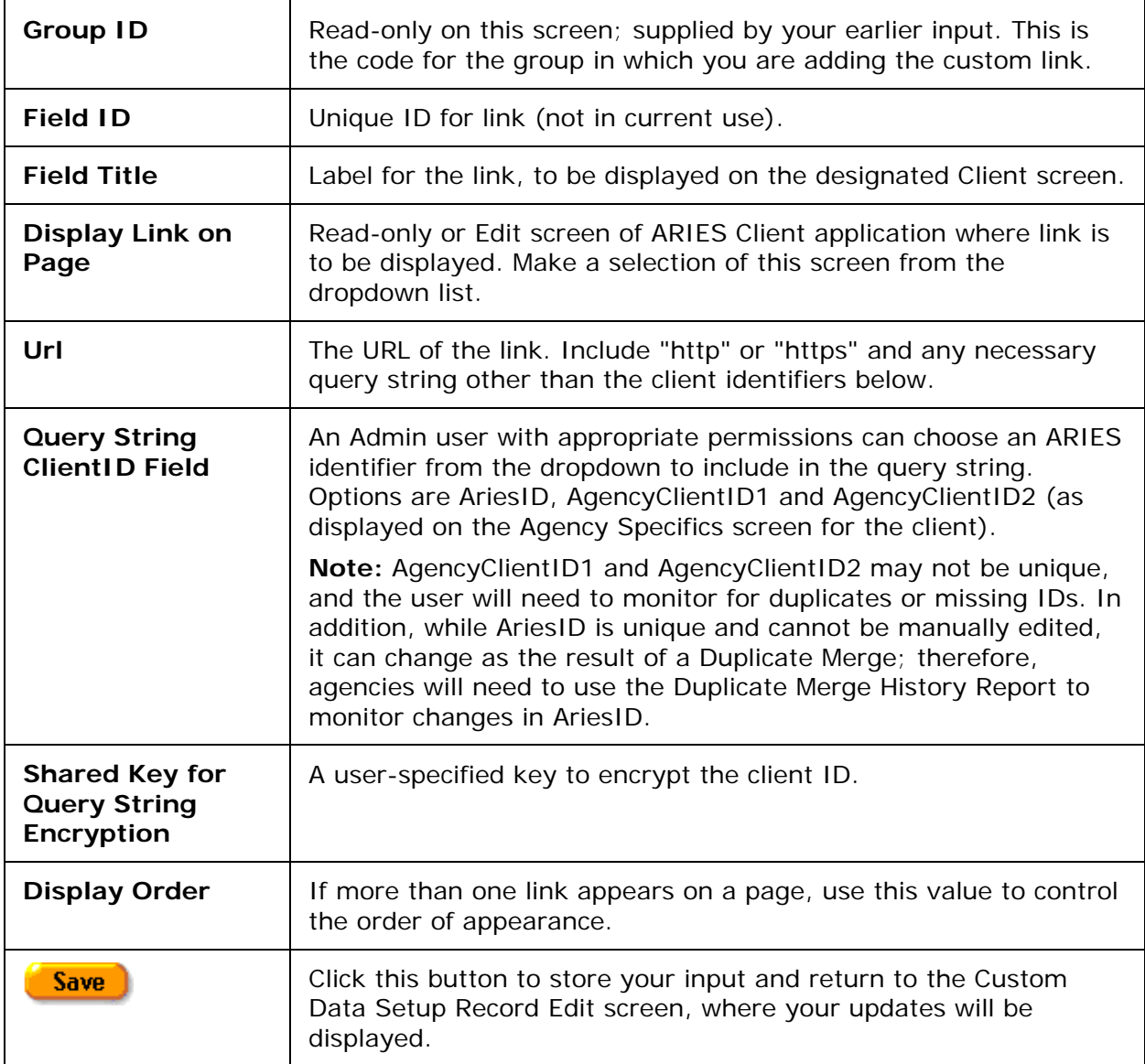

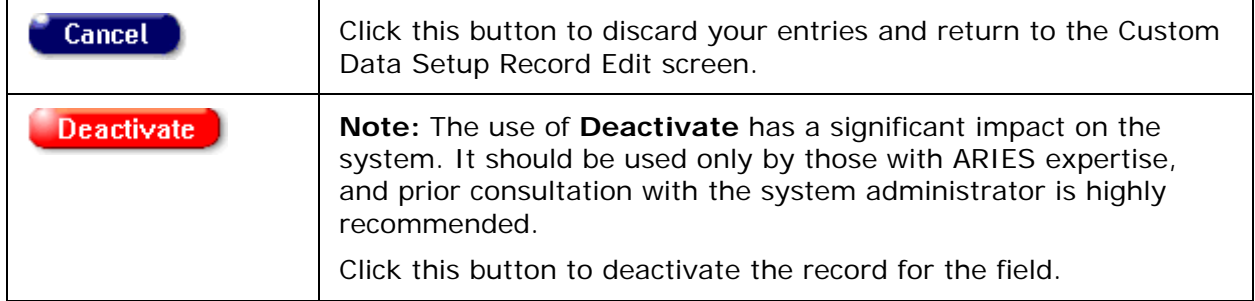

#### **Encrypting Client ID**

The Client ID in the query string will always be encrypted using the algorithm configured by system administrators. The configuration keys are "EncryptorKeyExternal" and "EncryptorKeyExternalAlgorithmName", set in local.web.config in the ARIESWS directory. The current algorithm is 3DES.

Below is an example of a URL with an encrypted querystring:

http://www.ibm.com/?args=UIgrj3DOfJwr8BXgVShConXfjrkc8TpYLYl6Xnxwg/5M3WCBNV04 fNlEDu/Wll85

ARIES passes the part beginning with "args".

#### **Decrypting Client ID**

To decrypt the value, use the same algorithm and initialization vector byte array that ARIES uses, plus the Shared Key specified in the setup. Unencrypted, the string looks like this (with AriesID):

clientID=10000002|utc=7/9/2010 11:31:29 PM

There are two key-value pairs in the encrypted string, separated by a pipe |:

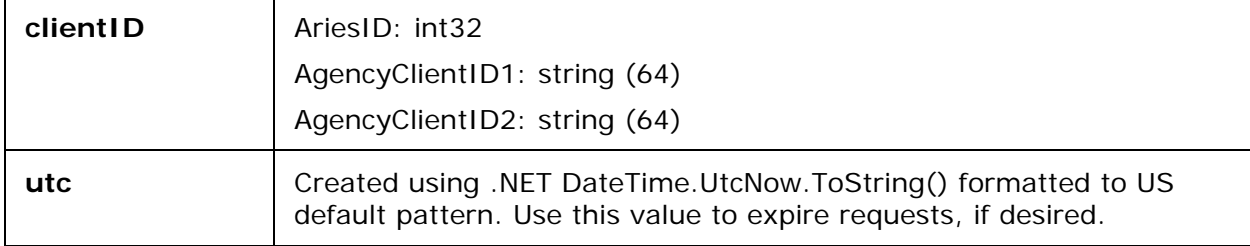

#### **Test Encryption/Decryption**

Below are test values to verify the encryption/decryption implementation:

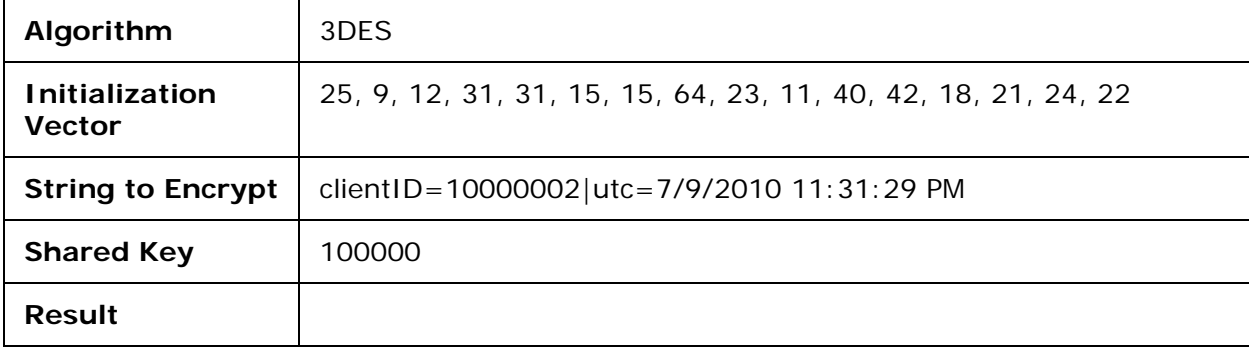

### *4.7.9 Referral Agencies*

The Referral Agencies utility allows administrative users to manage the list of agencies to which their agency refers clients. Your entries on this screen will be displayed as options in the Refer To Agency dropdown list on the Referral Edit screen.

**Notes**

- Certain features may or may not be available depending on your installation's configuration. Check with your System Administrator for additional information.
- The Referral Agencies dropdown list shows only Care agencies.
- A deactivated agency created in the "Referral Agencies" screen can be re-added as a referral agency for the current user's agency.
- Each agency can serve as its own referral agency.

To access the Agency Referrals screen, click Agency Utilities, then Agency Referrals.

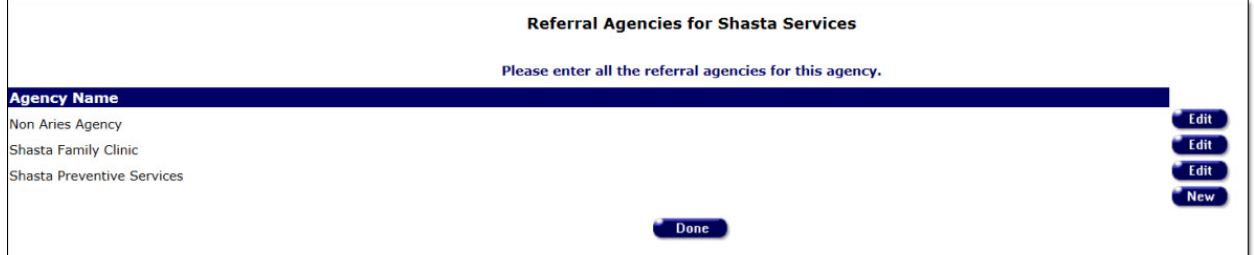

To add a new referral agency, click the **New** button. Two windows appear at the bottom of the screen.

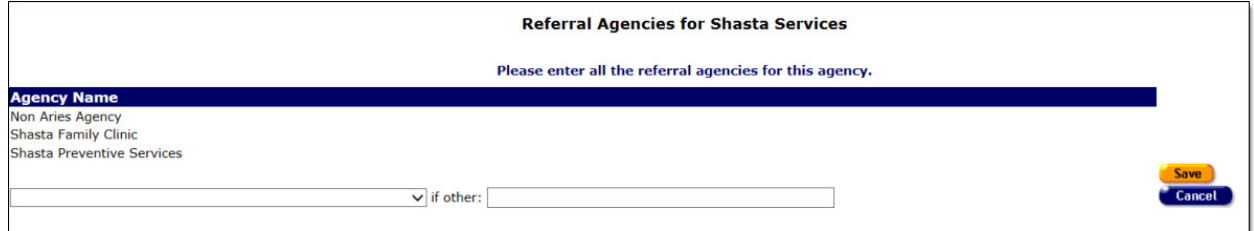

- In the left window, click the down arrow to view a list of available agencies. Select from the list.
- If the desired agency does not appear on the dropdown list, select "Other." You are then required to type the name of the agency in the right window.
- Click **Save** to save your entries and return to the read-only screen, where the name of the new agency is now displayed. Or click **Cancel** to return to the read-only screen without saving your entries.

To edit an existing referral agency, click the **Edit** button opposite the agency's name on the read-only screen. Two windows appear at the bottom of the screen. The left window is populated with the name of the agency you are editing.

In the left window, click the down arrow to view a list of available agencies. Select from the list. Or, if you have selected "Other," type the name of an agency in the right window.

- Click **Save** to save your entries and return to the read-only screen, where the name of the new agency is now displayed. Or click **Cancel** to return to the read-only screen without saving your entries.
- Or Click the **Deactivate** button to deactivate the record. You will be prompted to confirm the deactivation. To confirm the deactivation, click **OK**. You will be returned to the read-only Referral Agencies screen, where the deactivated referral agency will no longer be displayed. Clicking **Deactivate** does not deactivate the client with ARIES; it only deactivates the record. Once deactivated, the record will no longer be visible. If you do **not** want to deactivate the record, click **Cancel** and you will be returned to the read-only screen.

#### **Non-ARIES Agencies**

As displayed on the Referral Agencies screen, non-ARIES agencies are text descriptions with an Agency name.

When you have completed your updates on Referral Agencies, click the **Done** button. You will be returned to the Agency Utilities menu.

### *4.7.10 Propagate User Group Permissions*

Typically, global propagation of a single permission is necessary only when new permissions are added to the system, or if some change in policy dictates that a permission needs to be revoked. The current user permission propagation functionality propagates all permissions for a given user group, thereby overwriting any custom permissions that agencies have set up for particular users. The "Propagate User Permissions" utility gives users the ability to only propagate selected permissions.

This utility is used to grant or revoke individual, granular permissions for all users across one or more agencies and one or all User Groups. It may be run either at the AA/Partner agency level, or for an individual Provider agency. If run at the AA/Partner level, all agencies that the AA/Partner manages will be included in the update.

Navigate to the Propagate User Group Permissions page by selecting the Propagate User Group Permissions link on the Agency Utilities page.

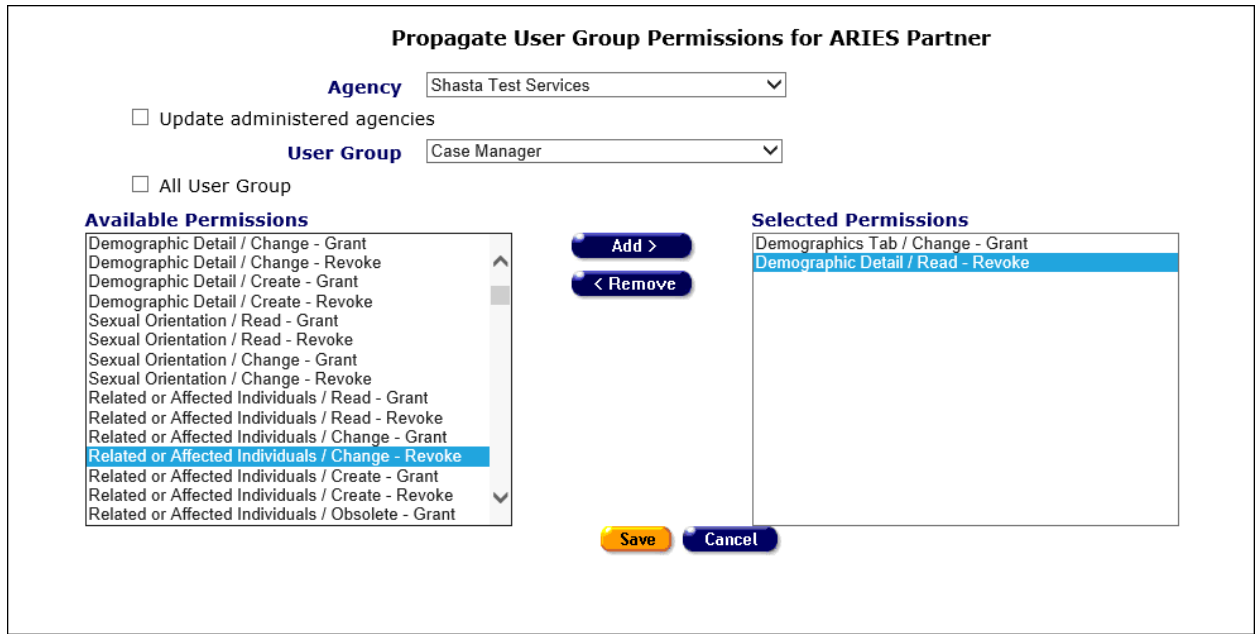

Once on the utility page, select the agency for which you would like to propagate permissions. If you have selected an Administrative Agency and would like to include all agencies under the AA in the propagation, select the 'Update administered agencies' checkbox. Next, select the user group for which the permissions propagation should apply. Please note that if you select the 'All User Group' checkbox, the user group dropdown will become inactive.

Once you have established the agency or agencies and the user group or groups for which you would like to grant or revoke permissions, you must select the desired permissions from the list of 'Available Permissions.' For each selection, use the Add button to move the permission to the 'Selected Permissions' list. Conversely, if you would like to remove a permission from the 'Selected Permissions' list, use the Remove button.

To proceed with the granting or revoking of permissions, select Save. Selecting Cancel will discard all changes and return you to the Agency Utilities screen.

Please Note: Permissions are granular and do NOT cascade. For example, to grant an Obsolete permission, you will need to grant permission for Read, Change and Create as well.

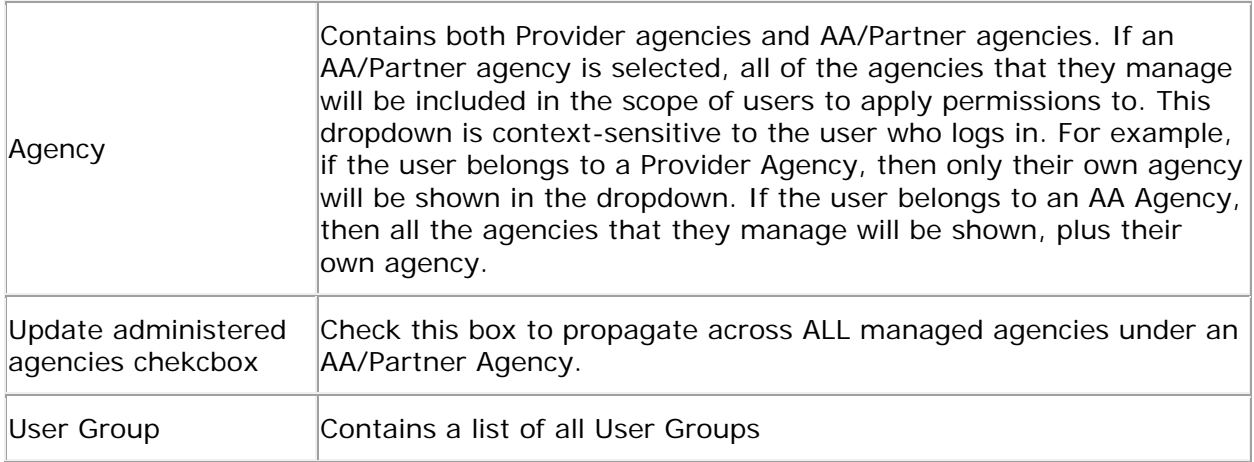

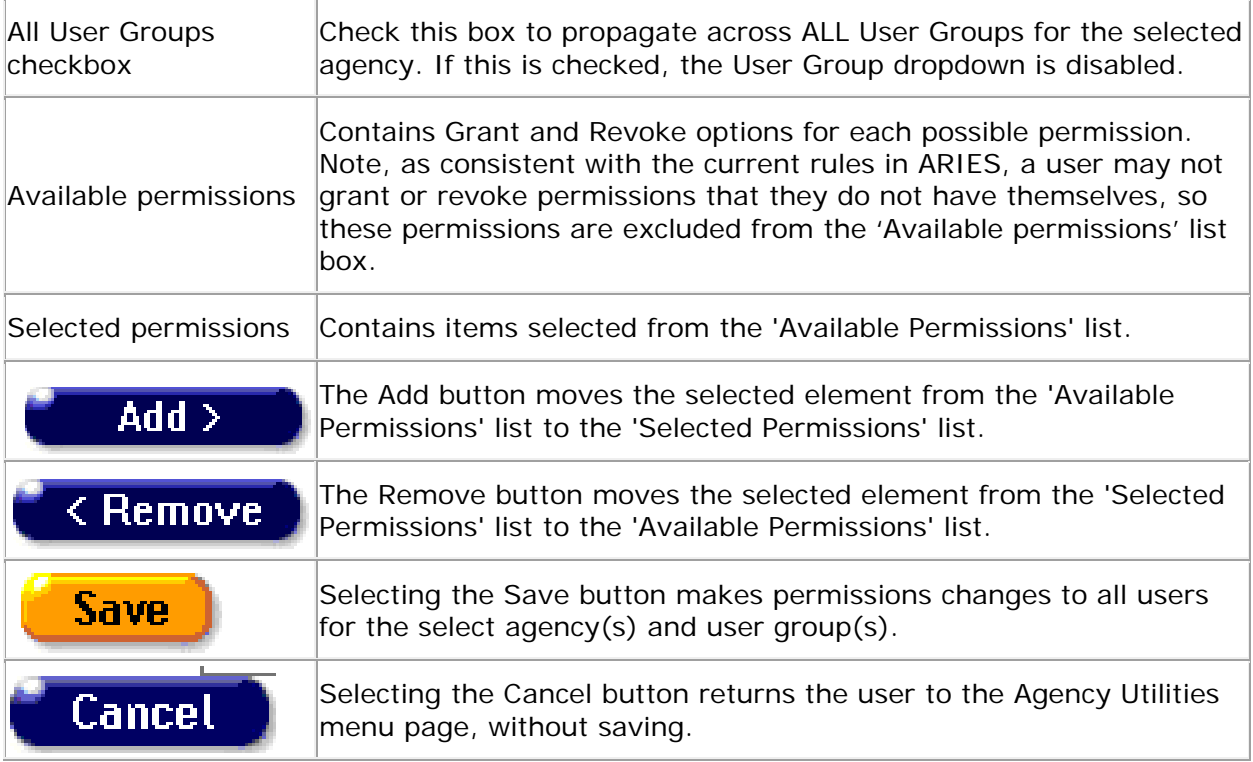

## *4.7.11 Error Log*

Previously, when a user experienced an error, the only way to see the nature of that error was to access ARIESAdmin. Now, users with appropriate permissions are able to view ARIES error logs by selecting the Error Log link on the Agency Utilities screen.

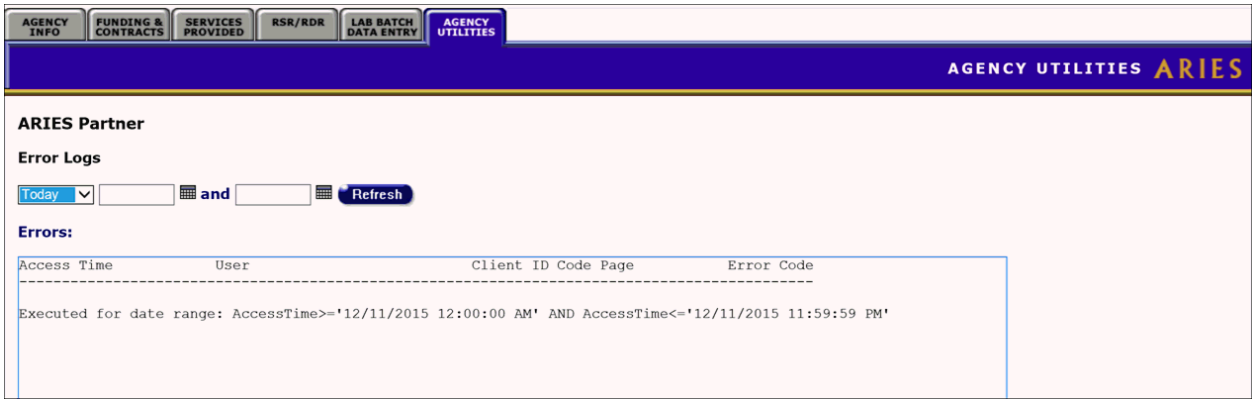

# *4.8 Creating an Agency*

If you are part of an administrative agency or are a partner and you have the proper permissions, you can create an agency.

• From the [ARIES menu bar](#page-29-0) at the top of the ARIES screen, choose the **Find > Agency** menu item, which takes you to the Agency Search screen.

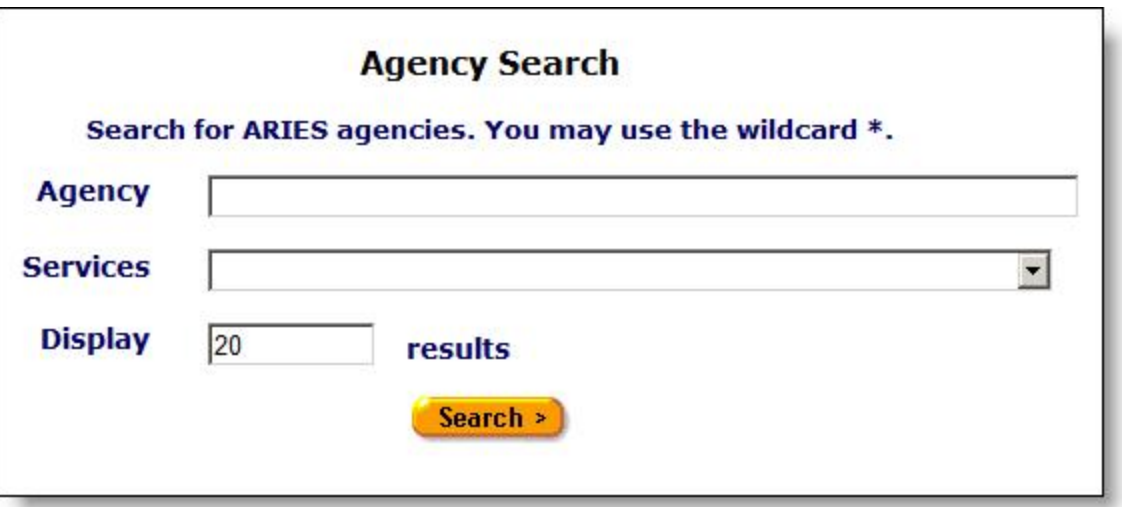

• Confirm that the agency is not in the system by entering the name of the agency you wish to create and clicking the **Search** button.

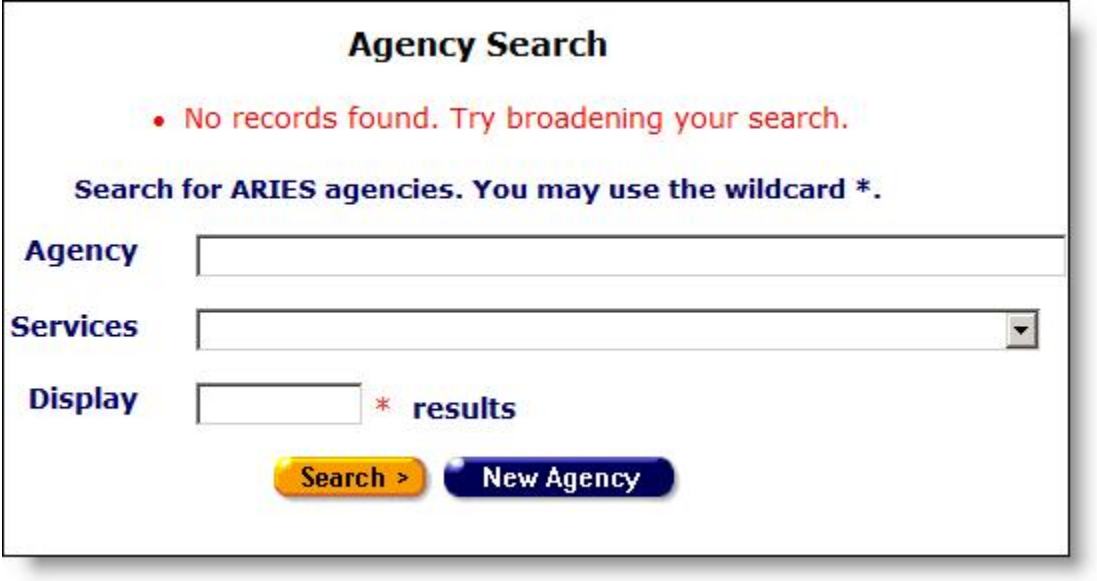

• After confirming that the agency name is not in the system, click the **New Agency** button, to display the Agency Edit screen.

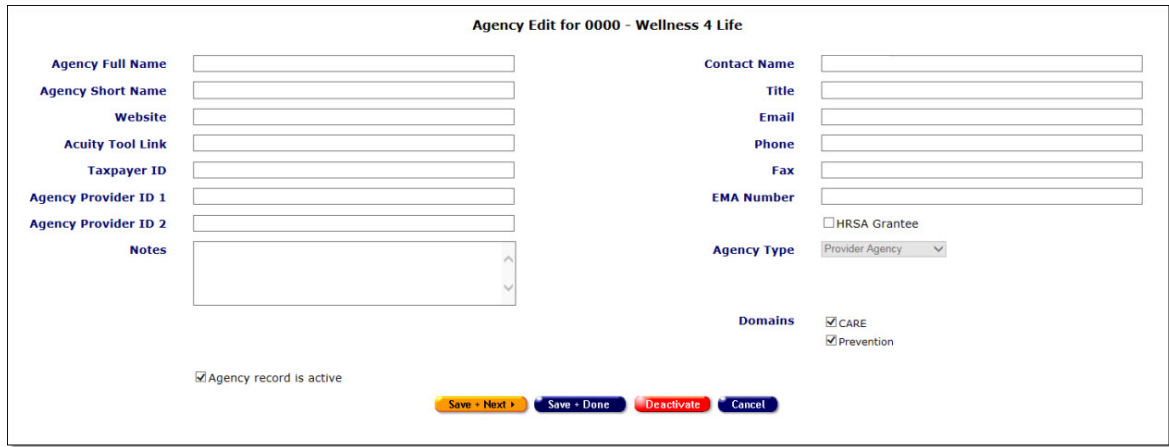

Complete the fields as follows. Fields marked with a red asterisk (\*) are required.

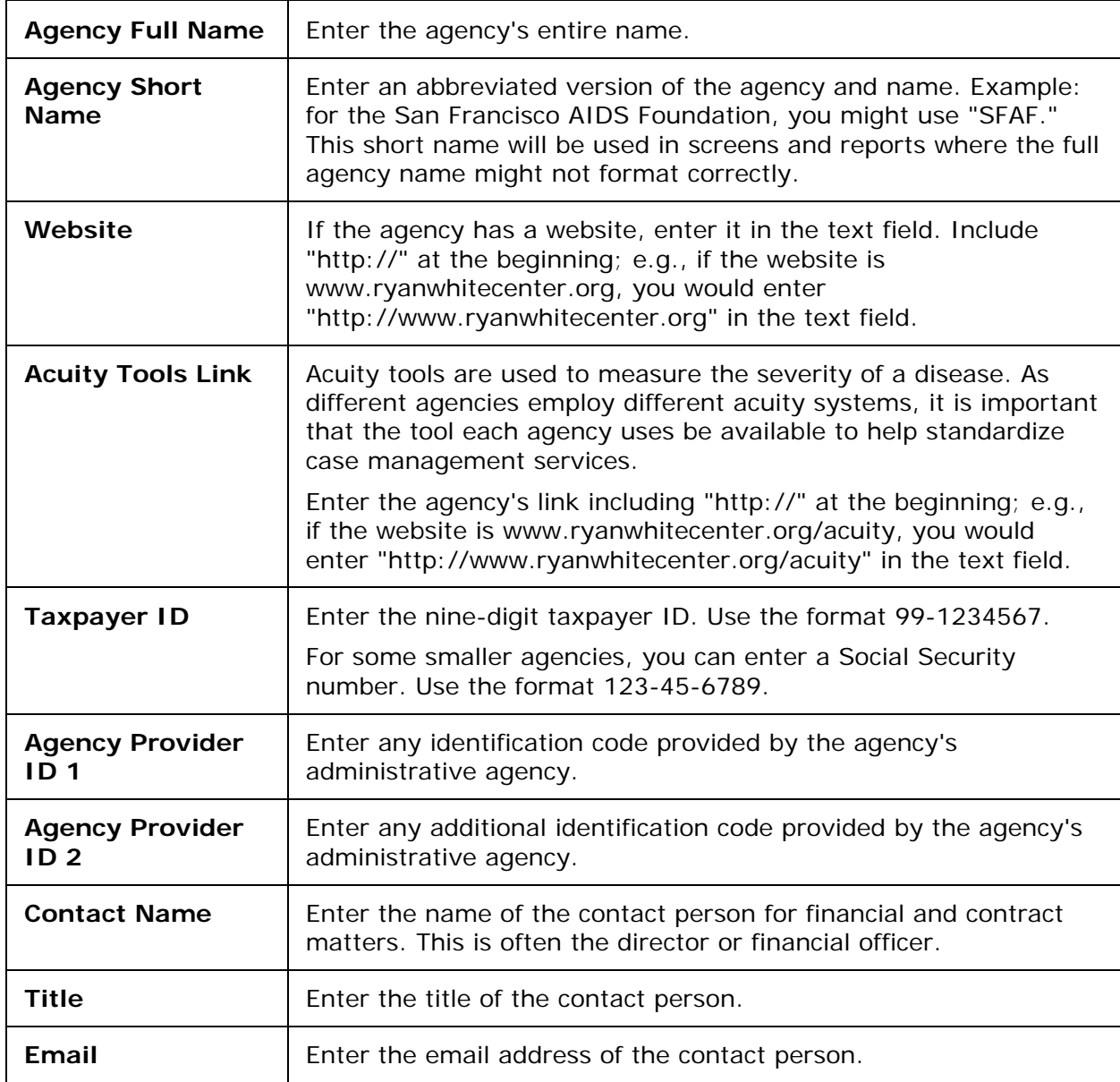

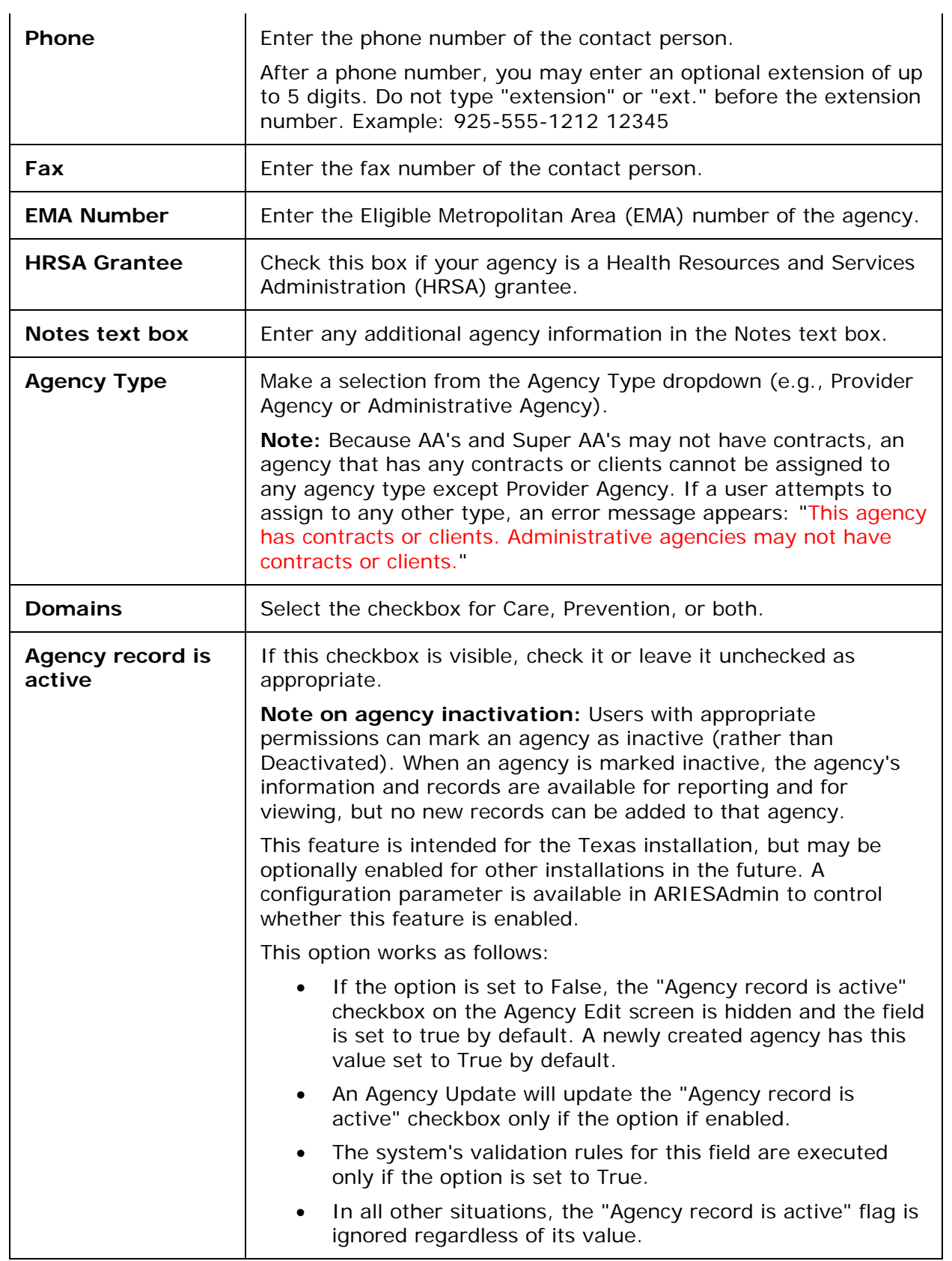

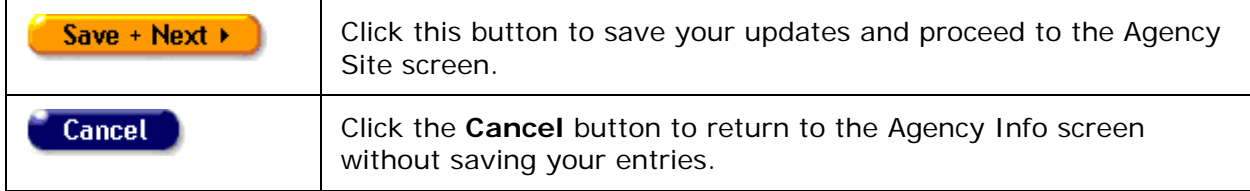

## *4.8.1 Creating an Agency Site*

When you click **Save + Next** on the Agency Edit screen, you are taken to the Agency Site screen. ARIES automatically fills in the name of the agency you are creating at the top of this screen.

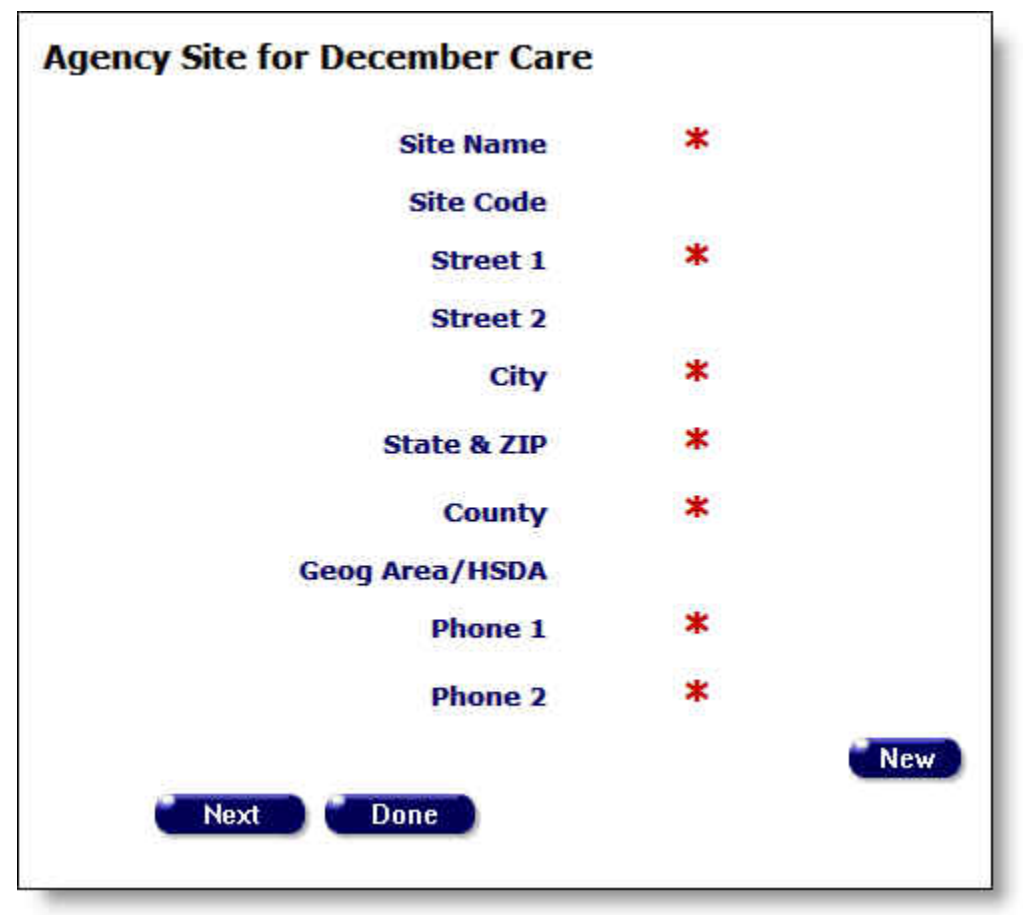

Agencies can provide services from multiple sites. To create a new site for an agency, click the **New** button to display the Agency Site Edit screen.

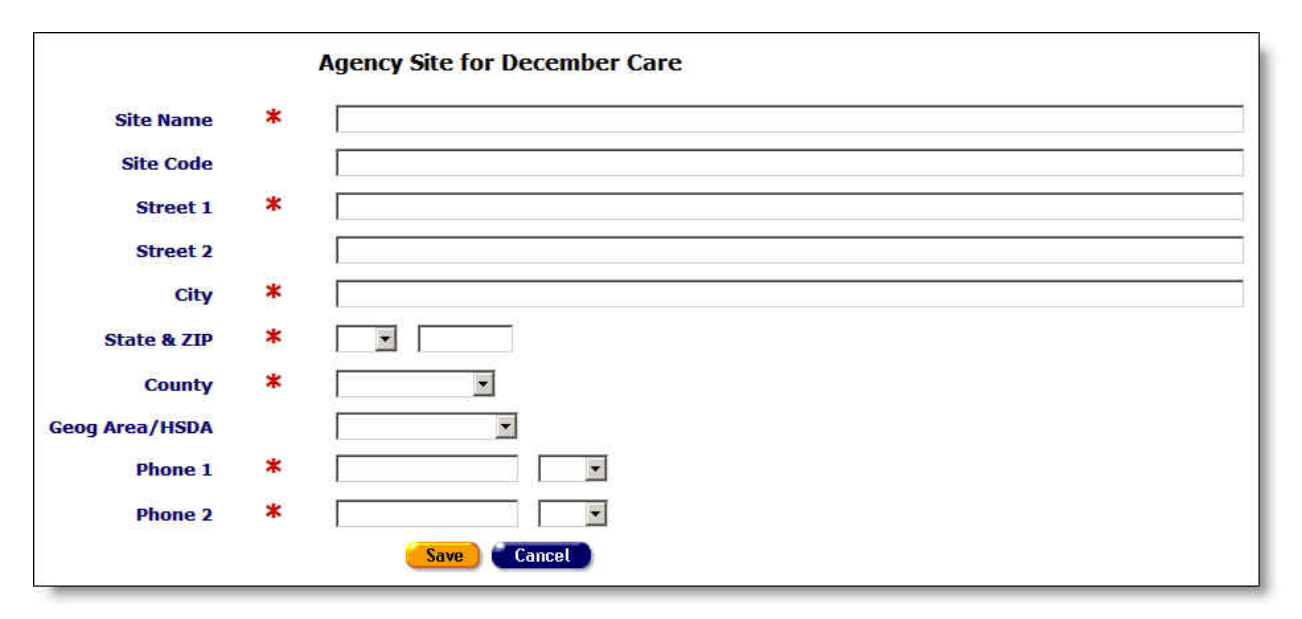

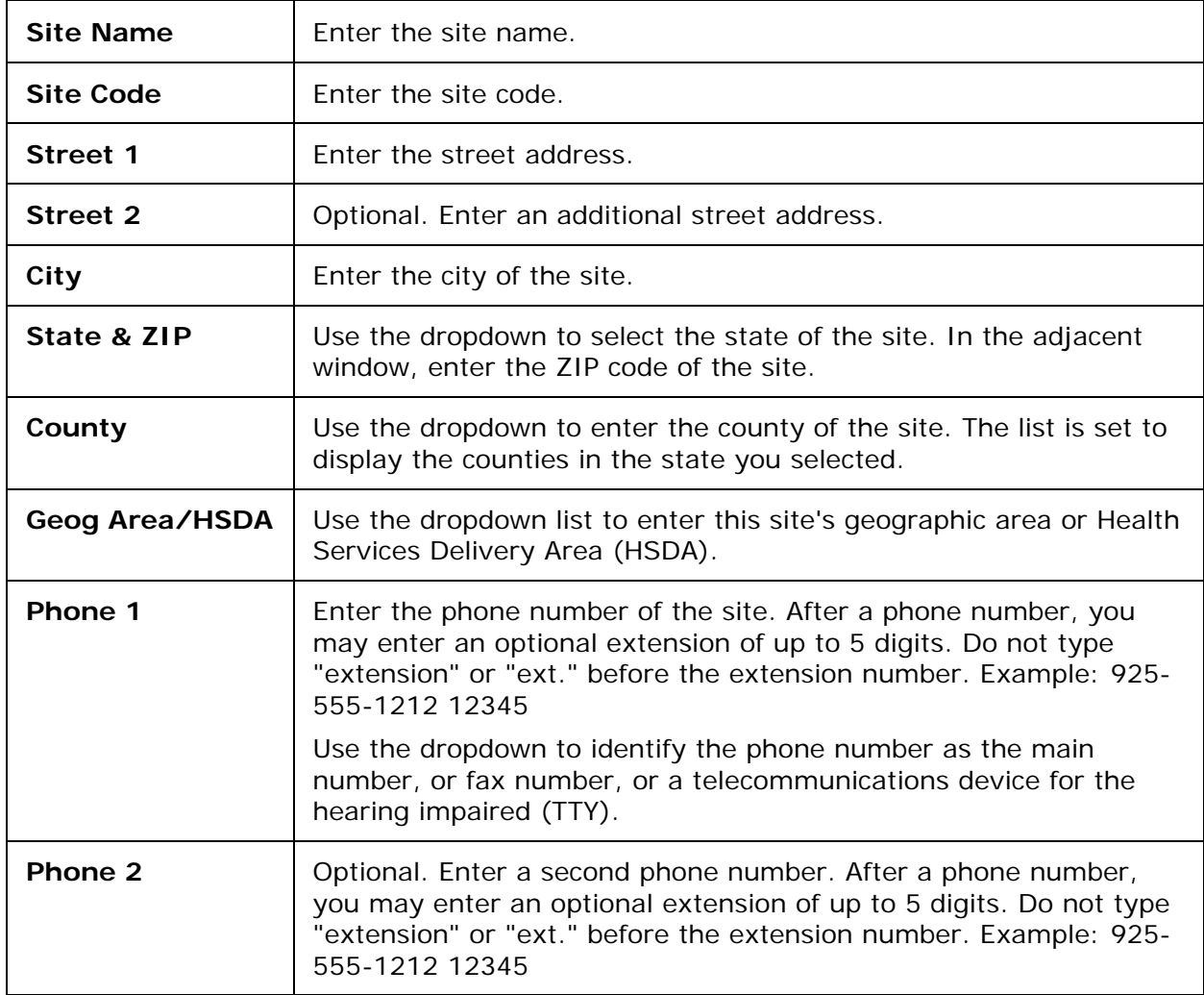

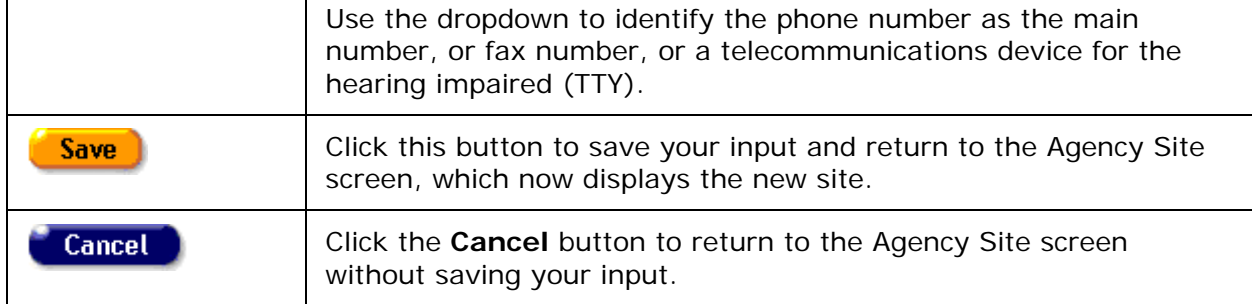

#### To Enter Additional Sites

• Click the **New** button again and repeat the above instructions.

### *4.8.2 Creating an Agency Funding Source*

When you are entering or editing contract information, be as accurate and complete as possible, to help facilitate budgeting and tracking.

From the ARIES menu bar at the top of the screen, select **Find > Agency**. The Agency Search screen appears.

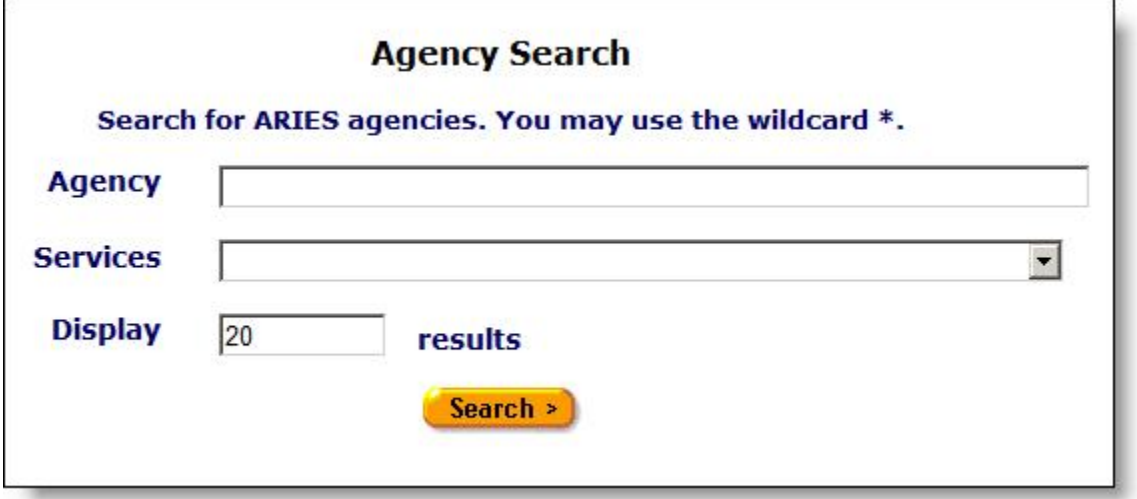

- Enter the name of your agency in the Agency text field. As a shortcut, you can enter the first few letters of the agency and use the "\*" wildcard. Example: if you wanted to find the Ryan White Center, you would enter "ryan\*."
- Click **Search**.
- On the Agency Search Result screen, click the name of your agency to get to the Agency Info Screen.
- On Agency Info, click the Funding & Contracts tab.

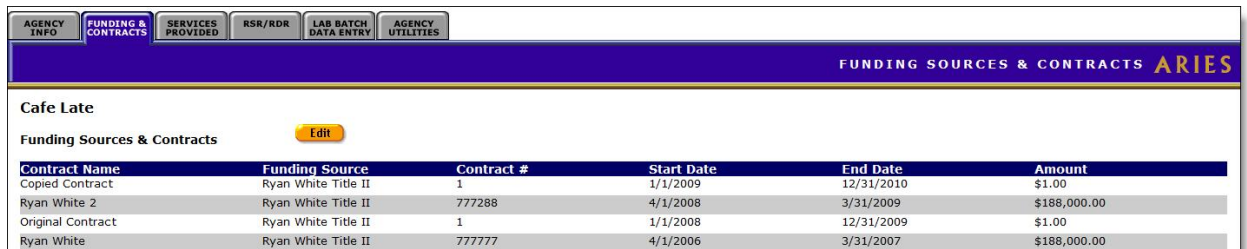

**Note:** Make sure all of your funding sources, including federal, state, county, city and private sources are entered on this screen.

On the Funding & Contracts tab, click the **Edit** button for a read-only display of the agency's funding sources, grantee numbers and any notes.

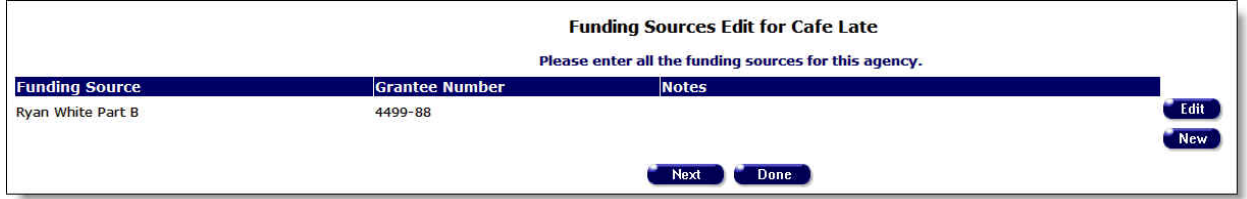

To Add a New Funding Source

• Click the **New** button to display the Funding Sources Edit screen.

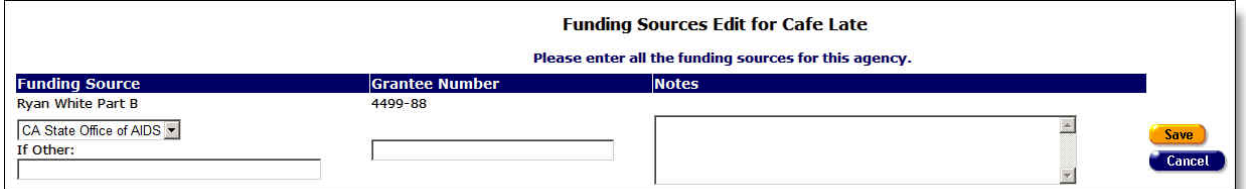

Complete the fields as follows.

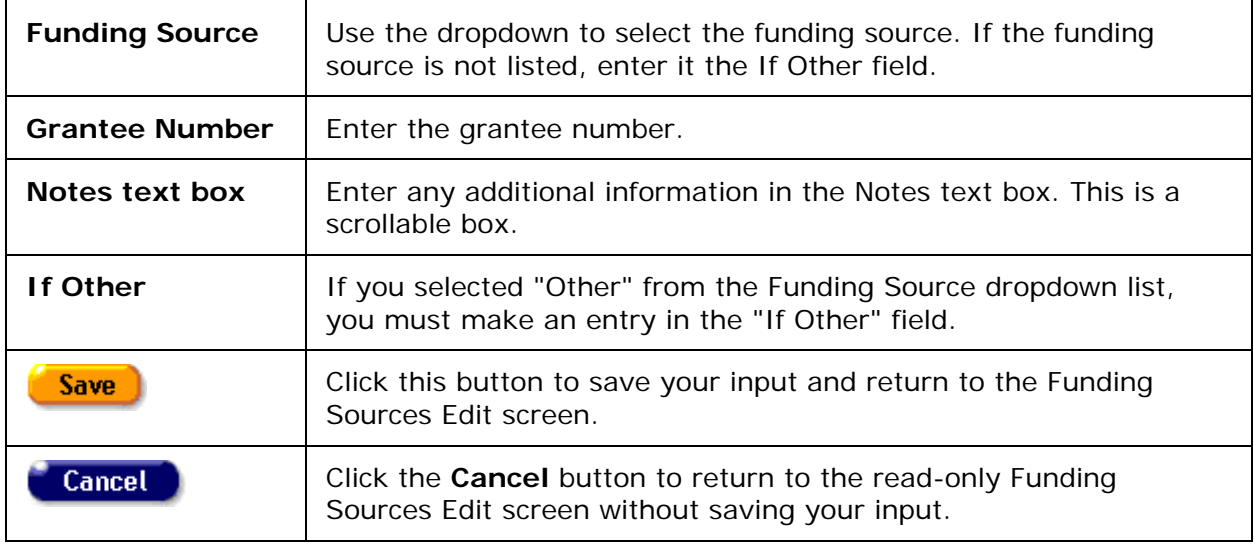

## *4.8.3 Creating an Agency Contract*

When you click **Next** on the Funding Sources edit screen, you are taken to the read-only Contracts Edit screen.

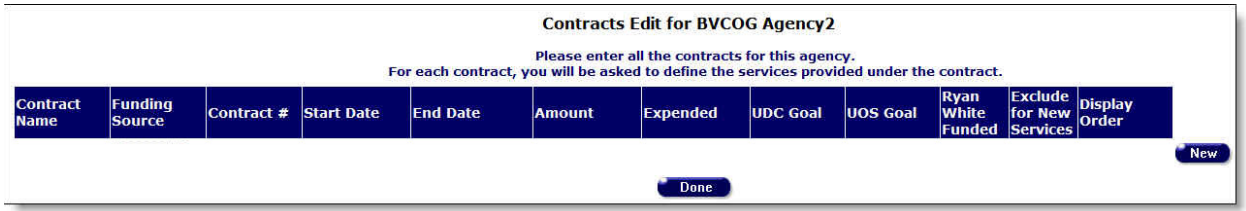

Click **New** to open an editable row on the screen.

**Note:** The **New** button is not visible to users in Admin Agencies or Super AA's. However, the button remains visible to Admin or Super AA users if they are emulating an agency user.

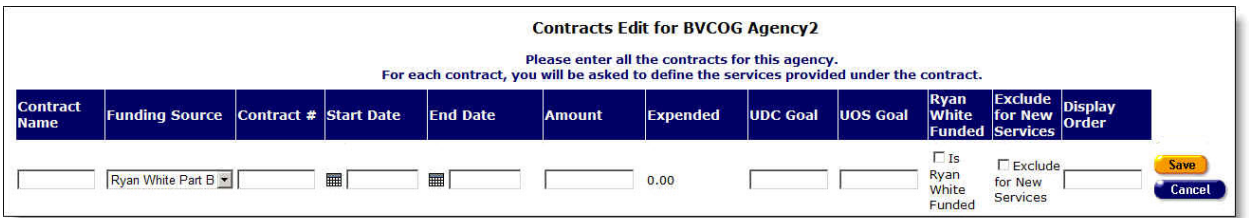

Complete the fields as follows.

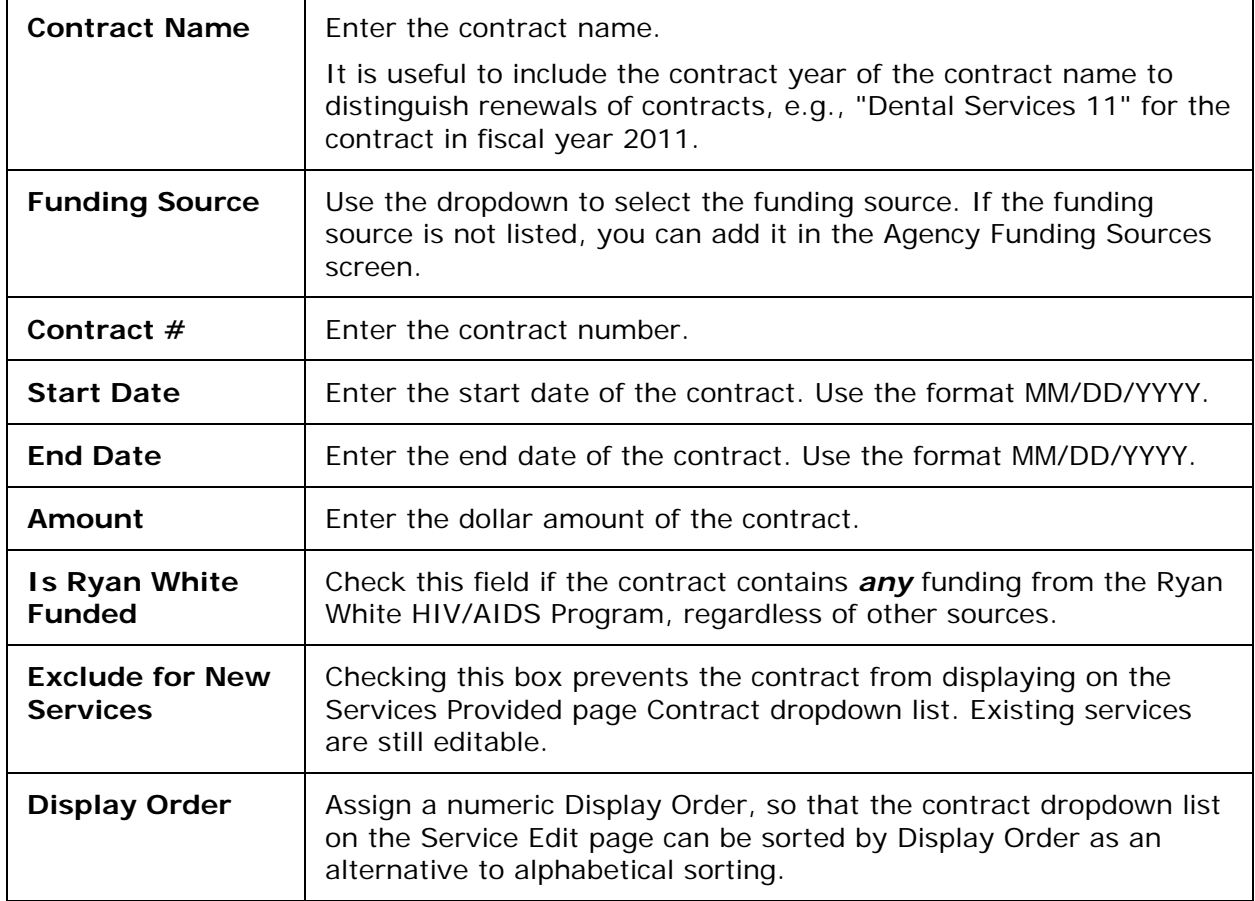

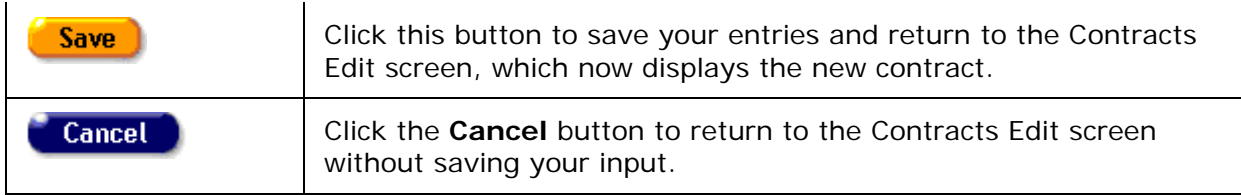

#### To Add More Contracts

• Click the **New** button again and repeat the above instructions.

When you have completed entering all the new contracts:

- Click the **Edit Services** button to go to the Primary Services screen OR
- Click **Done** to go to the Funding & Contracts tab if you wish to add the services later.

### *4.8.4 Creating Agency Primary Services*

**Important Note:** When setting up a single contract, do not check service boxes for more than one program. If you do, two programs will display on the program dropdown when only one program should appear. Since programs are tied to contracts, each contract should represent just one program.

For example, an agency that receives both Ryan White Part A and Ryan White Part C funds should set up two separate contracts, designating one as Part A and the other as Part C. In this example, you would need to be especially alert because, in setting up the services, you would make selections for each contract from the same "Ryan White" listing. You would need to keep in mind which contract you are working in. That is, make sure you are working in the Part C contract when checking the "Ryan White" service boxes for Part C; make sure you are working in the Part A contract when checking the appropriate boxes under "Ryan White" for Part A.

Setting up a separate contract for each program contributes to the accuracy and efficiency of reports.

If you are adding services at the same time as you are creating a new agency, access the Primary Services screen as follows:

• Click the **Edit Services** button on the Contracts Edit screen.

If you are adding services at a later time than when you created the new agency, access the Primary Services screen as follows:

- From the ARIES menu bar at the top of the ARIES screen, choose the Find > Agency menu item, to display the Search screen.
- Search for the agency you wish to add services for, which will take you to the Agency Info tab.
- From the Agency Info tab, select the Funding & Contracts tab.
- On the Funding & Contracts tab, click **Edit** to go to the Funding Sources Edit screen.
- On the Funding Sources Edit screen, click **Next** to go to the Contracts Edit screen.
- On the Contracts Edit screen, click the **Edit Services** button to add new services.

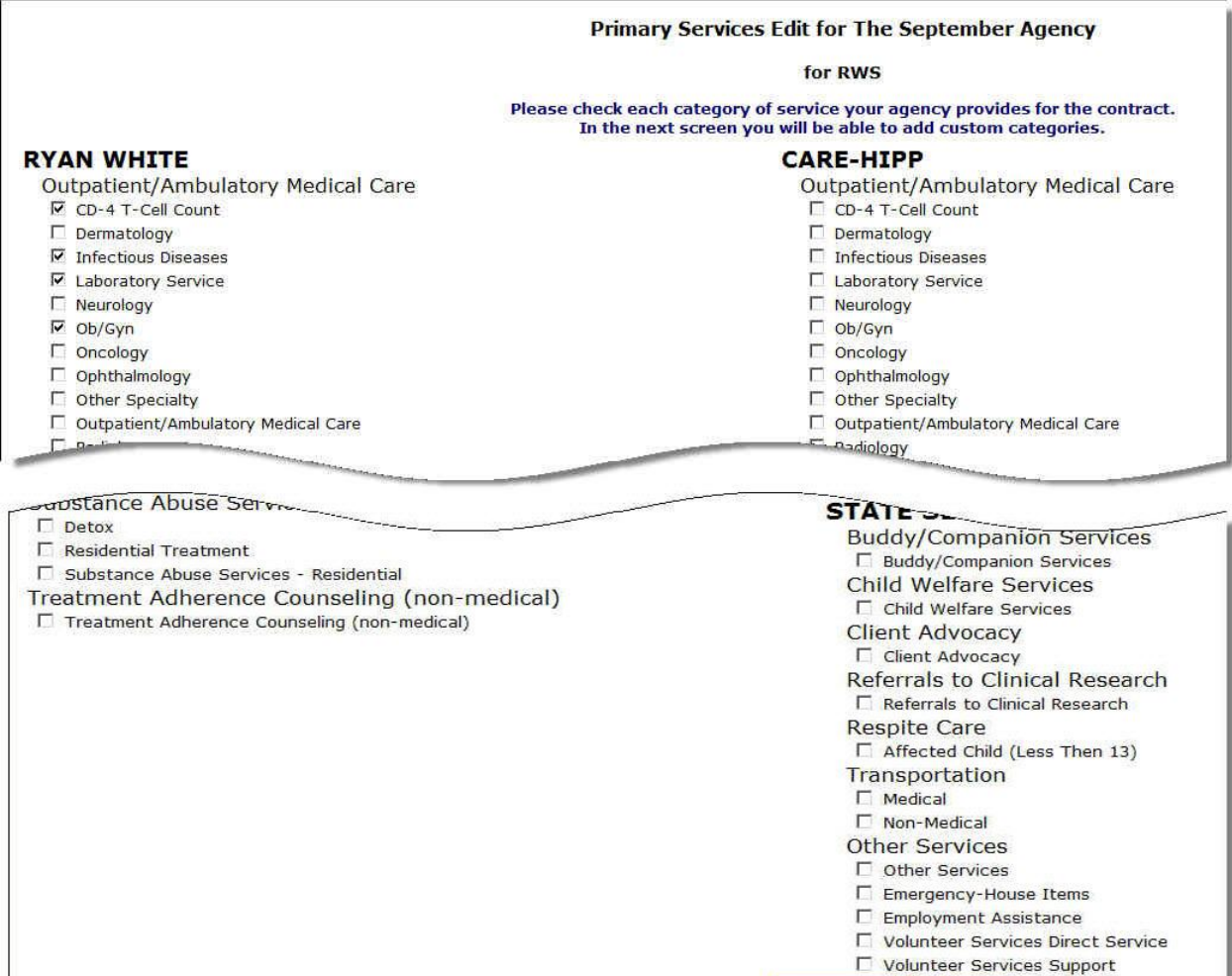

Check all the services associated with the contract.

- To add a service, click on the box.
- To delete a service, click on the box with the checkmark to delete the checkmark.

Save + Next + Cancel

After checking all the services, click on one of the following:

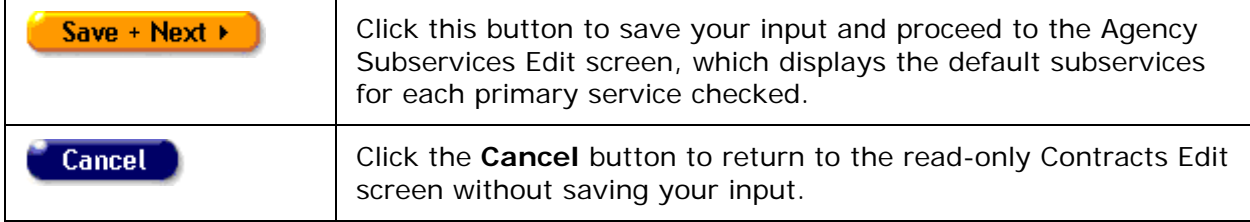
### *4.8.5 Creating Agency Subservices*

#### **Notes**

On the Agency Subservices Edit page, you will receive warning messages if the following conditions exist:

- The sum of the Budget columns for the contract exceeds "Amount" on the contract record. The warning message is: "Sum of budgets for Subservices (\$nn,nnn) should not exceed Contract amount (\$nn,nnn)."
- The sum of the "UOS Goal" columns for the contract exceeds "UOS Goal" on the contract record. The warning message is: "Sum of UOS Goal for Subservices (nn,nnn) should not exceed Contract UOS Goal (nn,nnn)."

These messages are informational only; they would not prevent the user from saving the record.

The Agency Subservices Edit screen displays the default subservices for each primary service checked.

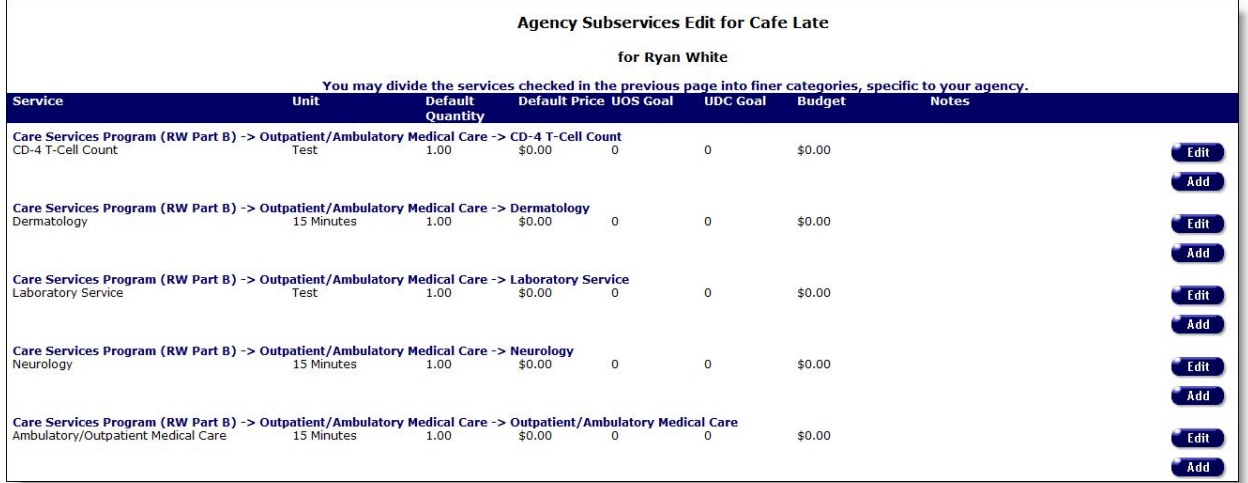

#### To Add a New Subservice

• Click **Add** in the row where you wish to add a subservice. The Agency Subservice Edit screen displays for that row.

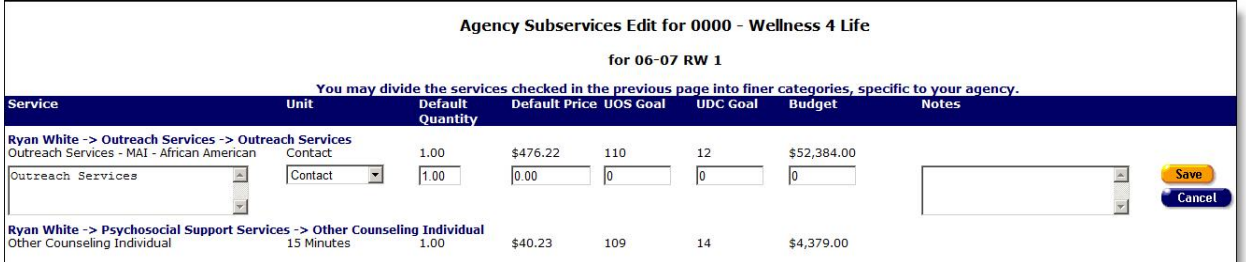

Complete the fields as follows.

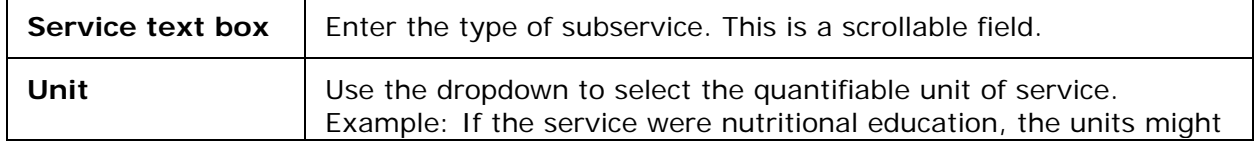

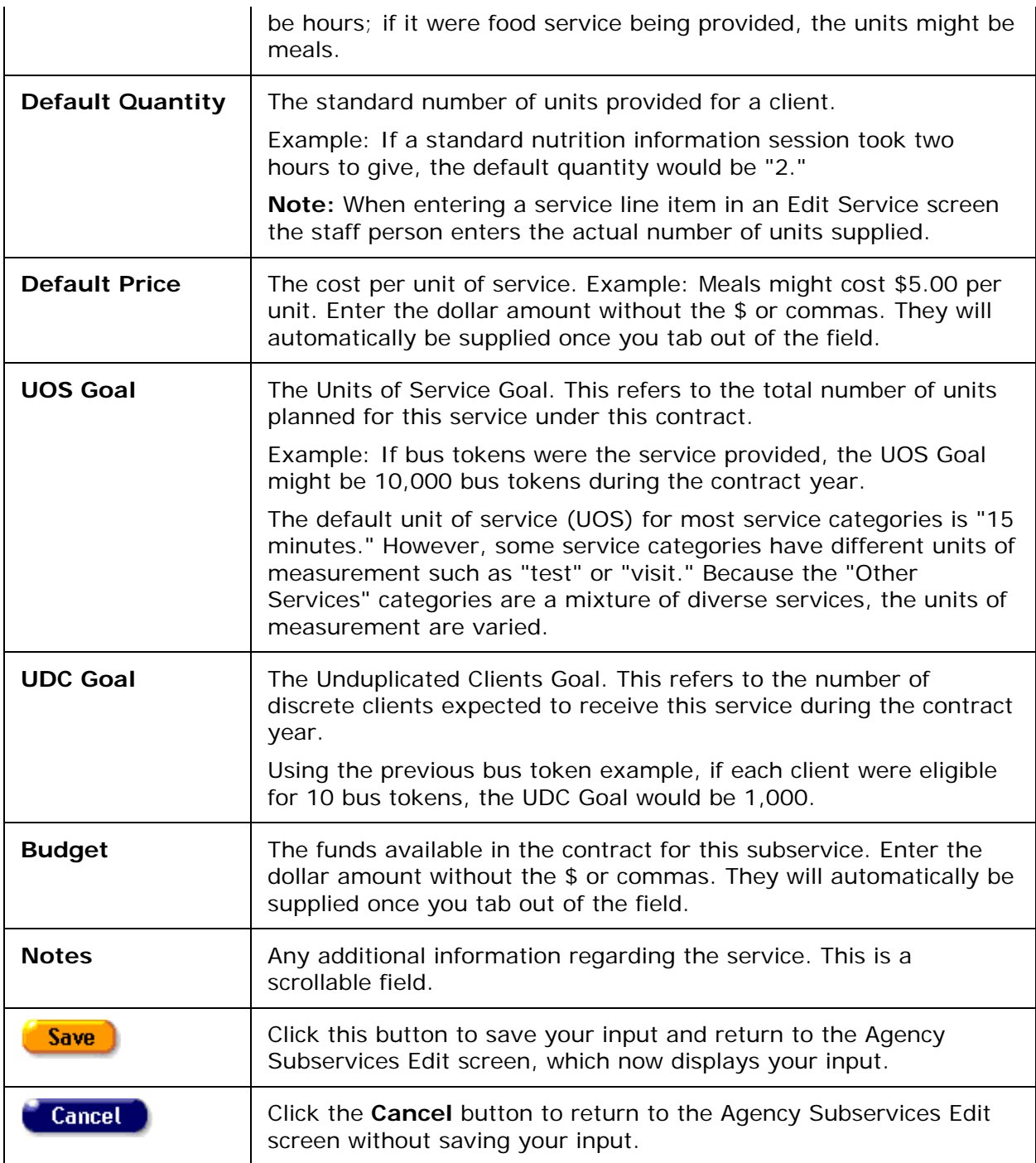

# *4.8.6 Creating an Admin Account*

Once you have created a new agency, you are prompted to create one by the appearance of a **Create Admin Acct** button on the Agency Info screen.

From the Agency Info tab:

• If you have the proper permissions level, the **Create Admin Acct** button displays to prompt you to create an ARIES administrator account.

**Note:** The administrator you assign should be someone responsible for the agency's advanced ARIES functions. Example: If you were creating an administrative agency, the administrator would be responsible for creating new agencies.

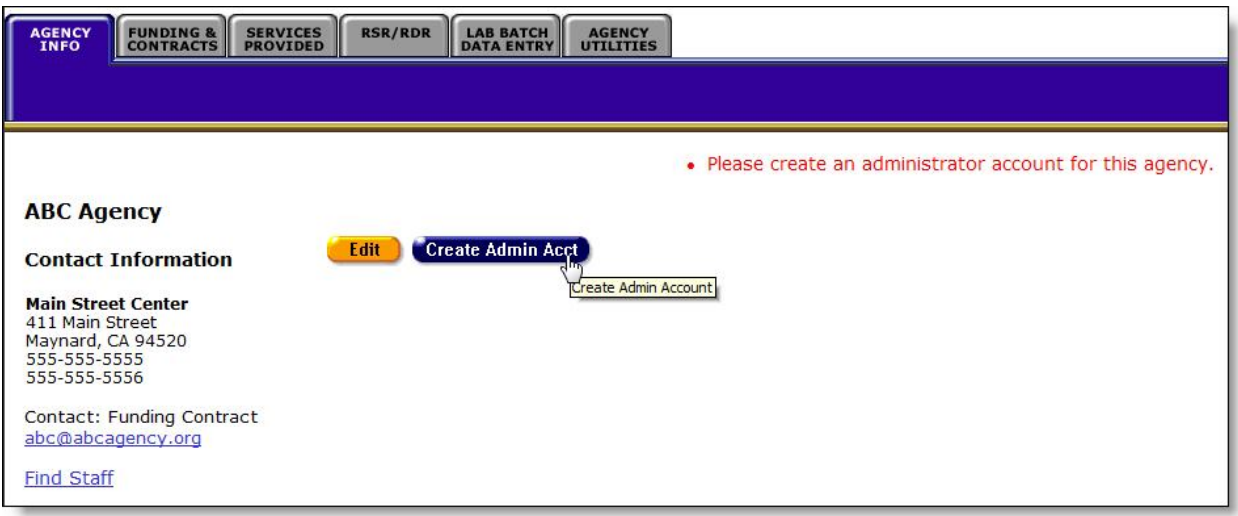

• Click the **Create Admin Acct** button to display the Staff Edit screen.

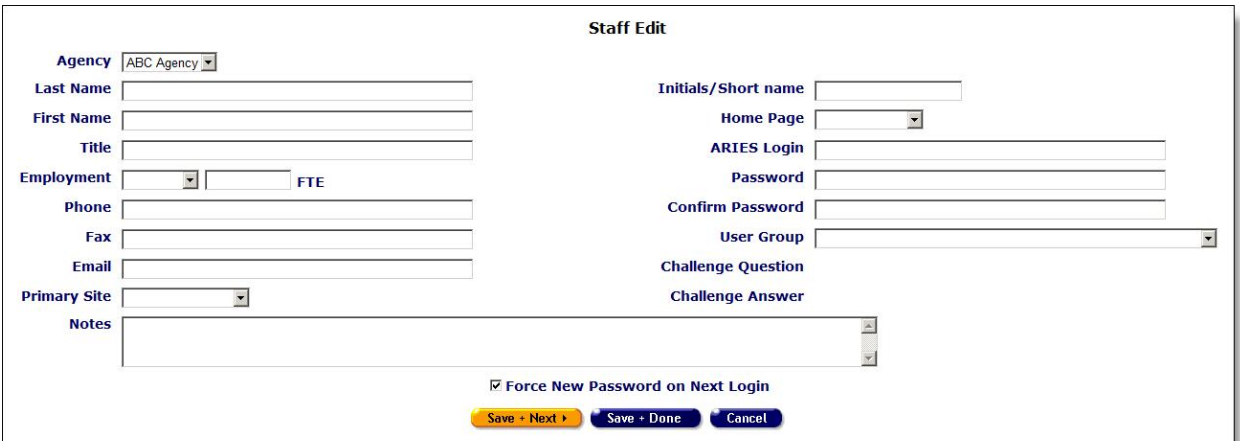

Complete the fields as follows.

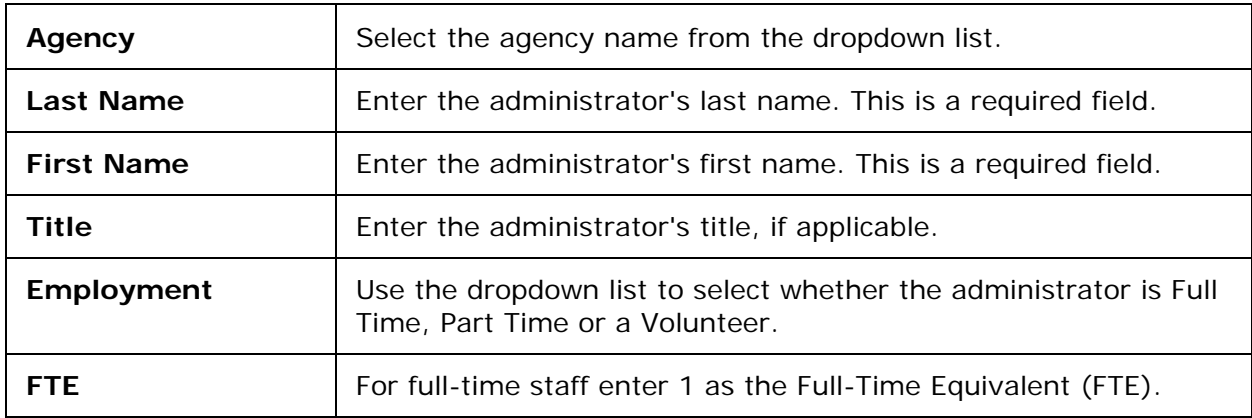

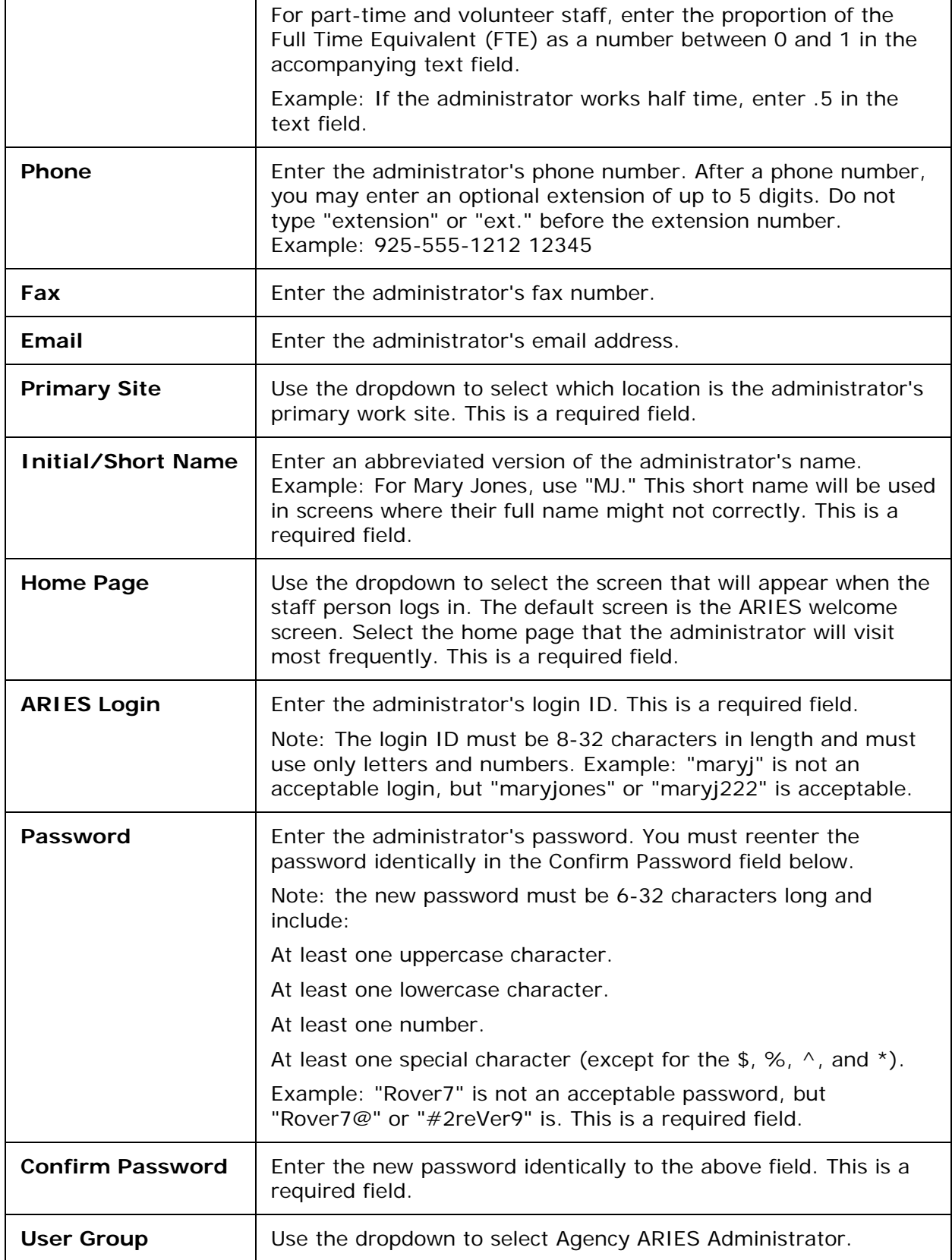

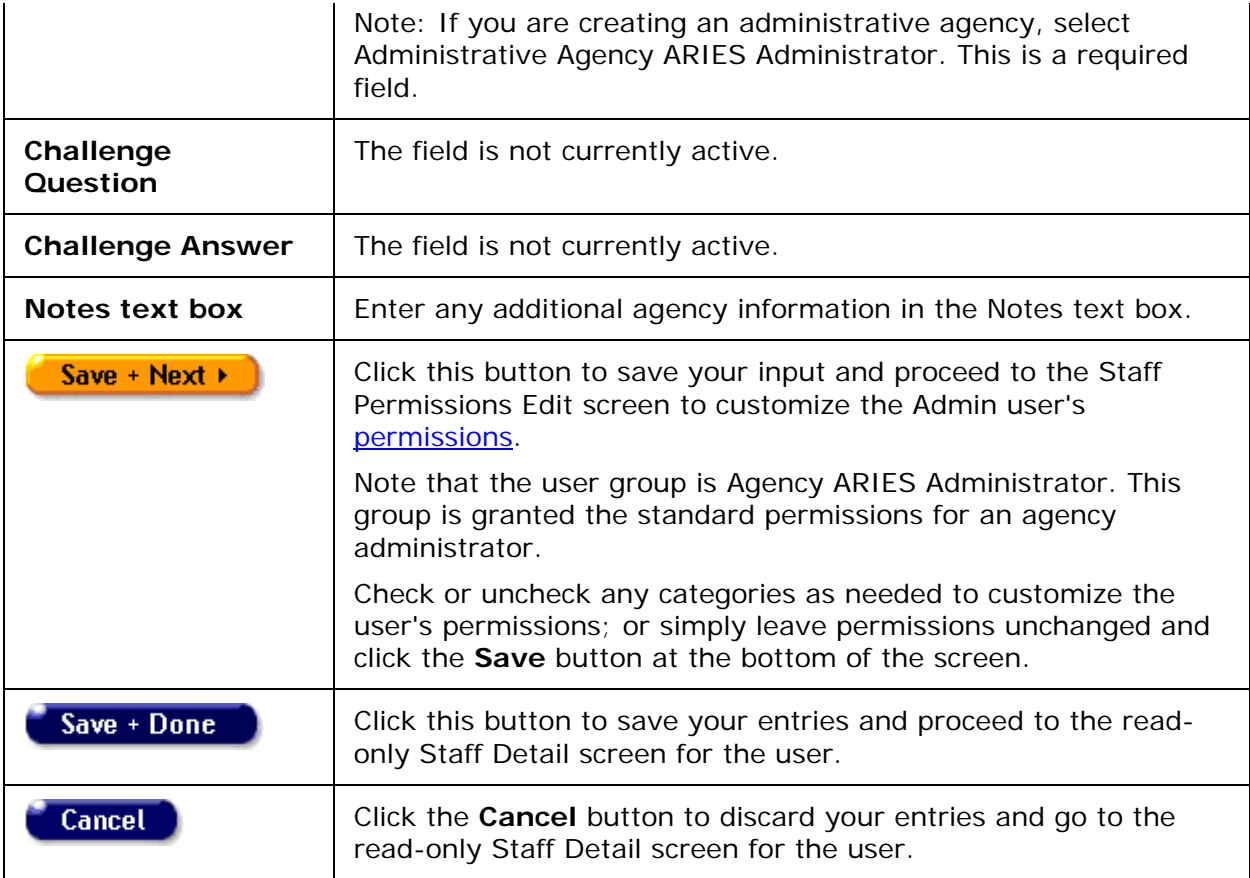

For more details, see the **Staff Edit** and [Permissions](#page-324-0) sections of Client Help.

This completes the steps in setting up a new agency.

#### *4.9 Changing Agency Information*

To access Agency Edit to change your agency information, from the ARIES menu bar at the top of the screen, select **Find > Agency**. The Agency Search screen appears.

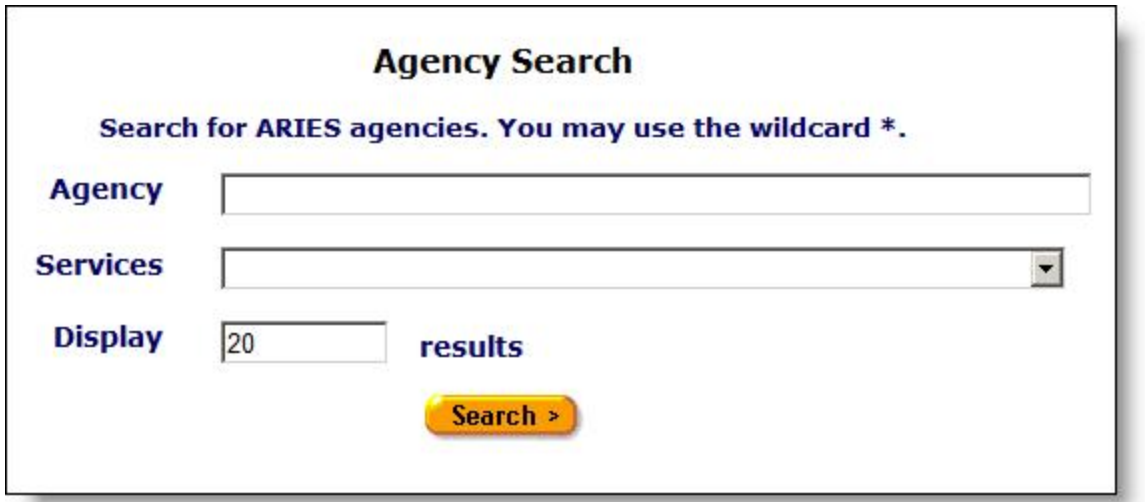

- Enter the name of your agency in the Agency text field. As a shortcut, you can enter the first few letters of the agency and use the "\*" wildcard. For example, if you wanted to find the Ryan White Center, you would enter "ryan\*."
- Click **Search**. The Agency Info screen displays.

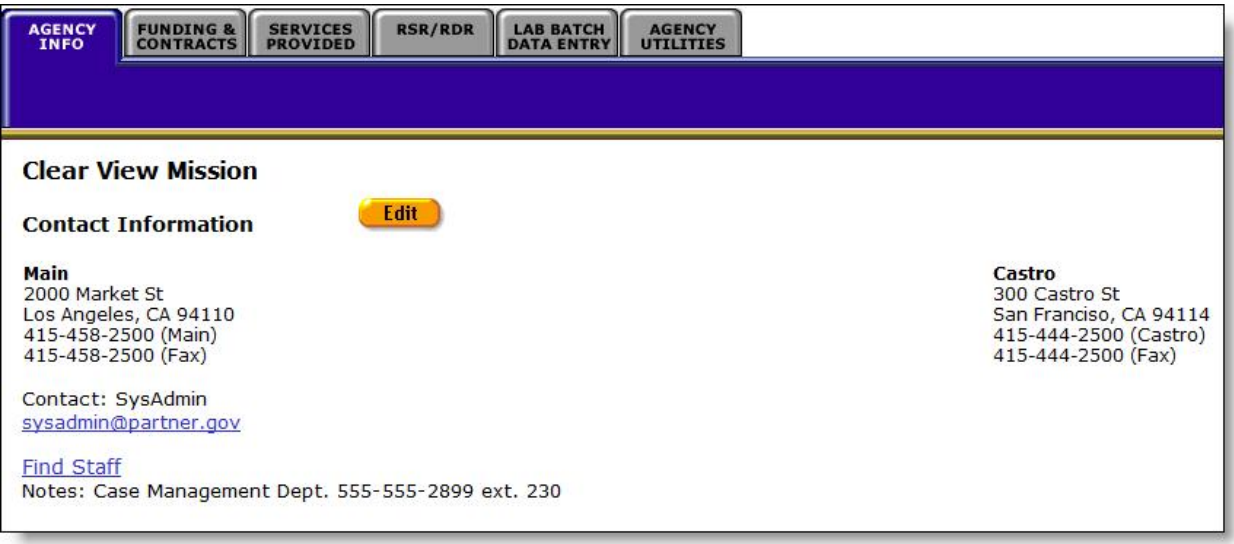

• If you are taken to the Agency Search Result screen, click the name of your agency to go to Agency Info screen.

To Edit Existing Agency Information

• Click the **Edit** button, which takes you to the Agency Edit screen.

#### ARIES R37 Client Help Manual

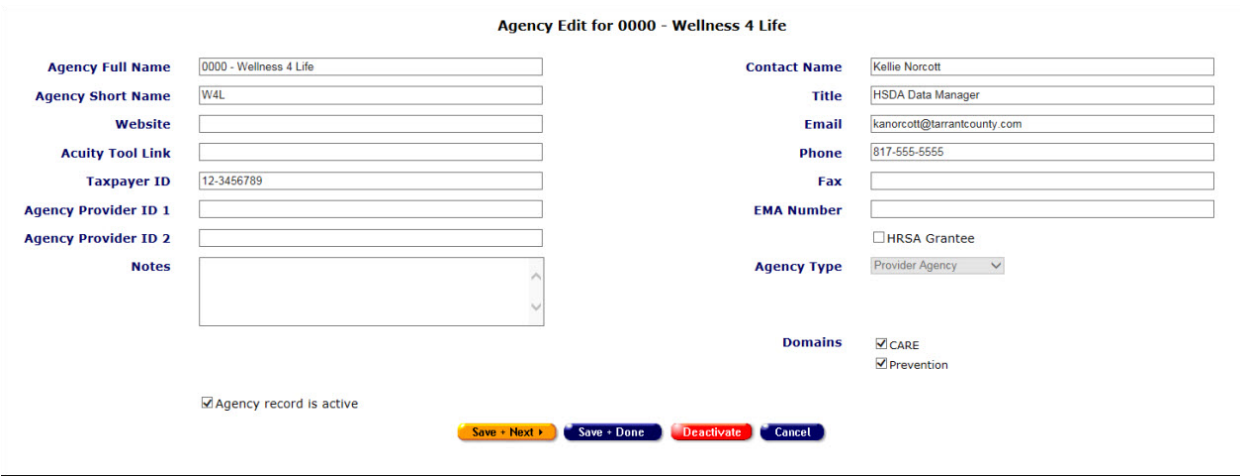

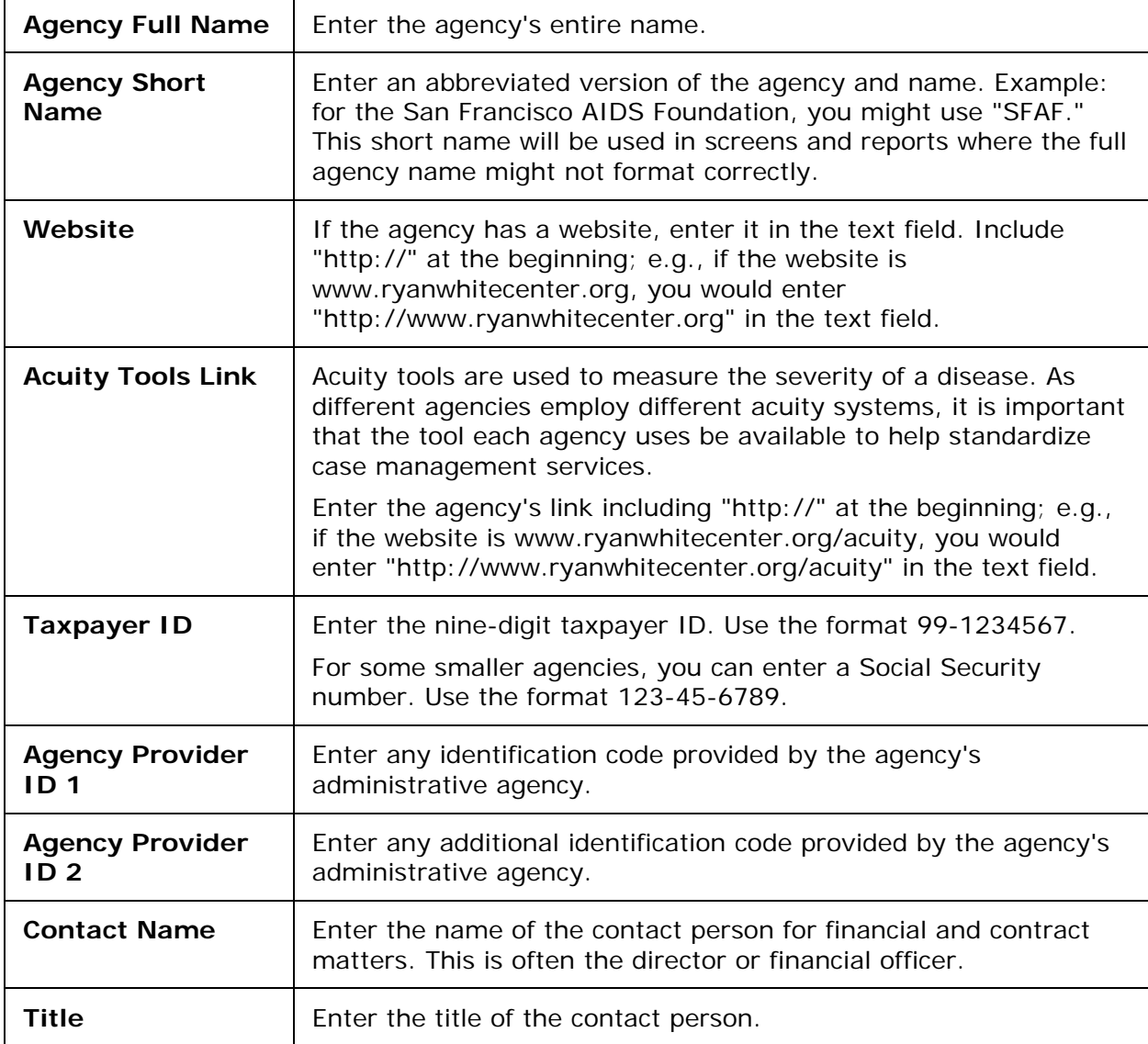

Complete the fields as follows. Fields marked with a red asterisk (\*) are required.

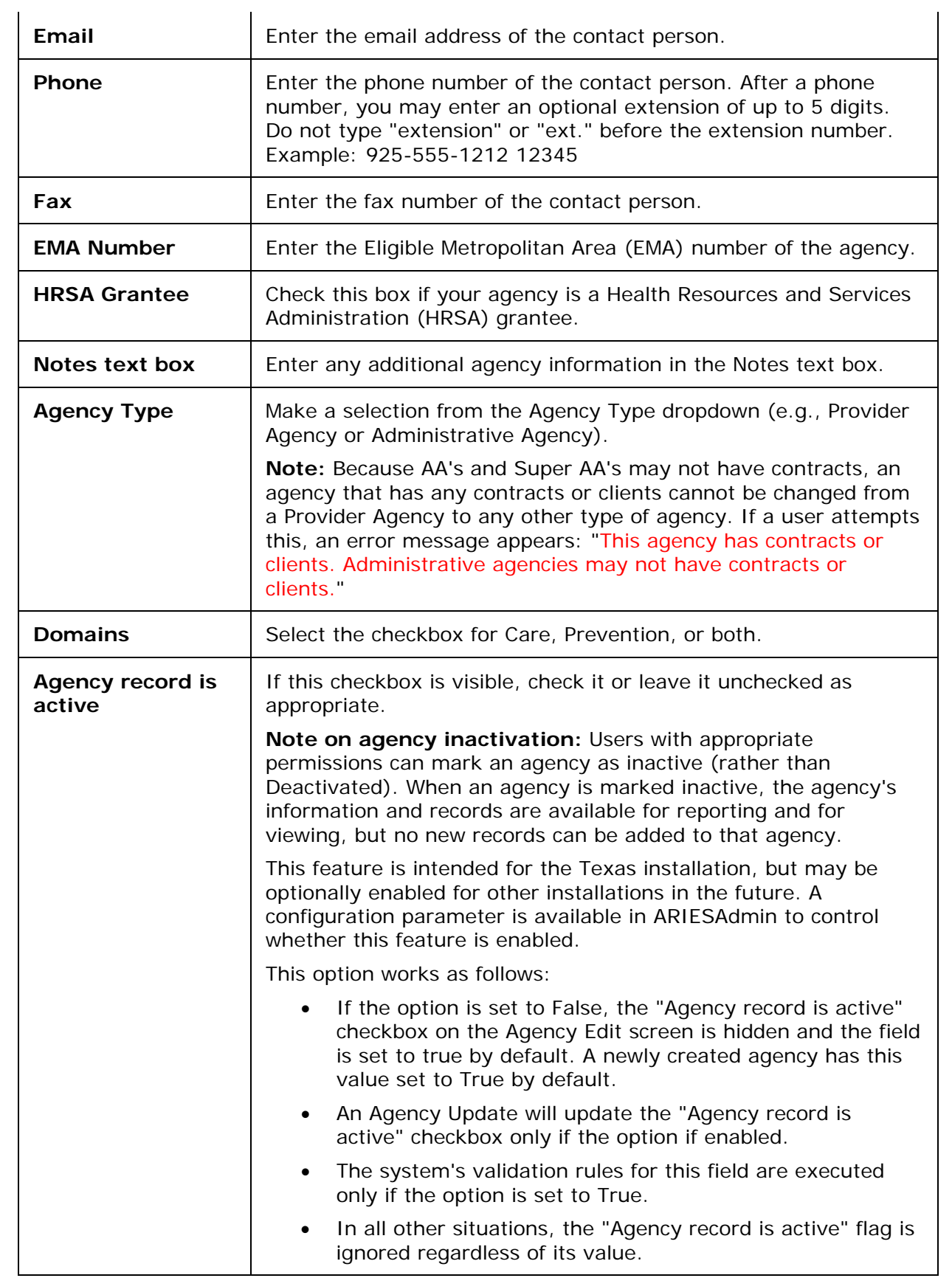

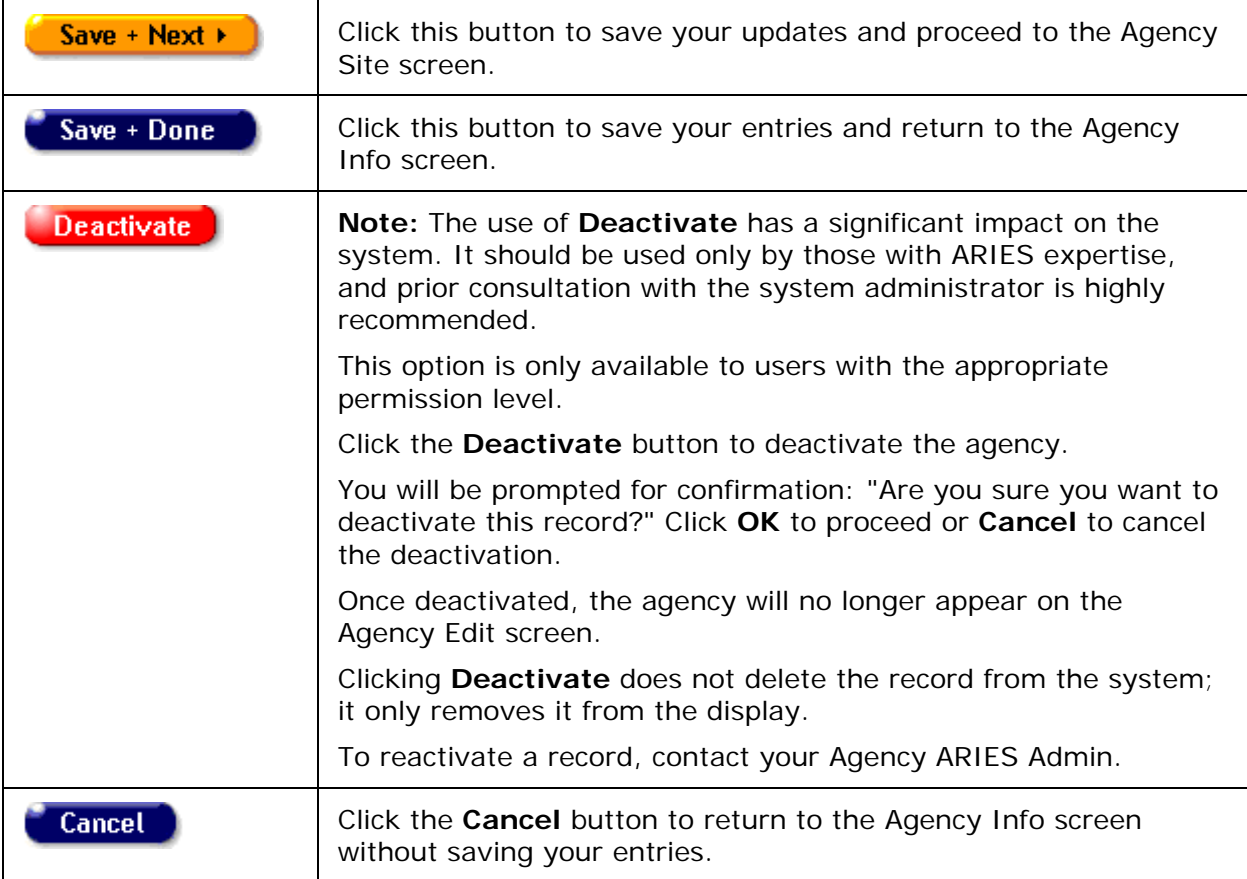

# *4.9.1 Adding or Editing Agency Sites*

Agencies can provide services from multiple sites. To add or edit a site, from the ARIES menu bar at the top of the ARIES screen, choose the **Find > Agency** menu item to display the Agency Search screen.

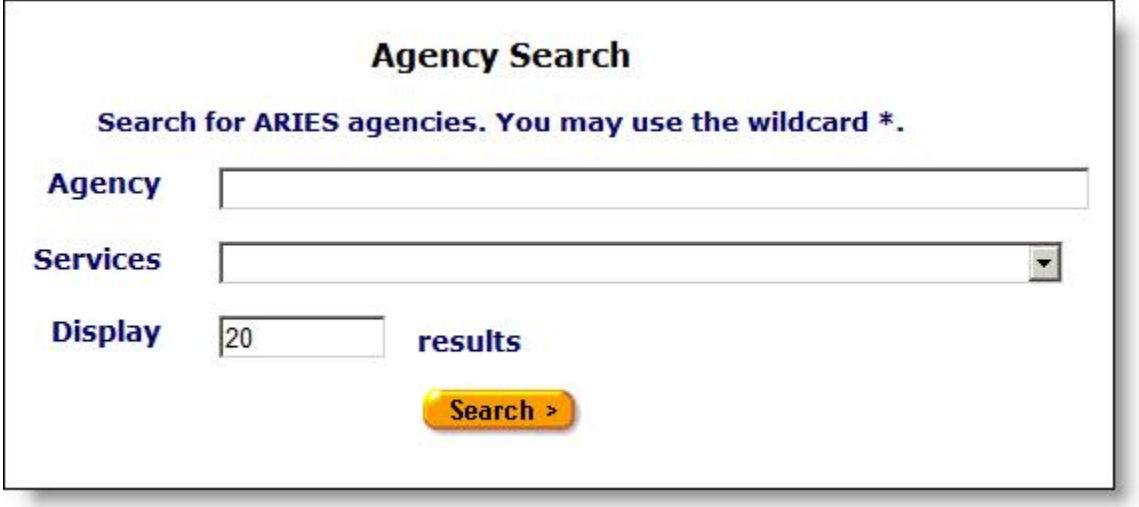

- Enter the name of your agency in the "Agency" text field. As a shortcut, you can enter the first few letters of the agency and use the "\*" wildcard. Example: If you wanted to find the Ryan White Center, you would enter "ryan\*."
- Click the **Search** button.
- If you are taken to the Agency Search Result screen, click the name of your agency to get to Agency Info screen.
- From the Agency Info screen, click the **Edit** button, to proceed to the Agency Edit screen.
- From the Agency Edit screen, click the **Save+Next** button to proceed to the Agency Site screen, which displays all of your agency's sites.

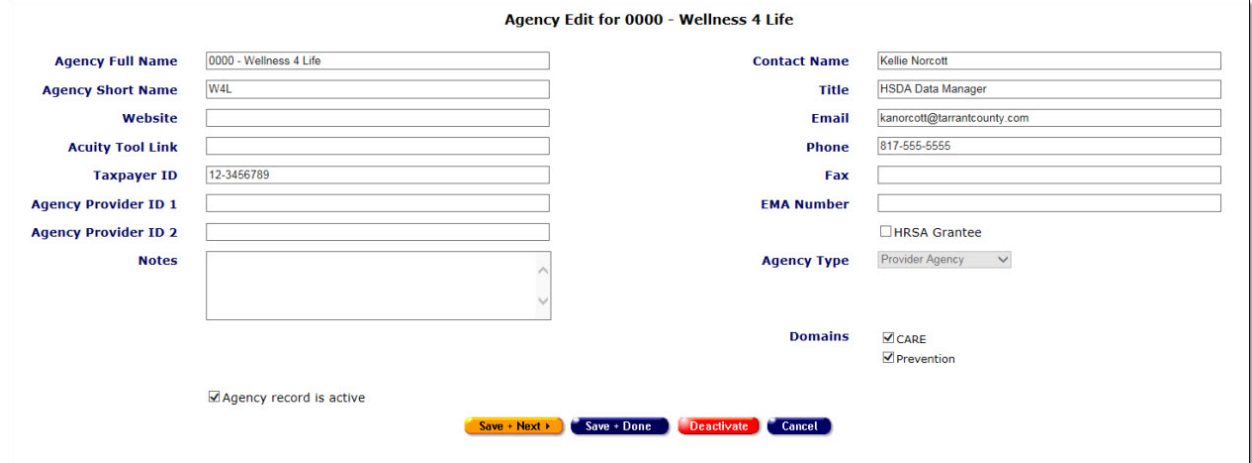

#### To Add a New Site

• On the read-only Agency Site screen, click the **New** button. A new column opens on the right side of the Agency Site screen, displaying empty, editable fields.

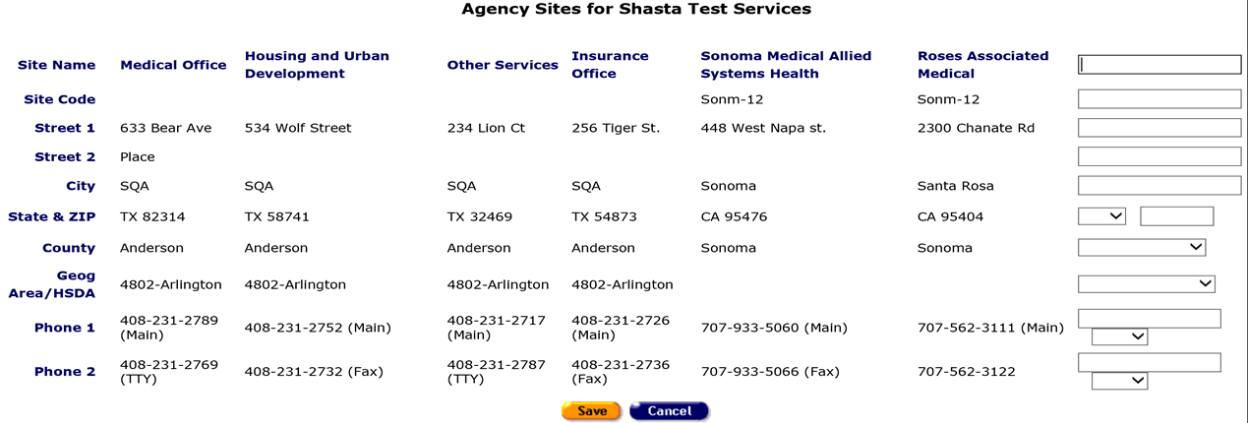

Complete the blank fields as follows. Rows marked with a red asterisk (\*) indicate required fields.

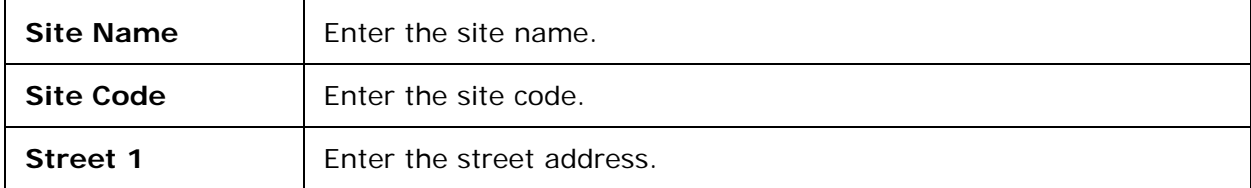

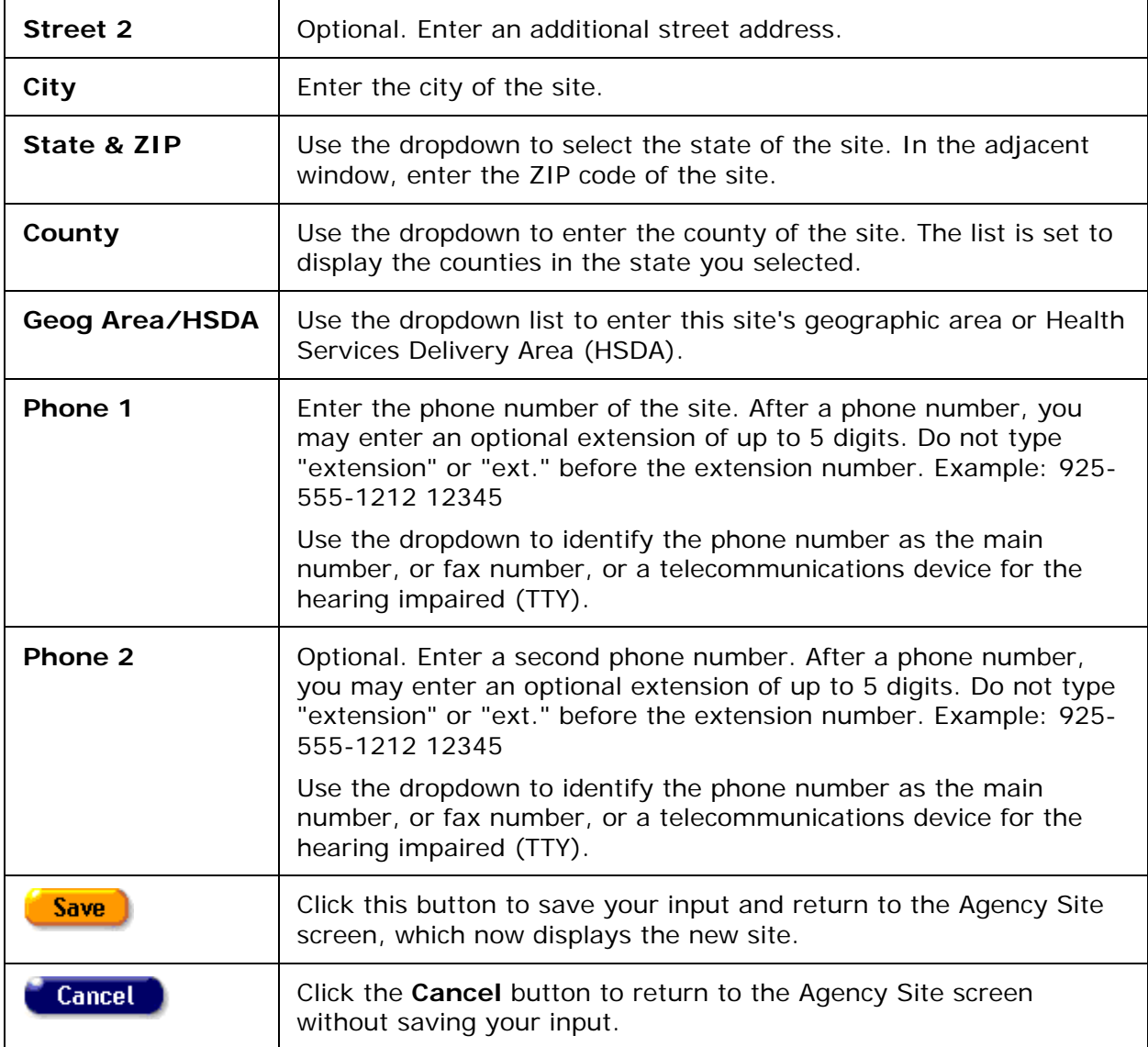

To Enter Additional Sites

• Click the **New** button again and repeat the above instructions.

To Edit an Existing Site

• To edit information for an existing site, click the **Edit** button below the site you wish to edit. The existing information for that site is then displayed in editable windows.

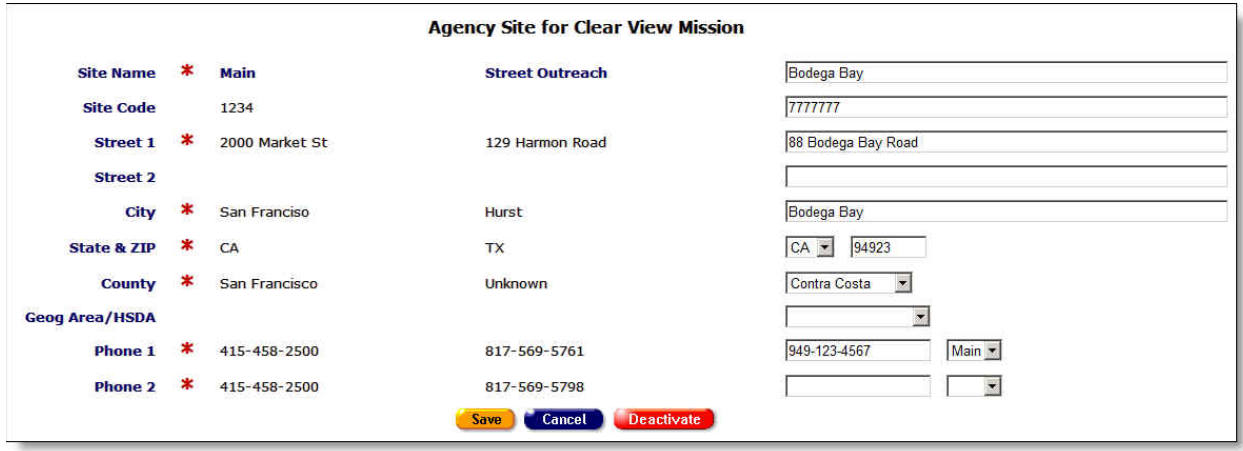

Complete the fields as follows. Rows marked with a red asterisk (\*) indicate required fields.

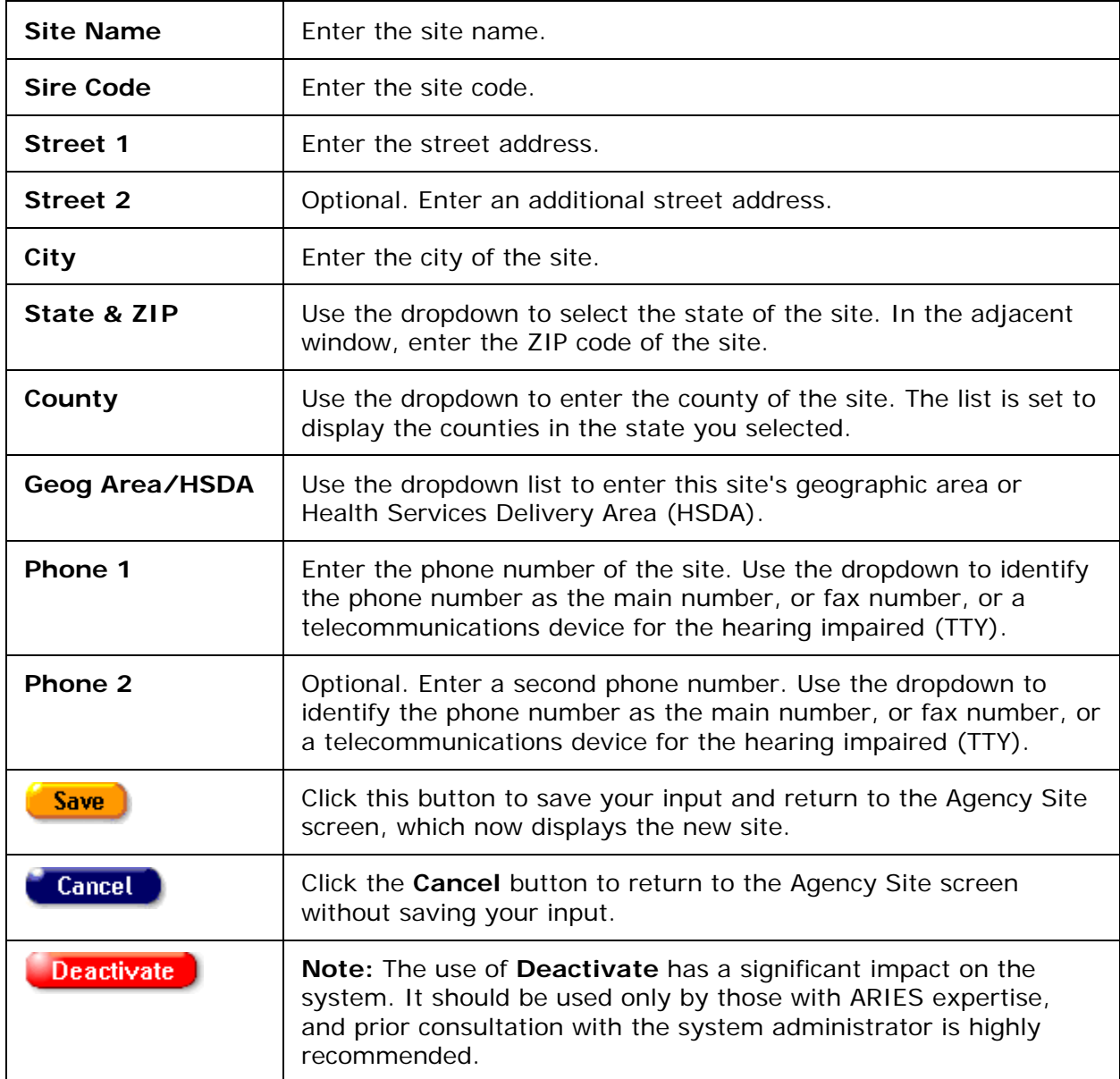

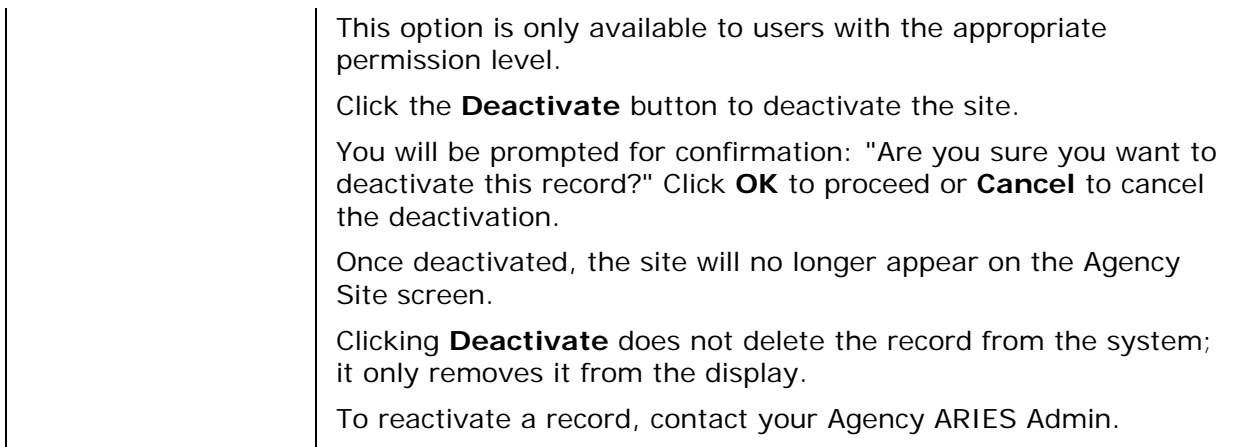

# <span id="page-408-0"></span>*4.9.2 Adding or Editing a Funding Source*

Services are reimbursed based on contracts with funding sources. You can use ARIES to track your funding sources, contracts and services. Before creating new contracts, make sure all funding sources information has been added.

When you are entering or editing contract information, be as accurate and complete as possible, to help facilitate budgeting and tracking.

From the ARIES menu bar at the top of the screen, select **Find > Agency**. The Agency Search screen appears.

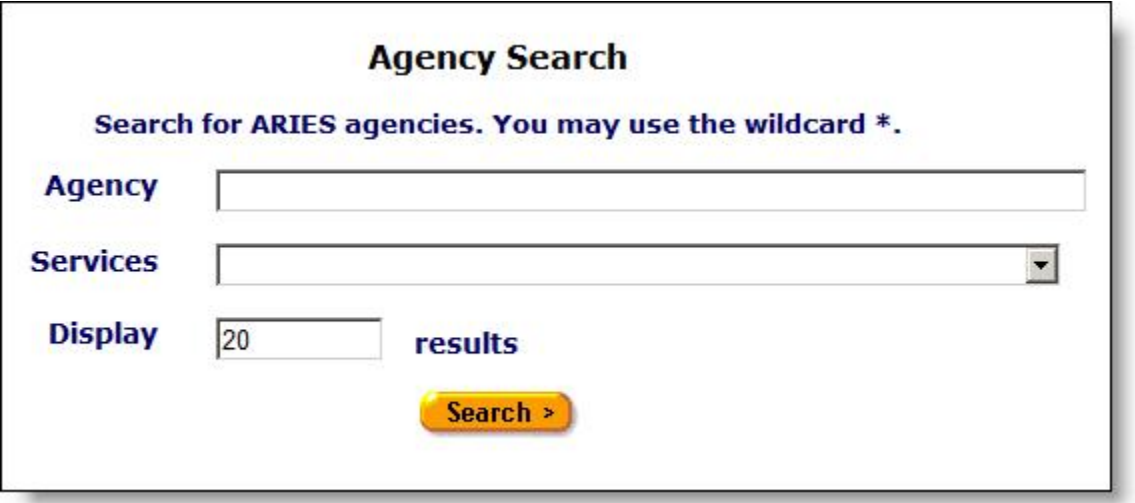

- Enter the name of your agency in the Agency text field. As a shortcut, you can enter the first few letters of the agency and use the "\*" wildcard. Example: If you wanted to find the Ryan White Center, you would enter "ryan\*."
- Click **Search**.
- On the Agency Search Result screen, click the name of your agency to get to the Agency Info Screen.
- On Agency Info, click the Funding & Contracts tab.

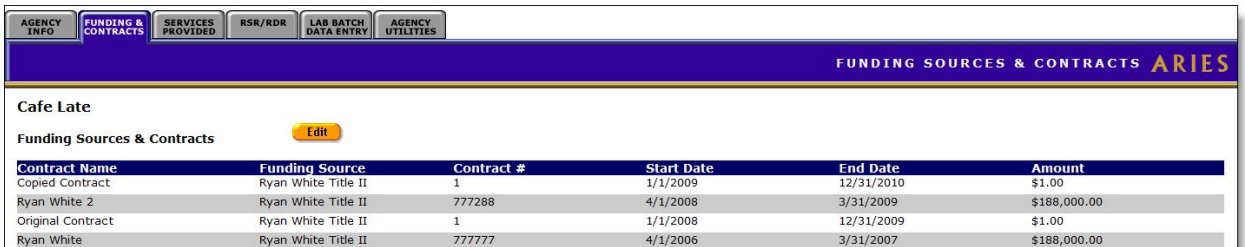

**Note:** Make sure all of your funding sources, including federal, state, county, city and private sources are entered on this screen.

On the Funding & Contracts tab, click the **Edit** button for a read-only display of the agency's funding sources, grantee numbers and any notes.

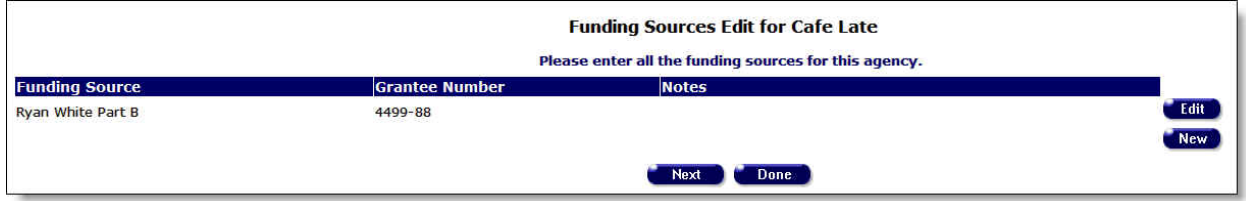

#### To Add a New Funding Source

• Click the **New** button to display the Funding Sources Edit screen.

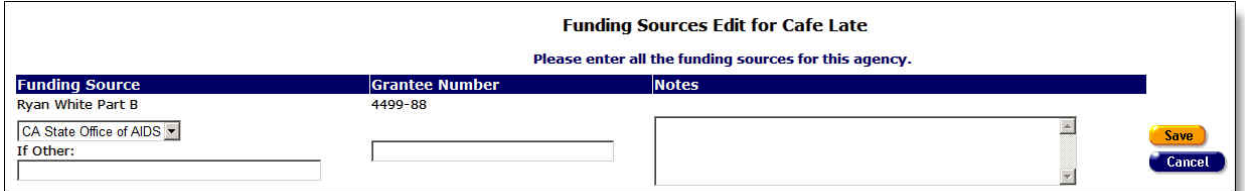

Complete the fields as follows.

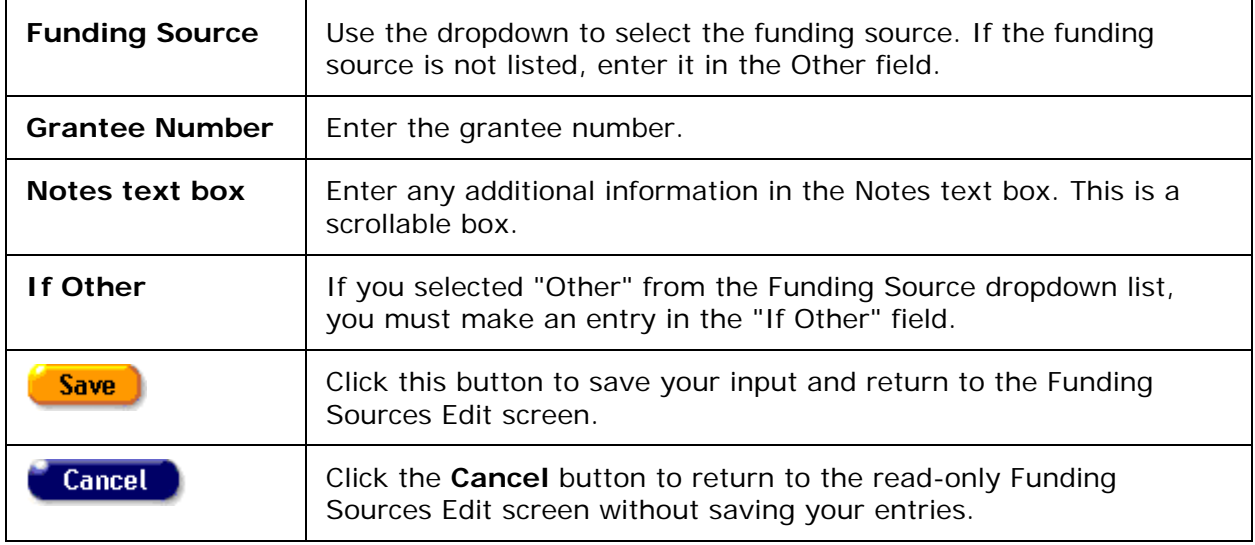

To Edit an Existing Funding Source

• Click the **Edit** button to the right of the row you wish to edit. The Funding Sources Edit screen for that row displays.

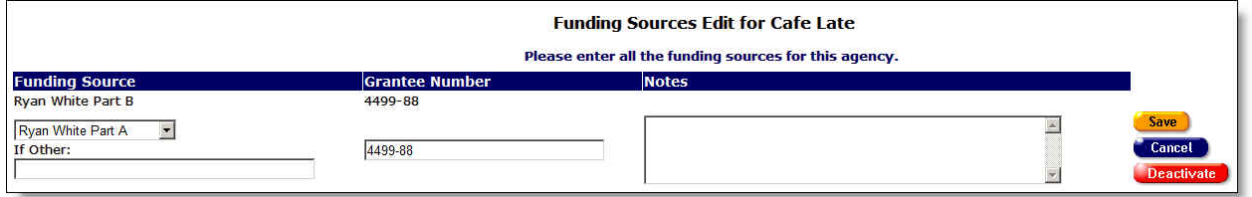

# Complete the edits as follows.

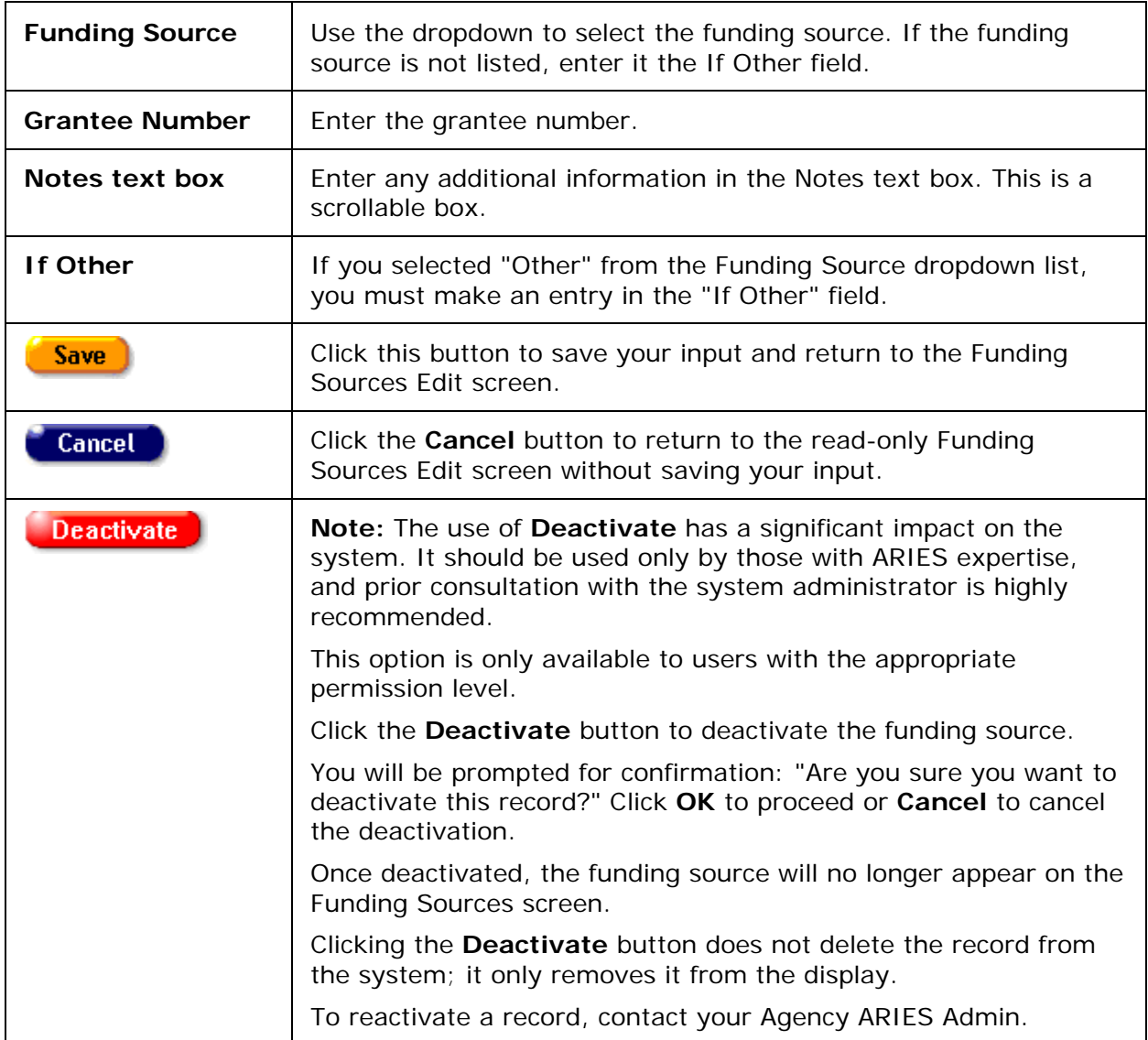

### Back on the read-only Funding Sources Edit screen:

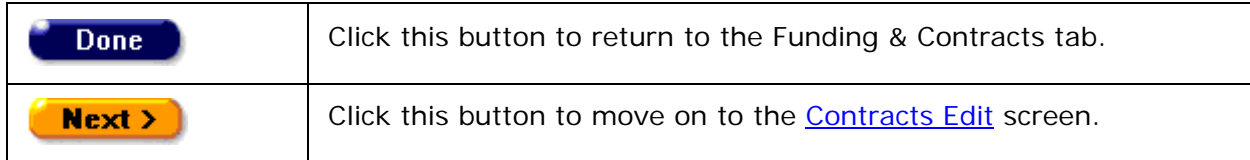

# <span id="page-411-0"></span>*4.9.3 Adding or Editing Contracts*

Services are reimbursed based on contracts with funding sources. You can use ARIES to track your funding sources, contracts, and services. Before creating new contracts, make sure all **funding sources** information has been added. Check for accuracy and completeness when you are entering or editing contract information. Accurate and complete information will help facilitate budgeting and tracking.

To navigate to the Contracts edit screen, open the Agency Info tab for your agency.

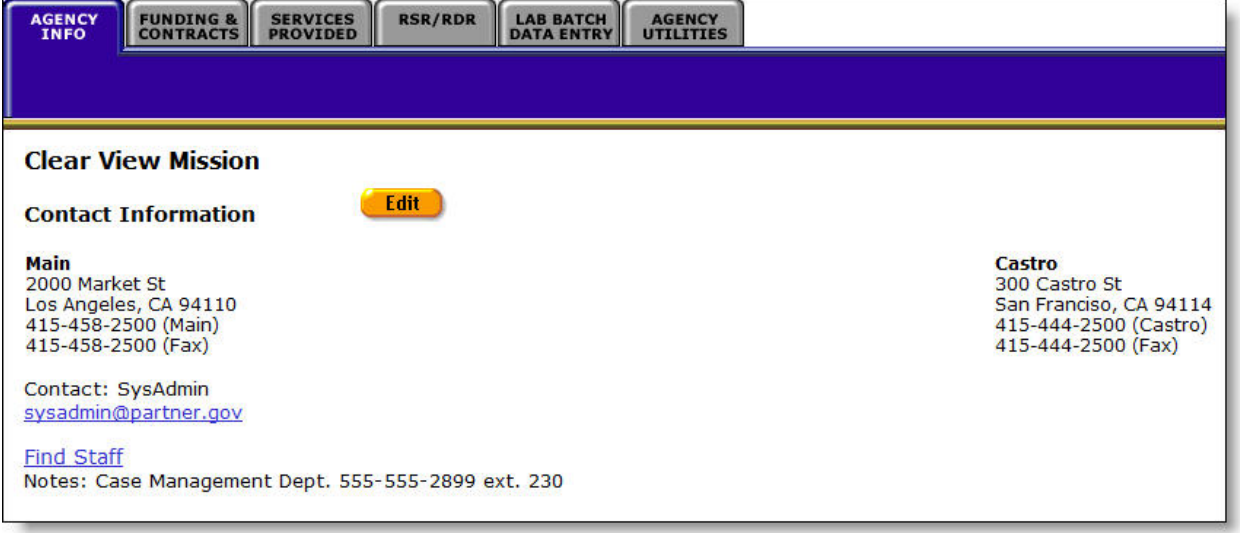

From the Agency Info screen, click the Funding & Contracts tab, which displays the Funding Sources & Contracts screen.

- On the Funding & Contracts screen, click **Edit** to go to the Funding Sources Edit screen.
- On the Funding Sources Edit screen, click **Next** to go to the Contracts Edit screen.

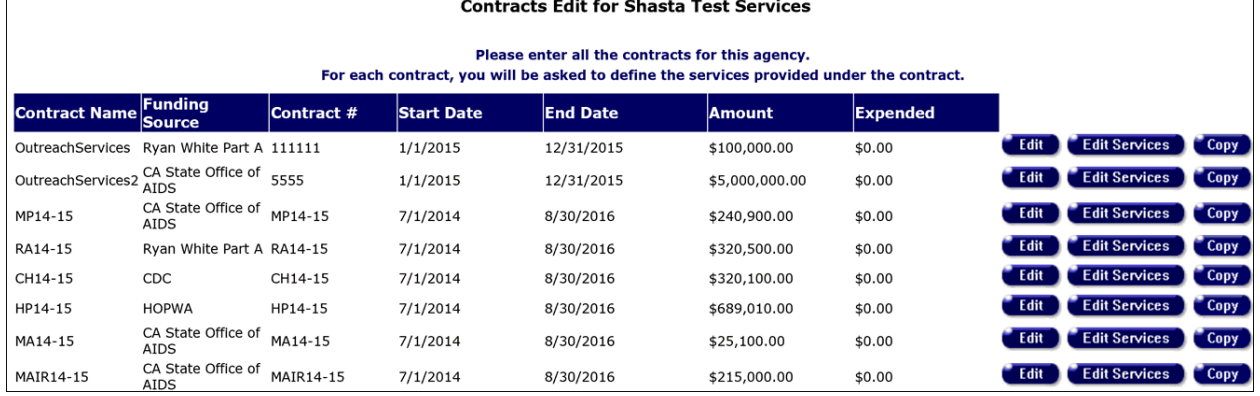

#### **To Add a New Contract**

To add a new contract, click the **New** button to display the Contracts Edit screen.

**Note:** The **New** button is not visible to users in Admin Agencies or Super AA's. However, the button remains visible to Admin or Super AA users if they are emulating an agency user. When you click **New**, a new Edit screen will appear.

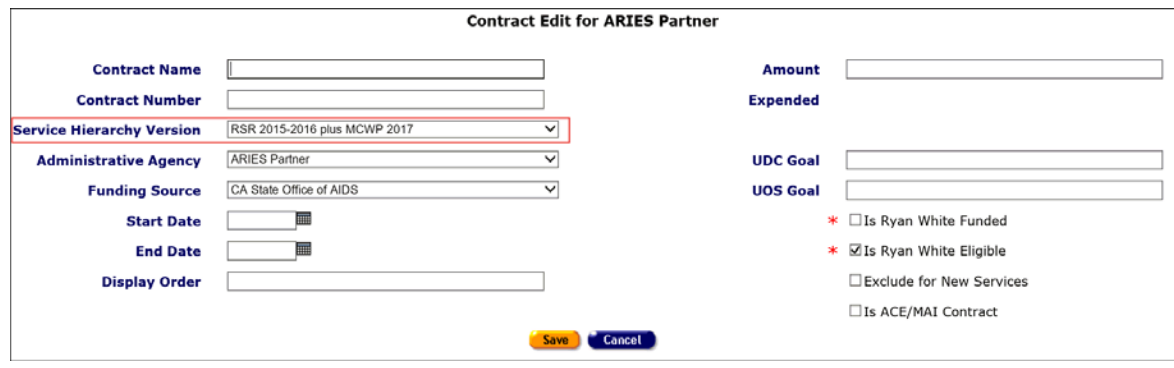

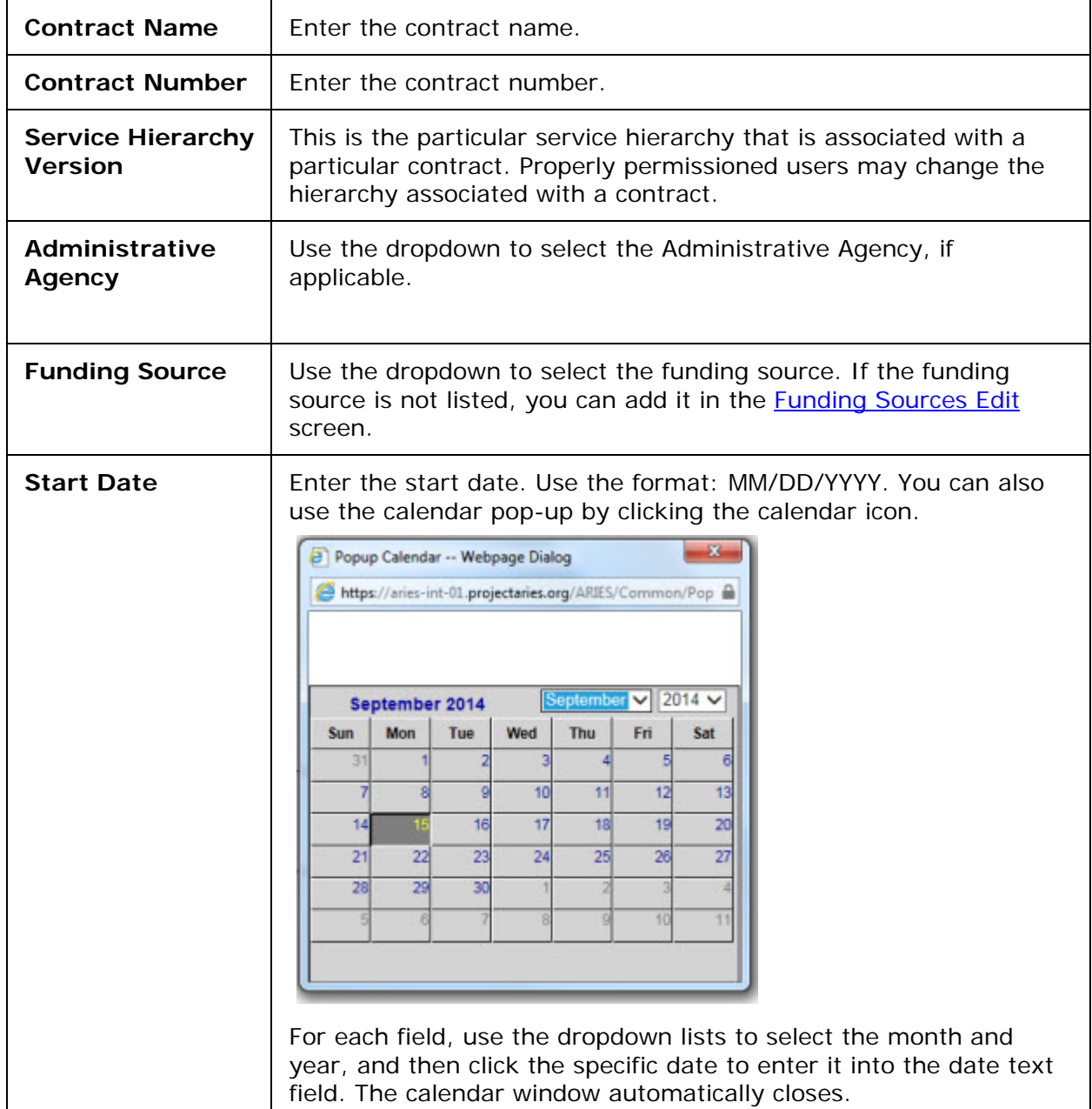

Complete the fields as follows.

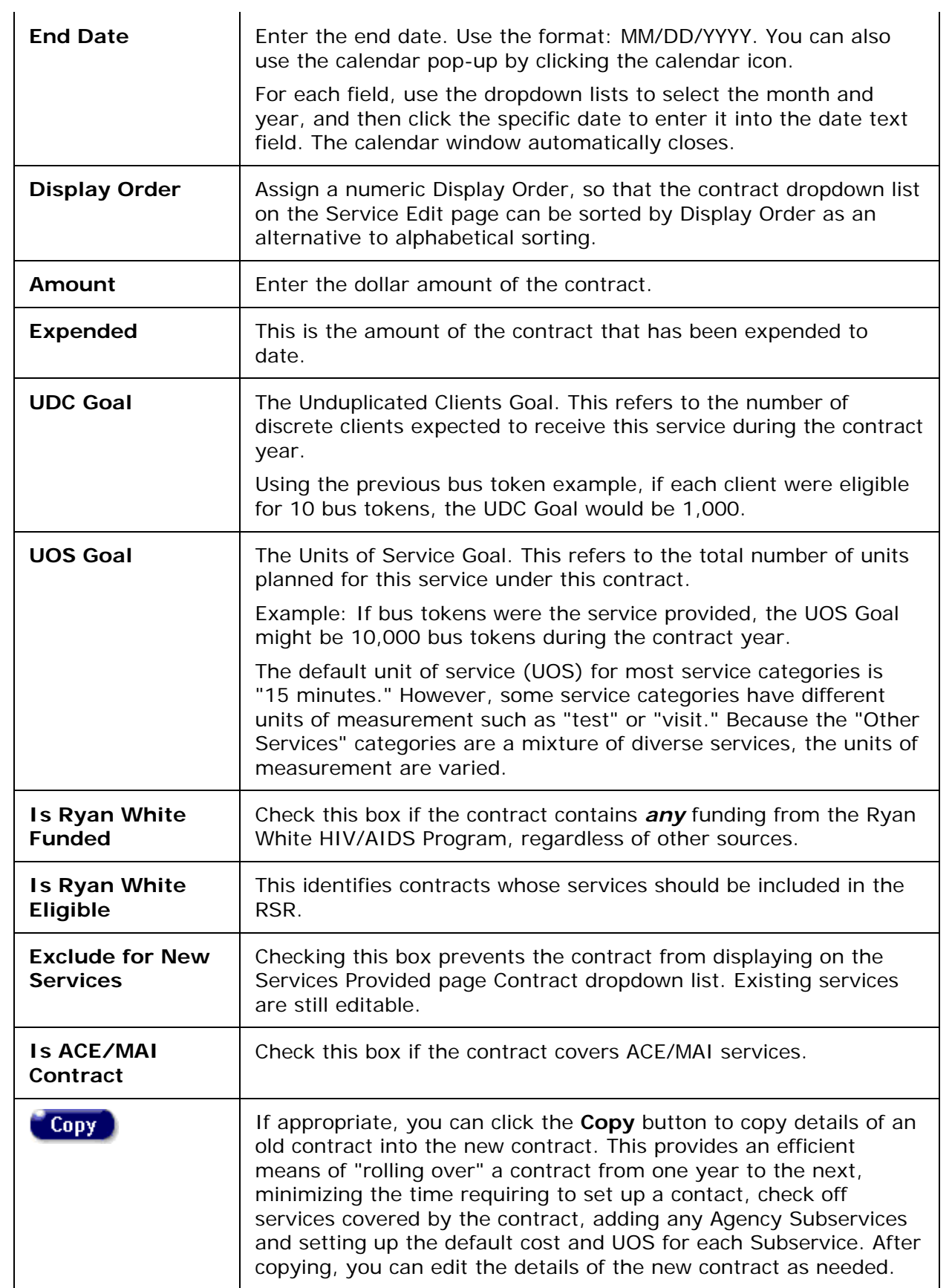

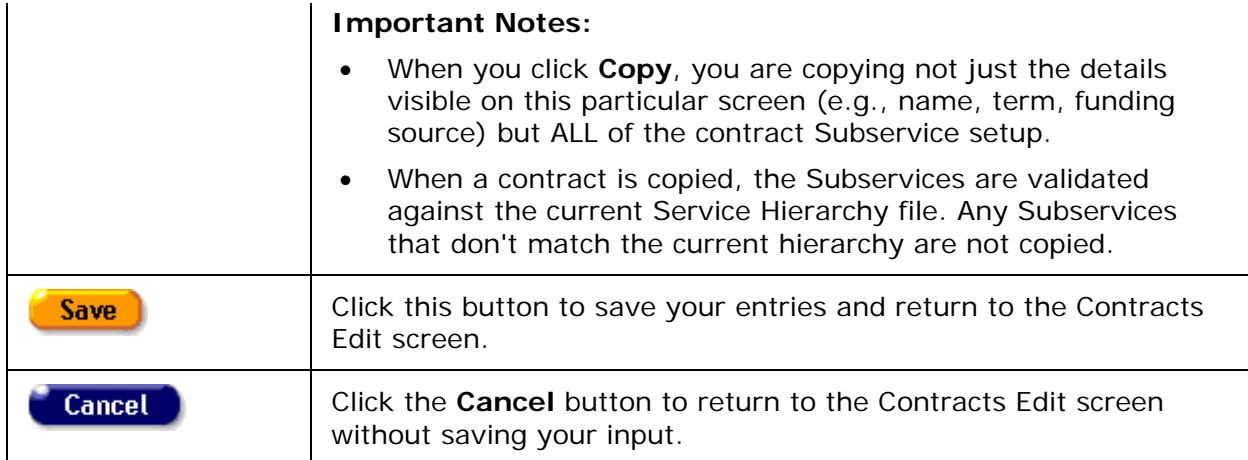

#### **To Edit an Existing Contract**

Click **Edit** next to the row you wish to edit. The Contracts Edit screen will appear.

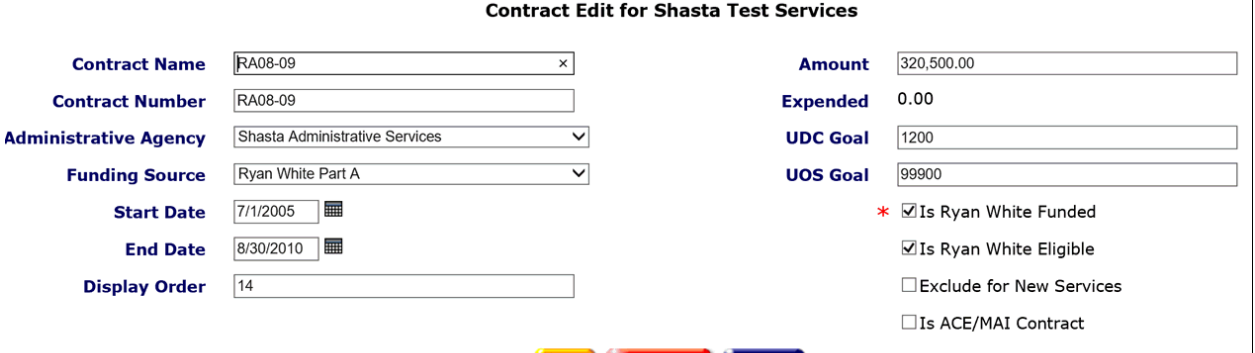

Save Deactivate Cancel

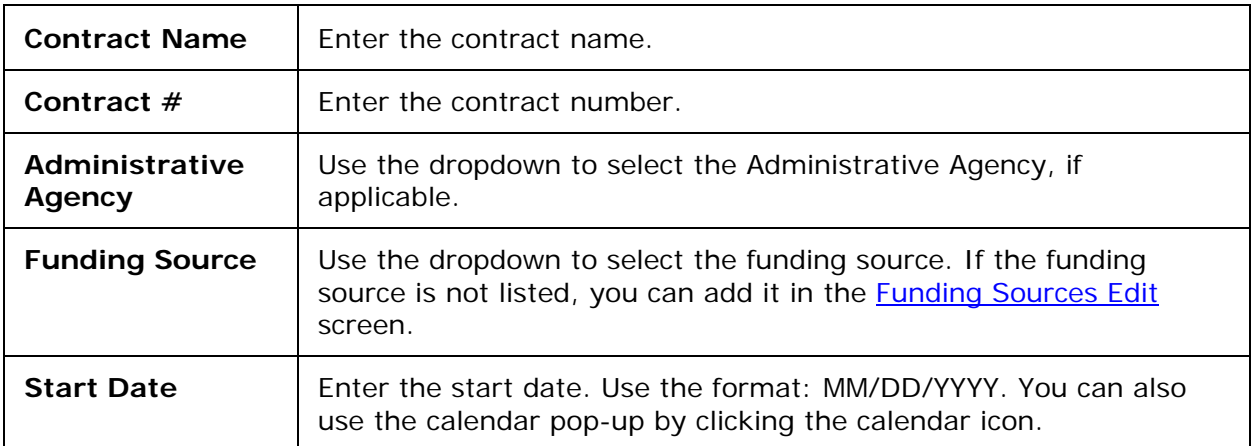

Complete the fields as follows.

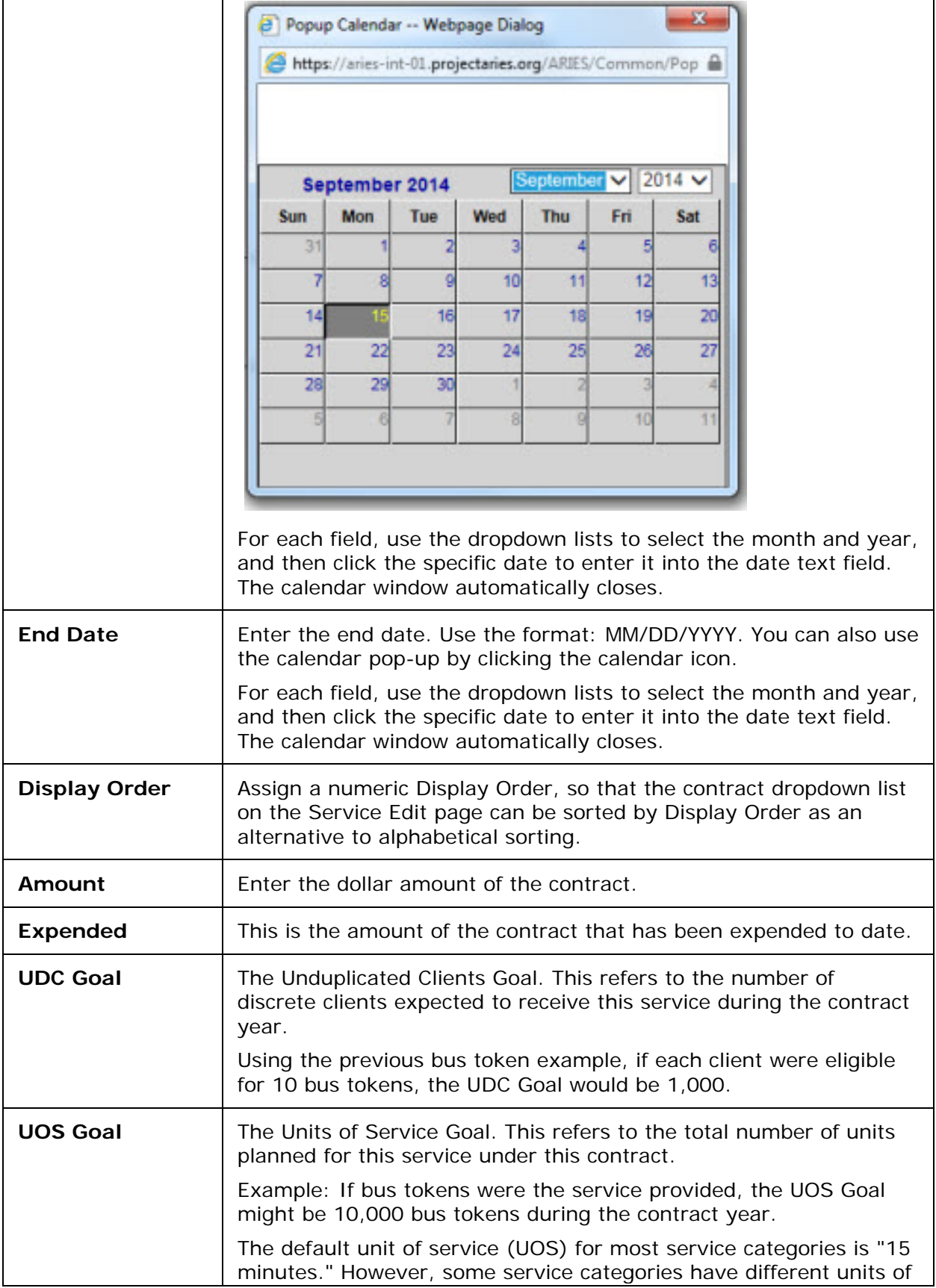

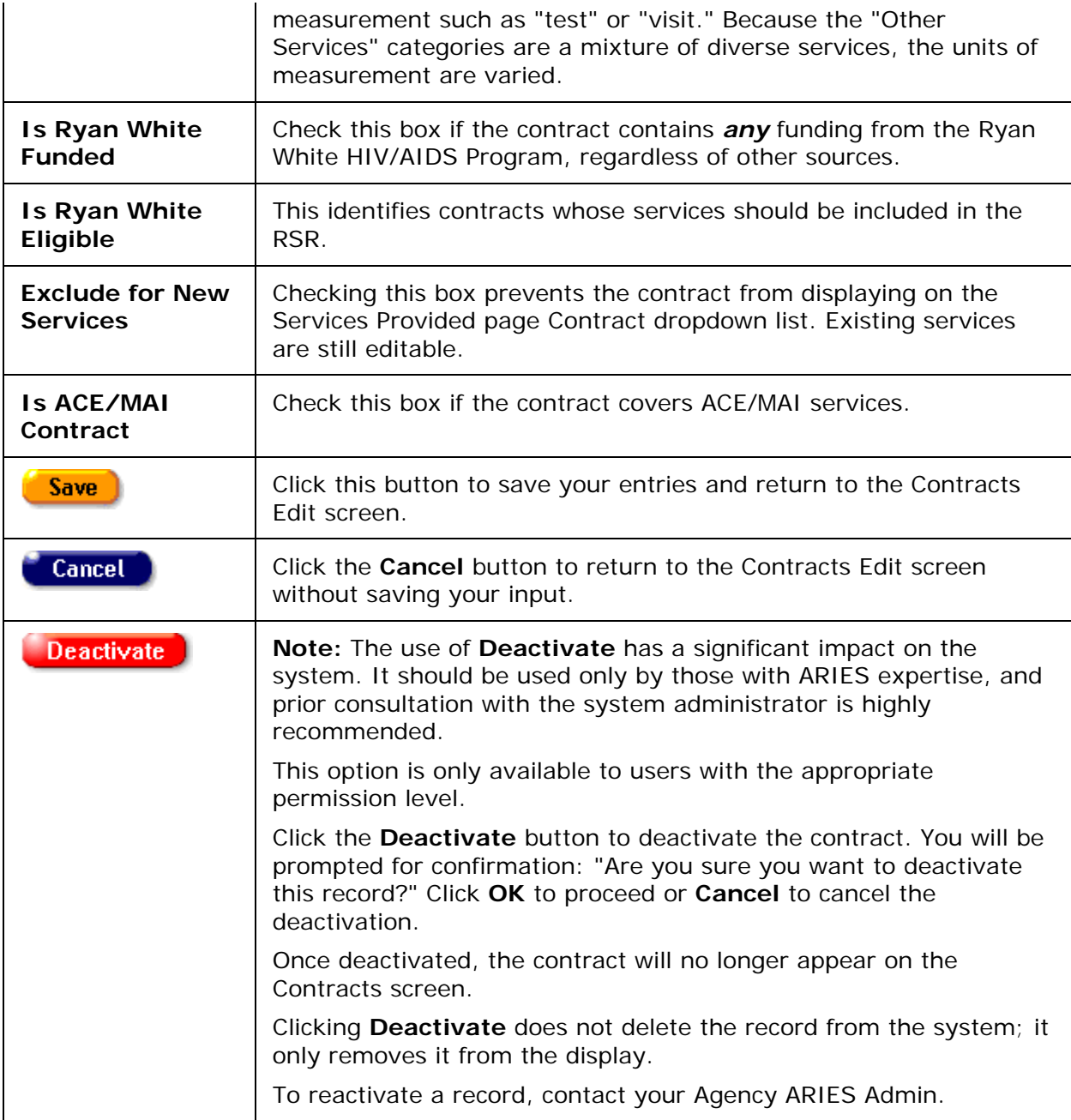

When you are finished entering contracts for your agency:

• Click **Done** to return to the Funding & Contracts tab if you wish to add or edit services at a later date.

OR

• Click the **Edit Services** button to go to the Primary Services screen to add or edit services.

## *4.9.4 Adding or Editing Primary Services*

If you are adding services at a later time then when you created the new agency, access the Primary Services screen as follows:

- From the ARIES menu bar at the top of the ARIES screen, choose the **Find > Agency** menu item, to display the Search screen.
- Search for the agency you wish to add services for, which will take you to the Agency Info tab.
- From the Agency Info tab, select the Funding & Contracts tab.
- On the Funding & Contracts tab, click **Edit** to go to the Funding Sources Edit screen.
- On the Funding Sources Edit screen, click **Next** to go to the Contracts Edit screen.
- On the Contracts Edit screen, click the **Edit Services** button to add new services.

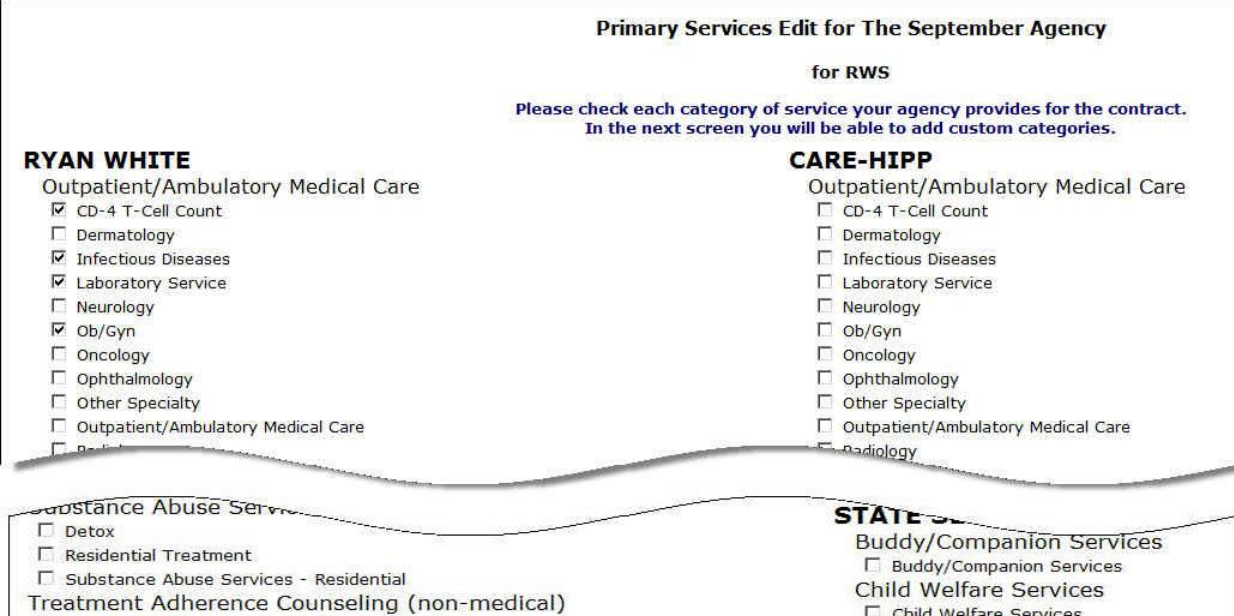

Check all the services associated with the contract.

• To add a service, click on the box.

□ Treatment Adherence Counseling (non-medical)

• To delete a service, click on the checkbox to delete the checkmark.

After checking all the services, click on one of the following:

Child Welfare Services

Referrals to Clinical Research Referrals to Clinical Research

Affected Child (Less Then 13)

**Client Advocacy** Client Advocacy

**Respite Care** 

Save + Next + Cancel

Transportation  $\Box$  Medical Non-Medical **Other Services** D Other Services E Emergency-House Items Employment Assistance Molunteer Services Direct Service Volunteer Services Support

<span id="page-418-0"></span>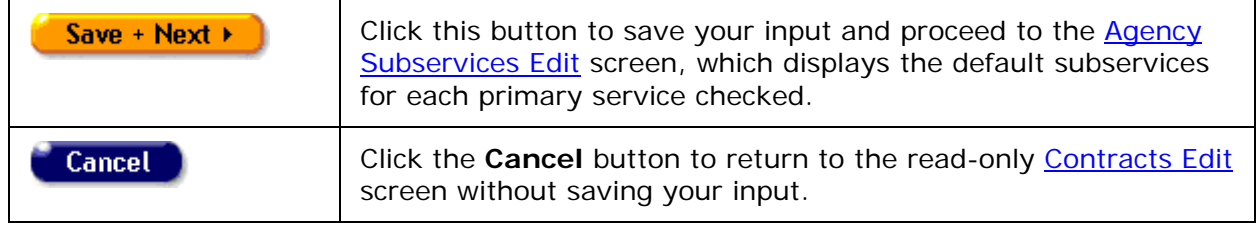

#### *4.9.5 Adding or Editing Subservices*

#### **Notes**

On the Agency Subservices Edit page, you will receive warning messages if the following conditions exist:

- The sum of the Budget columns for the contract exceeds "Amount" on the contract record. The warning message is: "Sum of budgets for Subservices (\$nn,nnn) should not exceed Contract amount (\$nn,nnn)."
- The sum of the "UOS Goal" columns for the contract exceeds "UOS Goal" on the contract record. The warning message is: "Sum of UOS Goal for Subservices (nn,nnn) should not exceed Contract UOS Goal (nn,nnn)."

These messages are informational only; they would not prevent the user from saving the record.

To Add a New Subservice

• Click **Add** in the row where you wish to add a subservice. The Agency Subservice Edit screen displays for that row.

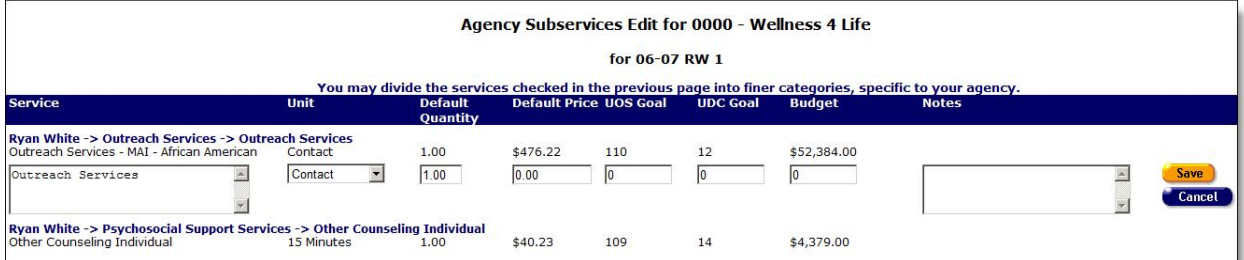

Complete the fields as follows.

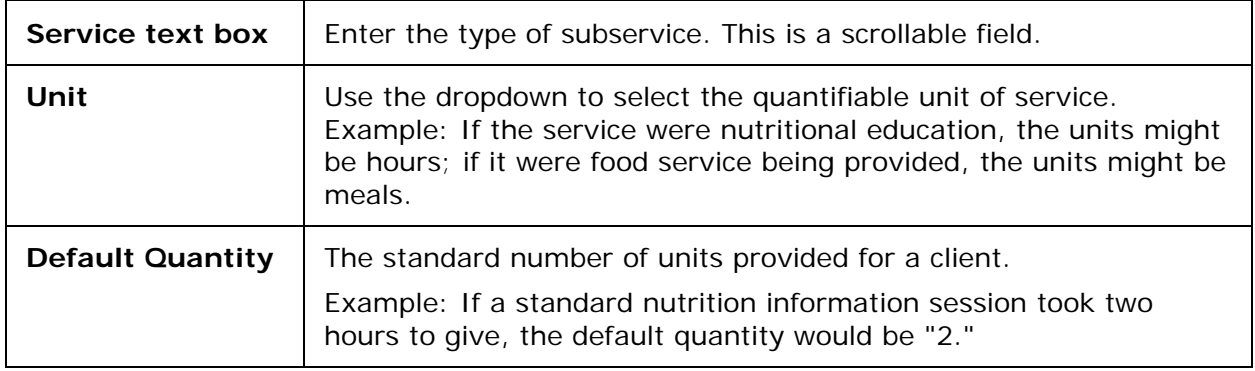

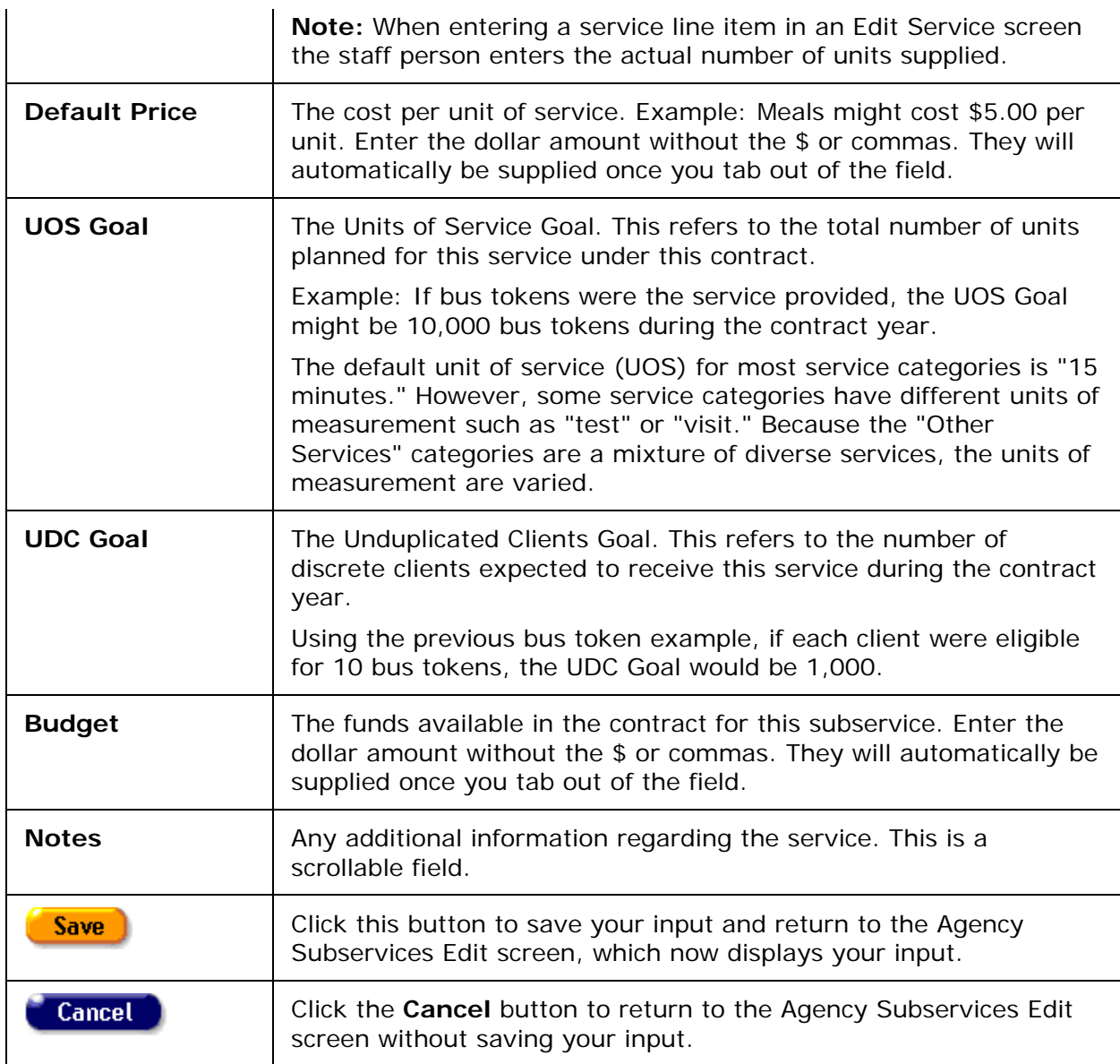

To Edit an Existing Subservice

• Click **Edit** in the row where you wish to edit a subservice. The Agency Subservice Edit screen displays for that row.

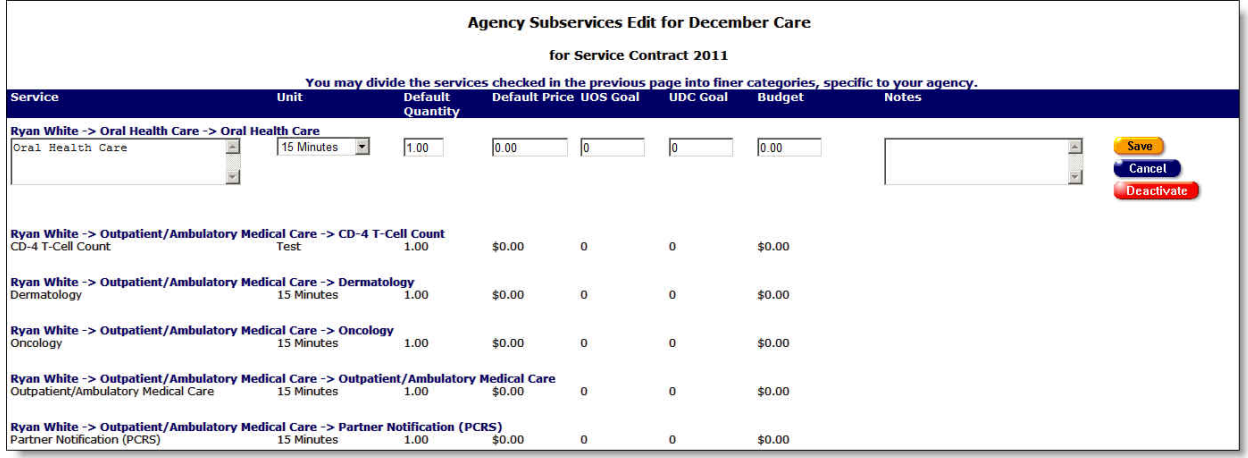

Complete the fields as follows.

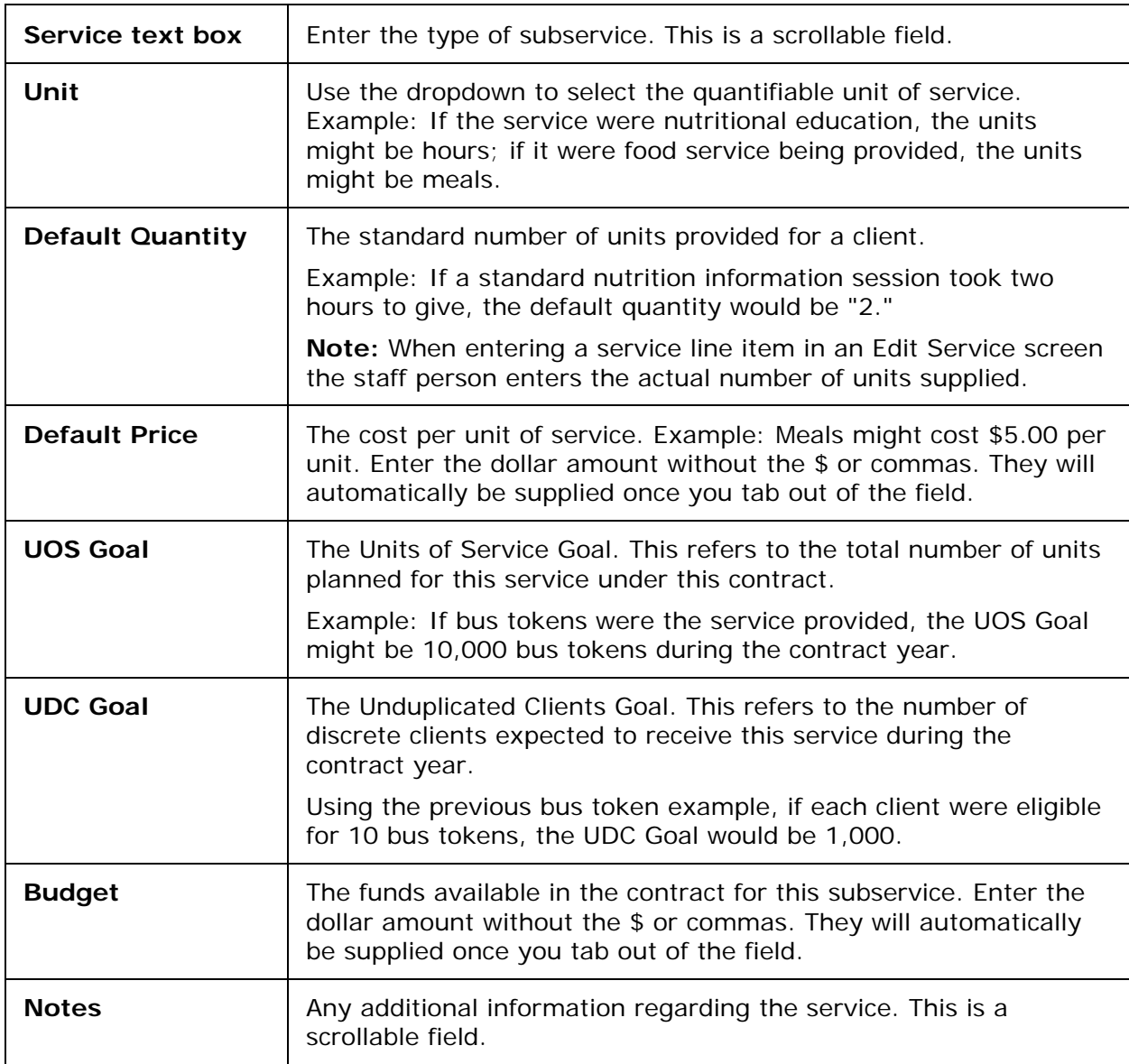

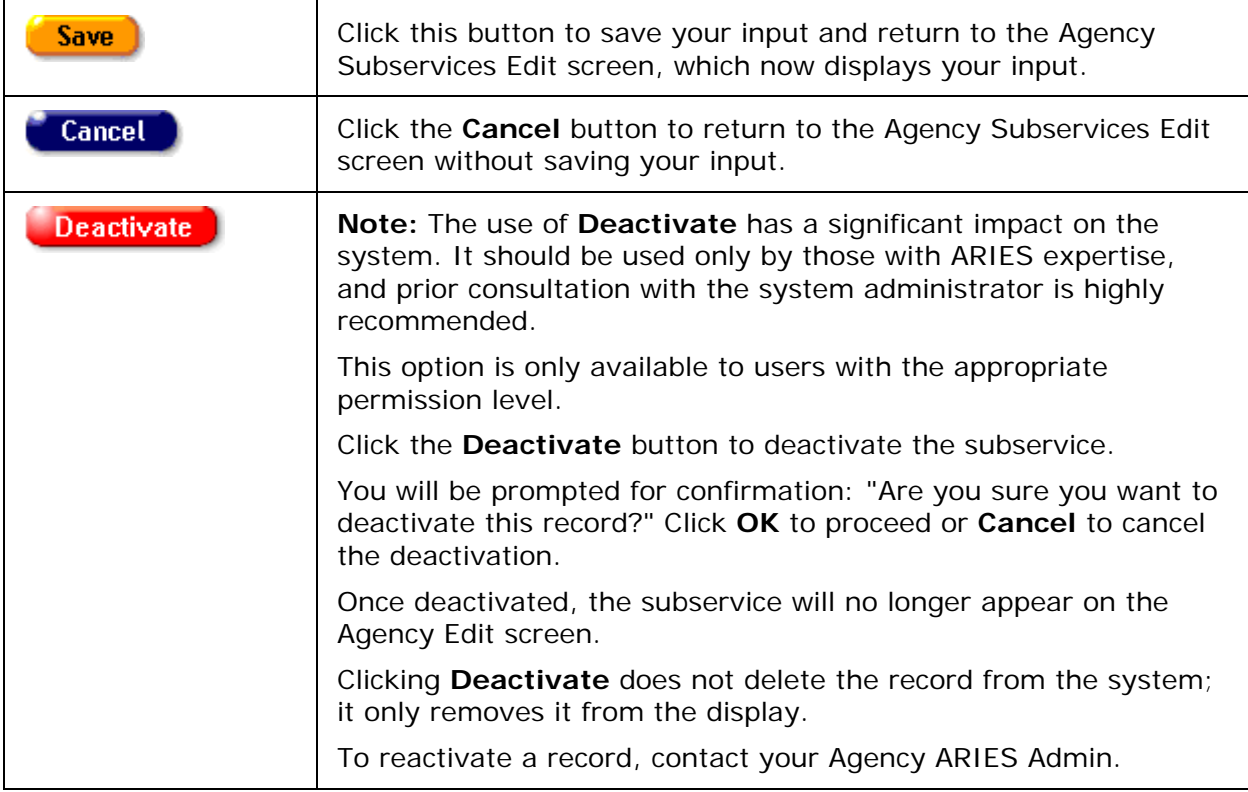

From the Agency Subservices Edit screen:

- Click **Done** to return to the **Contracts Edit** screen.
- Then click **Done** to go to the **Funding & Contracts** tab.

# **Section 5**

### *5 Reports*

Reports are used for summarizing services, managing clients, planning work in your agency, and financial analysis. Data collectors and researchers also use reports for demographics analyses. ARIES provides a selection of commonly used reports.

Users can generate reports on your agency's records, e.g., reports on clients' needs assessments or mailing labels for your clients. Advanced users with access to the ARIES Report Export application can create customized ad hoc reports.

Major report categories include:

- **[Client Reports](#page-437-0)**
- [Services Reports](#page-488-0)
- [Finance Reports](#page-494-0)
- [Management Reports](#page-499-0)
- [Cross Tab Reports](#page-509-0)
- [Compliance Reports](#page-536-0)
- IAS Letters

#### *5.1 Generating Reports in ARIES*

Users with the proper permissions can run reports in a few quick steps. Reports can be printed directly from the ARIES screens, or you can export your report for better control over layout and formatting. Data can be exported as comma-separated values, tabseparated values, or an XML file, which can then be imported into other applications (e.g., a spreadsheet or word-processing program) for post-processing.

If you will be importing your ARIES data into Microsoft Excel or Microsoft Access, use the "Text, comma-separated" export format. This produces a CSV file that can be opened directly in Excel or imported easily into Access. If you are importing your ARIES data into an analytical tool that uses XML as its native format, use the "XML" export format. The "Text, tab-separated" export format is provided for compatibility with older analytical tools.

To access ARIES reports:

From the **ARIES** menu bar:

• Select Reports to display a dropdown menu listing the report categories.

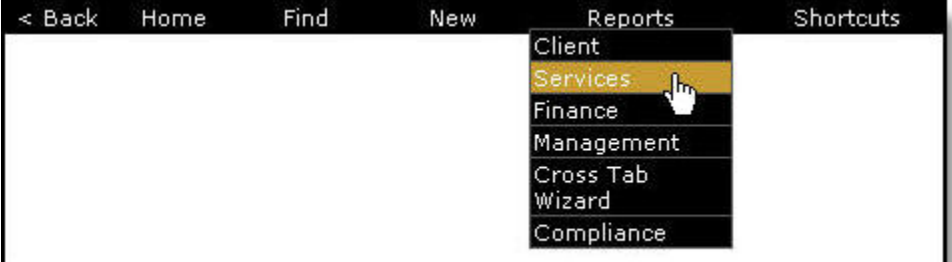

The Report category screens include:

• [Client Reports](#page-437-0)

- <span id="page-423-0"></span>• [Services Reports](#page-488-0)
- **[Finance Reports](#page-495-0)**
- [Management Reports](#page-499-0)
- [Cross Tab Wizard](#page-509-0)
- [Compliance Reports](#page-536-0)
- Select the report screen you want to access, which takes you to a list of available reports. This example uses Client Reports as the selection.

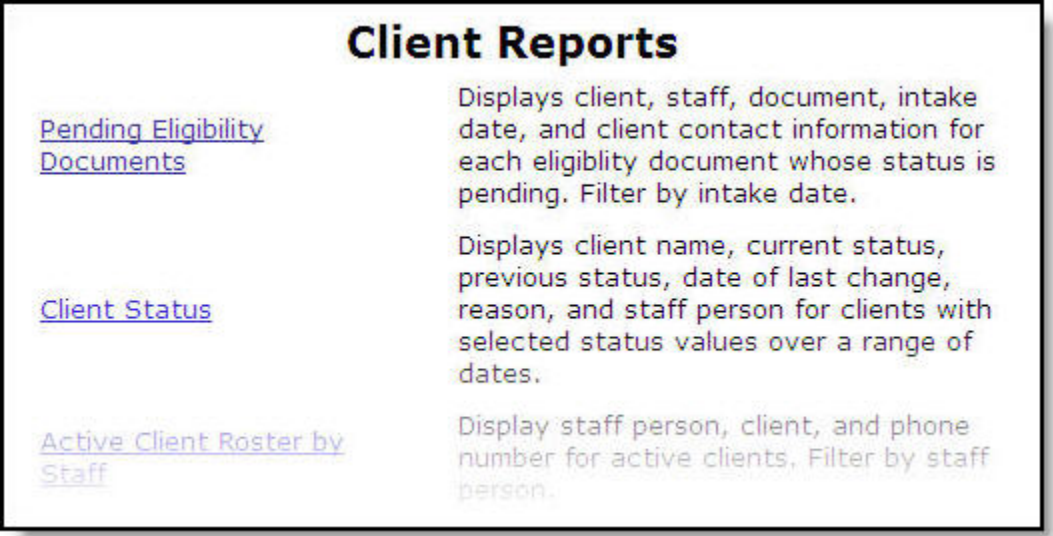

• Select a report name to access that report's **Filter Values** screen, where you can narrow the scope of your report.

# *5.1.1 Filter Values*

The Filter Values screen displays all the filter criteria for a given report. For example, you may want to search the incomplete tasks of a specific staff person or you might want immunization information only for a given month.

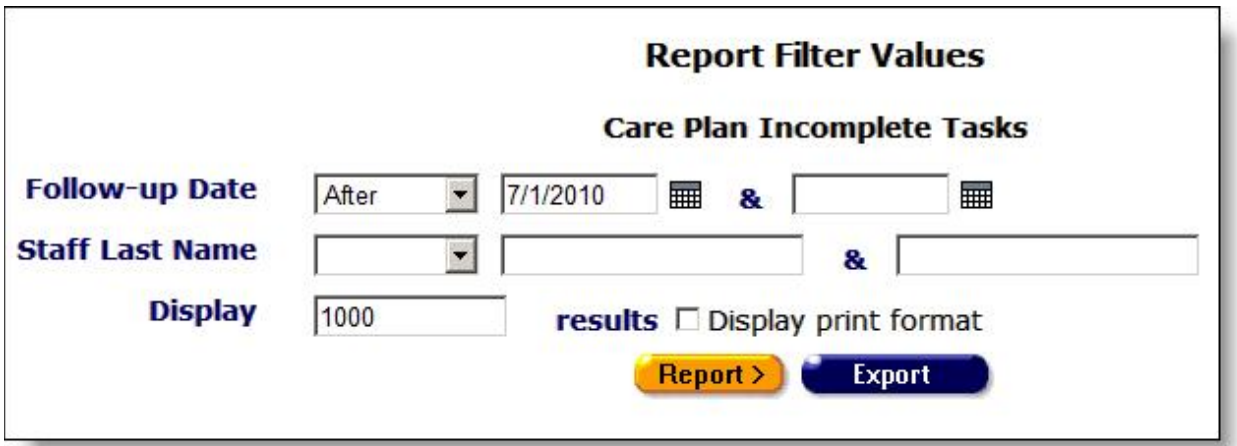

ARIES uses a series of dropdown lists and text fields to define the parameters of your report. Each report has a separate set of filters that pertain to the information you are reporting on. Select from the following Report screens for a list of available reports and their associated filter values.

- [Client Reports](#page-437-0)
- [Services Reports](#page-488-0)
- [Finance Reports](#page-494-0)
- [Management Reports](#page-499-0)
- [Cross Tab Wizard](#page-509-0)
- [Compliance Reports](#page-536-0)

See also:

- Information about filters for [dates and numbers](#page-424-0)
- Information about filters for character [strings](#page-425-0)
- Information about filtering with [dropdown lists and display numbers](#page-426-0)

#### <span id="page-424-0"></span>*5.1.1.1 Dates and Numbers*

Filters for fields that are dates or numbers allow you to match a specific value of a range of values.

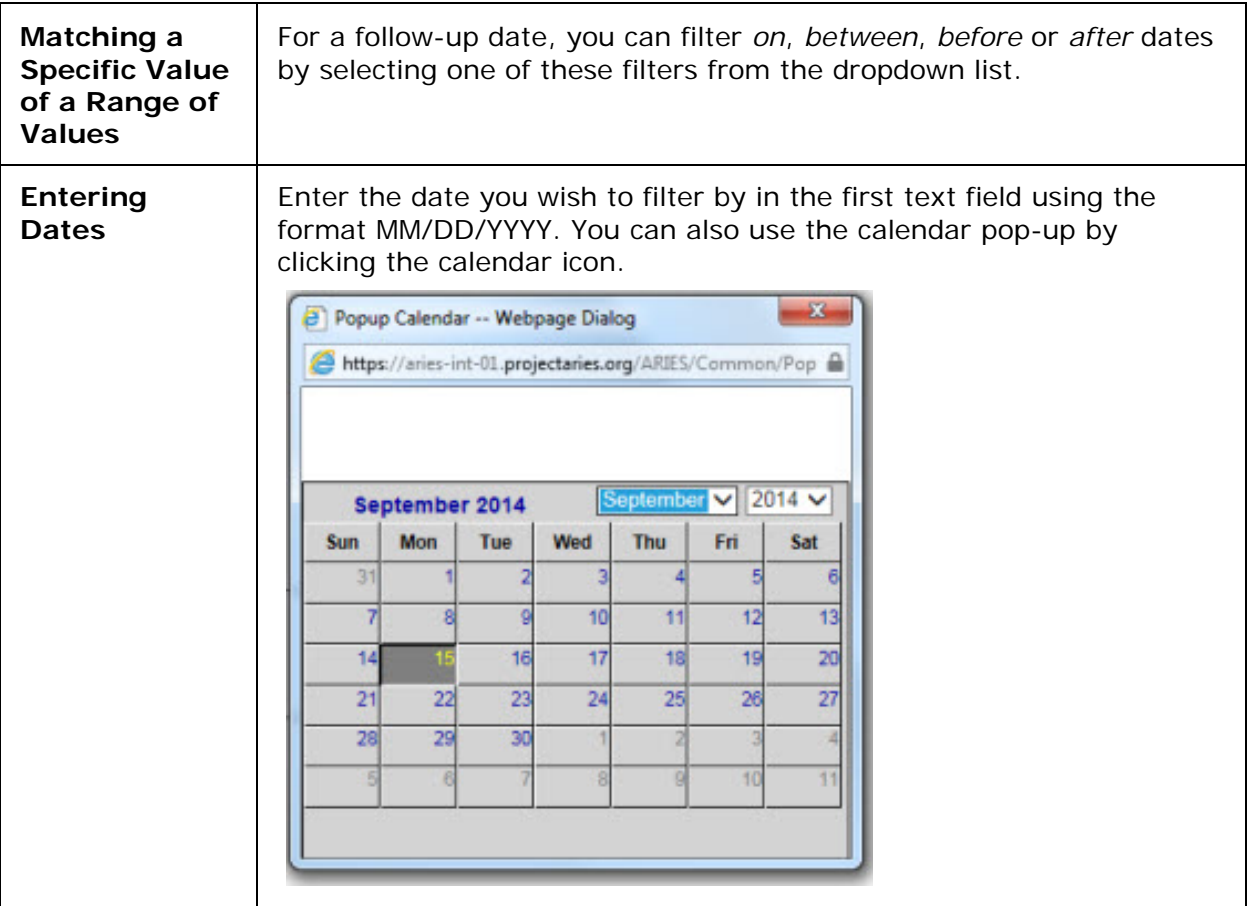

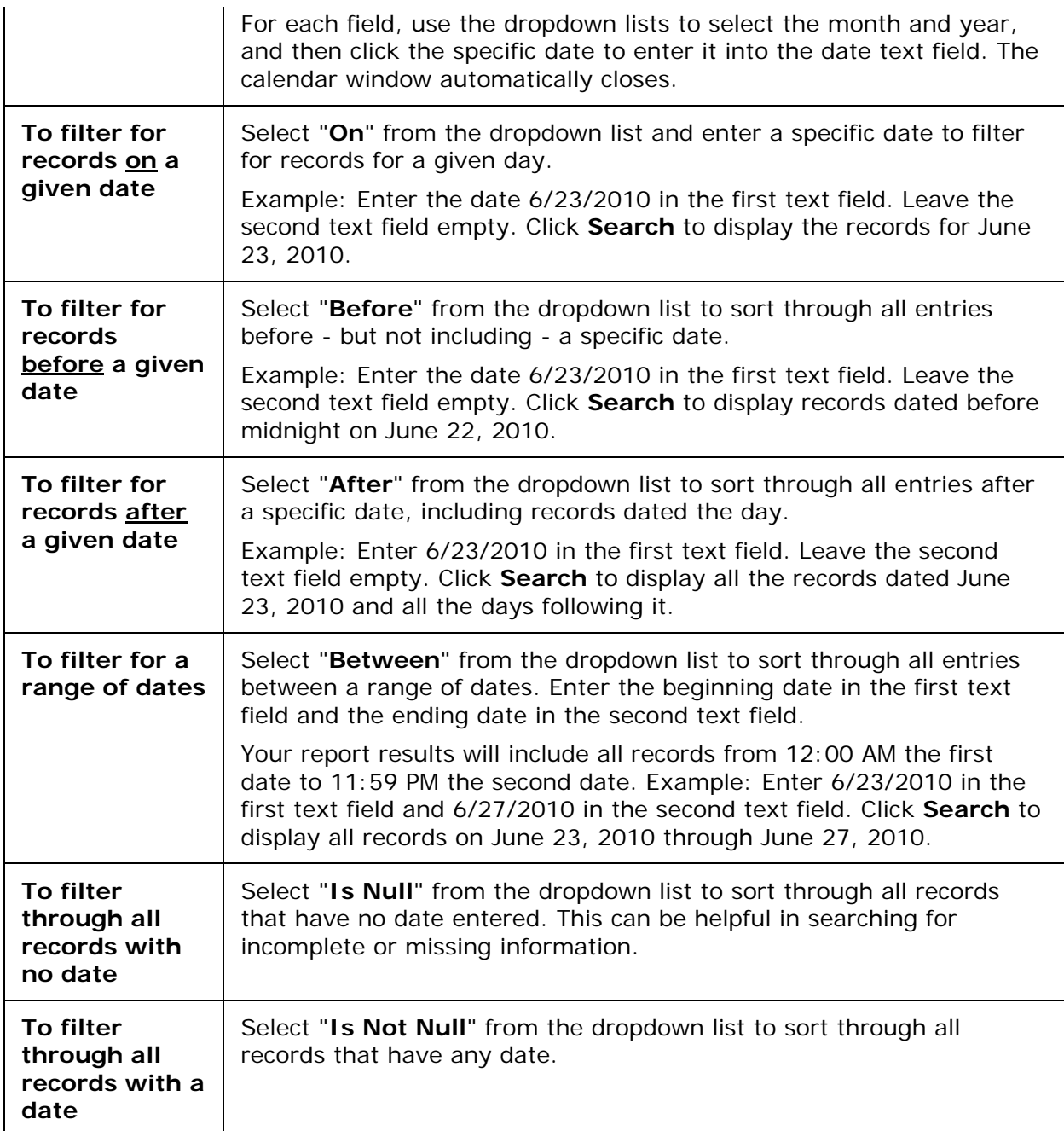

# <span id="page-425-0"></span>*5.1.1.2 Strings*

For alphabetical entries such as names, ARIES provides a range of filters you can use to control reporting.

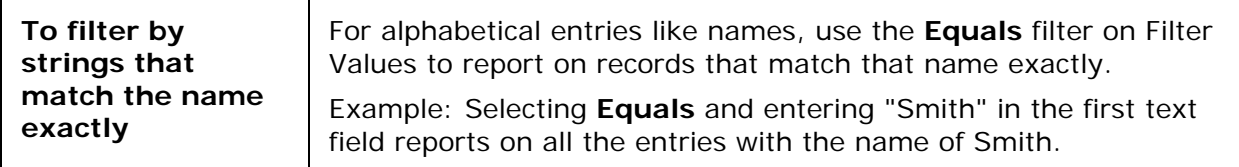

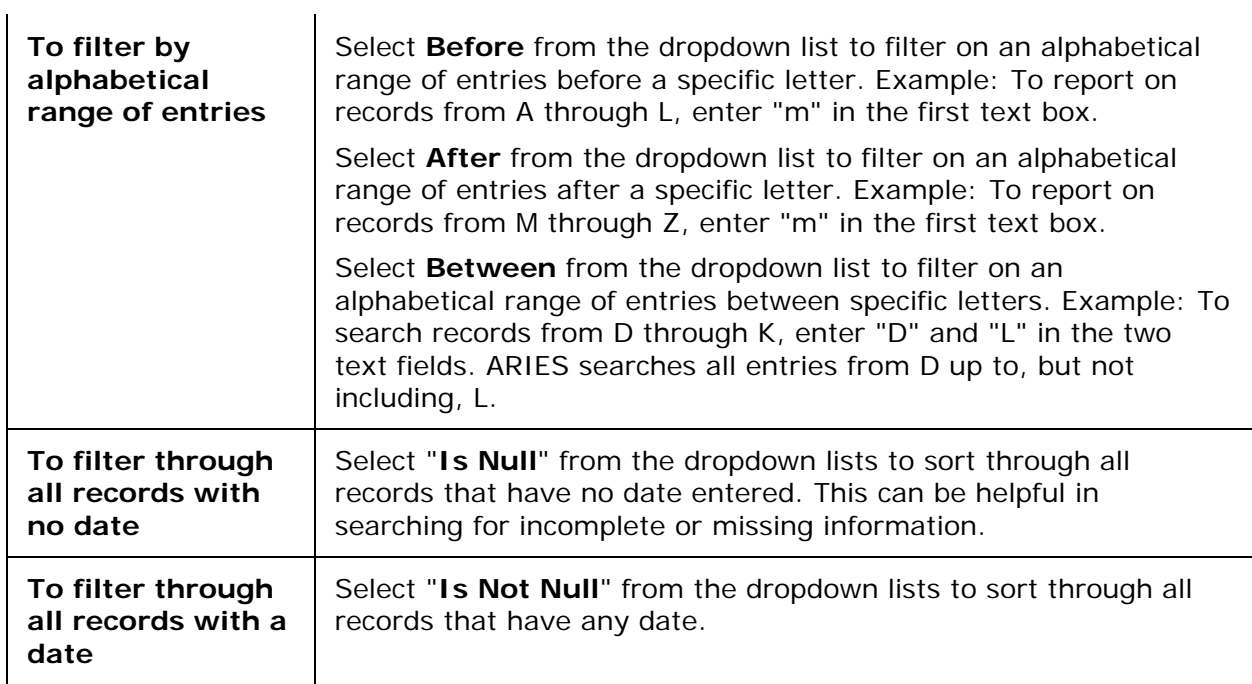

### <span id="page-426-0"></span>*5.1.1.3 Dropdown and List Box Entries*

You can filter report results with selections from dropdowns and list boxes. You can set the number of records to display via the Display window on the Filter Values screen.

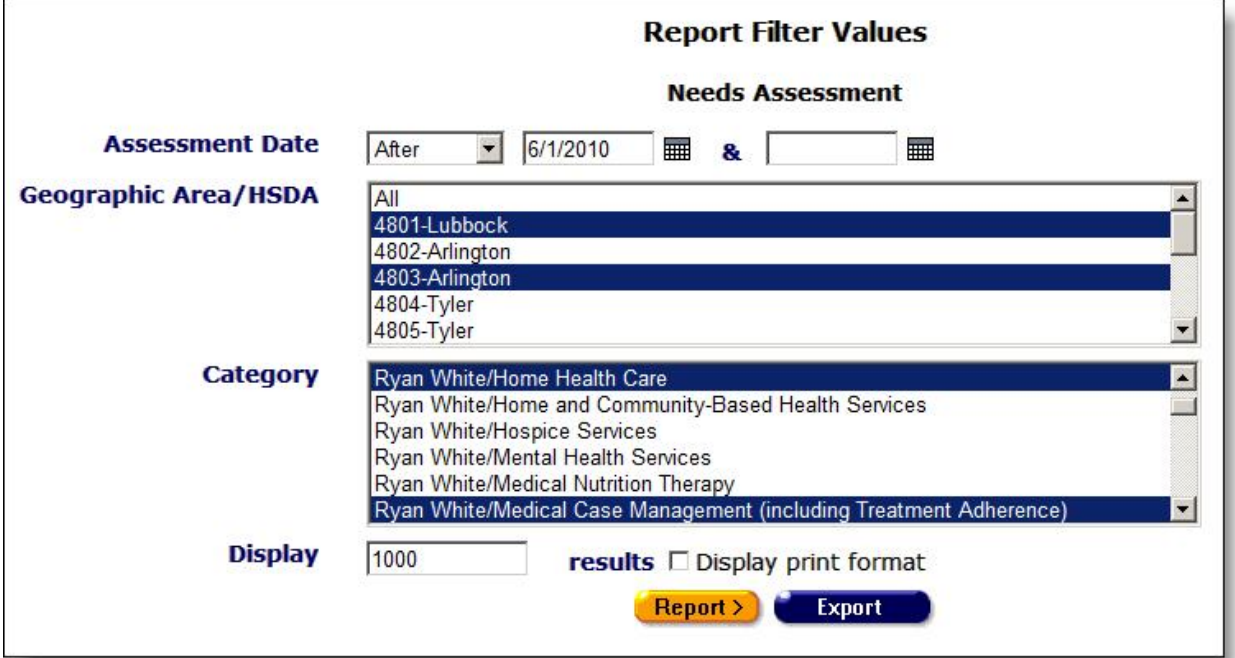

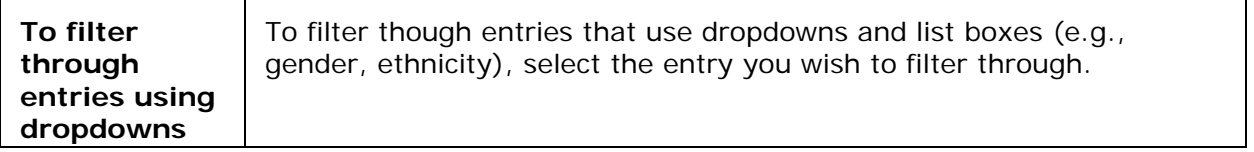

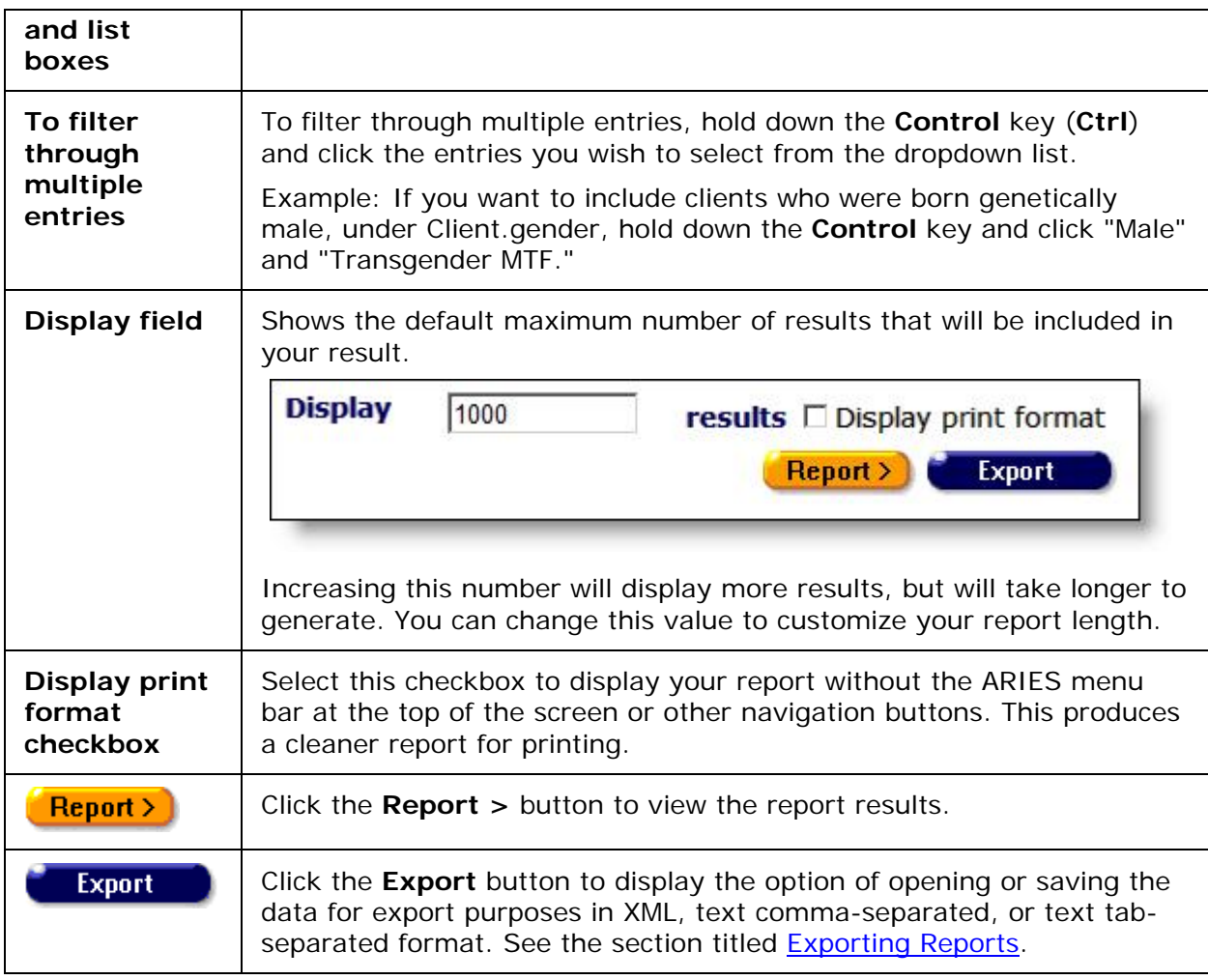

# *5.1.2 Report Results*

ARIES publishes your report results based on the filters you set in the Filter Values screen.

• Click the **Report** button on the Filter Values screen to display the Report Results.

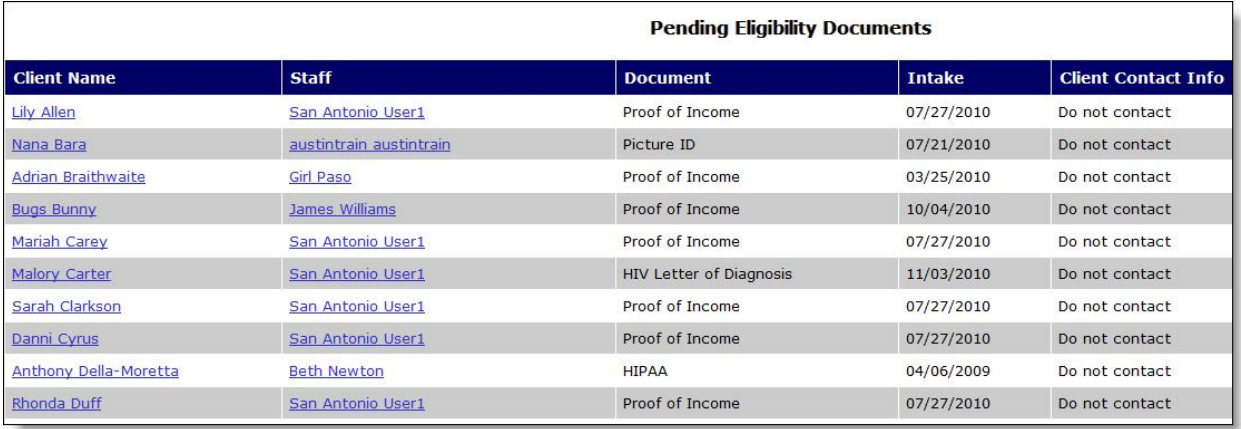

Column names are listed in the first row with the values published underneath. If no columns display, ARIES found no records that matched your criteria.

• To re-enter your filter criteria, click the **Back** link on the ARIES menu bar to return to the Filter Values screen. Use the ARIES **Back** button instead of your browser's back button, as your browser's back button is not supported in ARIES applications.

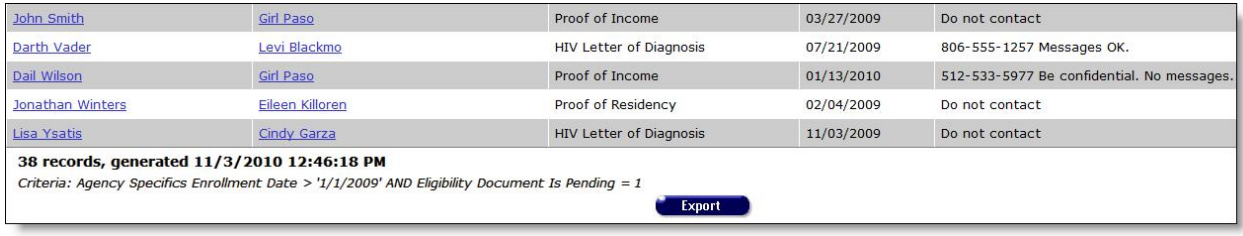

The area below the report results table displays the number of records found, the date and time the report was generated, and the filter criteria you specified.

**Export:** Clicking the **Export** button on the Results page takes you back to the [Filter Values](#page-423-0) screen, where you must re-enter search filter values before exporting data. Use the **Export** button on the Filter Values page, not on the Results page, to [export your data.](#page-429-0)

#### *5.1.2.1 Results Ribbon*

Several report result screens display a ribbon with the following icons (from left to right):

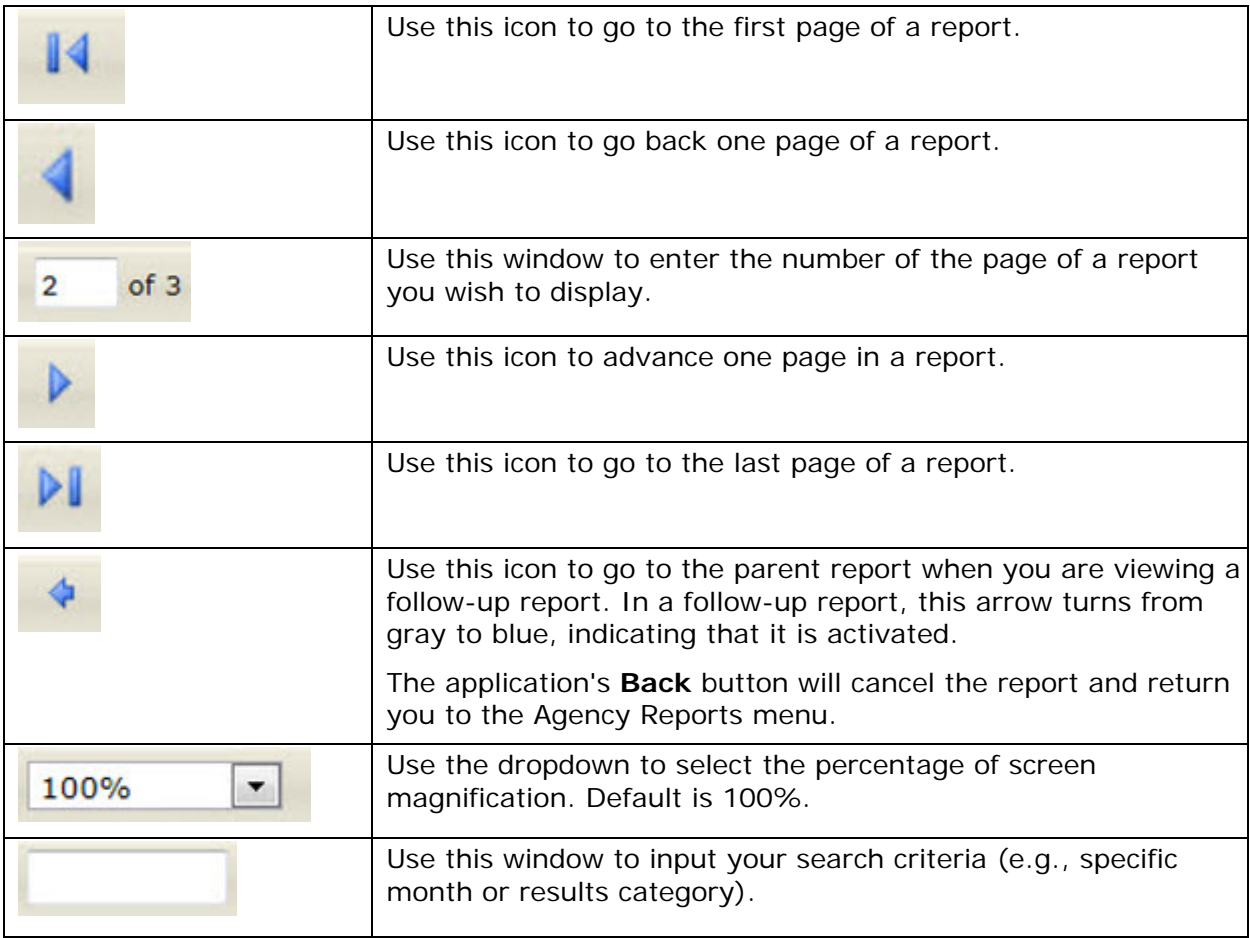

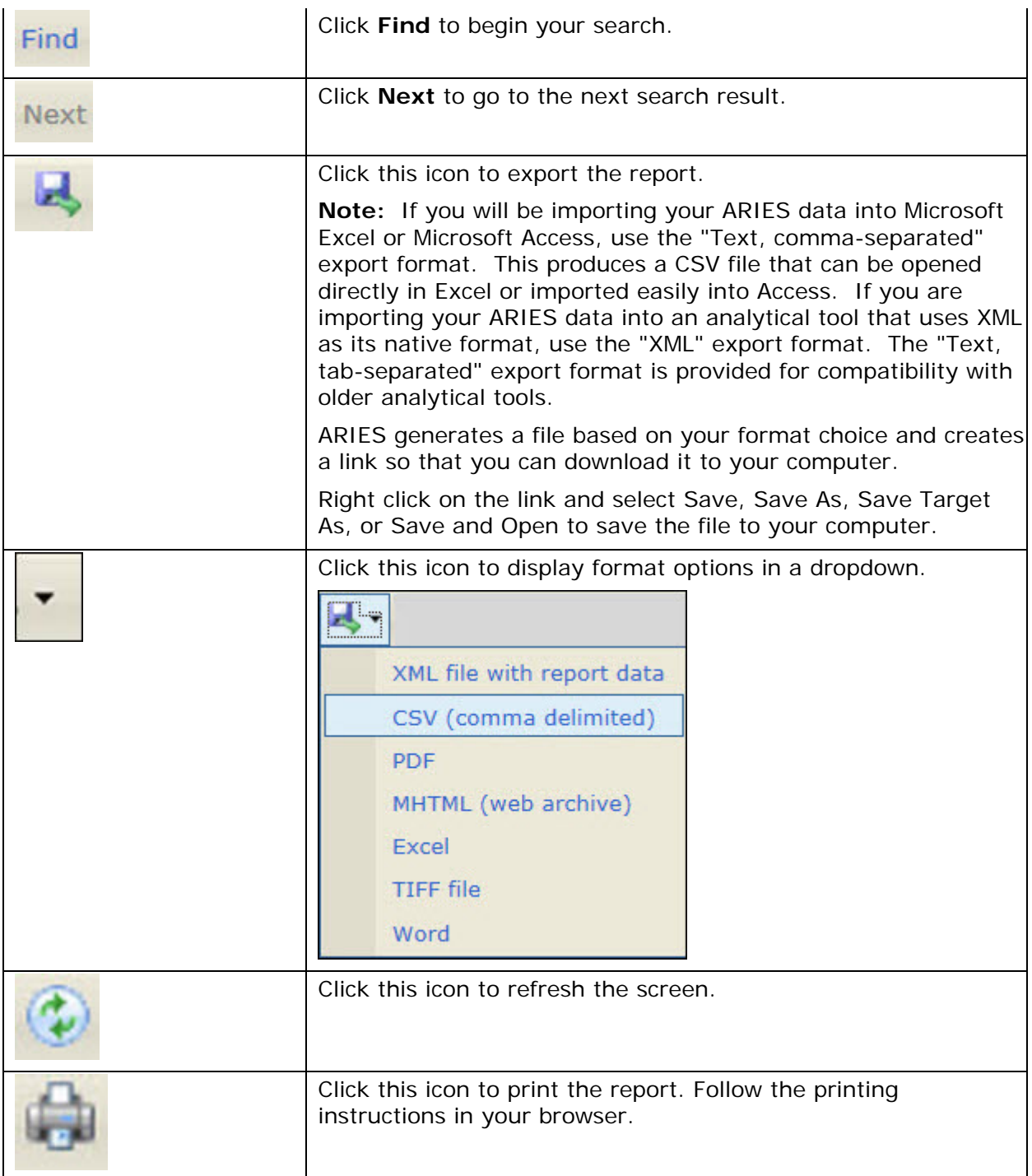

# <span id="page-429-0"></span>*5.1.3 Exporting Reports*

For more control over the formatting of your reports, you can export your report results to use in other applications for post-processing. For example, you may want to format names and addresses to fit on adhesive mailing labels. In that case, you would export your mailing labels to Microsoft Word.

• To export data, click the **Export** button the Filter Values screen.

• Note that clicking the **Export** button on the Results page takes you back to the [Filter](#page-423-0)  [Values](#page-423-0) screen, where you must re-enter search filter values before exporting data. Use the **Export** button on the Filter Values page, not on the Results page, to export your data.

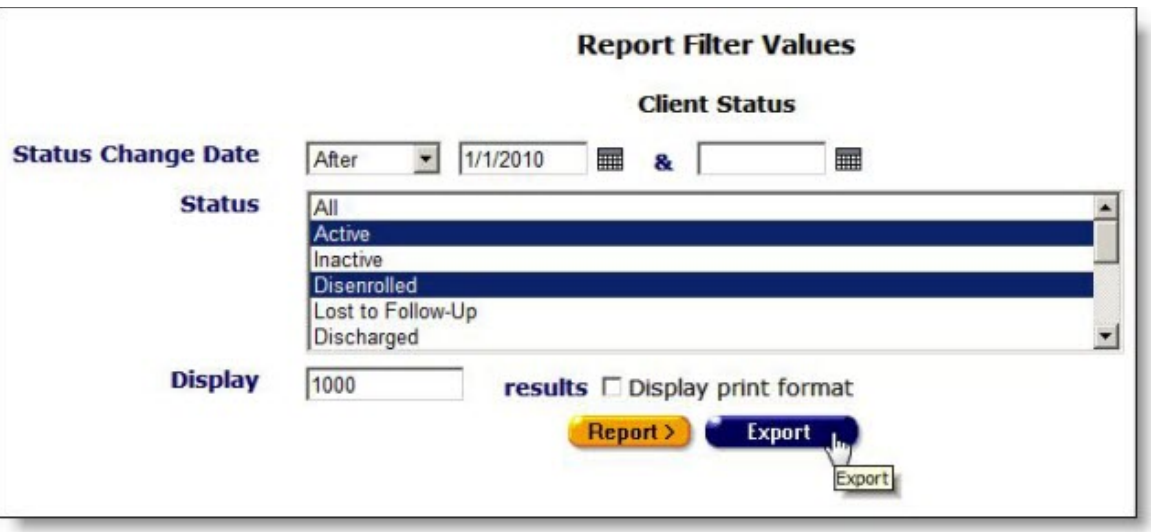

#### Display Number

If you click **Report** on the Filter Values screen to view results before exporting, you can then click the **Back** button on the ARIES menu bar and return to the report's Filter Values screen. On Filter Values, you can increase the Display number to include records that might not have been included in your original report.

If your original report produced the maximum number of records in the Display field, you may want to increase the value to include all records in your export file. You can enter any value up to 100,000.

To Export a Single File

• On the Filter Values screen, click the **Export** button, which takes you to the Export Format screen.

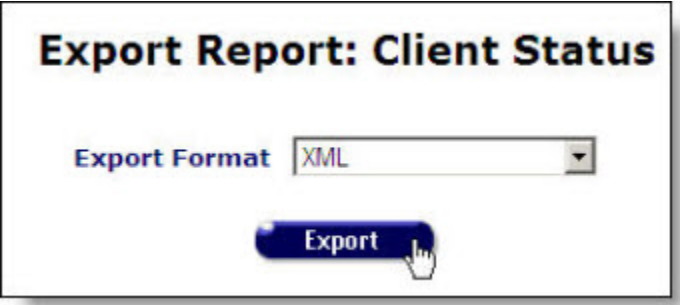

1. From the Export Format dropdown list, select the file format of your export file and click **Export**.

**Note:** If you will be importing your ARIES data into Microsoft Excel or Microsoft Access, use the "Text, comma-separated" export format. This produces a CSV file that can be opened directly in Excel or imported easily into Access. If you are importing your ARIES data into an analytical tool that uses XML as its native

format, use the "XML" export format. The "Text, tab-separated" export format is provided for compatibility with older analytical tools."

2. ARIES generates a file based on your format choice and creates a link so that you can download it to your computer. Right click on the link and select Save Target As to save the file to your computer.

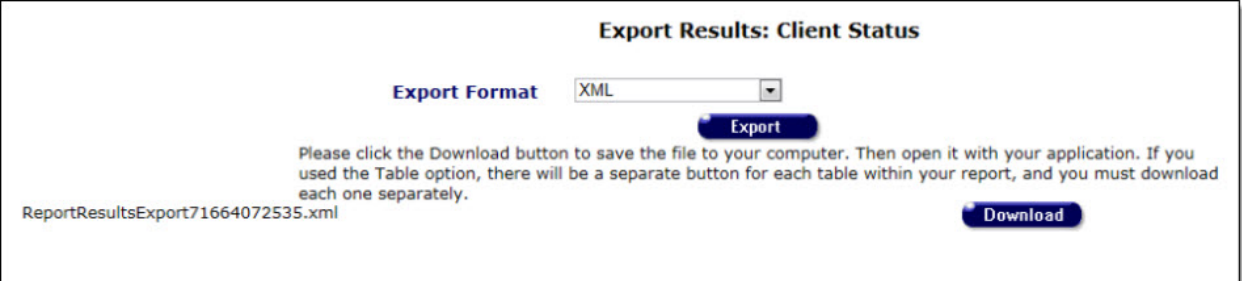

3. Click the **Download** button to save your file to your computer.

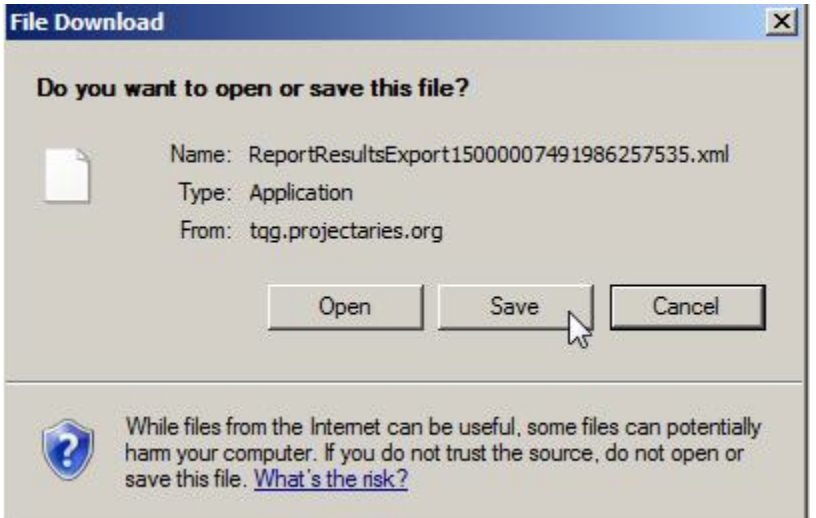

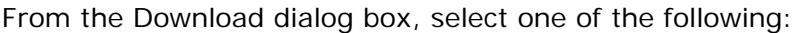

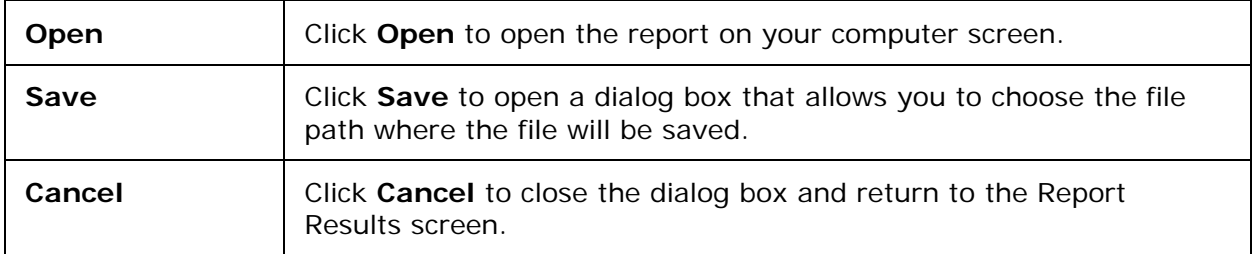

**Note:** The system assigns a filename to the download and displays it at the top of the Download dialog box. The file extension depends on the format you select for the download file (e.g., .xml for XML; .csv for Text, Comma-Separated; .txt for Text, Tab-Separated).

4. When you save your file, a Save As window opens to allow you to rename the file for your own filing purposes. Example: If your report is your monthly client roster, you might name it "client\_roster\_June2011.xml."
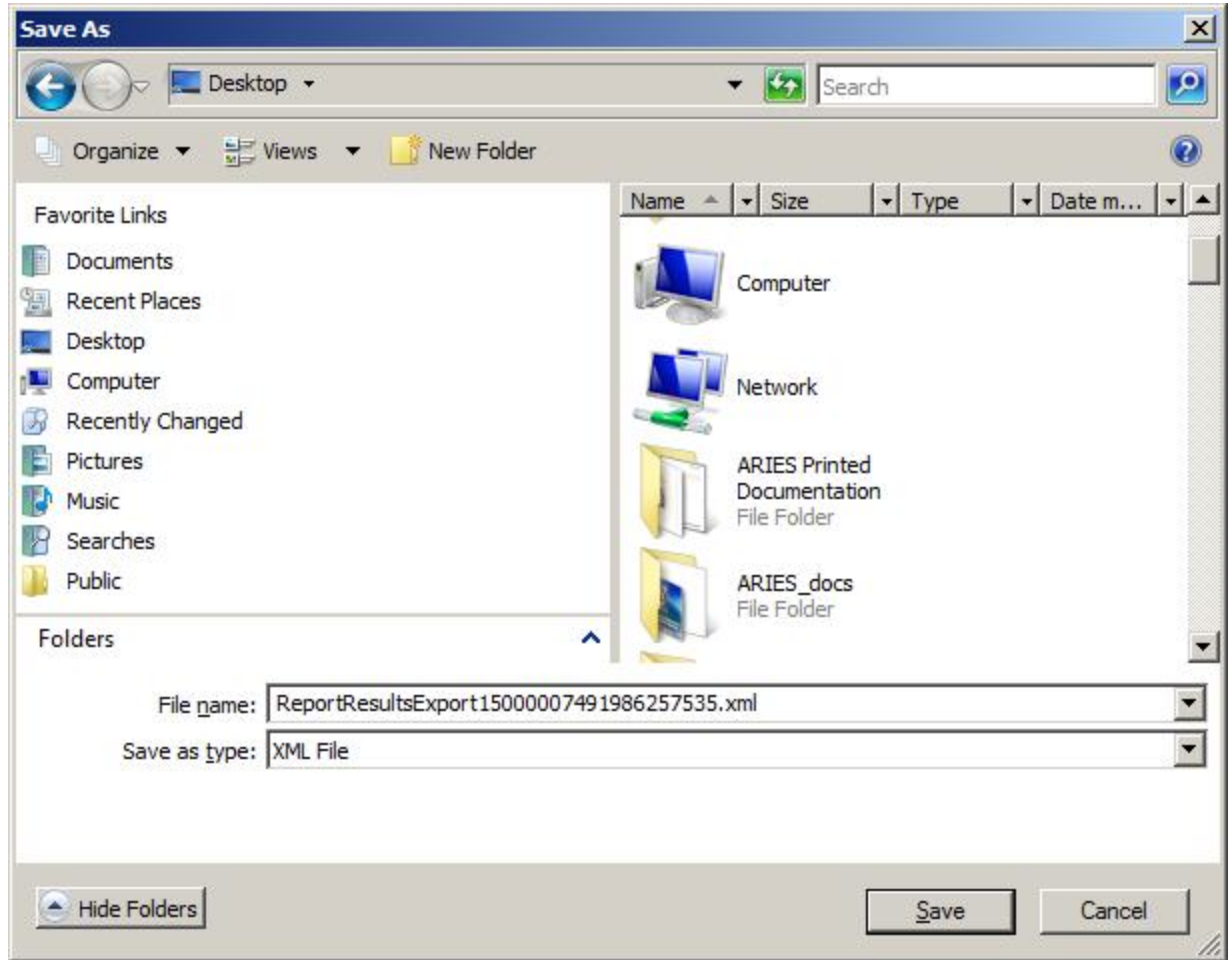

The file can then be imported into another application. After confirming the file name, select one of the following:

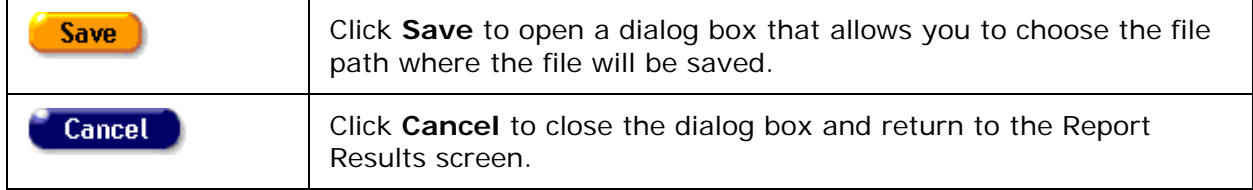

Exporting a Report with Multiple Tables

• Click the **Export** button, which takes you to the Export Format screen.

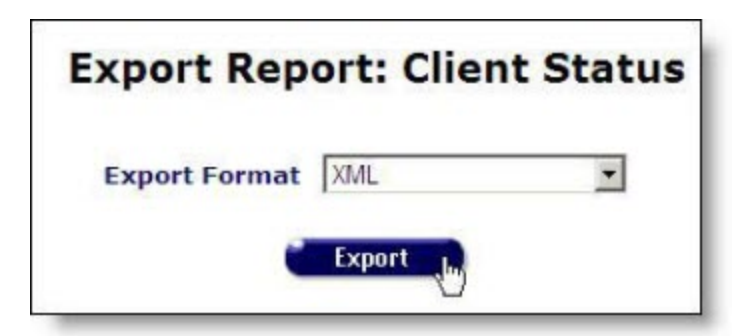

1. From the Export Format dropdown list, select the file format of your export file and click **Export**.

**Note:** If you will be importing your ARIES data into Microsoft Excel or Microsoft Access, use the "Text, comma-separated" export format. This produces a CSV file that can be opened directly in Excel or imported easily into Access. If you are importing your ARIES data into an analytical tool that uses XML as its native format, use the "XML" export format. The "Text, tab-separated" export format is provided for compatibility with older analytical tools.

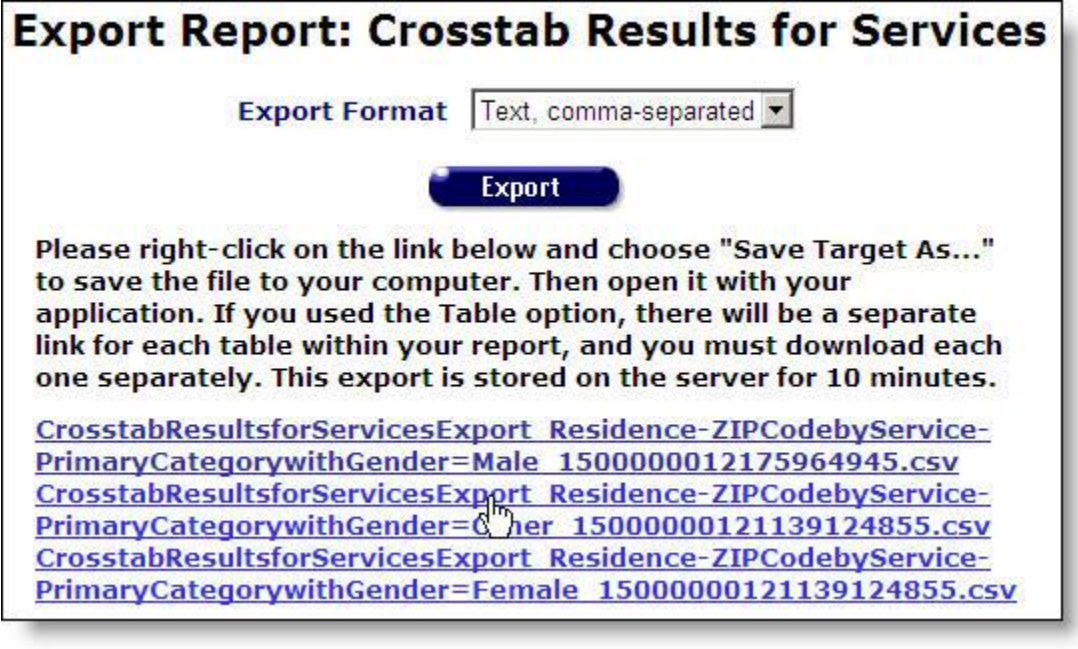

- 2. ARIES generates a file based on your format choice and creates multiple links for each table generated by your report so that you can download to your computer. Right-click on the link and select Save Target As for each separate link to include the full cross tab report and save the file to your computer.
- 3. Click the **Download** button to save your file to your computer.

#### ARIES R37 Client Help Manual

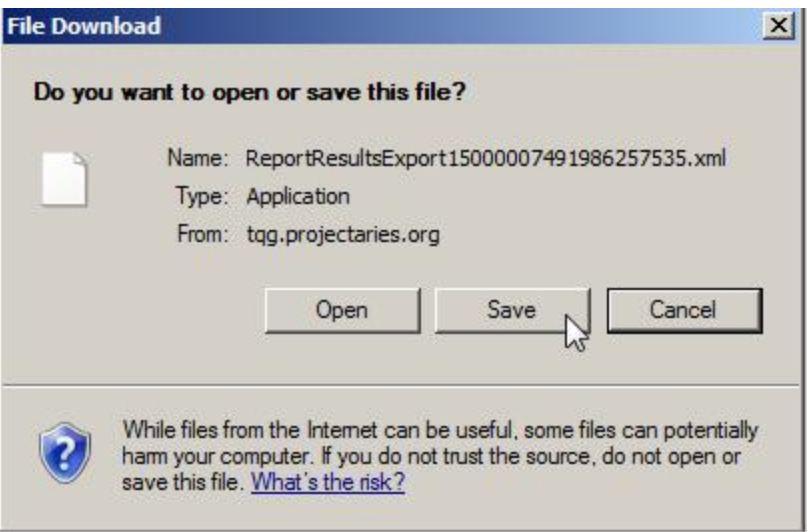

**Note:** The system assigns a filename to the download and displays it at the top of the Download dialog box. The file extension depends on the format you select for the download file (e.g., .xml for XML; .csv for Text, Comma-Separated; .txt for Text, Tab-Separated).

4. When you save your file, a window opens to allow you to rename the file for your own filing purposes. Example: If your report is your monthly client roster, you might name it "client\_roster\_June2009.xml."

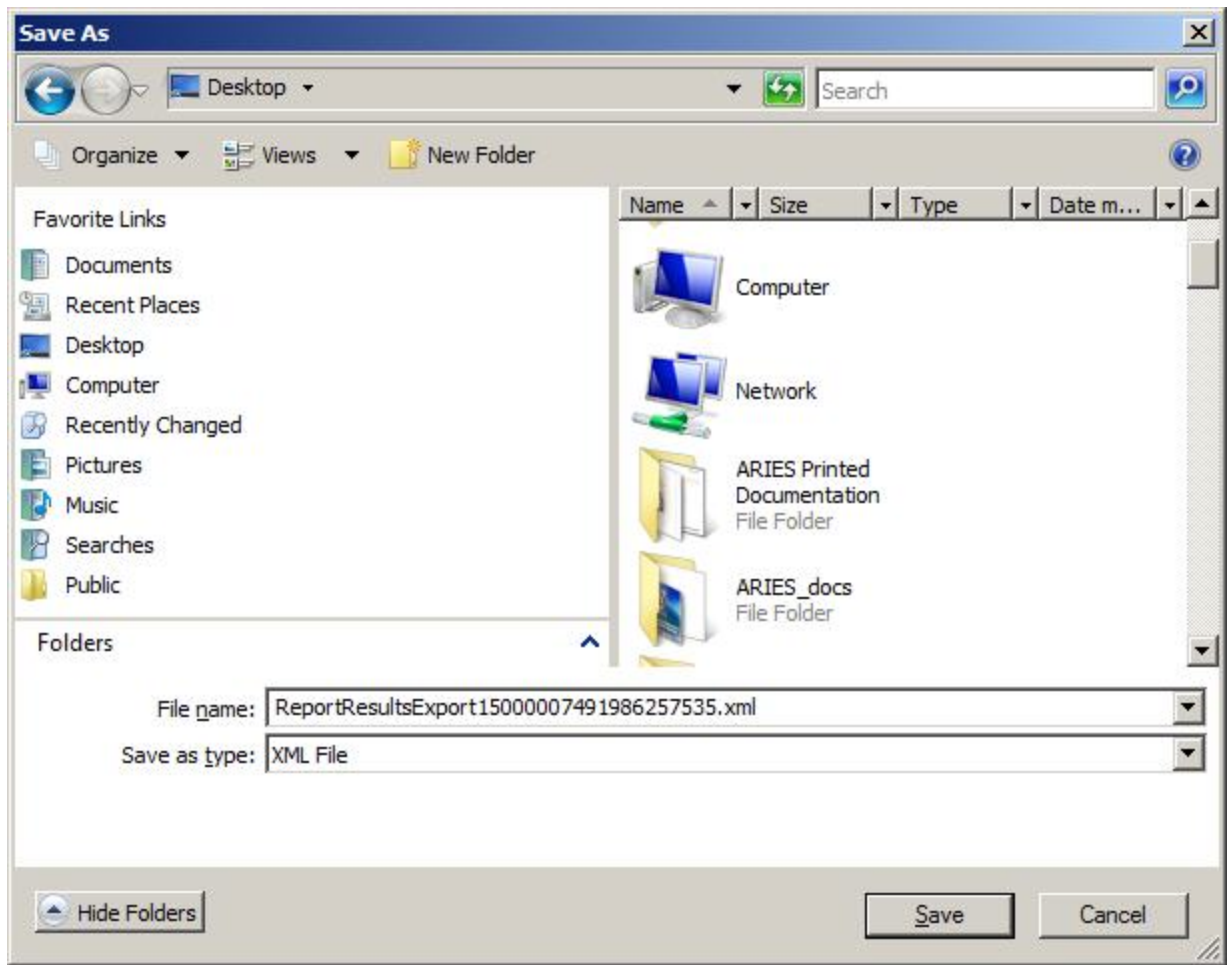

The file can then be imported into another application. After confirming the file name, select one of the following:

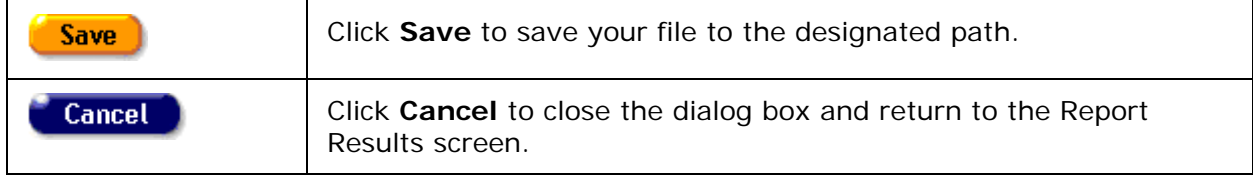

## *5.1.4 Printing Reports*

To print your reports, in the Filter Values screen:

1. Check the **Display print format** checkbox before clicking the **Report** button. This generates a report without the ARIES menu bar on top or other navigational buttons.

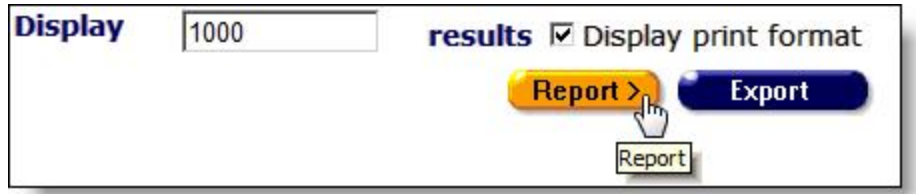

- 2. On the Internet Explorer menu, click File. Select the **Print** option from the resulting dropdown. Consider printing in landscape format if the report table is very wide.
- 3. After printing your report, click the text link at the bottom of the screen to return to the Report screen.

## <span id="page-436-0"></span>*5.1.5 Change Display Order*

If you are an ARIES administrator and have the proper permissions, you can change the display order for the Client, Services, Finance, and Management reports screens.

• On the Reports screen, click the **Display Order** button to display the Change Display Order screen.

**Note:** This button is only visible with the proper permissions.

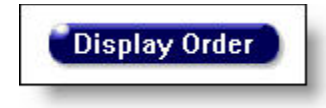

The preconfigured reports included with ARIES are listed in the order they display in the Reports screen.

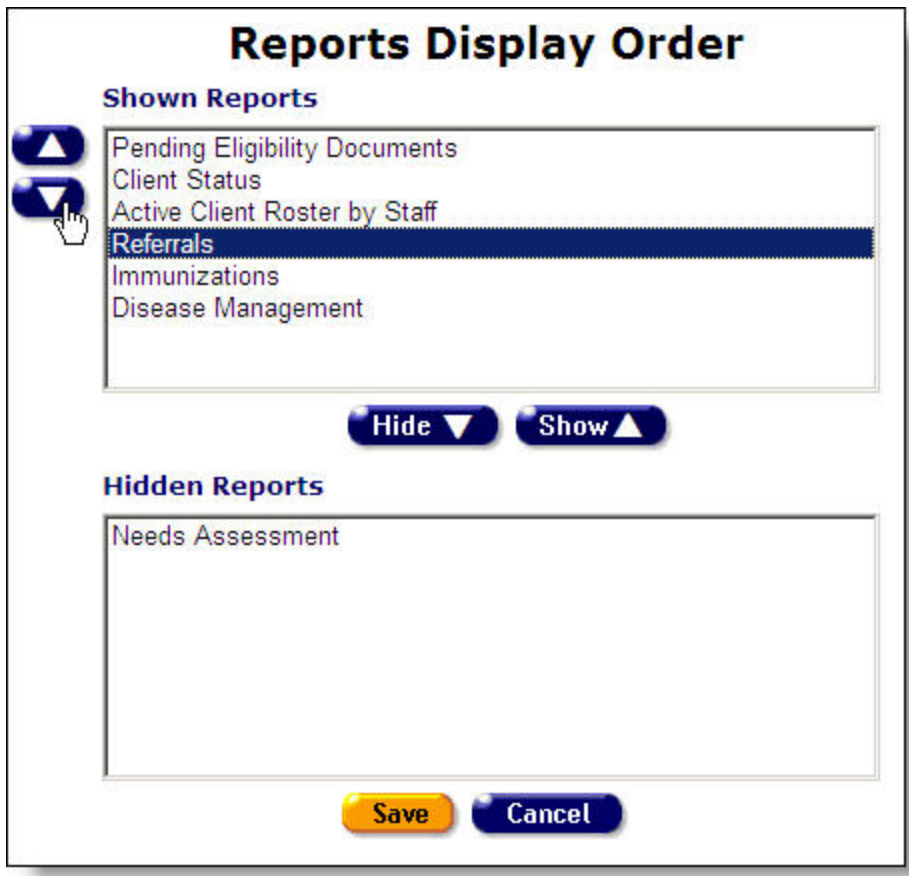

- To change the placement of a report, select it in the list box and click the **up** or **down** button on the left to move it up or down the list.
- To hide a report from view, select it and click the **Hide** button. The report name moves to the Hidden Reports list.
- To unhide a report, select it from the Hidden Reports list and click the **Show** button. The report name moves back to the Shown Reports list.

**Note:** Customized ad-hoc reports do not display in this screen.

When you have finished configuring the report display order, select one of the following:

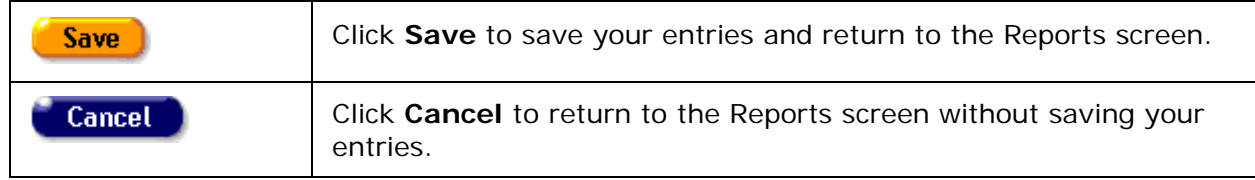

## <span id="page-437-0"></span>*5.2 Client Reports*

The Client reports screen contains reports directly pertaining to clients and client management. For example, you can run a report that displays your agency's active clients.

• To access the Client Reports screen, from the **ARIES** menu bar at the top of the ARIES screen, choose the **Report > Client** menu item.

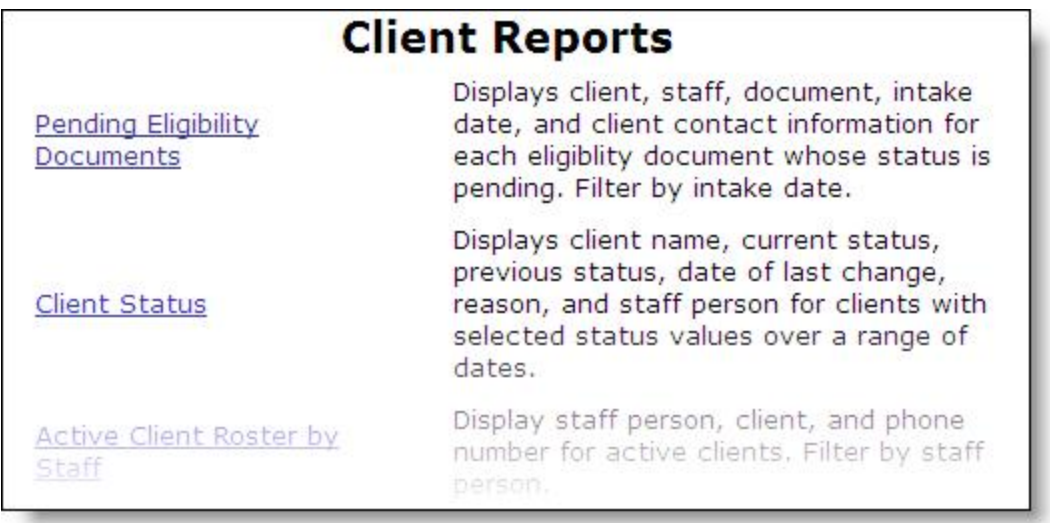

The screen displays the name of the report along with a brief description of the report's function. To generate a report, click its name.

If you are an ARIES administrator and you want to change the order in which the reports are listed, click the **Display Order** button at the bottom of the screen, which takes you to the [Change Display Order](#page-436-0) screen.

The Client Reports include:

- [Pending Eligibility Documents](#page-438-0)
- [Client Status](#page-443-0)
- [Active Client Roster by Staff](#page-446-0)
- [Referrals](#page-449-0)
- [Needs Assessment](#page-454-0)
- [Immunizations](#page-457-0)
- [Disease Management](#page-461-0)
- [Statistical Analysis Report \(STAR\)](#page-467-0)
- [Deleted Duplicate Clients by ARIES ID](#page-465-0)
- Duplicate Clients Report
- HAART Drug Equivalency Report
- An additional report, [Client Detail,](#page-67-0) is accessible on a client's read-only Contact Info tab.

**Note:** The filter values on most ARIES reports include a date range requirement. Be aware that the wider the date range, the more information your report will contain; and the longer the time required to generate it.

## <span id="page-438-0"></span>*5.2.1 Pending Eligibility Documents*

The Pending Eligibility Documents report generates a list of all client eligibility documents that have not been validated by your agency. Upon intake, clients may not have all the necessary documents necessary to enroll with your agency; therefore you may want to run this report periodically and follow up with clients who have incomplete documentation.

To access the report, from the ARIES menu bar at the top of the ARIES screen:

- Select the **Report > Client** menu item to get to the Client Reports screen.
- Click the "Pending Eligibility Documents" link.

### <span id="page-439-0"></span>Report Filter Values

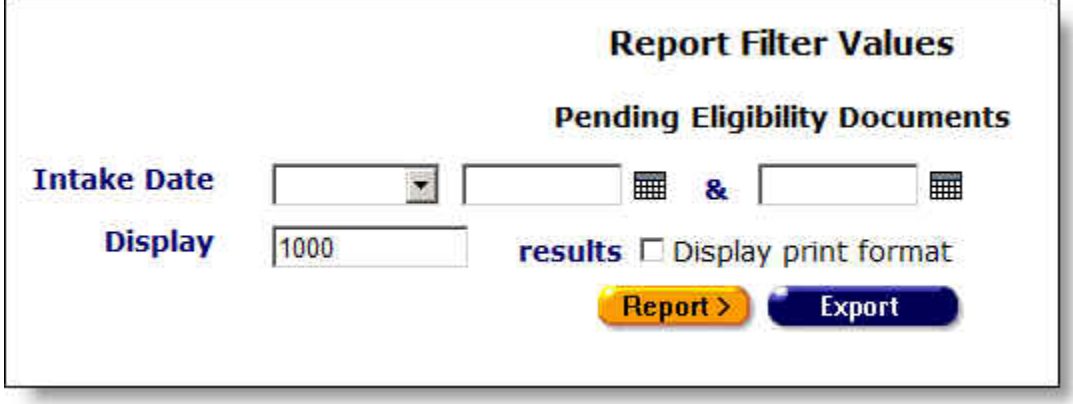

• Clicking on the link brings up the filter screen where you can define the parameters of your report.

Complete the fields as follows:

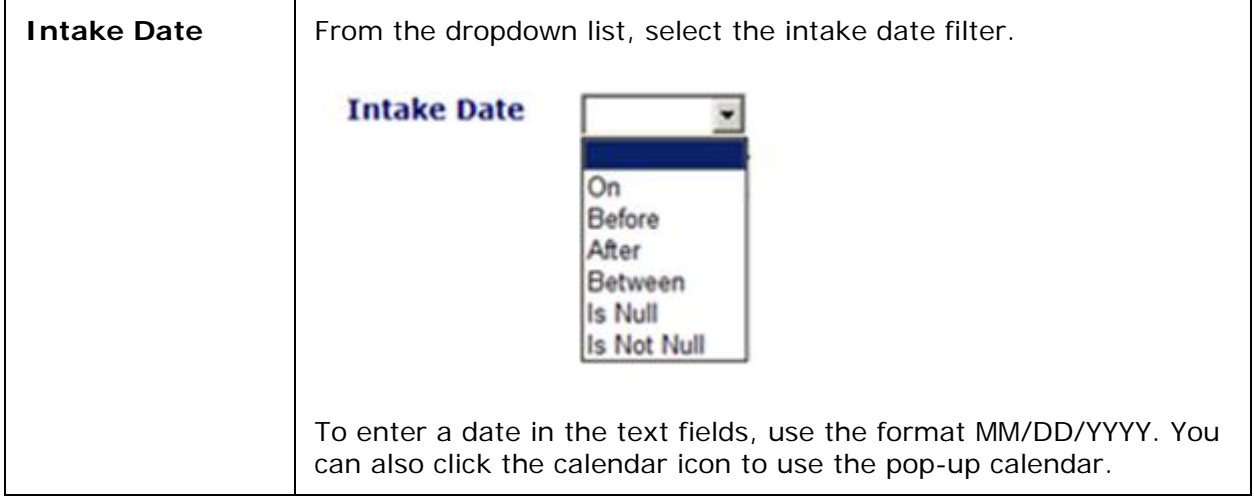

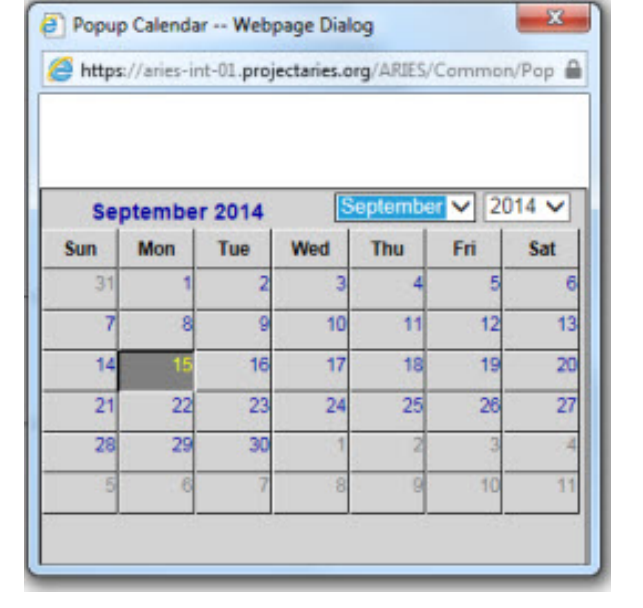

Use the dropdown lists to select the month and year you wish to enter. Click the day and the date displays in the text field. The popup calendar window closes automatically.

Filters:

To filter for eligibility documents **on a given date**: Select "**On**" from the dropdown list and enter a date in the first text field to filter for records for a given day. Example: If you wanted to search for all missing eligibility documents for clients who enrolled on 6/23/2010, enter the date 6/23/2010 in the first text field. Leave the second text field empty.

To filter for eligibility documents **before a given date**: Select "**Before**" from the dropdown list to sort through all entries before but not including - a specific date. Example: If you wanted to search for all missing eligibility documents for clients who enrolled before 6/23/2010, enter the date 6/23/2010 in the first text field. Leave the second text field empty.

To filter for eligibility documents **after a given date**: Select "**After**" from the dropdown list and enter a specific date to filter for records after a given day. Example: If you wanted to search for all missing eligibility documents for clients who enrolled after October 1, 2010, enter 10/1/2010 in the first text field. Leave the second text field empty.

To filter for eligibility documents **with a range of dates**: Select "**Between**" from the dropdown list to sort through all entries between a range of dates. Enter the beginning date in the first text field and the ending date in the second text field. Your report results will include all records from 12:00 AM the first date to 11:59 PM the second date. Example: Enter 6/23/2010 in the first text field and 6/27/2010 in the second text field.

To filter through all eligibility documents **with no date**: Select "**Is Null**" from the dropdown list to sort through all records that have

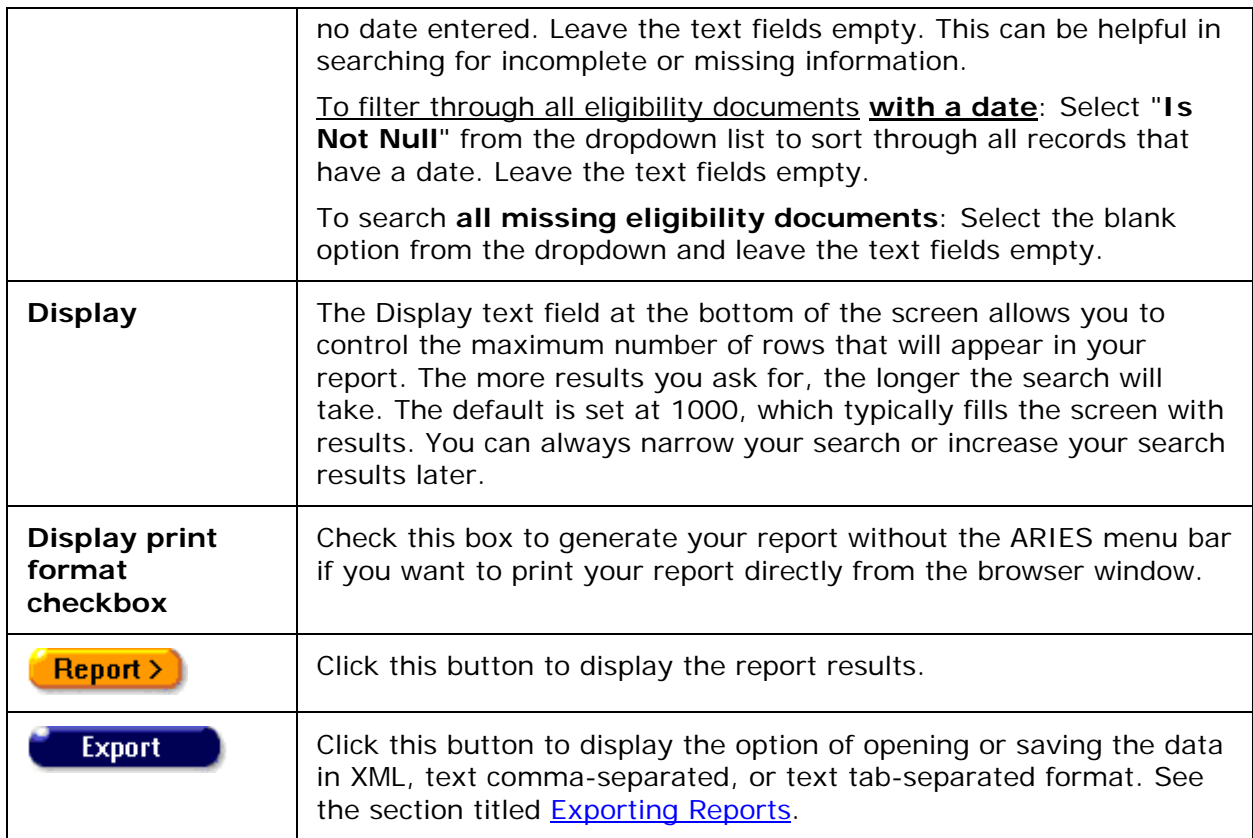

Report Results

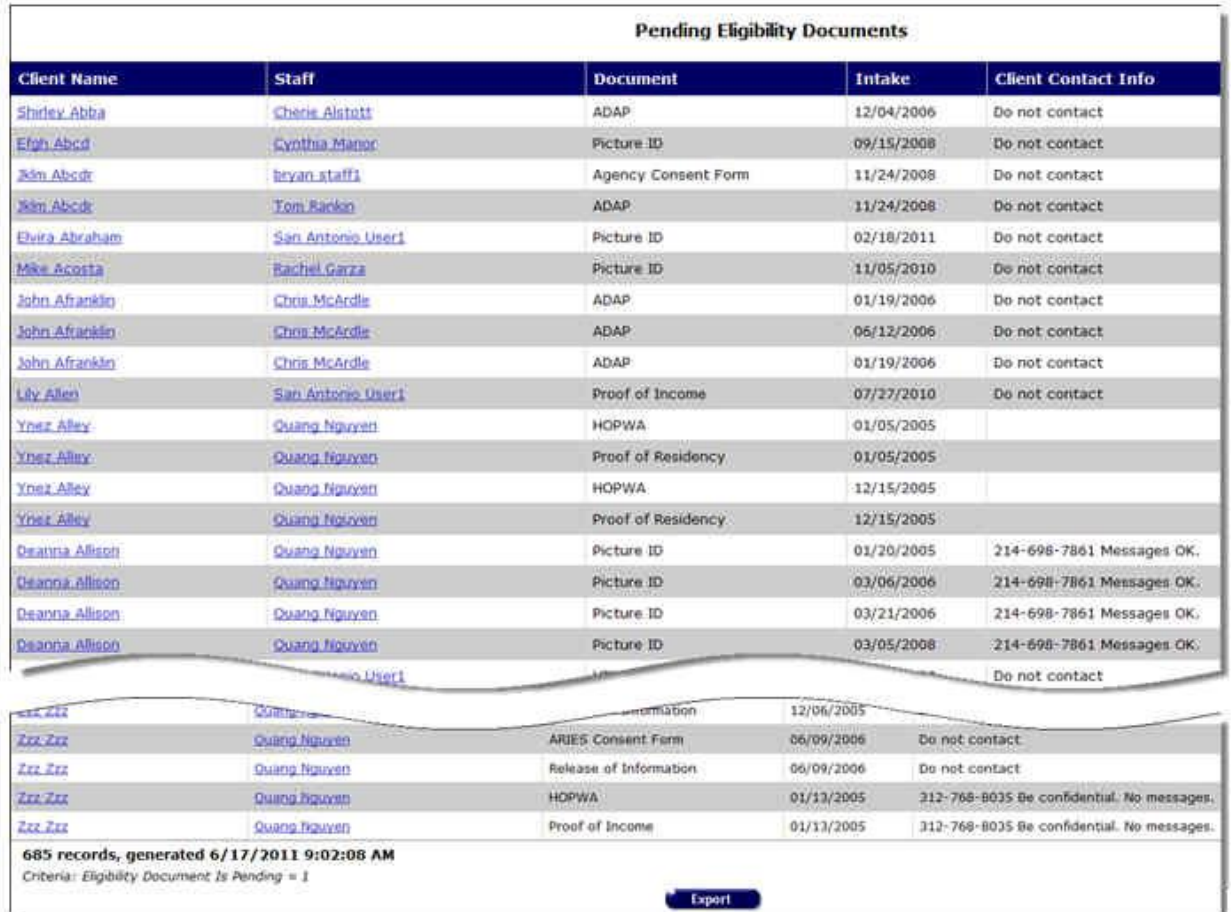

The report results display in a table alphabetized in ascending order by client name. From left to right the table lists the client name, the staff person who performed the intake, the missing document, the date of the intake, and the client's contact information.

• Clicking the staff person's name takes you to the staff detail page for the agency person.

Client Contact Information

**Do not contact** - The client does not want to be contacted in any way.

**Do not phone** - The client does not want to be contacted by telephone.

**Messages OK** - You can leave a phone message or a message with another person.

**Be confidential - messages OK** - You can leave a phone message or a message with another person but do not mention the name of the agency with the message.

**Be confidential - no messages** - The client does not want any message left on voice mail or with other persons.

The bottom of the table displays the number of records and the time and date of the report display, as well as the filter parameters specified in the previous screen.

**Export:** Clicking the Export button on the Results page takes you back to the **Filter Values** screen. Use the **Export** button on that page, not on the Results page, to [export your data.](#page-429-0)

# <span id="page-443-0"></span>*5.2.2 Client Status*

The Client Status report allows you to generate reports based on a client's status with your agency. In the report filter, you can specify the status of the clients. For example, if you wanted to generate a list of clients who became inactive in 2009 or if you want a list of current, active clients, the Client Status report can be configured to do either.

To access the report, from the ARIES menu bar at the top of the ARIES screen:

- Select the **Report > Client** menu item to access the Client Reports screen.
- Click the "Client Status" link.

<span id="page-443-1"></span>Report Filter Values

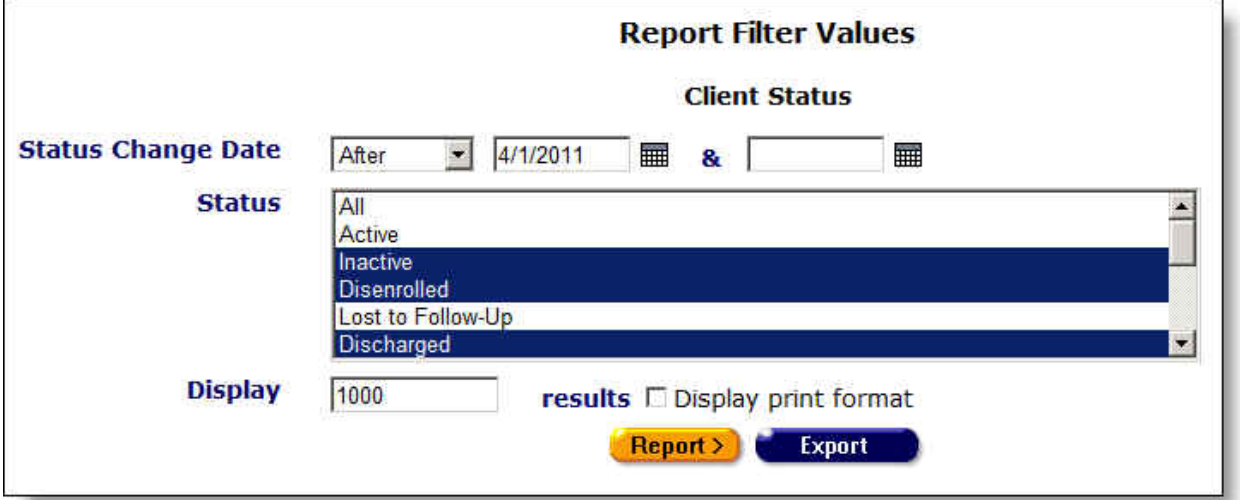

Clicking on the link brings up the filter screen where you can define the parameters of your report.

Complete the fields as follows:

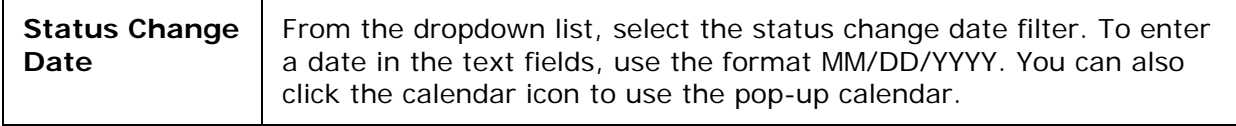

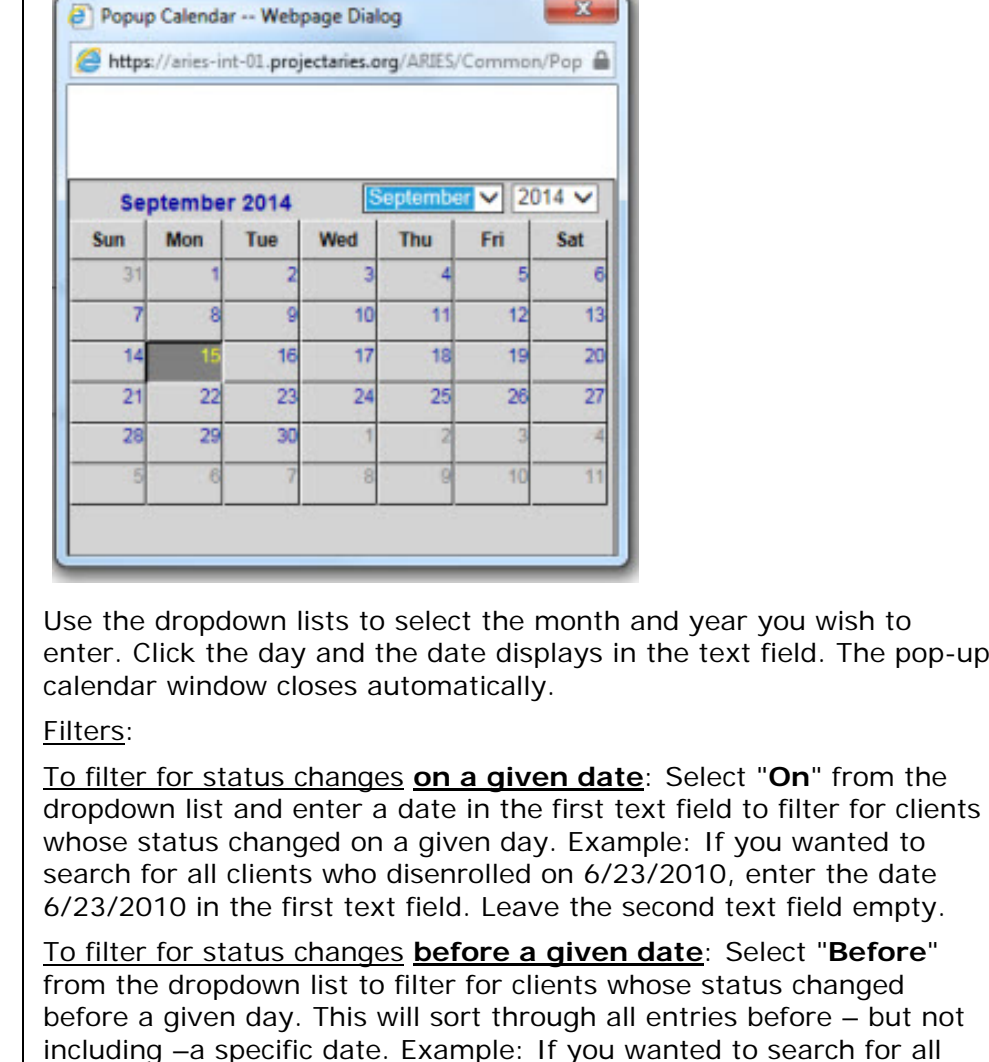

clients who disenrolled before 6/23/2010, enter the date 6/23/2010 in the first text field. Leave the second text field empty. To filter for status changes **after a given date**: Select "**After**" from the dropdown list and enter a specific date to filter for clients whose status changed after a given day. Example: If you wanted to search for all clients who disenrolled after October 1, 2010, enter 10/1/2010

in the first text field. Leave the second text field empty.

The pop-up

from the

To filter for status changes **within a range of dates**: Select "**Between**" from the dropdown list to filter for clients whose status changed between a range of dates. Enter the beginning date in the first text field and the ending date in the second text field. Your report results will include all records from 12:00 AM the first date to 11:59 PM the second date. Example: Enter 6/23/2010 in the first text field and 6/27/2010 in the second text field.

To filter through all status changes **with no date**: Select "**Is Null**" from the dropdown list to sort through all records that have no date entered. Leave the text fields empty. This can be helpful in searching for incomplete or missing information.

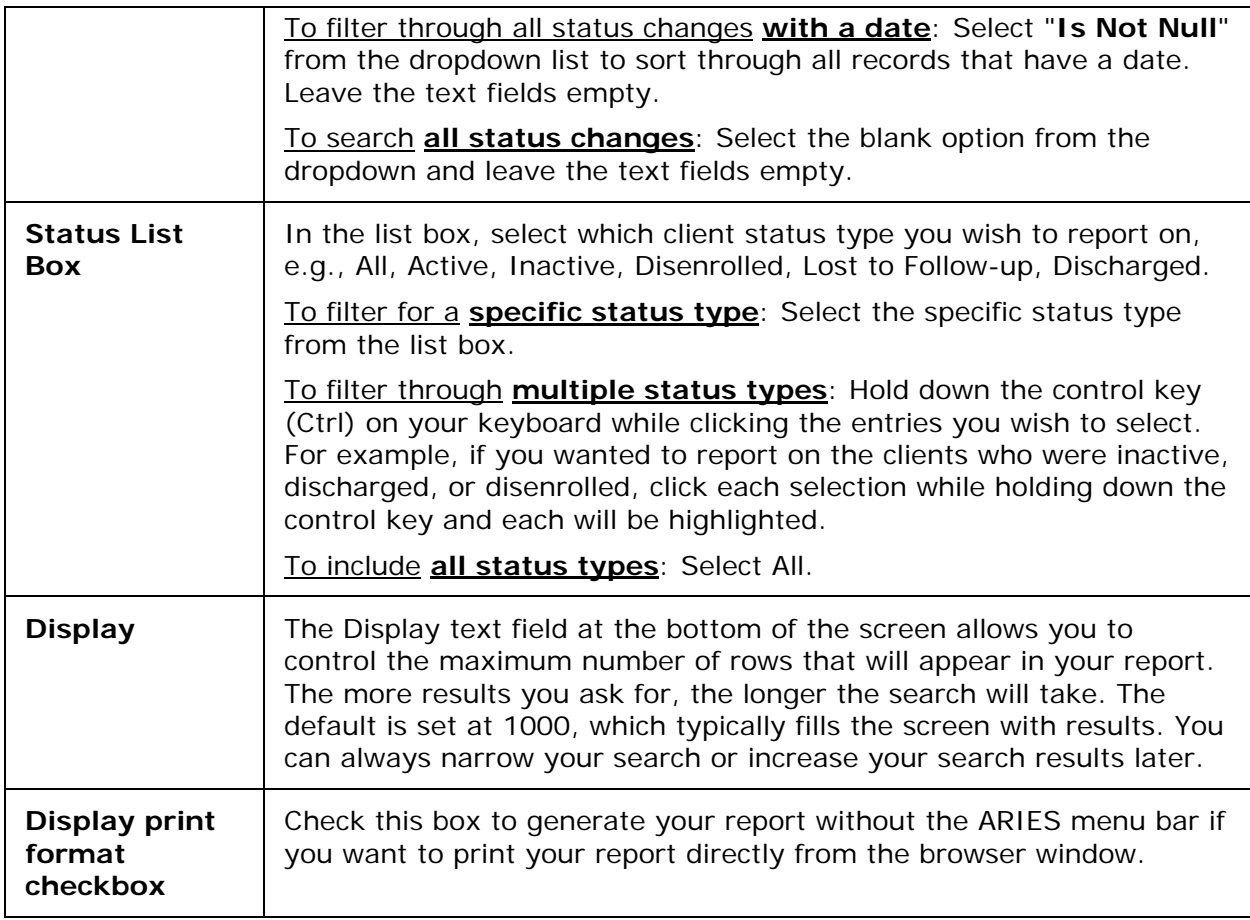

## After competing filter selections:

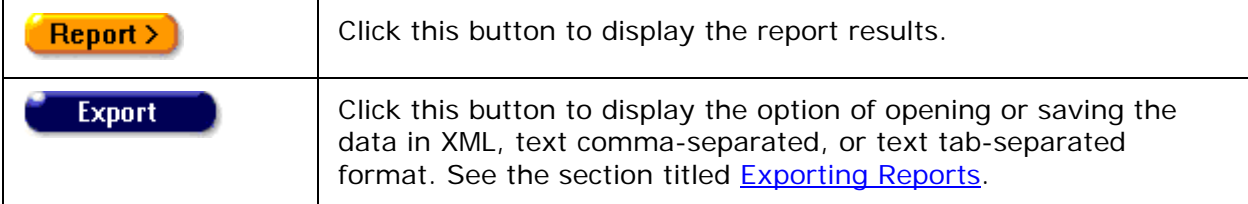

Report Results

### ARIES R37 Client Help Manual

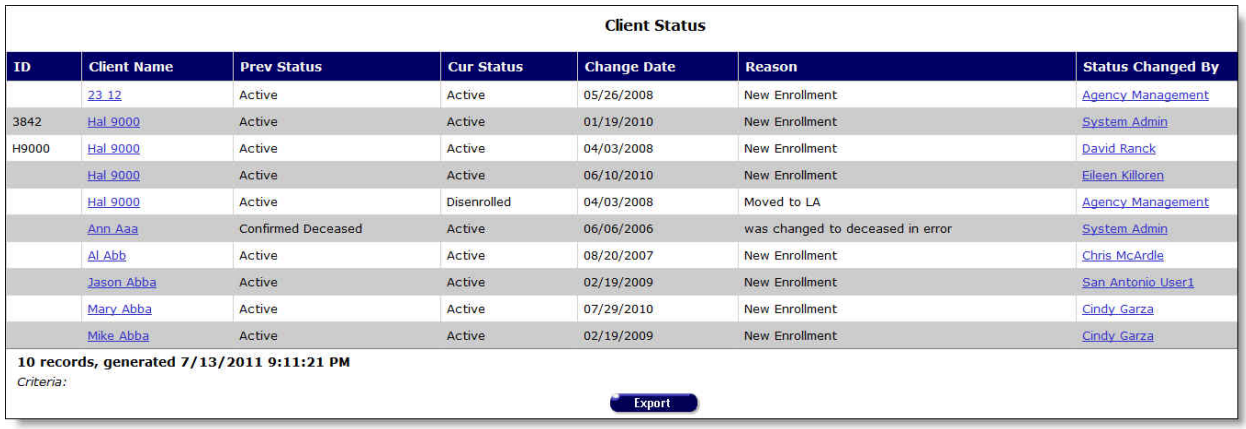

The report results display in a table alphabetized in ascending order by client's agency ID. From left to right, the table lists the client's agency ID, the client name, their previous status, their current status, the date of the status change, the reason for the status change, and the name of the staff person who changed their status.

- Clicking the client name takes you to their contact info screen.
- Clicking a Status Changed By link will take you to the staff detail page for the agency person.

At the bottom of the table, the number of records and the time and date of the report display, and the filter parameters specified in the previous screen.

**Export:** Clicking the Export button on the Results page takes you back to the **Filter Values** screen. Use the **Export** button on that page, not on the Results page, to [export your data.](#page-429-0)

## <span id="page-446-0"></span>*5.2.3 Active Client Roster by Staff*

The Active Client Roster by Staff report generates a list of active clients at your agency and sorts them by the staff person. This report can give you a quick overview of your agency's clients. You can also filter by staff name. E.g., to access a case manager's client load, you can quickly run a report filtering out their last name.

To access the report, from the [ARIES menu bar](#page-29-0) at the top of the ARIES screen:

- Select the **Report > Client** menu item to get to the Client Reports screen.
- Click the "Active Client Roster by Staff" link.

<span id="page-446-1"></span>Report Filter Values

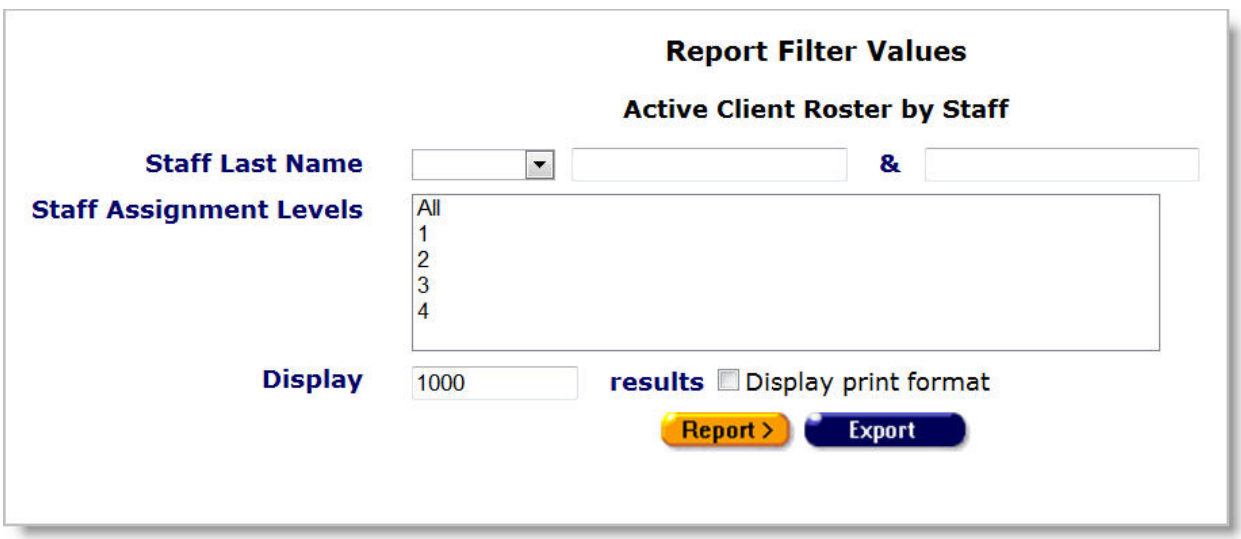

Clicking on the link brings up the filter screen where you can define the parameters of your report.

Complete the fields as follows:

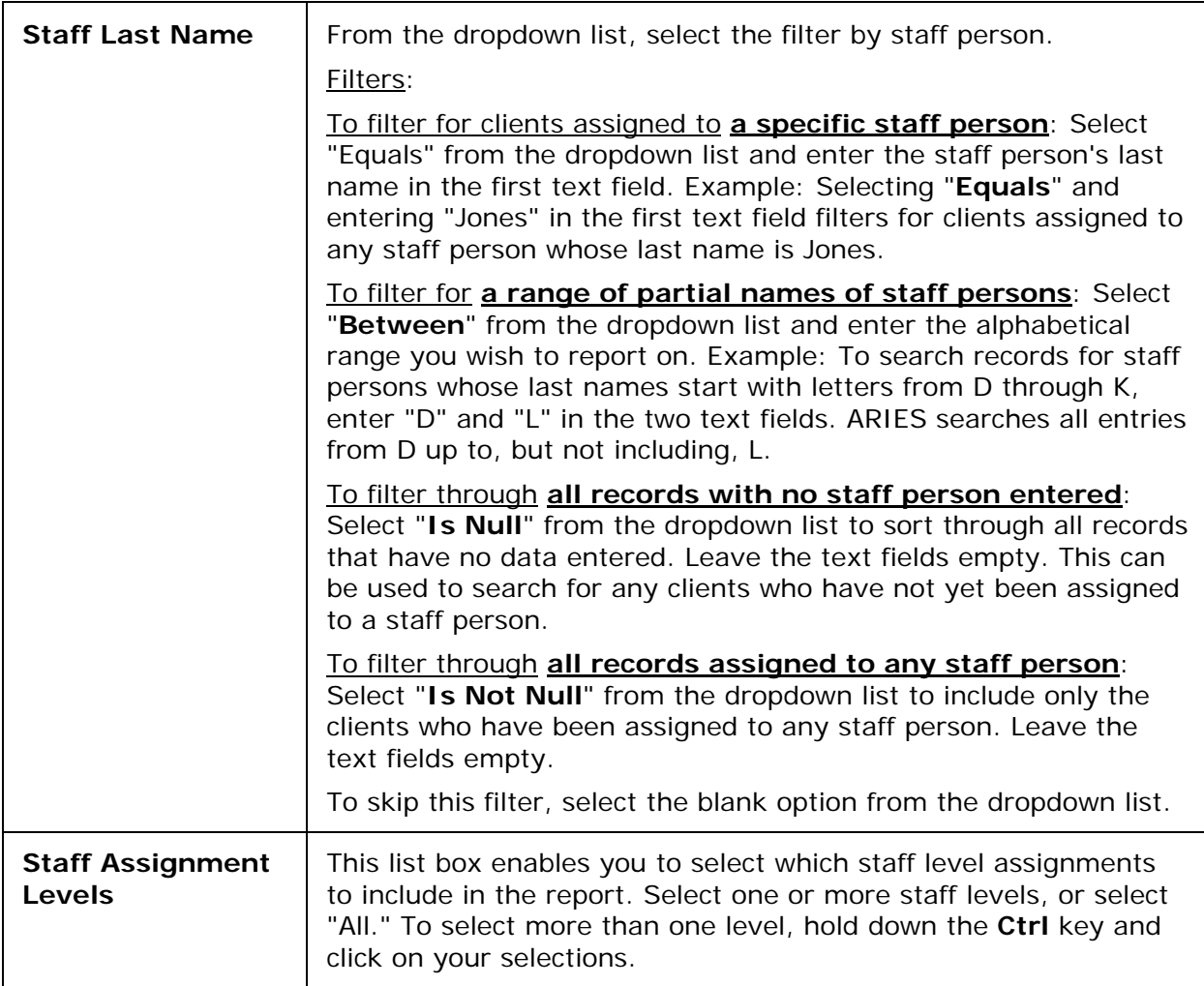

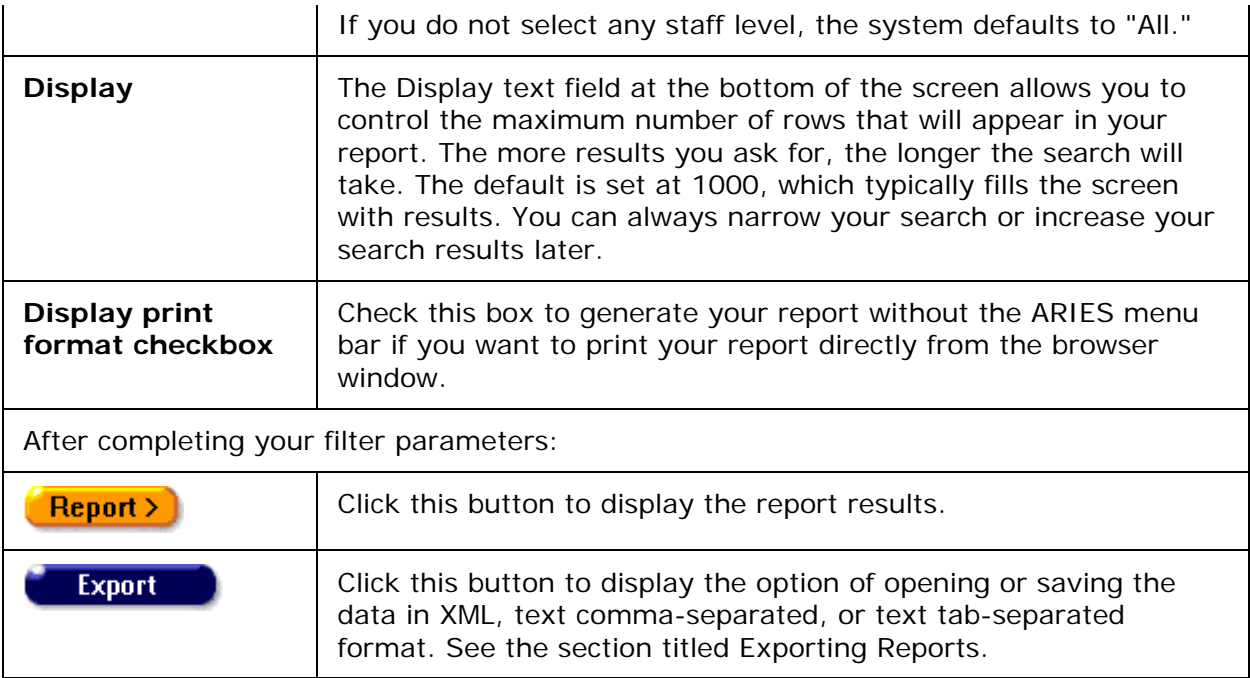

## Report Results

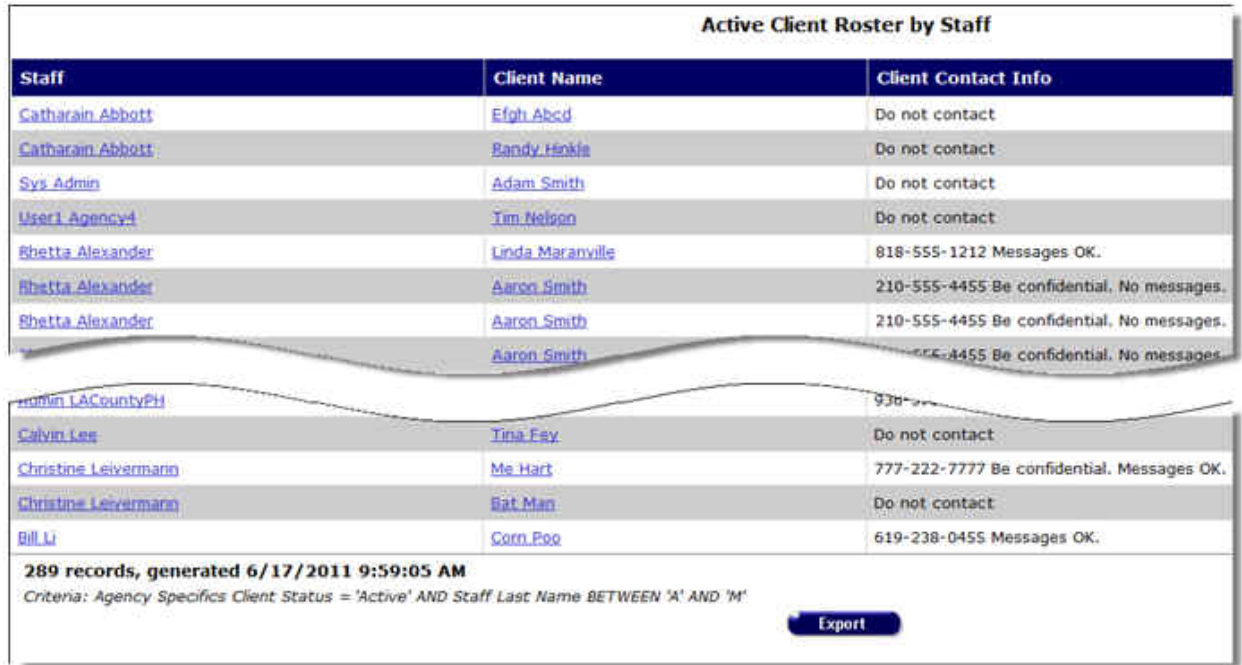

The report results display in a table alphabetized in ascending order by the staff person. From left to right, on the table lists the staff person, the client name, and the client's phone number.

- Clicking a staff person's name takes you to the Staff Detail page for the agency person.
- Clicking a client's name takes you to their Contact Info screen.

### Client Contact Information

**Do not contact** - The client does not want to be contacted in any way.

**Do not phone** - The client does not want to be contacted by telephone.

**Messages OK** - You can leave a phone message or a message with another person.

**Be confidential - messages OK** - You can leave a phone message or a message with another person but do not mention the name of the agency with the message.

**Be confidential - no messages** - The client does not want any message left on voice mail or with other persons.

The bottom of the table displays the number of records and the time and date of the report display, and the filter parameters specified in the previous screen.

**Export:** Clicking the Export button on the Results page takes you back to the *Filter Values* screen. Use the **Export** button on that page, not on the Results page, to [export your data.](#page-429-0)

## <span id="page-449-0"></span>*5.2.4 Referrals Report*

Clients often receive [referrals](#page-293-0) to other agencies. Staff persons who enter referrals enter in a target date for the client to meet with the referred agency. In subsequent follow-ups, the outcome of the referral is recorded.

The Referrals Report helps track referrals and their outcomes. For example, before performing referral follow-ups, you can run a report on referrals that have not yet had outcomes entered.

To access the report, from the [ARIES menu bar](#page-29-0) at the top of the ARIES screen:

- Select the **Report > Client** menu item to get to the Client Reports screen.
- Click the "Referrals" link.

<span id="page-449-1"></span>Report Filter Values

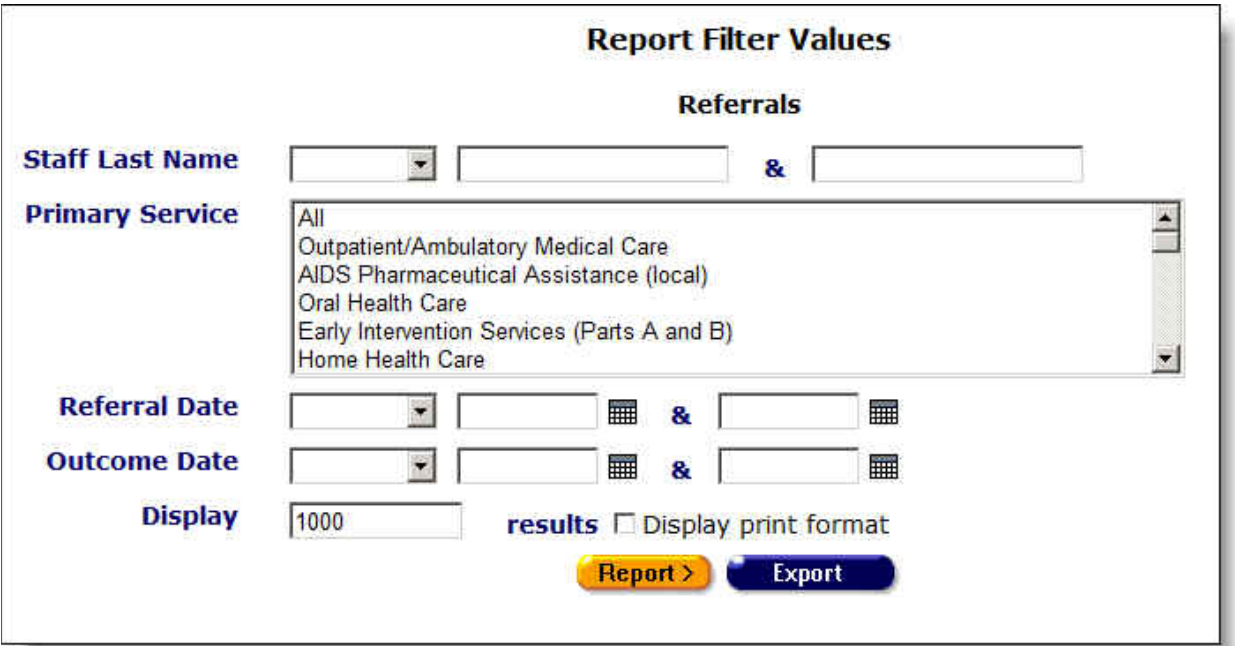

Clicking on the link brings up the filter screen where you can define the parameters of your report.

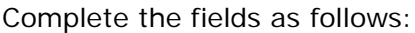

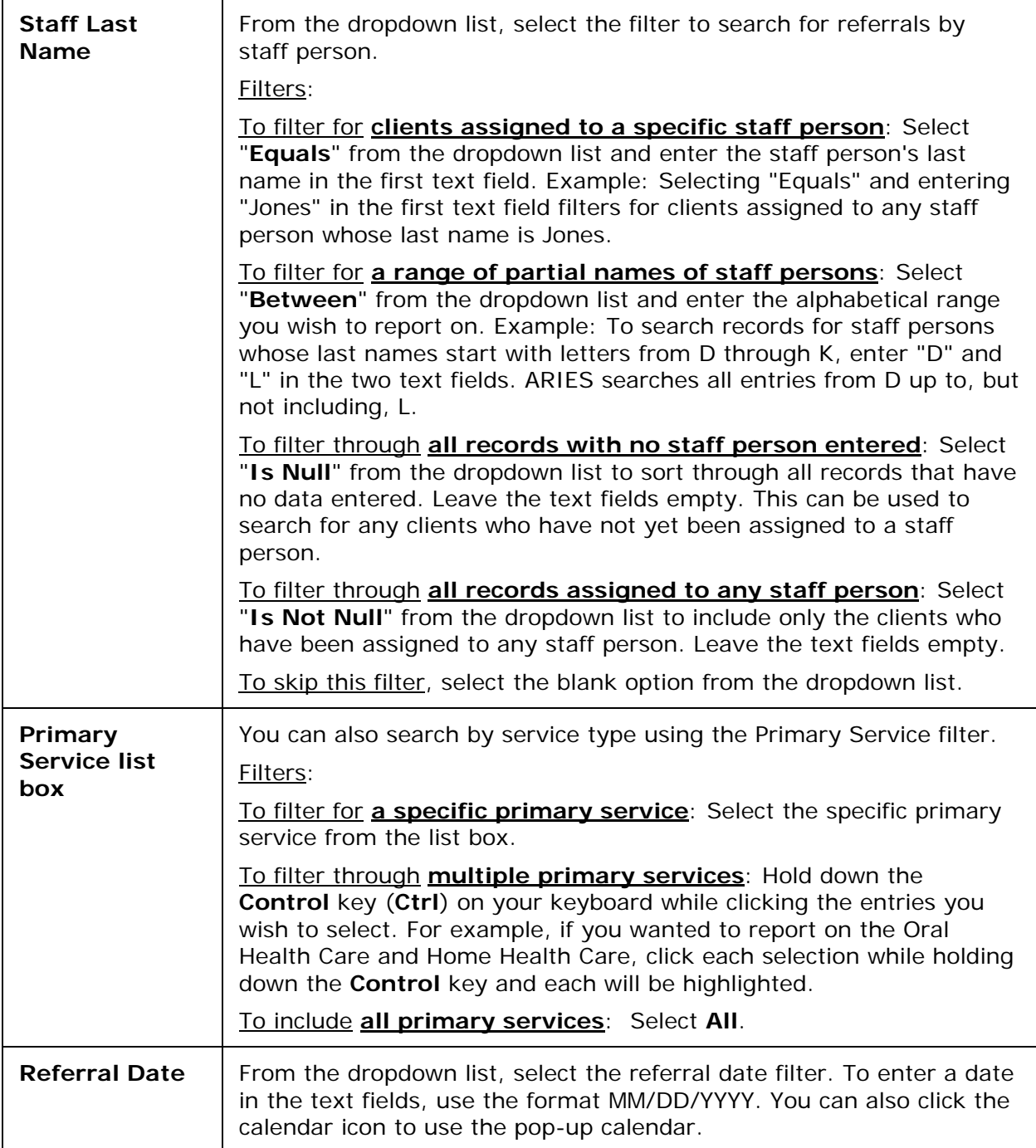

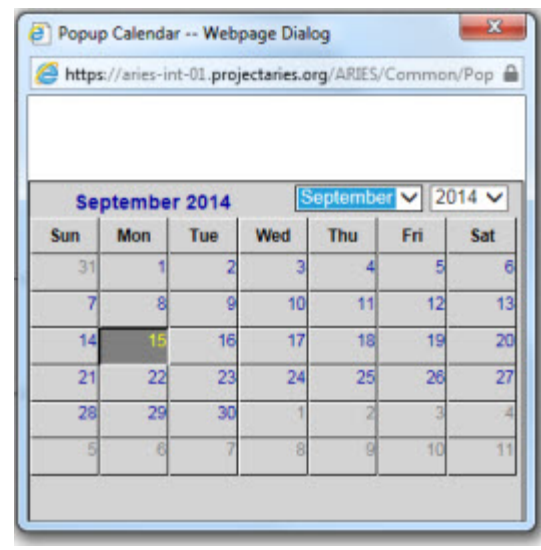

Use the dropdown lists to select the month and year you wish to enter. Click the day and the date displays in the text field. The popup calendar window closes automatically.

Filters:

To filter for **referrals on a given date**: Select "**On**" from the dropdown list and enter a date in the first text field to filter for referrals on a given day. Example: If you wanted to search for all referrals on 6/23/2010, enter the date 6/23/2010 in the first text field. Leave the second text field empty.

To filter for **referrals before a given date**: Select "**Before**" from the dropdown list to filter for referrals before a given day. This will sort through all entries before – but not including –a specific date. Example: If you wanted to search for all referrals before 6/23/2010, enter the date 6/23/2010 in the first text field. Leave the second text field empty.

To filter for **referrals after a given date**: Select "**After**" from the dropdown list and enter a specific date to filter for referrals after a given day. Example: If you wanted to search for all clients who enrolled after October 1, 2010, enter 10/1/2010 in the first text field. Leave the second text field empty.

To filter for **referrals between a range of dates**: Select "**Between**" from the dropdown list to filter for clients whose referral date is between a range of dates. Enter the beginning date in the first text field and the ending date in the second text field. Your report results will include all referrals from 12:00 AM the first date to 11:59 PM the second date. Example: Enter 6/23/2010 in the first text field and 6/27/2010 in the second text field.

To filter through **all referrals with no date**: Select "**Is Null**" from the dropdown list to sort through all referrals that have no date entered. Leave the text fields empty. This can be helpful in searching for incomplete or missing information.

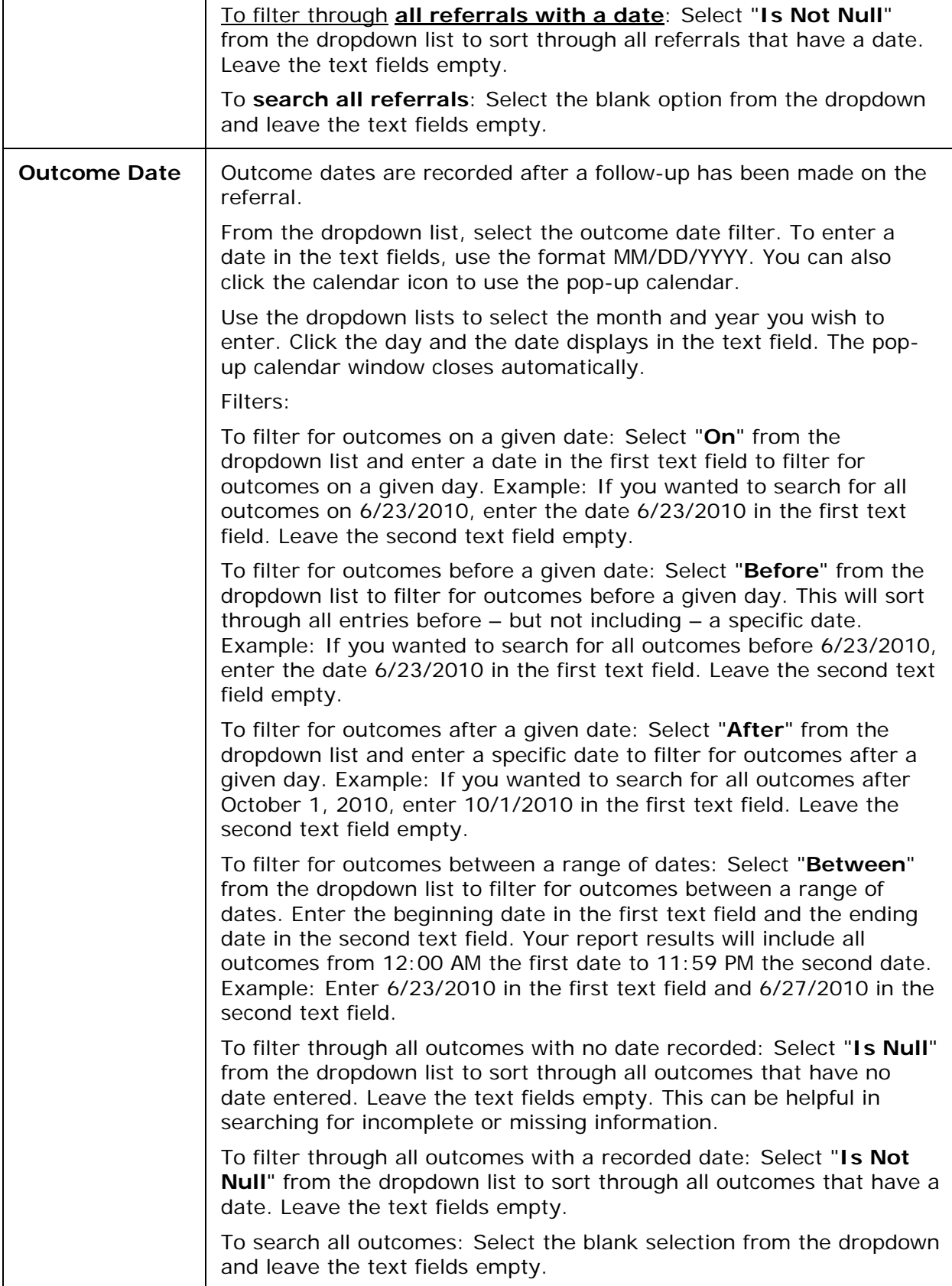

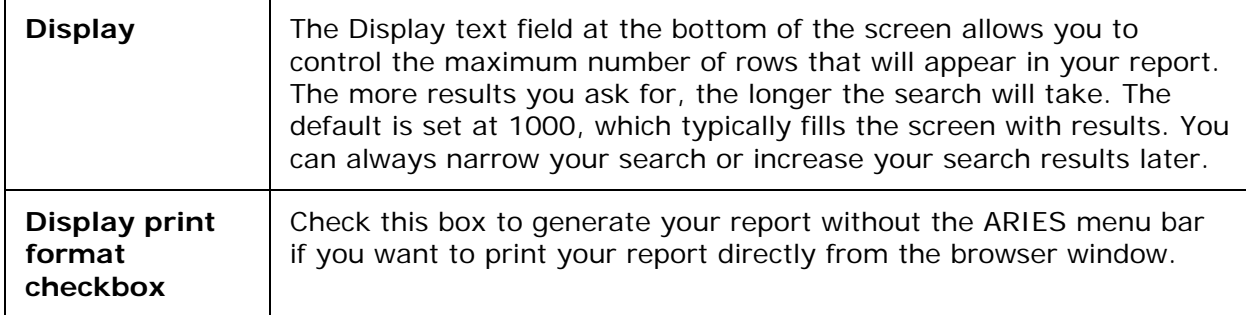

## After completing your filter selections:

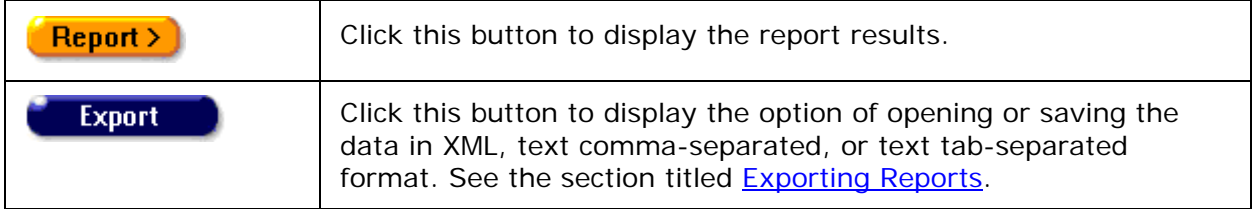

## Report Results

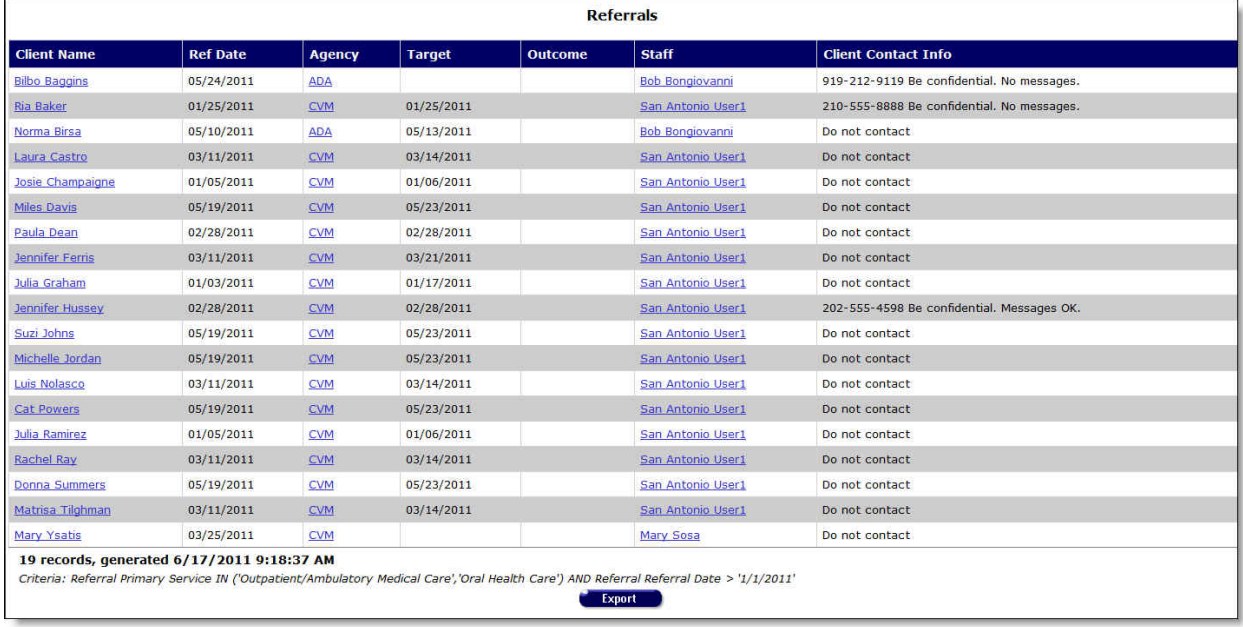

The report results display in a table alphabetized in ascending order by the client name. From left to right, the table displays the client name, their referral date, the agency who referred them, their target referral appointment date, the date of the referral outcome, the staff person who made the referral, and the client's contact information.

- Clicking a staff or agency will take you to the staff detail page for the agency person.
- Clicking a client name will take you to their contact info screen.

### Client Contact Information

**Do not contact** - The client does not want to be contacted in any way.

<span id="page-454-0"></span>**Do not phone** - The client does not want to be contacted by telephone.

**Messages OK** - You can leave a phone message or a message with another person.

**Be confidential - messages OK** - You can leave a phone message or a message with another person but do not mention the name of the agency with the message.

**Be confidential - no messages** - The client does not want any message left on voice mail or with other persons.

The bottom of the table displays the number of records and the time and date of the report display, and the filter parameters specified in the previous screen.

**Export:** Clicking the **Export** button on the Results page takes you back to the [Filter Values](#page-449-1) screen. Use the **Export** button on that page, not on the Results page, to [export your data.](#page-429-0)

### *5.2.5 Needs Assessment*

Case managers routinely perform needs assessments for clients, evaluating what services they require. Agency managers and administrators can track the number of needs assessments performed by an agency by region, date, and assessment type.

To access the report, from the **ARIES** menu bar at the top of the ARIES screen:

- Select the **Report > Client** menu item to get to the Client Reports screen.
- Click the "Needs Assessment" link.

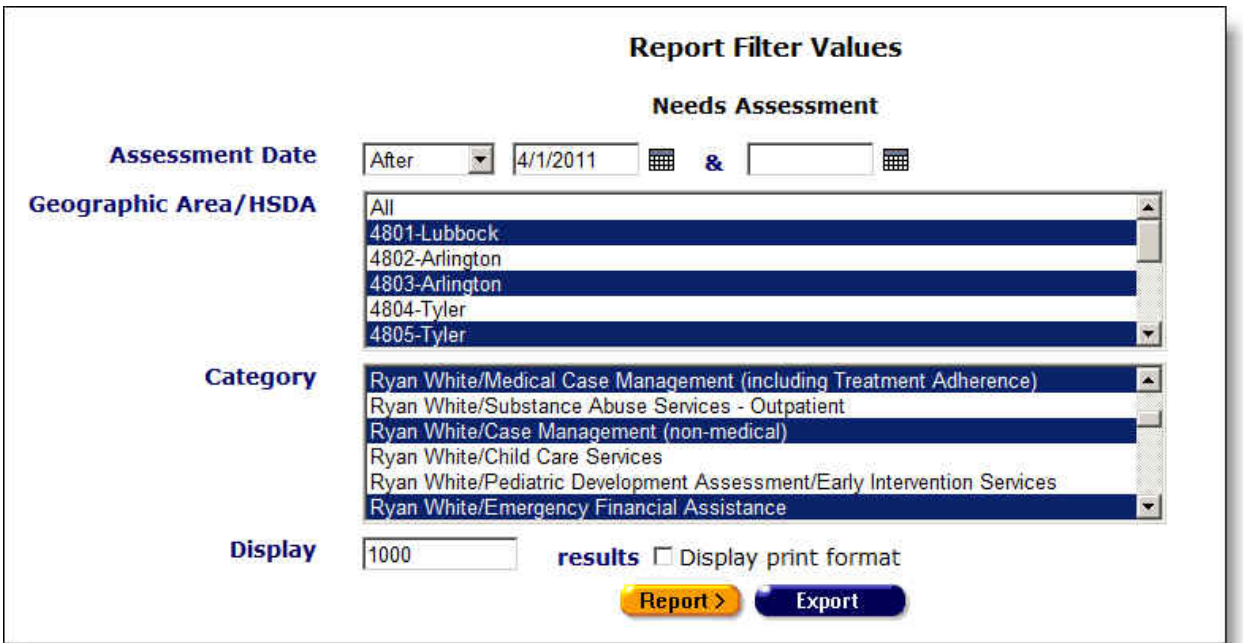

<span id="page-454-1"></span>Report Filter Values

Clicking on the link brings up the filter screen where you can define the parameters of your report.

Complete the fields as follows:

## **Assessment Date**

From the dropdown list, select the assessment date filter. To enter a date in the text fields, use the format MM/DD/YYYY. You can also click the calendar icon to use the pop-up calendar.

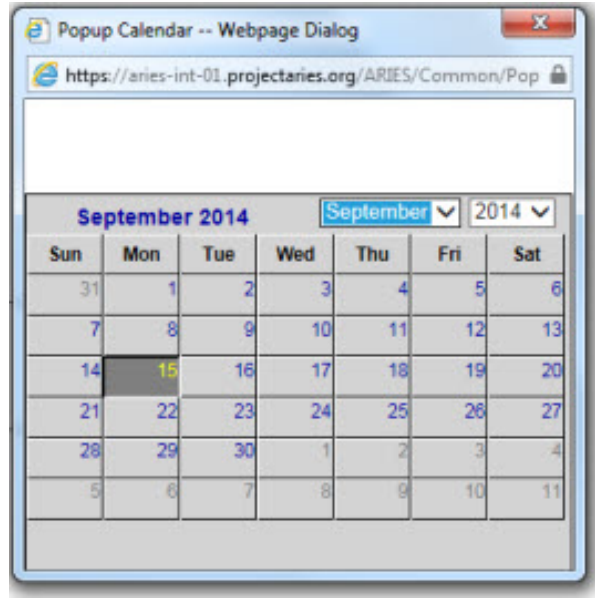

Use the dropdown lists to select the month and year you wish to enter. Click the day and the date displays in the text field. The popup calendar window closes automatically.

Filters:

To filter for assessments **on a given date**: Select "**On**" from the dropdown list and enter a date in the first text field to filter for assessments on a given day. Example: If you wanted to search for all assessments on 6/23/2010, enter the date 6/23/2010 in the first text field. Leave the second text field empty.

To filter for assessments **before a given date**: Select "**Before**" from the dropdown list to filter for assessments before a given day. This will sort through all entries before, but not including, a specific date. Example: If you wanted to search for all assessments before 6/23/2010, enter the date 6/23/2010 in the first text field. Leave the second text field empty.

To filter for assessments **after a given date**: Select "**After**" from the dropdown list and enter a specific date to filter for assessments after a given day. Example: If you wanted to search for all assessments after October 1, 2010, enter 10/1/2010 in the first text field. Leave the second text field empty.

To filter for assessments **within a range of dates**: Select "**Between**" from the dropdown list to filter for assessments between a range of dates. Enter the beginning date in the first text field and the ending date in the second text field. Your report results will include all assessments from 12:00 AM the first date to 11:59 PM the second date. Example: Enter 6/23/2010 in the first text field and 6/27/2010 in the second text field.

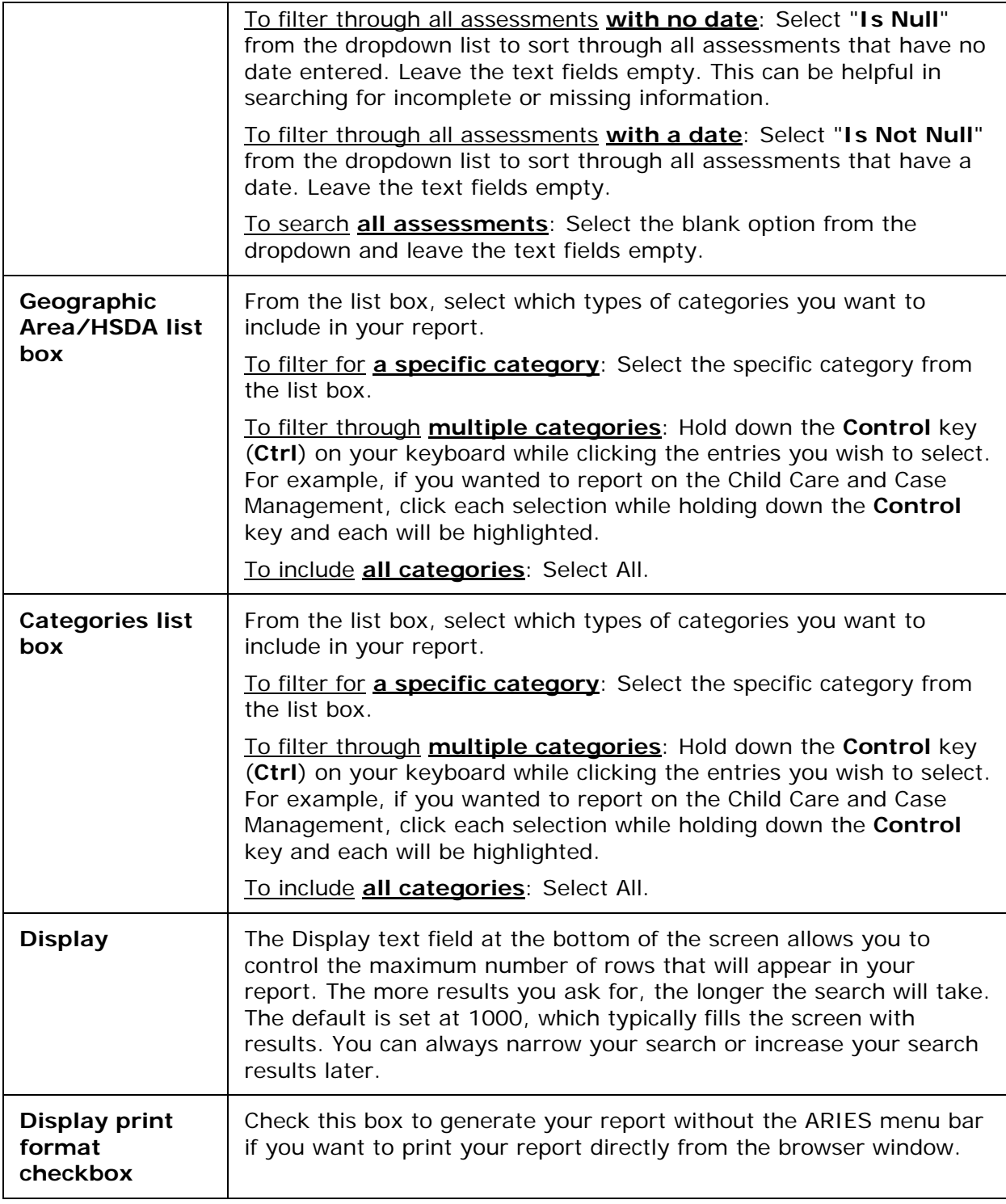

After completing your filter selections:

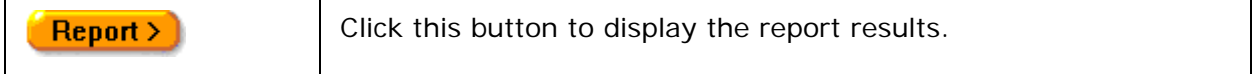

Ĭ.

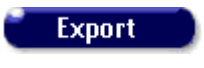

Click this button to display the option of opening or saving the data in XML, text comma-separated, or text tab-separated format. See the section titled [Exporting Reports.](#page-429-0)

### Report Results

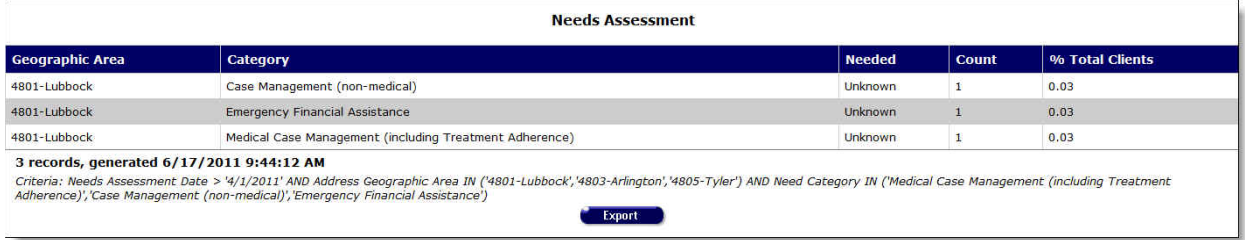

The Needs Assessment Report results display in a table listed in order of geographic area. The table lists from left to right the geographic area, the category of needs assessment, whether services were needed, and how many services were needed.

The bottom of the table displays the number of records and the time and date of the report display, and the filter parameters specified in the previous screen.

**Export:** Clicking the **Export** button on the Results page takes you back to the [Filter Values](#page-454-1) screen. Use the **Export** button on that page, not on the Results page, to [export your data.](#page-429-0)

## <span id="page-457-0"></span>*5.2.6 Immunizations*

Immunizations Reports display client names and immunizations they have received. You can filter these reports by date of immunization and immunization type. For example, you may want to generate a list of all clients who received hepatitis immunizations in a given year.

To access the report, from the **ARIES** menu bar at the top of the ARIES screen:

- Select the **Report > Client** menu item to get to the Client Reports screen.
- Click the "Immunizations" link.

<span id="page-457-1"></span>Report Filter Values

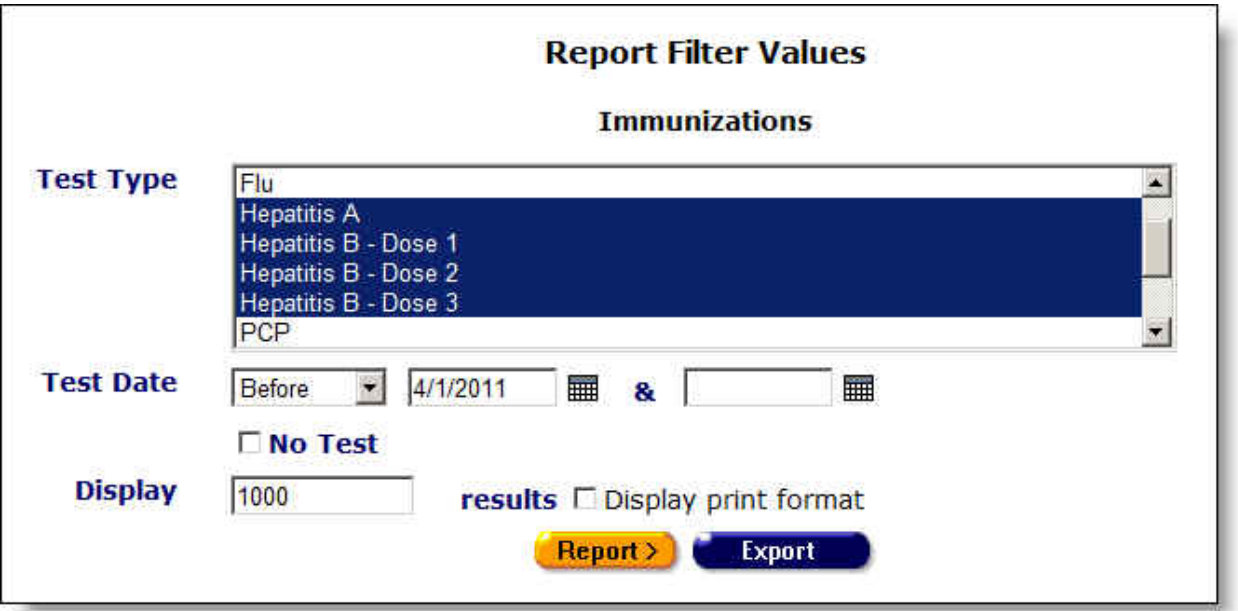

Clicking on the link brings up the filter screen where you can define the parameters of your report.

Complete the fields as follows:

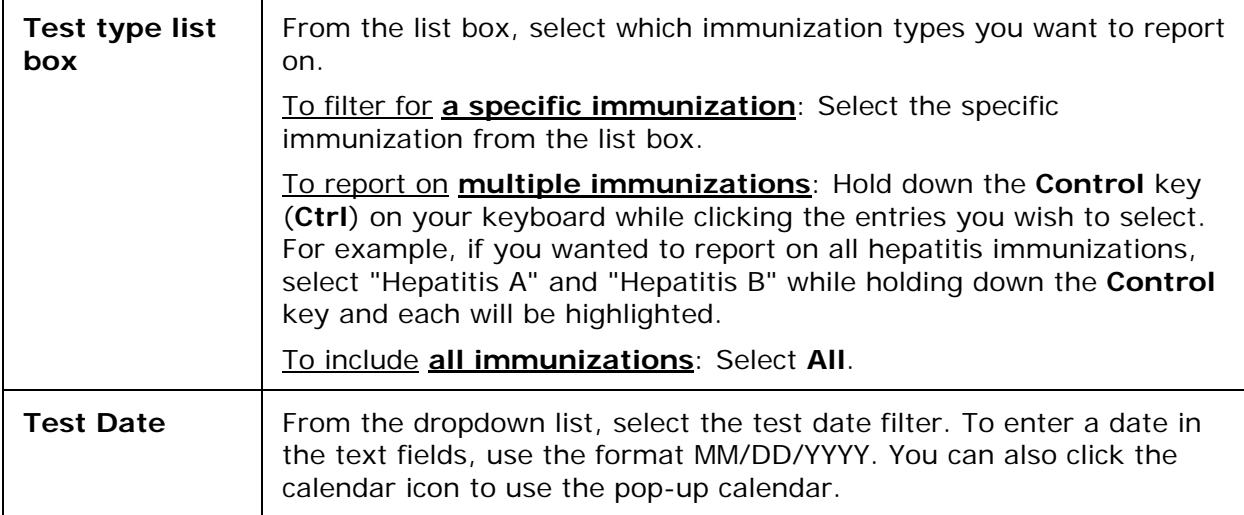

### Section 5

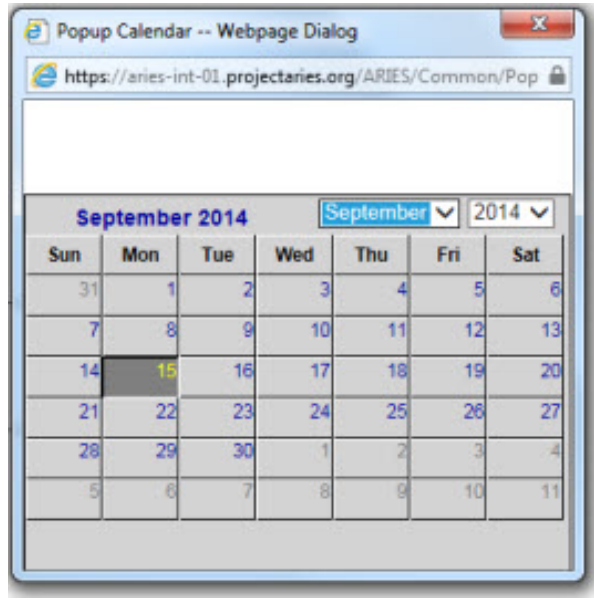

Use the dropdown lists to select the month and year you wish to enter. Click the day and the date displays in the text field. The pop-up calendar window closes automatically.

### Filters:

To filter for tests **on a given date**: Select "**On**" from the dropdown list and enter a date in the first text field to filter for tests on a given day. Example: If you wanted to search for all tests on 6/23/2010, enter the date 6/23/2010 in the first text field. Leave the second text field empty.

To filter for tests **before a given date**: Select "**Before**" from the dropdown list to filter for tests before a given day. This will sort through all entries before, but not including, a specific date. Example: If you wanted to search for all tests before 6/23/2010, enter the date 6/23/2010 in the first text field. Leave the second text field empty.

To filter for tests **after a given date**: Select "**After**" from the dropdown list and enter a specific date to filter for tests after a given day. Example: If you wanted to search for all tests after October 1, 2010, enter 10/1/2010 in the first text field. Leave the second text field empty.

To filter for tests **within a range of dates**: Select "**Between**" from the dropdown list to filter for tests between a range of dates. Enter the beginning date in the first text field and the ending date in the second text field. Your report results will include all tests from 12:00 AM the first date to 11:59 PM the second date. Example: Enter 6/23/2010 in the first text field and 6/27/2010 in the second text field.

To filter through **all tests with no date**: Select "**Is Null**" from the dropdown list to sort through all tests that have no date entered. Leave the text fields empty. This can be helpful in searching for incomplete or missing information.

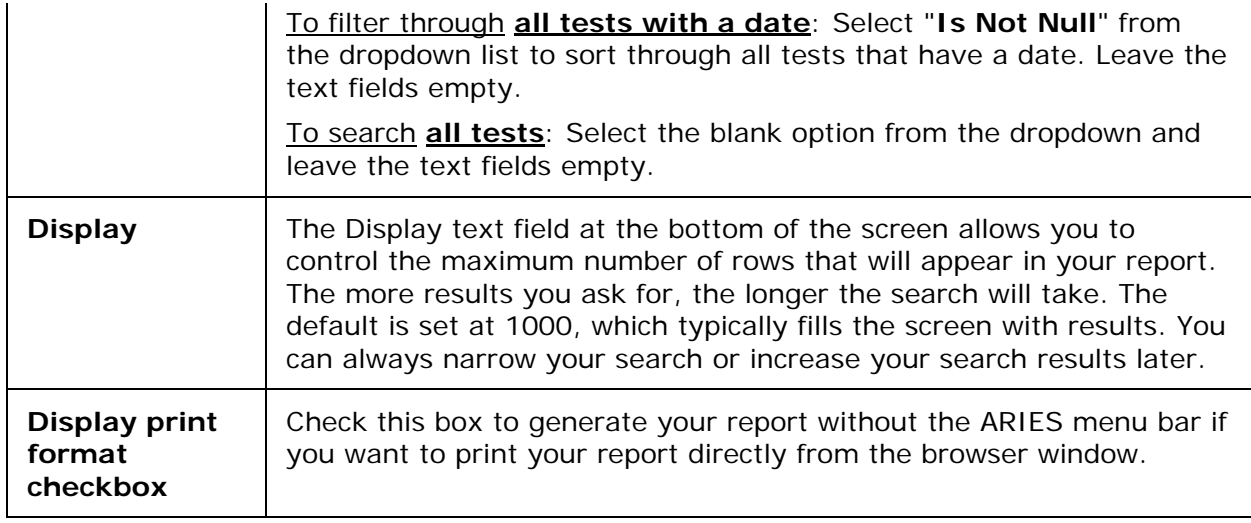

# After completing your filter selections:

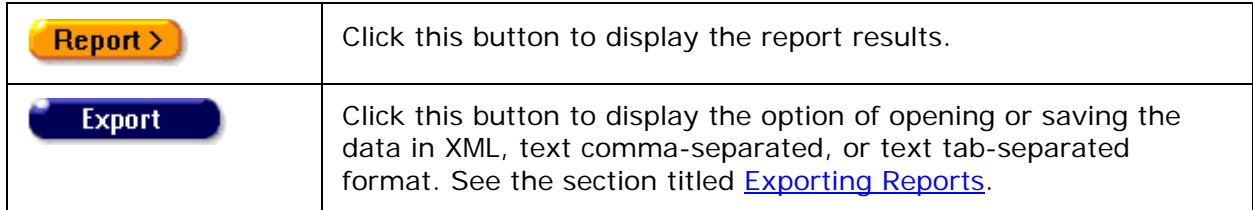

# Report Results

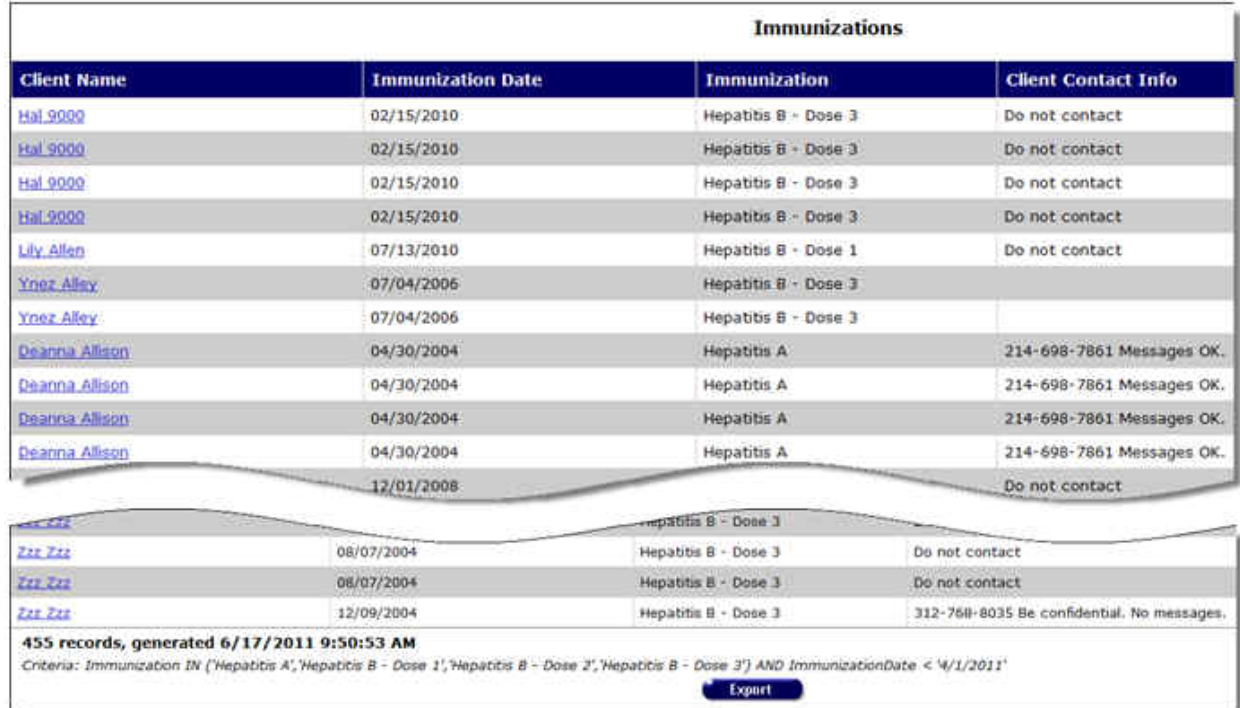

<span id="page-461-0"></span>The report results display in a table alphabetized in ascending order by the client name. From left to right, the table lists the client name, immunization date, immunization type, and client contact information.

• Clicking a client's name will take you to their contact info screen.

### Client Contact Information

**Do not contact** - The client does not want to be contacted in any way.

**Do not phone** - The client does not want to be contacted by telephone.

**Messages OK** - You can leave a phone message or a message with another person.

**Be confidential - messages OK** - You can leave a phone message or a message with another person but do not mention the name of the agency with the message.

**Be confidential - no messages** - The client does not want any message left on voice mail or with other persons.

The bottom of the table displays the number of records and the time and date of the report display, and the filter parameters specified in the previous screen.

**Export:** Clicking the **Export** button on the Results page takes you back to the [Filter Values](#page-457-1) screen. Use the **Export** button on that page, not on the Results page, to [export your data.](#page-429-0)

## *5.2.7 Disease Management*

The ways in which HIV+ status is monitored include CD4 lymphocyte count and viral load test results. The ARIES Disease Management Report enables you to compare clients' test results from two time periods. This can give a broad view of your agency's clients' progress.

To access the report, from the [ARIES menu bar](#page-29-0) at the top of the ARIES screen:

- Select the **Reports > Client** menu item to get to the [Client Reports](#page-437-0) screen.
- Click the "Disease Management" link.

<span id="page-461-1"></span>Report Filter Values

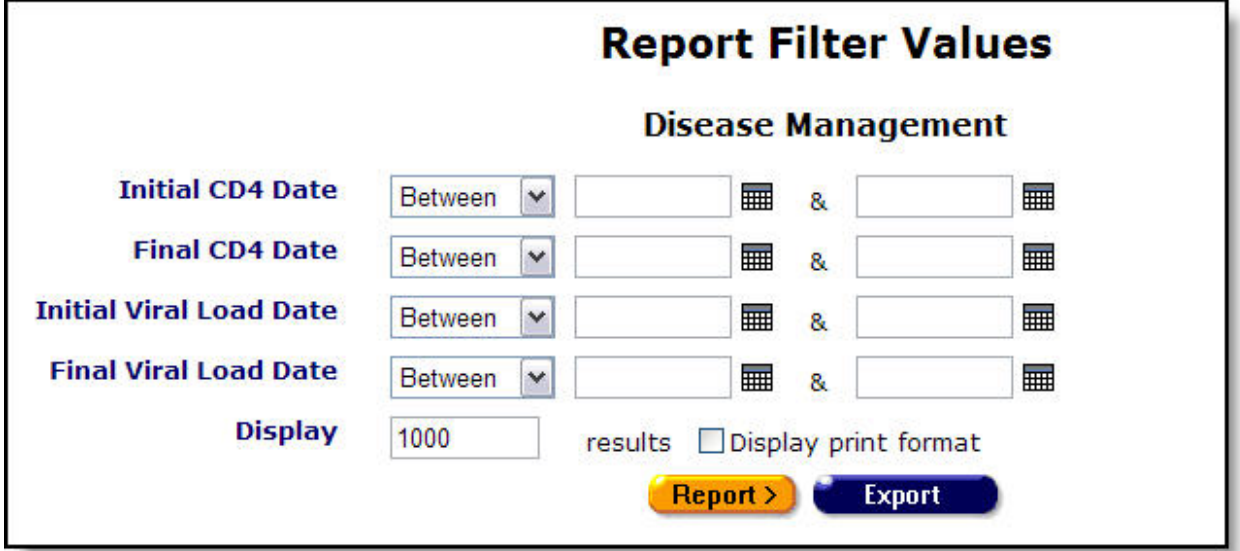

Clicking on the link brings up the filter screen where you can define the filters for your report.

Complete the fields as follows.

• **Note:** Generally, the report should be run with the same date ranges on all four lines.

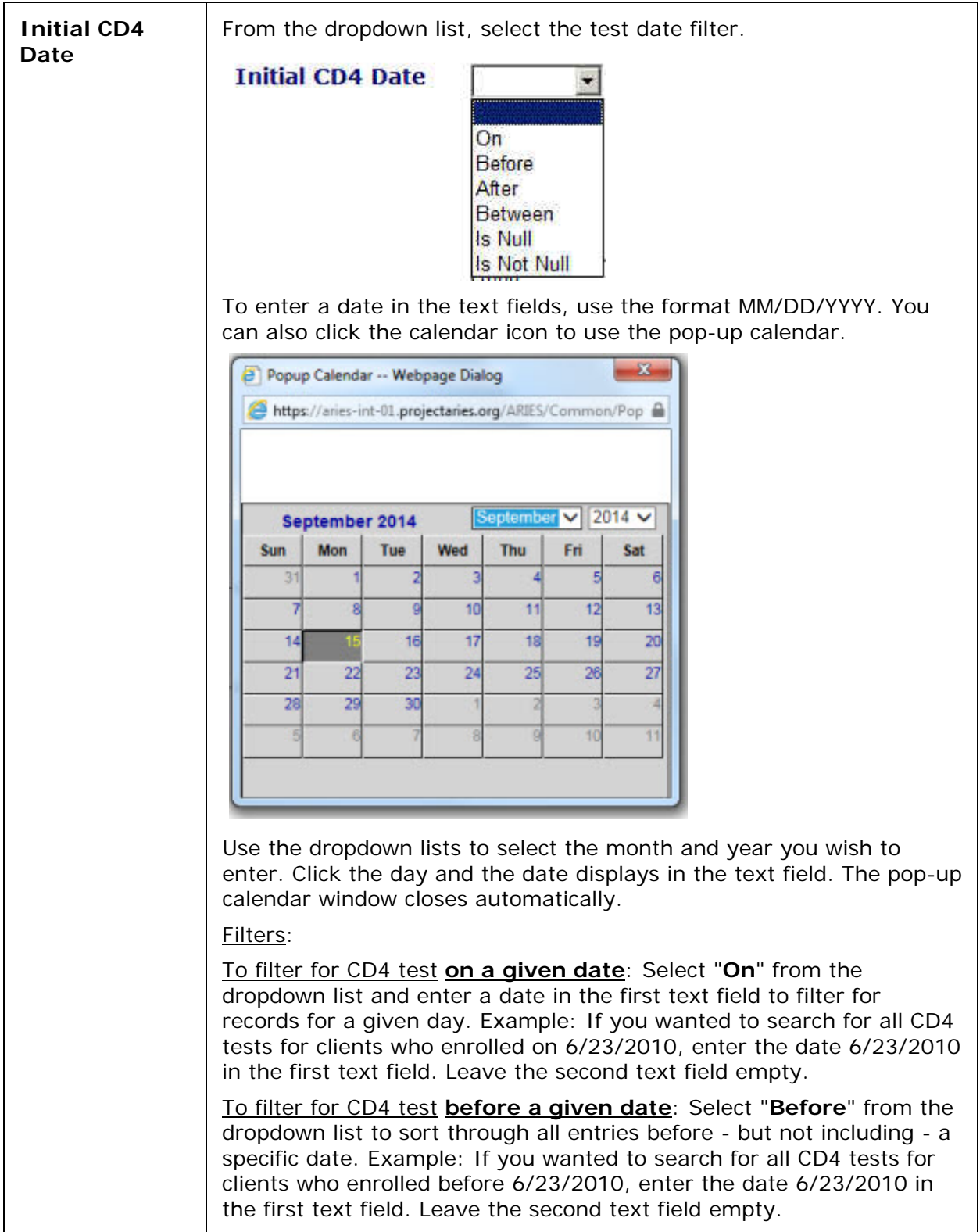

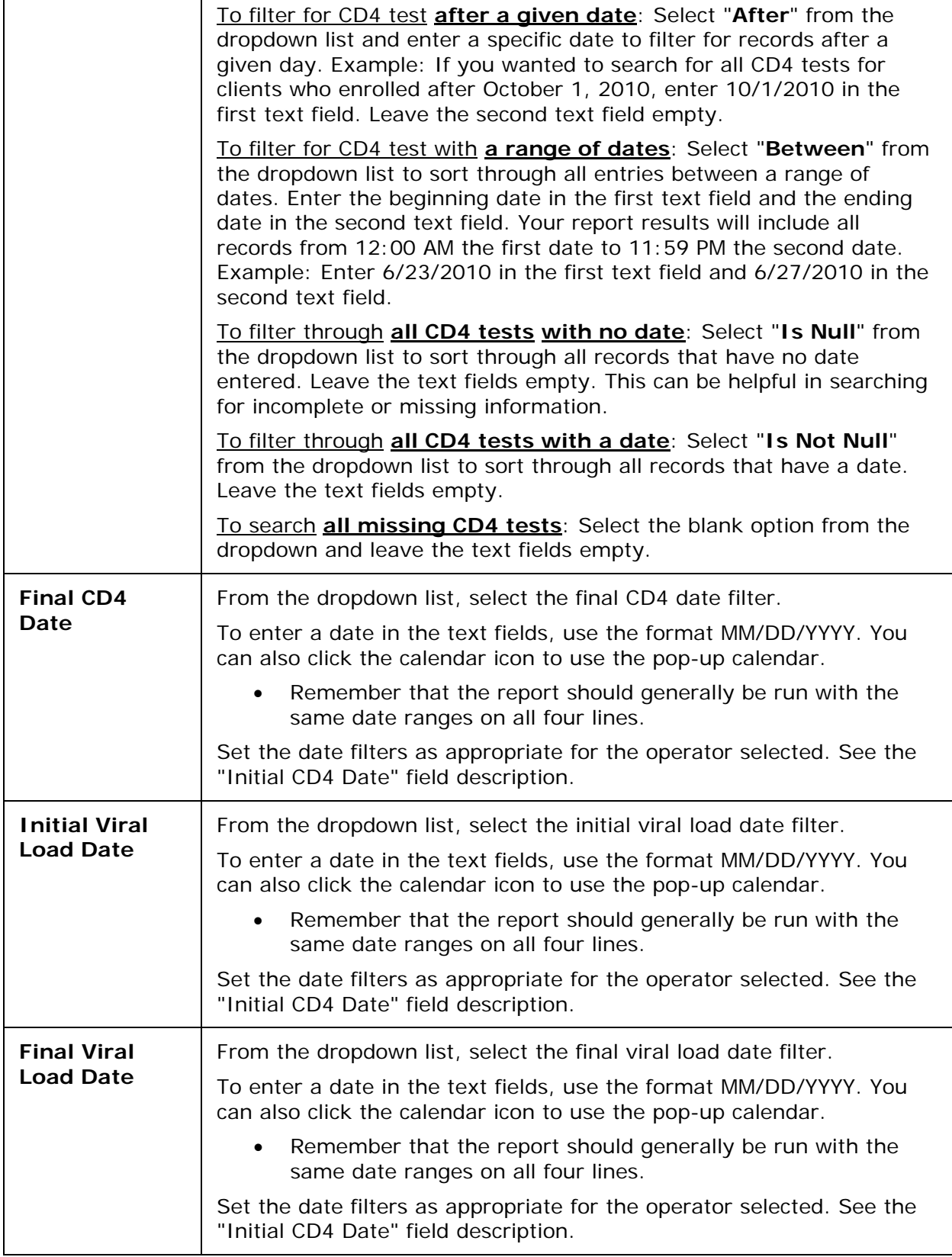

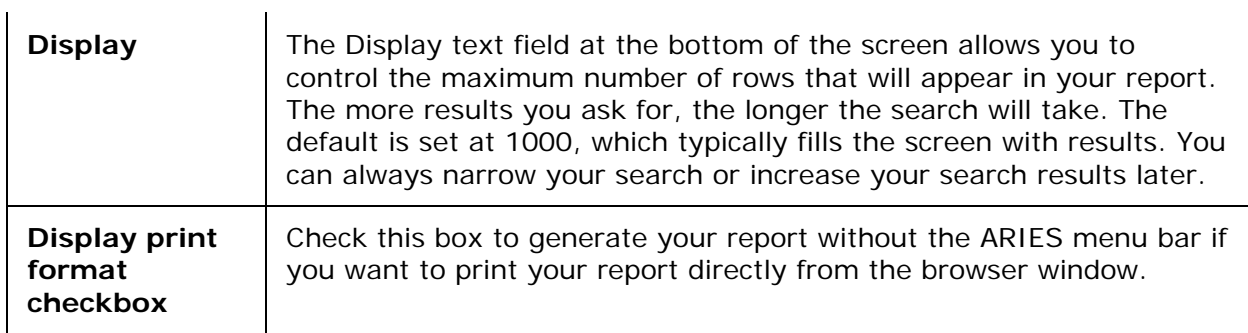

### After completing your filter selections:

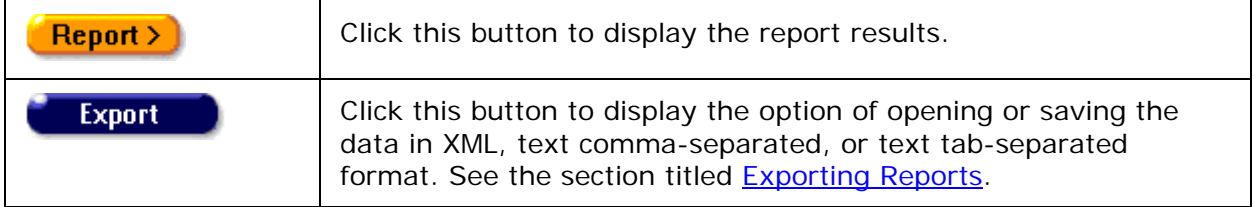

### Report Results

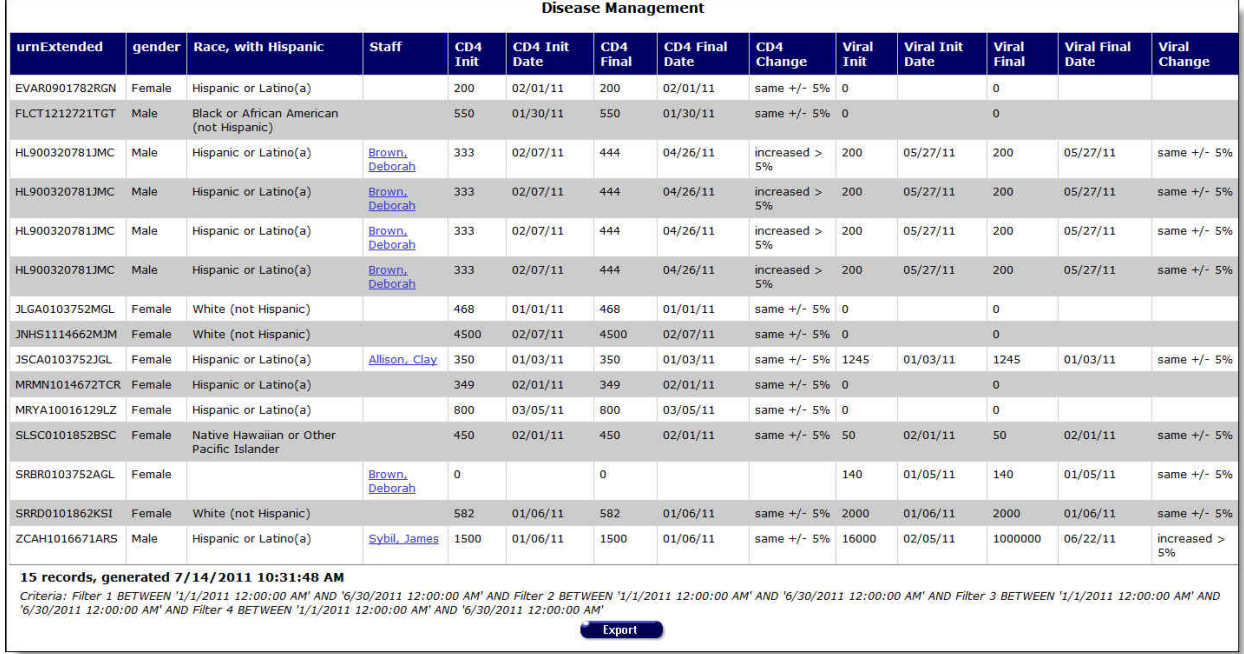

• This example assumes a test timespan obtained by using the "Between" operator.

The Disease Management Report results display a table sorted by the **Extended URN** value. From left to right, the table lists the client's extended URN, Gender, HRSA Race, the staff person assigned to the client, the initial CD4 lymphocyte count, the initial count date, the final CD4 lymphocyte count, the final count date and the percentage of difference, if any, between the two test values. The five columns on the right display corresponding values for viral load tests.

The bottom of the table displays the number of records and the time and date of the report, with the filter parameters specified in the previous screen.

**Export:** Clicking the **Export** button on the Results page takes you back to the [Filter Values](#page-461-1) screen. Use the Export button on that page, not on the Results page, to [export your data.](#page-429-0)

# <span id="page-465-0"></span>*5.2.8 Deleted Duplicate Clients by ARIES ID*

The Deleted Duplicate Clients by ARIES ID Report displays the log of duplicate clients that have been merged. This report is sorted in numerical order by ARIES ID, with the lowest ID number first. The report also shows the client's last name, first name, middle initial, date of birth, old ARIES ID client 1, old ARIES ID client 2, and merge date.

### **Accessing the Report**

• To access the report, from the ARIES menu bar at the top of the ARIES screen, choose the **Report > Client** menu item which takes you to the Client Report menu. Click the Deleted Duplicated Clients by ARIES ID Report link.

A default version of the report is displayed. Toward the right side, the Staff column displays the name of the staff person who performed the merge, and the Agency column displays the agency for which that staff person works.

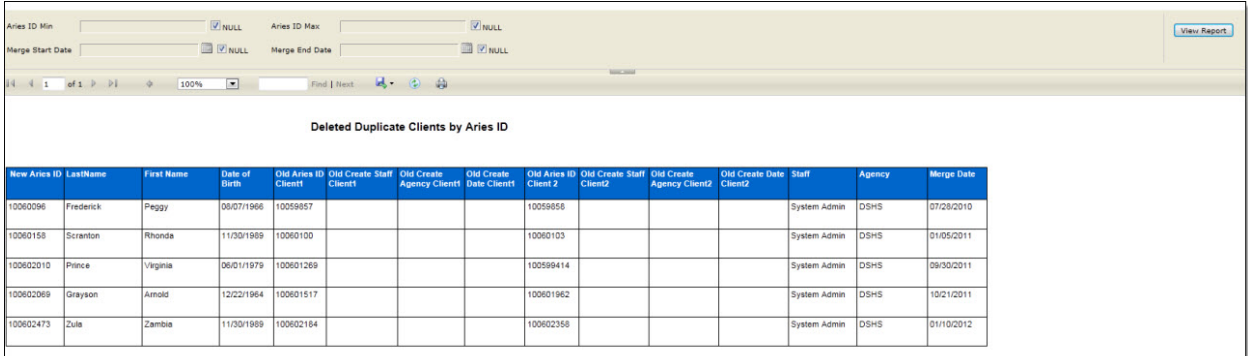

You can change the report parameters by unchecking the Null boxes to the right of ARIES ID Min, ARIES ID Max, Merge Start Date and Merge End Date.

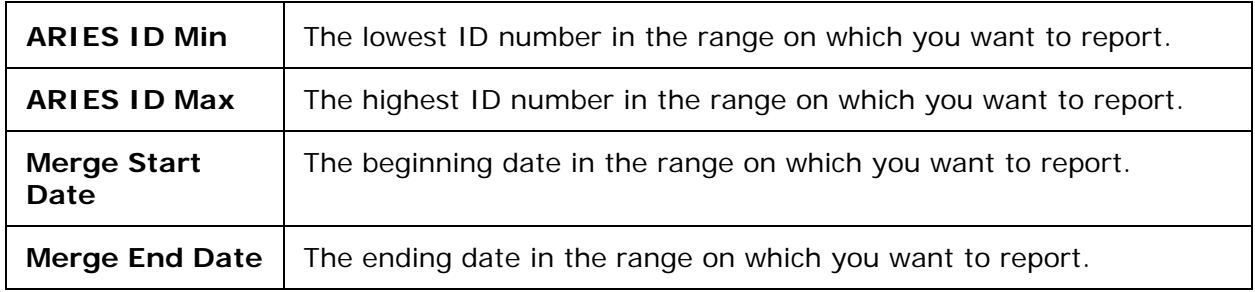

When you have entered the parameters:

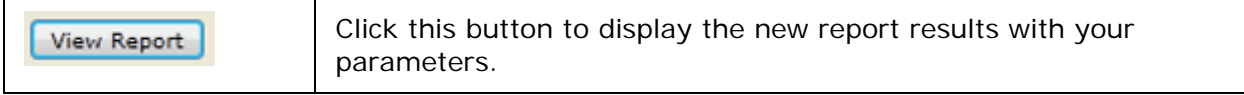

Г

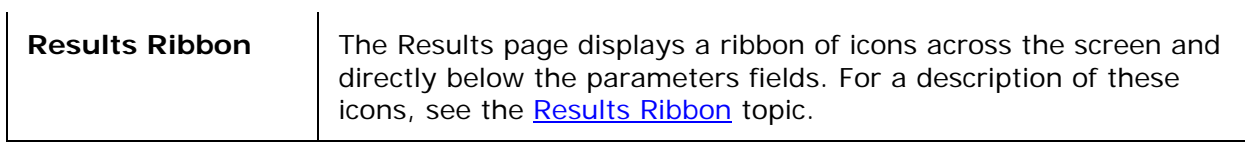

#### **Changing the Name of the Download File**

When you click on the **Export** button on the results ribbon, a dialog opens at the bottom of the results page, giving you the option of changing the name of the download file.

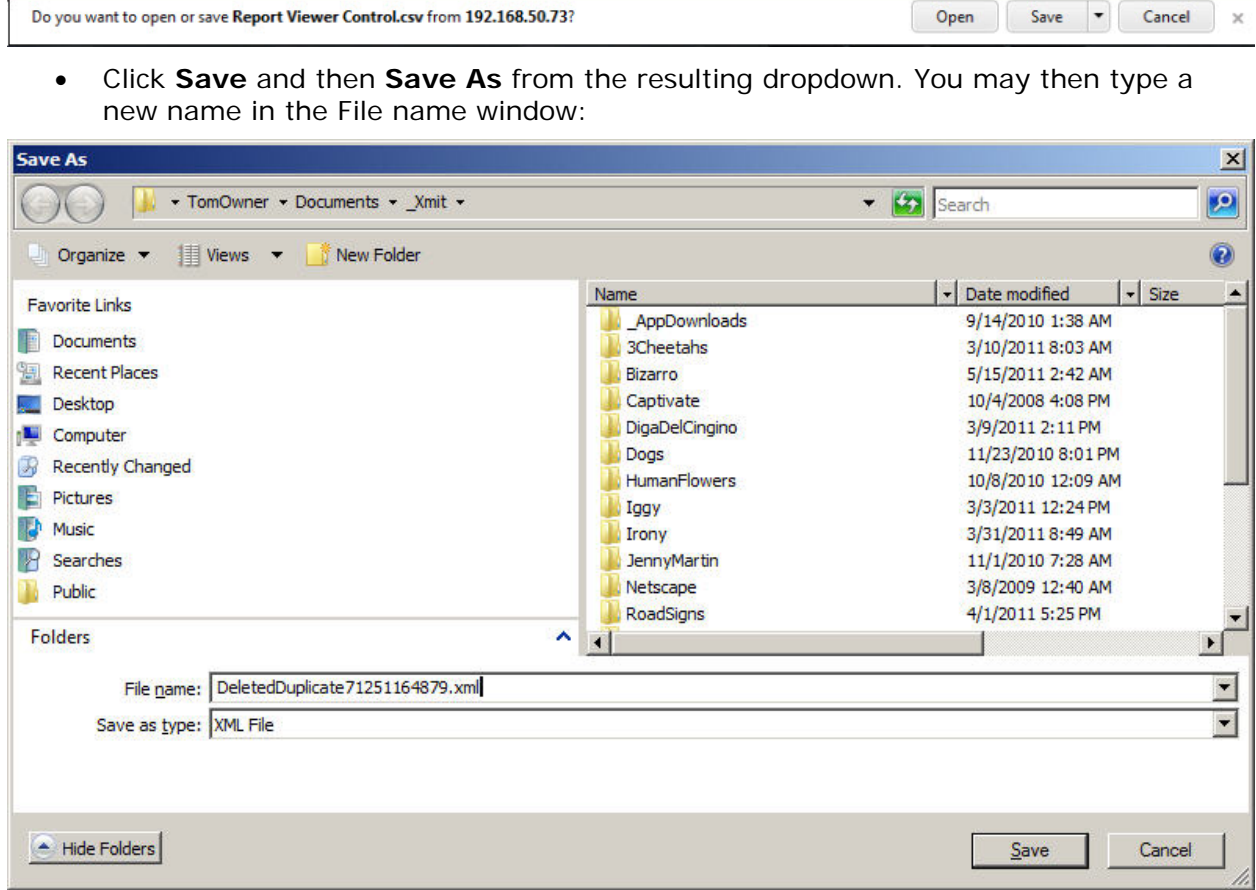

- File name: Use the dropdown to select the file name you wish to use.
- Save as type: Use the dropdown to select the format for the download file you wish to save, e.g., .xml for XML; .csv for Text, Comma-Separated; .txt for Text, Tab-Separated.

When you have finished your selection, click on one of the following:

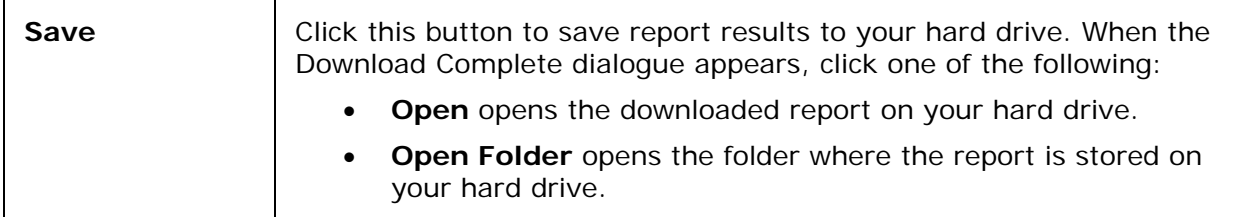

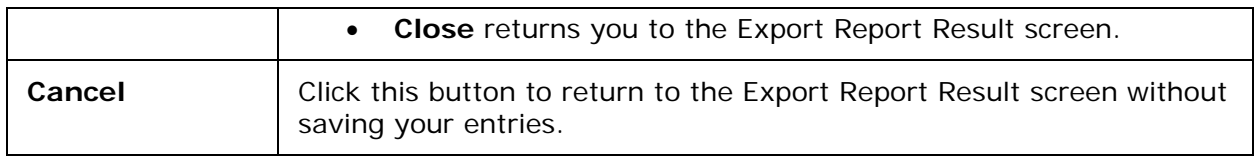

# <span id="page-467-0"></span>*5.2.9 ARIES Statistical Analysis Report (STAR)*

The ARIES Statistical Analysis Report (STAR) replaces the Ryan White Cross Titles Data Summary Report and serves as a general statistical report, displaying counts of your agency's clients based on a variety of demographic information.

The STAR report is available on the Client Reports menu.

Although HRSA does not require agencies to submit the STAR, many agencies will find it useful to have this comprehensive statistical report on hand. Some Administrative Agencies may begin using this report to monitor the agencies they administer, but it will not be necessary for those agencies to submit the STAR because AAs can run it directly as needed.

### **Notes**

- The report has an Agency Enrollment Status filter based on the client's current enrollment status from the Agency Specifics screen (the filter is not based on the client's status at the end of your report's date range).
- The report displays results only for clients for whom [insurance start dates](#page-123-0) are recorded.
- Some features of this report may or may not be available depending on your installation's configuration. Check with your System Administrator for additional information.

### **Accessing the Report**

• To access the report, from the ARIES menu bar at the top of the ARIES screen, choose the **Report > Client** menu item to get to the Client Reports screen. Click the Statistical Analysis Report link, which takes you to the report's Parameters screen.

The STAR is a very flexible report, containing two full screens of customizable options. The Parameters screen determines the layout of the report (that is, which types of analyses are shown on the report), and the Filters screen determines which data is used to generate the report (which clients and services will be included). You must go through both of these screens in order to generate the report.

Owing to the complexity of the Parameters and Filters screens for the STAR, ARIES "remembers" your parameter and filter selections as long as you do not log out of ARIES. If you need to make minor adjustments to the parameters or filters after running and reviewing your report, simply return to the Client Reports page and click on the STAR link again. The parameters and filters you used for your last report will still be in place for your next report. However, once you log out of ARIES, you will need to start from scratch the next time you run the report.

Where filters have a "list box," you may make multiple selections by holding down the Ctrl key and clicking on the selections to be included. Administrative Agencies may run a consolidated report across all the agencies they serve by selecting their Administrative Agency from the dropdown and checking the "Aggregate Data" checkbox (which is visible only to Administrative Agency users).

### Parameters Screen
The Parameters screen is the first screen you will see when you click on the report link.

# **ARIES Statistical Analysis Report (STAR) - Parameters**

### ■ Unduplicated Client Counts (included on all reports)

- Total Clients Served
- New Clients Served
- Clients Served who Died during the Reporting Period
- . Newly Diagnosed HIV

### **Basic Demographics**

- $•$  Age
- Current Gender
- Sex at Birth
- Race/Ethnicity  $\bullet$

#### Advanced Demographics

- County of Residence
- Geographic Area/HSDA
- Living Situation

### $\Box$  Eligibility

- Household Poverty Level
- · Insurance Level

#### **Basic Medical**

- HIV/AIDS Status
- HIV Exposure Categories

#### Medical History

- Most Recent CD4 Count
- Most Recent Viral Load Count

### $\Box$  STI/Hepatitis

- STI/Hepatitis: Number of Clients Screened
- STI/Hepatitis: Number of Tests and Diagnoses

#### $\Box$  Tuberculosis

erculegie: Number of Cliente Carooned during the neried  $T_{\rm B}$  de

Click on the box to the left of each section title to indicate the sections you wish to include on the report.

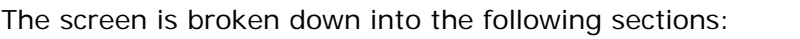

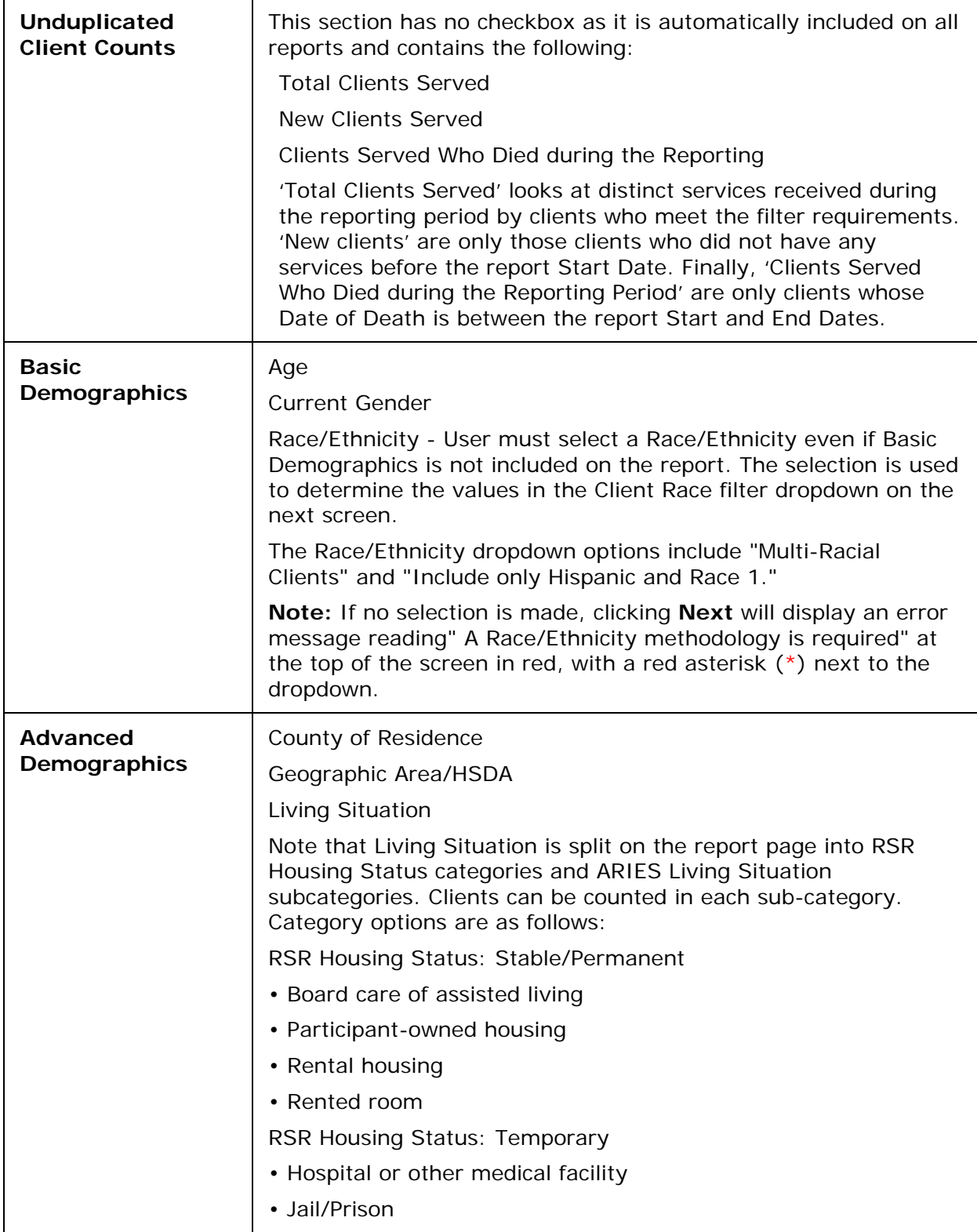

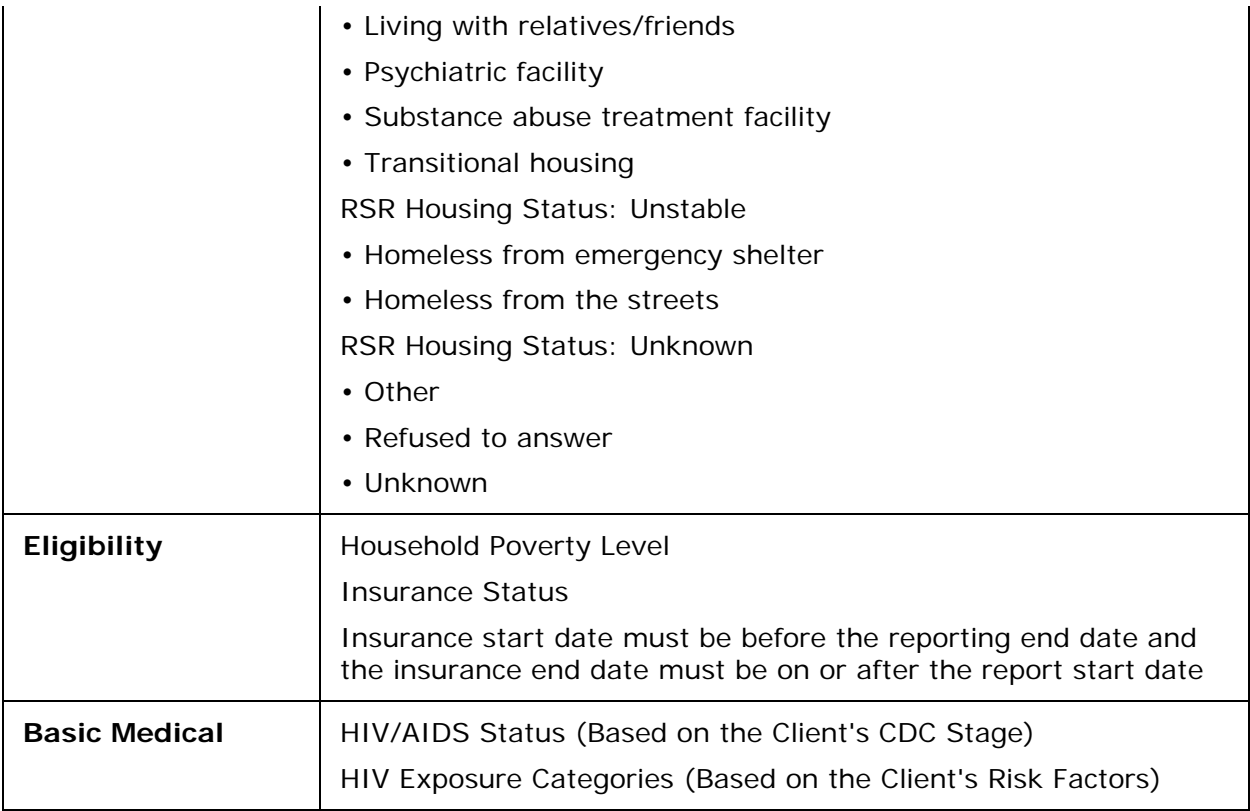

#### **Medical History**

- Most Recent CD4 Count
- Most Recent Viral Load Count

#### STI/Hepatitis

- STI/Hepatitis: Number of Clients Screened
- STI/Hepatitis: Number of Tests and Diagnoses

#### **Tuberculosis**

- Tuberculosis: Number of Clients Screened during the period
- Tuberculosis: Number of Clients Screened since HIV diagnosis
- Tuberculosis: Number of PPDs Placed, Read and Results
- Tuberculosis: Number of IGRAs and Results

#### $\overline{\triangledown}$  Medications

- HAART Prescribed
- PCP Prophylaxis

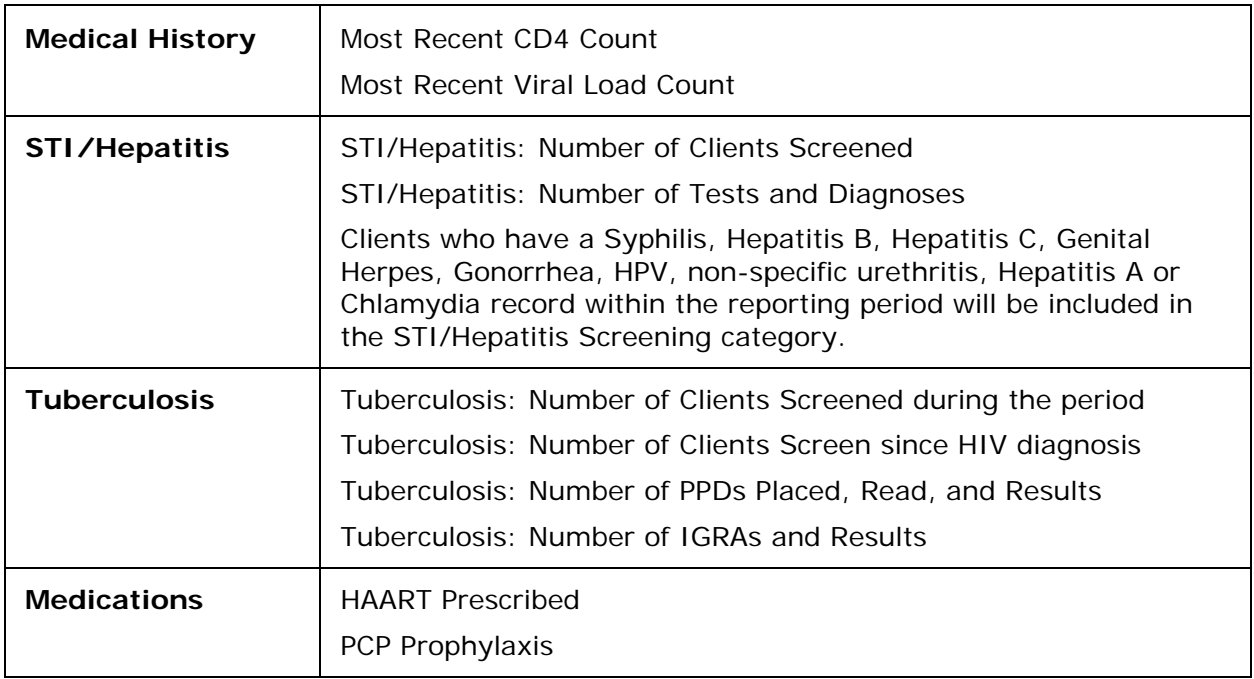

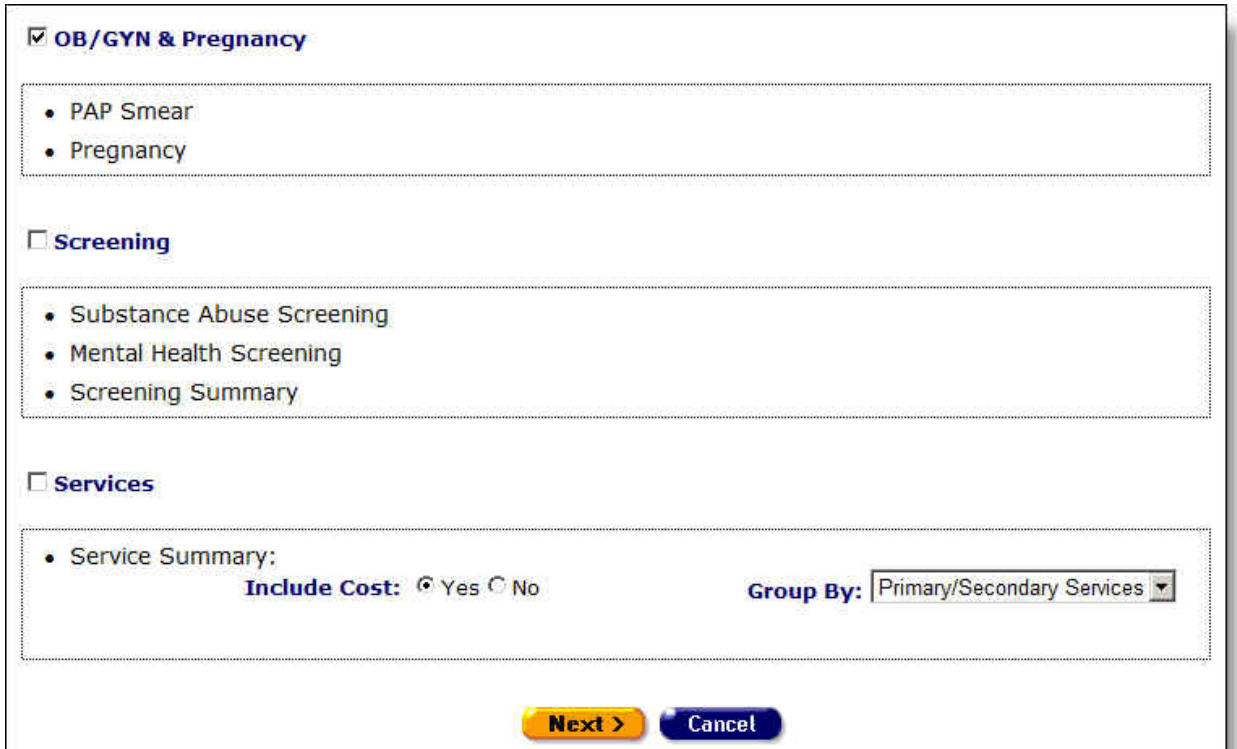

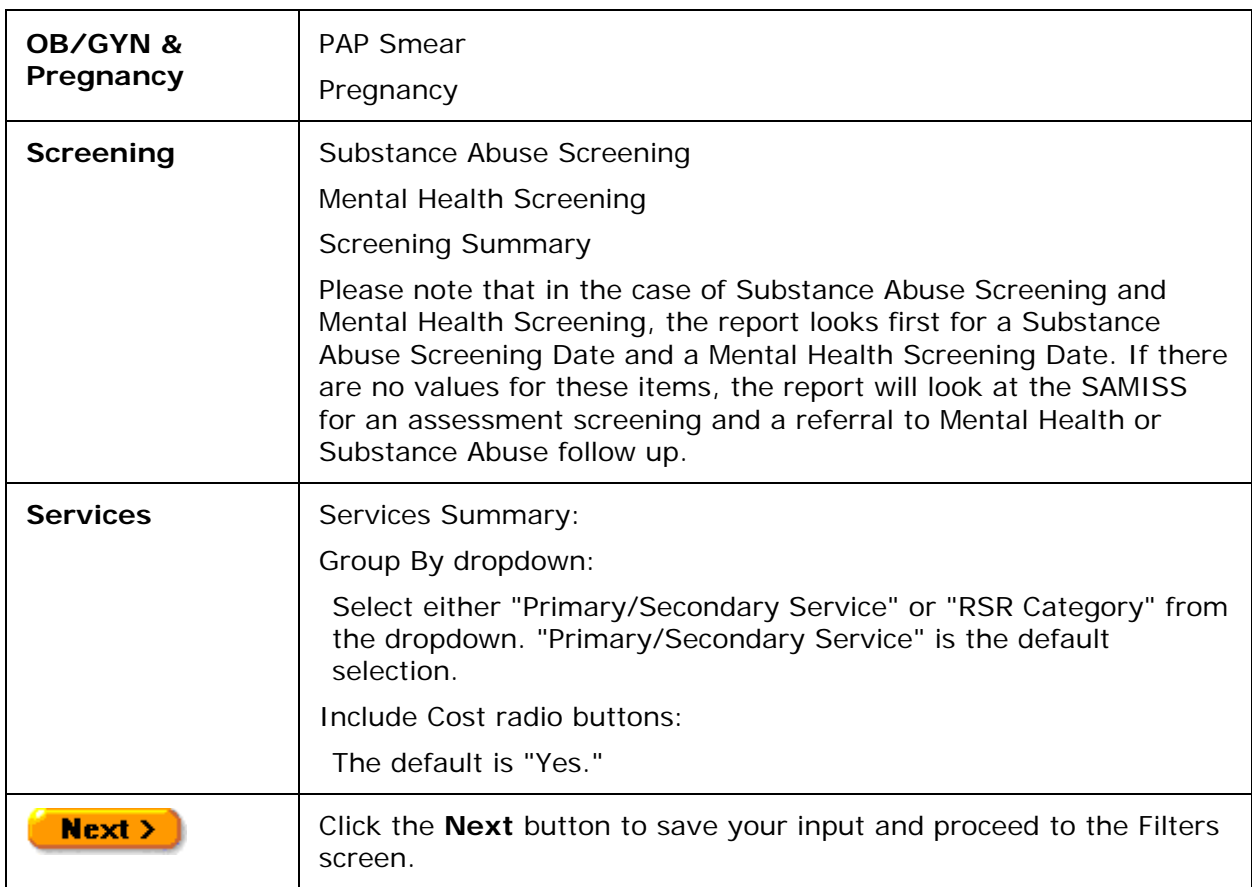

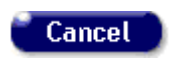

Click the **Cancel** button to return to the Client Report menu without saving your entries.

### Filters Screen

Clicking **Next** from the Parameters screen takes you to the Filters screen.

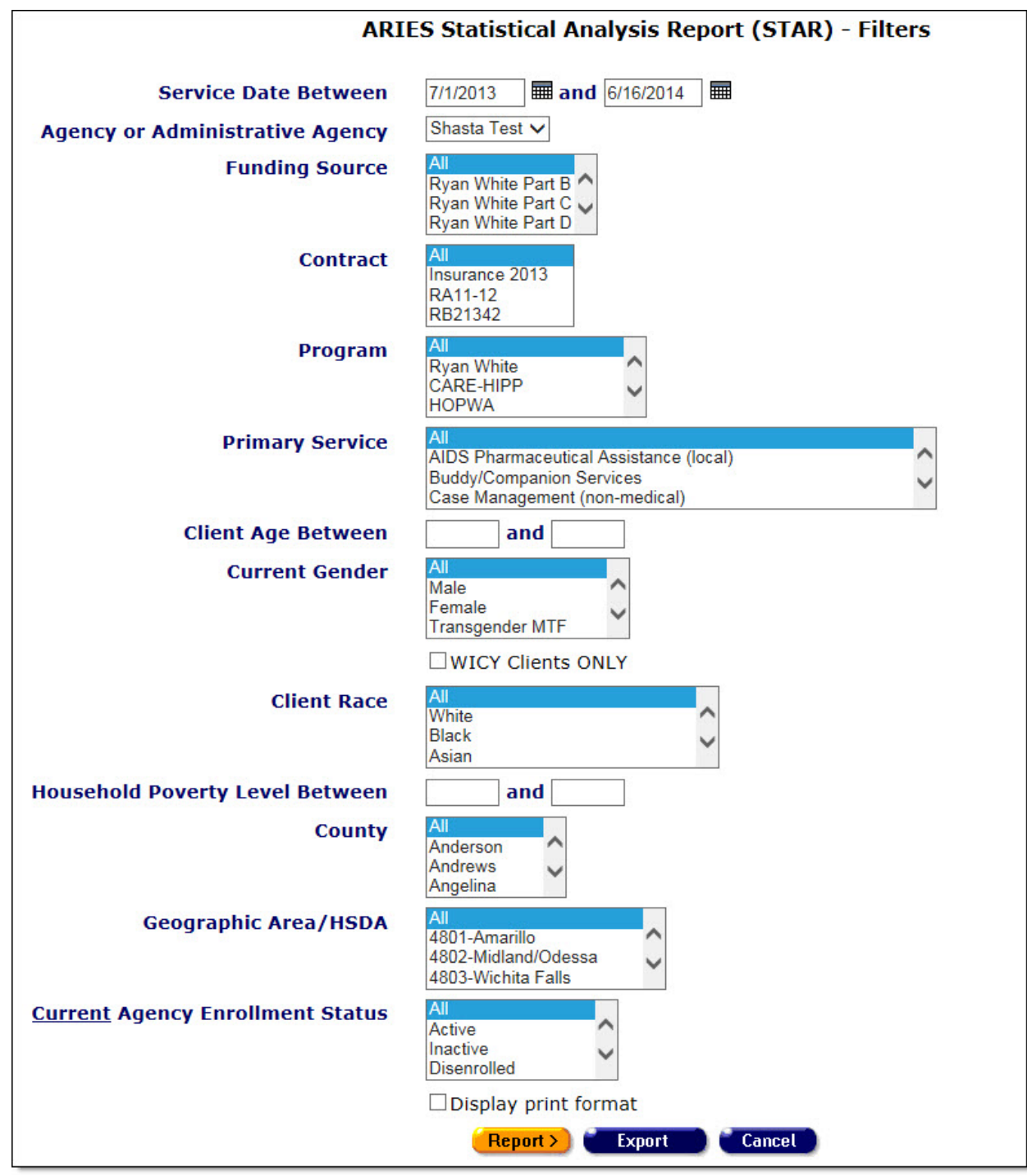

Complete the fields as follows:

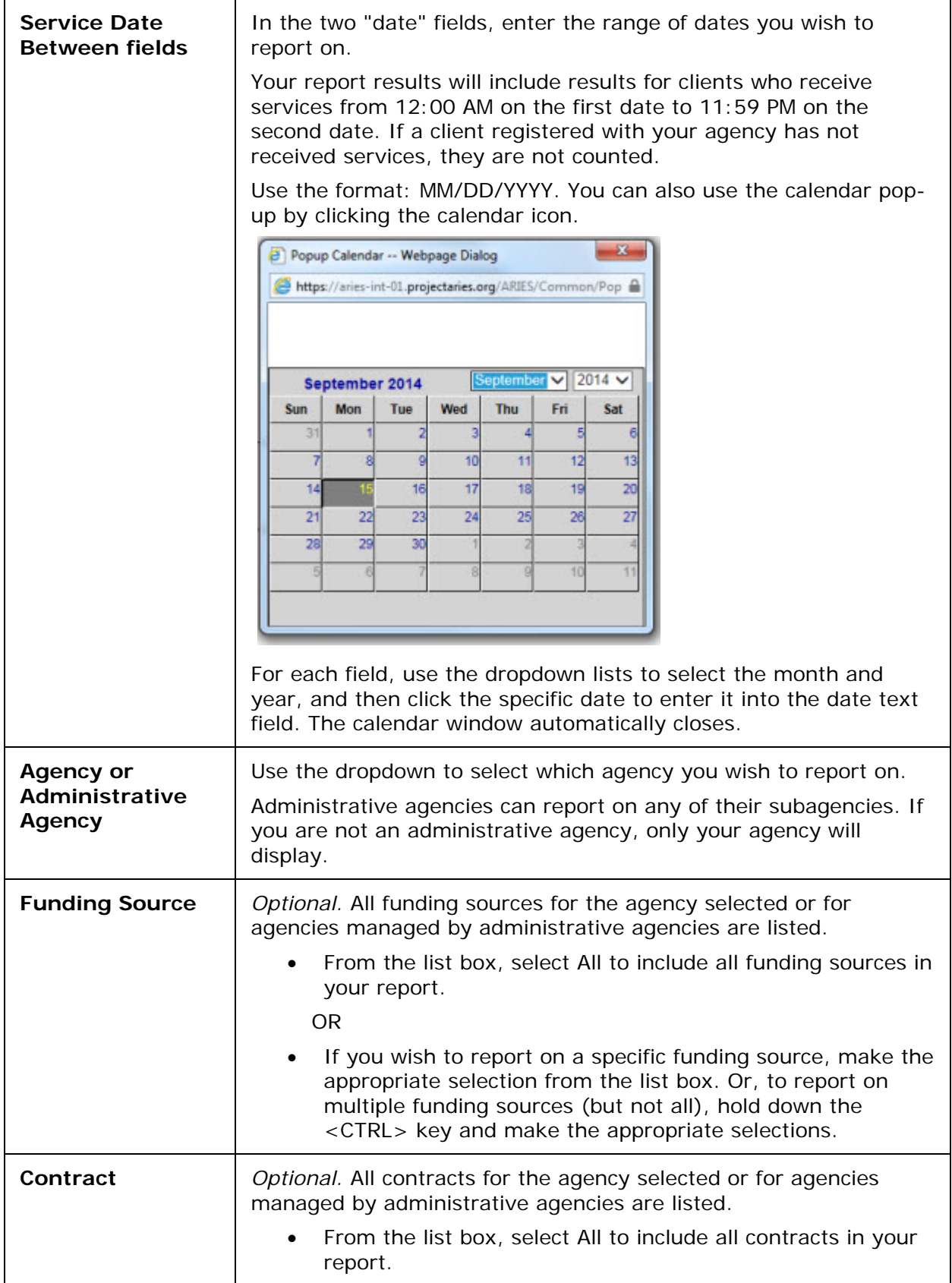

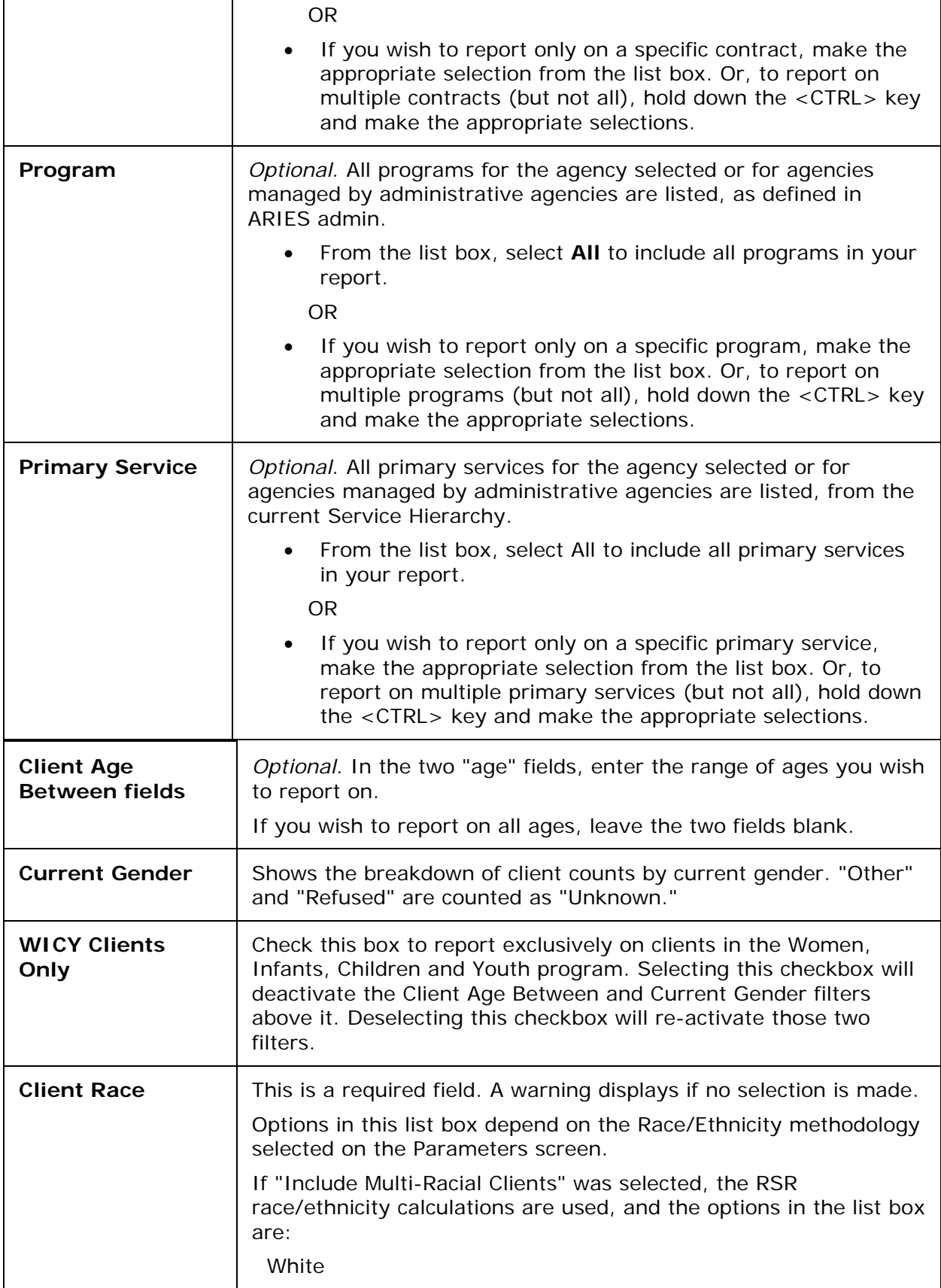

## Section 5

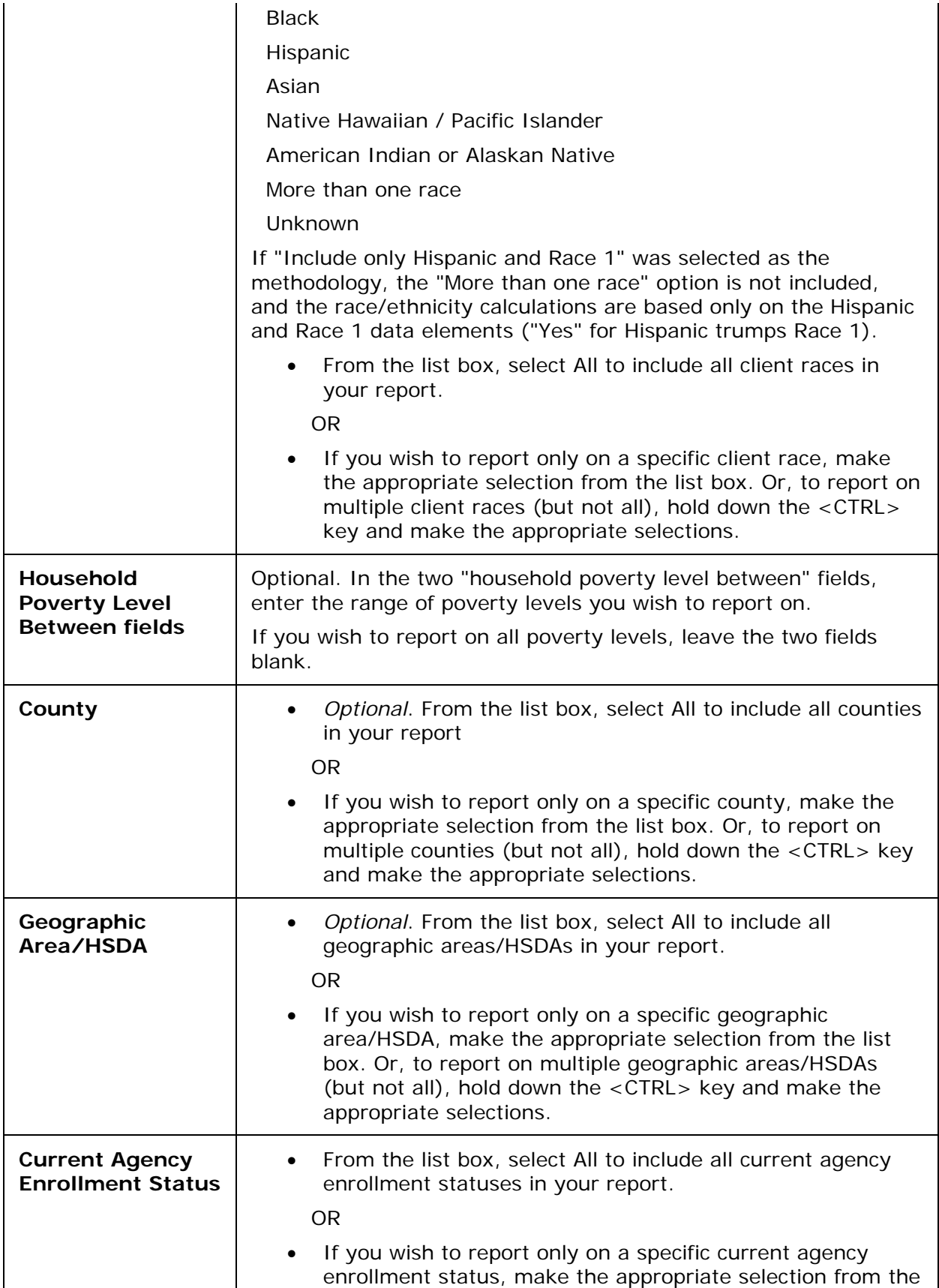

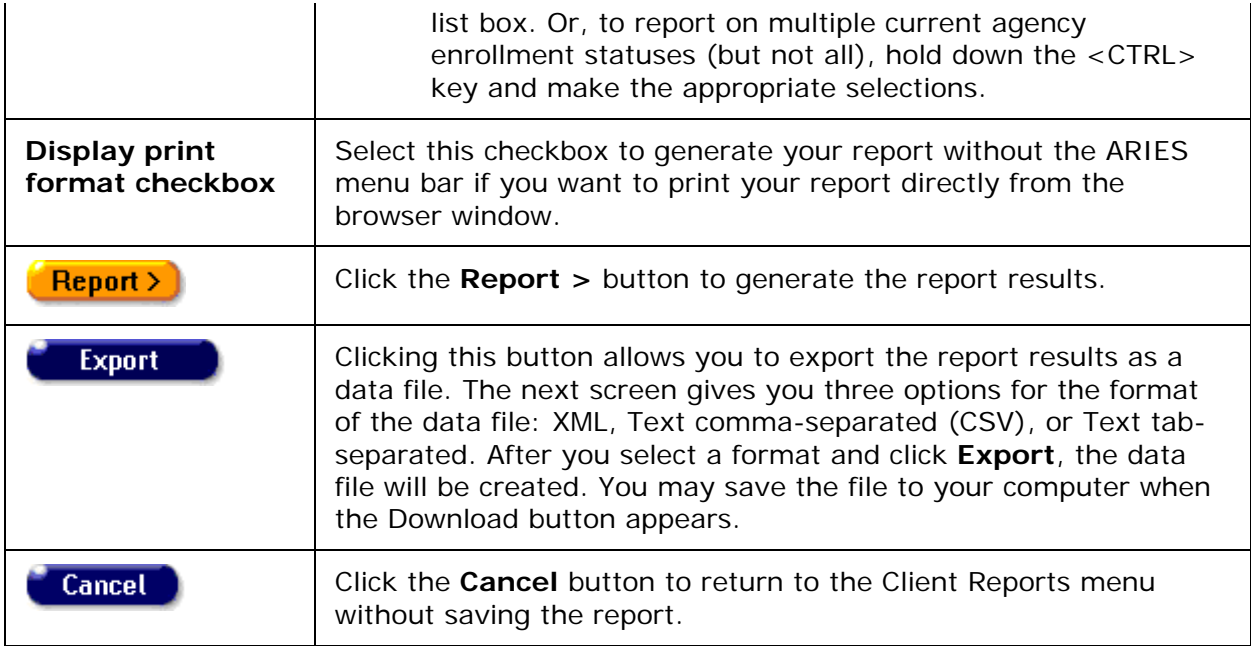

### **Report Results**

Clicking on the **Report >** button on the Filters screen displays the report results.

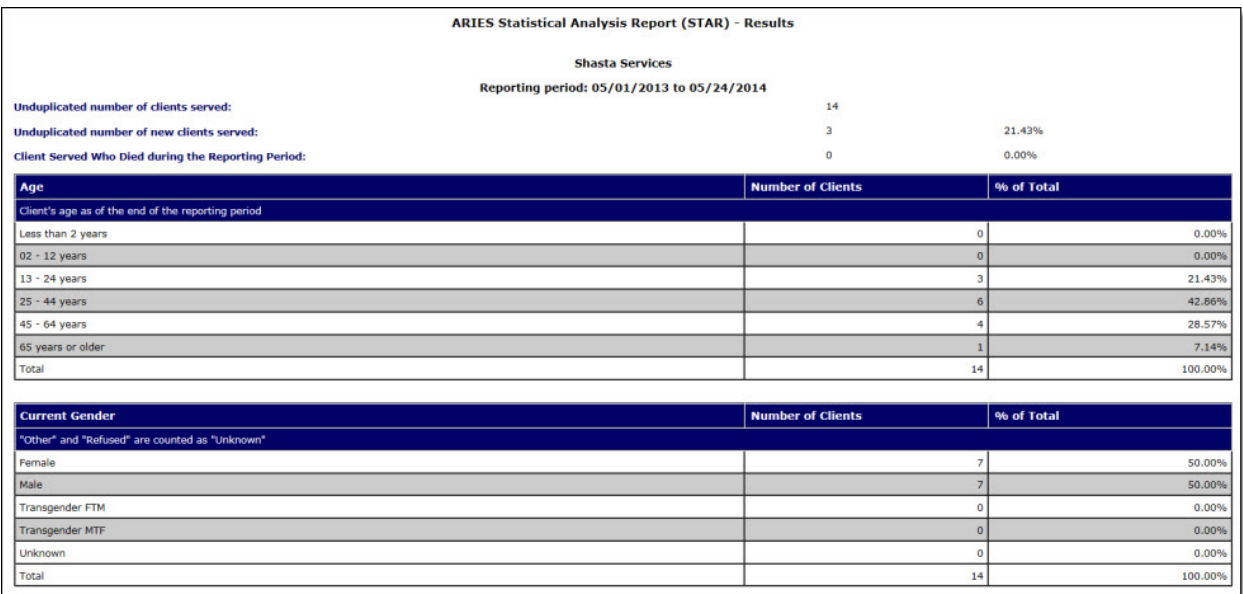

The name of the agency and the reporting dates appear at the top of the screen.

The report tables display the breakdown of client numbers, depending upon your selected parameters. Unless noted, all tables show all possible data values, with zeros on rows where no records exist. Tables that are based on a dropdown will list the data values in the same order as the dropdown.

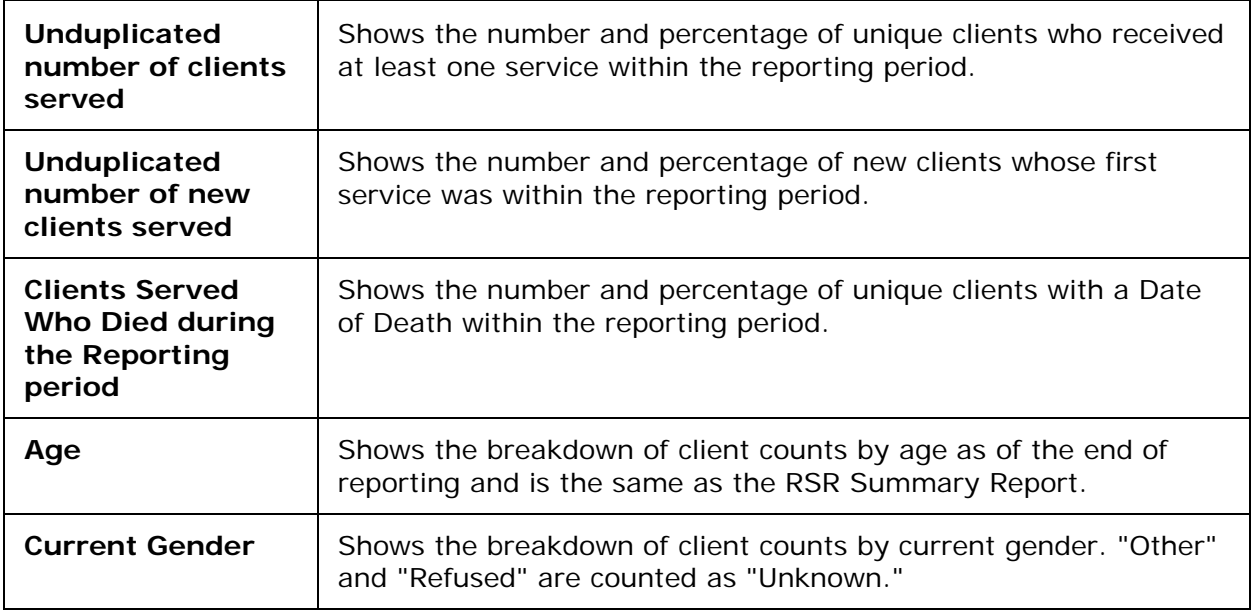

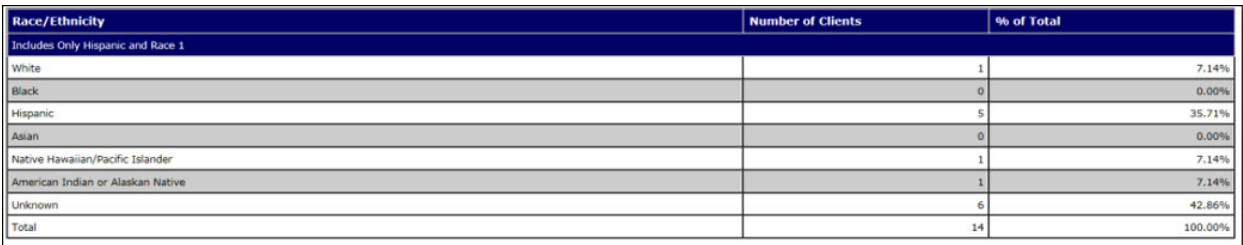

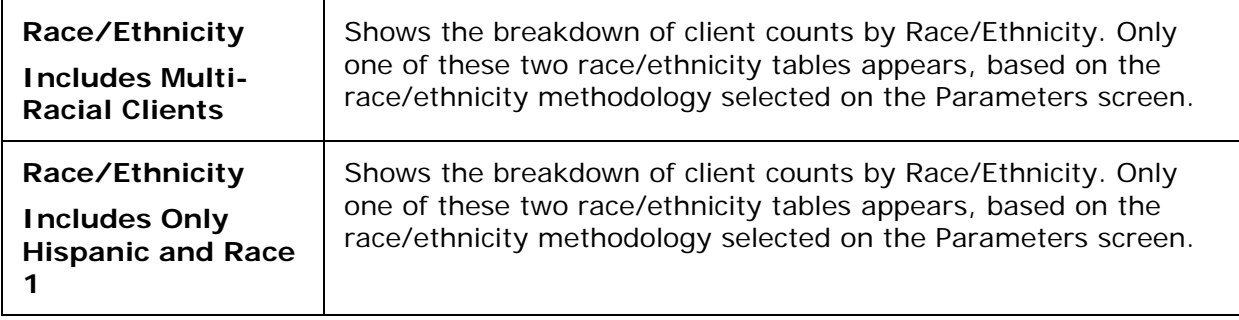

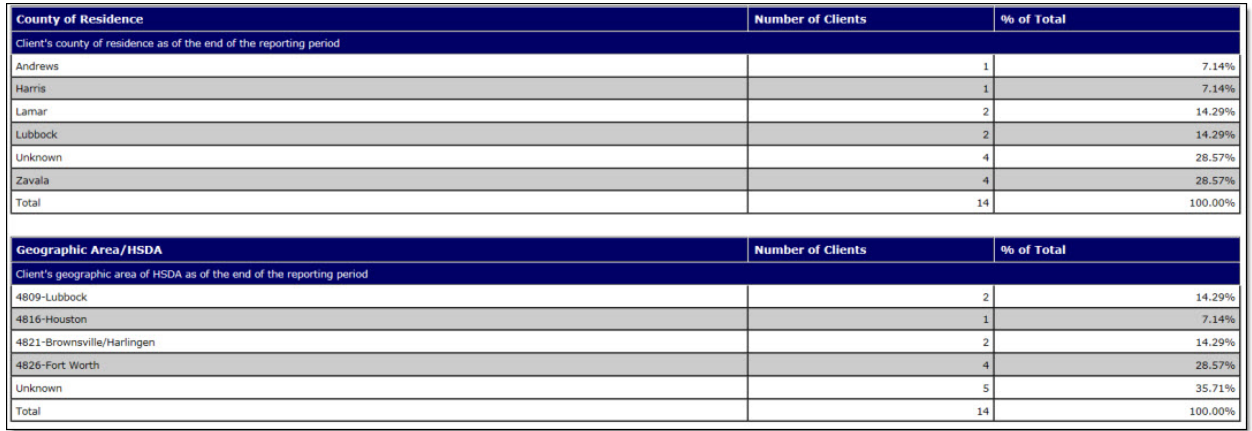

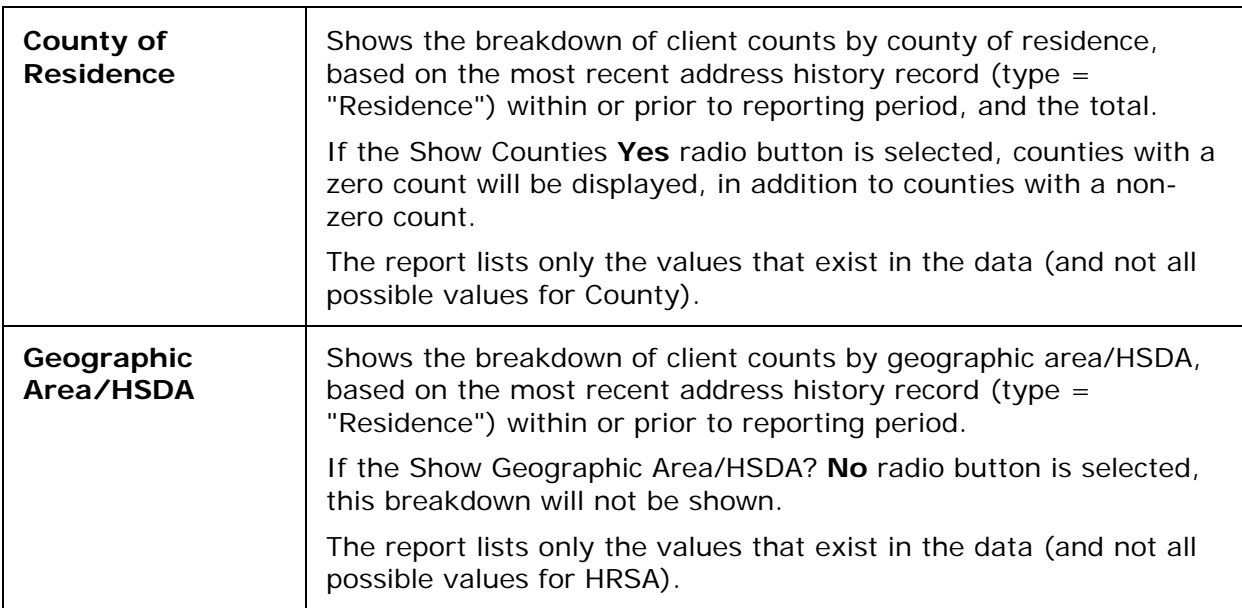

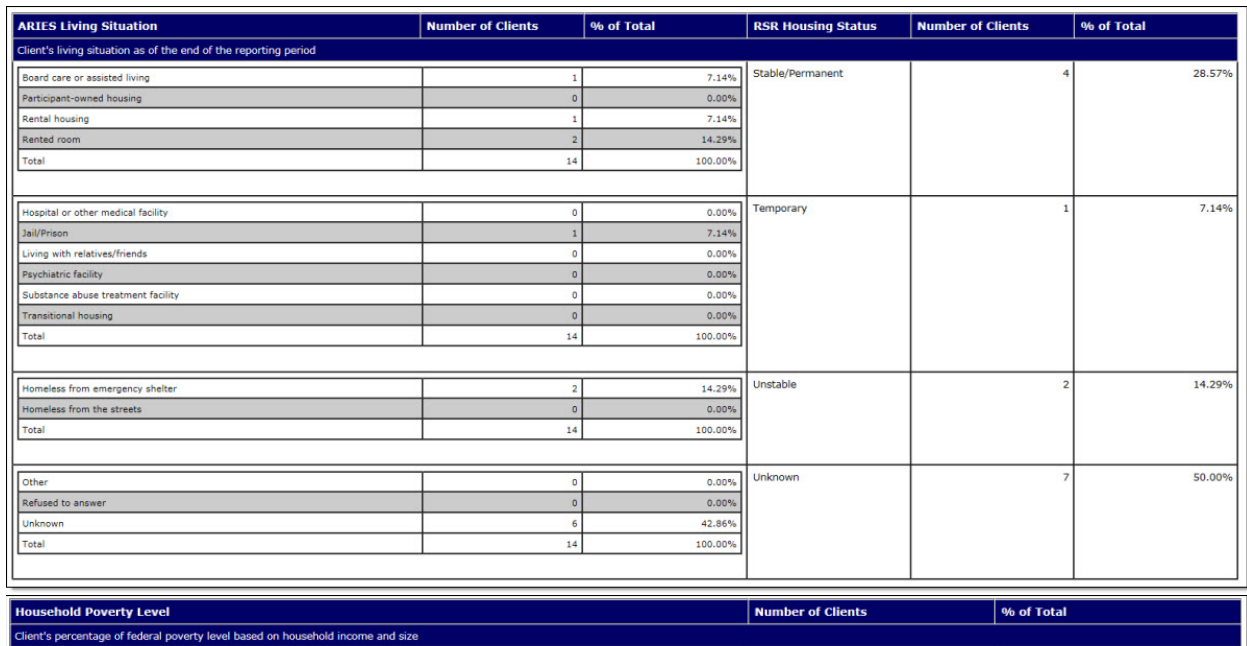

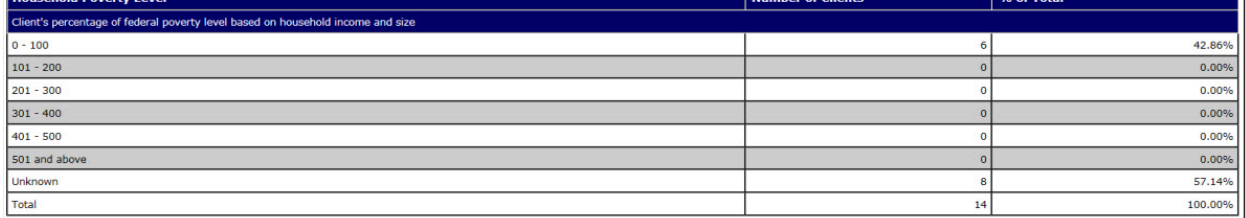

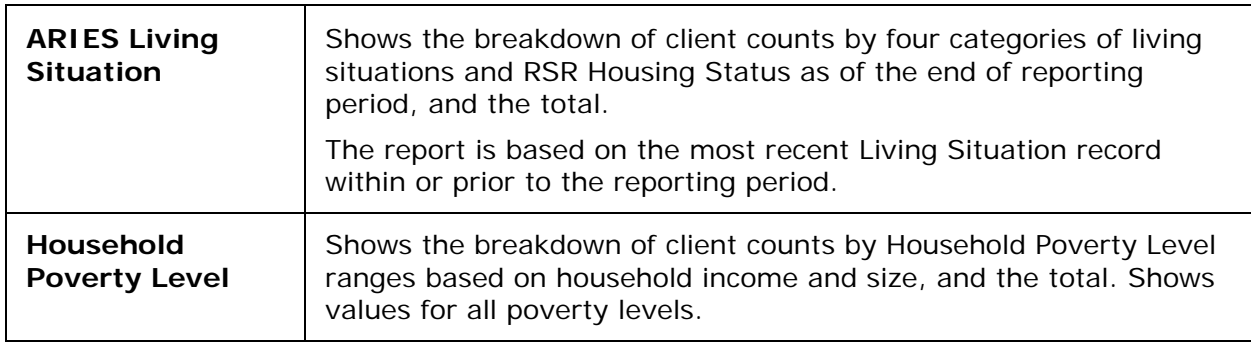

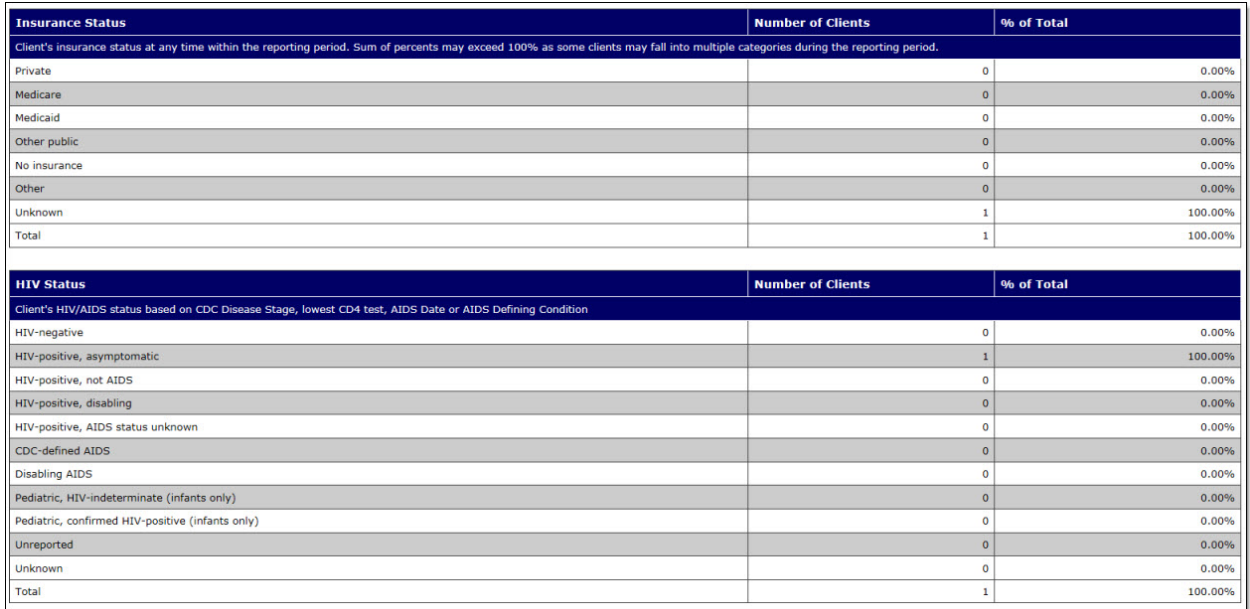

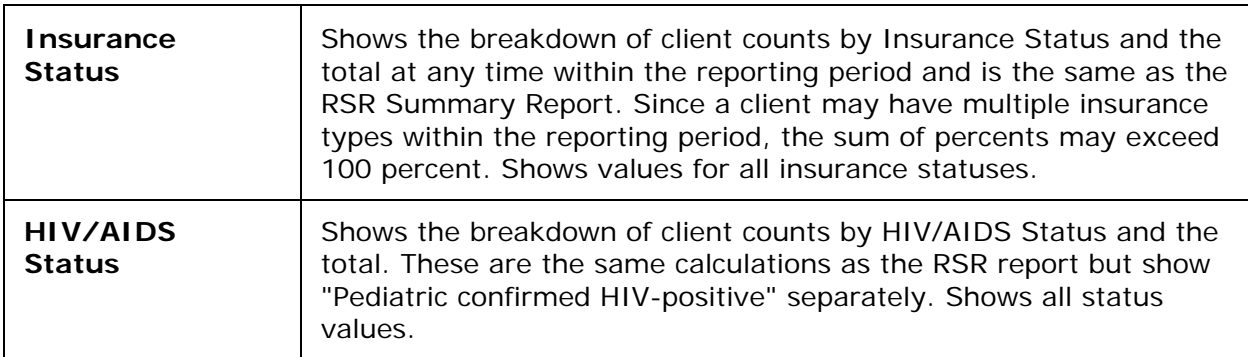

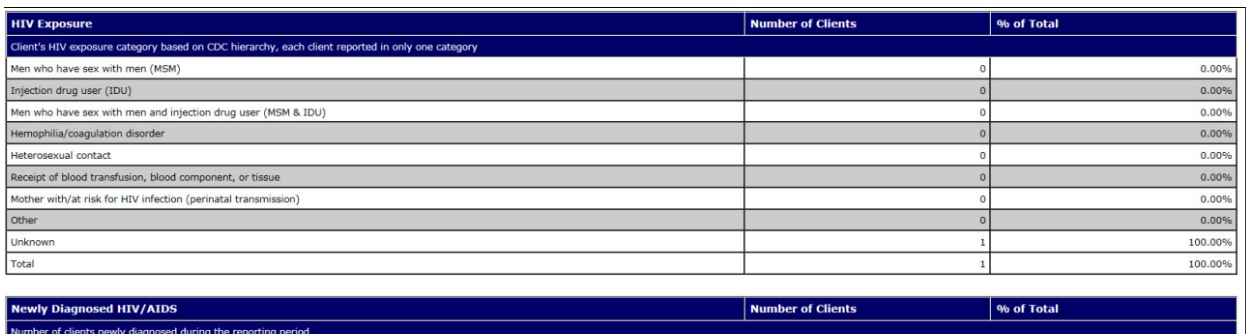

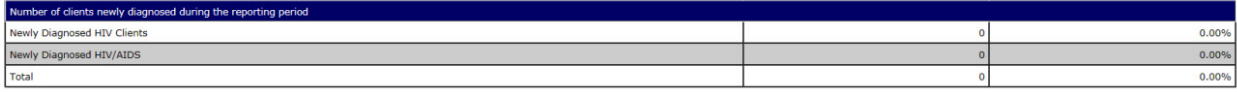

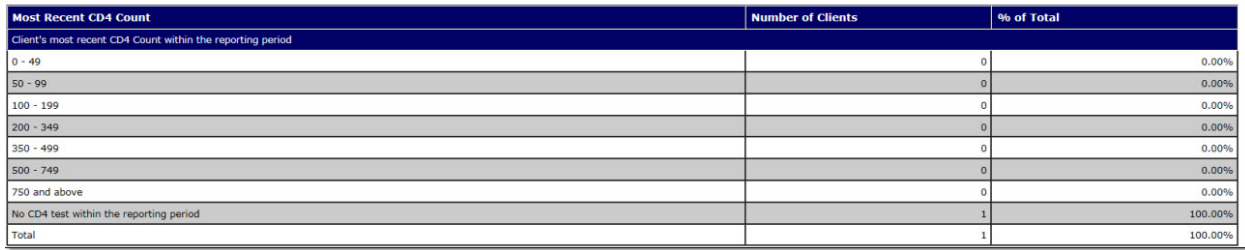

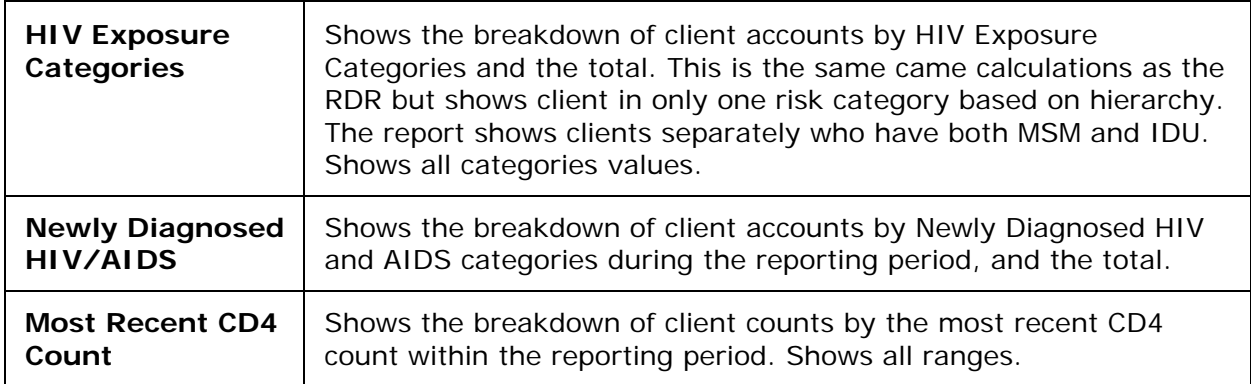

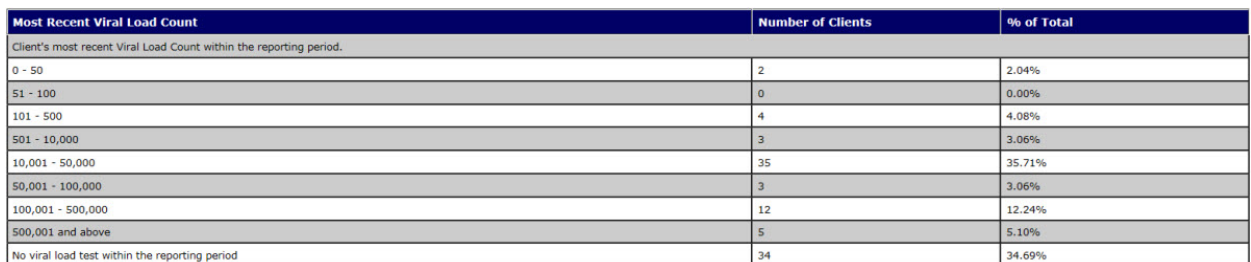

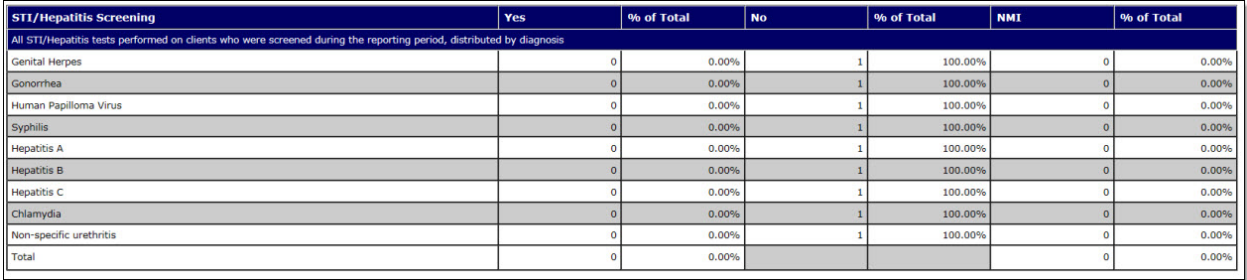

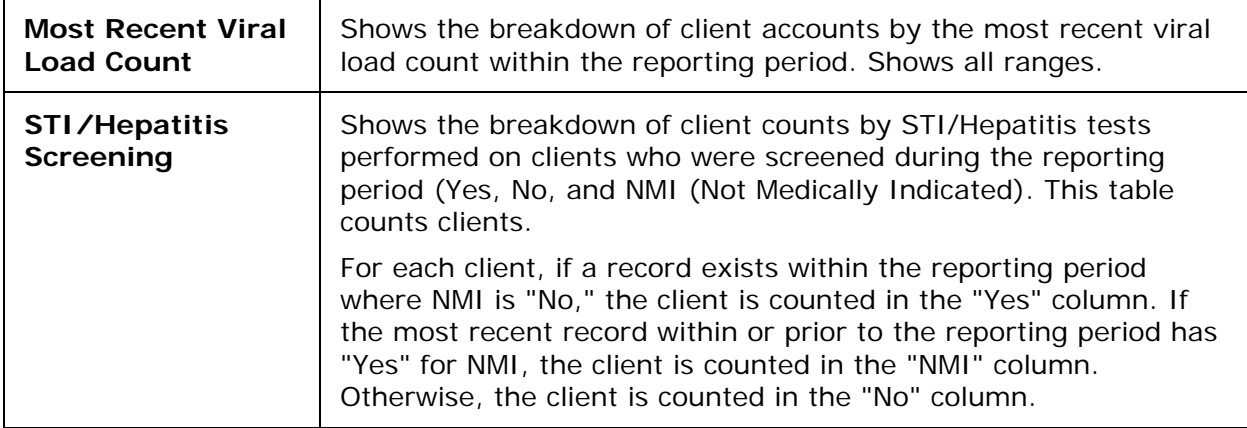

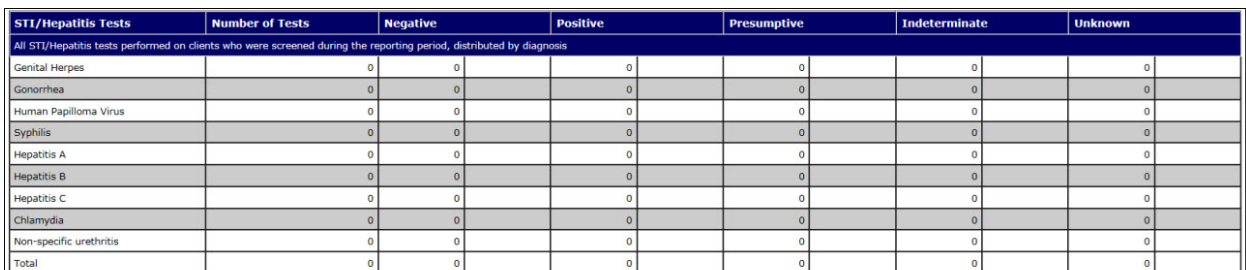

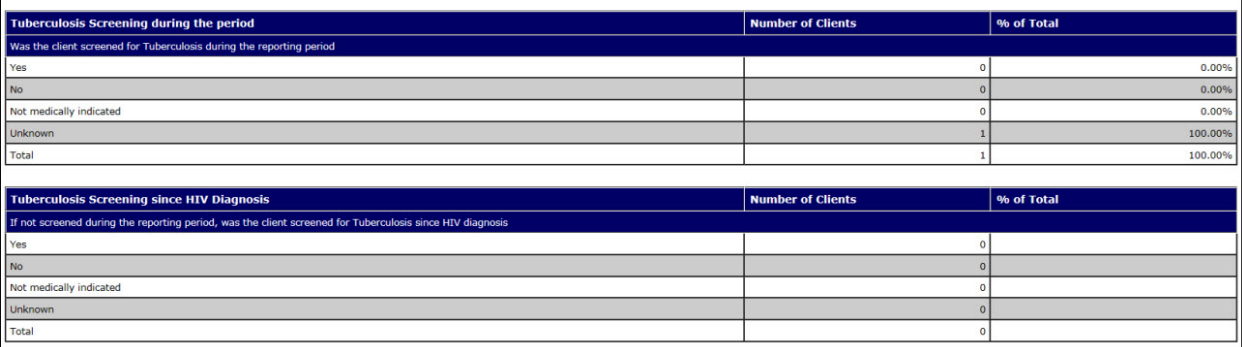

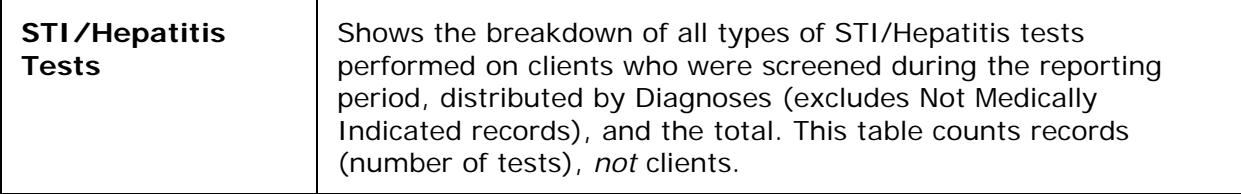

 $\overline{1}$ 1.

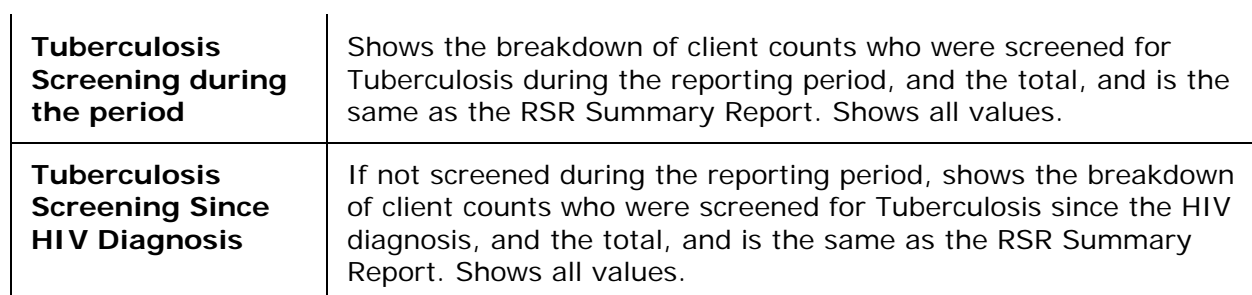

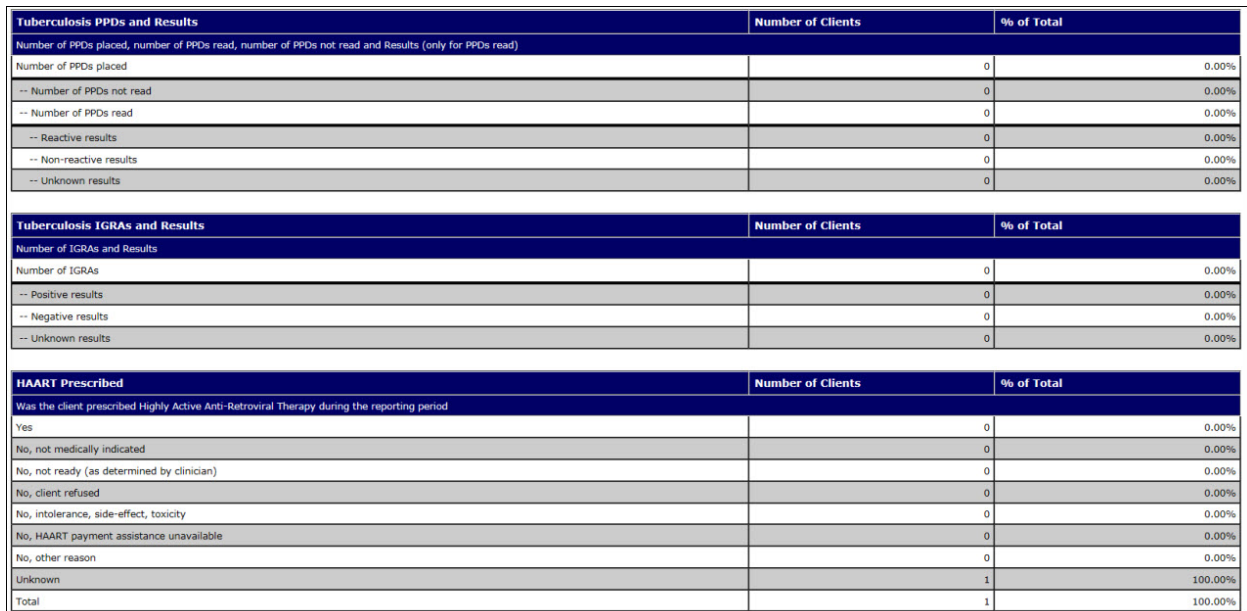

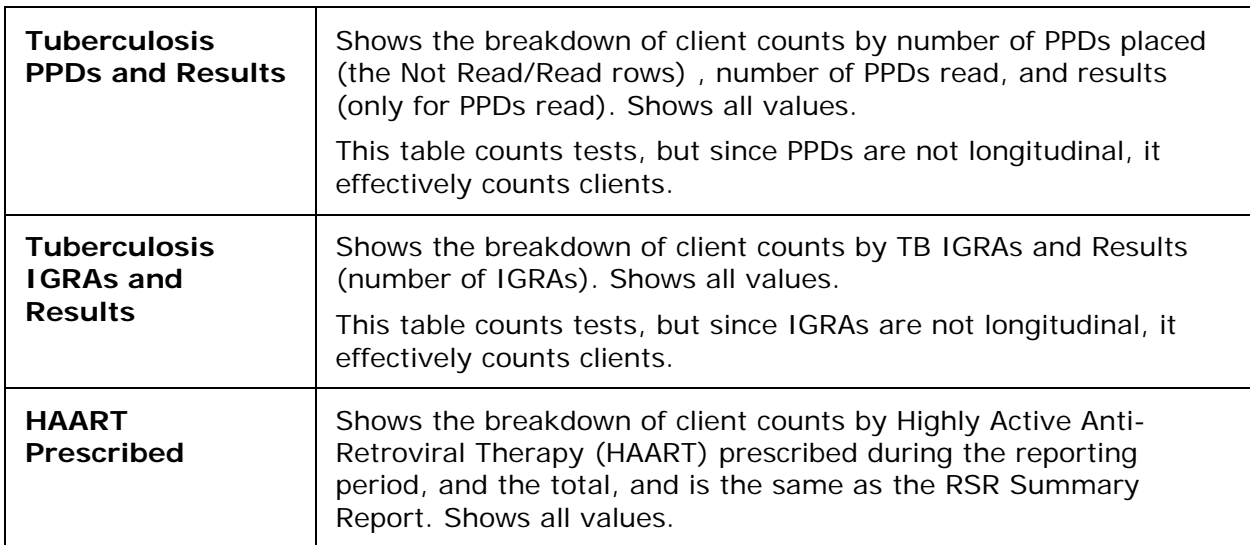

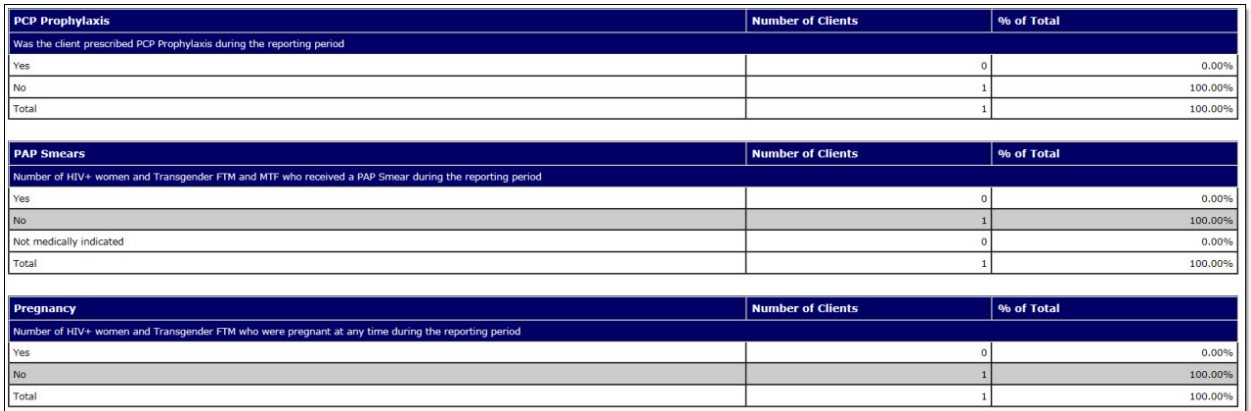

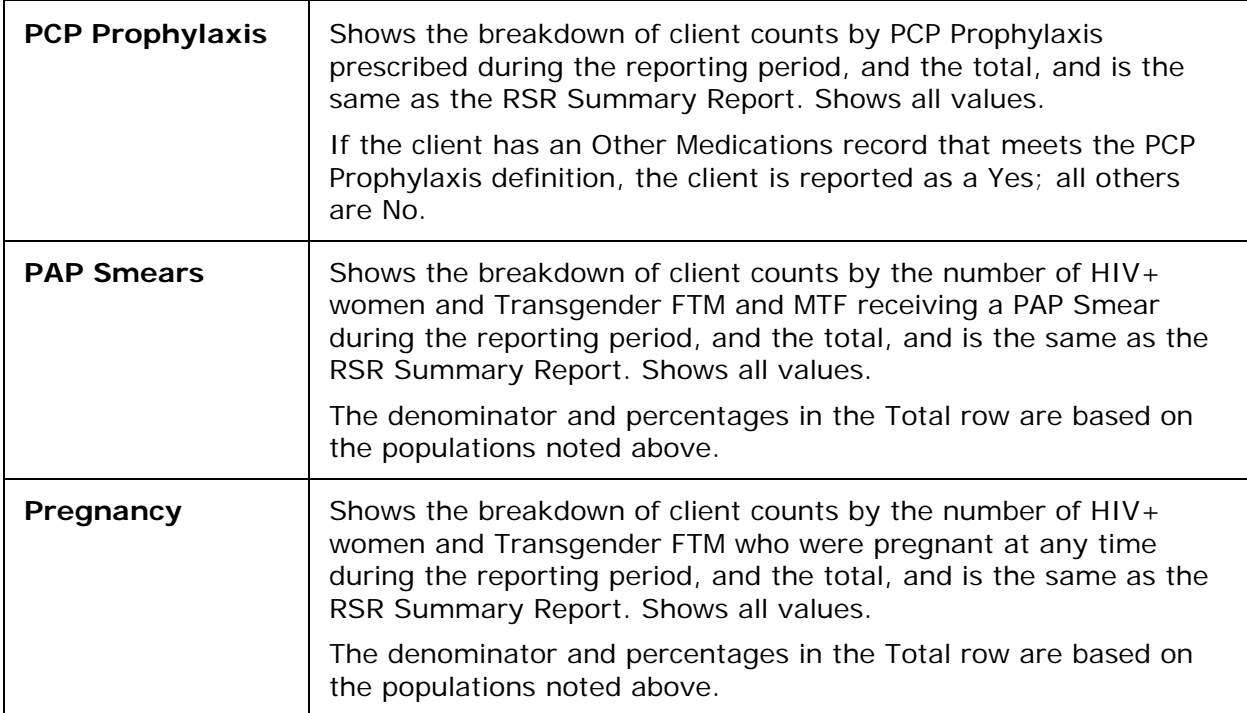

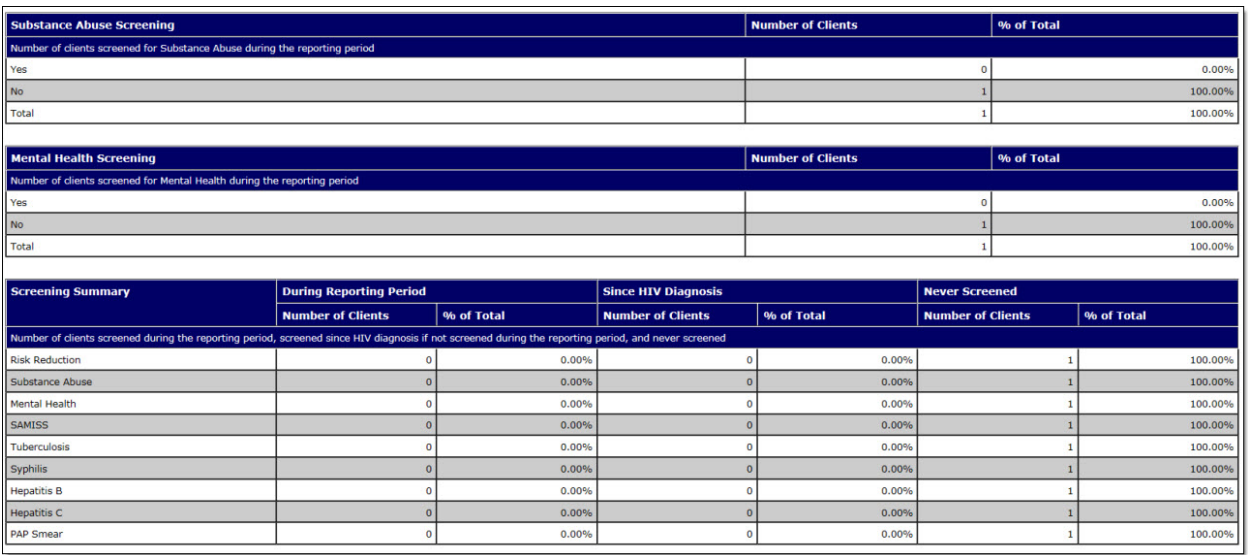

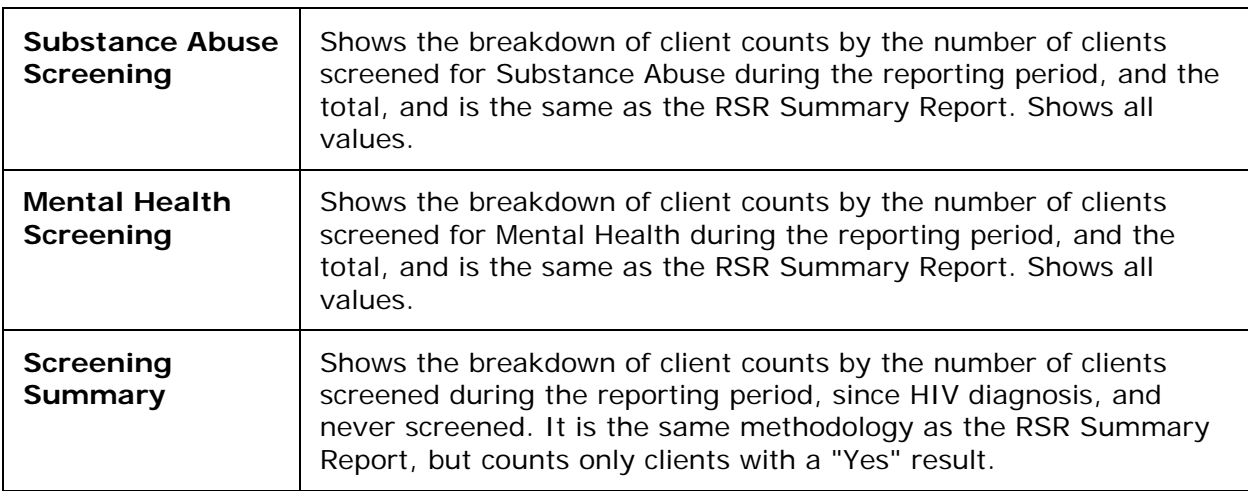

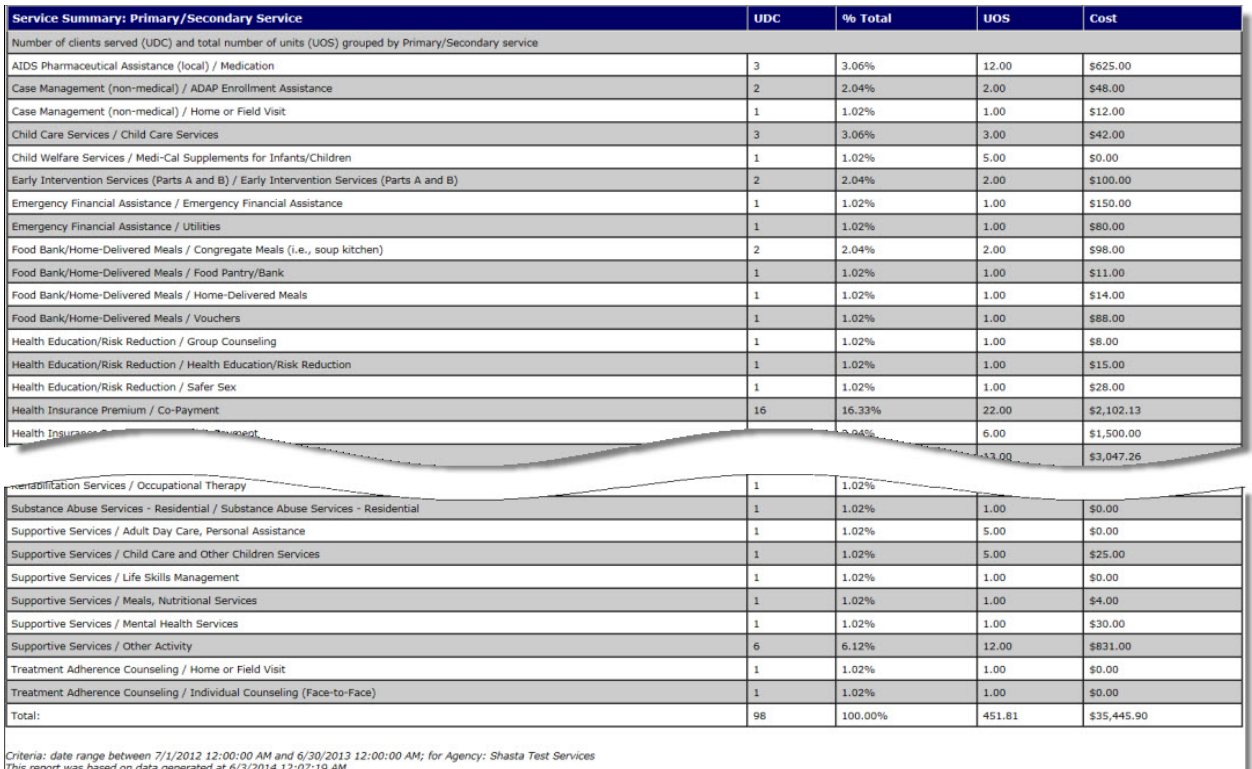

Criteria: date range between 7/1/2012 12:00:00 AM and 6/30/2013 12:00:00 AM; for Agency: Shasta Test Services<br>This report was based on data generated at 6/3/2014 12:07:19 AM.

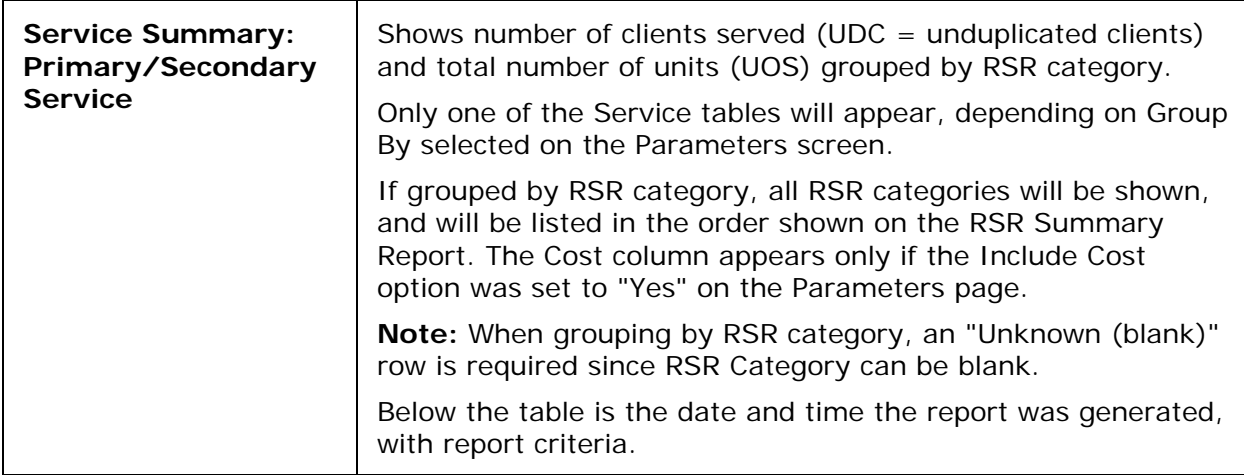

# *5.3 Services Reports*

The Services reports screen displays reports that are associated with services for clients. For example, you can generate mailing labels for sending reminders to clients for upcoming services.

# **Services Reports**

<span id="page-489-0"></span>Mailing Labels

Displays client name, address, city, state, Zip, anonymous, and whether to send mail with filters on clientID, Program, Date of Service, Agency Status, and Gender

If you are an ARIES administrator and you want to change the order in which the reports are listed, click the Display Order button at the bottom of the screen, which takes you to the [Change Display Order](#page-436-0) screen.

The Services Report screen includes:

• [Mailing Labels](#page-489-0)

**Note:** The filter values on most ARIES reports include a date range requirement. Be aware that the wider the date range, the more information your report will contain; and the longer the time required to generate it.

# *5.3.1 Mailing Labels*

The Mailing Labels Report allows you to search out clients by program, agency status, gender, and date of service and it outputs a report including client name and mailing address. This can be useful in sending out reminders or notices.

To print out mailing labels, export the report into an application where you can format the labels properly like Microsoft Word or Access.

To access the report, from the [ARIES menu bar](#page-29-0) at the top of the ARIES screen:

- Select the **Report > Services** menu item to access the Services Reports screen.
- Click the "Mailing Labels" link.

#### <span id="page-489-1"></span>Report Filter Values

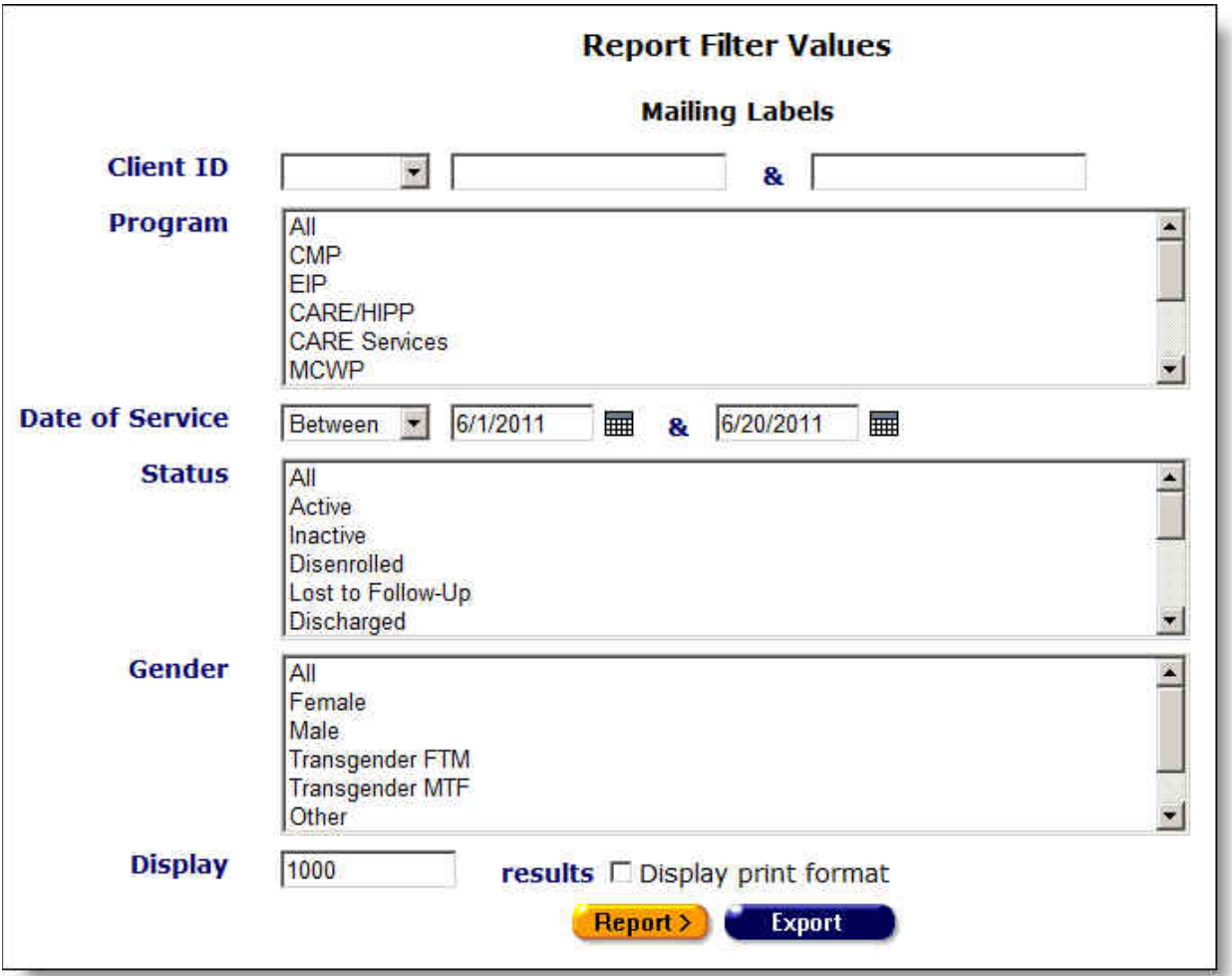

Clicking on the link brings up the filter screen where you can define the parameters of your report.

Complete the fields as follows:

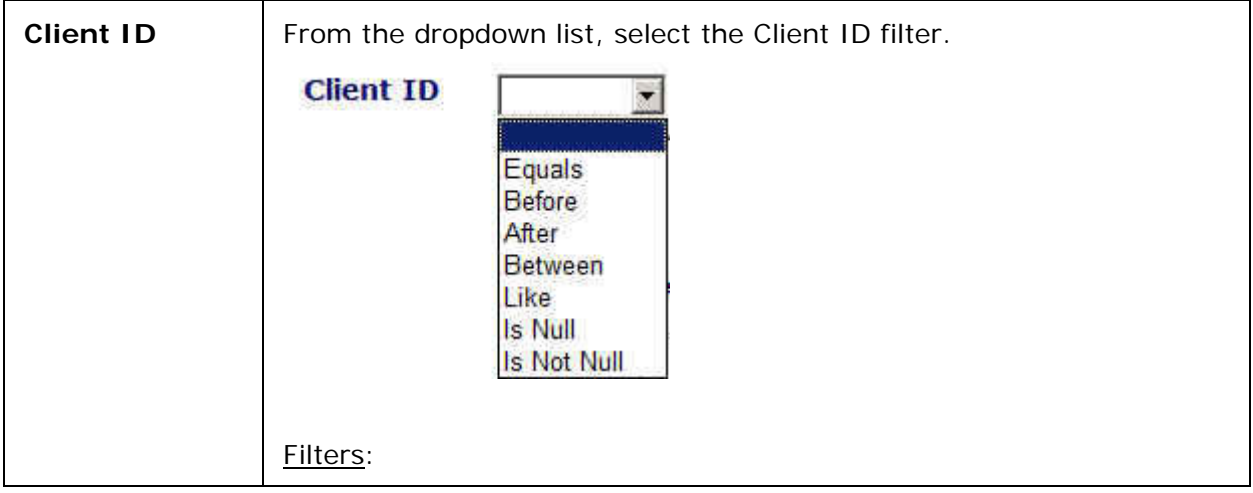

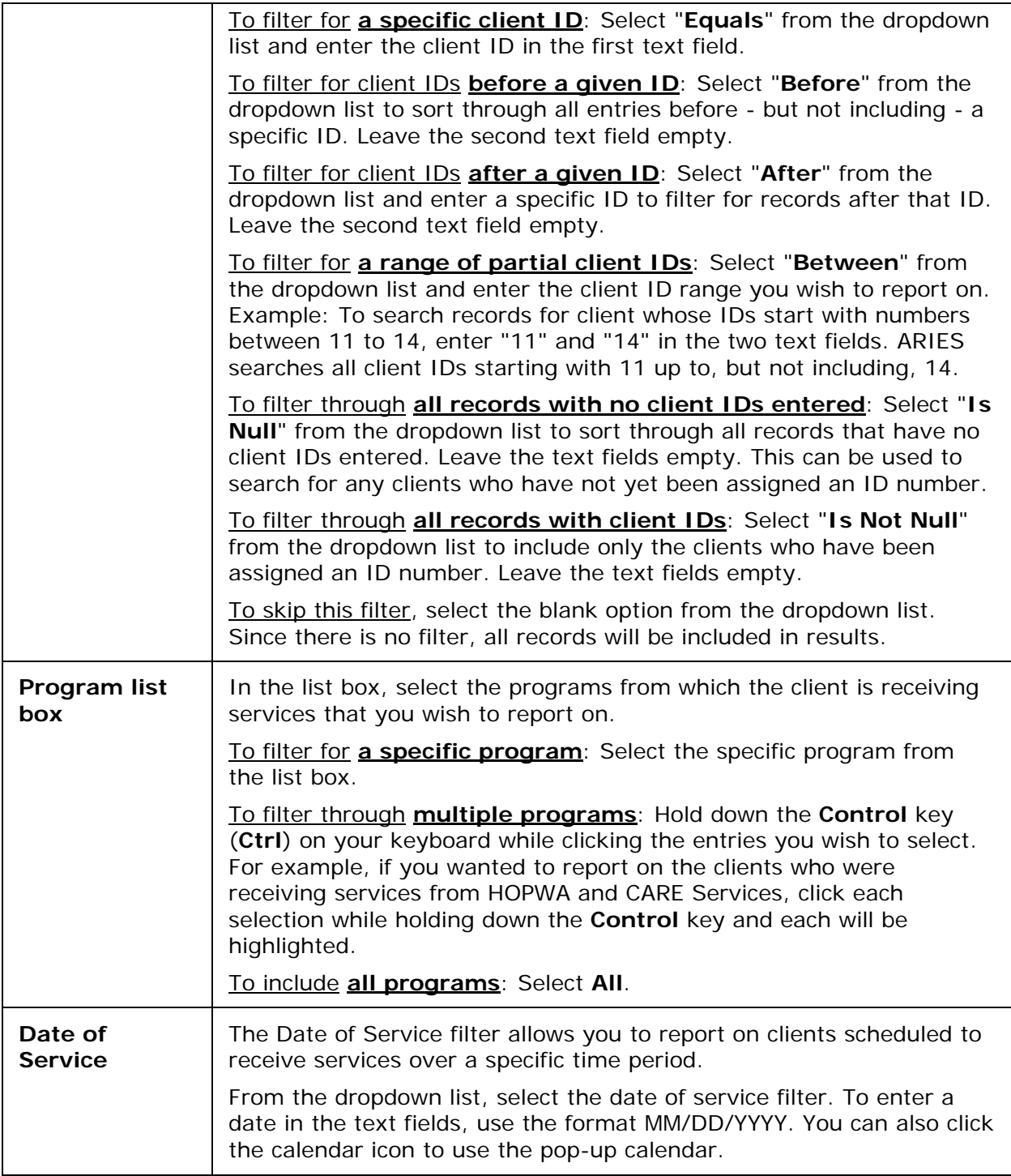

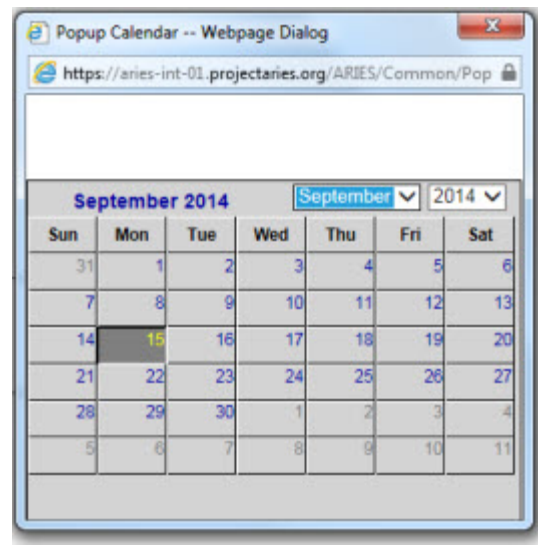

Use the dropdown lists to select the month and year you wish to enter. Click the day and the date displays in the text field. The pop-up calendar window closes automatically.

### Filters:

To filter for clients receiving services **on a given date**: Select "**On**" from the dropdown list and enter a date in the first text field to filter for clients whose service was received on a given day. Example: If you wanted to search for all clients who received services on 6/23/2010, enter the date 6/23/2010 in the first text field. Leave the second text field empty.

To filter for service dates **before a given date**: Select "**Before**" from the dropdown list to filter for clients who received services before a given day. This will sort through all entries before, but not including, a specific date. Example: If you wanted to search for all clients who received services before 6/23/2010, enter the date 6/23/2010 in the first text field. Leave the second text field empty.

To filter for service dates **after a given date**: Select "**After**" from the dropdown list and enter a specific date to filter for clients who received services after a given day. Example: If you wanted to search for all clients who received services after October 1, 2010, enter 10/1/2010 in the first text field. Leave the second text field empty.

To filter for service dates **within a range of dates**: Select "**Between**" from the dropdown list to filter for clients who received services between a range of dates. Enter the beginning date in the first text field and the ending date in the second text field. Your report results will include all records from 12:00 AM the first date to 11:59 PM the second date. Example: Enter 6/23/2010 in the first text field and 6/27/2010 in the second text field.

To filter through **all services with no date**: Select "**Is Null**" from the dropdown list to sort through all records that have no service date entered. Leave the text fields empty. This can be helpful in searching for incomplete or missing information.

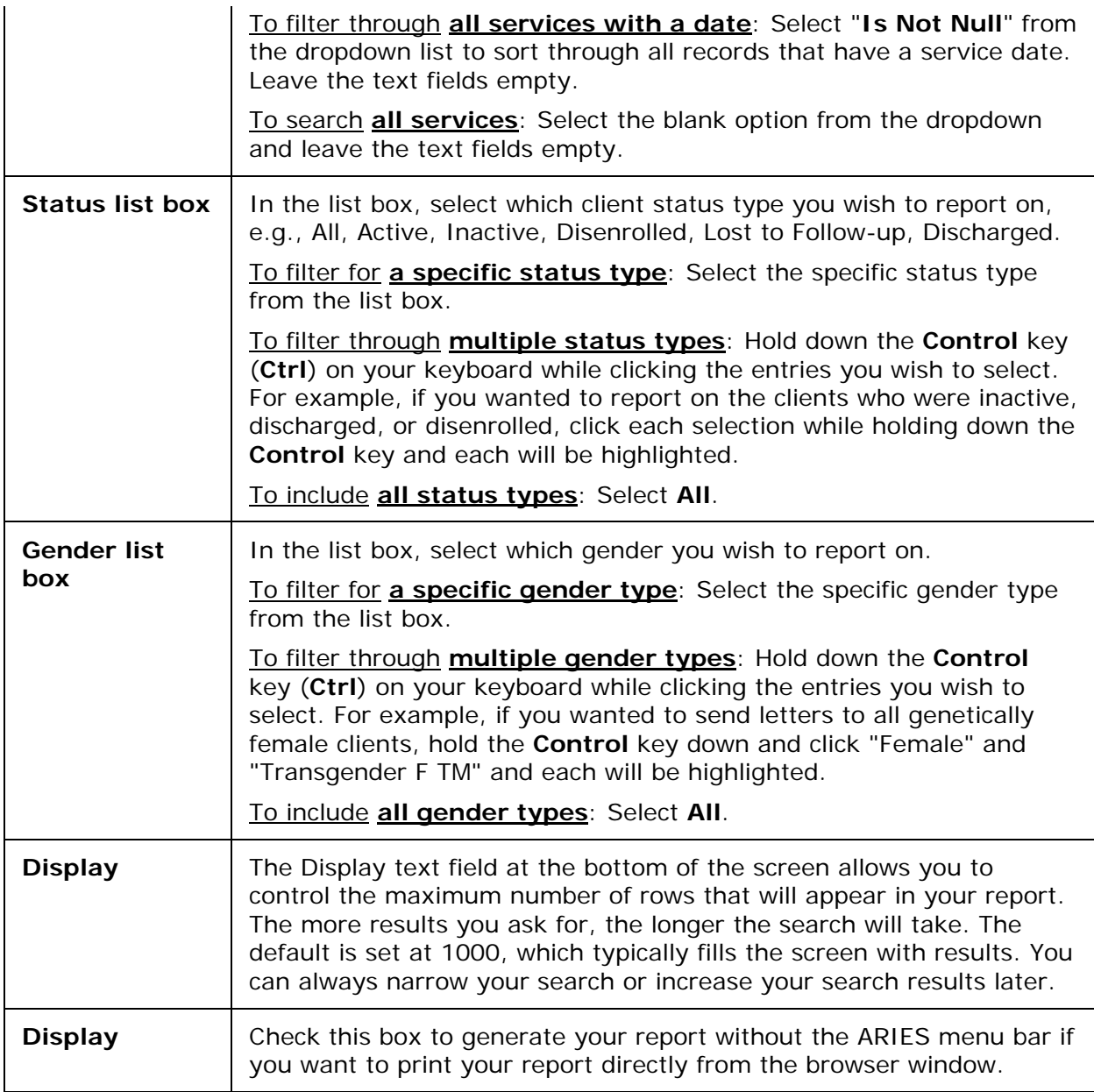

# After completing your filter selections:

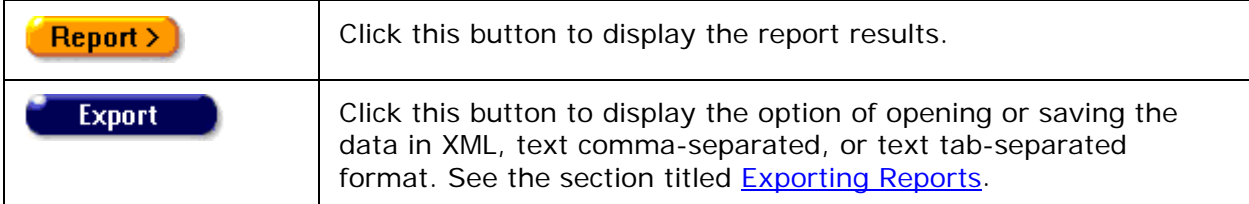

Report Results

<span id="page-494-0"></span>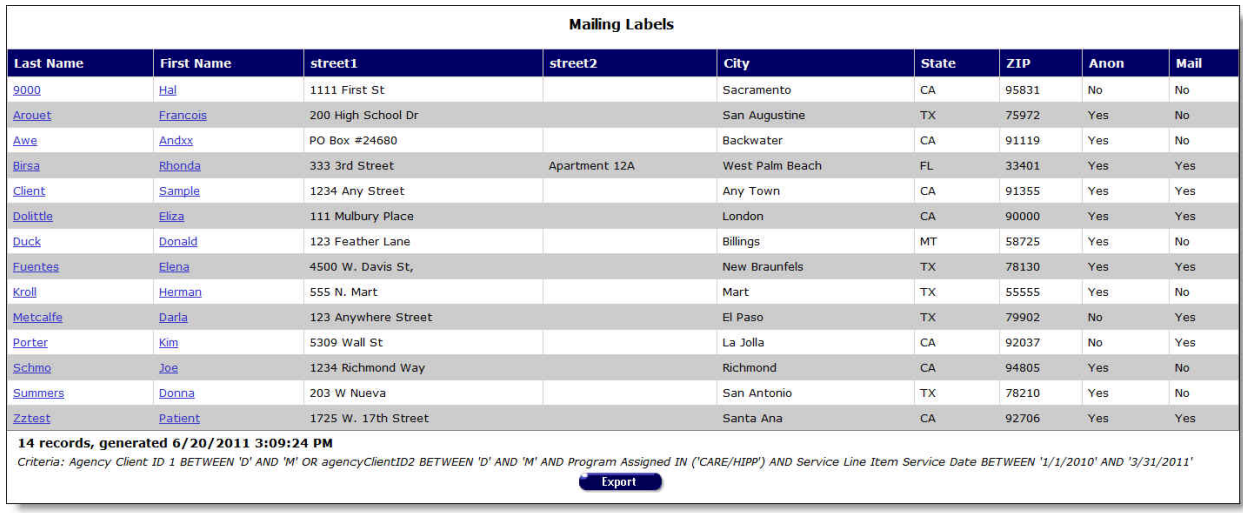

The report results display in a table alphabetized in ascending order by client last name. From left to right the table lists the client last name, client first name, and their mailing address (street address, city, state and zip code).

#### Anon column

- If the client lists "Yes" in the Anon column, this means that all mail should be delivered in an envelope that does not list the agency name.
- If the client lists "No" in the Anon column, it is OK for the mail to be delivered in an envelope that lists the agency name.

#### Mail column

- If the client lists "No" in the Mail column, do not send them mail.
- If the client lists "Yes" in the Mail column, it is OK to send them mail.
- Clicking the client's first or last name takes you to their contact info screen.

The bottom of the table displays the number of records and the time and date of the report display, as well as the filters specified in the previous screen.

**Export:** Clicking the **Export** button on the Results page takes you back to the [Filter Values](#page-489-1) screen. Use the **Export** button on that page, not on the Results page, to [export your data.](#page-429-0)

# *5.4 Finance Reports*

The Finance reports screen contains reports pertaining to budgeting and financial information. For example, you can generate a report on services spending for an individual contract.

# **Finance Reports**

Financial

For each contract and service category, displays budgeted amount, amount spent, amount remaining, and percent remaining with filters on Contract, Service Category, and Service Date

If you are an ARIES administrator and you want to change the order in which the reports are listed, click the Display Order button at the bottom of the screen, which takes you to the [Change Display Order](#page-436-0) screen.

The Finance Reports screen includes:

• [Financial](#page-495-0)

**Note:** The filter values on most ARIES reports include a date range requirement. Be aware that the wider the date range, the more information your report will contain; and the longer the time required to generate it.

# <span id="page-495-0"></span>*5.4.1 Financial*

The Financial Report allows you to report on your agency's contract usage. You can filter your results by contract name, service type, and service dates. For example you can report on how much in Medicare services your agency administered in a given quarter.

• To access the report, from the [ARIES menu bar](#page-29-0) at the top of the ARIES screen, choose the **Report > Finance** menu item to get to the [Finance Reports](#page-494-0) screen. Click the "Financial" link.

<span id="page-495-1"></span>Report Filter Values

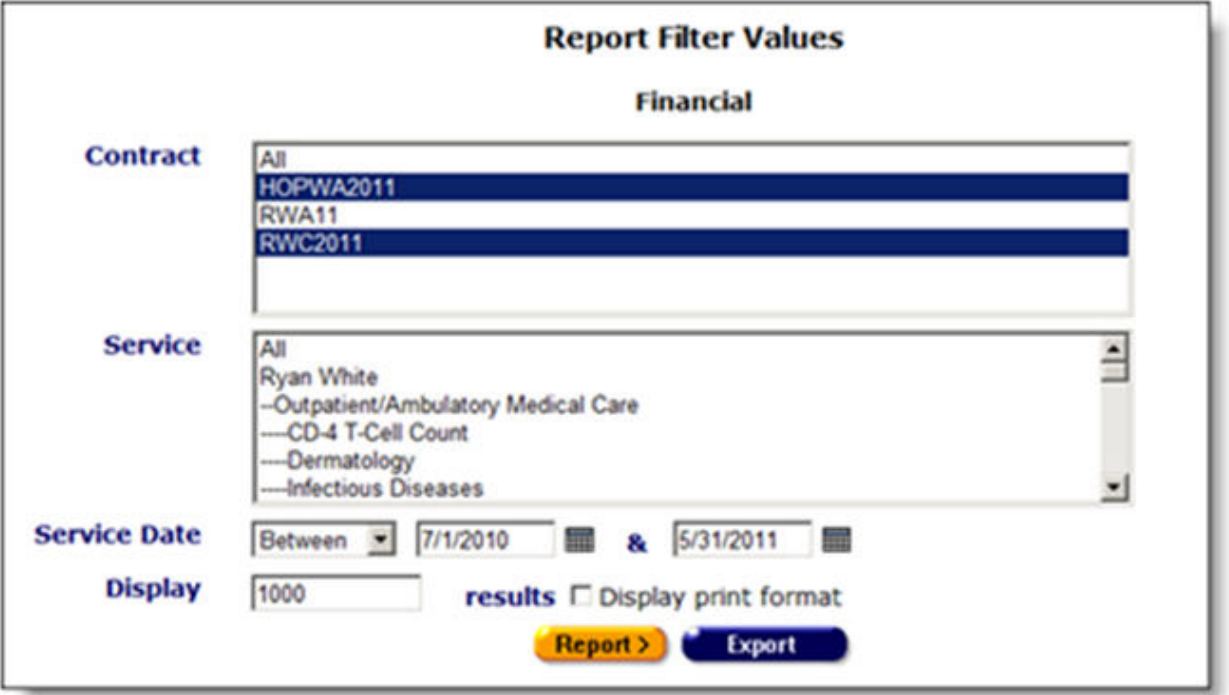

Clicking on the link brings up the filter screen where you can define the parameters of your report.

Complete the fields as follows:

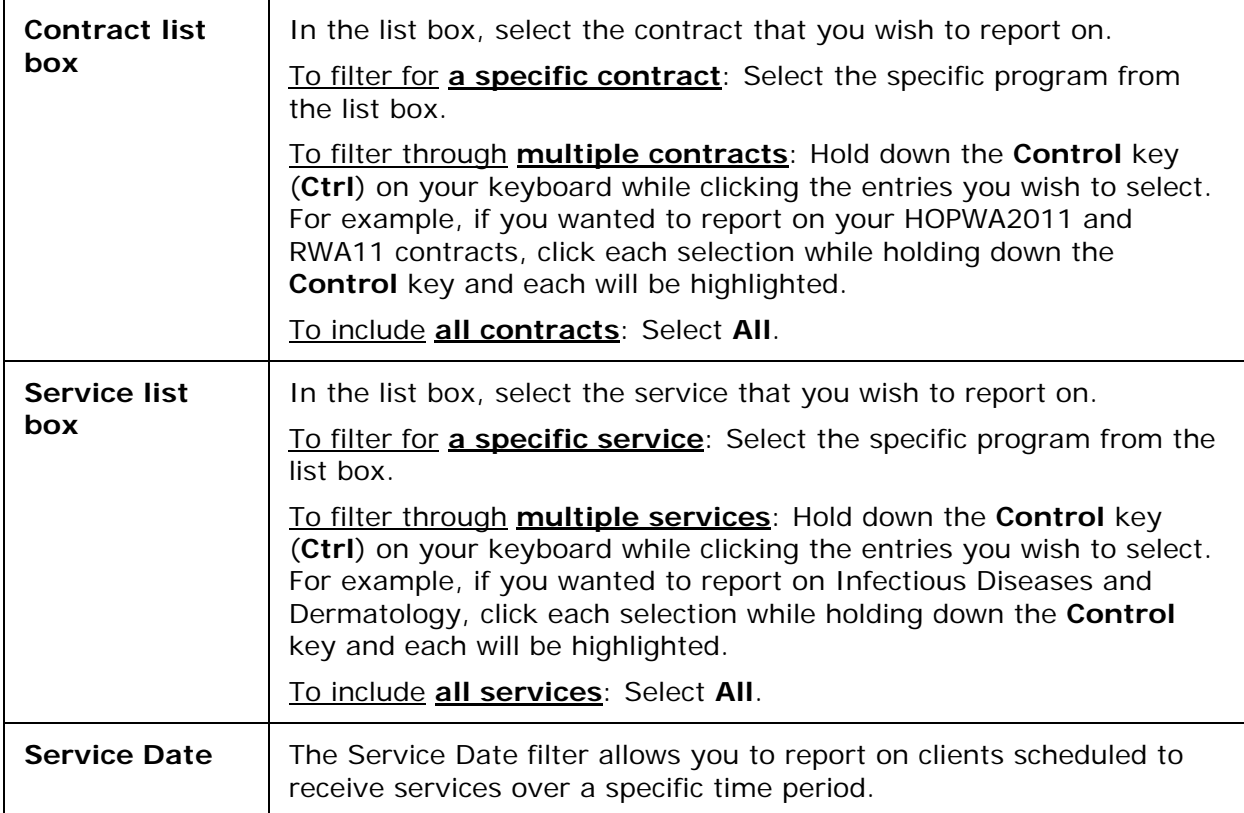

From the dropdown list, select the date of service filter. To enter a date in the text fields, use the format MM/DD/YYYY. You can also click the calendar icon to use the pop-up calendar.

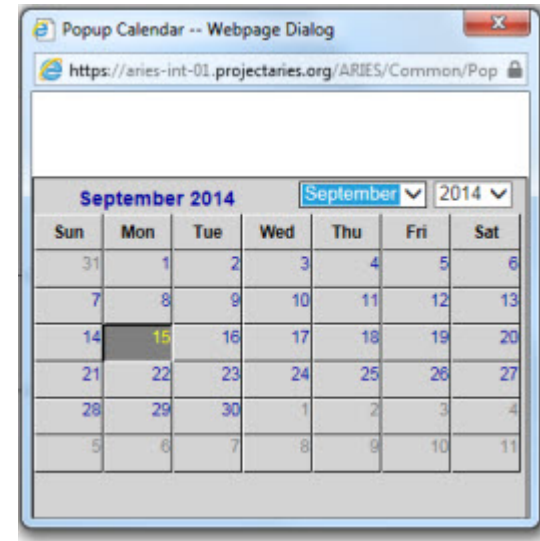

Use the dropdown lists to select the month and year you wish to enter. Click the day and the date displays in the text field. The popup calendar window closes automatically.

### Filters:

To filter for clients receiving services **on a given date**: Select "**On**" from the dropdown list and enter a date in the first text field to filter for clients whose service was received on a given day. Example: If you wanted to search for all clients who received services on 6/23/2010, enter the date 6/23/2010 in the first text field. Leave the second text field empty.

To filter for service dates **before a given date**: Select "**Before**" from the dropdown list to filter for clients who received services before a given day. This will sort through all entries before, but not including, a specific date. Example: If you wanted to search for all clients who received services before 6/23/2010, enter the date 6/23/2010 in the first text field. Leave the second text field empty.

To filter for service dates **after a given date**: Select "**After**" from the dropdown list and enter a specific date to filter for clients who received services after a given day. Example: If you wanted to search for all clients who received services after October 1, 2010, enter 10/1/2010 in the first text field. Leave the second text field empty.

To filter for service dates **within a range of dates**: Select "**Between**" from the dropdown list to filter for clients who received services between a range of dates. Enter the beginning date in the first text field and the ending date in the second text field. Your report results will include all records from 12:00 AM the first date to 11:59 PM the second date. Example: Enter 6/23/2010 in the first text field and 6/27/2010 in the second text field.

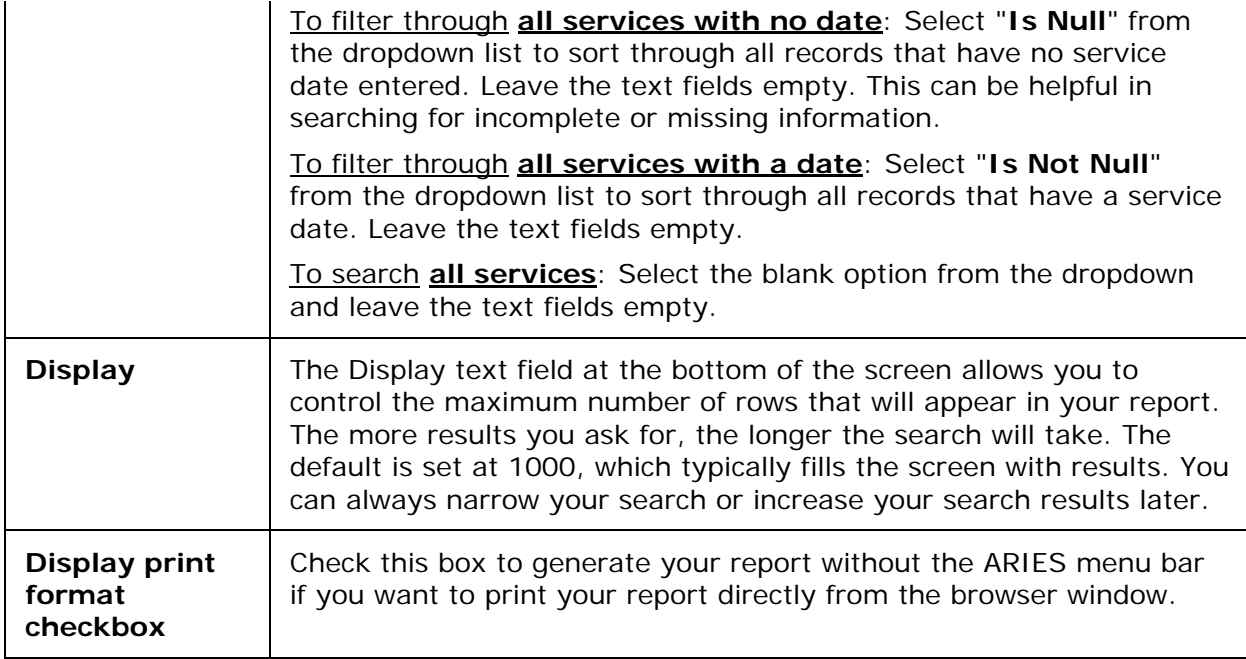

### After completing your filter selections:

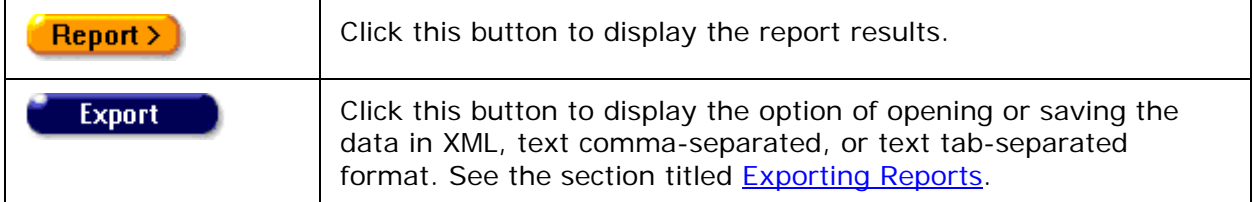

### Report Results

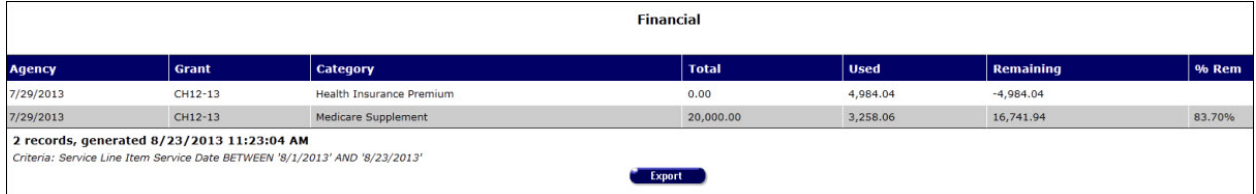

The report results display in a table listed in ascending order by agency name. From left to right, the table lists agency name, grant number, grant category, grant total, amount used, amount remaining and percent remaining.

**Note:** If you are an administrative agency user, subagencies are included in the report.

At the bottom of the table, the number of records and the time and date of the report display, and the filter parameters specified in the previous screen.

The bottom of the table displays the number of records and the time and date of the report display, as well as the filter parameters specified in the previous screen.

**Export:** Clicking the Export button on the Results page takes you back to the **Filter Values** screen. Use the **Export** button on that page, not on the Results page, to [export your data.](#page-429-0)

### Section 5

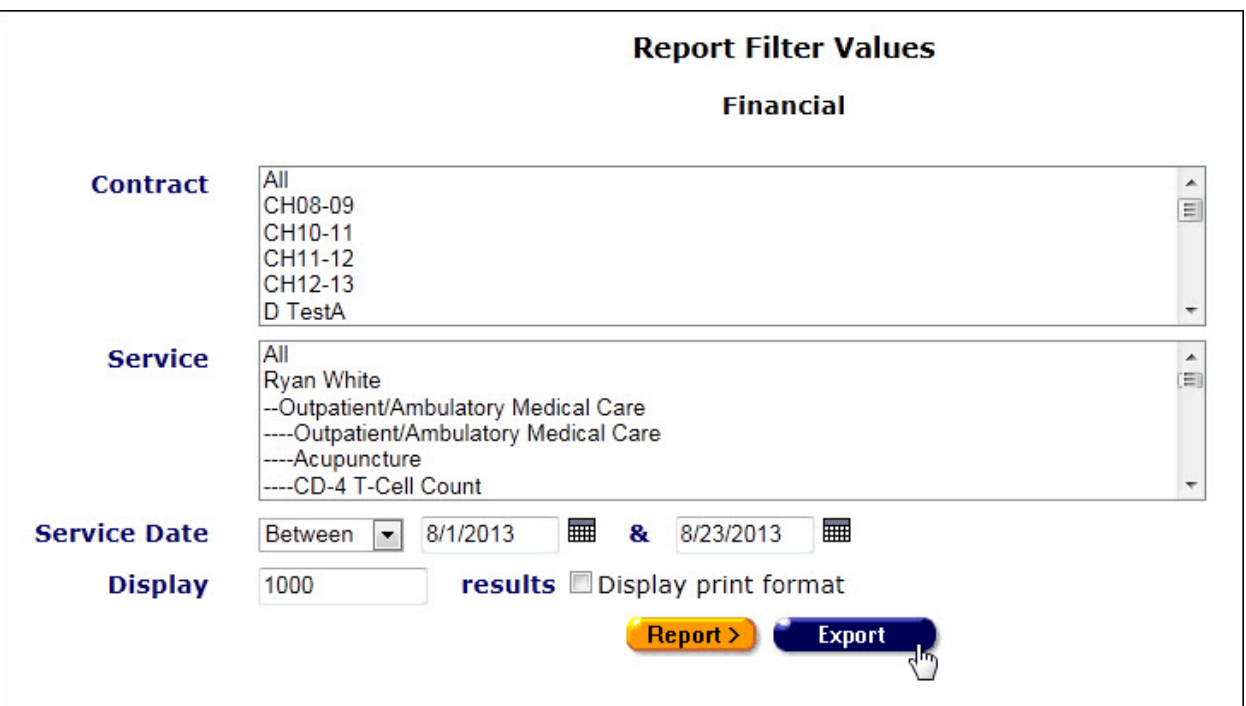

Click **Export** on Report Filter Values will bring up a download dialog.

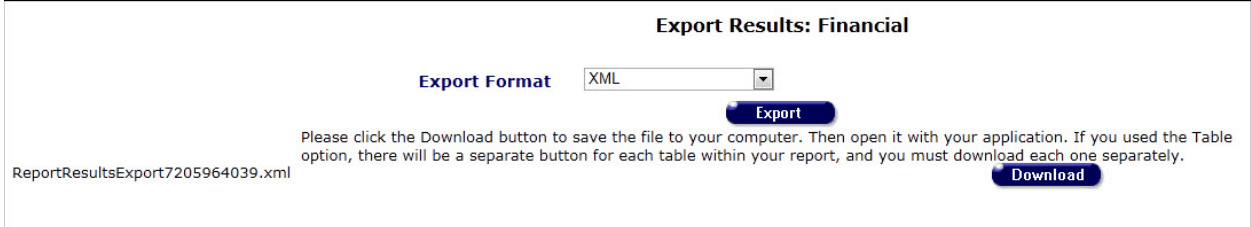

# *5.5 Management Reports*

The management reports screen contains reports that center around your agency and its staff. You can run reports on ARIES usage or on incomplete tasks in your agency.

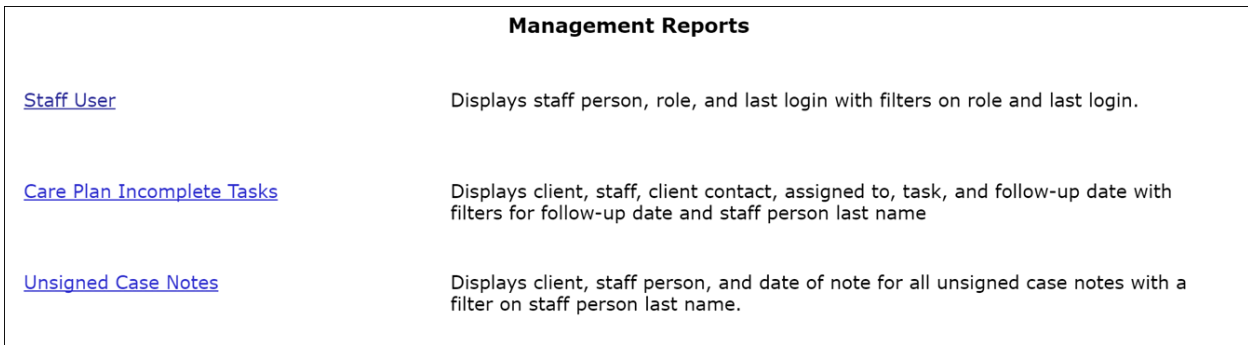

If you are an ARIES administrator and you want to change the order in which the reports are listed, click the **Display Order** button at the bottom of the screen, which takes you to the **Change Display Order** screen.

The Management Reports screen includes:

- [Staff User](#page-500-0)
- [Care Plan Incomplete Tasks](#page-503-0)
- [Unsigned Case Notes](#page-507-0)

**Note:** The filter values on most ARIES reports include a date range requirement. Be aware that the wider the date range, the more information your report will contain; and the longer the time required to generate it.

# <span id="page-500-0"></span>*5.5.2 Staff User*

The Staff User report tracks when staff persons most recently accessed ARIES. You can sort by staff role and last sign-on date. For example, you can run a report to see which volunteers most recently logged on to ARIES.

To access the report, from the **ARIES** menu bar at the top of the ARIES screen:

- Select the **Report > Management** menu item to access the Management Reports screen.
- Click the "Staff User" link.

<span id="page-500-1"></span>Report Filter Values

#### **Report Filter Values**

**Staff User** 

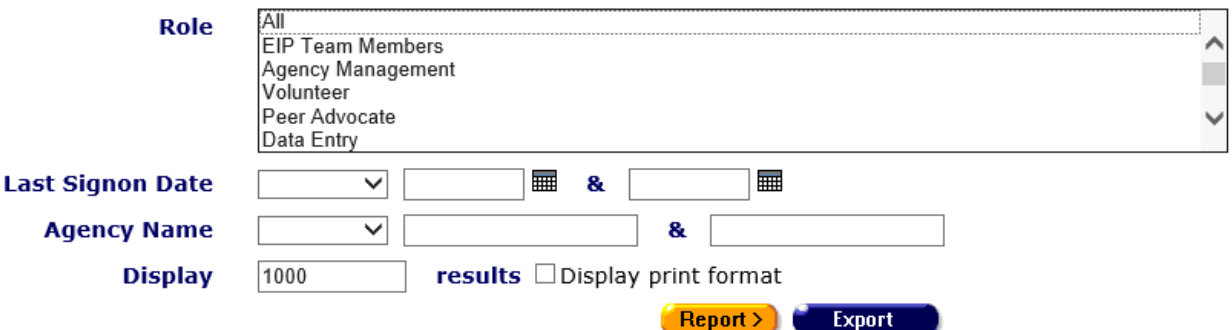

Clicking on the link brings up the filter screen where you can define the parameters of your report.

Complete the fields as follows:

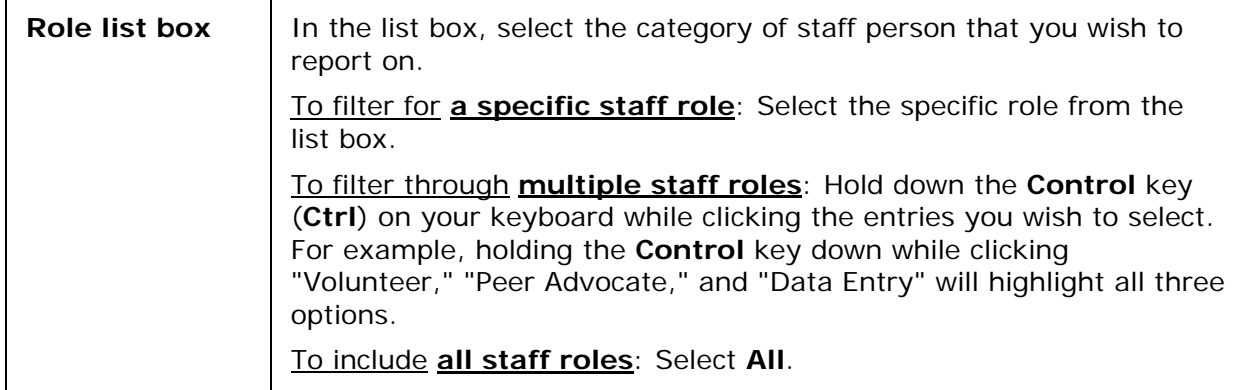

### **Last Signon Date**

You can also search by last logon date. For example, you can report on which staff persons last signed onto ARIES over the past month.

From the dropdown list, select the last signon date filter.

To enter a date in the text fields, use the format MM/DD/YYYY. You can also click the calendar icon to use the pop-up calendar.

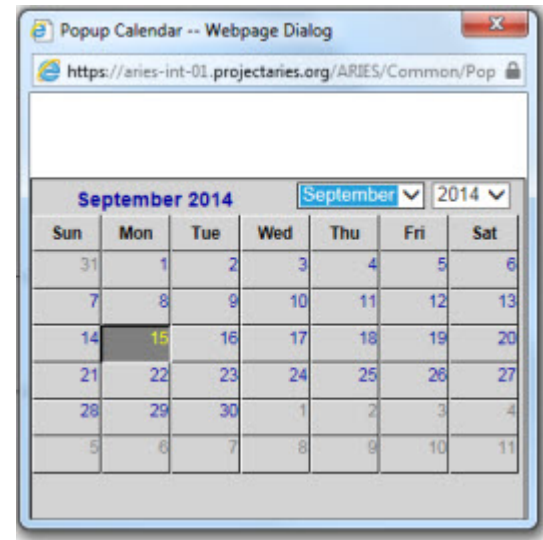

Use the dropdown lists to select the month and year you wish to enter. Click the day and the date displays in the text field. The popup calendar window closes automatically.

### Filters:

To filter for all staff persons whose last logon was **on a specific date**: Select "**On**" from the dropdown list and enter a date in the first text field to filter for records for a given day. Example: If you wanted to search for all staff persons whose last logon was on 6/23/2010, enter the date 6/23/2010 in the first text field. Leave the second text field empty.

To filter for all staff persons whose last logon was **before a specific date**: Select "**Before**" from the dropdown list to sort through all entries before, but not including, a specific date. Example: If you wanted to search for all staff persons whose last logon was before 6/23/2010, enter the date 6/23/2010 in the first text field. Leave the second text field empty.

To filter for all staff persons whose last logon was **after a specific date**: Select "**After**" from the dropdown list and enter a specific date to filter for records after a given day. Example: If you wanted to search for all staff persons whose last logon was after October 1, 2010, enter 10/1/2010 in the first text field. Leave the second text field empty.

To filter for all staff persons whose last logon was **within a range of dates**: Select "**Between**" from the dropdown list to sort through all entries between a range of dates. Enter the beginning date in the first text field and the ending date in the second text field. Your report results will include all staff persons whose last logon was from

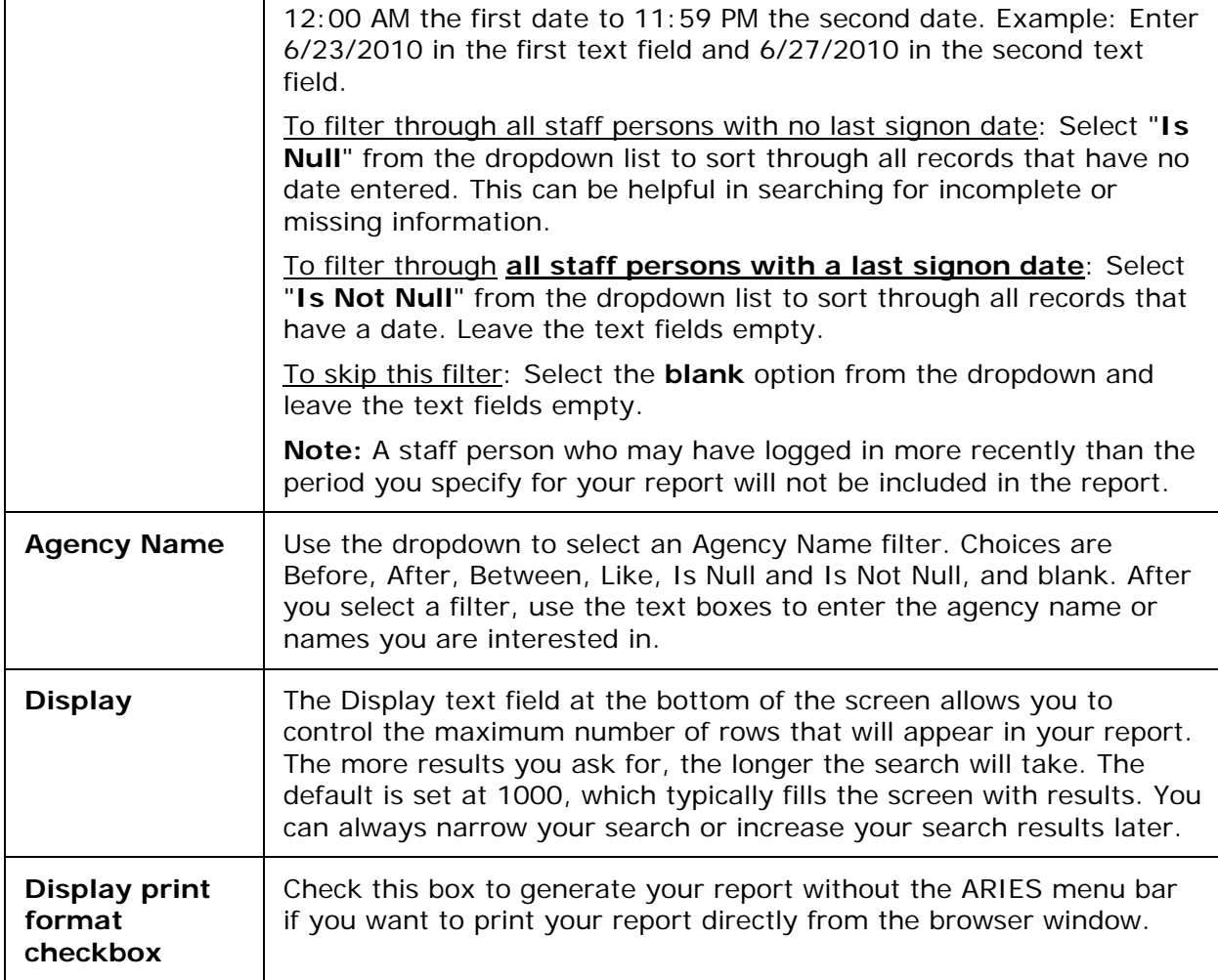

# After completing your filter selections:

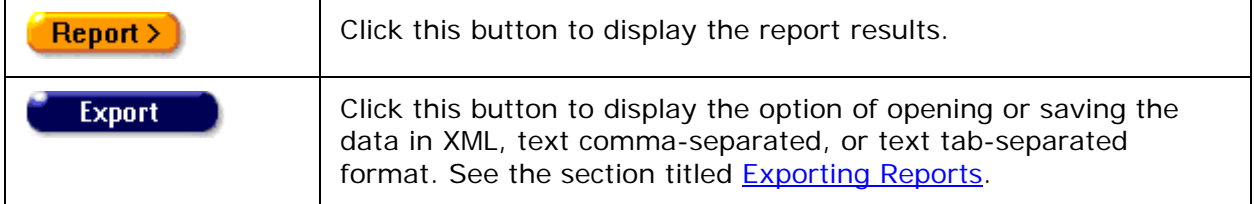

Report Results

**Staff User** 

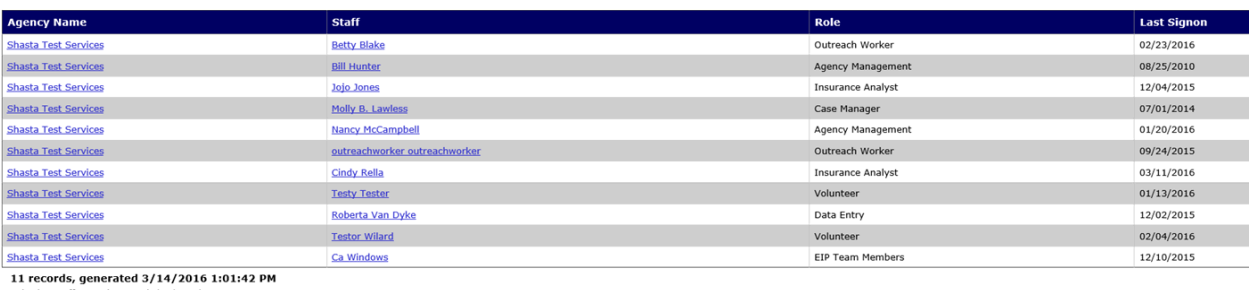

Criteria: Staff Last Signon < '3/14/2016

The bottom of the table displays the number of records and the time and date of the report display, as well as the filter parameters specified in the previous screen.

**Export:** Clicking the **Export** button on the Results page takes you back to the [Filter Values](#page-500-1) screen. Use the **Export** button on that page, not on the Results page, to [export your data.](#page-429-0)

# <span id="page-503-0"></span>*5.5.3 Care Plan Incomplete Tasks*

Case managers routinely perform needs assessments for clients, evaluating what services they require. From these assessments, care plans are constructed outlining tasks necessary to meet the client's needs. Tasks are given target dates and assigned to staff persons. With a Care Plan Incomplete Tasks report, agency managers can track unfinished tasks.

To access the report, from the [ARIES menu bar](#page-29-0) at the top of the ARIES screen:

- Select the **Report > Management** menu item to get to the Management Reports screen.
- Click the "Care Plan Incomplete Tasks" link.

Report Filter Values **Report Filter Values Care Plan Incomplete Tasks Follow-up Date** 3/31/2011 After || R. || **Staff Last Name** Is Not Null -R. **Display** 1000 results □ Display print format Report > **Export** 

Clicking on the link brings up the filter screen where you can define the parameters of your report.

Complete the fields as follows:

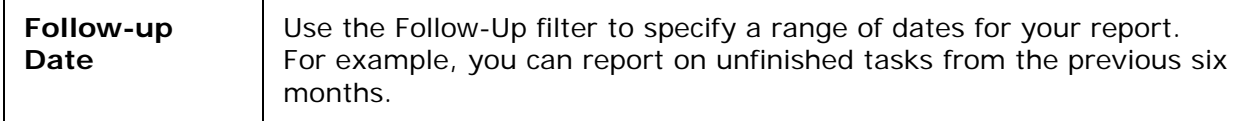
From the dropdown list, select the follow-up date filter.

To enter a date in the text fields, use the format MM/DD/YYYY. You can also click the calendar icon to use the pop-up calendar.

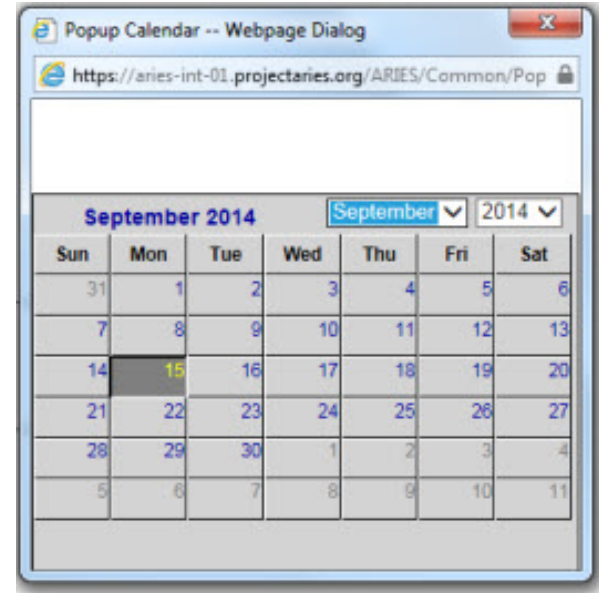

Use the dropdown lists to select the month and year you wish to enter. Click the day and the date displays in the text field. The pop-up calendar window closes automatically.

Filters:

To filter for all follow-ups **on a specific date**: Select "**On**" from the dropdown list and enter a date in the first text field to filter for records for a given day. Example: If you wanted to search for all follow-ups on 6/23/2010, enter the date 6/23/2010 in the first text field. Leave the second text field empty.

To filter for all follow-ups **before a specific date**: Select "**Before**" from the dropdown list to sort through all entries before, but not including, a specific date. Example: If you wanted to search for all follow-ups before 6/23/2010, enter the date 6/23/2010 in the first text field. Leave the second text field empty.

To filter for all follow-ups **after a specific date**: Select "**After**" from the dropdown list and enter a specific date to filter for records after a given day. Example: If you wanted to search for all follow-ups after October 1, 2010, enter 10/1/2010 in the first text field. Leave the second text field empty.

To filter for all follow-ups **within a range of dates**: Select "**Between**" from the dropdown list to sort through all entries between a range of dates. Enter the beginning date in the first text field and the ending date in the second text field. Your report results will include all follow-ups from 12:00 AM the first date to 11:59 PM the second date. Example: Enter 6/23/2010 in the first text field and 6/27/2010 in the second text field.

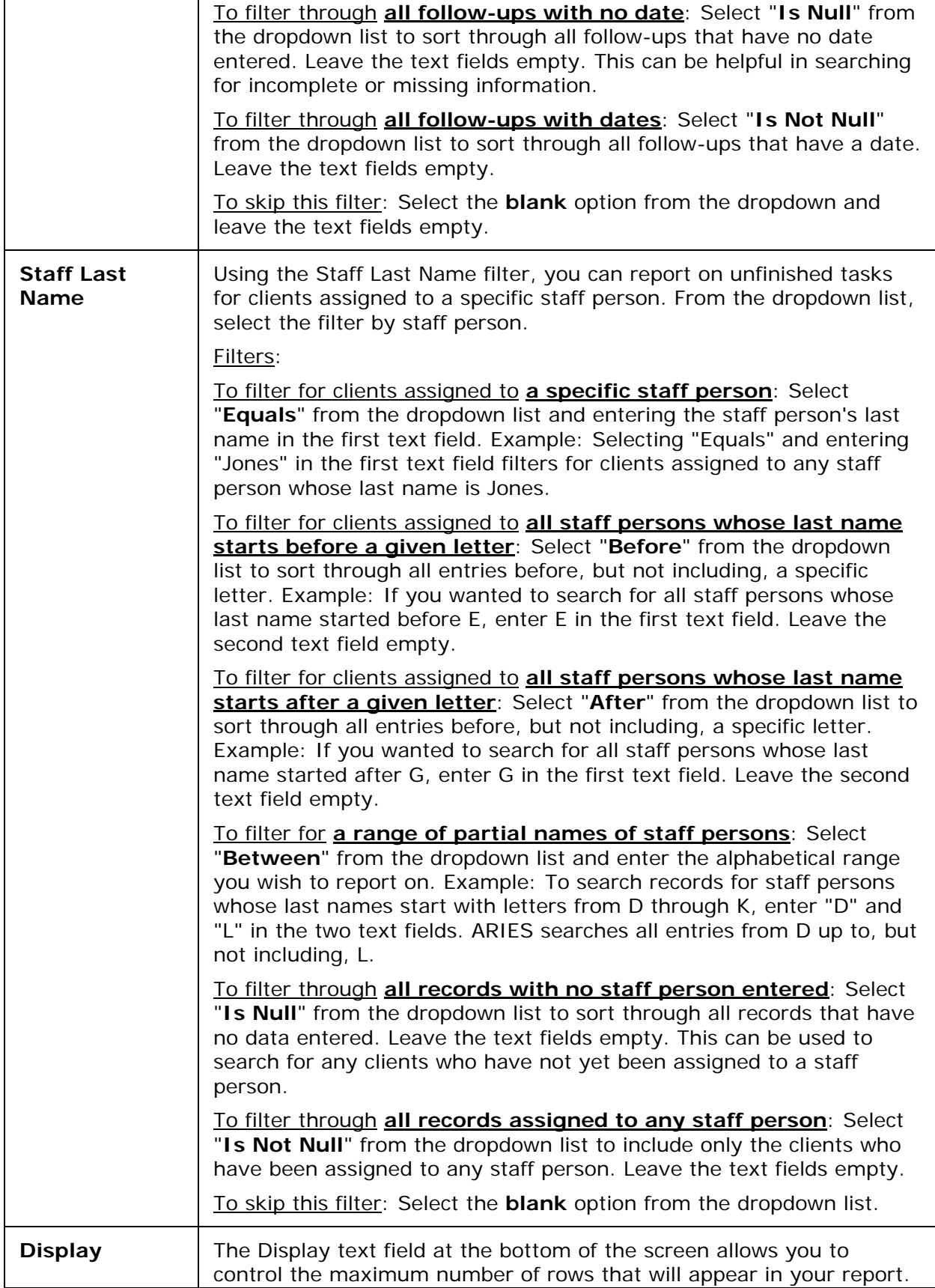

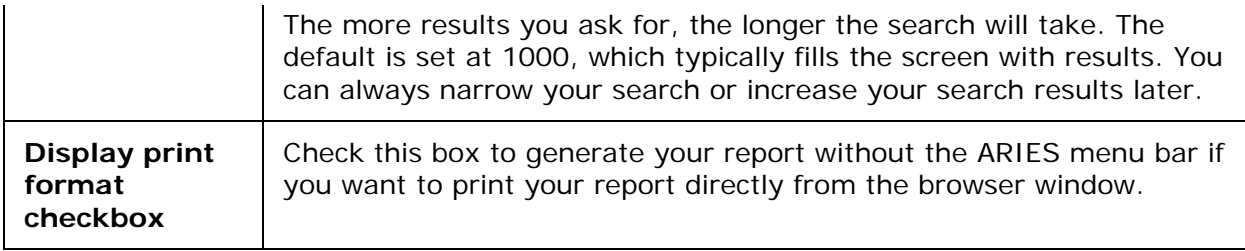

After completing your filter selections:

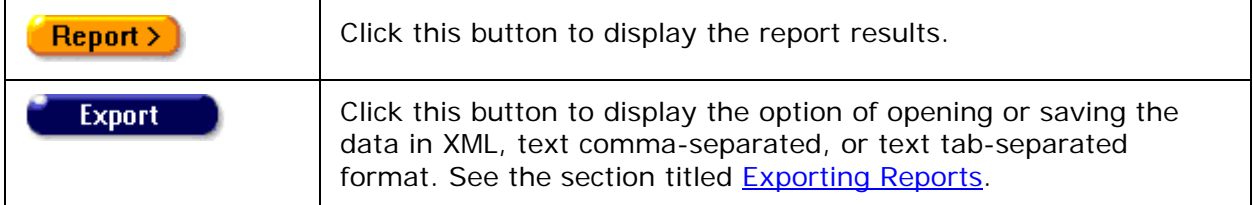

#### Report Results

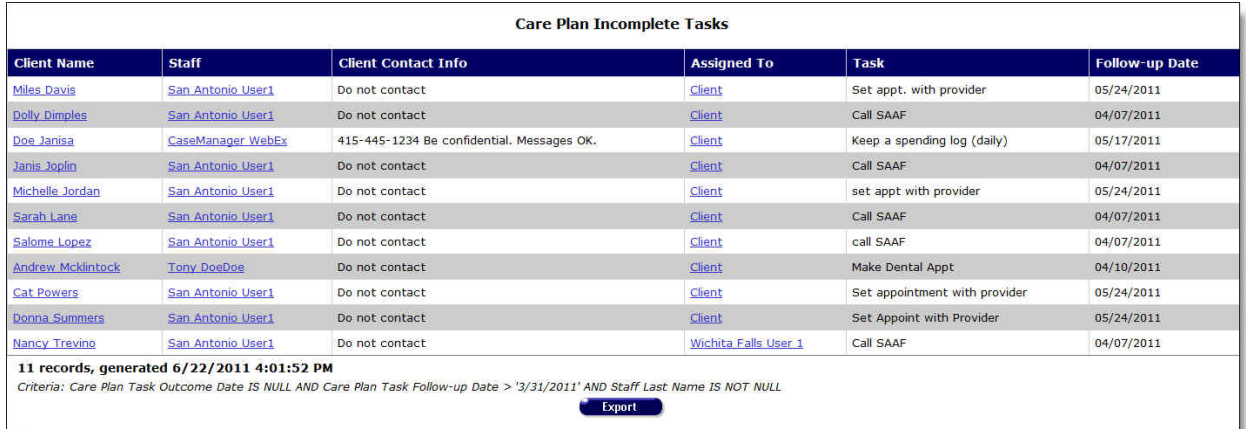

The report results display in a table alphabetized in ascending order by client name. From left to right the table lists the client name, the staff person assigned to them, the client's contact info, the client or the staff person the task was assigned to, the task, and the follow-up date.

- Clicking the staff person's name takes you to the staff detail page for the agency person.
- Clicking on the client name takes you to their contact info screen.
- The Assigned To can be either the client or a staff person.
	- o Clicking on the client takes you to their contact info screen.
	- o Clicking the staff person's name takes you to the staff detail page for the agency person.

#### Client Contact Information

**Do not contact** - The client does not want to be contacted in any way.

**Do not phone** - The client does not want to be contacted by telephone.

**Messages OK** - You can leave a phone message or a message with another person.

**Be confidential - messages OK** - You can leave a phone message or a message with another person but do not mention the name of the agency with the message.

**Be confidential - no messages** - The client does not want any message left on voice mail or with other persons.

The bottom of the table displays the number of records and the time and date of the report display, as well as the filter parameters specified in the previous screen.

**Export:** Clicking the Export button on the Results page takes you back to the **Filter Values** screen. Use the **Export** button on that page, not on the Results page, to [export your data.](#page-429-0)

### *5.5.4 Unsigned Case Notes*

Staff persons enter case [notes](#page-298-0) for clients, which can be helpful to track client progress and for other staff persons. To make them accessible to others, the case notes must be complete and signed. Case managers or agency managers can run Unsigned Case Notes reports to generate a list of unfinished case notes.

To access the report, from the **ARIES** menu bar at the top of the ARIES screen:

- Select the **Report > Management** menu item to get to the Management Reports screen.
- Click the "Unsigned Case Notes" link.

<span id="page-507-0"></span>Report Filter Values

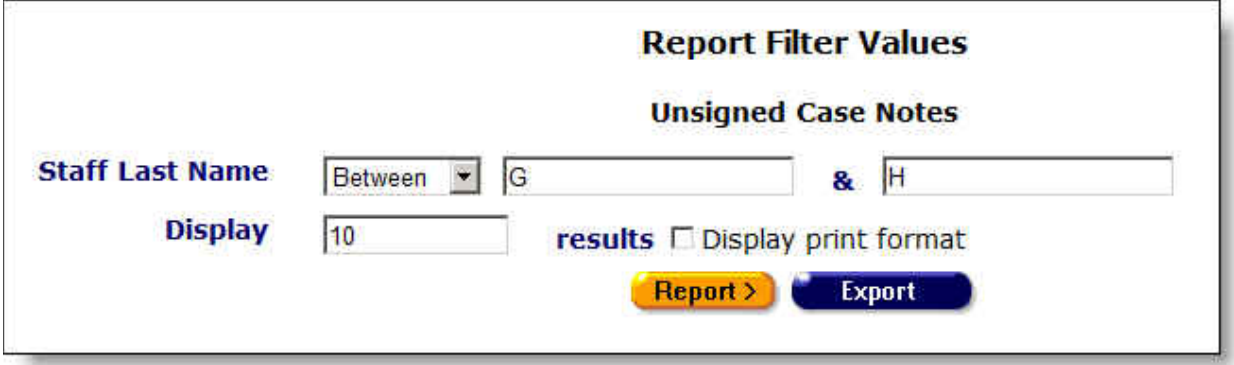

Clicking on the link brings up the filter screen where you can define the parameters of your report.

Complete the fields as follows:

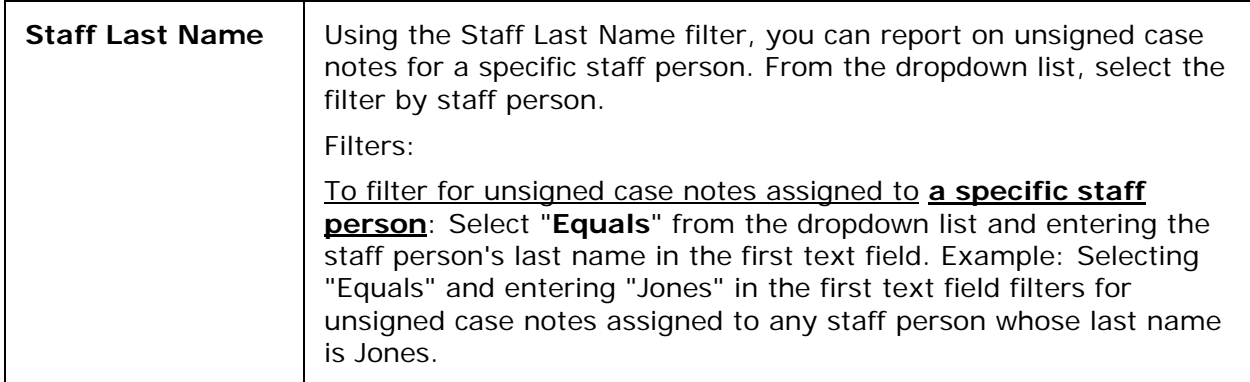

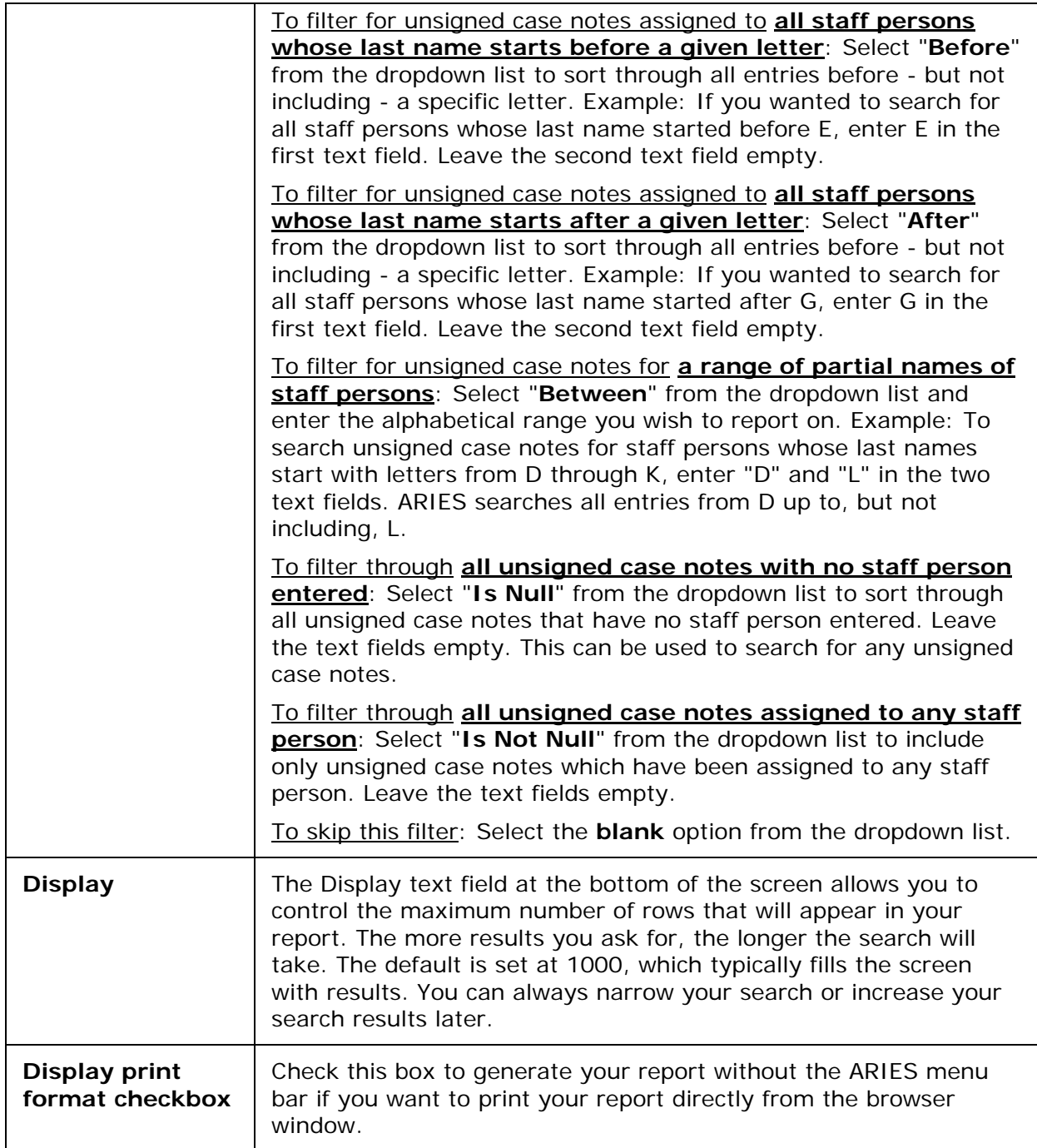

After completing your filter selections:

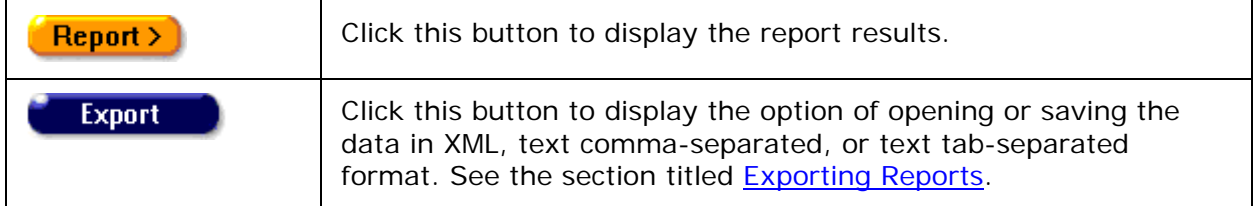

#### Report Results

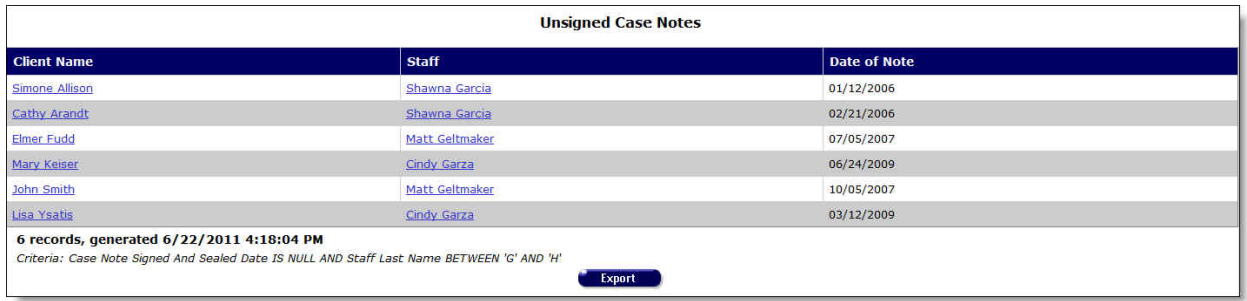

The report results display in a table alphabetized in ascending order by client name. From left to right the table lists the client name, the staff person working on the case notes, and the date the case notes were most recently edited.

- Clicking the staff person's name takes you to the staff detail page for the agency person.
- Clicking on the client name takes you to their contact info screen.

The bottom of the table displays the number of records and the time and date of the report display, as well as the filter selections specified in the previous screen.

**Export:** Clicking the Export button on the Results page takes you back to the **Filter Values** screen. Use the **Export** button on that page, not on the Results page, to [export your data.](#page-429-0)

## *5.6 Cross Tab Reports*

The Cross Tab Wizard allows users with the proper permissions to generate Cross Tab Reports. Cross Tab Reports are reports that count service or client data and then compare them in a table. For example, you can generate a Cross Tab Report on secondary services by zip code. The report counts the number of services administered by your agency and separates them in a table by zip code. For reports on clients, only clients who receive services are included in your results.

You can also generate multiple tables to compare your data using a third variable. For example, you could generate a count of secondary services by zip code and separate them into discrete tables for each month.

Once you generate your report, you can export your data for post-processing. You can also save the parameters of your report for future use.

You can use the Cross Tab Wizard to create the Cross Tab Reports listed below:

- Report [Counting Clients Served](#page-510-0)
- Report [Counting All Clients](#page-514-0)
- Report [Counting Service Records](#page-517-0)
- Report [Counting Service Units](#page-521-0)
- Report [Services by Table](#page-525-0)

The Cross Tab Wizard screens include:

- [Cross Tab Wizard Parameters](#page-529-0)
- [Cross Tab Report Results](#page-532-0)

• [Saving a Cross Tab Report](#page-533-0)

## <span id="page-510-0"></span>*5.6.1 Cross Tab Reports - Counting Clients Served*

This type of Crosstab Report counts the number of distinct clients who received a service between a range of dates. For example, if you wanted to compare the number of primary services to client gender, your report will count the number of clients who received primary services and separate them into columns by gender. Even if a client received multiple primary services within the time span you define, they are only counted once.

These reports are useful in analyzing the number of individuals who receive your agency's services.

**Note:** A reminder that when a large red asterisk appears to the left of a data field, or in the column name above it, the field is HRSA-required. Fields marked by a red asterisk are required to produce the RDR and CADR reports. Owing to HRSA requirements, a field marked with a red asterisk is required at every ARIES installation.

To access the Crosstab Wizard, from the [ARIES menu bar](#page-29-0) at the top of the ARIES screen:

• Select the **Report > Crosstab Wizard** menu.

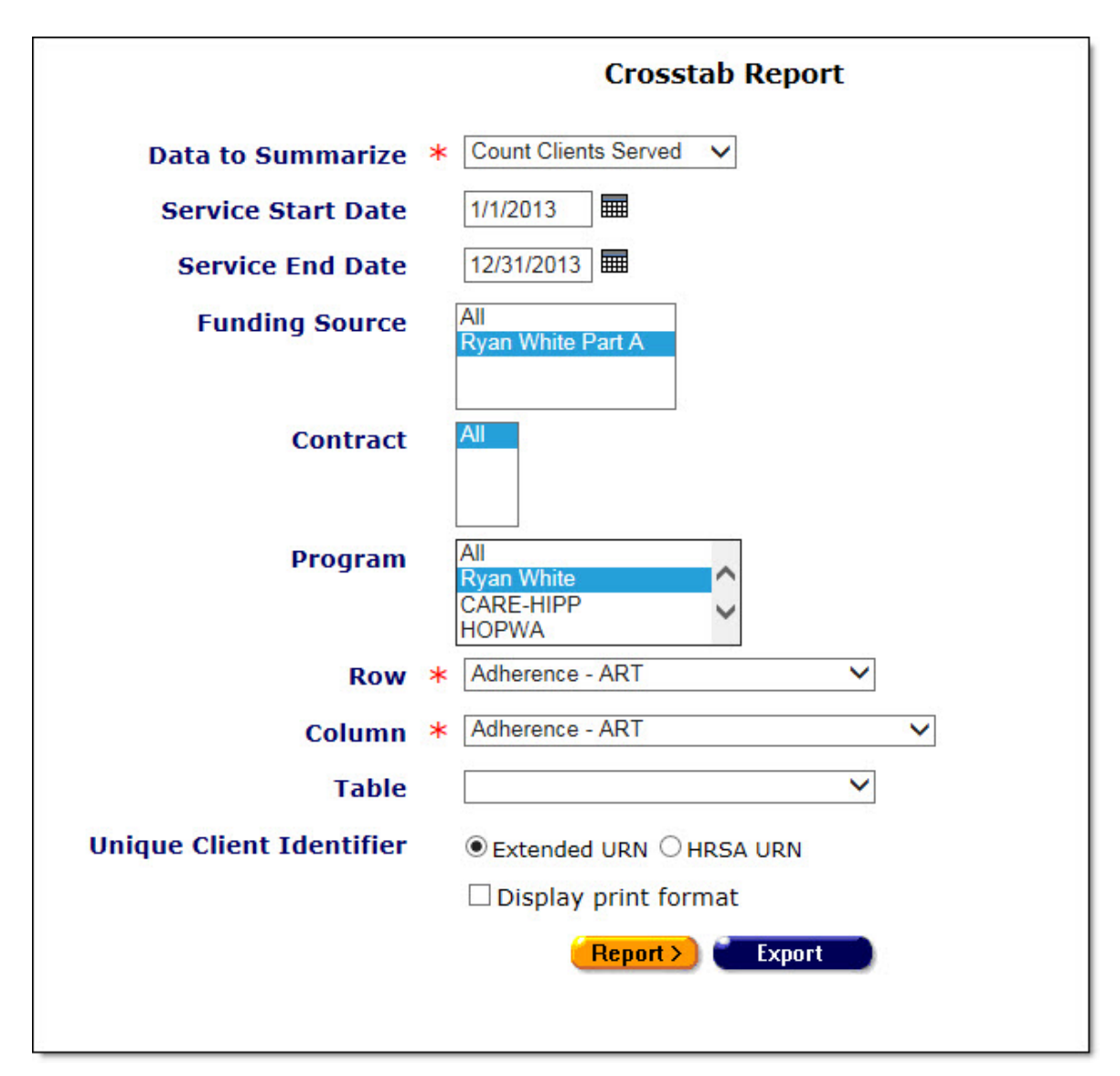

Use the Crosstab Wizard to define the parameters for your report. Fields marked by a red asterisk are required.

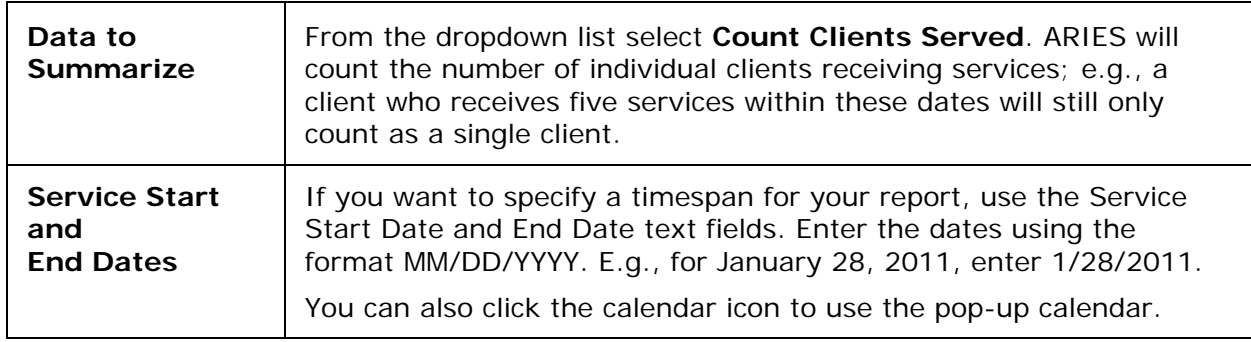

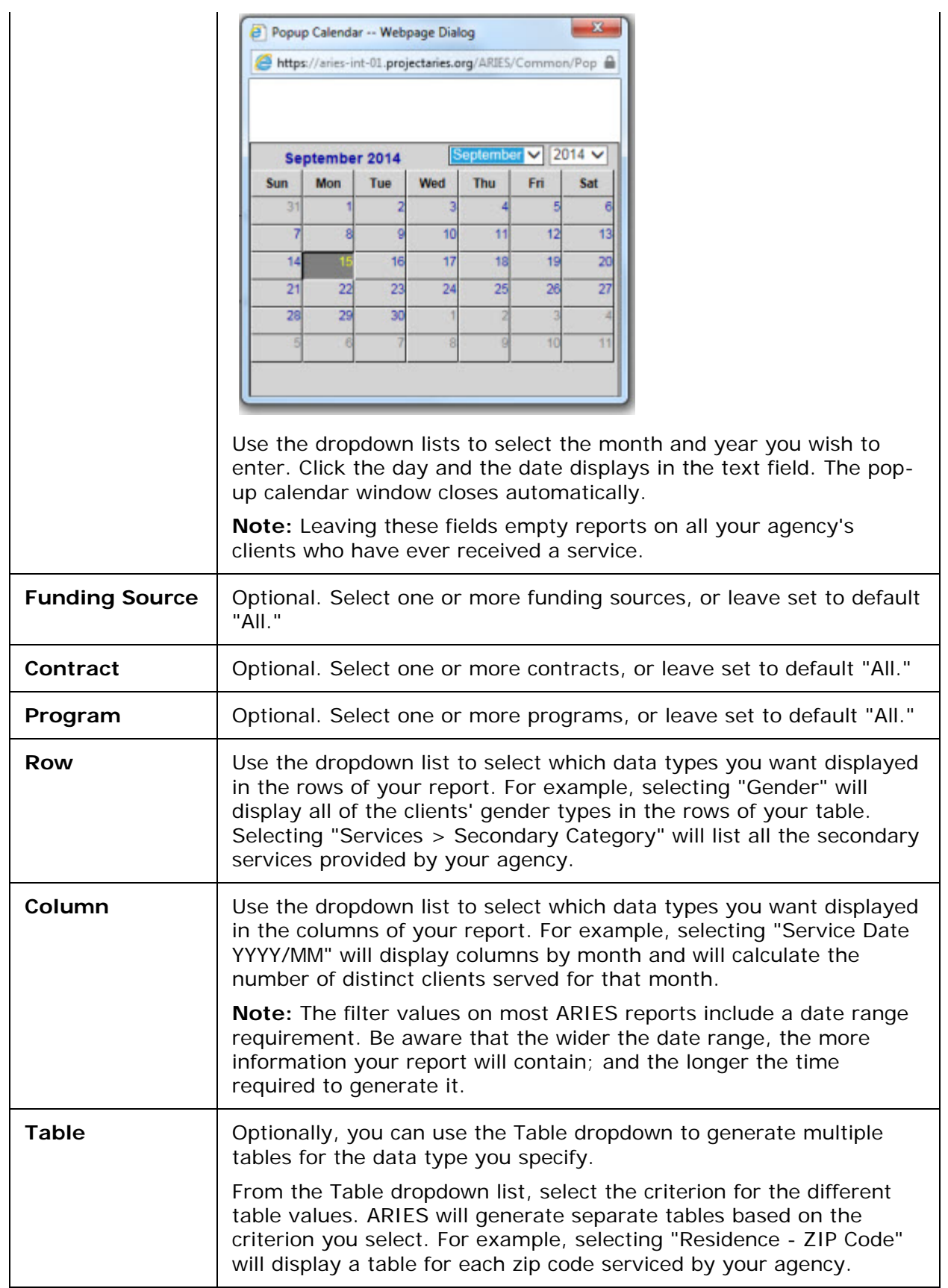

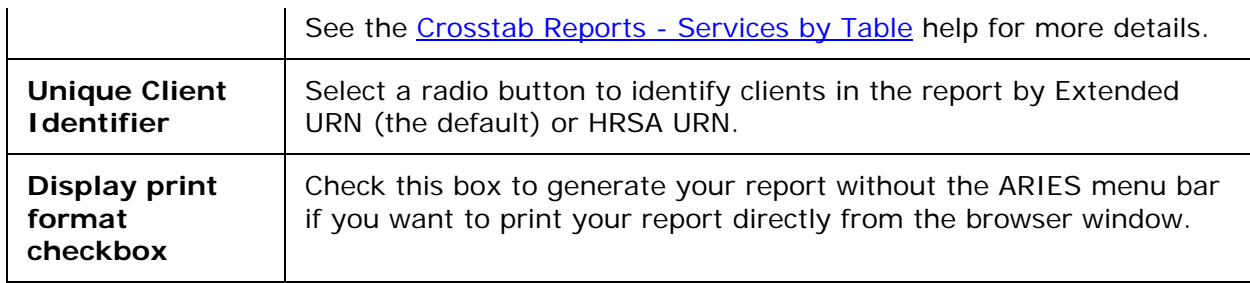

#### After selecting your filter values:

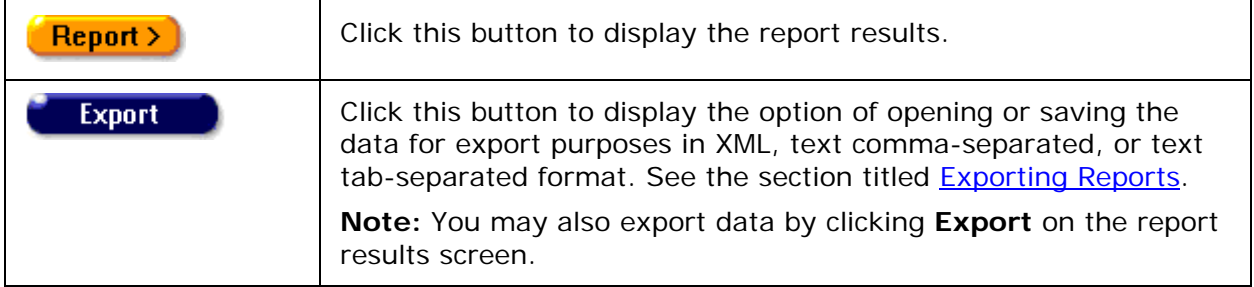

## *5.6.1.1 Cross Tab Report Results - Counting Clients Served*

The results of your report display in a table or a series of tables depending on your report parameters, tabulating the clients who received services based on your filters. The row and column criteria for your report display above the table. Within the table, the row and column headings correspond to the data types specified in the Crosstab Wizard. For example, if you chose "Service - Secondary Category" for your rows, each separate secondary service type provided by your agency would have a separate row. If you chose "Service Date yyyy/mm" for your columns, each column represents a month.

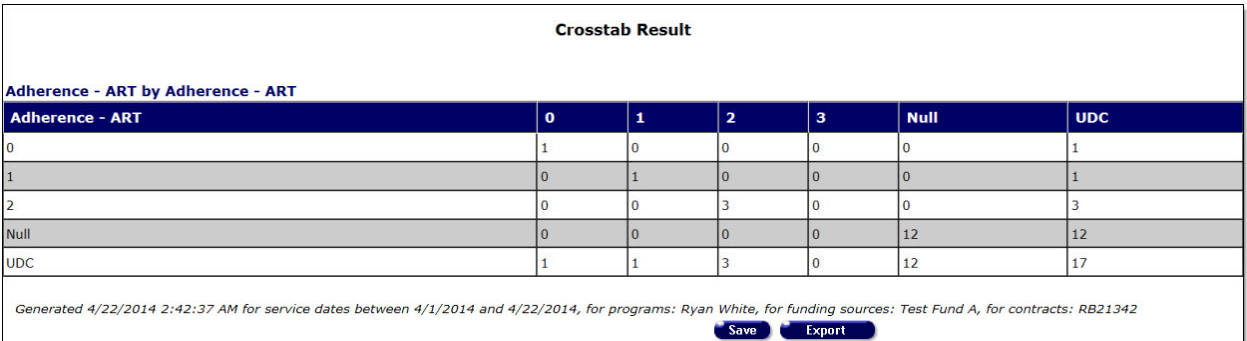

- If there is no data for a given row or column, it will not display. For example, if your agency does not provide residential services, ARIES will not display a row for any residential services. Or, if your agency didn't provide services for the month of May, 2011, ARIES will not display a column for May, 2011.
- If you include table parameters in your report, each separate table represents an entry.
- The values in each cell represent the number of distinct clients who received services. For example, if a client received 20 services in a given month, they would still only count once in a given month.
- At the far right of the table is the number of unduplicated clients (UDC) who received services over the entire time span of your report.
	- o **Note:** The sum of the columns may not equal the total numbers. For example, if clients receive services in multiple months, they still only count once in the UDC column. The bottom row of the table lists the number of unduplicated clients (UDCs) for each column.
- Beneath the table are the date and time the report was generated and the range of service dates. If you selected parameters from the Funding Source, Contract and Program list boxes before running the report, the parameters will be included in the message "Generated <date / time> for service dates..." This feature may or may not be available depending on your installation's configuration. Check with your System Administrator for additional information.

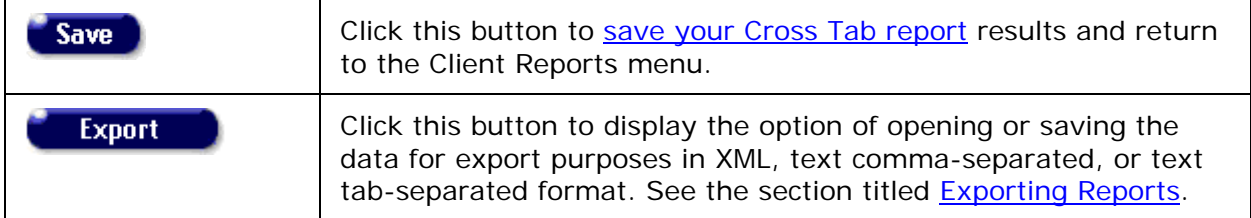

# <span id="page-514-0"></span>*5.6.2 Cross Tab Reports - Counting All Clients*

This type of Crosstab Report counts the number of distinct active clients who exist in your agency, regardless of whether they received services. The report is not dependent on services; therefore the text boxes for entering the range of service dates are disabled when you select this option. If you query on the number of clients who opted to share by gender, your report will count the number of clients who shared and those who did not share and separate them into columns by gender. Each client is counted only once.

These reports are useful in analyzing the number of client records at your agency without regards to actual services.

To access the Crosstab Wizard, from the **ARIES menu bar** at the top of the ARIES screen:

• Select the **Report > Crosstab Wizard** menu.

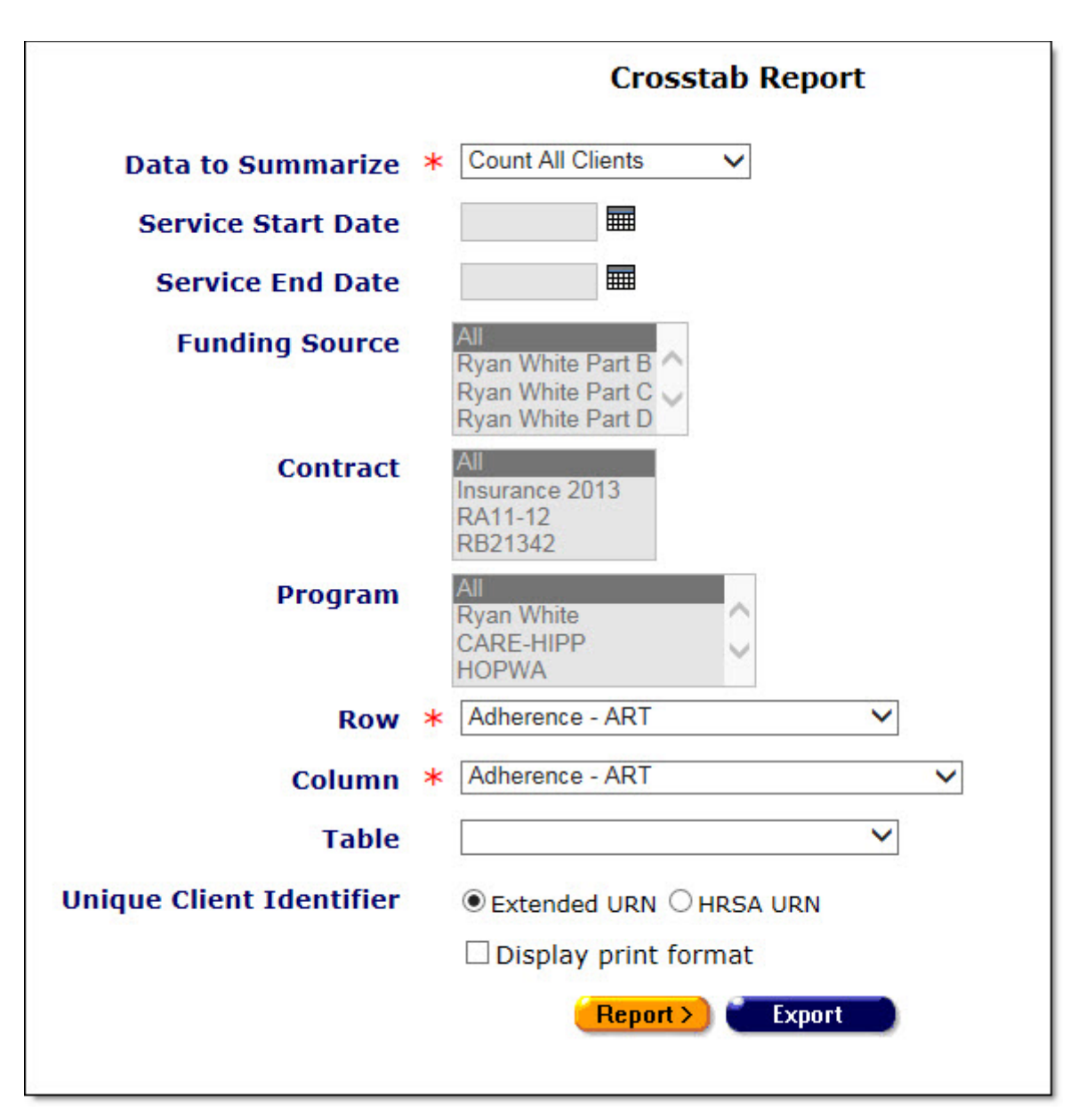

Use the Crosstab Wizard to define the parameters for your report. Fields marked by a red asterisk are required.

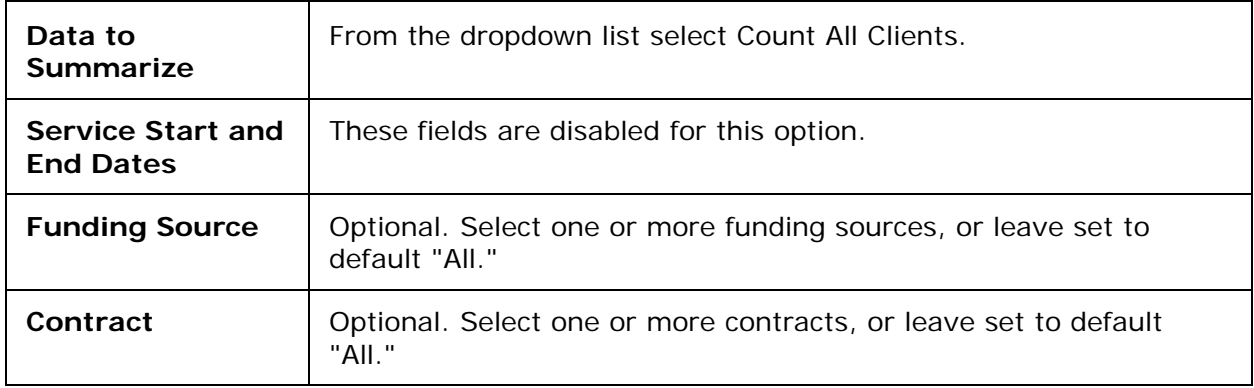

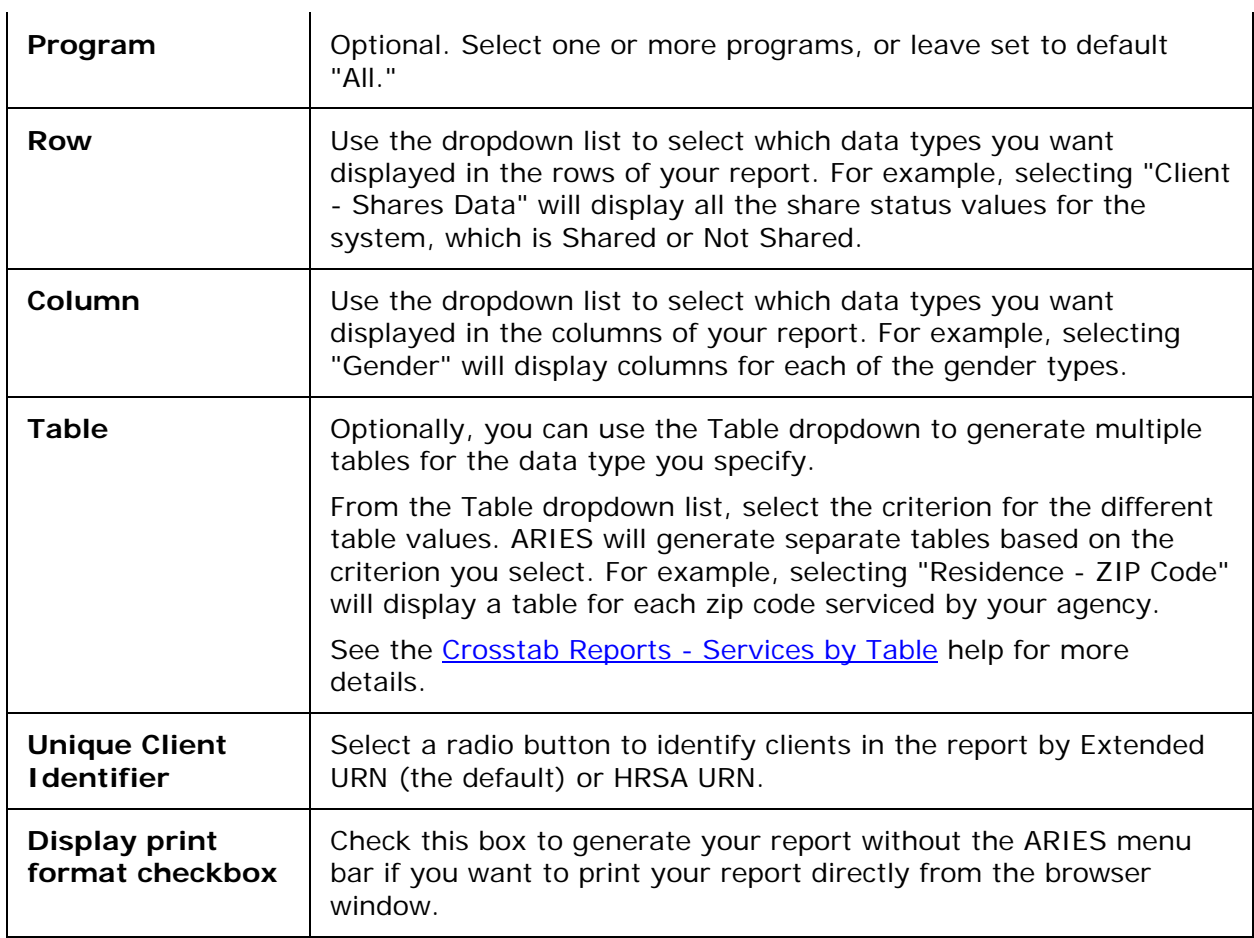

### After completing your filter selections:

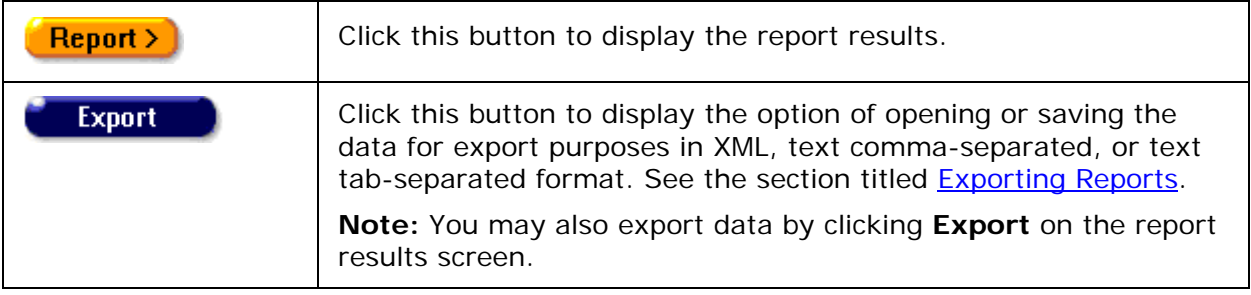

# *5.6.2.1 Cross Tab Report Results - Counting All Clients*

The results of your report display in a table or a series of tables depending on your report parameters, tabulating the active clients in the system for your agency. The row and column criteria for your report display above the table. Within the table, the row and column headings correspond to the data types specified in the wizard. For example, if you chose "Service - Secondary Category" for your rows, each separate secondary service type provided by your agency would have a separate row. If you chose "Service Date yyyy/mm" for your columns, each column represents a month.

• **Note:** With Cross Tab Report Counting All Clients, selection from the Table dropdown is *not* optional. To run this report and prevent an error message, you *must* select a table.

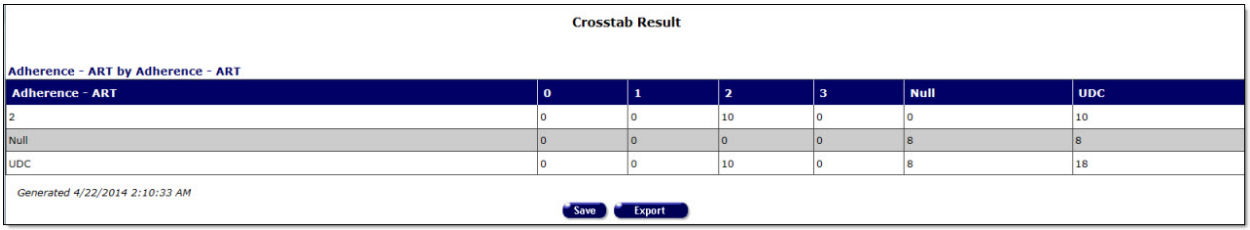

- If there is no data for a given row or column, it will not display. For example, if your agency does not provide residential services, ARIES will not display a row for any residential services. Or, if your agency didn't provide services for the month of May, 2011, ARIES will not display a column for May, 2011.
- If you include table parameters in your report, each separate table represents an entry.
- The values in each cell represent the number of distinct clients for two axes. [TOM research: From old manual. Is the word axes correct?] For example, in the sample report above, 21 Transgender MTF clients opted to share their data with other ARIES agencies.
- At the far right of the table is the number of unduplicated clients (UDC) who received services over the entire time span of your report.
	- o **Note:** The sum of the columns may not equal the total numbers. For example, if clients receive services in multiple months, they still only count once in the UDC column. The bottom row of the table lists the number of unduplicated clients (UDCs) for each column.
- Below the table are the date and time the report was generated and the range of service dates.

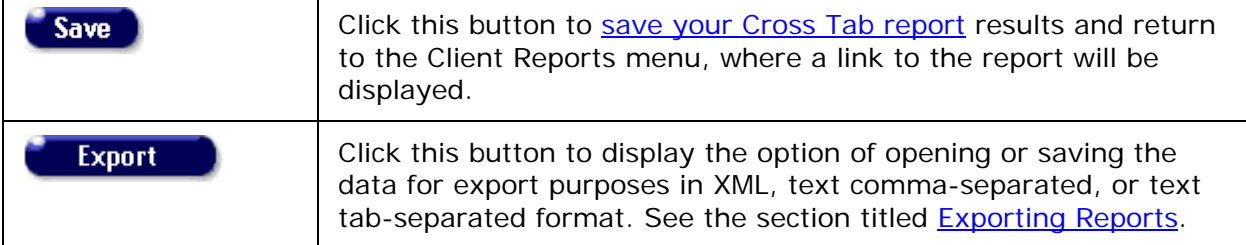

# <span id="page-517-0"></span>*5.6.3 Cross Tab Reports - Counting Service Records*

This type of Cross Tab Report counts the number of services provided by your agency, based on your table criteria. For example, if you want to compare the number of primary services to client gender, your report will count the number of primary services provided by your agency and separate them into columns by client gender.

These reports are useful in analyzing your agency's service data.

To access the Cross Tab Wizard:

• From the [ARIES menu bar](#page-29-0) at the top of the ARIES screen, choose **Report > Cross Tab Wizard**.

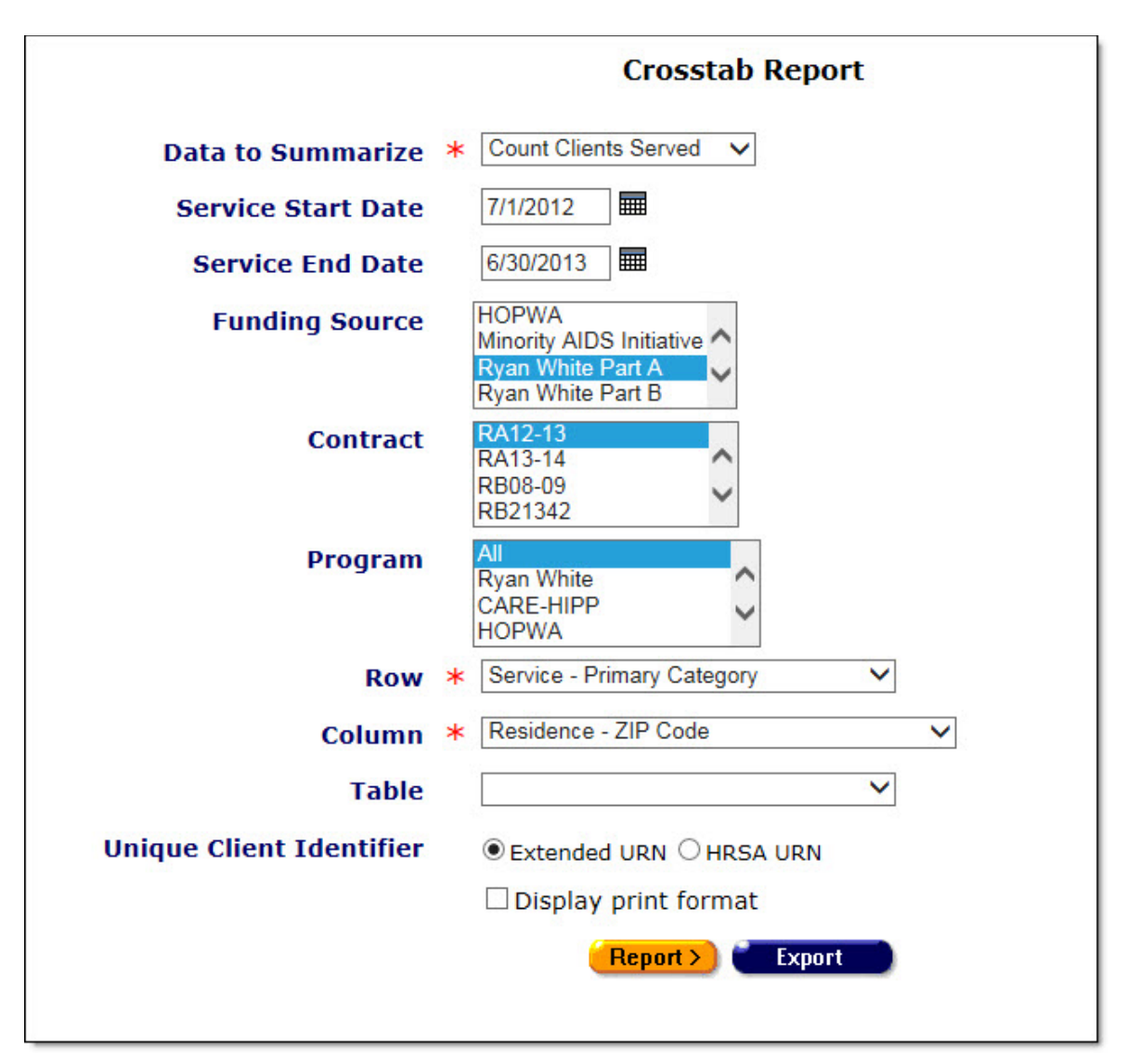

Use the Crosstab Wizard to define the parameters for your report. Fields marked by a red asterisk are required.

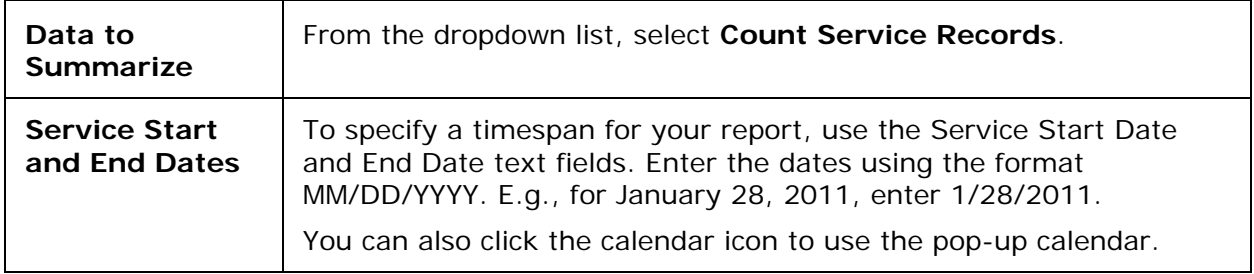

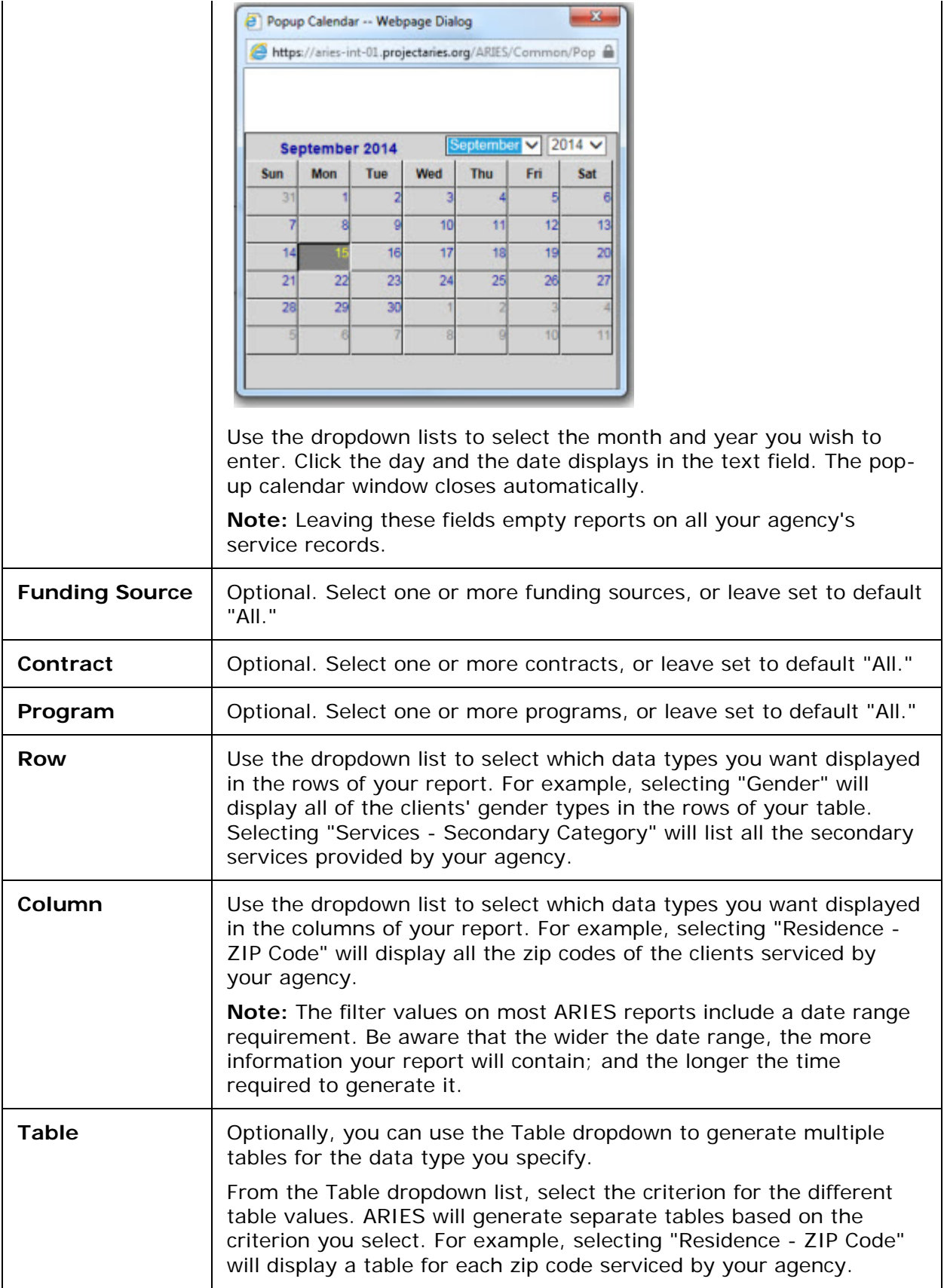

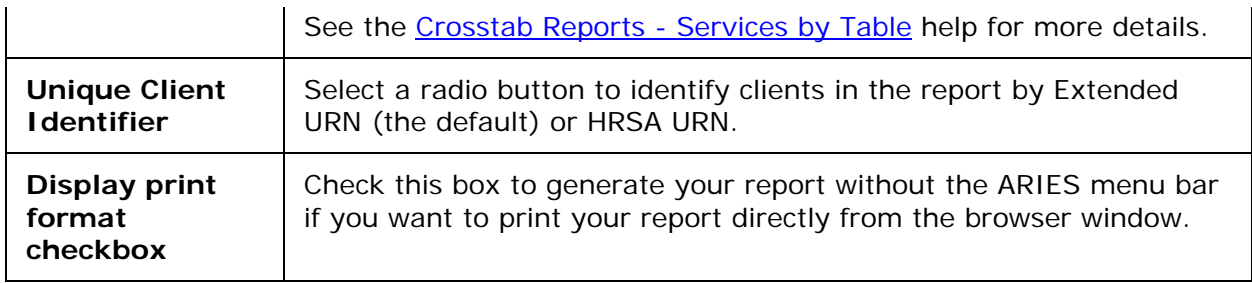

#### After completing your filter selections:

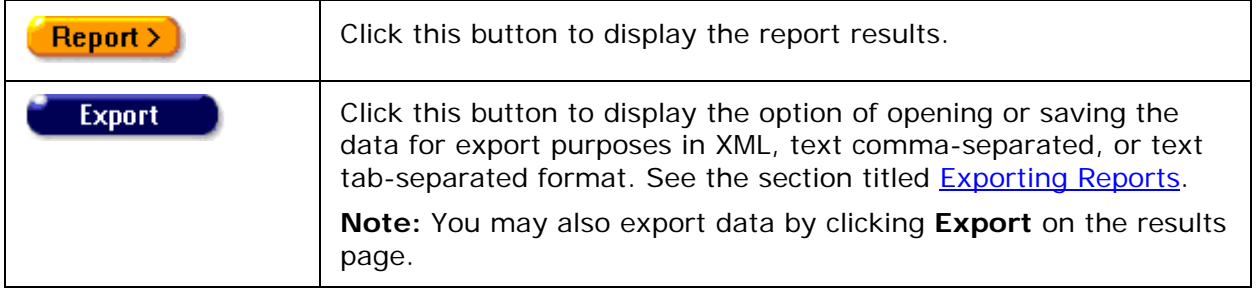

## *5.6.3.1 Cross Tab Report Results - Counting Service Records*

The results of your report display in a table or a series of tables depending on your report parameters. Above the table displays the row and column criteria for your report. Within the table, the row and column headings correspond to the data types specified in the wizard. For example, if you chose "Service - Secondary Category" for your rows, each separate secondary service type provided by your agency would have a separate row. If you chose "Service Date yyyy/mm" for your columns, each column would represent a month.

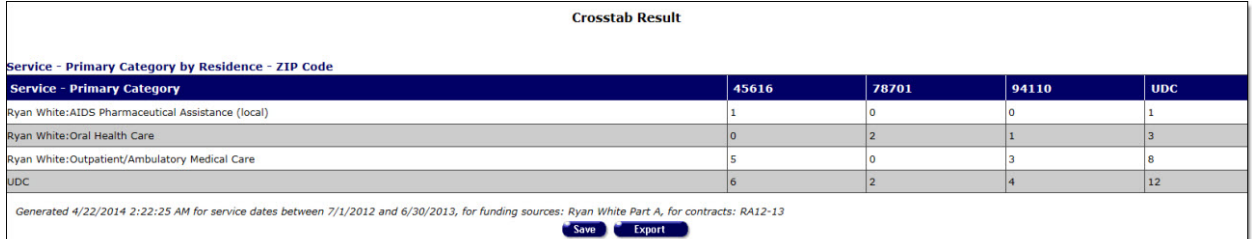

- If there is no data for a given row or column, it will not display. For example, if your agency does not provide residential services, ARIES will not display a row for any residential services. Or, if your agency didn't provide services for the month of May, 2011, ARIES will not display a column for May, 2011.
- If you include table parameters in your report, each separate table represents an entry.
- The values in each cell represent the number of services provided by your agency over the entire time span of your report for that row. The bottom row of the table displays the total number of services for each column.
- At the far right of the table is the total number of service records for the entire time span of your report.

• Below the table are the date and time the report was generated and the range of service dates. If you selected parameters from the Funding Source, Contract and Program list boxes before running the report, the parameters will be included in the message "Generated <date / time> for service dates..." This feature may or may not be available depending on your installation's configuration. Check with your System Administrator for additional information.

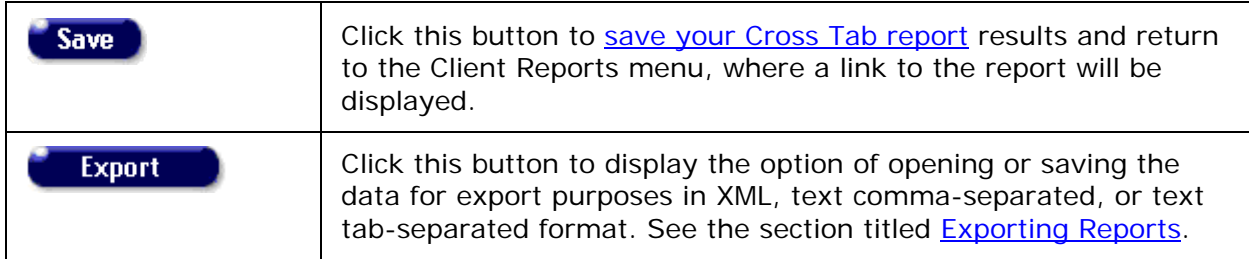

# <span id="page-521-0"></span>*5.6.4 Cross Tab Reports - Counting Service Units*

This type of Cross Tab Report sums the units of services provided by your agency based on your table criteria. For example, if you wanted to compare the number of primary services to client gender, your report will count the number of units of services provided by your agency and separate them into columns by client gender.

These reports are useful in analyzing your agency's service data.

**Note:** A reminder that when a large red asterisk appears to the left of a data field, or in the column name above it, the field is HRSA-required. Fields marked by a red asterisk are required to produce the RDR and CADR reports. Owing to HRSA requirements, a field marked with a red asterisk is required at every ARIES installation.

To access the Cross Tab Wizard:

• From the [ARIES menu bar](#page-29-0) at the top of the ARIES screen, choose **Report > Cross Tab Wizard**.

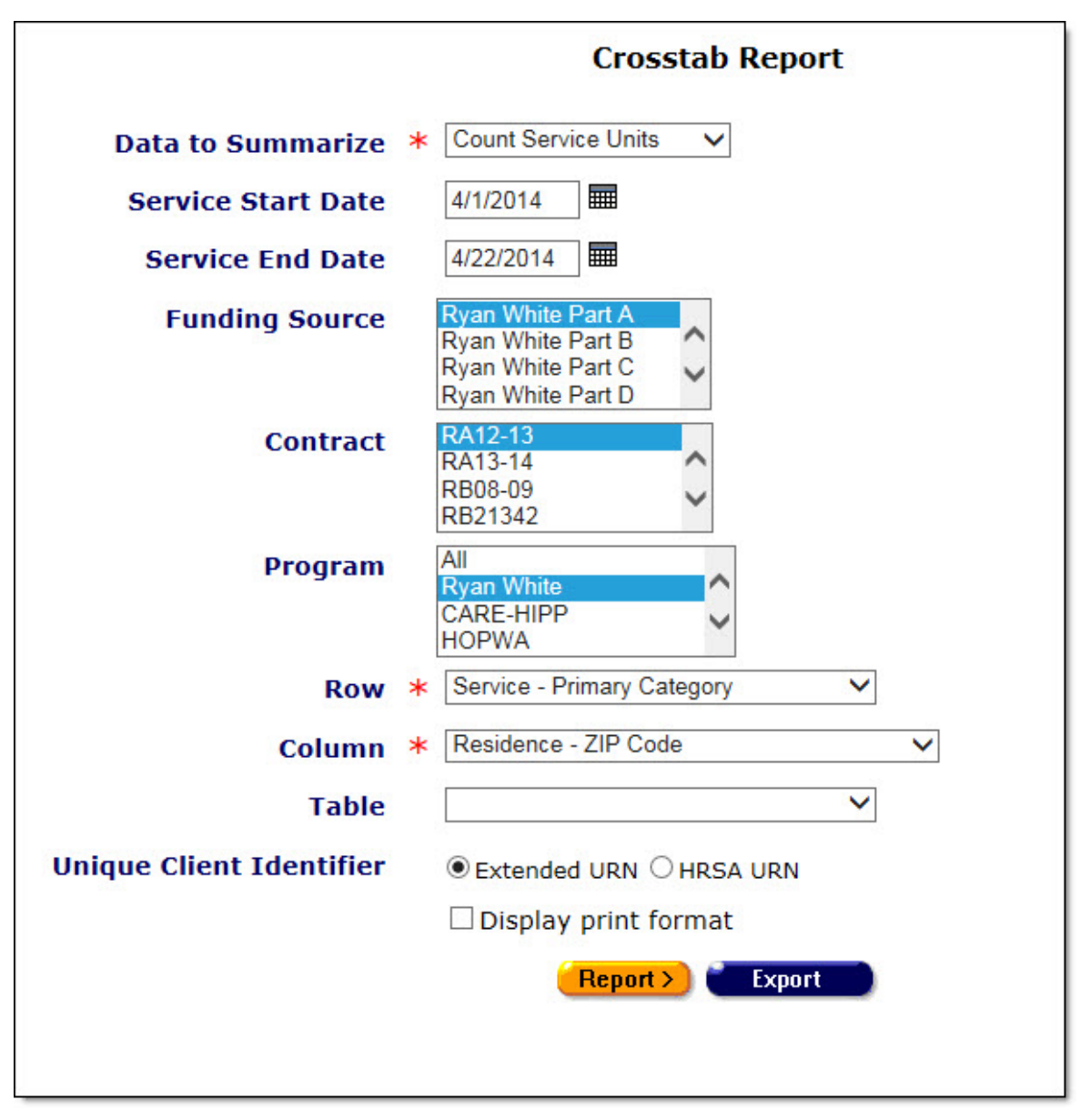

Use the Crosstab Wizard to define the parameters for your report. Fields marked by a red asterisk are required.

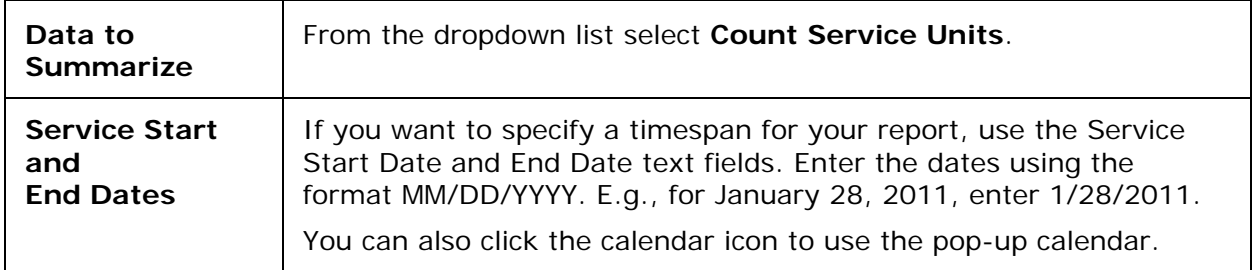

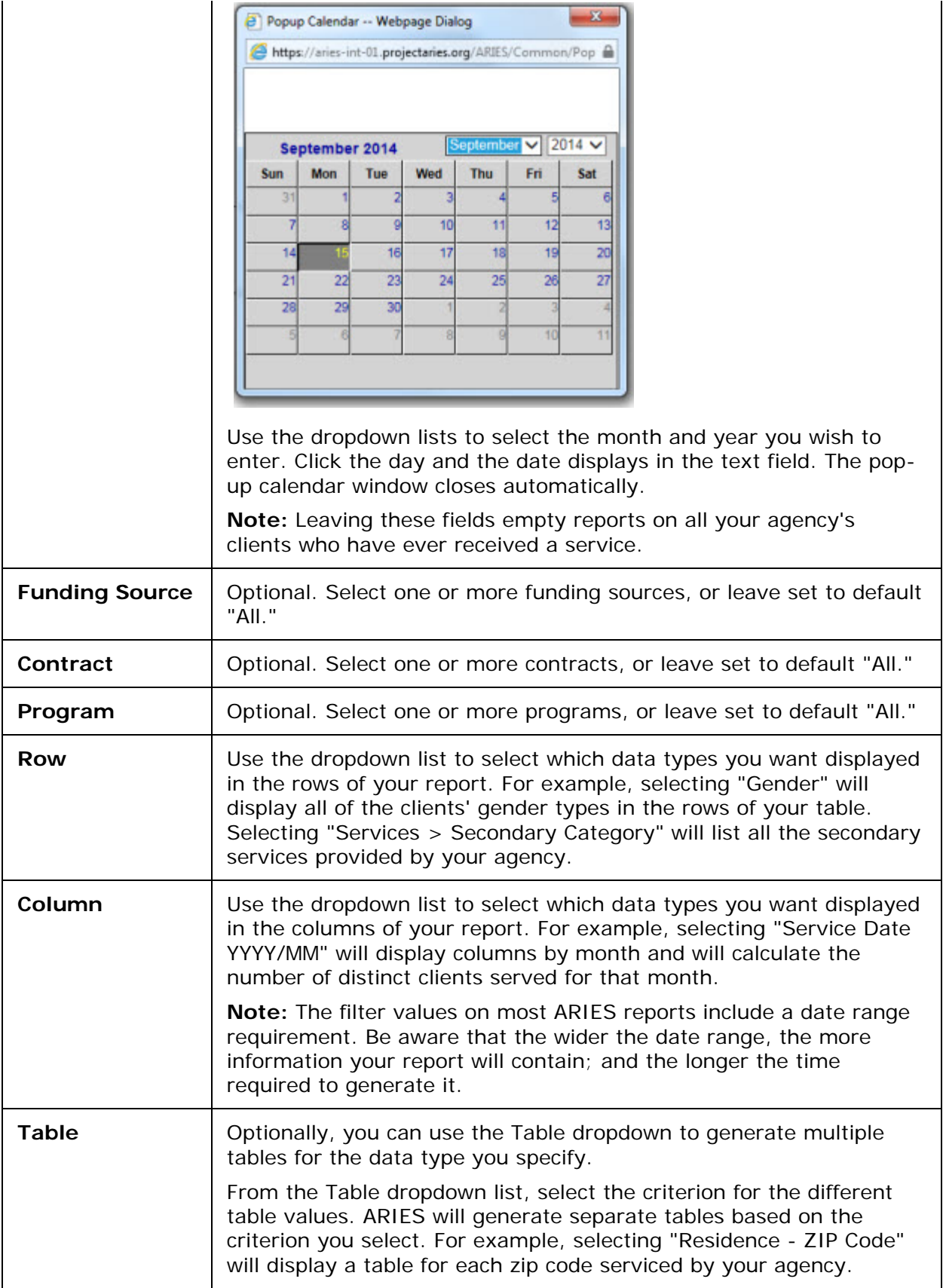

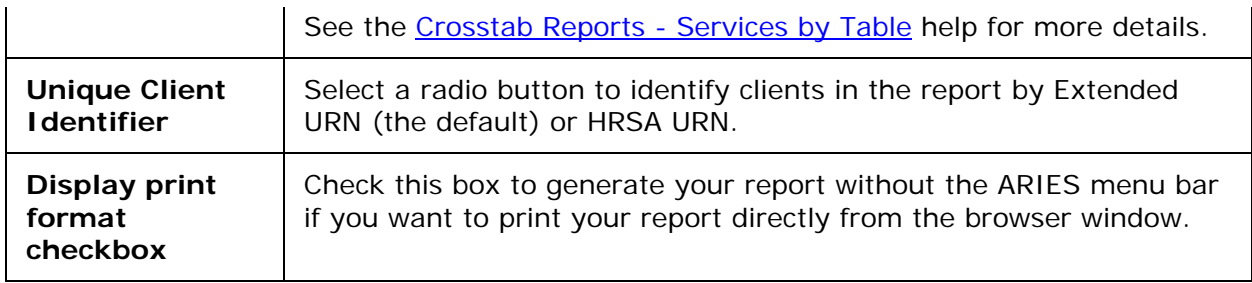

#### After selecting your filter values:

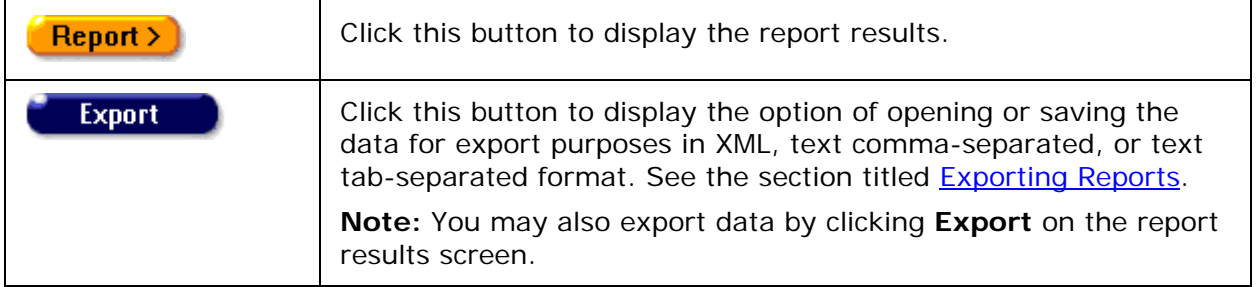

## *5.6.4.1 Cross Tab Report Results - Counting Service Units*

The results of your report display in a table or a series of tables depending on your report parameters. The row and column criteria for your report are displayed above the table. Within the table, the row and column headings correspond to the data types specified in the wizard. For example, if you chose "Service - Secondary Category" for your rows, each separate secondary service type provided by your agency would have a separate row. If you chose "Service Date yyyy/mm" for your columns, each column would represent a month.

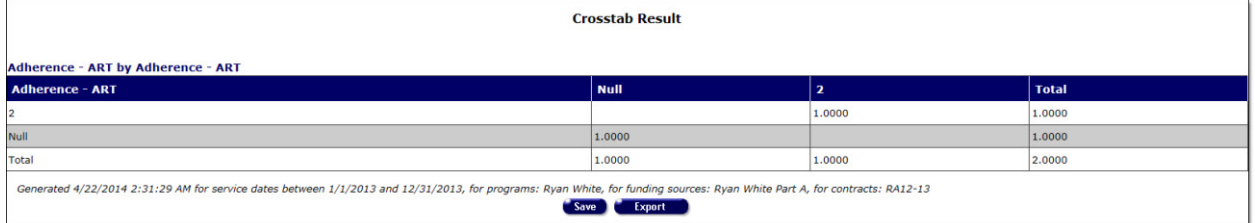

- If there is no data for a given row or column, it will not display. For example, if your agency does not provide residential services, ARIES will not display a row for any residential services. Or, if your agency didn't provide services for the month of May, 2011, ARIES will not display a column for May, 2011.
- If you include table parameters in your report, each separate table represents an entry.
- The values in each cell represent the number of units of service provided by your agency over the entire time span of your report that row. The bottom row of the table displays the total number of service units for each column.
- At the far right of the table is the total number of service units for the entire time span of your report.
- Below the table is date and time the report was generated and the range of service dates. If you selected parameters from the Funding Source, Contract and Program

list boxes before running the report, the parameters will be included in the message "Generated <date / time> for service dates..." This feature may or may not be available depending on your installation's configuration. Check with your System Administrator for additional information.

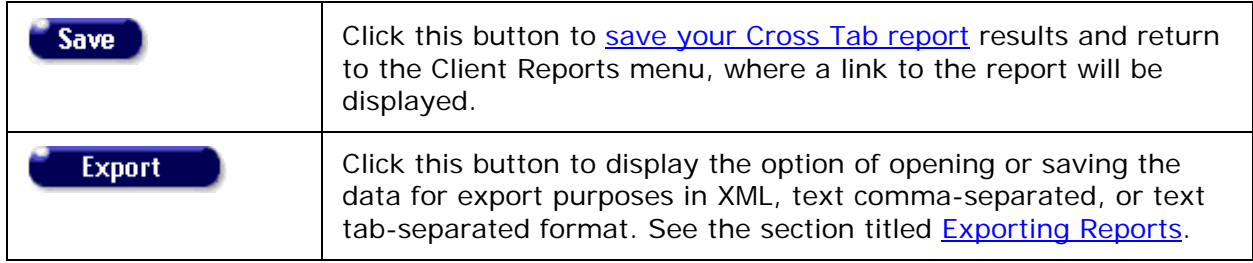

# <span id="page-525-0"></span>*5.6.5 Cross Tab Reports - Services by Table*

This type of Cross Tab Report counts the number of distinct clients or services provided by your agency and compares them based on three criteria. For example, if you wanted to compare the number of primary services to client gender and then compare them by month, your report will generate separate tables for every month. Each table would count the number of primary services provided by your agency and separate them into columns by client gender.

**Note:** Remember that when a large red asterisk appears to the left of a data field, or in the column name above it, the field is HRSA-required. Fields marked by a red asterisk are required to produce the RDR and CADR reports. Owing to HRSA requirements, a field marked with a red asterisk is required at every ARIES installation.

To access the Cross Tab Wizard:

• From the [ARIES menu bar](#page-29-0) at the top of the ARIES screen, choose the **Report > Cross Tab Wizard** menu.

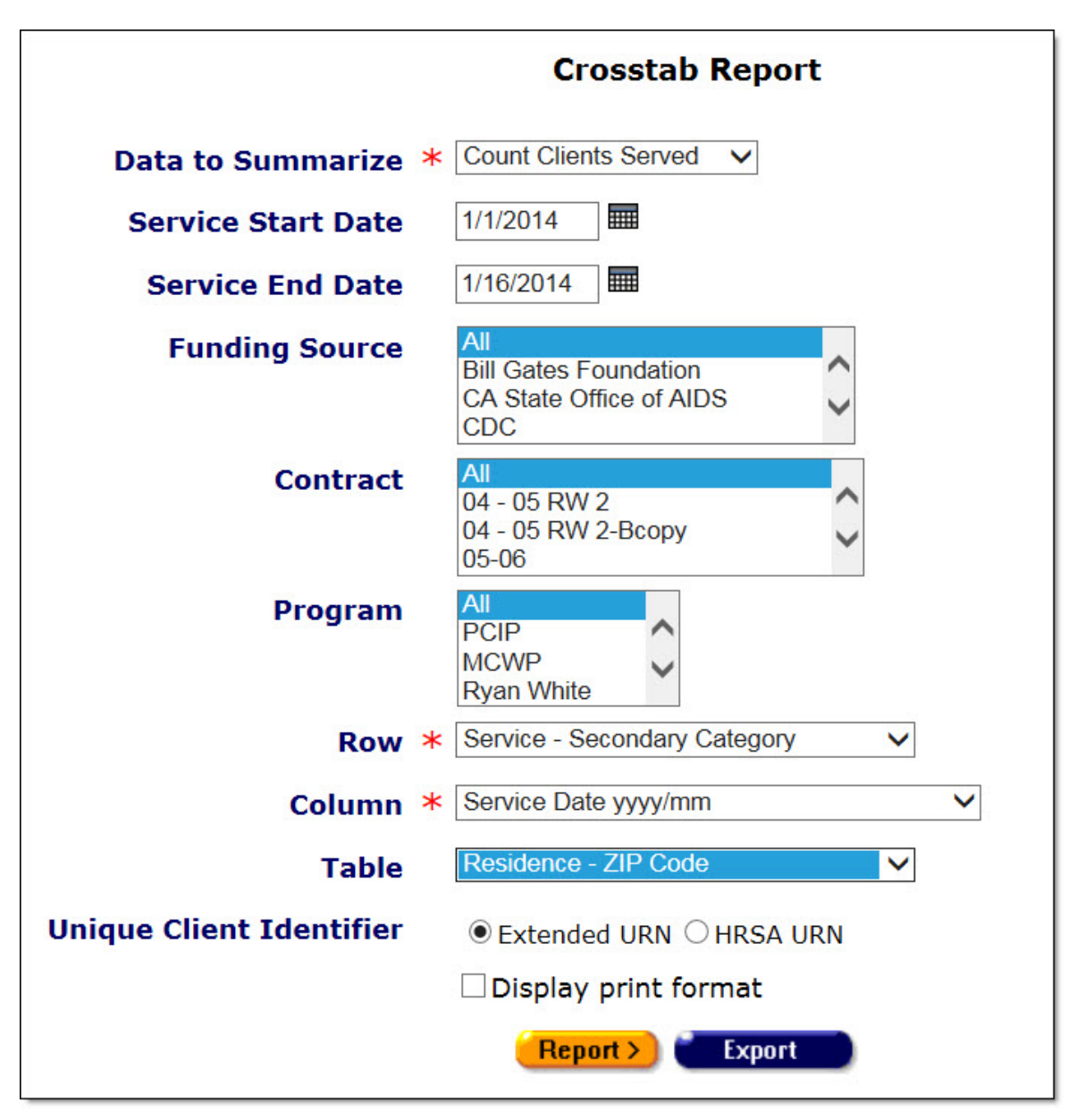

Use the Crosstab Wizard to define the parameters for your report. Fields marked by a red asterisk are required.

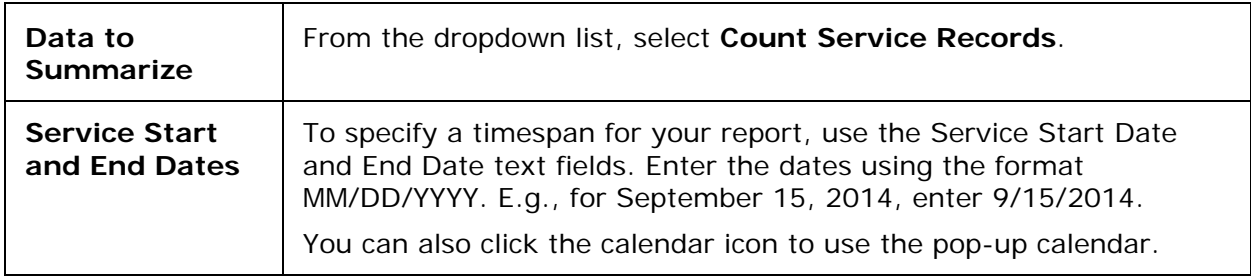

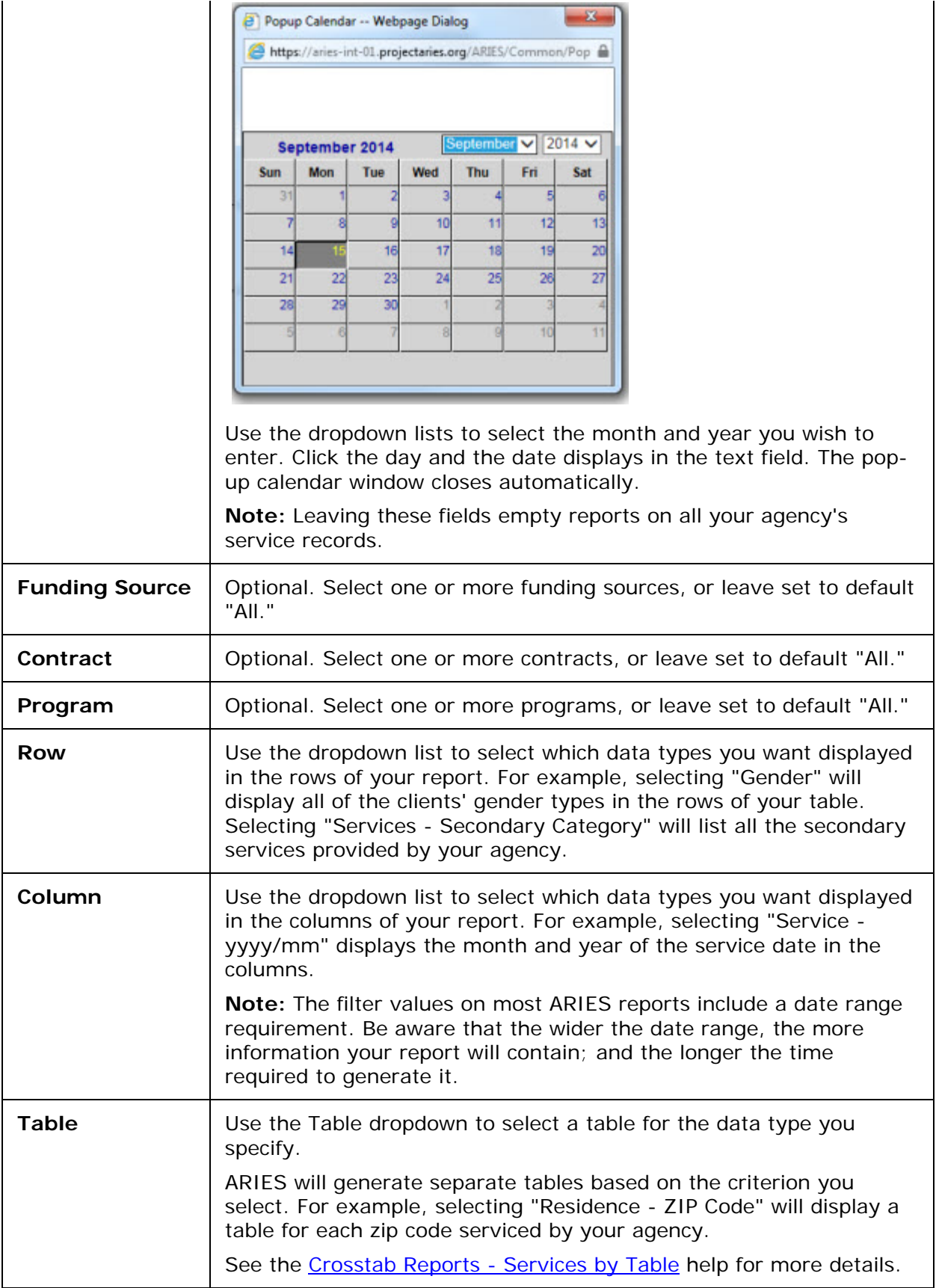

<span id="page-528-0"></span>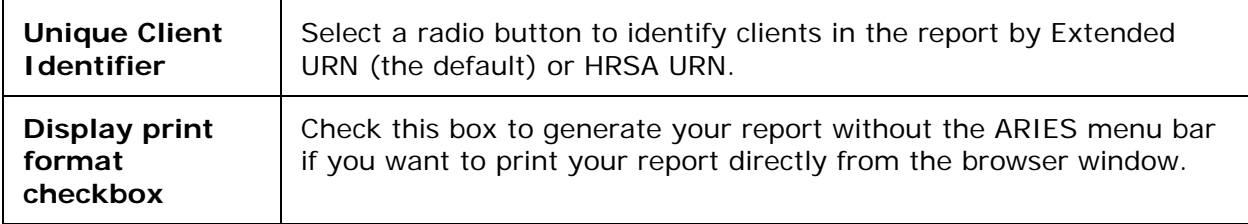

After selecting your filter values:

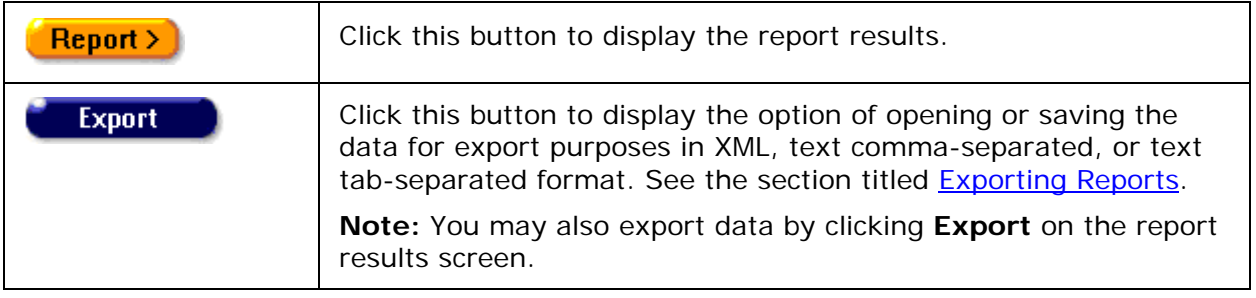

## *5.6.5.1 Cross Tab Report Results - Services by Table*

The results of your report display in a series of tables. Each separate table represents an entry. The row and column criteria for your report display above each table, along with the table criterion defined in the cross tab wizard. For example, if you chose "Residence - ZIP Code" for your table criterion, each table represents a different ZIP code of clients who are serviced by your agency.

Within each individual table, the row and column headings correspond to the data types specified in the wizard. For example, if you chose "Service - Secondary Category" for your rows, each separate secondary service type provided by your agency would have a separate row. If you chose "Service Date yyyy/mm" for your columns, each column represents a month.

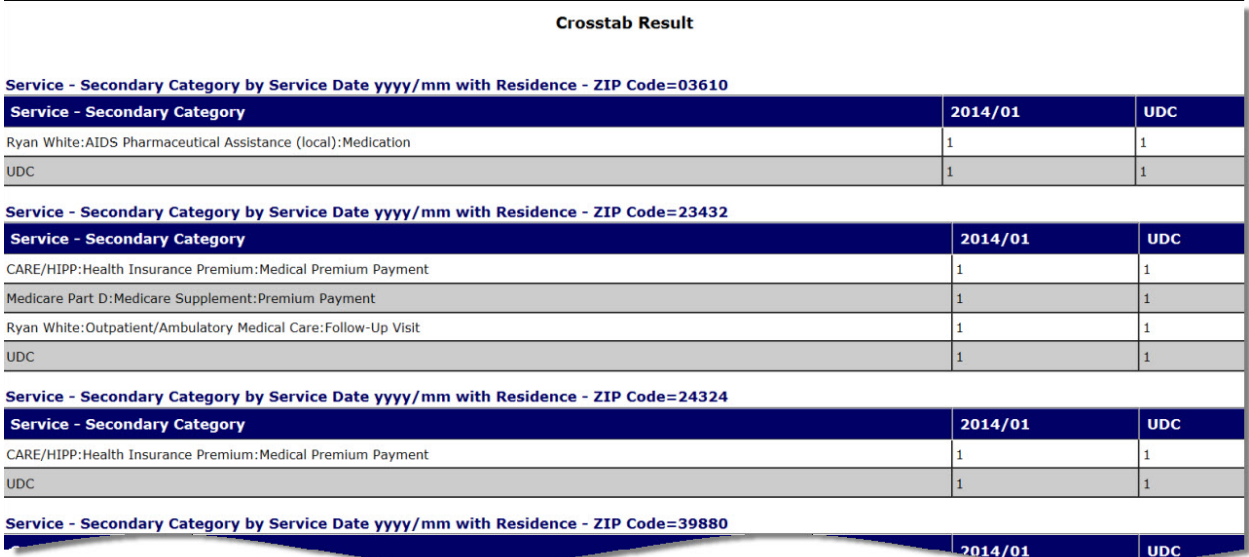

<span id="page-529-0"></span>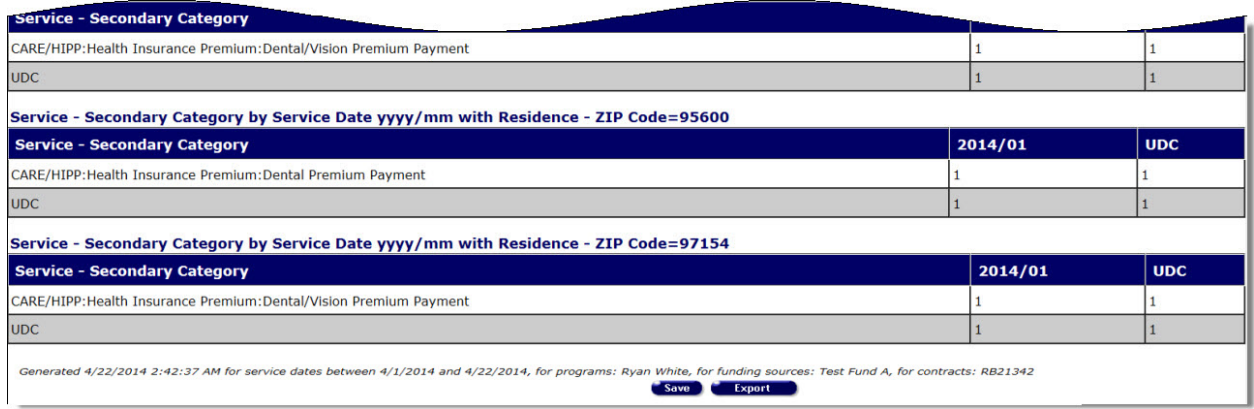

- If there is no data for a given row or column, it will not display. For example, if your agency does not provide residential services, ARIES will not display a row for any residential services. Or, if your agency didn't provide services for the month of May, 2011, ARIES will not display a column for May, 2011.
- The values in each cell represent the number of service records provided by your agency over the entire time span of your report for that row. The bottom row of the table displays the total number of service records for each column.
- At the far right of the table is the total number of service records, for each row, over the entire time span of your report.
- Beneath the table is date and time the report was generated and the range of service dates. If you selected parameters from the Funding Source, Contract and Program list boxes before running the report, the parameters will be included in the message "Generated <date / time> for service dates..." This feature may or may not be available depending on your installation's configuration. Check with your System Administrator for additional information.

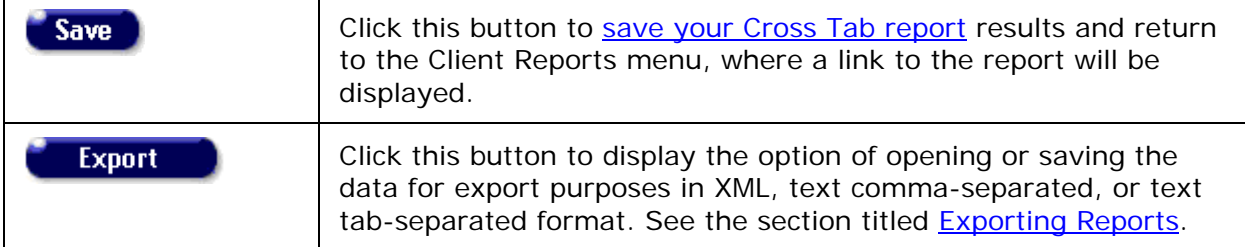

# *5.6.6 Cross Tab Wizard Parameters*

In the Cross Tab Wizard screen, you can define the parameters for your Cross Tab Report. ARIES totals either the number of distinct clients or the number of services provided based on the criteria of your report. For example, you could create a report that counts how many services your agency provided based on client CD4+ count and gender. You could also add a third parameter of ZIP code and ARIES would generate separate tables for every ZIP code serviced by your agency.

**Note:** Remember that when a large red asterisk appears to the left of a data field, or in the column name above it, the field is HRSA-required. Fields marked by a red asterisk are

required to produce the RDR and CADR reports. Owing to HRSA requirements, a field marked with a red asterisk is required at every ARIES installation.

To access the Cross Tab Wizard, from the **ARIES** menu bar at the top of the ARIES screen, choose the Report > Cross Tab Wizard menu.

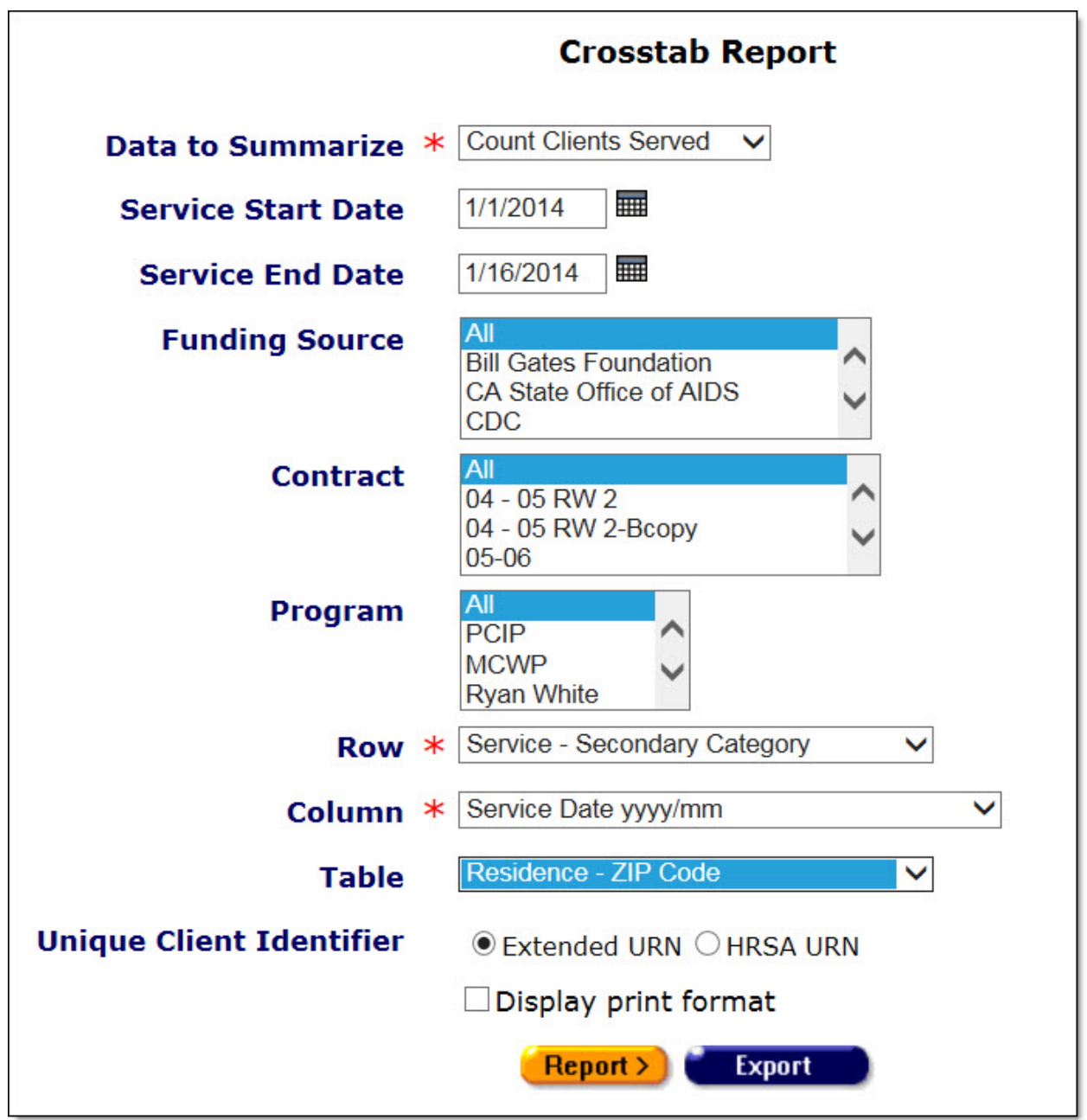

Complete the fields as follows. Required fields are marked with a red asterisk (**\***).

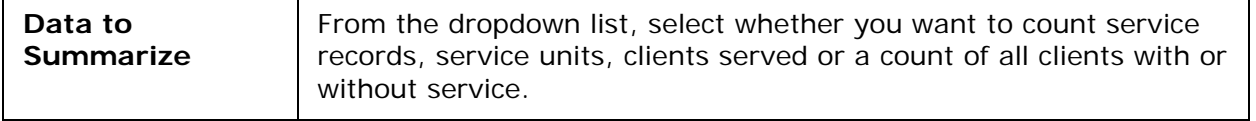

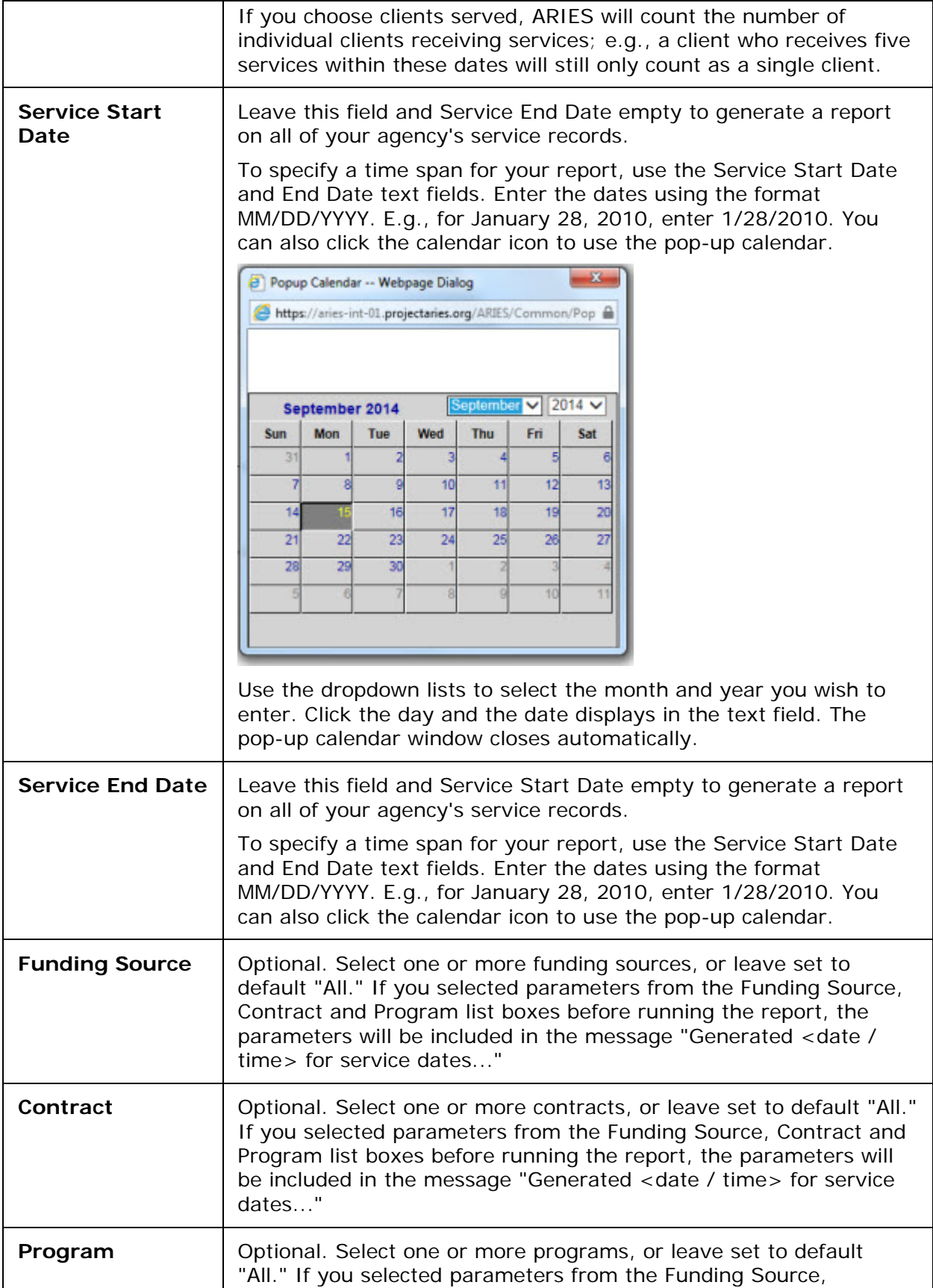

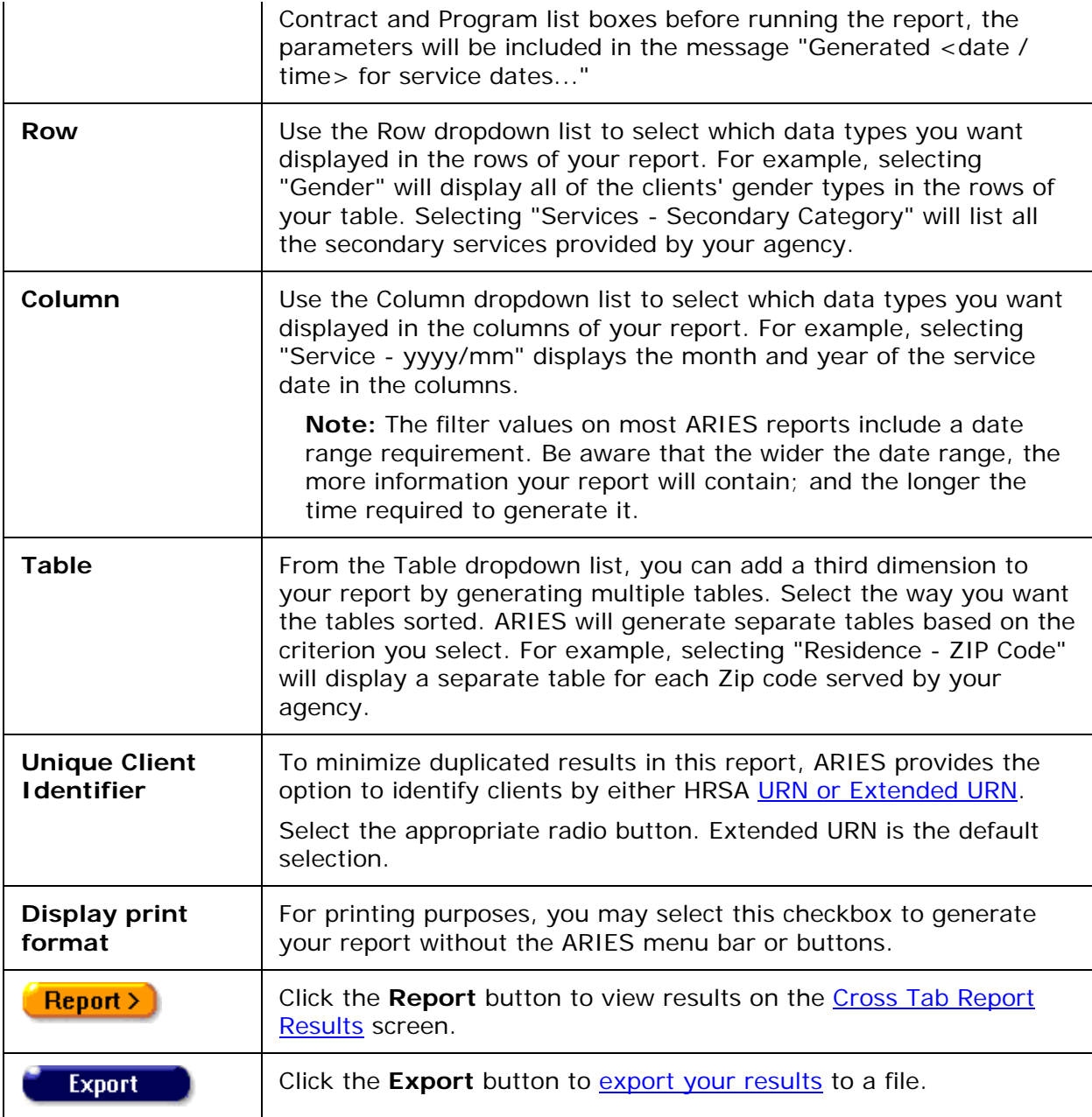

# <span id="page-532-0"></span>*5.6.7 Cross Tab Report Results*

The results of your report display in a table or series of tables, depending on your report parameters. The row and column criteria for your report display above each table. If you included a table criterion in the cross tab wizard, the results are displayed in multiple tables.

The row and column headings of the table correspond to the data types specified in the wizard. For example, if you chose "Service - Secondary Category" for your rows, each separate secondary service type in the date range would have a separate row. If you chose "Service Date yyyy/mm" for your columns, each column would represent a month.

If you included table parameters in your report, each separate table represents an entry. For example, if you chose "Residence - ZIP Code" for your table criterion, each table represents a different ZIP code of clients who are serviced by your agency.

If there is no data for a given row or column, it will not display. For example, if your agency does not provide residential services, ARIES will not display a row for any residential services. Or, if your agency didn't provide services for the month of May, 2010, ARIES will not display a column for May, 2010.

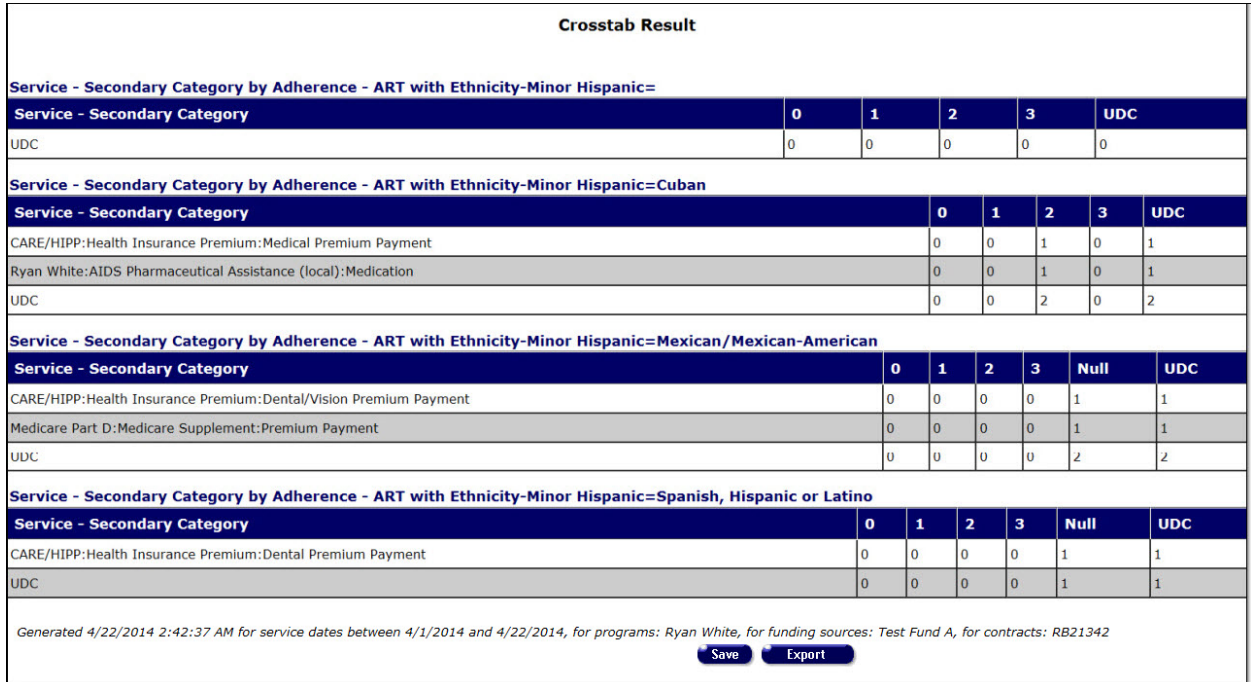

The values in each cell represent the number of clients who received services, the number of clients, the number of services provided or the number of units of service, depending on the selection made in the wizard. At the far right of the table is the total number of services delivered or the number of unduplicated clients (UDC) who received services, for each row over the entire time span of your report.

If your report is on distinct clients served, the sum of the columns may not equal the UDC value. For example, if clients receive services in multiple months, they still only count once in the UDC column.

The bottom row of a table displays either the total services or number of UDCs for each column, depending on your cross tab type.

Below the table is date and time the report was generated. If you selected parameters from the Funding Source, Contract and Program list boxes before running the report, the parameters will be included in the message "Generated <date / time> for service dates..." This feature may or may not be available depending on your installation's configuration. Check with your System Administrator for additional information.

• To [export your report,](#page-429-0) click the **Export** button. To [save the parameters](#page-533-0) of your query, click the **Save** button.

## <span id="page-533-0"></span>*5.6.8 Saving a Cross Tab Report*

The Cross Tab Save Report screen allows you to configure the way your Cross Tab report can be accessed.

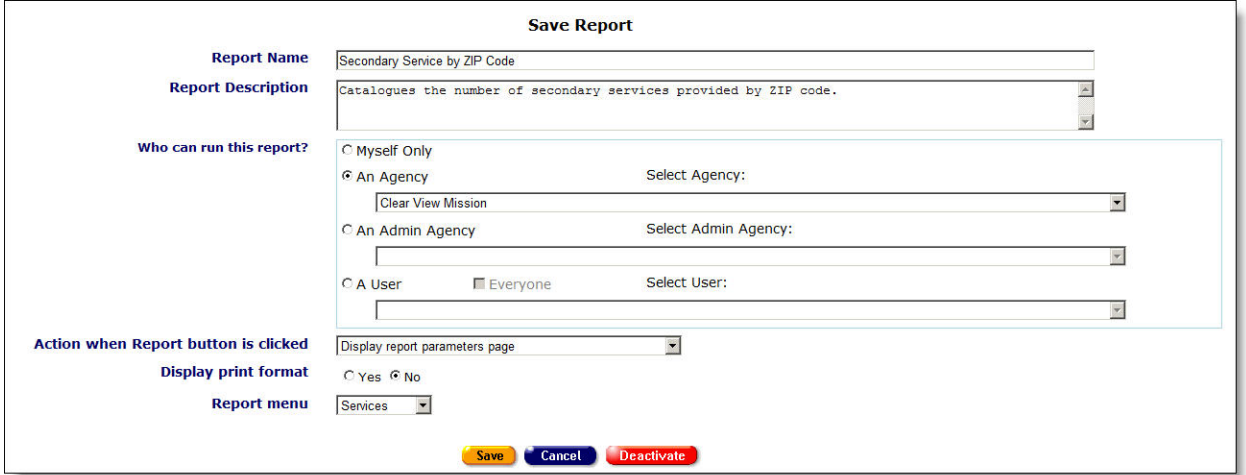

Complete the fields as follows. Fields marked by a red asterisk are required.

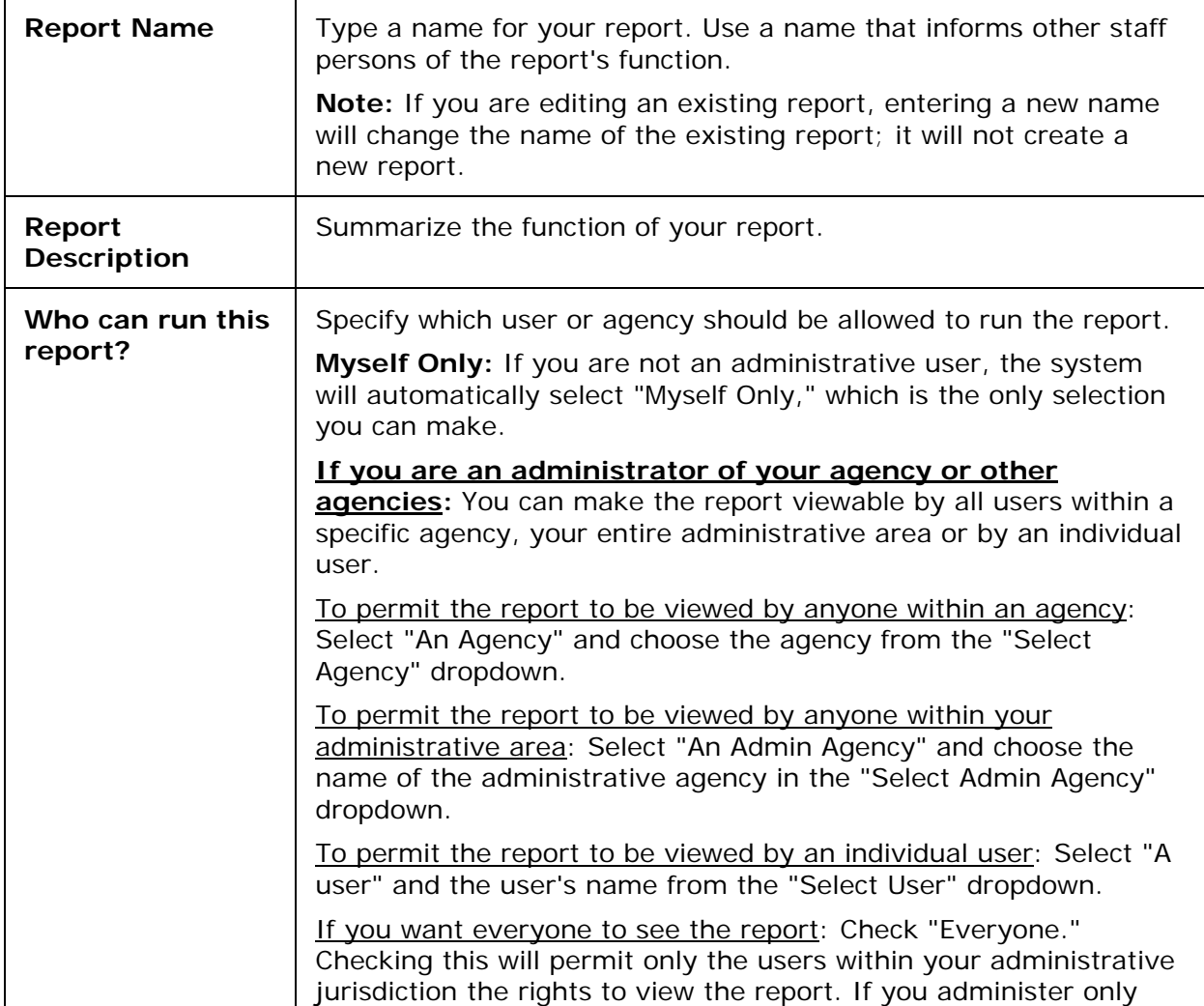

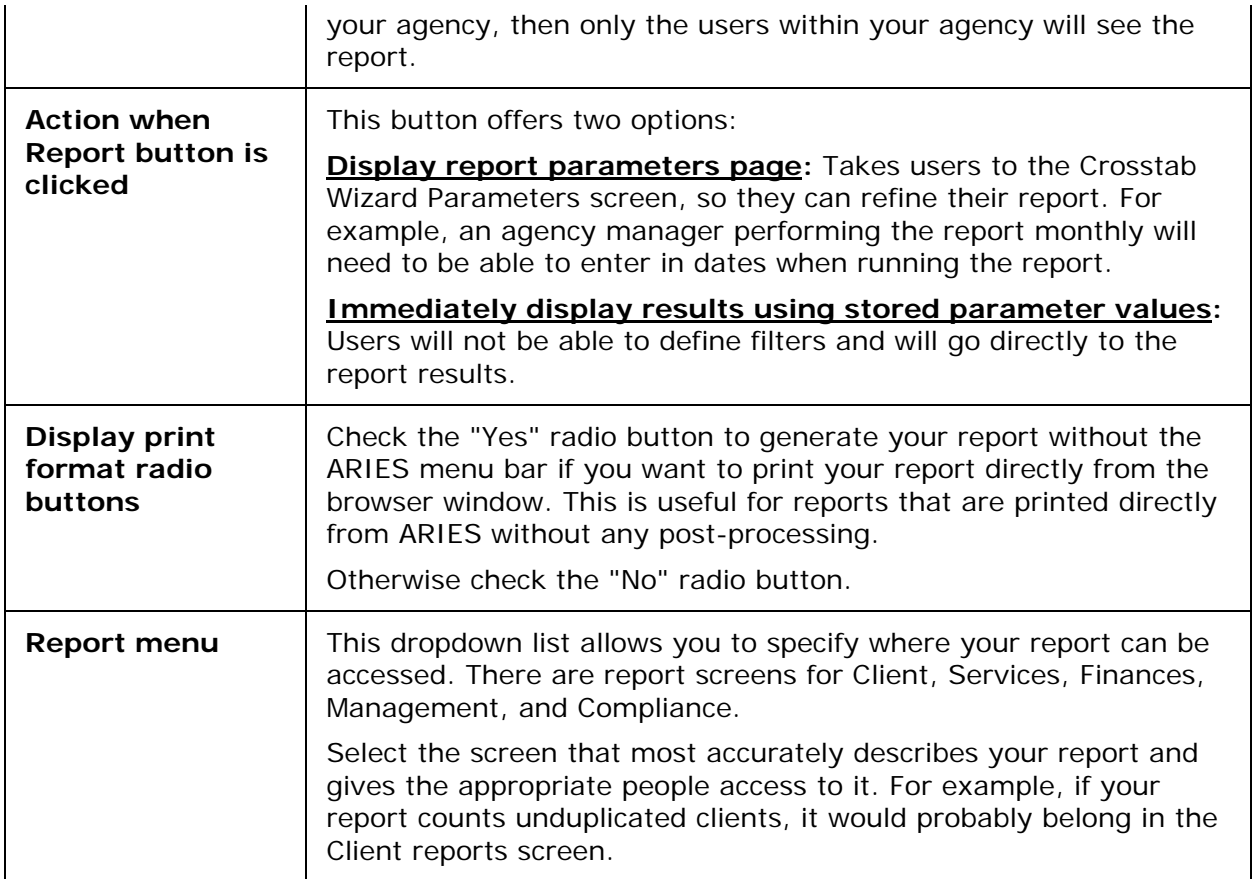

### After completing the fields:

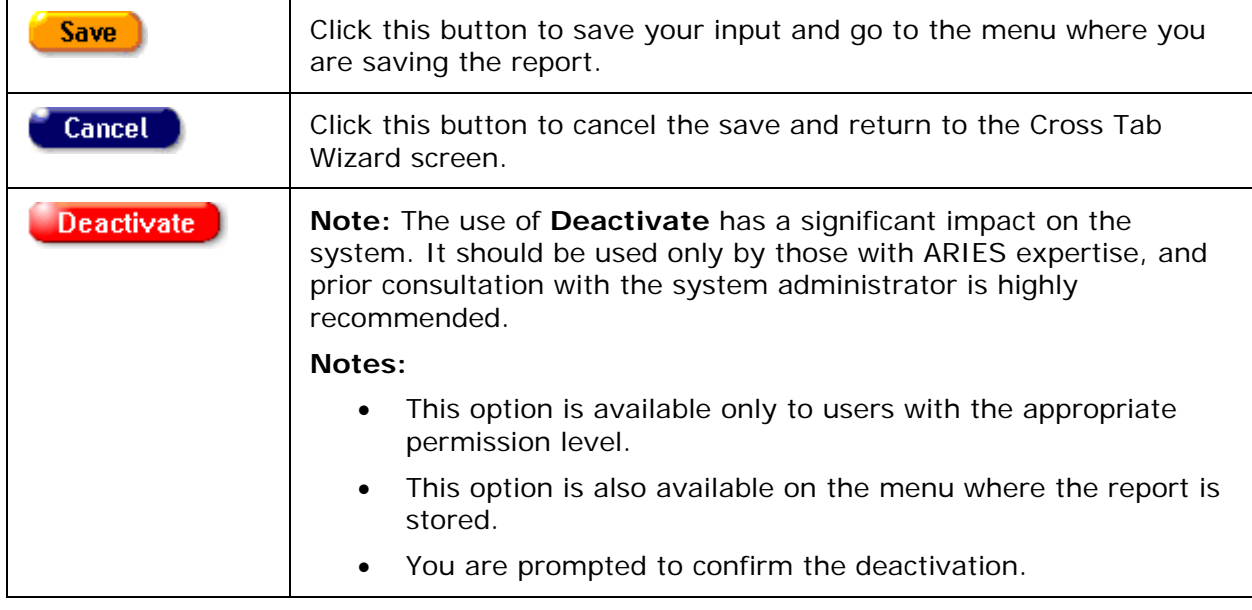

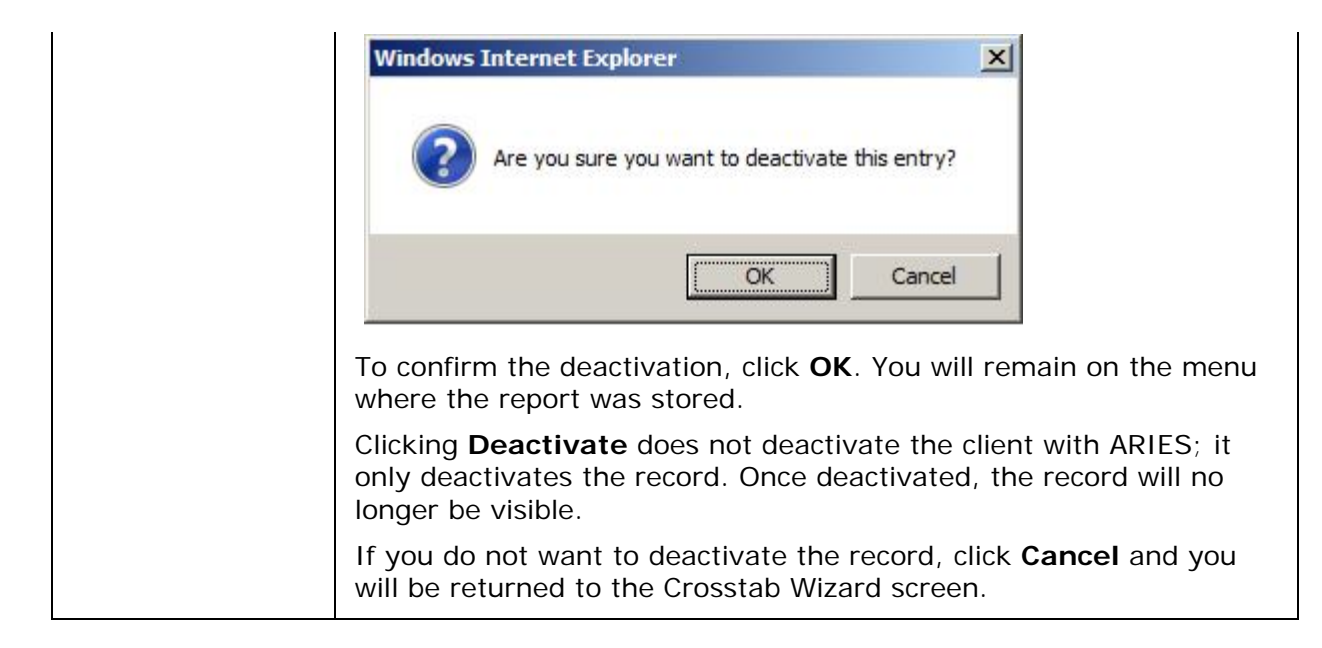

### *5.7 Compliance Reports*

Programs that fund specialized services require compliance reports as part of the reimbursement process. ARIES helps automate the process with preconfigured reports. The reports allow you to control date parameters and then outputs the required compliance information in a table.

From the report results, you can copy and paste ARIES data directly into your documents and reports edited with Microsoft Word (version 2000 or later).

Use your cursor to highlight the text you wish to copy. From the Internet Explorer Edit menu, select "Copy." Bring up your Microsoft Word document and select "Paste" from the Edit menu.

The ARIES information displays, retaining its formatting and table structure. You can use Word's document tools to format your data further.

#### **Compliance Reports**

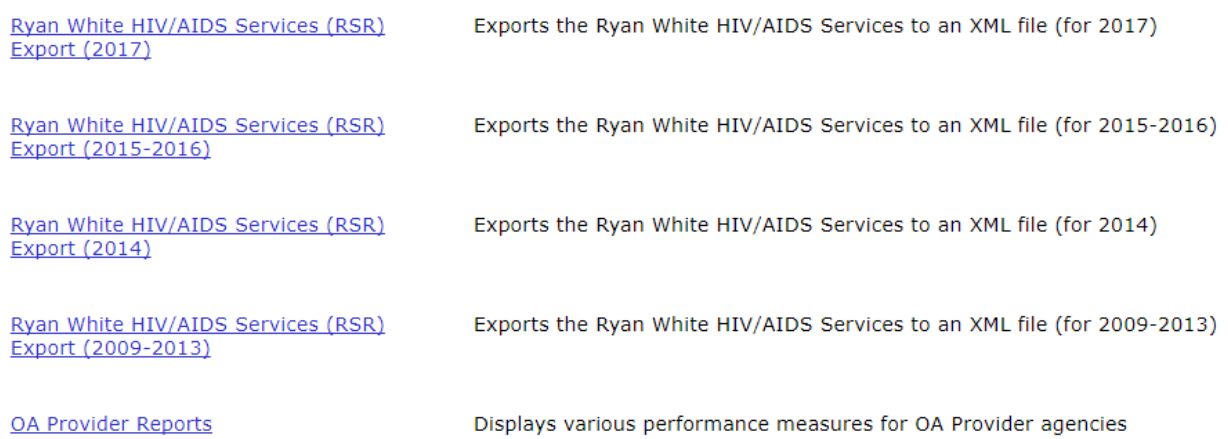

<span id="page-537-0"></span>The General Compliance Reports include:

- [Ryan White HIV/AIDS Services \(RSR\) Export](#page-537-0) (2009-2013, 2014 and 2015-2017)
- [WICY Report](#page-552-0)
- [HAB QM Indicators Report](#page-563-0)
- **[HAB QM Indicators Follow-up Report](#page-579-0)**
- [Share Status Change Report](#page-560-0)

The HOPWA Compliance Reports consists of

• [HOPWA Progress Report Data](#page-556-0) (incorporating Missing Data)

**Note:** The filter values on most ARIES reports include a date range requirement. Be aware that the wider the date range, the more information your report will contain; and the longer the time required to generate it.

Many ARIES report results screens include a Top of Page link at the bottom for easy navigation.

## *5.7.2 Ryan White HIV/AIDS Services Summary Report (RSR) and Missing RSR Data Report (2014)*

The Ryan White HIV/AIDS Program Services Summary Report (RSR) is a reporting requirement for most recipients of funding from the Ryan White Program beginning in 2009. The RSR - which is distinct from the Ryan White HIV/AIDS Program Annual Data Report (RDR) - is submitted to the HIV/AIDS Bureau (HAB) within the U.S. Department of Health and Human Services. The RSR consists of three reports: the Grantee Report, the Provider Report, and the Client Report. The Client Report, which ARIES can generate for you, is an electronic file containing a record for each client served with Ryan White funds during the reporting period.

The record includes the client's demographics, select medical data, lab results, and a summary of the Ryan White-funded services provided, but does not include any identifying information about the client such as name or date of birth. The report includes results only for clients for whom [insurance start dates](#page-123-0) are recorded in ARIES.

RSR Missing Data Report results are geared to the data requirements of the RSR and display at the bottom of the Results screen. Before running the RSR, you can set the Validation Report portion to sort by client or by data element.

To access the RSR Report:

• On the Reports menu, click **Compliance Reports.**

Ryan White HIV/AIDS Services (RSR) Exports the Ryan White HIV/AIDS Services to an XML file (for 2014) **Export (2014)** 

Ryan White HIV/AIDS Services (RSR) Export (2009-2013)

Exports the Ryan White HIV/AIDS Services to an XML file (for 2009-2013)

On the Compliance Reports menu, click the Ryan White HIV/AIDS Services (RSR) Export (2014) link, which takes you to the RSR Export/Missing RSR Data Report screen.

• Note: To report on years after 2014, click Ryan White HIV/AIDS Services (RSR) Export (2015-2016) or Ryan White HIV/AIDS Services (RSR) Export (2017) from the Compliance Report Menu.

This takes you to the RSR Export screen.

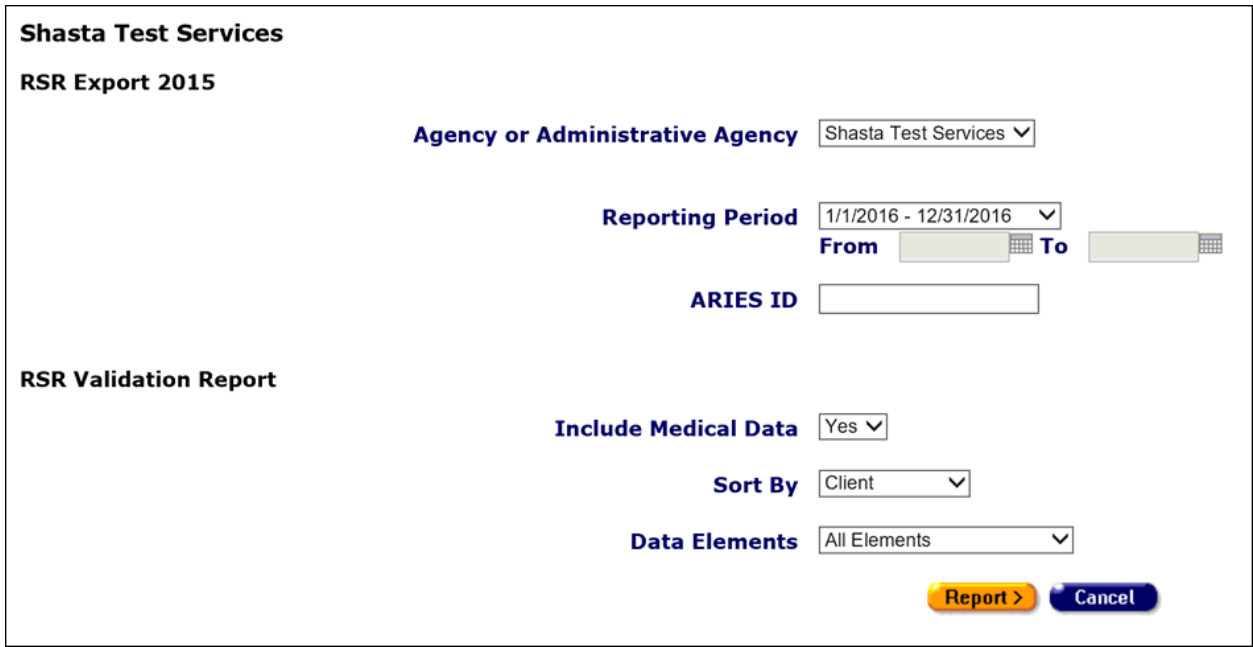

#### **RSR Export Filters Section**

Complete the RSR Export fields as follows:

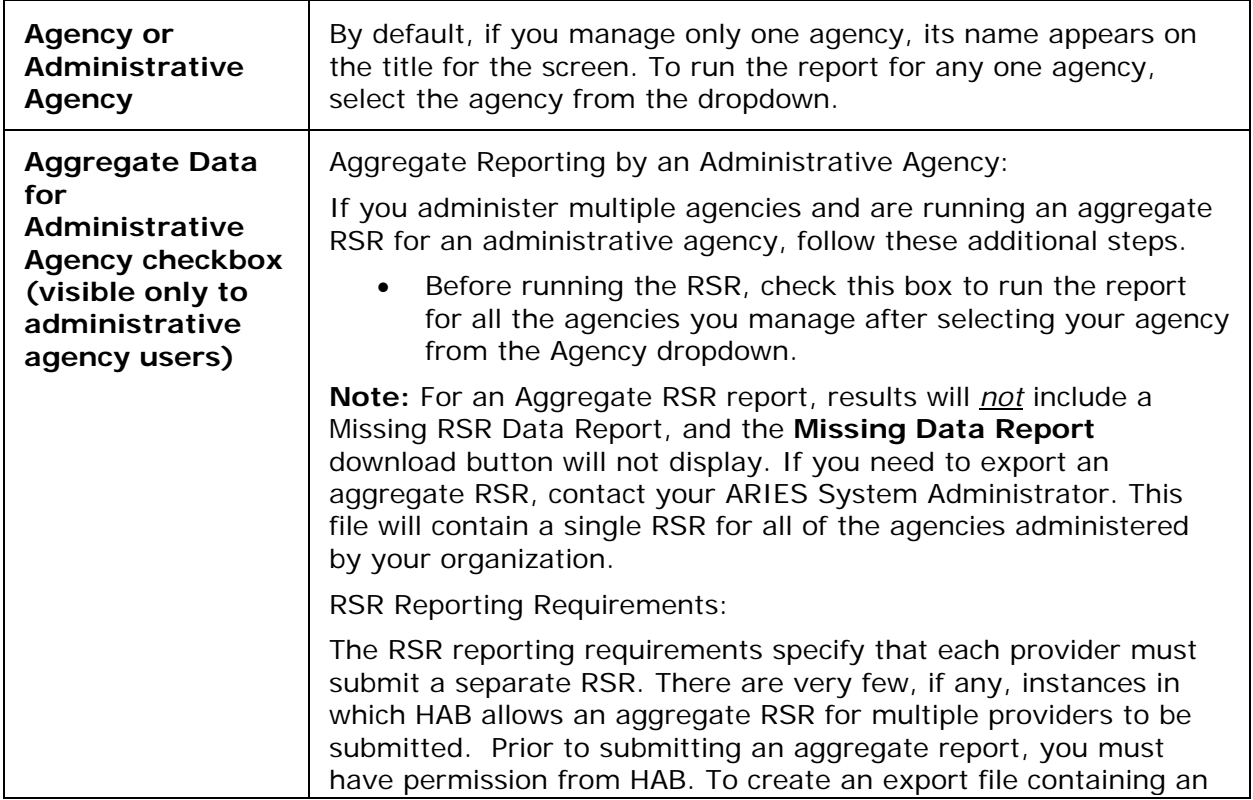

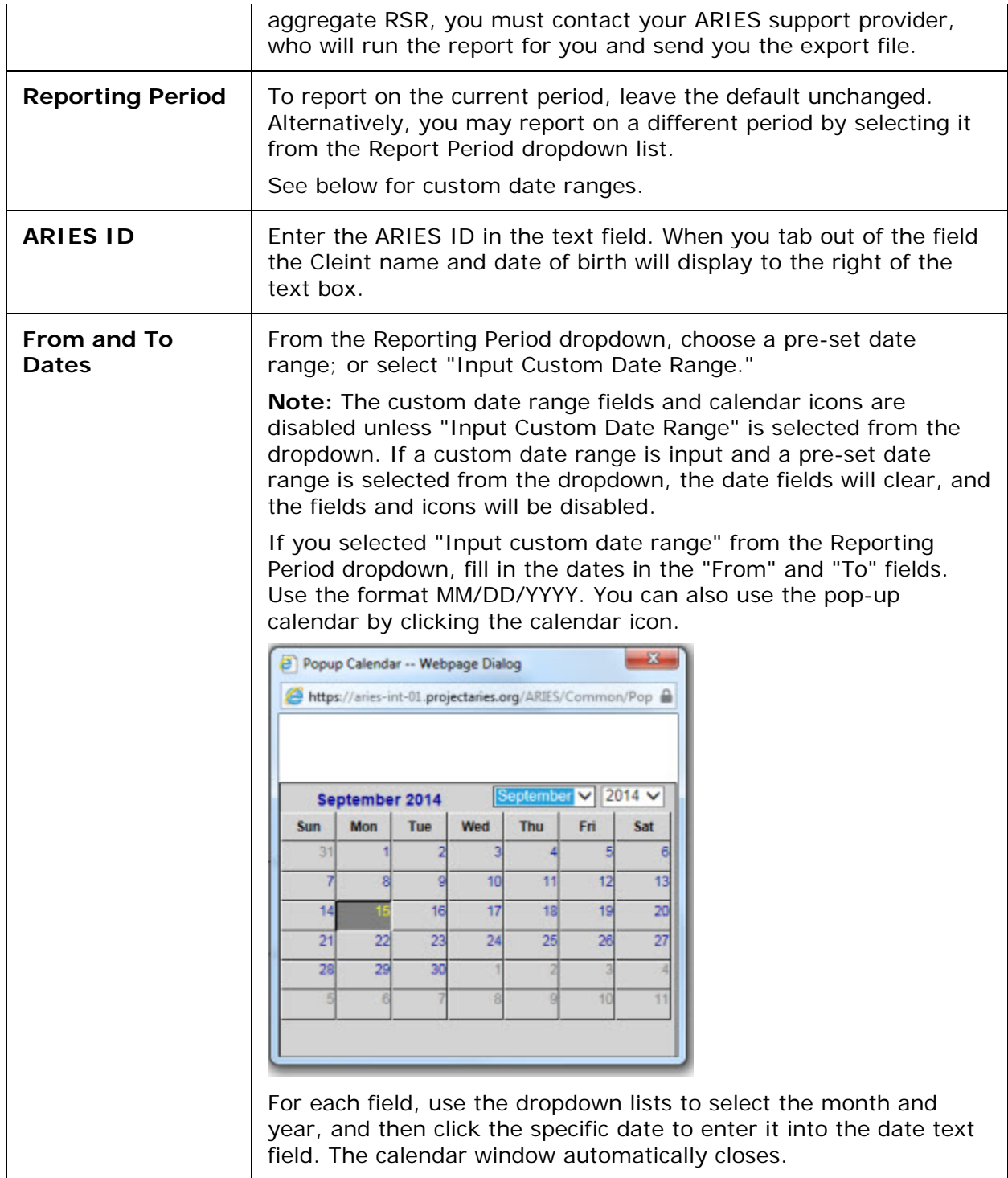

### **RSR Validation Report Filters Section**

The Validation Report will run concurrently with the RSR Report. Complete the Validation Report fields as follows.

**Note:** When the Aggregate data for administrative agency checkbox is selected in RSR filters, the filters for Missing RSR Data Report are grayed out.
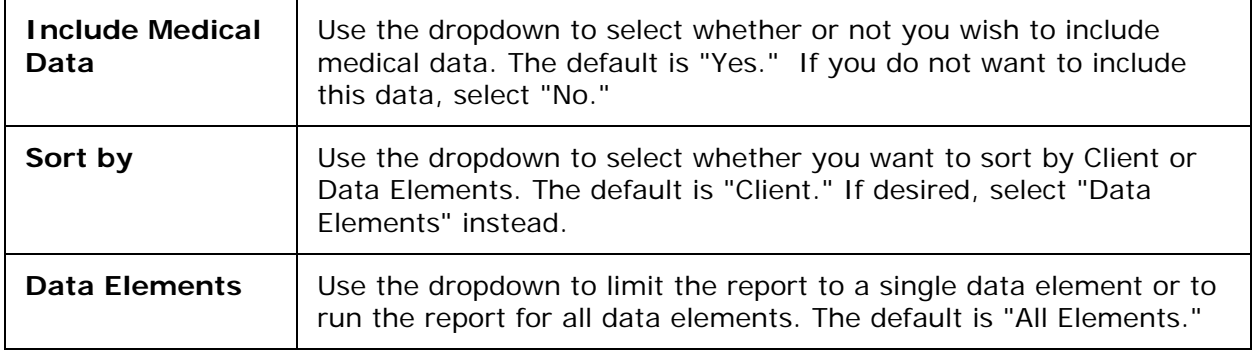

After completing the fields in the RSR Export and Validation Report sections:

Select one of the following:

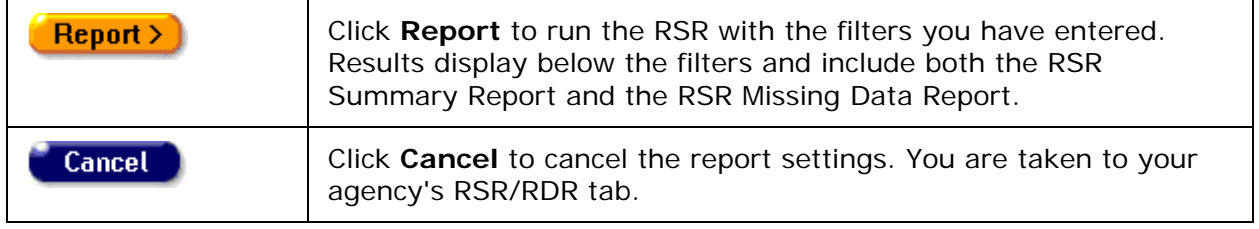

## **Summary**

The Results screen displays the agency name and reporting period at the top. Information displayed in the Summary includes the following: Provider Name, Report Period, Number of clients, number of clients with Outpatient/Ambulatory Medical Care Service, Enrollment status (with number of clients and percentage of total) and Age (with number of clients and percentage of total).

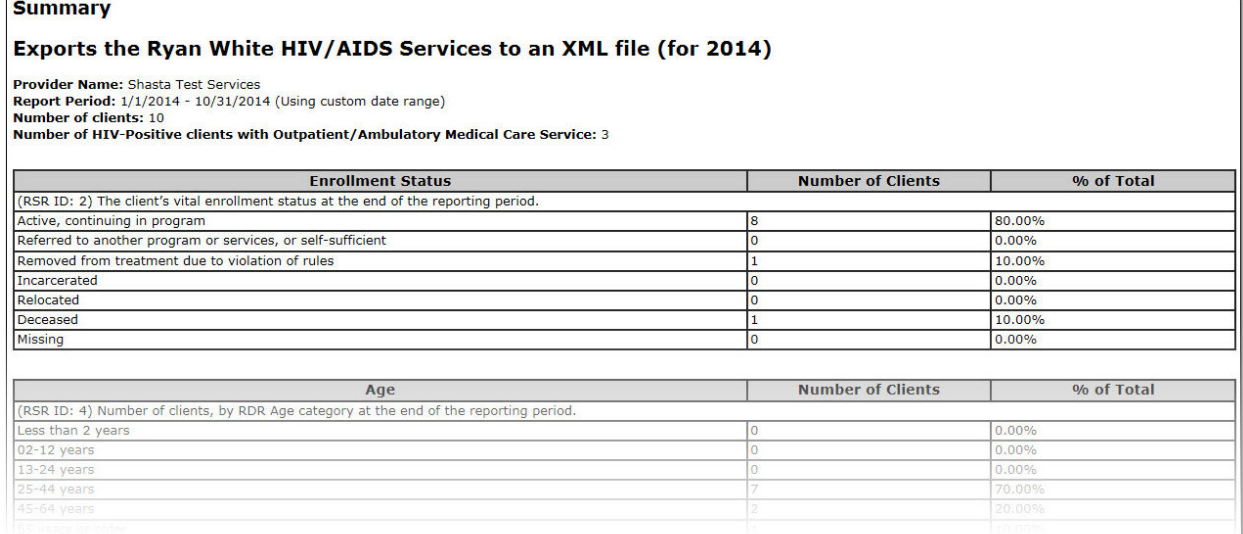

**Reviewing the RSR Summary Report**

This report is provided for your information only, to let you know what's inside the data file that you will submit to HAB.

A Top of Page link is provided at the bottom of the report results for easy navigation.

This report can be printed using the browser print icon.

**Notes**

Ē

- The report displays results only for clients for whom insurance start dates are recorded.
- Depending upon installation settings, the RSR may use either Family Income or Household Income to determine poverty level. This calculation switch is configurable at the installation level, with each ARIES installation having the ability to select which field is to be used for its RSR calculations.

If you have questions about the configuration, contact your ARIES administrator.

- If a client's Enrollment Status As-Of Date is AFTER the RSR reporting period, the client should be reported as "Active" on the RSR regardless of the value in the Enrollment Status field.
- The RSR allows only one pregnancy to be reported on the RSR, even though a client could have multiple ARIES pregnancy records that cover some portion of the reporting period.
- If the Agency Specifics enrollment date is AFTER the earliest service date within the report period, the enrollment date is reset to the earliest service date within the report period.
- If the Client has a Date of Death AFTER the end of the report period, the date of death is changed to the report end date.
- If the year in Date of Birth is AFTER the end of the report period, the Birth Year is changed to the report end date year.
- If the year in AIDS Diag Date is AFTER the end of the RSR report period, the AIDS diagnosis year is changed to the RSR report end date year.
- For Hepatitis vaccination, if the data is not found to support a "Not Medically Indicated" or a "Yes" response, the system substitutes the default response of "No."
- Below the results table is the date and time the report was generated.

This report was based on data generated at 11/18/2016 6:44:29 AM.

## **Reviewing the Missing Data Report**

The RSR Missing Data Report runs concurrently with the RSR Report. Use this report to supply missing data by linking to the individual client's records via the client's name in the report. Results are geared to the data requirements of the RSR and display beneath the RSR Summary Report on the Results screen.

The RSR Missing Data Report displays at the bottom of the Results screen. The report identifies clients with missing RSR data for certain questions in the RSR, and the staff member who was responsible for completing the client's enrollment.

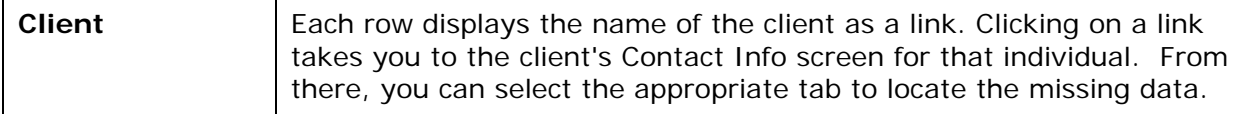

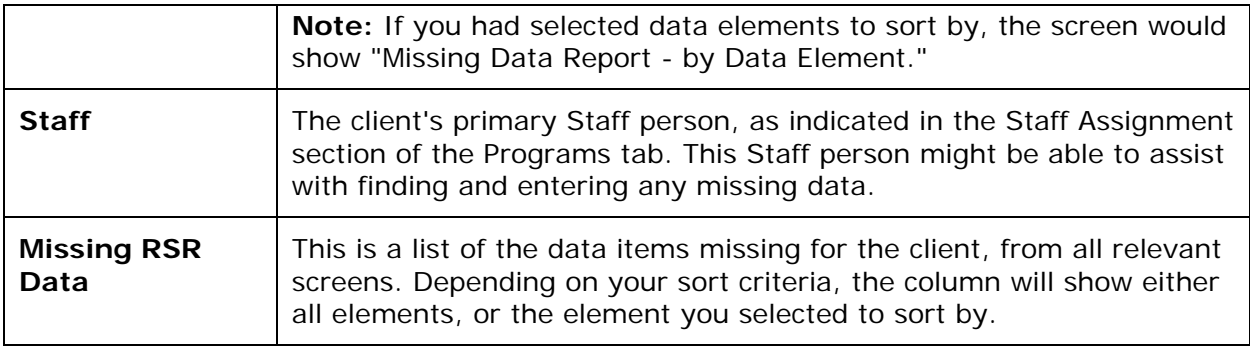

Missing data messages are sorted into three columns to indicate the importance of the data problem.

- Errors: Data must be fixe before the RSR can be submitted.
- Warnings: The RSR may be submitted with a comment that explains the data.
- Alerts: The RSR may be submitted with alerts. The data does not need to be fixed or explained with a comment.

Below the Missing Data Report is a summary of criteria used in running the report.

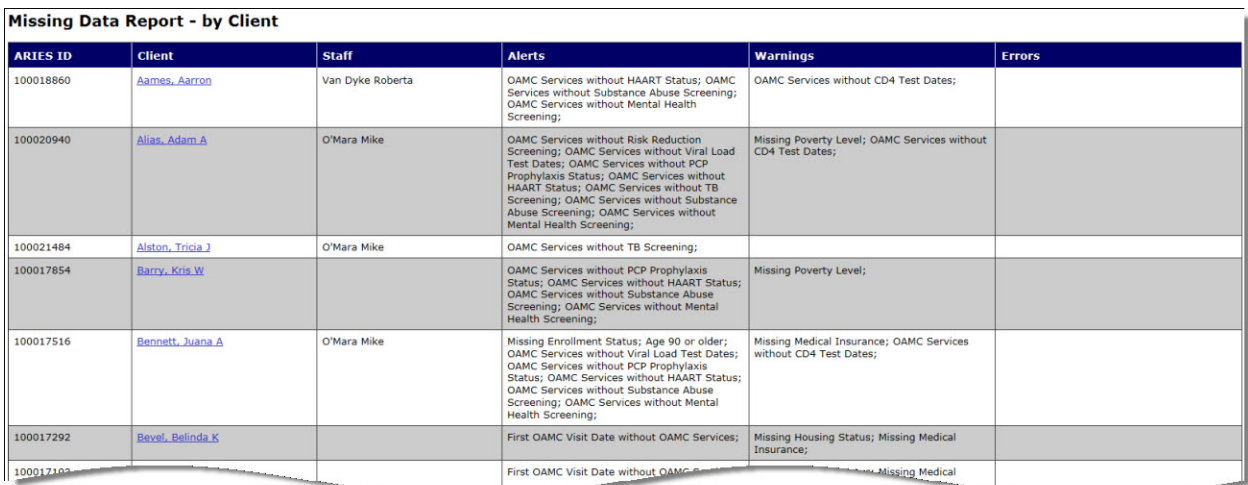

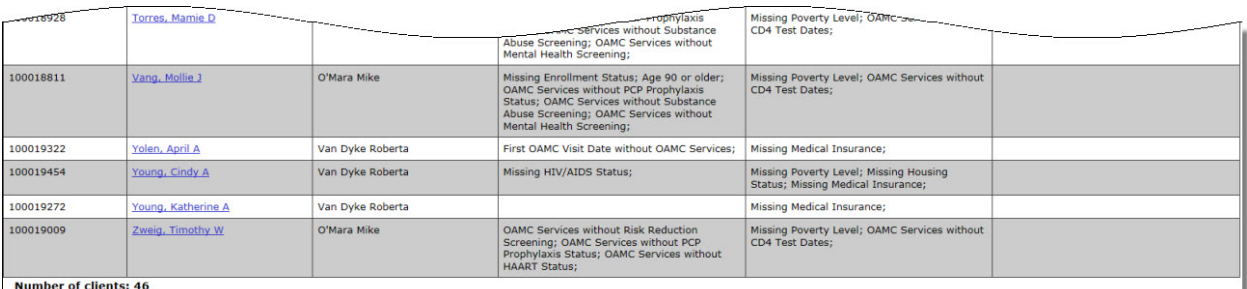

## **Notes**

• The Missing RSR Data Report will *not* be available if the RSR is run at the AA or Partner level. For an Aggregate RSR report, results will *not* include a Missing RSR

Data Report, and the **Missing Data Report** download button will not display. In addition, when the Aggregate data for administrative agency checkbox is selected in RSR filters, the filters for Missing RSR Data Report are grayed out.

## **Completing the Missing Data**

- Use the Client name link on the Missing Data Report to display the Contact Info screen, from which you can navigate to the missing data.
- Enter the missing data on all relevant screens; for example, supply the missing race and living situation data for this client on the Demographics tabs. Or, you may ask the client's Primary Staff person listed on the Missing Data Report to assist with gathering and entering the missing data on all relevant screens.

## **After Completing the Missing Data**

Re-run the RSR Summary Report after the missing data has been supplied to be sure that it is complete. You may need to run the Missing RSR Data Report more than once, until all data is complete.

After reviewing the Reports

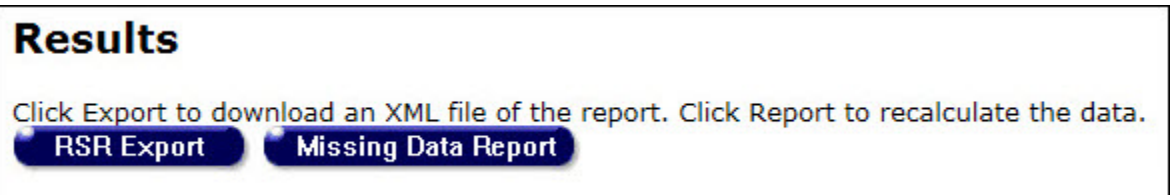

Select one of the following options:

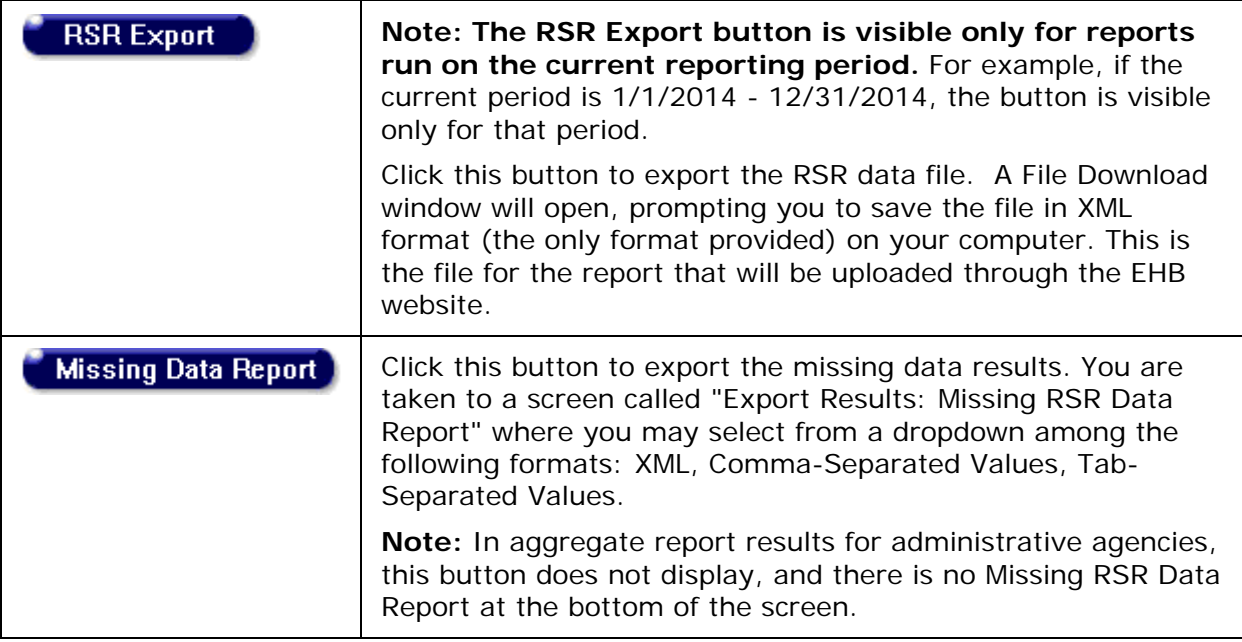

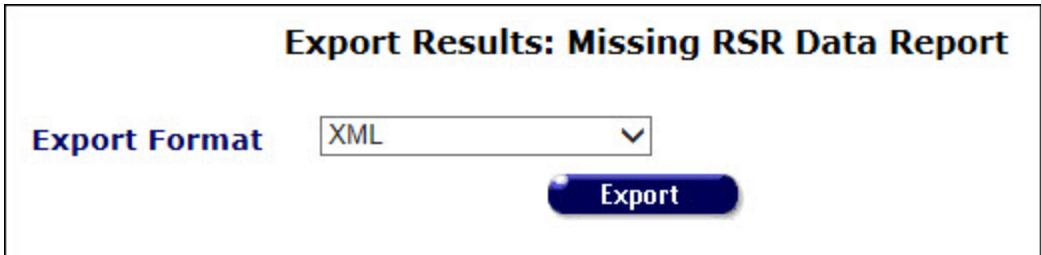

Select a format and click **Export**. The name of the export file appears, along with a **Download** button. Click the button to download to your computer.

## **Completeness Rates**

The Completeness Rates tab indicates data quality by showing the Known Rate, Unknown Rate and Missing Rate for RSR client-level data elements.

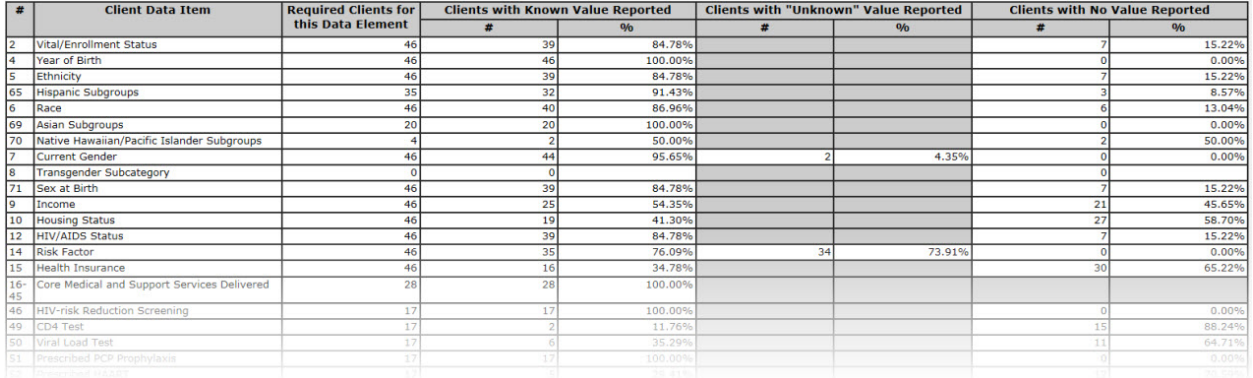

# **Submitting the RSR Summary Report**

After you have run the RSR Summary Report and Missing RSR Data Report several times and corrected the data as needed, the report is ready to submit to HAB. Complete the following steps:

- 1. Generate and export your RSR from ARIES.
- 2. If you don't know your registration code, contact your Grantee to mail a registration code to you.
- 3. Once you have your registration code, access the RSR Web System.
- 4. After accessing the RSR Web System:
	- o Select the "HAB RSR Web Application" option from the dropdown box.
	- o Select the Registration Form link from the login screen.
	- o Complete the registration form by entering your information. At the bottom of the form, enter your 3-5 digit registration code (provided by your Grantee).
	- o Click **Register** to confirm the information you entered is correct.
	- o Read and accept the "HAB Ryan White Services Reporting System Rules of Behavior."
	- o Follow the link to the Login Screen and log in.

# *5.7.2.1 Ryan White HIV/AIDS Services Summary Report (RSR) and RSR Validation Report (2015-16, 2017)*

The Ryan White HIV/AIDS Program Services Summary Report (RSR) is a reporting requirement for most recipients of funding from the Ryan White Program beginning in 2009. The RSR - which is distinct from the Ryan White HIV/AIDS Program Annual Data Report (RDR) - is submitted to the HIV/AIDS Bureau (HAB) within the U.S. Department of Health and Human Services. The RSR consists of three reports: the Grantee Report, the Provider Report, and the Client Report. The Client Report, which ARIES can generate for you, is an electronic file containing a record for each client served with Ryan White funds during the reporting period.

The record includes the client's demographics, select medical data, lab results, and a summary of the Ryan White-funded services provided, but does not include any identifying information about the client such as name or date of birth. The report includes results only for clients who had a Ryan White funded service while being eligible for Ryan White at any time during the report period.

The RSR Validation Report results are geared to the data requirements of the RSR and display at the bottom of the Results screen. Before running the RSR, you can set the Validation Report portion to sort by client or by data element.

To access the RSR Report:

• On the Reports menu, click **Compliance Reports,** click the Ryan White HIV/AIDS Services (RSR) Export (2017) link, which takes you to the RSR Export/RSR Validation Report screen.

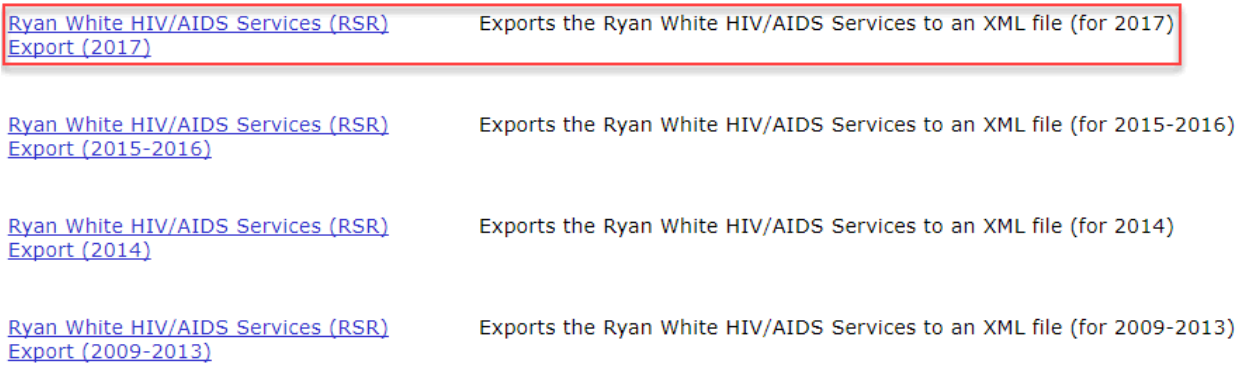

- **Note:** It is not uncommon for the RSR Report to have modified reporting requirements from year to year, as determined by HRSA/HAB, the Federal agency that has oversight of the Ryan White Program and its recipients' reporting obligations. Be sure to run the appropriate report for the calendar year that is required for your agency's Ryan White Program reporting.
- To report on years previous to 2017, from the Compliance Report menu, choose from: Ryan White HIV/AIDS Services (RSR) Export (2009-2013), Ryan White HIV/AIDS Services (RSR) Export (2014), or Ryan White HIV/AIDS Services (RSR) Export (2015-2016).

Running Your RSR Report, Including your XML file generation, Completeness Rates & Validation Reports Simultaneously

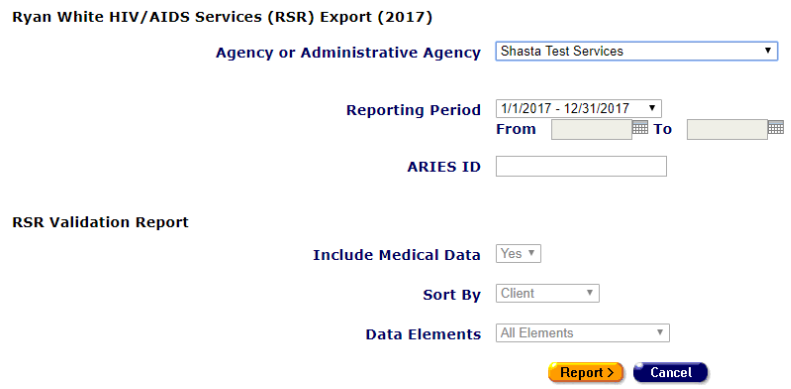

# **RSR Export Filters Section**

Complete the RSR Export fields as follows:

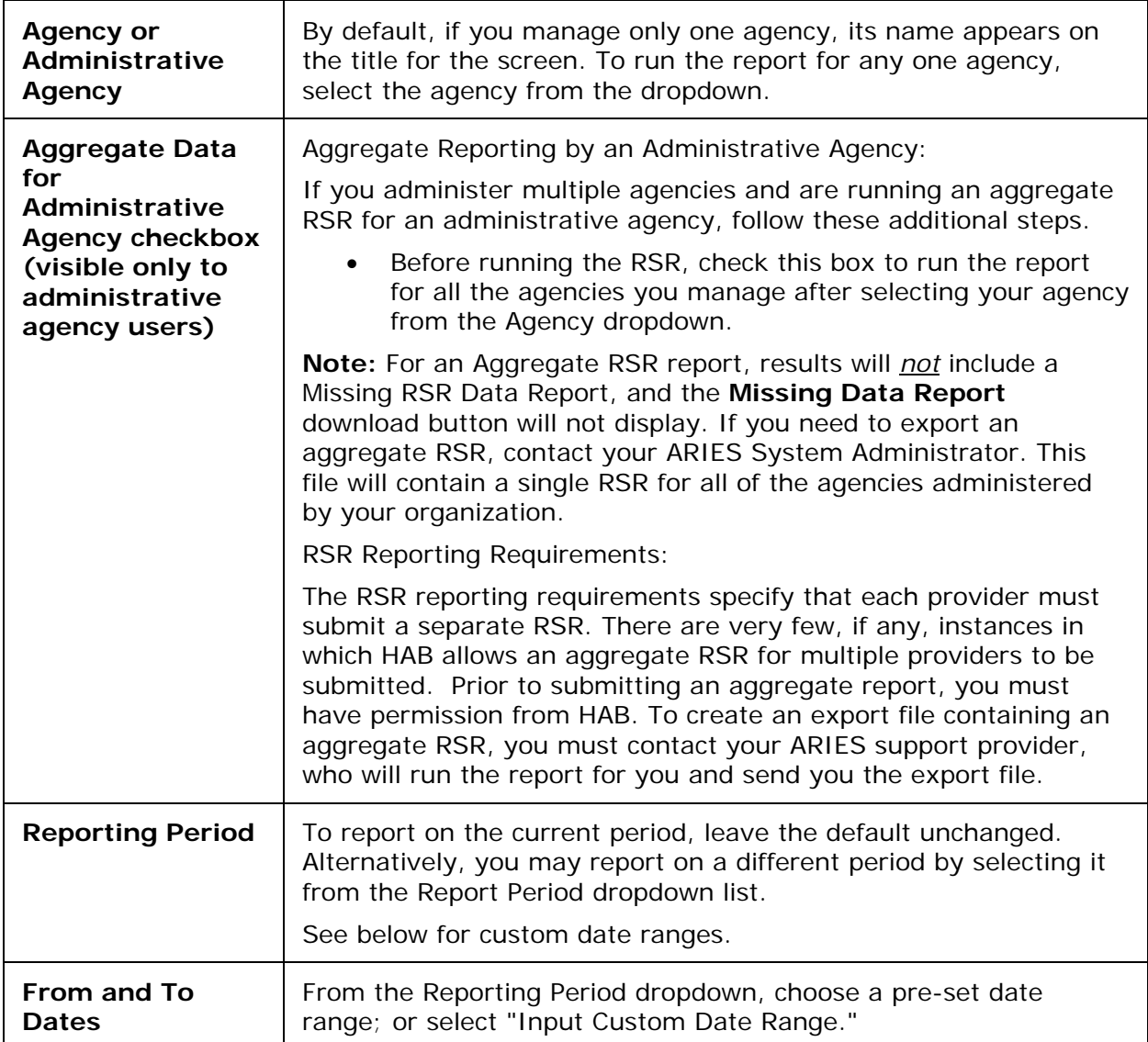

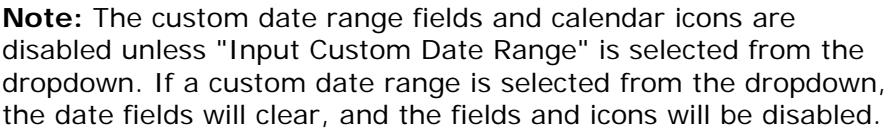

If you selected "Input custom date range" from the Reporting Period dropdown, fill in the dates in the "From" and "To" fields. Use the format MM/DD/YYYY. You can also use the pop-up calendar by clicking the calendar icon.

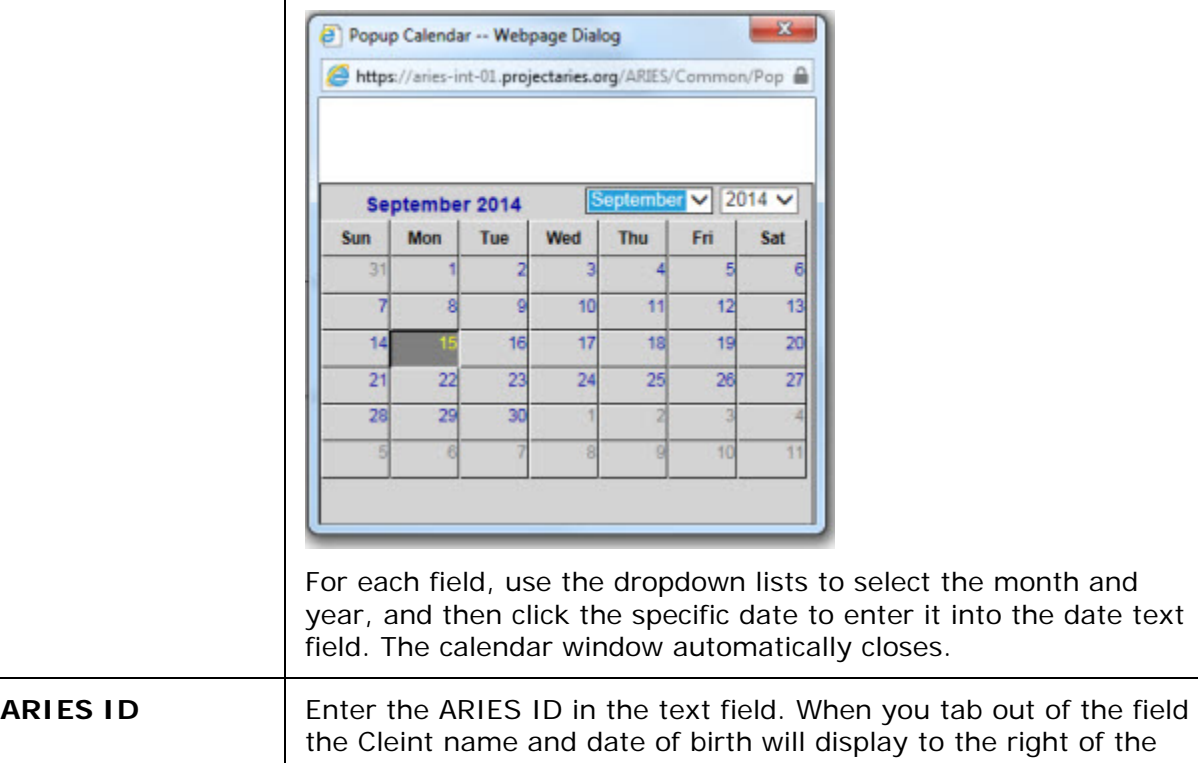

# **RSR Validation Report Filters Section**

text box.

The Validation Report will run concurrently with the RSR Report. Complete the Validation Report fields as follows.

**Note:** When the Aggregate data for administrative agency checkbox is selected in RSR filters, the filters for Missing RSR Data Report are grayed out.

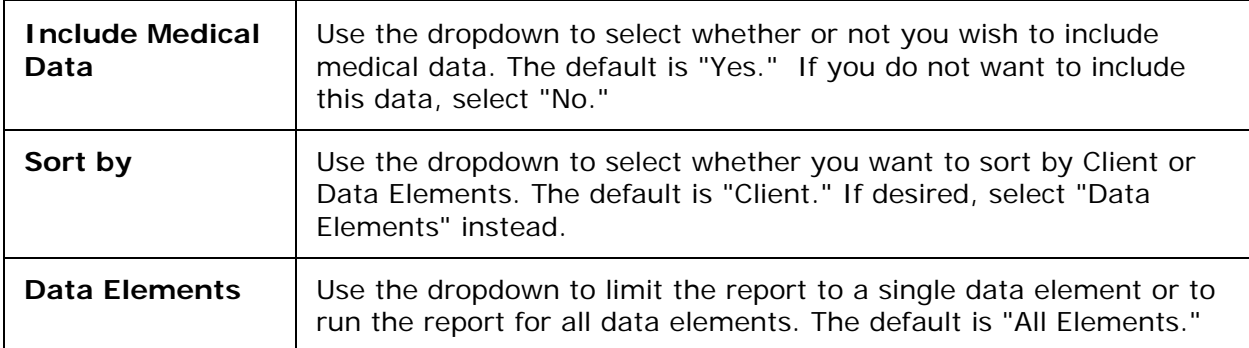

After completing the fields in the RSR Export and Validation Report sections:

Select one of the following:

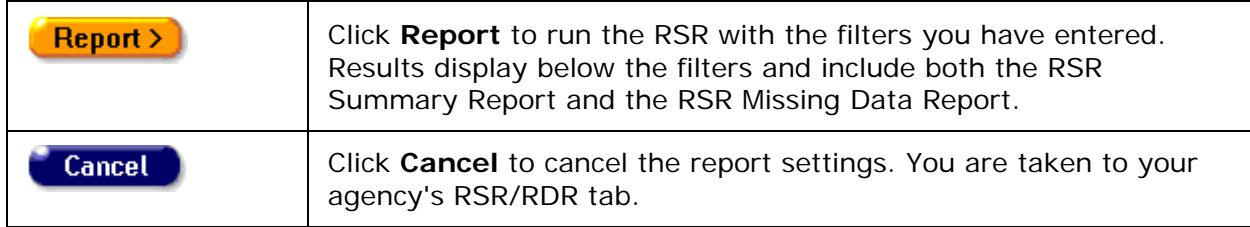

## **Results**

The Results section includes a button to download an XML file of the RSR.

# Results

Click Export to download an XML file of the report. Click Report to recalculate the data. **RSR Export** 

### **Summary**

The Summary screen displays the agency name and reporting period at the top. Information displayed in the Summary includes the following: Provider Name, Report Period, Number of clients, number of clients with Outpatient/Ambulatory Medical Care Service, Enrollment status (with number of clients and percentage of total) and Age (with number of clients and percentage of total).

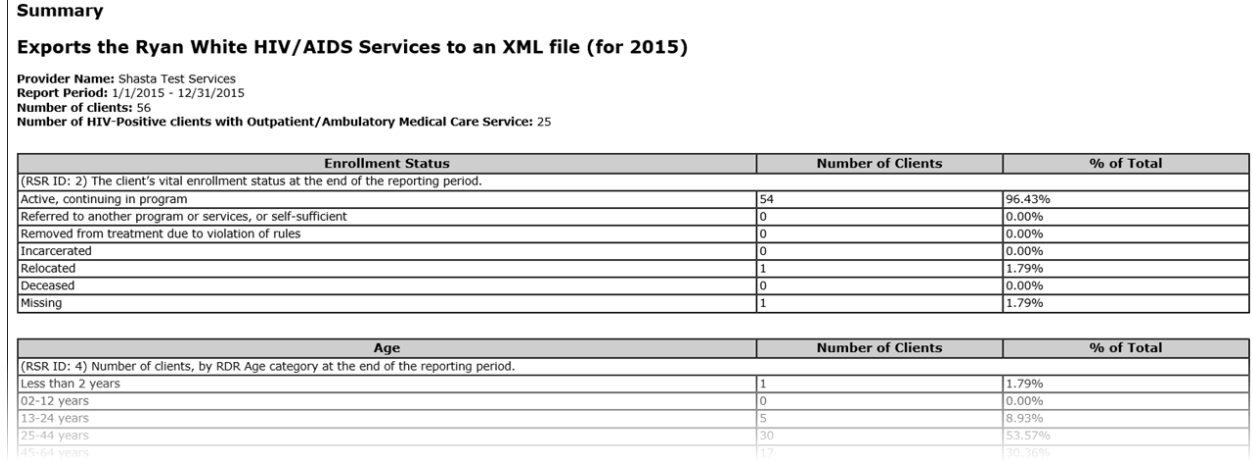

### **Reviewing the RSR Summary Report**

This report is provided for your information only, to let you know what's inside the data file that you will submit to HAB.

A Top of Page link is provided at the bottom of the report results for easy navigation.

This report can be printed using the browser print icon.

### **Notes**

• Depending upon installation settings, the RSR may use either Family Income or Household Income to determine poverty level. This calculation switch is configurable at the installation level, with each ARIES installation having the ability to select which field is to be used for its RSR calculations.

If you have questions about the configuration, contact your ARIES administrator.

- The RSR allows only one pregnancy to be reported on the RSR, even though a client could have multiple ARIES pregnancy records that cover some portion of the reporting period.
- If the Agency Specifics enrollment date is AFTER the earliest service date within the report period, the enrollment date is reset to the earliest service date within the report period.
- For Hepatitis vaccination, if the data is not found to support a "Not Medically Indicated" or a "Yes" response, the system substitutes the default response of "No."
- Below the results table is the date and time the report was generated.

This report was based on data generated at 11/18/2016 6:44:29 AM.

## **Reviewing the RSR Validation Report**

The RSR Validation Report runs concurrently with the RSR Report. Use this report to supply missing data by linking to the individual client's records via the client's name in the report. You may select an export format and the Validation Export button to export the report results in XML, text; comma separated or text; tab separated.

The RSR Validation Report displays at the bottom of the Results screen. The report identifies clients with missing RSR data for certain questions in the RSR, and the staff member who was responsible for completing the client's enrollment.

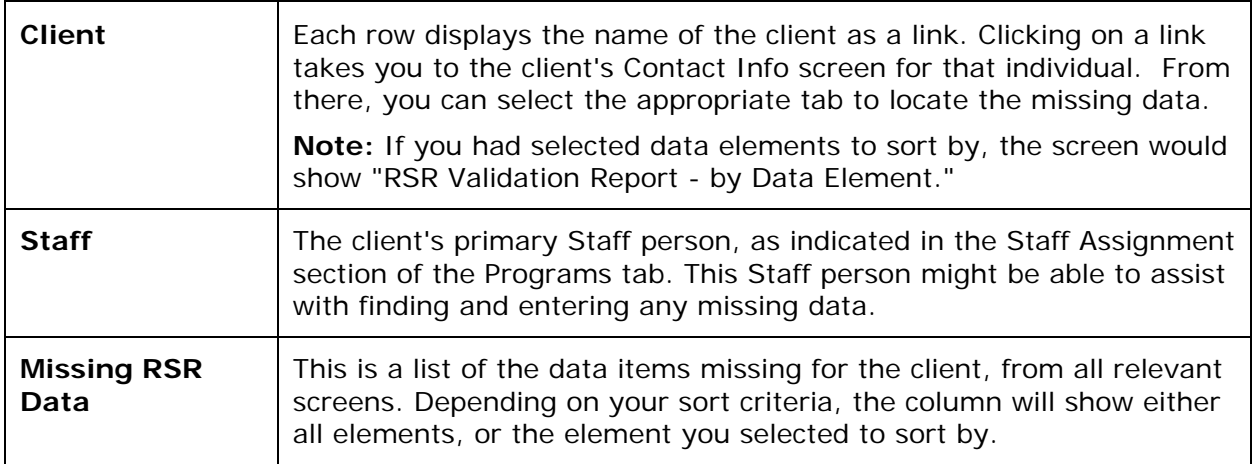

Missing data messages are sorted into three columns to indicate the importance of the data problem.

- Errors: Data must be fixed before the RSR can be submitted.
- Warnings: The RSR may be submitted with a comment that explains the data.
- Alerts: The RSR may be submitted with alerts. The data does not need to be fixed or explained with a comment.

Below the Validation Report is a summary of criteria used in running the report.

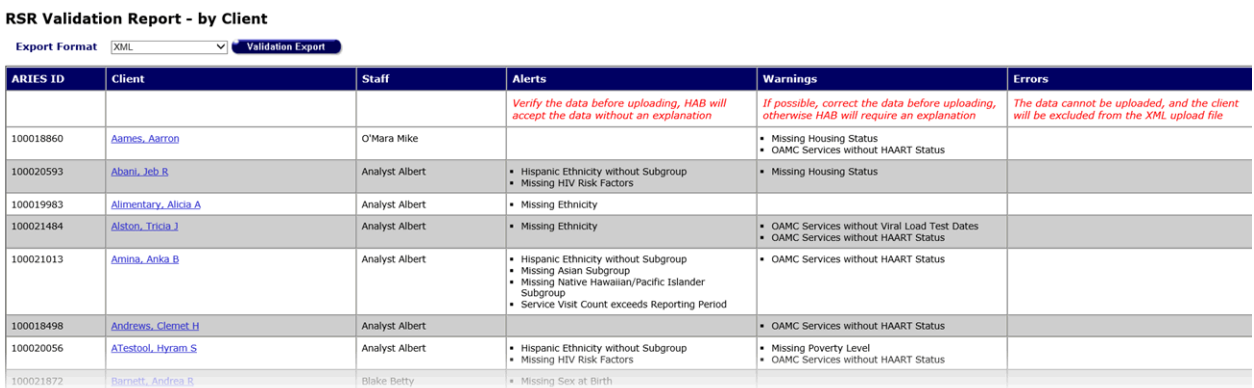

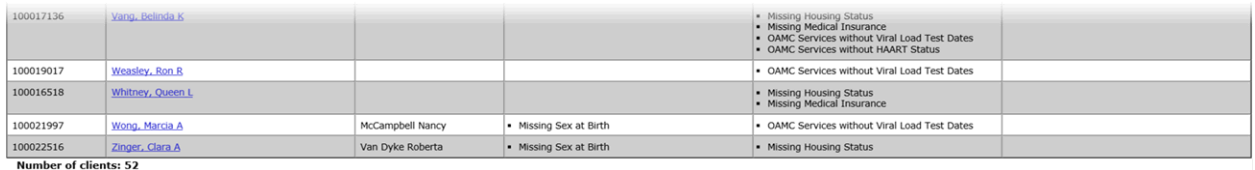

Criteria: Reporting Period Between 1/1/2015 and 12/31/2015 (Year - 2015, Period - 2, Agency - Shasta Test Services, Data Elements - All Elements), executed at 1/15/2016 1:01:51 PM

### **Completing the Missing Data**

- Use the Client name link on the Missing Data Report to display the Contact Info screen, from which you can navigate to the missing data.
- Enter the missing data on all relevant screens; for example, supply the missing race and living situation data for this client on the Demographics tabs. Or, you may ask the client's Primary Staff person listed on the Missing Data Report to assist with gathering and entering the missing data on all relevant screens.

### **After Completing the Missing Data**

Re-run the RSR Summary Report after the missing data has been supplied to be sure that it is complete. You may need to run the Missing RSR Data Report more than once, until all data is complete.

### **Completeness Rates**

The Completeness Rates tab indicates data quality by showing the Known Rate, Unknown Rate and Missing Rate for RSR client-level data elements.

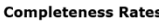

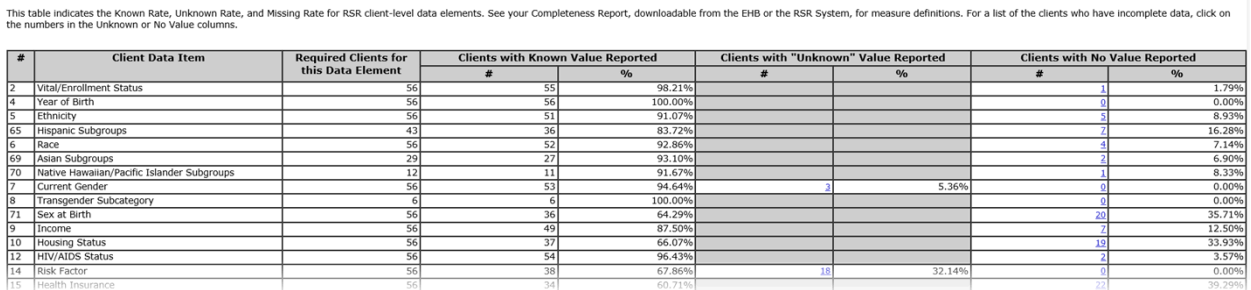

The completeness section allows users to get client details on each of the numbers in the "Clients with 'Unknown' Value Reported" and "Clients with No Value Reported" sections . Clicking on the underlined blue numbers in the report results in an overlay that displays a list of clients and their ARIESID associated with the specific row clicked.

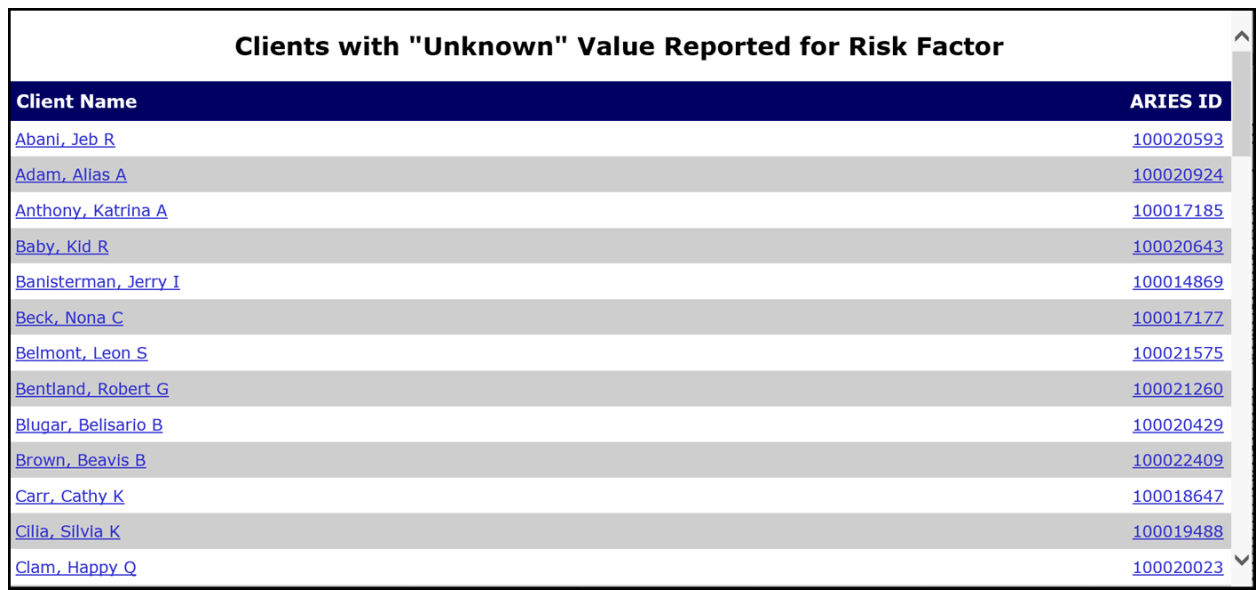

## **Submitting the RSR Summary Report**

After you have run the RSR Summary Report and Validation Report several times and corrected the data as needed, the report is ready to submit to HAB. Complete the following steps:

- 1. Generate and export your RSR from ARIES.
- 2. If you don't know your registration code, contact your Grantee to mail a registration code to you.
- 3. Once you have your registration code, access the RSR Web System.
- 4. After accessing the RSR Web System:
- Select the "HAB RSR Web Application" option from the dropdown box.
- Select the Registration Form link from the login screen.
- Complete the registration form by entering your information. At the bottom of the form, enter your 3-5 digit registration code (provided by your Grantee).
- Click **Register** to confirm the information you entered is correct.
- Read and accept the "HAB Ryan White Services Reporting System Rules of Behavior."
- Follow the link to the Login Screen and log in.

**Note for 2017:** The Ryan White Program's Service Hierarchy has been updated in ARIES to reflect the Primary Service scope administered by HRSA/HAB.

The following tables from the RSR report the updated Primary Service categories. All data is now reported using these values.

# ARIES R37 Client Help Manual

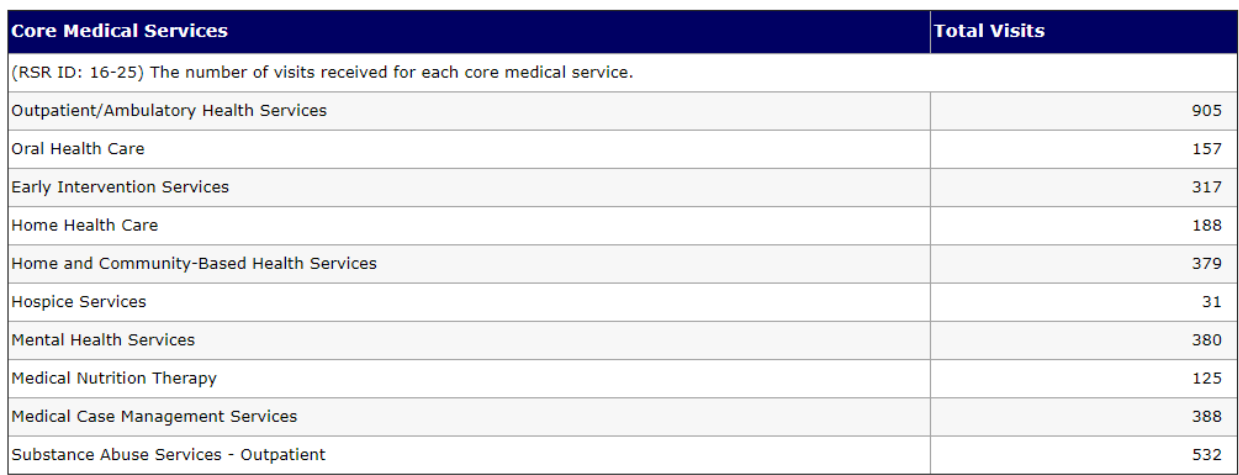

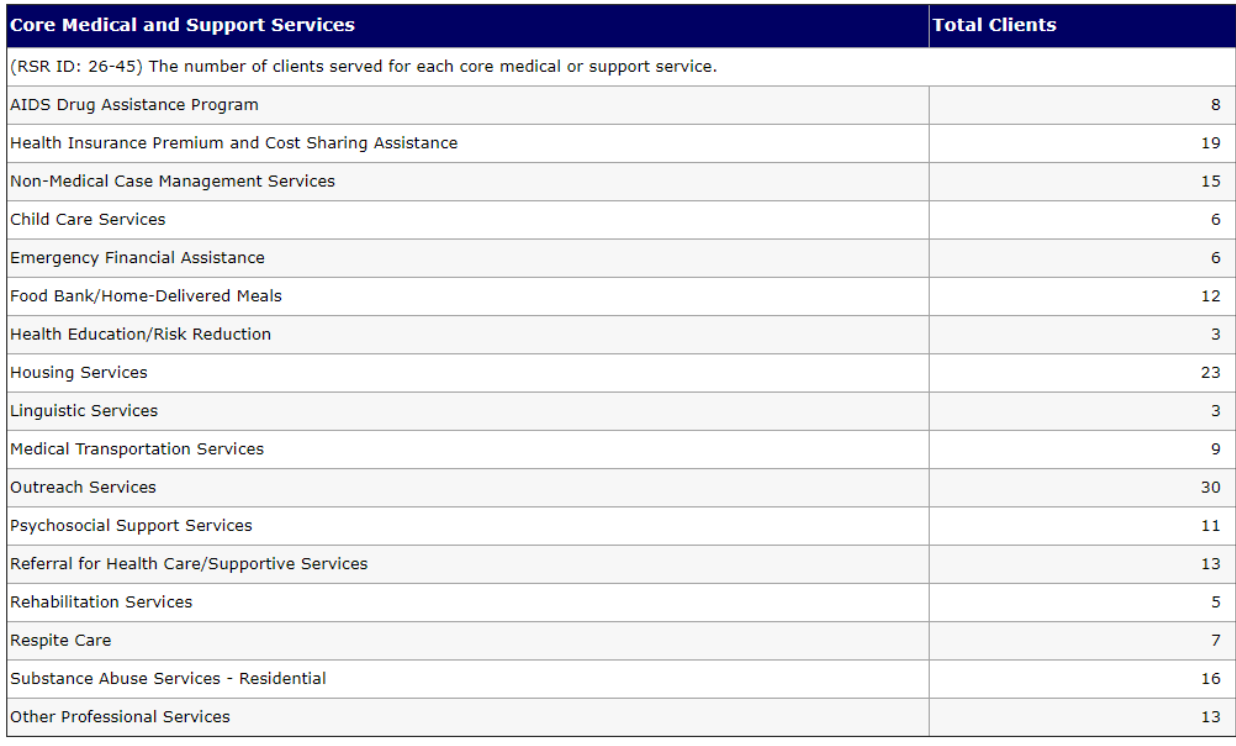

# *5.7.4 WICY Report*

The WICY report generates service data on your agency's women, infants, children, and youth, and displays the unduplicated client totals by gender and ethnicity.

To access the report:

- From the [ARIES menu bar](#page-29-0) at the top of the ARIES screen, choose the **Report > Compliance** menu item to get to the Compliance Reports screen.
- Click the WICY link, which takes you to the Report Filter Values screen.

### <span id="page-552-0"></span>Report Filter Values

The Report Filter Values screen is the first screen you will see when you click on the report link.

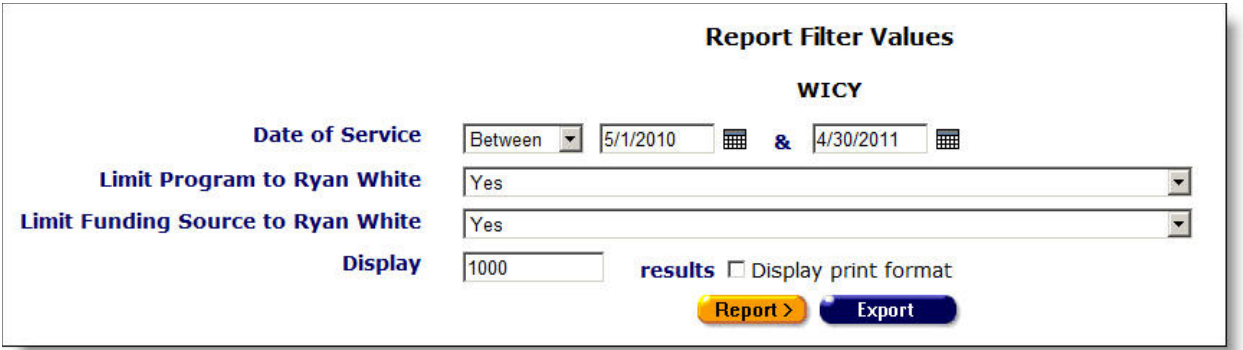

Complete the fields as follows:

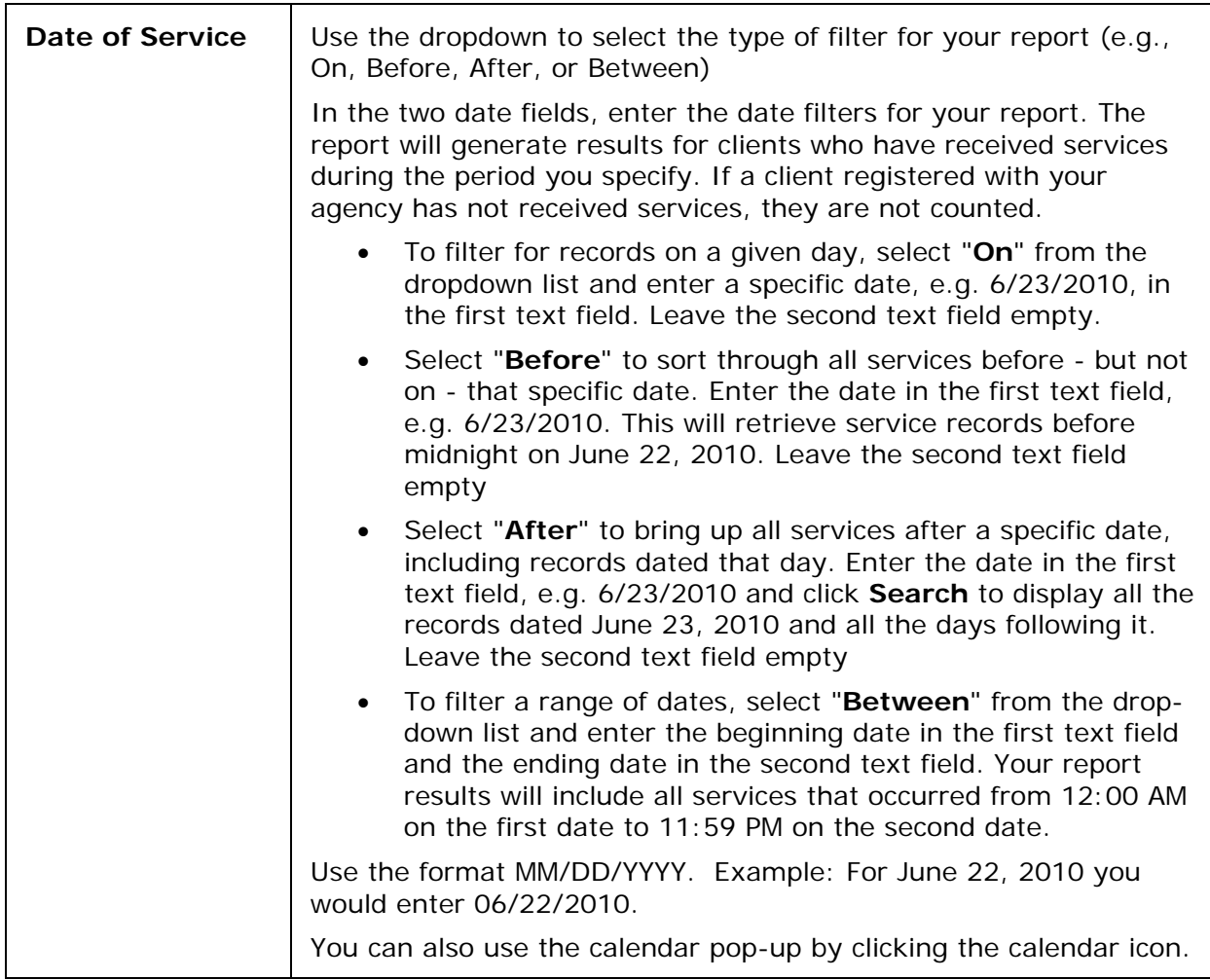

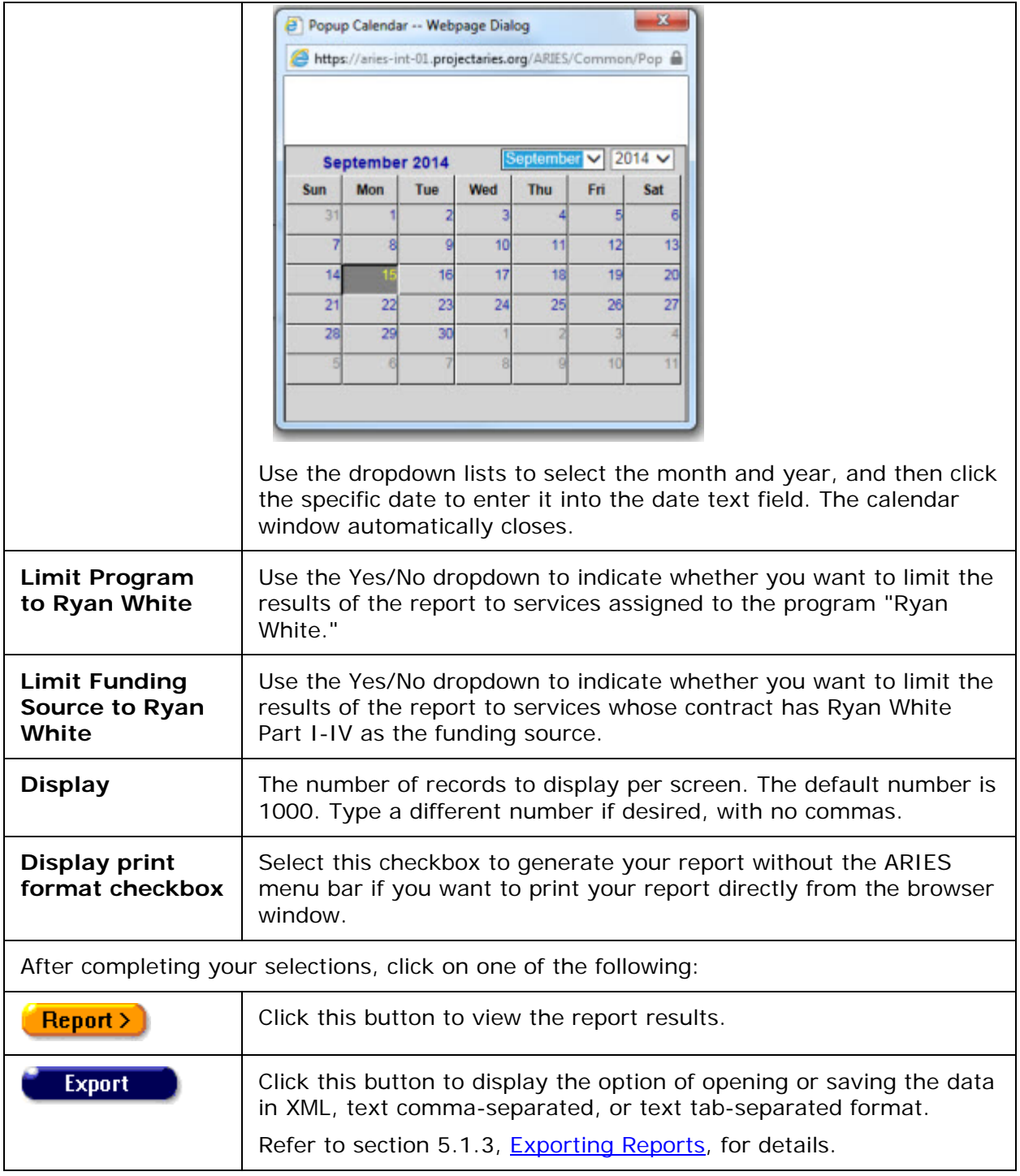

# **Report Results**

Clicking on the **Report >** button on the Filter Values screen displays the report results.

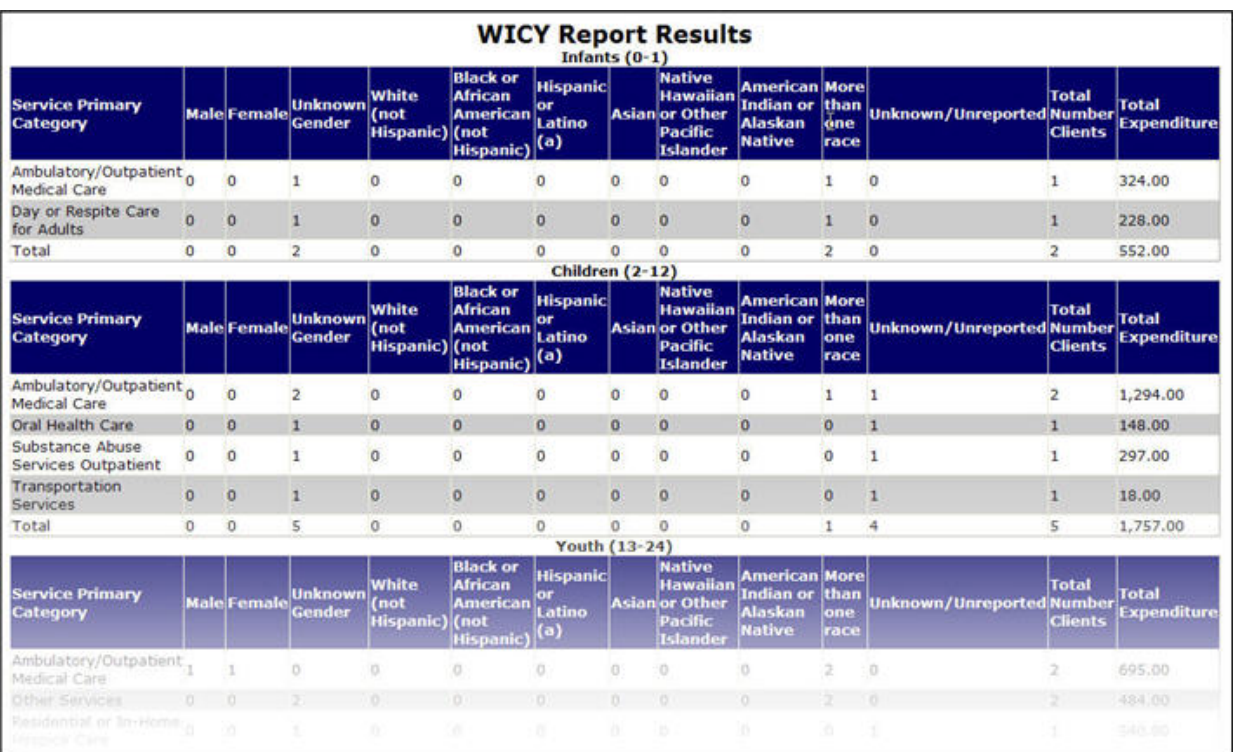

The report results display in four tables;

- Infants (0-1 years of age)
- Children (1-12 years of age)
- Youth (13-24 years of age)
- Women (25 years of age and older)

Each table displays rows based on primary service category. The rows only display if a client received services from that primary service category. Example: If no infant clients received mental health services, that row will not display.

The columns of each table list the following:

- Service category
- The various ethnic groups (From left to right, they include: male, female, unknown gender, white, black, Hispanic, Asian, Native Hawaiian or other Pacific Islander, American Indian or Alaskan Native, those of mixed race (more than one), clients whose race is unknown)
- The total number of clients who received that category of service
- The total expenditure for that category of service

**Note:** If a client received multiple services within a category, they are still only counted once.

• The last row of each table lists the total number of unduplicated clients for each gender and ethnicity.

**Note:** As clients receive services from multiple categories and are only counted once, the sum of the rows may not equal the total listed.

## ARIES R37 Client Help Manual

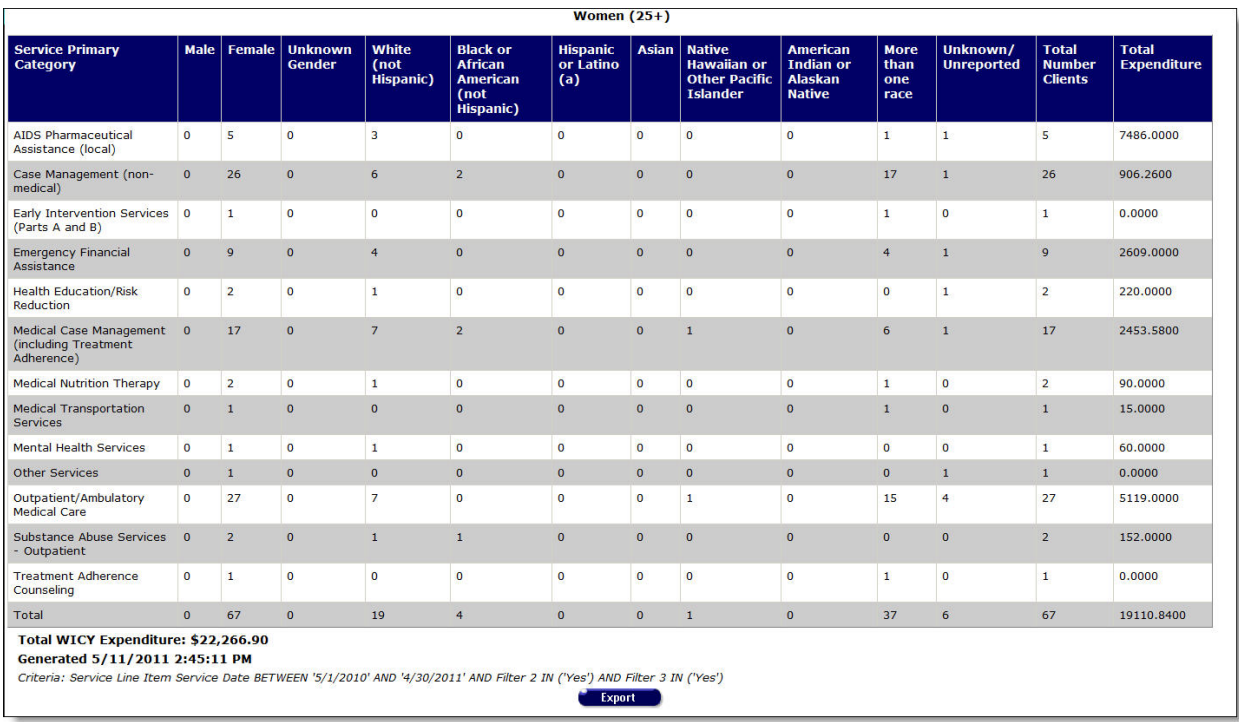

On the bottom left of the screen underneath the last table, the following appears:

- Total dollar amount of WICY expenditures for all infants, children, youth and women for that time period
- The date and time the report was generated
- The filter parameters

To Include These Tables in a Report Document

- Click and drag your mouse to highlight the tables
- Select Edit > Copy from the Internet Explorer menu
- From within your report document, select Edit > Paste from the menu to insert your table.

**Note:** In applications like Microsoft Word and Excel, the table formatting is preserved.

To exit the Reports Results Screen:

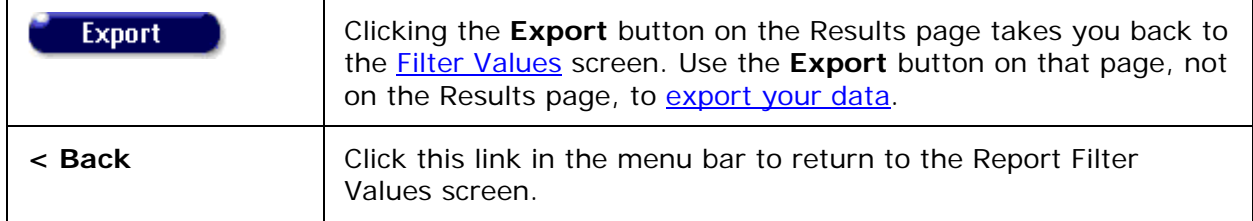

# *5.7.5 HOPWA Progress Report Data and HOPWA Missing Data*

Click [here](#page-560-0) for information about the HOPWA Missing Data Report.

The HOPWA Progress Report Data is for the use of State, County (AA) and Provider agencies and is run throughout the year to monitor HOPWA data. It is used as a basis to compile the report which is submitted to HUD.

The HOPWA Progress Report Data (PRD) provides annual performance reporting on client outputs and outcomes to assess grantee performance in achieving the housing stability outcome measure. HUD uses this data to obtain essential information on such items as grant activities and project sponsors, for monitoring and evaluation purposes.

An additional Funding Source dropdown has been added to the PRD Wizard screen. If the dropdown is left blank, the report will not be filtered by Funding Source. If the value is selected, the report will include only services where the Funding Source matches the selected value.

## To Access the Report

To access HOPWA Progress Report Data, on the Reports menu:

• Click **Compliance Reports**. On the Compliance Reports menu, click the **HOPWA Progress Report Data** link. This takes you to the Progress Report Data Filters screen.

## **HOPWA Progress Report Data Filters Screen**

## Setting report filters:

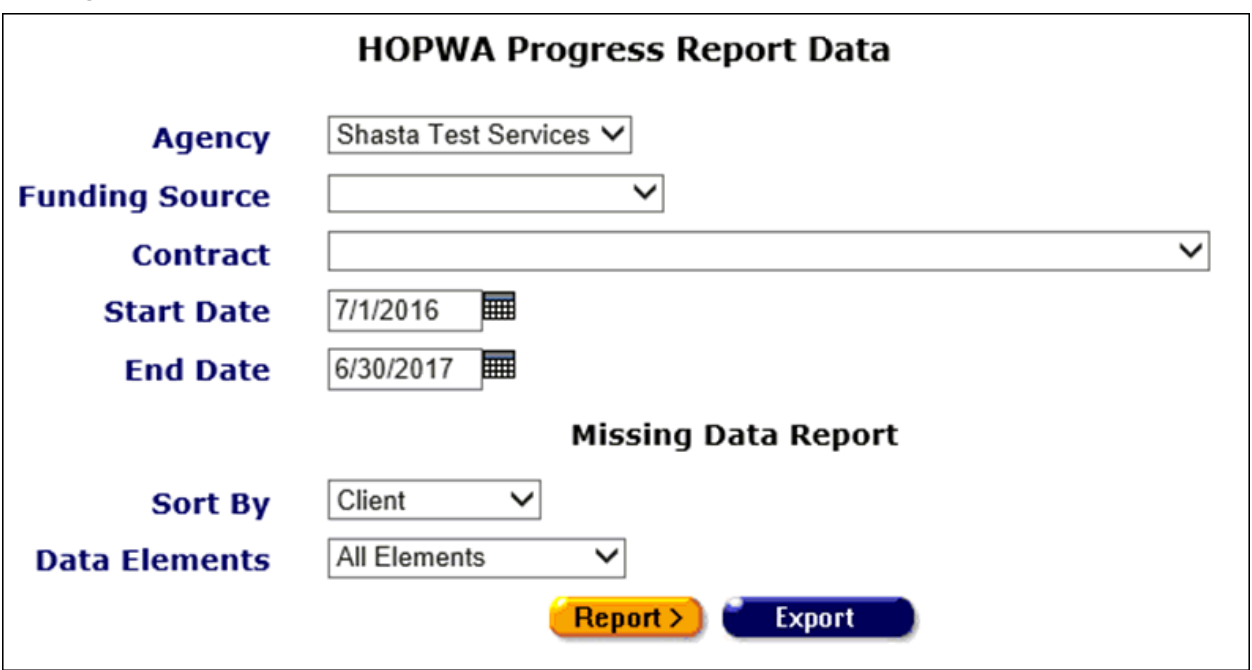

Complete the parameters fields as follows:

For HOPWA Progress Report Data:

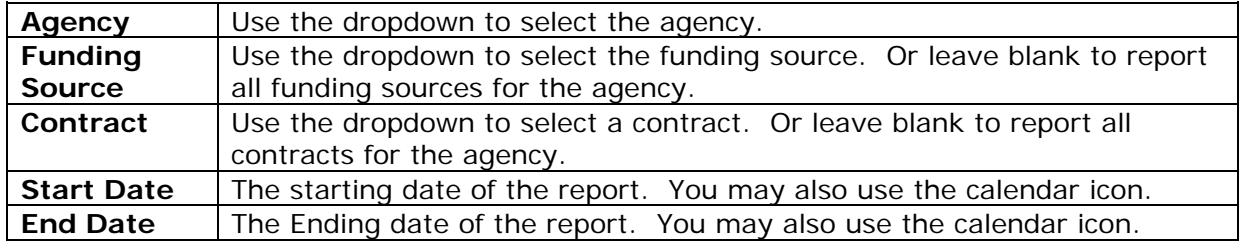

For the Missing Data Report:

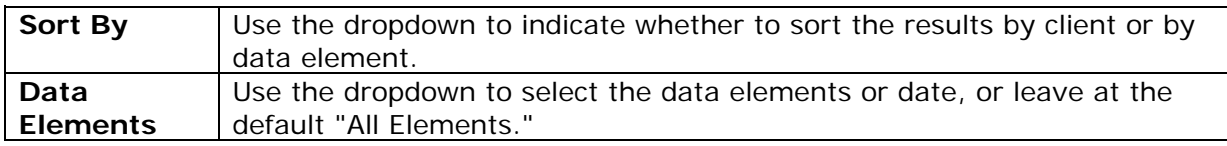

When you have selected your filters:

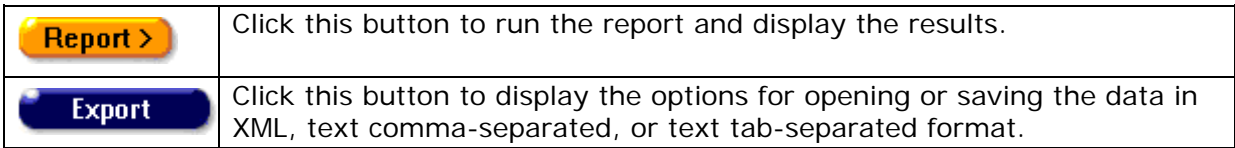

**Note**

• Please also refer to the detailed description for each section of the Report.

## **HOPWA Progress Report Data**

#### **Agency: Denean & Company**

**All Funding Sources** 

#### **All Contracts**

#### Reporting period: 07/01/2017 to 06/30/2018

### Planning Estimate of Area's Unmet Needs for HOPWA-Eligible Households

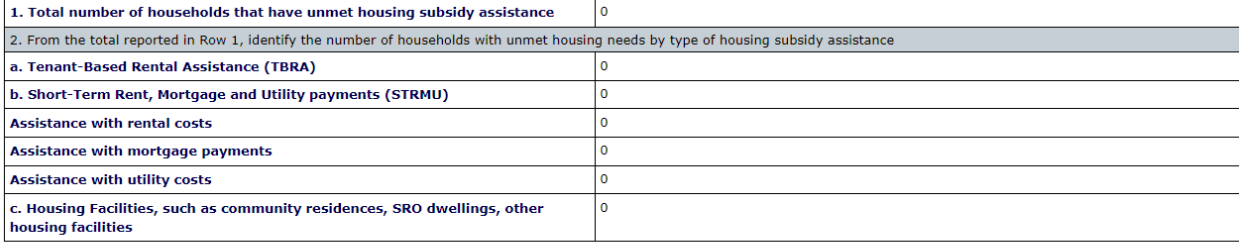

### **Individuals Served with Housing Subsidy Assistance**

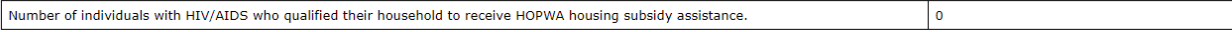

## **Homeless Individual Summary**

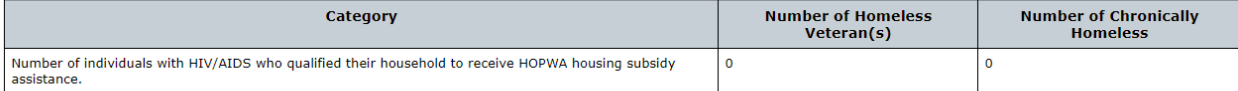

### **Prior Living Situation**

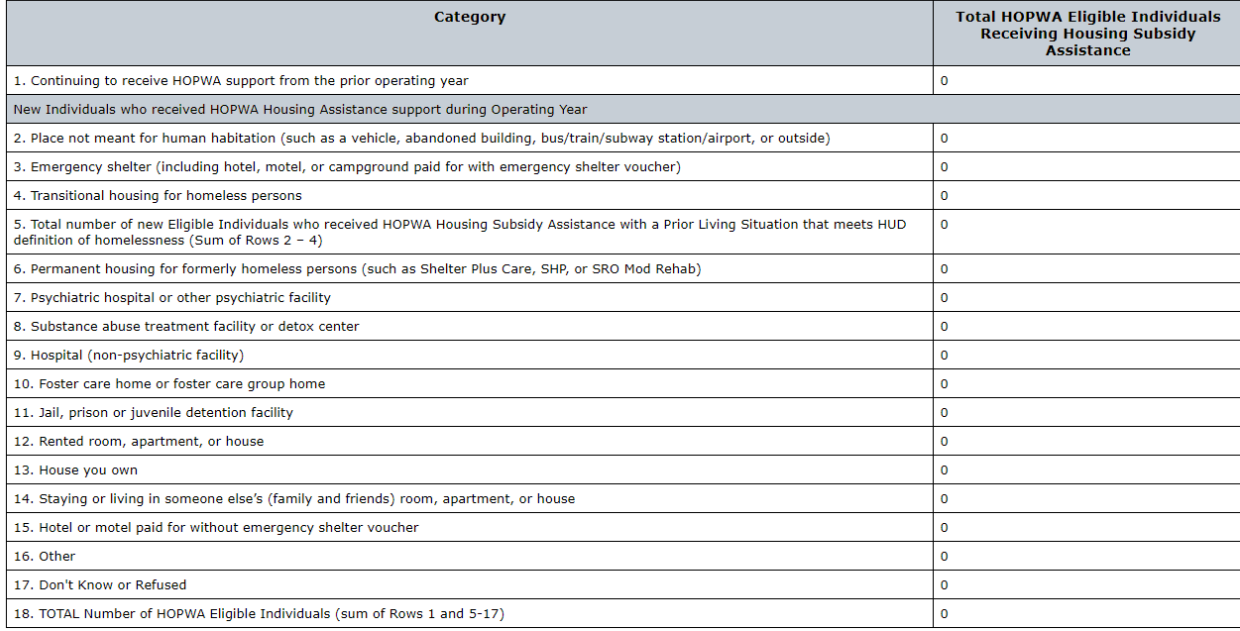

#### Total Number of Beneficiaries Served with HOPWA Housing Subsidy Assistance

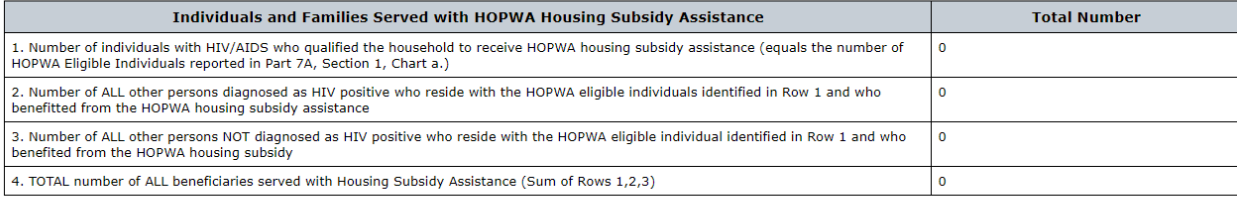

#### **Age and Current Gender**

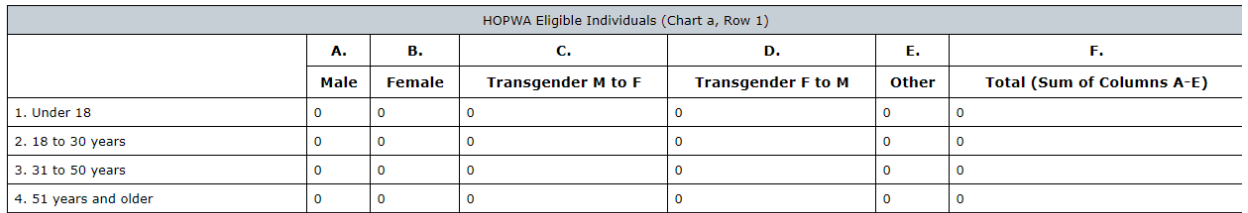

# <span id="page-560-0"></span>**HOPWA Missing Data Report**

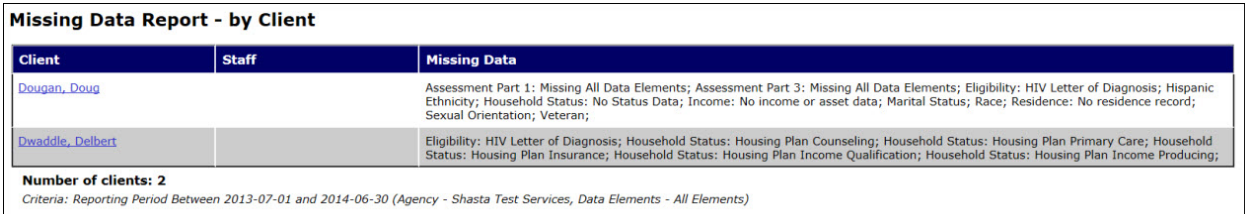

The Missing Data Report screen displays the following information:

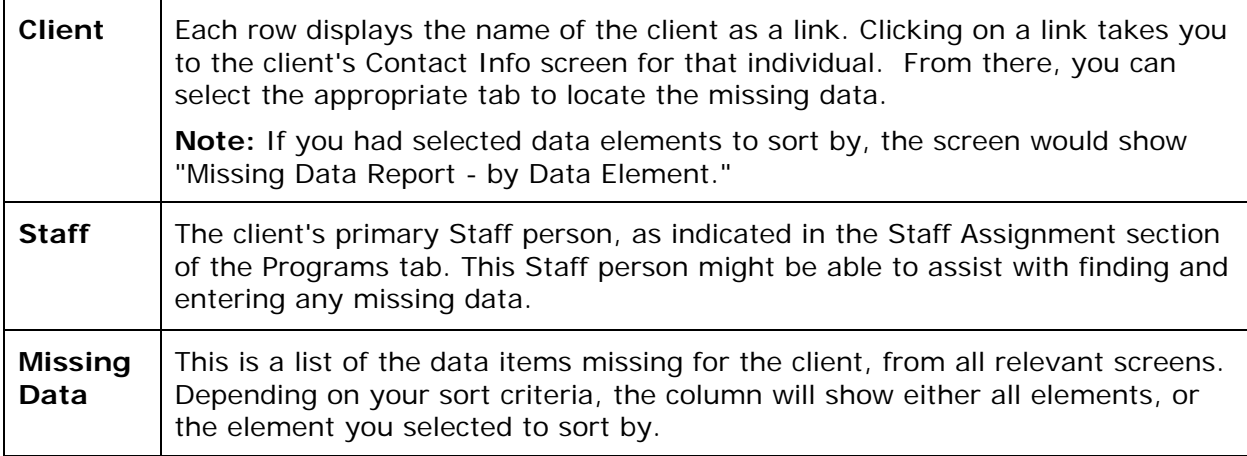

# **Completing the Missing Data**

- Use the Client name link on the Missing Data Report to display the Contact Info screen, from which you can navigate to the missing data.
- Enter the missing data on all relevant screens; for example, supply the missing eligibility data for the client on the Assessment screens. Or, you may ask the client's Primary Staff person listed on the Missing Data Report to assist with gathering and entering the missing data on all relevant screens.

## **After Completing the Missing Data**

Re-run the HOPWA Progress Report Data after the missing data has been supplied to be sure that it is complete. You may need to run the report more than once, until all data is complete.

# *5.7.6 Share Status Change Report*

When you run the Share Status Change Report, ARIES displays a log of share status changes by client. A change in share status occurs when the "Agrees to Share Data" field on the Agency Specifics Edit screen is updated from "Yes" to "No" or vice versa.

Regarding changes from "No" to "Yes," it is important to remember that some data, regardless of a client's share status, is never shared across agencies. Examples are substance abuse, mental health, legal, and incident report information.

To run the report, go to Reports > Compliance and click the link for Share Status Change Report. The Filter Values screen for this report will appear.

# <span id="page-561-0"></span>Report Filter Values

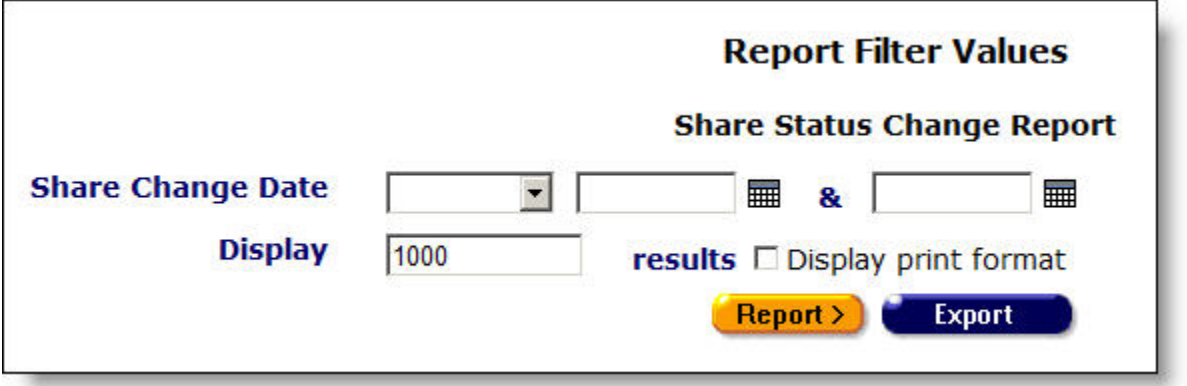

Complete the fields as follows.

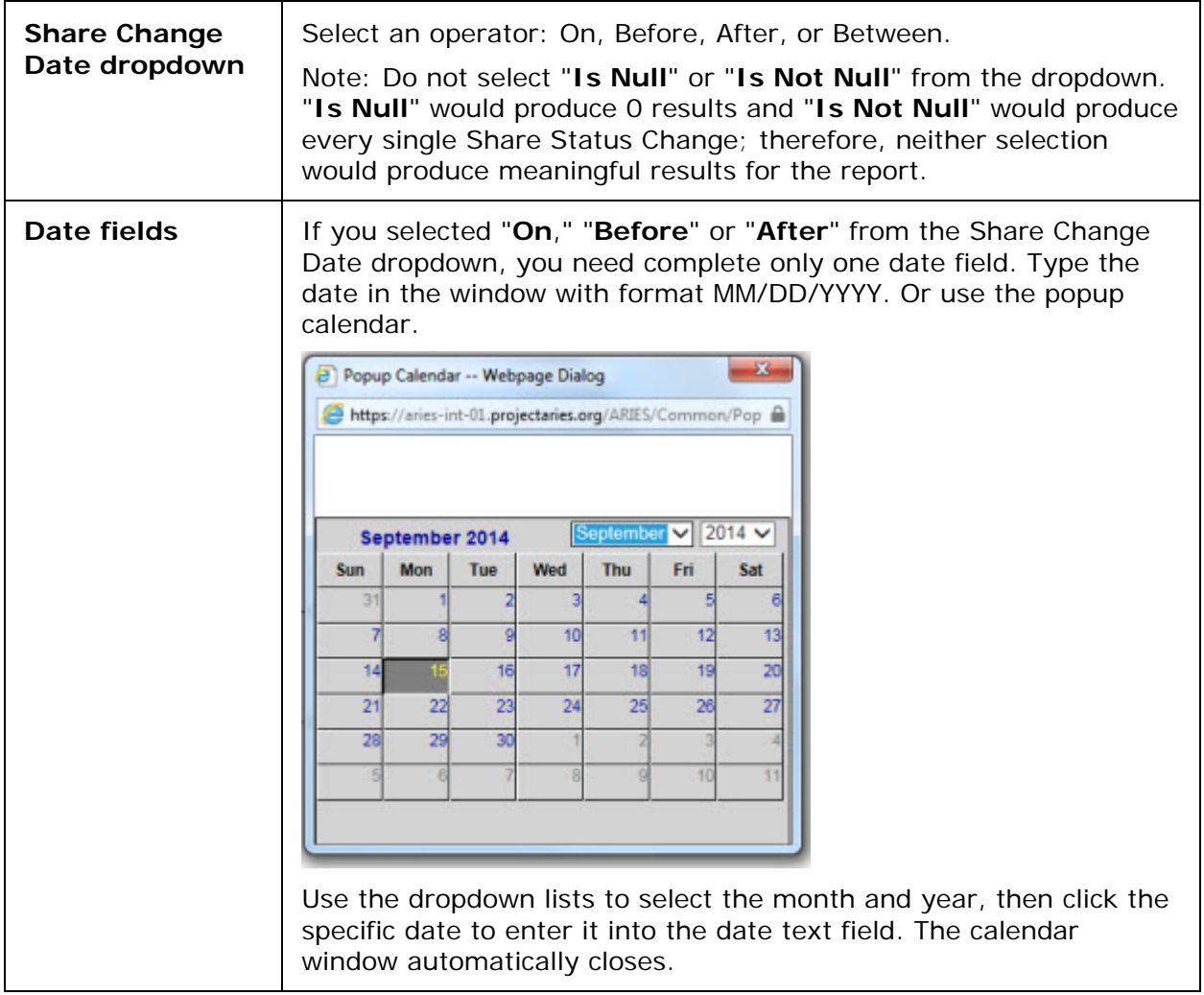

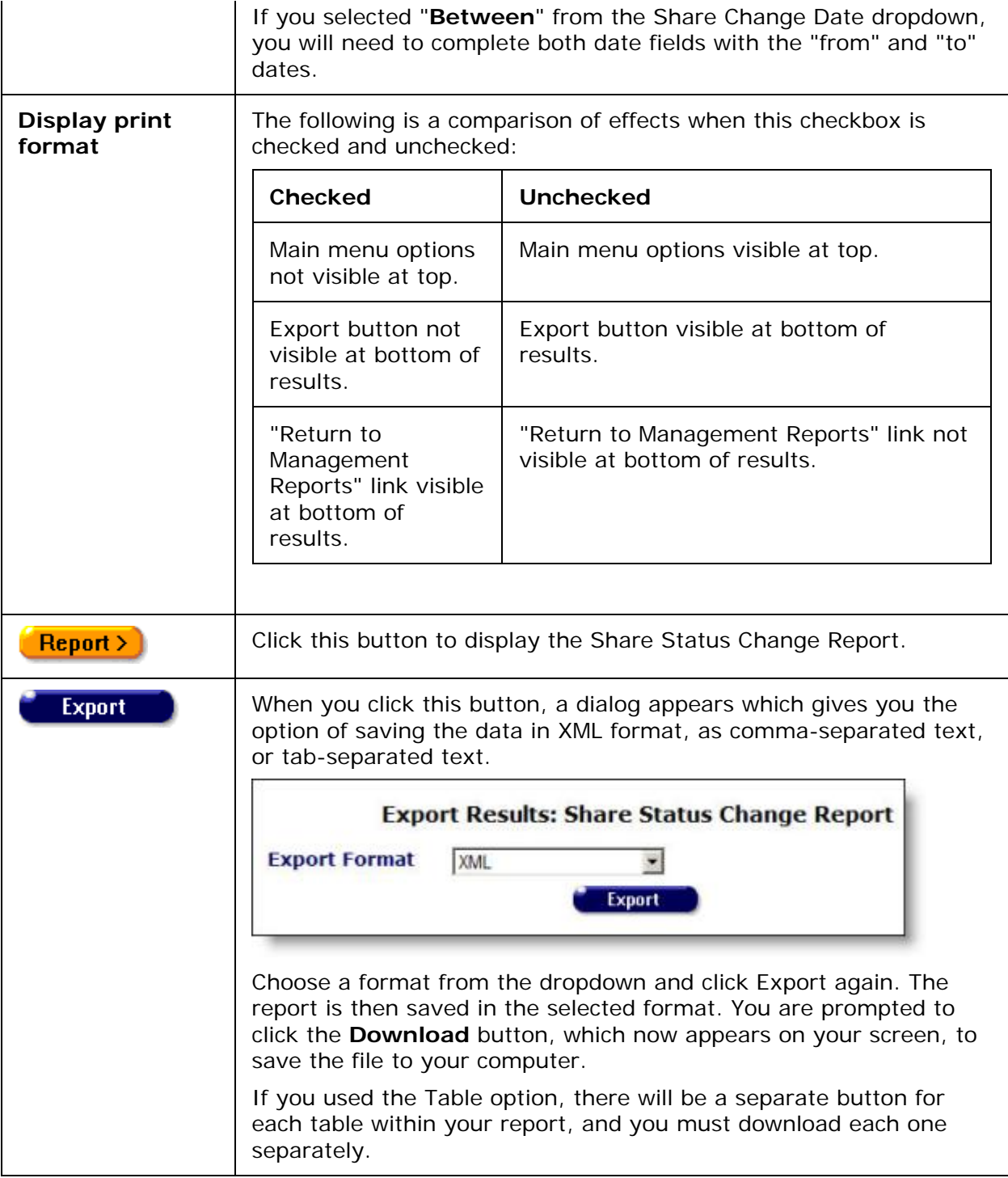

The Share Status Change report displays the following columns.

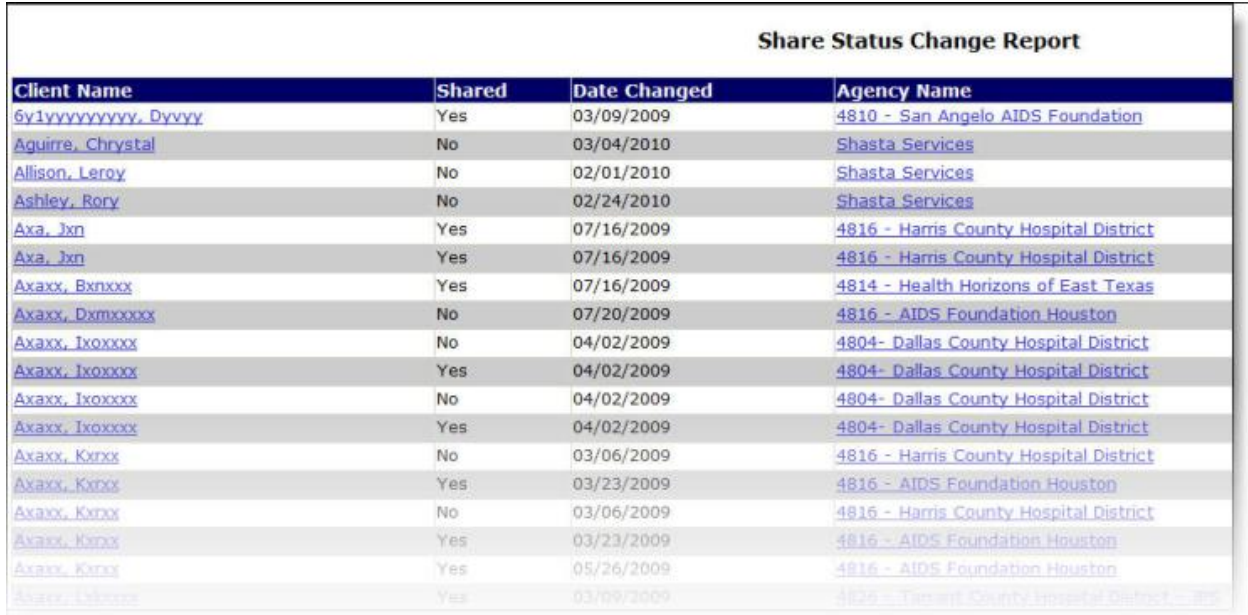

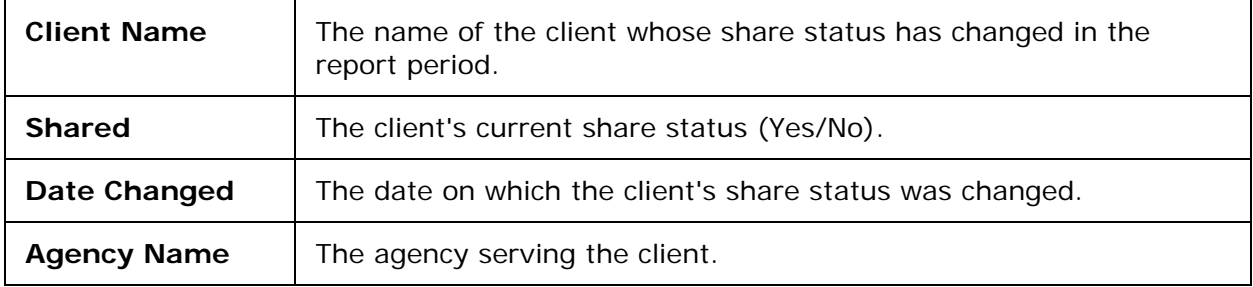

Note that some clients are listed more than once on the report. There are several possible reasons. For example, the client may be served by more than one agency and may have chosen a non-share status with one agency and a share status with another. Or, if the client has a non-share status with both agencies, each agency will maintain separate records for the client. If the client is listed twice with the same agency, it is possible that the client's records are duplicated.

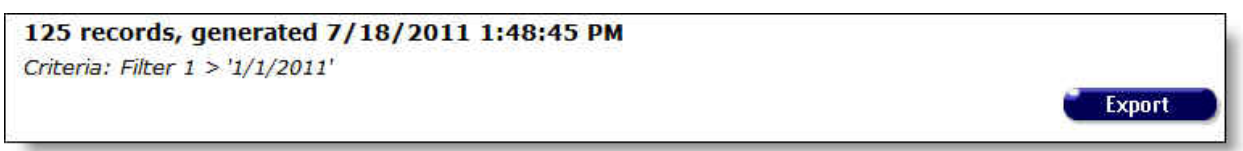

The bottom of the table displays the number of records and the time and date of the report display, and the filters specified in the previous screen.

**Export:** Clicking the Export button on the Results page takes you back to the **Filter Values** screen. Use the **Export** button on that page, not on the Results page, to [export your data.](#page-429-0)

# *5.7.7 HAB QM Indicators Report - Filters*

- For details on the QM Client Follow-Up Report, click [here.](#page-579-0)
- For details on the All Client Export, click [here.](#page-575-0)
- To view a reference table of HAB QM Indicators calculations, click [here.](#page-581-0)

## **HAB QM Filters**

With the HAB QM Indicators Report, ARIES incorporates agency performance indicators created by the HIV/AIDS Bureau (HAB) to measure clinical care, medical case management, oral health and AIDS Drug Assistance Programs. In running a report, users may select the measures most important to their agencies and the populations they serve. A report can be run by an individual agency; or an administrative agency can run aggregate data for all of the agencies it administers.

The HAB QM Indicators Report identifies a population that meets certain criteria related to standards of care. When run as the aggregate at the AA or Partner level, this includes any clients enrolled at any agency managed by the AA or Partner agency. This client filter is universal to all ARIES reports and cannot be changed. Within this population, a client must have had a service - any service- during the reporting period at your agency. When run at the AA or Partner level, this filter includes clients who received any service within the reporting period at any of the agencies the AA manages, or at any user-defined subgroup of managed agencies. This group of clients may be further filtered based on the following criteria.

- Service: Funding Source
- Service: Program
- Service: Contract
- Service: Primary Service

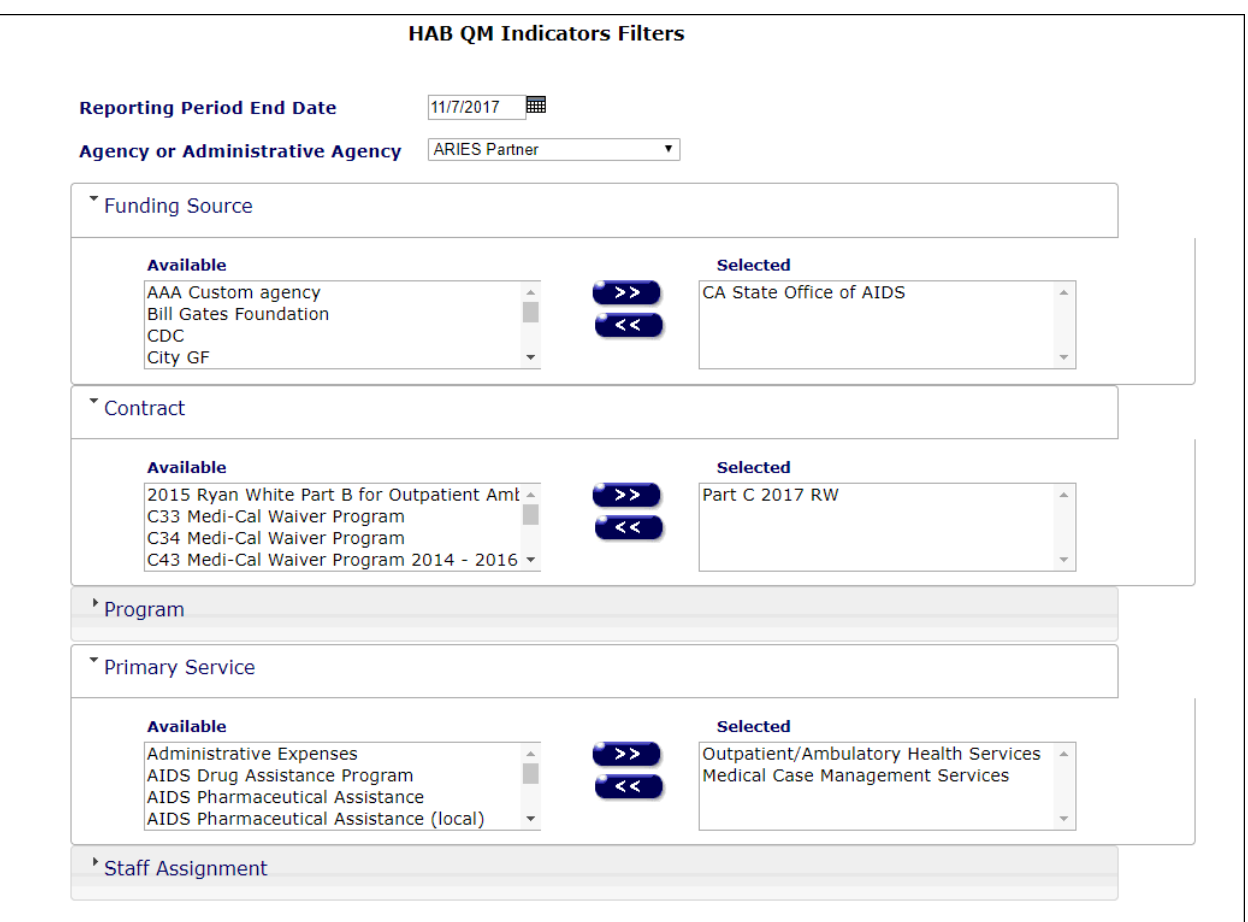

By default, the filter includes all Funding Sources, all Contracts, all Programs, and all Primary Services, but if you select a particular Contract (or set of Contracts) as a filter, then the report will only include clients enrolled at your agency who had a service during the period of the measure where that service was entered under the Contract(s) selected.

Please note that by default, clients are included regardless of Staff Assignment, but if you choose, the report can be limited to certain staff names being used in one or more or the four staff assignment levels.

Reporting criteria that impacts Performance Measures' Denominators and Numerator as well as report output:

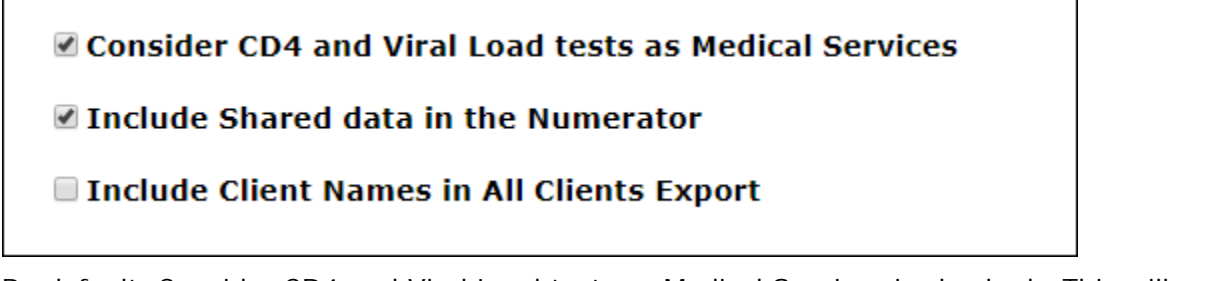

By default, Consider CD4 and Viral Load tests as Medical Services is checked. This will combine Outpatient/Ambulatory Health Services (OAHS) dates and CD4/Viral Load lab result dates in the Medical Services criteria of the measures' Denominator. Unchecked for OAHS dates only.

Include Shared data in the Numerator is also checked by default. When checked, shared data collected by another agency will be included in the measure's Numerator if the data meets the appropriate criteria for the measure. Unchecked will measure the data from the reporting agency only.

Include Client Names in All Clients Export is not checked by default. Checking this option will automatically display clients' names in the All Clients Export output.

## **Denominator**

The Denominator of each HAB Quality Measurement is based on criteria defined by HAB (except where noted). A typical Denominator might be "Clients who received a Medical Visit during the reporting period." Several measures have the same Denominator filter, others have different filters. For example, the Cervical Cancer Screening measure includes only Female clients. A full description of the HAB QM Indicators is available [here.](#page-581-0)

There are two filter choices for the Denominator: Default and Custom

## OUse default HAB Denominator for EACH measures

## $\bigcirc$  Use  $\overline{\text{custom}}$  Denominator for ALL measures

If a custom filter is selected, it will be applied to all the measures selected for that report. You may select multiple measures for a report.

Please note that as discussed above, each measure may have a different default Denominator, but choosing to apply a custom filter, applies the custom filter to all of the selected measures.

Data elements available for a custom Denominator filter will be:

- Visit Type
- Age
- Gender
- Race
- Poverty Level
- County
- Geographic Area/HSDA
- Enrollment Status (end of period)
- HIV Exposure Category

Please note that for Visit Type, services at other agencies are included for Share clients.

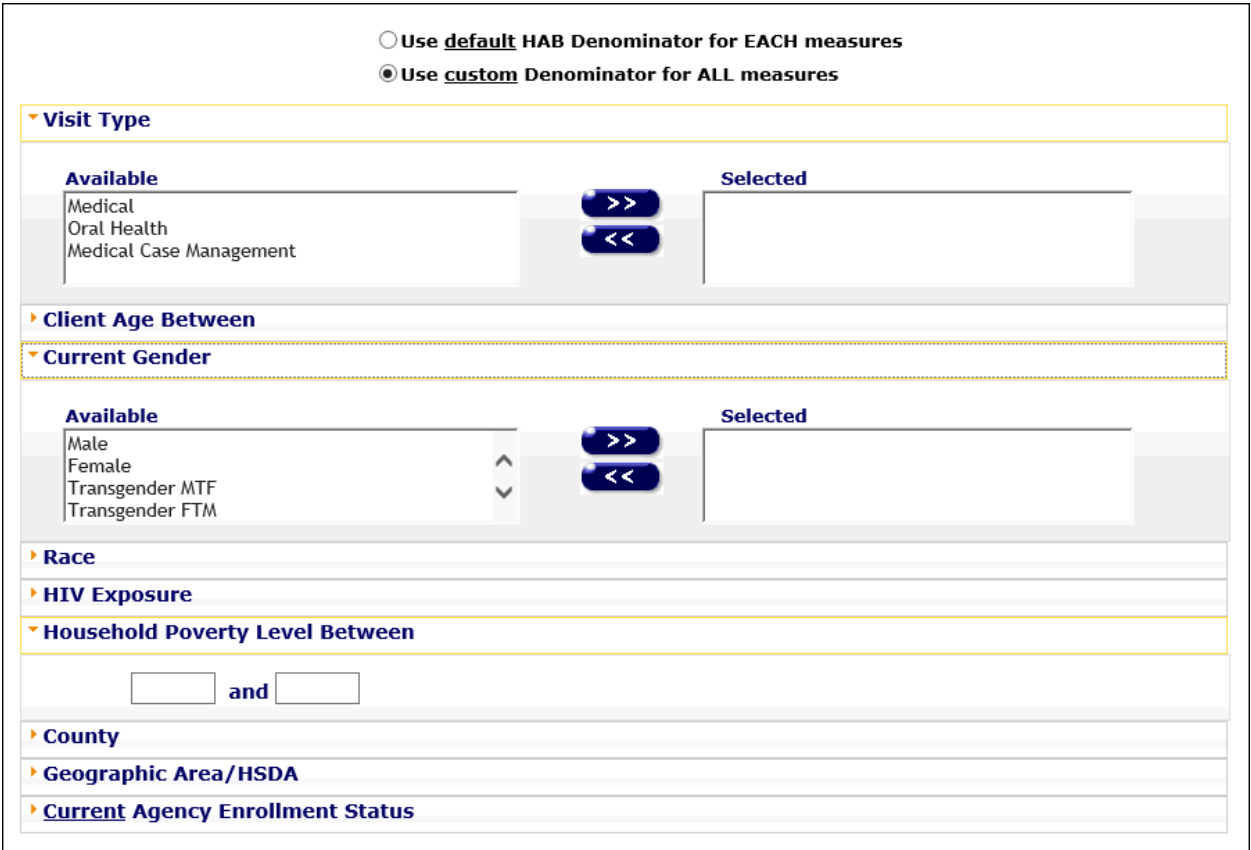

### **Numerator**

The numerator for each measure is based on criteria defined by HAB (except where noted), is different for each measure and cannot be changed. However, since the Numerator is a subset of the Denominator, any custom filters applied (Primary Service, Demographics), also apply to the Numerator. That is, when you enter a Custom Filter, you are replacing the default Denominator filter and adding to the Numerator filter. A full description of the HAB QM Indicators is available [here.](#page-581-0)

## **Running the Report**

To navigate to the HAB QM Indicators Report, click Reports > Compliance > HAB QM Indicators Report. The HAB QM Indicators Filters screen appears.

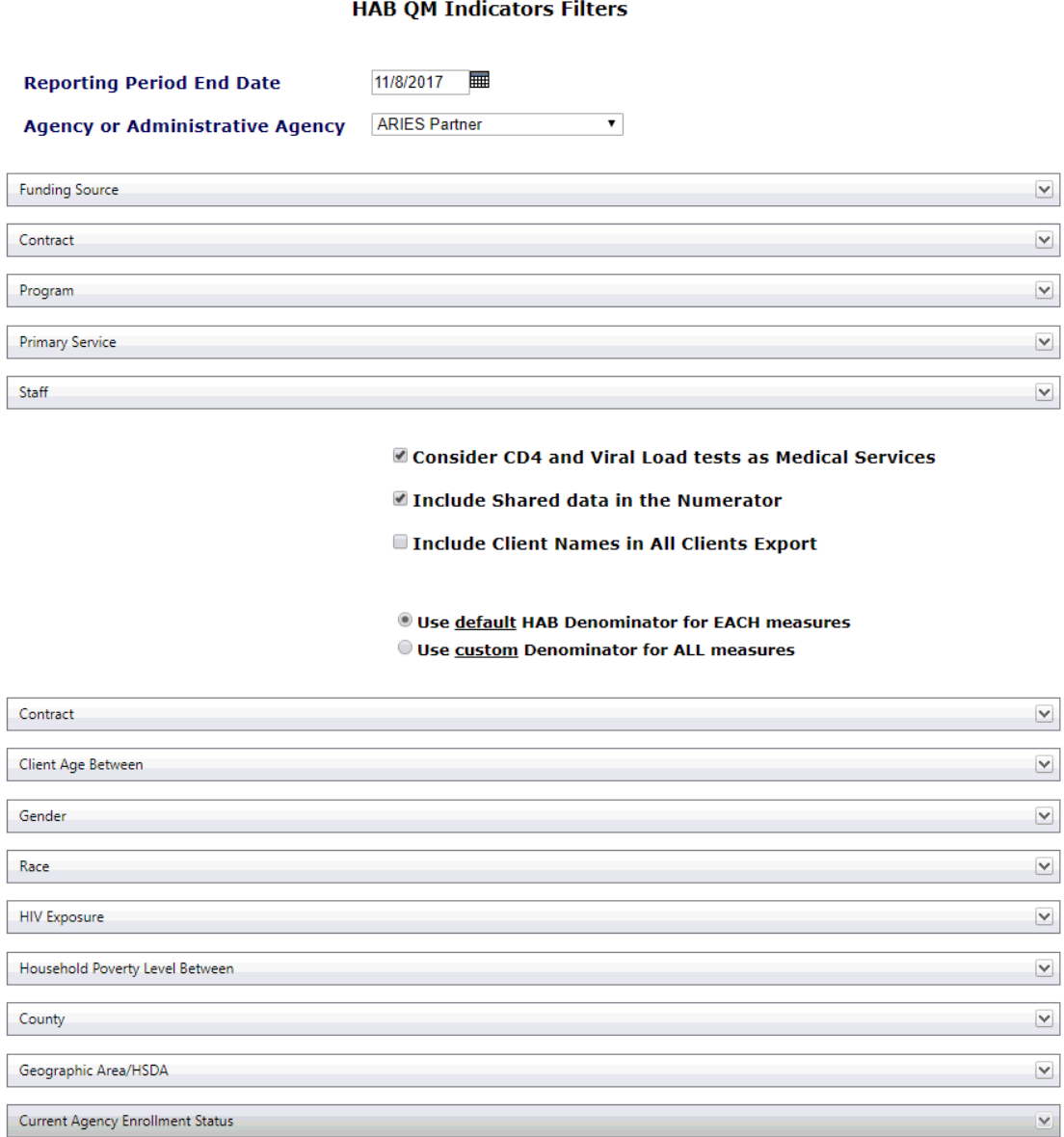

**Ignore Indicator Exclusions** 

#### **HAB QM Indicators - Measures**

#### Core Measures (Select All)

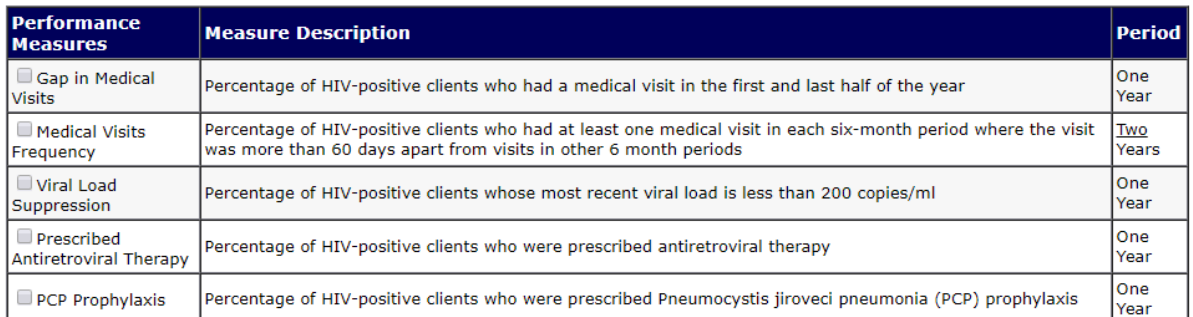

### All Ages Measures (Select All)

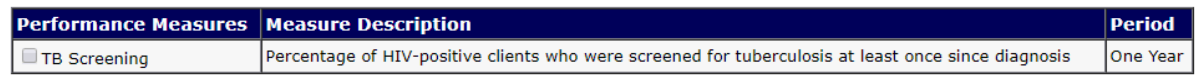

## **Filters Overview**

The HAB QM Report is designed to give users maximum flexibility for customizing the denominators for the indicators.

At a minimum, you must select a 'Report End Date' and an 'Agency or Administrative Agency. If you do not change the values, the report will run with the parameters defined by HAB. If you select any of the filters and parameters described below, the changes will be applied to the denominator. For example, HAB includes all Genders in the Housing Status measure, but only women in the Cervical Cancer Screening. If you run this indicator and left the Current Gender filter unchanged, Housing Status results would include all genders and Cervical Cancer Screening would be limited to female (and FTM) clients.

You will need to select a radio button for either "Use default HAB denominators for EACH measure" or "Use custom denominators for ALL measures." Note that all filters below these radio buttons apply only to the 'custom' radio selection. When the 'default' radio button is selected, the filters below the radio buttons are ignored.

# OUse default HAB Denominator for EACH measures

## OUse custom Denominator for ALL measures

As long as you do not log out, ARIES will remember the custom filters for the session.

## **Filters Values**

Select your report filters as follows.

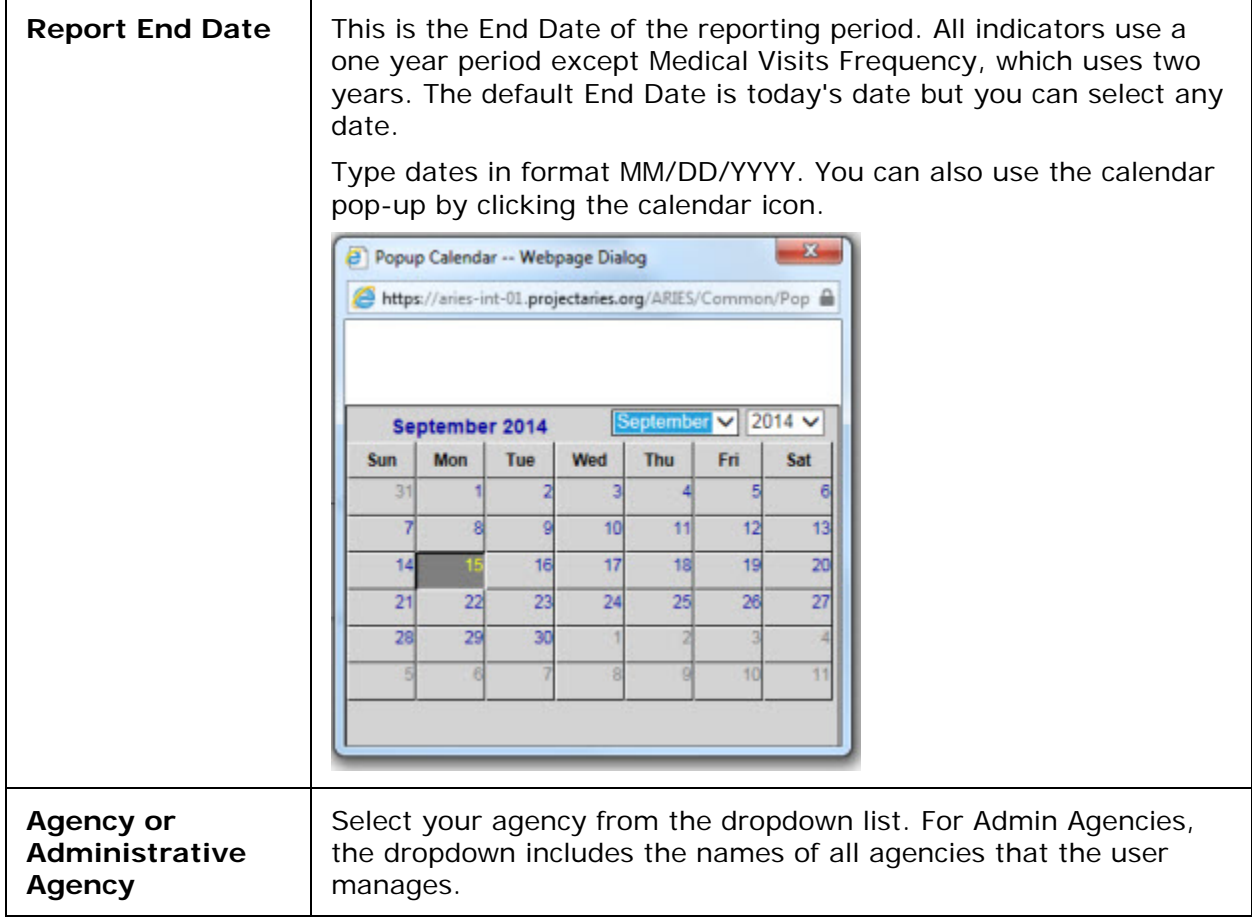

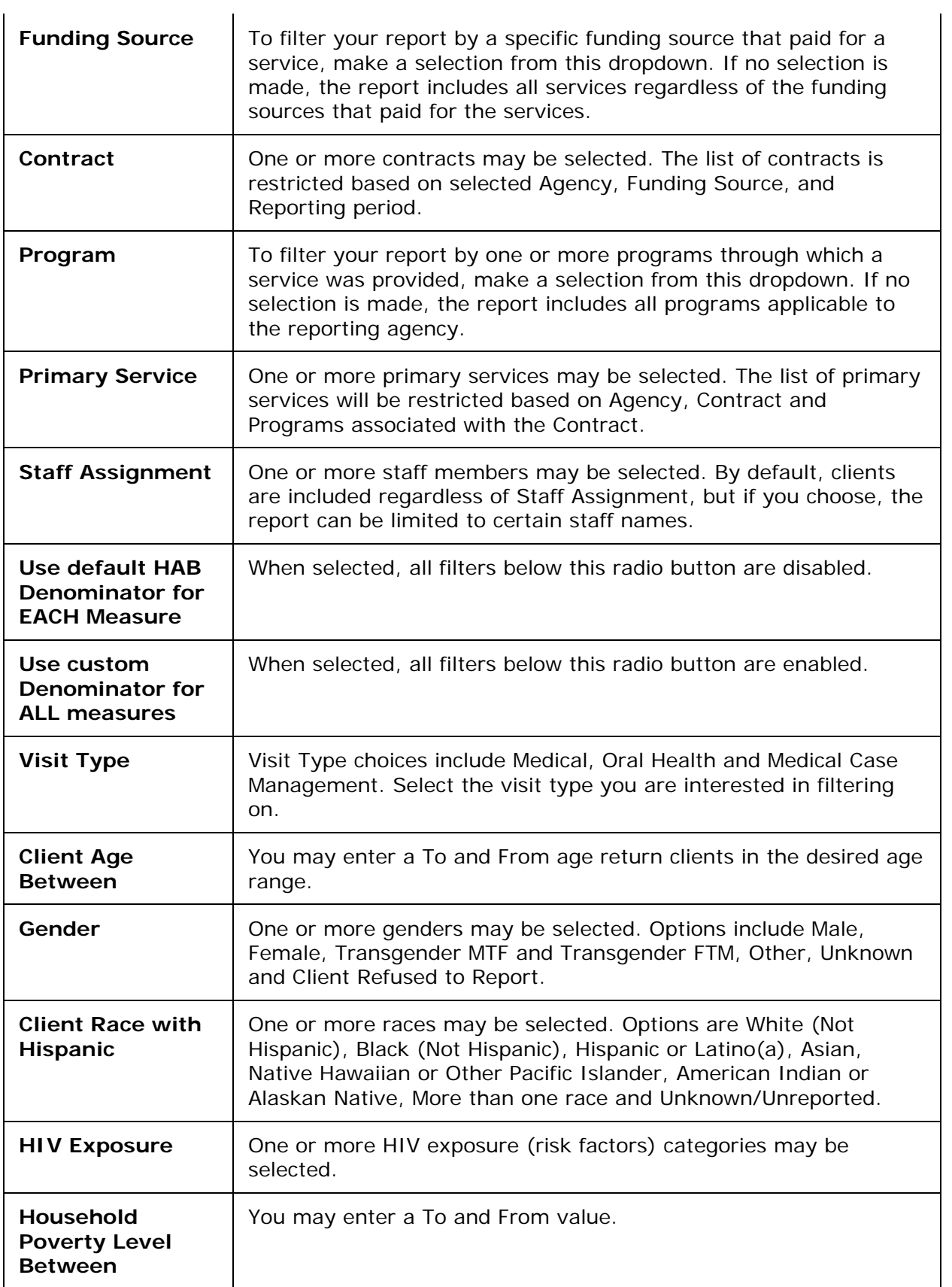

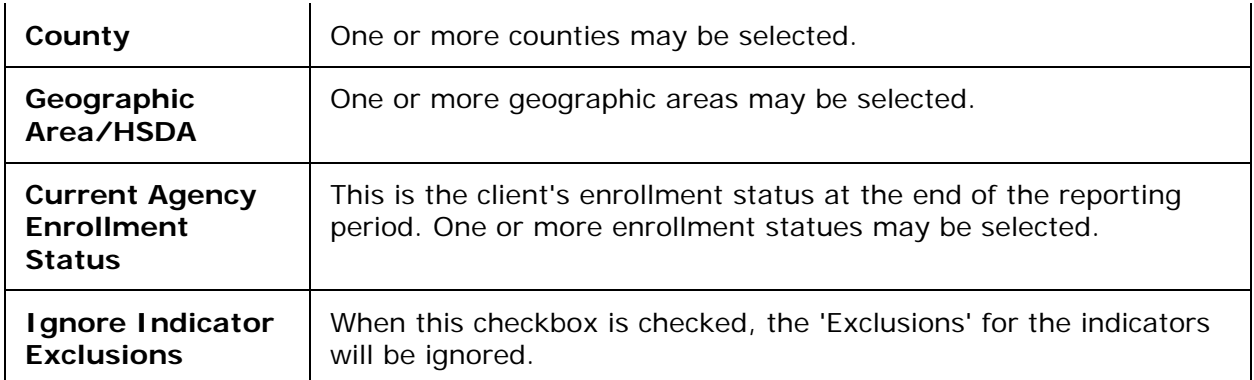

# **Services Filters**

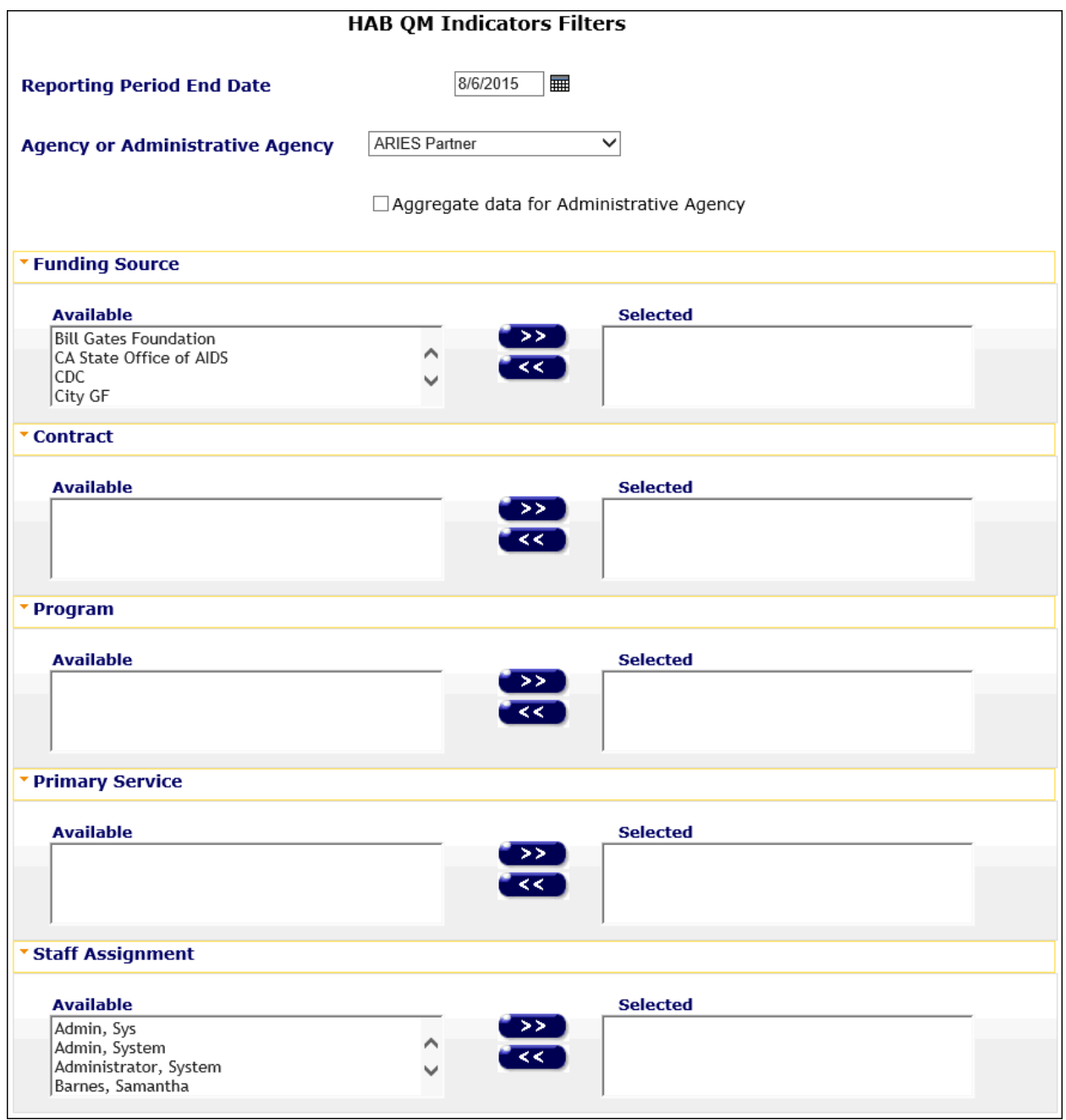

## **Denominator Filters**

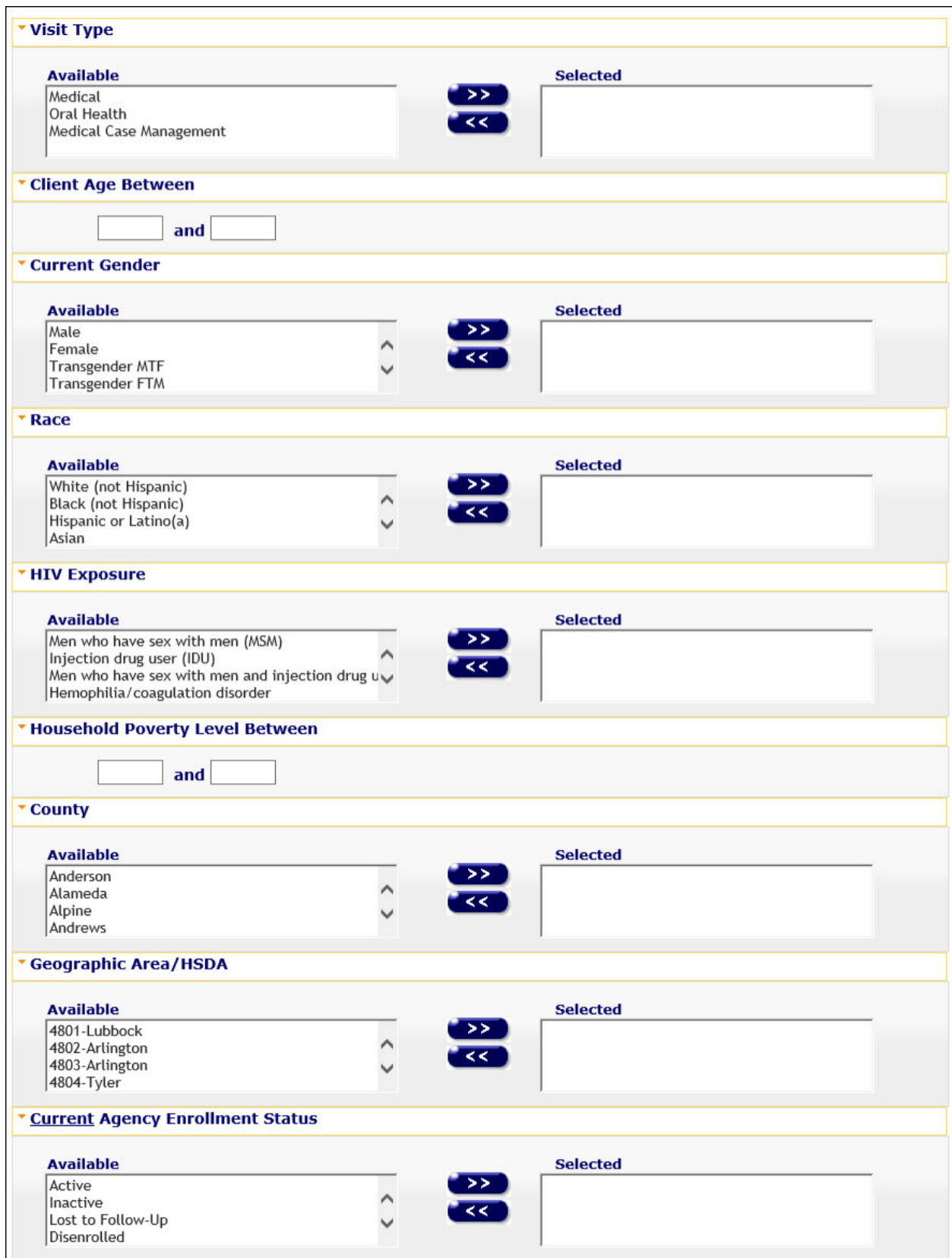

**Indicators**

## ARIES R37 Client Help Manual

The current QM indicators are grouped into categories with a 'Select All' option. The description of the **HAB QM Indicators** includes a definition for each measure, a description of each numerator and denominator and a list of any and all exclusion that apply to the indicator. Indicators are grouped into categories with a 'Select all' option for each section. After you have chosen your desired options, select **Report** to run the HAB QM Summary Report.

#### **HAB QM Indicators - Measures**

Core Measures (Select All)

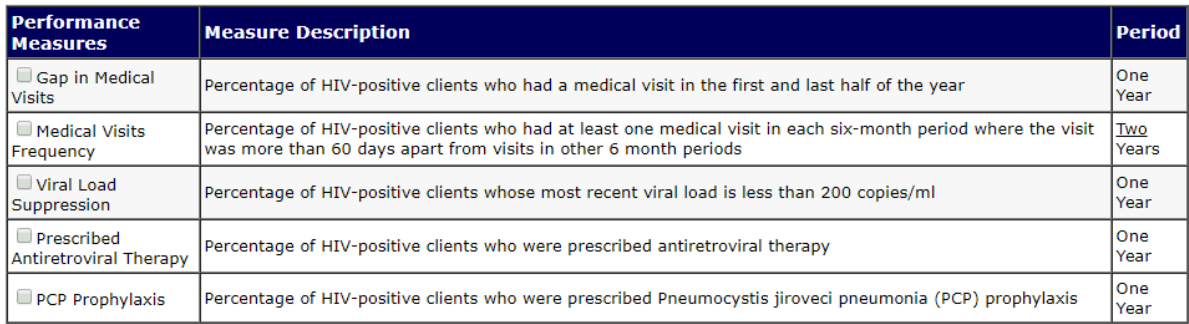

### All Ages Measures (Select All)

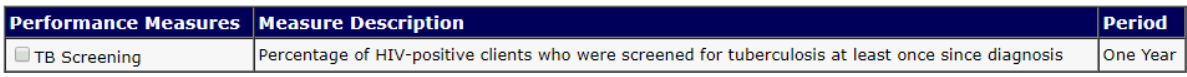

#### Adolescent/Adult Measures(Select All)

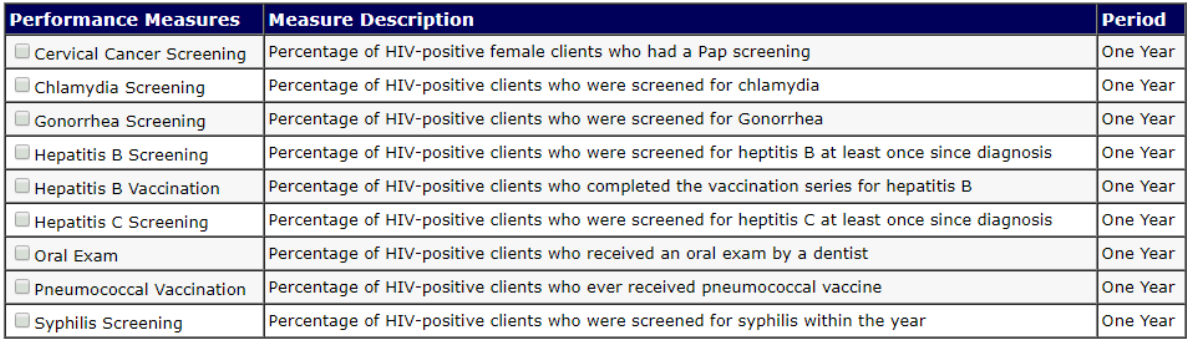

#### Medical Case Management Measures (Select All)

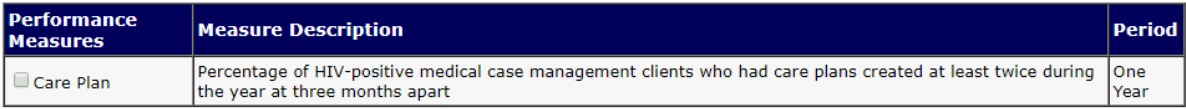

#### **Systems-Level Measures** (Select All)

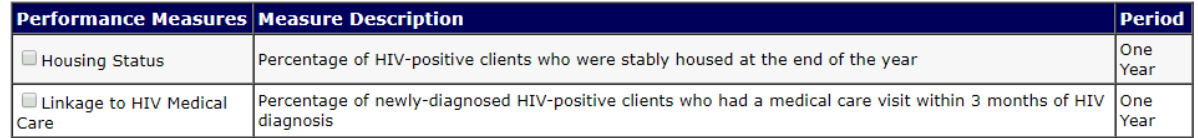

**Example 2 Cancel Cole Clear All Filters** 

# <span id="page-575-0"></span>*5.7.7.1 HAB QM Indicators Summary Report*

The Summary Report displays the summary results for each of the selected QM Indicators.
#### ARIES R37 Client Help Manual

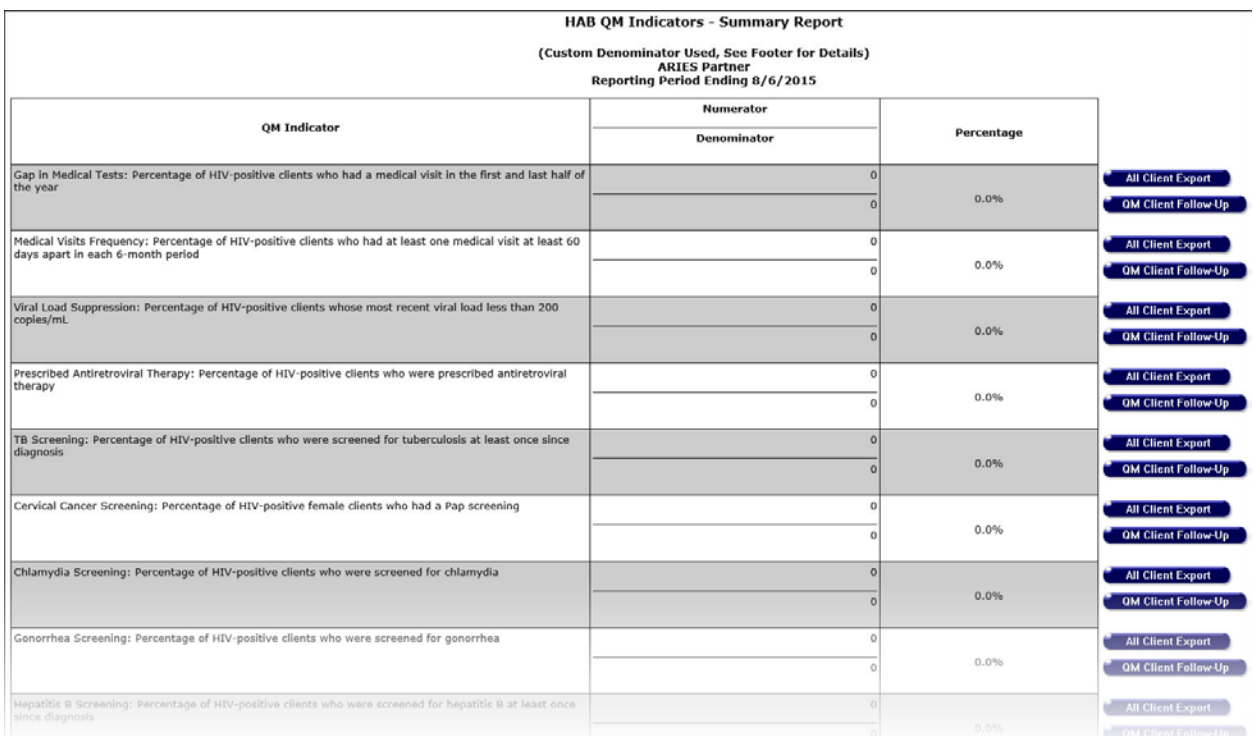

The results screen displays the summary results and description of each selected QM Indicator. For each indicator, both the numerator and the denominator of the outcome calculations are displayed. The outcome is displayed as a percentage in a separate column. The filter values you selected are displayed at the bottom of the report, just above the **Summary Report** and **Cancel** buttons.

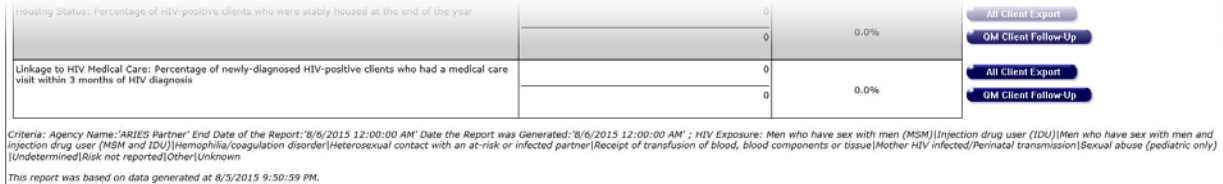

#### **Summary Report**

Selecting **Summary Report** will take you to the screen where you can select the Export file type and export the report to your computer. Selecting **Cancel** will take you back to the Report filters page.

Summary Report Cancel

#### **Summary Report Data Considerations**

If you think the Denominator for Measure 1 looks lower than you think it should be, you may want to:

- Check that your clients' HIV status information is up-to-date.
- Check that all their services -- particularly the "flagged" medical services -- have been entered completely and timely.

#### **QM Client Follow-Up Report**

Adjacent to the percentage for each Indicator on the Summary Results page is a button labeled **QM Client Follow-Up**.

For patient management, users may run a Follow-Up Report identifying clients who were in the Denominator of a particular QM Indicator, but not in the Numerator (i.e., clients who did not receive the required level of care).

The report includes each client's Name, Age (as of the end of the reporting.), Race (same grouping as in the RDR), Gender, Share Status, and Staff. The same filter values (criteria) used to generate the Summary Report will be used to generate the Follow Up report, and the filter values are shown on the report screen.

#### **Follow-Up Report Data Considerations**

- Look up the service screen for those clients who are listed on the QM Client Follow-Up Report in ARIES.
- Review the services that were provided during the reporting period
	- o If there are any "flagged" medical services that have not been entered, enter them with the correct date of service.
	- o If a "medical visit" occurs on the same day as a Laboratory Service, enter both services, not just the Laboratory Service.
- Re-run the HAB QM Indicator Report *at least one day after you have entered any missing or incorrect data*. You should see the percentage improve and fewer (no) clients on the QM Client Follow-Up report.

Note: For details on running the QM Client Follow-Up Report, click [here.](#page-579-0)

#### **All Clients Export**

The 'All Clients' report is specific to the Indicator selected on the Summary Report. It contains the list of individual clients included in the Indicator denominator, as shown on the Summary Report. This report can be used to verify a client's inclusion in the denominator after edits have been made to client data. (Note: Some data elements do not show up until the next day)The QM Follow Up Report contains clients who were in the denominator, but NOT in the numerator, whereas, the All Clients report contains ALL clients included in the denominator, irrespective of the numerator.

#### **Exporting Results**

You may export HAB QM Indicators results in three ways:

1)The entire set of results. The export file includes all clients in the denominator, regardless of numerator for all indicators.

- To export this data, click **Summary Report** on the Summary Report screen which will take you to the Export Results: HAB QM Indicators - Summary Report screen. On this page, select an export format: XML, Comma-separated Text, or Tab-separated Text. Then click the **Export** button.
- A **Download** button appears on this page, along with the system-assigned name of the report for the entire results.
- Click the **Download** button to save the file to your computer.
- You can open a downloaded report with your application on the hard drive.

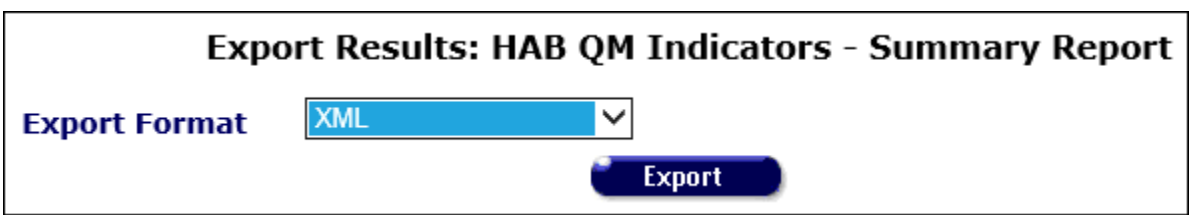

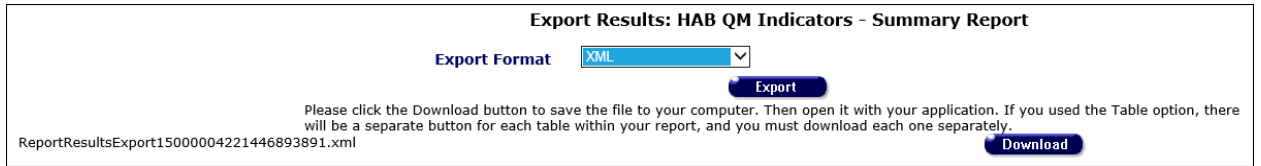

2) All clients for a specific indicator. The export file includes select data for all clients in the denominator and numerator, whether or not they have data available in the numerator. The results are limited to the specific indicator for which they are run.

- To export this data, click **All Client Export** button on the Summary Report screen, next to the indicator you are interested in, which will take you to the Export Results: All Client HAB QM Indicators screen. On this page, select an export format: XML, Comma-separated Text, or Tab-separated Text. Then click the Export button. Please note that there is no screen report page for this report, only an export. Export options are the same as they are for the QM Client Followup report.
- A **Download** button appears on this page, along with the system-assigned name of the report for the entire results.
- Click the **Download** button to save the file to your computer.
- You can open a downloaded report with your application on the hard drive.

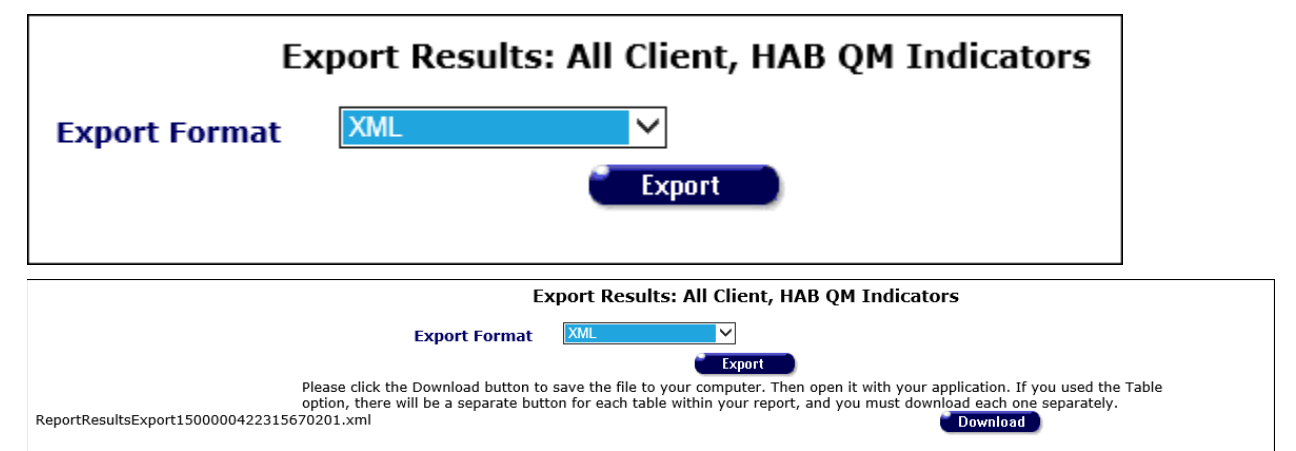

3) Clients with missing numerator data for a specific indicator. The export file includes all clients in the denominator who are missing numerator data. The results are limited to the specific indicator for which they are run.

- To export this data, click the **[QM Client Follow Up](#page-579-0)** button on the Summary Report screen, next to the indicator you are interested in, which will take you to the Client Follow Up HAB QM Indicators screen. You can view the report results on this screen. From here, select **Export**.
- You will be directed to the Export Results: Client Follow Up, HAB QM Indicators screen. On this page, select an export format: XML, Comma-separated Text, or Tab-separated Text. Then click the Export button.
- A Download button appears on this page, along with the system-assigned name of the report for the entire results.
- Click the Download button to save the file to your computer.
- You can open a downloaded report with your application on the hard drive.

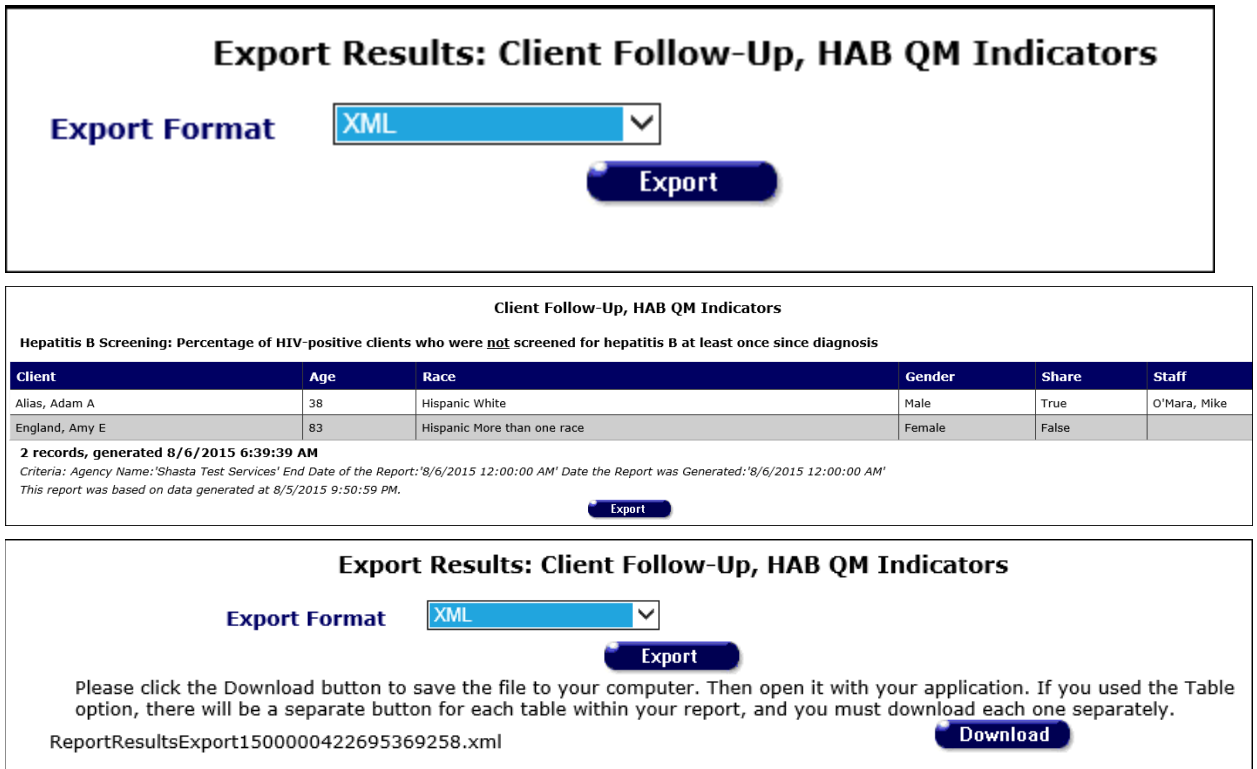

## <span id="page-579-0"></span>*5.7.8 HAB QM Indicators Follow-Up*

To view a reference table of HAB QM Indicators calculations, click [here.](#page-581-0)

Adjacent to the percentage for each Indicator on the summary results page is a button labeled **QM Client Follow-Up** and a button labeled **All Client Export.** This section describes the QM Client Follow-Up Report. Information on the **All Client Export** can be found [here.](#page-575-0)

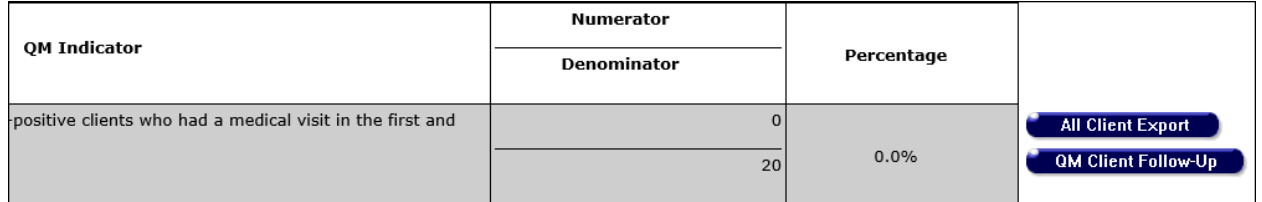

Clicking on the **QM Client Follow Up** button displays the Follow-Up Report for that Indicator.

#### ARIES R37 Client Help Manual

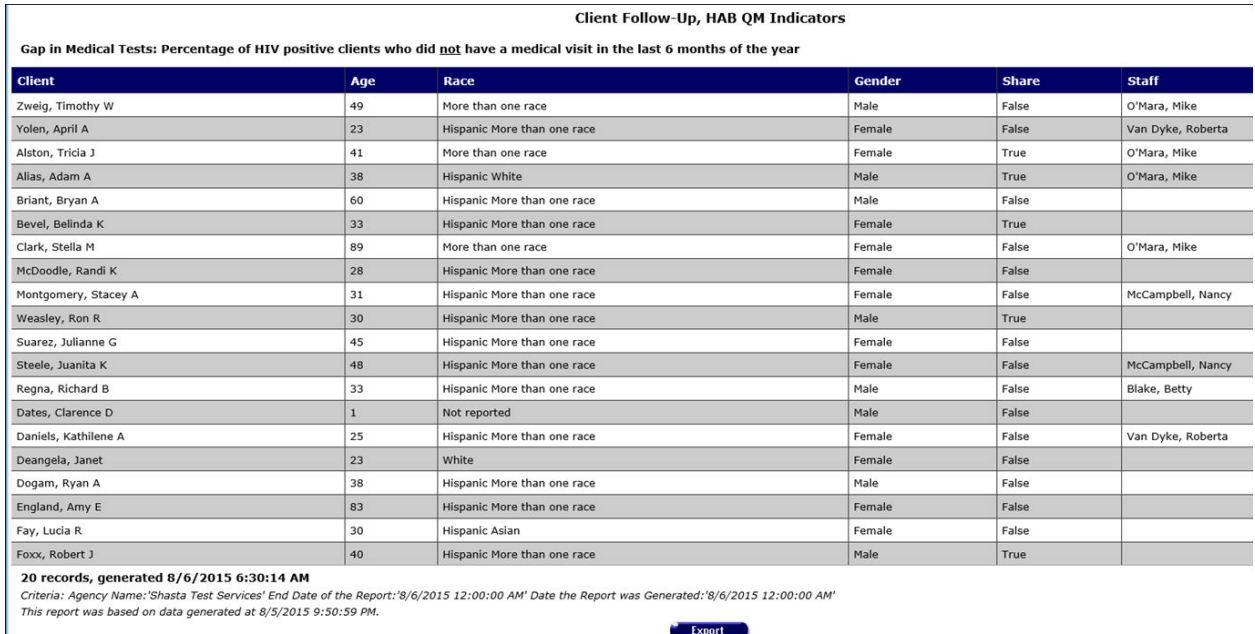

The Follow-Up Report displays a list of clients who were in the Denominator of a particular QM Indicator, but not in the Numerator. This designates clients who did not receive the required level of care. For example, if 10 clients are in the denominator, and 6 are in the numerator, then 4 will appear on the client follow-up report. The report can be used to follow up with these clients and improve the level of care measured by an Indicator.

The report includes each client's Name, Age as of the end of the reporting period, Race, Gender, Share status, and Staff.

#### **Exporting Follow-Up Results**

Three types of exports are available for QM Indicators: export of the summary results, export of the client follow-up data and export of the all client data. The QM Client Indicator and All Client exports are covered directly below. For details on the summary results export, see the section on **Exporting Summary Results**.

#### **Export QM Client Follow Up Report**

To export a follow-up report for a given Indicator, first display the report by clicking the **QM Client Follow-Up** button for that Indicator on the summary results page.

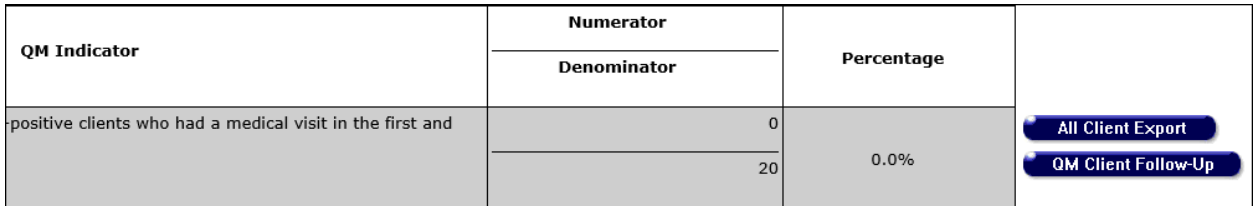

Then click the **Export** button on the Follow-Up Report screen. An Export Results dialog appears.

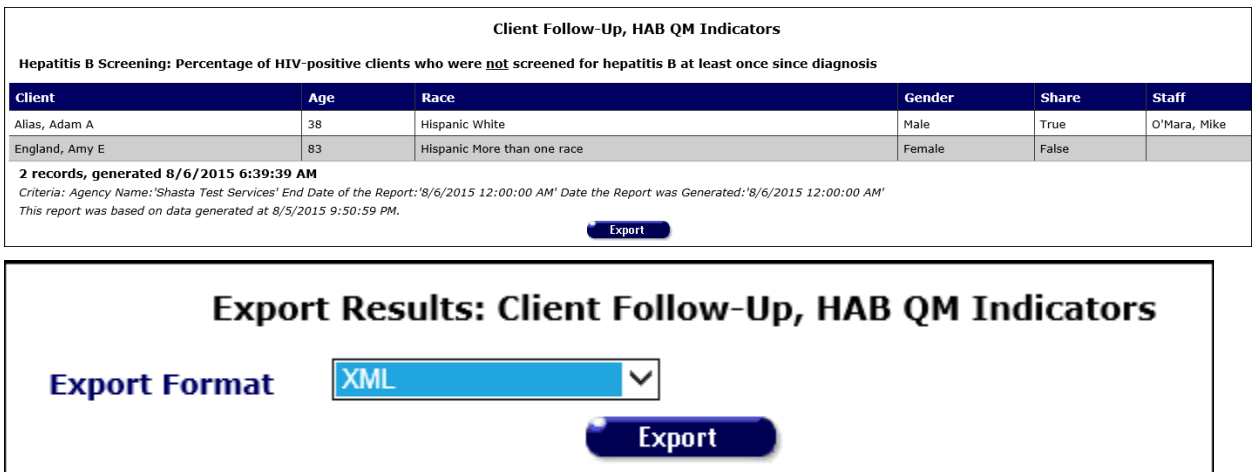

Make a selection from the Export Format dropdown and click **Export**. Options include XML, Text/Comma Separated and Text/Tab Separated. An Export Report Result dialog appears, prompting you to download the export file to your computer.

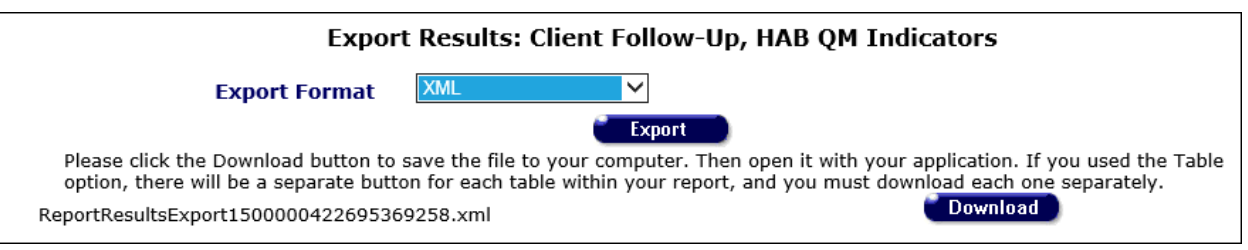

The name of the output file, with file extension, appears opposite the **Download** button.

### <span id="page-581-0"></span>*5.7.9 HAB QM Indicator Calculations*

#### **Core Measures**

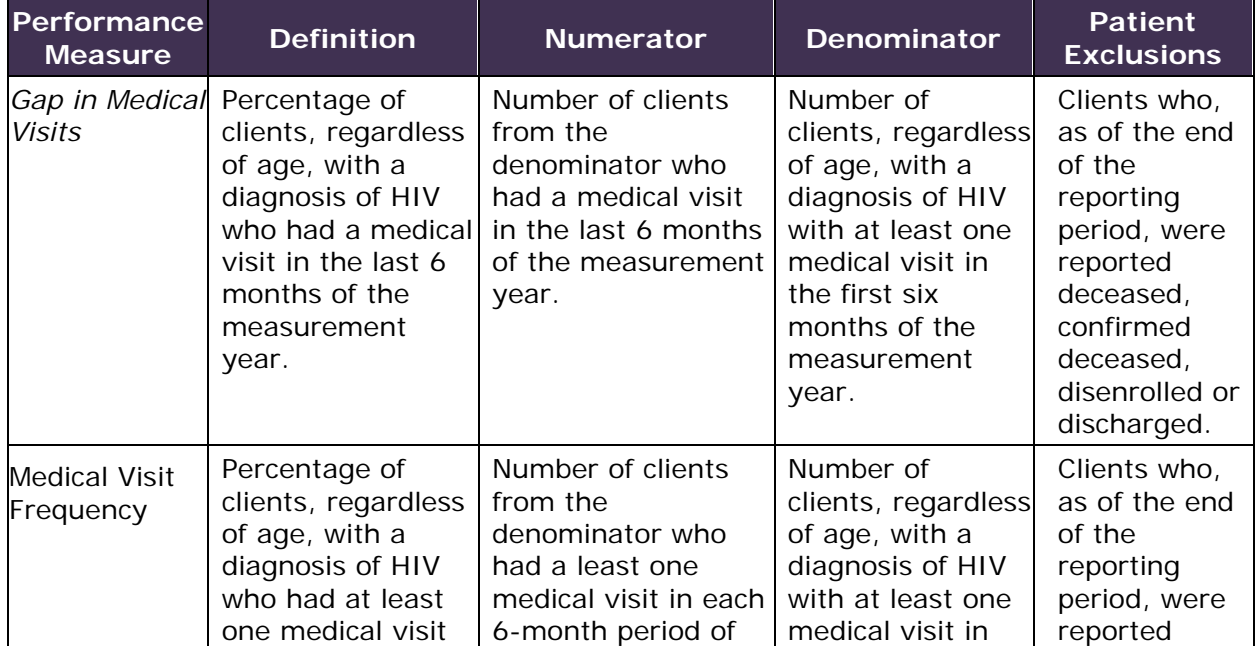

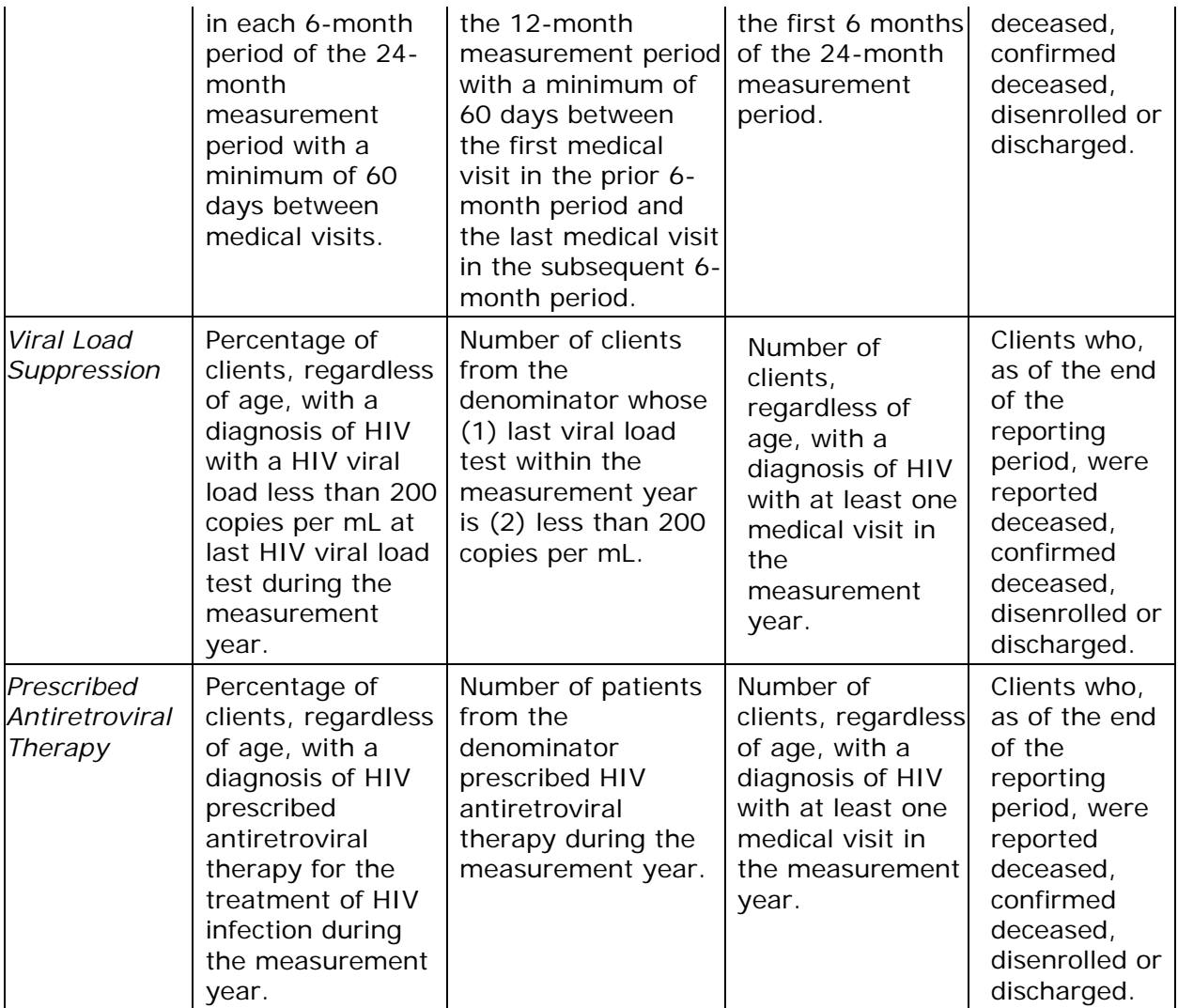

### **All Ages Measures**

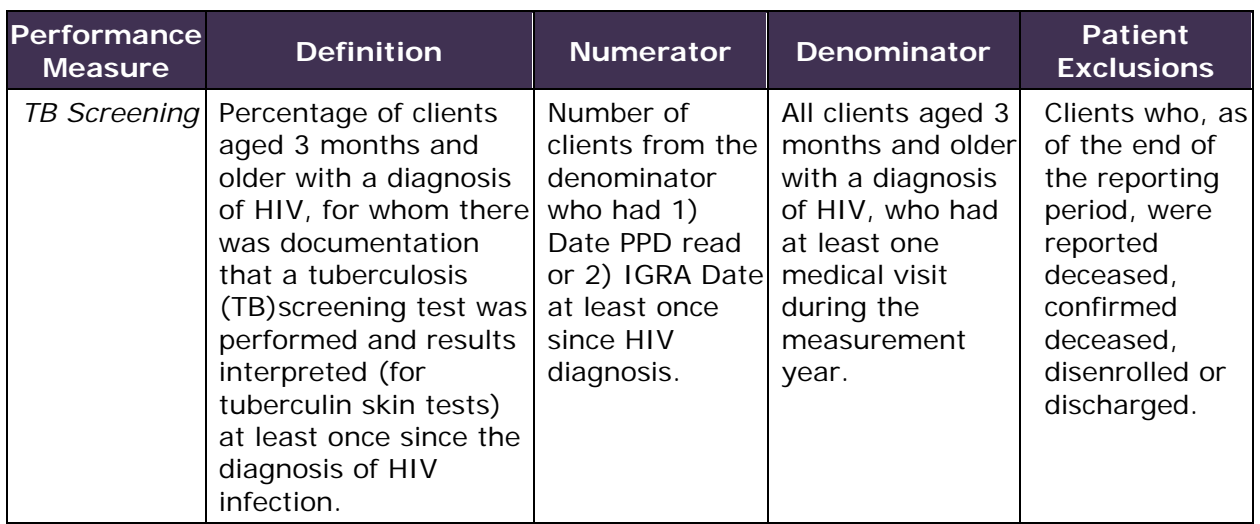

### **Adult/Adolescent Measures**

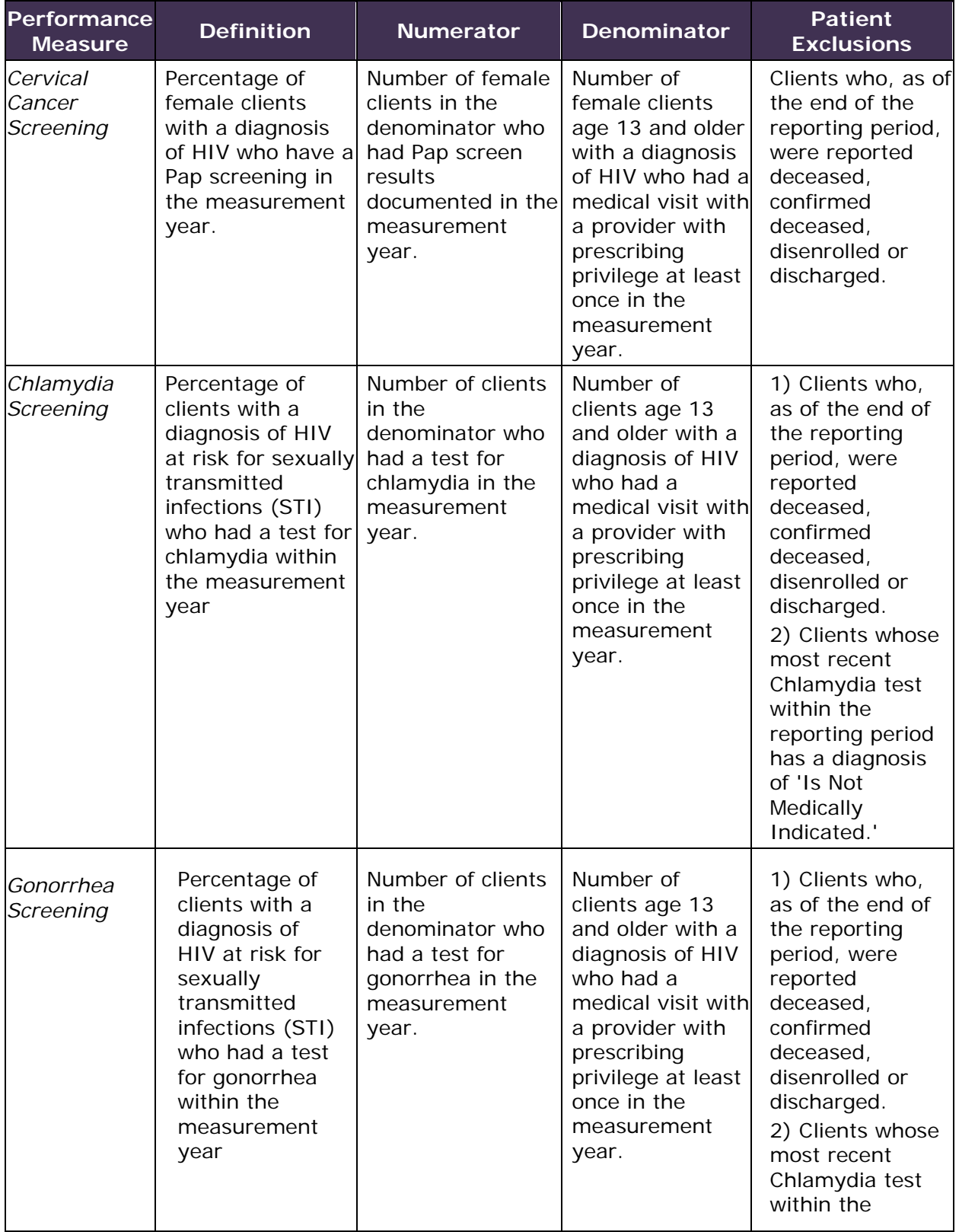

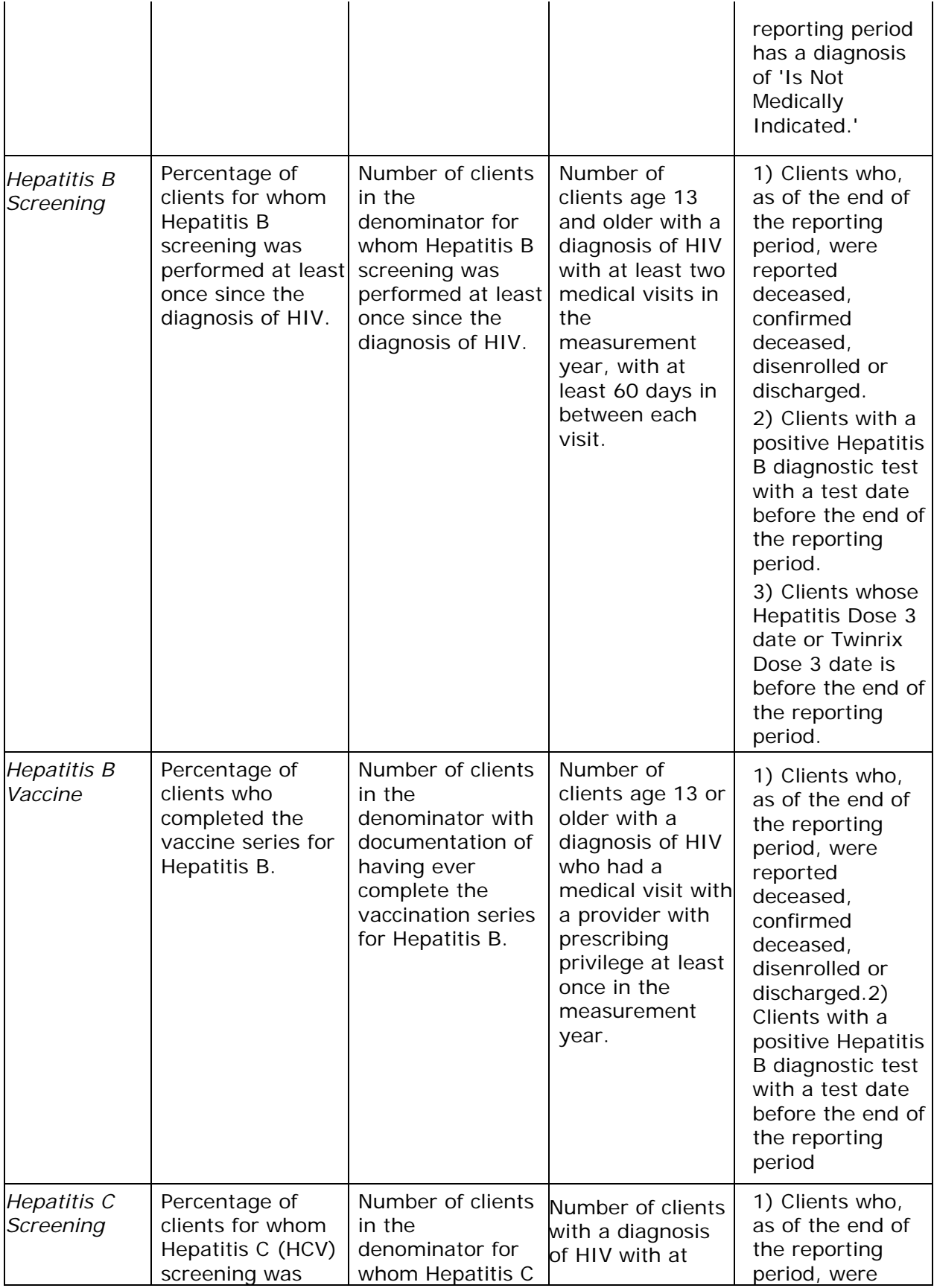

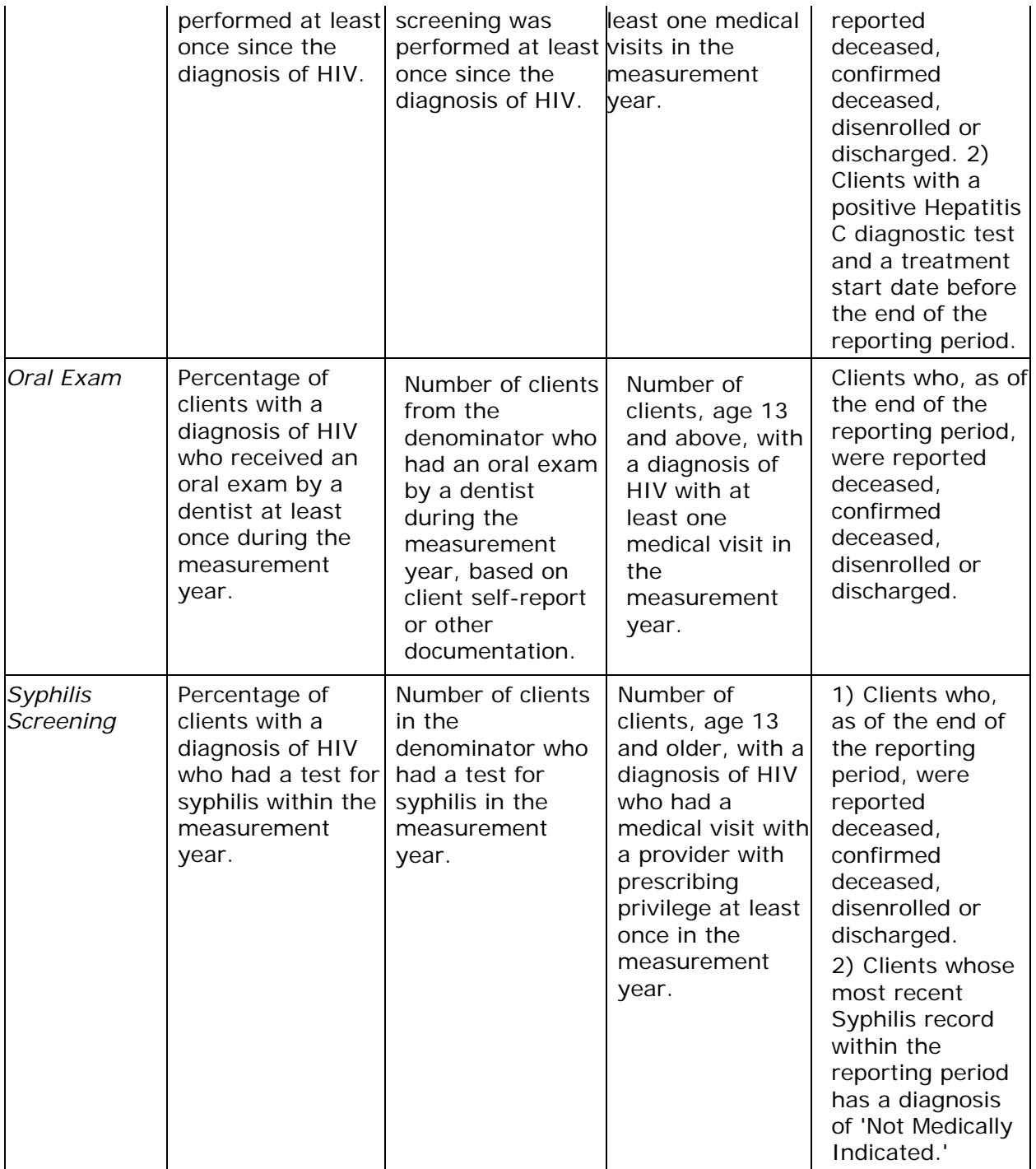

### **Medical Case Management Measures**

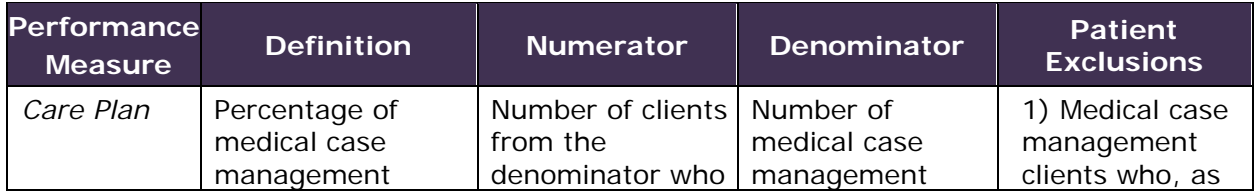

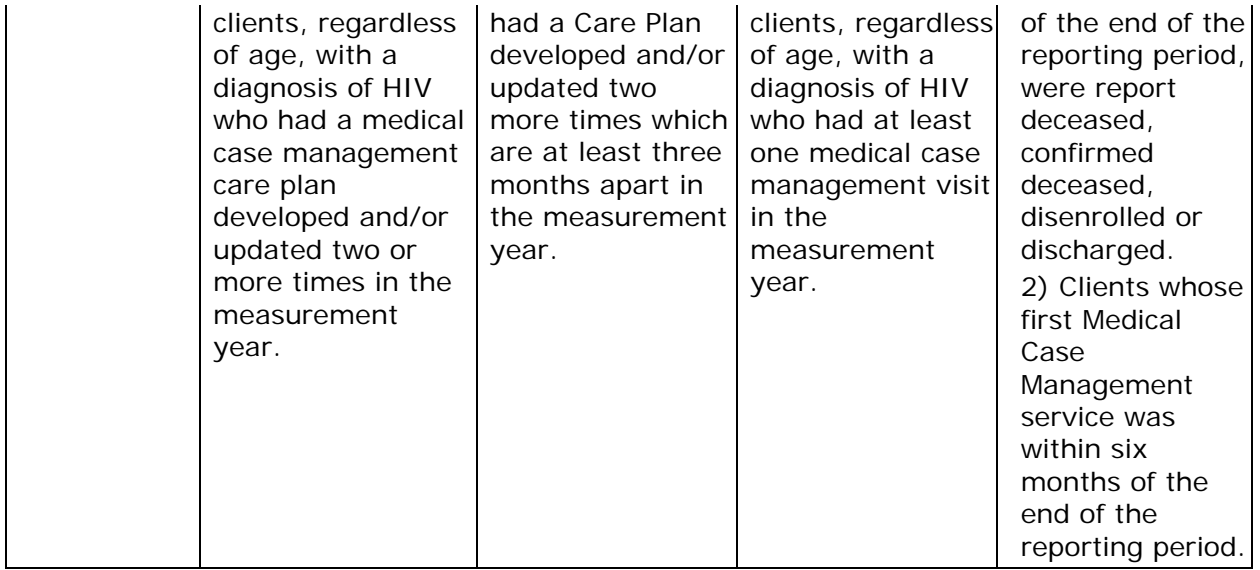

#### **Systems Level Measures**

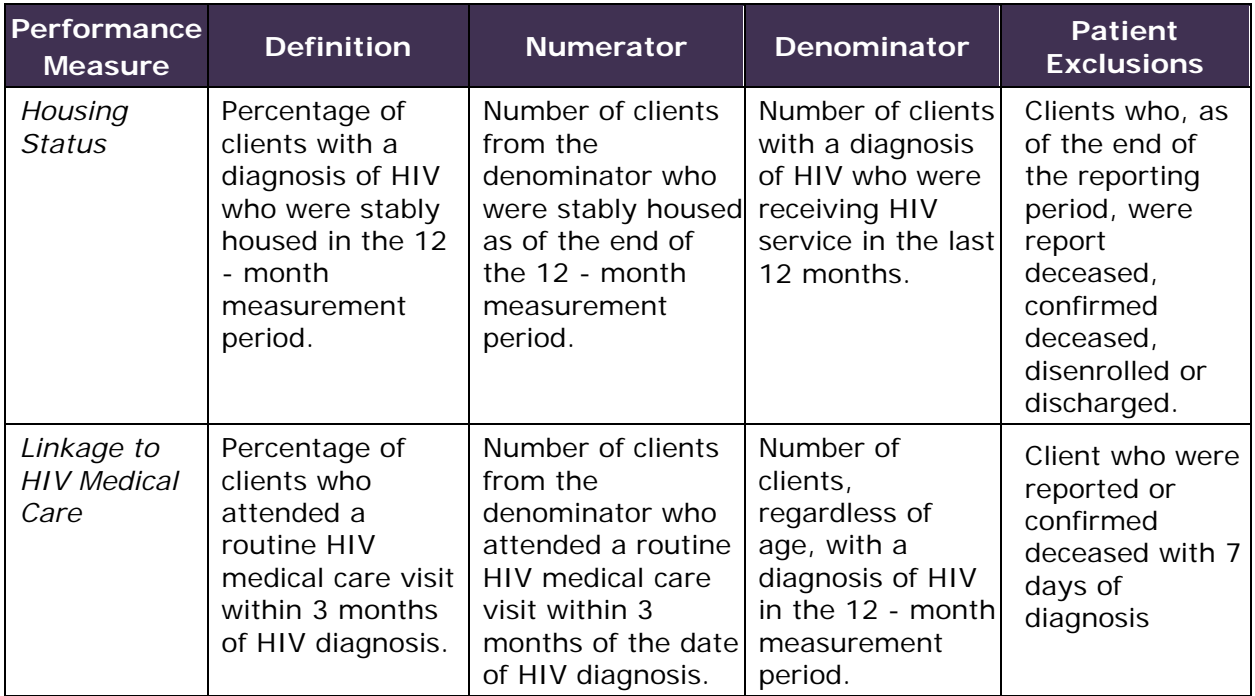

### *5.7.11 EIP Overall Summary*

### **5.7.11 EIP Overall Summary**

The EIP Overall Summary report displays your agency's EIP service and client information in a series of tables. You can then export your data for use in EIP reports or print it directly from the ARIES screen.

To access the report:

- From the [ARIES menu bar](#page-29-0) at the top of the ARIES screen, select **Report > Compliance**, which takes you to the [Compliance Reports](#page-536-0) screen.
- Click the "EIP Overall Summary" link, which takes you to the report's filter values screen.

<span id="page-587-0"></span>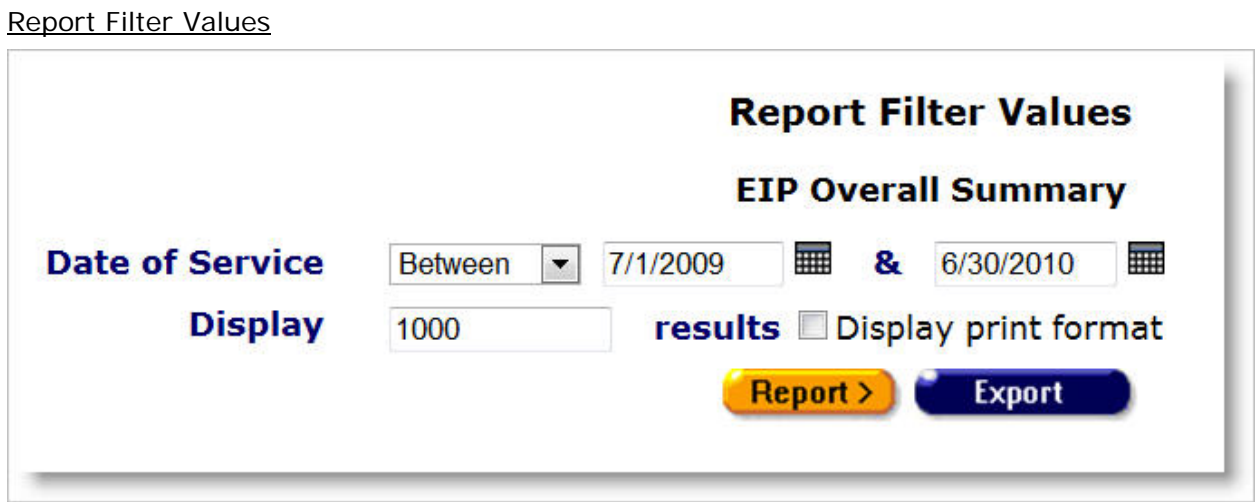

Complete the fields as follows:

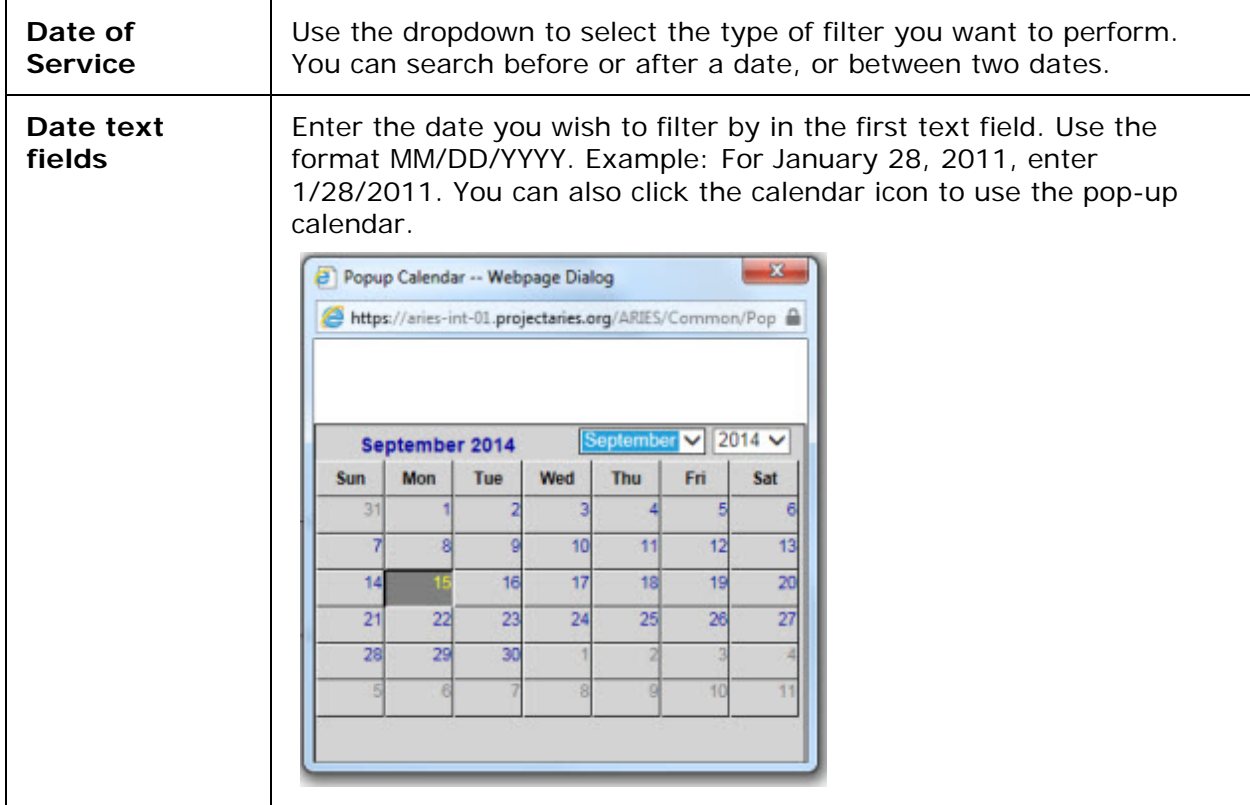

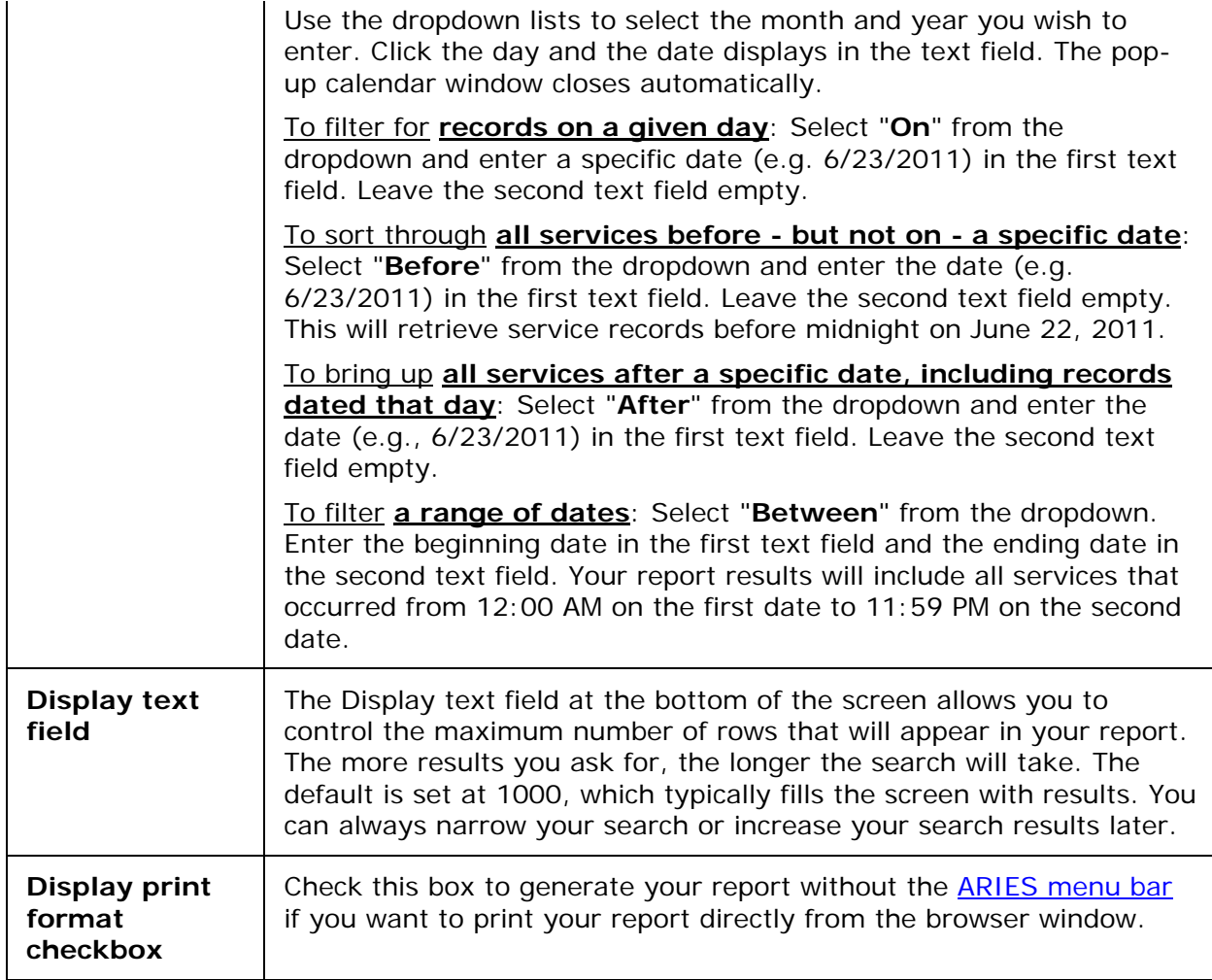

### When you have set your filters:

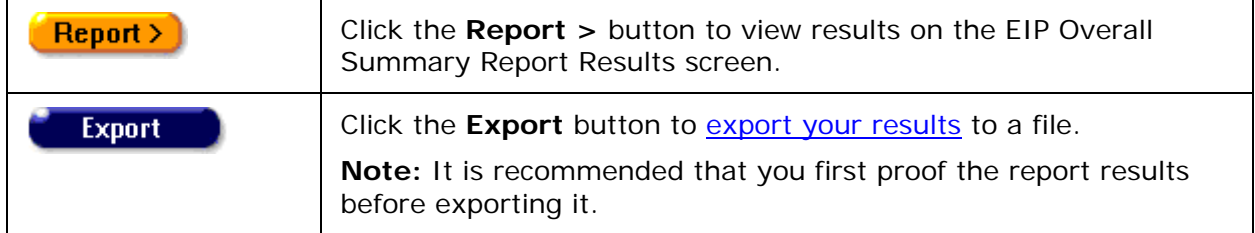

### EIP Summary Report Results

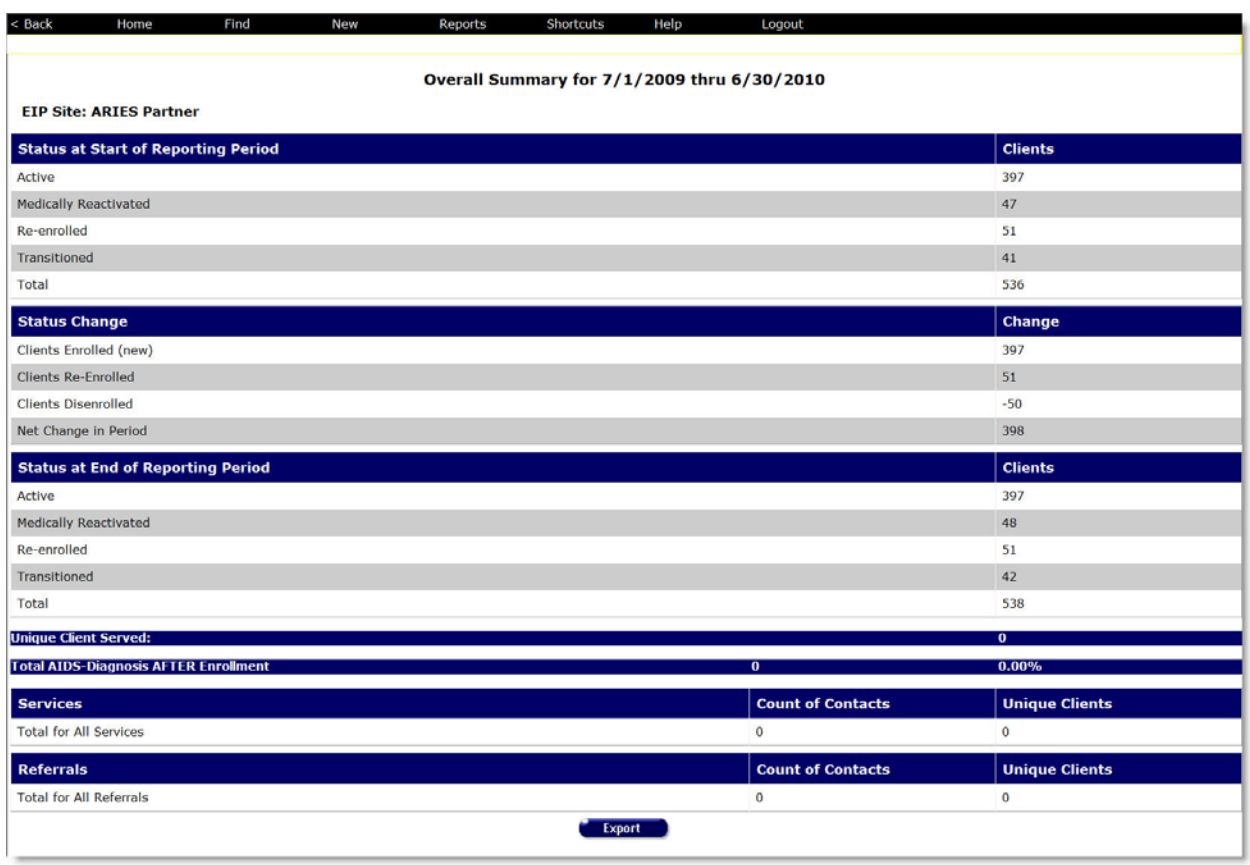

The report displays a series of tables with the name of the agency and the time span of the report at the top of the screen. The tables listed include:

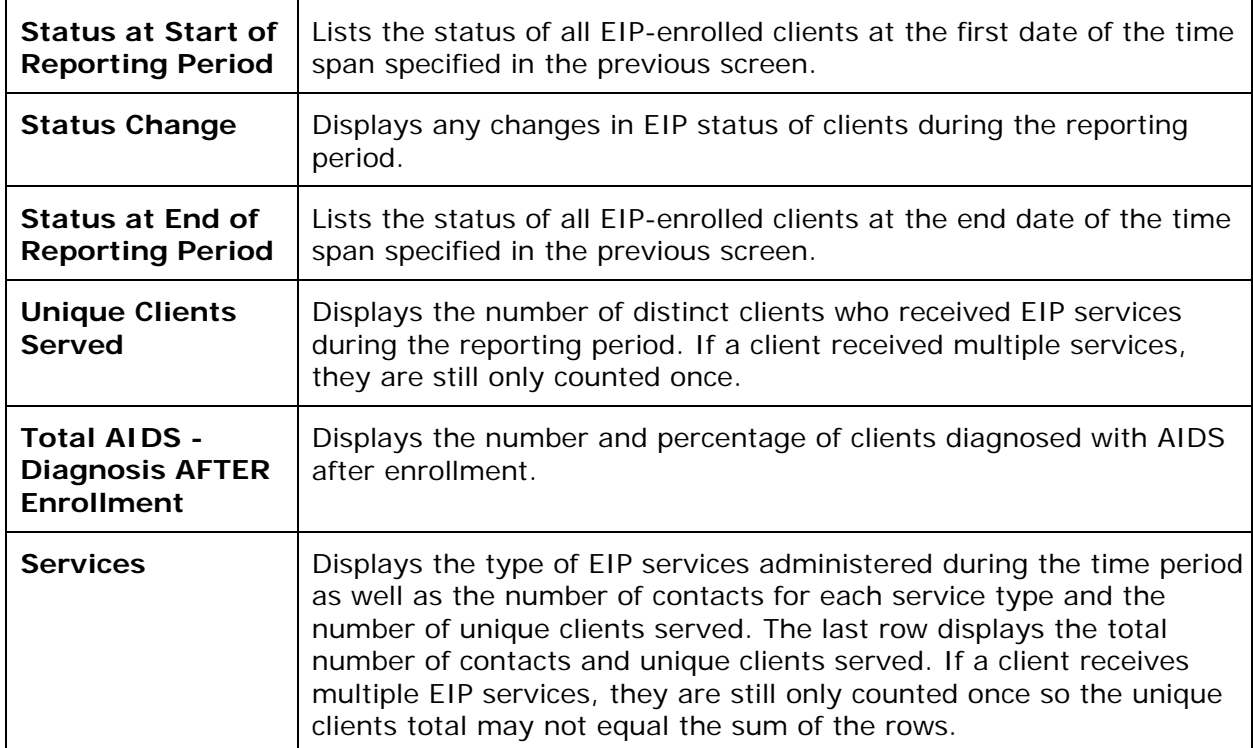

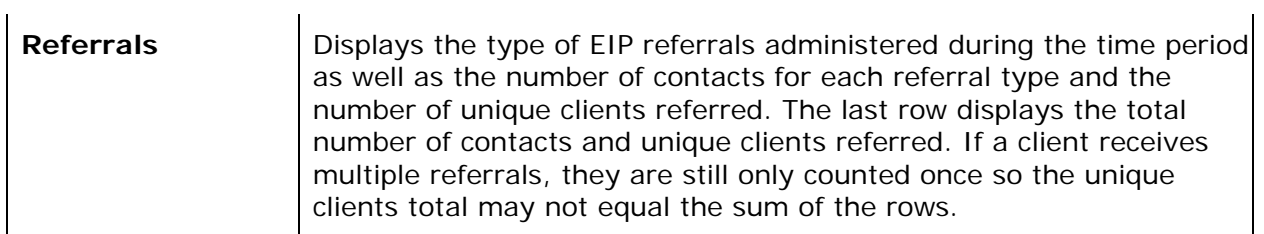

**Export:** Clicking the Export button on the Results page takes you back to the **Filter Values** screen. Use the **Export** button on that page, not on the Results page, to [export your data.](#page-429-0)

#### When you have reviewed the results:

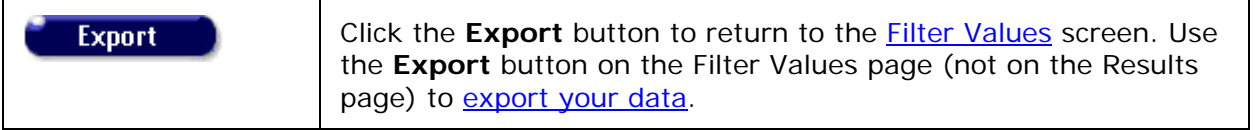

#### On the Filter Values screen:

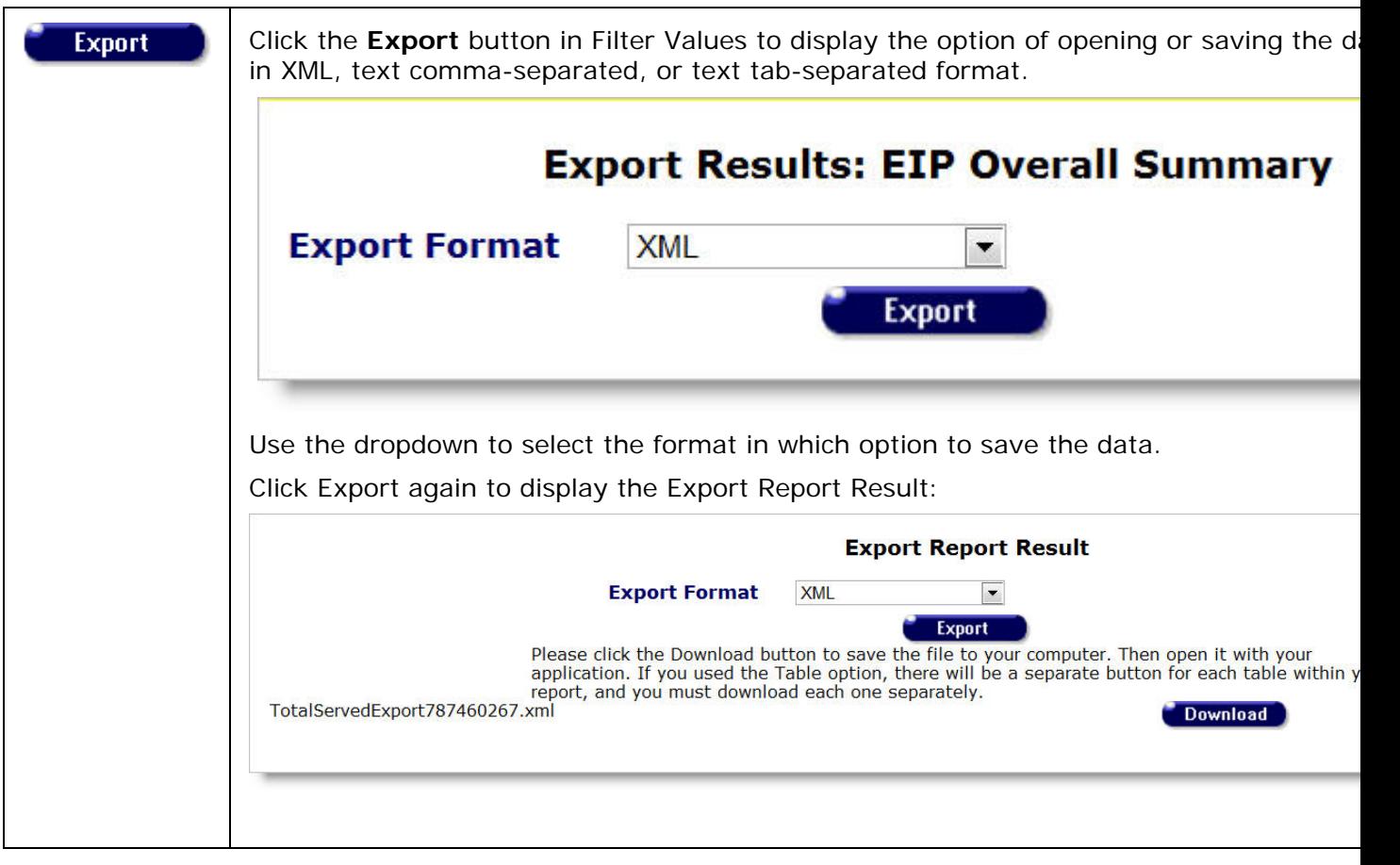

• Click **Download** to display the File Download dialogue box.

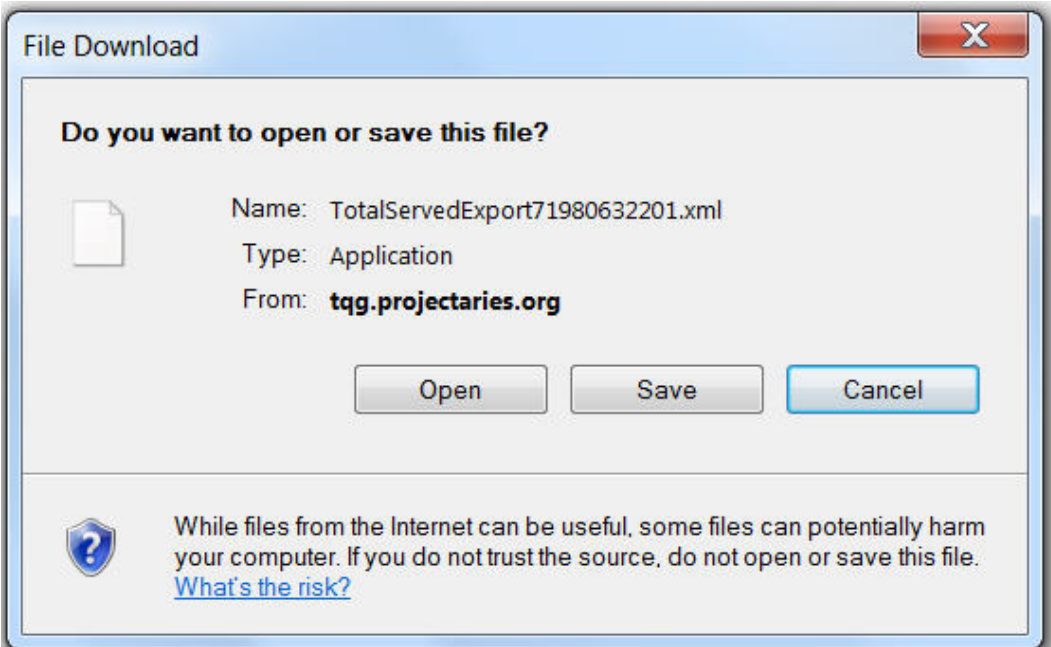

Select one of the following:

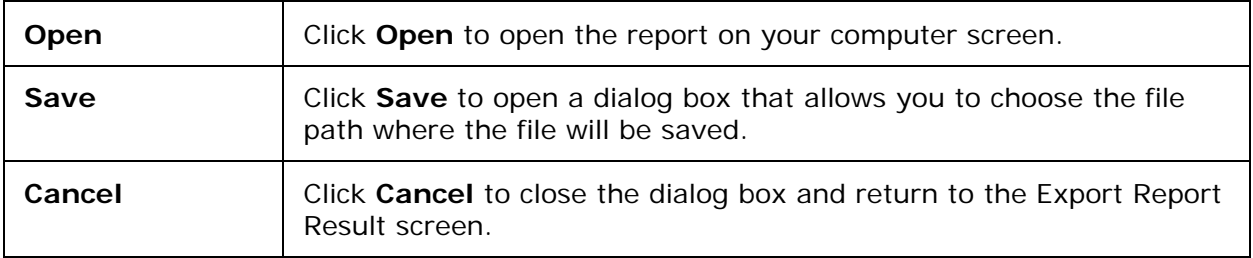

**Note:** The system assigns a filename to the download and displays it on the lower left corner of the Export Report Result screen shown above. The file extension depends on the format you select for the download file (e.g., .xml for XML; .csv for Text, Comma-Separated; .txt for Text, Tab-Separated).

### *5.7.12 OA Provider Report*

### **5.7.12 OA Provider Report**

### **Report Objective**

The purpose of the Office of AIDS (OA) Provider Report is to measure HIV care performance by three key Quality Clinical Measures and other core continuous quality improvement measures per an individual HIV Provider Agency as well as measure California's statewide performance. The OA Provider Report is based on the *HIV Treatment Cascade* and *Care Continuum* standards.

### **Agency, Contract, Service Dates**

First, filter the report by the agency providing client services by selecting the agency name from the dropdown ARIES provider agencies. Only one agency may be selected per report. A provider agency running the OA Provider Report will only be able to select their agency from the dropdown. An administrative agency will have the ability to select an agency from their Provider Network.

The contract filter allows the end user to run the report based on contracts which fund services as determined by the contracts start and end dates. That is, dates of services provided within a selected contract's period will be subject to the report.

The date range is useful in two ways: if no contract is selected in the contract's filter, the end user can determine a reporting period's date range that is customized to their reporting needs. Also, if only a portion of a contract's fiscal year is necessary for the report, selecting a date range which covers a portion of the fiscal year will only produce those service dates within in the date range determined appropriate for the report, but not all the dates that span the entirety of the contract's fiscal year. This is helpful for reports necessary for calendar year, and two contracts' fiscal years make up the entirety of that calendar year, e.g. Contract A's fiscal year is 7/1/2015 –  $6/30/2016$  and Contract B's fiscal year is  $7/1/2016 - 6/30/2017$ , however, the need for the report is for clients served during calendar year 2016. By choosing both Contract A and Contract B from the contract's filter and then choosing a date range of 1/1/2016 – 12/31/2016, the report will produce results for only those services dates from both contracts with no service dates outside of those dates.

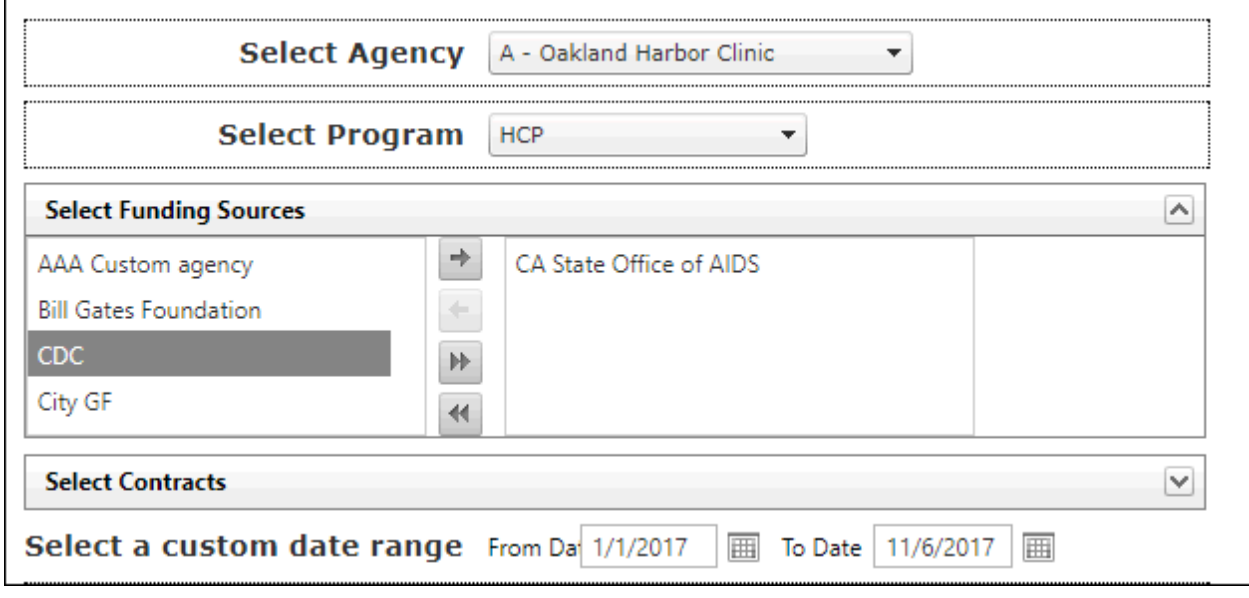

### **Cover Page**

**Create Cover Page** View/Edit

# a) Modifiable Text

Depending on end users' permissions in ARIES, the text of the OA Provider Report's cover page can be modified to meet the report expectations as well as the intended audience of the report's output.

After opening the Cover Page window, using the mouse select a location within the Title and/or the text body. Enter test as appropriate. When completed, select Save and Done.

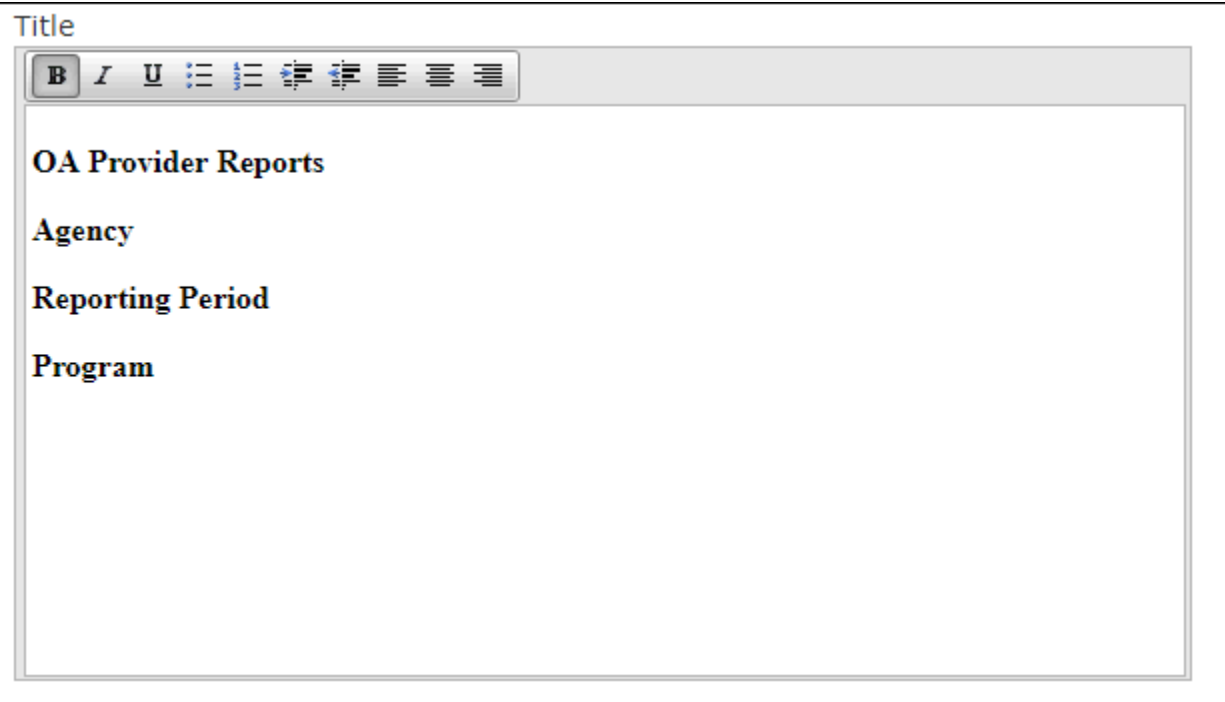

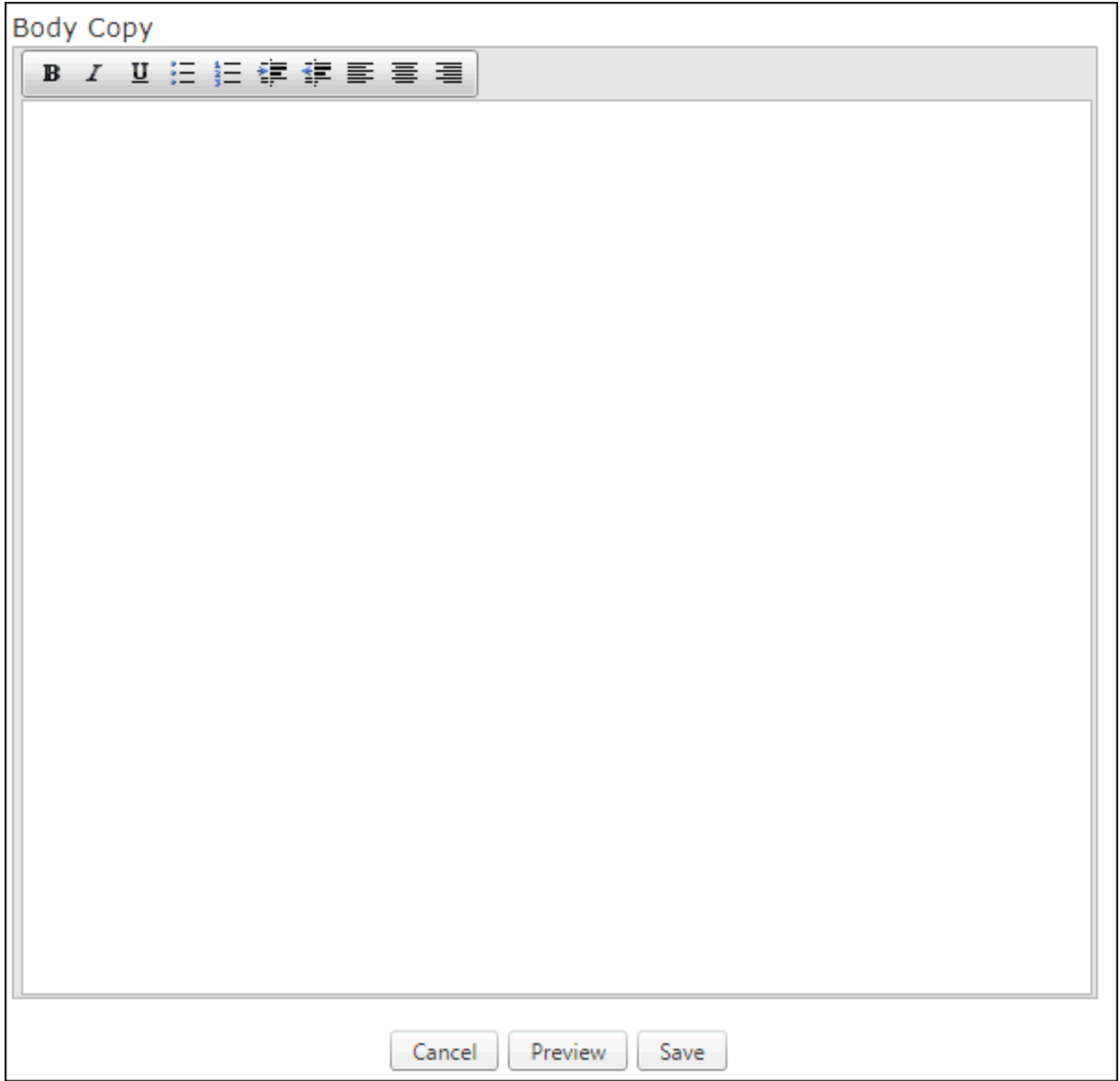

#### b) Stock Images

Six stock images are provided as an option to tailor the Cover Page of the OA Provider Report. The image choices are based on the various California regions. Select the image which best represents the region which the OA Provider Report is being generated from. For example, agencies running the OA Provider Report located in the desert regions of California can opt to use the image of the desert. Similarly, agencies running the OA Provider Report located in the interior valley may opt to use the agriculture image from the image options.

Simply select the choice image from the cover page window to add it the text box. Once the text for the Cover Page is completed, select Save and Done. See Cover Page > Modifiable Text for more information.

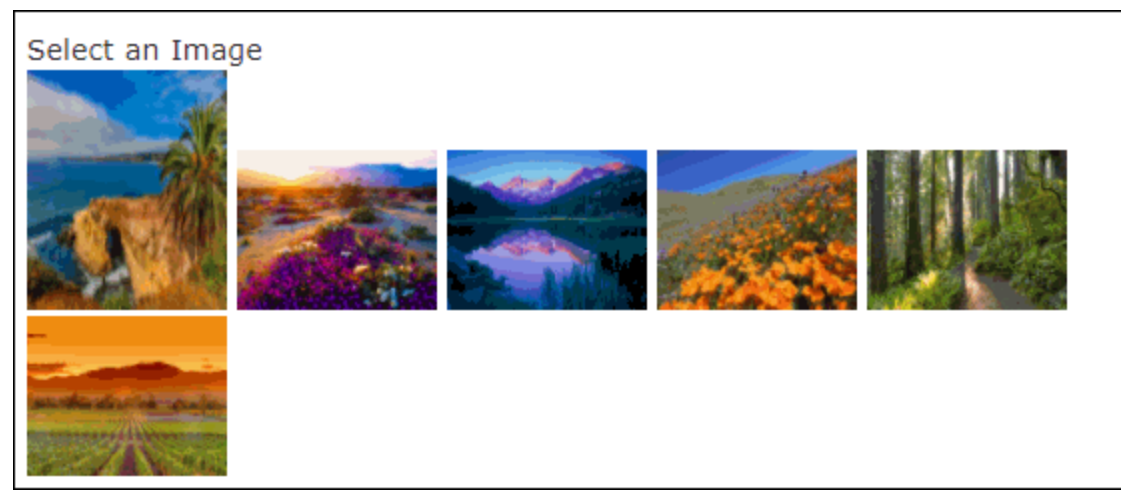

c) Preview your Cover Page

A pop up window will open and display the Cover Page with your selections and added context. Export your Cover Page to an external application such as MS Word and Excel or Adobe Acrobat. Select the appropriate file format from the Export File dropdown located on the top right-hand side of the Cover Page preview window.

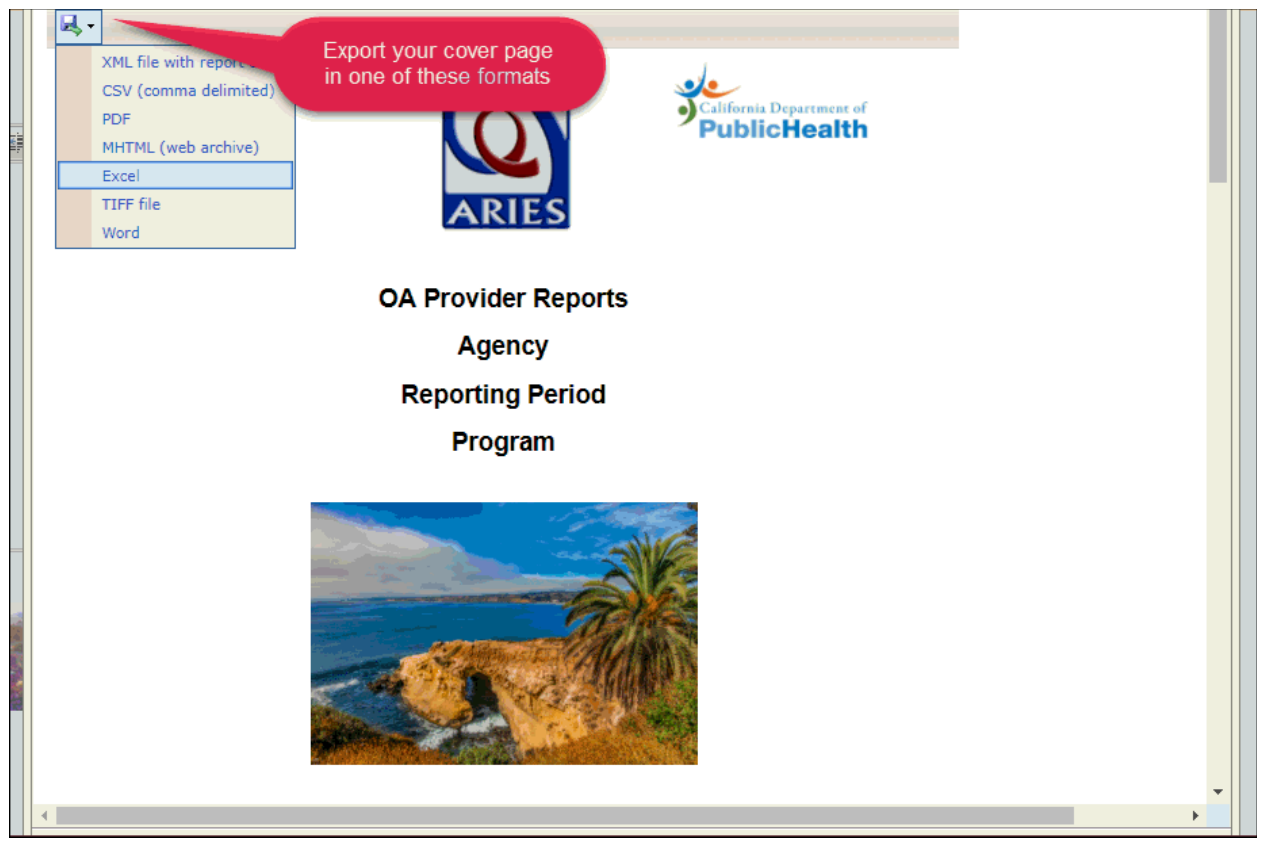

**Chart Selection**

a) Data Elements

You can tailor the OA Provider Report to measure the quality of care and data compliance for a specific agency. Several data elements are available to choose from that are relevant to the HIV Care Continuum. Additional data elements are also included to support quality care and data compliance, e.g. Client Consent and Timeliness of Data Entry.

Select the charts you want to monitor and report by checking each box individually or check Select All Charts to include all the charts for monitoring and reporting.

- <sup>o</sup> Clients Services
- <sup>o</sup> Eligibility
- <sup>o</sup> Housing
- <sup>o</sup> Clinical Measures
- <sup>o</sup> Minority AIDS Initiative
- <sup>o</sup> Client Share Consent
- <sup>o</sup> Timeliness of Data Entry

588

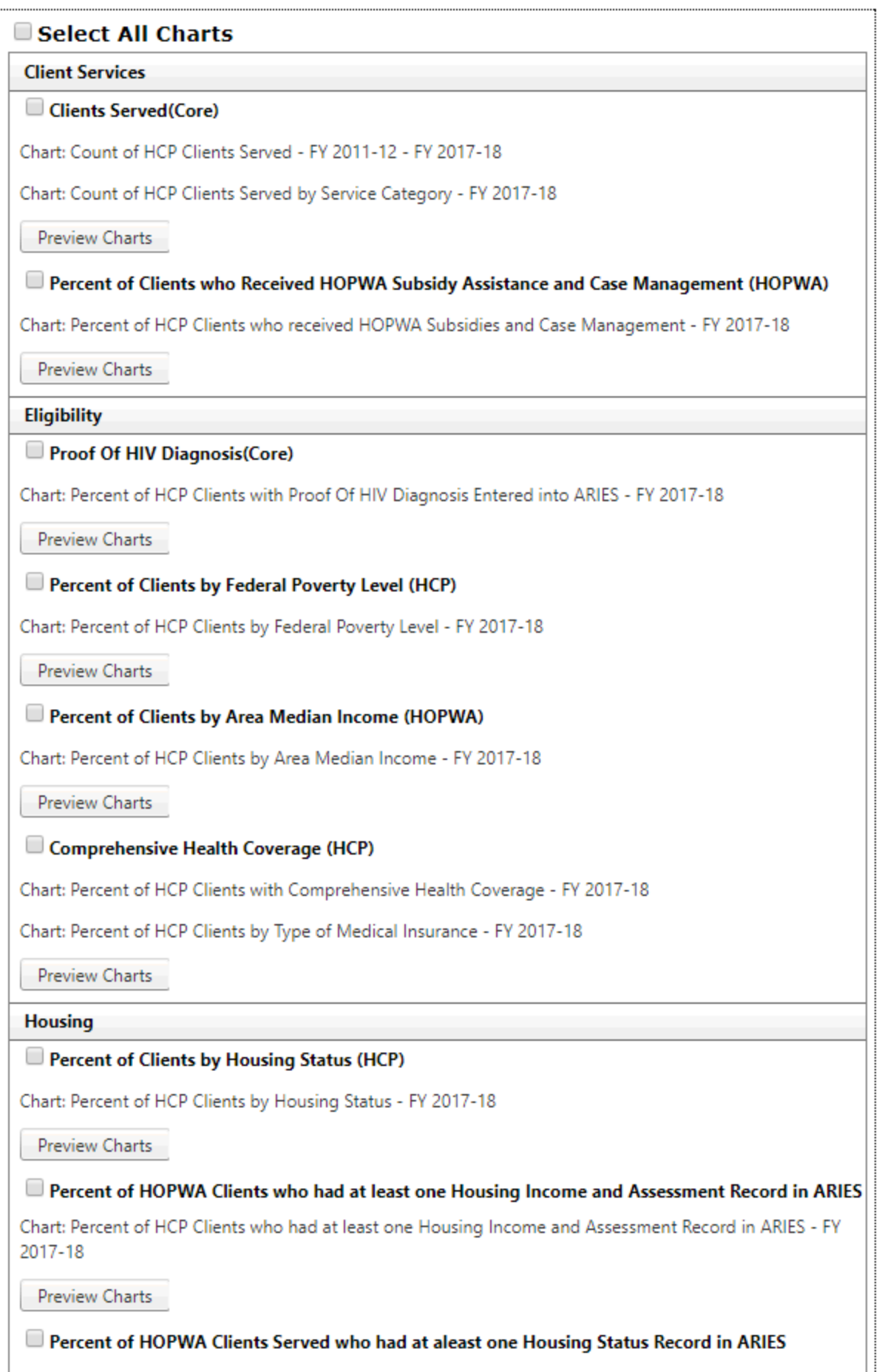

Chart: Percent of HCP Clients Served who had at least one Housing Status Record in ARIES - FY 2017-18

# **Preview Report**

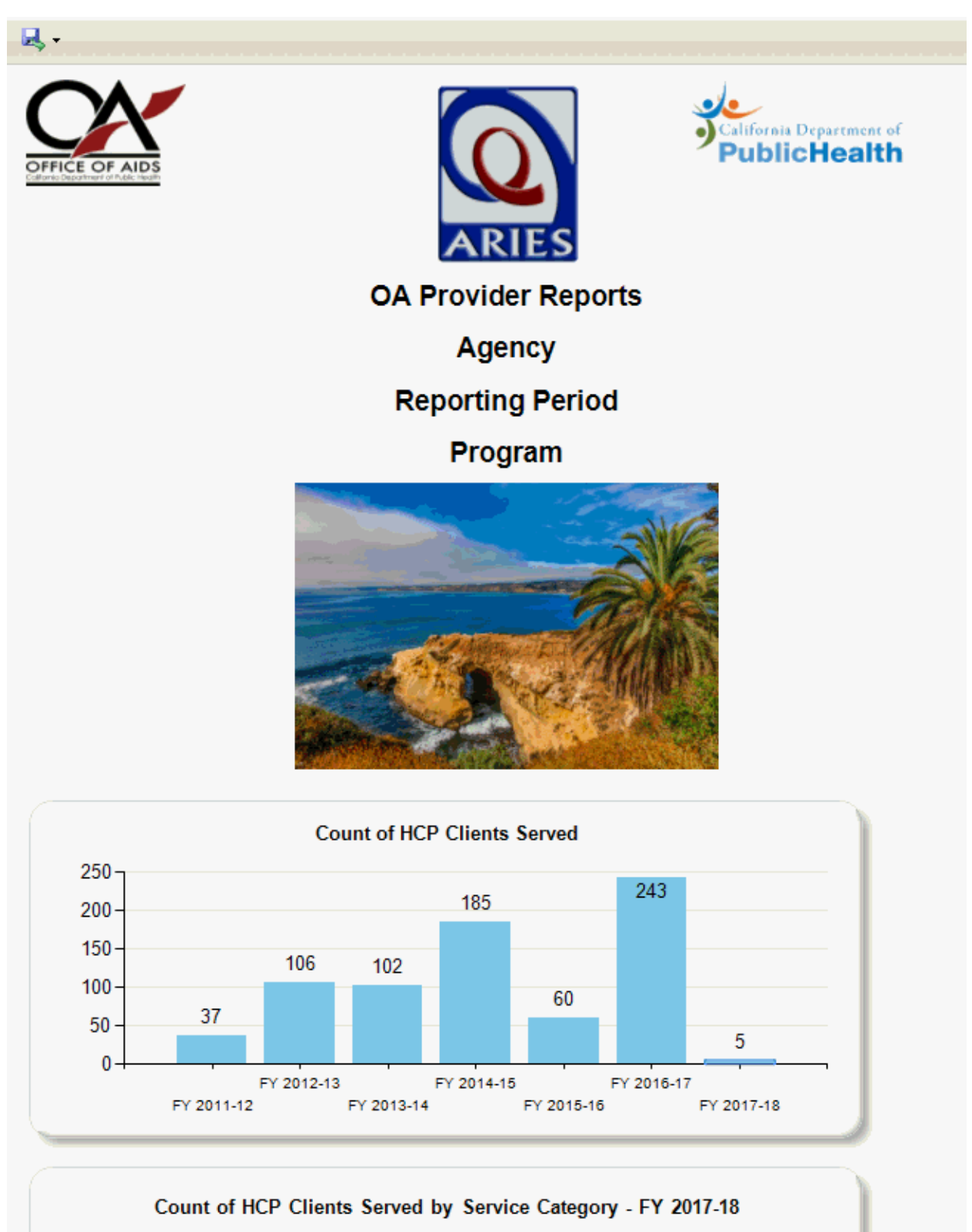

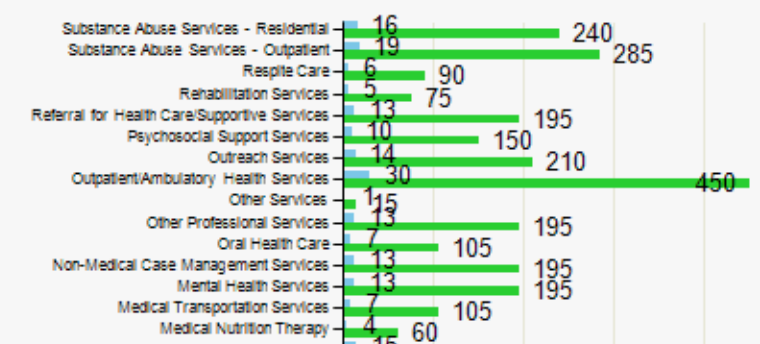

### **Summary Report**

The OA Provider *Reports* are a series of summary reports based on the data elements, or Charts, you selected prior to running the report. Each report's outcome is a summary (no client identifiers or detail is shown) and displays nicely in chart or graph form. This enhances the analytic quality of ARIES data reporting. Exporting the summary(ies) report as a PDF is a quick way to provide At A Glance analytical reports to board meetings, stakeholder meetings, and strategy meetings where it is important to have clear, de-identified aggregated data for review. This saves the end user the additional steps of exporting ARIES data to Excel or Access, completing a query and analysis, and then formatting the results into a infographic document for distribution.

The key clinical quality performance measures the OA Provider Report performs are:

- <sup>o</sup> Viral Load Suppression
- $\circ$  Clients Served whose most recent viral load is  $\lt$  200 copies/ml.
- <sup>o</sup> Prescribed Antiretroviral Therapy (ART)
- <sup>o</sup> Client who were prescribed an ART and started during or prior to reporting period.
- <sup>o</sup> Linkage to Care (MAI)
- <sup>o</sup> Clients served in the reporting period who were also linked to care.

*Reminder: Be sure to select the appropriate Chart(s) from OA Provider Reports filter that line up with the performance measure(s) you want to monitor and report on. See Chart Selection of this Help topic for instructions.*

### **Numerator**

The number of clients who meet the criteria for the clinical measure. In a fraction, this is the top number, e.g. 50/100.

### **Denominator**

The number of clients who meet the baseline for a clinical measure but may not necessarily meet the criteria for the clinical measure. In a fraction, this is the bottom number, e.g. 50/100

### **Percentage**

The percentage of clients who meet the criteria of the clinical measure. In other words, the numerator in percentages.

# **All Client Export**

ARIES OA Provider Report provides "follow up" reports for data improvement. This provides the end user with a quick report containing clients who meet the baseline criteria of a particular measure - the Denominator - ,however, have not met the criteria necessary for the a measure's quality threshold - the Numerator. Clients who have not met the quality threshold are considered a deficiency for that particular measure and a corrective action should be implemented using the "follow up" report as the source.

Clients who meet the measure are indicated with a numeric "1" in the numerator column. Clients who did not meet the measure are indicated with a "0" in the same numerator column. These are the clients who may need the focus of a data review and/or improvement plan and follow up.

# **Report Display**

You may view the OA Provider Report in various ways including the option to export the report file to external applications where more work can be done to the report or for printing adjustments.

## **Browser View**

View the details of your report in the internet browser you are currently using for ARIES. To view the report in a separate tab from the one you are working in hit Ctrl + T on your keyboard. A new tab will open in your internet browser to display the report. You may also right click on the All Client Export button and select *Open Link in New Tab*. Your report results will appear in a new tab in your internet browser.

# **Export**

Select the file format appropriate for the external application you use to view the file. Examples of frequently used formats when exporting reporting data from ARIES are:

.pdf (opens in Acrobat Reader or Acrobat)

.csv (opens in MS Excel)

.xml (opens in MS Access or other database applications)

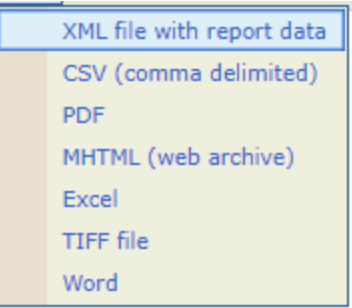

# **Applications**

To open and view the report export file the end user will need to have the appropriate application for the particular file format selected for export operating on their computer. E.g. .PDF or *Portable Document Format* file requires Adobe Reader or Acrobat, .CSV or *Comma-separated Values* file requires a worksheet application like Microsoft Excel or Google Sheets.

- <sup>o</sup> Adobe Reader/Acrobat
- <sup>o</sup> Microsoft Excel
- <sup>o</sup> Microsoft Access
- <sup>o</sup> Microsoft Word

Find more about the *HIV Care Continuum* and *Treatment Cascade* online by using keywords "CDC" and "HIV Care Continuum" in your search.

ARIES Online Help for Related Reports:

[HAB QM Indicators Report,](http://www.help.gov/) [Statistical Analyst Report \(STAR\)](http://www.star.gov/)

# **Section 6**

### *6 Introduction to Outreach Services*

Outreach Services functionality in ARIES allows for the collection of Outreach Services data for both known and anonymous clients, while providing enhanced reporting for the Minority AIDS Initiative (MAI) and for agencies contracted to provide Outreach Services and/or Early Intervention Services (EIS). Outreach Services covers the following general categories of functionality:

- Anonymous Client Encounter (ACE) data collection, including HIV Testing and Counseling;
- Linking ACE records to known ARIES Client records;
- Outreach Worker dashboard and abbreviated tab strips for known and anonymous clients;
- Intra-agency Outreach Referrals;
- Re-engagement and Link-to-Care tracking; and,
- Enhanced ReportExport and ARIESAdmin Export reporting.

Outreach Workers with appropriate permissions will be able to collect and track data on clients who may be anonymous, marginally identified, or who otherwise lack the six identifiers currently required of ARIES Care clients. The system will generate an identifier for these Anonymous Client Encounter (ACE) records, the ACE records will be searchable, and Case Managers will have the ability to link an ACE record to a known ARIES Client record. Outreach Workers will be able to collect data on the variety of outreach services they provide according to their contract and abbreviated service hierarchy configuration.

#### **ARIES Menu Bar**

Once you have logged into ARIES, if you are an Outreach Worker with the proper permissions, you will be able to see the Outreach Services options in the **Find** and **New** dropdowns. Through the ACE Record links you will be able to access the Outreach Services screens. The menu bar is not visible if you are filling out a form that must be saved or cancelled before you proceed. If the menu bar does not appear in a screen, you must click either the **Save** or the **Cancel** button to proceed. Selecting **Logout** will log you out of ARIES and take you back to the login screen.

#### **Menus**

For users with Outreach Services permissions, the Find menu includes an ACE Record option. Users without Outreach Services permissions will only see ARIES options for searching for Client, Staff, and Agency.

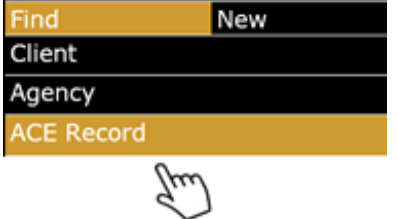

**Read-Only vs. Edit Screens**

Read-only screens display information previously entered on an edit screen. Edit screens are where users add or edit client data. The **Edit** buttons on the read-only screens are only available to those users with the appropriate permission levels.

#### **Permissions**

The user group Outreach Worker includes default permissions that give users in this group access to the Anonymous Client Encounter (ACE) tabs and a truncated ARIES tab strip. This allows the outreach worker to efficiently enter demographic, service, and HIV test and referral data to an encounter for an anonymous client, or to add demographic, contact, service, HIV test data, or referral data for ARIES clients.

There are three additional permissions in the Outreach Services section of the permissions that are not given by default but may be granted to users as needed. They are Use Full ARIES Client Tabs, Link ACE Record and Unlink ACE Record.

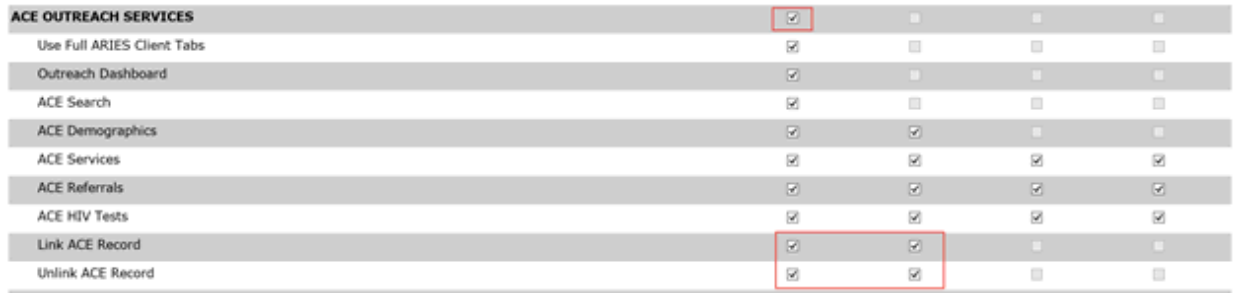

### Use Full ARIES Client Tabs

The Use Full ARIES Client Tabs only allows for the View permission and should be used when a user in the Outreach Worker group needs to see more information about an ARIES client than what is available on the limited five-tab default strip containing Demographics, Contact Information, Services, HIV Test data, and Referrals. For instance, an Outreach Worker may routinely wish to see other programs an ARIES client is involved in. As the permission is View only, the user will have access to the full complement of ARIES read-only screens. They will only have the ability to update the information on those screens for which the default Outreach Worker user group permission allows. The exception to this is HIV Test data.

Default Outreach Worker permissions allow for the editing of HIV test data. With access to the full ARIES Client tabs, the HIV Test table appears on the Basic Medical tab; the user will have the ability to edit all the fields on that tab, not just HIV Test data. If an Outreach Worker routinely needs to update information on the full ARIES Client tabs, they should be given the Use Full ARIES tab permission under Outreach Services, and Edit permissions on the ARIES tabs they will need to update.

Users who belong to a user group with full access to ARIES (Case Manager, for example) may be granted ACE Outreach Services permissions so that they will have access to the ACE functionality in addition to their standard ARIES permissions. Please note that ARIES referrals only display on the Outreach Services dashboard if they have been assigned to an individual in the Outreach Services user group.

#### Link ACE Record and Unlink ACE Record

The Link ACE Record permissions allows the user to link an ACE record or records to a known ARIES Client. The Unlink ACE records permission allows the user to unlink ACE records for ARIES Client records. Please note that Unlinking will return both the ARIES Client record and the ACE record back to the state they were in at the time they were linked. If very little time has passed, there is not likely to be a large impact but if many changes have been made to the ARIES record, for example, those changes will be lost. See the section on Linking and Unlinking ARIES and ACE records for a description of linking and unlinking records.

If an ACE record is linked to an ARIES record, the ACE data will be available for viewing within the ARIES record and as such will be available for reporting.

#### Permissions for Linking and Unlinking ACE records to an ARIES record

To give a user permission to Link and Unlink ACE IDs from ARIES Client records they must either be a full ARIES Client user (Case Manager for example) who has also been granted Outreach Services Link and Unlink permissions. Assuming that a user has the default permissions for the Outreach Worker role, these are the additional permissions required to allow the user to link or unlink records while continuing in that role:

- Staff Assignment (Read)
- Use Full ARIES Client Tabs (Read)
- Link ACE Record (Read, Change)
- Unlink ACE Record (Read, Change)

The following are the minimum permissions to Link/Unlink when the user is NOT in the Outreach Worker role:

- Client Search (Read)
- Contact Info (Read)
- Demographic Detail (Read)
- Staff Assignment (Read)
- ACE Outreach Services (Read)
- Link ACE Record (Read, Change)
- Unlink ACE Record (Read, Change)
- Access ARIESClient

Note that "Use Full ARIES Client Tabs" is only required when users are assigned to the Outreach Worker role.

### *6.1 Outreach Worker Dashboard*

The ACE Dashboard page is accessed via the Shortcut's menu, the Welcome screen or as the Home Page for the user if selected on the Staff Edit page. The Dashboard has two sections: ACE Records and ARIES Clients. Each section has a set of filters which will limit the results displayed on the Dashboard.

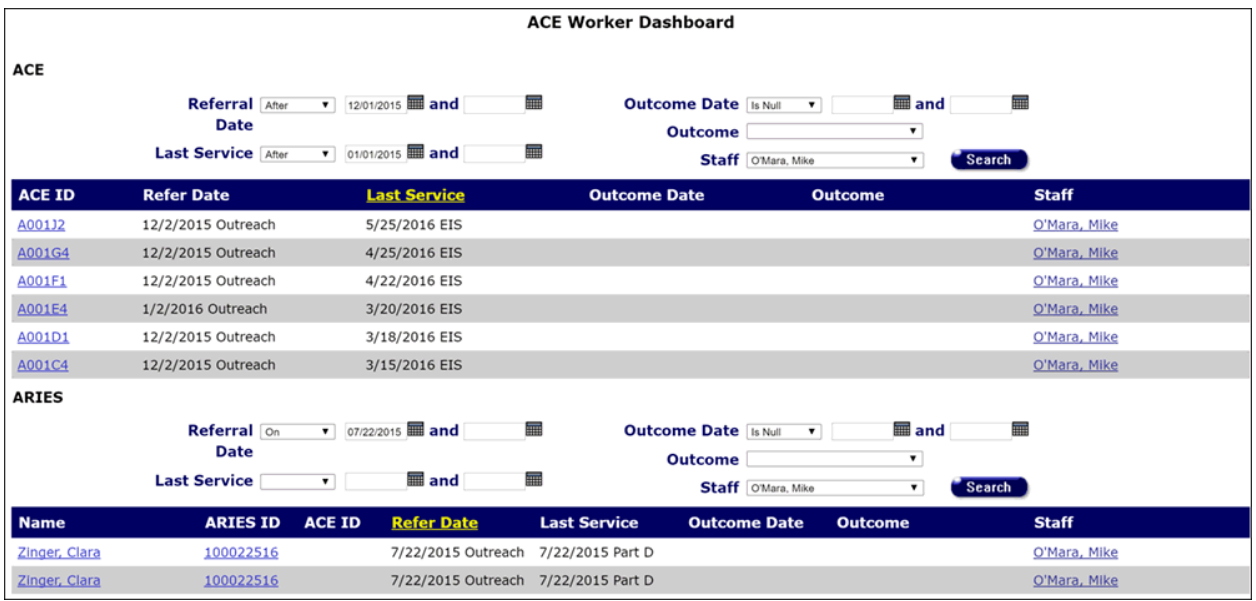

The top half of the Dashboard displays the **ACE record table**. ACE filters can be used to limit the encounter records displayed in the dashboard table. You can filter the data so that you only see the records you want to see.

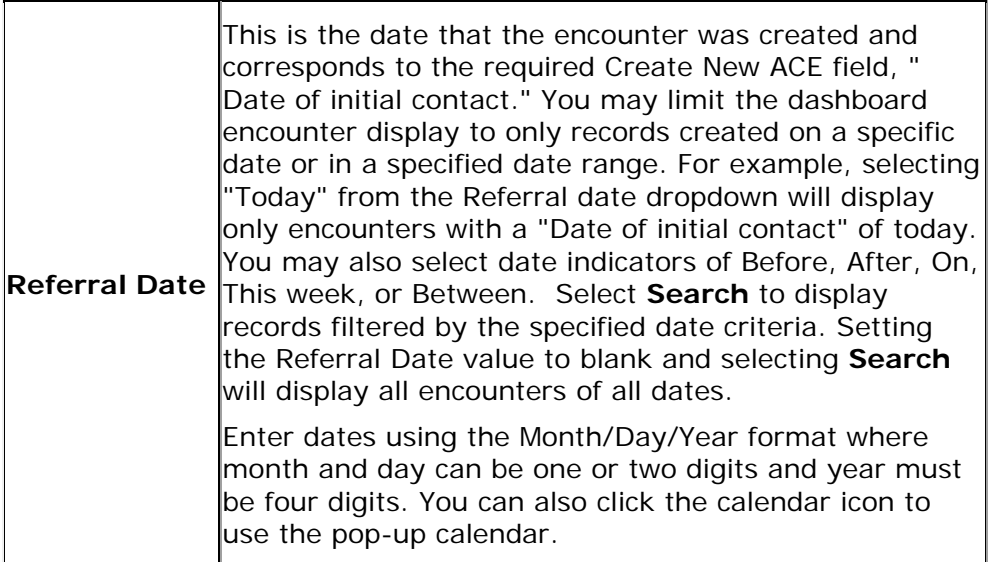

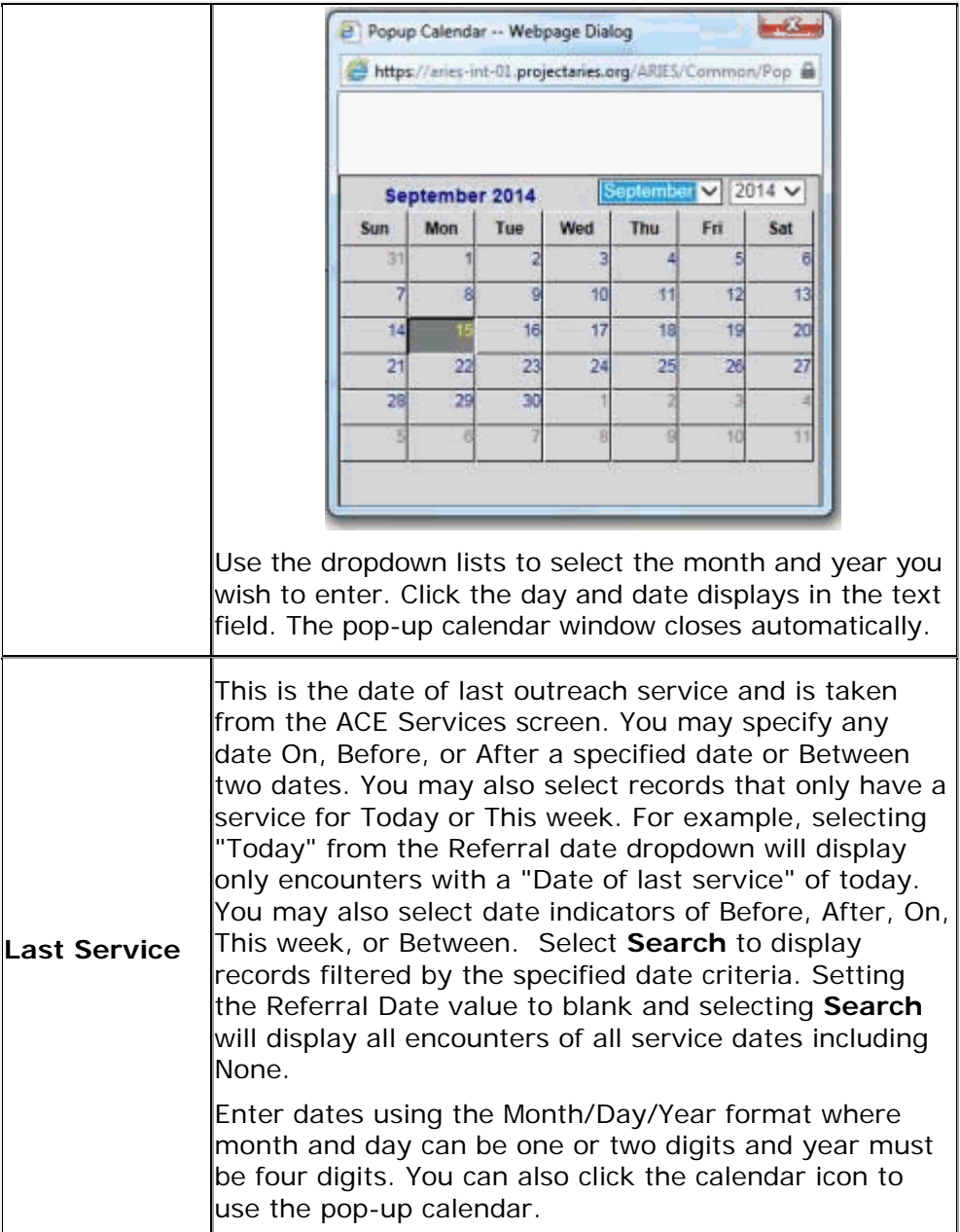

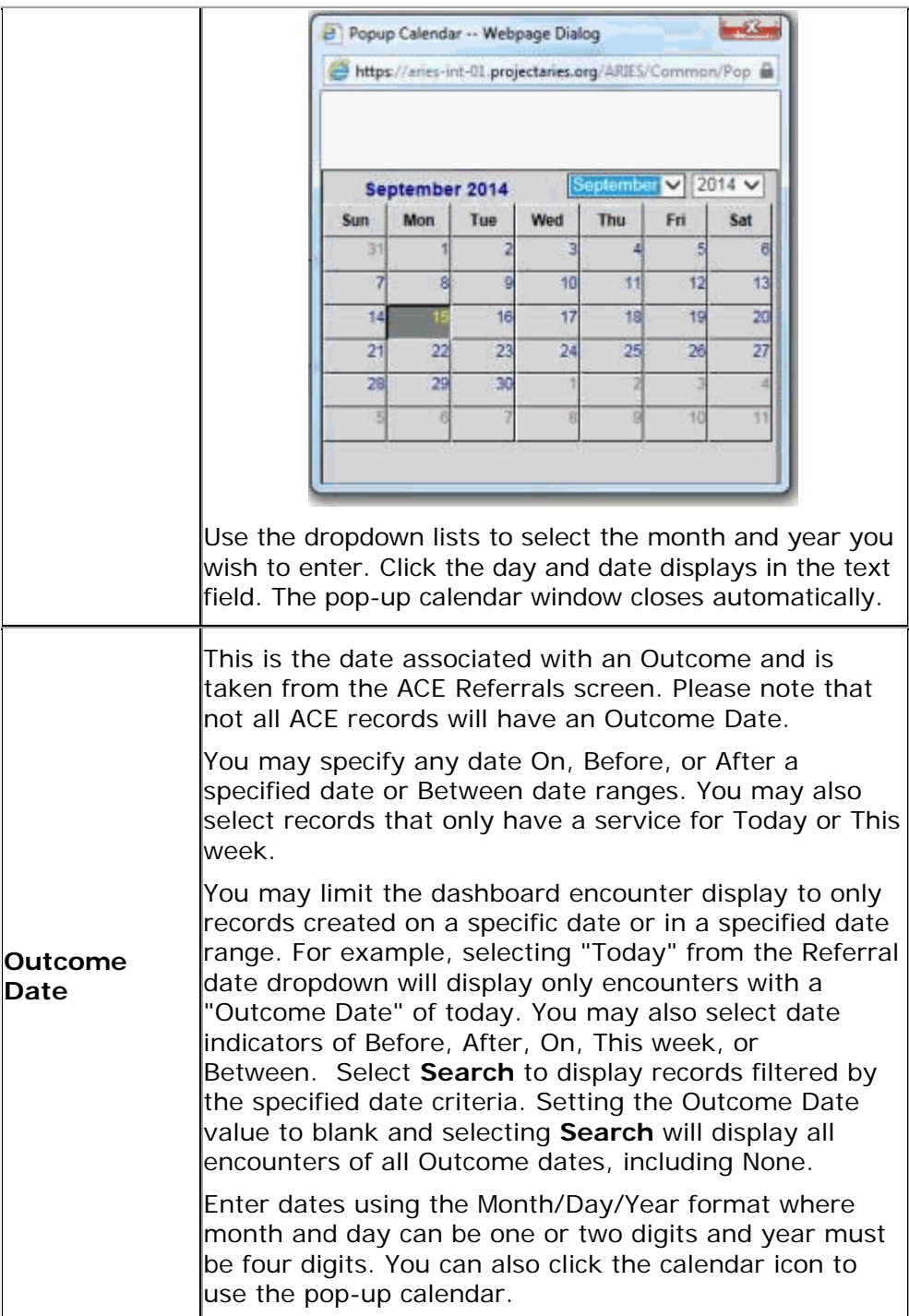

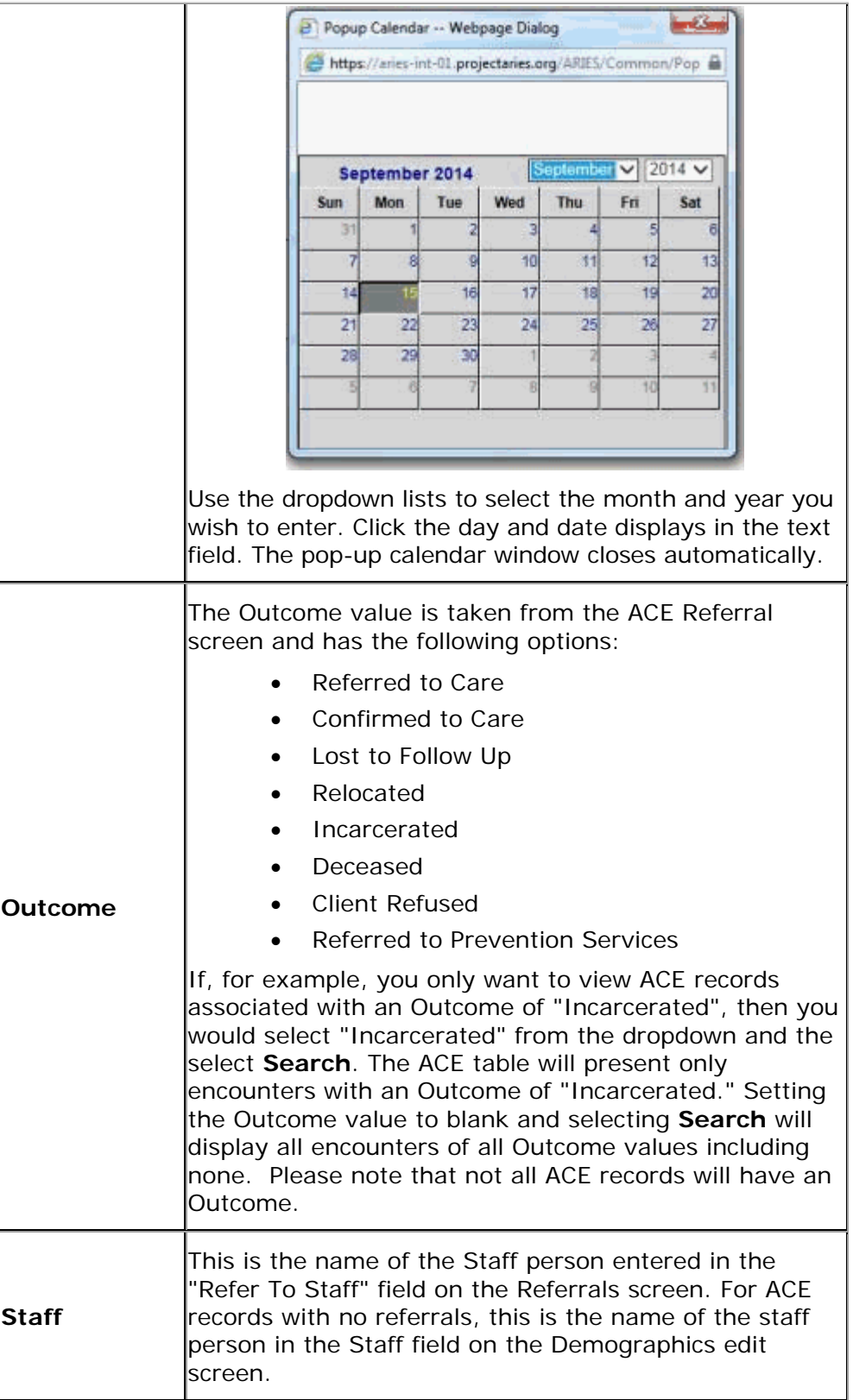

All ACE table column headings are sortable so that you can view records in the order you want to view them. By sorting you can put a column of information in alphabetical, numerical or date order. You can sort in ascending order (alphabetical from A-Z, lowest number to highest number, earliest date to latest date) or descending order (alphabetical from Z to A, highest number to lowest number or latest date to earliest date). You are not able to sort within a sort. That is, whichever column value you sort on will affect the data in the remaining columns. You will not be able to sort, for example "Date Referred to Outreach" by ascending order and sort "Date of Last Service" by descending order.

The column that has the sort applied to it is displayed in yellow.

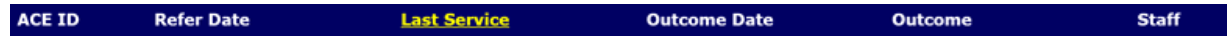

Clicking on another column heading will apply the sort to the selected column of data and change the text of the heading to yellow.

The bottom half of the Dashboard displays the **ARIES record table**. ARIES filters can be used to limit the encounter records displayed in the dashboard table. You can filter the data so that you only see the records you want to see.

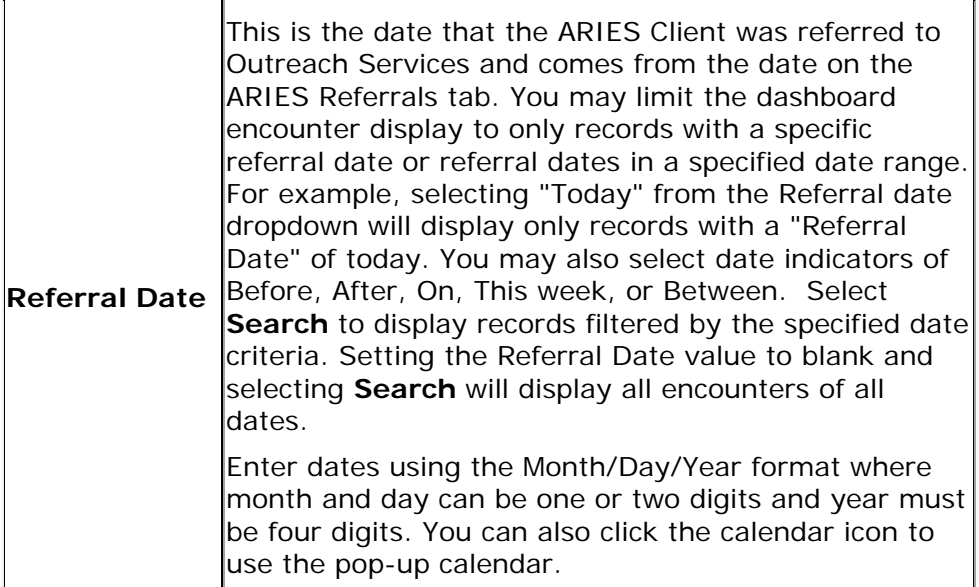
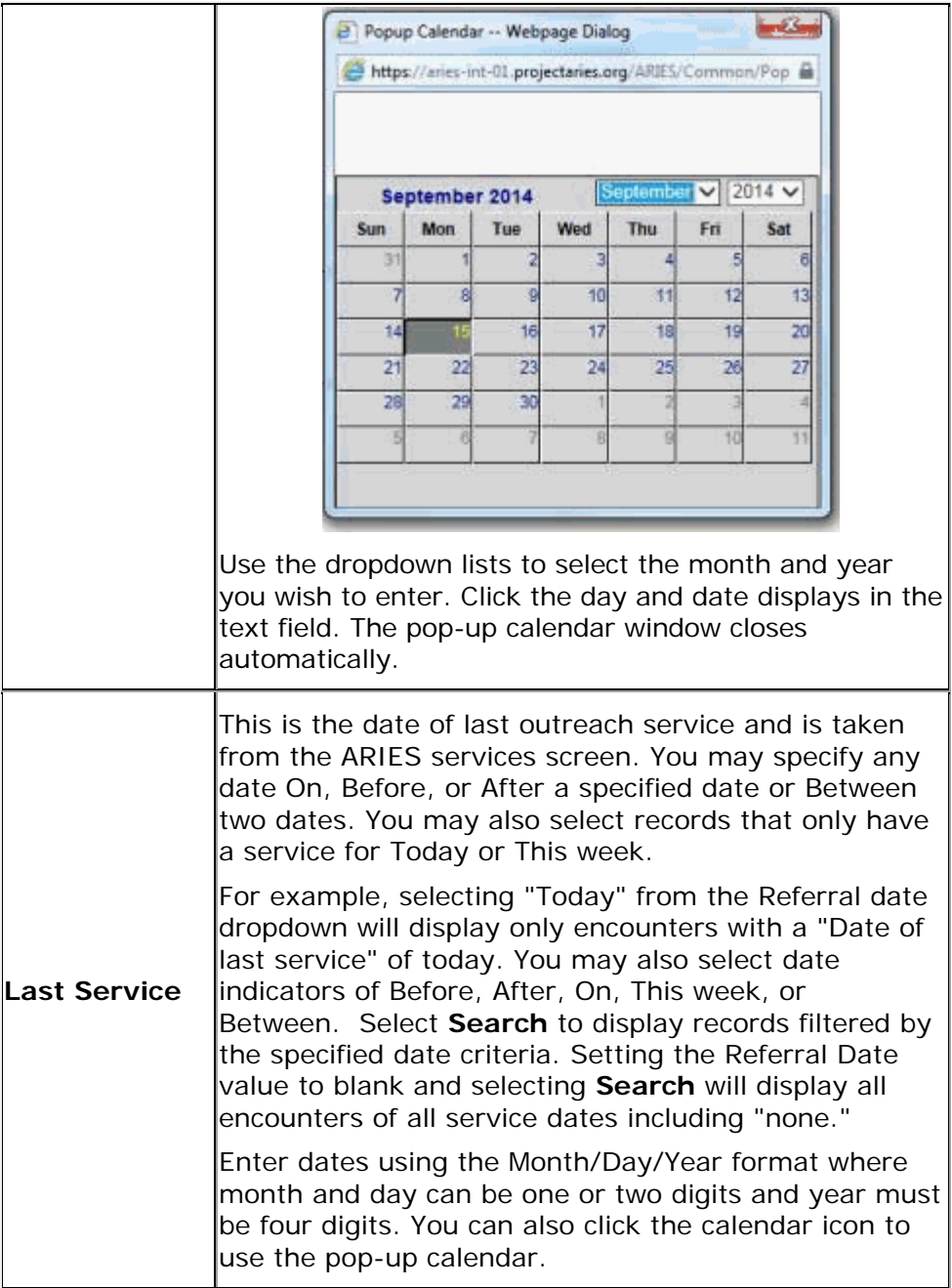

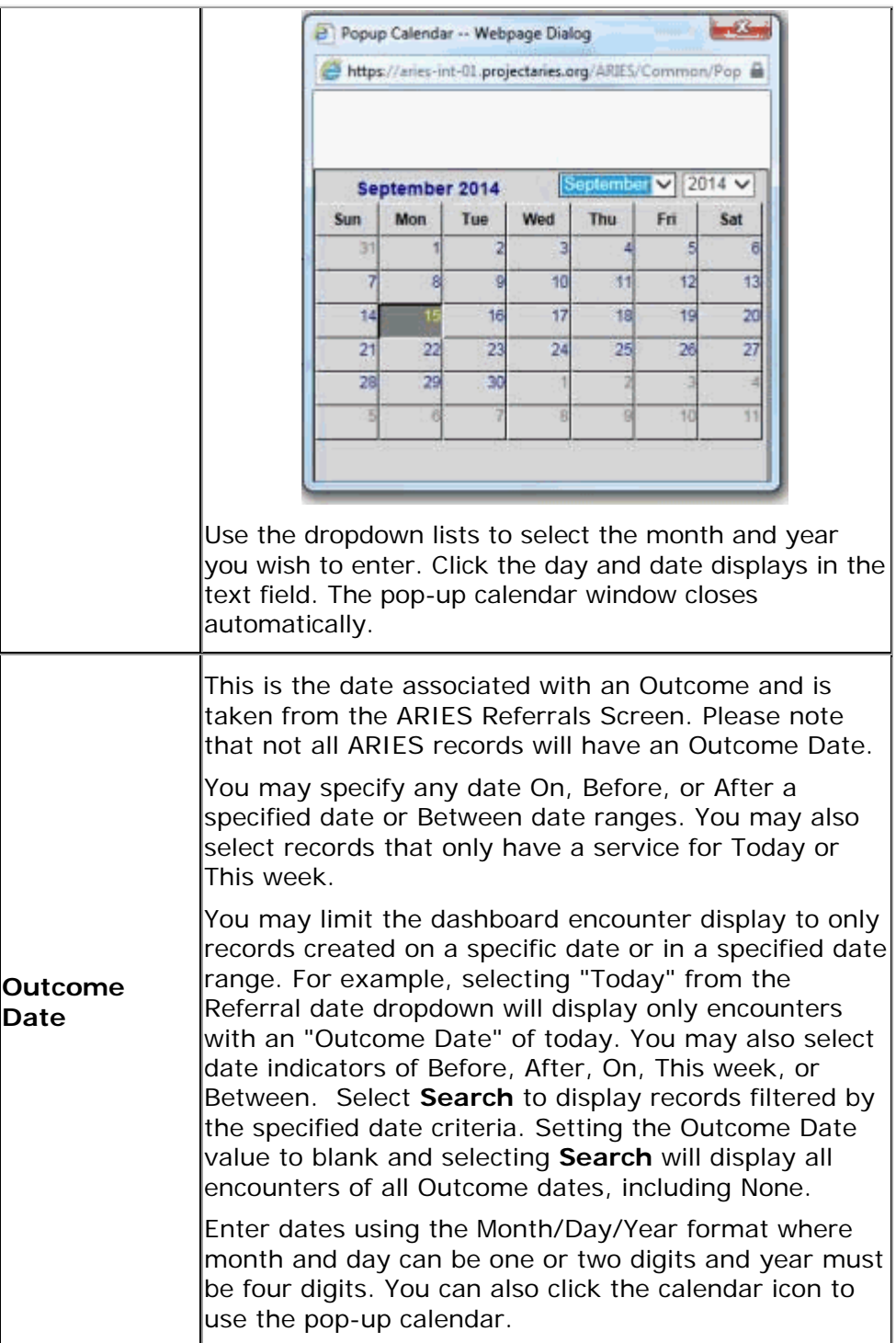

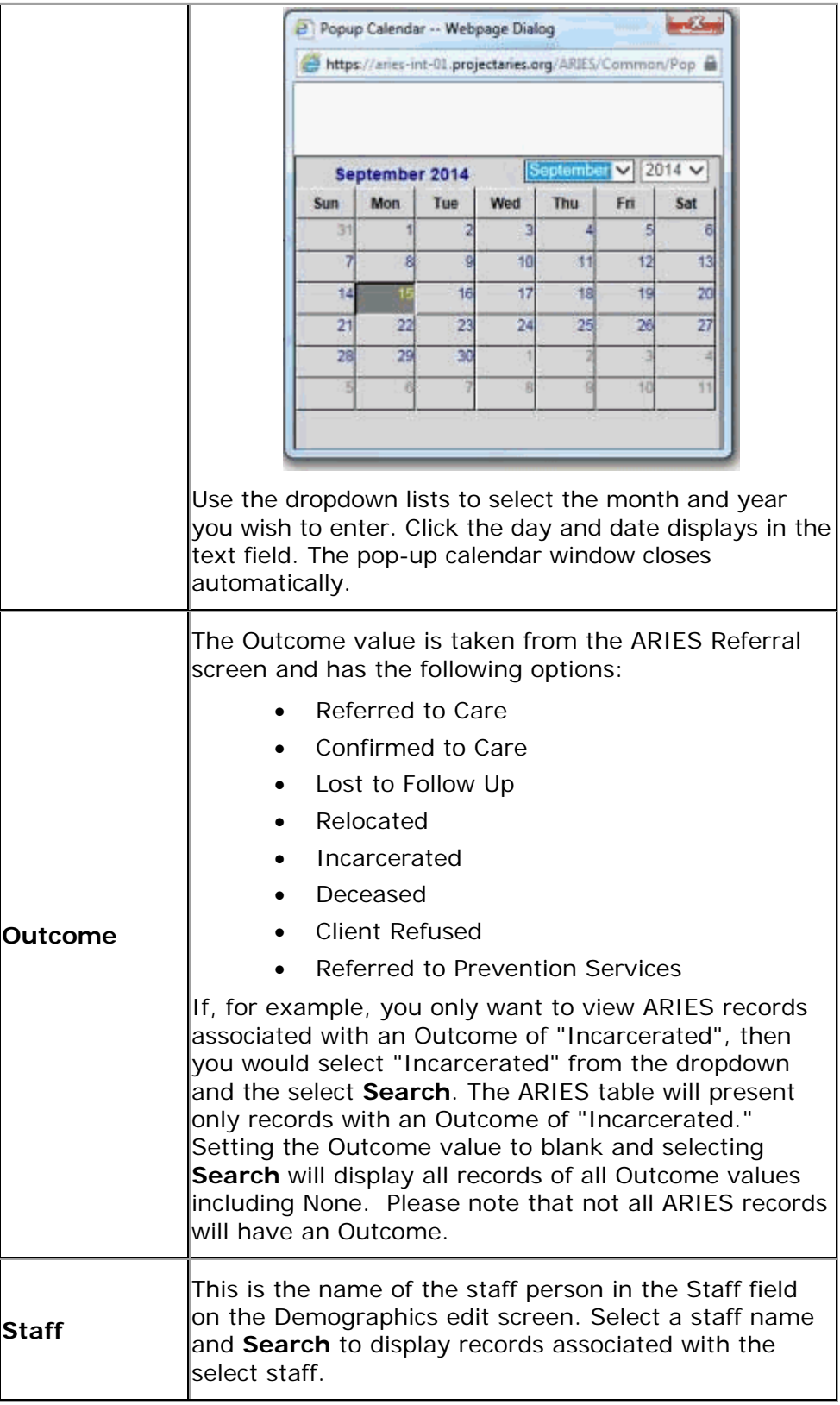

All ARIES table column headings are sortable so that you can view records in the order you want to view them. By sorting you can put a column of information in alphabetical, numerical or date order. You can sort in ascending order (alphabetical from A-Z, lowest number to highest number, earliest date to latest date) or descending order (alphabetical from Z to A, highest number to lowest number or latest date to earliest date). You are not able to sort within a sort. That is, whichever column value you sort on will affect the data in the remaining columns. You will not be able to sort, for example "Date Referred to Outreach" by ascending order and sort "Date of Last Service" by descending order.

The column that has the sort applied to it is displayed in yellow.

**Name** ARIES ID ACE ID Refer Date **Last Service Outcome Date Outcome Staff** 

## *6.2 Looking up an ACE Record*

Outreach workers with the proper permissions may search ARIES to determine if an Anonymous Client Encounter record has already been entered into ARIES. To search for an ACE record select **Find > ACE Record** from the ARIES Menu Bar at the top of the ARIES screen. The ACE Record Search screen is displayed.

# **ACE Record Search**

To find an ACE record, or to check if a ACE record is new to your agency, enter in some or all of the following information. You may use the wildcard \*.

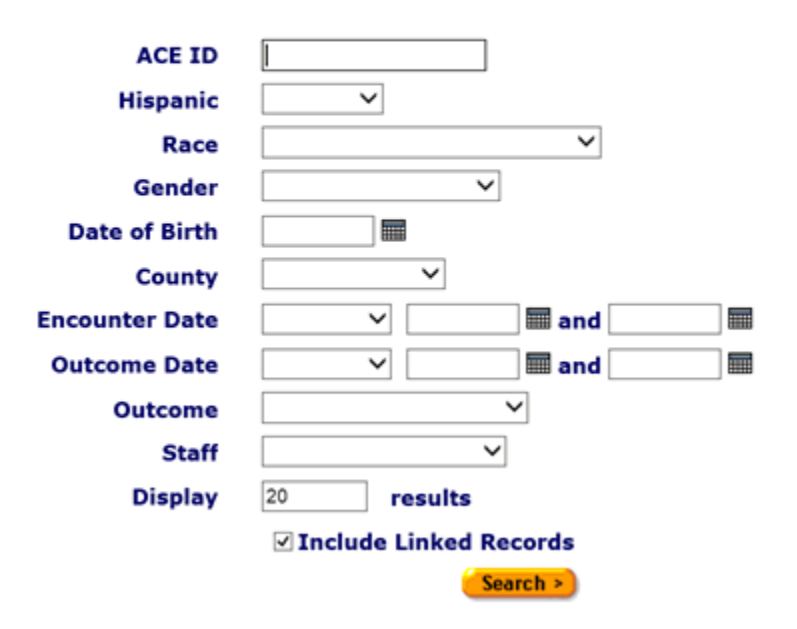

### **Search Filters**

You may search for any client registered at your agency. You can limit the search results by using one of the following filters: ACE ID, Hispanic, race, gender, date of birth, county,

encounter date, outcome date, outcome, staff, or by including linked records. Most ARIES search screens present you with several filter options. For example, in an encounter search, filters include race, gender, and encounter information. Keep in mind that the more filters you add, the narrower your search results. Conversely, if you leave all filter fields empty, ARIES will return all records that pertain to the search.

## **To Search by ACE ID**

Enter the ID associated with the encounter in the ACE ID text field. ACE record IDs are unique identifiers assigned by the ARIES system when a new ACE record is saved. Click the **Search** button. The results appear in the ACE Search Results screen. If only one record matches your search criteria, ARIES takes you directly to the Demographics read-only screen for the matching record. If there are no records that match the search criteria, the ACE Record Search screen redisplays, giving you an opportunity to search again with more detailed information. If multiple matches are found, you are taken to the ACE Record Search Result screen (displayed under the ACE Record Search Results section below), which lists all encounters that match your search. If none of the results match the encounter you're searching for, click **New Search** to search again with more detailed information.

## **To Search by Hispanic**

Select Yes or No from the **Hispanic** dropdown. Click the **Search** button. The results appear in the ACE Search Results screen. If only one record matches your search criteria, ARIES takes you directly to the Demographics read-only screen for the matching encounter. If no records match the search criteria, the ACE Record Search screen redisplays, giving you an opportunity to search again with more detailed information. Please note that if you only select Hispanic Yes or Hispanic No, it is likely that a large number of records will be returned. If multiple matches are found, you are taken to the ACE Record Search Result screen (displayed under the ACE Record Search Results section below), which lists all encounters that match your search. If none of the results match the encounter you're searching for, click **New Search** to search again with more detailed information.

### **To Search by Race**

Select the desired **Race** from the Race dropdown. Click the **Search** button. The results appear in the ACE Record Search Results screen. If only one record matches your search criteria, ARIES takes you directly to the Demographics read-only screen for the matching encounter. If no records match, then the ACE Record Search screen redisplays, giving you an opportunity to broaden your search.

## **To Search by Gender**

Select the desired **Gender** from the dropdown. Click the **Search** button. The results appear in the ACE Record Search Results screen. If only one record matches your search criteria, ARIES takes you directly to the Demographics read-only screen for the matching encounter. If no records match, then the ACE Record Search screen redisplays, giving you an opportunity to broaden your search.

## **To Search by Date of Birth**

Enter the Date of Birth using the Month/Day/Year format where month and day may be one or two digits and year is four digits. Example: To specify a DOB of September 27, 1968, enter, "9/27/1968." Alternatively, you may use the calendar icon to select the birthdate. Use the dropdown lists to select the month and year you wish to enter. Click the day and date displays in the text field. The pop-up calendar window closes automatically.

Click the **Search** button. The results appear on the ACE Encounter Search Results screen. If only one record matches your search criteria, ARIES takes you directly to the Demographics read-only screen for the matching encounter. If the record does not match the encounter you are searching for, the ACE Record Search screen redisplays, giving you an opportunity to search again with more detailed information. If multiple matches are found, you are taken to the ACE Record Search Result screen (displayed under the ACE Record Search Results section below), which lists all records that match your search. If none of the results match the encounter you're searching for, click **New Search** to search again with more detailed information.

## **To Search by County**

Select the desired county from the dropdown. Click the **Search** button. The results appear in the ACE Record Search Results screen. If only one record matches your search criteria, ARIES takes you directly to the Demographics read-only screen for the matching encounter. If no records match, then the ACE Record Search screen redisplays, giving you an opportunity to broaden your search. Please note that while you may select

a county other than the one you are based in, your results will be limited only the clients served by your agency.

## **To Search by Encounter Date**

You can filter the view of encounters by selecting a date or date range during which you think the encounter occurred. Enter the date you wish to filter by in the first text field using the Month/Day/Year format where month and day may be one or two digits and year is four digits. e.g., for August 2, 2010, enter 8/2/2010. Alternatively, click the calendar icon to use the pop-up calendar. Use the dropdown lists to select the month and year. Click the day and date displays in the text field. The pop-up calendar window closes automatically. To filter for records on a given day, select **On** from the dropdown list and enter a specific date, e.g. 8/2/2010, in the first text field. Leave the second text field empty.

To filter for records prior to, but not including, a given day, select **Before**. Enter the date, e.g. 8/2/2010, in the first text field and leave the second text field empty. This will retrieve records dated before midnight on August 2, 2010. To filter for records on and after a specific date, select **After**. This will include records for the date entered. For example, entering 8/2/2010 in the first text field and clicking **Search** will display all the records dated August 2, 2010 and all the days following it. For this option, leave the second text field empty.

To filter a range of dates, select **Between** from the dropdown list and enter in the beginning of date in the first text field and the ending date in the second text field. Your viewed results will include all records from 12:00 AM on the first date to 11:59 PM on the second date. For example, entering 8/2/2010 in the first text field and 8/7/2010 in the second text field and clicking **Search** will display all records on August 2, 2010 through August 7, 2010.

### **To Search by Outcome Date**

You can filter the view of encounters by selecting a date or date range during which you think a referral has an outcome date. The filter searches the ACE Referral Outcome date field for matching values. Enter the date you wish to filter by in the first text field using Month/Day/Year format where month and day may be one or two digits and year is four digits. e.g., for August 2, 2010, enter 8/2/2010.

Alternatively, you can also click the calendar icon to use the pop-up calendar. Use the dropdown lists to select the month and year you wish to enter. Click the day and date displays in the text field. The pop-up calendar window closes automatically. To filter for records on a given day, select **On** from the dropdown list and enter a specific date, e.g. 8/2/2010, in the first text field. Leave the second text field empty. Select **Before** to sort through all entries before, but not including, that specific date. Enter the date, e.g. 8/2/2010, in the first text field and leave the second text field empty. This will retrieve records dated before midnight on August 2, 2010. Select **After** to bring up all records dated after a specific date, including records dated that day. For example entering 8/2/2010 in the first text field clicking **Search** will display all the records dated August 2, 2010 and all the days following it. For this option, leave the second text field empty.

To filter a range of dates, select **Between** from the dropdown list and enter in the beginning of date in the first text field and the ending date in the second text field. Your viewed results will include all records from 12:00 AM on the first date to 11:59 PM on the second date. For example, entering 8/2/2010 in the first text field and 8/7/2010 in the second text field and clicking **Search** will display all records on August 2, 2010 through August 7, 2010.

## **To Search by Outcome**

Select the desired referral outcome value from the dropdown. Options include

- Kept appointment
- No Show
- Reschedules appointment
- Referred to Care
- Confirmed to Care
- Lost to Follow Up
- Relocated
- Incarcerated
- Deceased
- Client Refused and
- Referred to Prevention Services

Click the **Search** button. The results appear in the ACE Record Search Results screen. If only one record matches your search criteria, ARIES takes you directly to the Demographics read-only screen for the matching encounter. If no records match,then the ACE Record Search screen redisplays, giving you an opportunity to broaden your search.

### **To Search by Staff**

Select the desired Staff name from the dropdown. Use this dropdown list to filter the view of encounters by the staff person who provided them. If you make no selection, encounters by all staff members are displayed. The Staff dropdown options are agency specific and consists of a list of all staff in the user's agency. Click the **Search** button. The results appear in the ACE Record Search Results screen. If only one record matches your search criteria, ARIES takes you directly to the Demographics read-only screen for the

matching encounter. If no records match, then the ACE Record Search screen redisplays, giving you an opportunity to broaden your search.

## **To Include Linked Records**

Select the "Include Linked Records" check box to include clients who have ACE encounters as well as records that are linked to an ARIES Client. If an encounter is associated with an ARIES Client, an ARIES Client ID link will appear in the search results. Selecting the link will direct the user to ARIES client tabs. Click the **Search** button. The results appear in the ACE Record Search Results screen. If only one encounter matches your search criteria, ARIES takes you directly to the Demographics tab for that encounter. If no records match your search criteria, the ACE Record Search screen redisplays, giving you an opportunity to search again with more detailed information.

If multiple matches are found, the ACE Record Search Results screen displays (see ACE Records Search Results section below for an example), which lists all encounters that match your search. If none of the results match the encounter you're searching for, click **New Search** to search again with more detailed information.

## **To Specify Number of Results**

You can specify the number of results to return on your search; the more results you ask for, the longer the search takes. The default is set at 20, which will typically fill the results screen. To increase or decrease the number of results displayed in the search screen, place your cursor in the **Display** field and type a number.

## **To Search Other Agencies**

If you are at an administrative agency, you may search for ARIES clients at all the agencies you administer, but ACE Records are all non-share records. This means that Agency Emulation will need to be used if you want to search for encounters at a particular agency under your purview.

## *6.3 ACE Record Search Results*

When you click the **Search** button on the ACE Record Search screen, ARIES looks up all the encounters that match all your criteria and then displays them on the ACE Search Results screen (shown in the following screen shot). If there is only a single result for your search, you will be taken to the ACE Demographics screen for that encounter.

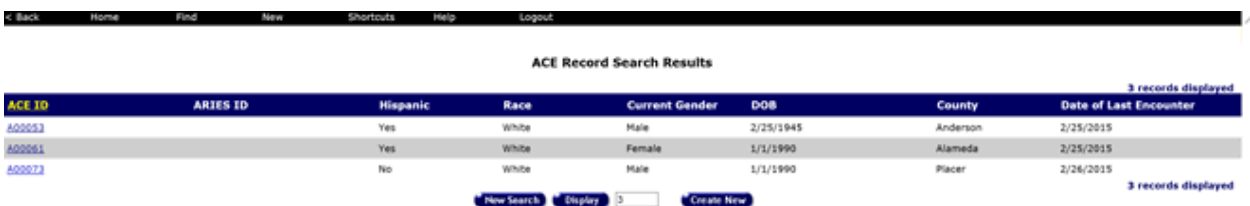

The search results are listed in a table, by ACE ID in numerically ascending order. All ARIES table column headings are sortable so that you can view records in the order you want to view them. By sorting you can put a column of information in alphabetical, numerical or date order. You can sort in ascending order (alphabetical from A-Z, lowest

number to highest number, earliest date to latest date) or descending order (alphabetical from Z to A, highest number to lowest number or latest date to earliest date). You are not able to sort within a sort. That is, whichever column value you sort on will affect the data in the remaining columns. The column that has the sort applied to it is displayed in yellow.

The table also displays the client's ARIES ID if the encounter is linked to an ARIES Client record, Hispanic, Race, current gender, date of birth, county, and date of last encounter. The encounter date is taken from the encounter records service table. Clicking an Encounter ID takes you to that individual's ACE Demographics screen.

If your search didn't find the encounter you were looking for, you can increase the number of results displayed by entering a new number in the text field to the right of the **Display** button in the Client Search Result screen, and then clicking the **Display** button. If you still can't find the encounter you are searching for, try a new search using fewer criteria by clicking the **New Search** button.

To create a new encounter, click the **Create New** button, which will take you to the Create New ACE screen. You will learn how to create new ACE records in the following section.

## *6.4 Adding a New ACE Record*

Once you have determined that an encounter is not in the system, you can create a New Anonymous Client Encounter record. Since ACE records are editable, you can either enter all related sections at the same time as you create a new record, or at a later date. The only two required pieces of data for creating a New ACE record are Date of Initial Contact, which defaults to today's date, and County of Residence. Note: There is no sharing of ACE record information with other agencies.

From the ACE Record Search results screen, click on **Create New**, which takes you to the Create New ACE screen.

**Contract Contract** 

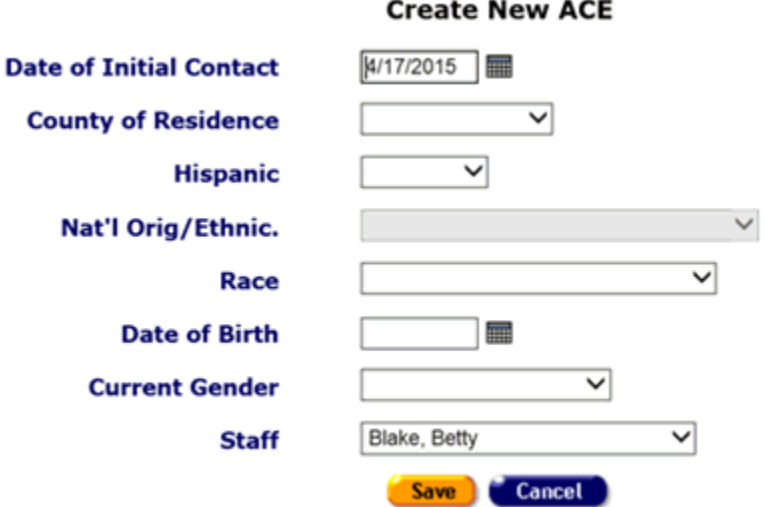

Complete the fields as follows:

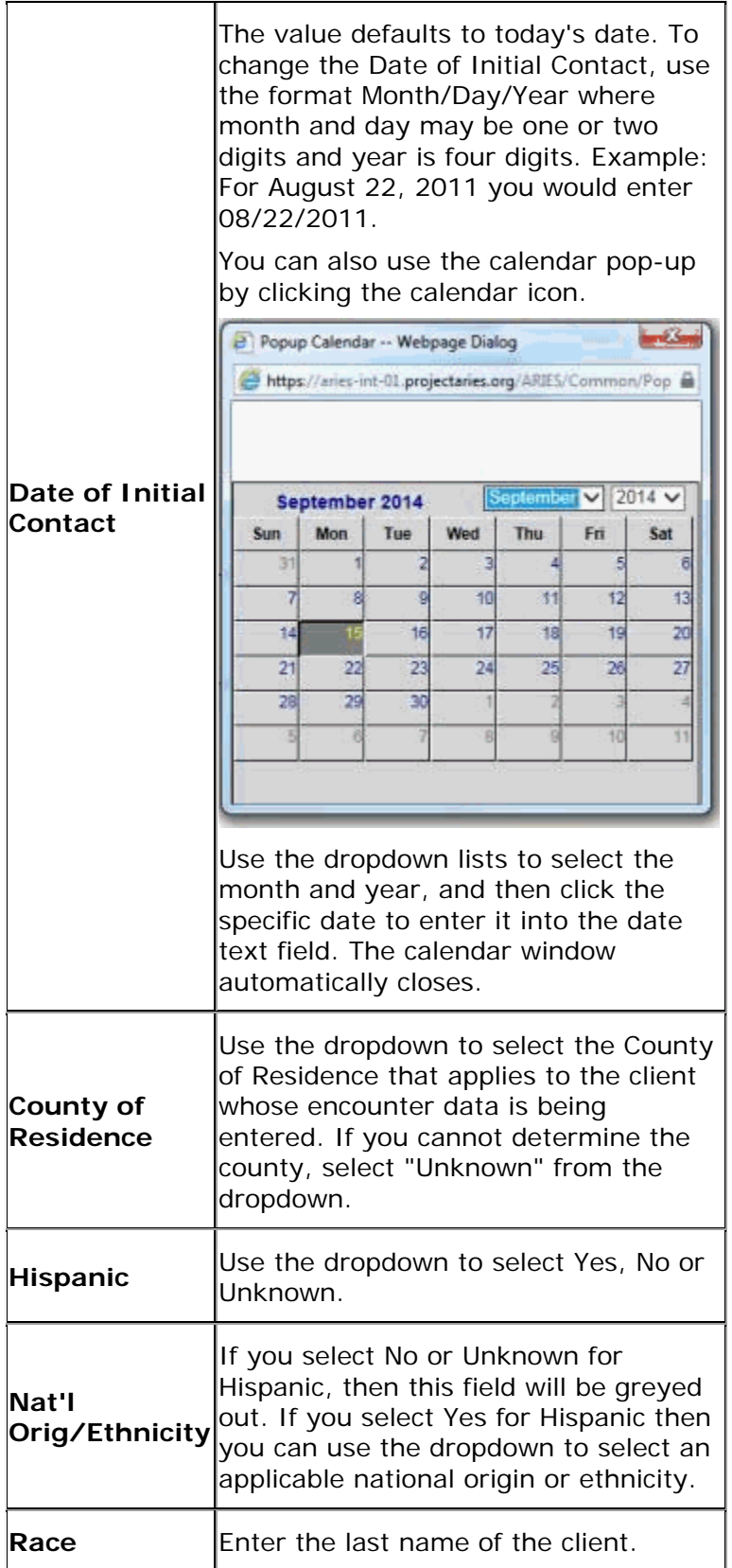

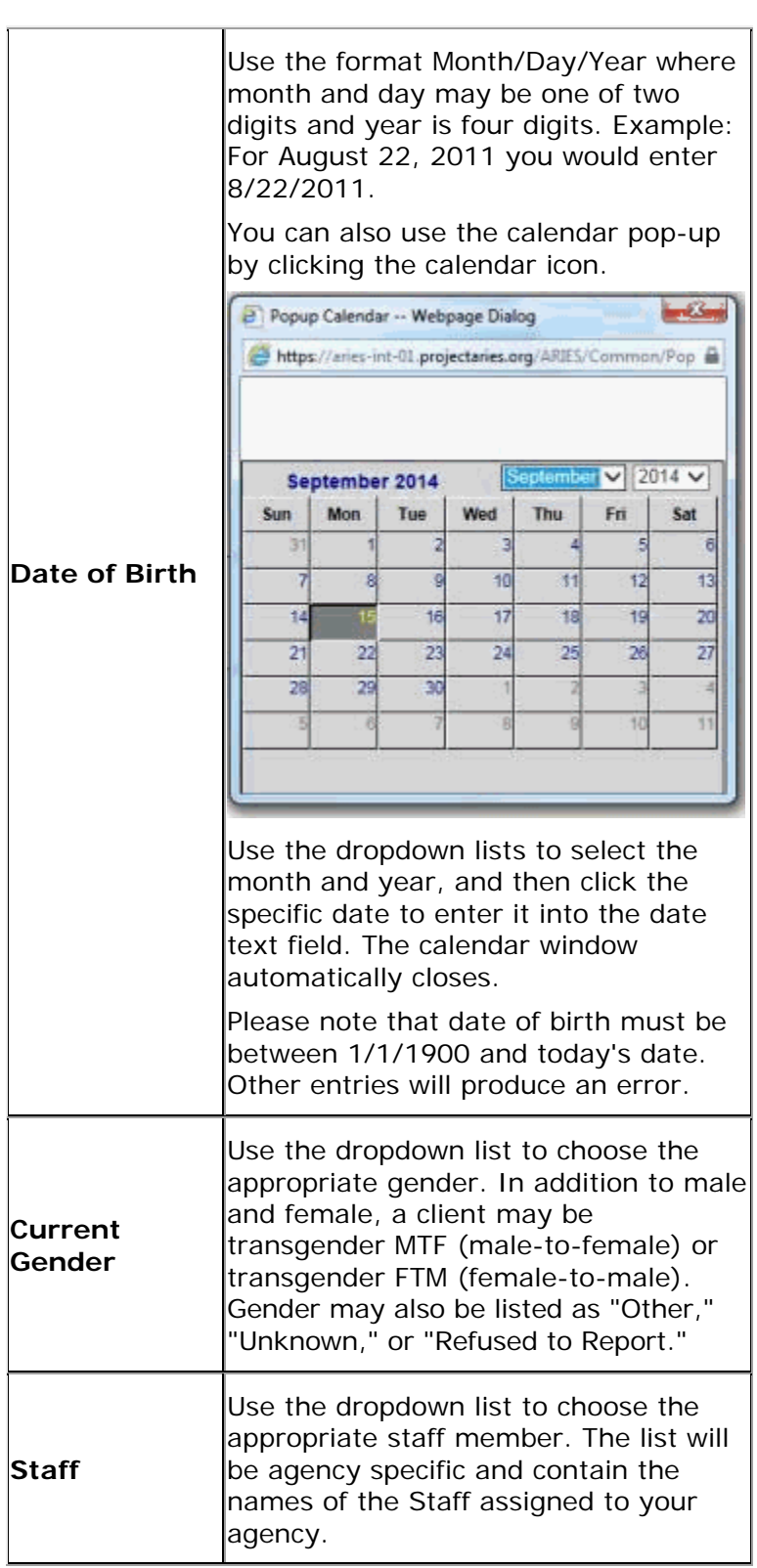

When you have completed your entries:

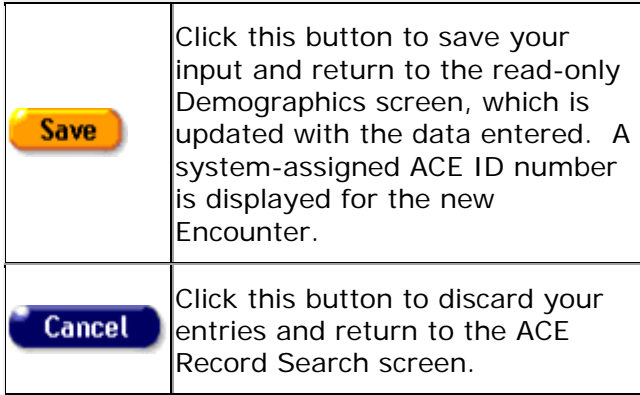

## *6.4.1 ACE Demographics*

The Client Demographics screens shows a client's personal information that was entered when the ACE record was created or edited. It also displays the ACE ID that was generated at the time the record was created. To access the Demographics screen for an ACE record, Search for an ACE Record, and select the Encounter you want to Edit. The system will display the Demographics tab, the first of four ACE tabs.<br>| County of Residence: Winkler Staff: Mike O'Mara

Selecting **Edit** on the Demographics tab displays the ACE Demographics Edit screen for the selected record. In addition to the Create ACE record variables, the Demographics Edit also include six race identifiers. All Race selections are optional. Updating the variables that were entered at the time the ACE record was created will not change the ACE ID.

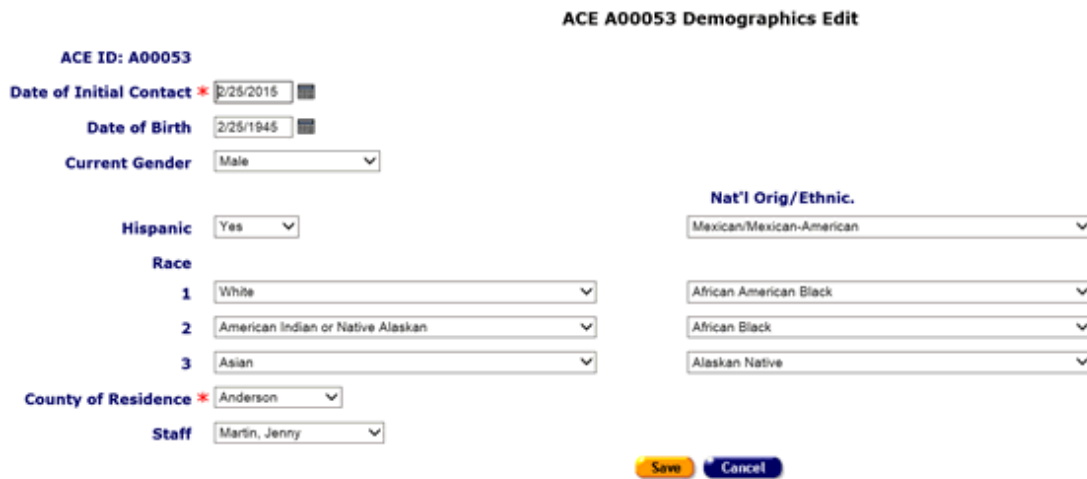

# *6.5 ACE Services*

Agencies provide outreach services for clients. Services can include Outreach Services, Treatment Education, Early Intervention Services (which may include HIV Testing), or other services related to HIV/AIDS Outreach services. ARIES manages and tracks services to help automate budgeting, create reports, and provide quality care for clients.

Each service must be entered as a separate service line item. This is done to track individual services for reporting purposes. Wherever possible, ARIES pre-fills text fields to make data entry quick and simple. Staff members enter new service line items after an encounter has been entered into the ARIES system. Please note that services cannot be dated prior to the ACE client's "Date of First Contact" and an ACE client's "Date of First Contact" cannon be after the date of any existing services.

To access the Services screen for an ACE record:

- Search for an ACE Record
- Select the Encounter you want to Edit.
- Click the Services tab next to the Demographics tab.

The Services screen lists all the services a client has received in a table. Filter the view of services for an encounter record by selecting a date or date range, the staff person who provided the services, the program under which services were provided, the primary and secondary service categories, and any sub-services.

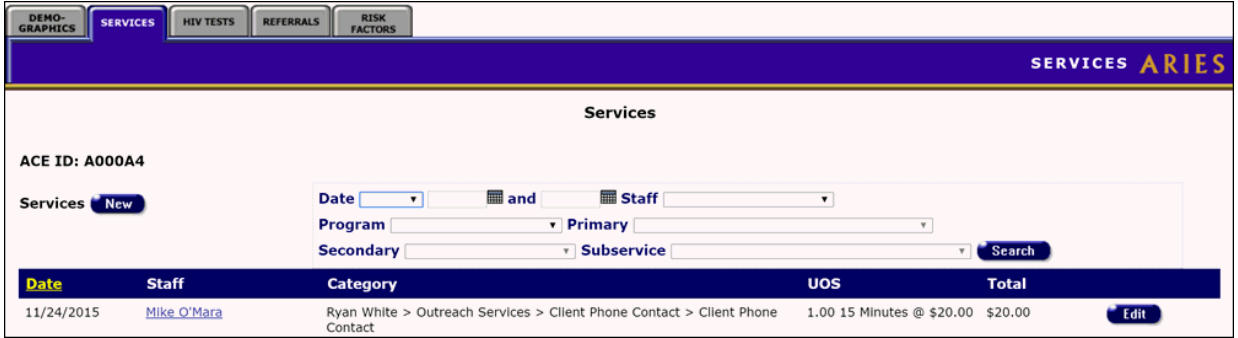

Complete the fields as needed:

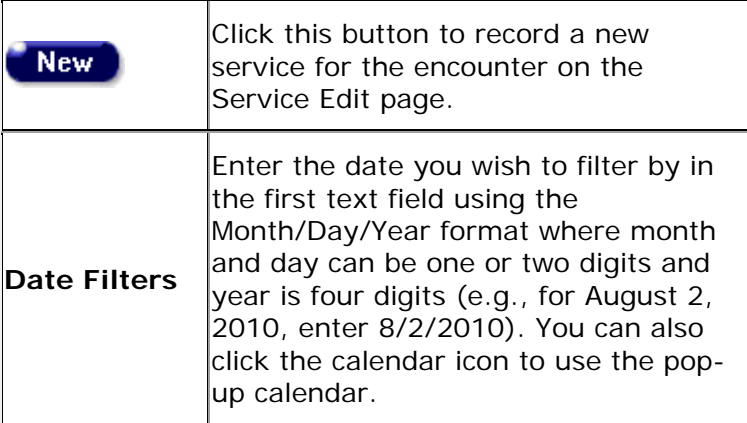

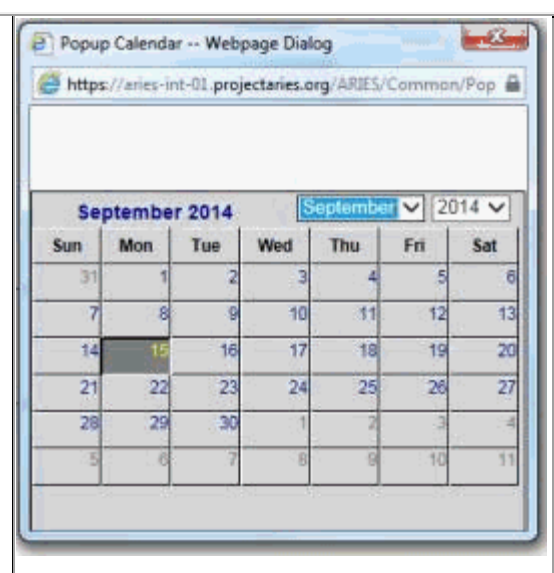

Use the dropdown lists to select the month and year you wish to enter. Click the day and date displays in the text field. The pop-up calendar window closes automatically.

To filter for records on a given day, select **On** from the dropdown list and enter a specific date, e.g. 8/2/2010, in the first text field. Leave the second text field empty. Select **Before** to sort through all entries before, but not including, that specific date. Enter the date, e.g. 8/2/2010, in the first text field and leave the second text field empty. This will retrieve records dated before midnight on August 2, 2010.

Select **After** to bring up all records dated after a specific date, including records dated that day. For example entering 8/2/2010 in the first text field clicking **Search** will display all the records dated August 2, 2010 and all the days following it. For this option, leave the second text field empty.

To filter a range of dates, select **Between** from the dropdown list and enter in the beginning of date in the first text field and the ending date in the second text field. The results will include all records from 12:00 AM on the first date to 11:59 PM on the second date. For example, entering 8/2/2010 in the first text field and 8/7/2010 in the second text field and

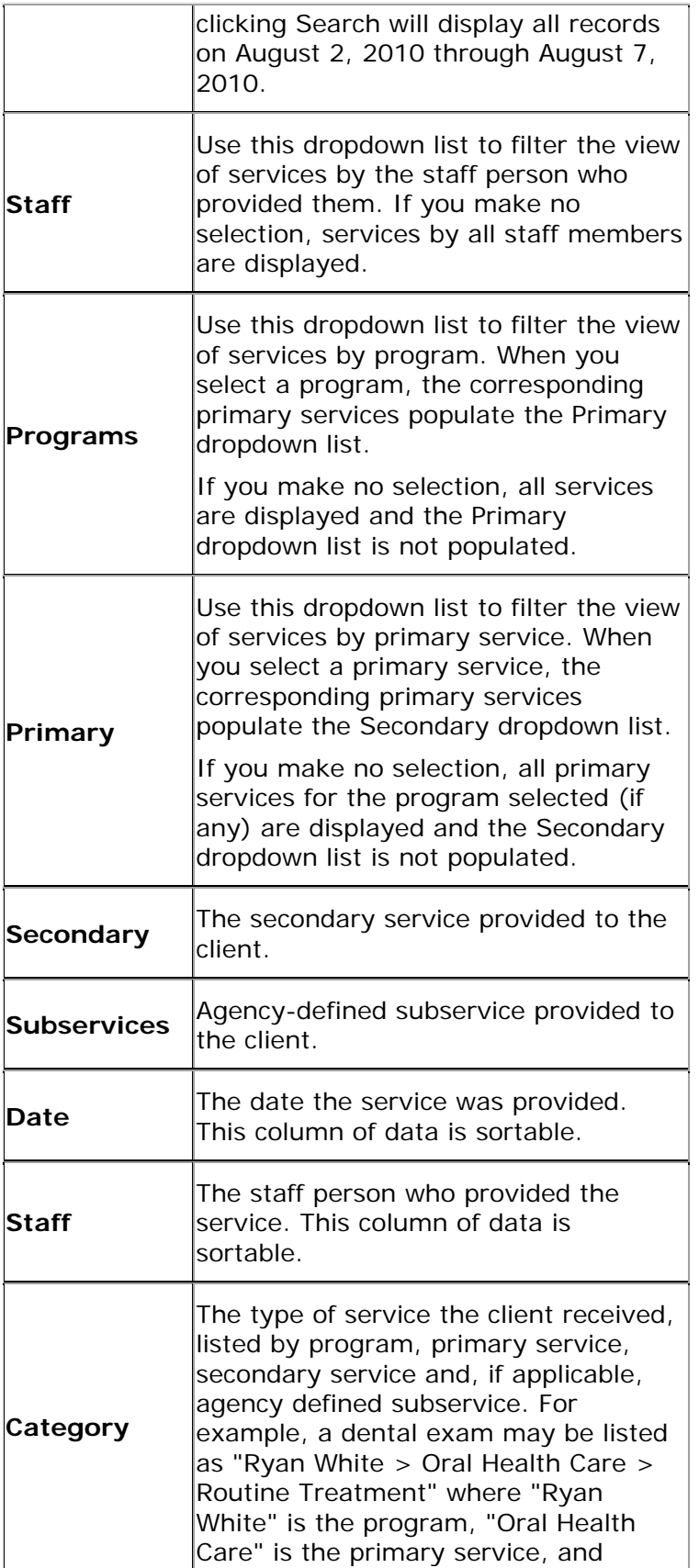

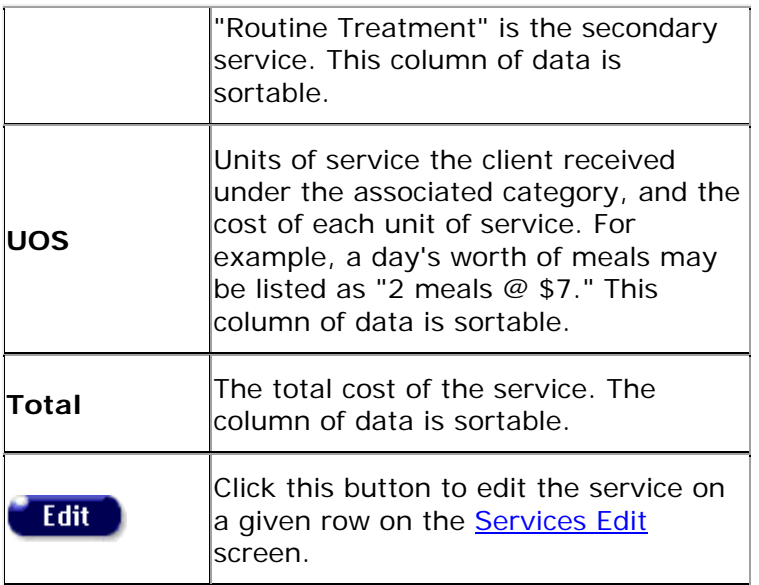

## *6.5.1 Recording or Editing an ACE Service*

Agencies provide clients with services which may include Outreach Services, Treatment Education, EIP (Early Intervention Services) or other services related to HIV/AIDS Outreach services. ARIES manages and tracks these services to help automate budgeting, create reports, and provide quality care for clients.

Each service must be entered as a separate service line item, to track individual services for reporting purposes. Wherever possible, ARIES pre-fills text fields to make data entry quick and simple. The default unit of service (UOS) for most service categories is "15 minutes." However, some service categories have different units of measurement such as "test" or "visit." Because the "Other Services" categories are a mixture of diverse services, the units of measurement are varied. Please note that services cannot be dated prior to the ACE client's "Date of First Contact" and an ACE client's "Date of First Contact" cannon be after the date of any existing services.

## *Entering a New Service*

Do a Search for and select an ACE record to access the Services screen.

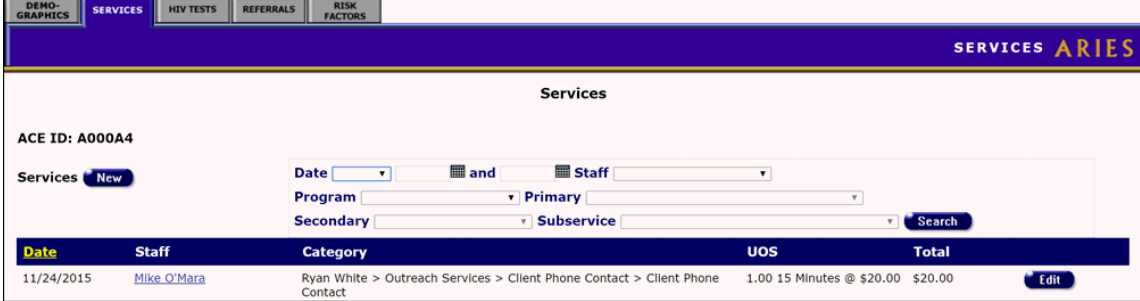

Click the New button in the upper left-hand corner of the screen to bring up the New Service screen. Some information is pre-filled by default but can be changed.

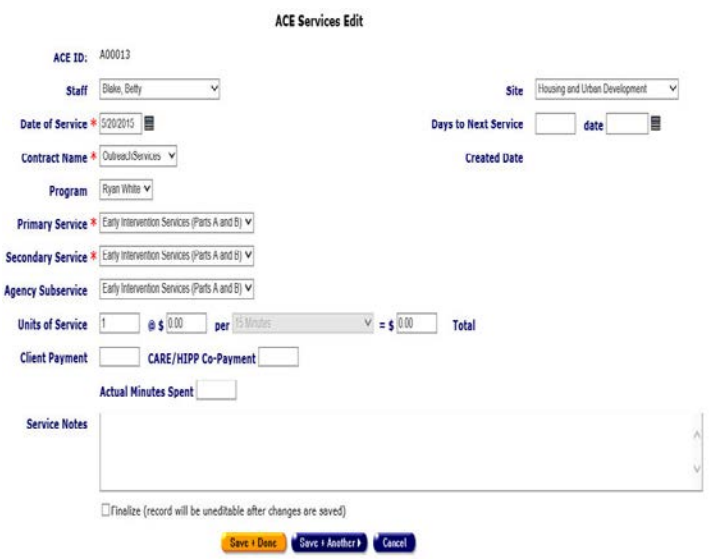

Complete the fields as follows. Fields marked with a red asterisk(\*) are required.

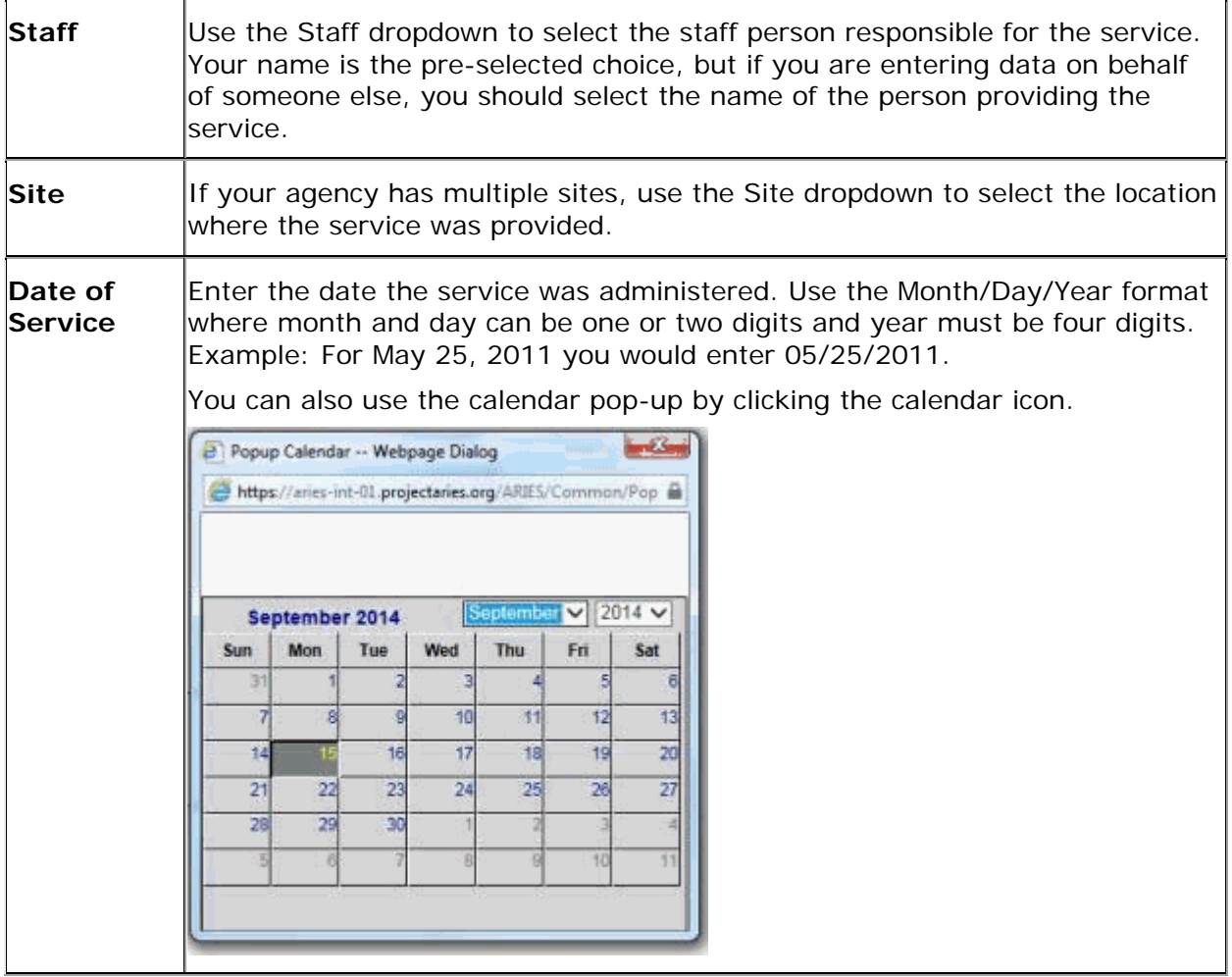

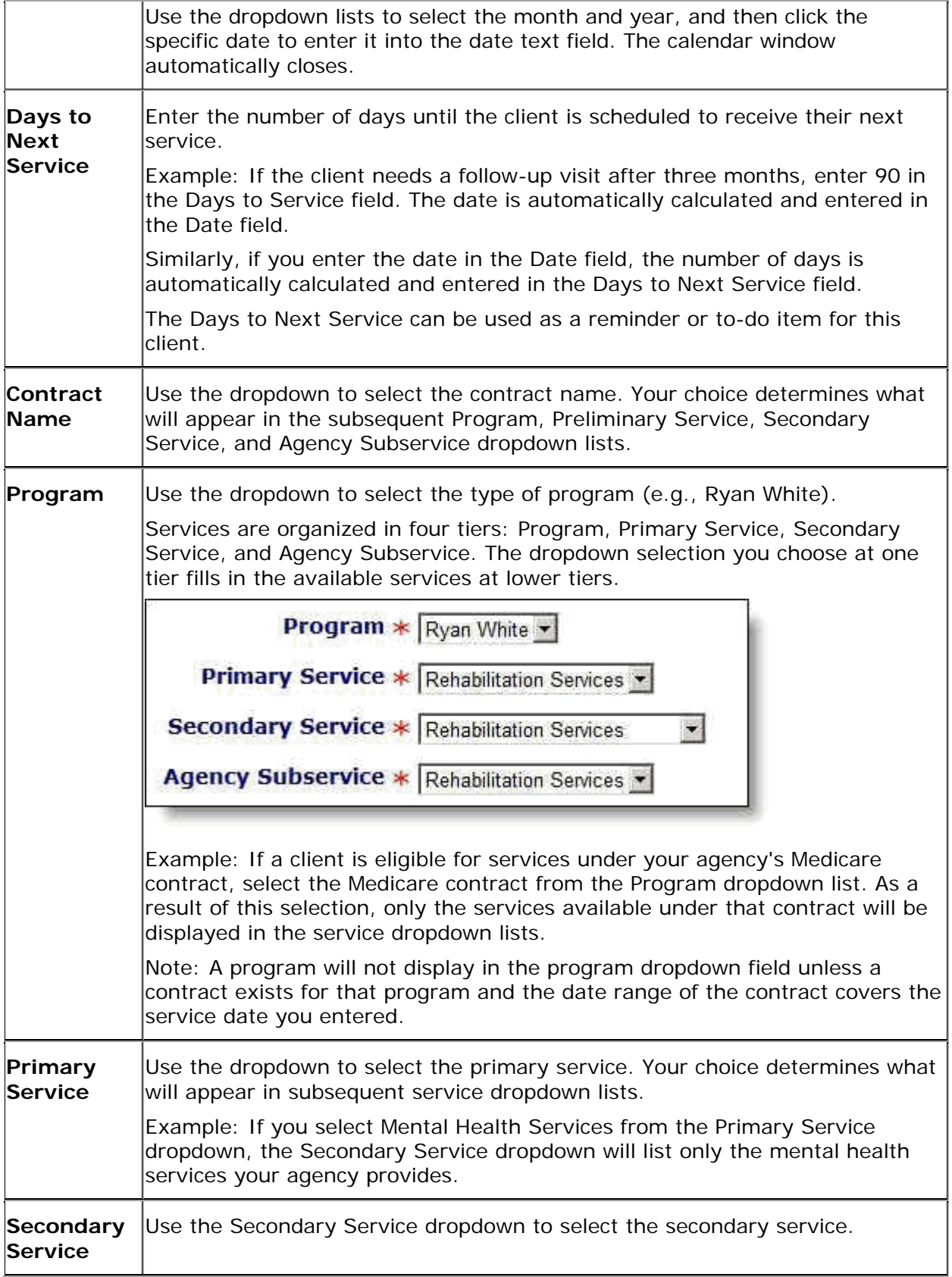

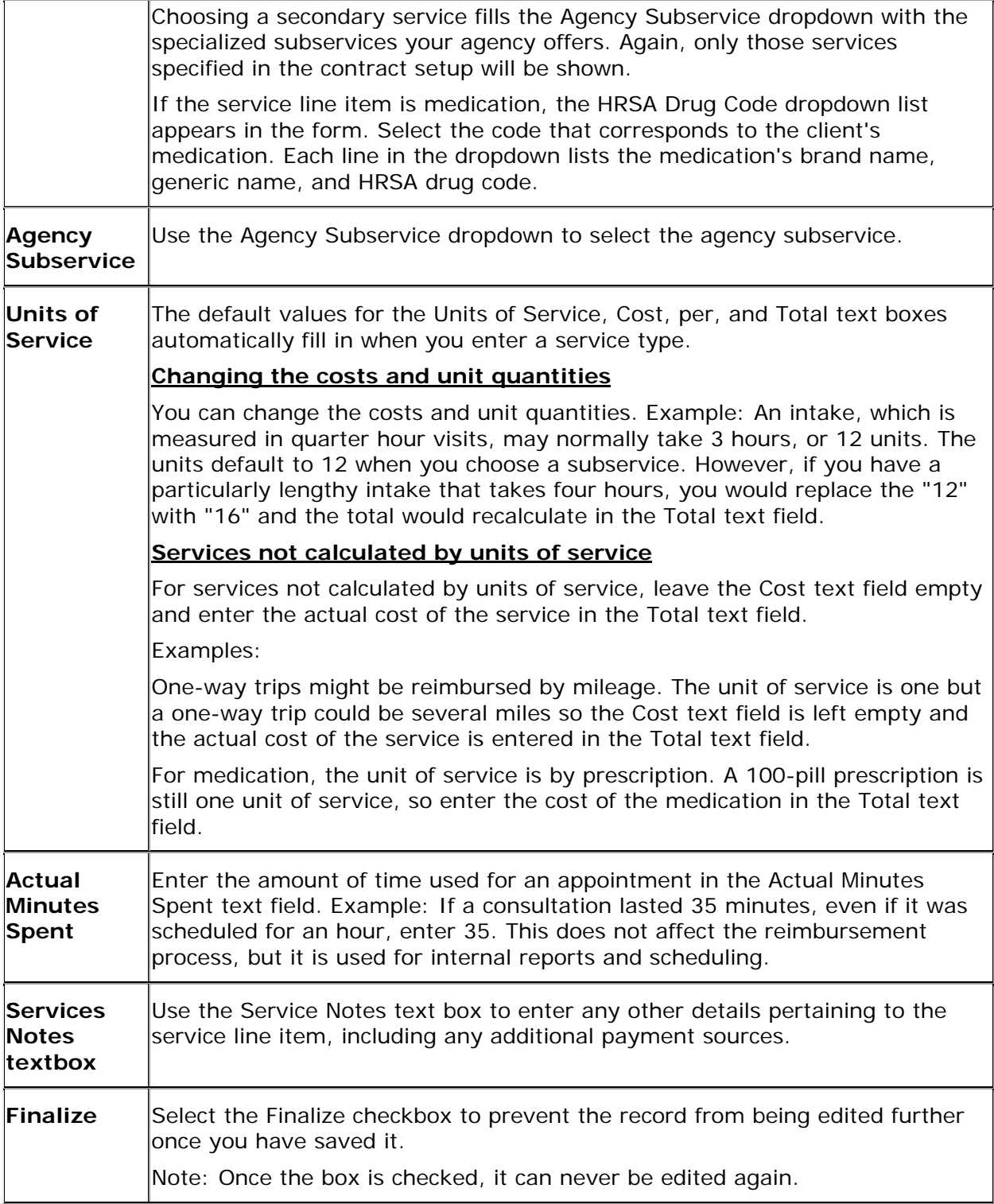

## *6.6 ACE HIV Tests*

The HIV Tests screen appears first when you click the HIV Tests tab. This screen contains a longitudinal record of the HIV tests associated with a particular encounter. This table lists the client's HIV testing history including when and where they received testing, the results of the test, and whether pre- and post-test counseling was offered.

 $New$ 

Use the HIV Tests section of the screen to edit existing HIV test information, or to add new test information.

- To add new HIV test information, click the **New** button.
- To edit existing HIV test information, click the **Edit** button.

Both actions put the HIV Tests screen into Edit mode.

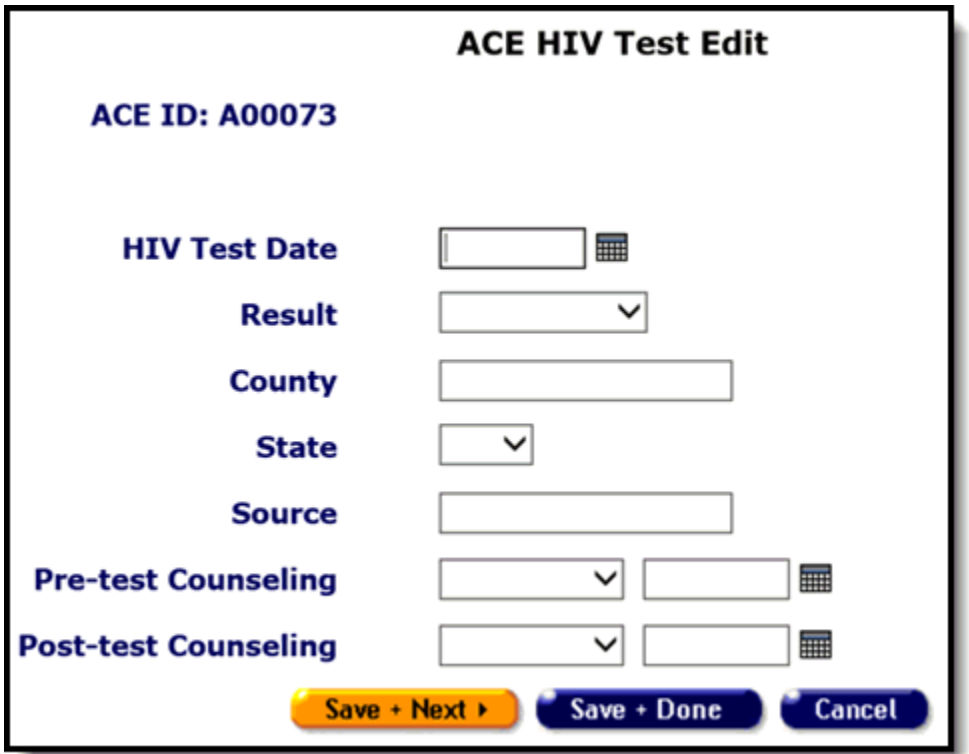

Complete the fields as follows:

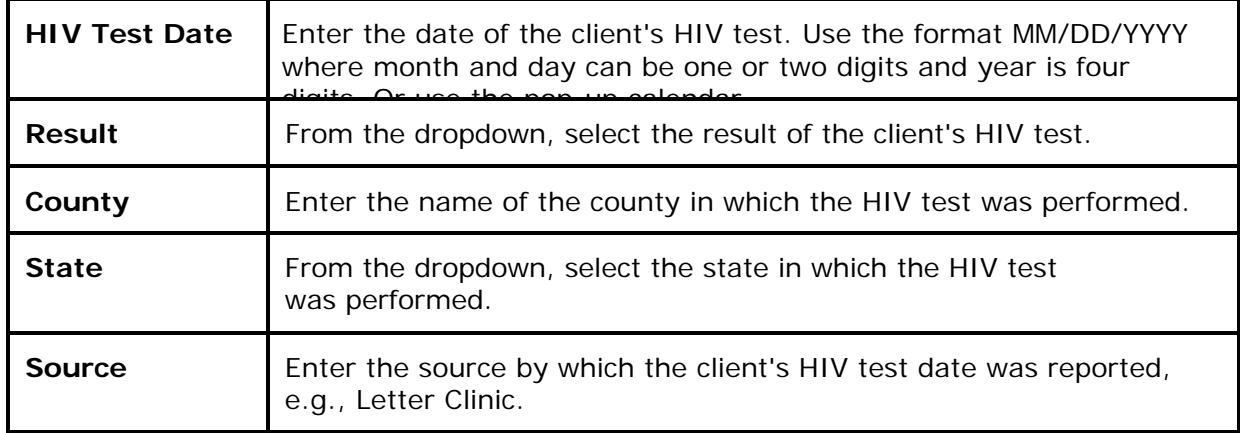

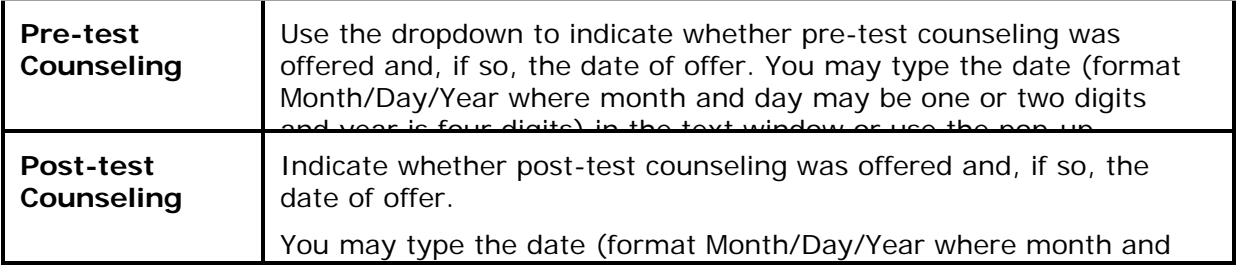

When you have completed your entries:

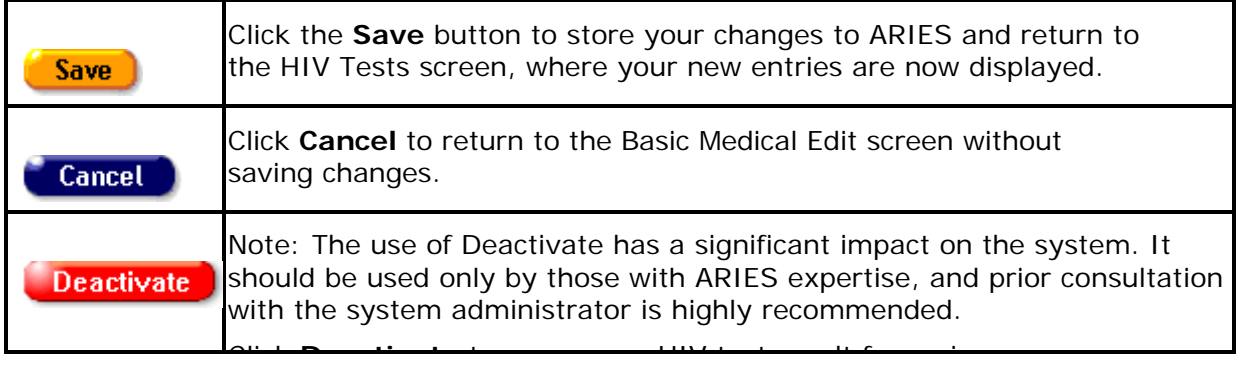

## *6.7 ACE Referrals*

Referrals are used to help clients access services either at your agency or at another agency. ACE interagency referrals allow the user to refer a client to another staff person within the same agency. The referral will then appear on the Outreach Services dashboard. To navigate to the Referrals screen search for and select the encounter you would like to view, then click on the Referrals tab on the encounter information tab strip.

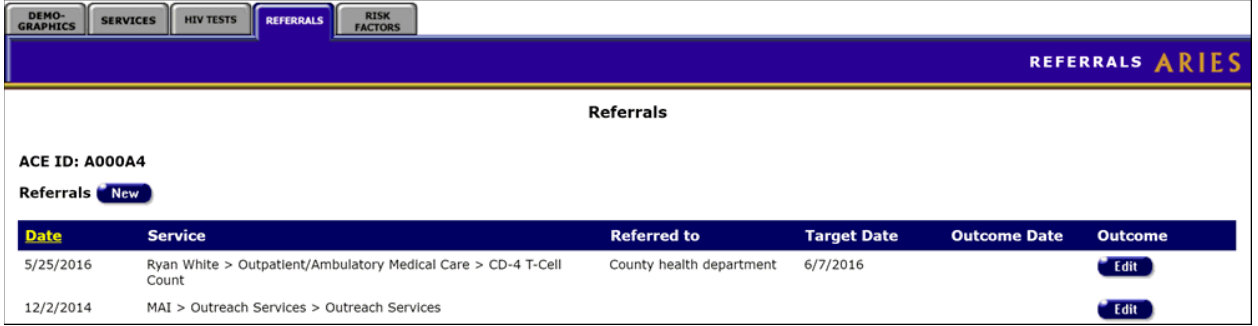

*The screen displays a table of all referrals associated with an encounter.*

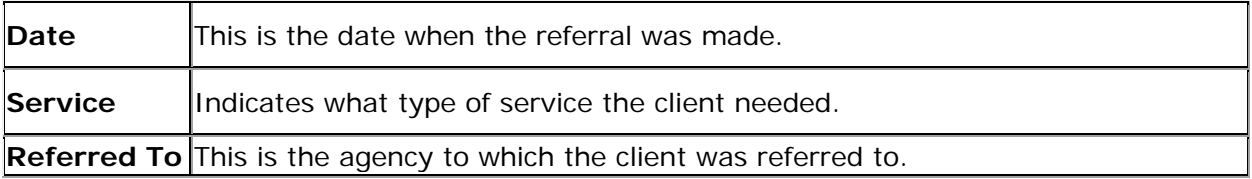

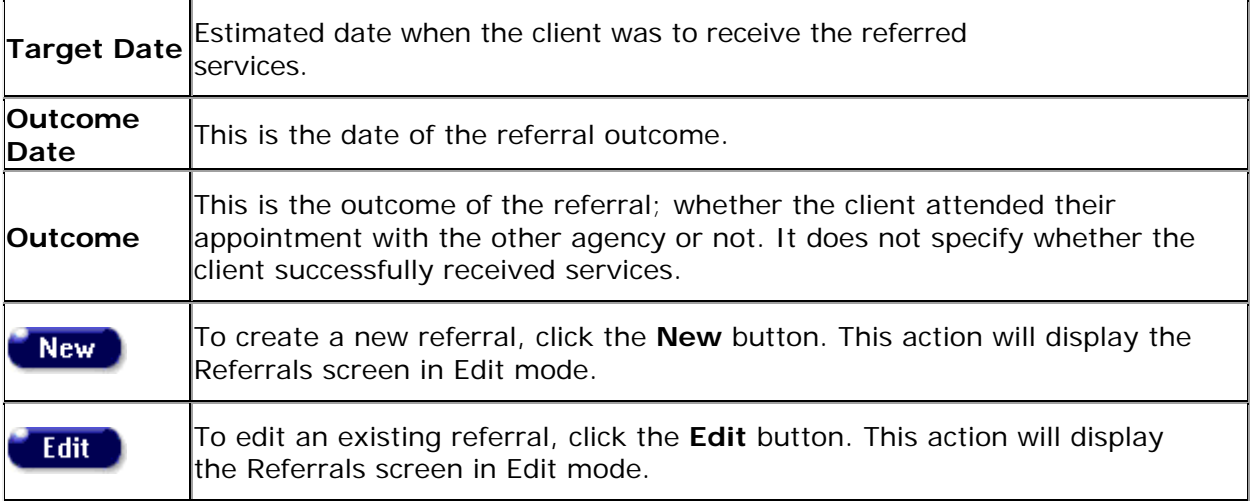

## The ACE Referral Edit Screen:

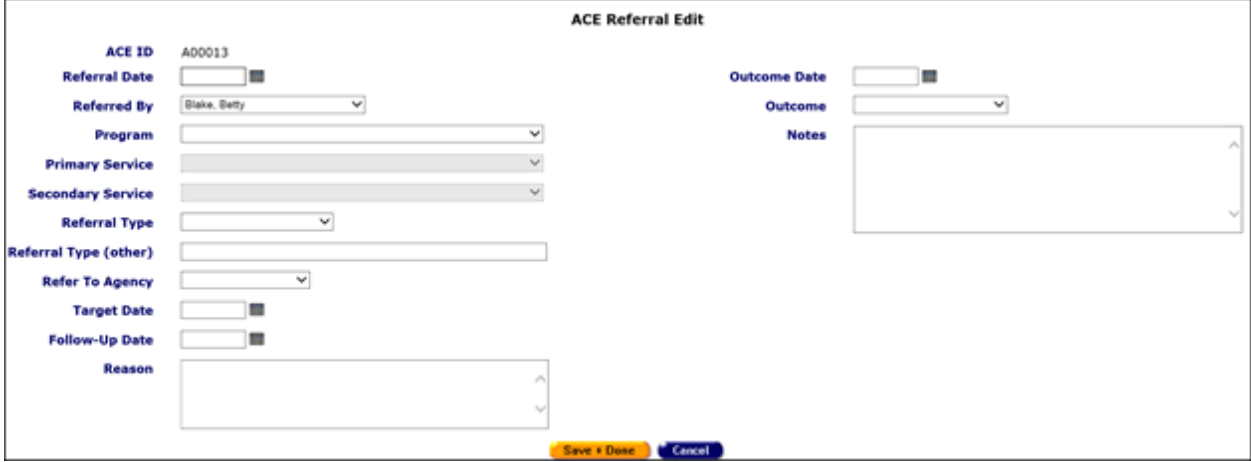

## **Complete the Referrals Edit fields as follows:**

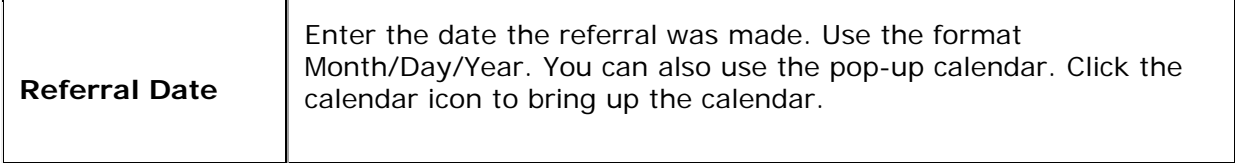

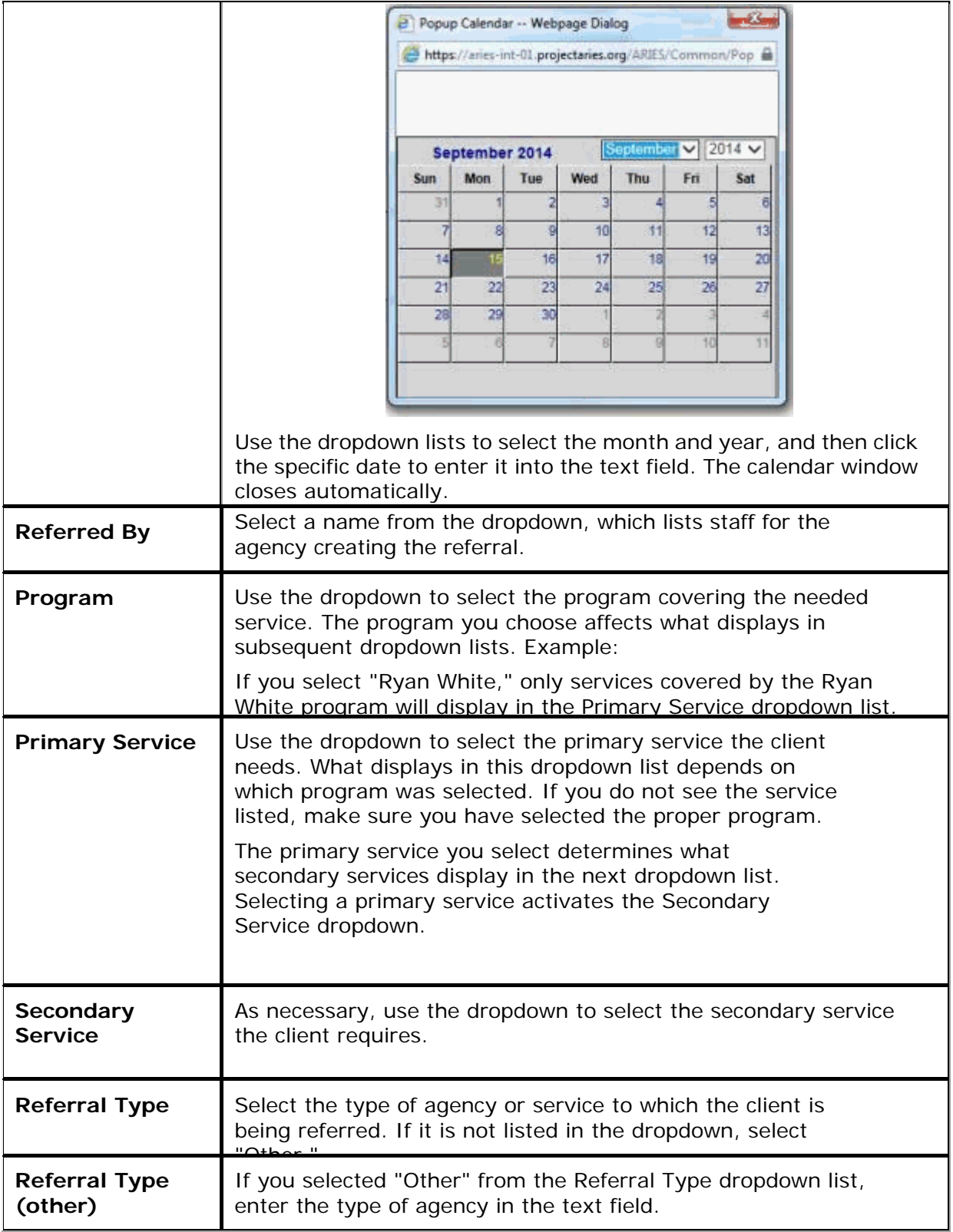

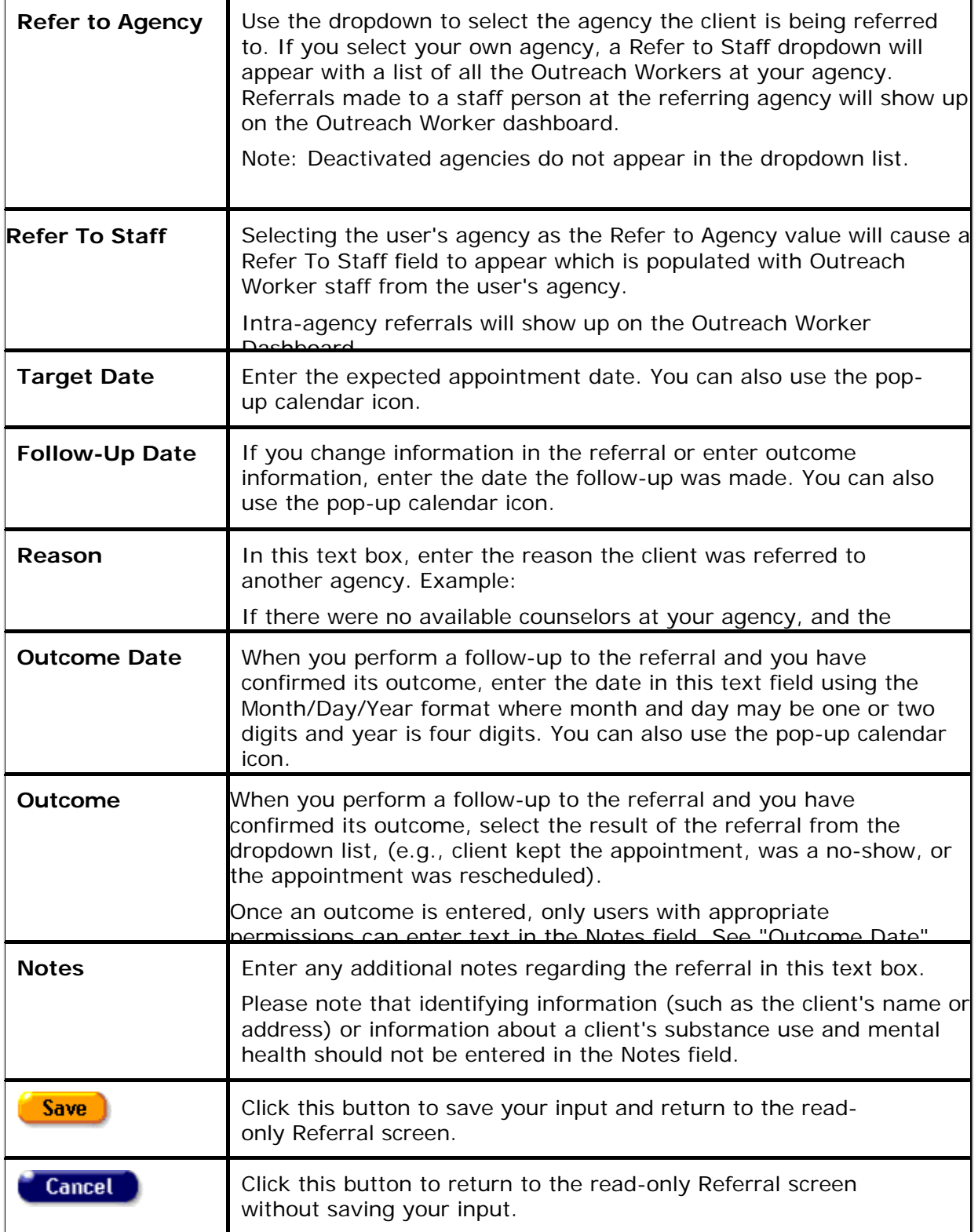

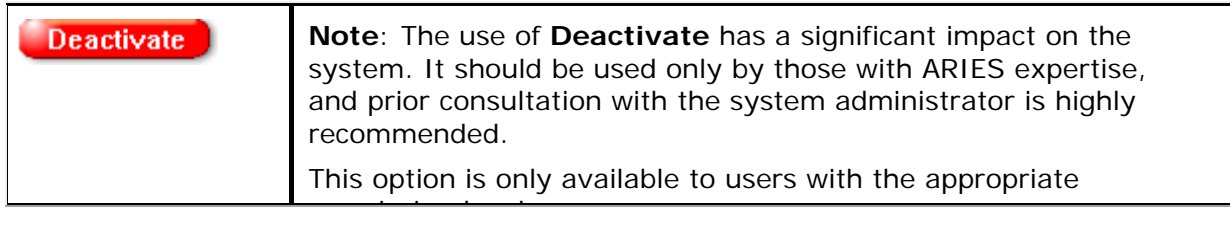

# *6.7.1 Risk Factors*

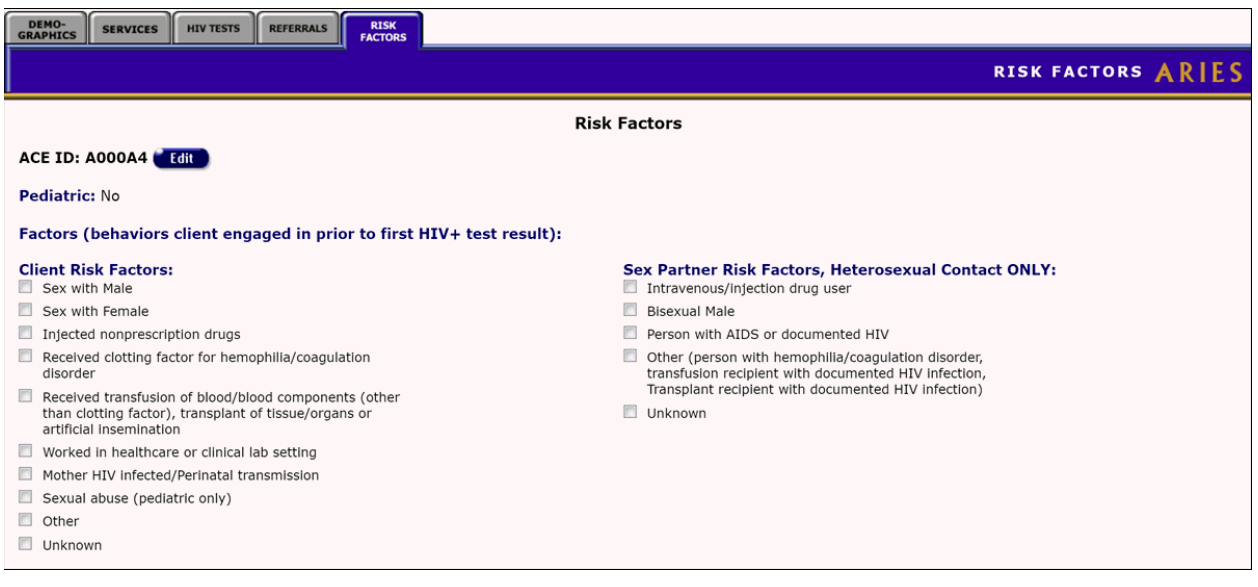

### **Factors**

On the left is a checklist listing the high-risk behaviors the client engaged in before they received their first positive HIV test result. These behaviors may or may not have contributed to the client's HIV infection. A checkmark appears next to each selected factor.

### **Sex Partner Risk Factors, Heterosexual Contact Only**

On the right is a checklist regarding the risk factors of the client's heterosexual partners before the client's first positive HIV test result. Note that Heterosexual Contact is a risk factor only if the client's heterosexual partner was known to be at-risk or infected.

To change or edit a client's risk factors click the **Edit** button, which takes you to the Risk Factors Edit screen.

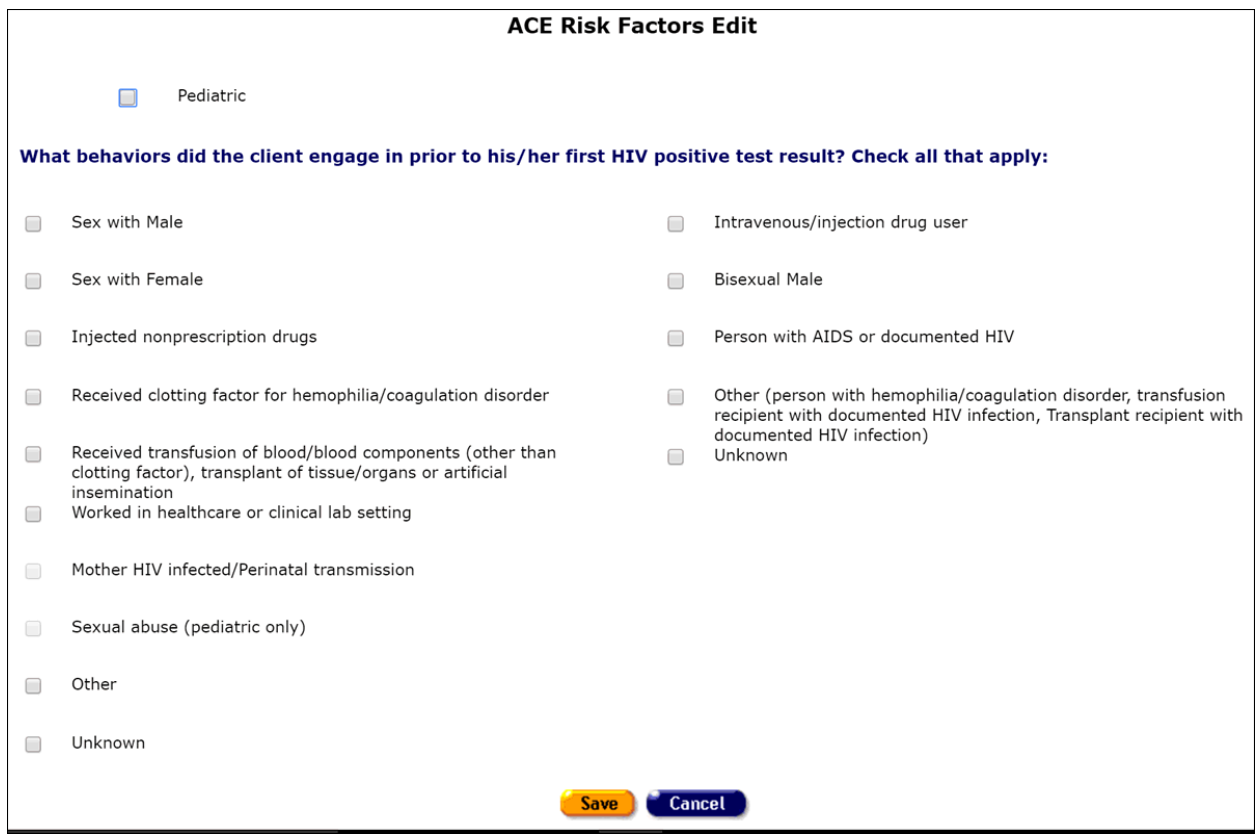

#### Pediatric Check box

Check this box if the client is under 13 years of age.

#### Client Risk Factors Section

Check all of the boxes that apply to the behaviors that the client engaged in prior to his/her first HIV positive test result. Select all the behaviors that apply, not just those the client suspects exposed them to HIV infection.

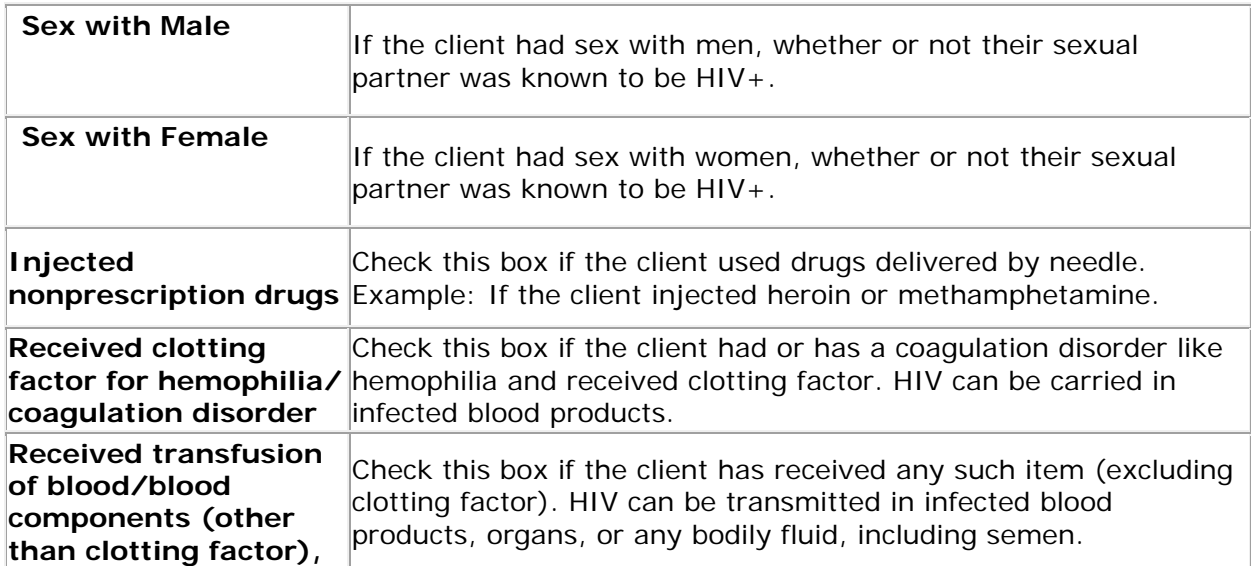

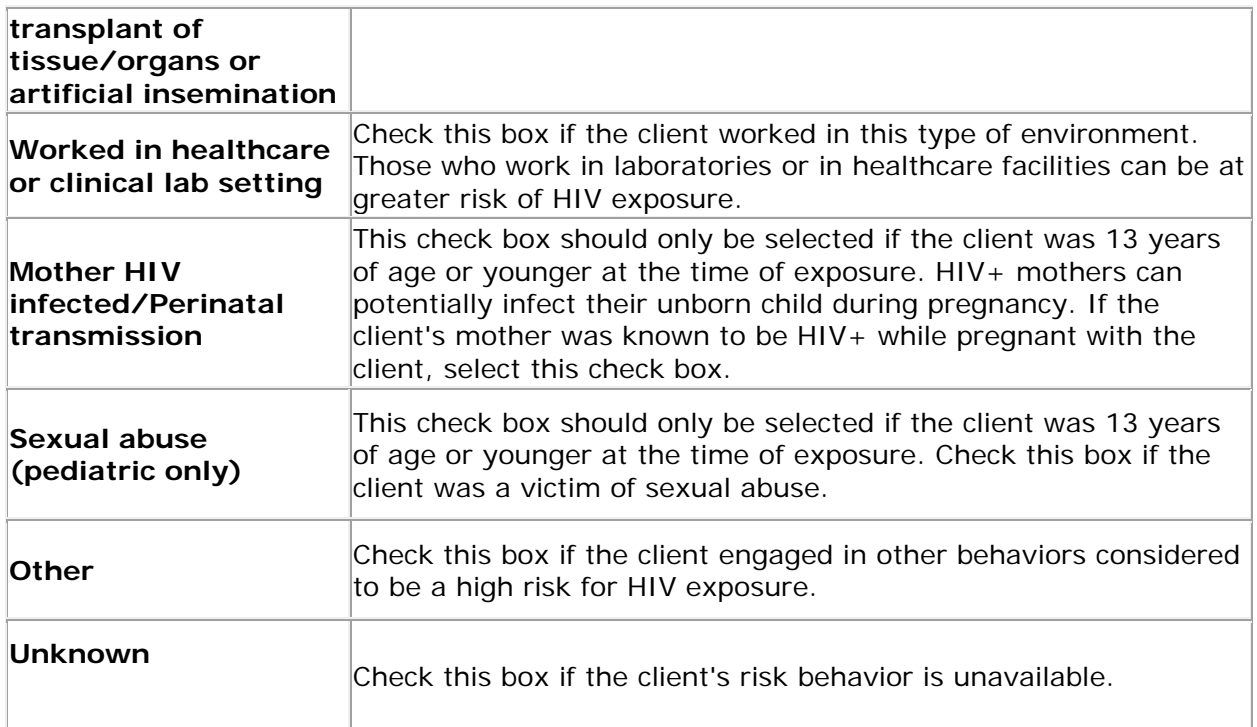

#### Sex Partner Risk Factors, Heterosexual Contact Only Section

Check all of the boxes that apply to the client's heterosexual partners before the client's first positive HIV test result. Select all the behaviors that apply, not just those the client suspects exposed them to HIV infection.

Note that Heterosexual Contact is a risk factor only if the client's heterosexual partner was known to be at-risk or infected. Make appropriate entries in the Heterosexual Contact Only column if you are prompted with the following message resulting from an entry in the lefthand column:

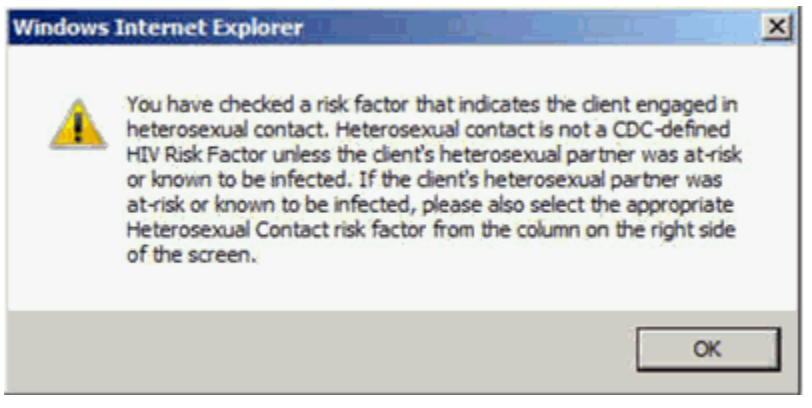

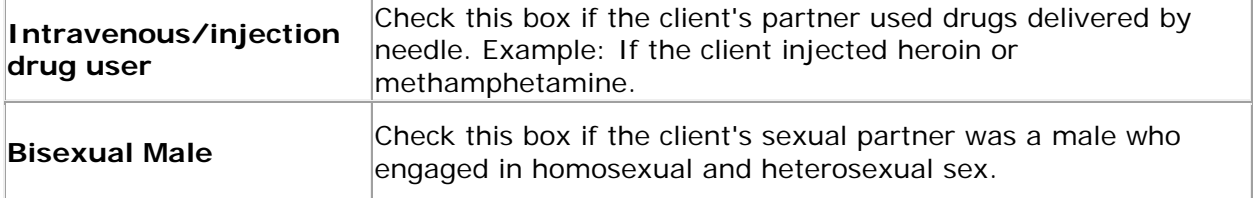

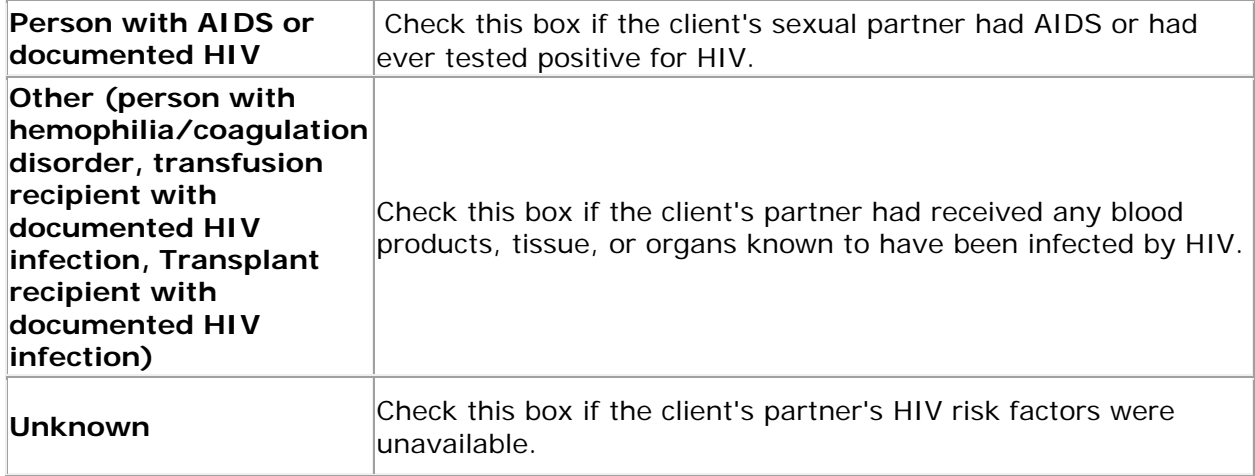

After completing the screen fields:

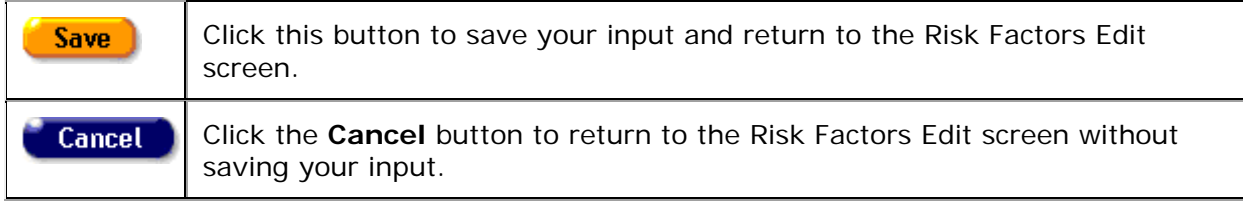

# *6.8 ARIES Outreach Services Demographics*

The Client Demographics screens show the client's residential and personal information which contains important contact and assistance details. In addition, having a full demographic overview could avail a client of programs available for specific demographic groups. For data collectors and researchers, aggregate demographics can help enhance the quality and efficiency of services to clients.

## **Client Alerts**

A yellow triangular caution icon next to a client's name signifies that a client alert has been entered.

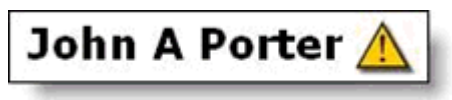

Client alerts contain important details about dealing with the client - for example, if they have sensitive health problems or behavioral issues.

- Click the yellow caution icon to open an alert box with message details, the name of the person who entered the information, and the date it was recorded.
- You may also hover your mouse over the triangle to view a message about the client. The display will include the name of the user who entered or edited the message and the date of entry. The user's name and the entry date are updated when the alert is entered or updated.

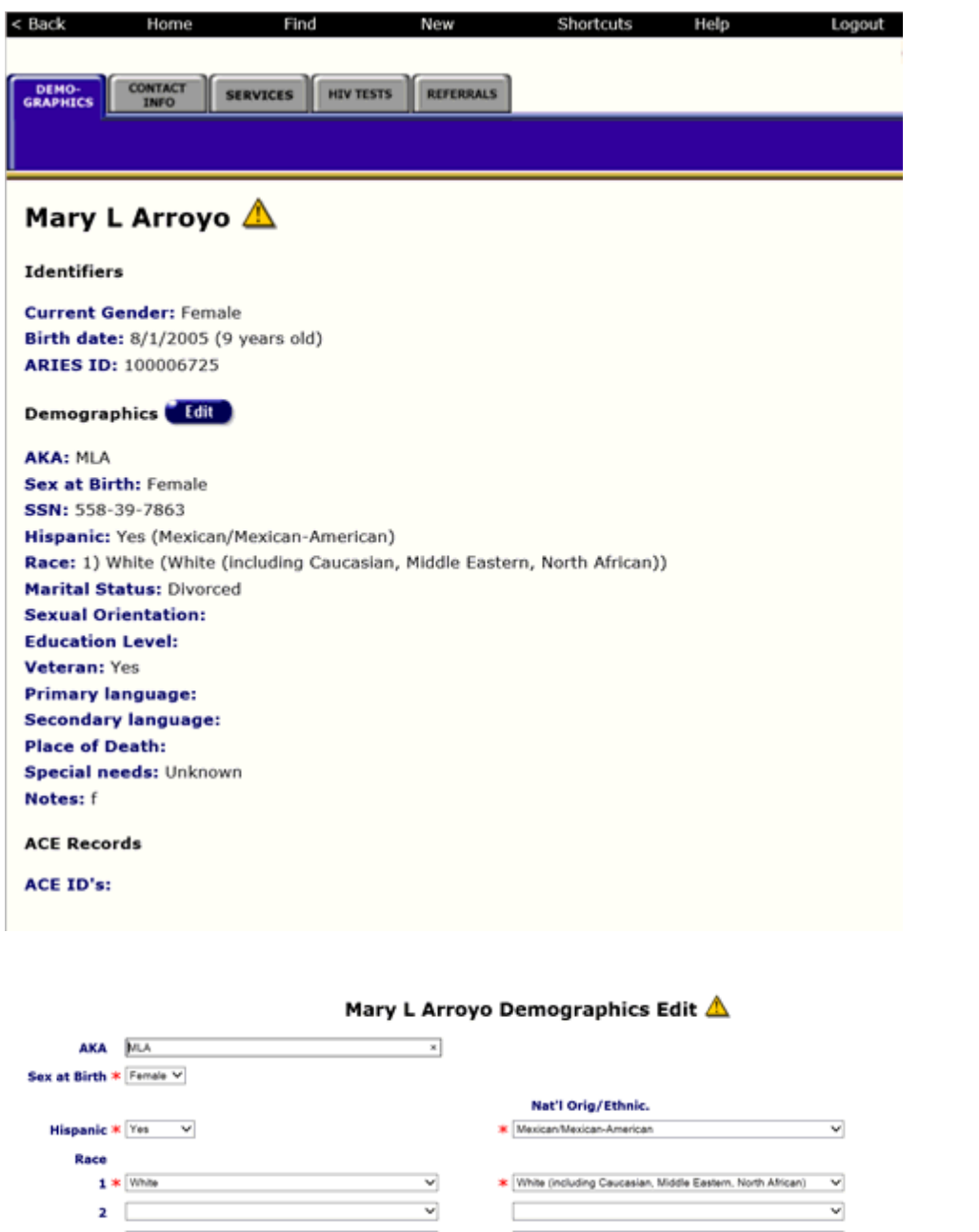

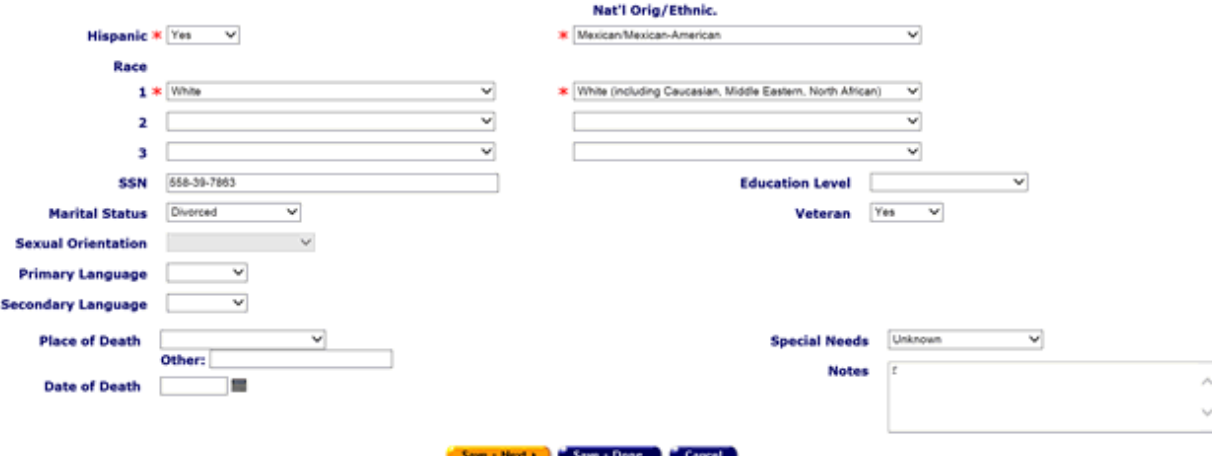

*6.9 ARIES Outreach Services Contact Information*

When you access a client's record, the second screen you will see is the Contact Information screen. This screen contains phone numbers, current and previous addresses, e-mail address, and emergency contact information, as well as the client's contact preferences.

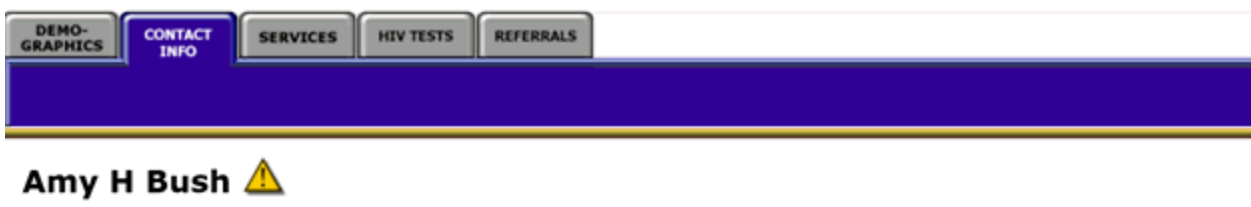

**Contact Information** Edit

#### **Phones:**

8 512-698-8779 (Home) -- be confidential; messages OK 512-311-8046 (Fax) -- do not contact; no messages abush106@earthlink.net -- do not contact; messages OK

**Residence:** 353 N Lamar Blvd #96 Austin, TX 78705 **County: Travis** 

Geog Area/HSDA: 4802-Arlington

**Previous Address:** as of 9/6/1984 500 Oak Lawn Ave Dallas, TX 75219 **County: Dallas** Geog Area/HSDA: 4811-Harlingen

**Contact by mail: Yes** Be confidential Note: Out of town through 9/2005

**Mailing Address:** 353 N Lamar Blvd #96 Austin, TX 78705 **County: Travis** Geog Area/HSDA: 4810-El Paso

#### **Emergency:**

Amy de la Fuente 2009 35th St Sacramento, CA 95817 Phone 1: 8 415-458-7854 Phone 2: 8 415-345-6892 be confidential; messages OK

#### Client ID | My Link

#### **Client Preferences**

It's very important to look at any notes next to the contact phone numbers, including:

- Do not call Do not use this phone number under any circumstances.
- No messages- If the client or contact is not available, do not leave a message of any kind.
- Be confidential Do not use the agency name or leave any HIV-related information in a message or on an answering machine.

#### **Contact by Mail**

If the client chooses to be contacted by mail, use the mailing address given. "Stay confidential" means that the client wants no reference to the agency on the envelope.

#### **Emergency Contact**

If the emergency contact contains the note, "Confidential," this means that the agency should only speak to the individual listed as the contact. "No messages" means that if the emergency contact is not available, do not leave a message of any kind. If you have the proper permissions, you may click the **Edit** button to change any contact information.

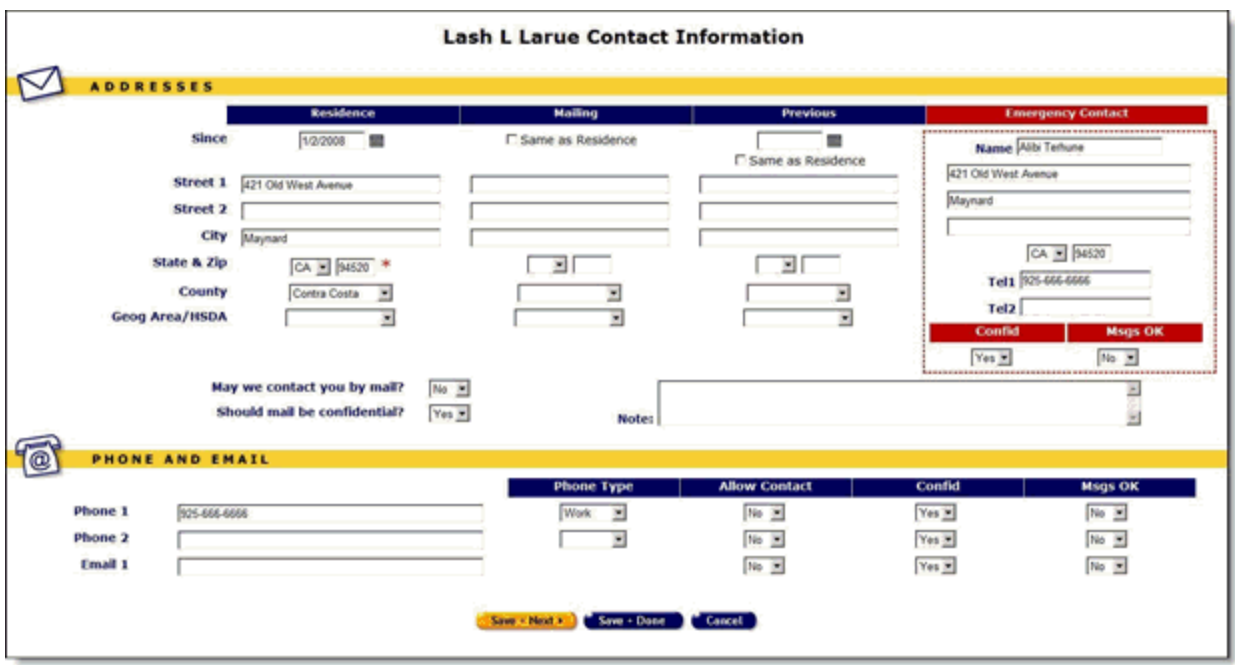

# **Completing the Top Portion of the Screen Residence**

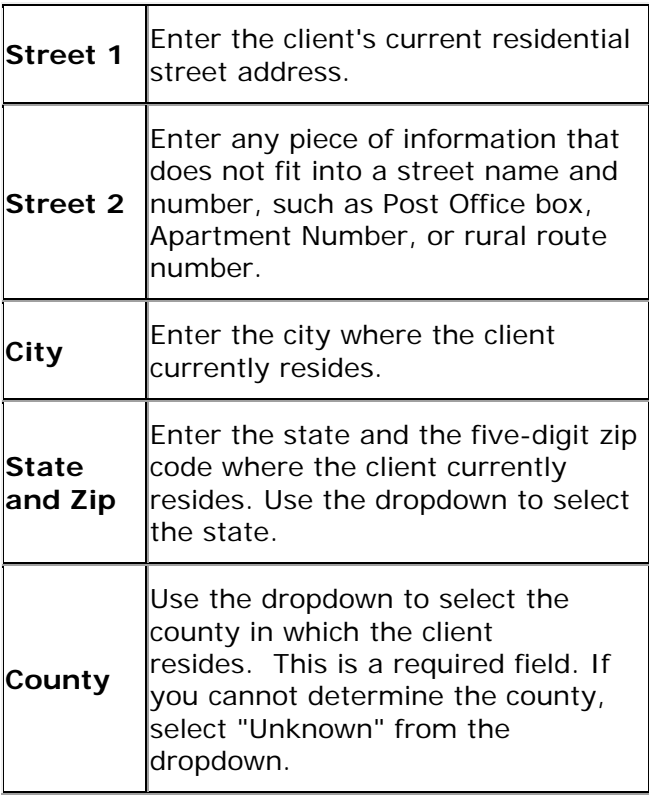

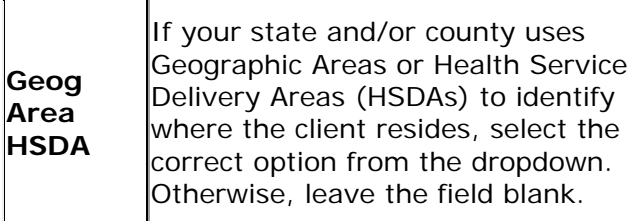

## **Mailing**

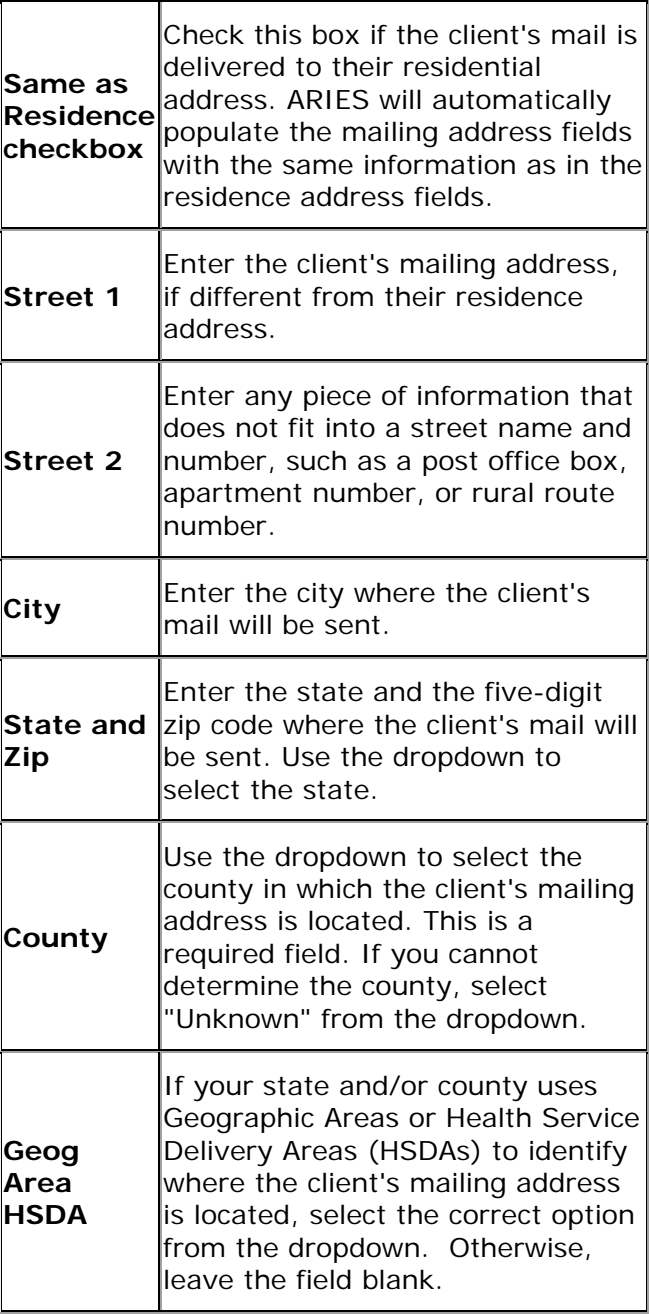

### **Previous**

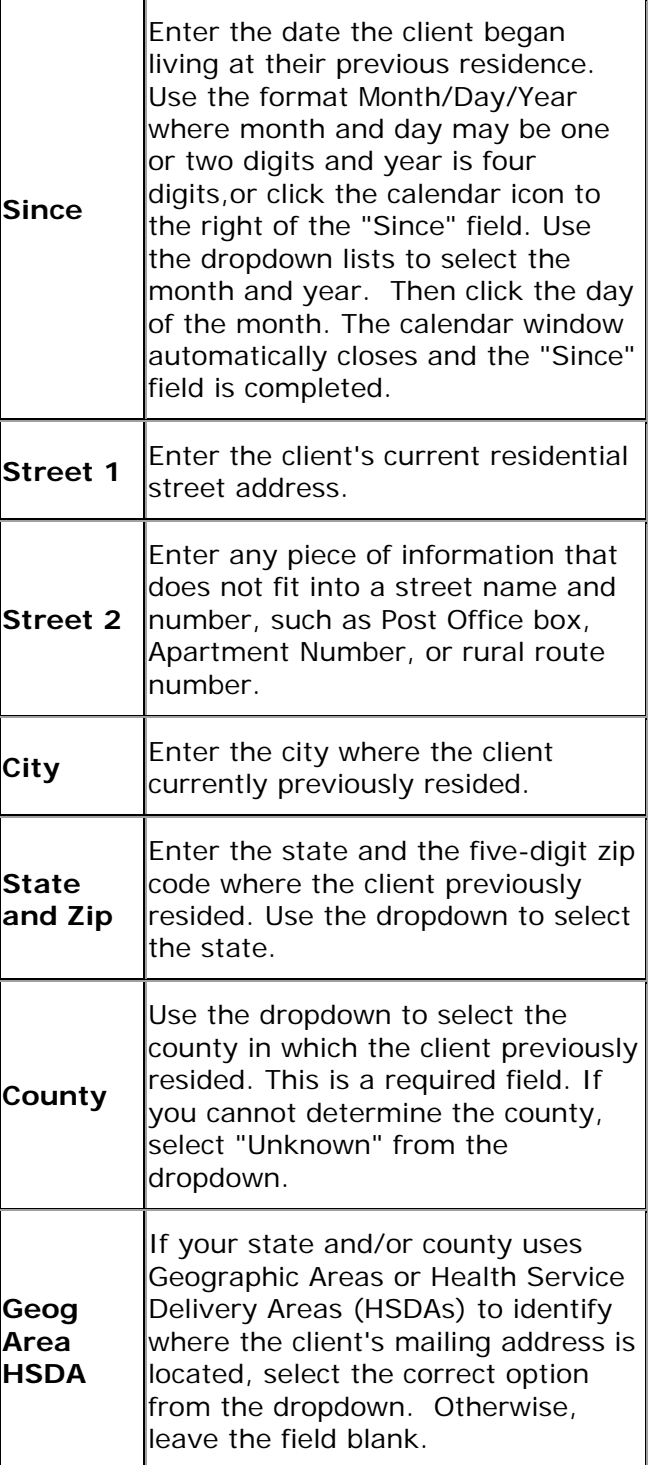

## **Emergency Contact**

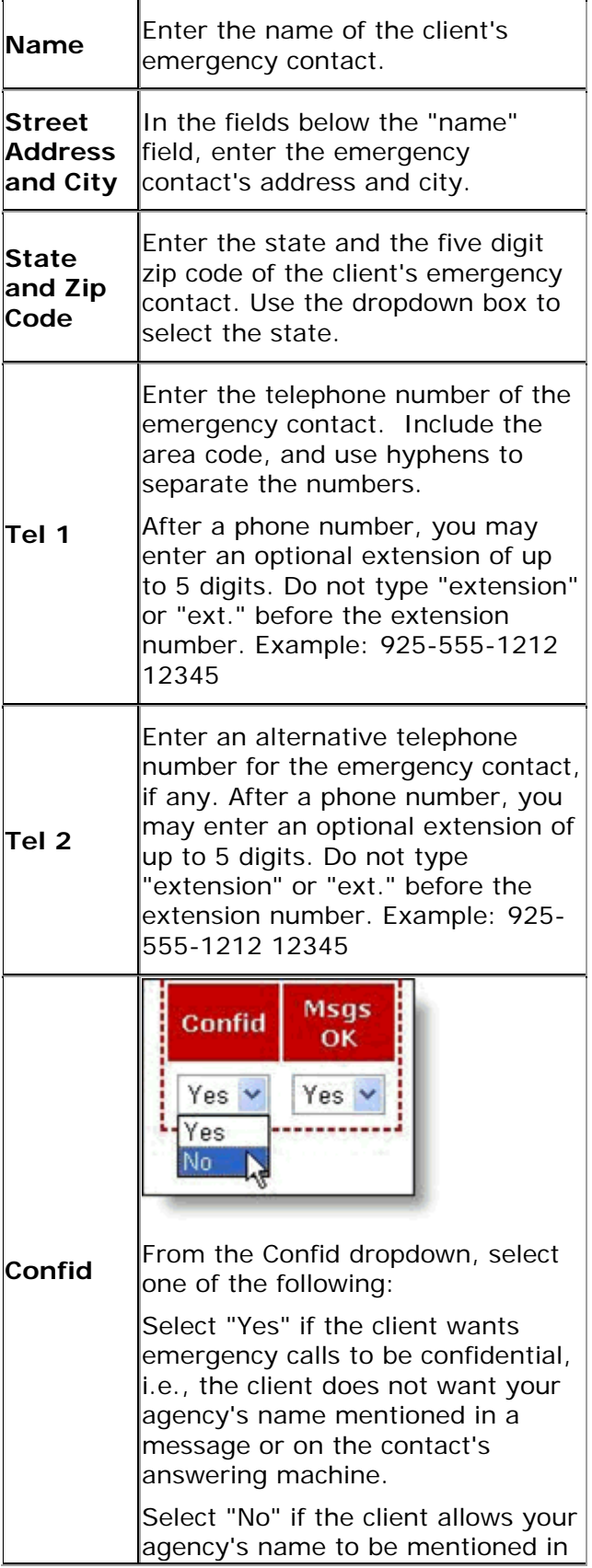

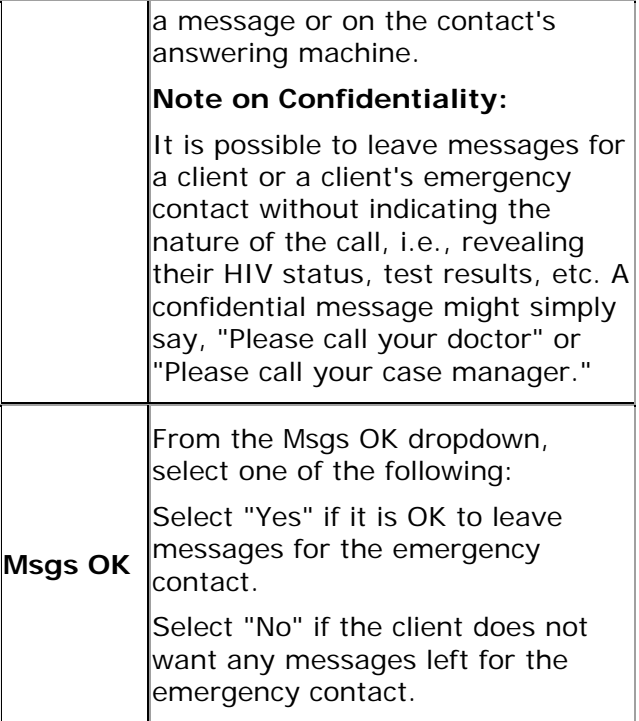

## **Mail Preferences**

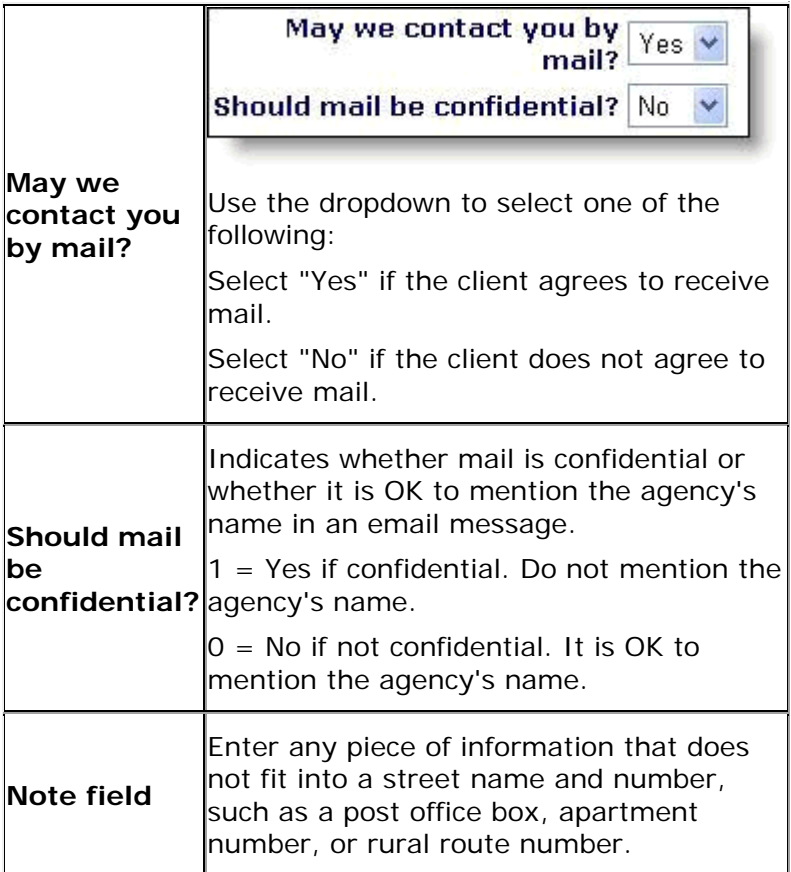

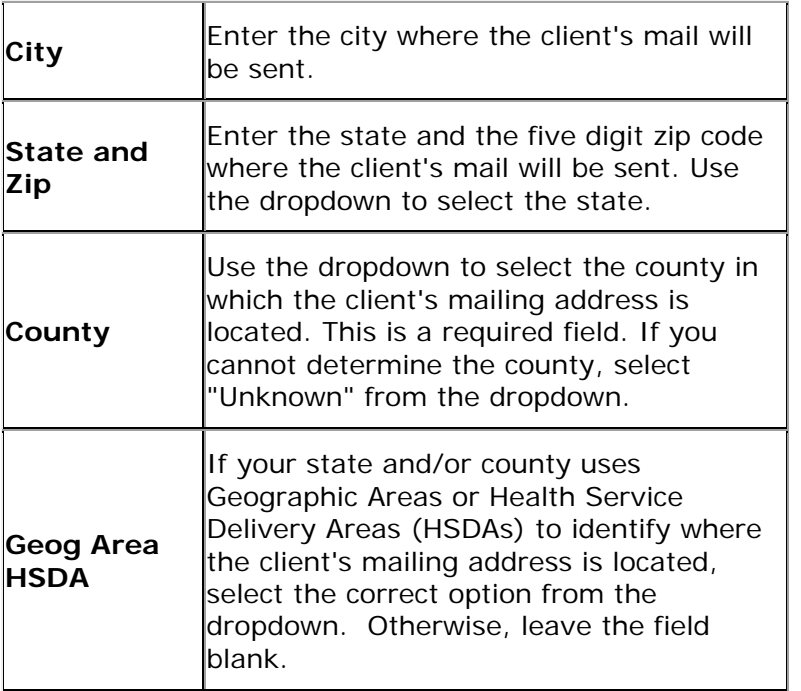

## **After completing the fields on the screen**:

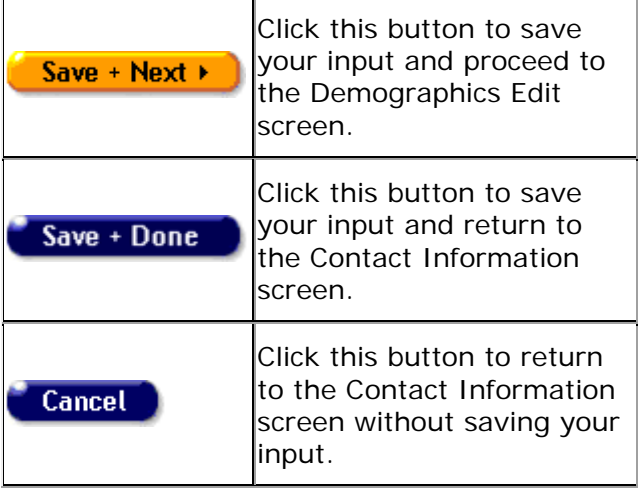

## *6.10 ARIES Services for Outreach Services*

ARIES Services Agencies provide clients with services including medical consultations, meals, housing assistance, psychological counseling, assistance, psychological counseling, transportation, medication, and case management. ARIES manages and tracks these services to help automate budgeting, create reports, and provide quality care for clients.

Staff persons enter new service line items after a client's eligibility for services has been verified and the client has been entered into ARIES. Each service must
be entered as a separate service line item, to track individual services for reporting purposes. Wherever possible, ARIES pre-fills text fields to make data entry quick and simple.

The default unit of service (UOS) for most service categories is "15 minutes." However, some service categories have different units of measurement such as "test" or "visit." To access a client's Services screen click the Services tab next to the Contact Info tab.

You can filter a client's services view by selecting a date or date range, the staff person who provided the services, the program under which services were provided, the primary and secondary service categories, and subservices if any.

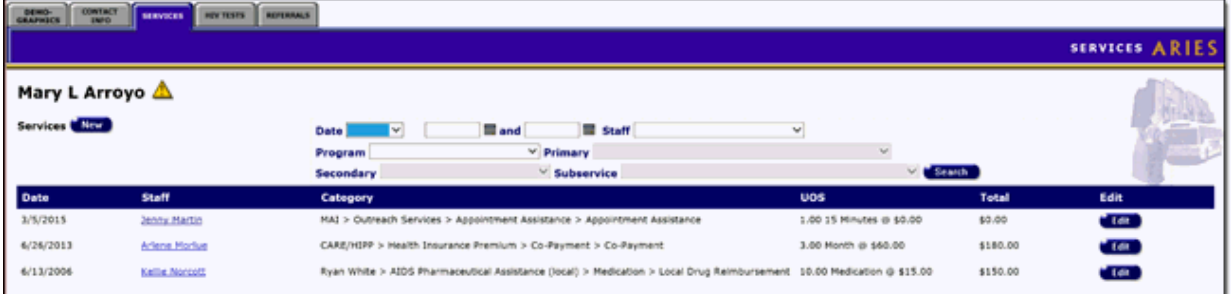

Complete the fields as follows:

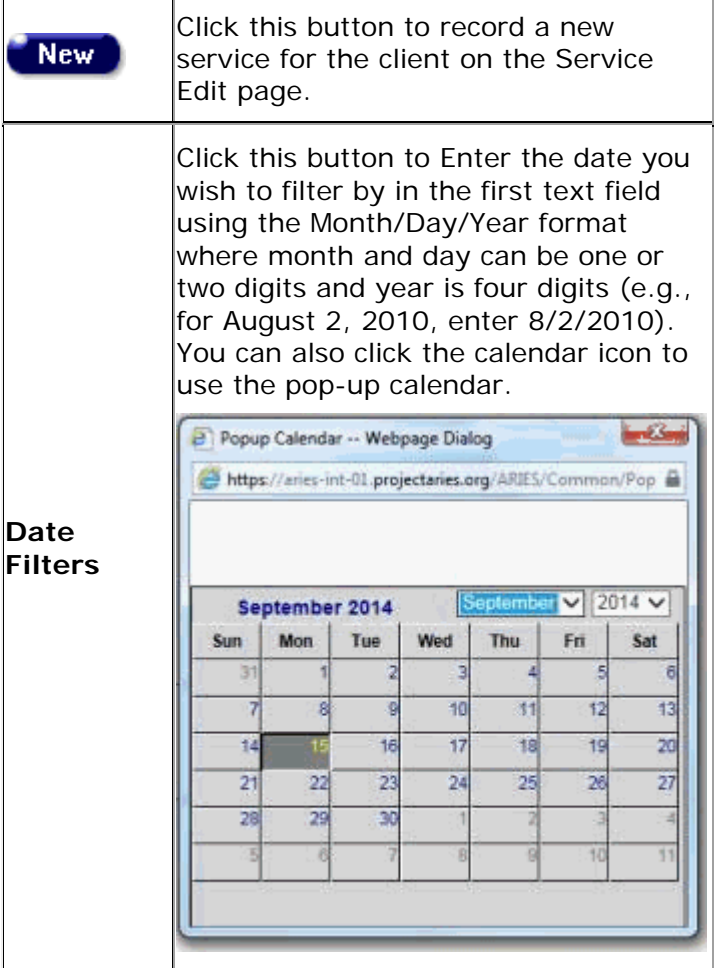

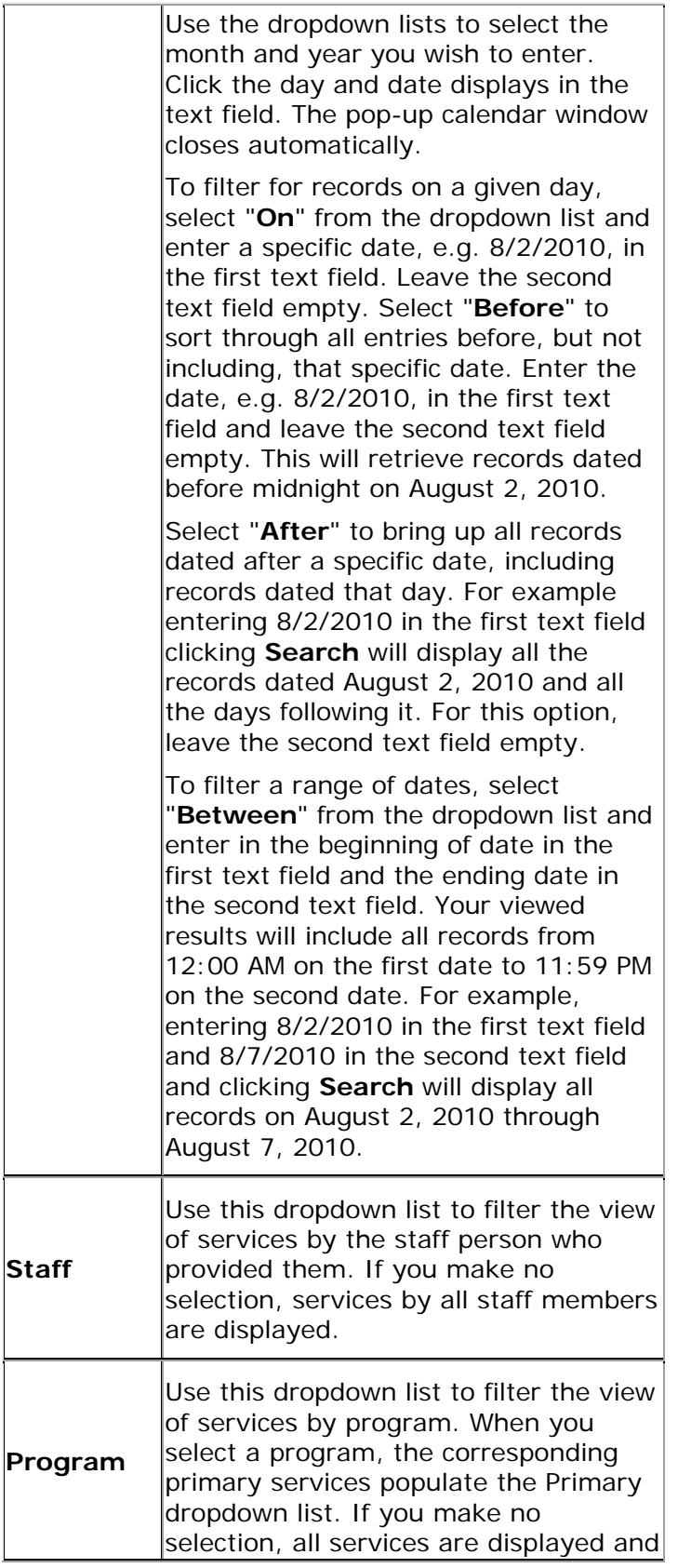

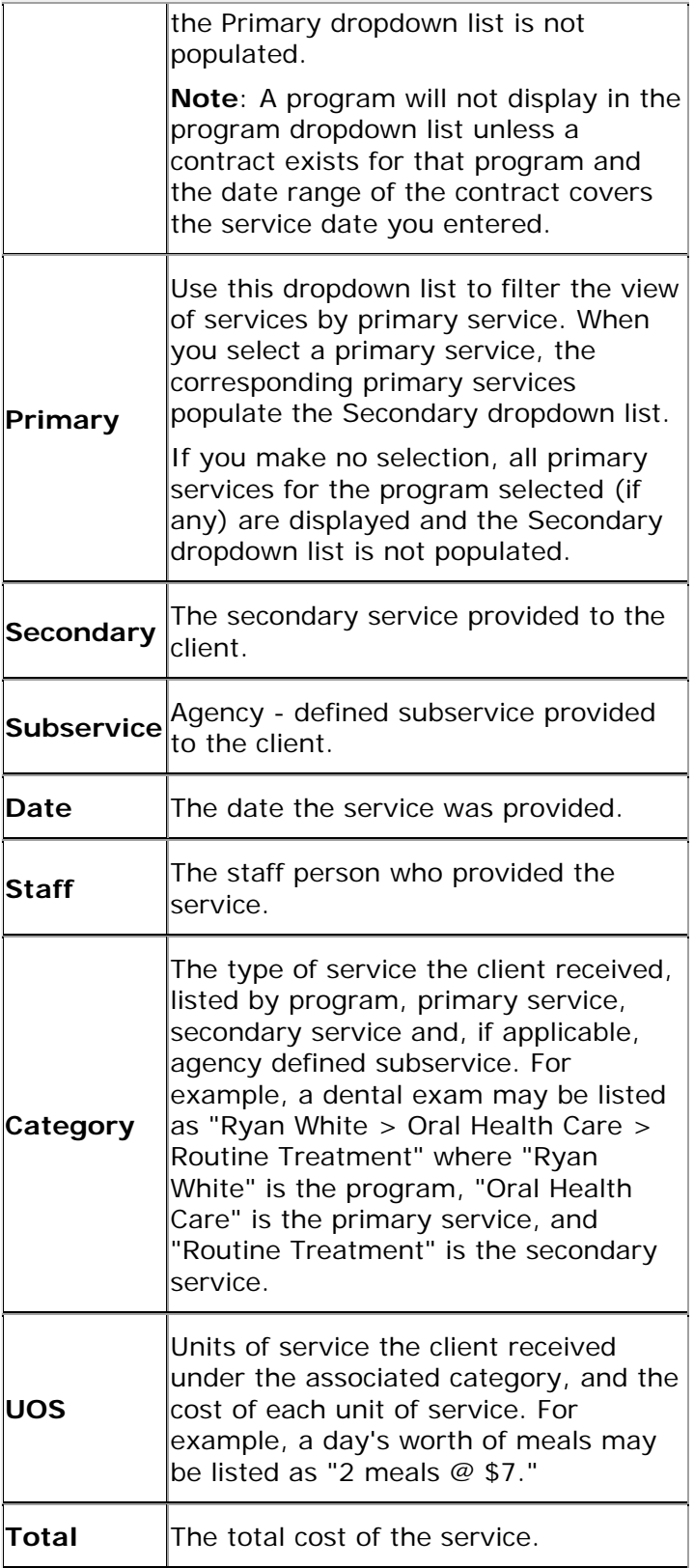

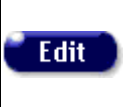

Click this button to edit the service on a given row on the Services Edit screen.

# *6.10.1 Recording or Editing an ARIES Service for Outreach Services*

Agencies provide clients with services which may include medical consultations, meals, housing assistance, psychological counseling, transportation, medication, and case management. ARIES manages and tracks these services to help automate budgeting, create reports, and provide quality care for clients. Staff persons (intake personnel, case managers,support services providers, and data entry personnel) enter new service line items after a client's eligibility for services has been verified and the client has been entered into ARIES. Each service must be entered as a separate service line item, to track individual services for reporting purposes. Wherever possible, ARIES pre-fills text fields to make data entry quick and simple.

The default unit of service (UOS) for most service categories is "15 minutes." However, some service categories have different units of measurement such as "test" or "visit." Because the "Other Services" categories are a mixture of diverse services, the units of measurement are varied.

Entering a New Service

Do a Client Search to access the client's Services screen. ARIES looks up all the clients who match all your criteria and then displays them on the Client Search Result screen. If there is only a single result for your search, you will be taken to the Demographics screen.

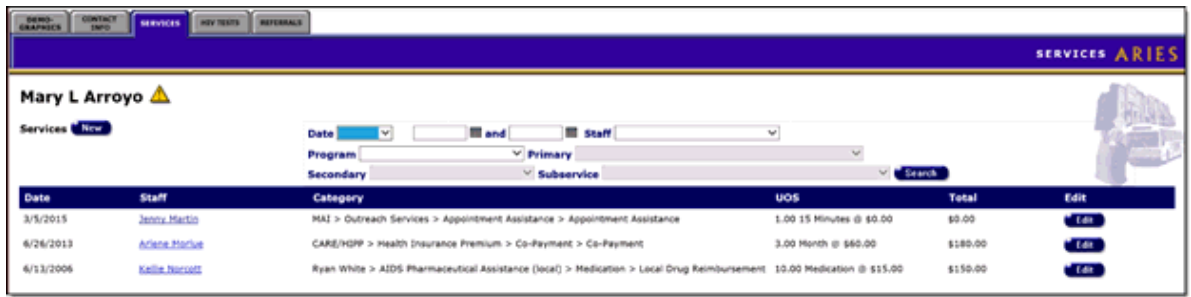

Click the New button in the upper left-hand corner of the screen to bring up the New Service screen. Some information is pre-filled by default but can be changed.

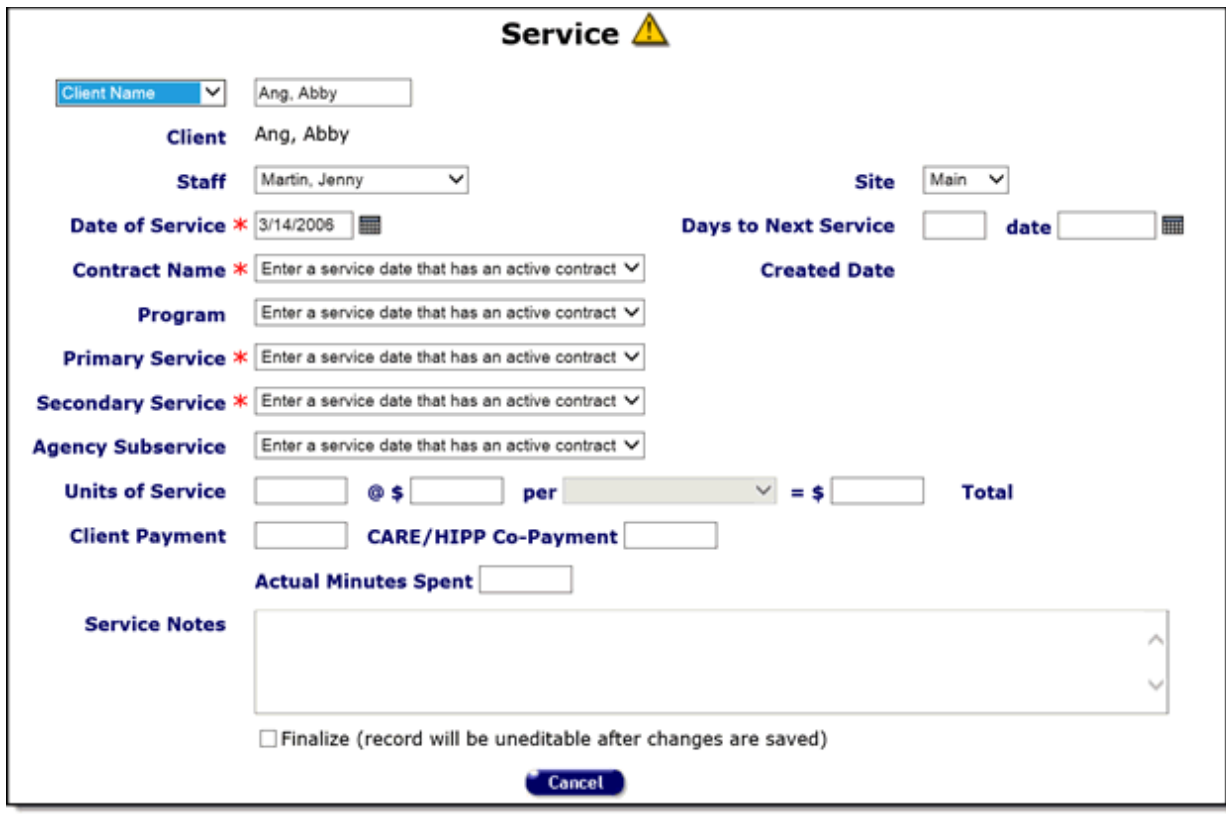

Complete the fields as follows. Fields marked with a red asterisk(\*) are required.

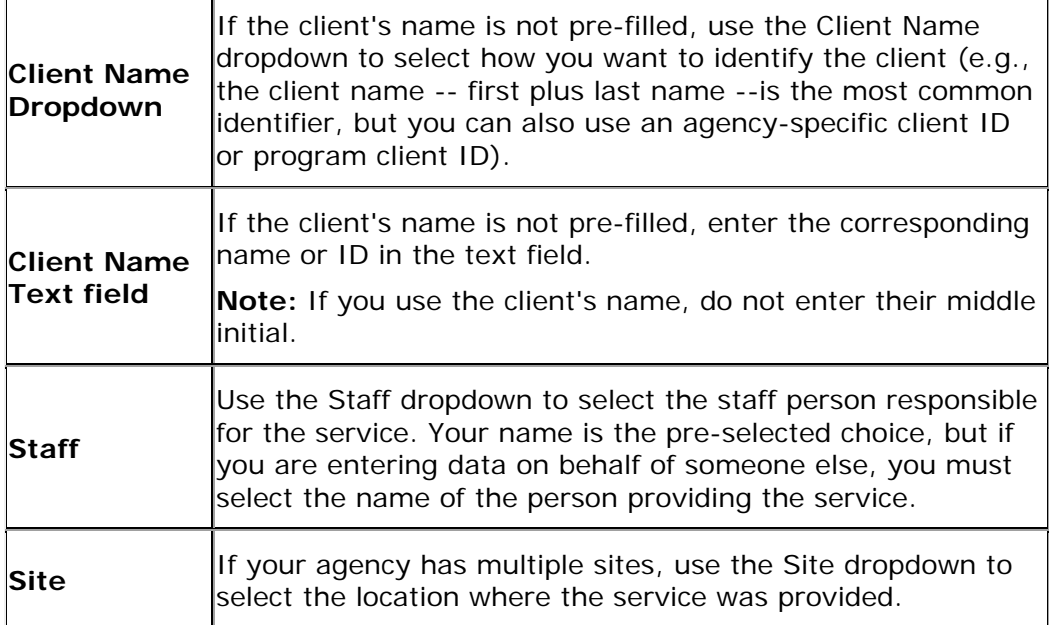

 $\overline{ }$ 

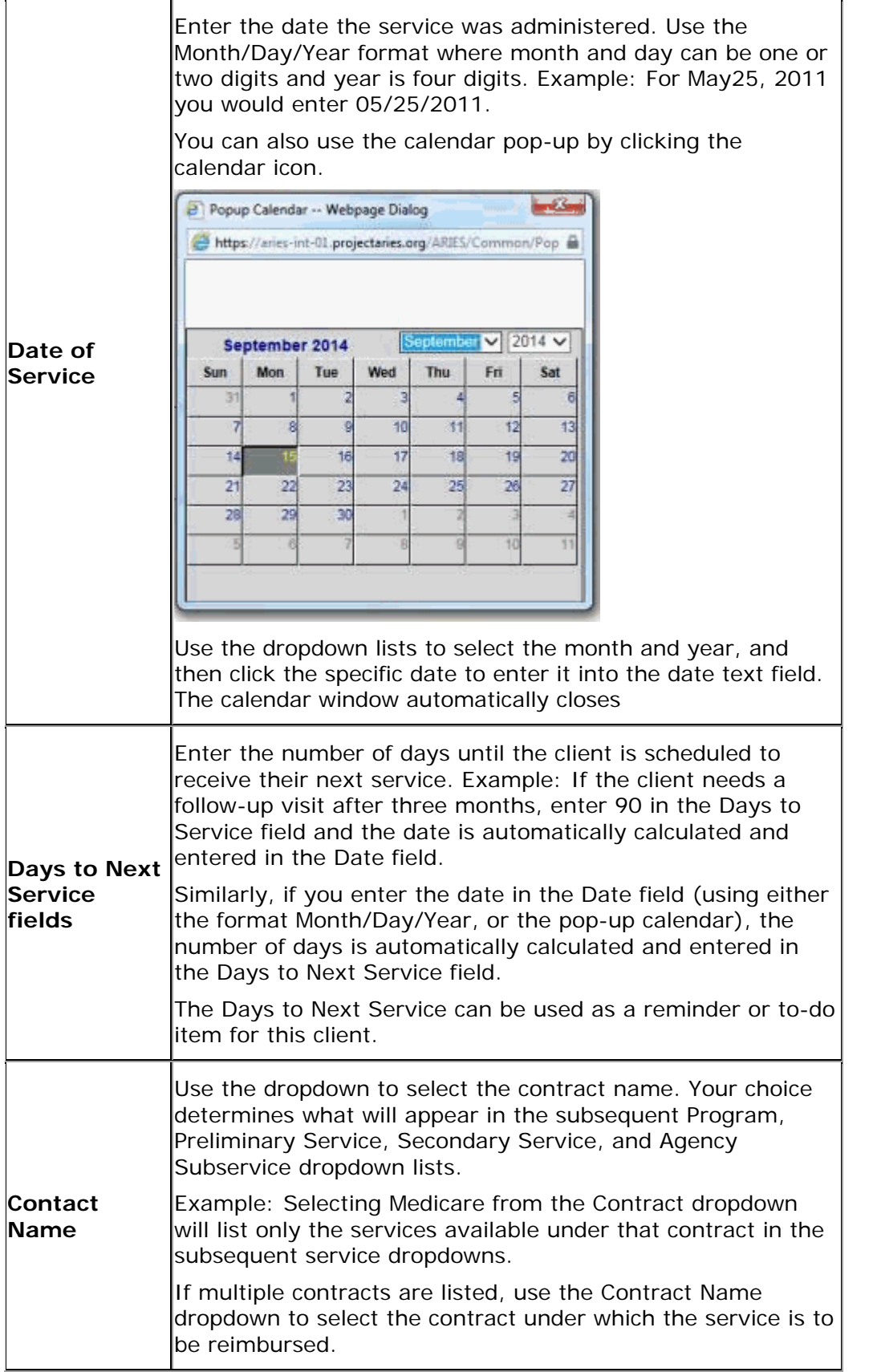

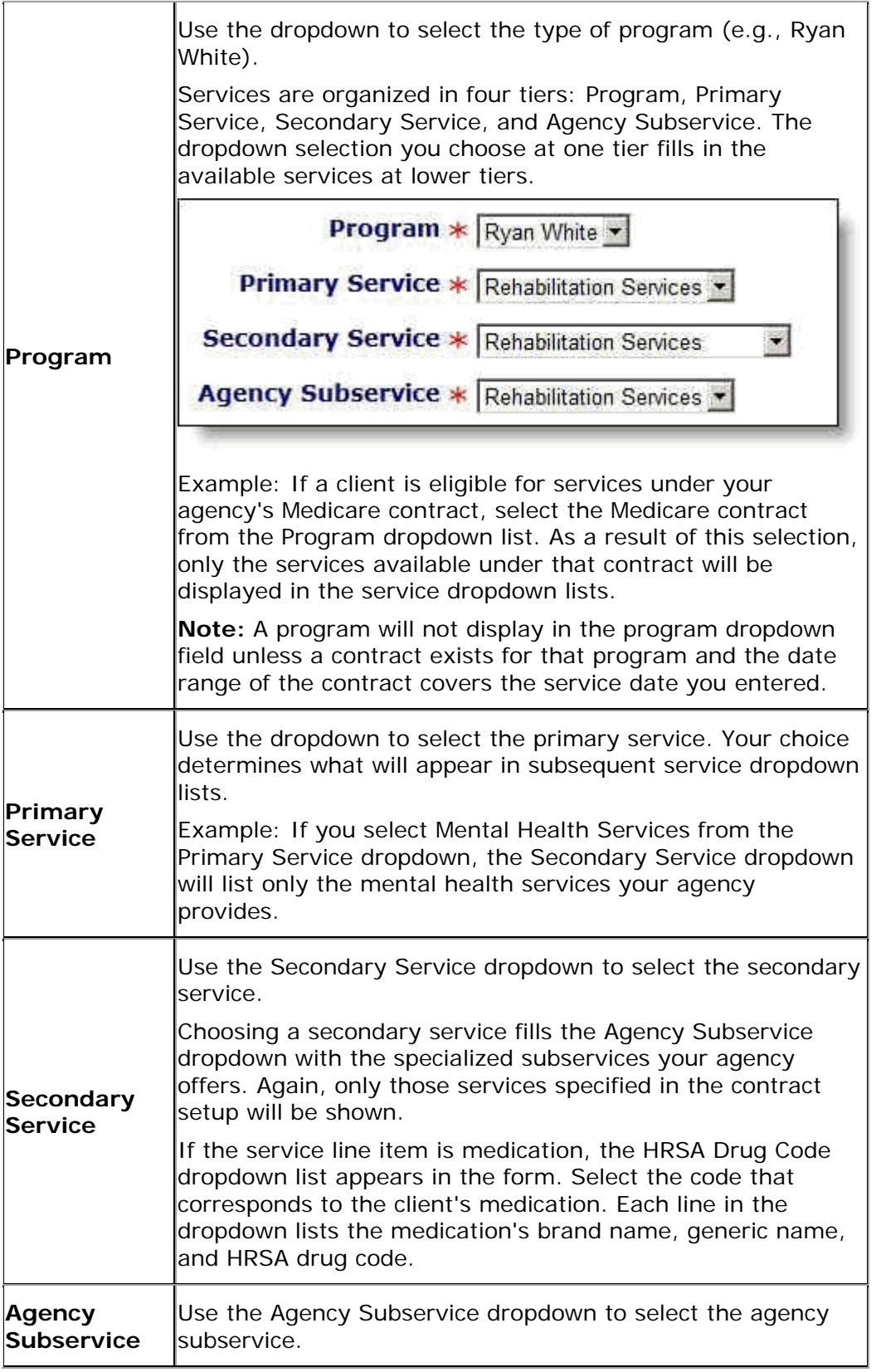

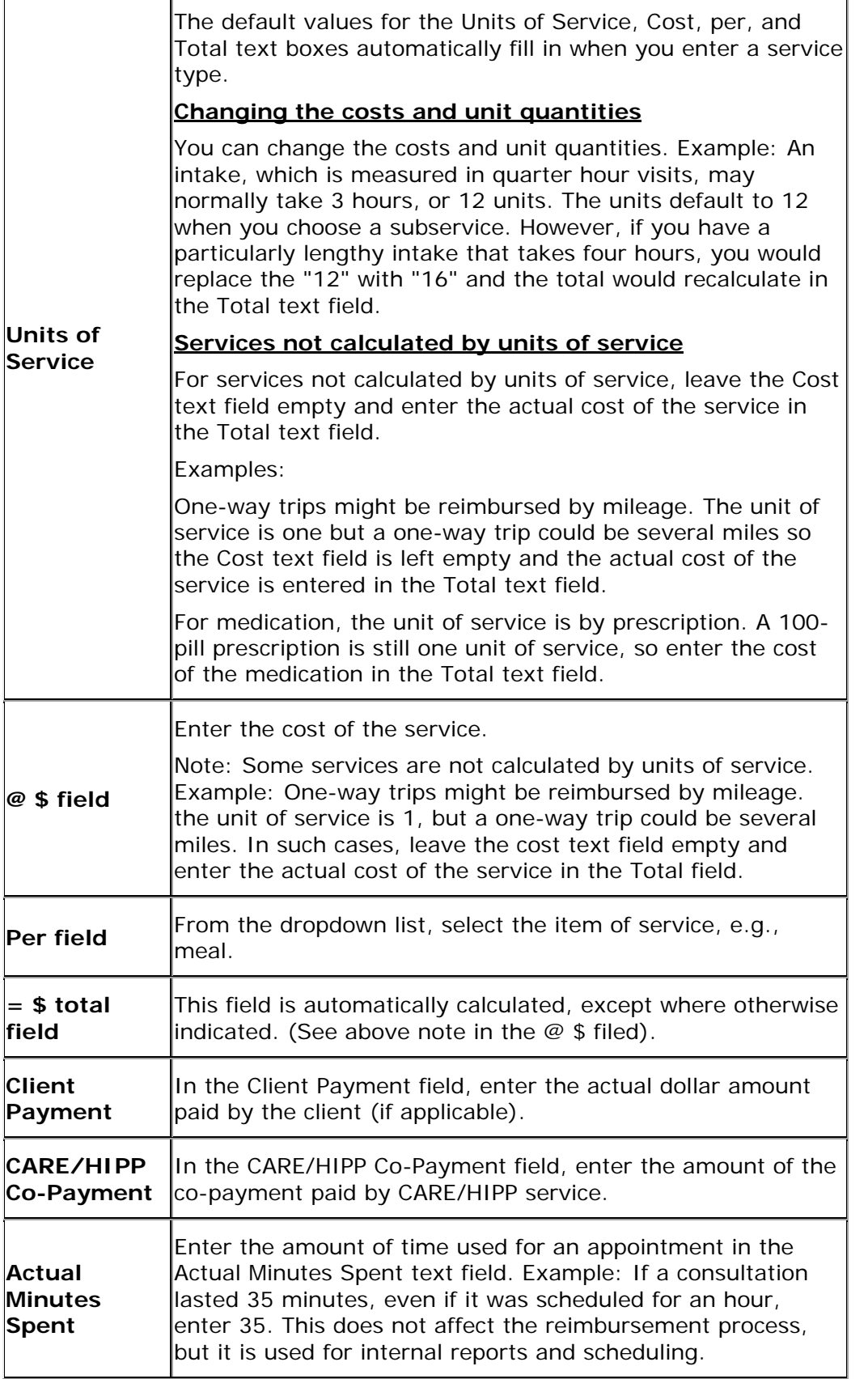

 $\overline{\phantom{a}}$ 

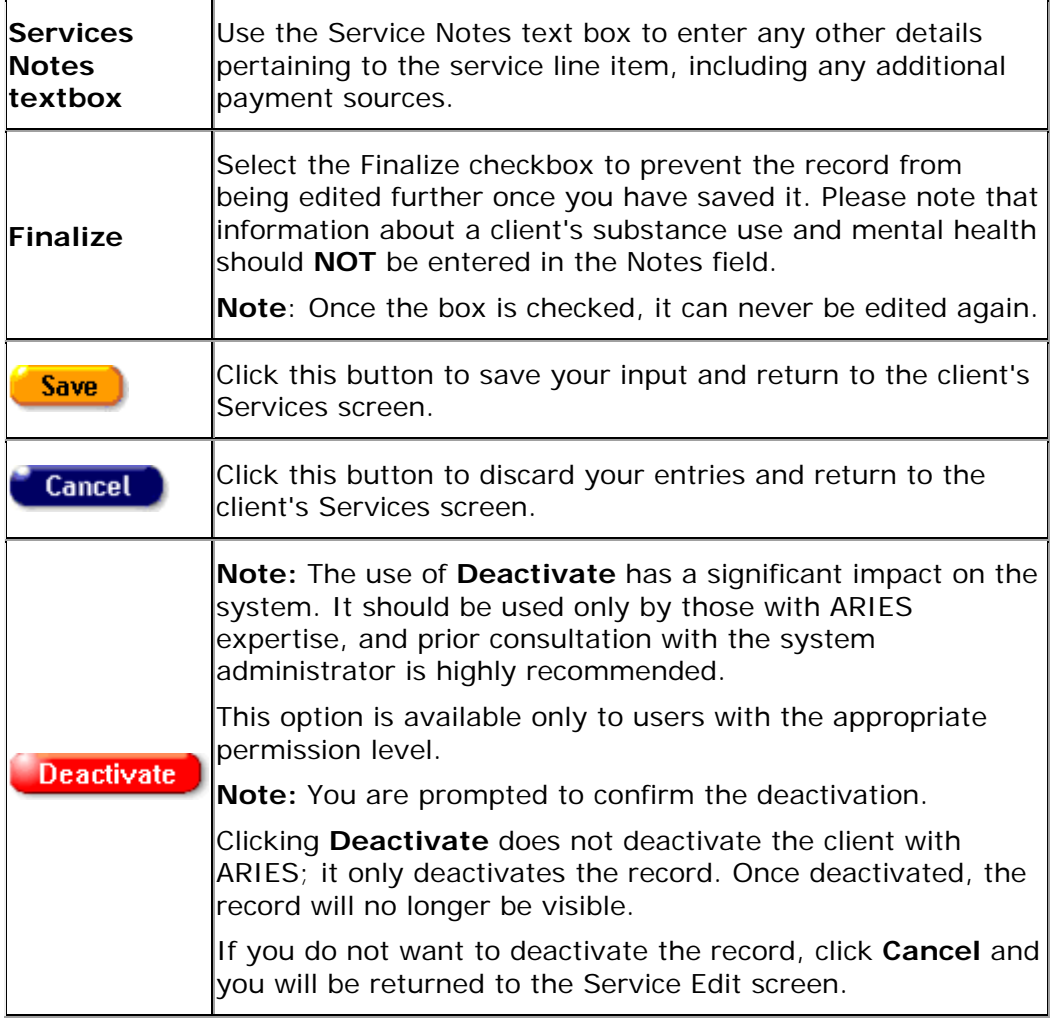

# *6.11 ARIES Outreach Services HIV Test*

The HIV Tests screen appears first when you click the HIV Tests tab. This screen contains a longitudinal record of the HIV tests associated with a particular encounter. This table lists the client's HIV testing history including when and where they received testing, the test results, and whether pre- and post-test counseling was offered.

Use the HIV Tests section of the screen to edit existing HIV test information, or to add new test information.

To add new HIV test information, click the **New** button.

To edit existing HIV test information, click the **Edit** button.

Both actions put the HIV Tests screen into Edit mode.

Mary L Arroyo HIV Tests 4

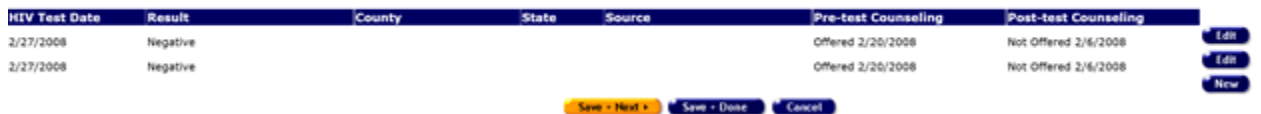

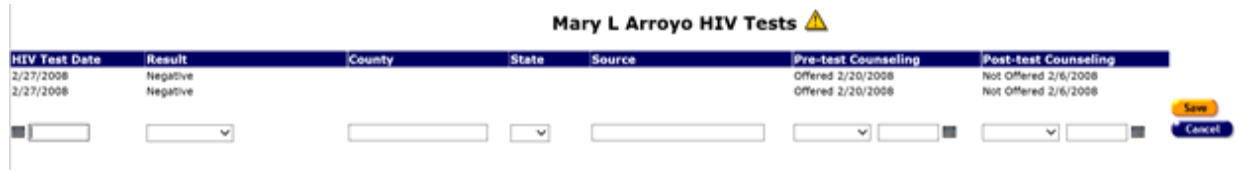

# *6.12 ARIES Outreach Services Referral*

Referrals are used to help clients access services that are unavailable at your agency. For example, if your agency specializes in psychosocial counseling, but your client needs medical attention, you can enter a referral to a medically based agency. It is important that referrals be recorded, as your agency may be reimbursed for referrals.

To navigate to the Referrals screen from a client's information screen, click the Care Plan tab from the top tier of tabs. Then, from the second tier of tabs, click the Referrals tab.

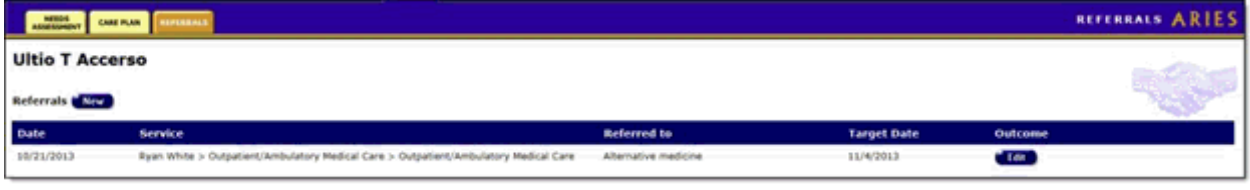

The screen displays a table of the client's referrals to other agencies. Please note that each column heading in the table is sortable. Selecting a column heading will sort the table in ascending or descending order based on the contents of the selected column. Yellow highlight indicates which column is the select sort column.

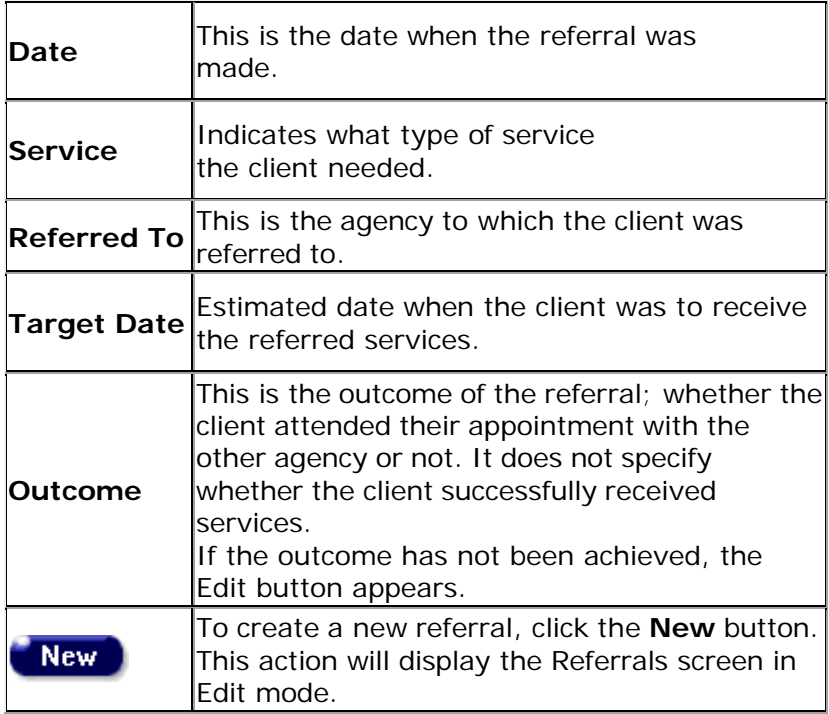

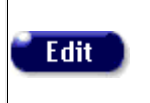

To edit an existing referral, click the **Edit** button. This action will display the Referrals screen in Edit mode.

## *6.12.1 Edit ARIES Outreach Services Referrals*

In the Referrals Edit screen, you can enter and edit information for a client referral to another agency. For example, if your agency handles peer advocacy and a client needs employment assistance, which is handled by another agency, you can create a referral for the client. Referrals are important for management of a client's care plan and for referral reimbursements for your agency.

Complete the Referrals Edit fields as follows:

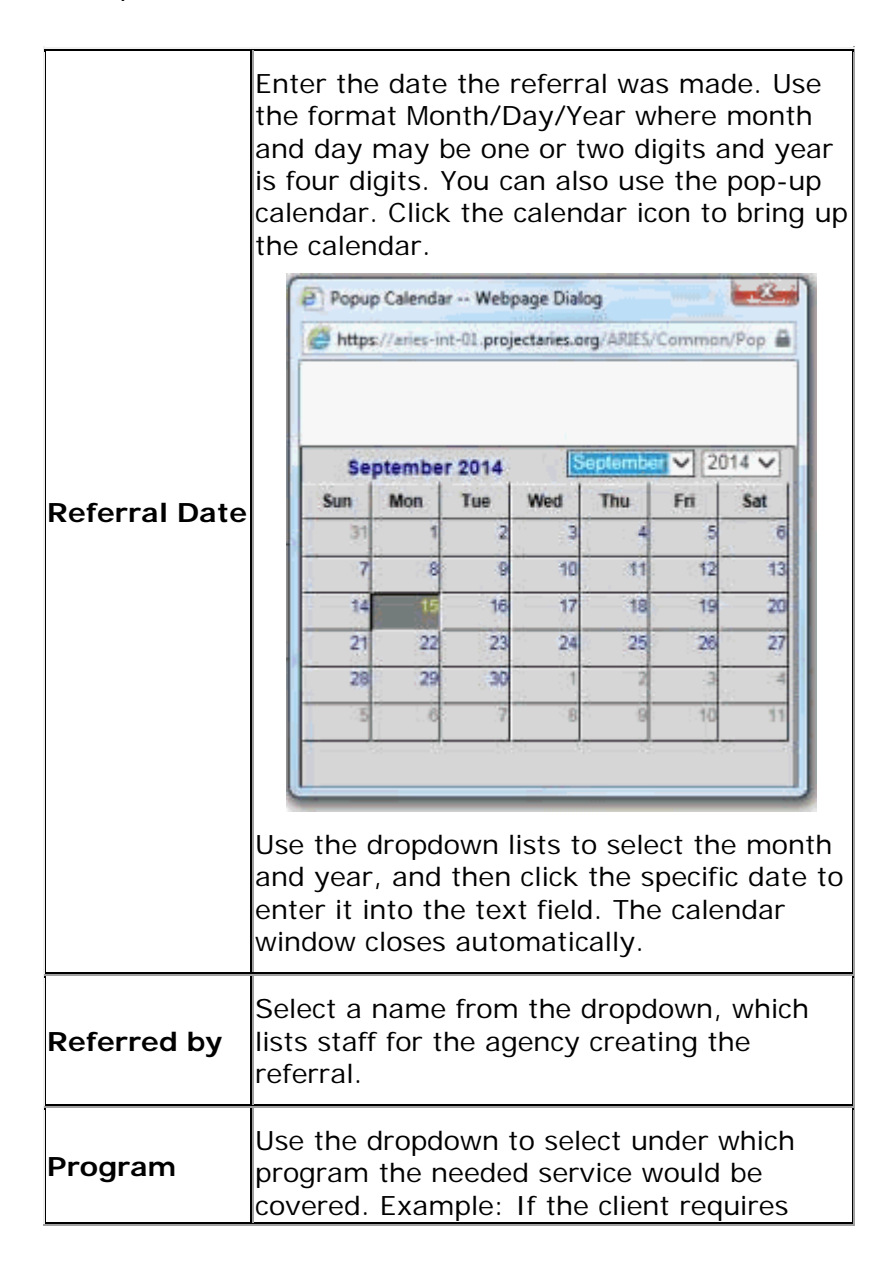

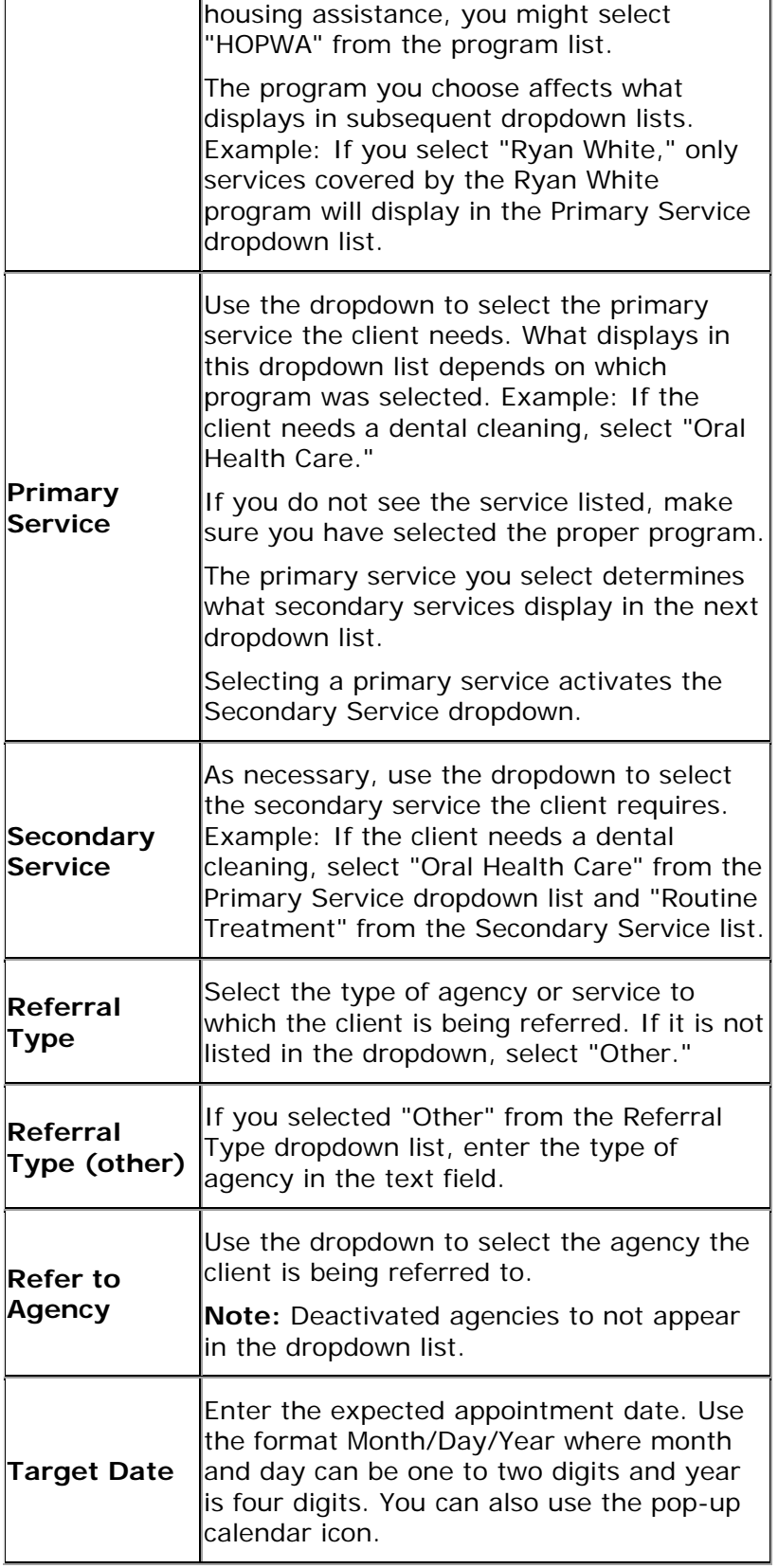

 $\overline{\phantom{a}}$ 

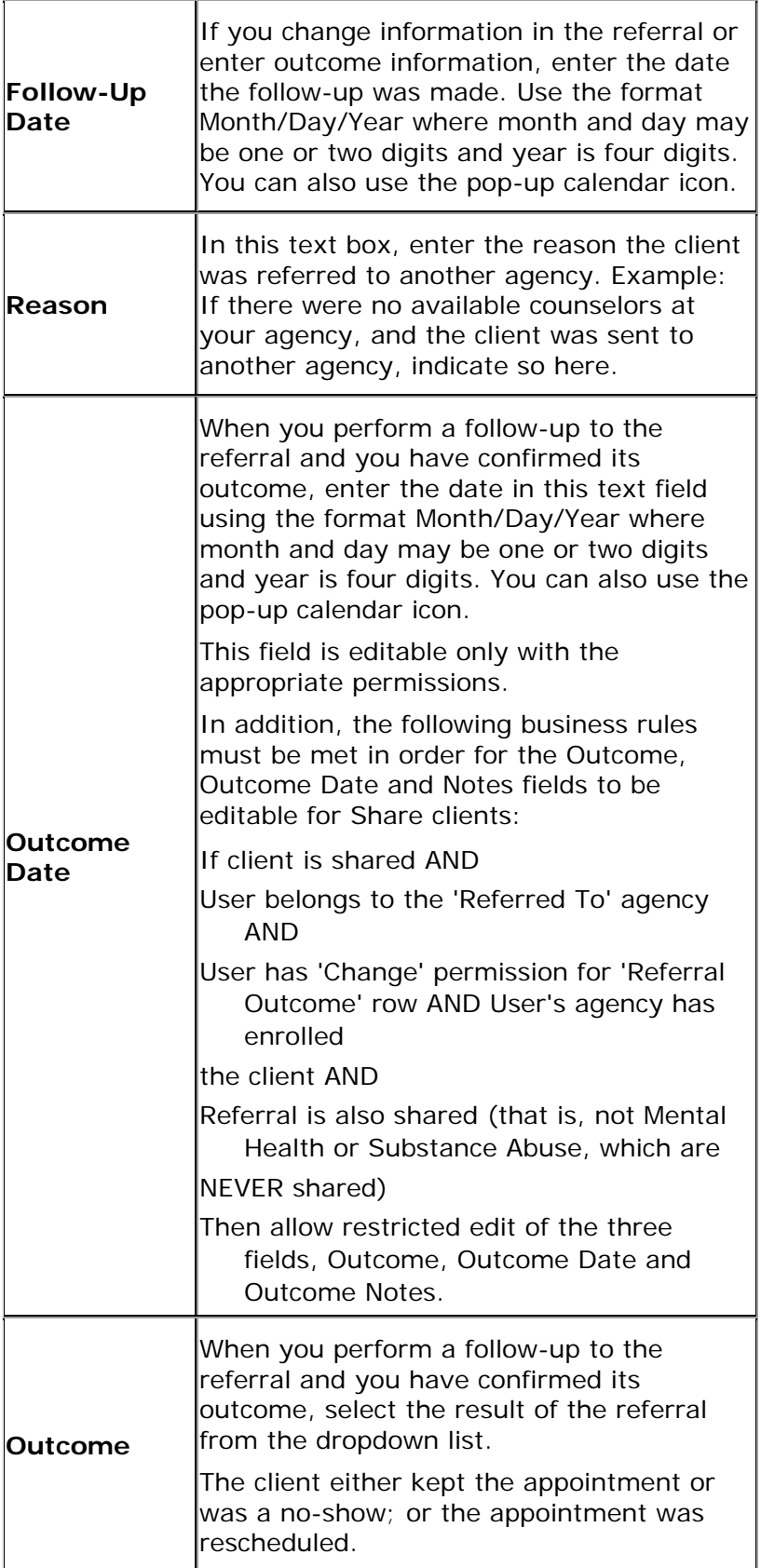

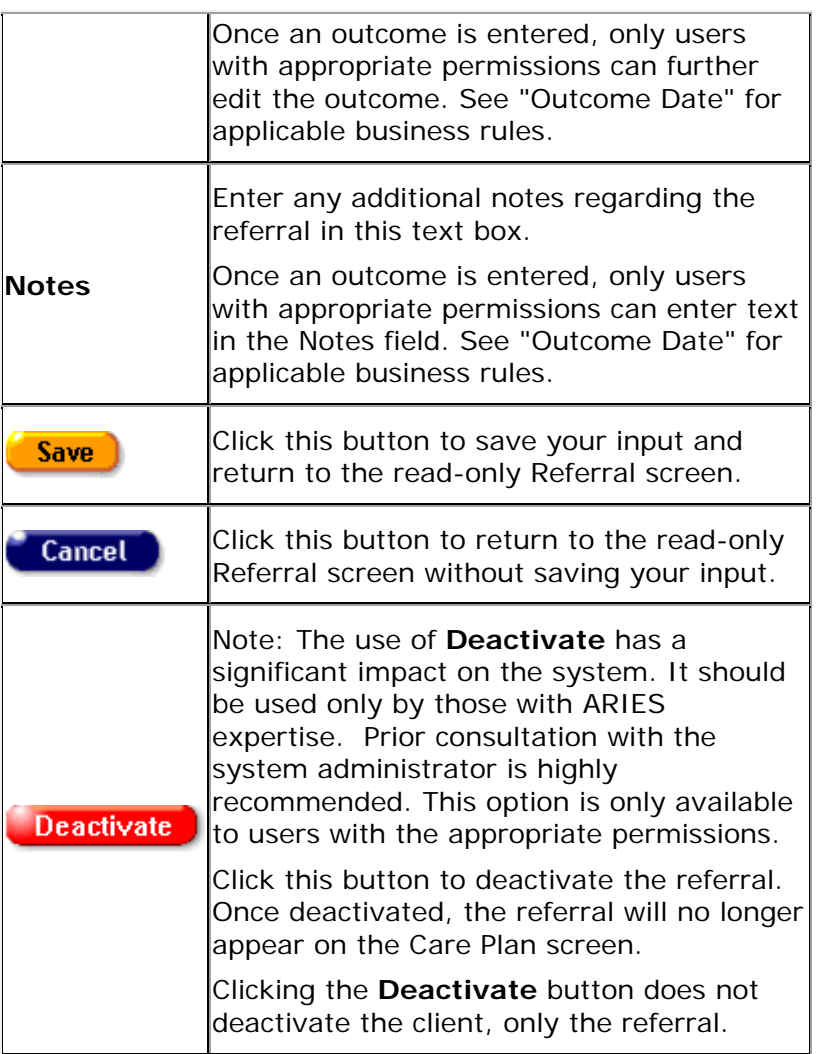

# **Glossary**

# **A**

**ADAP (AIDS Drug Assistance Program):** Administered by States and authorized under Part B of the Ryan White HIV/AIDS Program, provides FDA-approved medications to low-income individuals with HIV disease who have limited or no coverage from private insurance or Medicaid. ADAP funds may also be used to purchase insurance for uninsured Ryan White HIV/AIDS Program clients as long as the insurance costs do not exceed the cost of drugs through ADAP and the drugs available through the insurance program at least match those offered through ADAP.

**Adherence:** How well a patient follows a doctor prescribed course of medication.

- **Administrative Agency:** An administrative agency manages other agencies and is allowed to report on their client and service data. If your agency has permission to create new agencies, then you are automatically an administrative agency. You automatically administer every agency you create. An ARIES administrator can change or remove the agencies administered by using the ARIES Administration application.
- **AIDS (Acquired Immunodeficiency Syndrome):** A disease caused by the human immunodeficiency virus.

**Antiretroviral:** A substance that fights against a retrovirus, such as HIV. (See Retrovirus)

- **ARIES:** AIDS Regional Information and Evaluation System.
- **ARIES Administration:** The ARIES Administration application is the administration application for ARIES. With it, you can monitor and control ARIES activity as well as customize ARIES edit screens. You can oversee users and groups, design reports, customize data entry, troubleshoot problems, and perform maintenance.
- **ARIES ID:** An ID created automatically by ARIES for each new client record.
- **ARIES Import:** The ARIES Import application allows you to bring data into ARIES from other sources. ARIES Import accepts XML files, checks them for validity, and then inserts or updates the database with the data.
- **ARIES Report Export:** The ARIES Report Export application allows you to define custom reports. You can also export ARIES data in a variety of formats including XML for inclusion in other applications.
- **ASP.NET:** Active Server Pages, a technology by Microsoft to create robust interactive applications for the Web.

## **B**

- **Batch (IAS):** The Batch function in IAS enables an insurance analyst to create a batch in which each individual record contains the same information, as applicable, and then edit each individual record where needed.
- **Batch (Lab Batch Data Entry):** The Lab Batch Data Entry tab allows for batch entry of CD4 and Viral Load test results in a single ARIES application screen.
- **CADR (CARE Act Data Report):** A provider-based report generating aggregate client, provider, and service data for all Ryan White HIV/AIDS Program programs. Reports information on all clients who receive at least one service during the reporting period. Replaces the Annual Administrative Report (AAR) used for Part A and Part B as well as separate Part C and Part D data reports. This report is for 2006 and earlier data reports.
- **CARE Act (Ryan White Comprehensive AIDS Resources Emergency Act):** Federal legislation created to address the unmet health care and service needs of people living with HIV Disease (PLWH) disease and their families. It was enacted in 1990 and reauthorized in 1996 and 2000.
- **Care Plan:** Case managers design care plans outlining the steps needed to meet the client's needs. These steps can include instructions for caregivers, tasks for staff persons, referrals, and services. With care plans, case managers can track a client's progress, which helps ensure quality care.
- **CARE/HIPP:** The Health Insurance Premium Payment (CARE/HIPP) program was created under the CARE Act. Funded by Title II of the Ryan White HIV/AIDS Program and administered by the California Office of AIDS, CARE/HIPP will pay the insurance premium costs for eligible clients with HIV or AIDS.
- **CD4 Cell Count:** The number of T-helper lymphocytes per cubic millimeter of blood. The CD4 count is a good predictor of immunity. As CD4 cell count declines, the risk of developing opportunistic infections increases. The normal adult range for CD4 cell counts is 500 to 1500 per cubic millimeter of blood. (The normal range for infants is considerably higher and slowly declines to adult values by age 6 years.) CD4 counts should be rechecked at least every 6 to 12 months if CD4 counts are greater than 500/mm3. If the count is lower, testing every 3 months is advised. (In children with HIV infection, CD4 values should be checked every 3 months.) A CD4 count of 200 or less is an AIDS-defining condition.
- **CD4 or CD4+ Cells:** Also known as "helper" T-cells, these cells are responsible for coordinating much of the immune response. HIV's preferred targets are cells that have a docking molecule called "cluster designation 4" (CD4) on their surfaces. Cells with this molecule are known as CD4-positive (CD4+) cells. Destruction of CD4+ lymphocytes is the major cause of the immunodeficiency observed in AIDS, and decreasing CD4 levels appear to be the best indicator for developing opportunistic infections.
- **CDC (Centers for Disease Control and Prevention):** Federal agency within HHS that administers disease prevention programs including HIV/AIDS prevention.
- **Client:** Clients are individuals who receive services from your agency. These services can be anything from medical care to housing to counseling to meals. There are clients who are related to or are affected by persons with HIV. Those may include family members, dependents, or roommates, who are eligible for services like housing assistance or transportation.
- **Client ID:** A client identifier assigned internally by the agency with which they are enrolled.
- **CMP:** The Case Management Program provides home- and community-based services for persons with AIDS and symptomatic HIV infection whose cognitive and functional abilities are impaired.

**Digital Certificate:** An electronic identification card, issued by a certificate server, that establishes a user's credentials when doing business or other transactions on the Web.

# **E**

- **Eligible Metropolitan Area (EMA):** Geographic areas highly-impacted by HIV/AIDS that are eligible to receive Part A Ryan White HIV/AIDS Program funds.
- **Encryption:** The process of disguising information in a way such that only the people with the right key can uncover the information.
- **eURN:** Extended Unique Record Number, an expansion of the identity number developed by HRSA and generated in ARIES. The URN is composed of the first and third characters of the client's first and last name, the date of birth and gender. The extended URN (eURN) includes all of the above, plus the client's middle initial and the first and third characters of the client's mother's maiden name.

# **G**

- **Genotypic Assay:** A test that analyzes a sample of the HIV virus from the patient's blood to identify actual mutations in the virus that is associated with resistance to specific drugs.
- **Grantee:** The recipient of Ryan White HIV/AIDS Program funds responsible for administering the award.

# **H**

- **HAART (Highly Active Antiretroviral Therapy):** HIV treatment using multiple antiretroviral drugs to reduce viral load to undetectable levels and maintain/increase CD4 levels.
- **HIV Disease:** Any signs, symptoms, or other adverse health effects due to the human immunodeficiency virus.
- **Home and Community Based Care:** A category of eligible services that States may fund under Part B of the Ryan White HIV/AIDS Program.
- **HOPWA:** The Housing Opportunities for Persons with AIDS Program was established by U.S. Department of Housing and Urban Development (HUD) to address the specific needs of persons living with HIV/AIDS and their families. HOPWA makes grants to local communities, States, and nonprofit organizations for projects that benefit low income persons medically diagnosed with HIV/AIDS and their families.
- **HRSA (Health Resources and Services Administration):** The agency of the U.S. Department of Health and Human Services that administers various primary care programs for the medically underserved, including the Ryan White HIV/AIDS Program.
- **HTML:** Hyper Text Markup Language, the standard language for describing how information is displayed and interacts with users on a web browser.
- **HTTP:** Hypertext transfer protocol. A communication protocol that allows the web browser and web server to exchange data.
- **HTTPS:** A protocol identical to HTTP except it uses the SSL protocol to allow the web browser and the web server to agree to an encryption methodology so that only the two of them can decipher the communication sent to each other over the Internet.
- **HUD (U.S. Department of Housing and Urban Development):** HUD (U.S. Department of Housing and Urban Development) The Federal agency responsible for administering community development, affordable housing, and other programs including Housing Opportunities for People with AIDS (HOPWA).

### **I**

**IDU:** Injection Drug User.

**Insurance Assistance Program:** The Insurance Assistance Program pays premiums for two separate insurance programs: HIPP and Medicare Part D. Each program has its specific eligibility criteria and each program requires that applicants submit an application with specific information.

# **K**

**Karnofsky Scale:** A score between 0 and 100 assigned by a clinician based on observations of a patient's ability to perform common tasks. Thus, 100 signifies normal physical abilities with no evidence of disease. Decreasing numbers indicate a reduced ability to perform activities of daily living.

# **L**

**Longitudinal:** This refers to data points that have multiple values over a period of time. Longitudinal data for certain data points shall be maintained and displayed in ARIES, until they are moved off the production database. At that point, they may exist only as part of the historical data. Examples of longitudinal data in ARIES are CD4, viral load, HIV tests, and pregnancy. Each client may have zero, one or more records for each other these fields.

# **M**

- **Maintenance therapy:** A preventative therapy that follows successful initial treatment of an illness. Maintenance therapy typically continues for the lifetime of an individual to prevent disease reactivation, also known as secondary prophylaxis.
- **MCWP:** The Medi-Cal Waiver Program provides home- and community-based services for persons with AIDS and symptomatic HIV infection whose cognitive and functional abilities are impaired.
- **MDR Test:** Multi-drug resistance testing. If a client tests positive for tuberculosis, tests can be performed evaluating the drug resistance of the mycobacterium strain.
- **Median Area Income:** The median household annual income of a geographic area as defined by the Department of Housing and Urban Development.
- **Monthly Adjusted Gross Income:** A household's monthly income reduced by deductions (or allowances) for dependents, elderly households, medical expenses, disability assistance expenses, and childcare.

**Mycobacterium avium complex (MAC):** A bacteria which can infect the lymph system, bone marrow, liver, spleen, spinal fluid, lungs, and gastrointestinal tract causing diarrhea, wasting, fever, fatigue and spleen enlargement.

# **N**

**Needs Assessment:** A process of collecting information about the needs of PLWH (both those receiving care and those not in care), identifying current resources (Ryan White HIV/AIDS Program and other) available to meet those needs, and determining what gaps in care exist.

#### **P**

- Part A: The part of the Ryan White HIV/AIDS Program that provides emergency assistance to localities (EMAs) disproportionately affected by the HIV/AIDS epidemic.
- **Part B:** The part of the Ryan White HIV/AIDS Program that provides funds to States and territories for primary health care (including HIV treatments through the AIDS Drug Assistance Program, ADAP) and support services that enhance access to care to PLWH and their families.
- **Part C:** The part of the Ryan White HIV/AIDS Program that supports outpatient primary medical care and early intervention services to PLWH through grants to public and private non-profit organizations. Part C also funds capacity development and planning grants to prepare programs to provide EIS services.
- **Part D:** The part of the Ryan White HIV/AIDS Program that supports coordinated services and access to research for children, youth, and women with HIV disease and their families.
- Pediatric Scale: The acuity of the client's symptoms if the client is under 13-years of age. The scale is measured in a letter grade from A-C, where C is the most severe. If the client has no symptoms, they are scored an N.
- **Permissions:** Each ARIES user is assigned permissions that grant them access to different portions of ARIES. Users can view, change, create, and deactivate records in ARIES based on their permissions. ARIES administrators can change these privileges through the Staff Permissions screen. A staff person cannot edit his or her own permissions.
- **Phenotypic Assay:** A procedure whereby sample DNA of a patient's HIV is tested against various antiretroviral drugs to see if the virus is susceptible or resistant to these drug(s).
- **PLWH:** People Living with HIV Disease.
- **Pneumocystis carinii pneumonia (PCP):** A life-threatening type of pneumonia thought to be caused by a fungus.
- **PPD:** The purified protein derivative skin test used to test for tuberculosis.
- **Primary Service:** A broad category of services offered under a program, as defined by the Office of AIDS or by the Health Resources and Services Administration (HRSA). For example, in the HOPWA Program, Housing Subsidy Assistance is a primary service. Primary services are displayed in ARIES Client in the pre-set list on the Services Edit screen.
- **Program:** A group of related services available to persons with specific needs who meet certain eligibility requirements. For example, CARE/HIPP benefits are available for financially needy persons with private insurance. Each program has a separate enrollment process.
- **Protease:** An enzyme that triggers the breakdown of proteins. HIV's protease enzyme breaks apart long strands of viral protein into separate proteins constituting the viral core and the enzymes it contains. HIV protease acts as new virus particles are budding off a cell membrane.
- **Protease Inhibitor:** A drug that binds to and blocks HIV protease from working, thus preventing the production of new functional viral particles.

# **R**

- **Referral:** Referrals are used to help clients access services that are unavailable at an agency. For example, if an agency specializes in psychosocial counseling, but their client needs medical attention, a referral can be made to a medically based agency.
- **Related/Affected Individual:** Clients associated with the client who are HIV negative as well as those with unknown HIV status. An affected client can be a family member or partner but must be linked to an infected client who is receiving services. Affected clients may be eligible for services like housing assistance or transportation.
- **Relational Database:** A type of database in which complex data is separated and stored across multiple tables, tied together by a common key, such as a Client ID. Doing this improves the flexibility of the database and increases its robustness.
- **Retrovirus:** A type of virus that, when not infecting a cell, stores its genetic information on a single-stranded RNA molecule instead of the more usual double-stranded DNA. HIV is an example of a retrovirus. After a retrovirus penetrates a cell, it constructs a DNA version of its genes using a special enzyme, reverse transcriptase. This DNA then becomes part of the cell's genetic material.
- **Risk Factor or Risk Behavior:** Behavior or other factor that places a person at risk for disease; for HIV/AIDS, this includes such factors as male-to-male sexual contact, injection drug use, and commercial sex work.
- **Ryan White HIV/AIDS Program Annual Data Report (RDR):** Replaced the CADR (CARE Act Data Report) beginning with the 2007 report year. A provider-based report generating aggregate client, provider, and service data for all Ryan White HIV/AIDS Program programs. Reports information on all clients who receive at least one service during the reporting period.

# **S**

- **Salvage Therapy:** A treatment effort for people who are not responding to, or cannot tolerate the preferred, recommended treatments for a particular condition. In the context of HIV infection, drug treatments that are used or studied in individuals who have failed one or more HIV drug regimens. In this case, failed refers to the inability to achieve or sustain low viral load levels.
- **Secondary Service:** A category of services falling under a primary service, defined by the Office of AIDS or by the Health Resources and Services Administration (HRSA). For example, in the HOPWA Program, Housing Subsidy Assistance is a primary service, and Short Term Rent, Short Term Mortgage Assistance and Short Term Utility

Assistance are secondary services under that primary service. In ARIES Client, secondary services are displayed under a primary service in the pre-set list on the Services Edit screen.

- **Service:** Agencies provide services for clients. Services can include medical consultations, meals, housing assistance, psychological counseling, transportation, medication, and case management.
- **Sign and Seal:** The sign and seal feature of ARIES allows users with the proper permissions to finalize certain client records, such as case notes, and certain reports, such as the Contract Allocation and YTD Expenditures Report. Signing and sealing makes client records available to other agencies if the client is a share client. To finalize a record, assuming you have the correct permissions, click the Sign and Seal button. You are required to enter your ARIES login password before signing and sealing. Unsealed records, even for share clients, are only available to others in your agency with the proper permissions. Once case notes have been sealed, they cannot be edited or deactivated. There is no expiration on the "Sign and Seal" feature; the record stays in ARIES indefinitely.
- **SQL:** Structured Query Language, a standard language to create and manipulate data in a relational database.
- **SQL Server:** A relational database server developed by Microsoft Corp
- **SSL:** Secured Socket Layer, a protocol that allows client/server applications to communicate in a way designed to prevent eavesdropping, tampering, or message forgery.
- **STI:** Sexually Transmitted Infection.
- **Subservice:** Agency-defined subcategory of a secondary service, optionally created to distinguish among services for tracking and budgetary purposes.

# **T**

- **TB (tuberculosis):** Infectious disease caused by Mycobacterium tuberculosis that typically affects the lungs but may occur in other organs
- **TMP:** The Therapeutic Monitoring Program is a care program in the state of California created to provide vouchers for viral load and resistance testing for certain ADAP participants.
- **Transmission Category:** A grouping of disease exposure and infection routes; in relation to HIV disease, exposure groupings include, for example, men who have sex with men, injection drug use, heterosexual contact, and perinatal transmission.

# **U**

- **URL:** The Uniform Resource Locator is the address of a web page.
- **URN:** Unique Record Number, an identity number developed by HRSA and generated in ARIES. The URN is composed of the first and third characters of the client's first and last name, the date of birth and gender. ARIES also employs an extended URN (eURN) which includes all of the above, plus the client's middle initial and the first and third characters of the client's mother's maiden name.

**Viral Load:** In relation to HIV, the quantity of HIV RNA in the blood. Viral load is used as a predictor of disease progression. Viral load test results are expressed as the number of copies per milliliter of blood plasma.

# **W**

- **Web Browser:** A desktop application, such as Internet Explorer, that processes the data exchanged with a web service, usually resulting in a display of a web page.
- **Web Server:** A server designed to process HTTP requests from a web browser, such as to get a certain web page or image.
- **Western Blot:** A test for detecting the specific antibodies to HIV in a person's blood. It is commonly used to verify positive EIA tests. A Western Blot test is more reliable than the EIA, but it is more difficult and more costly to perform. All positive HIV antibody tests should be confirmed with a Western Blot test.
- **Wild Type Virus:** HIV that has not been exposed to antiviral drugs and therefore has not accumulated mutations conferring drug resistance.
- **Windows:** The operating system developed by Microsoft for stand-alone laptop and desktop computers.
- **Windows Server:** An operating system of Microsoft Corp designed to handle multiple user requests, such as in a web server or a database server.

# **X**

**XML:** Extensible Markup Language is a cross-platform, software and hardware independent tool for transmitting information.

# **Index**

#### A

Activity Date 292 Adherence to medications 214, 215, 225 Agencies 333 Agency Info 335 Agency Search 333, 335 Agency Site 380, 395 Agency Subservice Edit 409 Agency Utilities 342 Anti-retroviral 214, 215 ARIES 333 ARIES Administrators 15, 315, 317, 333 ARIES Applications 15, 333 ARIES menu bar 20 ART 214, 215

#### B

Basic Medical 177, 179 Browser Settings 16

#### C

Care Plan 277, 279 Referrals 279 Case Notes 289, 292 CD4 Tests 338 Batch Entry 338 CDC Disease Status 254, 279, 292 Changing Agency Information 391 Changing Preferences 301 Changing Your Password 302 Client Identifiers 72 Client Tab Bar 23 Complementary Therapies 279 Confidentiality 57, 63, 275, 279 Contact Information 38, 63 Custom Data 297, 351

#### D

Disease Management 452 Duplicate Merge 342

#### E

Eligibility 100, 101 Eligible Metropolitan Area (EMA) 376, 391, 528 Extended URN 72 F

Filter Values 414

Finance Reports 485 Follow-up Date 279

#### G

Generating Reports 413

#### H

HAB QM Indicators Report 554 HOPWA 129 HOPWA Compliance Reports 527 HOPWA Enrollment 164 Household Status 166

#### I

Identifiers 72 Immunizations 198 Income Detail 104 Insurance 112, 114 Interventions 279

#### K

Keyboard Shortcuts 22

#### L

Lab Batch Data Entry 338, 340 Living Situation 82, 84

#### M

Mailing Labels Report 480 Management Reports 490 Medical History 188 Medical History Flowsheet 211 Medications 214, 215, 224 Menus 20 Mother's Maiden Name 72

#### N

Needs Assessment 275, 445

#### P

Pediatric Indeterminate 89, 179 Permissions 315, 317, 324 Pregnancy Outcome 203 Prenatal Care Visits 203 Printing Reports 426 Programs 119

#### R

RDR 333 Recording a Service 48

Referrals 279, 284, 285 Referrals Edit 275, 279, 285 Related/Affected Individuals 38, 89 Rent Worksheet 158 Reports 413 RSR 333, 335, 528 RSR/RDR Wizard 337 Ryan White 279, 337

#### S

Security and Access 9 Service Hierarchy file 402 Service Start Date 520 Services 45, 48, 385, 386, 407, 409, 519 Share 6, 37, 285, 289, 292 Share Status Change Report 551 Subservices 45, 386, 409 Substance Abuse information 279

#### T

Test Type 340 Timeouts 27

## U

Unique Record Number (URN) 72, 324, 342, 452 Unsigned Case Notes 498

## V

Viral Load 190, 338, 340 Viral Load Count 340 Viral Load Date 190, 340 Viral Load Tests 190, 338, 340

## Z

ZIP Code 519